*AudioCodes One Voice™ for Microsoft 365*

# **User Management Pack™ 365 SP Edition**

Installation and Administration

Version 8.0.450

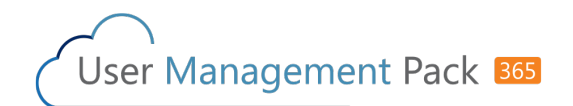

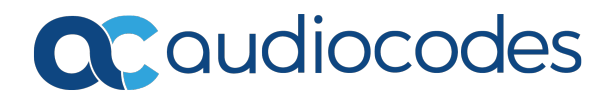

# **Notice**

Information contained in this document is believed to be accurate and reliable at the time of printing. However, due to ongoing product improvements and revisions, AudioCodes cannot guarantee accuracy of printed material after the Date Published nor can it accept responsibility for errors or omissions. Updates to this document can be downloaded from <https://www.audiocodes.com/library/technical-documents>.

This document is subject to change without notice.

Date Published: February-06-2024

## **WEEE EU Directive**

Pursuant to the WEEE EU Directive, electronic and electrical waste must not be disposed of with unsorted waste. Please contact your local recycling authority for disposal of this product.

## **Customer Support**

Customer technical support and services are provided by AudioCodes or by an authorized AudioCodes Service Partner. For more information on how to buy technical support for AudioCodes products and for contact information, please visit our website at [https://www.audiocodes.com/services-support/maintenance-and-support.](https://www.audiocodes.com/services-support/maintenance-and-support)

## **Documentation Feedback**

AudioCodes continually strives to produce high quality documentation. If you have any comments (suggestions or errors) regarding this document, please fill out the Documentation Feedback form on our website at <https://online.audiocodes.com/documentation-feedback>.

## **Stay in the Loop with AudioCodes**

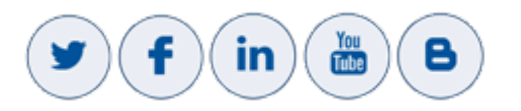

## **Related Documentation**

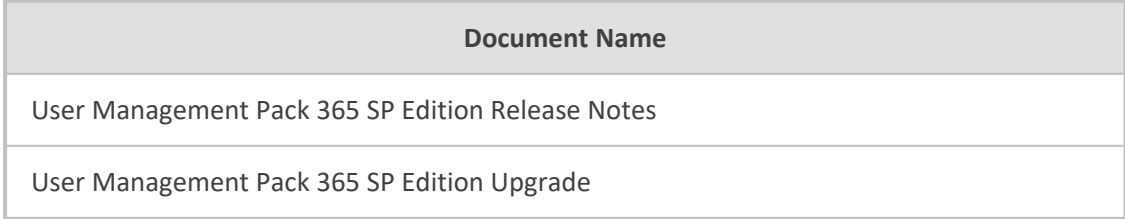

# **Document Revision Record**

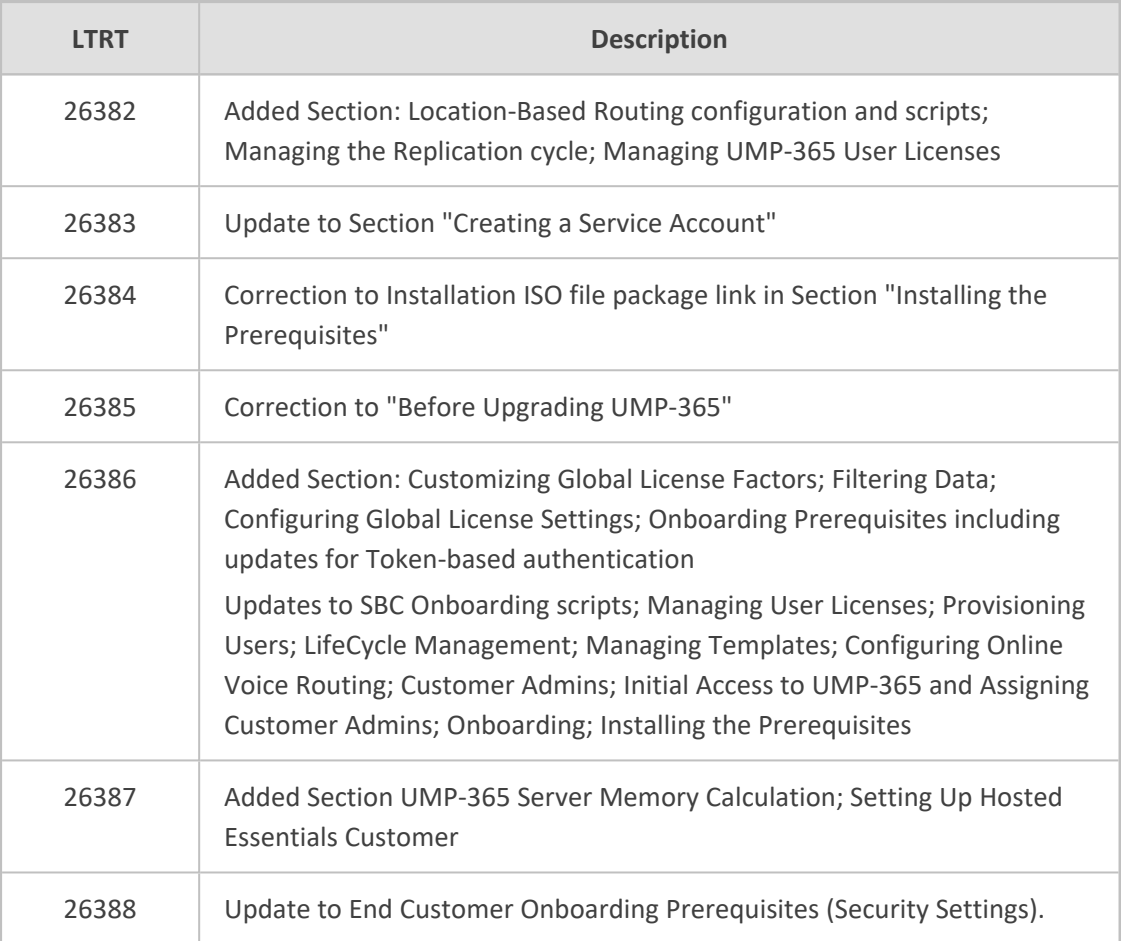

## **Table of Contents**

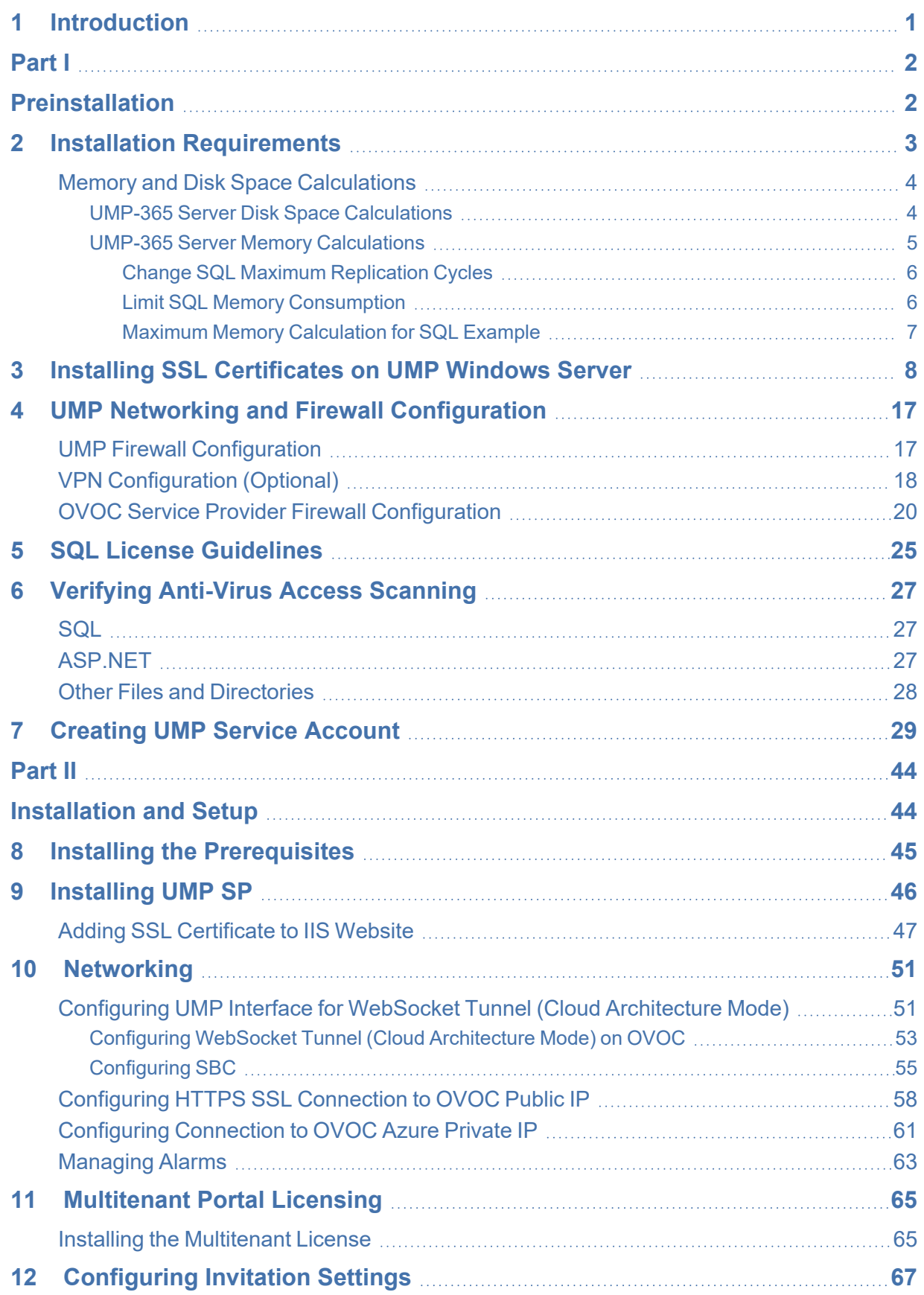

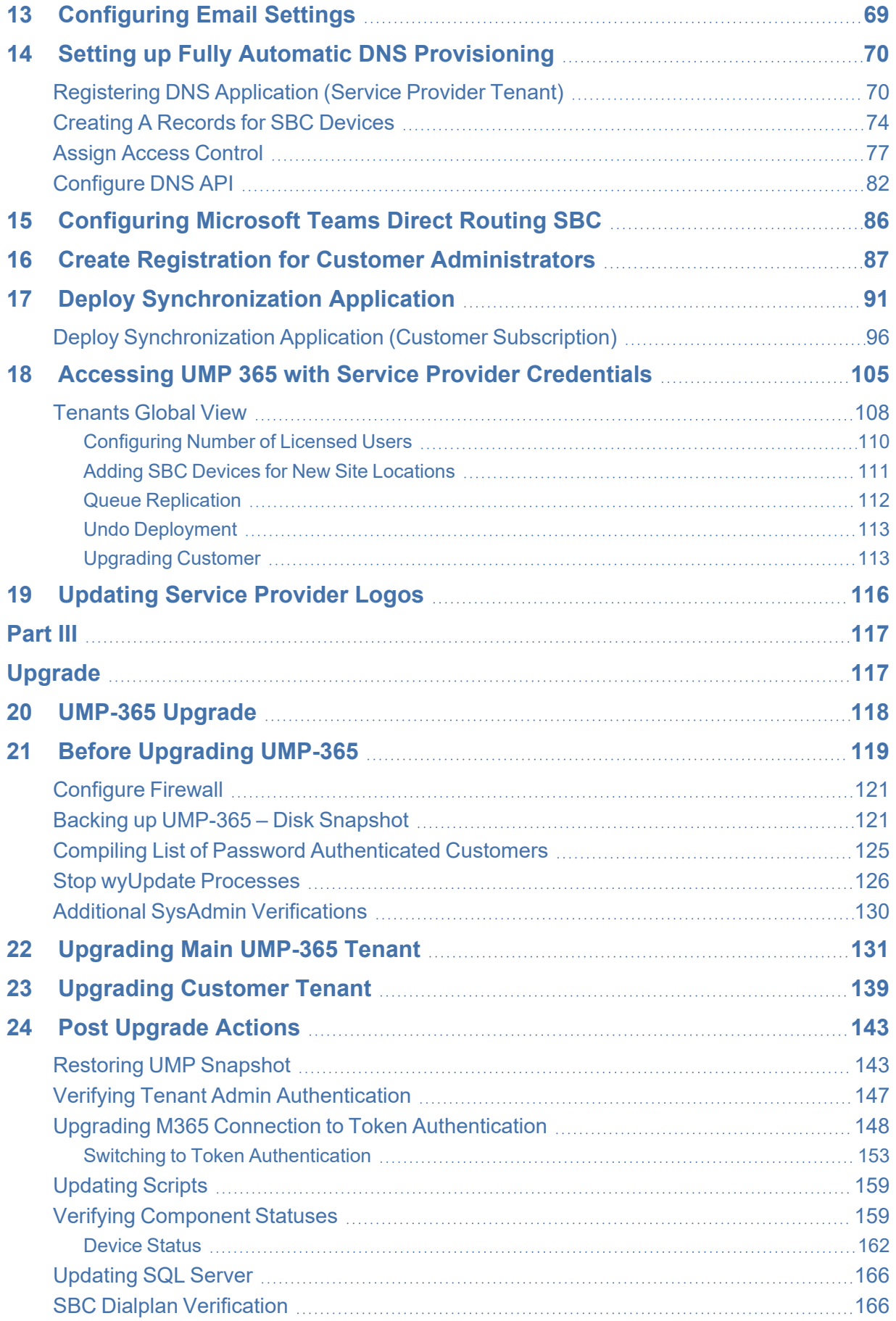

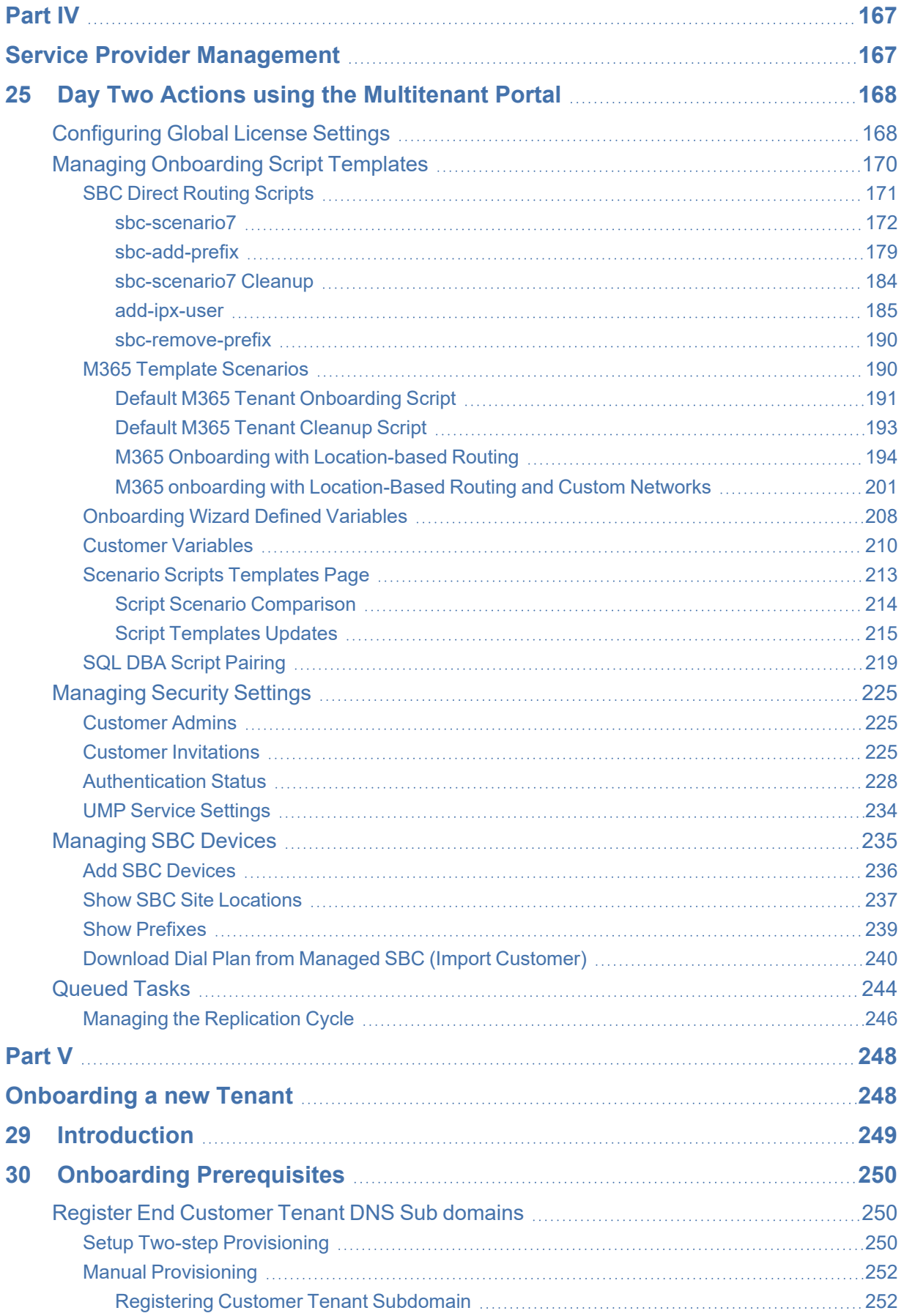

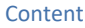

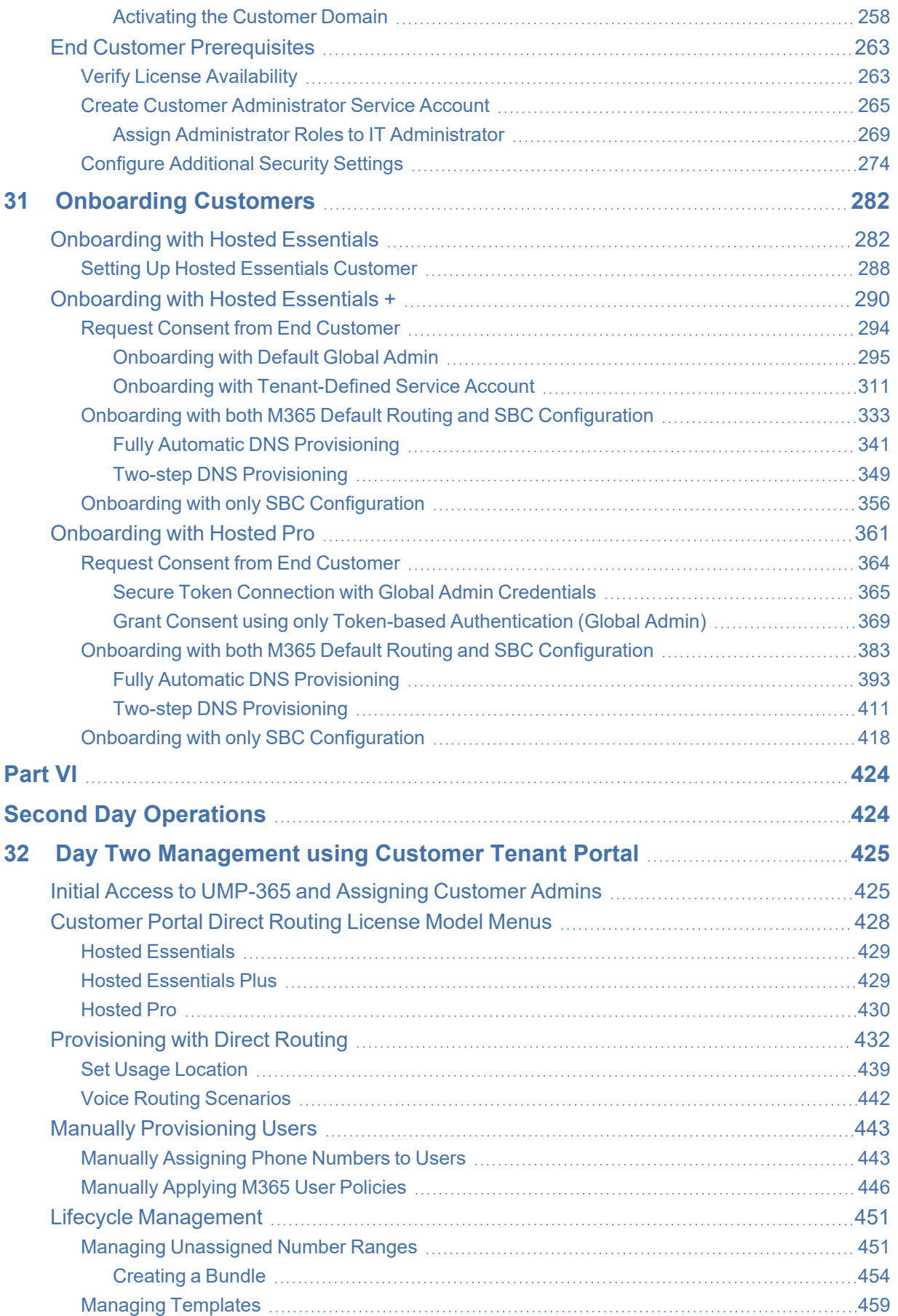

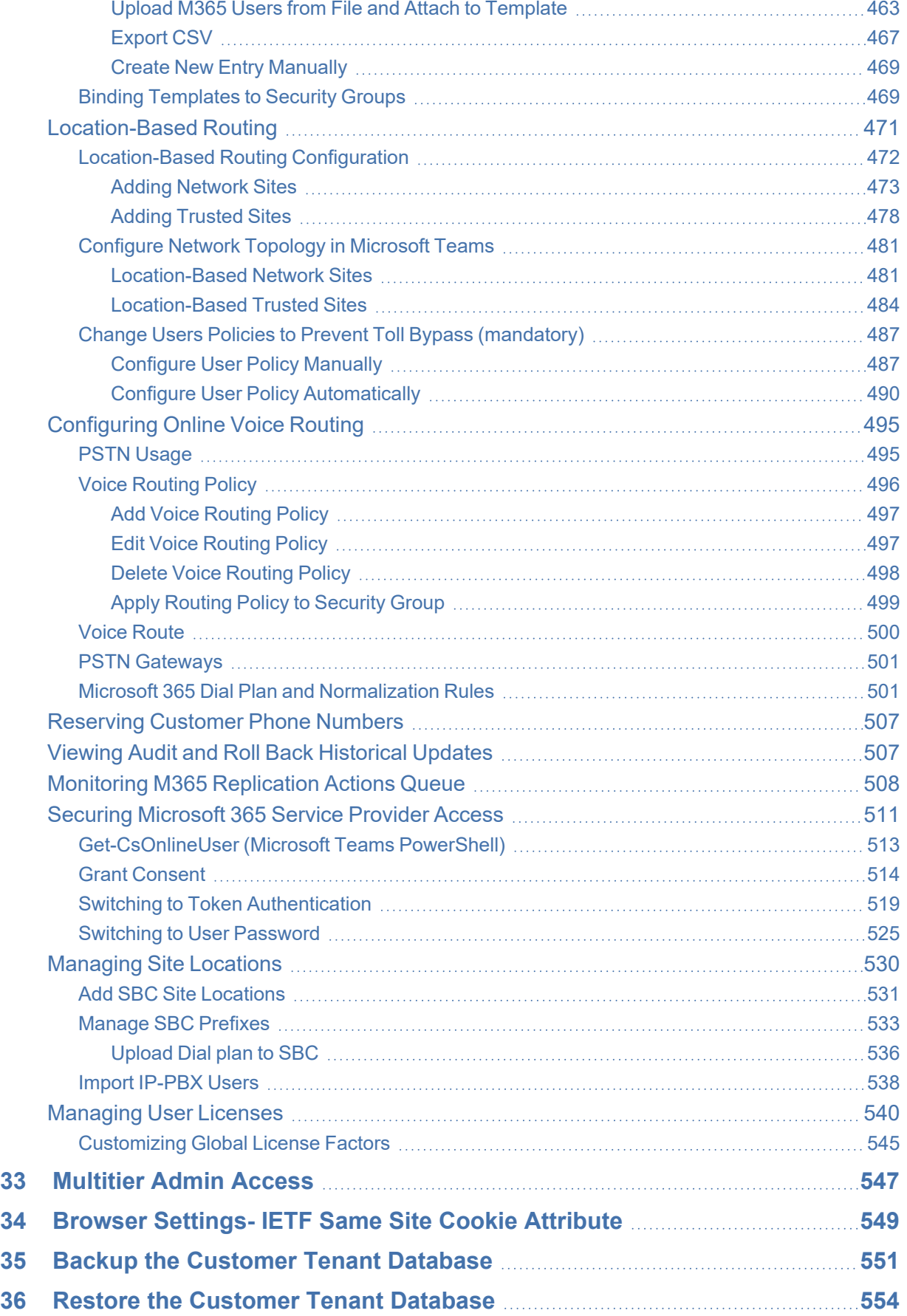

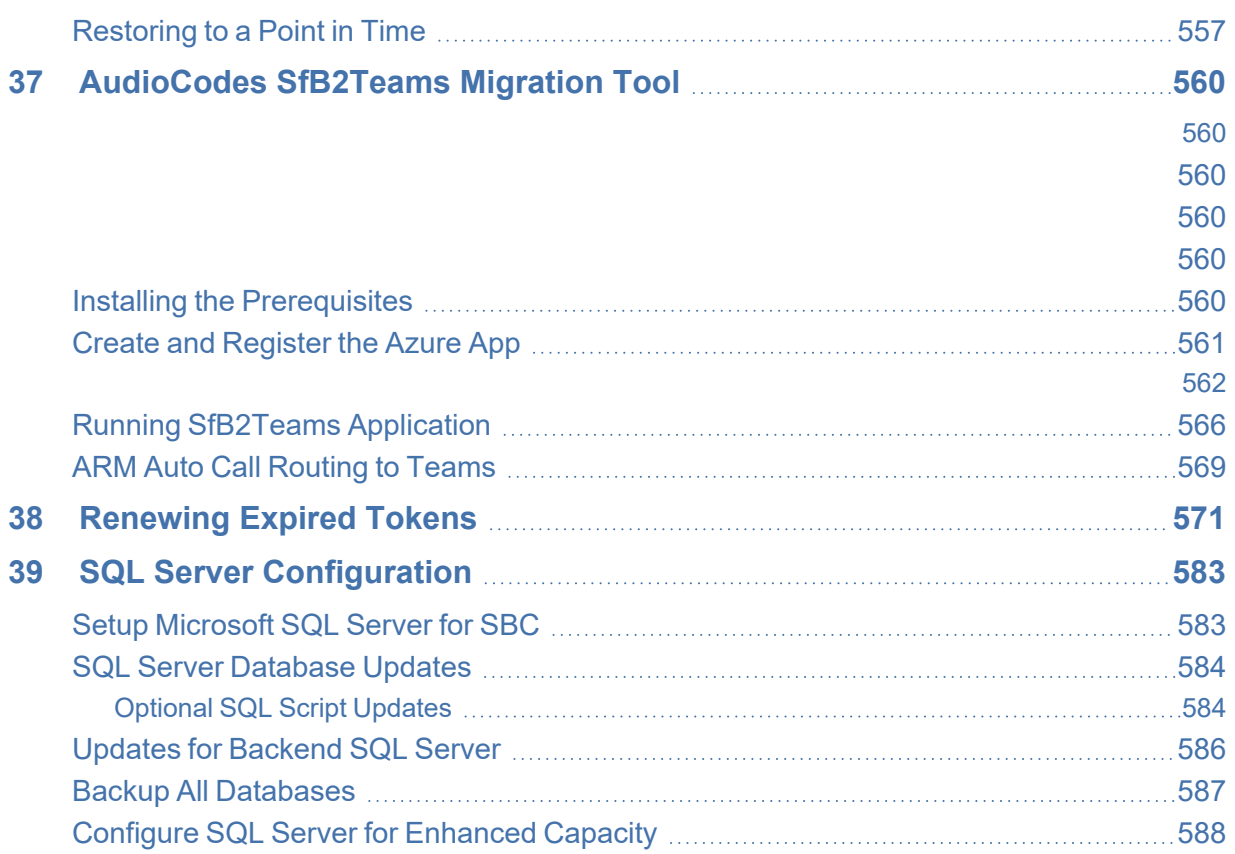

## <span id="page-9-0"></span>**1 Introduction**

AudioCodes' User Management Pack 365 (UMP 365) SP Edition is a software application that simplifies Microsoft 365 Tenants onboarding automation, users MACD and lifecycle management of Microsoft Teams, and OneDrive policies with Microsoft Direct Routing capabilities. The application is an asynchronous model. This implies that changes to users will only be applied after replication takes place, either from scheduled tasks or by forcing a replication cycle from within the web application.

Microsoft 365 Tenant setups require deep PowerShell expertise and SBC configuration knowledge, where the acquisition of such skills involves high costs and is time consuming. The UMP 365 SP Edition application significantly simplifies the implementation of these skills through a sophisticated Microsoft 365 Tenant onboarding and service automation solution. On the 2<sup>nd</sup> day management UMP 365 SP edition application simplifies the daily operation work with user lifecycle and identity management of their M365 customers Tenants. As a result, they can adjust their configuration topology to best fit the rapidly changing requirements for voice services and fully leverage the rich capabilities of Office 365. This includes assigning templates with sets of Teams policies, managing the M365 Tenant DID range and telephony settings and assigning these templates to security groups.

The Provider (Service Provider or Hosted Provider) Admin is defined as a SuperAdmin with permissions to view their managed M365 Tenants (Customer). The Providers Admin can access their customers M365 Tenants, view the Users configuration, edit users with LifeCycle Management, manage their customer DID range and configure the Tenant Voice routing configuration. UMP 365 SP Edition application is a white-label managed application.

In a typical Microsoft 365 Tenant deployment, performing day-to-day administration tasks can be quite complex. Teams relies on the creation of user accounts using Azure Active Directory and then modifying user accounts, and other Teams Policies settings using the Teams Admin Center, and PowerShell commands.

User Management Pack 365 is a powerful software application that simplifies User Lifecycle & Identity management across Microsoft Teams environments, maintaining the availability of all these Microsoft tools; however, providing a much simpler web-based administration utility. UMP 365 does not attempt to remove or re-write these Microsoft tools, and they remain available for other purposes.

UMP 365 provides a simplified web-based administration utility (aka SysAdmin) with a strong focus on telephony, Teams and Microsoft 365 features that allows System Administrators to carry out day- to- day maintenance activities, without the need for access to multiple complicated Microsoft Management Tools and challenging PowerShell commands, requiring lengthy professional training.

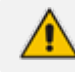

In this document, M365 is used as an acronym for Microsoft 365.

# **Part I**

# <span id="page-10-1"></span><span id="page-10-0"></span>**Preinstallation**

# <span id="page-11-0"></span>**2 Installation Requirements**

The following table describes the Base Configuration for up to 100 Tenants for Hosted Pro and Hosted Essentials + models (Direct Routing and Operator Connect) with a single VM.

| <b>Deploymen</b><br>t Size | <b>Average</b><br><b>Number</b><br>of Users<br>per<br><b>Custome</b><br>r | <b>Maximum</b><br><b>Number of</b><br><b>Users per</b><br><b>Environme</b><br>nt | <b>Azure</b><br><b>Machine</b><br><b>Size</b> | <b>CPU</b><br><b>Processor</b><br>S                | <b>Disk Type</b>                                                                       | <b>Memory</b><br><b>RAM</b> |
|----------------------------|---------------------------------------------------------------------------|----------------------------------------------------------------------------------|-----------------------------------------------|----------------------------------------------------|----------------------------------------------------------------------------------------|-----------------------------|
| Small                      | 500                                                                       | 20                                                                               | Standar<br>d D4s v5                           | 4 cores<br>with at<br>least 2.4<br>GHz per<br>core | Premium<br>SSD with<br>100 GB<br>available<br>disk space<br>for<br>applicatio<br>$n^*$ | 16 GB                       |
| <b>Basic</b>               | 500                                                                       | 50,000                                                                           | Standar<br>$d$ D4s $v3$                       | 4 cores<br>with at<br>least 2.4<br>GHz per<br>core | Premium<br>SSD with<br>100 GB<br>available<br>disk space<br>for<br>applicatio<br>$n^*$ | 32 GB                       |
| Medium                     | 2000                                                                      | 200,000                                                                          | Standar<br>d D16s<br>v3                       | 16 cores<br>with 2.4<br>GHz per<br>core            | Premium<br>SSD with<br>400 GB<br>available<br>diskspace<br>for<br>applicatio<br>$n^*$  | 64 GB                       |
| Large                      | 20000                                                                     | 2,000,000                                                                        | Standar<br>$d$ D32s<br>v3                     | 32 cores<br>with 2.4<br>GHz per<br>core            | Premium<br>SSD with 1<br>Terabyte<br>available<br>diskspace                            | 128 GB                      |

**Table 2-1: Virtual Hardware Deployment Requirements**

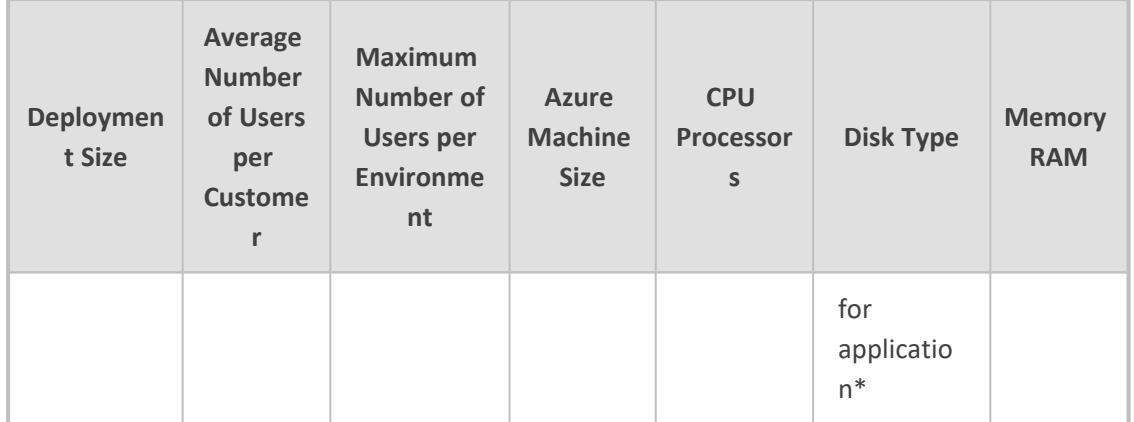

- Operating System: Single Windows Server 2019-- US English
	- **●** \*Allocate an additional 80 GB of disk space for the Windows Server 2022 -- US English Operating System.

Only Windows Server 2019 and 2022 – US English is supported.

- For customers with ~100,000 users, synchronization will take 20 minutes.
- Each tenant synchronizes every five minutes utilizing the QuickReplicationCycleWorker process.
- An additional Backend SQL VM server can be optionally implemented for disaster recovery and security reasons for the customer tenant databases.

See also Memory and Disk Space [Calculations](#page-12-0) below

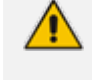

The OS License is not included in the product pricing (UMP CPN). The basic CPN includes 1 CAL for SQL, for additional SQL Admins, customers must order separate licenses.

## <span id="page-12-0"></span>**Memory and Disk Space Calculations**

See the following calculations for UMP-365 disk space and memory:

- See UMP-365 Server Disk Space [Calculations](#page-12-1) below
- <span id="page-12-1"></span>See UMP-365 Server Memory [Calculations](#page-13-0) on the next page

#### **UMP-365 Server Disk Space Calculations**

The table below describes the average number of CS Online Users according to customer size category.

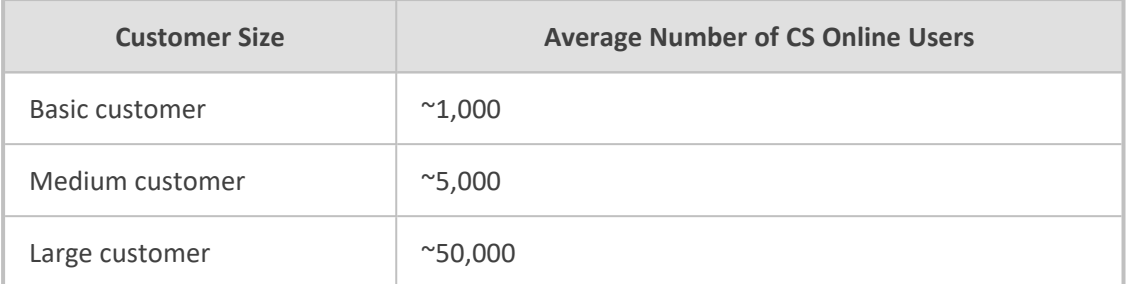

The table below describes required SQL server database disk space according to customer size category.

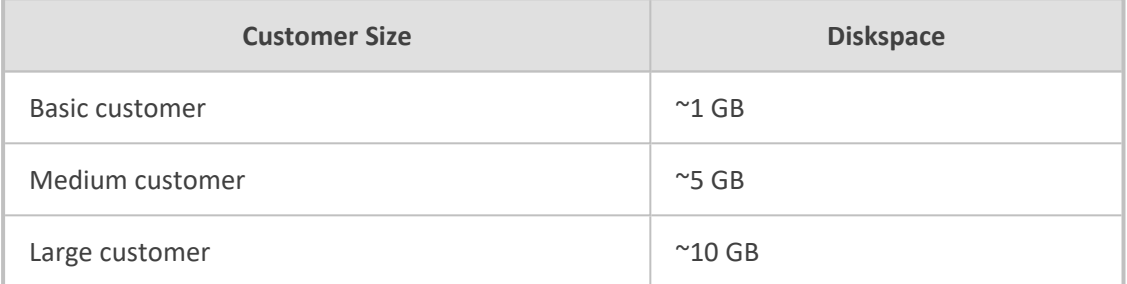

The table below describes disk space reservation for UMP-365 software.

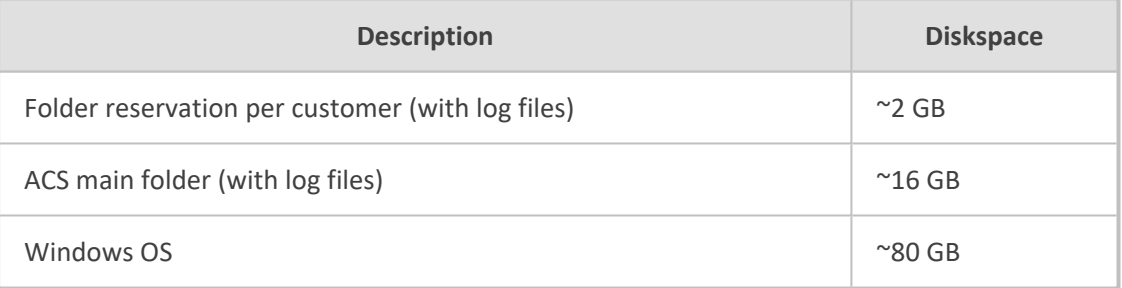

■ conclusion disk space: ~100 GB for OS and application, plus an additional:

- **●** ~3 GB per Basic customer
- **●** ~7 GB per Medium customer
- **●** ~12 GB per Large customer

The SQL database can be moved to different Backend server. In this case, calculate ~2 GB per customer on the UMP-365 server running the Web application (Frontend). See Updates for Backend SQL Server on [page 586](#page-594-0) and also refer to the Microsoft Best Practice documentation for setting up a backend server for SQL.

#### <span id="page-13-0"></span>**UMP-365 Server Memory Calculations**

- See Change SQL Maximum [Replication](#page-14-0) Cycles on the next page
- See Limit SQL Memory [Consumption](#page-14-1) on the next page
- See Maximum Memory [Calculation](#page-15-0) for SQL Example on page 7

#### <span id="page-14-0"></span>**Change SQL Maximum Replication Cycles**

UMP-365 Synchronization memory use is 2 GB per cycle for the UMP-365 processes. The maximum number of Simultaneous replication cycles in the UMP-365 database must be set to the number of cores -1. The procedure below describes how to set this configuration. Perform this procedure in the **SQL Server Management Studio**.

#### ➢ **Do the following:**

- **1.** Connect to your database and select **SysAdminTenant**.
- **2.** Open Tables and select **dbo.ApplicationSetting**.
- **3.** Select **Edit Top 200 Rows**.
- **4.** Add a new row type with the new Id: **MaxDegreeOfParallelism**.
- **5.** Add the maximum number of server cores to **-1**.

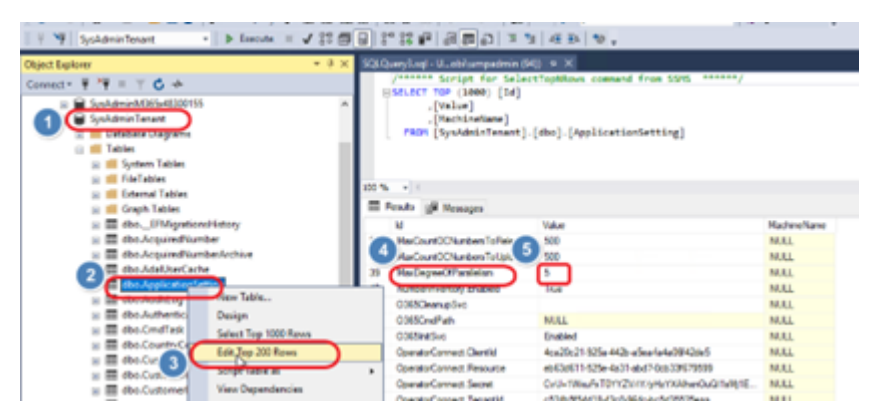

#### <span id="page-14-1"></span>**Limit SQL Memory Consumption**

Limit the maximum memory consumption for SQL according to the table below.

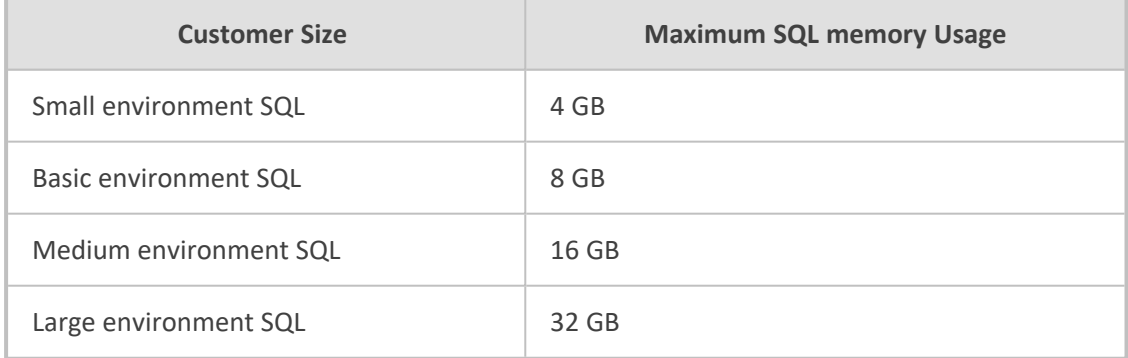

#### ➢ **To set the SQL maximum server memory usage:**

- **1.** Connect to your database, select **SQLSYSADMIN** and right-click.
- **2.** Select **Properties**.
- **3.** In server Properties, select **memory**.

**4.** Set it to the maximum value (maximum server memory – 8 GB for OS and 100 MB per customer). See table above.

#### **5.** Click **OK**.

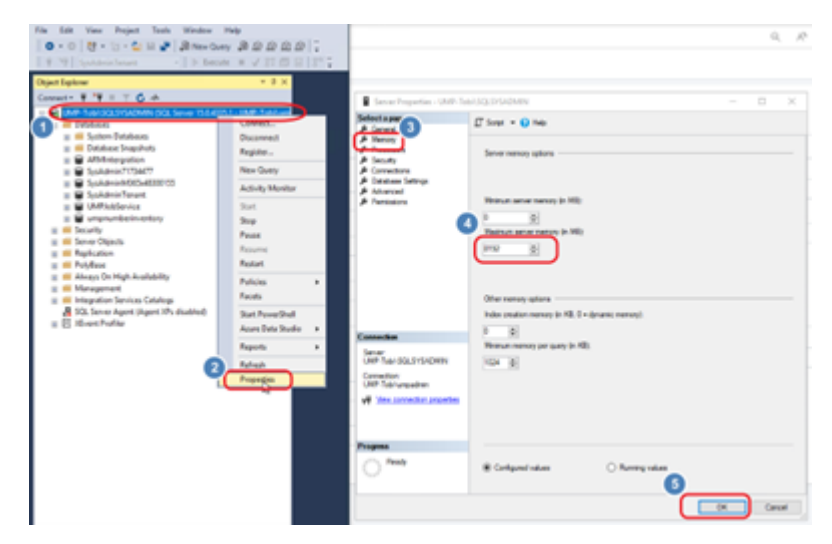

#### <span id="page-15-0"></span>**Maximum Memory Calculation for SQL Example**

The Maximum Memory calculation for SQL example described in the table below is for a Basic environment with a maximum number of 100 customers, where each customer cachesrv runs  $^{\sim}$ 100 MB.

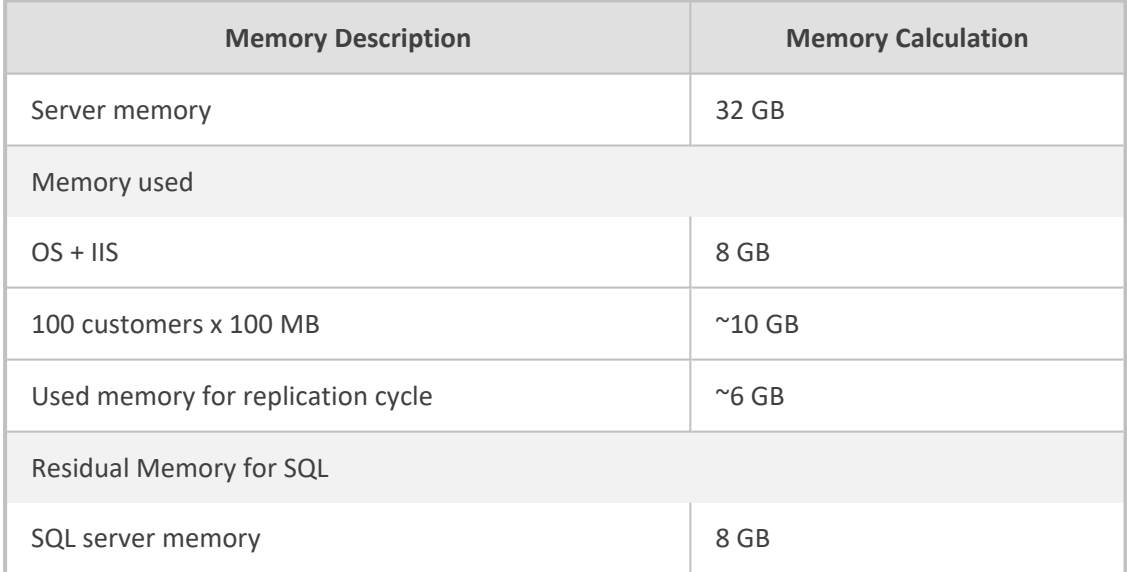

# <span id="page-16-0"></span>**3 Installing SSL Certificates on UMP Windows Server**

This section describes how to secure UMP HTTPS connections by installing an SSL certificate on the Windows server of the UMP platform.

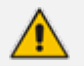

The UMP-365 can only be accessed over HTTPS.

#### ➢ **To secure SSL connection with Azure:**

- **1.** Make sure you have a valid SSL certificate with a private key available.
- **2.** From the server open Certlm (Manager computer certificates), type cert at Windows start button and select Manage computer certificates.

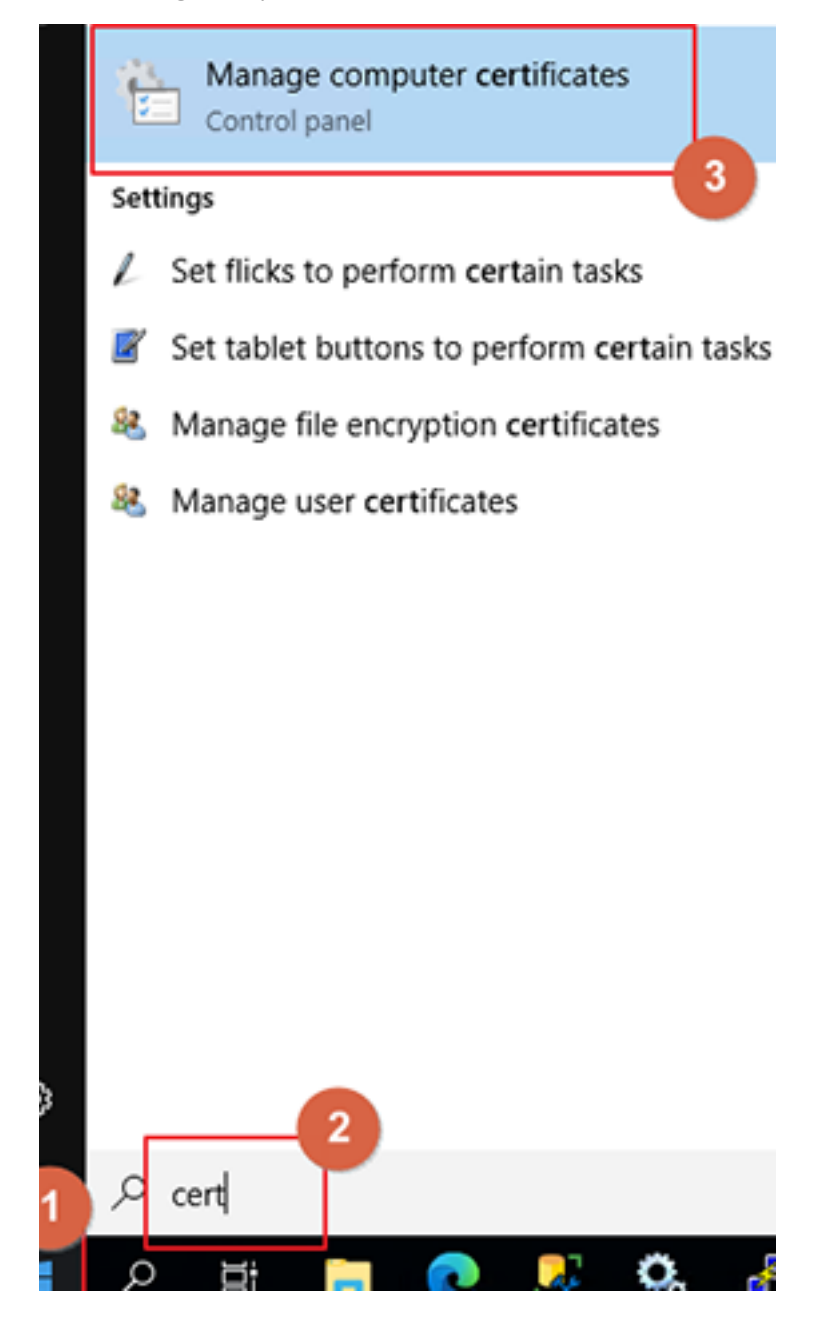

**3.** On Certlm select personal, right click and select All task then select Import.

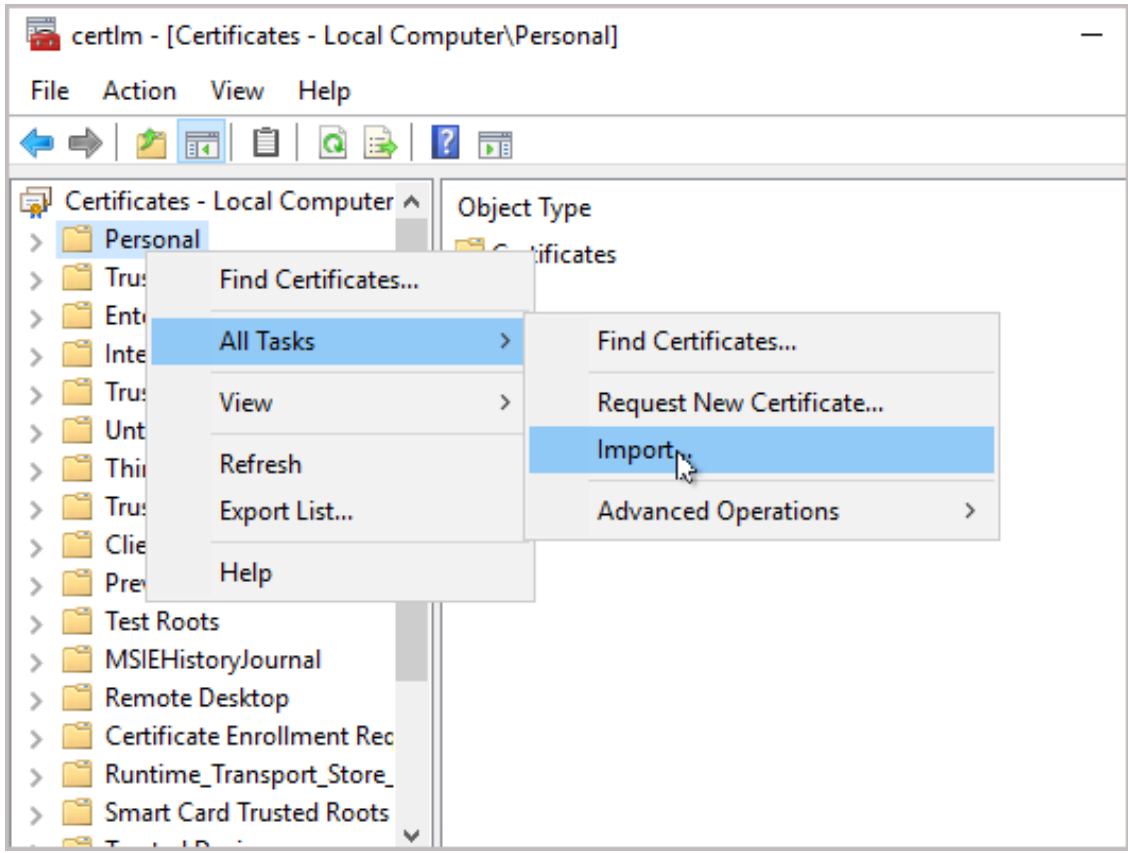

The Certificate Import Wizard is displayed.

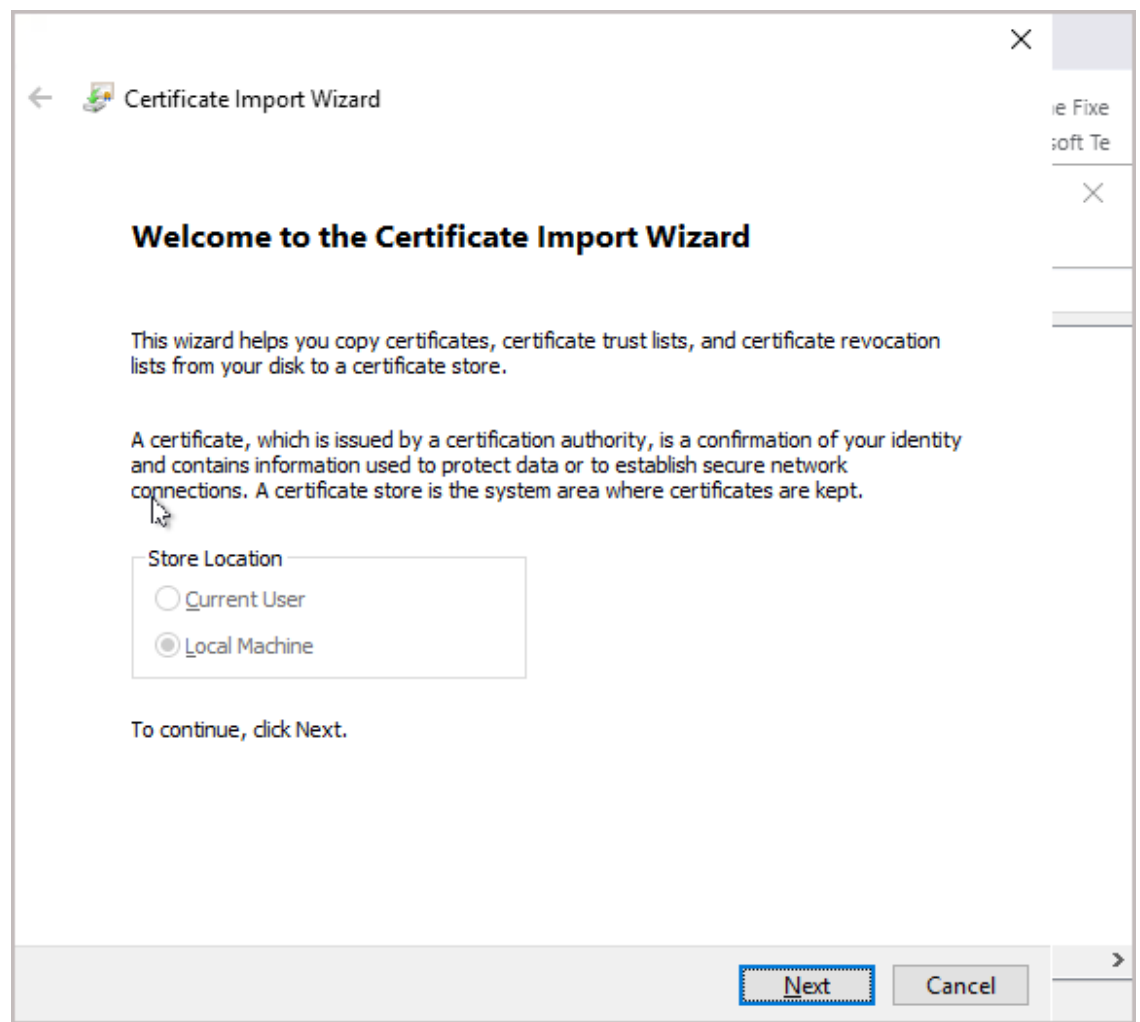

**4.** Click **Next** to continue.

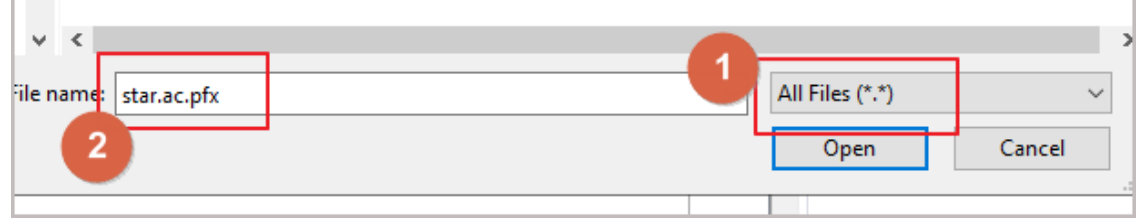

**5.** Select "all files" at the extension selector and browse to the pfx file from your certificate.

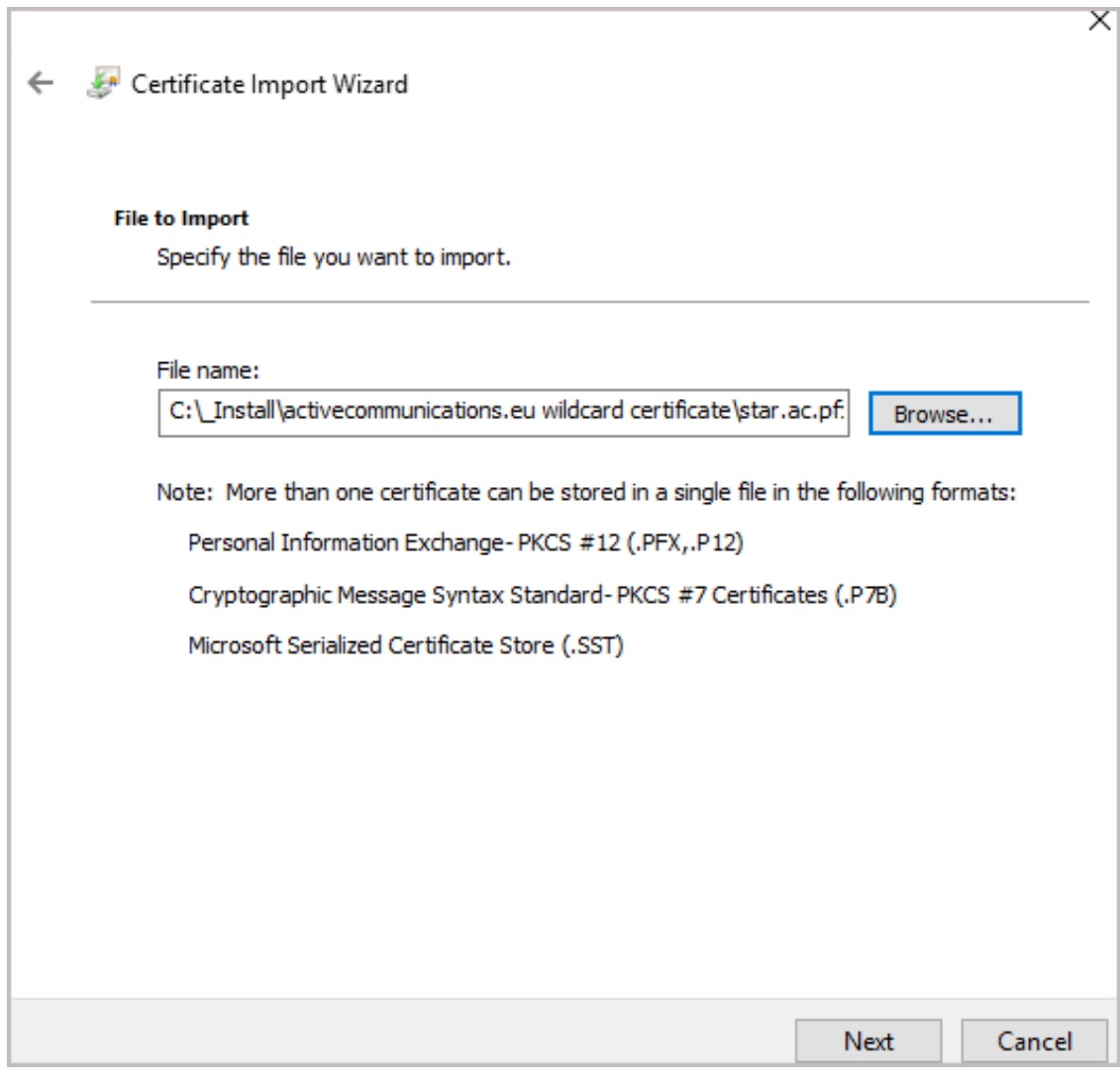

**6.** Select **Next**.

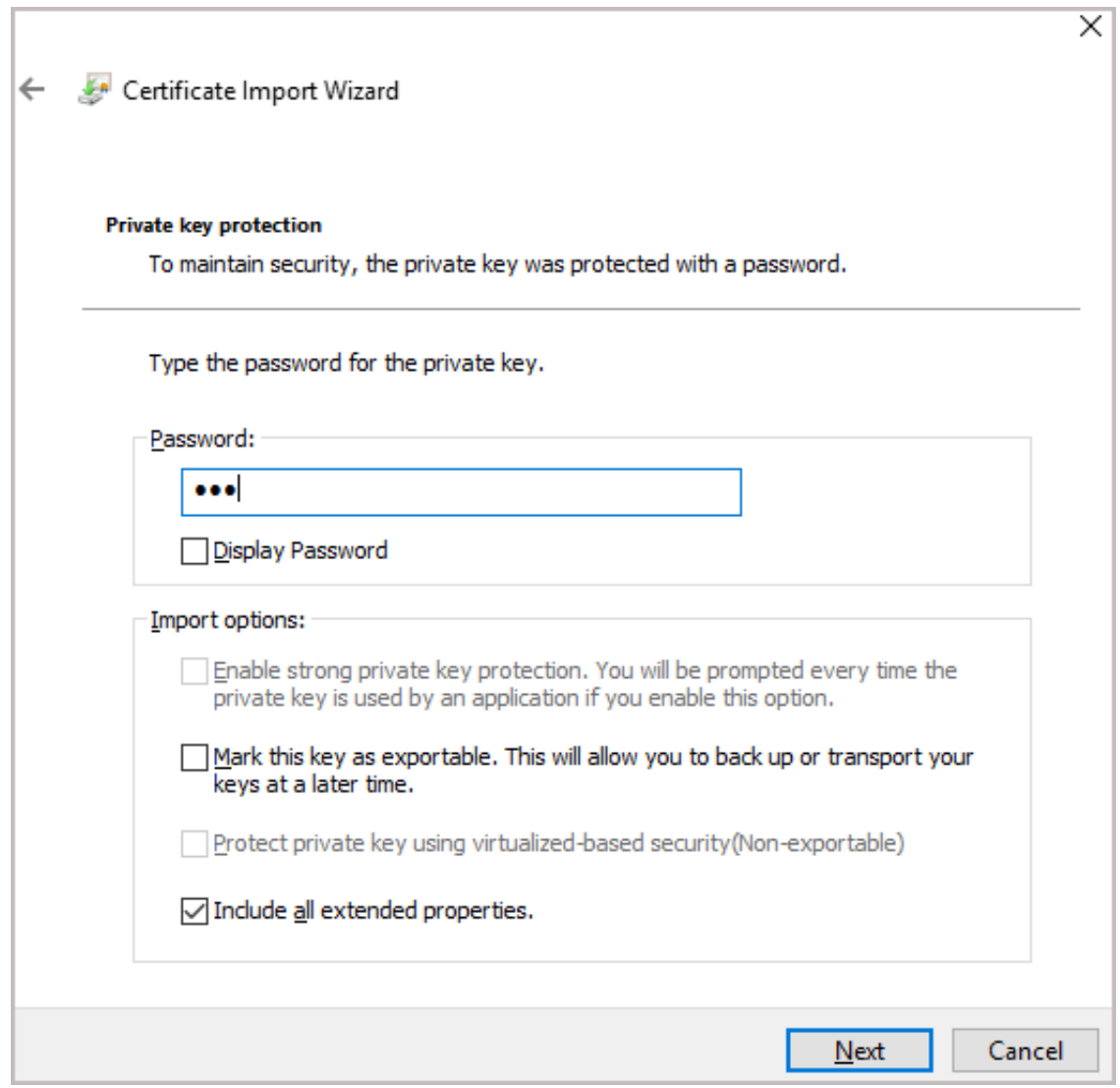

**7.** Enter the password of your pfx file (optional select "Mark this key as exportable…(only if you want to be able to export the certificate again from this machine).

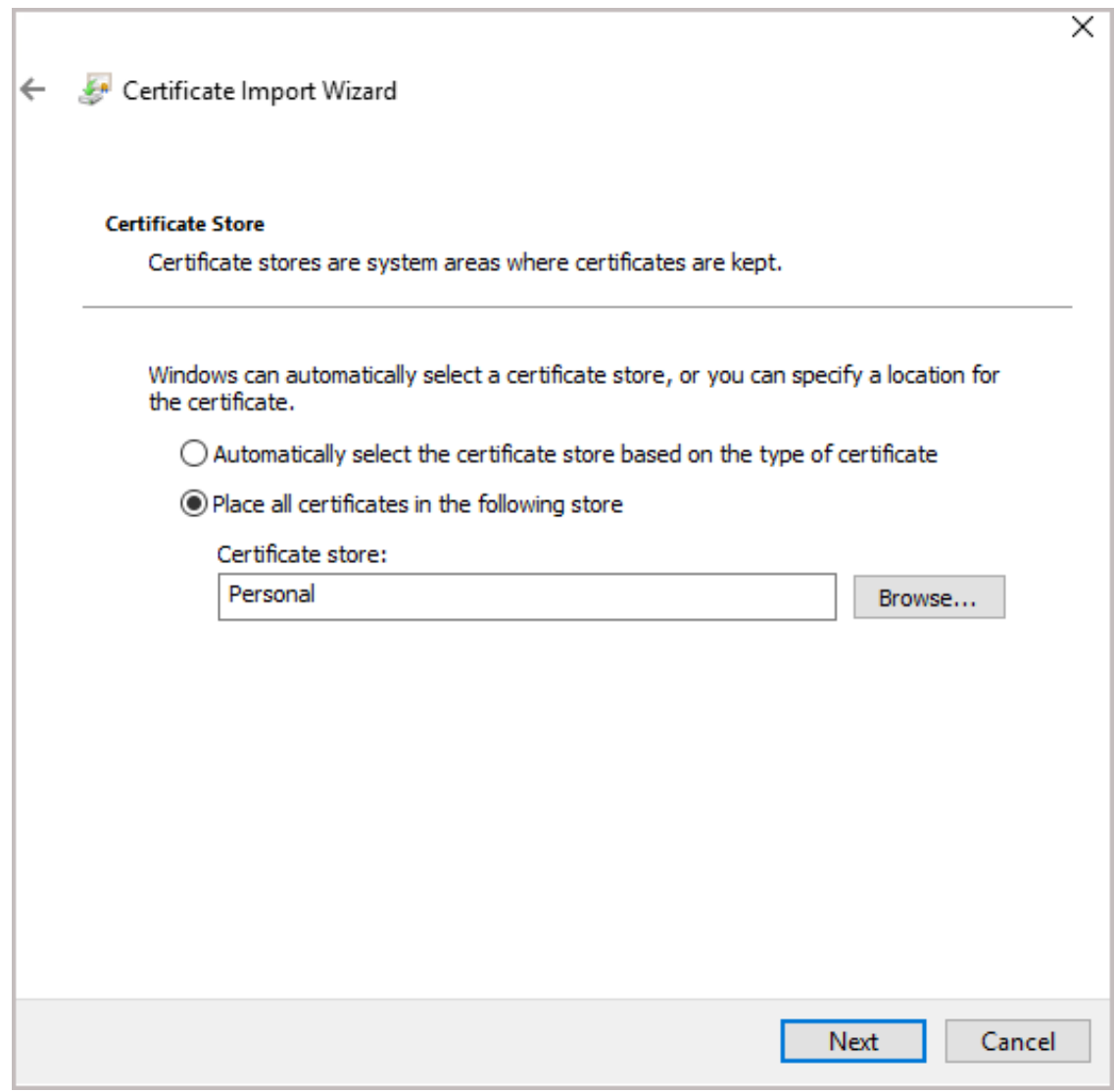

**8.** Browse to the location of the certificate store.

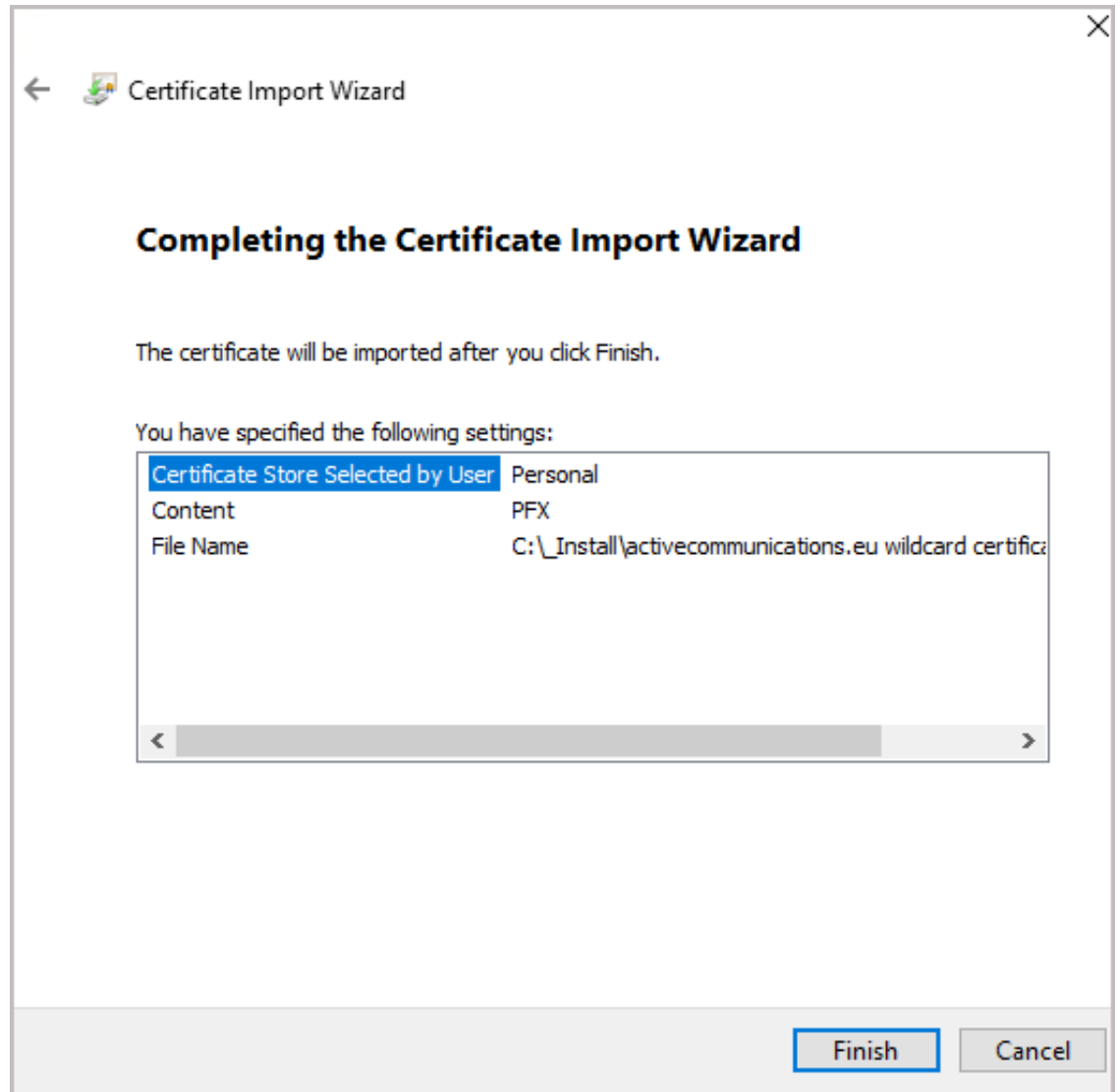

**9.** Click **Finish**.

The new certificates are installed and added to the Personal > Certificates folder. You now need to move the Trusted Root certificate and Intermediate Certificates to the corresponding folders. To identify which certificates have to be moved to which folder, open your certificate from certlm (double-click it).

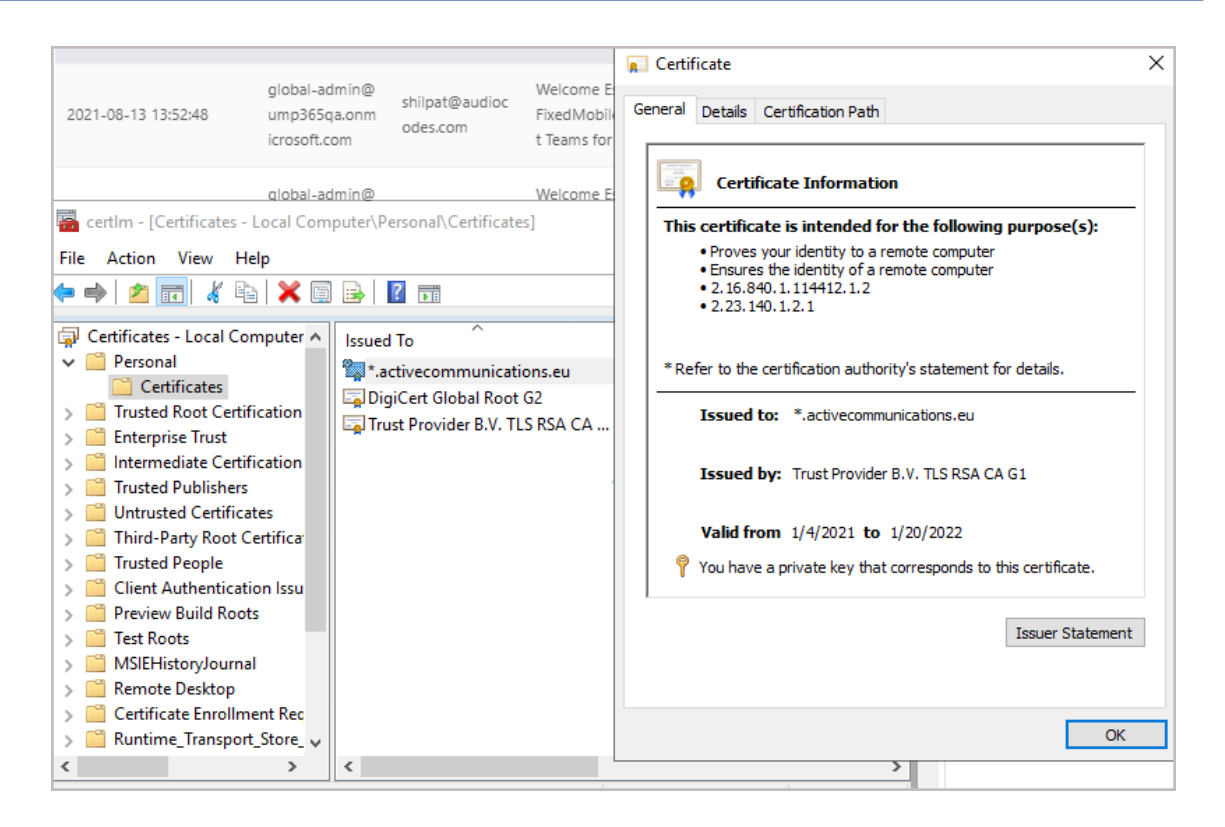

## Certificate

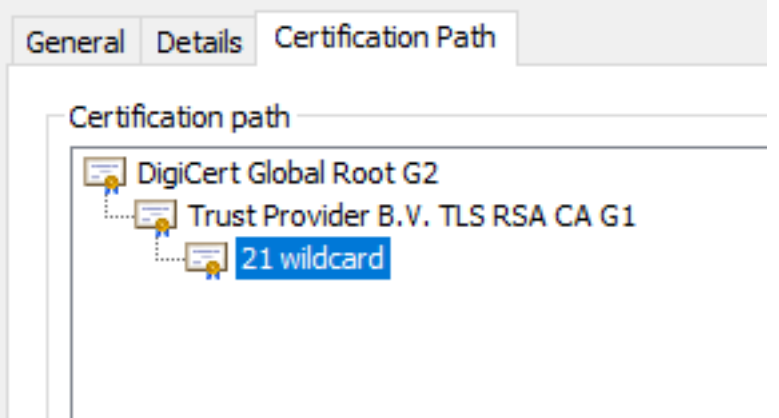

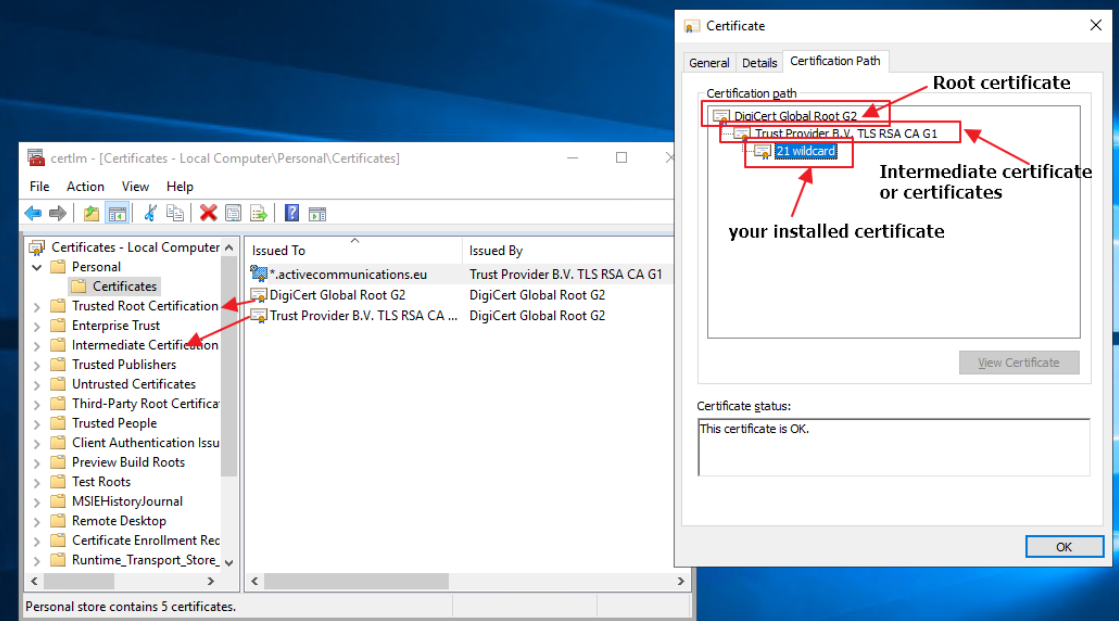

# <span id="page-25-0"></span>**4 UMP Networking and Firewall Configuration**

This chapter describes the networking ports recommendation. Networking topology can vary for different deployments according to the following factors:

- Are UMP, SBC and OVOC deployed in the same network environments ?
- Do you have different VNETs ?
- <span id="page-25-1"></span>■ Have different locations been defined ? For example, OVOC in Azure, UMP and SBC in Customer Data Center ?

## **UMP Firewall Configuration**

The following table describes the firewall configuration on the UMP-365 for the connection with the provider's Data Center where OVOC and the SBC are installed.

| <b>Port/Protocol</b>                                            | UMP > Data<br><b>Center</b><br>(provider) | <b>Data Center</b><br>(provider) ><br><b>UMP</b> | <b>Description</b>                                                                                    |  |
|-----------------------------------------------------------------|-------------------------------------------|--------------------------------------------------|----------------------------------------------------------------------------------------------------|--|
| TCP 80 (HTTP)                                                   | $\sqrt{ }$                                | $\sqrt{ }$                                       | Access to UMP-365 and SBC Web<br>interface.                                                           |  |
|                                                                 |                                           |                                                  | Outbound access for PowerShell to<br>Microsoft Azure.                                                 |  |
|                                                                 |                                           |                                                  | OVOC-UMP-365                                                                                          |  |
|                                                                 |                                           |                                                  | UMP - SBC connection                                                                                  |  |
|                                                                 |                                           |                                                  | <b>Rest API connection</b>                                                                            |  |
|                                                                 |                                           |                                                  | Add the Source IP (OVOC<br>server IP address).                                                        |  |
| <b>TCP 3389 (RDP)</b><br>$\sqrt{ }$<br>$\sqrt{ }$<br>(Optional) |                                           |                                                  | Access to Azure's Service Server using<br>RDP from Data Center's Access to UMP-<br>365 (Data Center). |  |
| <b>UDP 161</b><br>(SNMPv3)                                      |                                           | $\sqrt{ }$                                       | SNMP Trap Manager port on UMP that<br>is used to send traps to the OVOC<br>server.                    |  |
| <b>UDP 162</b><br>(SNMPv3)                                      | $\sqrt{ }$                                |                                                  | SNMP trap listening port on OVOC.                                                                     |  |

**Table 4-1: UMP-365 Firewall**

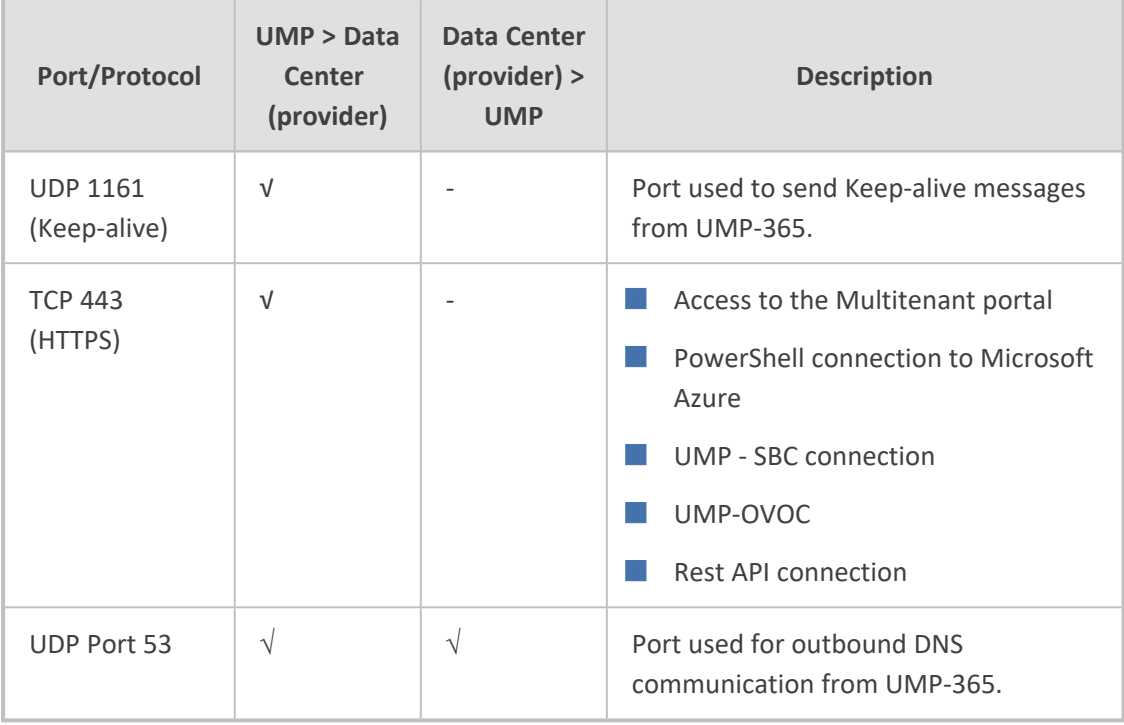

#### ■ PowerShell

- **●** No VPN is required
- **●** Current version requires "basic" direct internet access without a proxy server
- <span id="page-26-0"></span>■ Office 365 URLs and IP address ranges: [urls-and-ip-address-ranges](https://docs.microsoft.com/en-us/microsoft-365/enterprise/urls-and-ip-address-ranges?view=o365-worldwide)

## **VPN Configuration (Optional)**

■ VPN is required if the connection to OVOC (or between the UMP and the SBC's) is over the public network. The VPN is used to connect the On-Premises UMP and SBC to the central OVOC service.

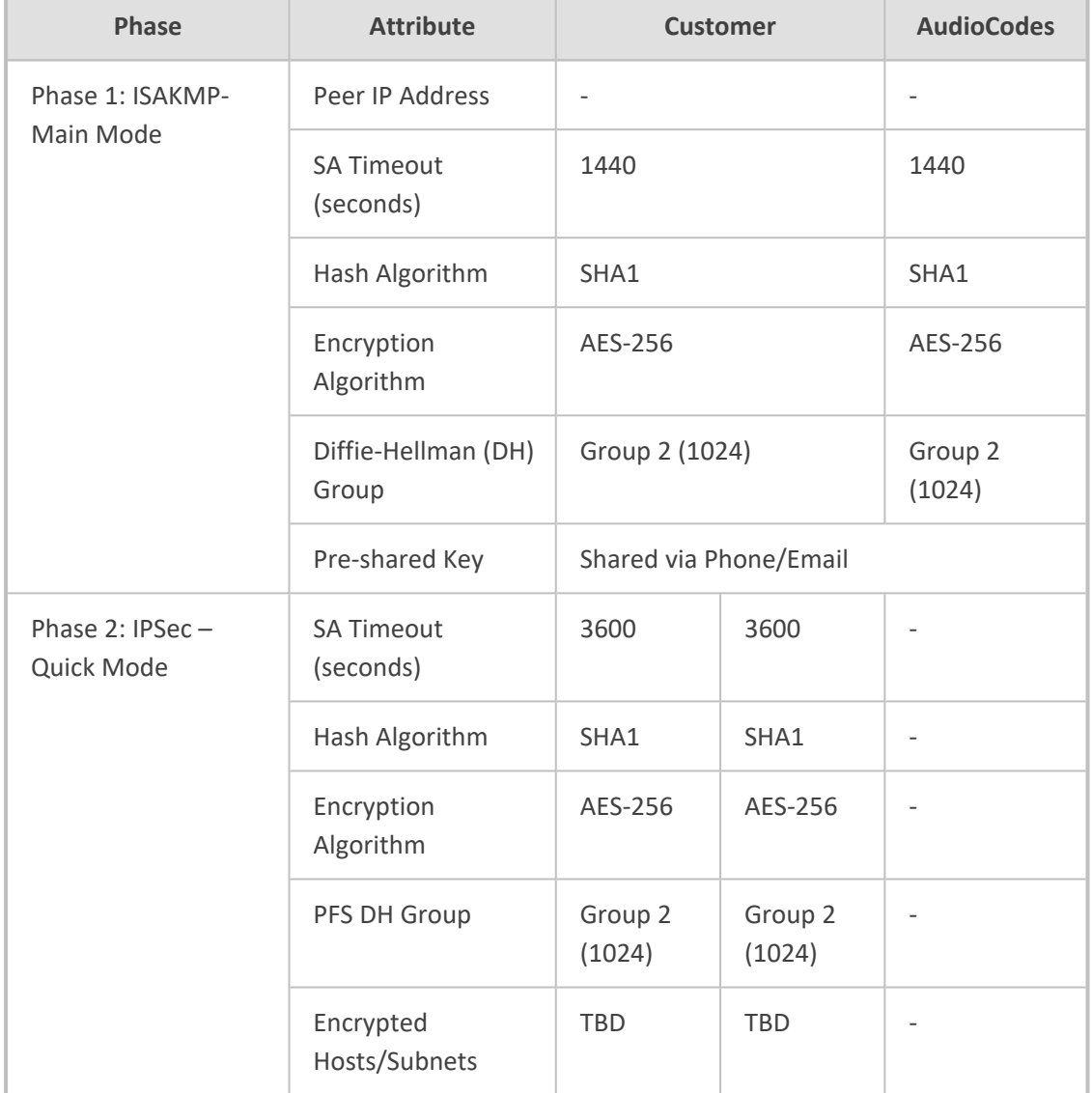

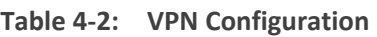

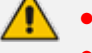

- Authentication Header (AH) is not supported.
- **●** Aggressive Mode is not supported
- **●** If a PAT or hide NAT is used on either side of the tunnel, the VPN will require special configuration.

The VPN tunnel ports should allow traffic for the following protocols/ports.

#### **Table 4-3: VPN Tunnel Ports**

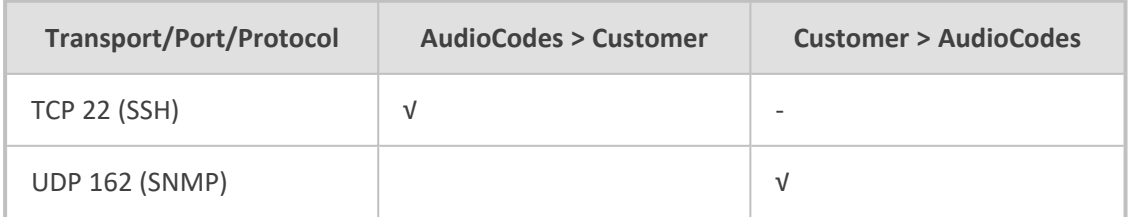

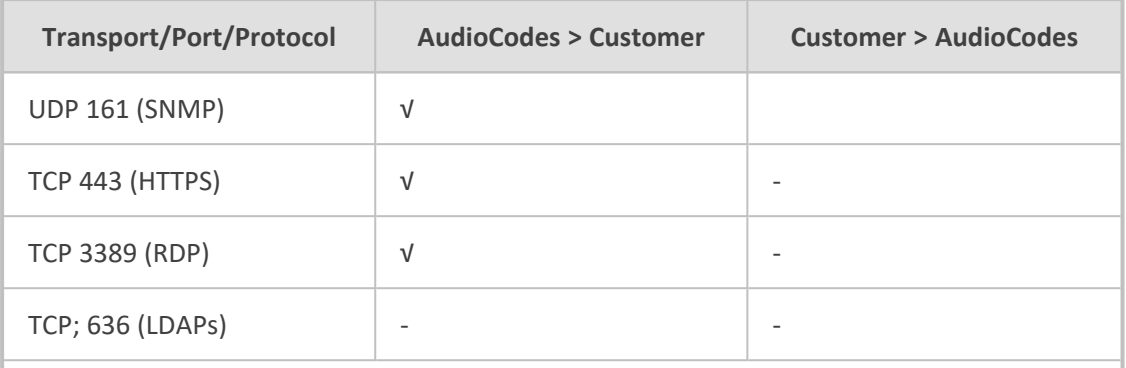

The following ports are required if managed devices are monitored using central OVOC (AudioCodes Datacenter)

UDP 1161 (SNMP) Bi-directional

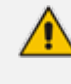

The VPN tunnel ports above are just an example and can vary for different customers topologies. The table should include all the required protocols and ports, according to the networking topology.

## <span id="page-28-0"></span>**OVOC Service Provider Firewall Configuration**

This section describes how to configure the Enterprise Firewall between the OVOC Service provider network and the UMP/SBC.

#### ➢ **To configure the Enterprise firewall on Microsoft Azure:**

- **1.** On Microsoft Azure, ensure that you have deployed the OVOC Virtual Machine as described in the OVOC IOM.
- **2.** Configure the Enterprise firewall according to the ports below.

| <b>Connection</b>                                      | Port<br><b>Type</b>   | <b>Secured</b><br><b>Connectio</b><br>$\mathsf{n}$ | Port<br><b>Numbe</b><br>r | <b>Purpose</b>                                              | Port side /<br><b>Flow</b><br><b>Direction</b> |  |  |  |  |
|--------------------------------------------------------|-----------------------|----------------------------------------------------|---------------------------|-------------------------------------------------------------|------------------------------------------------|--|--|--|--|
| OVOC clients and OVOC server                           |                       |                                                    |                           |                                                             |                                                |  |  |  |  |
| HTTPS/NBIF<br>Clients $\leftrightarrow$<br>OVOC server | <b>TCP</b><br>(HTTPS) | $\sqrt{ }$                                         | 443                       | Connection for OVOC/<br>NBIF clients.<br>Initiator: Client  | OVOC<br>server side<br>/ Bi-<br>directional    |  |  |  |  |
| WebSocket<br>Client $\leftrightarrow$<br>OVOC Server   | <b>TCP</b><br>(HTTP)  | $\sqrt{ }$                                         | 915                       | WebSocket Client and<br><b>OVOC Server</b><br>communication | <b>OVOC</b><br>server side<br>/ Bi-            |  |  |  |  |

**Table 4-4: OVOC Firewall**

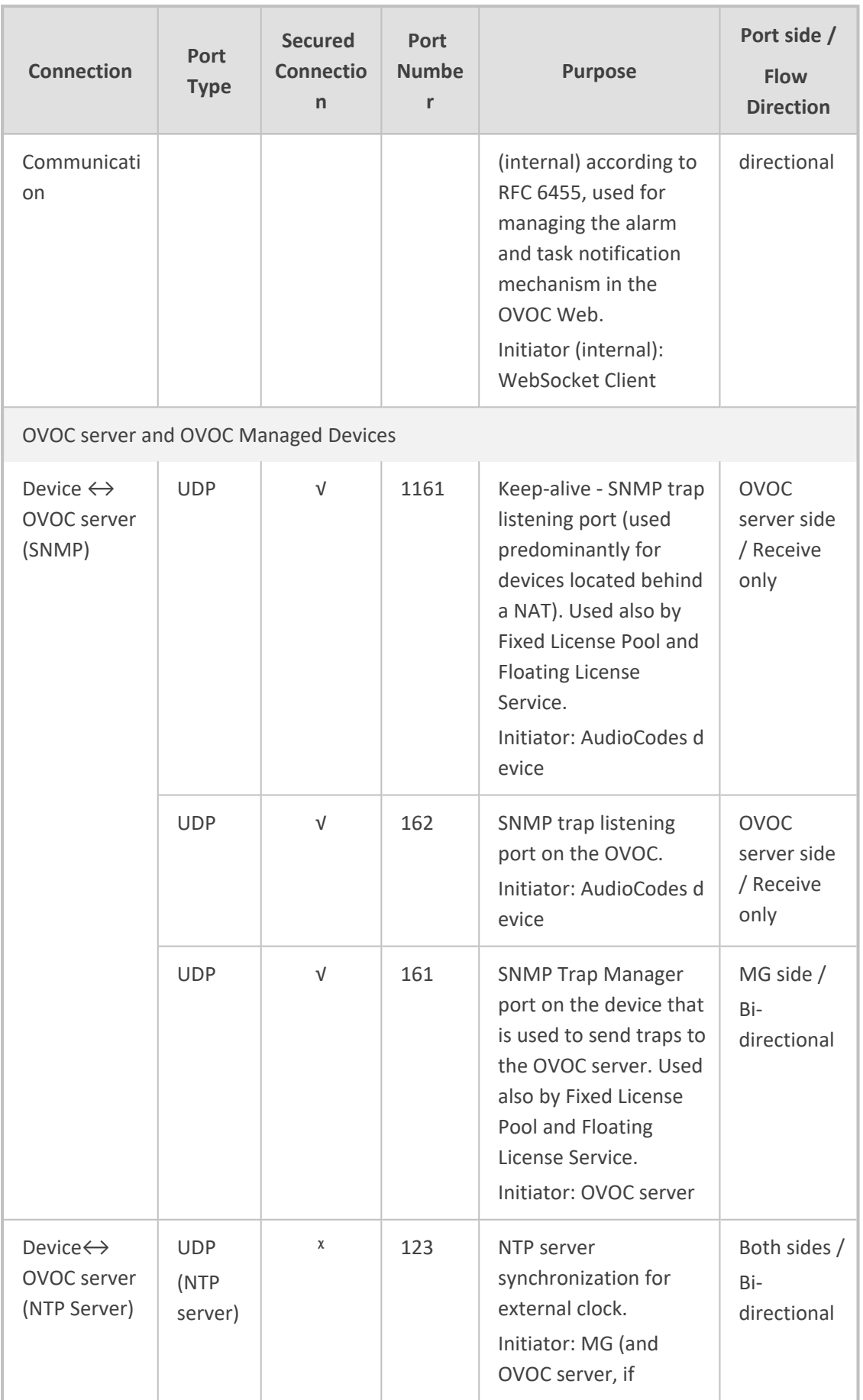

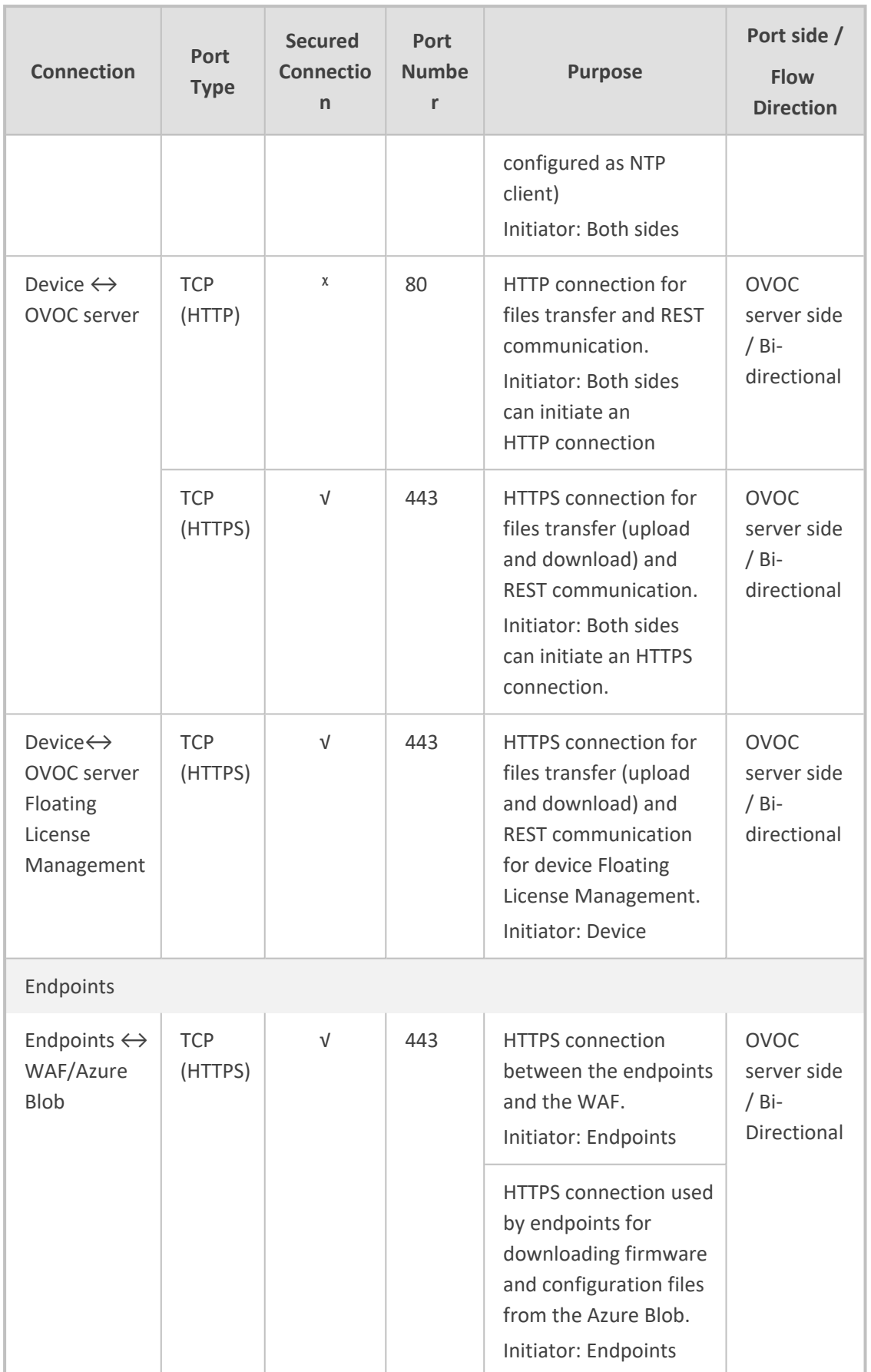

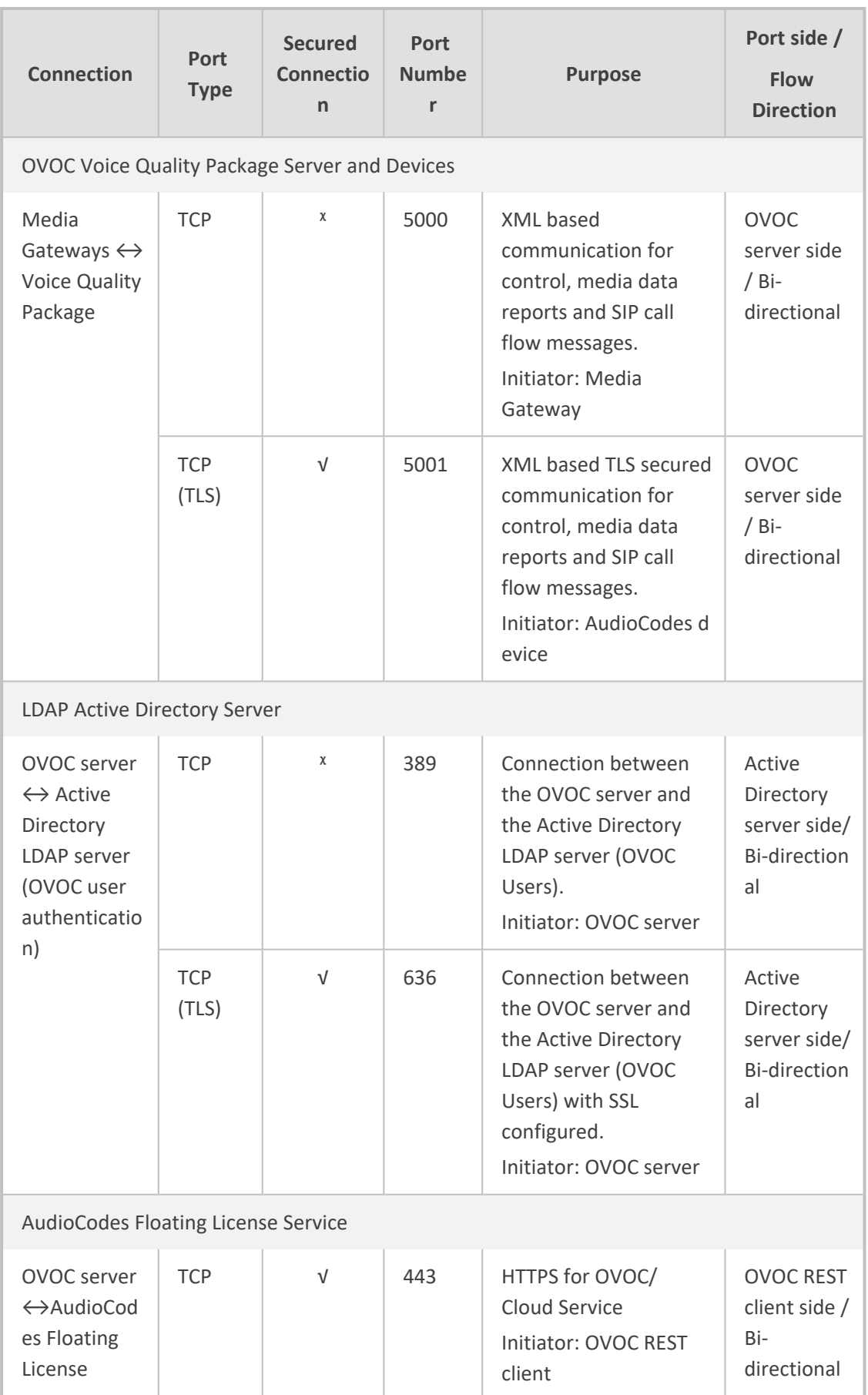

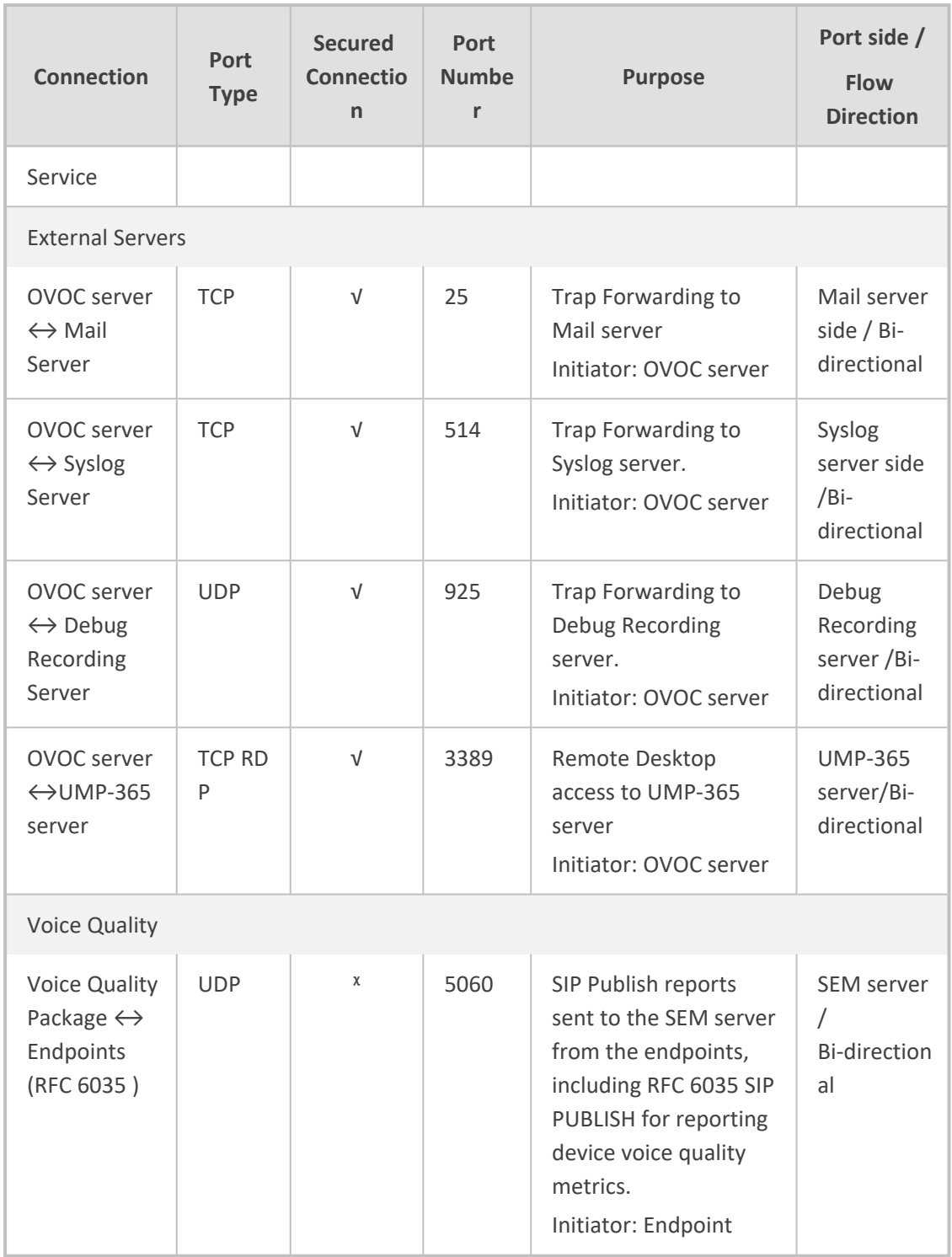

# <span id="page-33-0"></span>**5 SQL License Guidelines**

This chapter describes the SQL licensing guidelines. The UMP SP solution requires SQL 2019 Standard edition. Customers can do one of the following:

- Implement their own license agreement with MSFT ((UMP SP don't includes WIN OS or SQL license).
- AudioCodes can offer SQL standard edition (OEM) based on Server+CAL. Each Admin user with access to the system requires an SQL license.

The list of Admin users requiring a license is as follows:

- UMP SP Super Admin Users (Windows):
	- **●** All the users under Group "UmpAdmins"

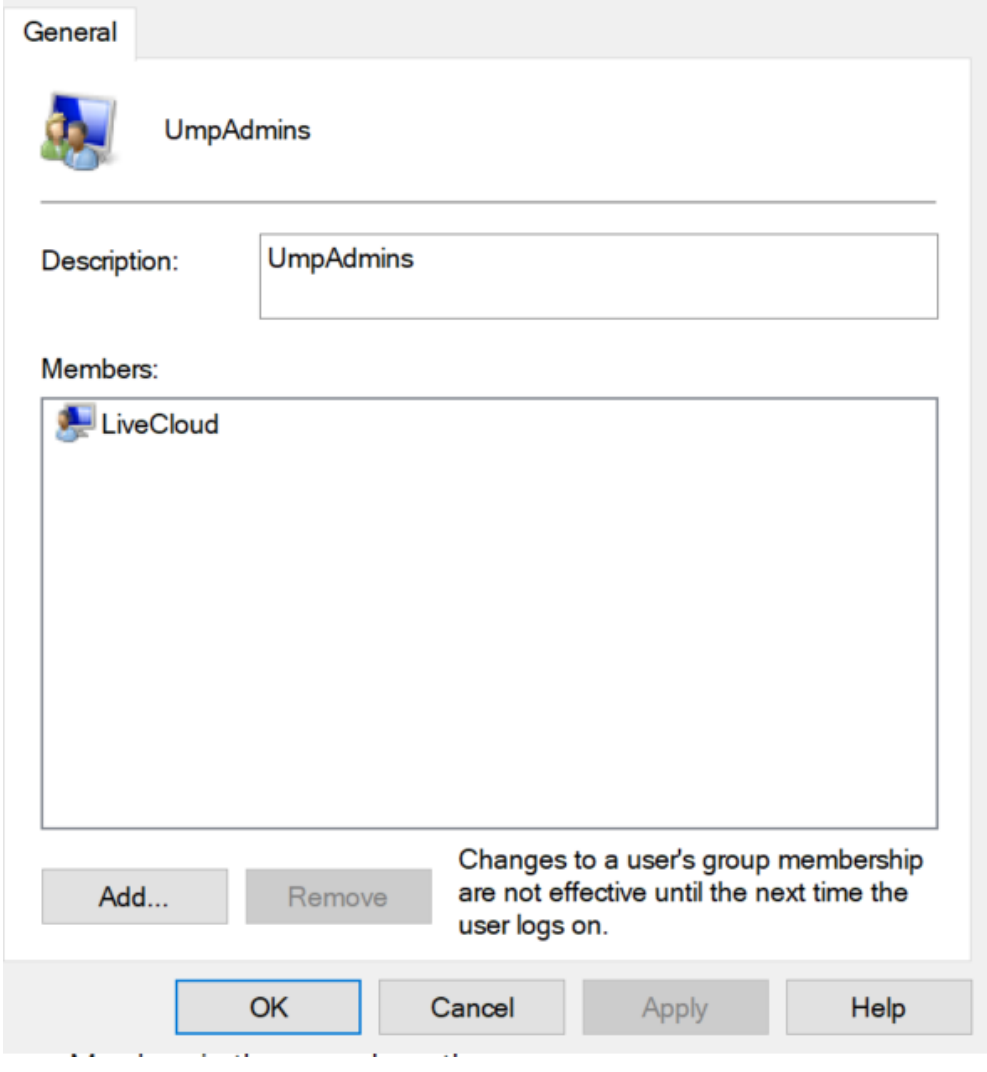

- UMP support two types of User Admin per tenant:
	- **●** UMP SP Windows users per Tenant (customer) Windows users per Tenant, our recommendation is to Grant Access to Account user (SSO with Azure AD). It is not

recommended to create Windows users per Tenant (customer). If you choose to create Window users per Tenant, this requires a license per user.

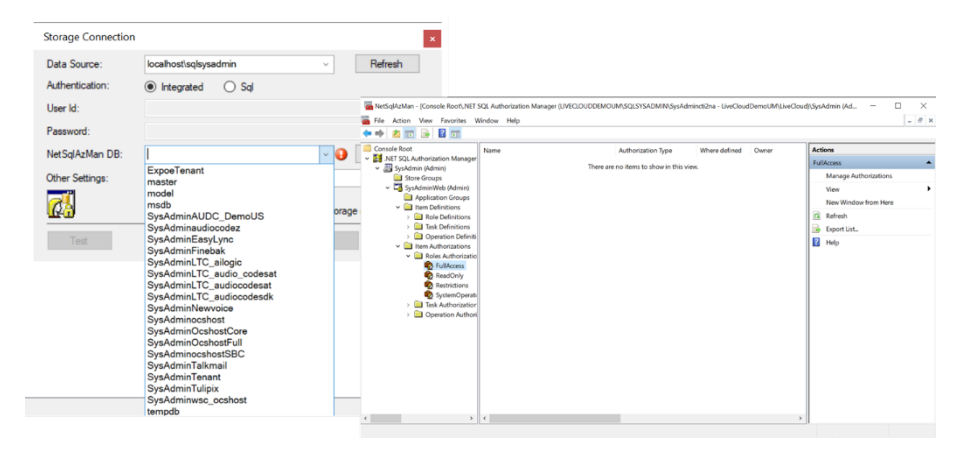

- **●** Grant Access to Users Customer/ Channel with Grant Access users (SSO Sign-In with Azure AD user):
- **●** This information is displayed under the **Security** > **Customer Admins** menu.
- **●** Accounts managing multiple customers only require one license.

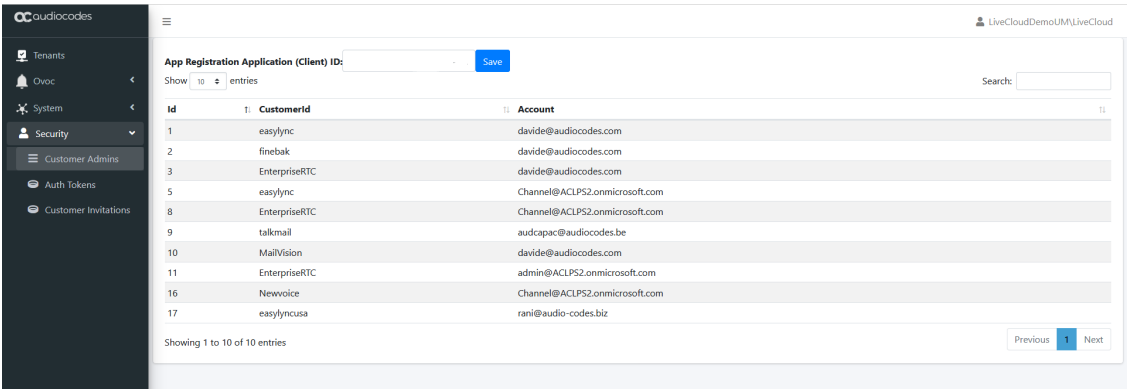

The following are the recommended guidelines:

- **E** License per Admin
- # License = N (#Admin) x (SQL Server 2019 + 1 CAL per Admin User)
- $\Box$  CPN = SW/UMP/SP/1A

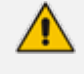

The OS and SQL license are not included in the product pricing (UMP CPN). Customers must order them separately.

# <span id="page-35-0"></span>**6 Verifying Anti-Virus Access Scanning**

It is highly recommended prior to the roll out of any virus-protection project to test the entire system under a full load to measure any changes in stability and performance. Virus protection software requires system resources to successfully execute tasks. Therefore, testing must be performed both before and after the installation of anti-virus software. This is necessary to determine whether there are any performance affecting issues that may arise on the computer running the relevant component. Prior to installation of the UMP-365 server, its recommended to verify that files and directories that must be accessed during and after the installation or upgrade are not temporarily locked by the anti-virus software. These files or directories for the components listed below should be configured in the whitelist exclusion list on the Anti-virus software to prevent them from being locked. This improves the performance of the files and helps make sure they are not locked when the relevant service or component requires access:

- SQL [below](#page-35-1)
- **B** [ASP.NET](#page-35-2) below
- <span id="page-35-1"></span>■ Other Files and [Directories](#page-36-0) on the next page

### **SQL**

Running anti-virus software on a server where Microsoft SQL is installed is not recommended. The following Whitelist exception rules should be configured to allow the SQL Server service seamless access.

- Exclude database files (MDF, LDF, and NDF)
- Exclude the binaries / executable files (sqlservr.exe, SSAS, SSRS, SSIS etc.)
- Exclude the library files
- Exclude Backup files (full, differential or log)
- Exclude Audit and trace files
- Exclude Full-Text Catalog
- Exclude Analysis, Reporting or Integration Services files
- <span id="page-35-2"></span>■ Exclude File Stream

### **ASP.NET**

As UMP uses ASP.NET with IIS, the folders should below should be excluded from Anti-virus scanning:

■ The physical file folders for the web sites content, whether it's a local folder or a network share.
The default location is mentioned below, however note that your content may reside in a different directory as well. Check the path to your website and it's virtual directories to identify the correct path.

- **●** C:\inetpub\wwwroot
- **.**Net Framework config directory:
	- **●** C:\Windows\Microsoft.NET\Framework\v2.0.50727\CONFIG
	- **●** C:\Windows\Microsoft.NET\Framework64\v2.0.50727\CONFIG
	- **●** C:\Windows\Microsoft.NET\Framework\v4.0.30319\Config
	- **●** C:\Windows\Microsoft.NET\Framework64\v4.0.30319\Config
- ASP.net temp file directory:
	- **●** C:\Windows\Microsoft.NET\Framework\v2.0.50727\Temporary ASP.NET Files
	- **●** C:\Windows\Microsoft.NET\Framework64\v2.0.50727\Temporary ASP.NET Files
	- **●** C:\Windows\Microsoft.NET\Framework\v4.0.30319\Temporary ASP.NET Files
	- **●** C:\Windows\Microsoft.NET\Framework64\v4.0.30319\Temporary ASP.NET Files
- IIS config folder: In case you are running IIS in shared configuration and your server hosts the configuration on a different location, ensure to exclude it from the scan. More information regarding shared configuration can be found [here](http://www.iis.net/learn/manage/managing-your-configuration-settings/shared-configuration_264).

%SystemDrive%\Windows\System32\inetsrv\config\

**B** IIS Temporary Compressed Files:

%SystemDrive%\inetpub\temp\IIS Temporary Compressed Files

#### **Other Files and Directories**

- The temp folder used to download and install Microsoft PowerShell module should be excluded from file access scanning.
- For the User Management Pack™ 365 SP Edition server, exclude the following directory:
	- Exclude c:\acs (Disable on access scan)

## <span id="page-37-0"></span>**7 Creating UMP Service Account**

This procedure describes how to define users and administrators for the Windows login account service on the Service Provider domain. These users perform the following tasks to setup the UMP- 365 for the Service Provider operator before they can start onboarding customers. The following actions are performed by the Windows Service account (**SysAdmin** user on the **local** UMP-365 machine):

- Install UMP-365 (see [Installing](#page-54-0) UMP SP on page 46)
- Create DNS Subdomains (see Register End [Customer](#page-258-0) Tenant DNS Sub domains on page 250)
- App Registration for Background Processing (see [Configuring](#page-94-0) Microsoft Teams Direct Routing SBC on [page 86](#page-94-0))
- Define Invitation Settings (see [Configuring](#page-75-0) Invitation Settings on page 67)
- Define Email Settings (see [Configuring](#page-77-0) Email Settings on page 69)
- App [Registration](#page-95-0) for Customer Admins (see Create Registration for Customer [Administrators](#page-95-0) on page 87)
- Configure License (see [Multitenant](#page-73-0) Portal Licensing on page 65)
- Configure Service Provider Logos (see Updating Service Provider Logos on [page 116\)](#page-124-0)
- Secure networking between UMP, SBC and OVOC (see [Networking](#page-59-0) on page 51)
	- For configuration on the Microsoft Azure platform, ensure that you have Global Admin permissions for both the Main Tenant and Service Provider operator tenant platforms. If customers are using a backend SQL server, them the same account must be used to login to the SQL server on the backend server.
	- **●** The names of the users created in the procedure below "UMP-Service-Account" and UMP-Admin-User" are examples only.

#### ➢ **To create a Windows UMP Service account:**

- **1.** Open the Computer Management (Local) screen.
- **2.** Open the Local Users and Groups folder.

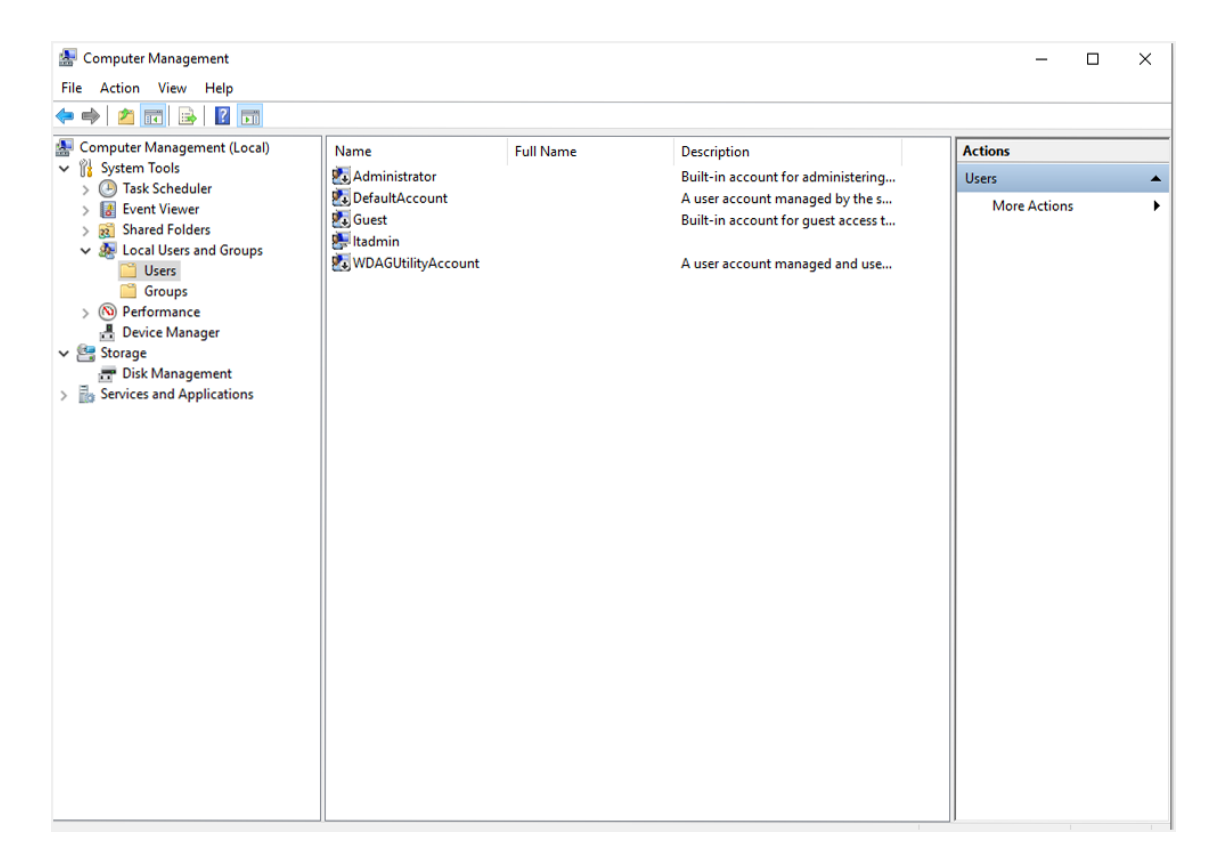

**3.** Create a new user **UMP-Service-Account**; right-click the Users folder, and then choose **New User**.

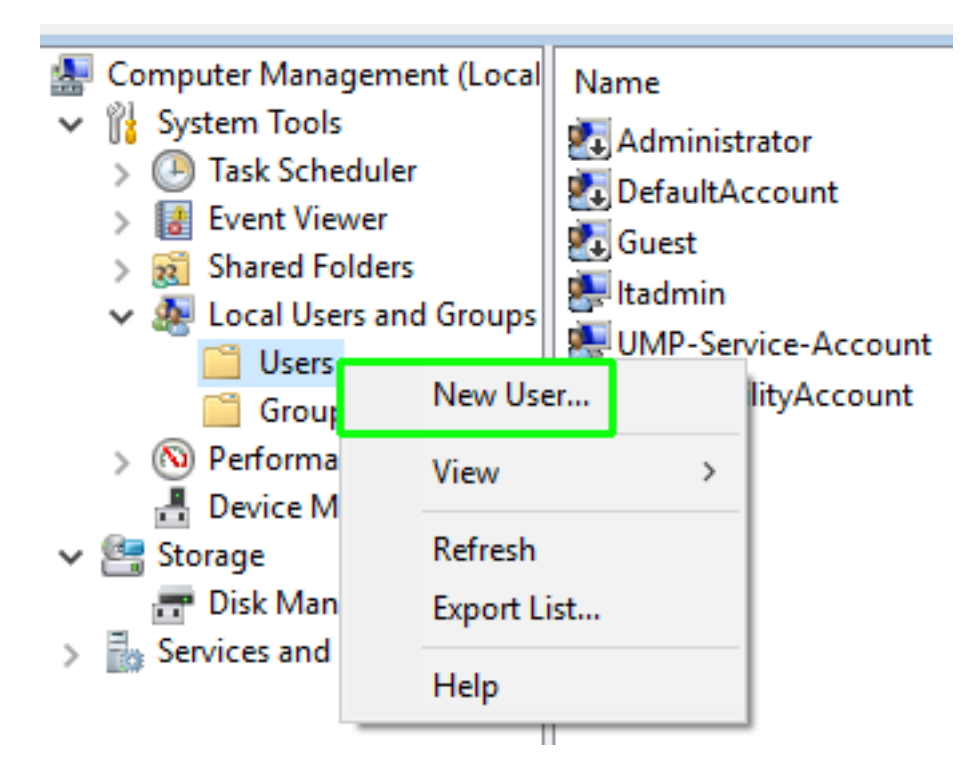

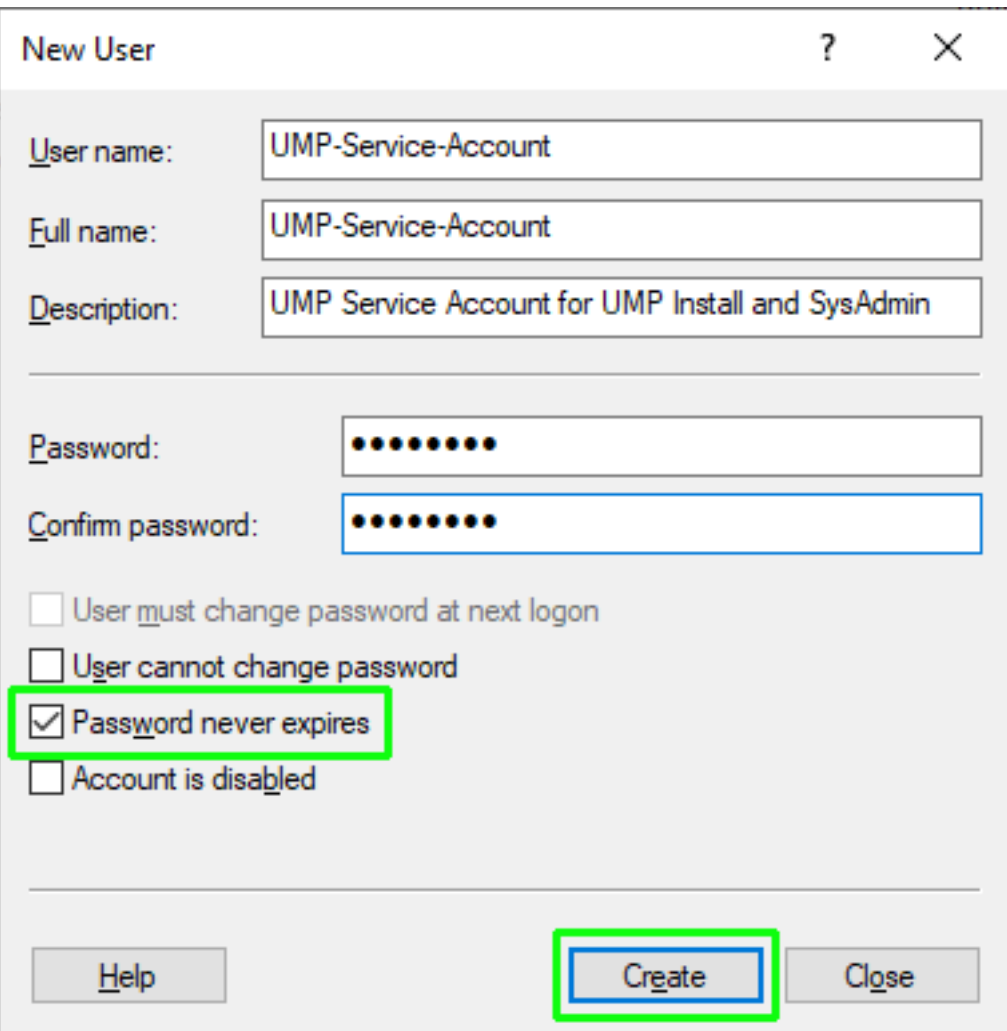

**4.** Enter the details of the SysAdmin user to manage the UMP-365 Service account (it's recommended to set **Password never expires** option. **Do not** use spaces in User name and Full name fields), and then click **Create**; the new user is added. See Local Users and [Groups](https://learn.microsoft.com/en-us/previous-versions/windows/it-pro/windows-server-2008-R2-and-2008/cc753942(v=ws.11)?redirectedfrom=MSDN) for information on creating and managing users and groups that are stored locally on a computer.

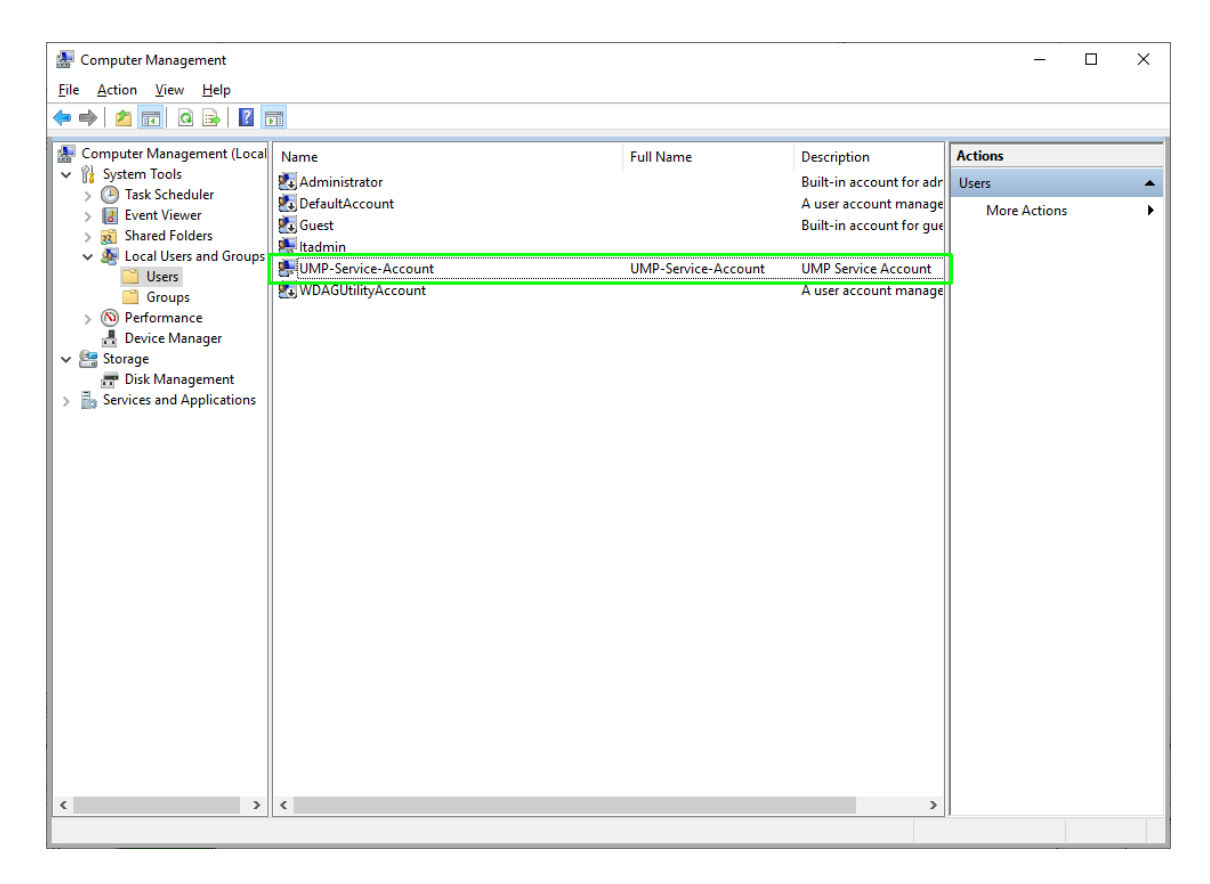

- **5.** Right-click the user, and then select **Properties**.
- **6.** Select the **Member Of** tab.

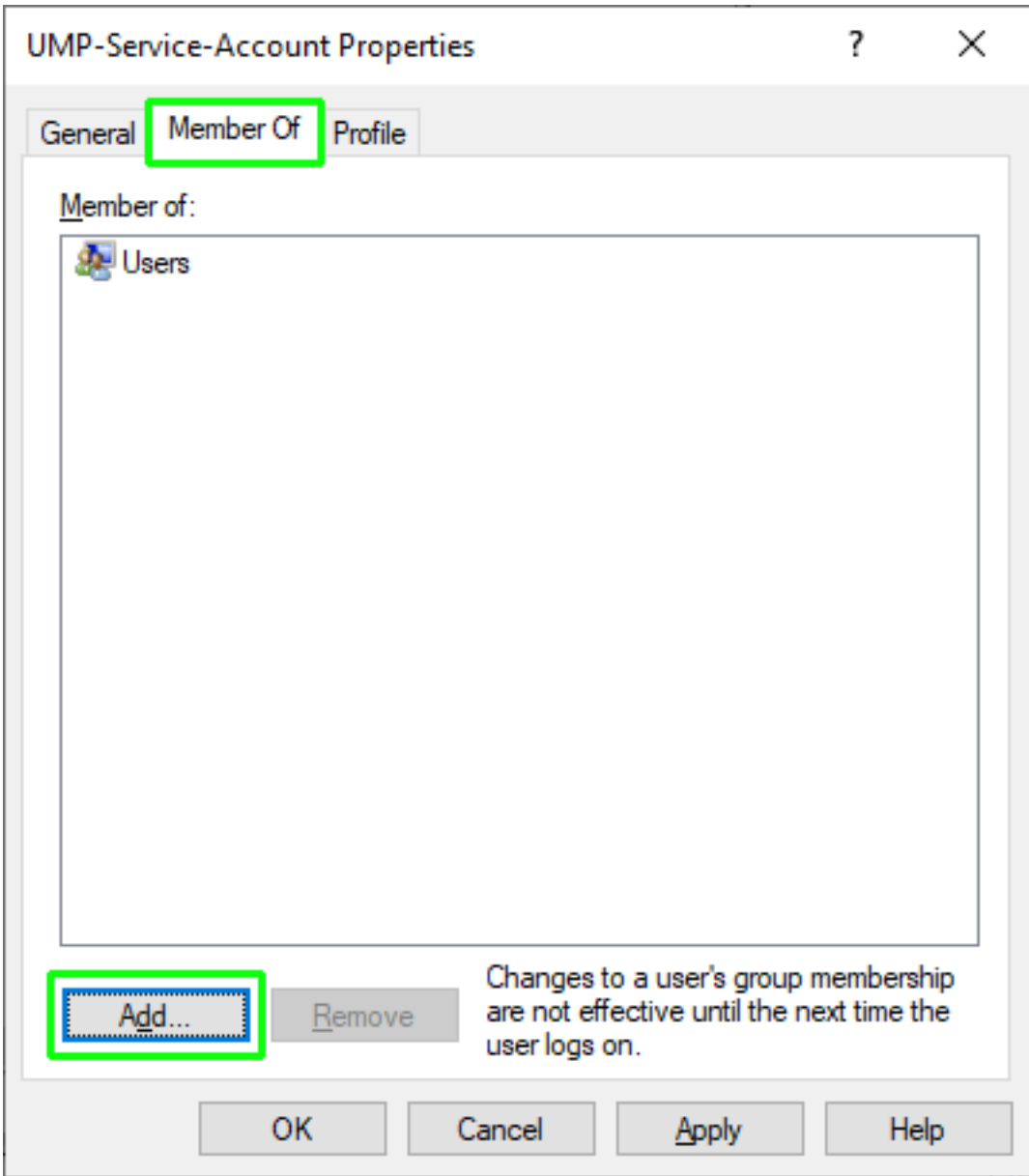

**7.** Click **Add** to add the UMP-Service-Account user to the Administrators group.

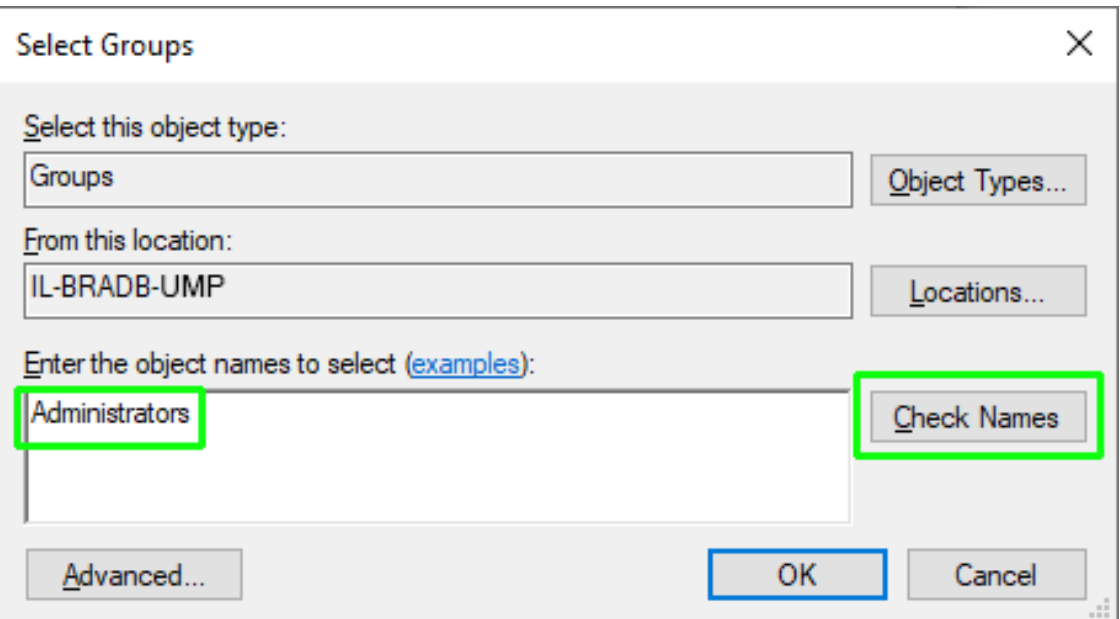

**8.** In the text box, type 'Administrators', and then click **Check Names**.

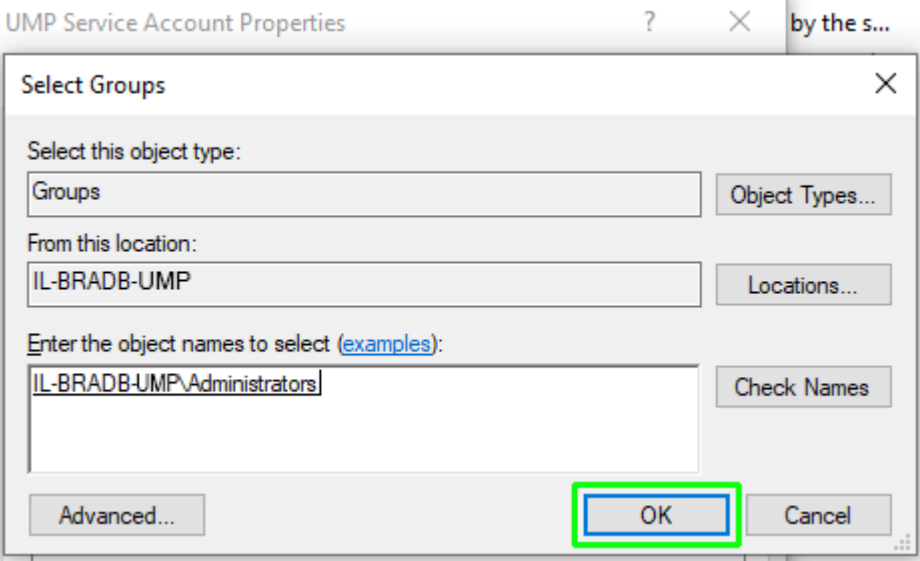

**9.** Click **OK**; the UMP-Service-Account is added to the Administrators group.

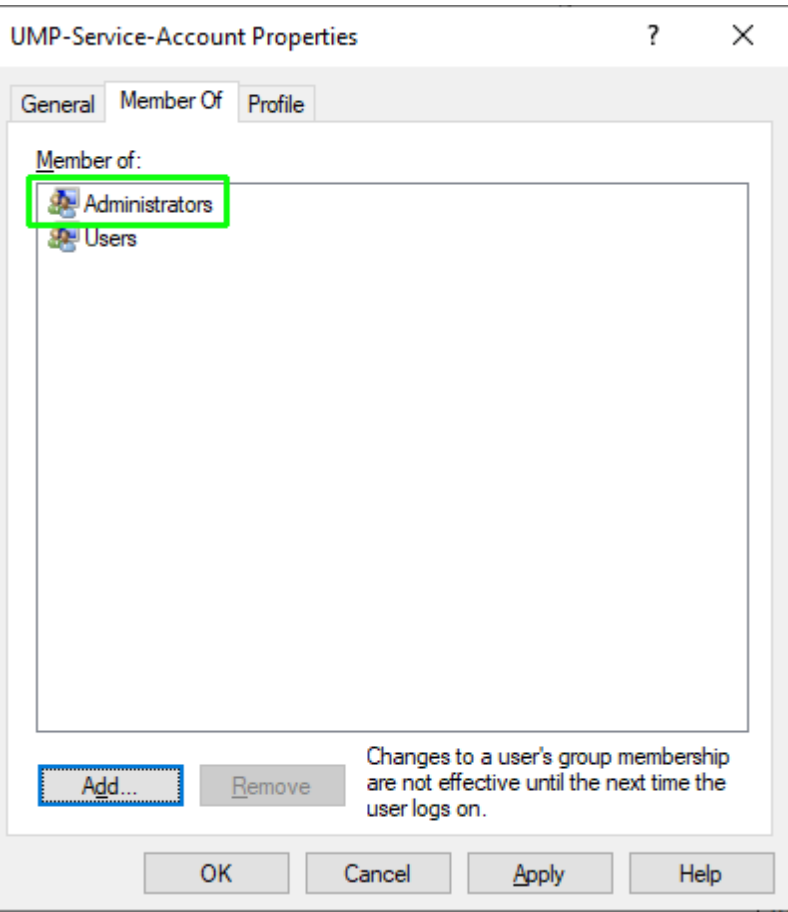

**10.** Open the Properties of the Administrators group; view that the UMP-Service-Account has been added to the Administrators group.

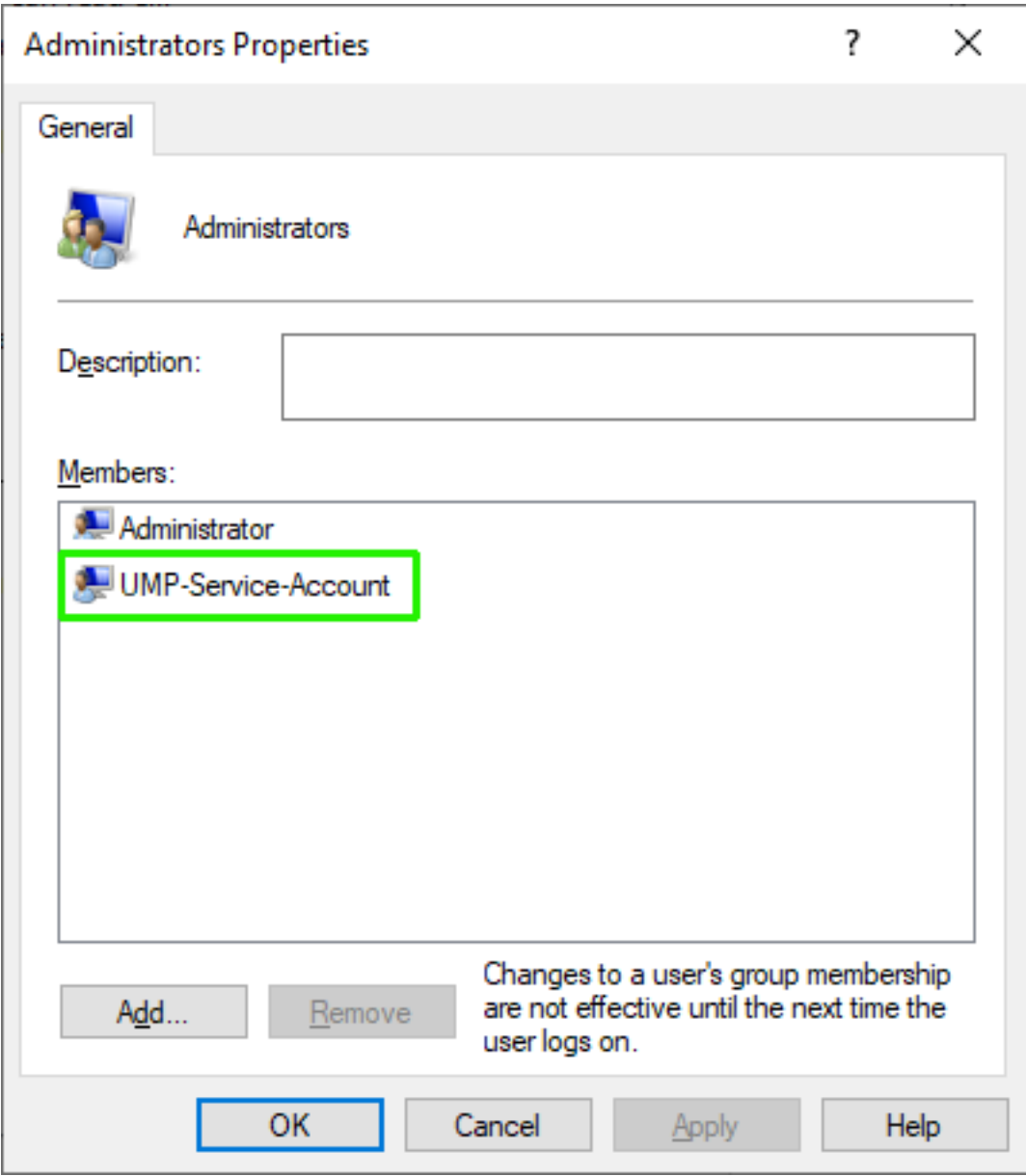

The example screen below shows a new group "UmpAdmins" that is created following the installation. The Administrator who ran the installation is automatically a member of this group.

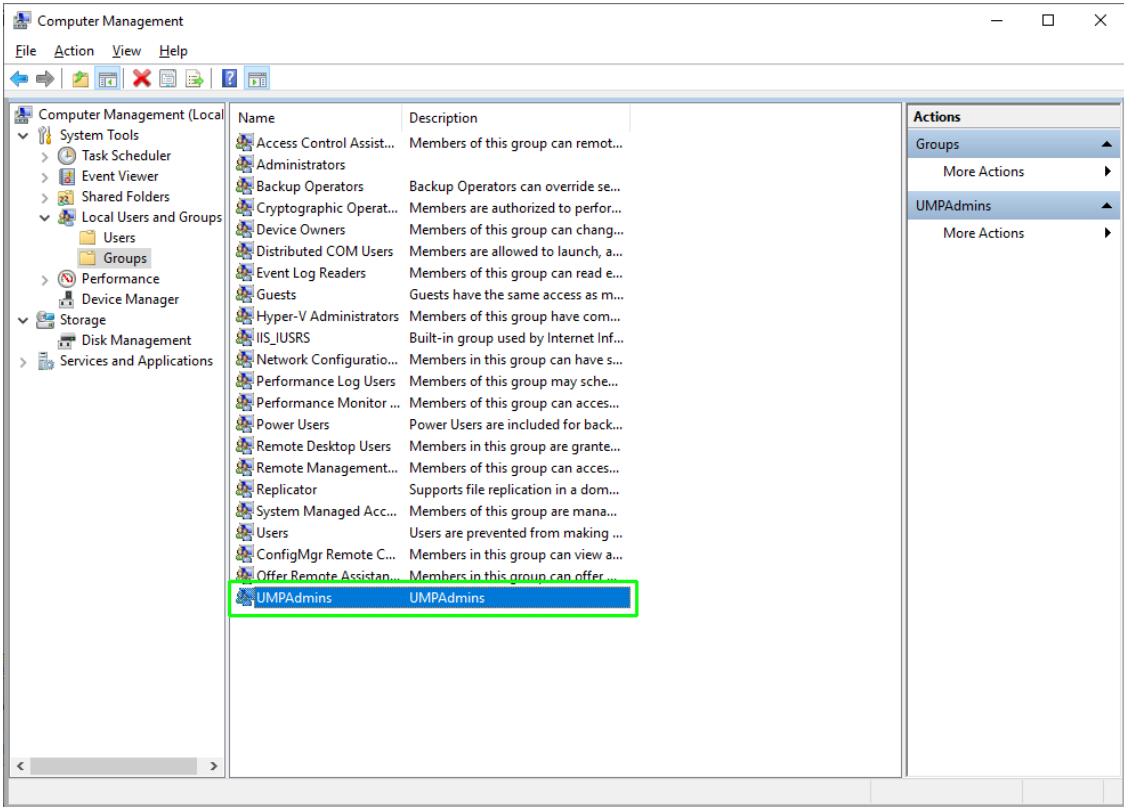

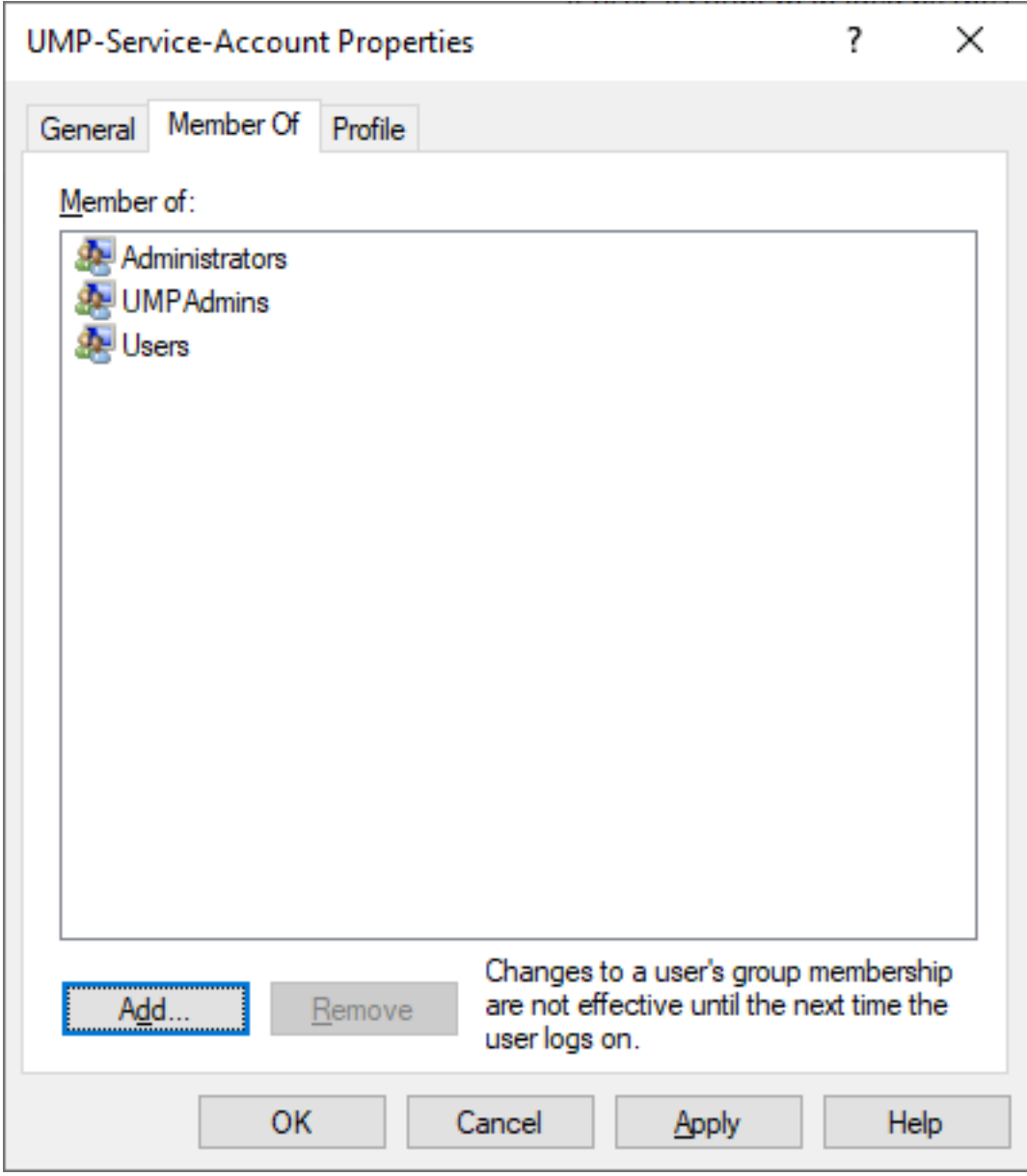

**11.** Create a new user to add to the UMPAdmin group; right-click the Users folder, and then choose **New User**.

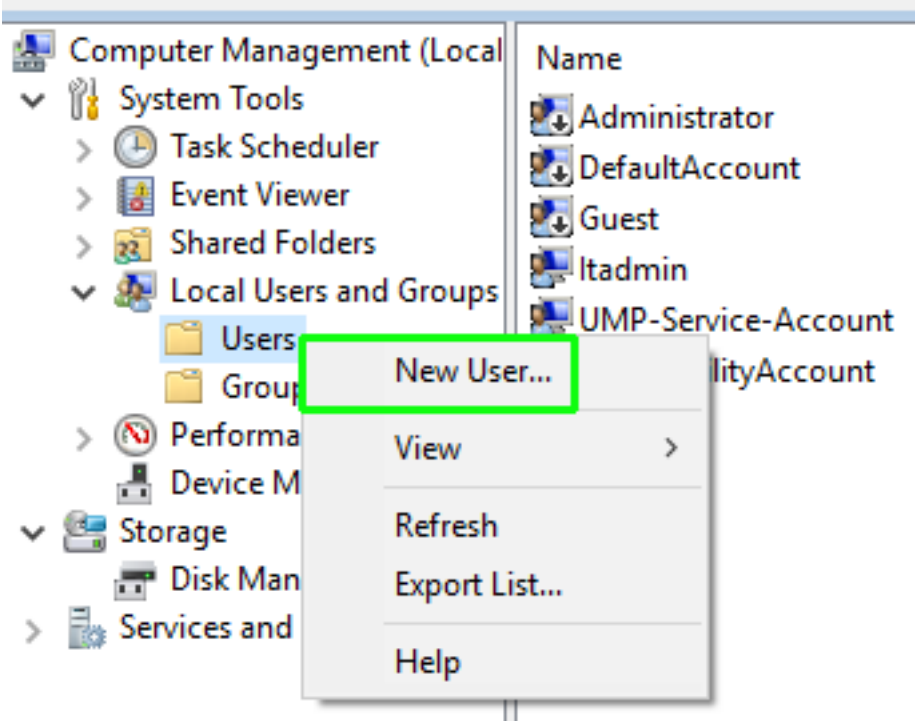

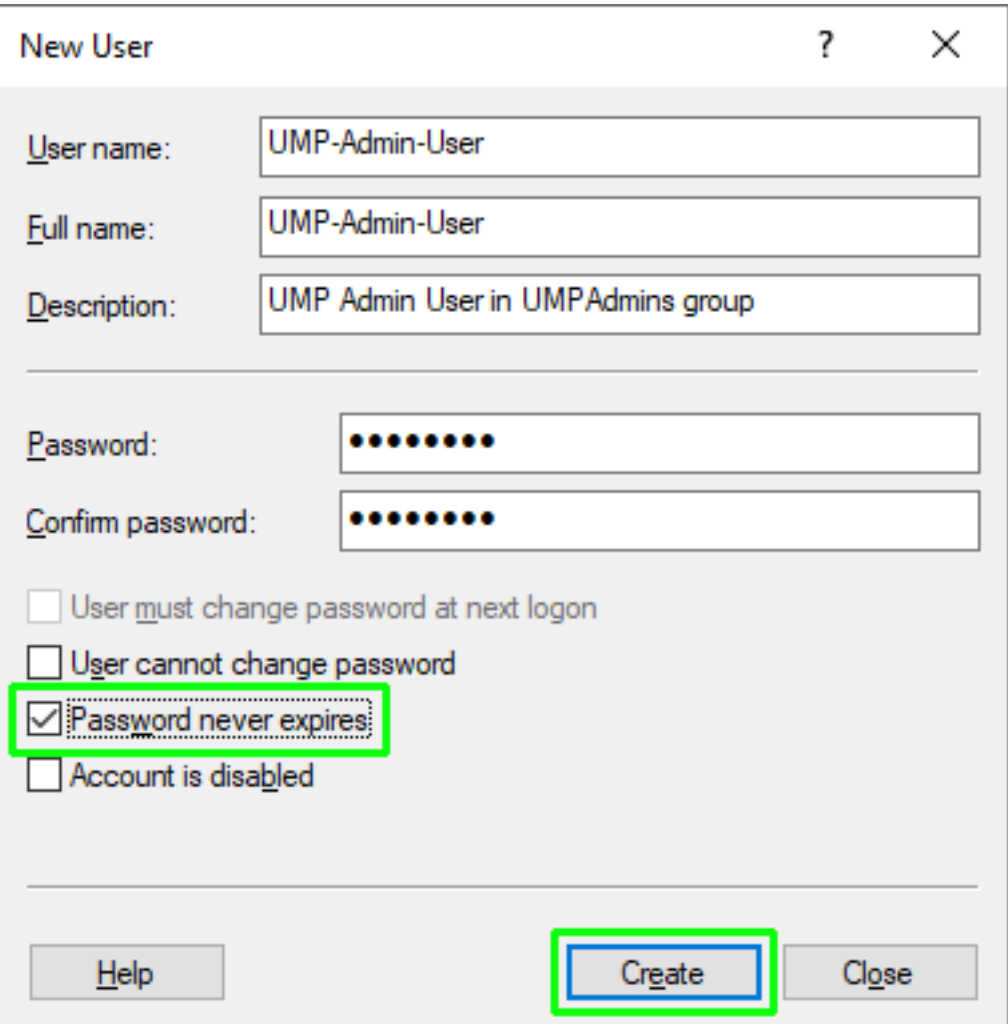

**12.** Enter the details of the user (it's recommended to set **Password never expires** option. **Do not** use spaces in User name and Full name fields), and then click **Create**; the new user is added. See Local Users and [Groups](https://learn.microsoft.com/en-us/previous-versions/windows/it-pro/windows-server-2008-R2-and-2008/cc753942(v=ws.11)?redirectedfrom=MSDN) for information on creating and managing users and groups that are stored locally on a computer.

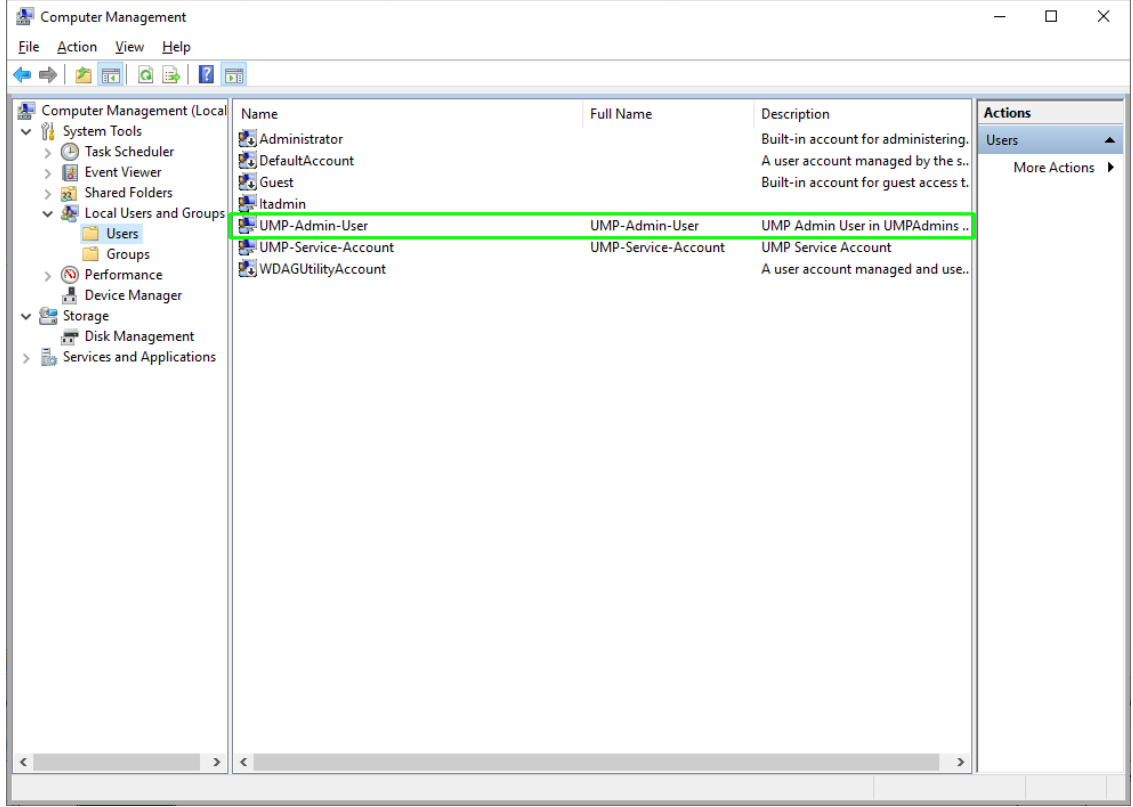

**13.** Right-click the UMPAdmins group, and then click **Add to Group**.

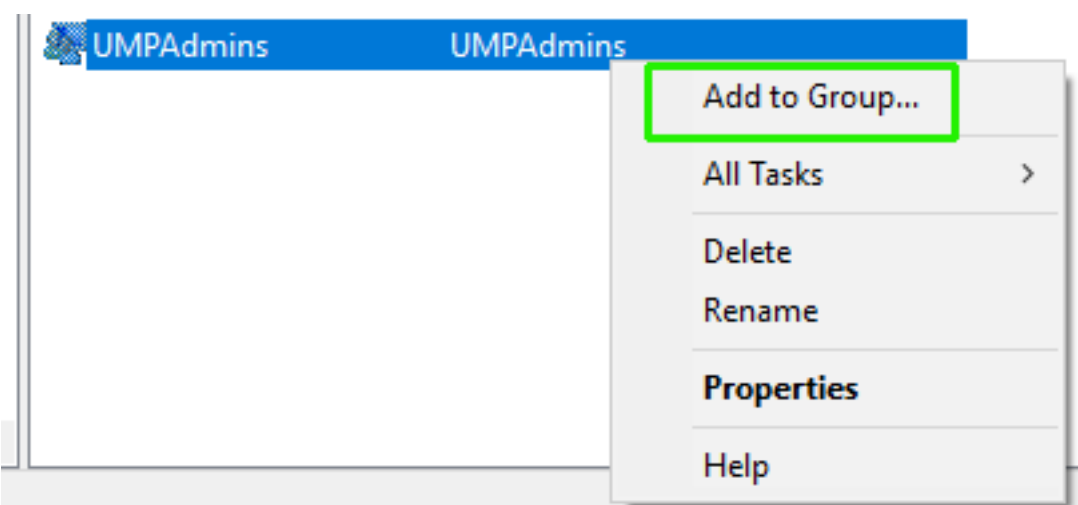

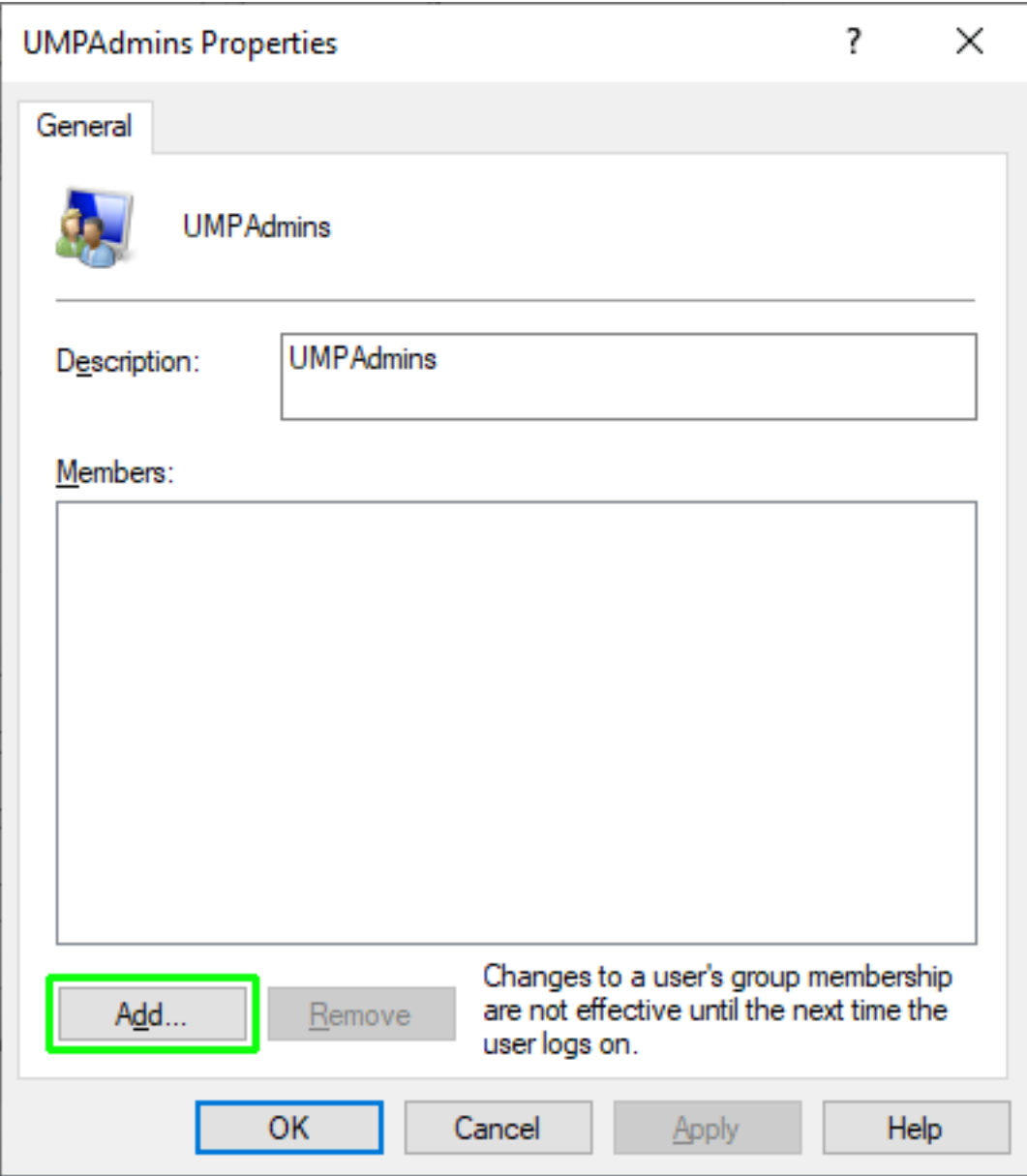

**14.** Click **Add** to a new user to the group.

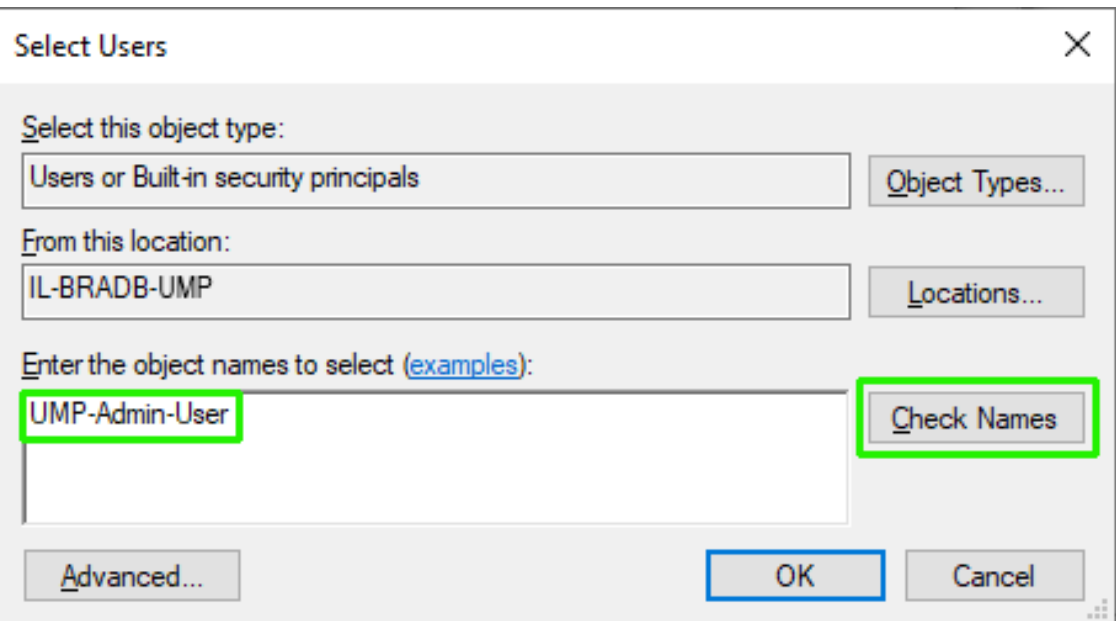

**15.** In the text box, type 'UMP-Admin-User', and then click **Check Names**.

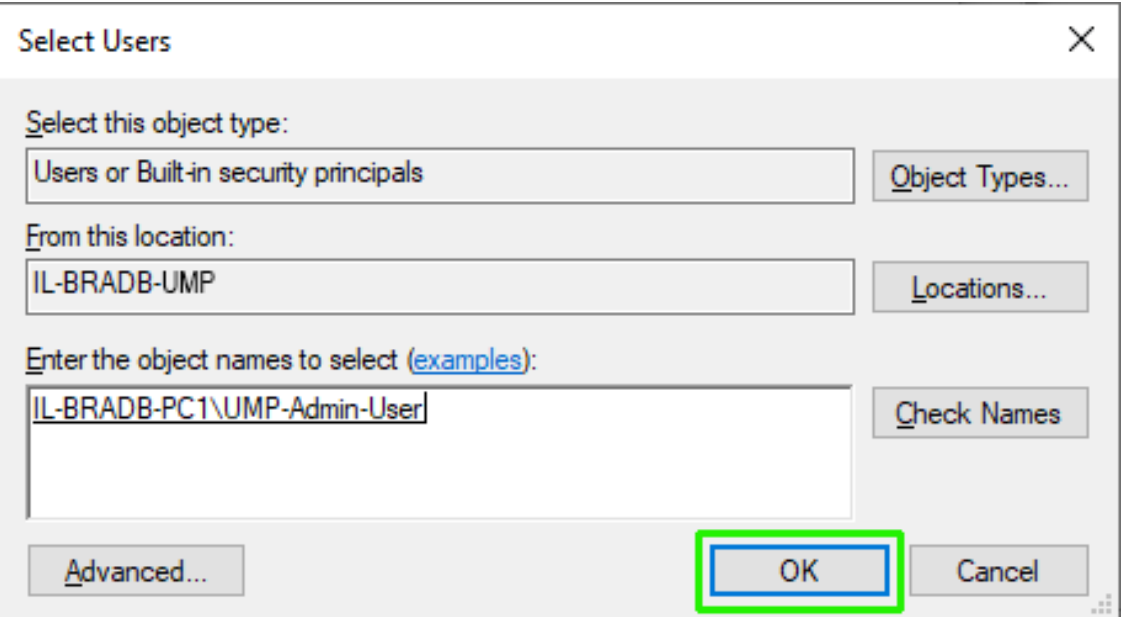

**16.** Click **OK**; UMP-Admin-User is displayed under UMPAdmin Properties.

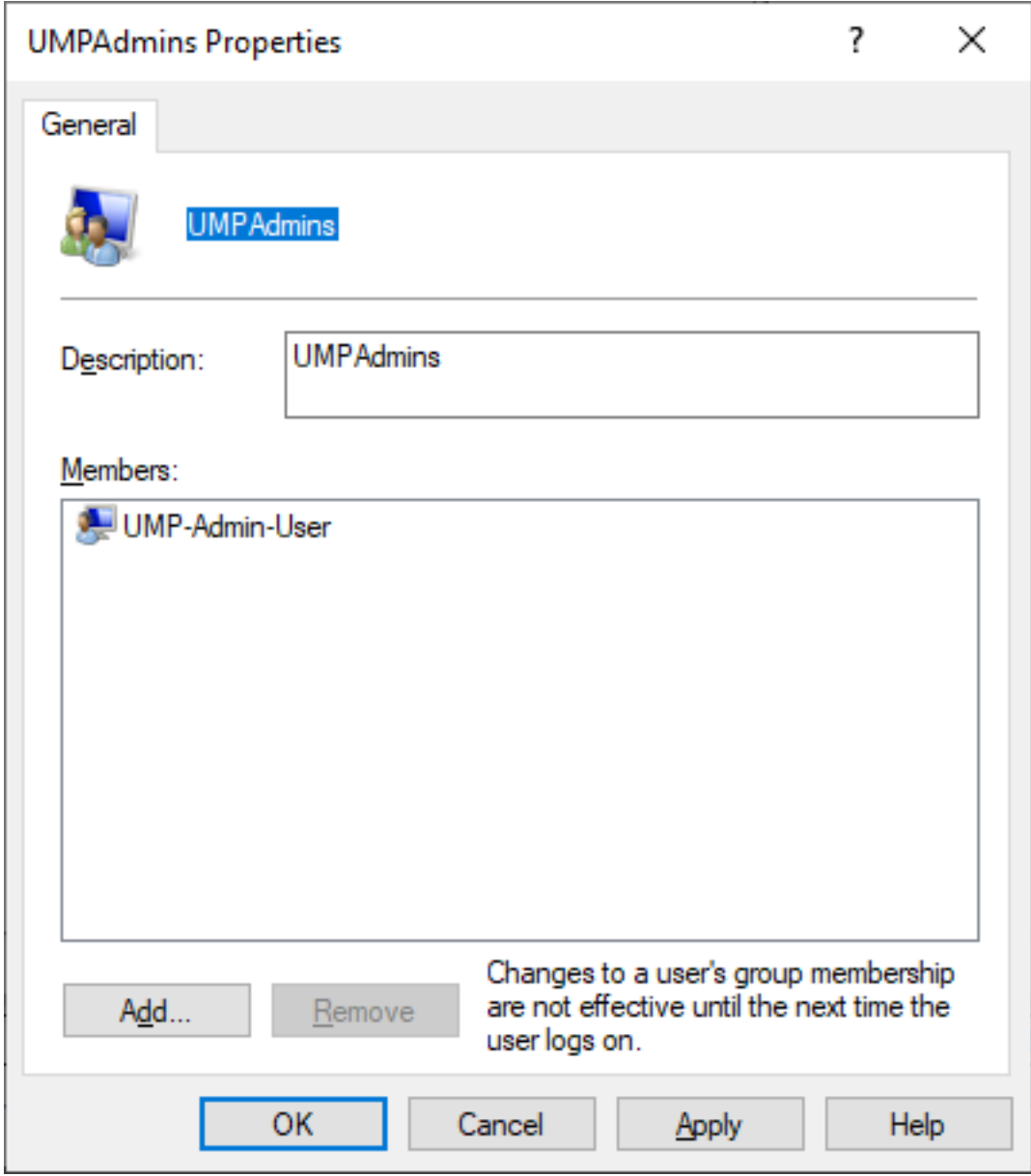

**17.** Click **OK** again.

**18.** Click **Add** to add other users to this group who you wish to manage the UMP-365.

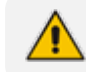

All users defined in the **UmpAdmins** group can perform Wyupdates.

# **Part II**

## **Installation and Setup**

## **8 Installing the Prerequisites**

This section describes how to install the prerequisites.

To keep the installation ISO as small as possible, the UMP-365 installation requires Chocolately. Chocolately released their latest version 2.0 last month which requires the use of TLS 1.2. Prior to installation of Chocolately on Windows server 2019, you must manually install .net framework 4.8 and reboot the server before you can install the prerequisites. Click the link below to choose the web installer or download the file for Offline install:

Download .NET Framework 4.8 | Free official downloads [\(microsoft.com\)](https://dotnet.microsoft.com/en-us/download/dotnet-framework/net48)

The ISO was tested and created for Windows server 2022, which is not affected by this issue.

#### ➢ **Do the following:**

- **1.** Login to server where you wish to install UMP-365 with newly created service account (see [Creating](#page-37-0) UMP Service Account on page 29).
- **2.** Download the installation package from the following location: [AC\\_UMP\\_MT\\_ISO](https://downloads-audiocodes.s3.amazonaws.com/Download/AC_UMP_MT_ISO.html)

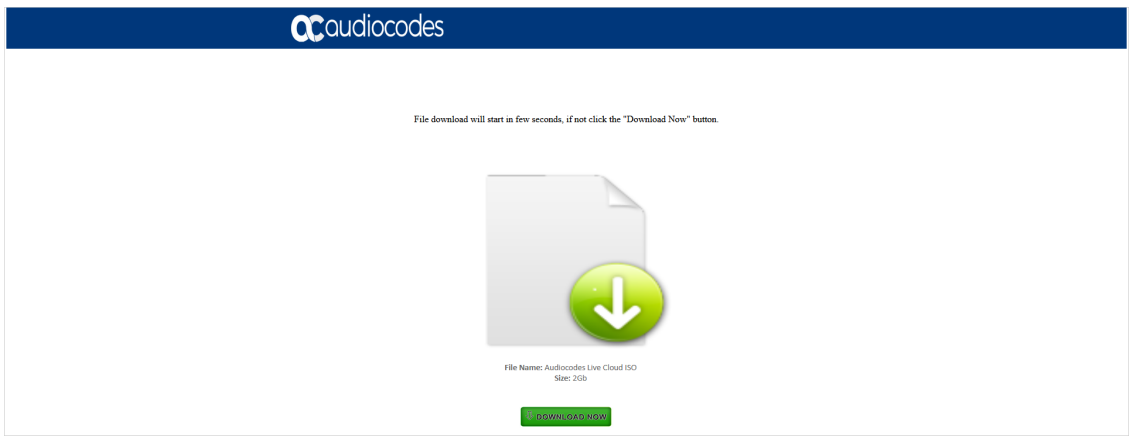

- **3.** Mount the UMP-MT ISO file.
- **4.** Before installing UMP SP, the server needs to be prepared by installing the prerequisites by running the Install-UMPSPPrerequisites.ps1 script file running with Administrator permissions (Admin mode).
- **5.** Reboot server.

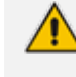

Logfiles of the Prerequisites installation are placed in:%localappdata%\ump-sp\. To support the communication from the Frontend server (first server installed, running the web applications) to the backend servers running SQL server, all servers in the environment should use the same username and password, or be part of an Active Directory Domain, sharing the same security context.

## <span id="page-54-0"></span>**9 Installing UMP SP**

This section describes how to install UMP-SP. This installation must be run by the Windows UMP Service account.

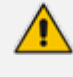

The details of the UMP Service account are displayed in the UMP Service Settings screen (see UMP Service Settings on [page 234\)](#page-242-0).

#### ➢ **To install UMP-SP:**

- **1.** Login with the UMP Service account credentials.
- **2.** Mount the ISO file.
- **3.** Open a PowerShell session, go to the iso partition (example d:\) and run the install multitenant.ps1 script.
- **4.** From Mounted drive select: **File**> **Open Windows PowerShell** > **Open Windows PowerShell as administrator**

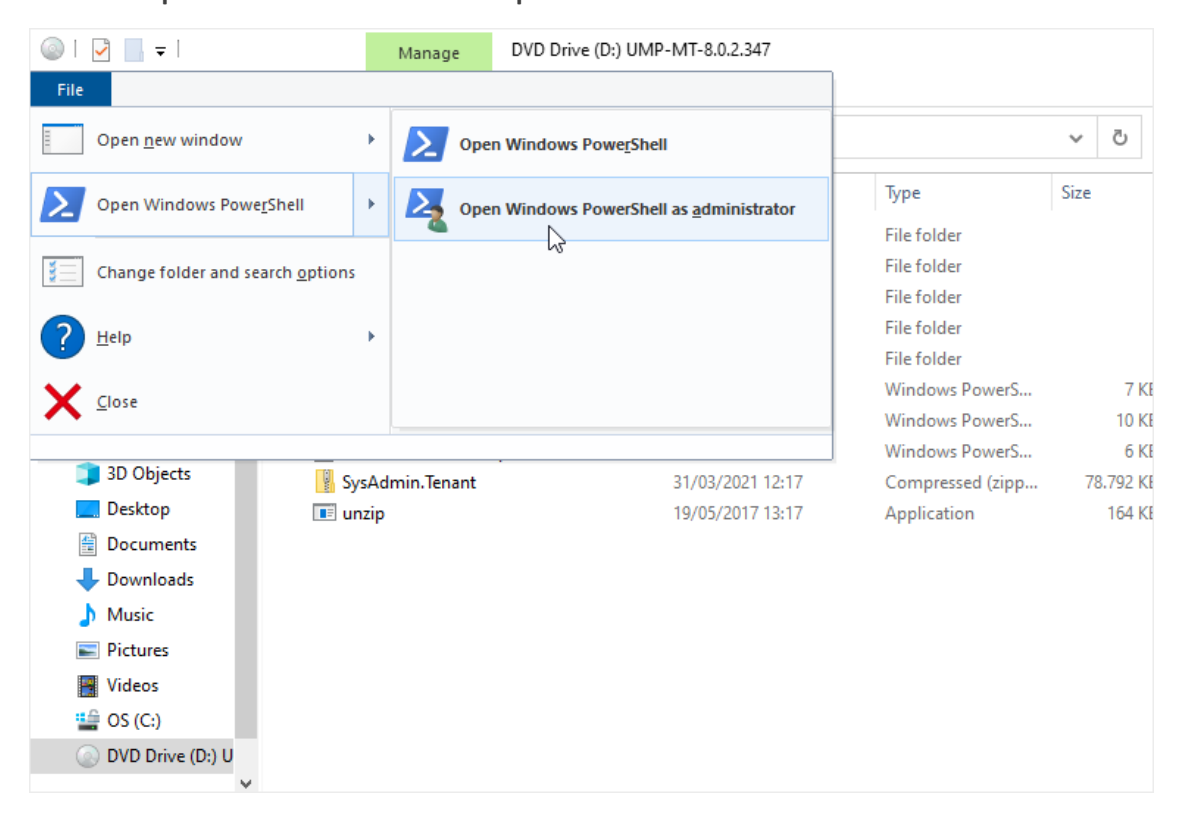

**5.** You are prompted for the user and password of the local server. The account entered must be the service account created in [Creating](#page-37-0) UMP Service Account on page 29.

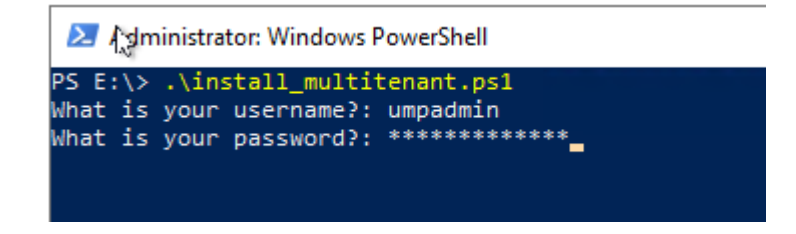

The installation process commences.

**6.** Once the installation has completed, reboot the server and check for the latest available updates (see [Upgrading](#page-139-0) Main UMP-365 Tenant on page 131)

## **Adding SSL Certificate to IIS Website**

After installing the UMP-SP you must install the SSL certificate to the IIS Website.

#### ➢ **To install the certificate:**

- **1.** Open Internet Information Services (IIS) Manager.
- **2.** Click Windows Start and type **IIS**.

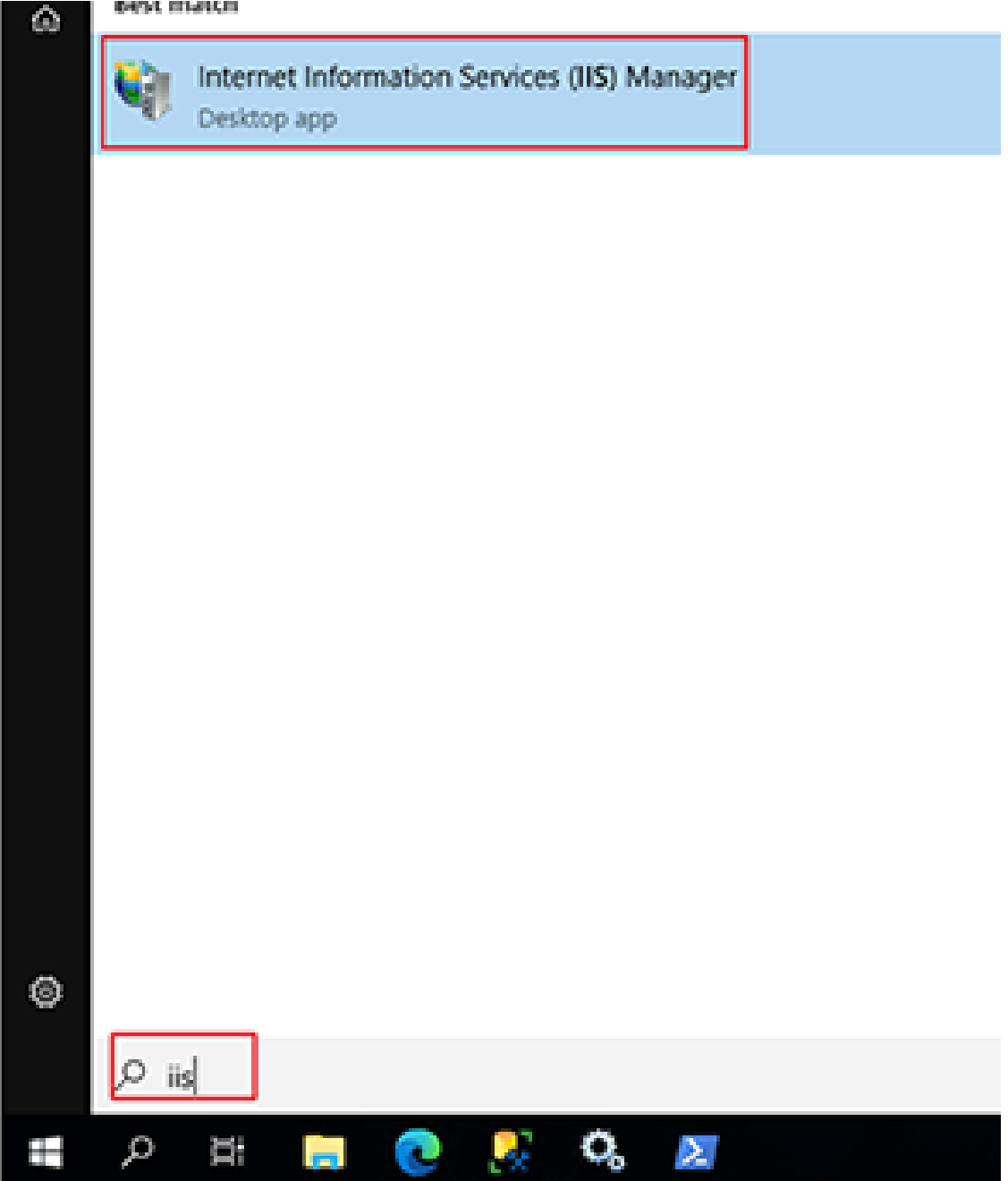

**3.** Browse in the Connections pane to Default Web Site and select **Bindings**.

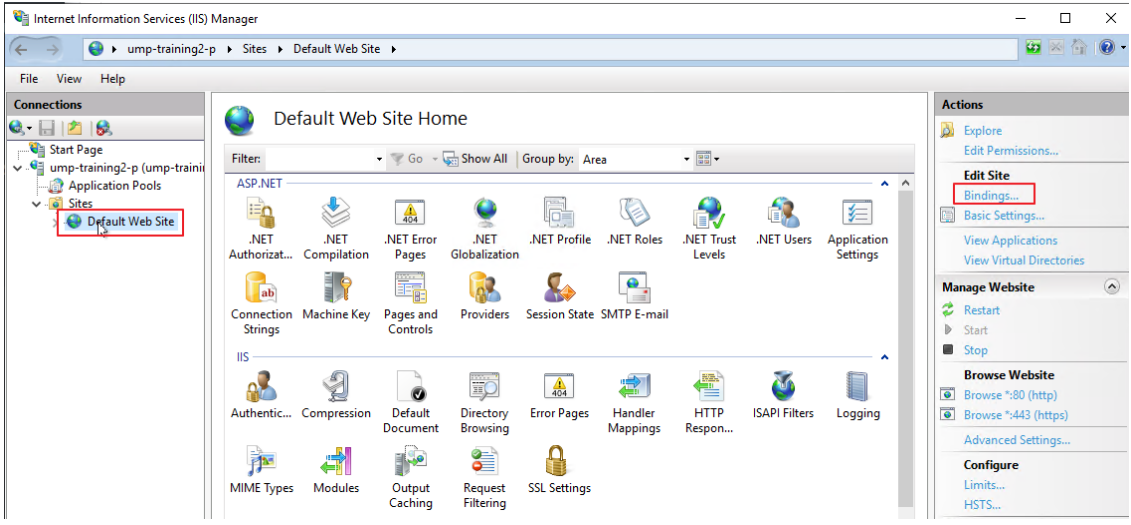

**4.** Click **Add**, select **https**, select your SSL certificate and then click **OK**.

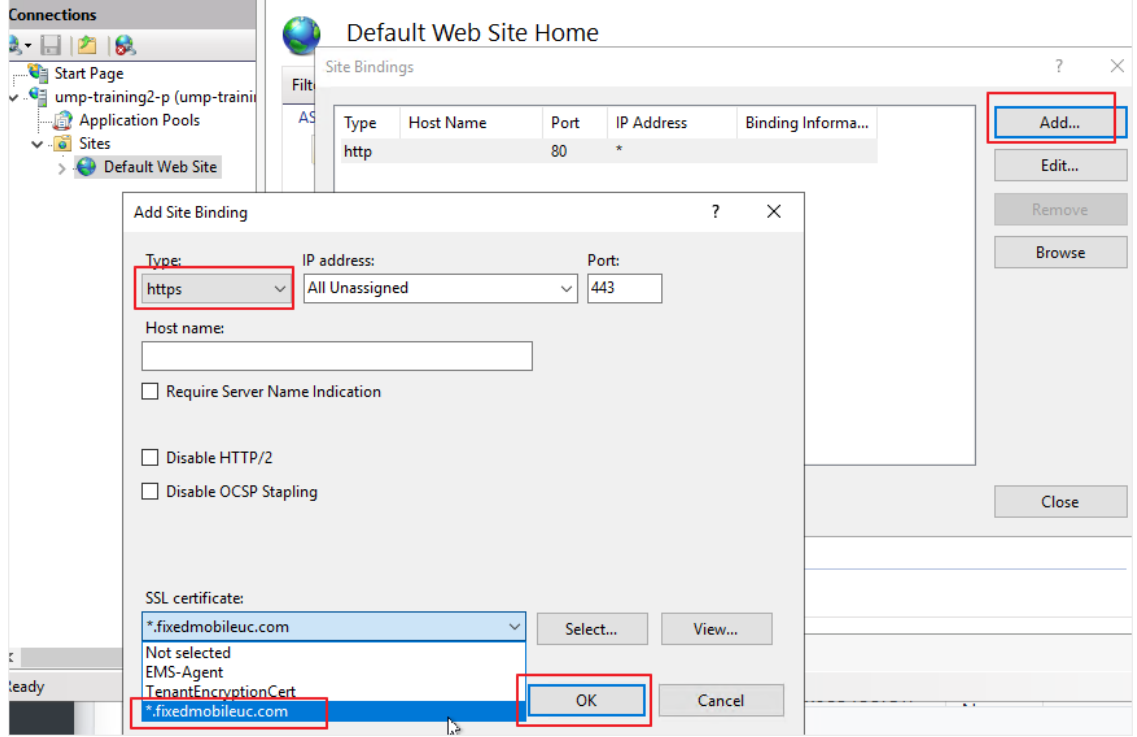

**5.** Click **Close**.

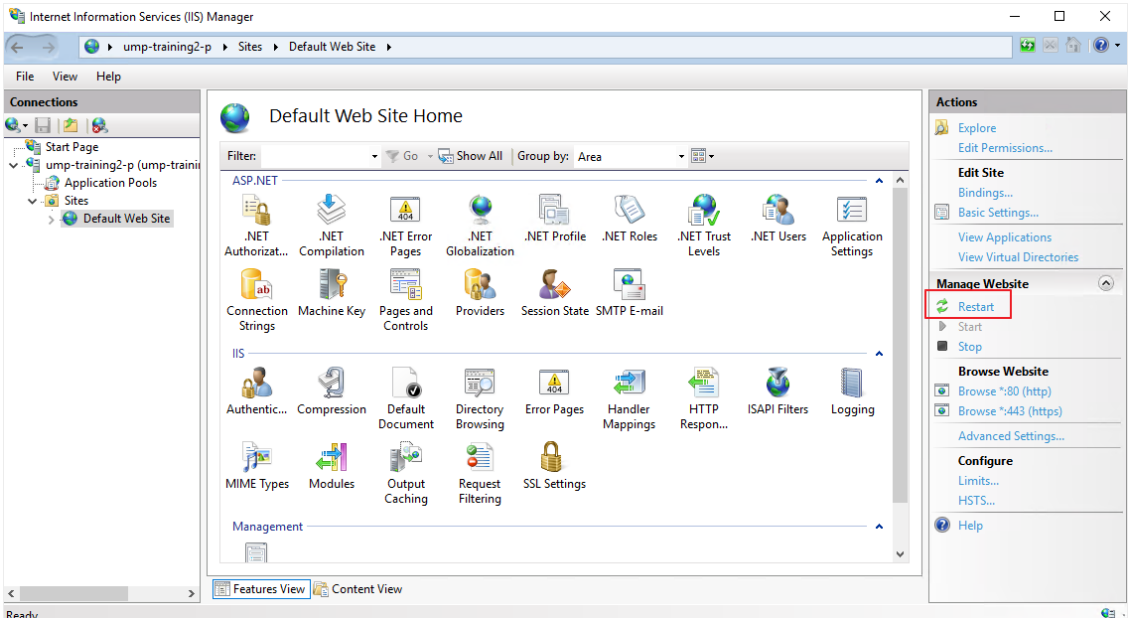

**6.** Restart IIS.

## <span id="page-59-0"></span>**10 Networking**

This section describes how to setup the connection between the UMP Web interface and the OVOC and UMP on Azure. Connection to the OVOC Server on Azure can be established using one of the following methods:

- OVOC Azure Public IP over WebSocket Tunnel (Cloud Architecture Mode) (see [Configuring](#page-59-1) UMP Interface for WebSocket Tunnel (Cloud [Architecture](#page-59-1) Mode) below.
- OVOC Azure Public IP over HTTPS SSL certificate with mutual authentication (see [Configuring](#page-66-0) HTTPS SSL Connection to OVOC Public IP on page 58).
- OVOC Azure Private IP (see [Configuring](#page-69-0) Connection to OVOC Azure Private IP on page 61).
- See also [Managing](#page-71-0) Alarms on page 63 for monitoring managed alarms.

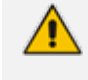

The SSO Connection to the UMP on Azure is always established using the Private IP of UMP on Azure.

The following figure illustrates the OVOC > UMP > SBC WebSocket connectivity architecture.

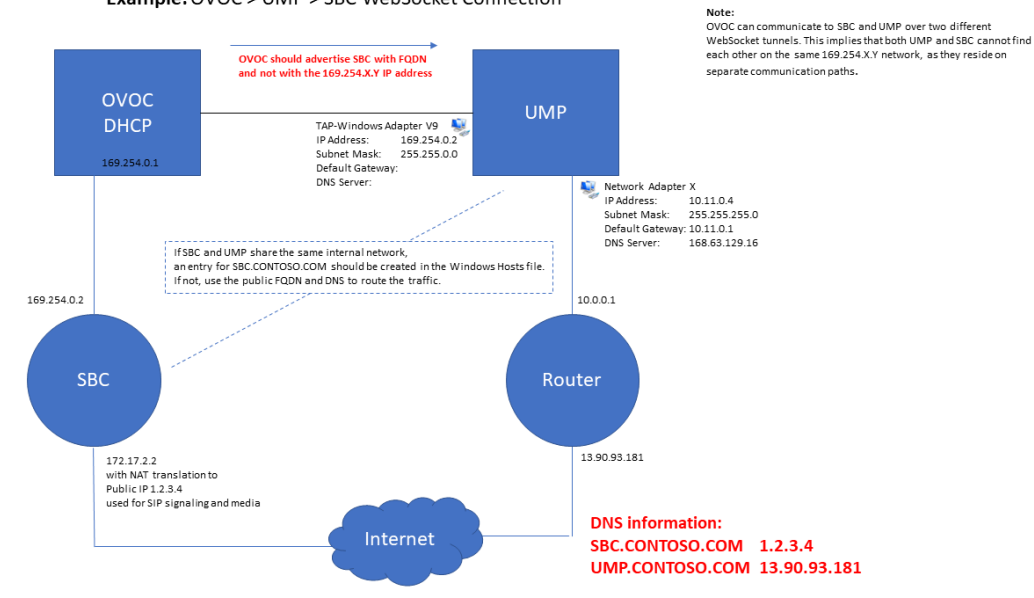

Example: OVOC > UMP > SBC WebSocket Connection

## <span id="page-59-1"></span>**Configuring UMP Interface for WebSocket Tunnel (Cloud Architecture Mode)**

This section describes how to secure the connection to the OVOC server public IP address using WebSocket tunnel.

#### ➢ **Do the following:**

**1.** In the Multitenant portal Navigation pane, open the OVOC Settings page (**System Configuration** > **OVOC Settings**).

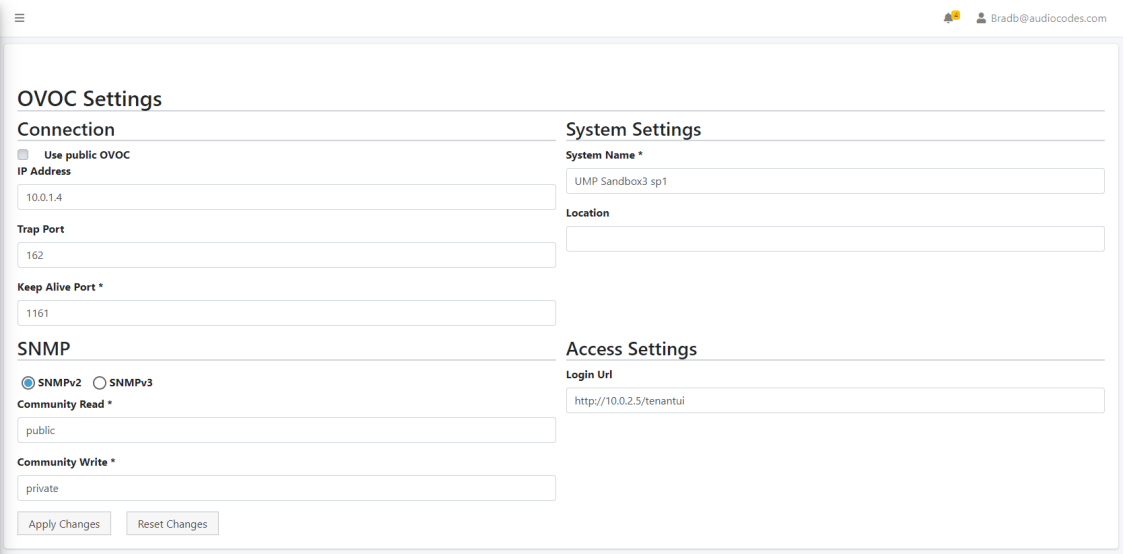

- **2.** Select the **Use Public IP** checkbox to connect to the public IP address of the OVOC server on Azure.
- **3.** In the Public IP Address, enter the Public IP address of OVOC on Azure.
- **4.** In the Public User field, enter the Username for connecting to OVOC WebSocket Tunnel. Default: **VPN**
- **5.** In the Public Password field, enter the Password for connecting to OVOC WebSocket Tunnel (Cloud Architecture Mode only). Default: 123456 (note that after initial connection is established, you can change this password and add new users to manage this connection, see below).

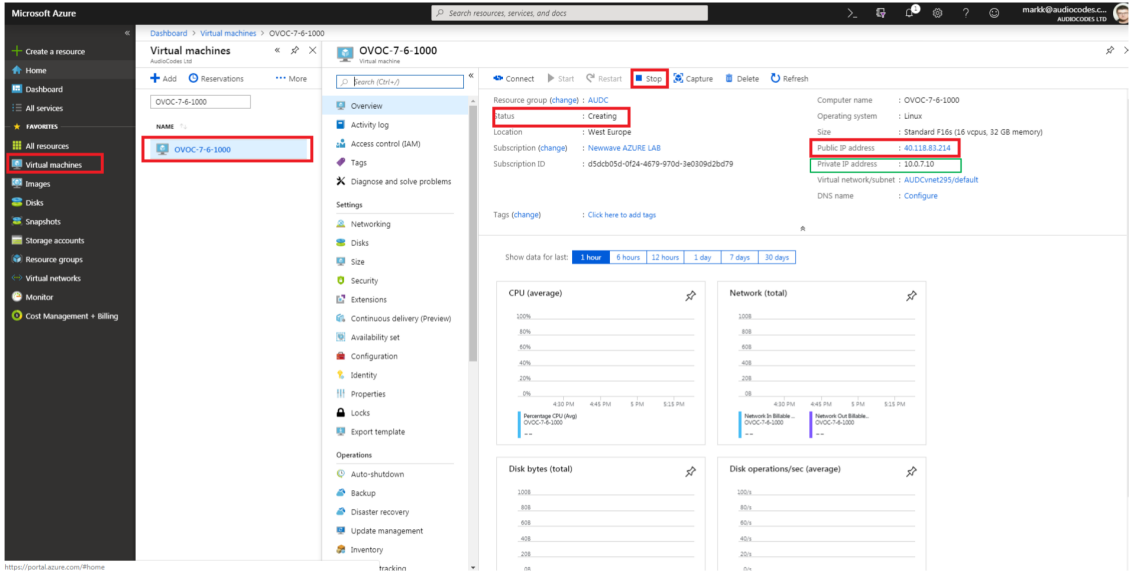

The following figure shows where to extract the OVOC server IP address on Azure.

- **6.** Enter Trap Port: 162
- **7.** Enter Keep Alive Port: 1161
- **8.** Select SNMPv2 and in the Community Read and Community Write fields enter **public**.
- **9.** Uncheck the 'SBC monitor' flag.
- **10.** Enter the following System Settings:
	- **●** System Name
	- **●** Location
- **11.** For the Login URL (used for logging in to UMP from UMP Device Page in OVOC and REST connection initiated from OVOC): Enter the Private IP address of the UMP on Azure and not its Public IP address/FQDN (e.g. **[http://127.0.0.1/tenantui\).](http://127.0.0.1/tenantui)**

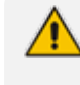

Once the initial Single Sign-on connection to the UMP VM is established, the "Login Url" field is automatically updated to http://169.254.x.x ; do not change this value.

<span id="page-61-0"></span>**12.** Click **Apply Changes**.

#### **Configuring WebSocket Tunnel (Cloud Architecture Mode) on OVOC**

This option configures the OVOC server in Cloud Architecture mode (WebSocket tunnel). When configured, a "secure tunnel" overlay network" is established between the connected devices and the OVOC server. This connection is secured over a WebSocket connection. The Tunnel Status indicates the status for all sub-processes running for this architecture.

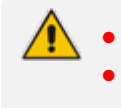

It's recommended to add new users to manage this connection (see below). It's recommended to change the default password for this connection (see below).

#### ➢ **Do the following:**

- **1.** Login into the OVOC server by SSH, as 'acems' user and enter password **acems**.
- **2.** Switch to 'root' user and provide root password (default password is root):

su - root

**3.** Type the following command:

# EmsServerManager

**4.** From the Network Configuration menu, choose **Cloud Architecture**.

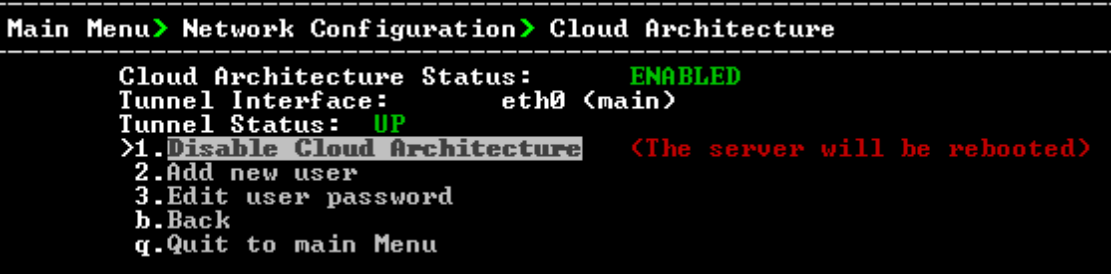

- **5.** Select option **Enable Cloud Architecture**.
- **6.** Select the relevant IPv4 interface and then press Enter.

The OVOC server is restarted.

- **7.** In the OVOC Web interface, ensure that device and tenant connections are enabled for HTTPS (default).
- **8.** In the OVOC Web interface, ensure that the SBC Devices Communication parameter is set to "IP Based" (**System** menu >**Administration** tab > **OVOC server** folder > **Configuration**).

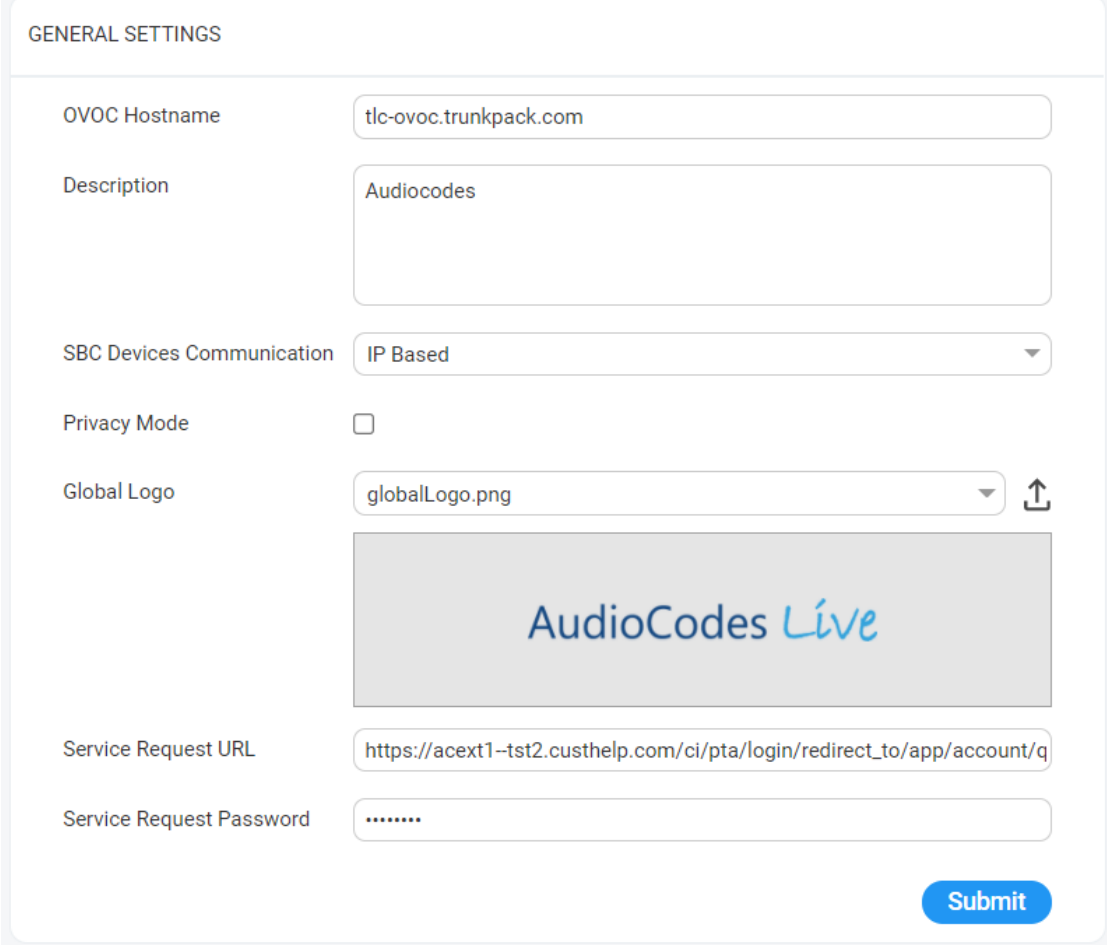

If this parameter is set to "Hostname Based" and the Cloud Architecture feature is enabled in the OVOC Server Manager, then the connected SBC devices cannot be managed for this OVOC instance.

**9.** Verify that the DNS resolves for the OVOC FQDN is successful, for example Google.com:

C:\Users\enterprise1user>nslookup [www.google.com](http://www.google.com/)

Server: tlc-ovoc.trunkpack.com

Address: 10.1.1.10

Non-authoritative answer:

Name: [www.google.com](http://www.google.com/)

Addresses: 2a00:1450:4006:801::2004

172.217.18.36

**10.** In the OVOC Server Manager install Custom Certificates (see "Server Certificates Updates" in the OVOC IOM manual).

#### **Configuring SBC**

This section describes the actions to perform on the SBC device.

#### ➢ **Do the following:**

**1.** Install SSL certificates on managed SBC devices (refer to "Install Custom Certificates on OVOC Managed Devices" in the IOM manual). You must define two TLS contexts, one for the UMP-365 Management connection and one for the Microsoft Teams connection (Wildcard certificate) i.e. a separate TLS context must be defined for each service provider.

## $\bigodot$  TLS Context [#0] > Certificate Information

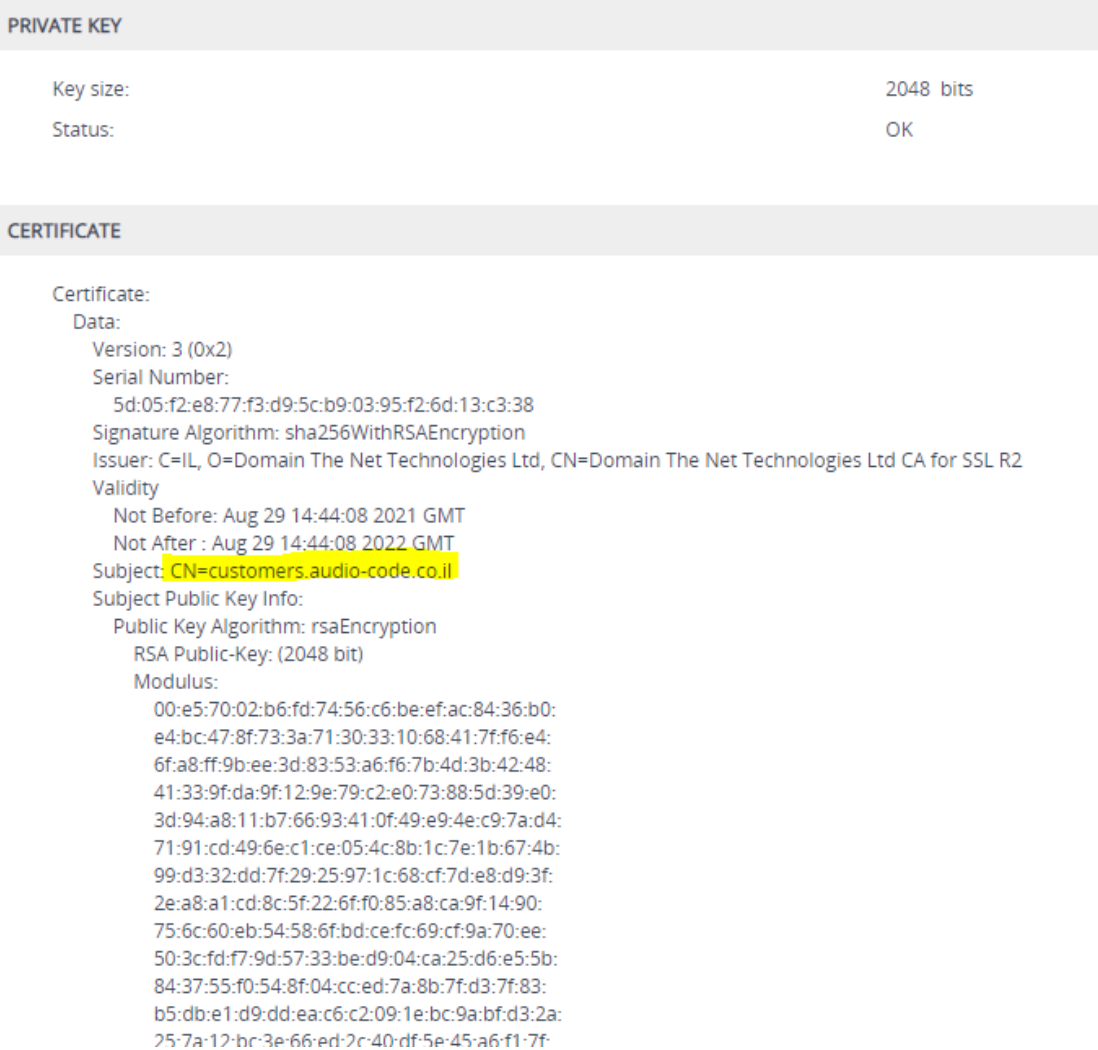

#### **CERTIFICATE**

```
Certificate:
Data:
  Version: 3 (0x2)
  Serial Number:
    f4:73:19:e0:b6:45:ed:e3:d1:00:e3:f8:fd:b5:39:92
  Signature Algorithm: sha256WithRSAEncryption
  Issuer: C=US, O=SSL.com, OU=www.ssl.com, CN=SSL.com DV CA
  Validity
    Not Before: Jun 17 00:00:00 2021 GMT
    Not After : Jun 17 23:59:59 2022 GMT
  Subject: CN=*.customers.audio-code.co.il
  Subject Public Key Info:
    Public Key Algorithm: rsaEncryption
       RSA Public-Key: (2048 bit)
       Modulus:
         00:b0:69:4d:22:71:89:e6:80:78:b1:3f:78:a9:a0:
         b6:2e:2c:f8:e7:af:a8:ef:2c:b8:78:66:9b:7a:8c:
         4a:74:df:ab:89:24:d5:87:ca:28:02:dc:5c:c9:c5:
         a9:69:90:df:15:fe:82:f1:ca:4a:16:5a:b8:83:27:
         7c:46:27:a9:5e:6a:7c:77:14:f5:1c:3c:e1:41:b8:
         ac:a8:17:93:a4:d8:f5:b8:76:3e:1a:d6:7f:23:74:
         9d:4f:2f:ba:3a:2a:1c:70:4b:99:c9:ca:18:95:04:
         5d:49:45:58:a0:9d:47:0c:e0:c9:97:03:a4:64:d6:
         14:ba:31:f9:ce:b1:04:37:b7:92:db:e8:b7:76:cf:
         57:52:8d:b6:65:ae:62:02:c1:d7:2f:22:3c:4e:76:
         65:d3:21:cc:73:c0:af:2a:cf:14:f4:88:f5:c6:95:
         71:4f:b1:08:e0:88:a5:6d:e1:ff:23:08:3f:88:1e:
         ed:19:01:fc:1a:23:f0:89:95:8e:bc:24:1f:da:e5:
         a0:1c:06:db:43:d4:1a:78:35:65:e4:01:a0:d5:85:
         33:85:e4:30:21:8f:2a:0e:87:94:0a:27:58:be:35:
         7a:06:9e:dd:4d:4a:1b:9d:19:33:b3:39:fa:3a:91:
         18:eb:b1:8e:14:a9:ac:0f:f7:20:58:bd:af:0a:dd:
         01.41
```
**2.** Configure the OVOC Tunnel parameters that you configured in [Configuring](#page-61-0) WebSocket Tunnel (Cloud [Architecture](#page-61-0) Mode) on OVOC on page 53[Configuring](#page-61-0) WebSocket Tunnel (Cloud [Architecture](#page-61-0) Mode) on OVOC on page 53.

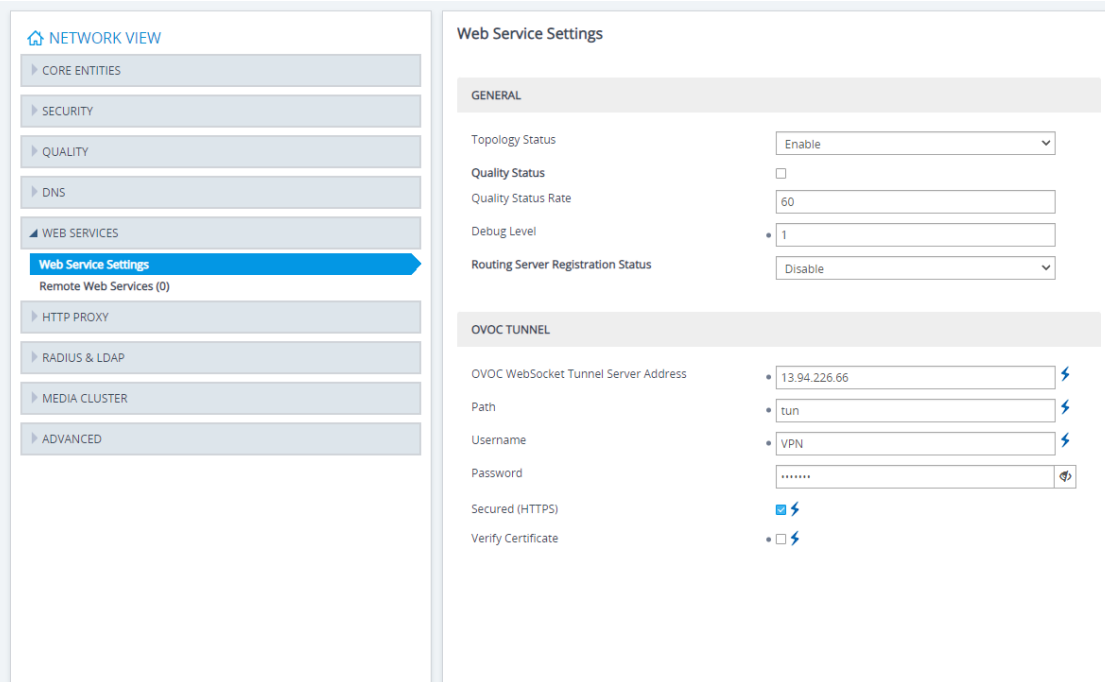

- **3.** Set parameter Secured Web Connection (HTTPS) to one of the following:
	- **●** HTTP and HTTPS
	- **●** HTTPS Only

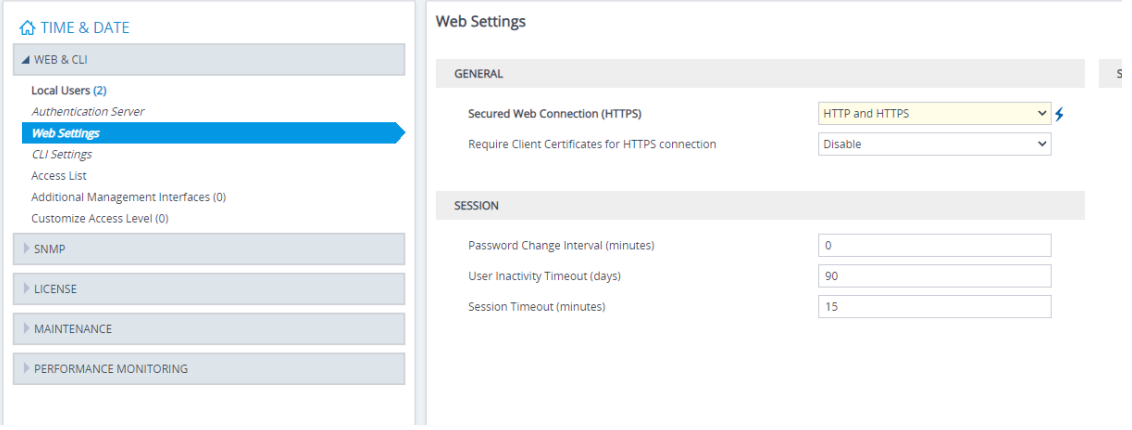

## <span id="page-66-0"></span>**Configuring HTTPS SSL Connection to OVOC Public IP**

This section describes how to configure an HTTPS connection to the OVOC server public IP address.

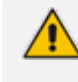

The root certificate loaded to the UMP server and the OVOC server must be signed by the same Root CA.

#### ➢ **Do the following:**

- **1.** In the Multitenant portal Navigation pane, open the OVOC Settings page (**System Configuration** > **OVOC Settings**).
- **2.** In the Public IP address field, enter the Public IP address of OVOC on Azure.

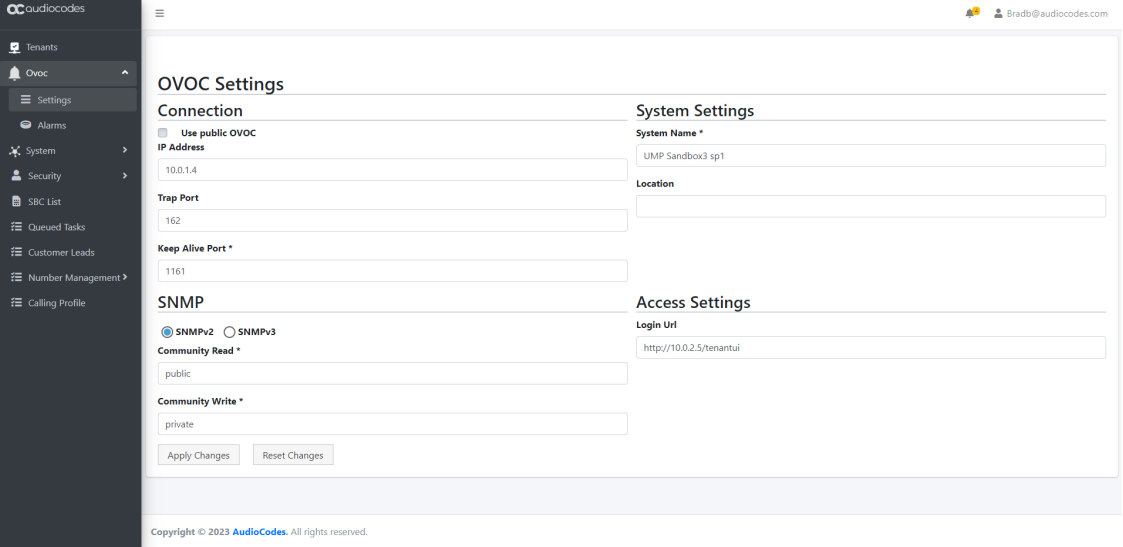

The following figure shows where to extract the IP address of OVOC server on Azure.

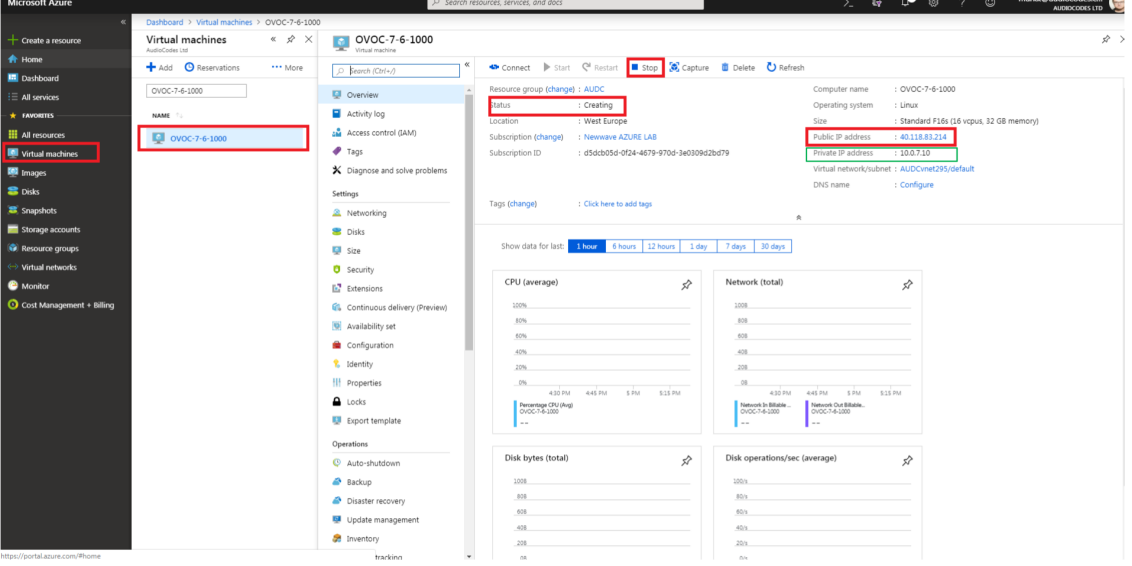

- **●** Enter Trap Port: 162
- **●** Enter Keep Alive Port: 1161
- **●** Select SNMPv2 and in the Community Read and Community Write fields enter public
- **●** Uncheck the 'SBC monitor' flag.
- **●** Enter the following System Settings:
	- System Name
	- Location

**●** For the Login URL (used for Single Sign-on and REST connection initiated from OVOC side): Enter the Private IP address of the UMP on Azure and not its Public IP address/FQDN (e.g. **[http://127.0.0.1/tenantui\).](http://127.0.0.1/tenantui)**

Once the initial Single Sign-on connection to the UMP VM is established, the "Login Url" field above is automatically updated to http://169.254.x.x ; do not change this value

- **3.** Click **Apply Changes**.
- **4.** In the OVOC Web interface, do the following:
	- Ensure that device and tenant connections are enabled for HTTPS (default).
	- **●** In the General Settings page(**System** menu >**Administration** tab > **OVOC Server** folder > **Configuration** > **General Settings** tab), configure the SBC Devices Communication parameter to "Hostname Based"- FQDN host name that is specified in the OVOC server certificate file used to authenticate the connection with devices.

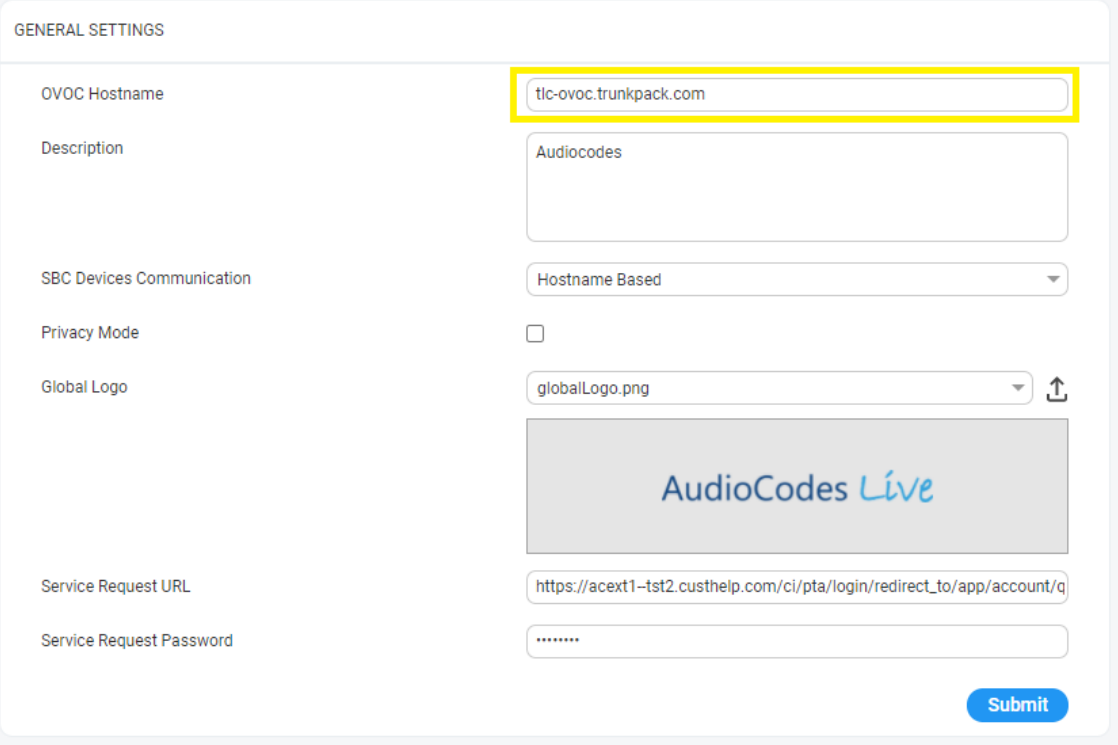

**●** Verify that the DNS resolves for the OVOC FQDN is successful, for example Google.com:

> C:\Users\enterprise1user>nslookup [www.google.com](http://www.google.com/) Server: tlc-ovoc.trunkpack.com Address: 10.1.1.10 Non-authoritative answer: Name: [www.google.com](http://www.google.com/)

Addresses: 2a00:1450:4006:801::2004 172.217.18.36

- 3. **5.** In the OVOC Server Manager install Custom Certificates (see "Server Certificates Updates").
- 4. **6.** On the managed SBC devices, do the following:
	- **●** Install SSL certificates on managed SBC devices (refer to Section Install Custom Certificates on OVOC Managed Devices in the IOM manual). You must define the following TLS contexts:
		- ◆ OVOC Management connection (Context #0)
		- ◆ UMP-365 Management connection (Context #1)
		- ◆ Microsoft Teams connection (Wildcard certificate) i.e. a separate TLS context must be defined for each service provider. (Context #3)
	- **●** Set parameter Secured Web Connection (HTTPS) to one of the following:
		- ◆ HTTP and HTTPS
		- **HTTPS Only**

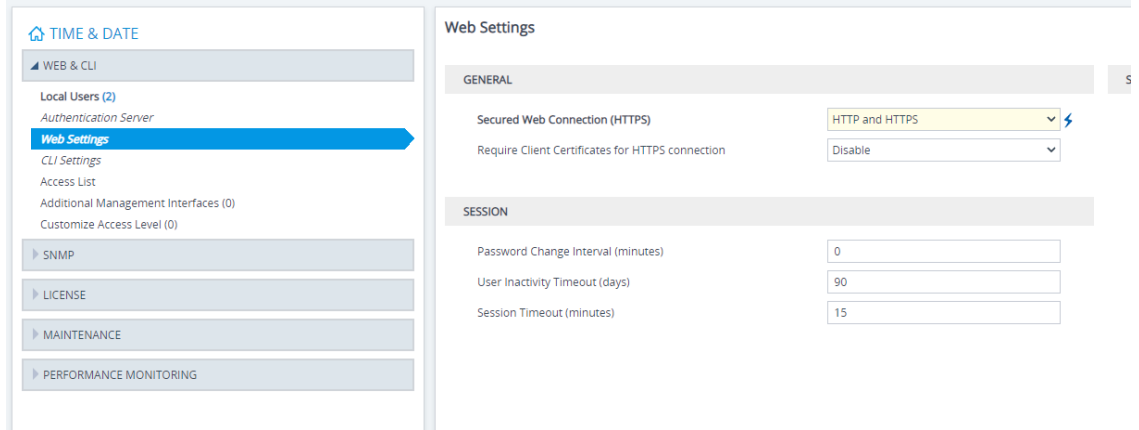

## <span id="page-69-0"></span>**Configuring Connection to OVOC Azure Private IP**

This section describes how to configure the connection to the OVOC server with its private IP address.

- ➢ **Do the following:**
- **1.** In the Multitenant portal Navigation pane , open the OVOC Settings page (**System Configuration** > **OVOC Settings**).
- **2.** In the IP Address field, enter the Private IP address of the OVOC Azure server.

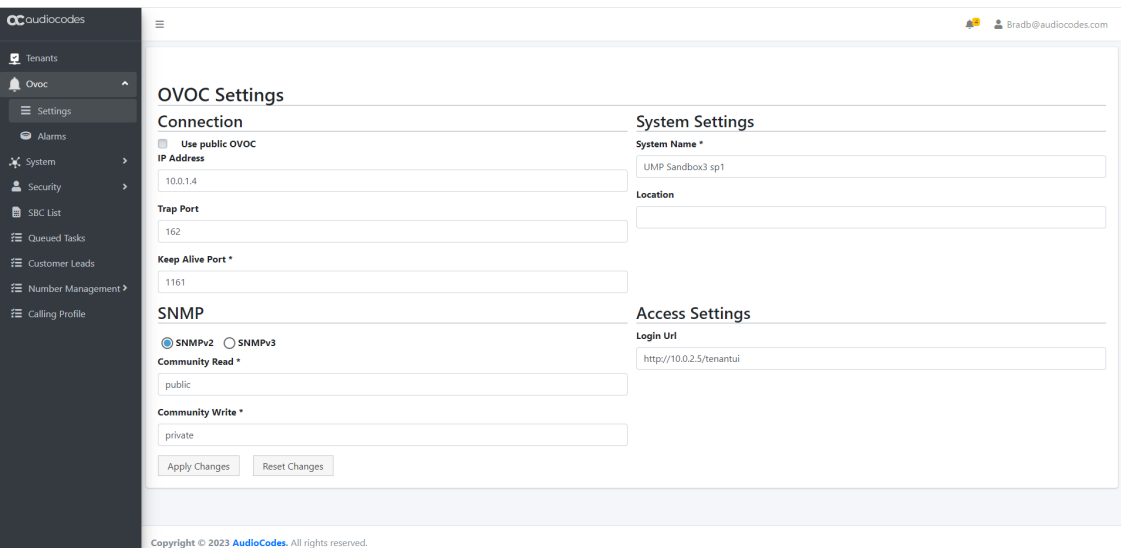

The following figure shows where to extract the IP address of OVOC on Azure.

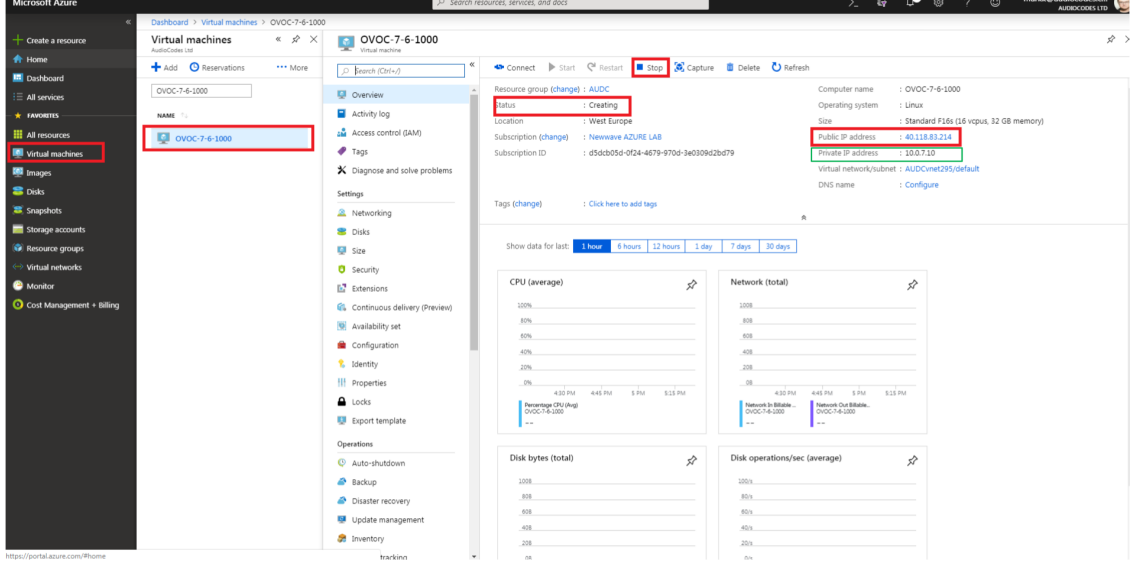

- **3.** Enter Trap Port: **162**
- **4.** Enter Keep Alive Port: **161**
- **5.** Select SNMPv2 and in the Community Read and Community Write fields enter **public.**
- **6.** Uncheck the 'SBC monitor' flag.
- **7.** Enter the following System Settings:
	- **●** System Name
	- **●** Location
- **8.** For the Login URL (used for Single Sign-on and REST connection initiated from OVOC side): Enter the Private IP address of the UMP on Azure and not its Public IP address/FQDN (e.g. http://127.0.0.1/tenantui).

Once the initial Single Sign-on connection to the UMP VM is established, the "Login Url" field above is automatically updated to http://169.254.x.x ; do not change this value.

<span id="page-71-0"></span>**9.** Click **Apply Changes**.

### **Managing Alarms**

The Alarms screen displays alarms that are raised on the UMP-365 server and are forwarded to Live Cloud for the following categories:

- Current alarms
- Cleared alarms
- Agent Alarms
- OVOC events

See OVOC [Alarms](https://techdocs.audiocodes.com/one-voice-operations-center-ovoc/alarms-guide/version-820/) Guide for details on alarms raised by UMP-365.

#### ➢ **To view alarms:**

**1.** In the Navigation pane, select **OVOC** > **Alarms**.

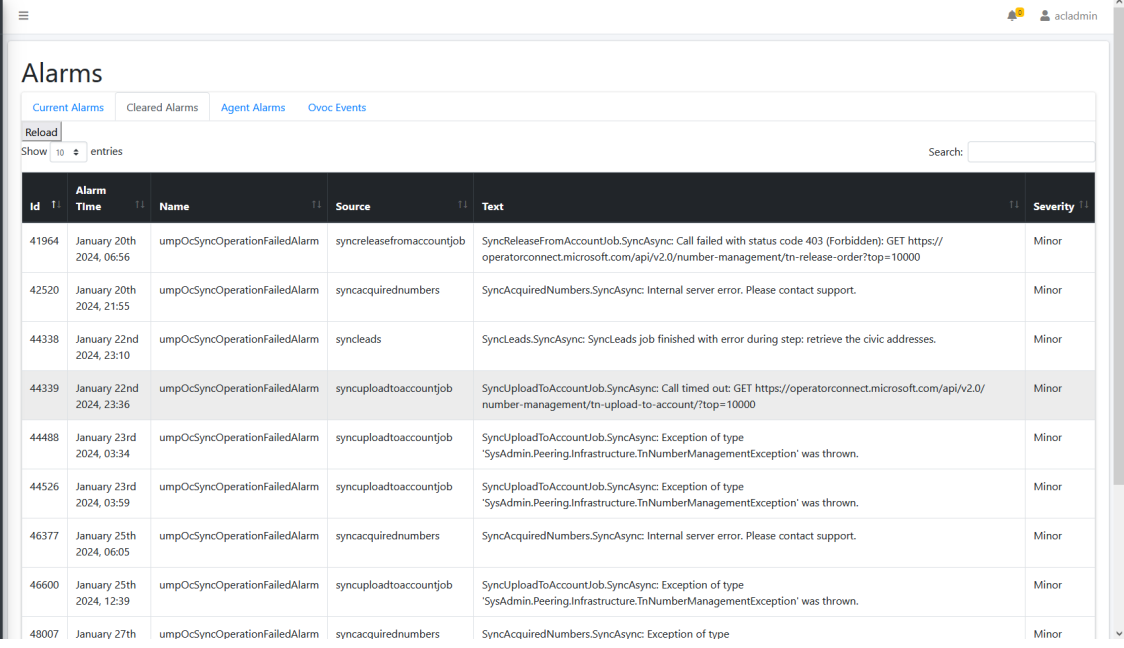

For each alarm the following information is displayed:

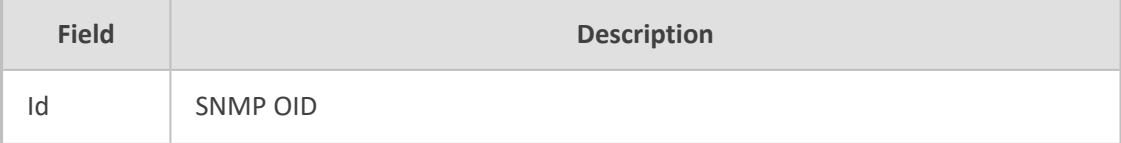
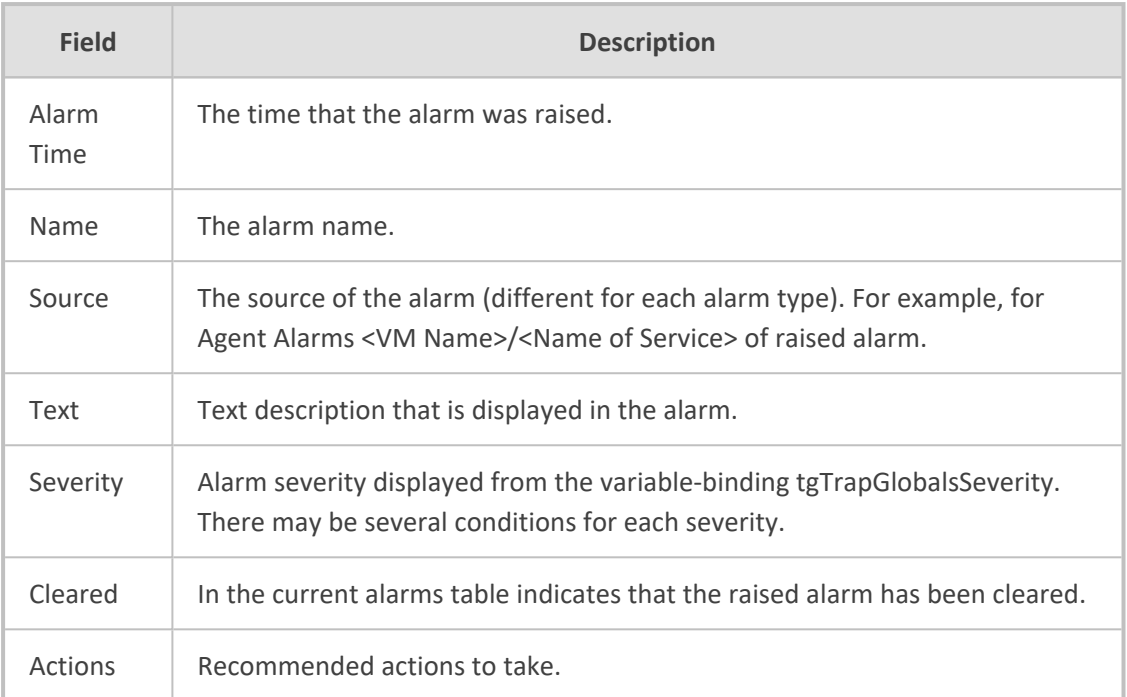

# **11 Multitenant Portal Licensing**

Multitenant sportal upports the follow licensing schemes:

- **Tenants:** Tenants license includes the following features support:
	- **●** Quick Connect
	- Tenant Online voice routing
	- **●** User view only

A **Tenant** License is mandatory requirement for Onboarding a new customer M365 Tenant and for managing the Voice Routing.

**Users:** User license includes the following features support:

- User MACD (Teams, and Voice policies)
- **●** Lifecycle management
- **●** Create and Edit Templates
- **●** DID management
- **●** Support Microsoft Teams
- Support OneDrive policies (Future implementation)
- **●** Manage emergency call Routing (Future)

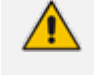

A **User** License is not mandatory. The provider can offer this service as an upscale service for selected customers.

See the following:

- Installing the [Multitenant](#page-73-0) License below
- <span id="page-73-0"></span>■ [Configuring](#page-176-0) Global License Settings on page 168

## **Installing the Multitenant License**

This section describes how to install the UMP 365 license. The license configuration includes the following parameters:

- MachineID: Generated by the UMP server; required for the license generator tool
- MultiTenant User License Count: total # of User Licenses across all tenants i.e. Pool License
- MultiTenant Tenant License Count: total # of Tenant Licenses
- MultiTenant Version: Software Version
- Expiration Date: Expiration Validation period for License file

The 'Product Key' is a unique key that represents the UMP 365 / CloudBond 365 initial order and is used for online license generation. The 'Product Key' is used for future orders for the same system, such as a license upgrade. When the maximum number of licensed users has been reached, a pop-up window appears on the individual user edit page indicating that there are no more available licenses . Existing users that have already been edited can still be edited, however new users cannot be edited until new licenses are generated. When the maximum number of licensed users has been reached, it is no longer possible to automatically add users through Lifecycle management, nor is it possible to import users or onboard new Tenants (Tenant license). A Tenant License is a mandatory requirement for Onboarding a new customer M365 Tenant and for managing the Voice Routing. A User License is required for mandatory for supporting Teams Calling plans and therefore The license should be allocated based on the total number of users required for Teams Calling plan licenses.

#### ➢ **To configure the license:**

- **1.** Login to the Multitenant interface with the Windows UMP Service account created in [Creating](#page-37-0) UMP Service Account on page 29.
- **2.** In the Navigation pane, select **System** > **License**.
- **3.** Extract the MachineId.

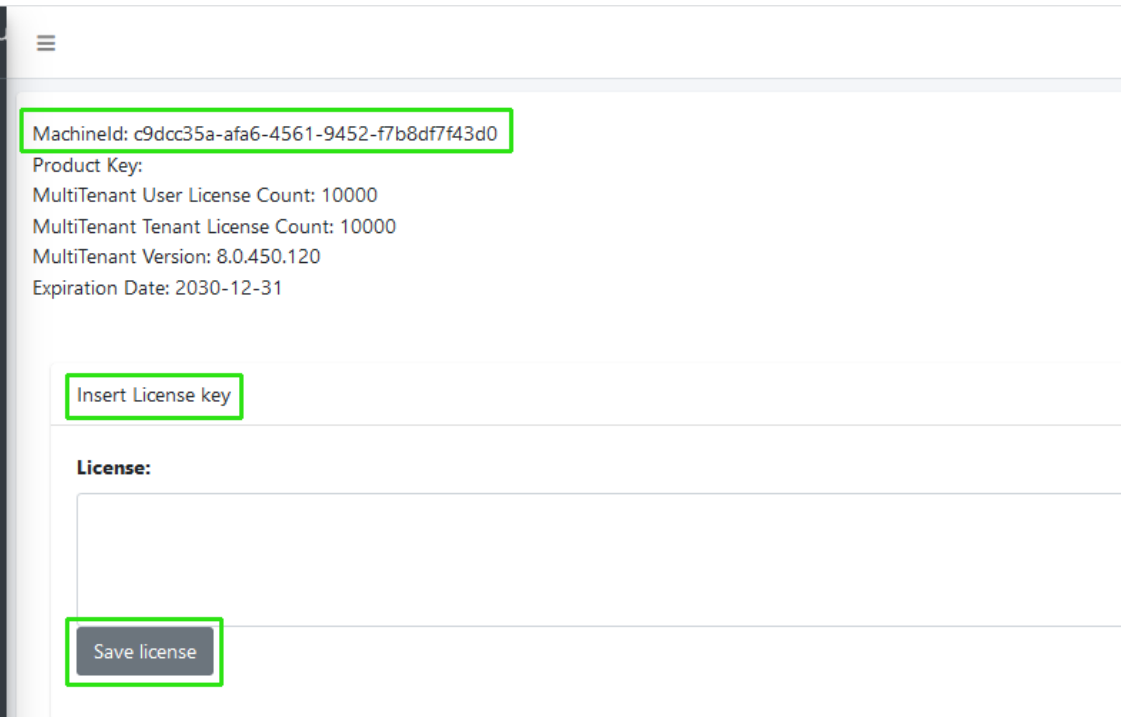

### **4.** Activate your product through the AudioCodes License Activation tool at **<http://www.audiocodes.com/swactivation>**

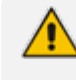

You require your Product Key and Fingerprint (MachineID) for this activation process. An e-mail will subsequently be sent to you with your Product License.

**5.** Copy the License Key string in the Insert License key field and then click **Save license**.

# <span id="page-75-0"></span>**12 Configuring Invitation Settings**

This step describes how to define Invitation Settings for requesting consent from customer IT administrators using the token-based authentication mechanism (See Grant [Consent](https://techdocs.audiocodes.com/ump-365/install-admin/version-80/#UMP Standalone/Running Token Authentication.htm) using only Token-based [Authentication](https://techdocs.audiocodes.com/ump-365/install-admin/version-80/#UMP Standalone/Running Token Authentication.htm)) to connect to their Microsoft 365 platform. The Invitation Settings define the template email that is sent to the customer administrator including the customer's name defined in the Onboarding wizard, the name of the Service Provider operator tenant who added the customer and the Invitation URL. This URL includes the subdomain name that was defined in Register End [Customer](#page-258-0) Tenant DNS Sub domains on page 250. Once the invitations have been sent to the customer IT administrator, the outgoing request details can be viewed in the Customer Invitations screen in the Multitenant portal (see Customer [Invitations\)](https://techdocs.audiocodes.com/ump-365/install-admin/version-80/#UMP Standalone/Customer Invitations.htm).

#### ➢ **Do the following:**

- **1.** Login to the Multitenant portal with Windows UMP Service account created in [Creating](https://techdocs.audiocodes.com/ump-365/install-admin/version-80/#UMP Standalone/Create UMP Service Account.htm) UMP Service [Account](https://techdocs.audiocodes.com/ump-365/install-admin/version-80/#UMP Standalone/Create UMP Service Account.htm).
- **2.** In the Multitenant portal Navigation pane, open the Invitation Settings page (**System** >**Invitation Settings**).

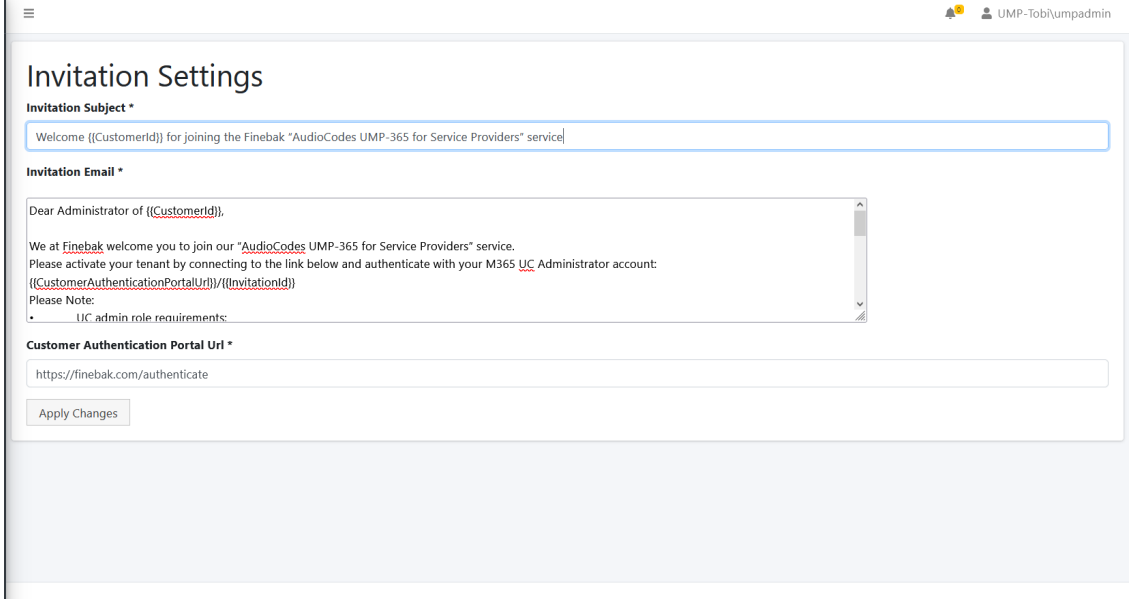

Copyright © 2020 AudioCodes. All rights reserved.

- **3.** Enter the following details:
	- **●** Invitation Subject: Edit the email invitation.
	- **●** Invitation Email: Edit the email content
	- **●** Invitation Subject and Invitation Email include the follow place holders
	- **●** {{CustomerId}} The CustomerID, Unique per Customer Name (from onboarding new customer flow)
- **●** {{CustomerAuthenticationPortalUrl}}/{{InvitationId}} unique invitation (Customer Authentication Portal Url / InvitationId)
- **4.** In the Customer Authentication portal URL field define a **public Portal URL** for the provider.

For Example: https://finebak.com/authenticate

The value should be the DNS A record for domain that was created in [Creating](https://techdocs.audiocodes.com/ump-365/install-admin/version-80/#UMP Standalone/Create A Records for Customer.htm) A Records for SBC [Devices](https://techdocs.audiocodes.com/ump-365/install-admin/version-80/#UMP Standalone/Create A Records for Customer.htm). For example, Finebak.com to a Public IP xxx.xxx.xxx.xxx (UMP-365 – IP address).

See example email below.

Dear Administrator of {{CustomerId}},

We at Finebak welcome you to join our "AudioCodes UMP-365 service". Please activate your tenant by connecting to the link below and authenticate with your M365 UC Administrator account:

{{CustomerAuthenticationPortalUrl}}/{{InvitationId}} Please Note:

- UC admin role requirements:
	- o Application Administrator
	- o Skype for Business Admin
	- o Teams Communications Administrator

The Authentication process will run against your Microsoft M365 Tenant, we will not know or save your password.

Revoke Token Authentication: you are able to revoke the authentication at any time. Revoking the authentication will stop the service.

Thank you and best regards,

Finebak Support Team

This email and any files transmitted with it are confidential material. They are intended solely for the use of the designated individual or entity to whom they are addressed. If the reader of this message is not the intended recipient, you are hereby notified that any dissemination, use, distribution or copying of this communication is strictly prohibited and may be unlawful.

If you have received this email in error please immediately notify the sender and delete or destroy any copy of this message

# **13 Configuring Email Settings**

This step describes how to define the email server settings for sending the invitation requests (configured in [Configuring](#page-75-0) Invitation Settings on page 67) to the customer IT administrator for connecting to the Multitenant portal.

#### ➢ **Do the following:**

- **1.** Login to the Multitenant portal with Windows UMP Service account created in [Creating](#page-37-0) UMP Service [Account](#page-37-0) on page 29.
- **2.** In the Multitenant portal Navigation page, open the Email Settings page (**System** > **Email Settings**).

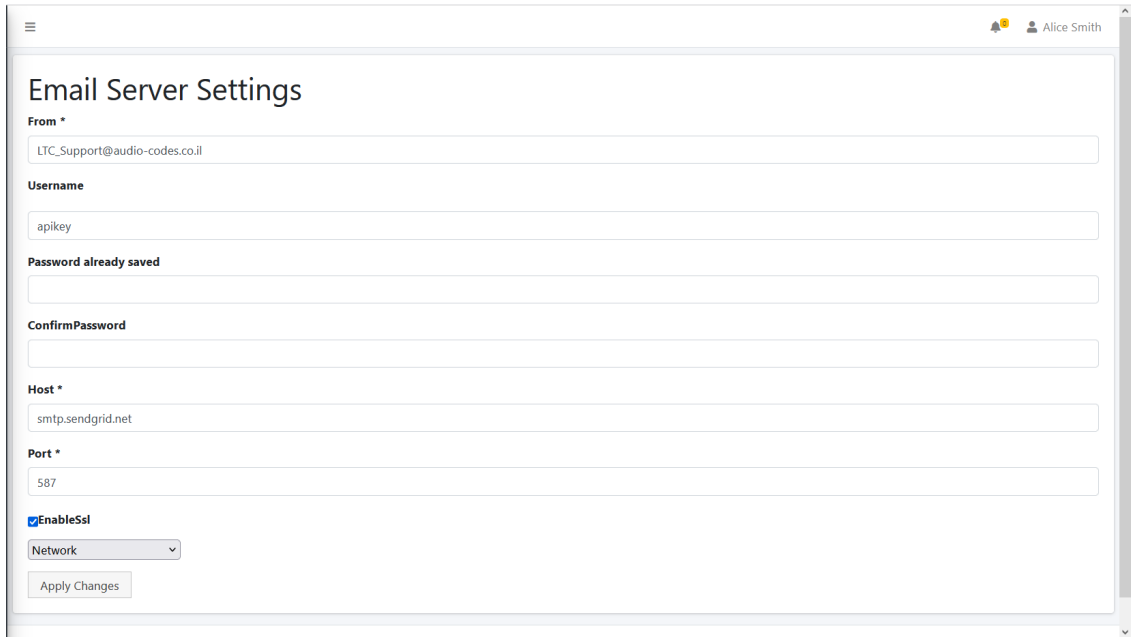

- **3.** Enter the following details:
	- **●** From: Sender email
	- **●** Username: Your email server account/username
	- **●** Password: Email server account Password / API key
	- **●** Confirm Password
	- **●** Host: SMTP server
	- **●** Port: SMTP server / port
	- **●** Enable SSL: True
	- **●** Select Network
- **4.** Click **Apply Changes**.

# **14 Setting up Fully Automatic DNS Provisioning**

Automatic provisioning of DNS records and derived trunk domain fully automates the onboarding process for a new Microsoft direct routing tenant. The wizard adds the new domain in the of end customer M365 tenant:

- Creates a PSTN gateway and domain
- Creates a TXT record in the Service Provider Azure DNS environment
- Adds A-Record to the Service Provider DNS environment
- Creates a temporary activation user in the end customer tenant with the newly created domain assigned and licensed with a Microsoft Office 365 Phone System user license.

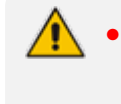

- **●** The following Administrative roles must be assigned to the Customer administrator (see Assign [Administrator](#page-277-0) Roles to IT Administrator on page 269):
- ✔ Domain Name Administrator (for txt and A-record creation)
- ✔ User Administrator (for user license activation of the PSTN trunk)

The automatic provisioning of the DNS sub domains requires the following setup on Service Provider Azure tenant:

- Registering DNS [Application](#page-78-0) (Service Provider Tenant) below
- [Creating](#page-82-0) A Records for SBC Devices on page 74
- Assign Access Control on [page 77](#page-85-0)
- [Configure](#page-90-0) DNS API on page 82

<span id="page-78-0"></span>Once the above setup has been completed, the Onboarding wizard can be used to provision the DNS sub domains (see Fully Automatic [DNS Provisioning](#page-401-0) on page 393).

## **Registering DNS Application (Service Provider Tenant)**

The DNS registration for the Service Provider tenant includes the generation of a Client Secret that is only displayed once. It should be captured and saved for later configuration in the Multitenant interface.

#### ➢ **To register the DNS domain:**

**1.** In the Navigation pane, select **App registrations** and then click **New registration**.

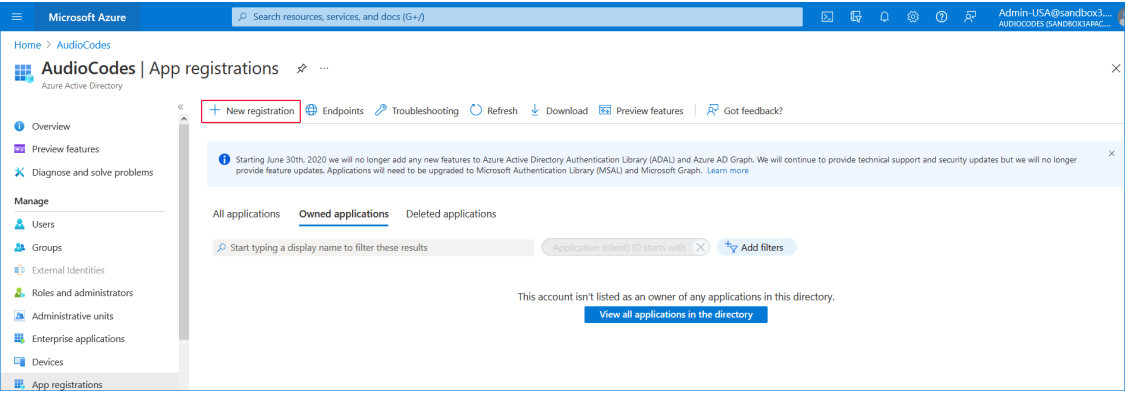

**2.** Enter the name of the new registration e.g. DNS\_Client\_Provisioning and then click **Register**.

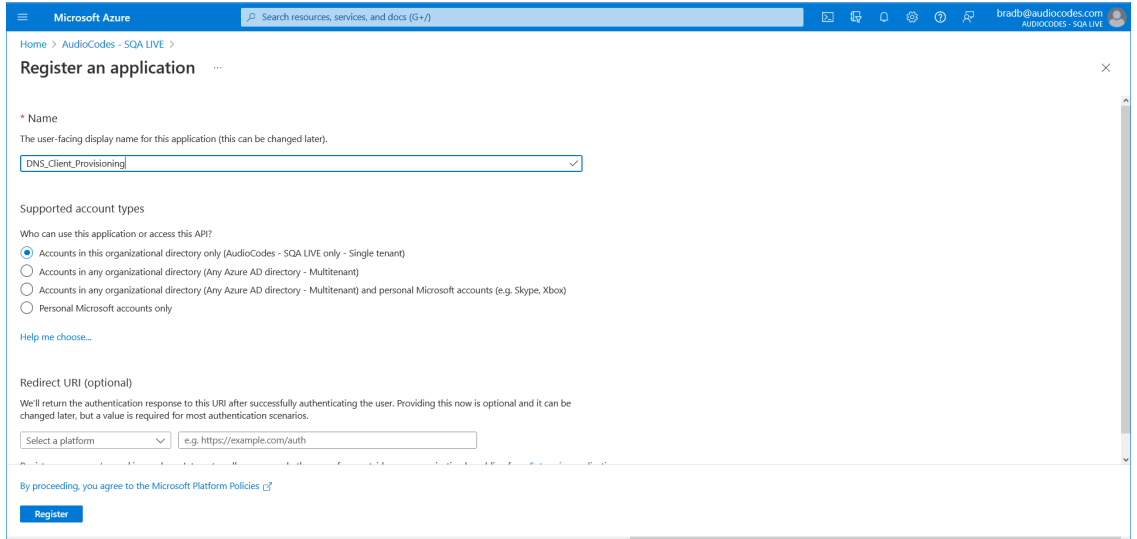

### A new registration is created.

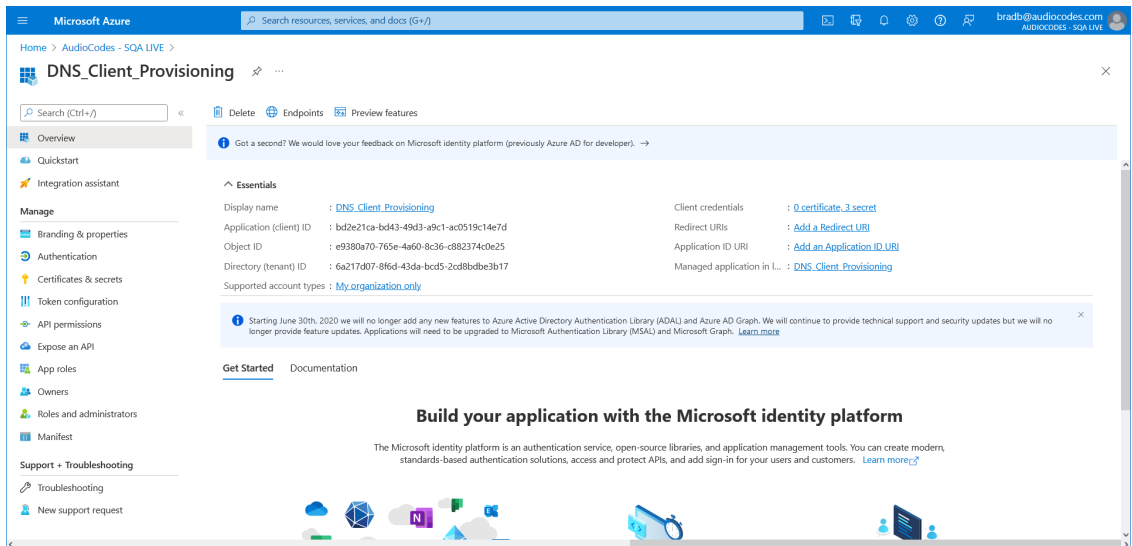

**3.** In the Navigation pane, select **App registrations**. The new registration is listed.

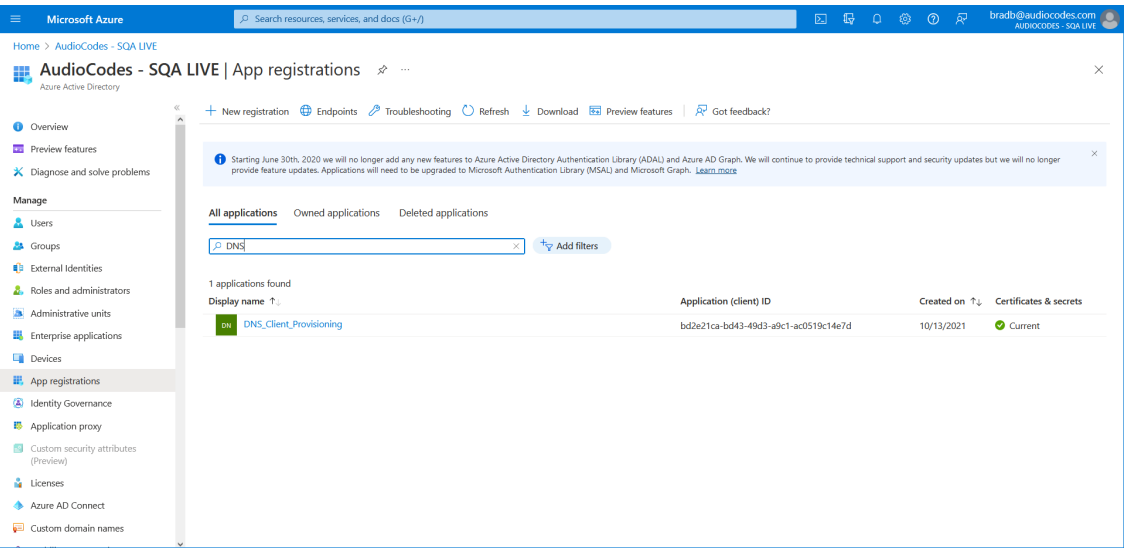

- **4.** Click the new registration (Dns\_Client\_Provisioning) and then in the Navigation pane, select **Authentication**.
- **5.** Under Advanced Settings, select **No** to disable mobile and desktop flows.

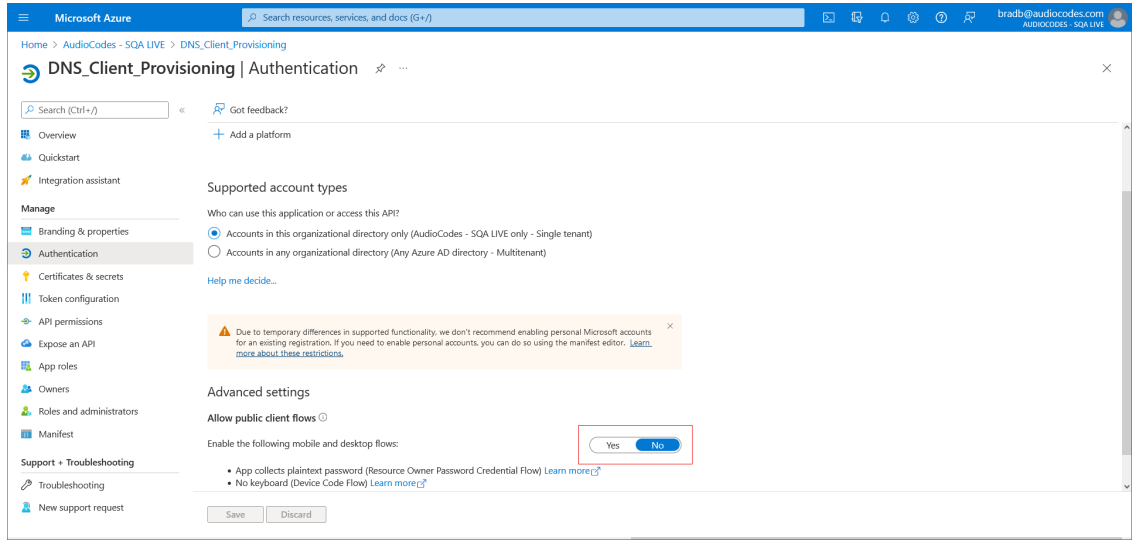

- **6.** Click **Save**.
- **7.** In the Navigation pane, select **Certificate & secrets**.

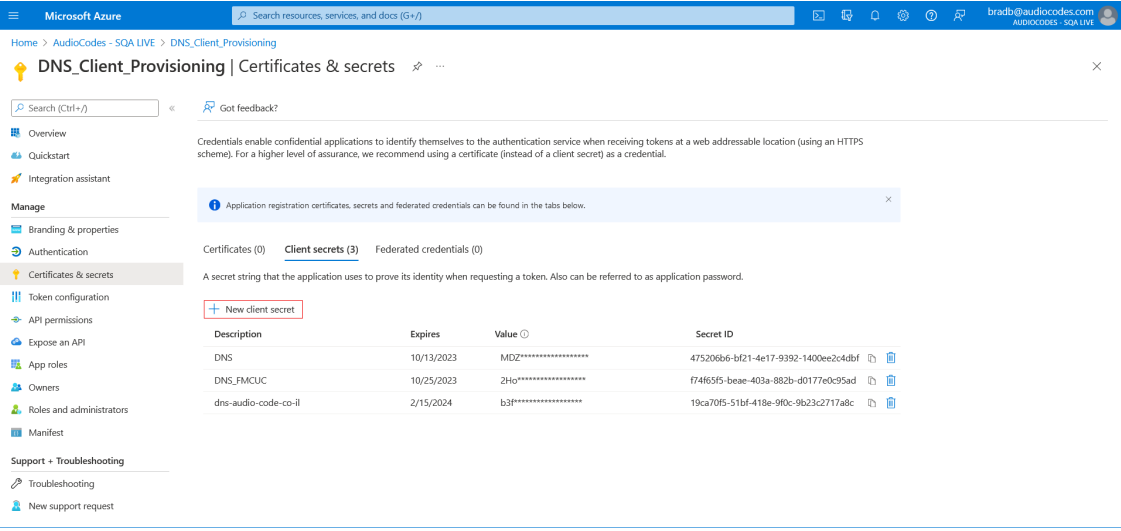

### **8.** Click **New client secret**.

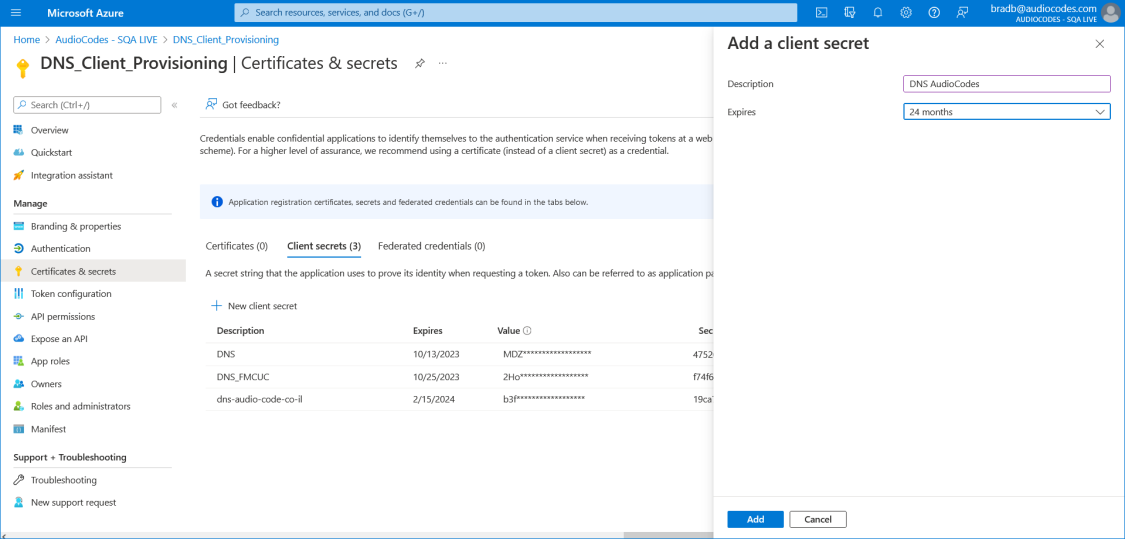

## **9.** Enter a description, Set the Expires field to **24 months** and then click **Add**.

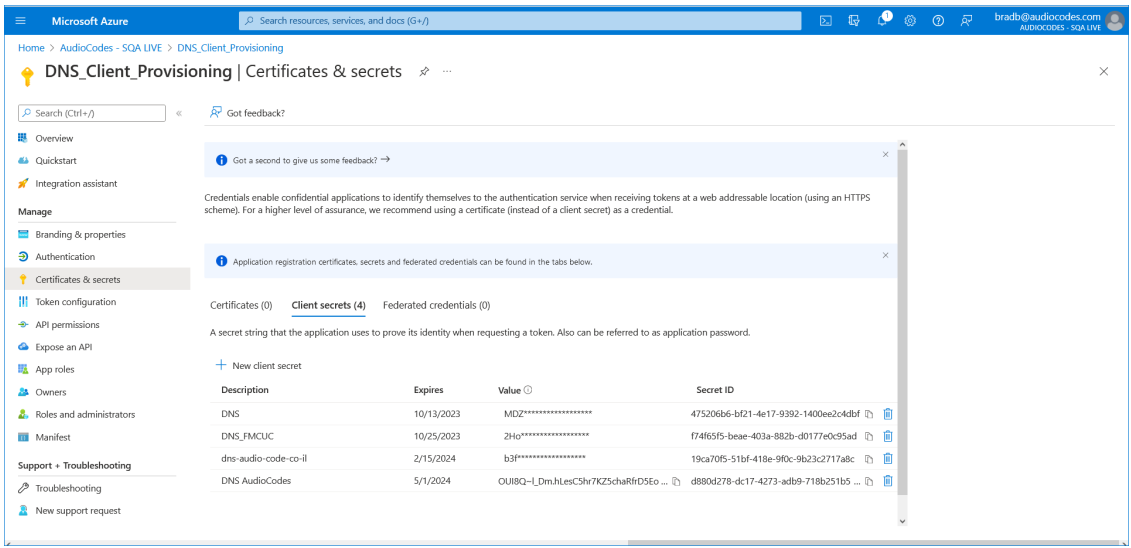

**10.** Copy the Value to notepad as it must later be configured in the UMP interface.

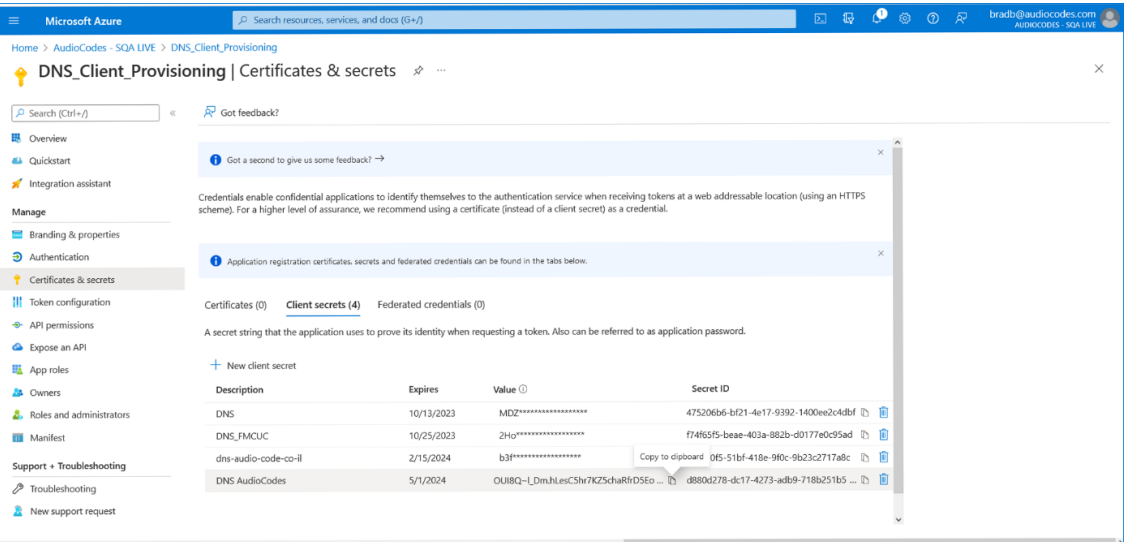

## <span id="page-82-0"></span>**Creating A Records for SBC Devices**

It's necessary to configure the Service Provider domain that is used by its' customers for direct routing registered in Azure DNS, so that it can be configured by the UMP.

An A record should be created that points to the SBC site location FQDN. For example:

 $\blacksquare$  EMEA SBC = emeasbc.audiocodes.be = IP of EMEA SBC

If the customer wishes to create a site that uses EMEA SBC, an A record similar to the following example should be created: emeasbc.audiocodes.co.il

 $\Box$  US SBC = ussbc.audiocodes.be = IP of US SBC

If the customer wishes to create a site that uses US SBC, an A record similar to the following example should be created: ussbc.audiocodes.co.il

During the Onboarding process, the TXT record is generated consisting of the SBC Site Name (Customer Shortname) appended to the subdomain name i.e. <shortcustomername>.emeasbc.audiocodes.co.il. For example, EnterpriseA. emeasbc.audiocodes.co.il.

### ➢ **To create an A-record:**

**1.** In the relevant DNS Zone, click **+ Record Set**.

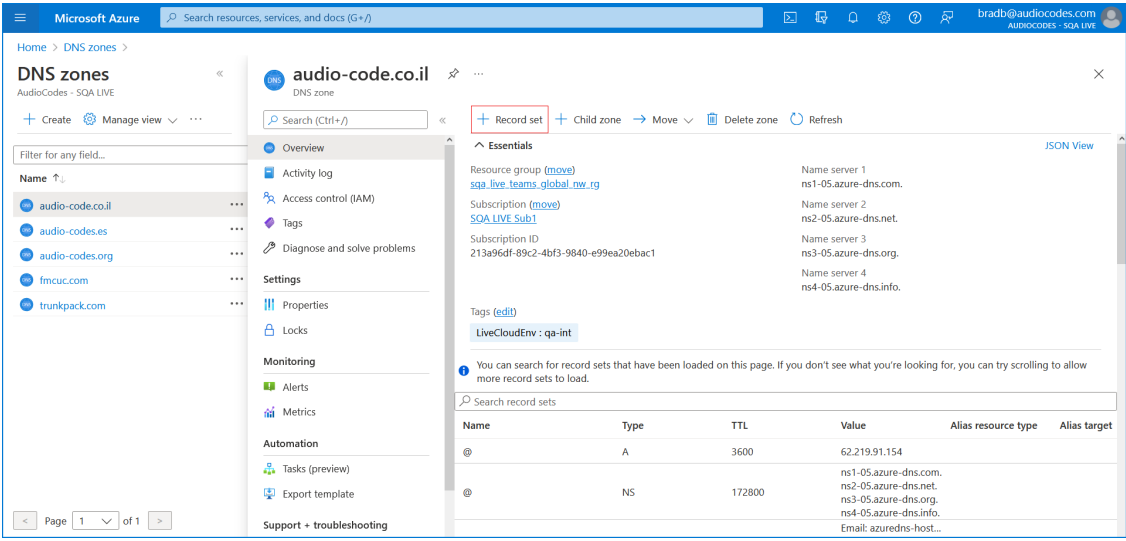

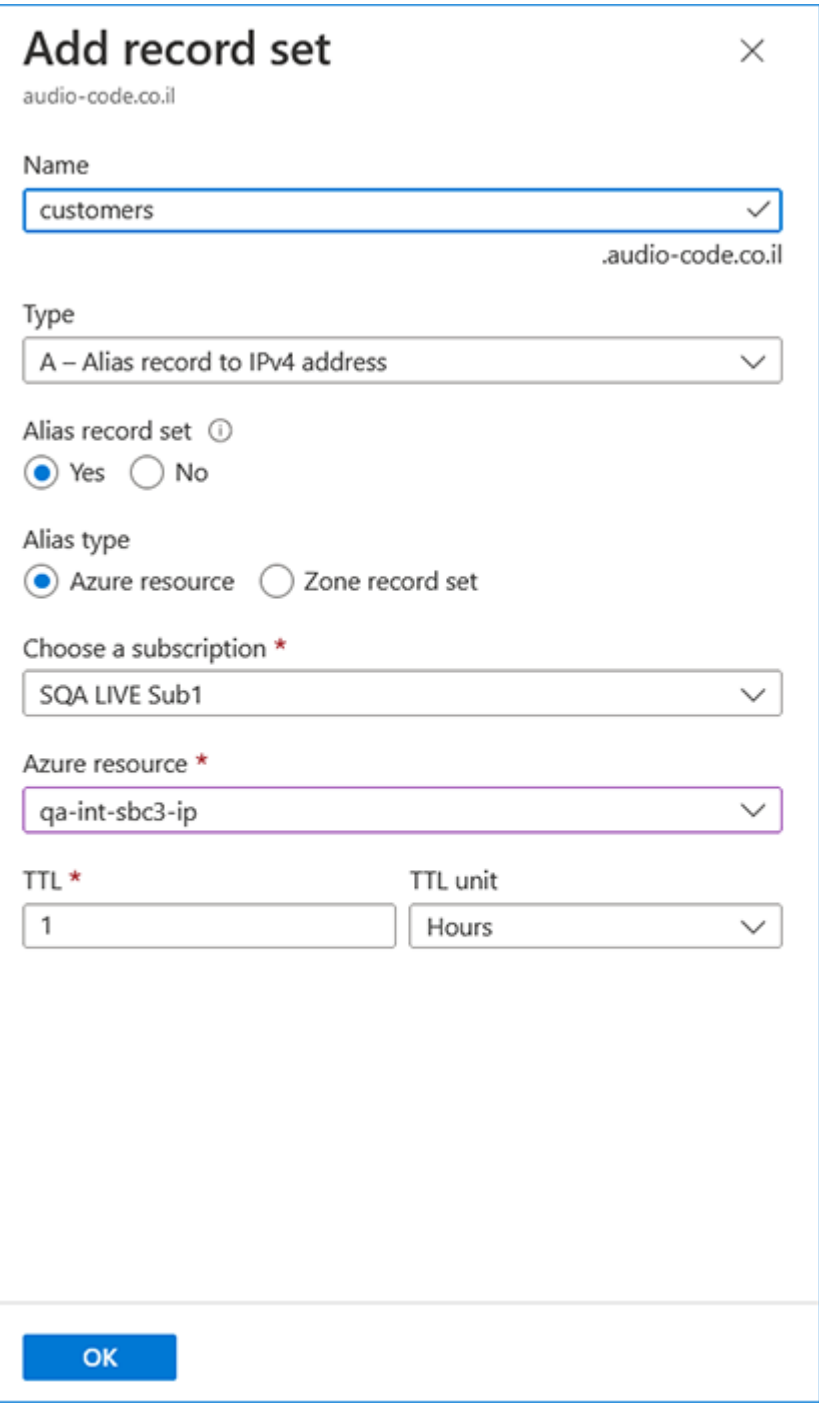

- **2.** Add an A-record to translate the site SBC shortname to its' IP address and FQDN:
	- **●** Enter the name of the customer subdomain.
	- **●** From the Type drop-down list, select A-Alias record to IPv4 address.
	- Set the Alias record set to Yes.
	- **●** Set the Alias type to Azure resource.
	- **●** From the Azure resource field drop-down list, select the relevant SBC device.
	- **●** Click **OK**.

The following confirmation prompt is displayed.

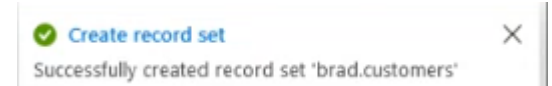

The following figure displays the newly added records.

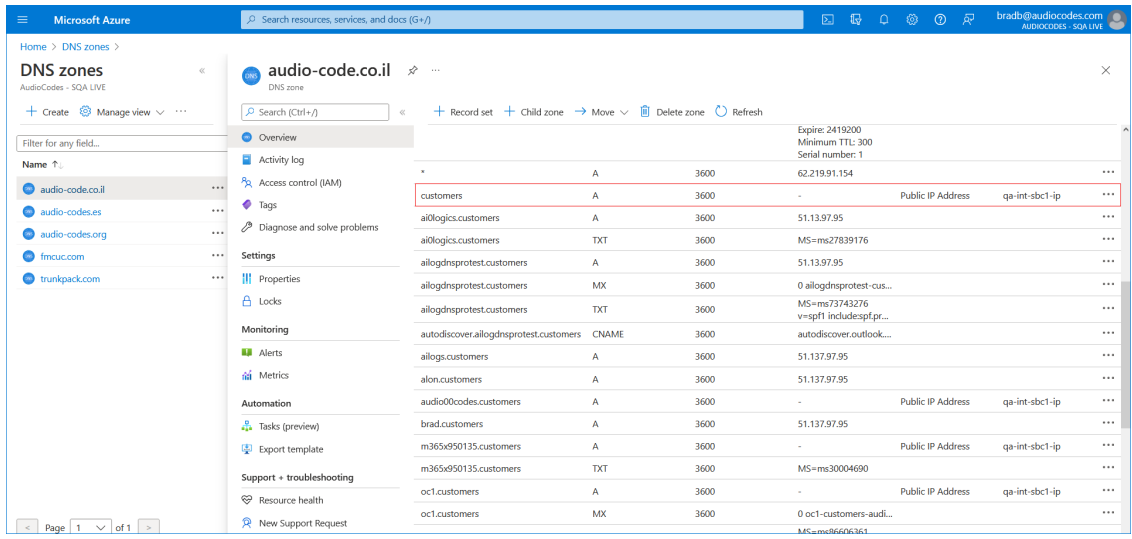

# <span id="page-85-0"></span>**Assign Access Control**

On the created subdomain, assign access control to the app registration to allow the DNS Application registration (Enterprise Application) to access the DNS zone. In this example, the DNS Application DNS\_Client\_Provisioning needs access to the subdomain customers.audiocode.co.il. The permission used to authorize this access is "DNS Zone Contributor".

#### ➢ **To assign access control:**

**1.** In the Azure Portal Home page pane, select **DNS Zones**.

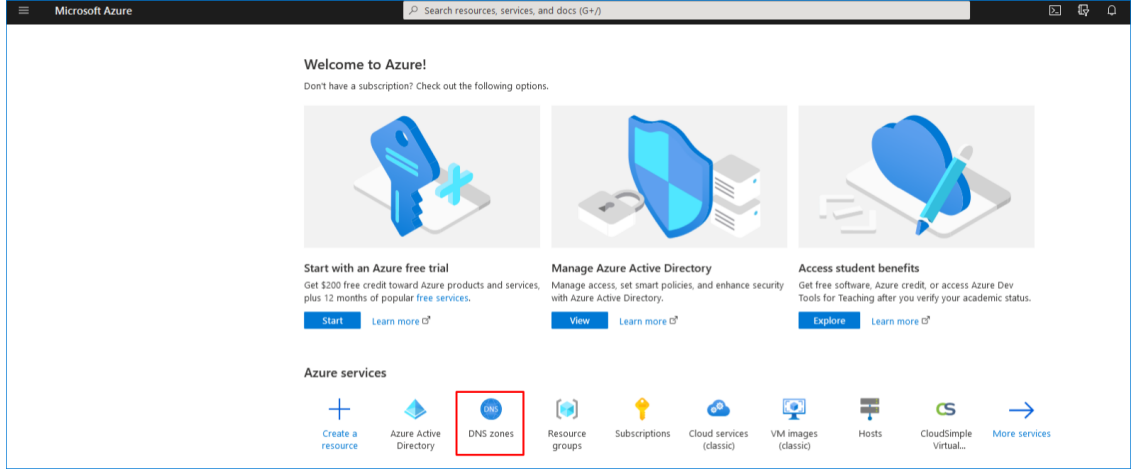

**2.** Select the relevant Provider zone and then click **Access control (IAM)**.

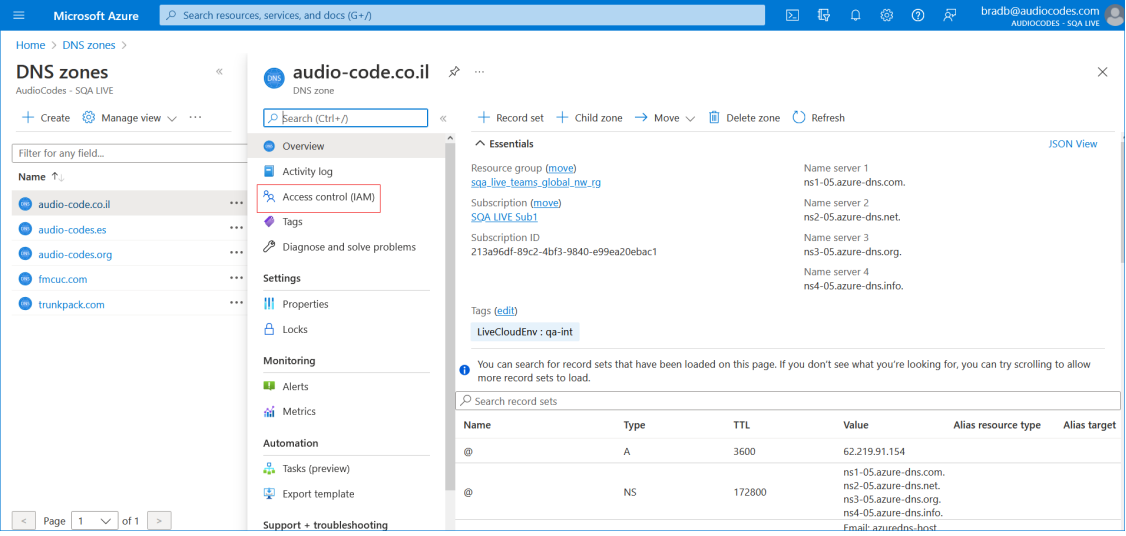

## **3.** Click **Add** > **Add role assignment**.

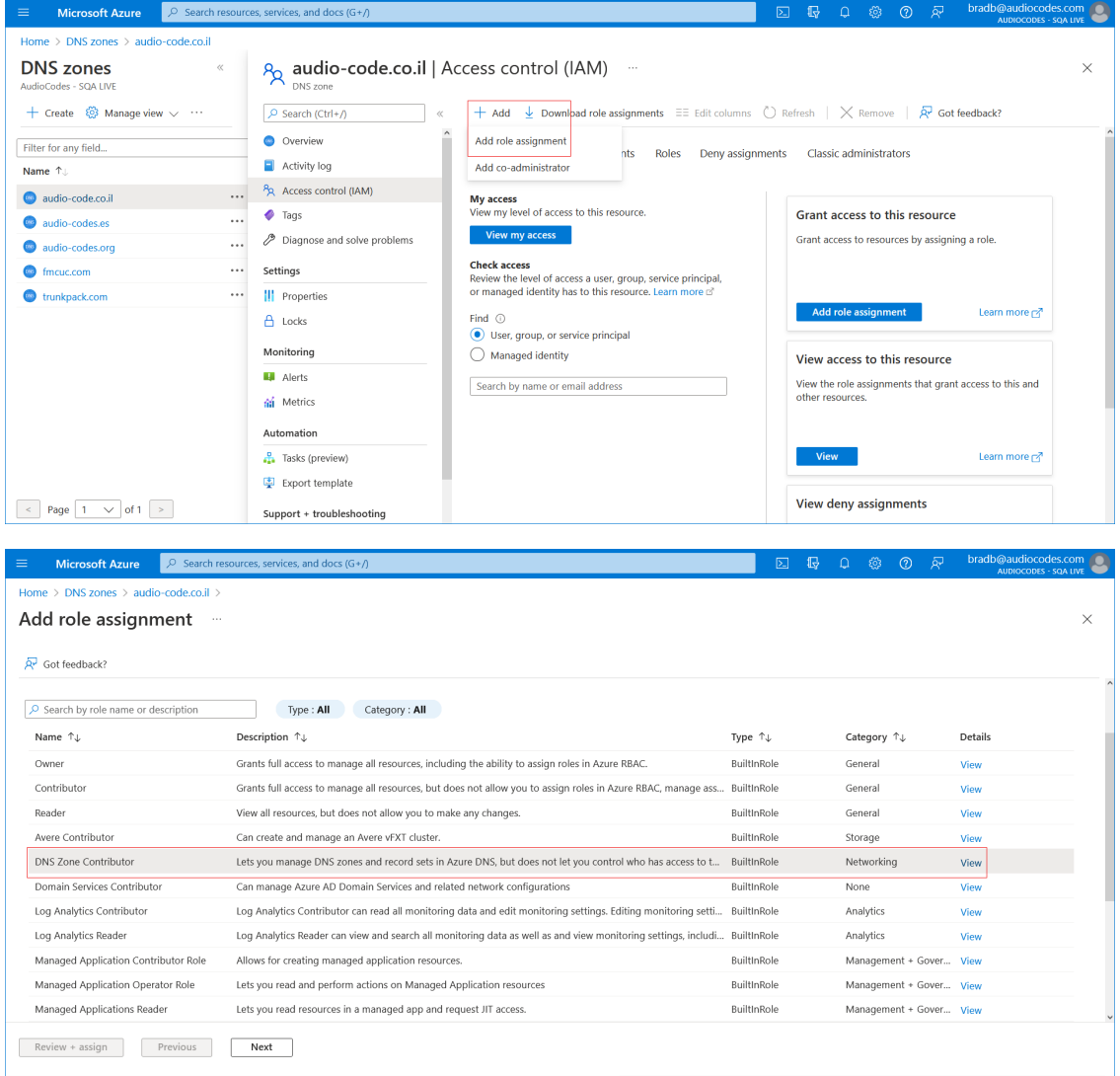

**4.** Configure the role assignment as shown in the following figure.

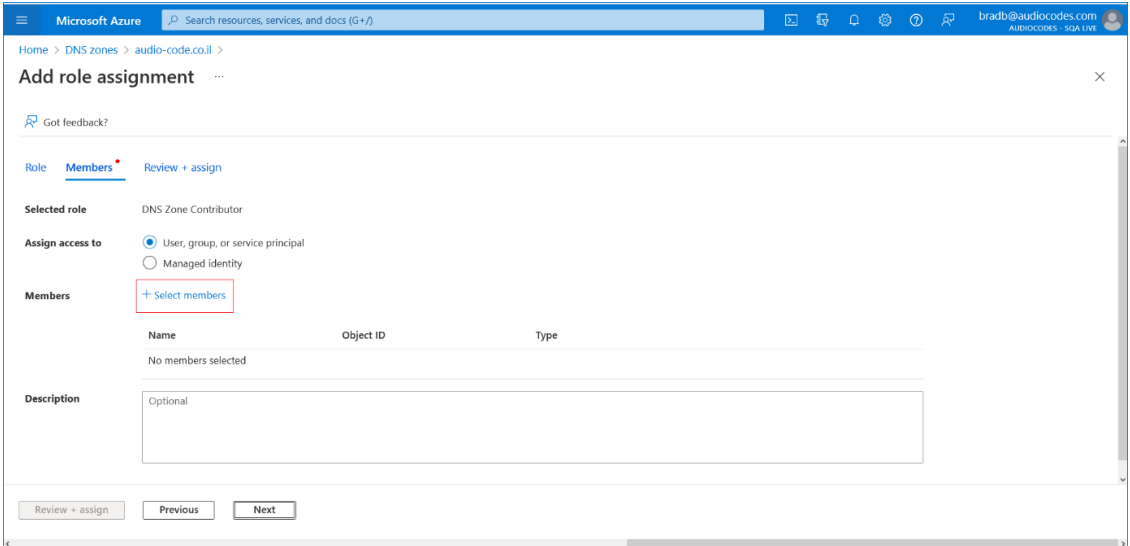

**5.** Search for the DNS Registration that you created in Registering DNS [Application](#page-78-0) (Service [Provider](#page-78-0) Tenant) on page 70 and then click **Select**.

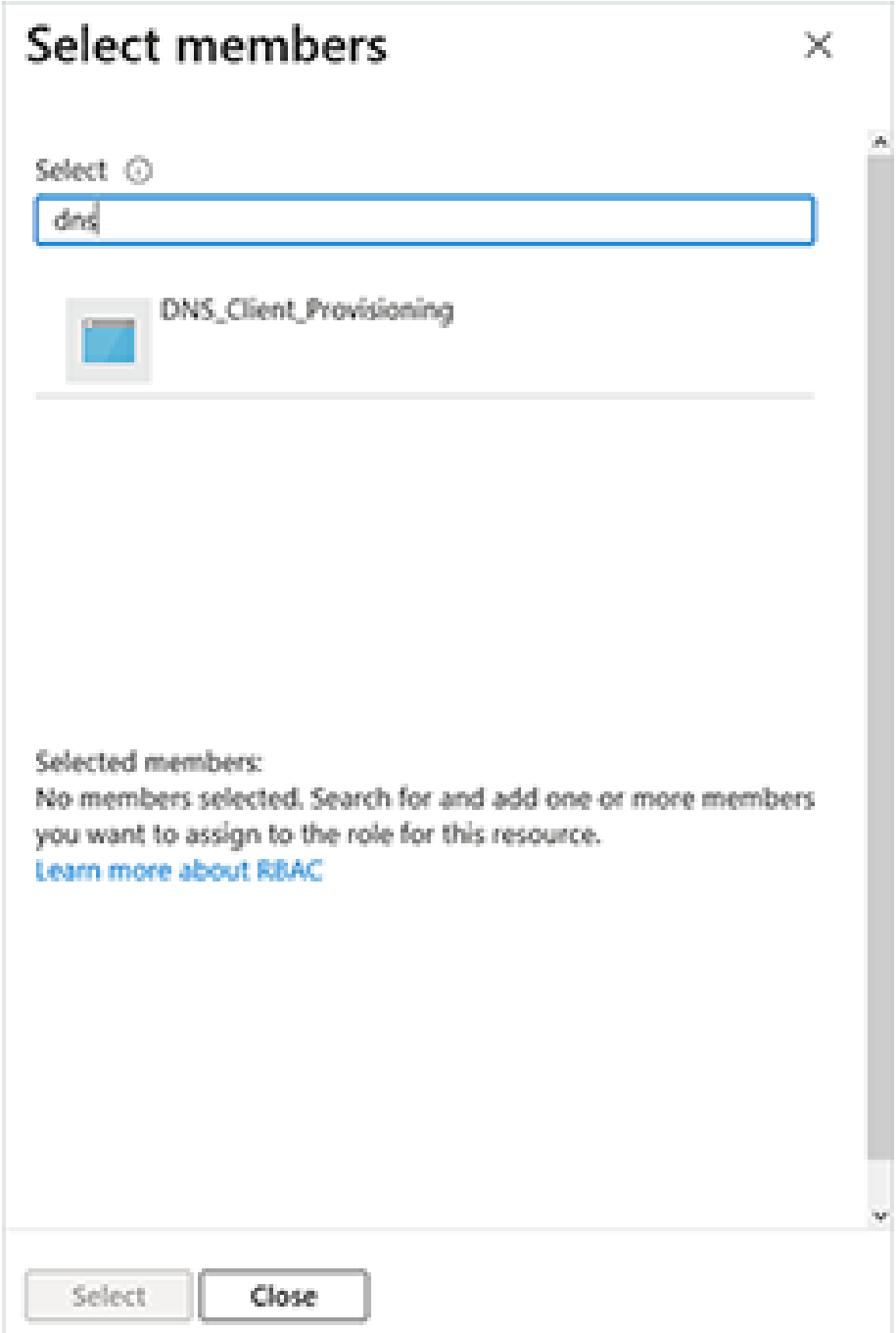

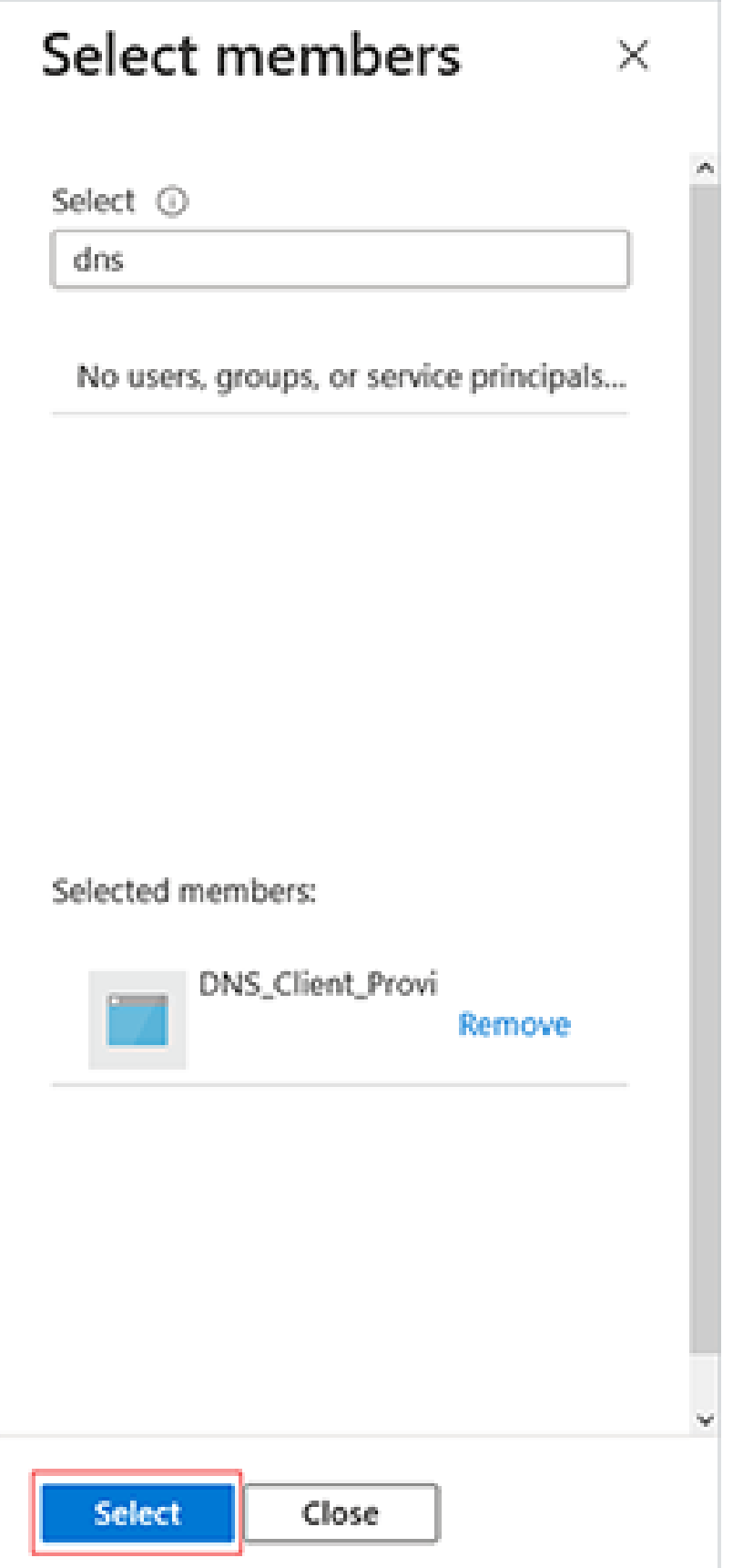

**6.** Return to the **Access Control (IAM)** tab. The new DNS Zone Contributor permission is displayed.

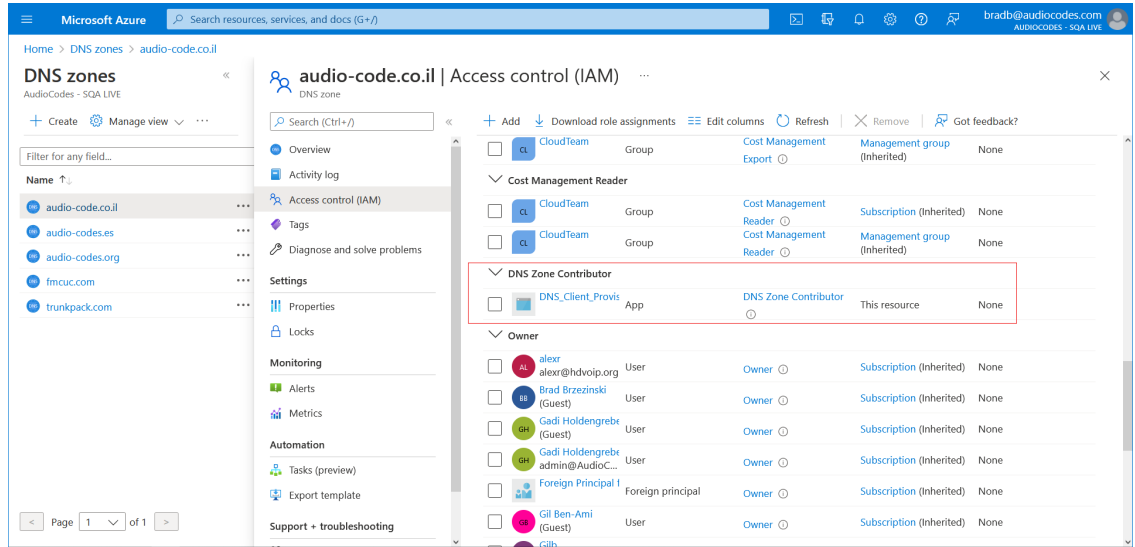

# <span id="page-90-0"></span>**Configure DNS API**

This section describes how to configure the DNS API after you have completed the Microsoft Azure configuration. This configuration includes the Azure settings based on the configuration in Registering DNS [Application](#page-78-0) (Service Provider Tenant) on page 70 and the adding of DNS records for each region site locations based on the configuration in [Creating](#page-82-0) A Records for SBC Devices on [page 74](#page-82-0).

## ➢ **To configure DNS API:**

**1.** In the Multitenant Navigation pane, open the DNS API Configuration screen (**System** > **DNS API Configuration**).

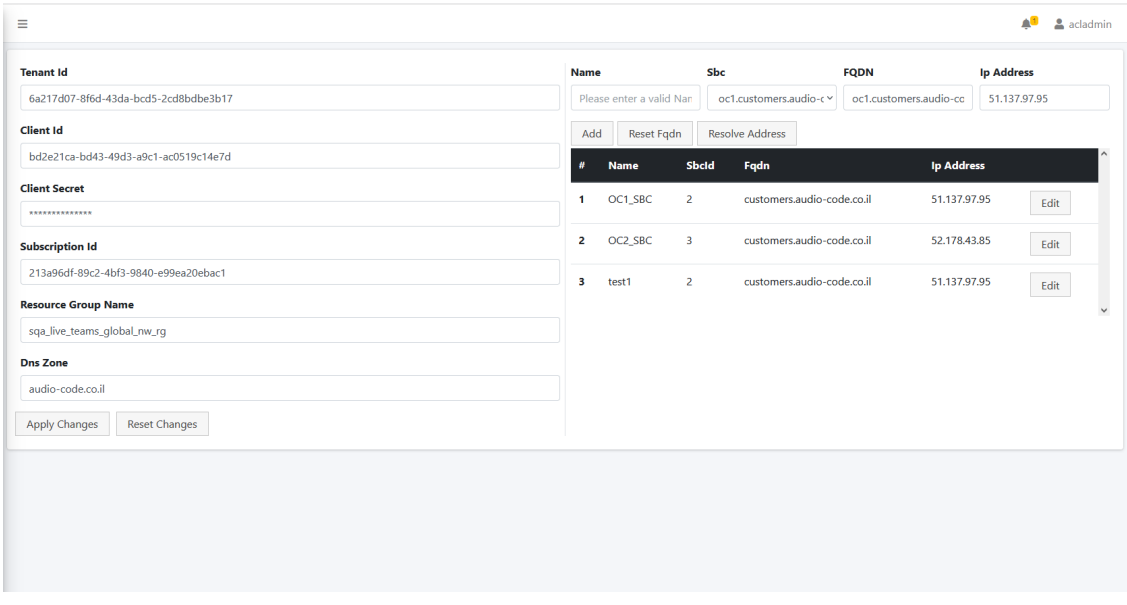

**2.** Configure parameters as described in the table below.

**A** Owners 2. Roles and administrators

**III** Manifest

Support + Troubleshooting  $\mathcal{P}$  Troubles<br>hooting

 $\frac{1}{\sqrt{2}}$  New support request

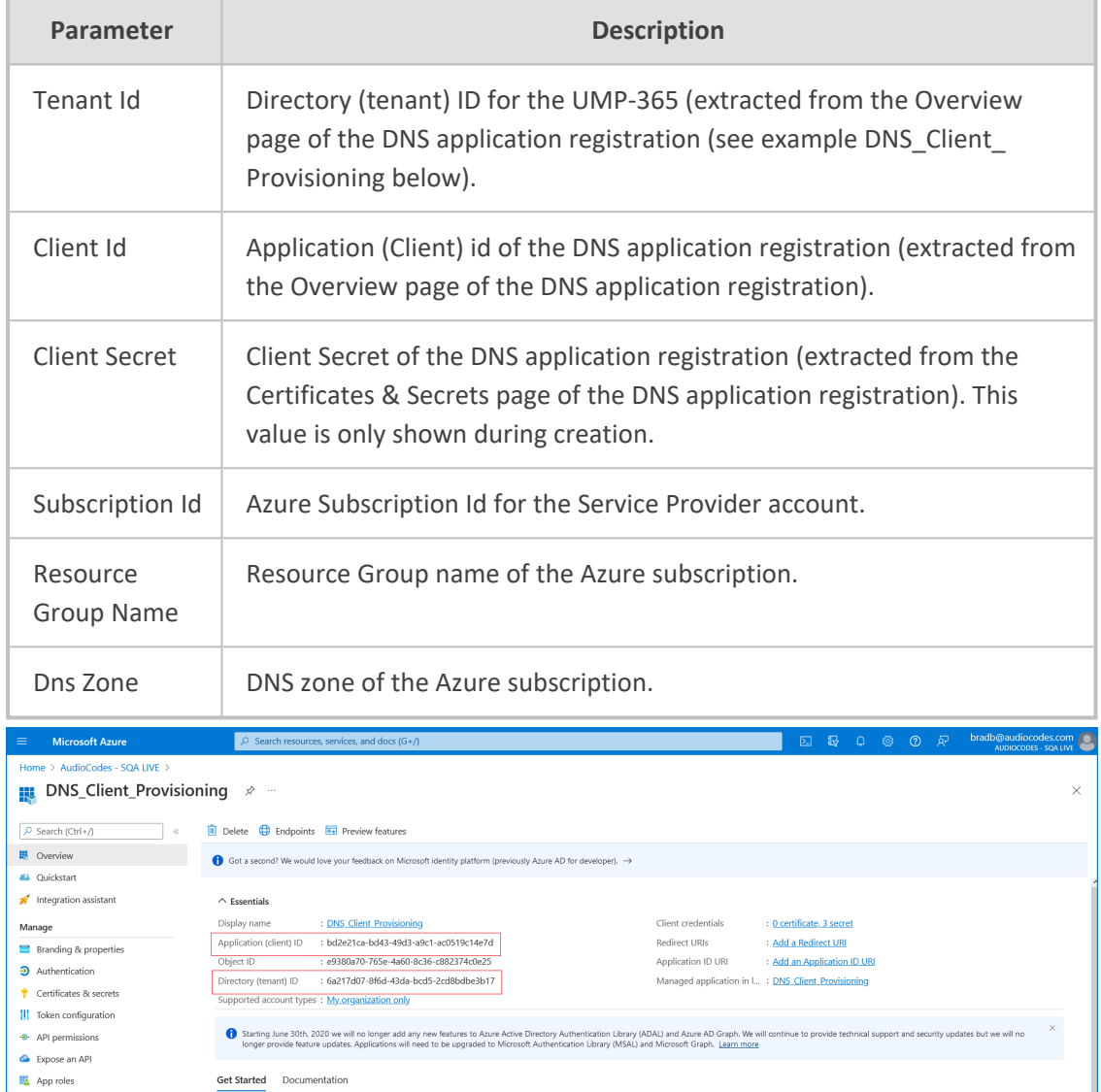

Build your application with the Microsoft identity platform

The Microsoft identity platform is an authentication service, open-source libraries, and application management tools. You can create modern standards-based authentication solutions, access and protect APIs, and add sign-i

Ò

**A BODY** 

- 83 -

 $\begin{array}{ccc} & & \bullet & \bullet \\ \hline \bullet & & \bullet & \bullet \end{array}$ 

 $\bullet$ 

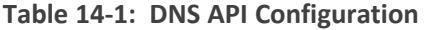

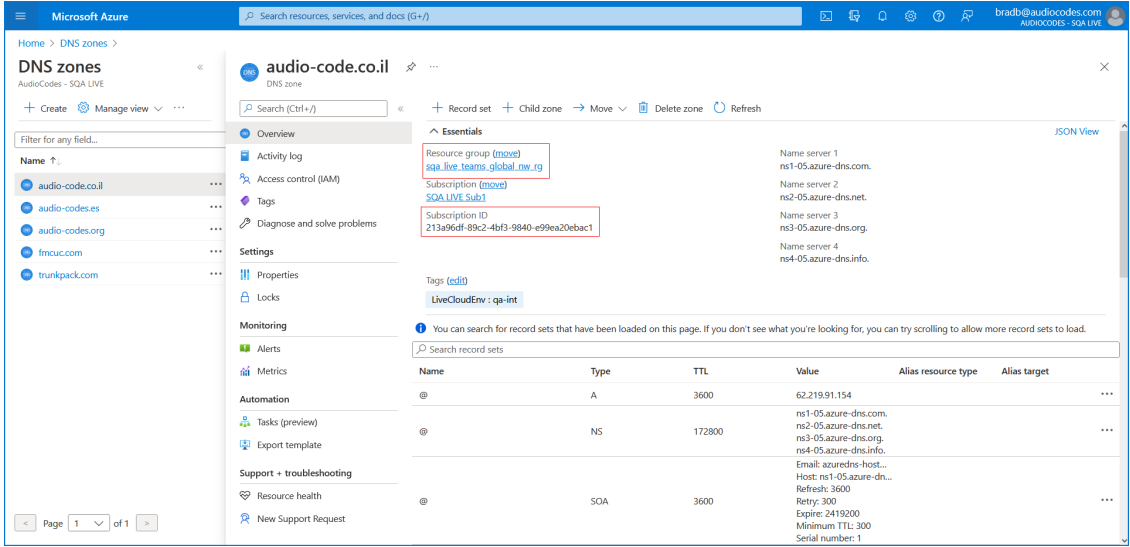

- **●** Subscription ID is the Subscription ID taken from the DNS Zone
- **●** Resource Group Name is the Resource group where the DNS Zone is created
- **●** DNS Zone is the name of the DNS Zone
- **3.** On the right side of the screen, click **Add** to configure a new DNS subdomain region for the end customer:
	- **● Name:** Region SBC name. During the Onboarding process, this name is appended to the subdomain name (FQDN below) to form the TXT record. For example 'oc1\_ sbc.customers.audio-code.co.il'. In the Onboarding wizard DNS setup, this entry appears as in the Regions drop-down list (see Fully Automatic [DNS Provisioning](#page-401-0) on [page 393](#page-401-0)Fully Automatic [DNS Provisioning](#page-401-0) on page 393 below).
	- **● SbcId:** Id of the SBC device in the SQL database.
	- **● Fqdn:** A-Record added for the region SBC in [Creating](#page-82-0) A Records for SBC Devices on [page 74.](#page-82-0)

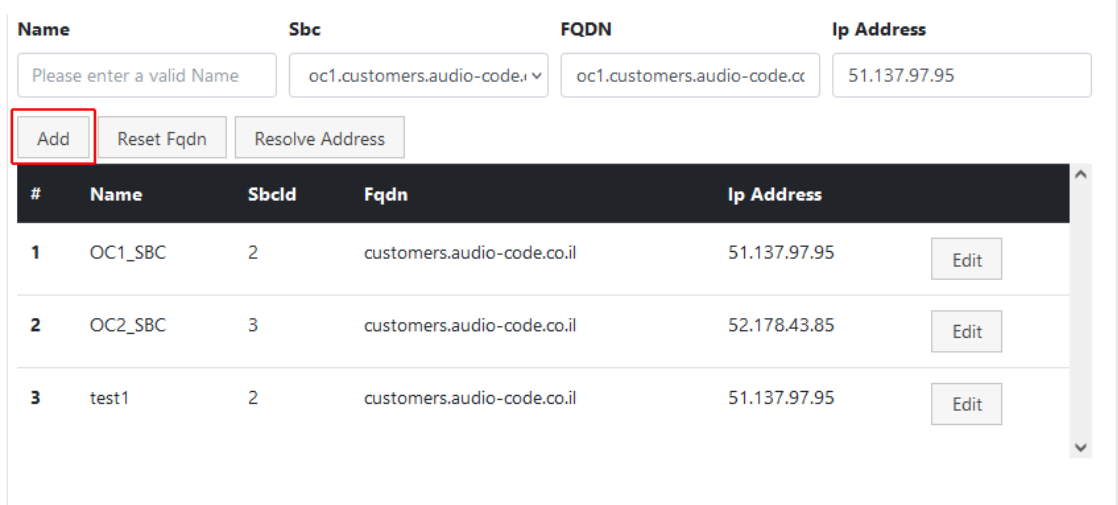

**● IP Address:** IP address of the region SBC device.

Another example below shows two different DNS regions configured, one for region APAC "customers.audiocodes.be" and one for EMEA "customerslatam.audiocodes.be".

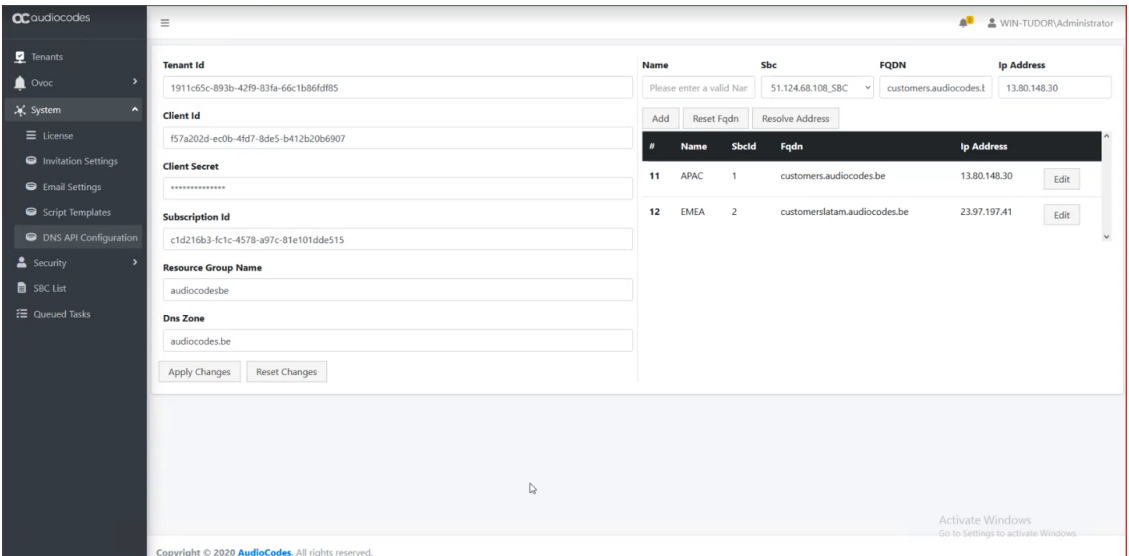

**Table 14-2: DNS Subdomain Mapping**

| <b>Parameter</b>  | <b>Description</b>                  |
|-------------------|-------------------------------------|
| <b>Name</b>       | The name of the managed SBC device. |
| <b>SBCID</b>      | The ID of the SBC device.           |
| <b>FODN</b>       | The FQDN of the SBC device.         |
| <b>IP Address</b> | The IP address of the SBC device.   |

# **15 Configuring Microsoft Teams Direct Routing SBC**

Microsoft Teams Direct Routing using AudioCodes SBC devices should be configured using one of the following topologies:

■ **Single Tenant Enterprise Deployment:** Configuration of the Enterprise model should be performed according to the following

**[https://www.audiocodes.com/media/13181/connecting-audiocodes-sbc-to-microsoft](https://www.audiocodes.com/media/13181/connecting-audiocodes-sbc-to-microsoft-teams-direct-routing-enterprise-model-configuration-note.pdf)[teams-direct-routing-enterprise-model-configuration-note.pdf](https://www.audiocodes.com/media/13181/connecting-audiocodes-sbc-to-microsoft-teams-direct-routing-enterprise-model-configuration-note.pdf)**

■ **Multitenant Deployment:** Configuration of the SBC Direct Routing Hosting model should be performed according to the following:

**[https://www.audiocodes.com/media/13161/connecting-audiocodes-sbc-to-microsoft](https://www.audiocodes.com/media/13161/connecting-audiocodes-sbc-to-microsoft-teams-direct-routing-hosting-model-configuration-note.pdf)[teams-direct-routing-hosting-model-configuration-note.pdf](https://www.audiocodes.com/media/13161/connecting-audiocodes-sbc-to-microsoft-teams-direct-routing-hosting-model-configuration-note.pdf)**

# **16 Create Registration for Customer Administrators**

The Customer Admins App Registration enables the Azure sign-on for end user customer IT administrators (see Initial Access to UMP-365 and Assigning [Customer](#page-433-0) Admins on page 425). Once this registration is complete, the Application (Client) ID must be added in the Customer Admins screen in the Multitenant interface. When the customer IT administrator logs into UMP-365, they view only their Microsoft 365 tenant.

#### ➢ **Do the following:**

**1.** Sign-in to the Azure portal for the Service Provider operator tenant with Admin permissions.

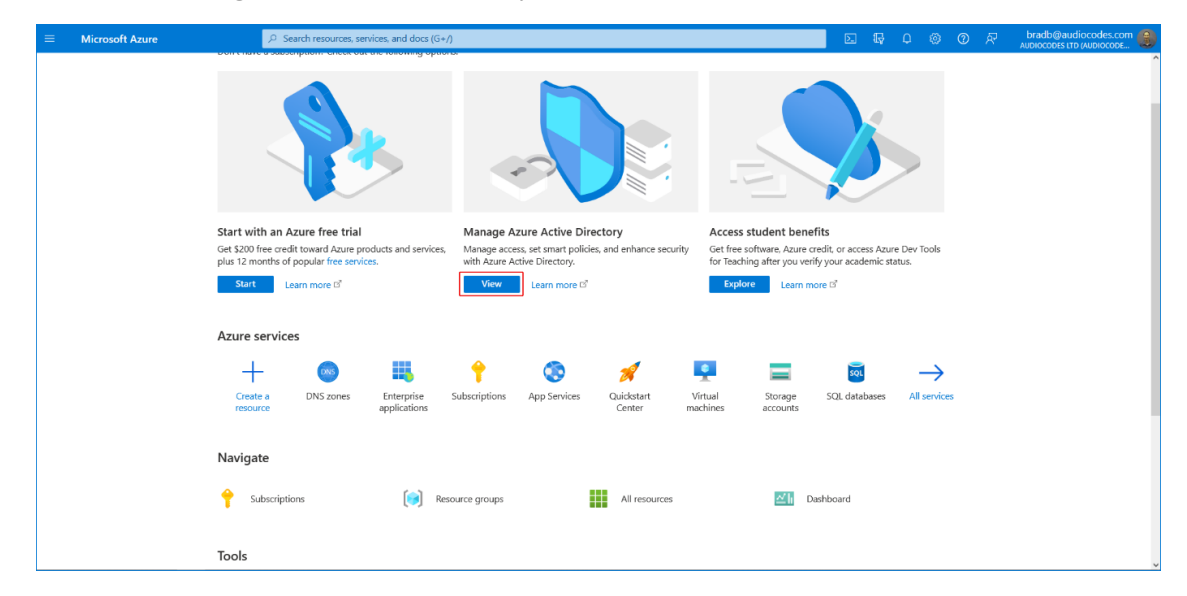

**2.** Under Manage Azure Active Directory, select **View**.

**3.** In the Navigation pane, select **App registrations**.

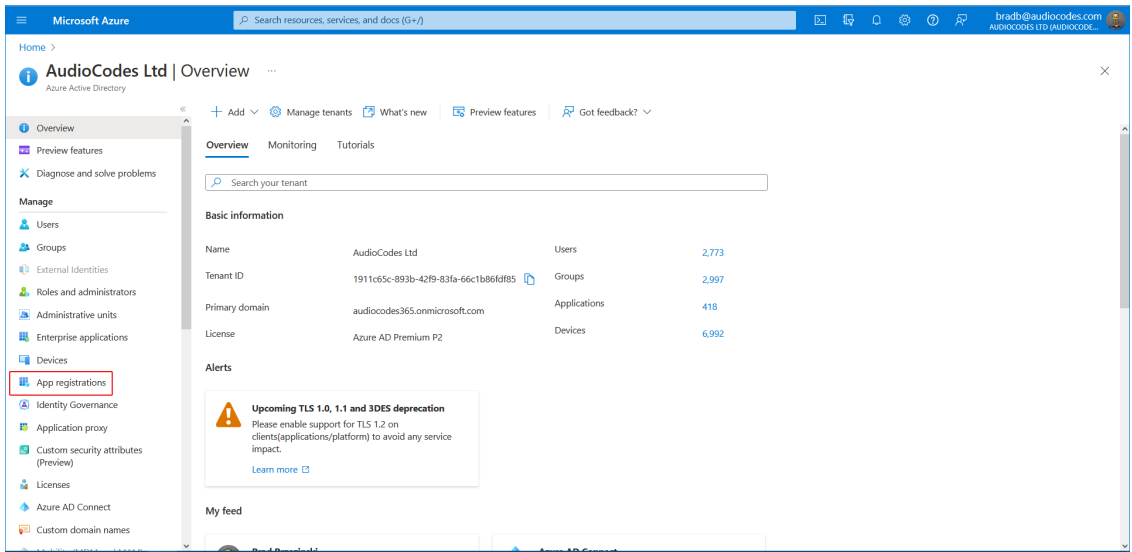

**4.** Click **New registration**.

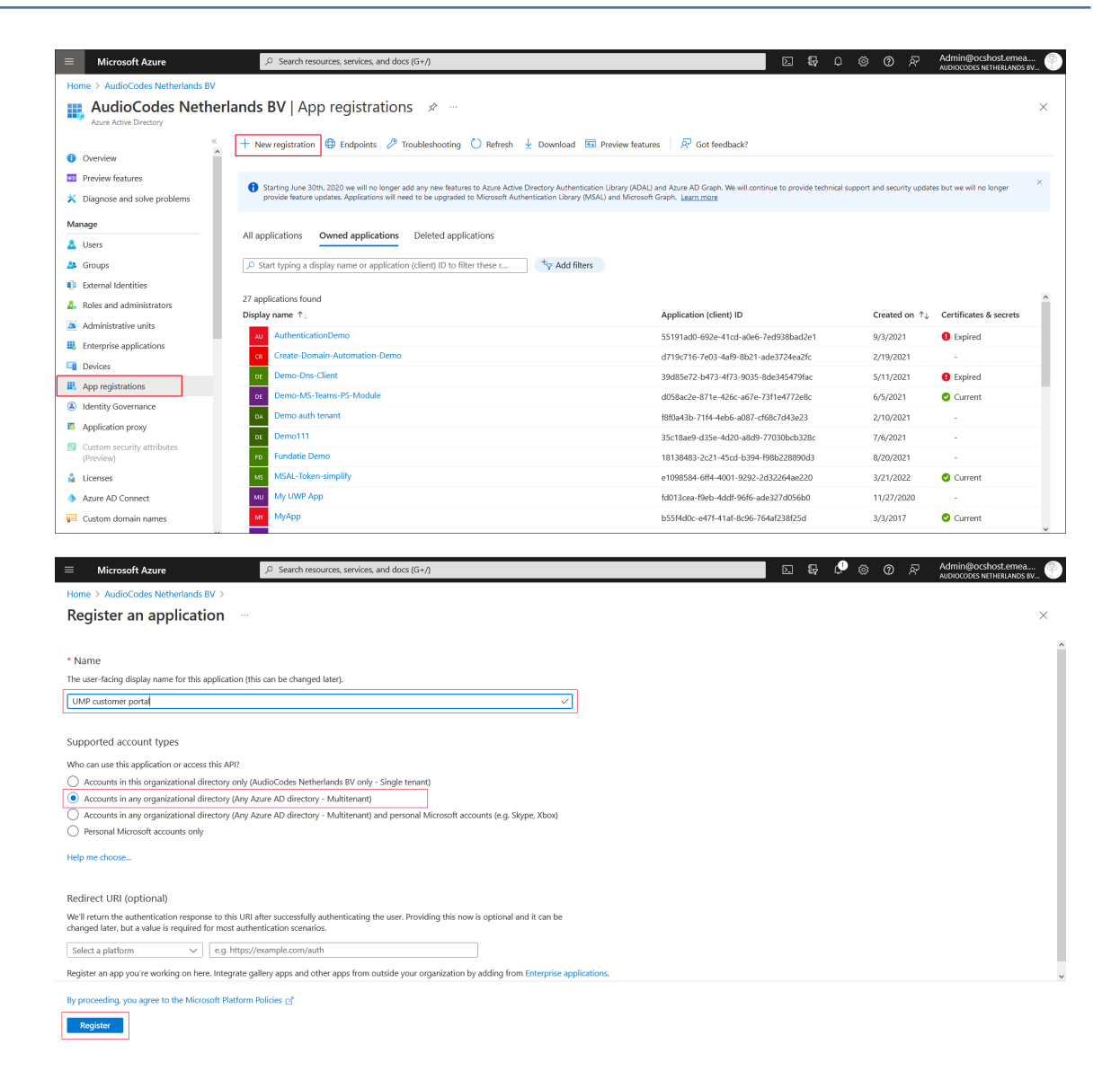

- **5.** Enter the following details:
	- **●** Name: App registration name
	- **●** Select account type: Recommendation Accounts in any organizational directory (Any Azure AD directory - Multitenant)
- **6.** Click **Register**.

<span id="page-96-0"></span>The new registration is created.

**7.** Navigate to the Overview page and copy the Application (client) ID to notepad (it must be configured later in this procedure).

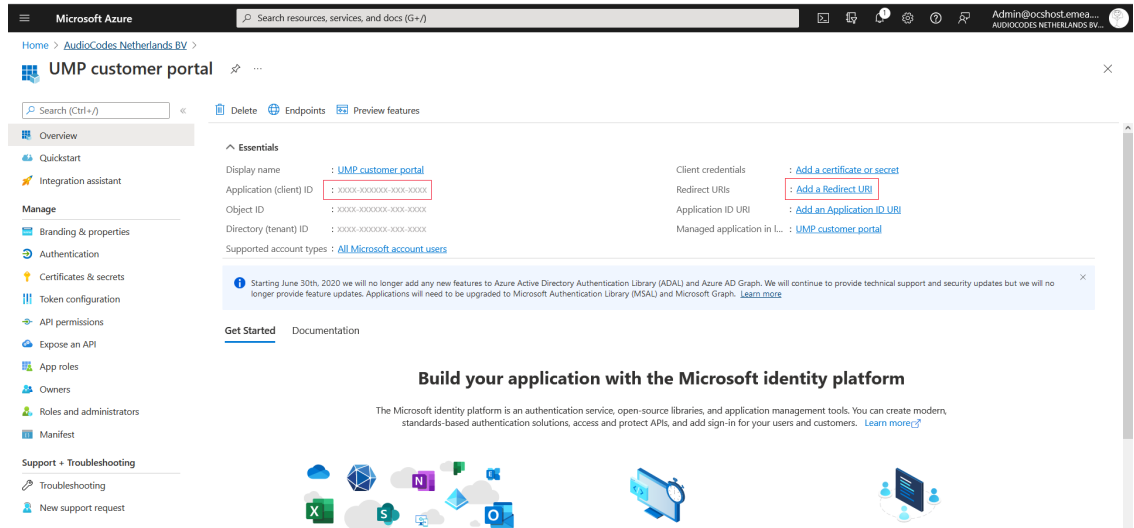

**8.** Click the **Add a Redirect URI** link to add the WEB redirect URI for the provider's public portal.

The Authentication screen is displayed.

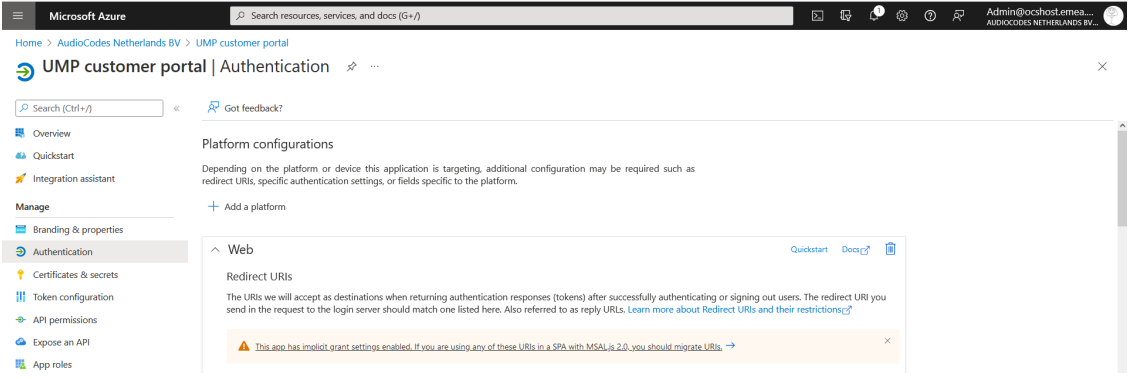

**9.** Click **Add URI** and add the Public Portal DNS subdomain name for the provider that you defined in Chapter Register End [Customer](#page-258-0) Tenant DNS Sub domains on page 250 with the appended string "/tenantui/signin-aad" as shown in the following figure.

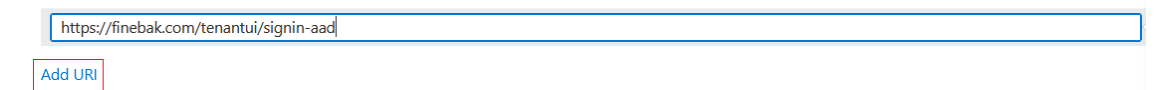

- **10.** Scroll down the screen and enable the Implicit grant and hybrid flows; select the following tokens to be issued by the authorization endpoint:
	- **●** Access tokens (used for implicit flow)
	- **●** ID tokens (used for Implicit and hybrid flows)

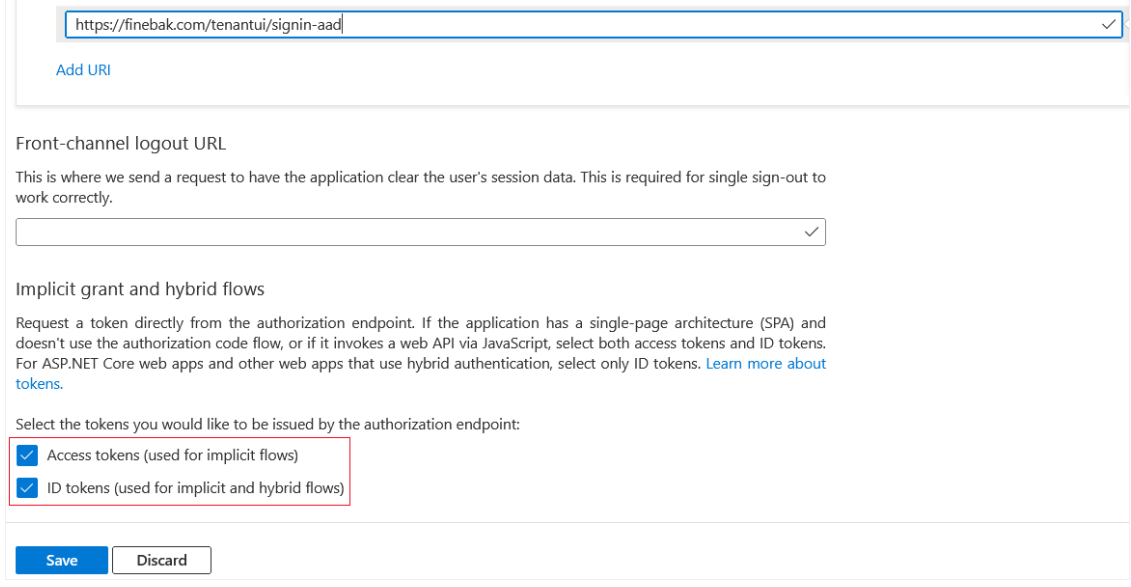

- **11.** Click **Save** to apply changes.
- **12.** In the UMP-365 Multitenant interface, open the Customer Admins page (**Security** > **Customer Admins**).
- **13.** In the App Registration Application (Client) ID field, paste the value that you saved in Navigate to the Overview page and copy the [Application](#page-96-0) (client) ID to notepad (it must be configured later in this [procedure\).](#page-96-0) on page 88 and then click **Save**.

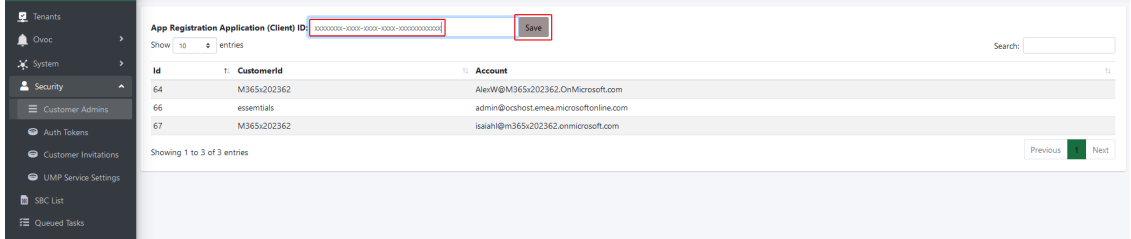

**14.** Open PowerShell and type the following command:

iisreset [enter]

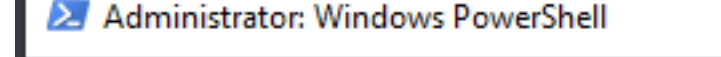

```
Windows PowerShell
Copyright (C) Microsoft Corporation. All rights reserved.
PS C:\Users\umpadmin> iisreset
Attempting stop...
Internet services successfully stopped
Attempting start...
Internet services successfully restarted
PS C:\Users\umpadmin> _
```
# **17 Deploy Synchronization Application**

The Synchronization Application Registration manages the automatic background synchronization between the UMP- 365 and the customer's Microsoft 365 platform (see [Monitoring](#page-516-0) M365 Replication Actions Queue on page 508). You must add this registration under the Service Provider Tenant's Azure subscription for each UMP device. In this procedure, a redirect URL is configured that is used as part of the token authentication for requesting email consent from the customer tenant to connect to their Microsoft Office 365 platform (see [Grant](#page-377-0) Consent using only Token-based [Authentication](#page-377-0) (Global Admin) on page 369).

In this procedure, the Client ID and the Redirect URL must be configured in the Auth Tokens screen in the Multitenant portal interface (see Step below and described in [Customer](#page-233-0) [Invitations](#page-233-0) on page 225). Once this registration is finished, the details of the M365 user configured in this procedure are displayed in the Multitenant portal in the Microsoft 365 Settings screen (see Securing [Microsoft](#page-519-0) 365 Service Provider Access on page 511).

Once you complete this registration, administrator roles must be assigned to the customer IT administrator who provides consent to Service Provider IT administrator for using the token authentication (see Assign [Administrator](#page-277-0) Roles to IT Administrator on page 269).

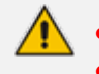

- The domain names shown in the procedure below are examples only. **●** For each customer, a unique redirect URL is defined.
- This procedure must be performed by new customers running a clean installation. For existing customers, the registration must be updated as described in Post Upgrade Actions on [page 143.](#page-151-0)
- This application does not require any M365 licenses.
- **If the Azure subscription is managed by customer, see Deploy [Synchronization](#page-104-0)** Application (Customer [Subscription\)](#page-104-0) on page 96

#### ➢ **Do the following:**

- **1.** Sign-in to the Azure portal for the Service Provider operator tenant with Admin permissions.
- **2.** Under Manage Azure Active Directory, select **View**.

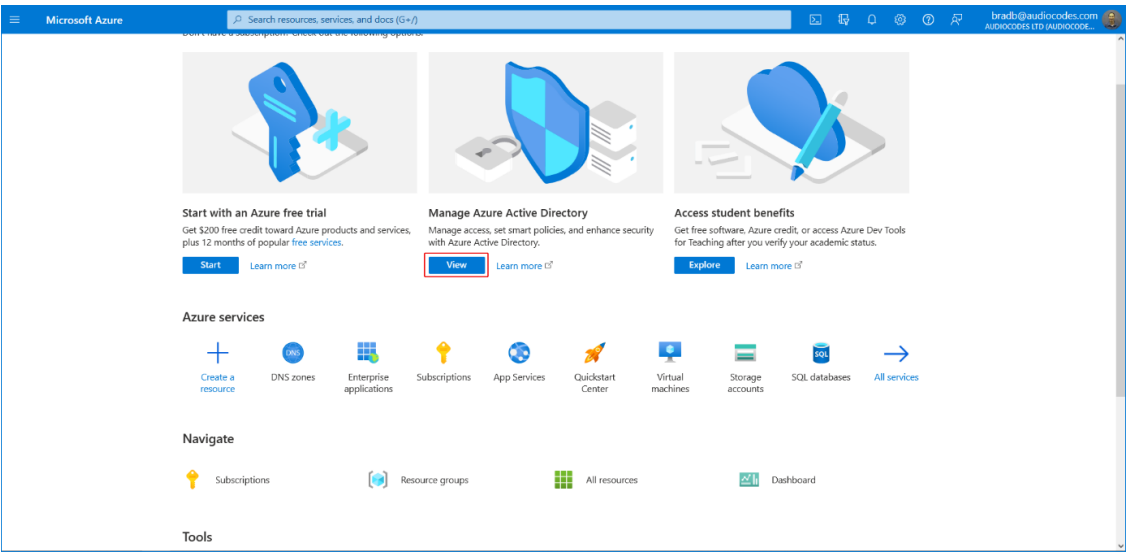

**3.** In the Navigation pane, select **App registrations**.

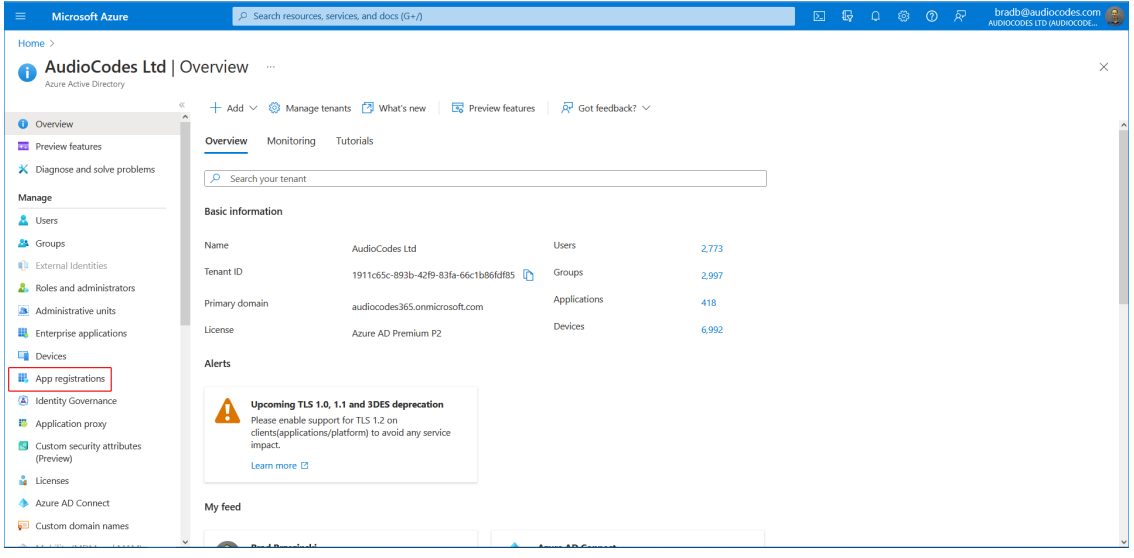

## **4.** Click **New registration**.

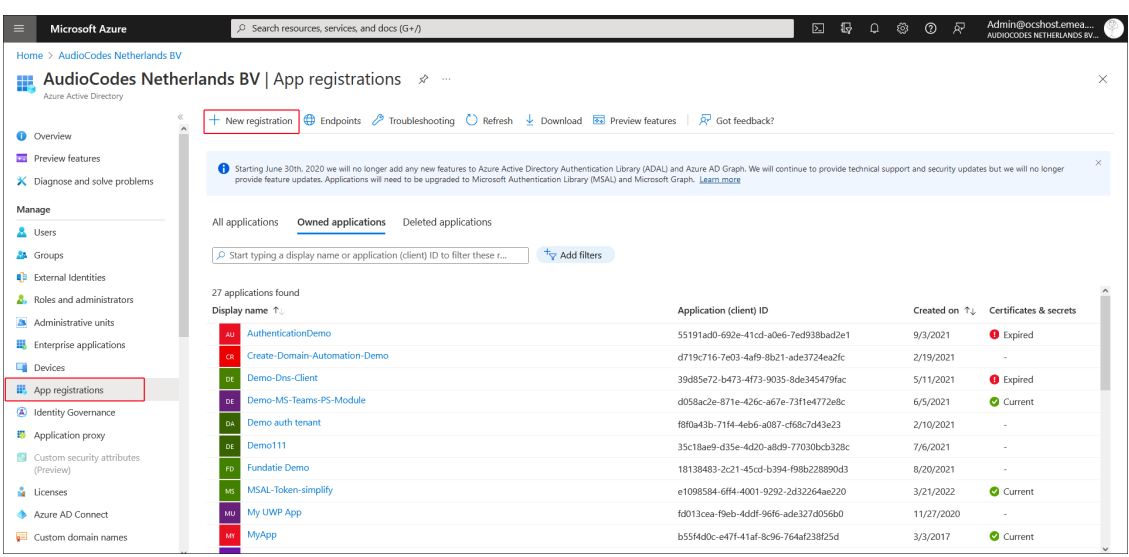

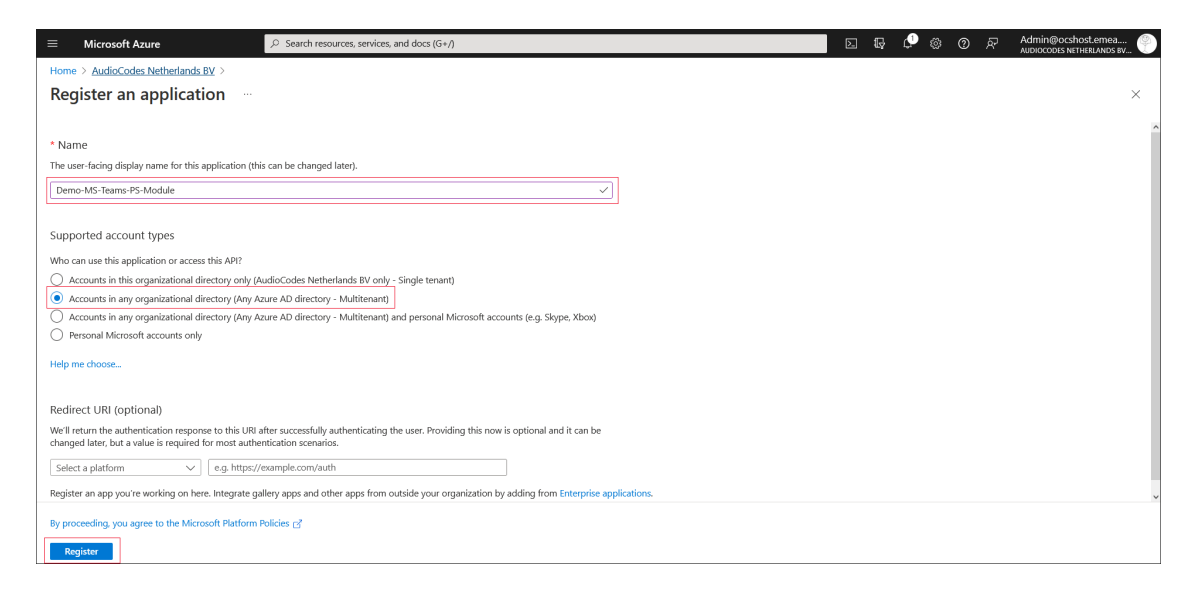

- **5.** Enter the following details:
	- **●** Name: App registration name
	- **●** Select account type: Accounts in any organizational directory (Any Azure AD directory Multitenant)
- **6.** Click **Register**.
- <span id="page-101-0"></span>**7.** Navigate to the Overview page.
- **8.** Copy the Application (client) ID value to notepad as its required later in the configuration.

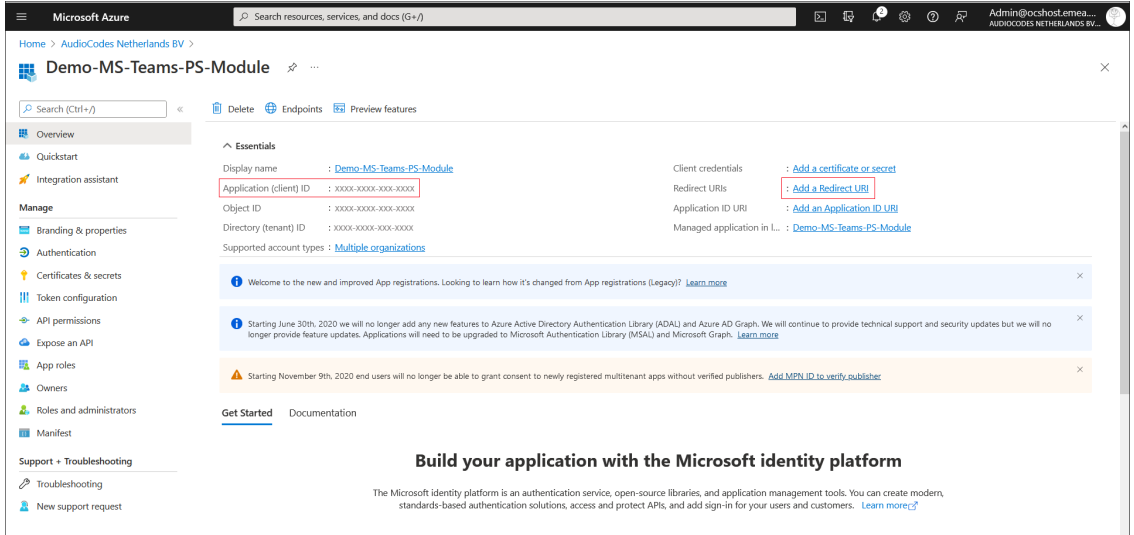

**9.** Click the **Add a Redirect URI** link to add the Redirect URI.

The Authentication screen is displayed.

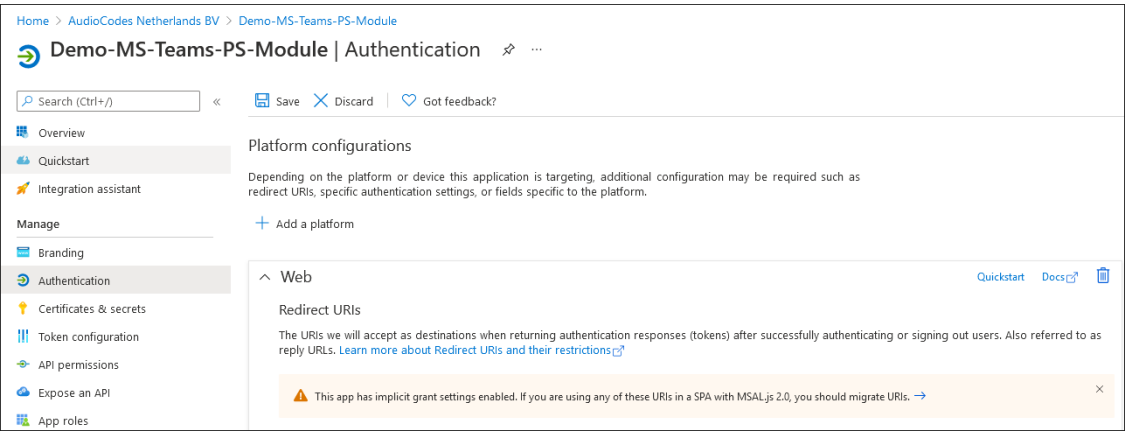

#### **10.** Under Platform configurations/Redirect URIs, click **Add URI**.

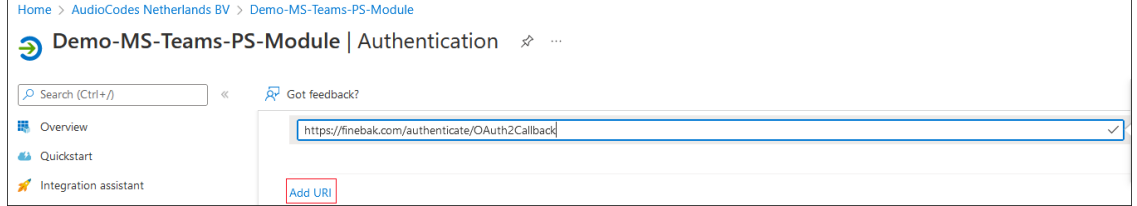

<span id="page-102-0"></span>**11.** Enter the HTTPS URI of the UMP installation VM (e.g. https://finebak.com/authenticate/OAuth2Callback)

where:

- **●** "Finebak.com" is the FQDN of the Azure Virtual Machine where UMP is installed
- **●** "OAuth2Callback" is the name of the token authentication page inside the registered application
- **12.** Copy the URI to notepad as it is required later in the configuration.
- **13.** Under Implicit grant and hybrid flows, select the following check boxes:
	- **●** Access tokens (used for implicit flows)
	- **●** ID tokens (used for implicit and hybrid flows)

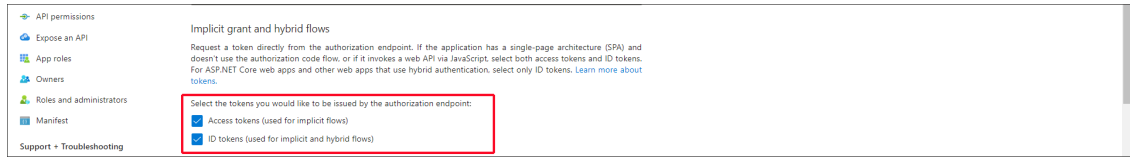

**14.** Under Advanced Settings, set to **Yes**.

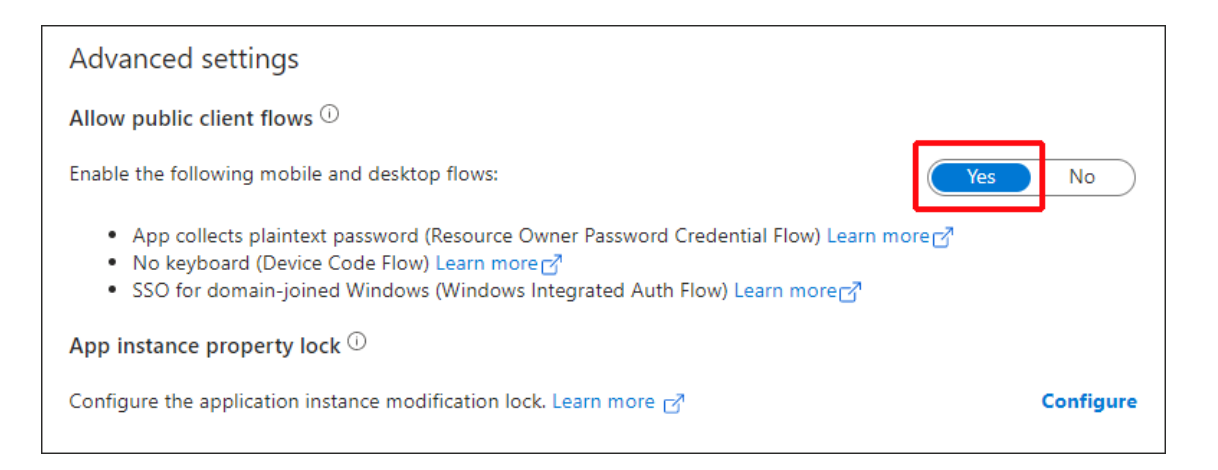

Verify the MPN ID to ensure that the Consent dialog will automatically be set as a trusted application.

#### **15.** Click **Save** to apply changes.

**16.** In the Navigation pane, select **Certificates & Secrets** and then click **New Client secret**.

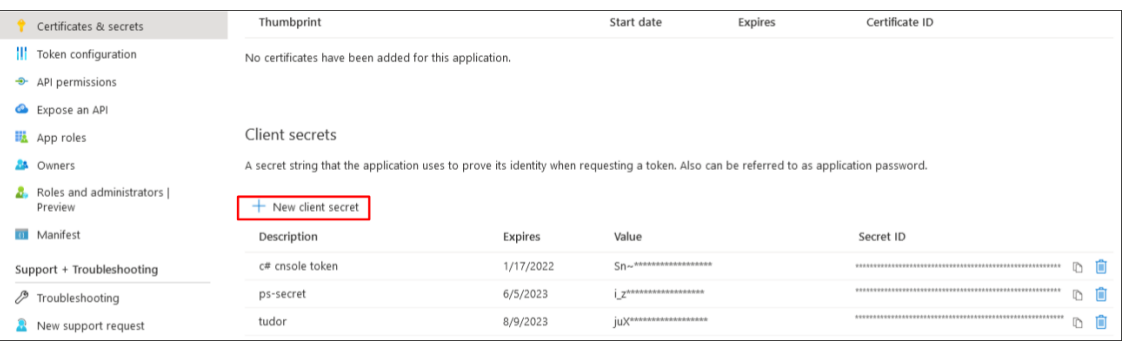

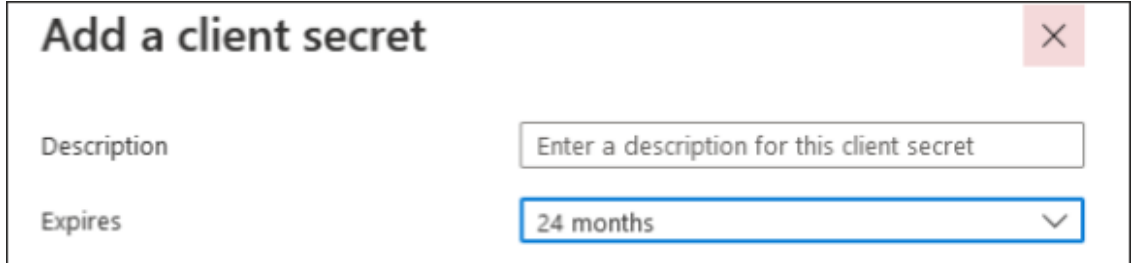

- **17.** Enter Description, set Expires to 24 months and then click **Add**.
- **18.** Copy the newly generated secrets' value to notepad.

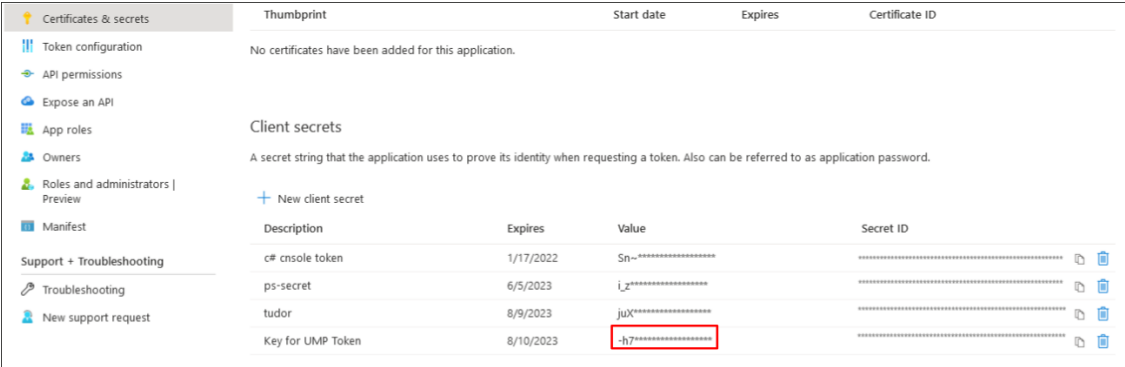

- **19.** In the Multitenant portal, open the Authentication Status page (**Security** > **Authentication Status**) and do the following:
	- Paste the [Application](#page-101-0) (client) ID (see Copy the Application (client) ID value to notepad as its required later in the [configuration.](#page-101-0) on page 93) and Client secret value to the respective fields.
	- **●** Enter the Redirect URI that you configured in Register End [Customer](#page-258-0) Tenant DNS Sub domains on [page 250](#page-258-0)Enter the HTTPS URI of the UMP [installation](#page-102-0) VM (e.g. [https://finebak.com/authenticate/OAuth2Callback\)](#page-102-0) on page 94. For example https://finebak.com/authenticate/OAuth2Callback
- **20.** Click **Apply Changes**.

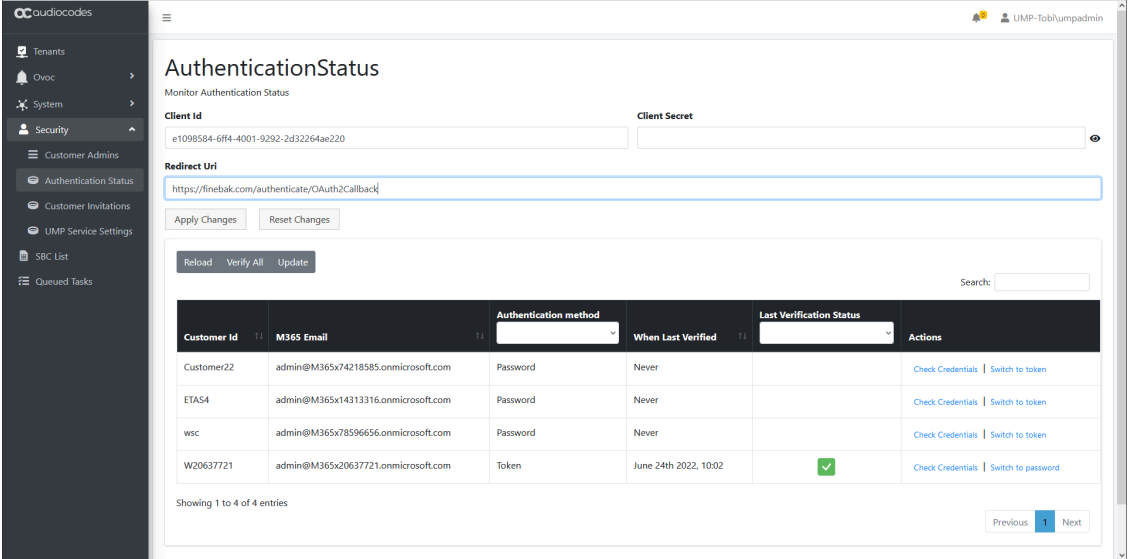

# <span id="page-104-0"></span>**Deploy Synchronization Application (Customer Subscription)**

This section describes how to setup and configure the App registration for the Background registration with a **Customer Azure subscription**. The App Registration manages the automatic synchronization between the UMP- 365 and the customer's Microsoft 365 platform (see [Monitoring](#page-516-0) M365 Replication Actions Queue on page 508). You must add the App registration under the Provider Tenant's Azure subscription for each UMP device. In this procedure, a redirect URL is configured which is used as part of the token authentication for requesting email consent from the customer tenant to connect to their Microsoft Office 365 platform (see [Grant](#page-377-0) Consent using only Token-based [Authentication](#page-377-0) (Global Admin) on page 369).

In this procedure, the Client ID and the Redirect URL must be configured in the Auth Tokens screen in the Multitenant interface (see Step below and Customer [Invitations](#page-233-0) on page 225). Once this registration is finished, the details of the M365 user configured in this procedure are displayed in the Multitenant portal in the Microsoft 365 Settings screen (see Securing [Microsoft](#page-519-0) 365 Service Provider Access on [page 511\)](#page-519-0).

Once you complete this registration, administrator roles must be assigned to the customer IT administrator who provides consent to Service Provider IT administrator for using the token authentication (see Assign [Administrator](#page-277-0) Roles to IT Administrator on page 269).

- The domain names shown in the procedure below are examples only.
- **●** For each customer, a unique redirect URL is defined.
- This procedure must be performed by new customers running a clean installation. For existing customers, the registration must be updated as described in Post Upgrade Actions on [page 143.](#page-151-0)

#### ➢ **Do the following:**

- **1.** Access the Provider Azure Active Directory admin center/ app registration on the Azure portal with System Admin permissions.
- **2.** Enter the following details:
	- **●** Name: **App registration name**
	- **●** Select account type: **Accounts in any organizational directory (Any Azure AD directory - Multitenant)**

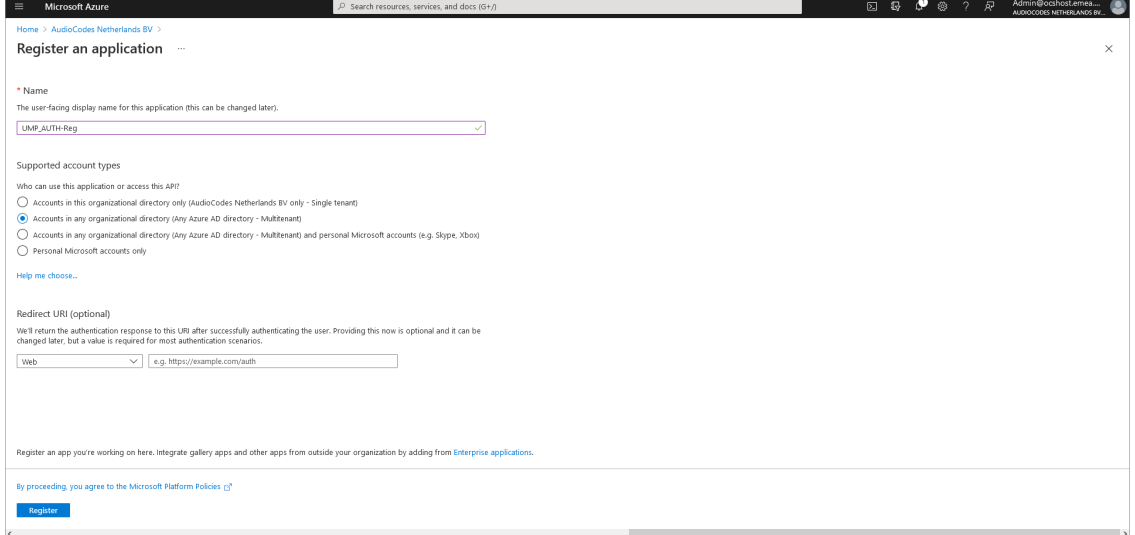

- **3.** Click **Register**.
- **4.** In the Navigation pane, select **Authentication**.

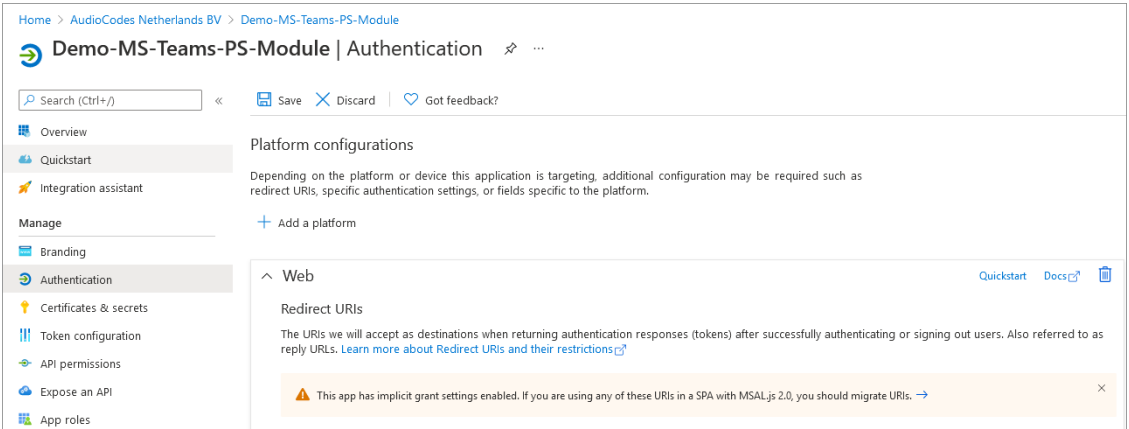

**5.** Under Platform configurations/Redirect URLs, click **Add URI**.

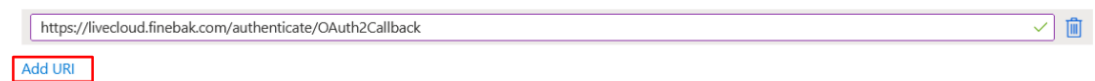

**6.** Enter the HTTPS URL of the UMP installation VM (e.g. https://livecloud.finebak.com/authenticate/OAuth2Callback)

where:

- **●** "Finebak.com" is the FQDN of the Azure Virtual Machine where UMP is installed
- **●** "OAuth2Callback" is the name of the token authentication page inside the registered application
- **7.** Copy the URL to notepad as it is required later in the configuration.
- **8.** Under implicit grant and hybrid flows, select the following check boxes:
	- **●** Access tokens (used for implicit flows)
	- **●** ID tokens (used for implicit and hybrid flows)

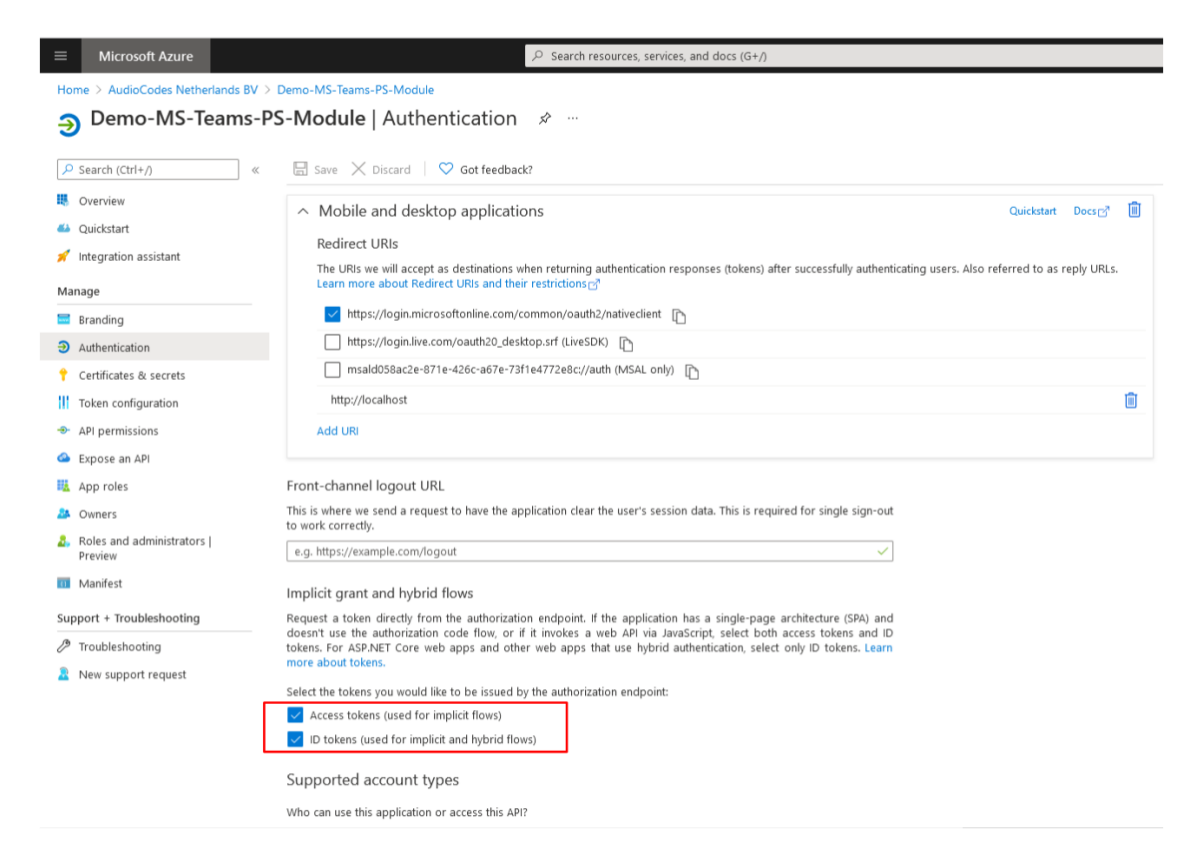

**9.** Under Supported account types, select **Accounts in any organizational directory (Any Azure AD directory – Multitenant)**.
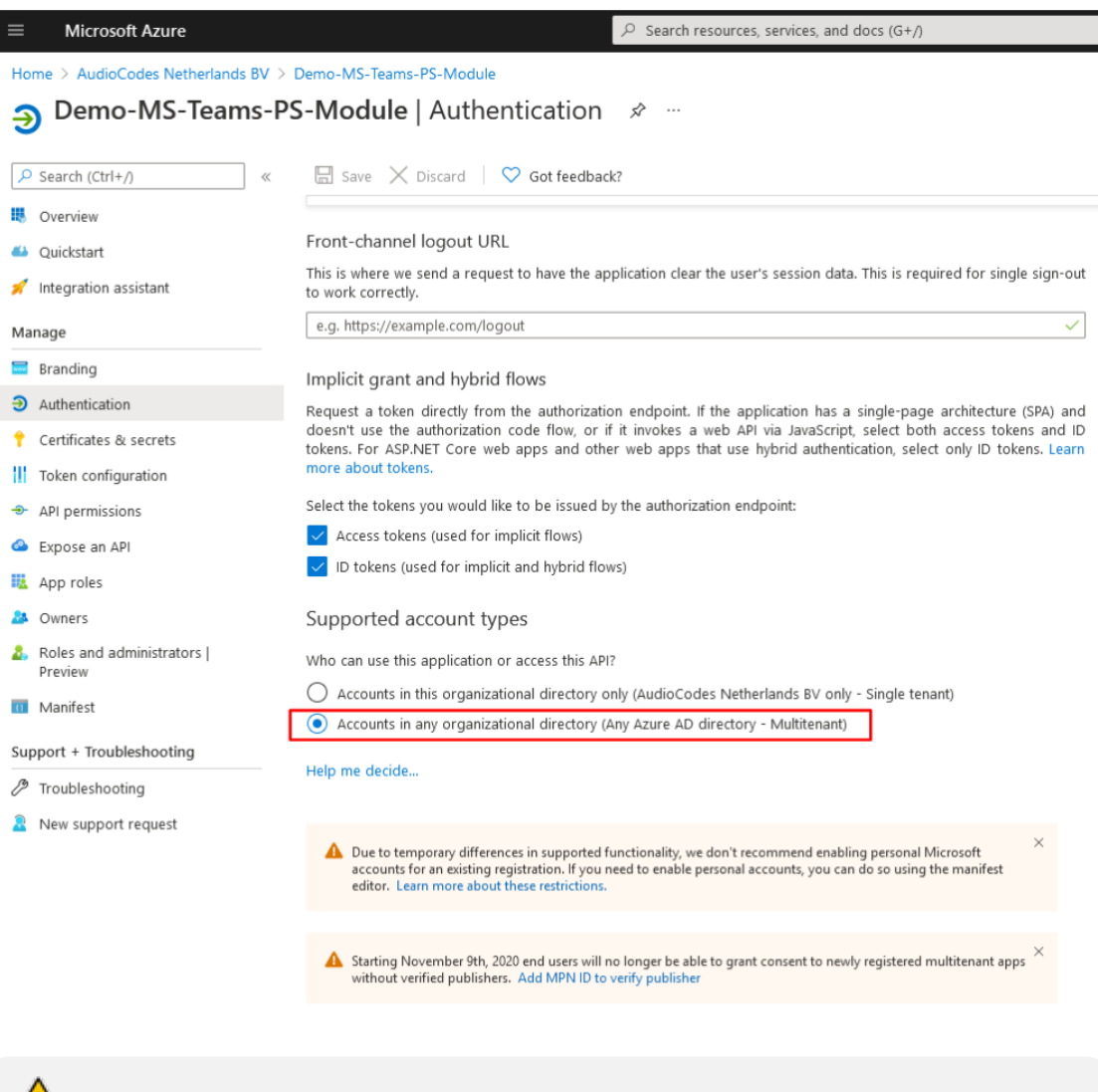

Verify the MPN ID to ensure that the Consent dialog will automatically be set as a trusted application.

**10.** Under Advanced Settings, set to **Yes**.

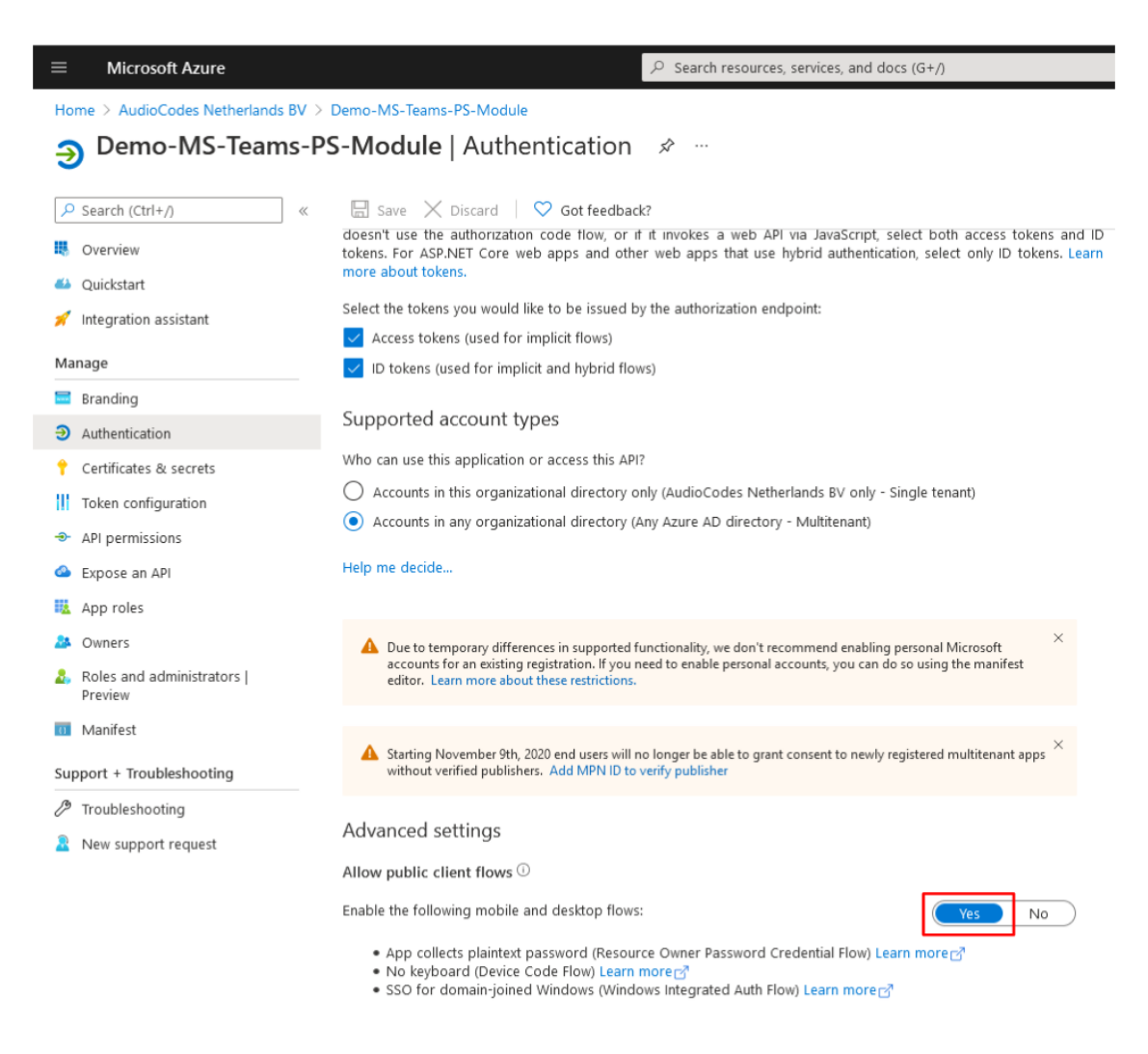

- **11.** In the Navigation pane, select **API Permissions**.
- **12.** Set the permissions shown in the figures below.

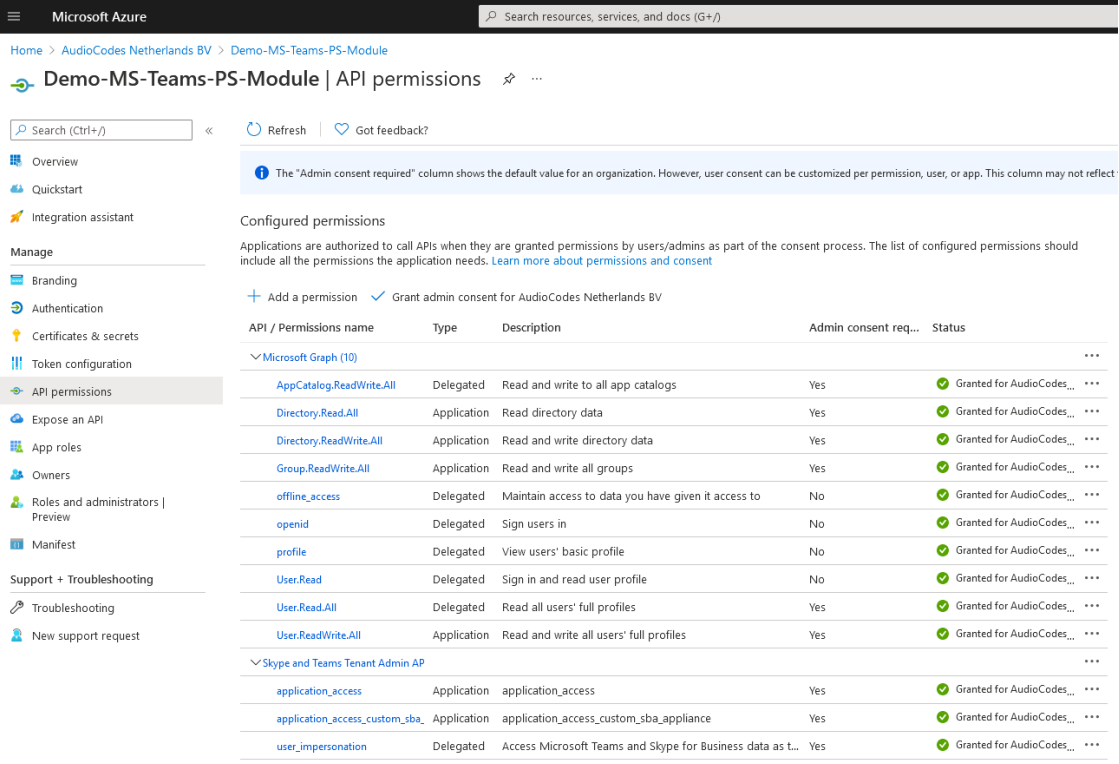

#### Other permissions granted for AudioCodes Netherlands BV

These permissions have been granted for AudioCodes Netherlands BV but aren't in the configured permissions list. If your application requires these permissions, you<br>should consider adding them to the configured permissions

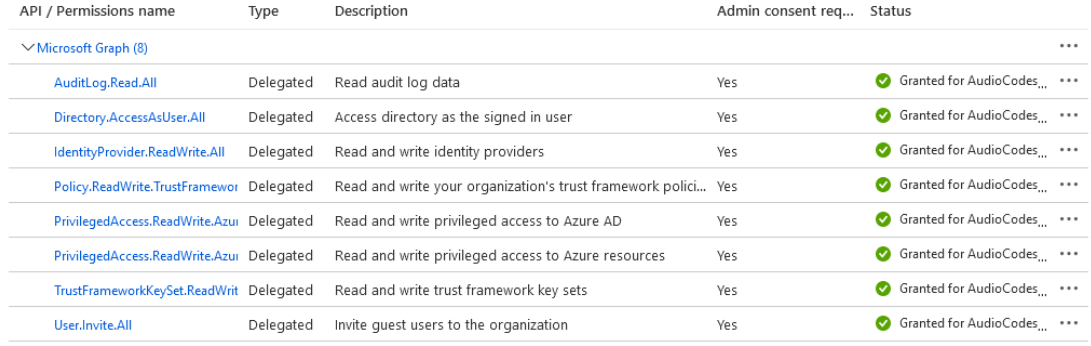

To view and manage permissions and user consent, try Enterprise applications.

- 13. Navigate to the Overview page.
- **14.** Copy the Application (client) ID value to notepad.

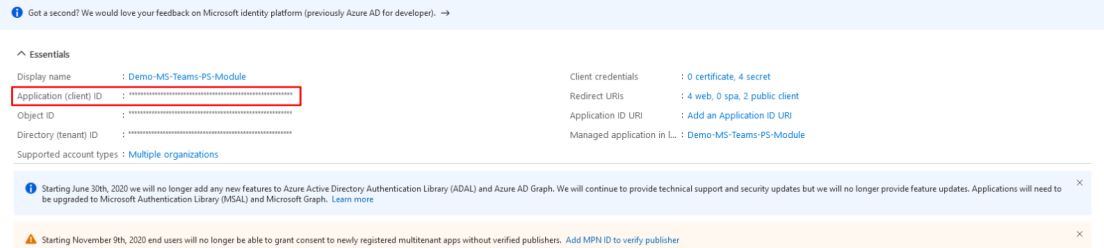

15. **15.** In the navigation pane, select Certificates & Secrets and then click New Client secret.

×

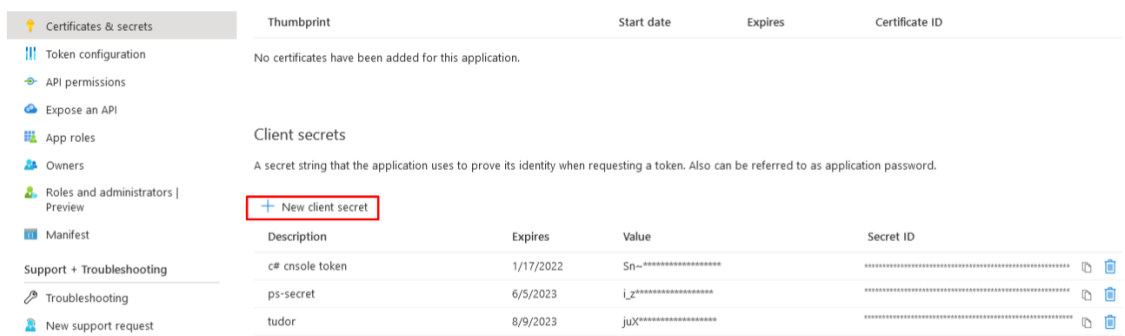

## Add a client secret

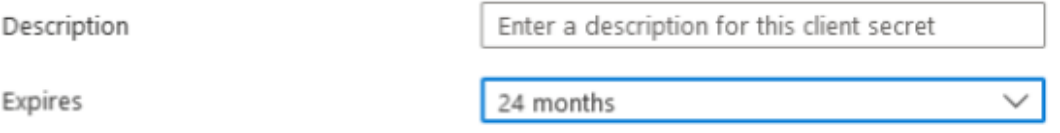

- 16. **16.** Enter Description, set Expires to 24 months and then click **Add**.
- 17. **17.** Copy the newly generated secrets' Value to notepad.

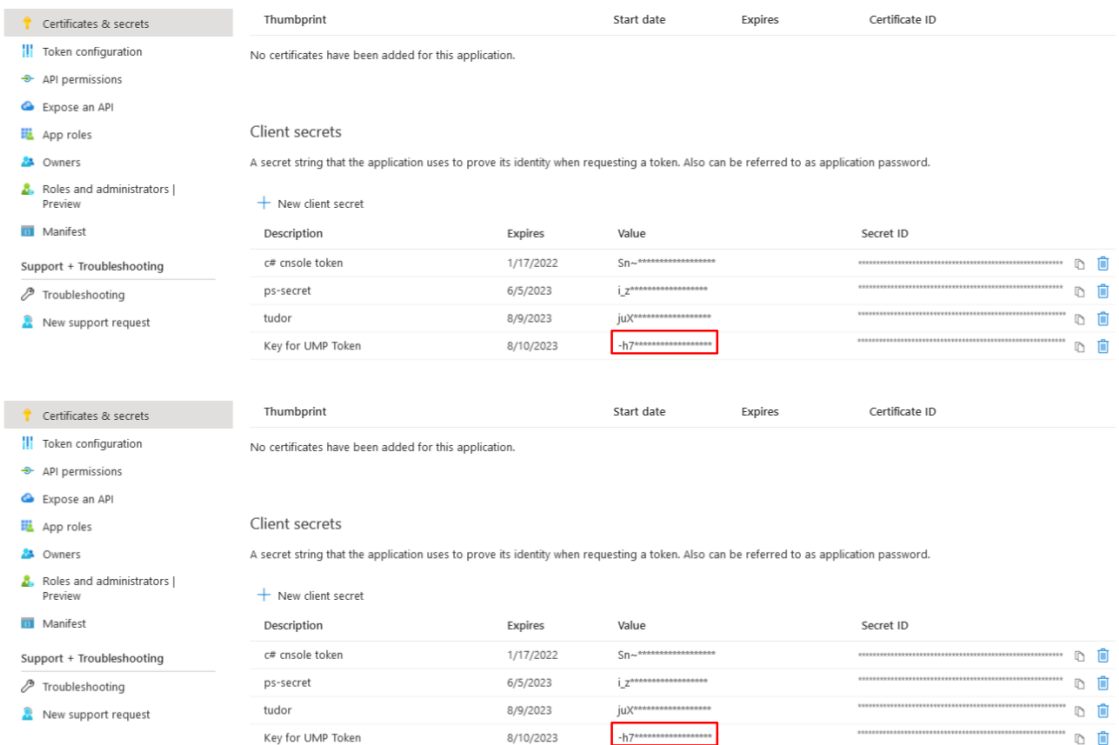

#### 18. **18.** In the Multitenant Navigation pane, open the Auth Tokens page (**Security** > **Auth Tokens**) and do the following:

- **●** Paste the Application (client) ID and Client secret value to the respective fields.
- **●** Enter the RedirectUrl that you configured above.

For example https://livecloud.finebak.com/authenticate/OAuth2Callback

#### 19. **19.** Click **Apply Changes**.

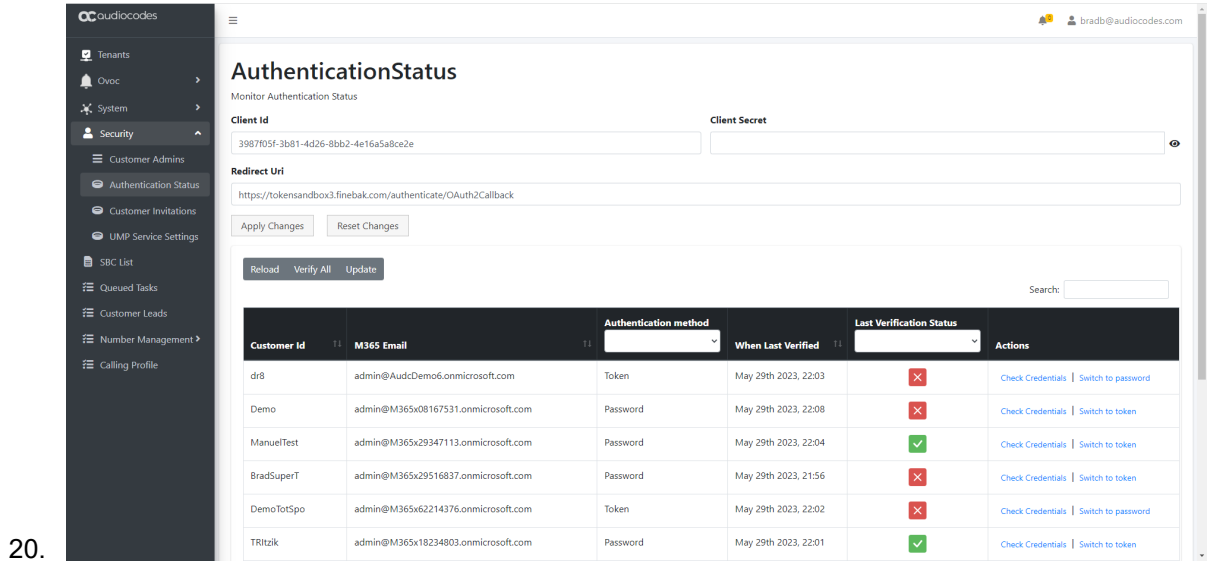

## **18 Accessing UMP 365 with Service Provider Credentials**

The UMP 365 application is web-based and can be accessed via any web browser (Chrome, Microsoft Edge or Firefox) over HTTPS only. The provider can either access the Customer Portal using the Windows user or the Azure AD SSO user.

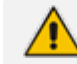

The minimum screen resolution for the Web browser page is 1920 X 1080.

One of the following Login URLs can be used:

- https:\\[DNSname]\tenantui
- https:\\localhost\tenantui

If you are connecting with localhost, a certificate error message will be displayed, confirm to continue with insecure connection.

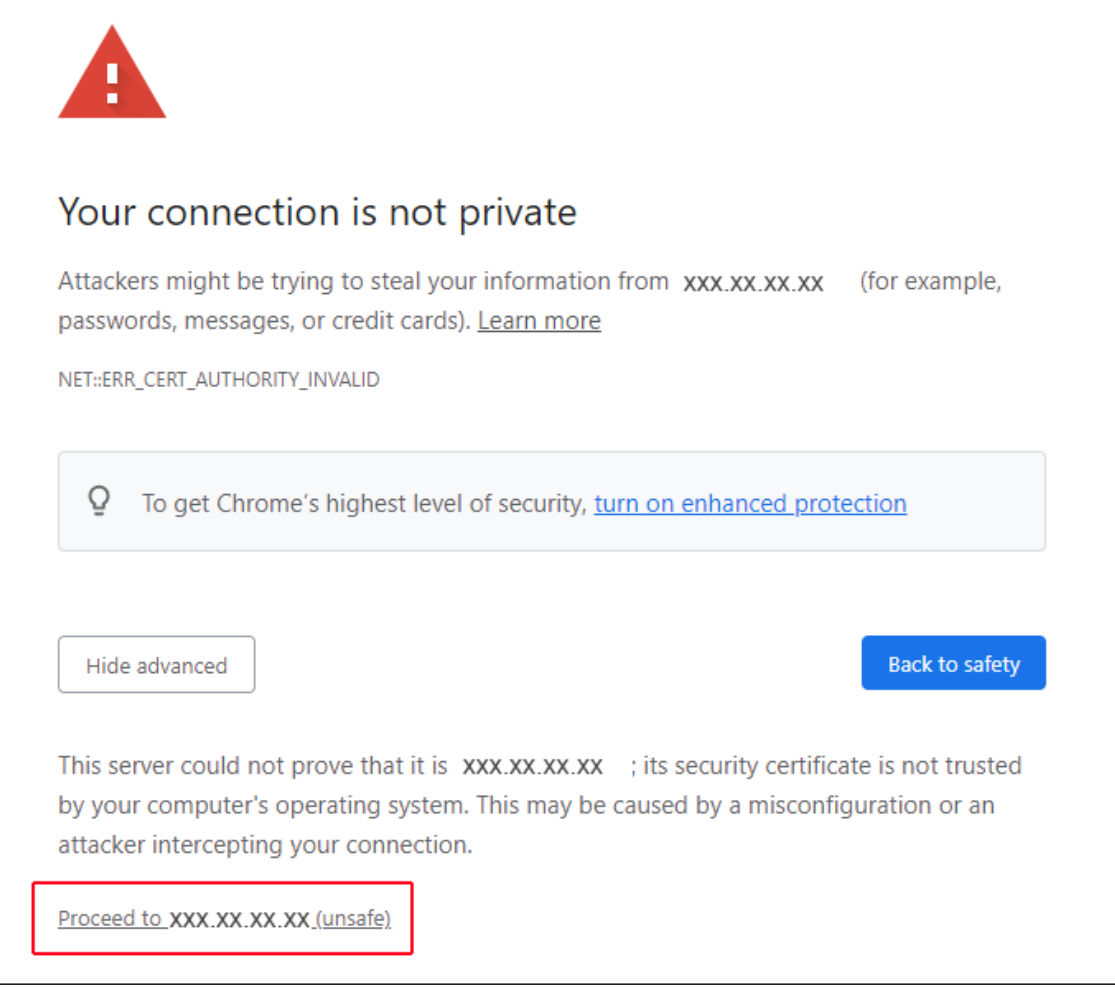

The provider can access User Management Pack 365 with the following Admin User types:

- **SuperAdmin:** a predefined Windows User Account which must be a member of Group UmpAdmins)
	- **●** Access to Multi-Tenant level and to all the Customers Tenant

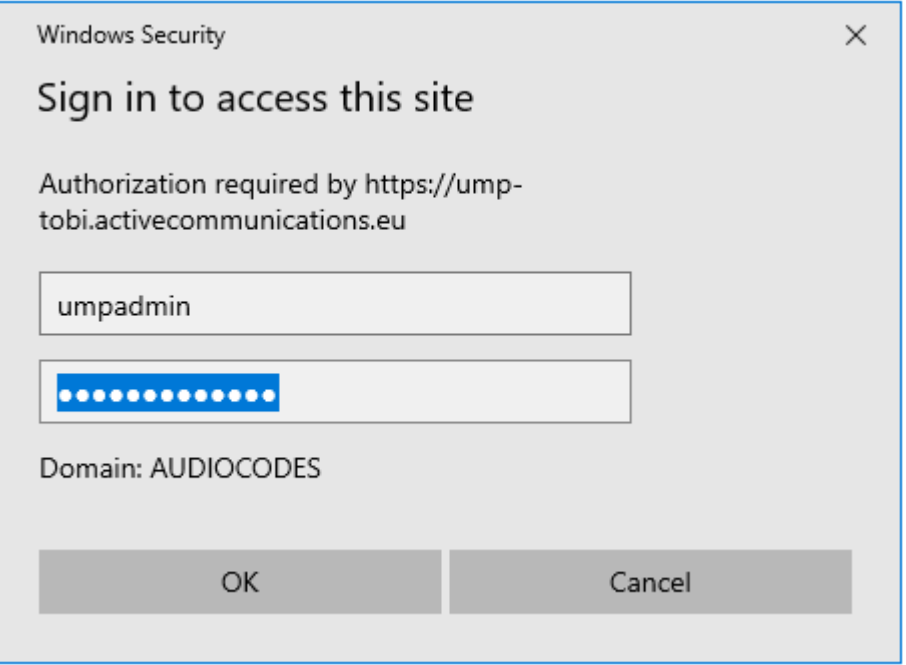

The following screen displays the UMP-365 interface after a clean installation for a new customer.

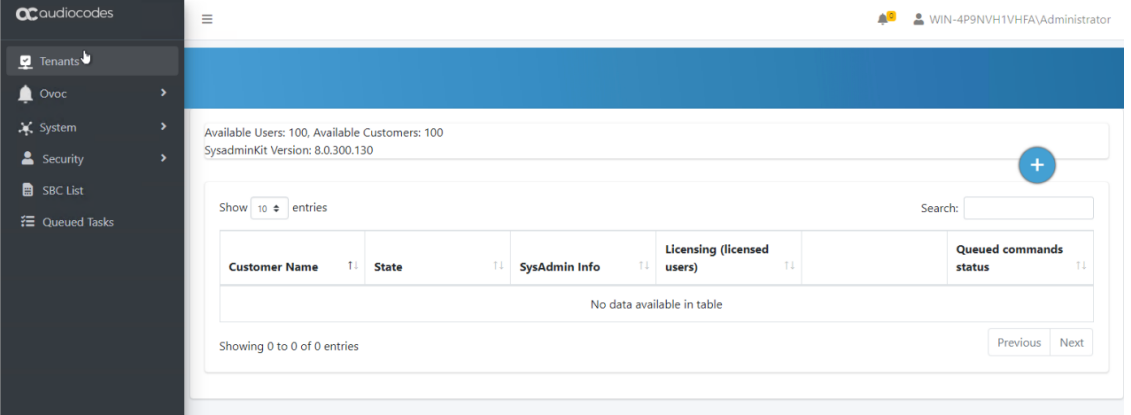

■ Admin User: SSO Sign-In with Azure AD user

**●** Access to the customers Tenant that received Grant access

Logging in with an Azure AD is only possible after a tenant has been created and assigned an administrator to this tenant as described in Chapter Create [Registration](#page-95-0) for Customer [Administrators](#page-95-0) on page 87.

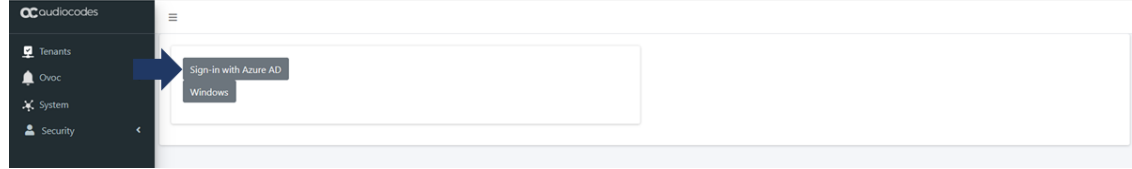

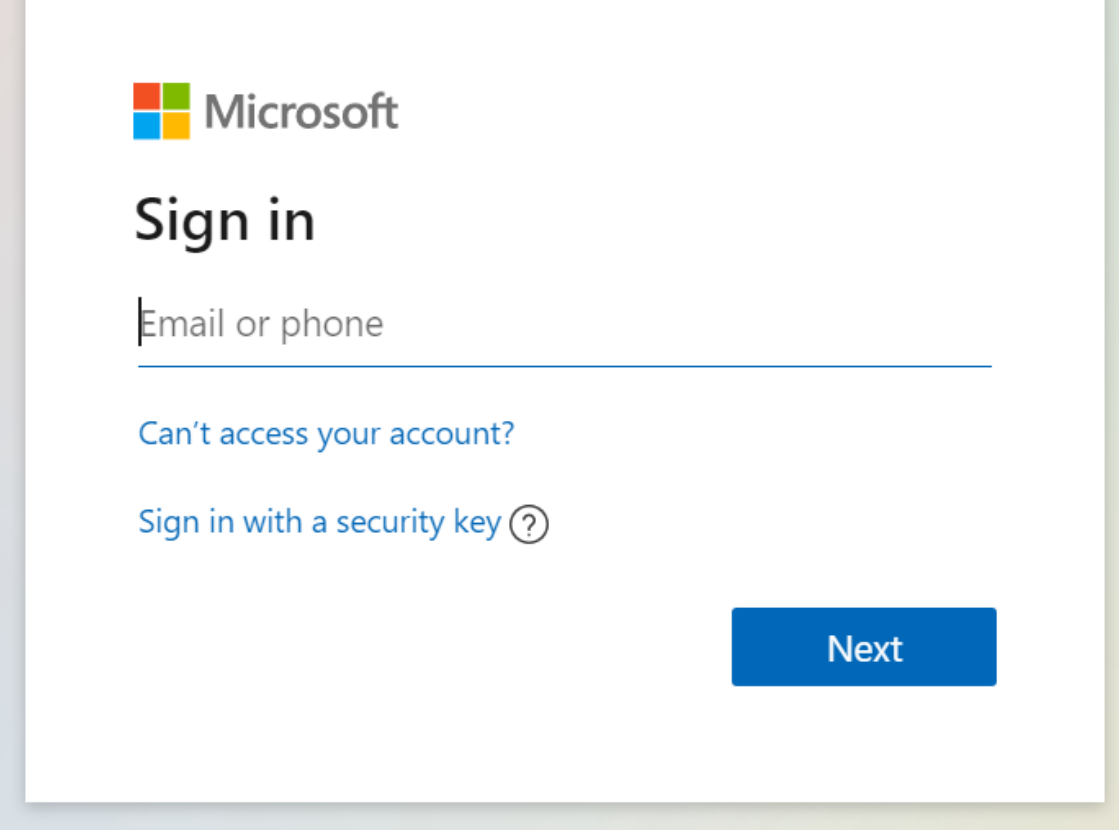

The Tenants screen shown in the figure below displays all M365 tenants. Clicking **SysAdmin** link for any customer tenant opens the Multitenant portal for the customer (see Day [Two](#page-433-0) [Management](#page-433-0) using Customer Tenant Portal on page 425).

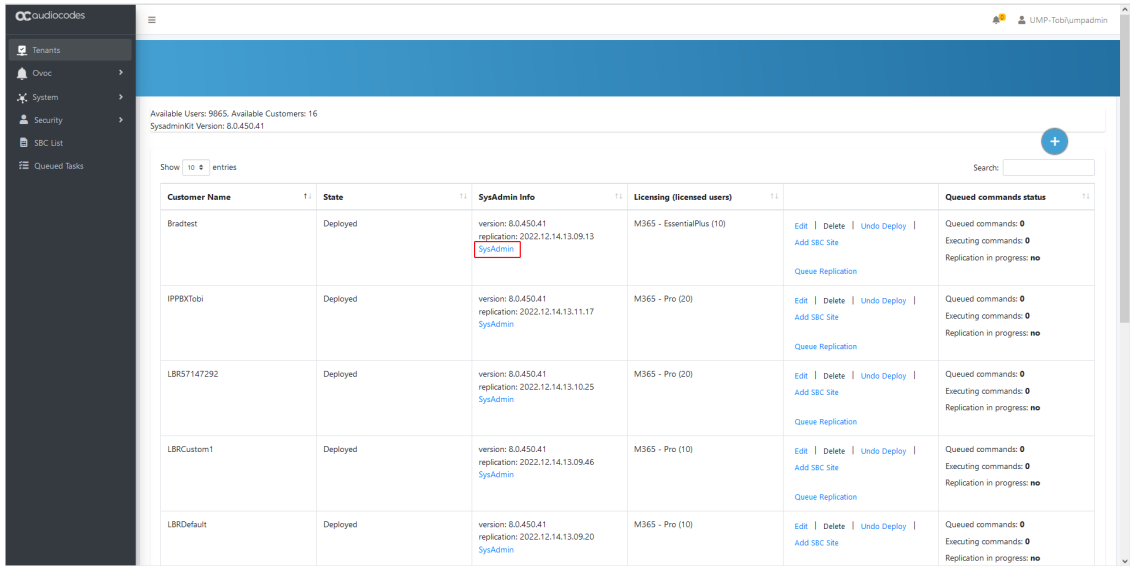

#### **Tenants Global View**

The following figure illustrates the screen elements and fields in the Tenants screen.

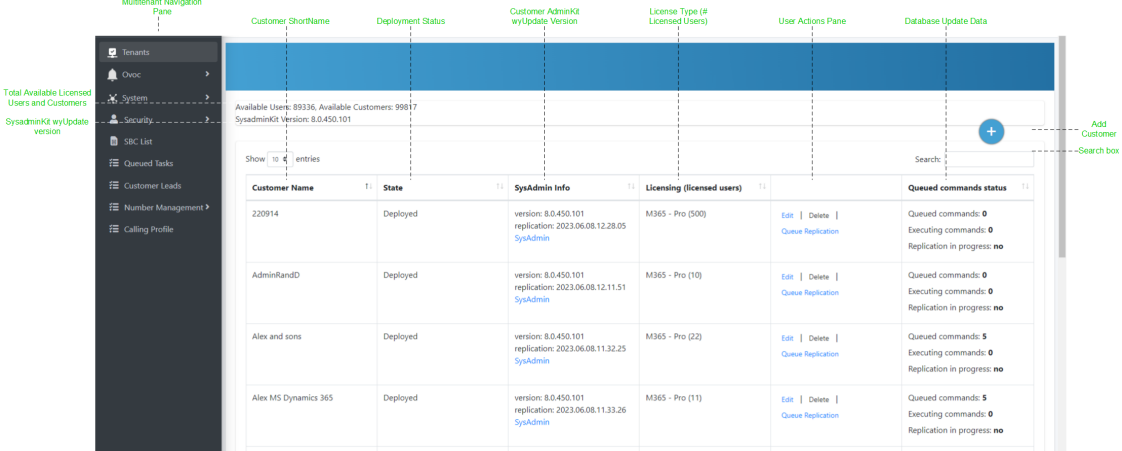

The M365 Tenant / Links screen displays a quick glance status and monitoring summary of the customer-specific tenants. Information displayed includes:

- Search box
- UMP SP version
- Customer Name
- Tenant State: Ready for Deployment, Deploying, Deployed, Ready for remove
- SysAdmin Info:
	- **●** Version: Tenant Web application software version
	- **●** Replication: last replication time

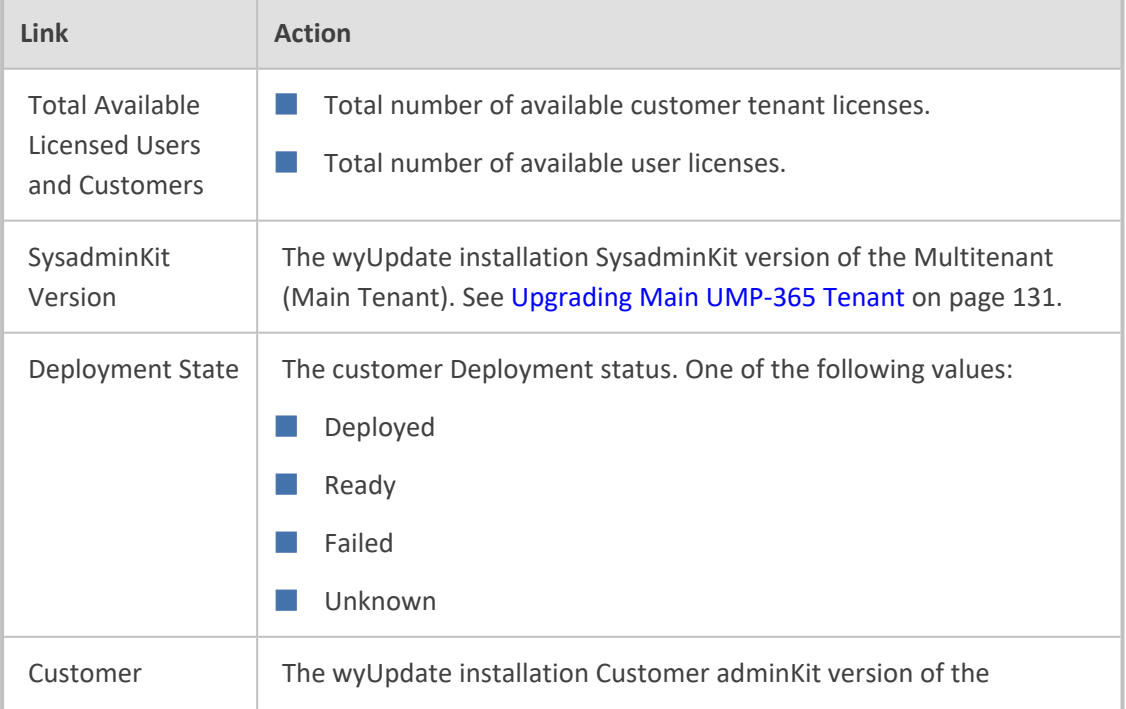

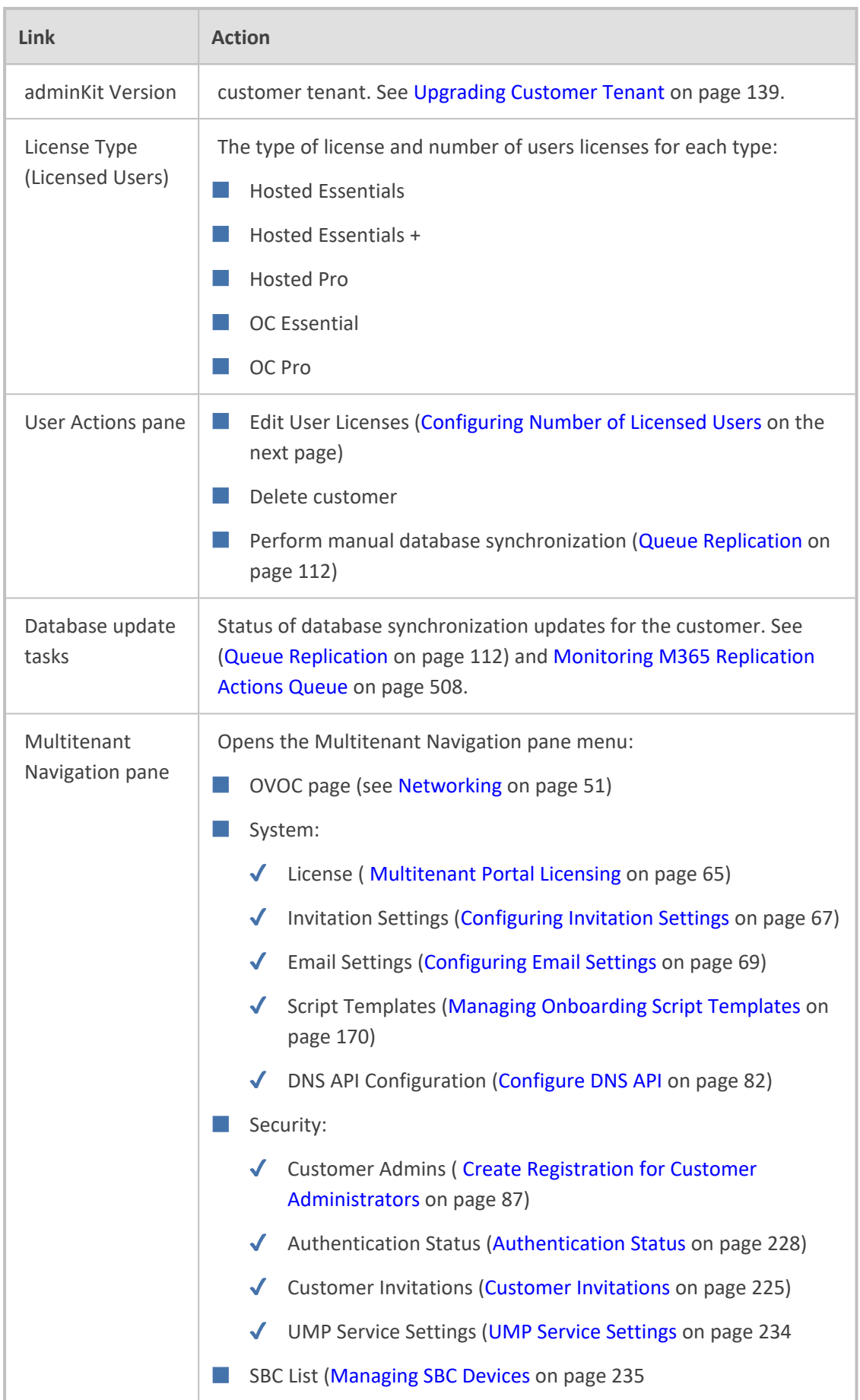

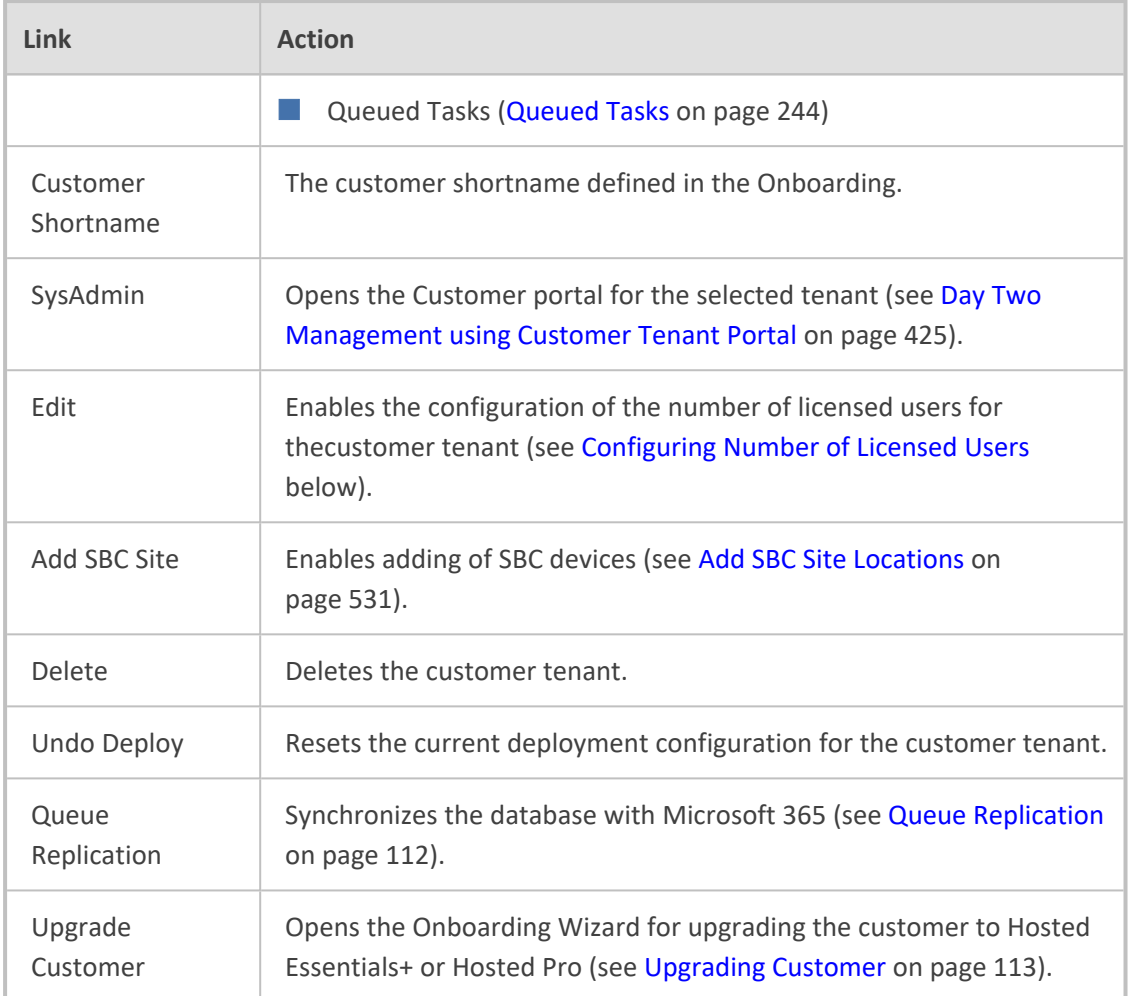

#### <span id="page-118-0"></span>**Configuring Number of Licensed Users**

The number of licensed users for each customer is initially configured in the Onboarding wizard. You can then later update this number according to site requirements.

#### ➢ **To configure the number of licensed users:**

**1.** In the Tenants page, select the desired customer and then click **Edit**.

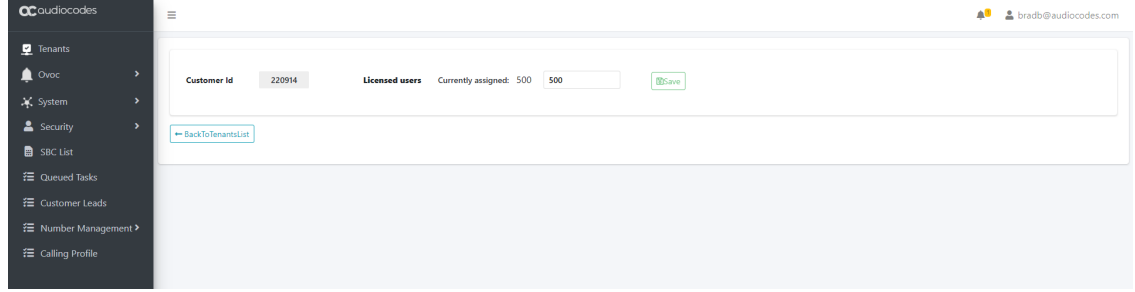

**2.** Change the number of currently assigned users and then click **Save**.

#### **Adding SBC Devices for New Site Locations**

Once the new M365 tenant has been added, you can add SBC devices to manage Enterprise Voice at new sites.

#### ➢ **To add an SBC device:**

**1.** In the Tenants screen, click **Add SBC Site**.

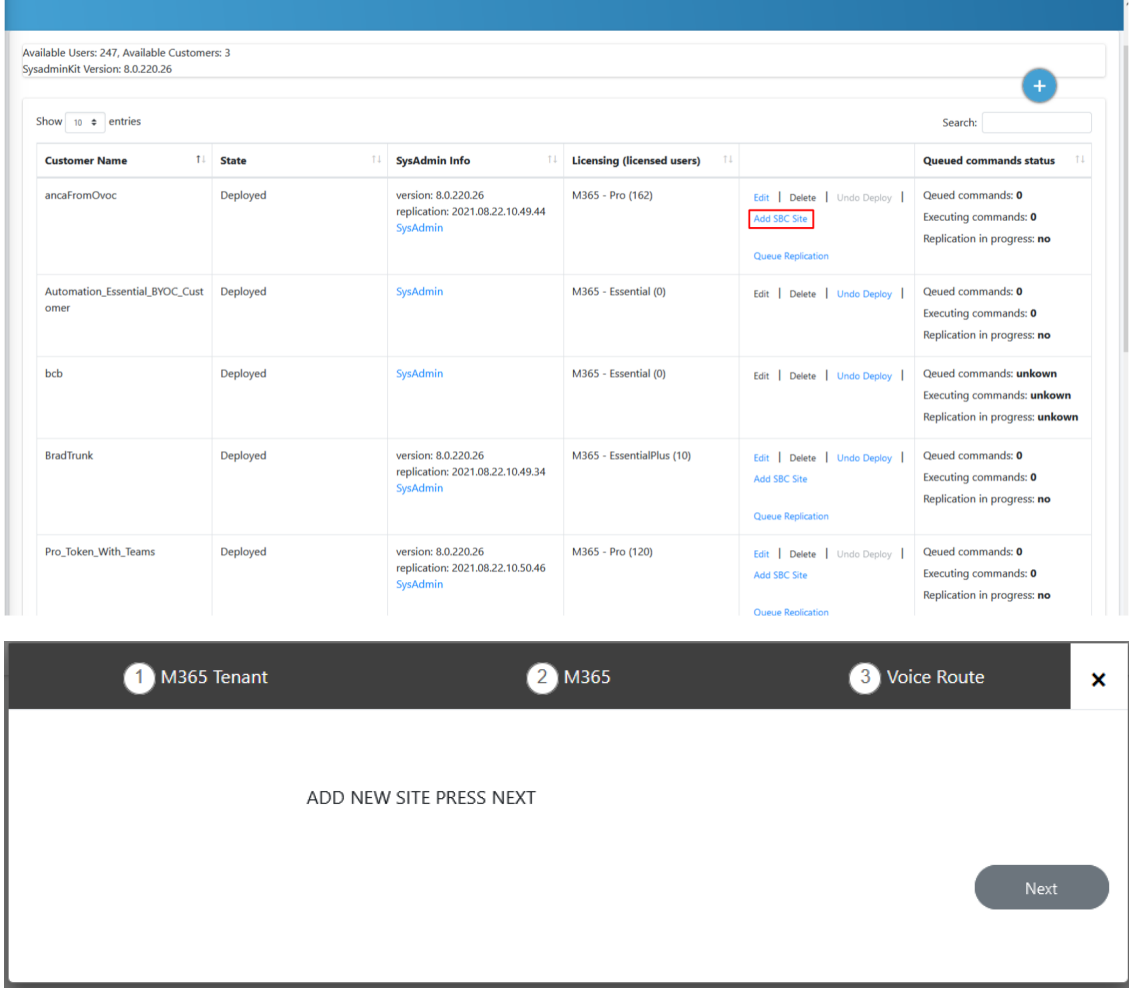

**2.** Click **Next** to continue. Credentials are validated and the Onboarding wizard opens.

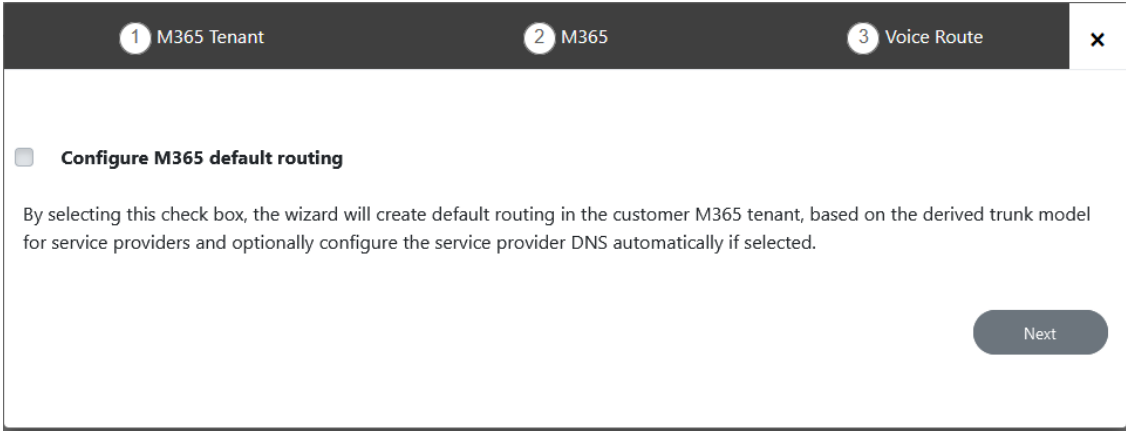

<span id="page-120-0"></span>**3.** Proceed to [Onboarding](#page-290-0) Customers on page 282.

#### **Queue Replication**

After successful authentication, the User Management Pack 365 initial replication between the customer tenant and Microsoft 365 is automatically executed. This process loads all the M365 users who are enabled for Microsoft Teams under User Management. If the initial replication has not been completed yet, the Users list will be empty. For manual replication, select the **Queue Replication** option.

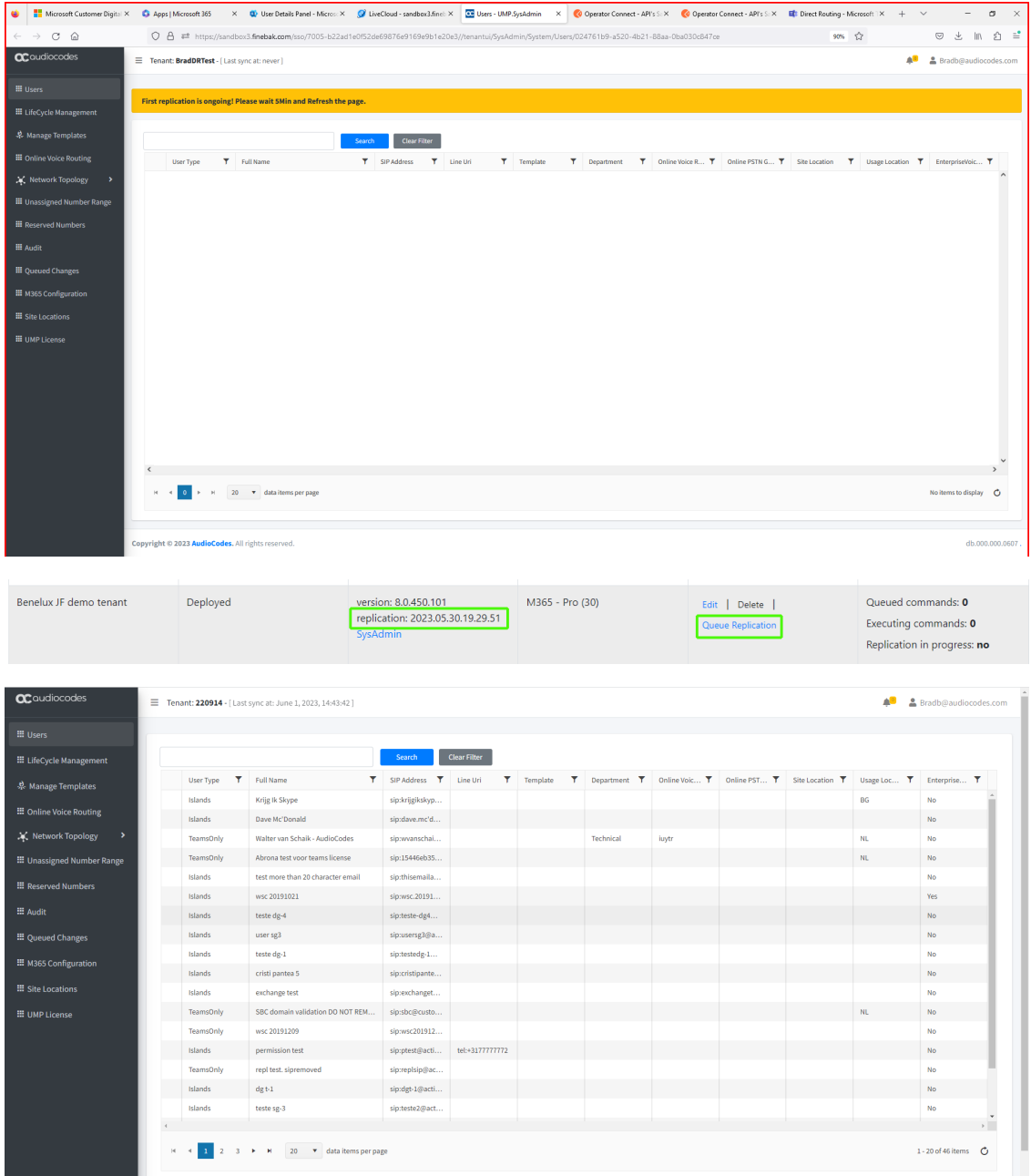

#### **Undo Deployment**

If you wish to configure the M365 tenant deployment from scratch, use the **Undo Deployment** option to revert the Operator Connect customer to an Active Lead.

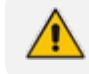

This option is only available for OC Essentials and OC Pro customers.

#### ➢ **Do the following:**

**1.** Select the **Undo** action.

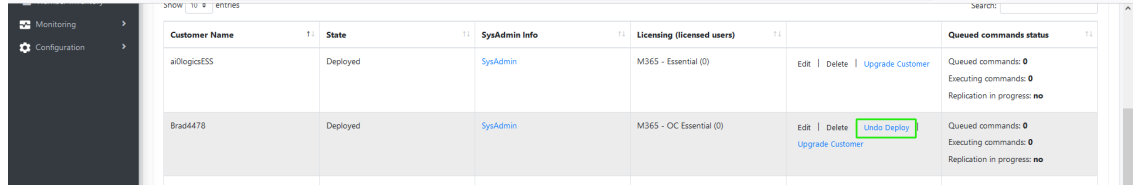

The following message is displayed.

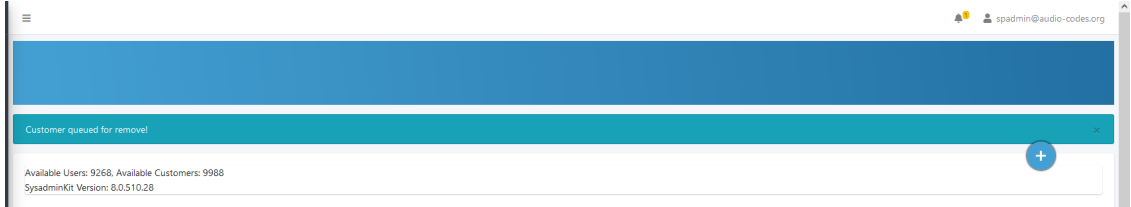

Return to the New Leads page. Notice that the customer has been restored as a lead.

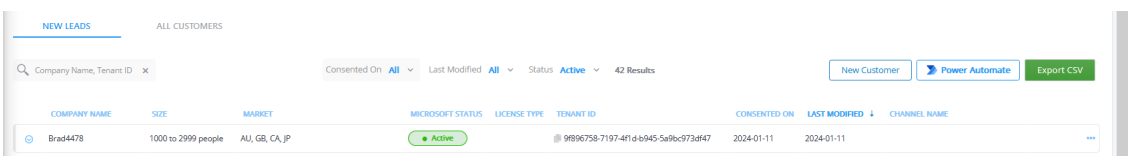

#### <span id="page-121-0"></span>**Upgrading Customer**

This feature lets you upgrade a Hosted Essentials customer to **Hosted Essentials +** or **Hosted Pro**.

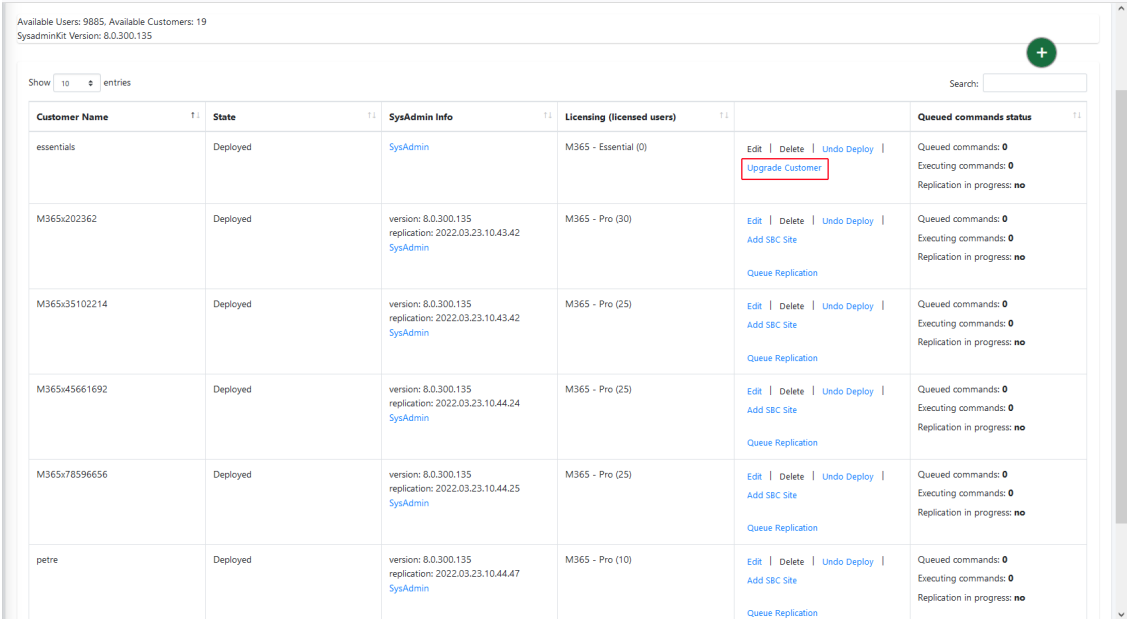

#### ➢ **To upgrade a Hosted Essentials customer:**

**1.** Click **Upgrade Customer**.

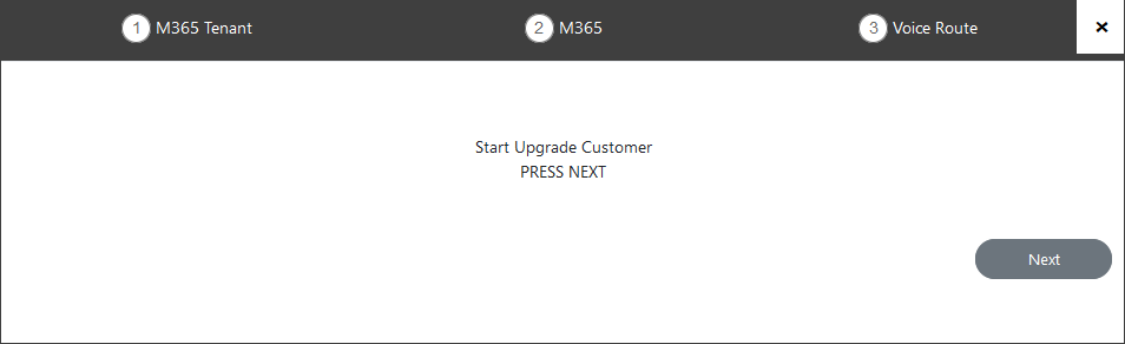

**2.** Click **Next** to continue.

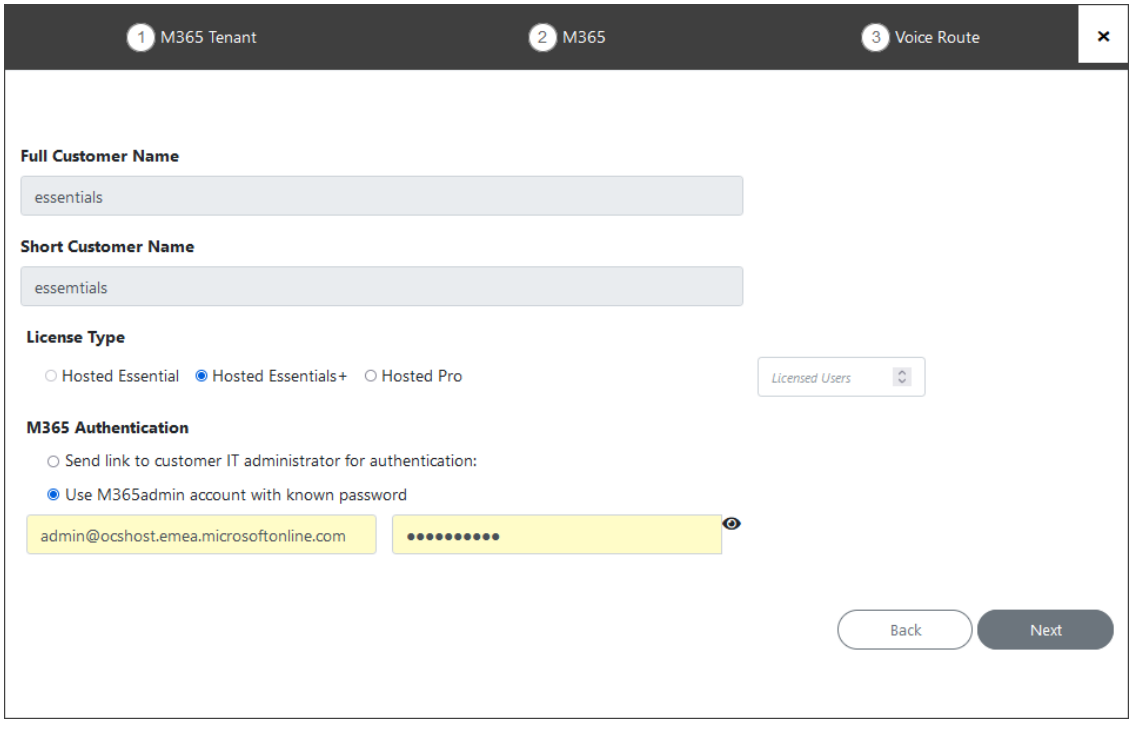

- **3.** Select either **Hosted Essentials +** or **Hosted Pro** checkboxes, enter the number of Licensed users, and then click Next.
- **4.** Continue with the Onboarding Wizard as described in [Onboarding](#page-298-0) with Hosted Essentials + on [page 290](#page-298-0) and [Onboarding](#page-369-0) with Hosted Pro on page 361.

At the end of the process, the following confirmation message is displayed:

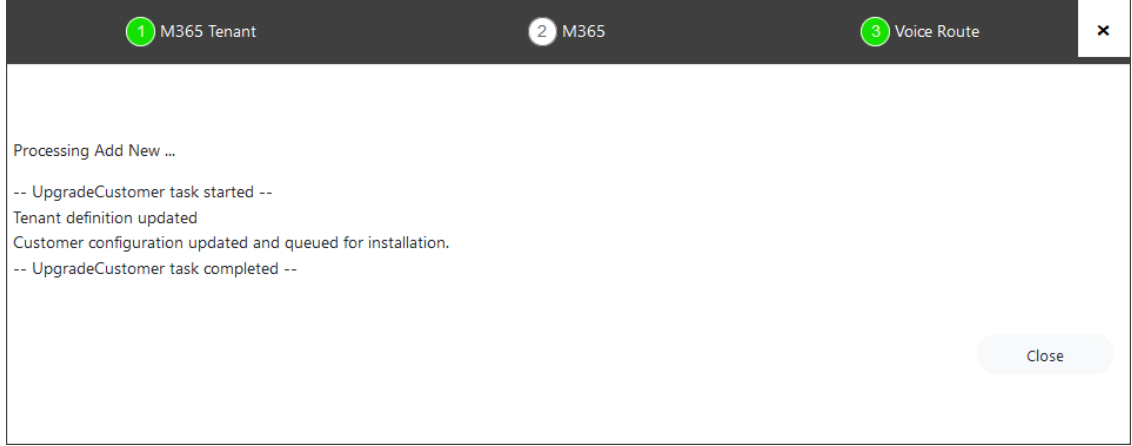

## **19 Updating Service Provider Logos**

This step describes how to replace the logo that appears in the Token Invitation wizard.

#### ➢ **Do the following:**

**1.** Update the customer logo image in the following folder:

..:\acs\SysAdmin.CustomerAuthentication\wwwroot\img

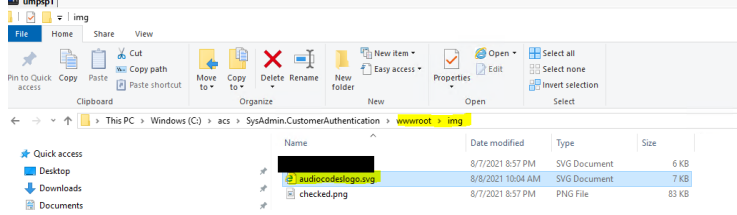

**2.** Open the SQL database dbo.ApplicationSettings table and update parameter WhiteLabelCustomerAuthentication with the customer logo image:

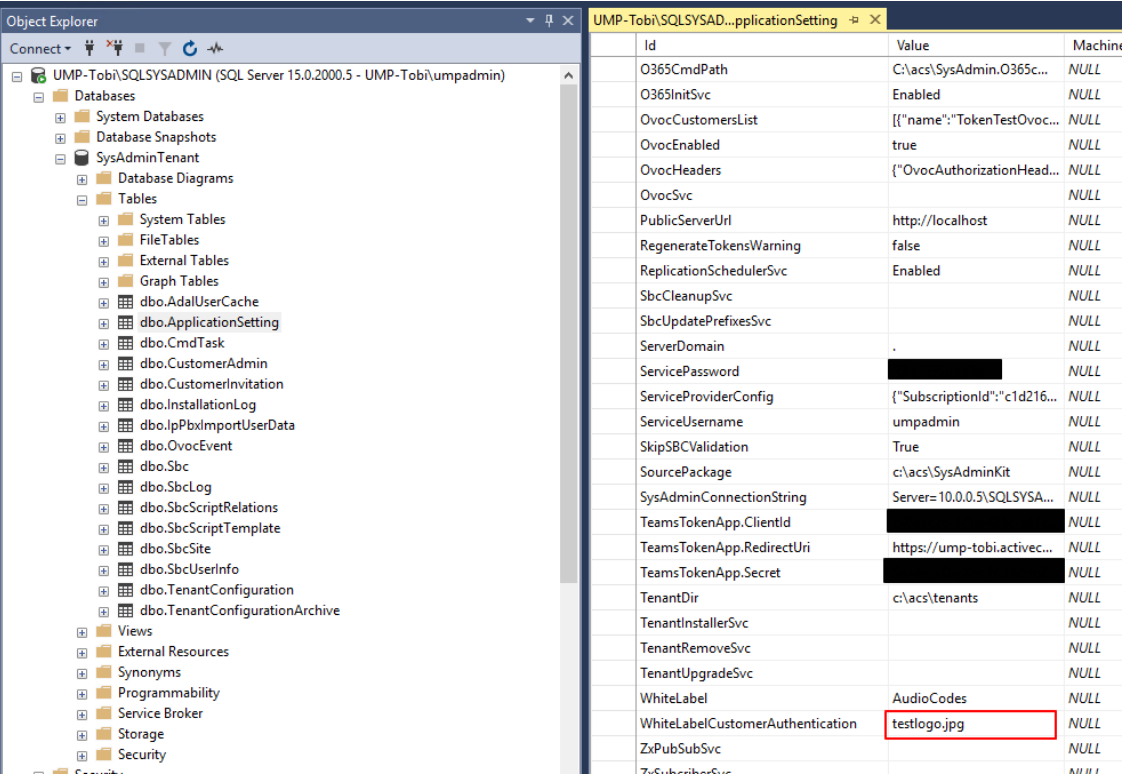

# **Part III**

## **Upgrade**

## **20 UMP-365 Upgrade**

This guide describes how to run a version update using the **wyUpdate** tool:

- See Before [Upgrading](#page-127-0) UMP-365 on page 119 for important prerequisites prior to upgrade.
- See [Upgrading](#page-139-0) Main UMP-365 Tenant on page 131 for upgrade of the Main UMP-365 tenant.
- See [Upgrading](#page-147-0) Customer Tenant on page 139 for upgrade of the Customer tenant.
- See Post Upgrade Actions on [page 143](#page-151-0) for various actions required to perform following the completion of the upgrade.

## <span id="page-127-0"></span>**21 Before Upgrading UMP-365**

The following validations are performed automatically by wyUpdate:

- Verifies whether new patch updates are available for installation and if so, downloads them (to a temporary folder) and installs them.
- Verifies whether the UMP-365 version requires a version upgrade. For example, from Version 8.0.400.25 to Version 8.0.400.64.

In addition, before upgrading, verify the following:

- Ensure ports HTTP/HTTPS ports are open on the Enterprise firewall (see [Configure](#page-129-0) Firewall on [page 121](#page-129-0)).
- Ensure all databases are backed up before removing the SQL server, so that they can be correctly restored (see Backing up [UMP-365](#page-129-1) – Disk Snapshot on page 121).
- Ensure the Authentication Status menu has been populated with the Azure Application Registration credentials (see [Authentication](#page-236-0) Status on page 228):
	- For Standalone UMP-365 devices, the customer manages the application in their Azure environment.
- Connection to the customers' M365 platform must be performed using Token authentication instead of by username and password. This requirement is in accordance with stricter Microsoft security policies. Before upgrading, compile a list of all customers who are currently authenticated using username and password authentication. See Compiling List of Password [Authenticated](#page-133-0) Customers on page 125.
- Stop processes prior to running the [wyUpdate](#page-134-0) (see Stop wyUpdate Processes on page 126).
- Install SSL certificates on the UMP Windows server for securing the HTTPS connection with Microsoft Azure. See Installing SSL Certificates on [UMP Windows](#page-16-0) Server on page 8.
- When using a Backend SQL server, create the following directory on the SQL server:

c:/acs/dbbackup/

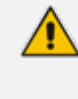

The Backend SQL server username and password must be identical to the Service Account used for the installation of the UMP server. For more information, see [SQL](#page-591-0) Server [Configuration](#page-591-0) on page 583.

- Ensure all folders and all log files are closed in the C:\acs\ & C:\acs\tenants\ folders as the wyUpdate and SysAdminCustomerUpgrade access these folders and create backups. If the folders/files are open or in use, the upgrade process is interrupted.
- Ensure that there are no replication processes currently being executed (see [Monitoring](#page-516-0) M365 [Replication](#page-516-0) Actions Queue on page 508). Wait until all replication processes have completed.

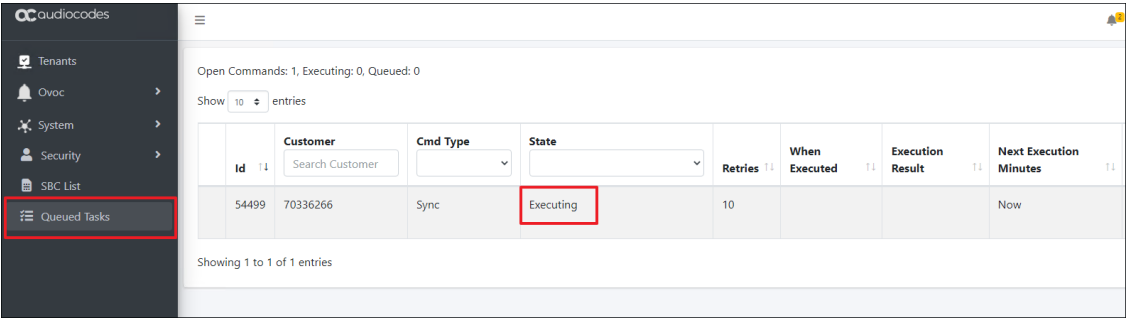

- Open an RDP connection to the UMP server Windows Server where the UMP is installed using the UMP service account created in "Create UMP Service Account" in User Management Pack 365 Administrator and Installation Manual, navigate to the C:\acs\ root directory folder and run wyupdate.exe as shown in the screen below.
- Run the wyUpdate as administrator using one of the administrator users defined in the **UmpAdmins** group. For more information, see [Creating](#page-37-0) UMP Service Account on page 29.

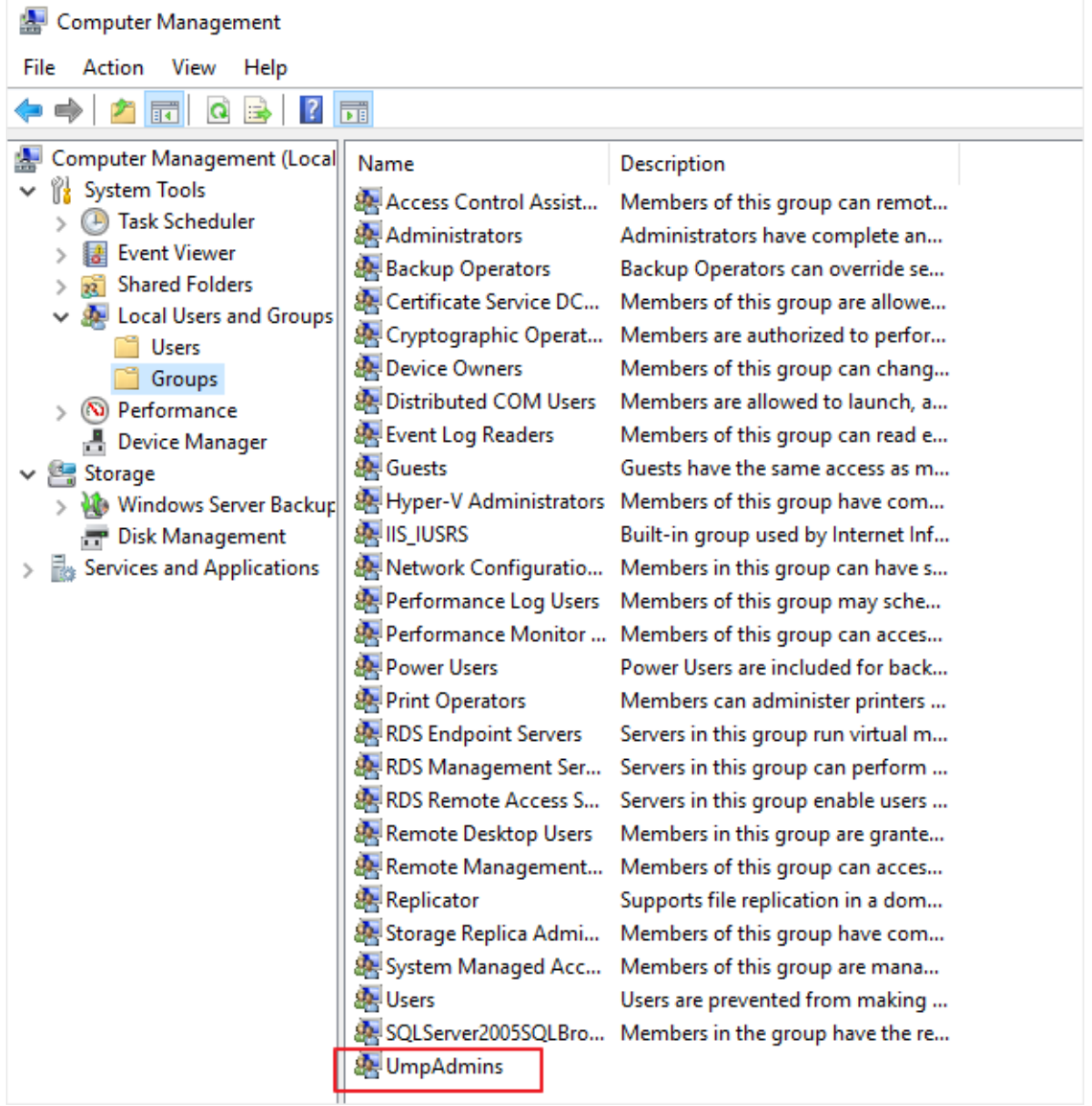

■ See Additional SysAdmin [Verifications](#page-138-0) on page 130 for additional verifications.

#### <span id="page-129-0"></span>**Configure Firewall**

Ensure ports HTTP80/HTTPS443 ports are open in the Enterprise firewall. The wyUpdate verification connects to the AudioCodes AWS repository. The following third-party proprietary installation components require internet access for download:

- PowershellGetModule
- MicrosoftTeamsModule
- Chocolatev
- DotNet
- Rabbitmq
- EmsMainAgent
- EmsClientAgent
- InstallPublicOvocConnector
- <span id="page-129-1"></span>■ Installtap-windows-9.23.3-I601-Win10

#### **Backing up UMP-365 – Disk Snapshot**

This section describes how to create a snapshot of the UMP Virtual Machine. This procedure should be performed prior to running the upgrade and then rolled back once the upgrade is complete (see [Restoring](#page-151-1) UMP Snapshot on page 143).

#### ➢ **Do the following:**

**1.** Open the Azure portal, type "Create a Resource", and then click **Create a Resource**.

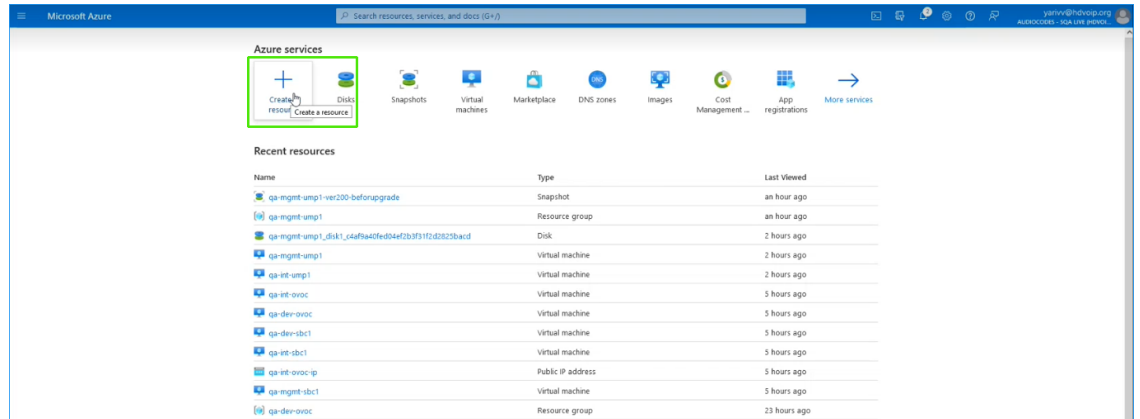

**2.** In the Search field, type **Snapshot** and then click **Create**.

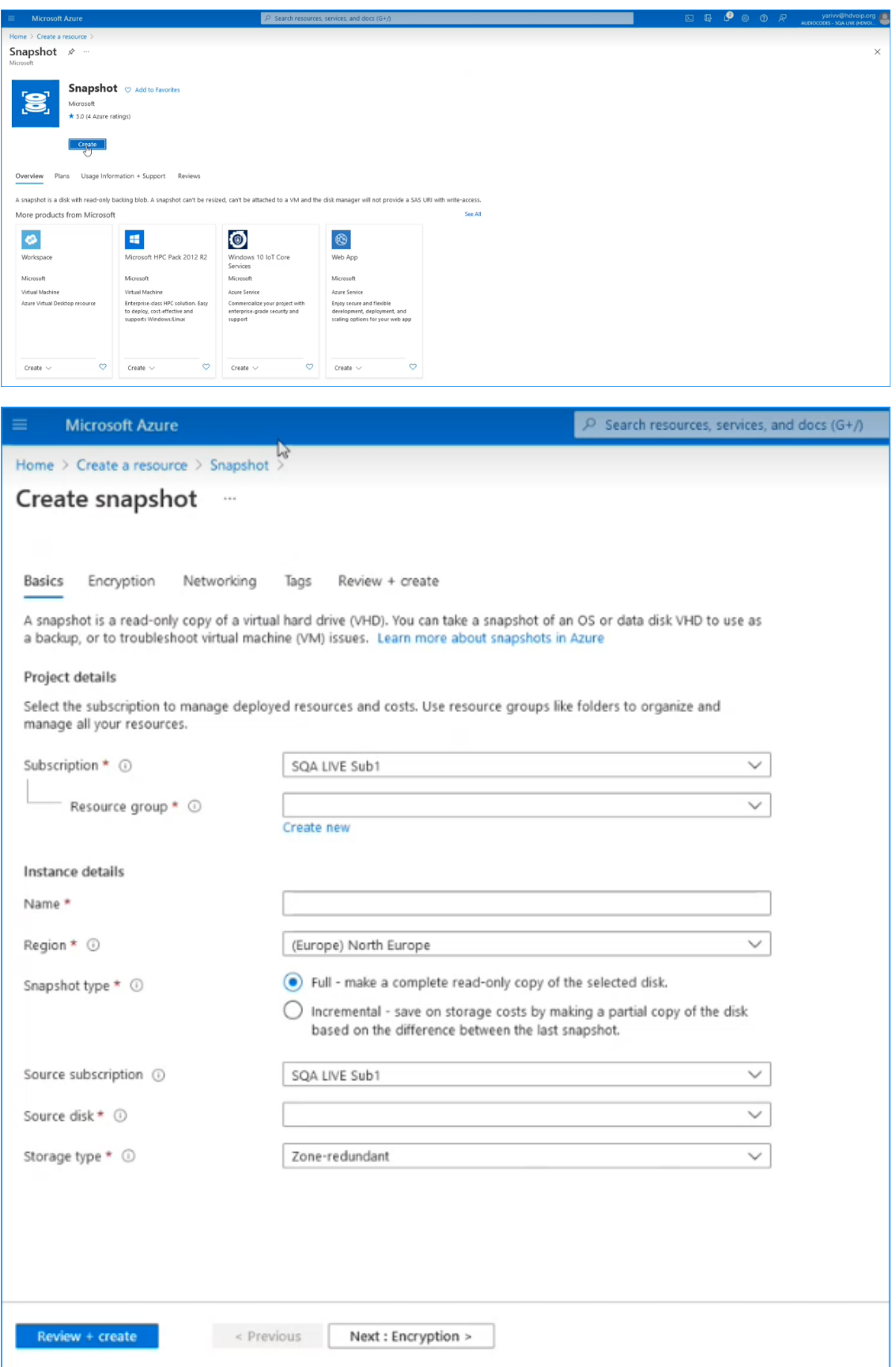

- **3.** In the Resource group field, select your working Resource Group.
- **4.** Enter the desired name of the snapshot.
- **5.** In the Source disk field drop-down list choose the name of the disk that you wish to backup.
- **6.** In the Storage type field drop-down list choose the type of disk that you wish to backup e.g. Standard HDD.
- **7.** Select the Tags tab to optionally define tags for the snapshot and then click **Review + create**.

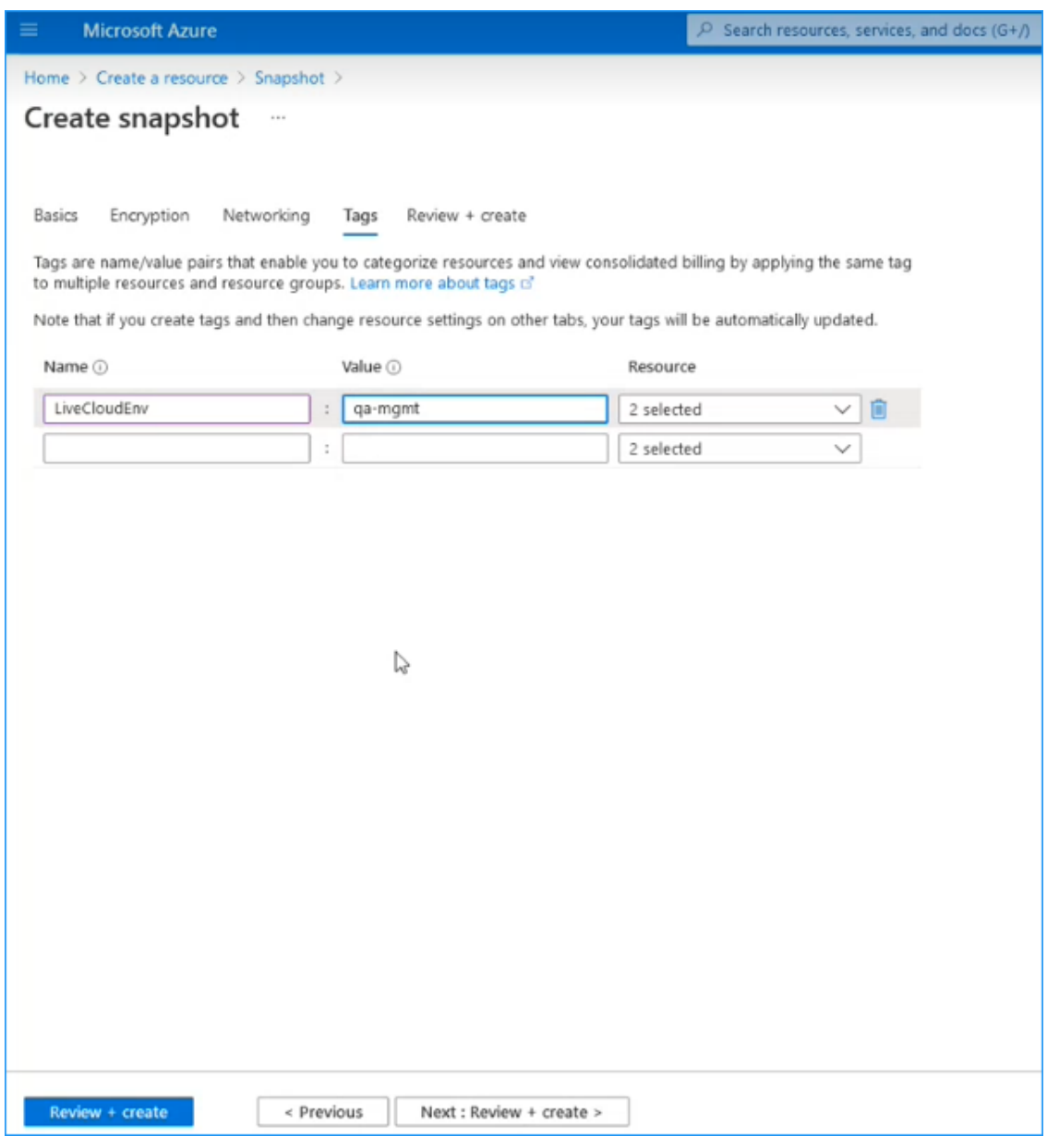

**8.** Review the details of the snapshot and then click **Create**.

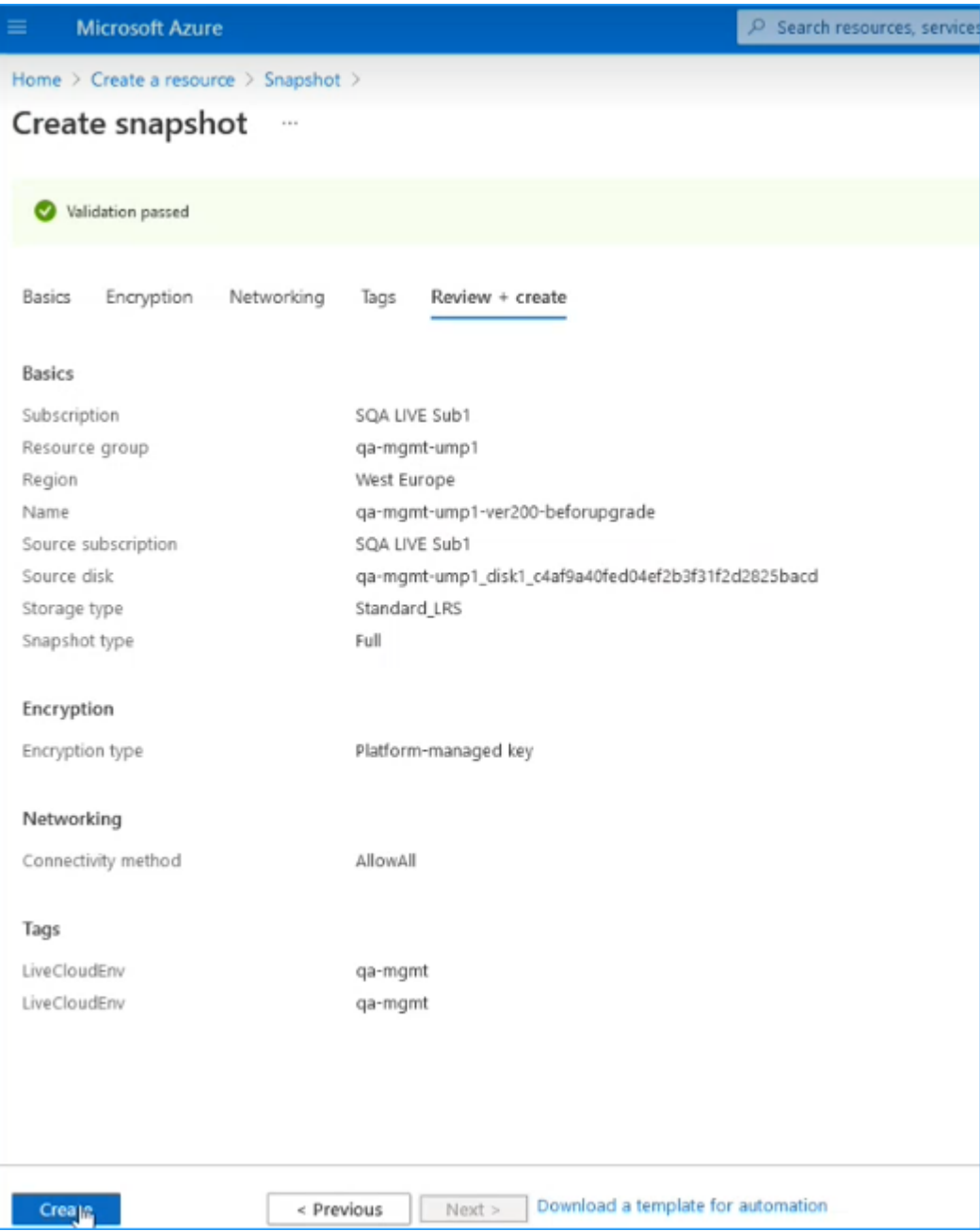

The snapshot is created. The following progress messages are displayed:

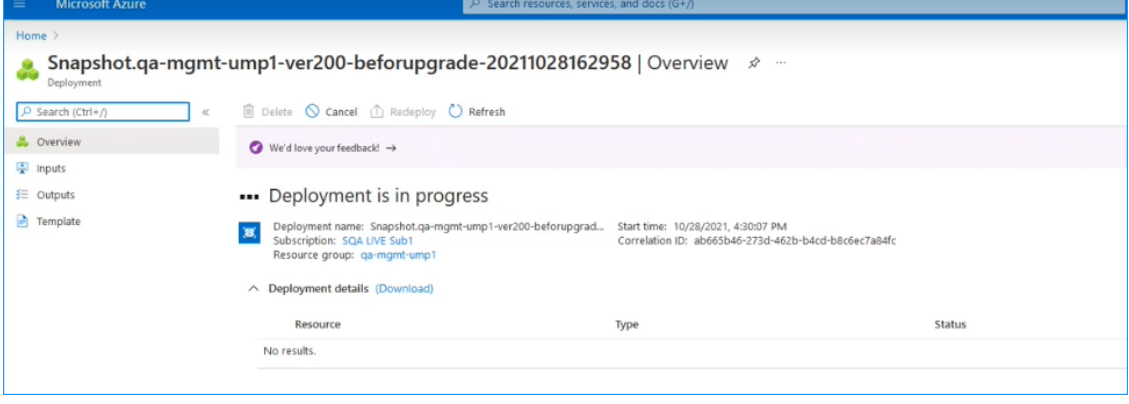

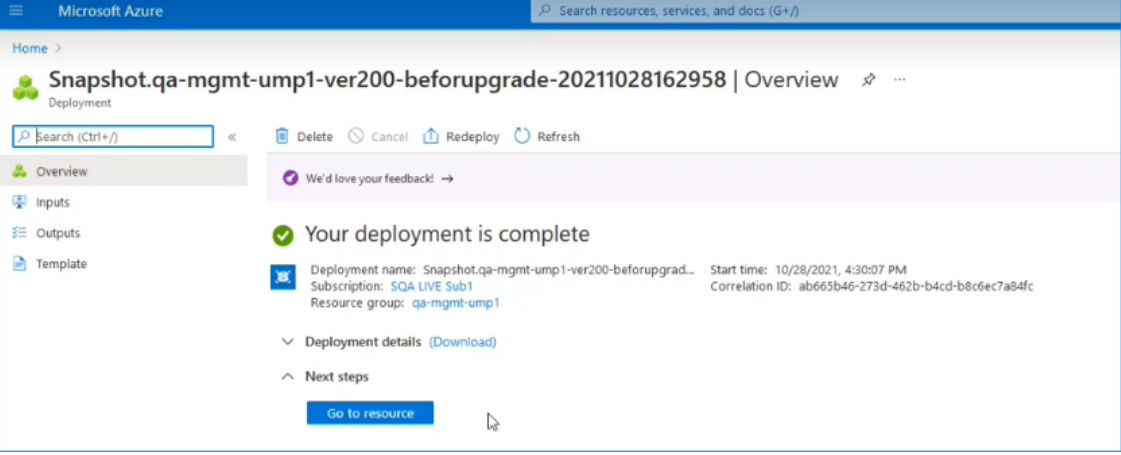

**9.** Click **Go to Resource** to view details of the snapshot.

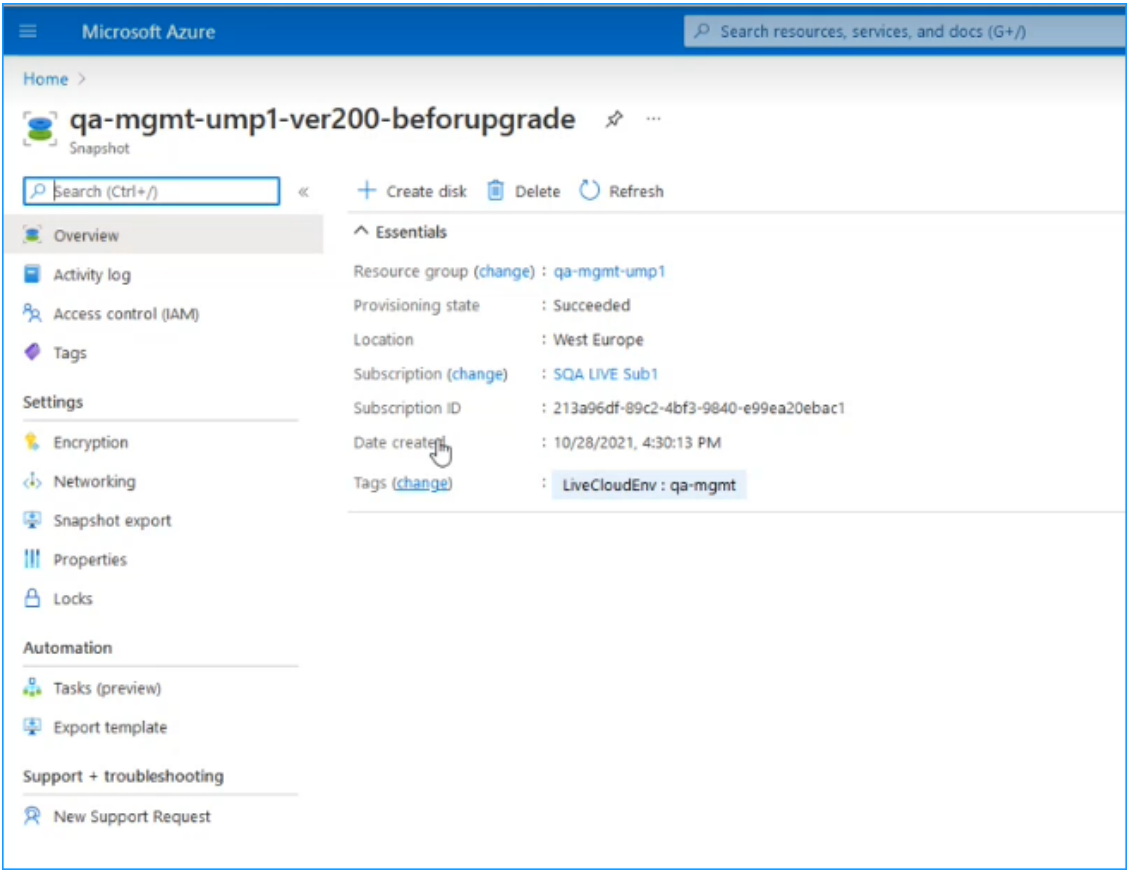

## <span id="page-133-0"></span>**Compiling List of Password Authenticated Customers**

For Version 8.0.450 and later connection to the customers' M365 platform must be performed using token authentication instead of by username and password. This requirement is in accordance to stricter Microsoft's security policies. Before upgrading, make a list of all customers that are currently authenticated using username and password authentication. Following the upgrade, connection to the M365 platform for these customers must be setup using token authentication.

#### ➢ **To sort all customers authenticated with password:**

**1.** In the Multitenant Navigation pane, select **Security** > **Authentication Status**.

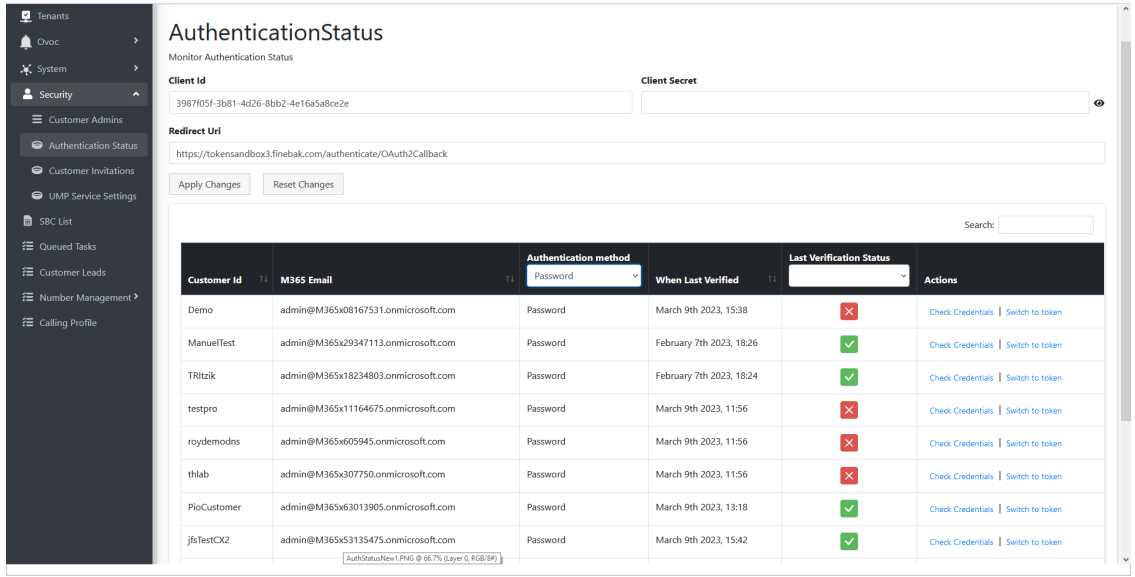

- **2.** From the Authentication Method drop-down list, select **Password**.
- <span id="page-134-0"></span>**3.** Capture the filtered list.

#### **Stop wyUpdate Processes**

The following processes must be stopped prior to running the wyUpdate.

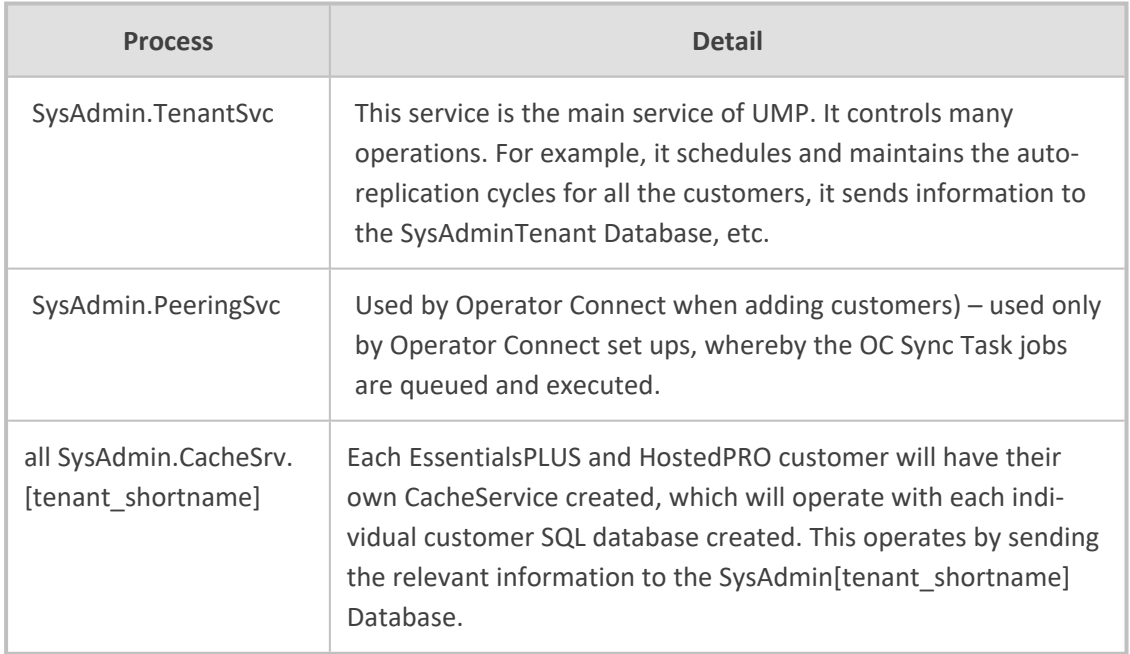

The table below lists of all the processes that are run during both major and patch upgrades in consecutive order.

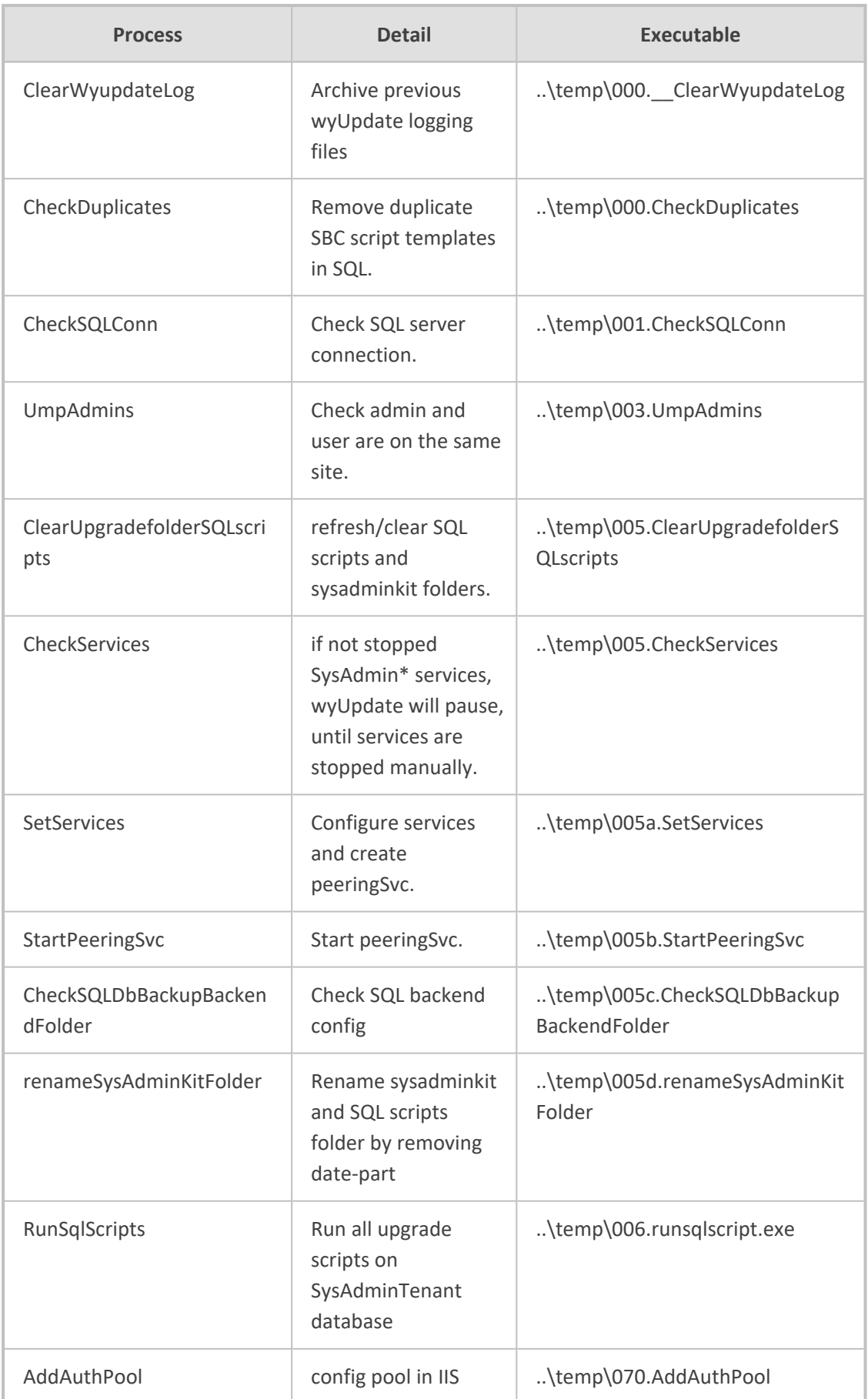

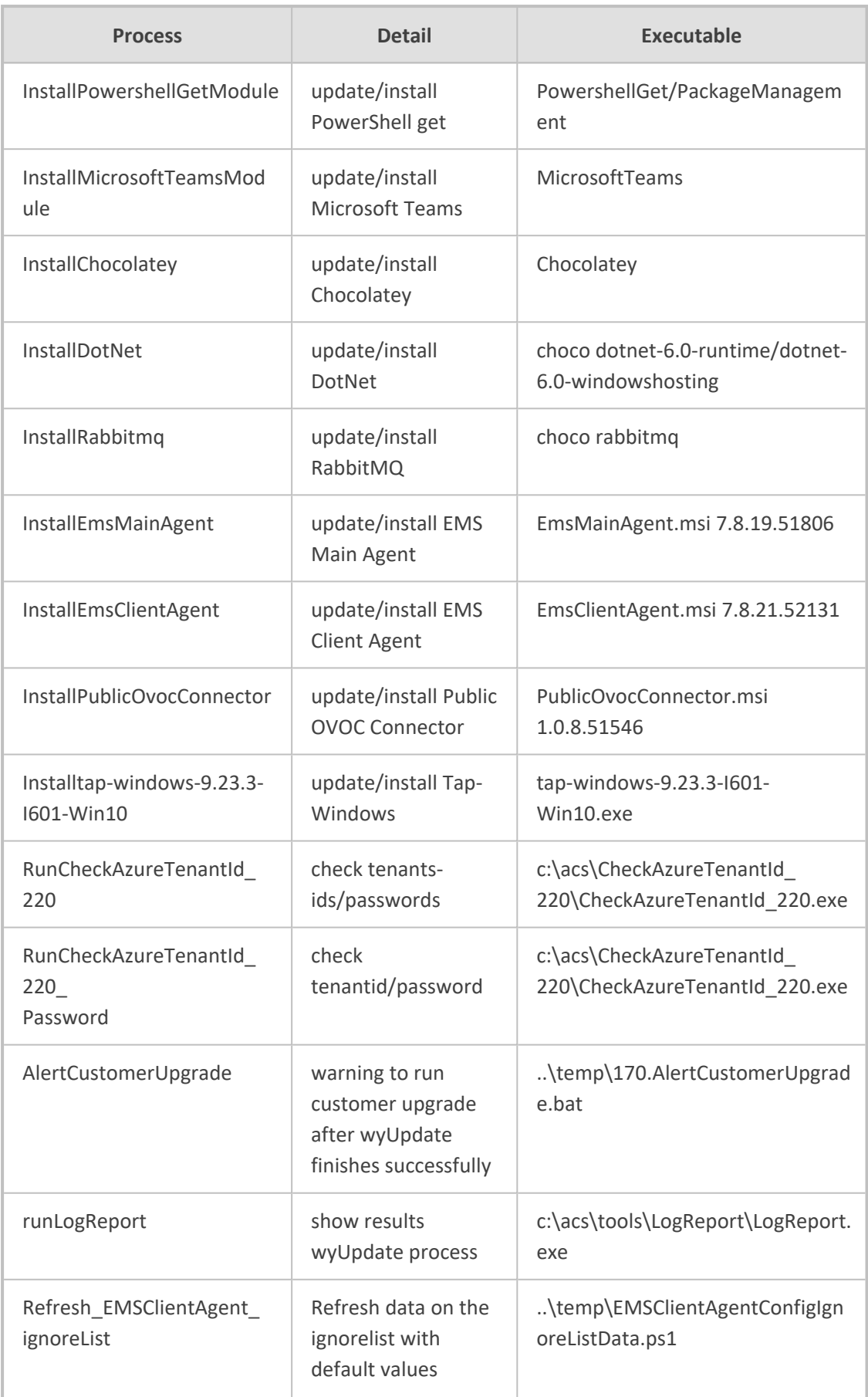

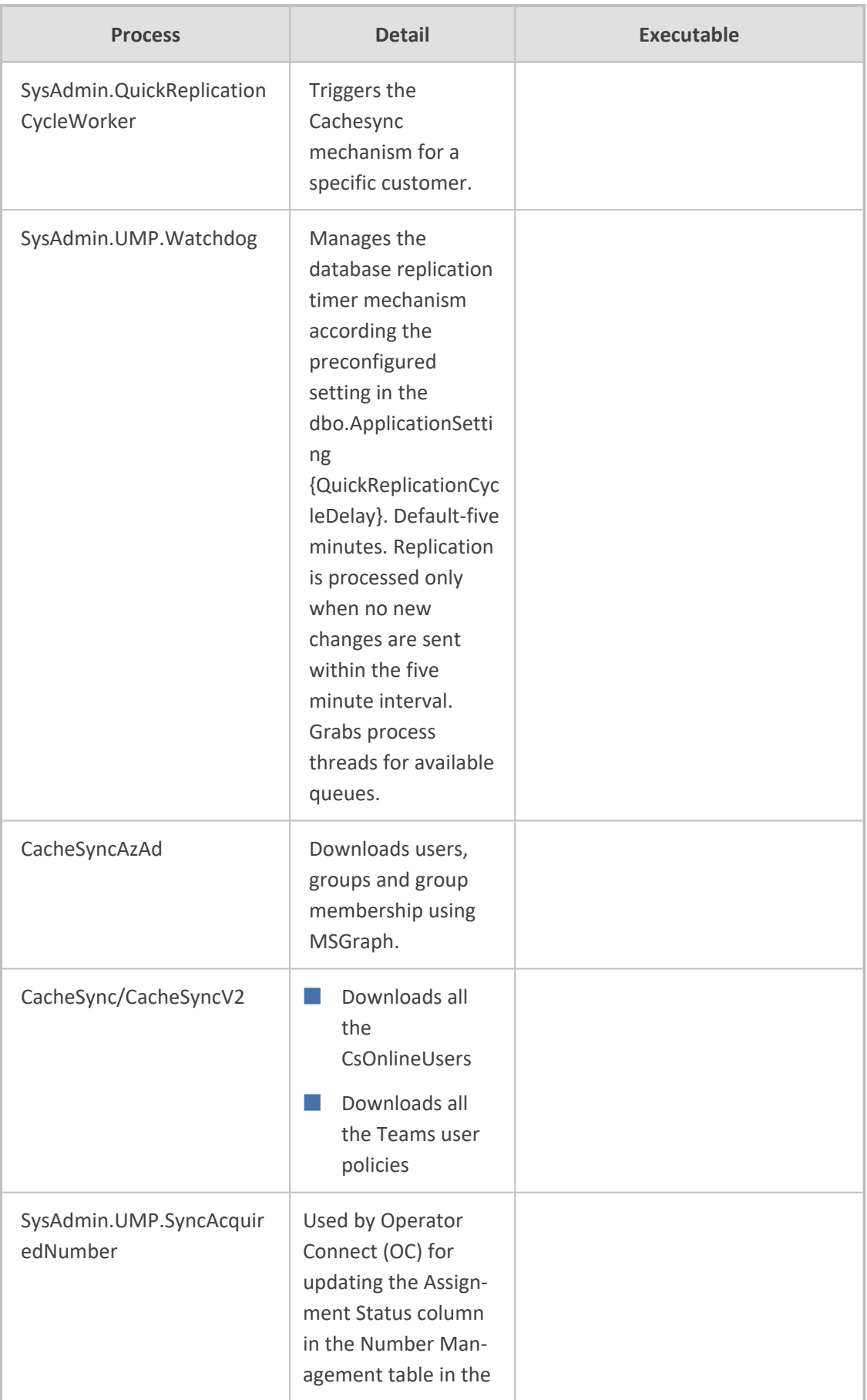

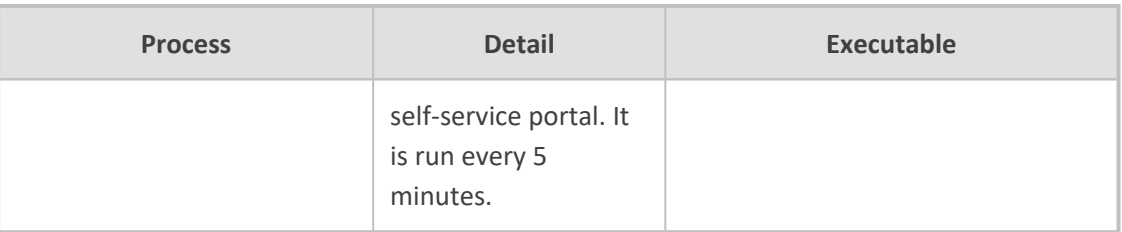

#### <span id="page-138-0"></span>**Additional SysAdmin Verifications**

- If a UMP 365 server is hardened through stricter Security policies and services are required to be white-listed, add the following services ( created when upgrading to version 8.0.450) to the white-list:
	- **●** SysAdmin.QuickReplicationCycleWorker
	- **●** SysAdmin.UMP.Watchdog
	- **●** SysAdmin.SyncAcquiredNumber

See Managing the [Replication](#page-254-0) Cycle on page 246 for details on the above services.

- Microsoft Graph PowerShell module is installed by the installation script (the AzureAD PowerShell module is approaching end-of-service). Consequently, ensure that any 3rd party Anti-virus software does not restrict the installation of the Microsoft Graph module.
- Ensure that the SQL Server Management Studio's server collation is correctly set to **SQL** Latin1\_General\_CP1\_CI\_AS. If not, then a re installation of the SQL server is required to change the Server Collation.

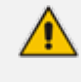

Make sure all databases are backed up before removing the SQL server, so that they can be correctly restored (see Backing up UMP-365 – Disk [Snapshot](#page-129-1) on page 121).

## <span id="page-139-0"></span>**22 Upgrading Main UMP-365 Tenant**

This step describes how to run the wyUpdate Tool to upgrade the UMP version on the UMP server.

#### ➢ **Do the following:**

**1.** On the UMP server, open the Windows Services Manager, stop all sysadmin services, or type the following command in PowerShell (Run as Admin) to stop all UMP sysadmin services:

stop-service sysadmin\*

**2.** Type the following PowerShell command to stop all www services/internet IIS services.

stop-service w3svc

**3.** To verify whether the services have been started, type the following commands:

get-service sysadmin\*

get-service w3svc

**4.** If one of the above services has not been stopped, open the Windows Services Manager

**Conservices** (click **1** and type **Services**) right-click each of the above services, and then select **Stop**.

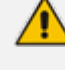

To save time, type only the following command: stop-service sysadmin\*, w3svc

The following services are stopped prior to running the wyUpdate.exe:

- **●** SysAdmin.TenantSvc
- **●** SysAdmin.PeeringSvc
- **●** all SysAdmin.CacheSrv.[tenant\_shortname]
- **5.** If a service keeps restarting, set the properties of the service SysAdmin.TenantSvc to **Take No Action** (see example in figure below).

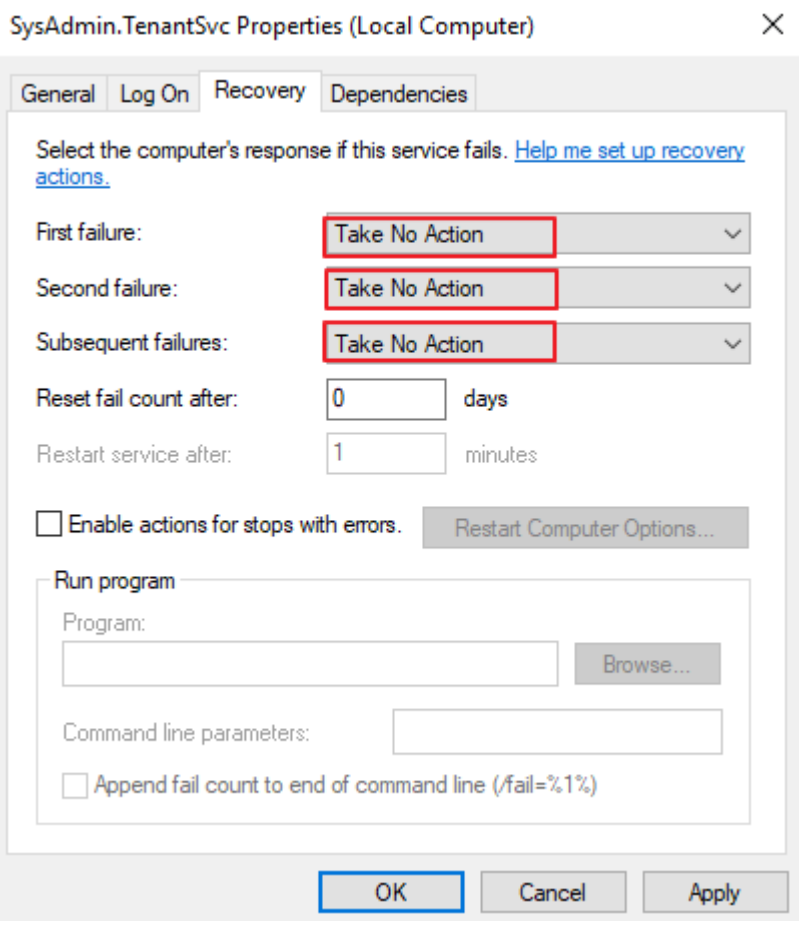

**6.** Run wyUpdate.exe. (right-click **Run as Administrator**).

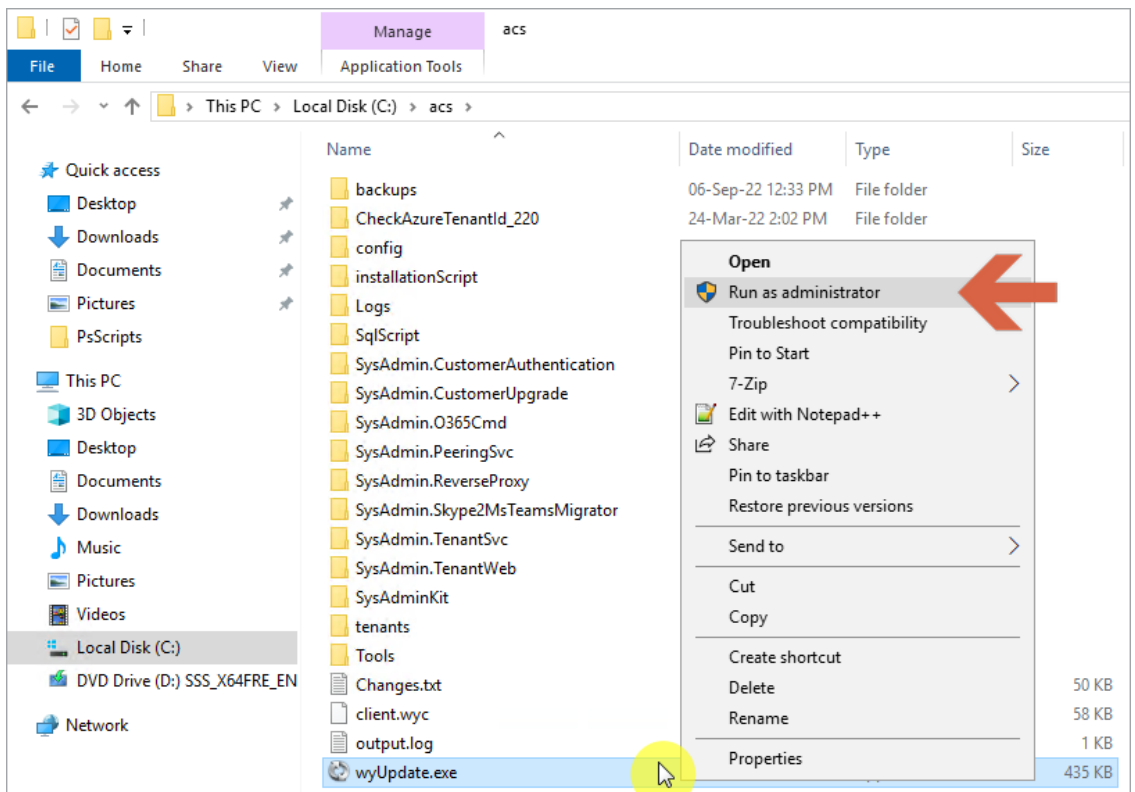

**7.** In the Updated dialog, click **Update**. The wyUpdate tool validates the installed version to determine whether updates are available, or an upgrade is required.

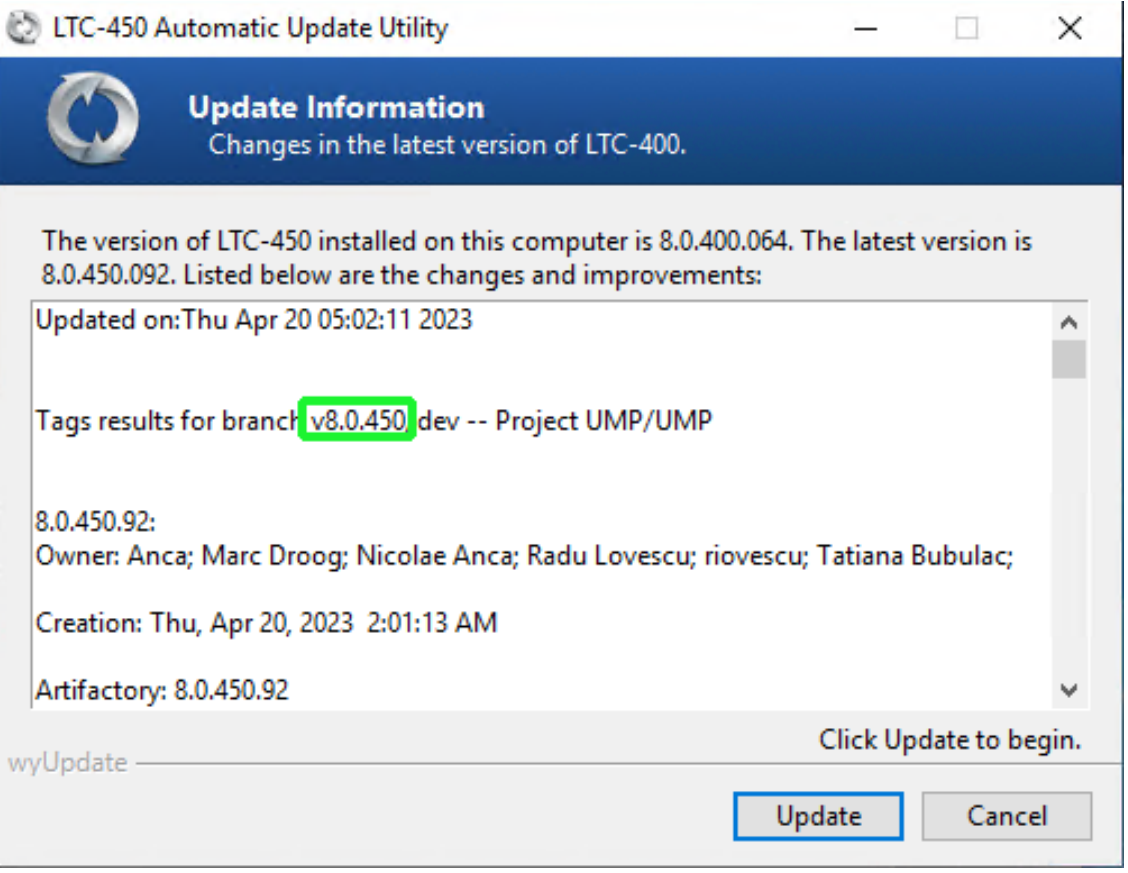

**8.** If you did not close all the services via PowerShell, then during the update you are prompted to "Close processes…". Confirm this action. This kills the running processes and continues the upgrade.

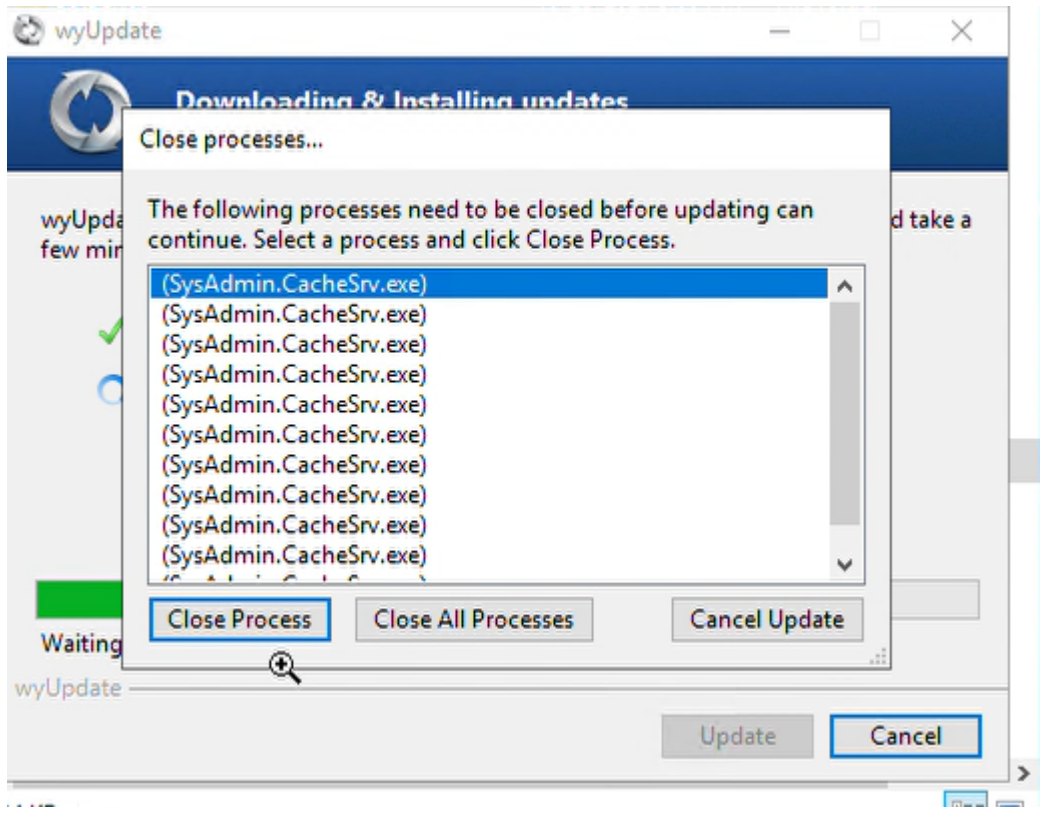

The available updates / version upgrade packages are downloaded to a temporary folder and the files are installed.

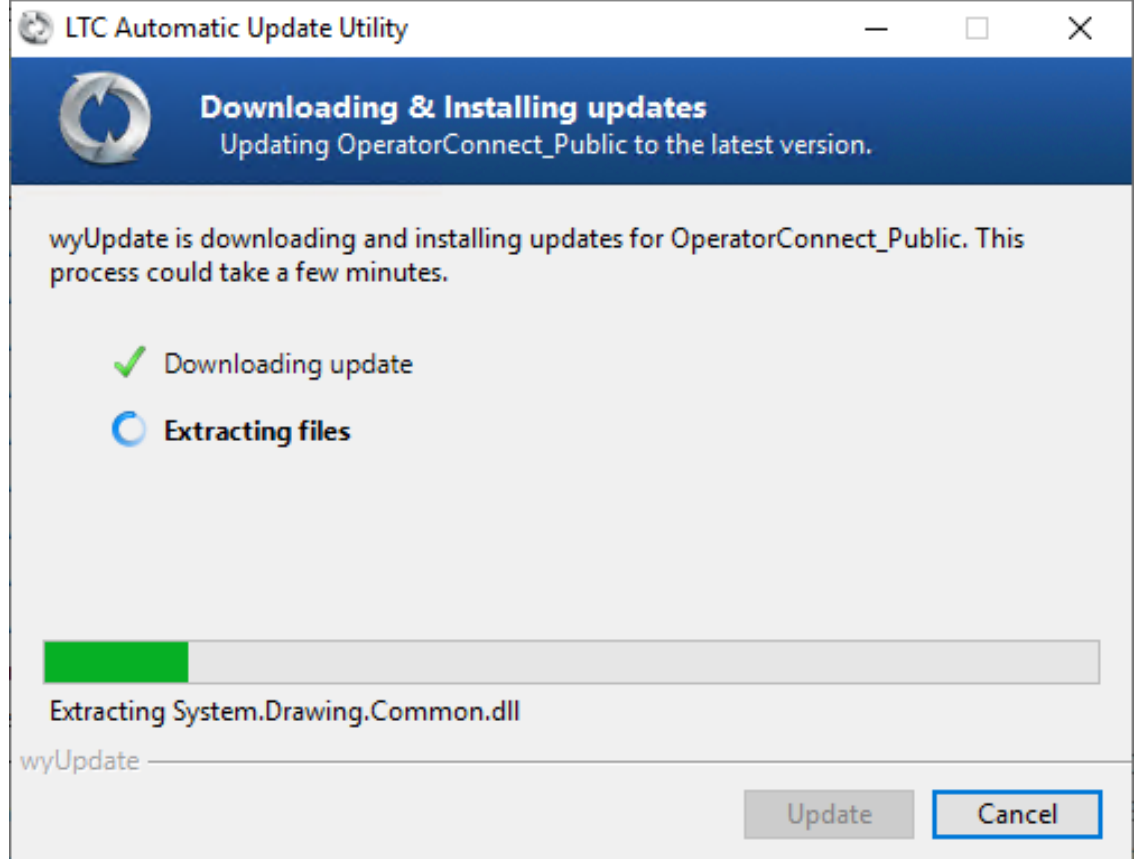

**9.** The upgrade process is interrupted via the CMD window pop-up. The following prompt is displayed:

Warning ... Are you sure you want to continue. [Y / N] ?

**10.** Type **Y** and press Enter.

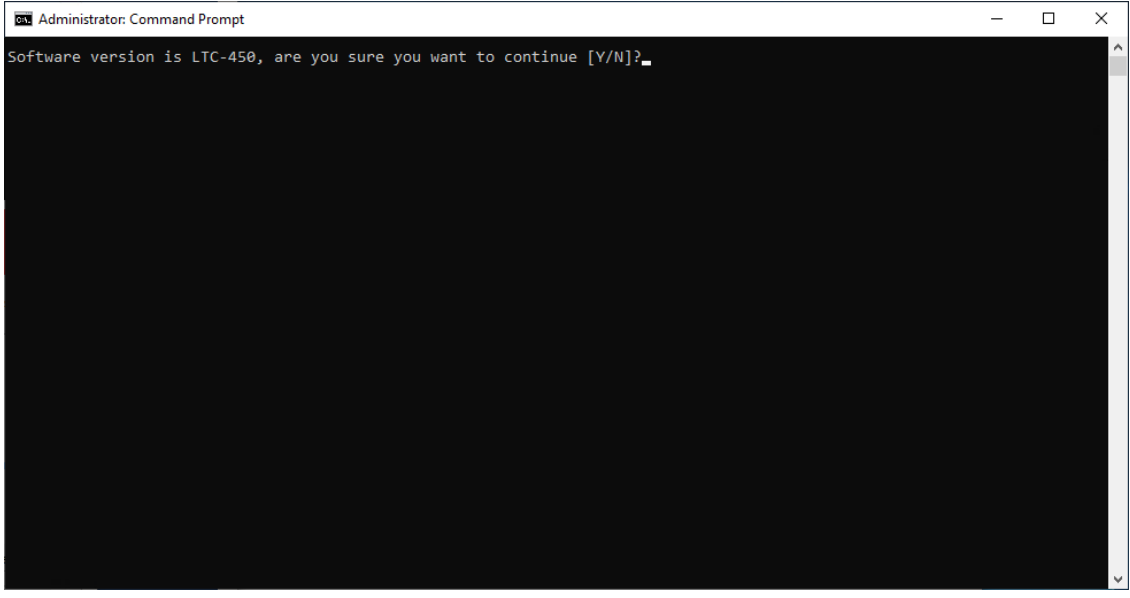

**●** Folders are backed up and files are updated.

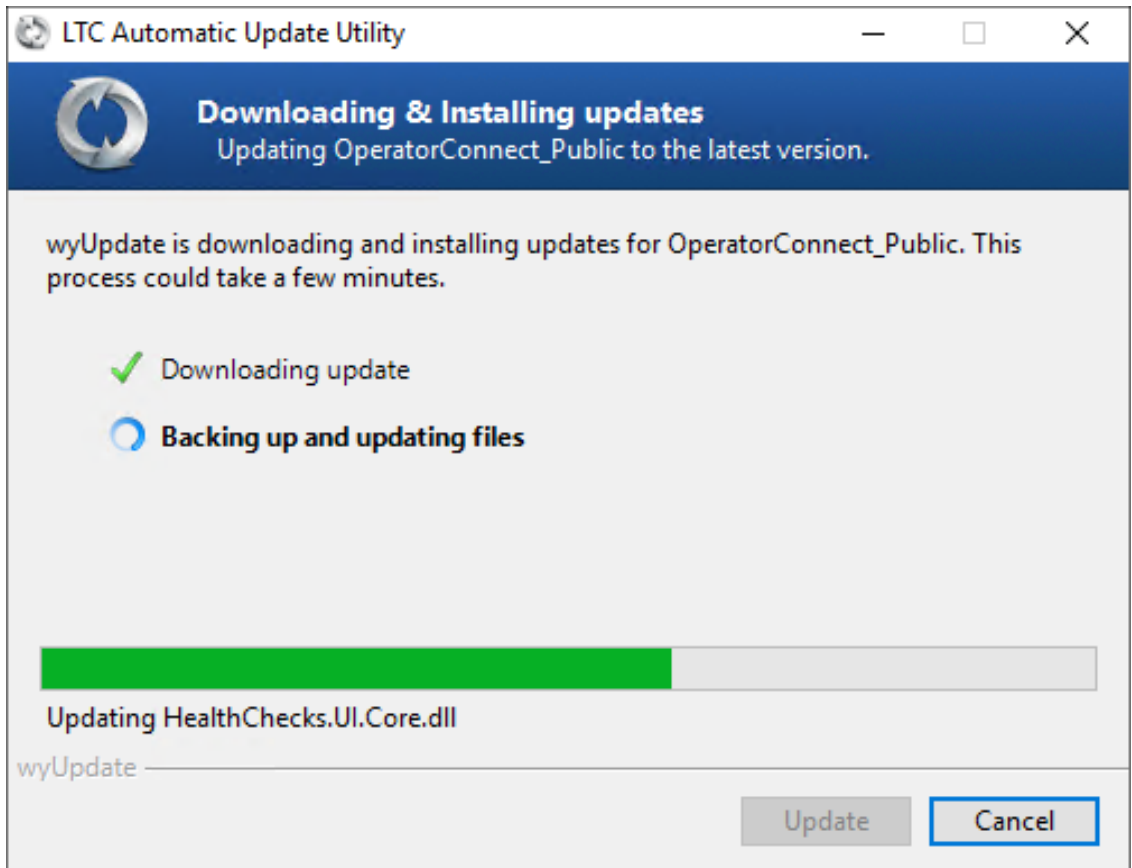
**●** During the optimization and execution, various necessary software packages are installed as described in Stop [wyUpdate](#page-134-0) Processes on page 126.

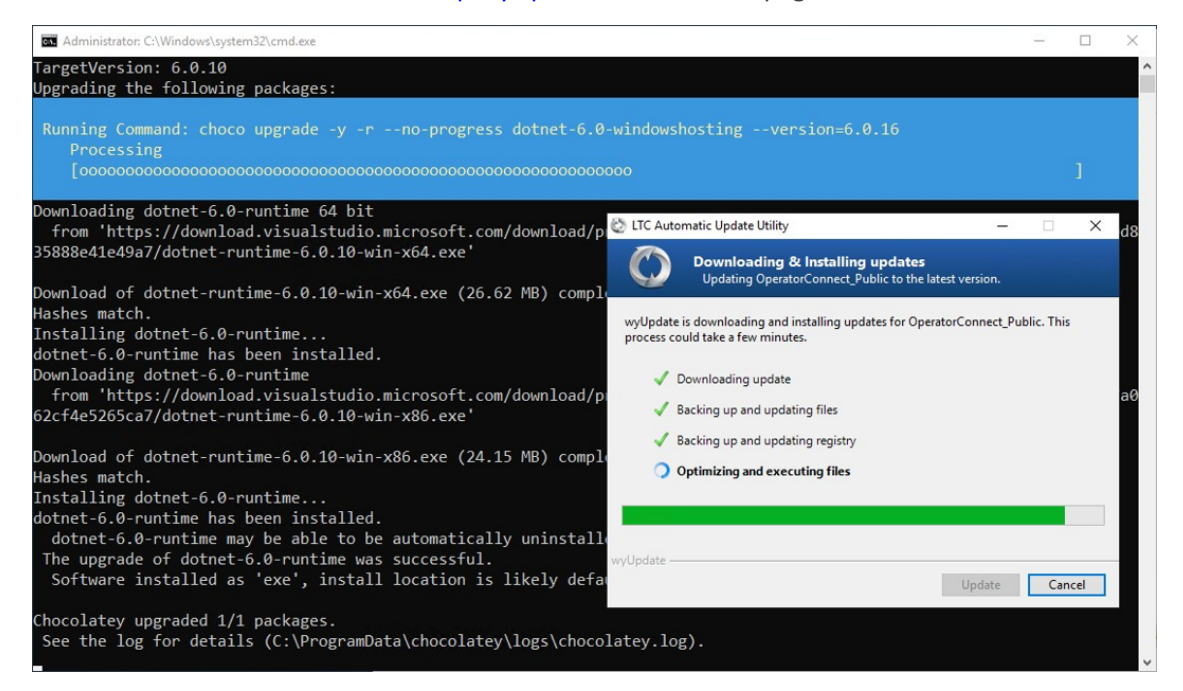

**●** Temporary files are removed.

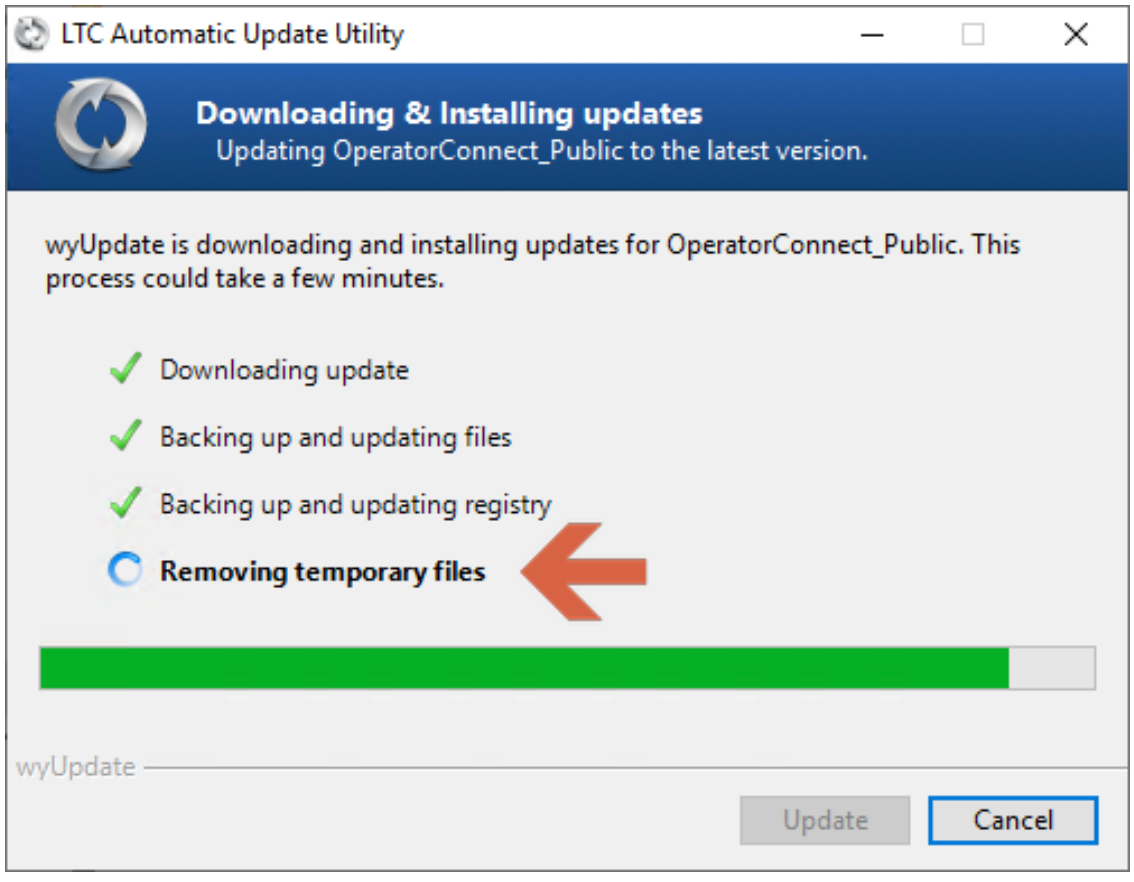

**11.** Click **Finish**.

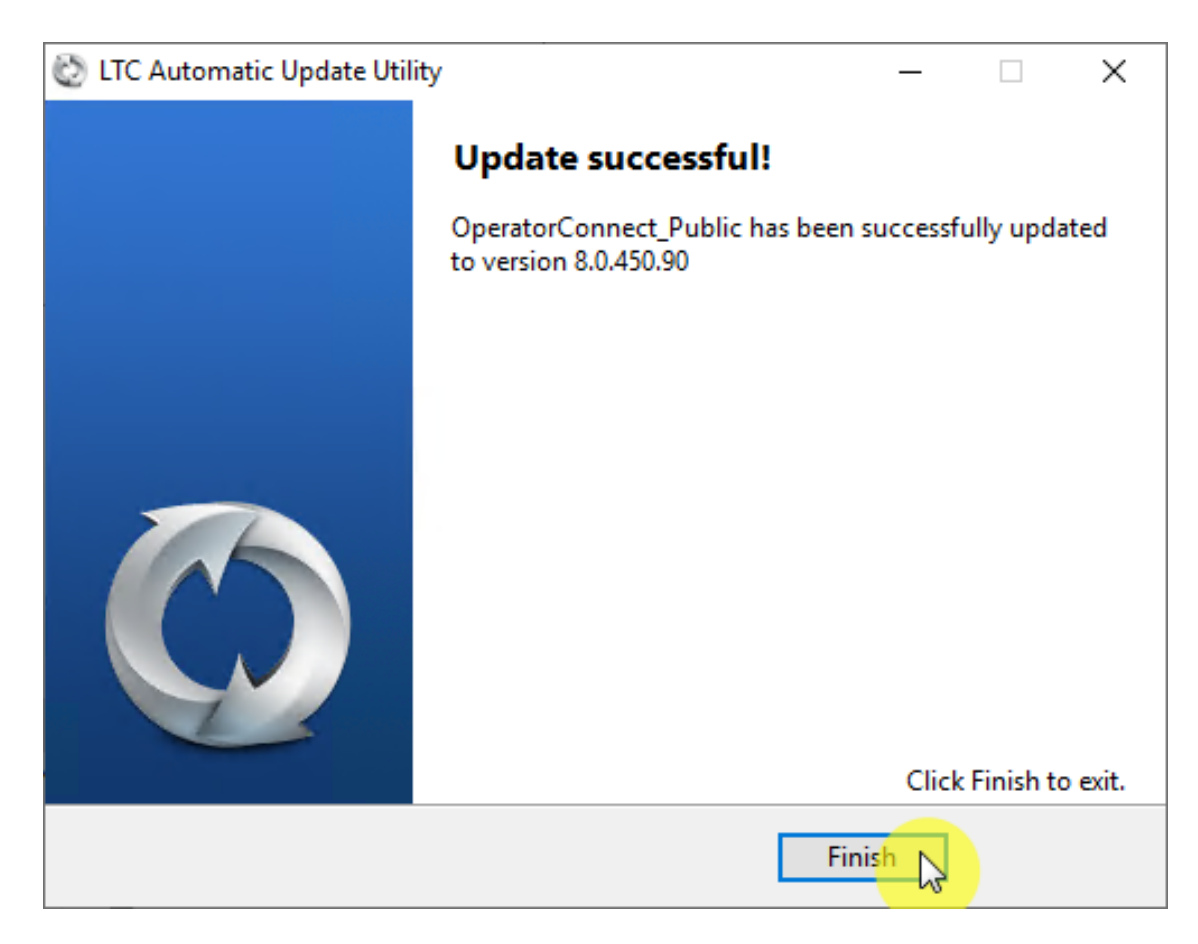

**12.** In the Command shell, press any key to continue or wait a few seconds.

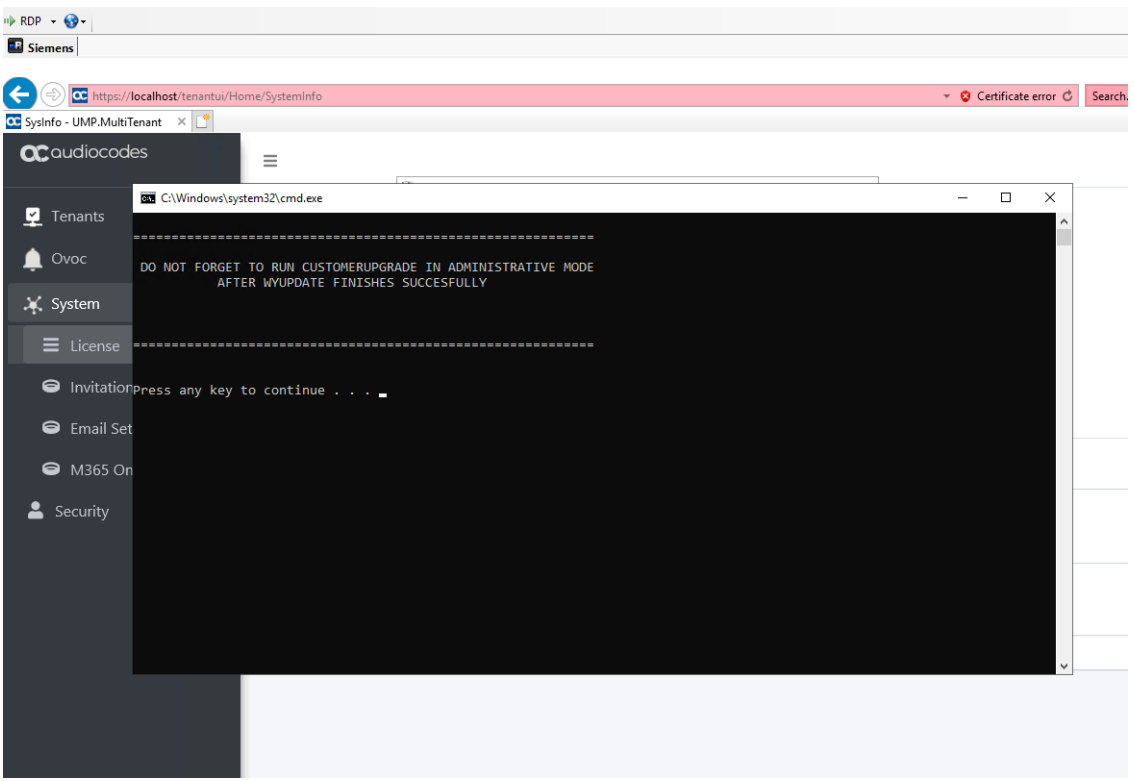

A LogReport for all Errors found during the upgrade is displayed in the default browser.

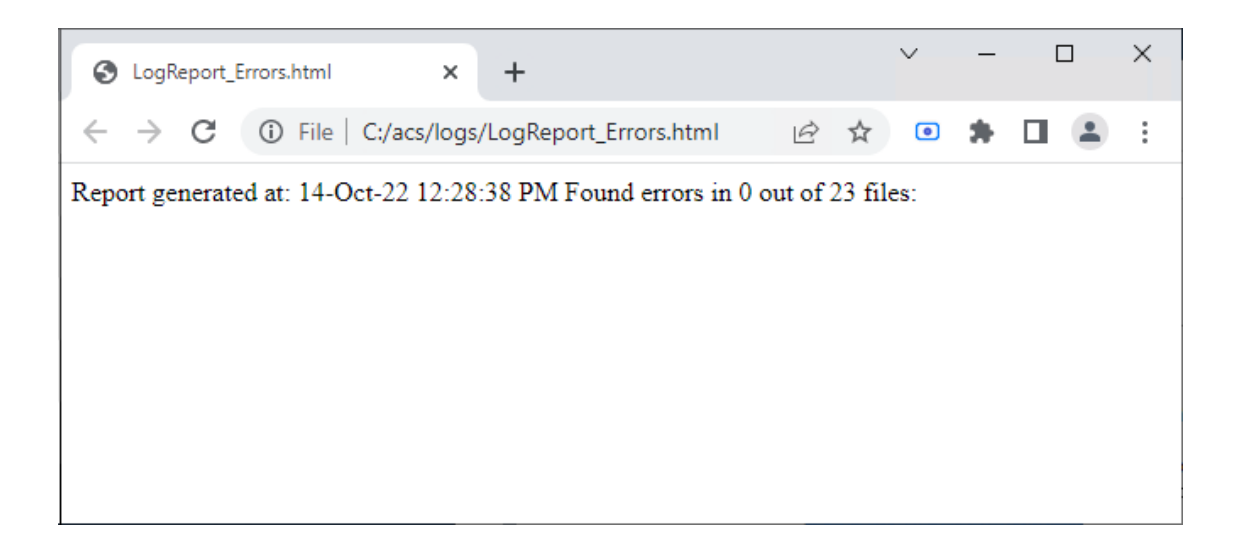

## **23 Upgrading Customer Tenant**

This step describes how to run the Customer Upgrade service for updating each customer tenant.

- **●** Run the Sysadmin.CustomerUpgrade.exe as an Administrator using the UMP service admin account that was created in "Create UMP Service Account" in User Management Pack 365 Administrator and Installation Manual.
	- If you have a back-end SQL server for all your tenants, ensure that the username and password for the UMP service accounts are the same for both servers.

#### ➢ **Do the following:**

**1.** Run the file Sysadmin.CustomerUpgrade.exe from directory C:\acs\SysAdmin.CustomerUpgrade.

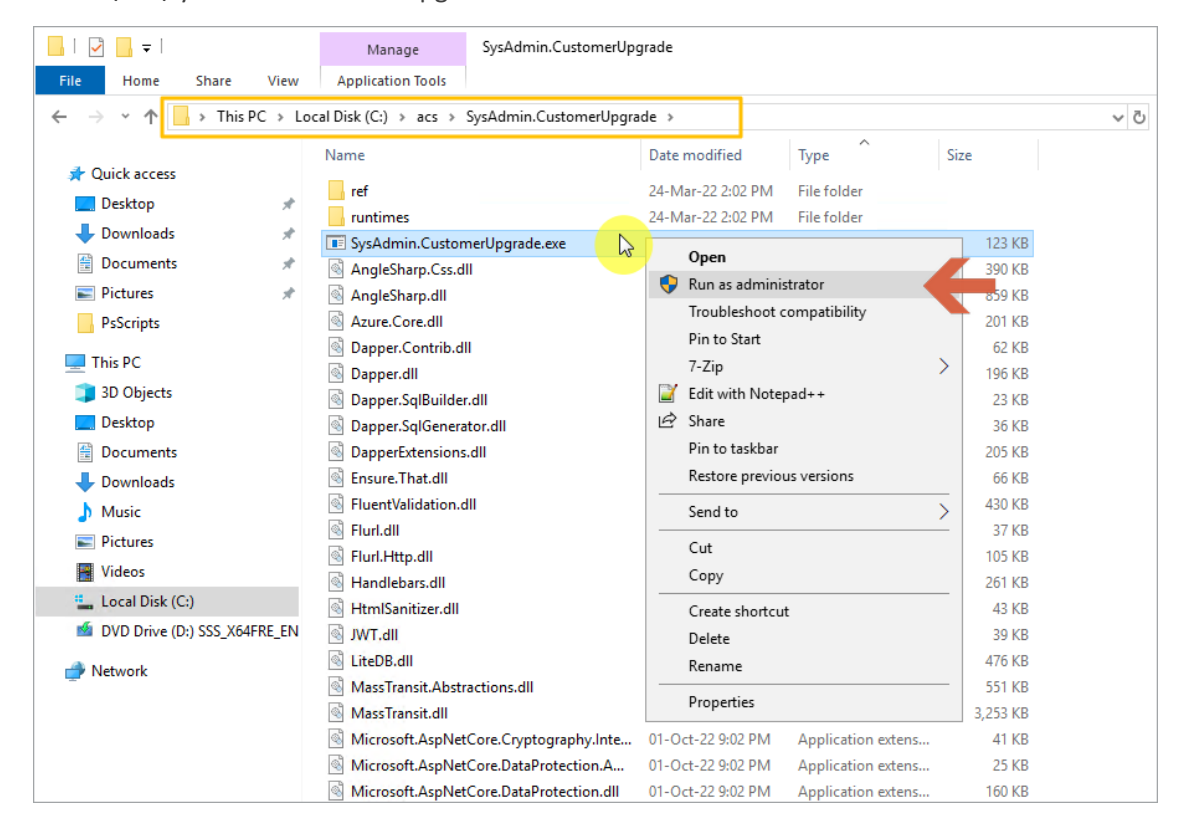

**2.** In the Customer Upgrade Manager, select the customers for which you wish to upgrade and then click **Update Selected**.

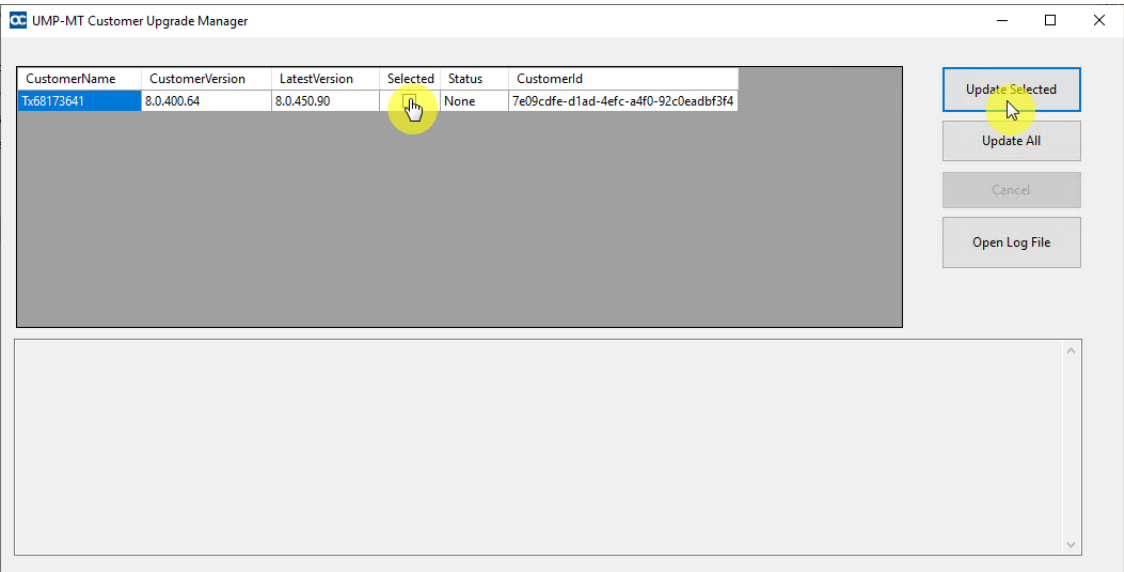

During the upgrade process, a pending message is displayed.

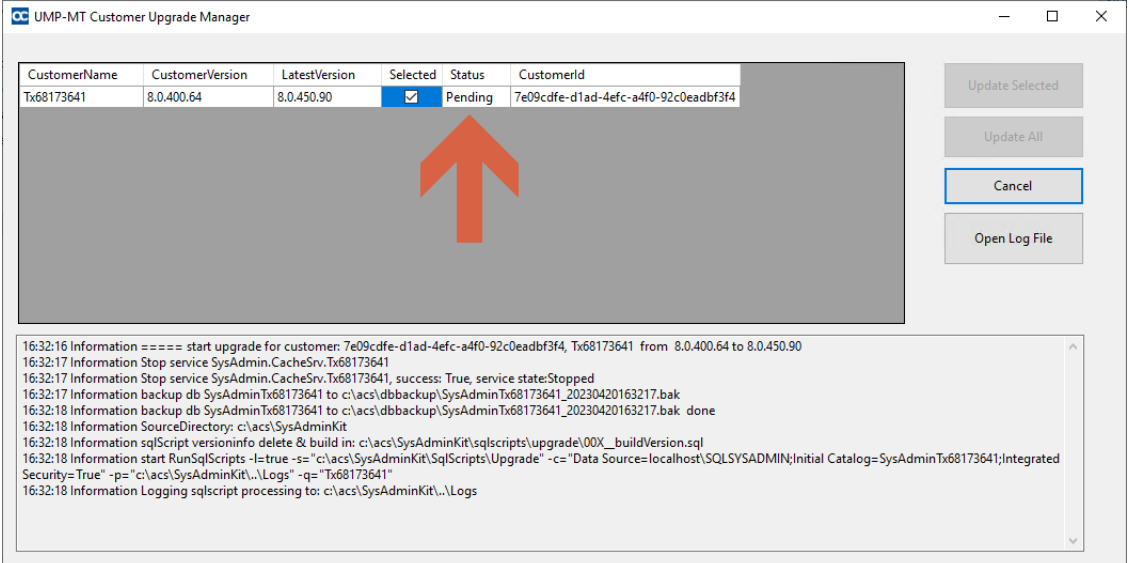

**3.** At the end of the process, verify in the log that the upgrade session has been successfully completed, indicated with status "UpToDate" and then close this window.

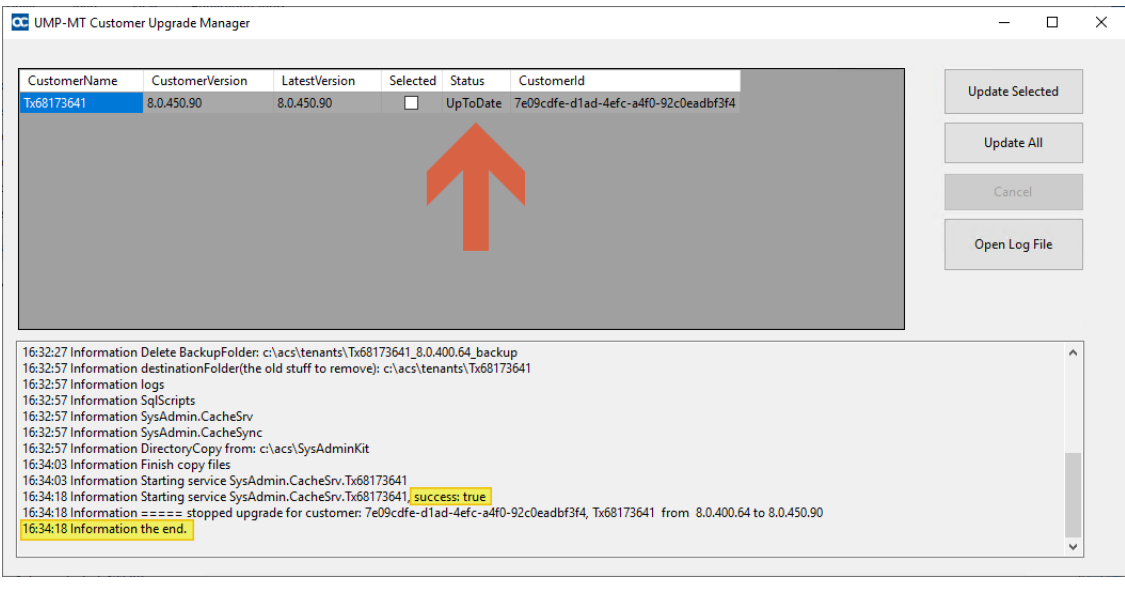

**4.** Open the Windows Services Manager<br> **4.** Open the Windows Services Manager<br> **Services** (click and type **Services**), start all sysadmin\* and the World Wide Web services, or in PowerShell, type the following command:

Start-Service sysadmin\*, w3svc

Administrator: Windows PowerShell Windows PowerShell Copyright (C) Microsoft Corporation. All rights reserved. PS C:\Users\Administrator> Start-Service sysadmin\*, w3svc PS C:\Users\Administrator> Get-Service sysadmin\*, w3svc Status DisplayName Name  $\Box = \Box =$ Running SysAdmin.CacheS... SysAdmin.CacheSrv.24009835 Running SysAdmin.Peerin... SysAdmin.PeeringSvc Running SysAdmin. TenantSvc SysAdmin. TenantSvc Running w3svc World Wide Web Publishing Service

PS C:\Users\Administrator> \_

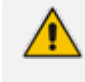

Execute the Get-Service sysadmin\*, w3svc command to ensure that all the services are running.

- **5.** In the Multitenant portal, open the Tenants page and verify that the following upgraded versions are displayed:
	- **●** The wyUpdate version of the main UMP sysadminKit.
	- **●** The SysAdminCustomerUpgrade version of the customers.

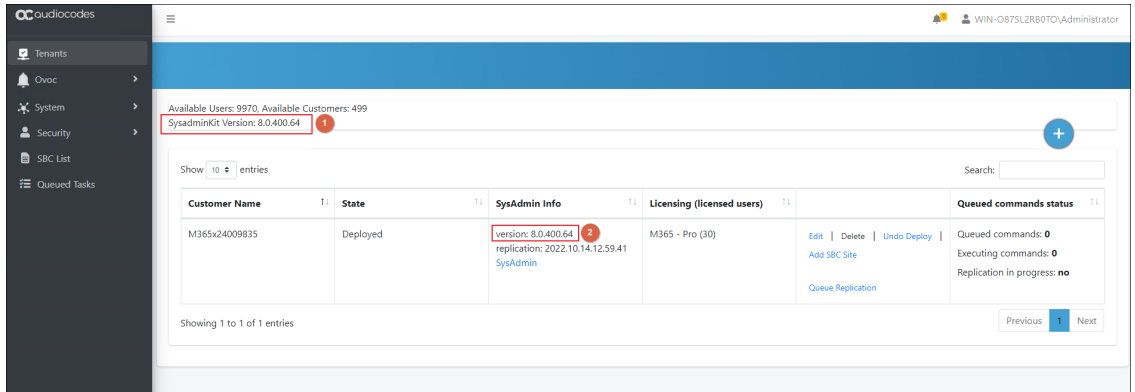

## **24 Post Upgrade Actions**

This section describes the actions to perform following the upgrade:

- [Restoring](#page-151-0) UMP Snapshot below
- Verifying Tenant Admin [Authentication](#page-155-0) on page 147
- Upgrading M365 Connection to Token [Authentication](#page-156-0) on page 148
- [Updating](#page-167-0) Scripts on page 159
- Verifying [Component](#page-167-1) Statuses on page 159
- **Updating [SQL Server](#page-174-0)** on page 166
- <span id="page-151-0"></span>■ SBC Dialplan [Verification](#page-174-1) on page 166

### **Restoring UMP Snapshot**

This section describes how to create a new disk on the UMP VM and to restore the snapshot image created in Backing up [UMP-365](#page-129-0) – Disk Snapshot on page 121 to this disk (create a new VHD image for this disk).

### ➢ **Do the following:**

**1.** Open the new snapshot that you created in Backing up [UMP-365](#page-129-0) – Disk Snapshot on [page 121](#page-129-0) and click **Create Disk**.

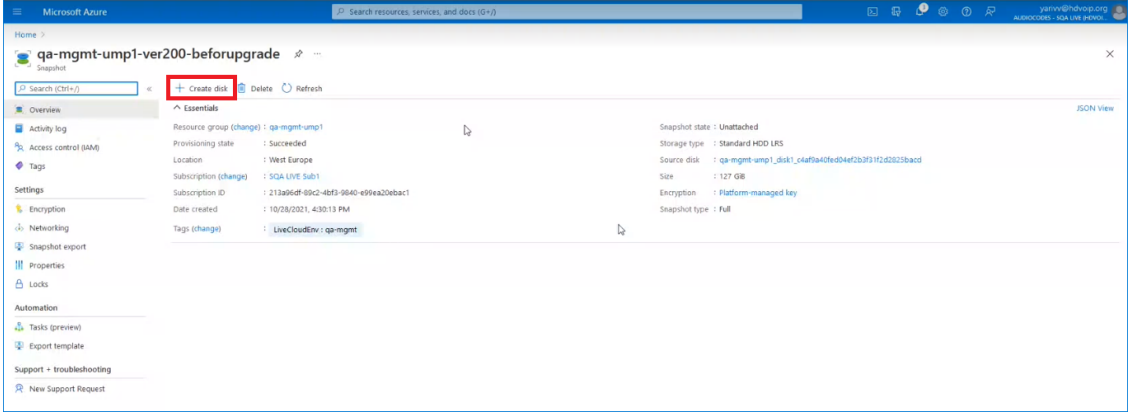

**2.** Enter the details of the disk to create a new VHD image.

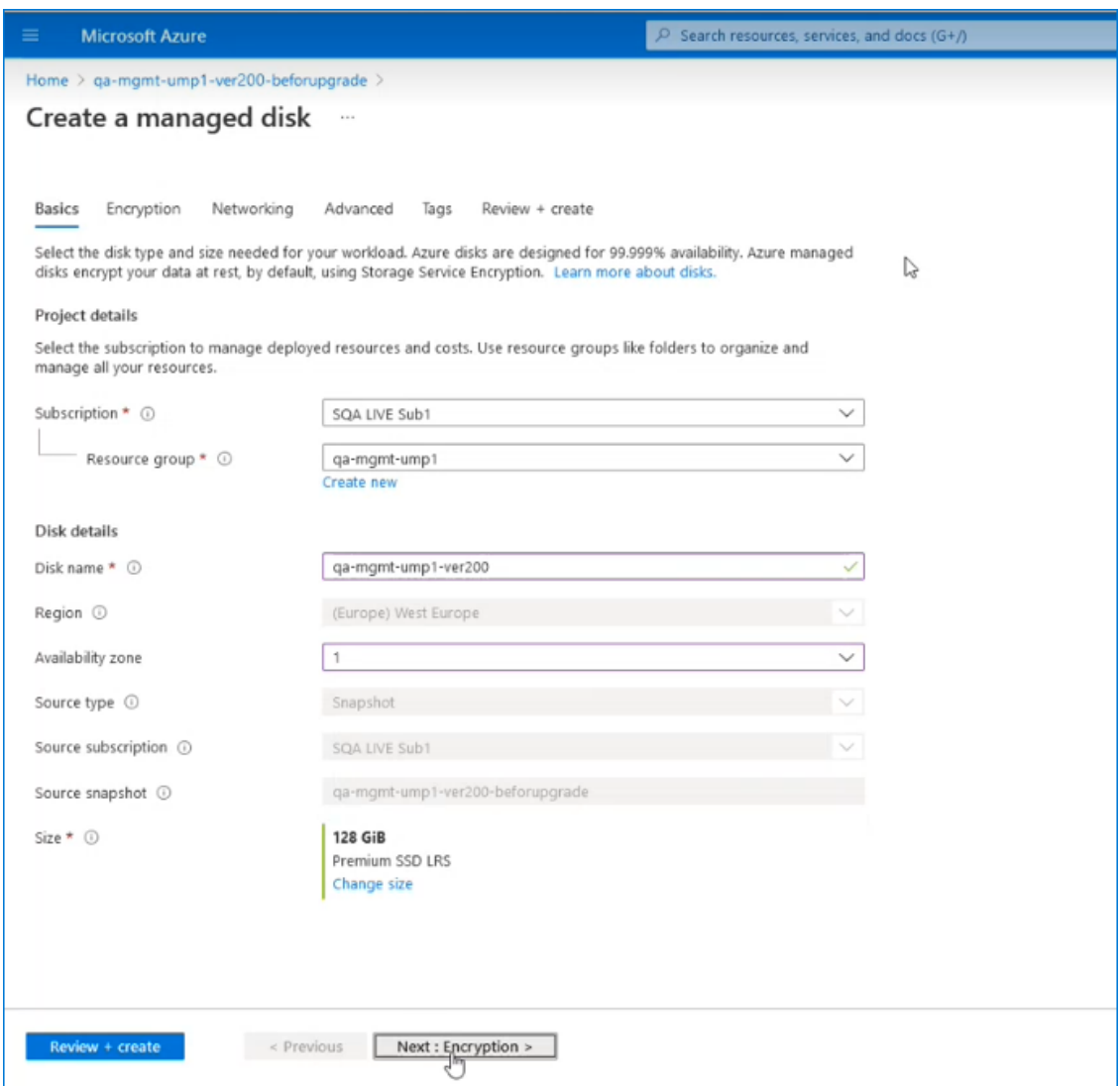

**3.** Select the **Tags** tab to optionally define tags for the new disk.

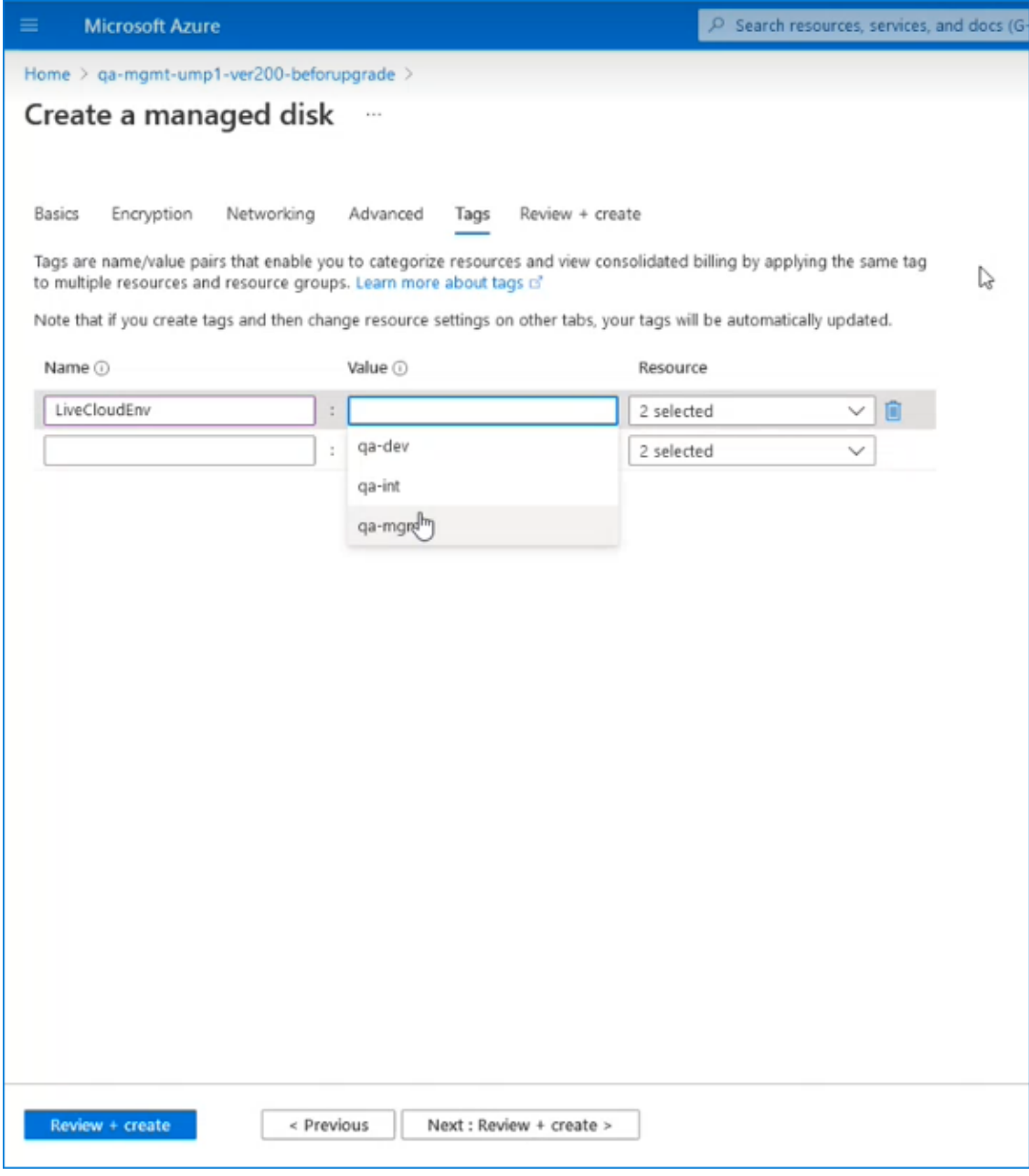

- **4.** Click **Review + create**.
- **5.** Navigate to the UMP Virtual Machine.

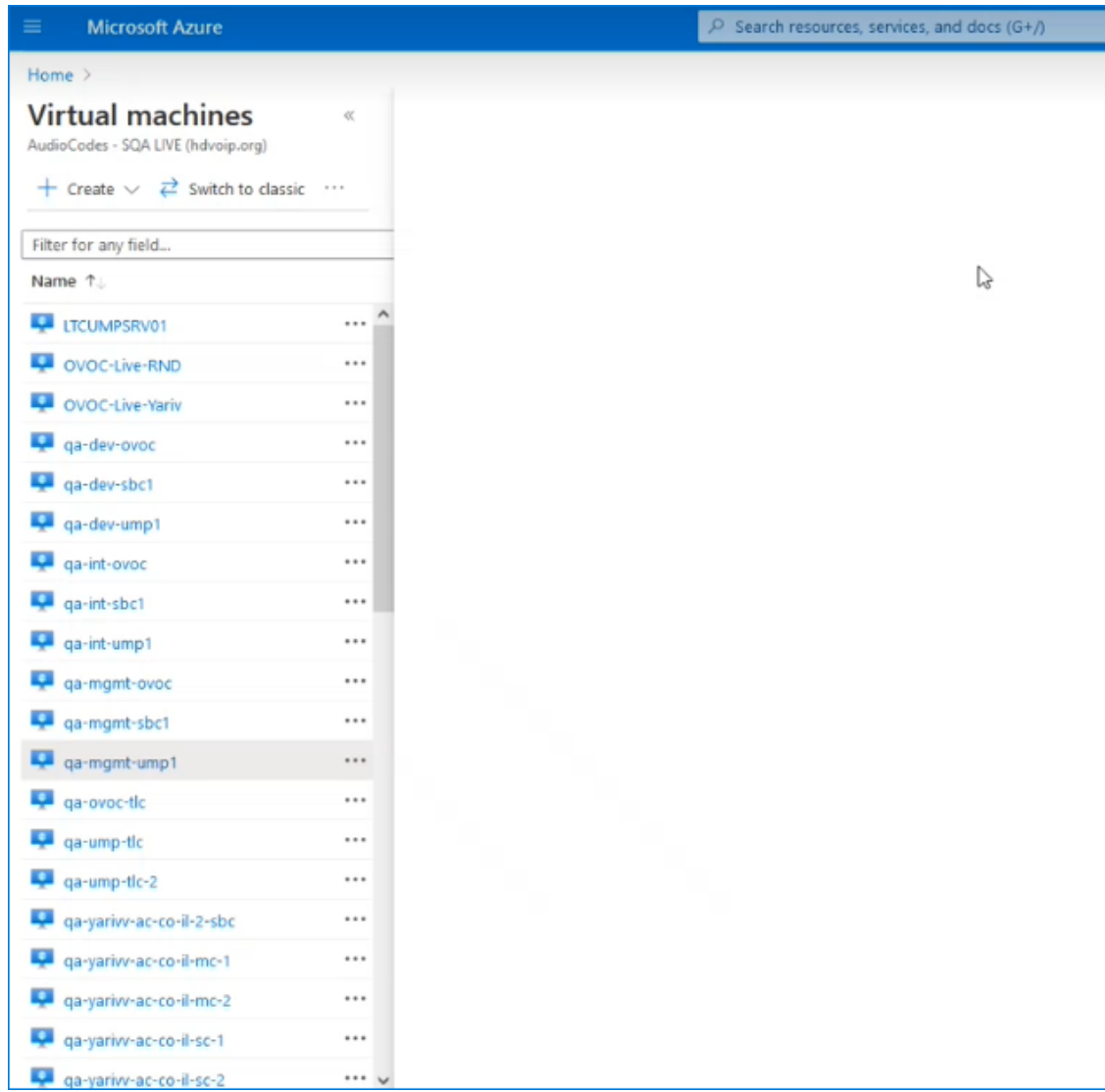

**6.** In the portal search field, type **Swap OS Disk**.

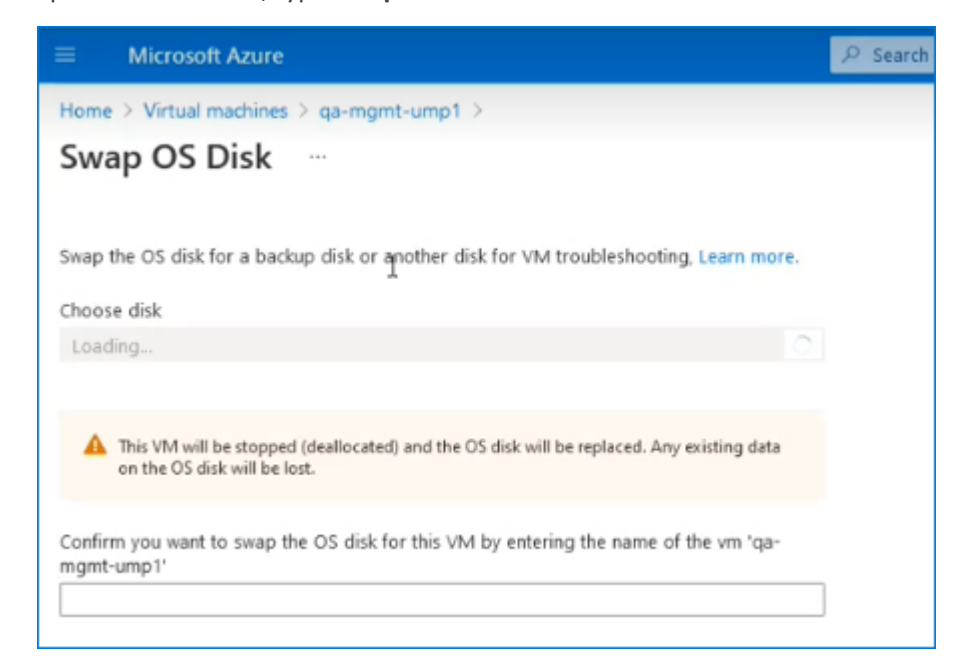

**7.** From the Choose Disk drop-down list, choose the snapshot that you created in [Backing](#page-129-0) up [UMP-365](#page-129-0) – Disk Snapshot on page 121 (in this example "qa-mgmt-ump1-ver200").

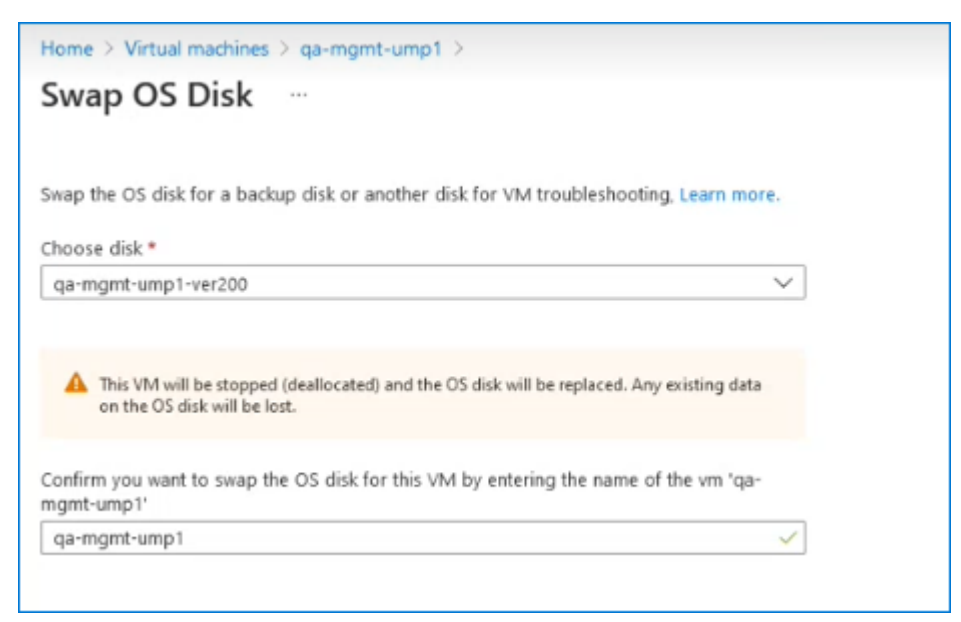

- **8.** Enter the UMP VM name (in this example "qa-mgmt-ump1").
- <span id="page-155-0"></span>**9.** When the Swap Disk action completes, open the UMP interface and check that all customer data is displayed.

### **Verifying Tenant Admin Authentication**

Ensure that the Customer Tenant Global Admins authentication for connecting to their respective Microsoft 365 platform is successful for all managed tenants on the UMP 365 server.

#### ➢ **Do the following:**

**1.** Open the Authentication Status screen (**Security** menu > **Authentication Status**).

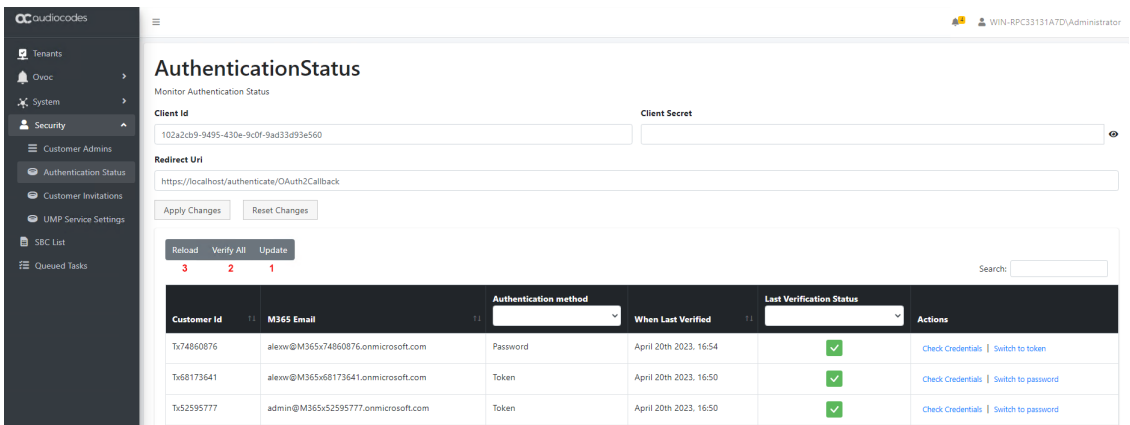

- **2.** Update the table (1).
- **3.** Verify the status for all tenants (2).
- **4.** Reload the table (3).

**5.** If any Tenant verification fails, verify credentials and retry.

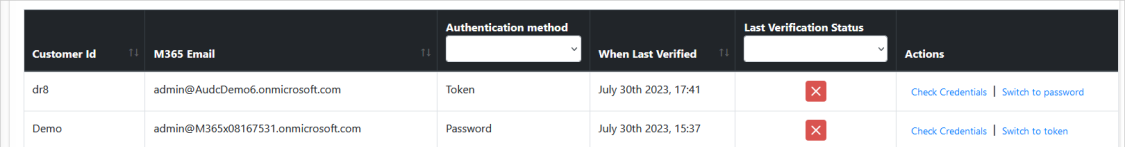

### <span id="page-156-0"></span>**Upgrading M365 Connection to Token Authentication**

Customers upgrading from version 8.0.400 who consented to the Service Provider for securing access to their Microsoft 365 platform with provided username and password, must now secure this connection using Microsoft Graph Token-based authentication as a result of enhanced Microsoft security policies.

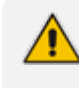

Queued tasks will not be synchronized with Microsoft 365 until Token- based authentication is implemented and the connection successfully verified.

The Token-based authentication can be secured using the following methods:

- **Password-based authentication and Token authentication:** A Microsoft Graph access token is claimed based on the configured user name and password. For implementing this option, select the **Grant Consent** option in the Microsoft 365 Settings screen (see procedure below).
- **Token-only authentication:** A Microsoft Graph access token is claimed directly, triggered by an email link sent to the customer. For implementing this option, select the **Switch to auth token** option in the Microsoft 365 Settings screen (see [Switching](#page-527-0) to Token [Authentication](#page-527-0) on page 519). This is the **recommended** the method.

Once consent is provided, an Enterprise application is created on the customer Azure tenant including the following permissions:

- Access Microsoft Teams and Skype for Business as the signed in user
- Read and write all groups
- Access directory as the signed-in user
- Read all users' full profiles
- Read and write to all app catalogs
- Maintain access to data you have given it access to
- ➢ **To secure Token-based connection with Grant Consent:**
- **1.** In the Customer portal Navigation pane, select **M365 Configuration**.

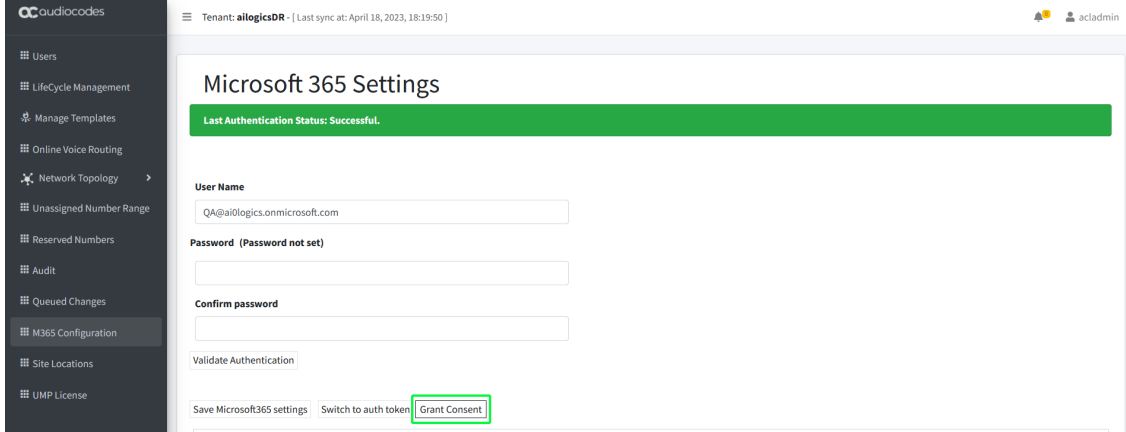

**2.** Click **Grant Consent**.

 $\sim$ 

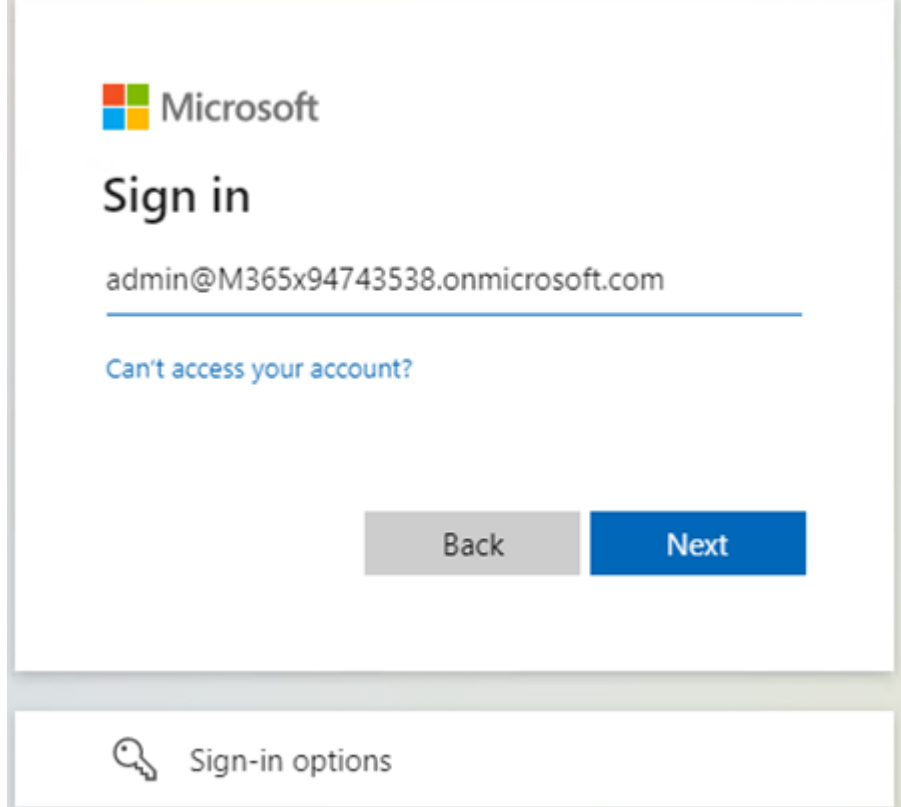

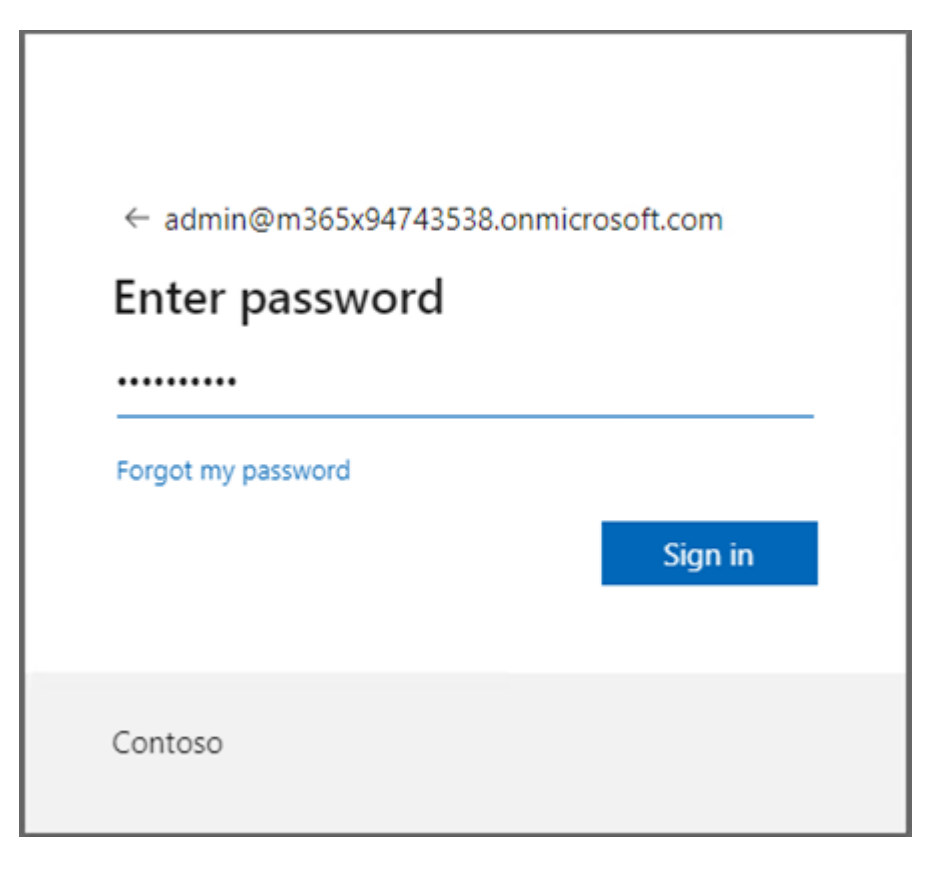

**a.** Enter customer IT Administrator credentials with "Global" Admin permissions.

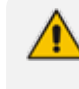

The M365 User Account must have "Global" Admin permissions, otherwise the "Consent on behalf of the organization" check box does not appear.

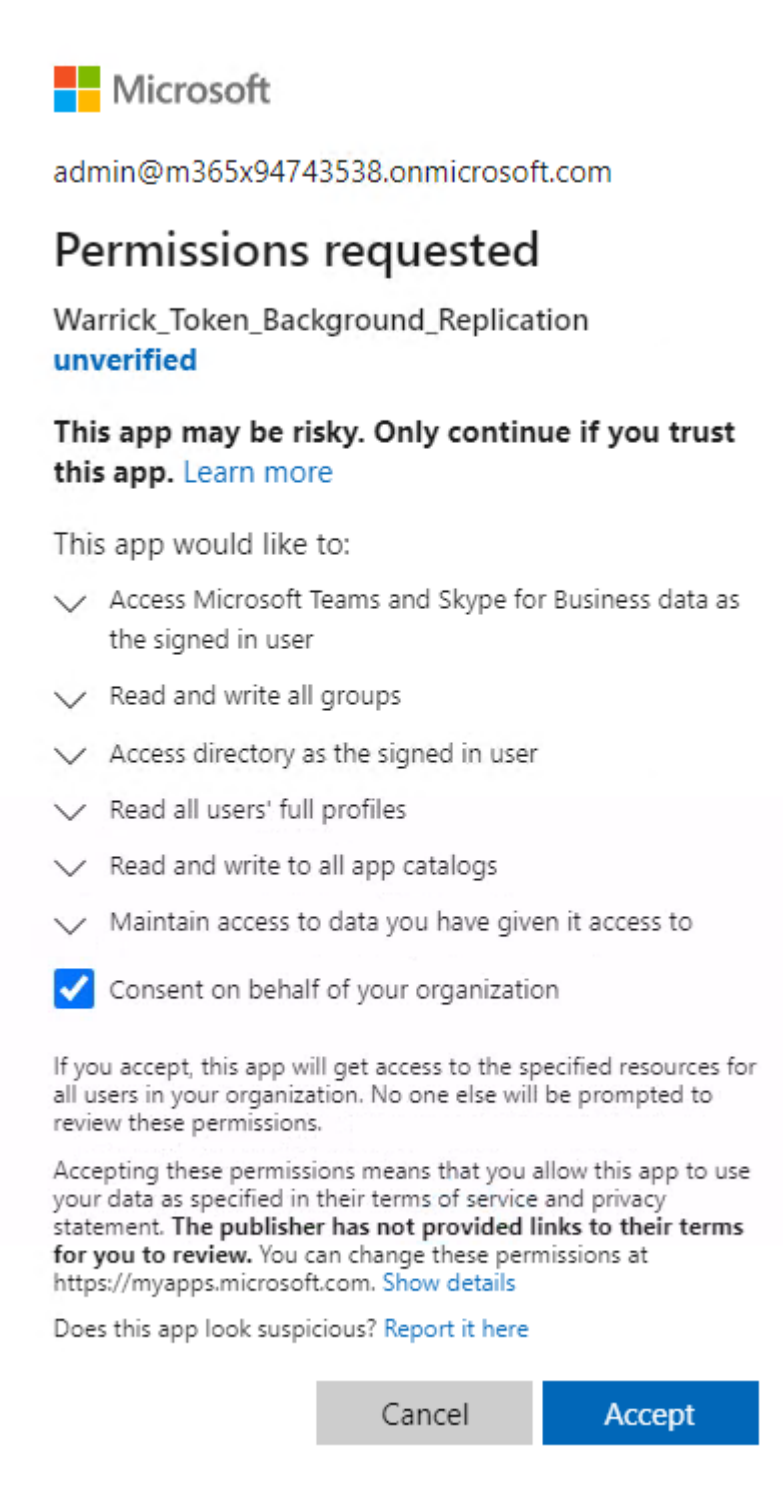

**b.** Click "Consent on behalf of your organization" and then click **Accept**.

Once the process has completed successfully, the following confirmation is displayed:

## Thank you!

### You may close this window

Service provider will contact you when service is ready for operation

## **Q**<sup>c</sup>audiocodes Thank you!

You may close this window

Service provider will contact you when service is ready for operation

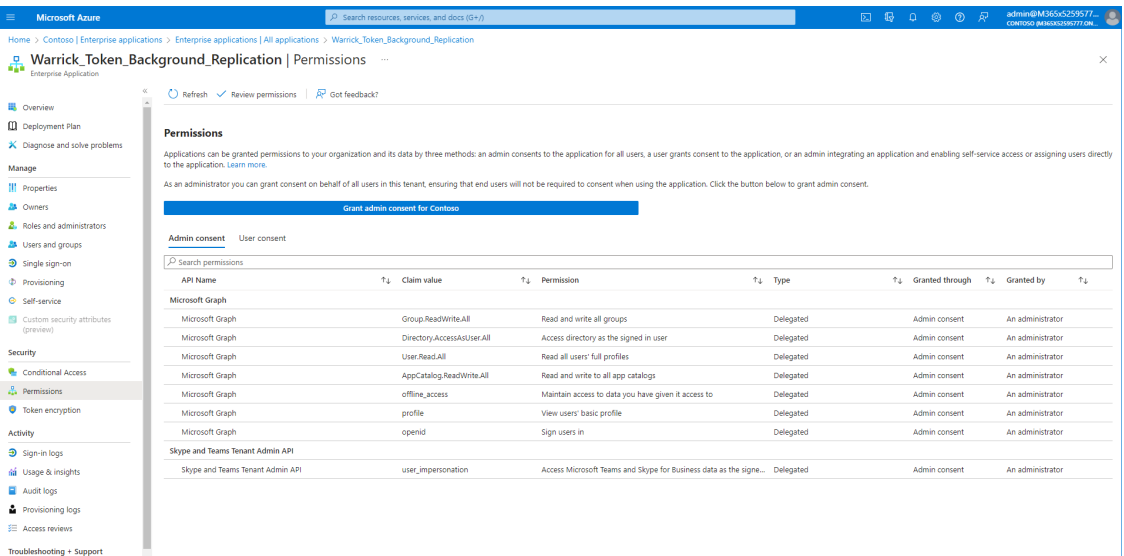

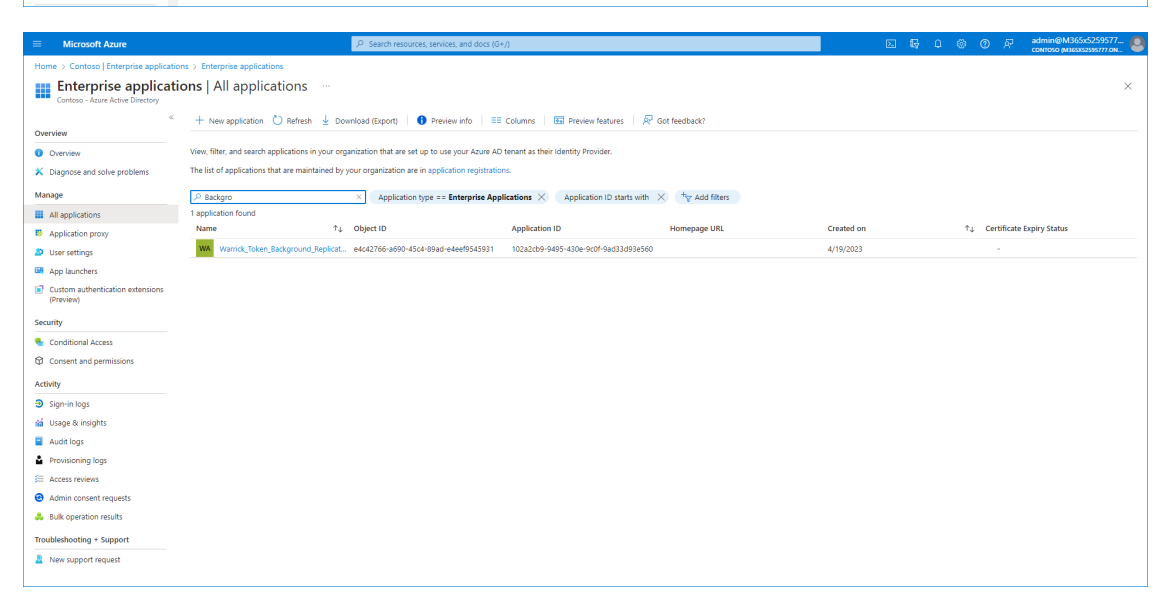

### **Switching to Token Authentication**

Customer consent for securing Service Provider access to their Microsoft 365 platform can be secured using **only** Microsoft Graph Token-based authentication.

This is recommended method for securing connection to Microsoft 365.

#### ➢ **To switch to token authentication:**

- **1.** In the Customer portal Navigation pane, select **Microsoft 365 Settings**.
- **2.** Click **Validate Authentication** to ensure current token is valid. Last Authentication Status: Successful is displayed.

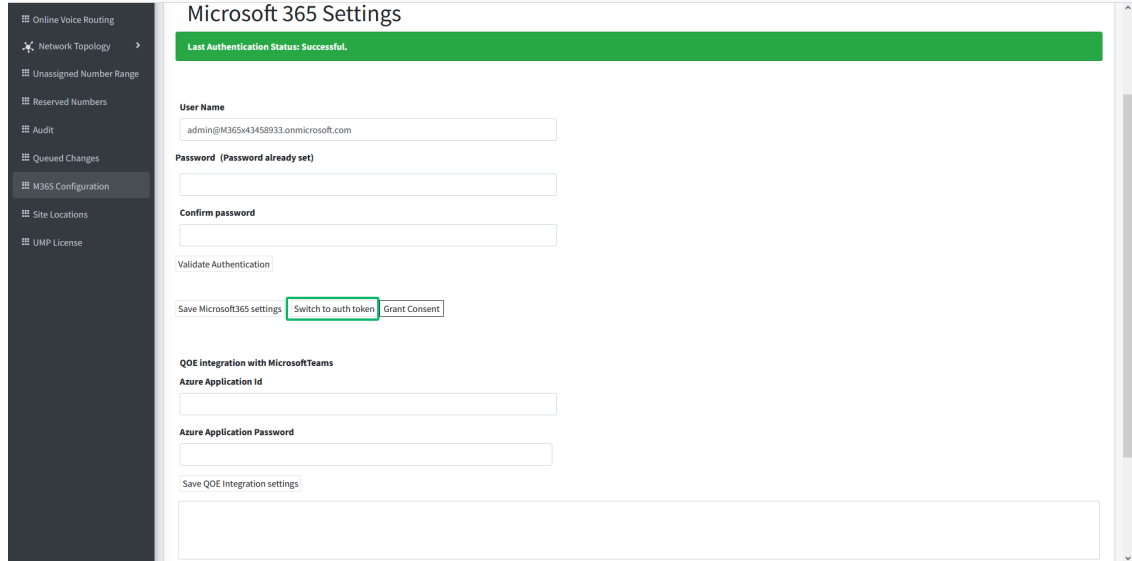

**3.** In the **Microsoft 365 Settings** screen, click **Switch to auth token**.

The following dialog is displayed.

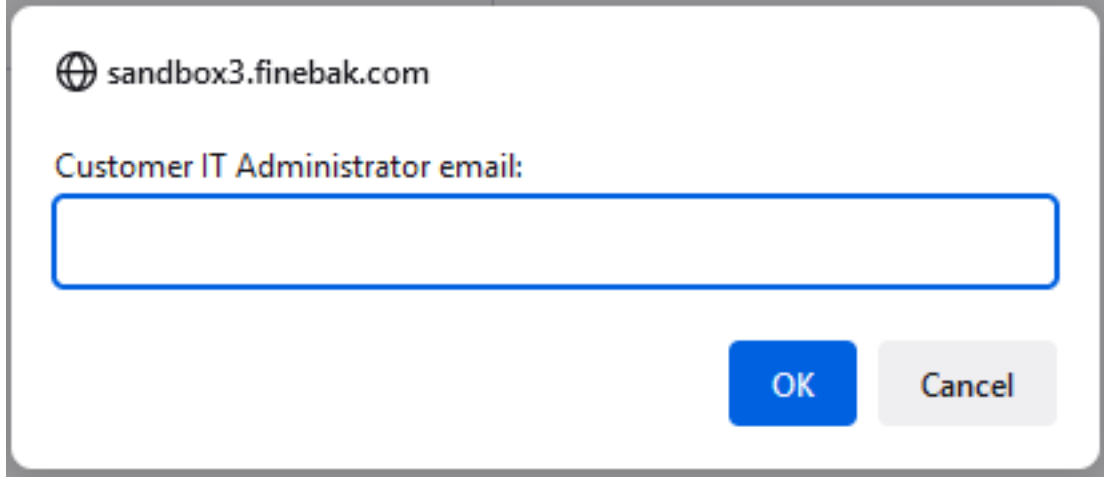

**4.** Enter the email address of the customer administrator to whom you wish to send the invitation.

The following confirmation screen is displayed showing the invitation sent to the customer IT administrator from the Service Provider IT administrator.

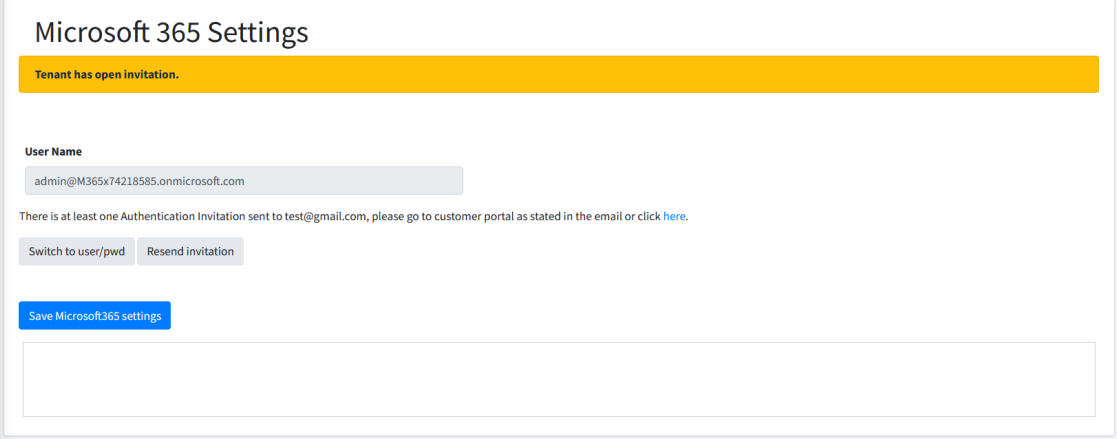

**5.** In the Main Tenant interface, open the Customer Invitations screen (see [Customer](#page-233-0) [Invitations](#page-233-0) on page 225View the Customer Invitation sent to the email address entered above.

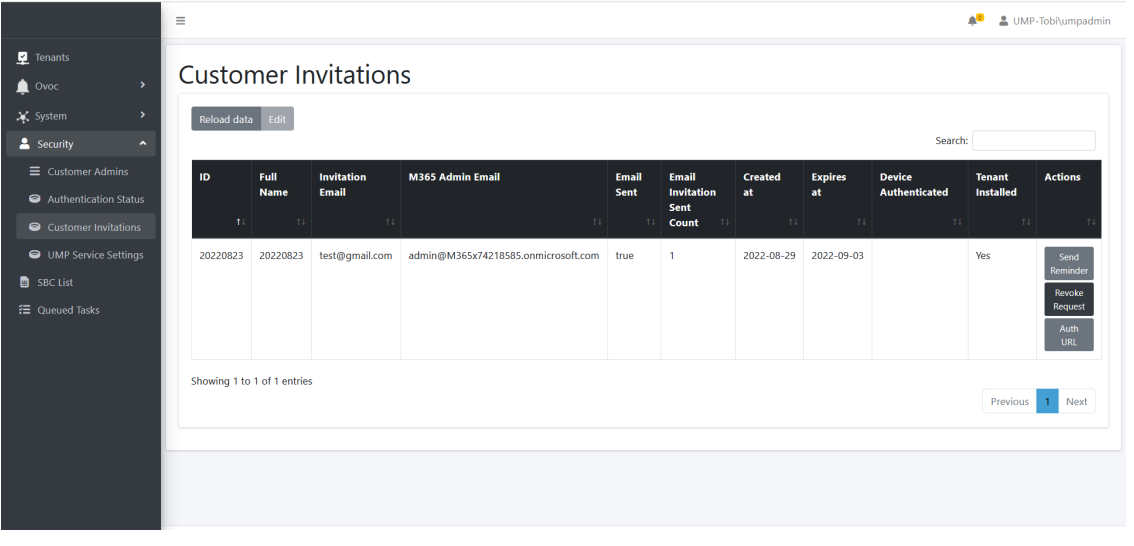

An email similar to the following is sent to the customer administrator.

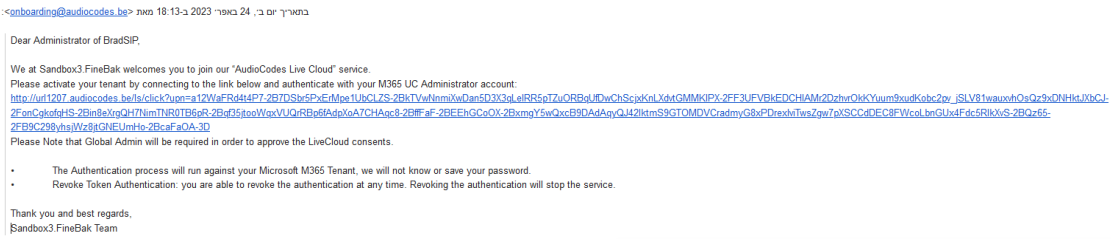

**6.** Click the link sent in the mail to start the authentication process.

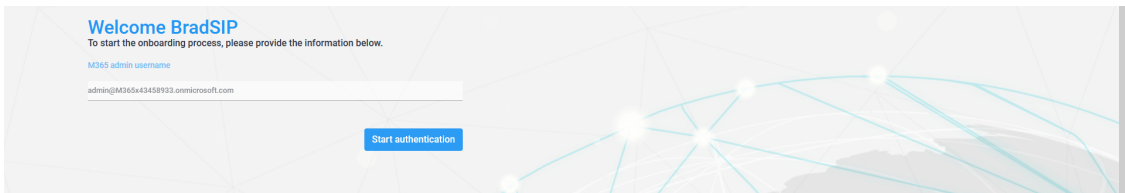

### **7.** Click **Start authentication**.

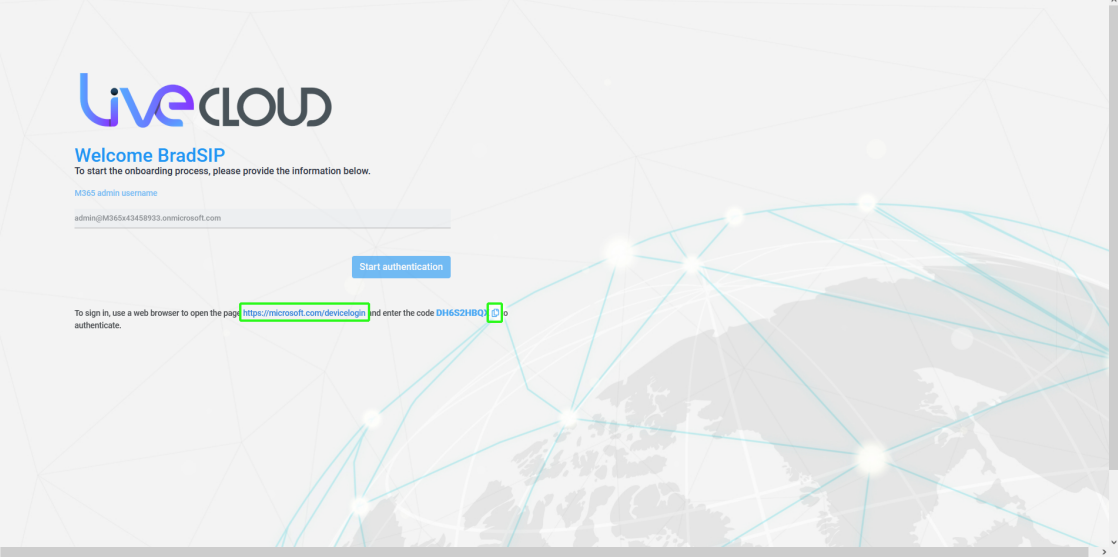

- **8.** Copy the displayed code to clipboard.
- **9.** Open the web browser link shown below the **Start authentication** button.

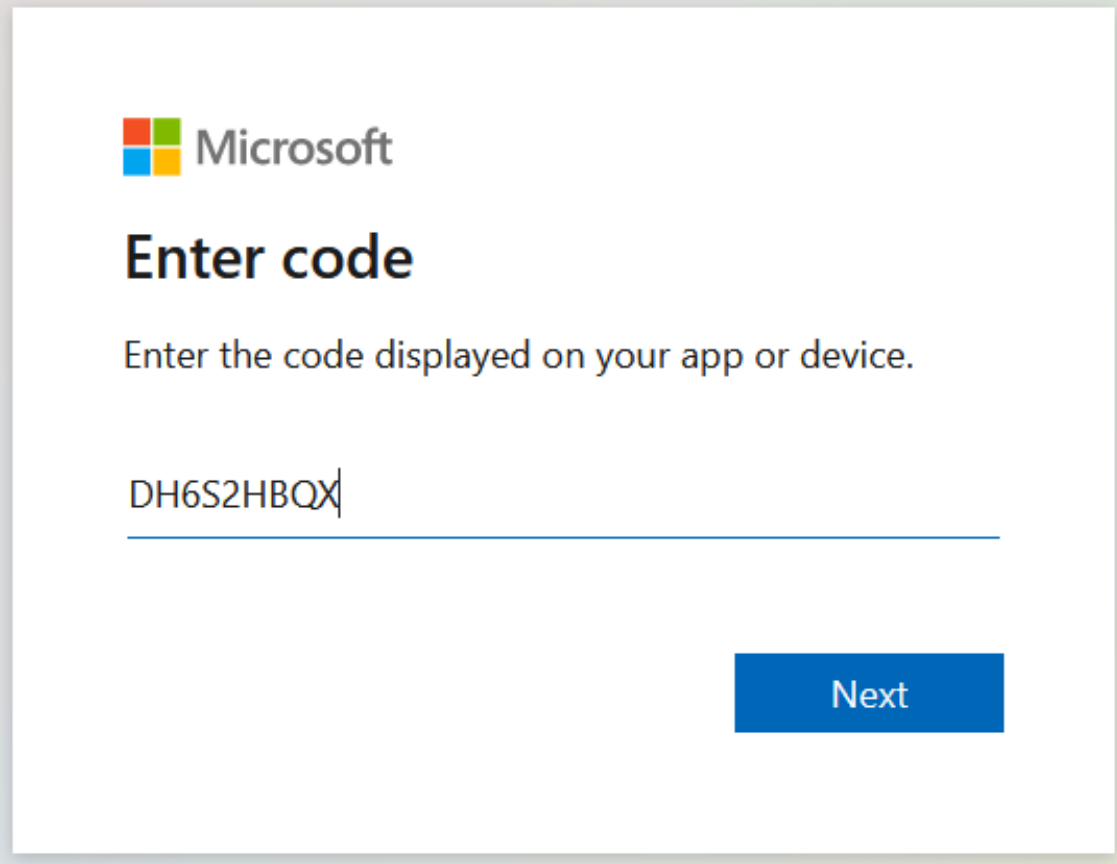

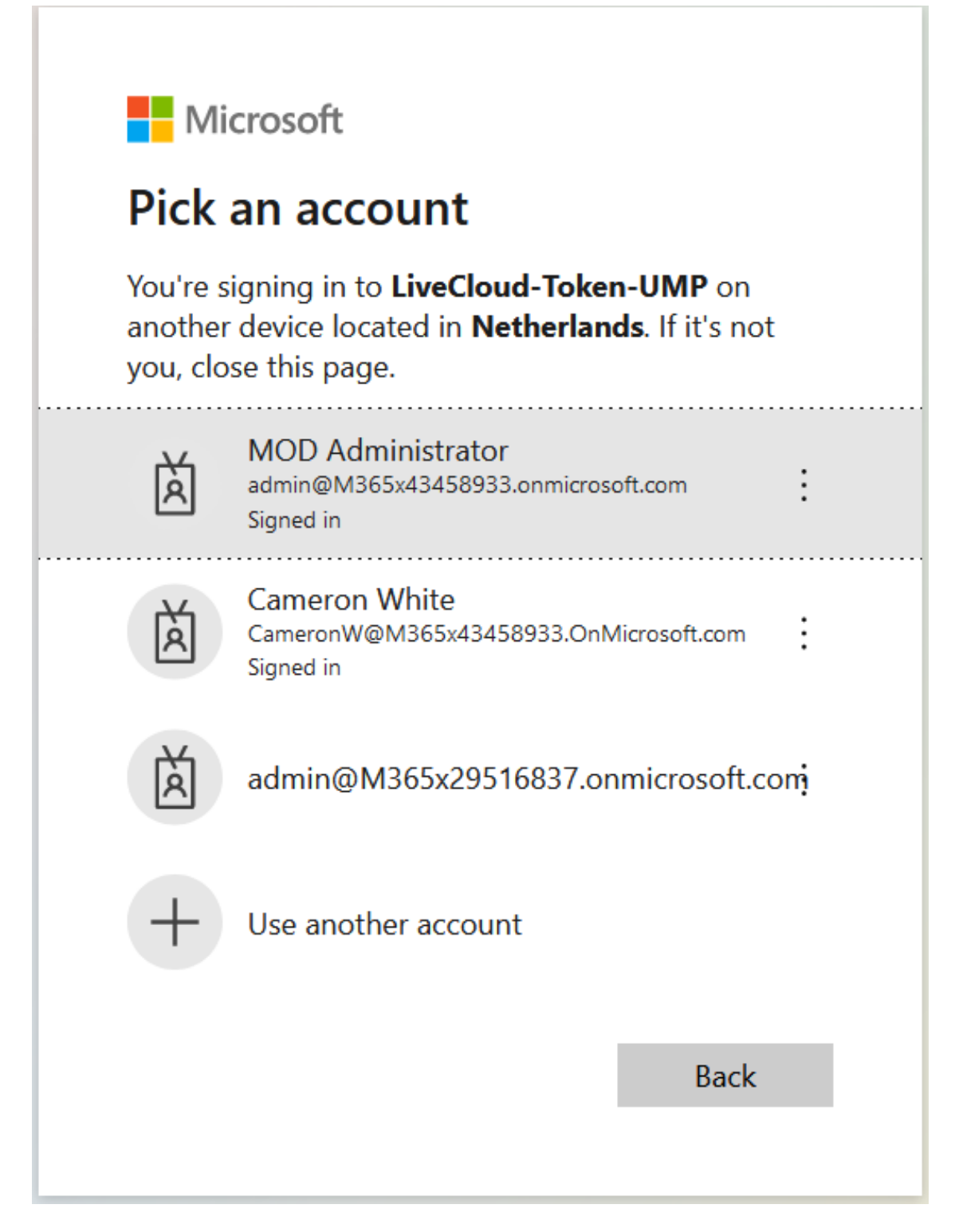

**10.** Choose the account of the customer tenant administrator with "Global" permissions.

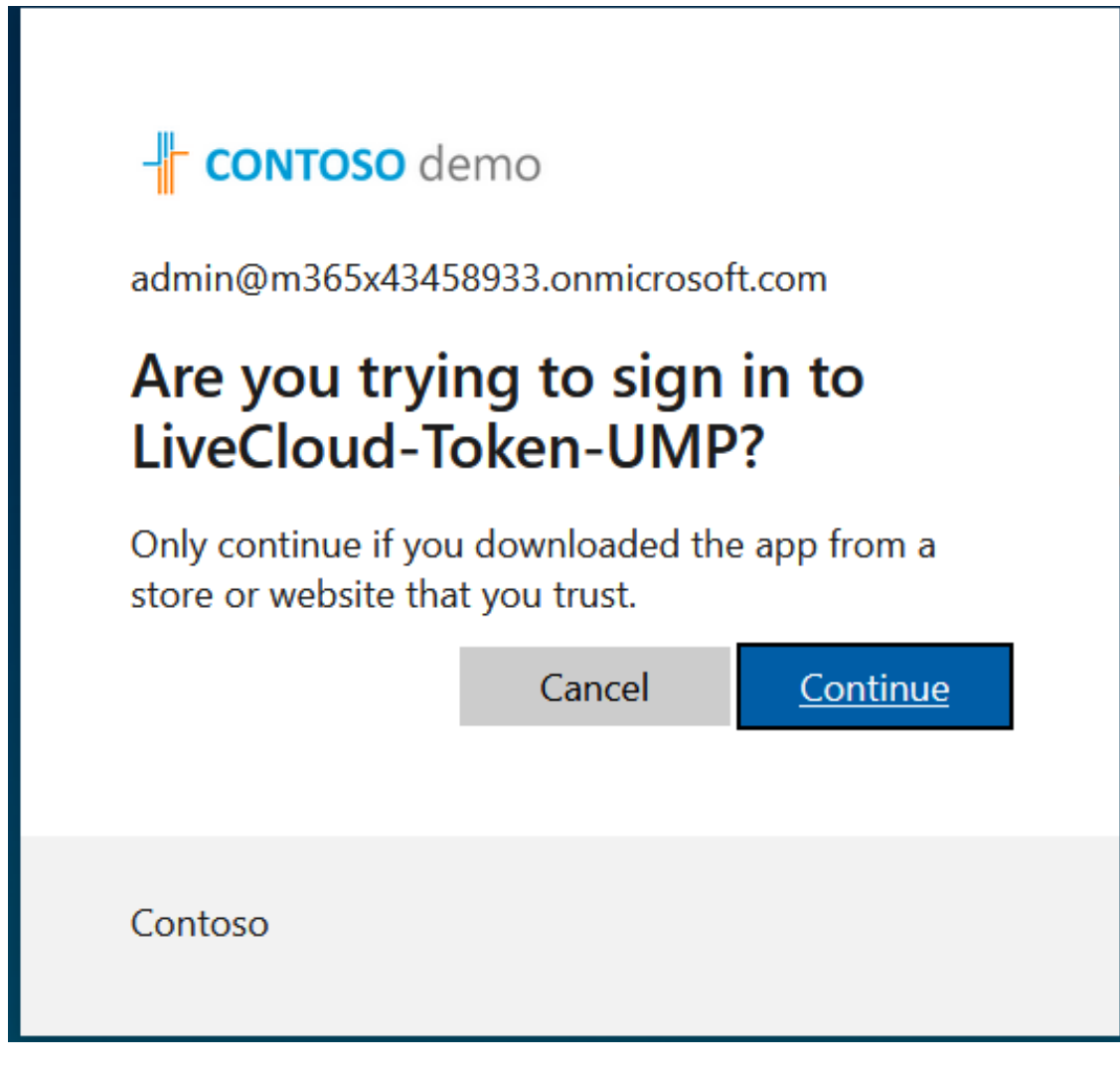

**11.** Click **Continue**.

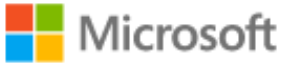

## LiveCloud-Token-UMP

You have signed in to the LiveCloud-Token-UMP application on your device. You may now close this window.

**12.** Close the above window. The confirmation of the completion of the authentication process is displayed.

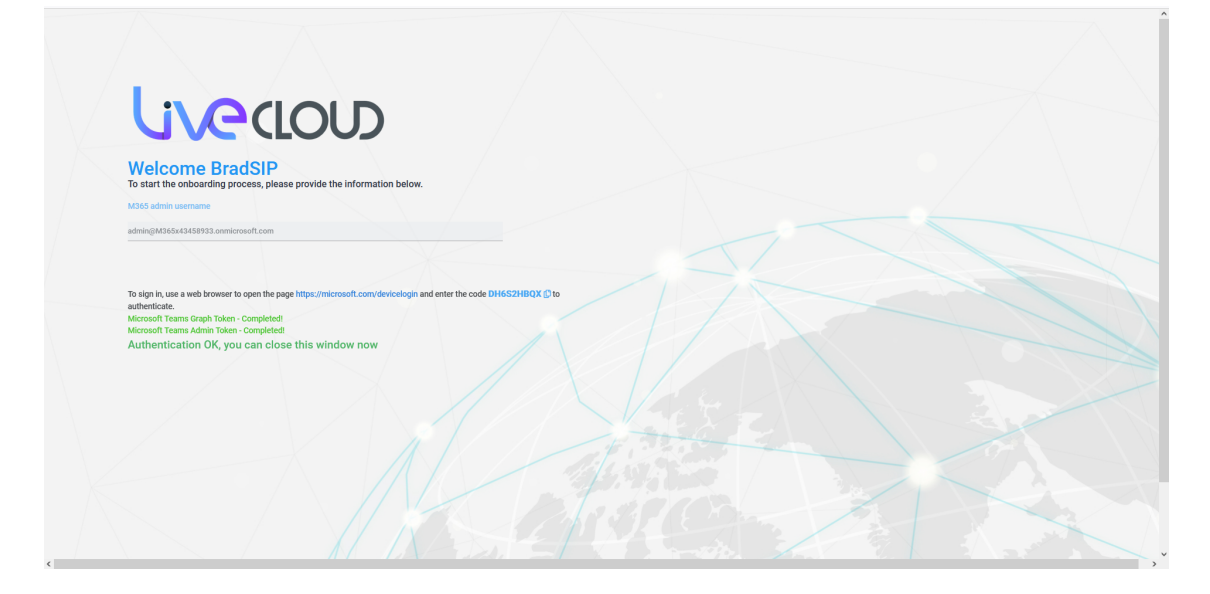

- **13.** Close the above window.
- **14.** Return to the **Microsoft 365 Settings** screen. Note that "Authentication Status: Successful" is displayed and that the **Switch to user/pwd** button is displayed.

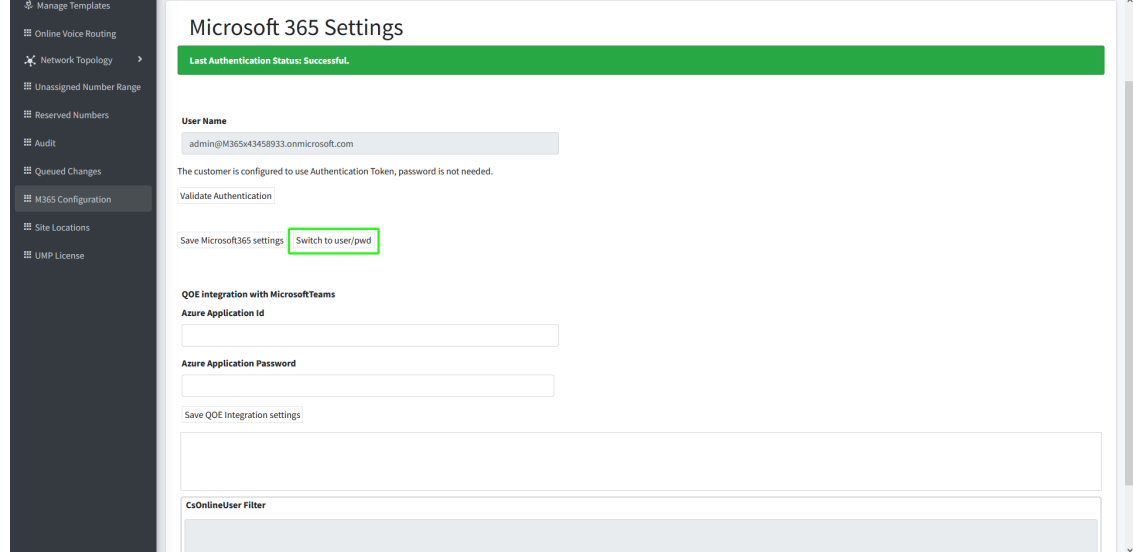

**15.** In the Main Tenant interface, open the Customer Invitations screen (see [Customer](#page-233-0) [Invitations](#page-233-0) on page 225, view the "Created at" and "Expires at" of the claimed token.

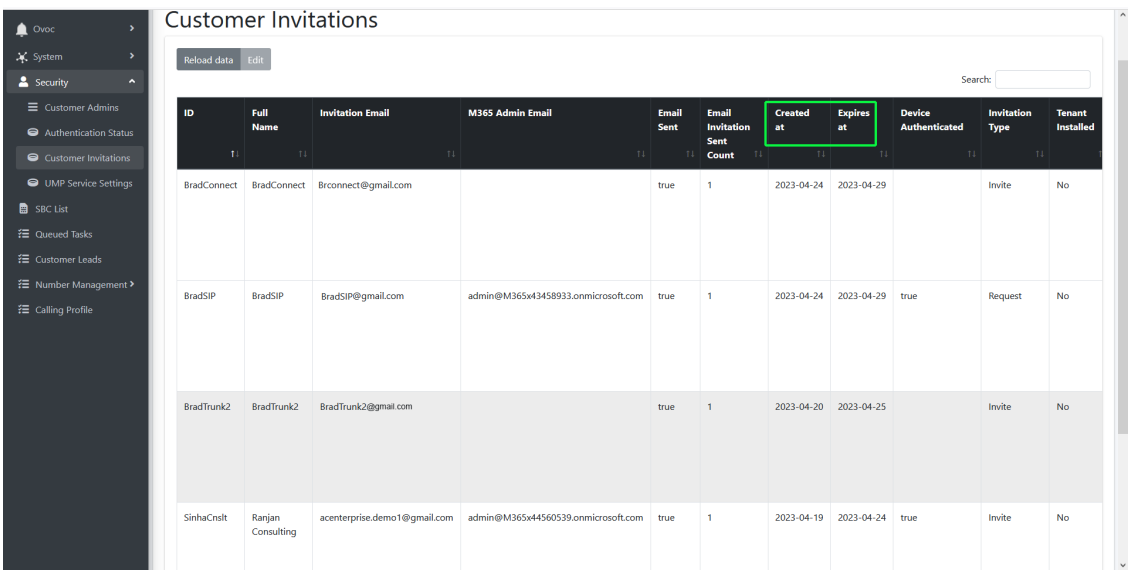

### <span id="page-167-0"></span>**Updating Scripts**

Use the script compare feature to verify that the template scenario scripts have the correct syntax notation (see Scenario Scripts [Templates](#page-221-0) Page on page 213).

Template scripts containing incorrect syntax will not be executed.

### <span id="page-167-1"></span>**Verifying Component Statuses**

Verify the status of the components described in the table below.

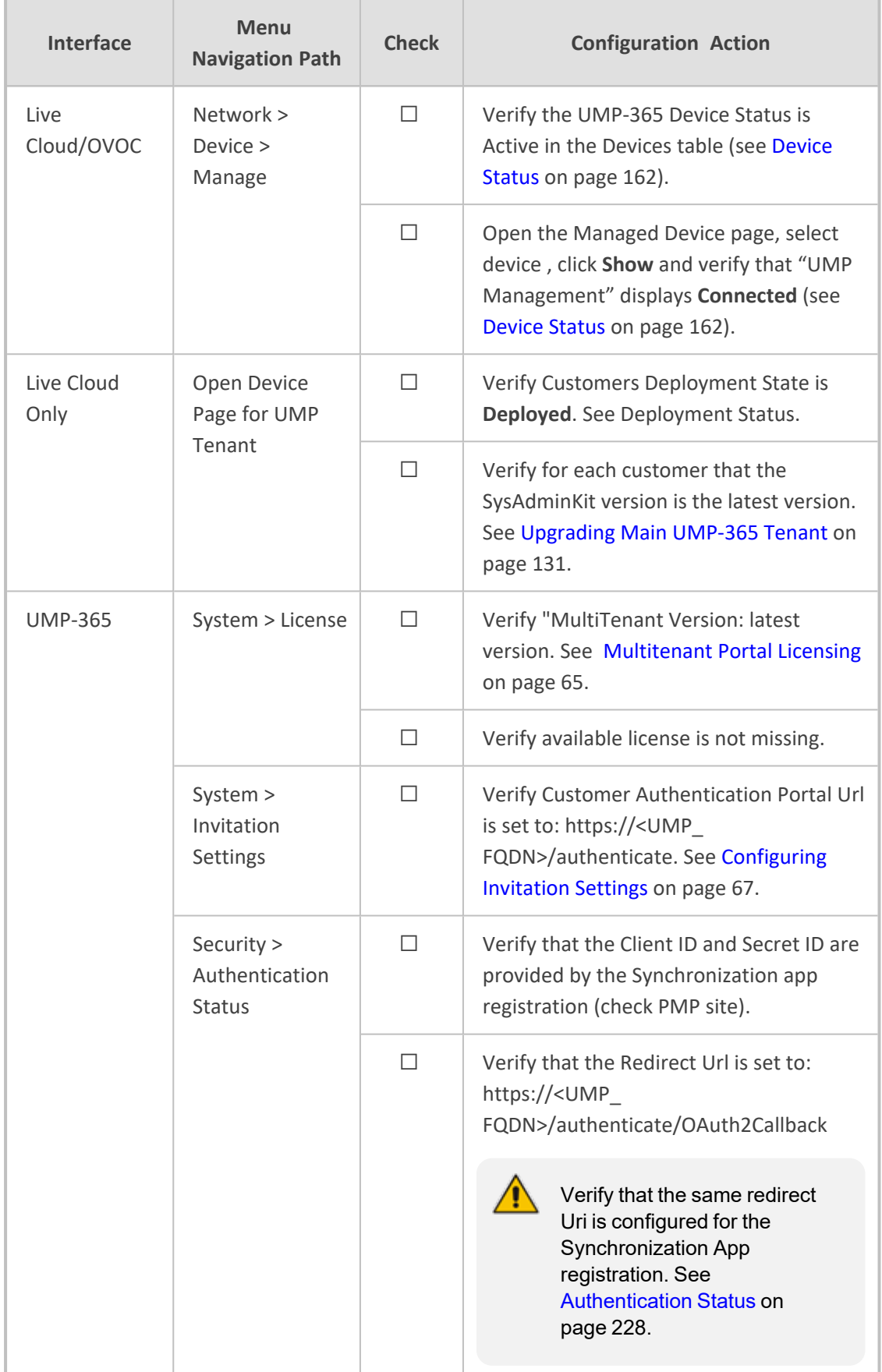

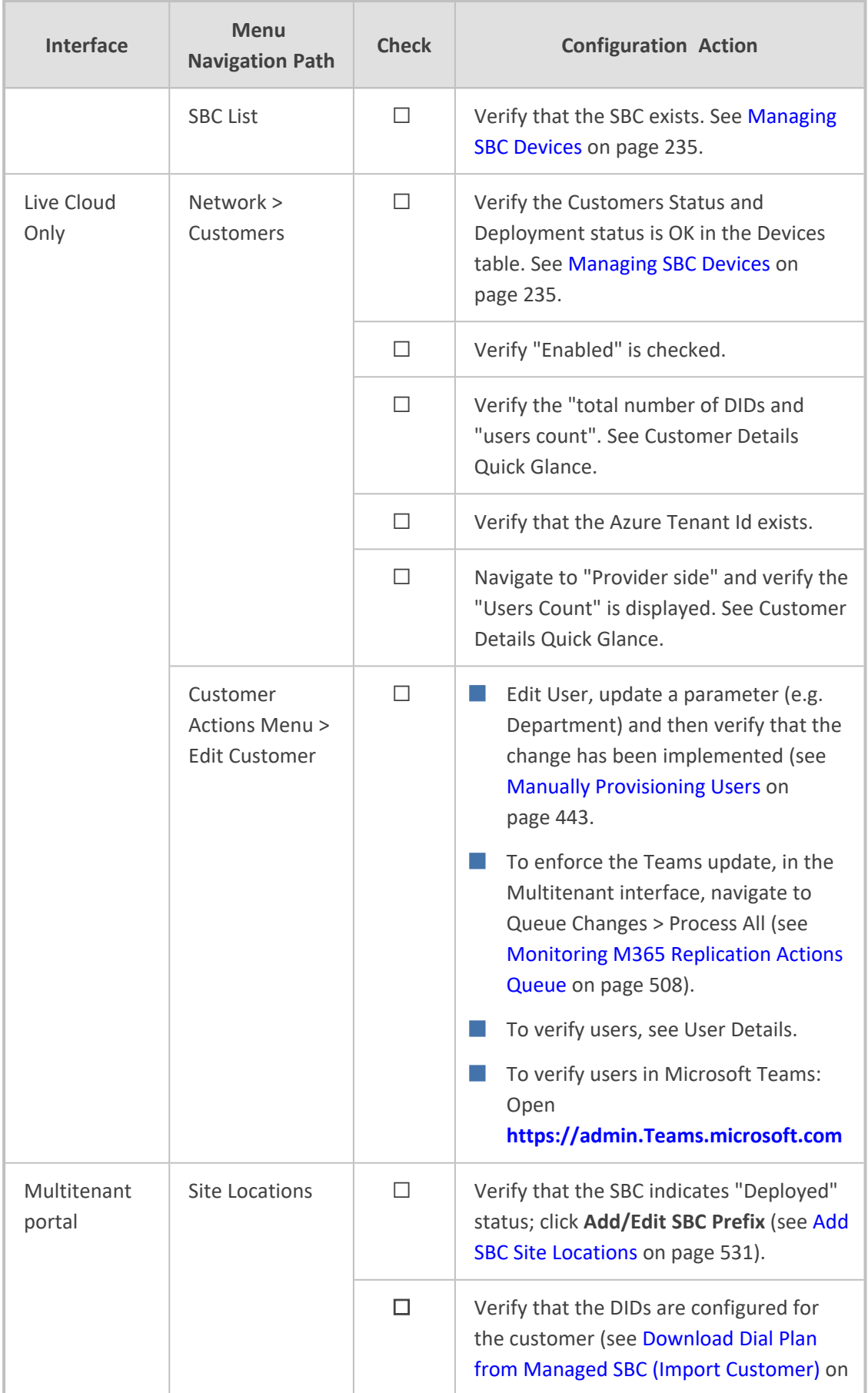

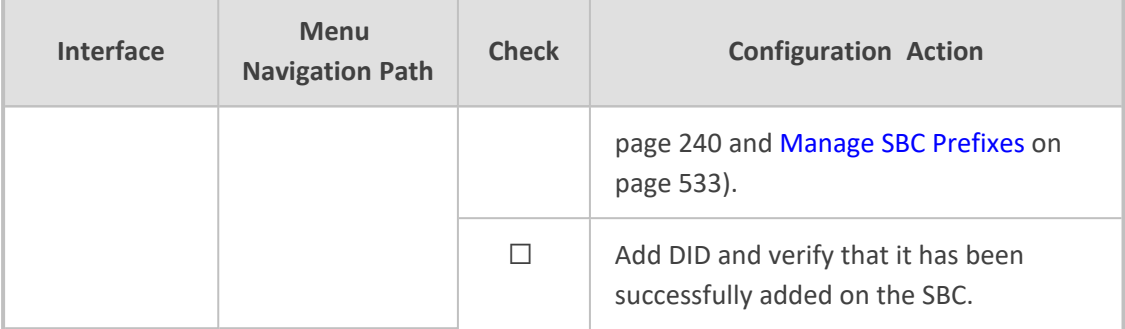

### <span id="page-170-0"></span>**Device Status**

Open the Device's page (**Devices** > **Manage**) to verify the status of the managed device.

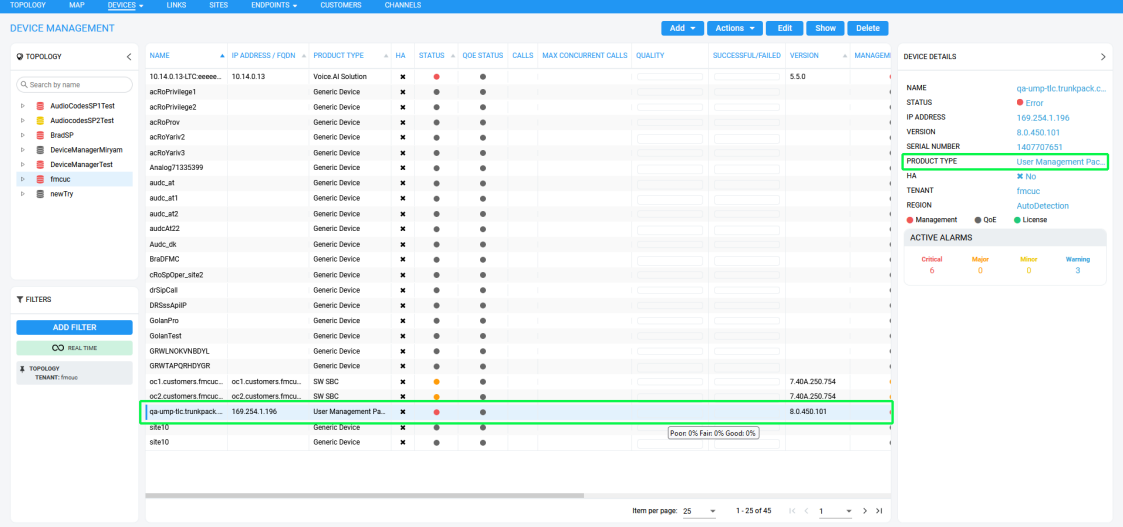

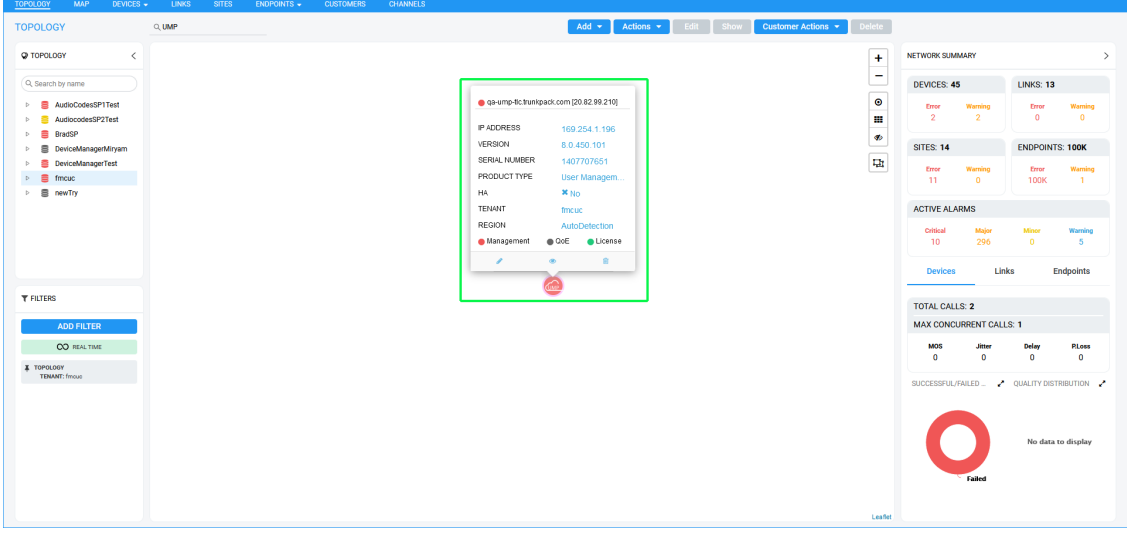

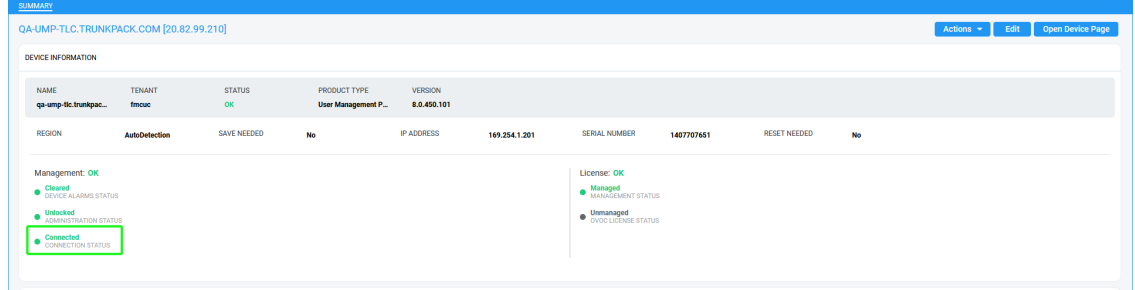

**Table 24-1: UMP Device Status**

| <b>Status</b> | <b>Topology Map</b> | <b>Device Management</b><br>Page | <b>Description</b>                                                                                                    |
|---------------|---------------------|----------------------------------|----------------------------------------------------------------------------------------------------|
| Error         | <b>UMP Device</b>   |                                  | Device status is Error when<br>one or more of the fol-<br>lowing exist:                                                         |
|               |                     |                                  | Management status is<br>Error (if device alarms<br>status or connection<br>status is disconnected)                              |
|               |                     |                                  | Voice quality status is<br>Error (if control status<br>or media status is<br>Error, or if connection<br>status is disconnected) |
|               |                     |                                  | License status is Error<br>only if license pool is<br>failed or expired                                                         |
| Warning       | <b>UMP Device</b>   |                                  | Device status is Warning<br>when one or more of the<br>following exists:                                                        |
|               |                     |                                  | Management status is<br>Warning (if device<br>alarms status or<br>administration status is<br>Warning)                          |
|               |                     |                                  | Voice quality status is<br>Warning (if control<br>status or media status<br>or connection status is<br>Warning)                 |
|               |                     |                                  | License status is                                                                                                    |

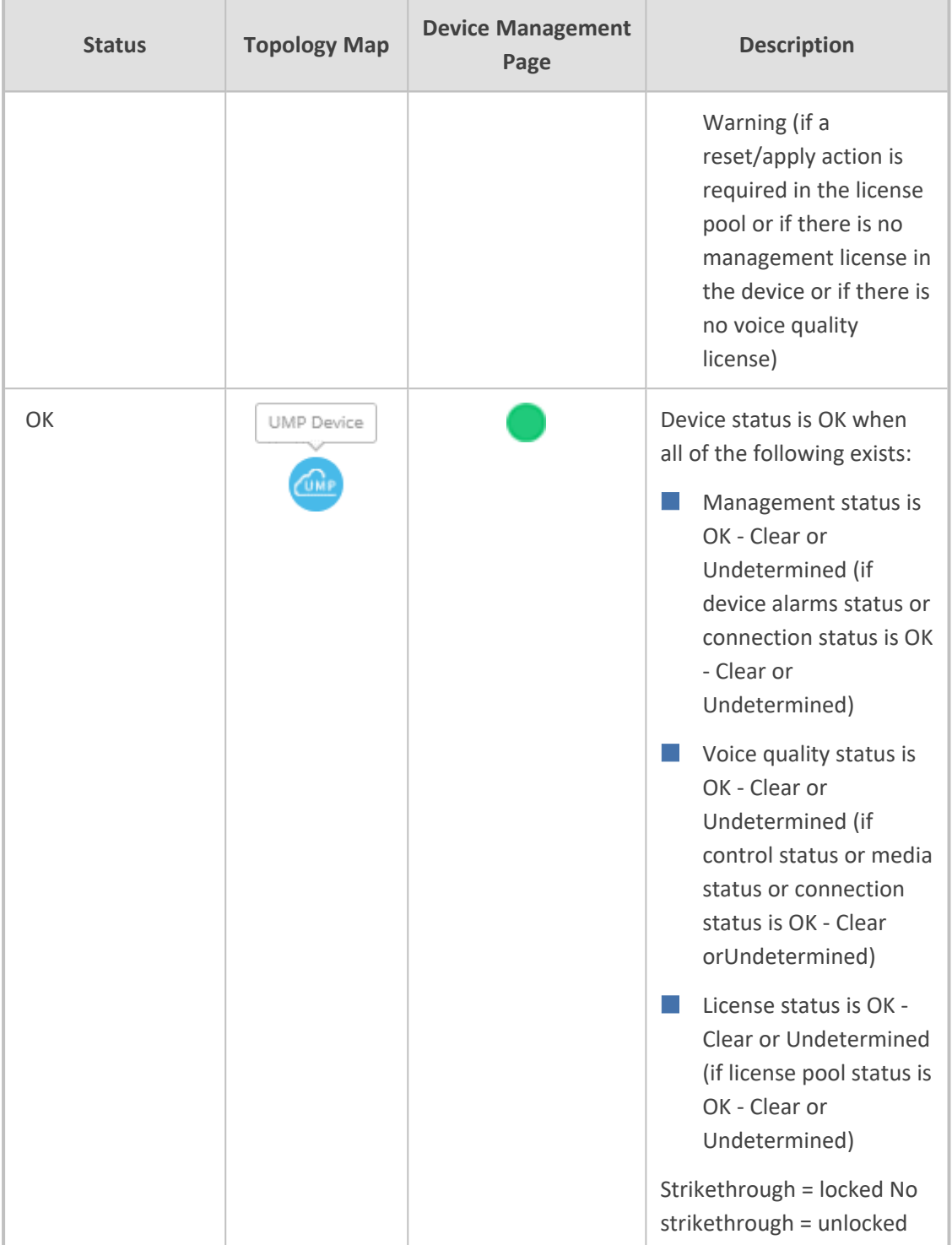

### **Table 24-2: SBC Device Status**

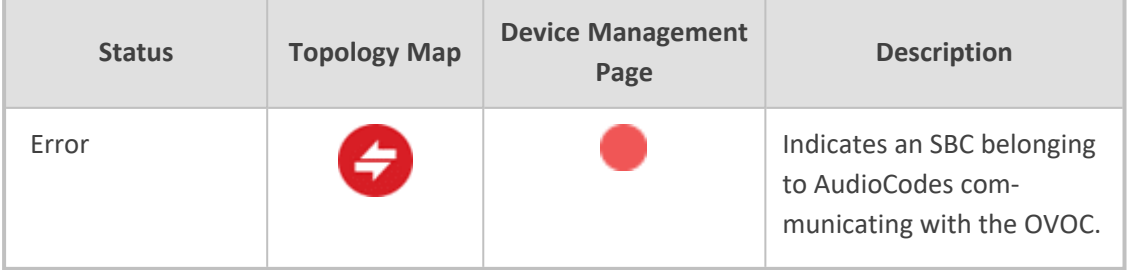

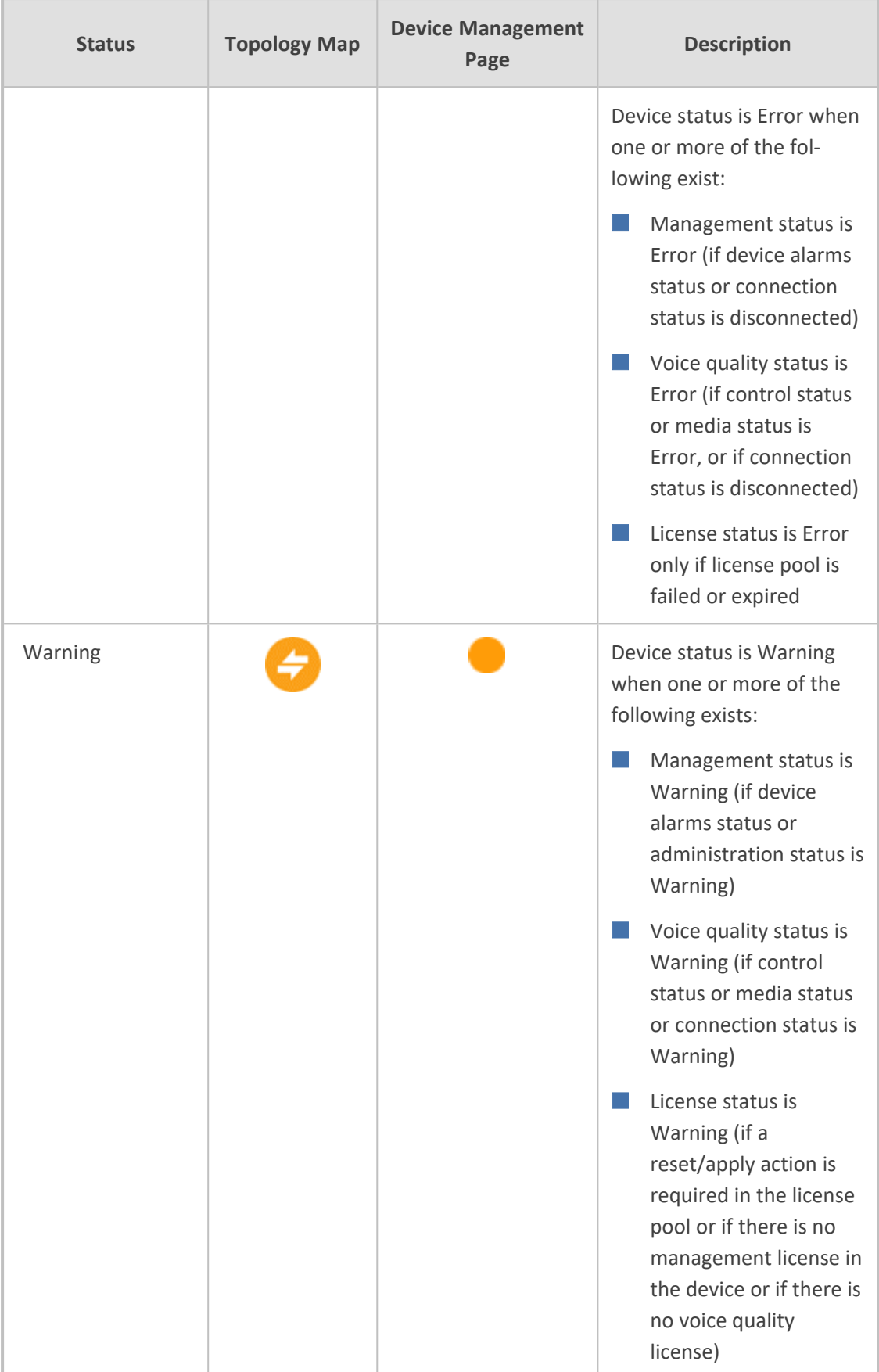

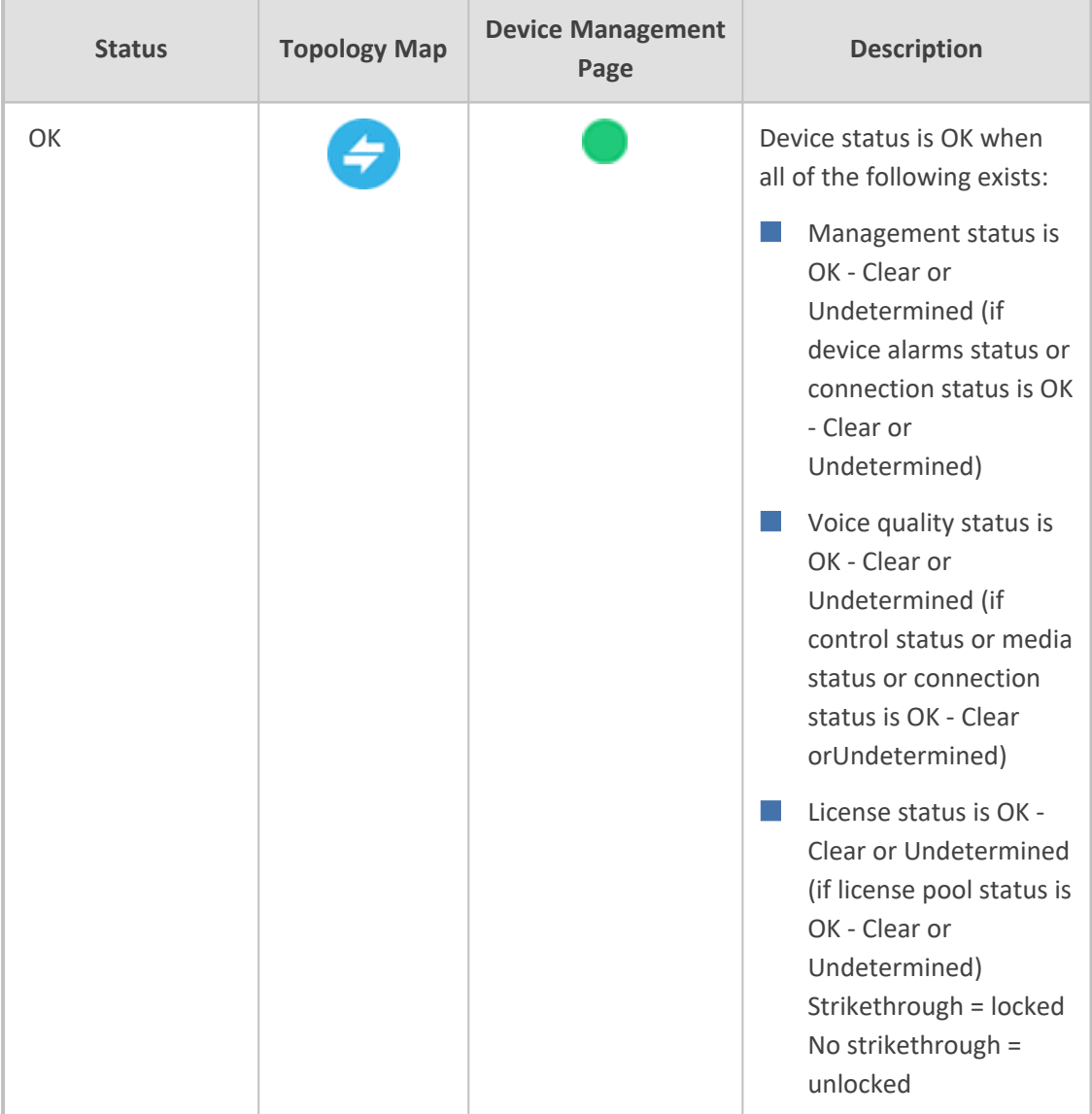

### <span id="page-174-0"></span>**Updating SQL Server**

In SQL Server Management Studio, navigate to the SysAdminTenant database, in Tables search for dbo.ApplicationSetting, and then in the 'ApiAllowedIps' row, add the OVOC Private or Public IP address manually (see [Networking](#page-59-0) on page 51). For example ["169.254.0.1","10.201.80.4"]

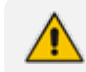

<span id="page-174-1"></span>.

The default WAN interface for the OVOC IP public address is 169.254.0.1

## **SBC Dialplan Verification**

If the customer is assigned with a Hosted Essentials license, the SBC prefixes must be routed through the SBC Dial plans. The Dial plan prefixes should comply with the UMP-365 syntax rules i.e. +4455896552 ; +44587996[01-20]. Do not use any notations in the prefixes (e.g. x, n, z or #).

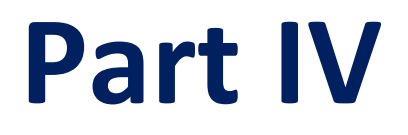

# **Service Provider Management**

## **25 Day Two Actions using the Multitenant Portal**

The Multitenant portal can be used by Service Provider operators to perform the following Day Two actions:

- [Configuring](#page-118-0) Number of Licensed Users on page 110
- [Configuring](#page-176-0) Global License Settings below
- Managing [Onboarding](#page-178-0) Script Templates on page 170
- [Managing](#page-233-1) Security Settings on page 225
- [Managing](#page-243-0) SBC Devices on page 235
- **Queued Tasks on [page 244](#page-252-0)**
- <span id="page-176-0"></span>■ [Managing](#page-71-0) Alarms on page 63

### **Configuring Global License Settings**

You can globally configure the following settings in the License page for customer deployments:

- Set Threshold to trigger UMP Customer License threshold alarm and a Grace interval to determine license exceed limits.
- Configure License Factors to determine whether these factors are used in the license calculation for customer billing (SysAdmn only).

#### ➢ **Do the following:**

**1.** In the Multitenant Navigation pane, select **System** > **License**.

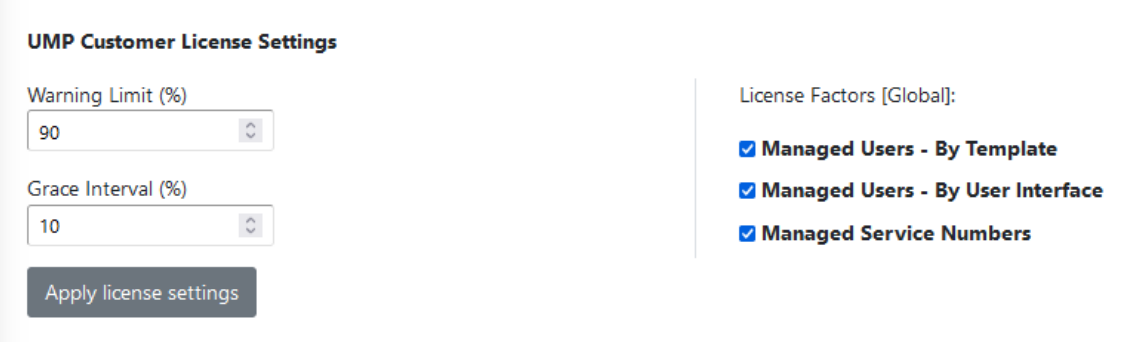

- **2.** Configure the following UMP Customer License Settings:
	- **● Warning Limit:** Defines the percentage threshold for the number of globally licensed users for all customers on the managed UMP deployment. When the threshold is reached, a warning alarm is raised User License Threshold alarm). For example, if there are 10,000 allocated licensed users on the deployment instance (as shown in the figure above) then the alarm is raised when 9,000 users are reached. The user is calculated as

licensed if a feature has been configured for a specific user. For example, "Enterprise Voice" has been enabled for the user.

- **● Grace Interval:** Defines the percentage number of user licenses remaining active for a limited time period when the total number of allocated licenses has expired. The amount of allocated temporary licenses is calculated as percentage of the total license allocation. For example, if there are 10,000 allocated user licenses on the deployment instance and the Grace time is set to 10% then 1000 temporary licenses are allocated.
- **3.** Configure License Factors (Global): This configuration determines the default settings in the Customer UMP License screen. You can then either use the default settings or override the by applying local settings for the customer (see [Managing](#page-548-0) User Licenses on page 540

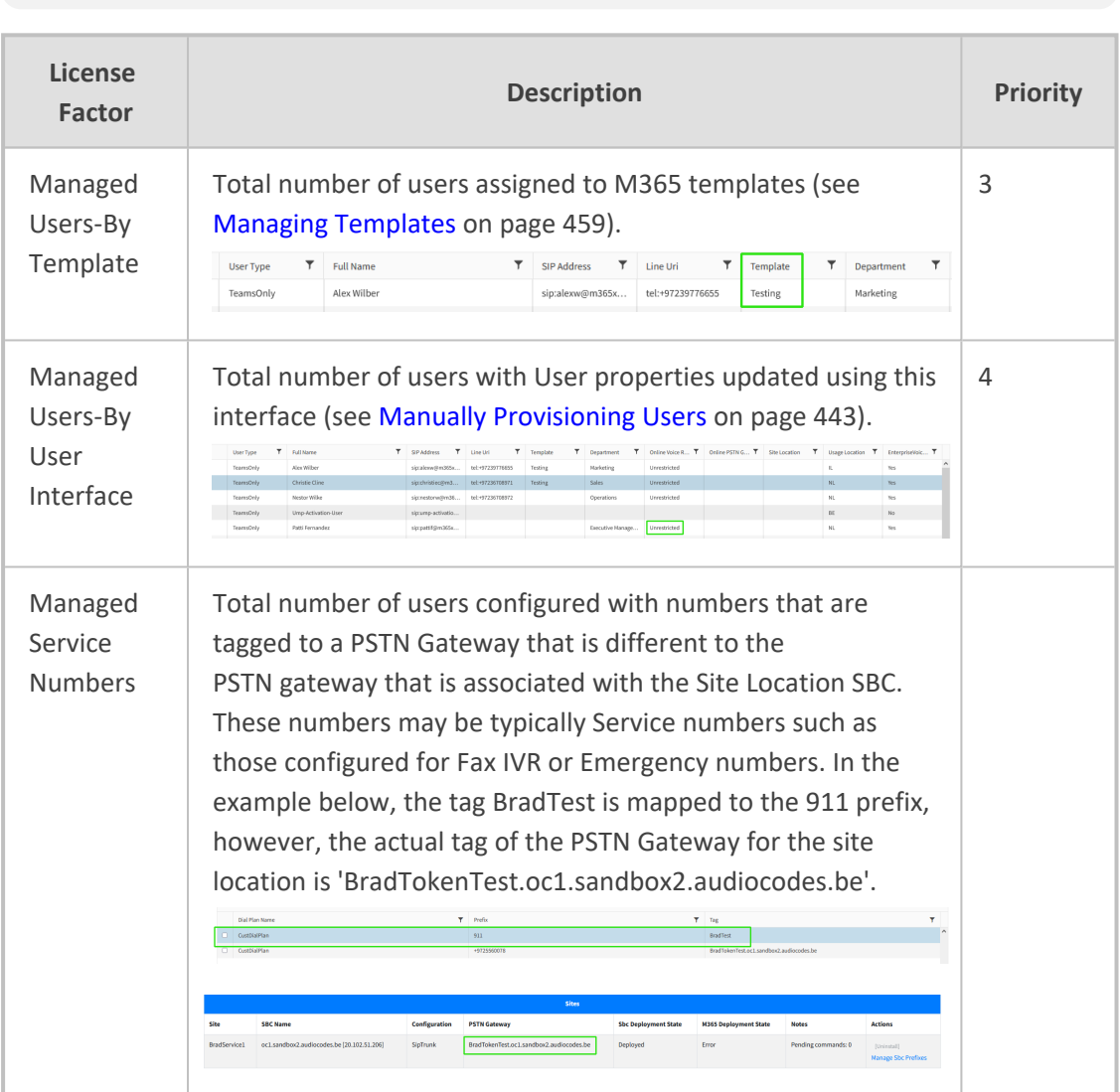

Configuration of these options is only available for SysAdmin.

### <span id="page-178-0"></span>**Managing Onboarding Script Templates**

The Onboarding wizard enables you to apply template deployment scripts for both the SBC and Microsoft 365 configuration. AudioCodes Professional Services provides a library of templates scripts that are based on common customer scenarios. The SBC Onboarding wizard applies the SBC Onboarding CLI scripts to the SBC device during the deployment process. Likewise it applies the Microsoft 365 scripts to the Azure platform. The scripts can be tailored to Service Provider requirements globally or for specific M365 tenants.

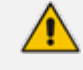

Before Onboarding new customers, SBC device CLI script files should be preconfigured according to M365 tenant site requirements.

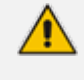

**Warning:** Editing the script, can damage the onboarding process and the SBC configuration.

The scripts contain several elements:

- Preconfigured SBC CLI script parameters according to the deployment type e.g. SIP Trunk, BYOC or IP-PBX
- Common Parameters for all the Tenants per SBC include:
	- **●** Carrier Side:
		- Proxy set = Per Carrier
		- IP Profile Name = Per Carrier
		- $N \times (Proxy set = IP$  Profile Name)
	- **●** Teams Side:
		- Proxy set = Teams
		- SIP Interface = Teams
		- **IP Profile Name = Teams**
	- **●** Dial Plan Name = CustDialPlan
- Unique Parameters per Tenant include:
	- **●** IP Group name
		- Carrier Side = ""customer Name"-c'
		- Teams Side = ""customer Name"-t'
- **Custom Variables (see [Customer](#page-218-0) Variables on page 210)**

### **SBC Direct Routing Scripts**

The following table describes the template scenario scripts that are provided for Direct Routing functionality in User Management Pack™ 365 SP Edition. These scripts are saved in the SQL database in the **dbo.SbcScriptTemplate** file.

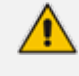

For reference to SBC Direct Routing configuration, see [Configuring](#page-94-0) Microsoft Teams Direct Routing SBC on [page 86.](#page-94-0)

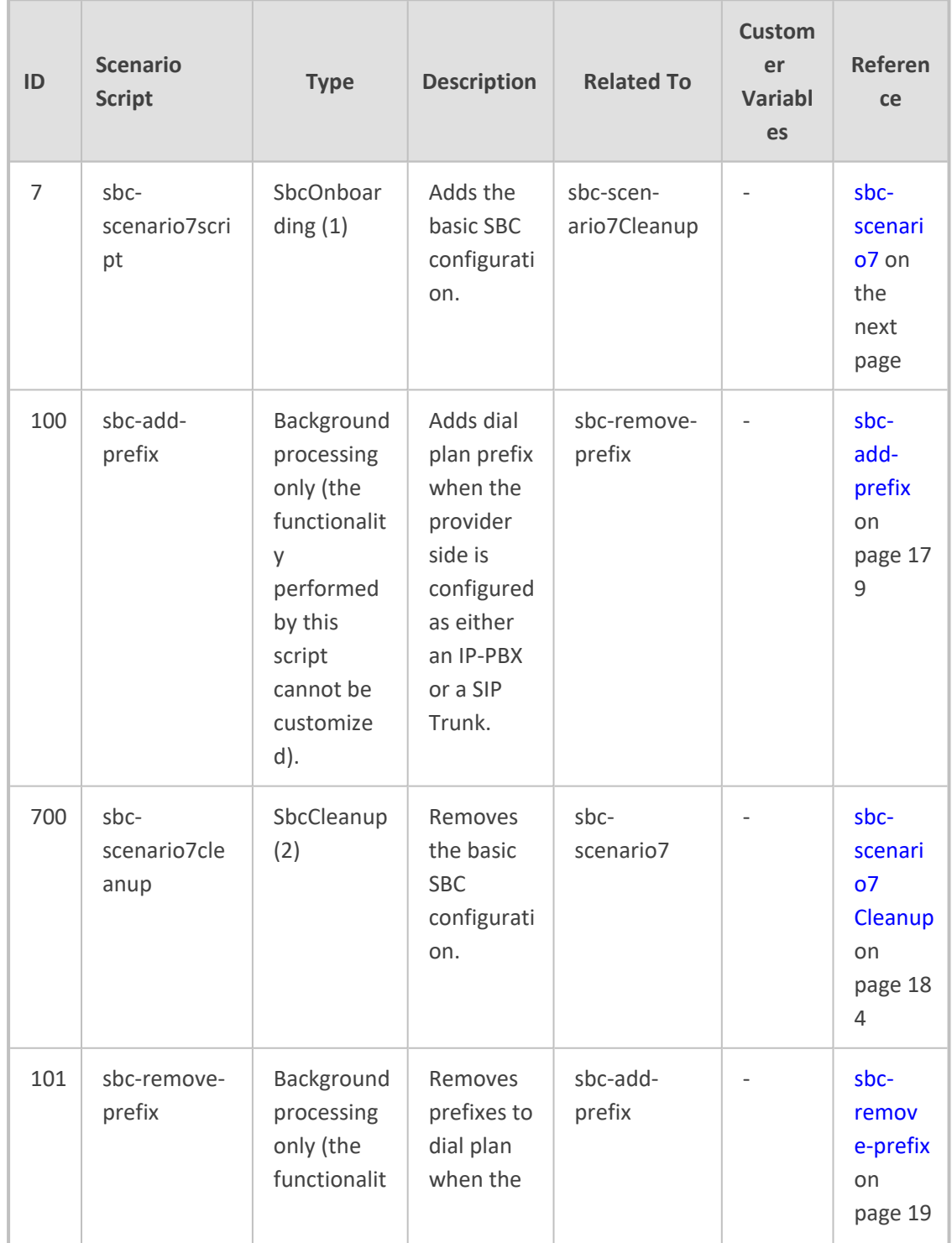
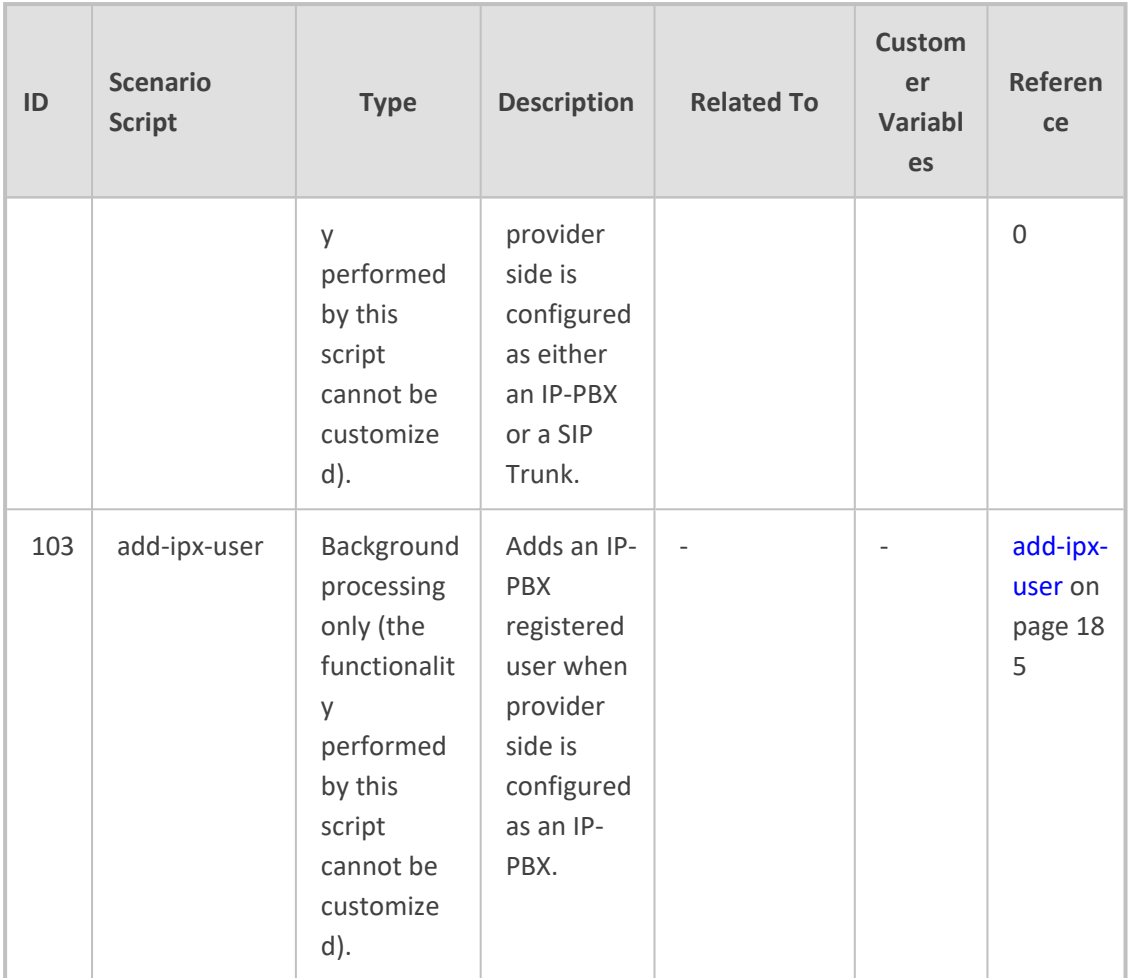

### **sbc-scenario7**

The sbc-scenario7 script is triggered during the Onboarding wizard. It applies the following configuration on the SBC device that is configured to connect calls to the customer site location:

- Configures a new IP Group for the Carrier leg for each new site location (indicated on SBC by <name>-c):
	- **●** Configures customer name based on the Customer Short Name.
	- **●** Configures a new Proxy Set and IP Profile based on the Carrier value configured in the Onboarding wizard. For example, Proxy\_Set, SIP Trunk.
	- **●** Configures 'Tags' parameter in IP Group based on the customer sub domain name. For example 'Trunk=BradDRService.sandbox2.audiocodes.be'.
	- **●** Disables classification by Proxy Set.
	- **●** Applies Call Setup Rules Set ID **1** for Carrier IP Group (see details in table below).
- Configures a new IP Group for the Teams leg for each new site location (indicated on SBC by <name>-t):
	- **●** Configures customer name based on the Customer Short Name.
- **●** Configures a new Proxy Set 'Teams' and new IP Profile 'Teams'
- **●** Configures 'Local Host Name' based on the customer sub domain name. For example, 'BradDRService.sandbox2.audiocodes.be'.
- **●** Enables 'Always Use Src Address' which enables the device to always send SIP requests and responses, within a SIP dialog, to the source IP address received in the previous SIP message packet.
- **●** Configures 'Tags' parameter in IP Group based on the customer sub domain name. For example 'Tenant=BradDRService.sandbox2.audiocodes.be'
- **●** Disables Classification by Proxy Set.
- **●** Applies the Call Setup Rules Set ID **0** for Teams IP Group (see details in table below).
- If CAC is enabled in the Onboarding wizard, configures the selected CAC Profile and enables CAC.
- If Carrier registration is enabled in the Onboarding wizard, a SIP Registration account is configured on the SBC with the following (wizard configured parameters are indicated in parenthesis):
	- **●** account-name (Customer ShortName)
	- **●** served-ip-group-name (Teams IP Group Name)
	- **●** serving-ip-group-name (Carrier IP Group Name)
	- **●** user-name (Carrier User Name)
	- **●** password (Carrier Password)
	- **●** host-name (Carrier Host Name)
	- **●** contact-user (Carrier Main Line)

The table below summarizes the Call Setup Rules called by this script.

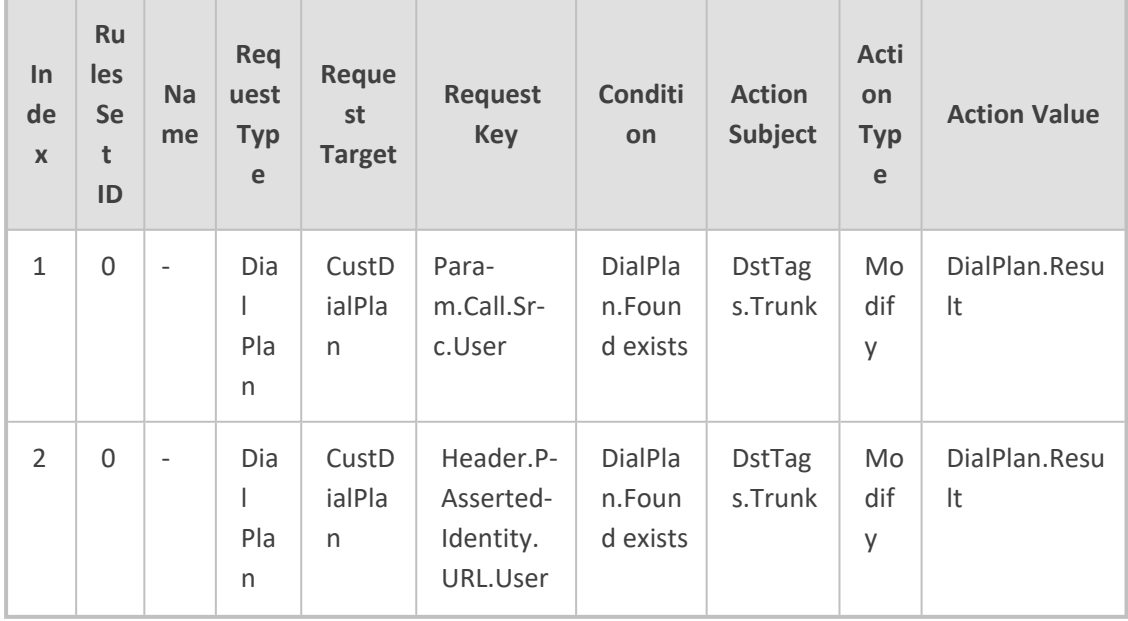

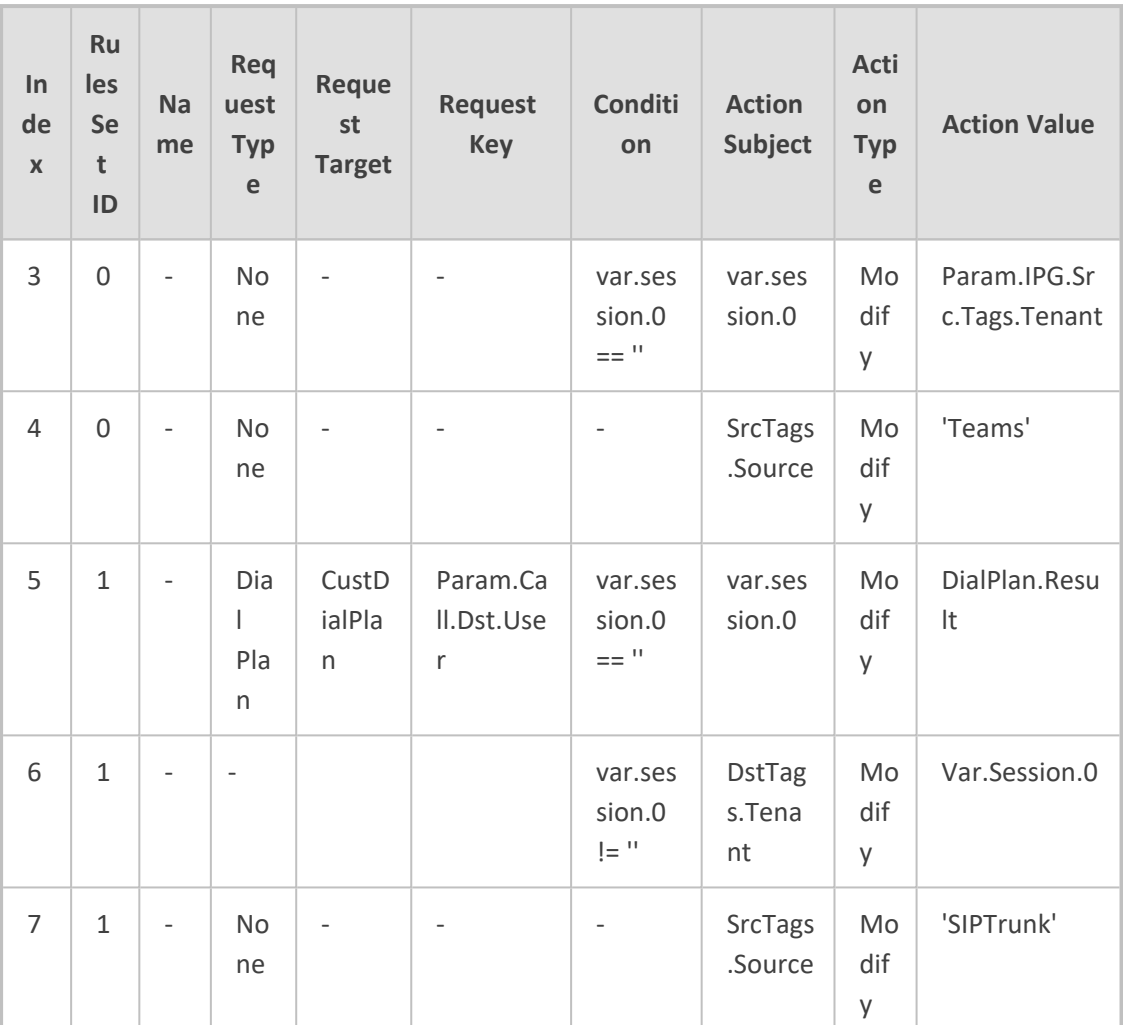

configure voip

ip-group new

name "{{CustomerId}}-c"

proxy-set-name "{{SBC.CarrierID}}"

```
 ip-profile-name "{{SBC.CarrierID}}"
```
tags "Trunk={{SBC.OnlinePstnGateway}}"

classify-by-proxy-set disable

call-setup-rules-set-id 1

```
 activate
 exit
 ip-group new 
 name "{{CustomerId}}-t"
 proxy-set-name "Teams"
 ip-profile-name "Teams"
 local-host-name "{{SBC.OnlinePstnGateway}}" 
 always-use-source-addr enable 
 tags "Tenant={{SBC.OnlinePstnGateway}}" 
 classify-by-proxy-set disable 
 call-setup-rules-set-id 0
 {{#if SBC.EnableCAC}} 
  cac-profile "{{SBC.CacProfile}}"
\{\{/if\}\} activate 
 exit
{{#if SBC.FlagCarrierRegistration}} 
  sip-definition account new
   account-name "{{CustomerId}}"
```

```
 served-ip-group-name "{{CustomerId}}-t"
    serving-ip-group-name "{{CustomerId}}-c"
   user-name "{{SBC.CarrierUserName}}"
   password "{{SBC.CarrierPassword}}" 
   host-name "{{SBC.CarrierHostName}}"
   contact-user "{{SBC.CarrierMainLine}}"
   register reg
   application-type sbc
   activate
  exit
\{\{/if\}\}{{#each SBC.DialPlanPrefixes}}
   sbc dial-plan where name "
{{this.DialPlanName}}" 
   {{#each this.Rules}}
   dial-plan-rule new
     name "{{this.Name}}"
     prefix "{{this.Prefix}}"
     tag "{{this.Tag}}"
```
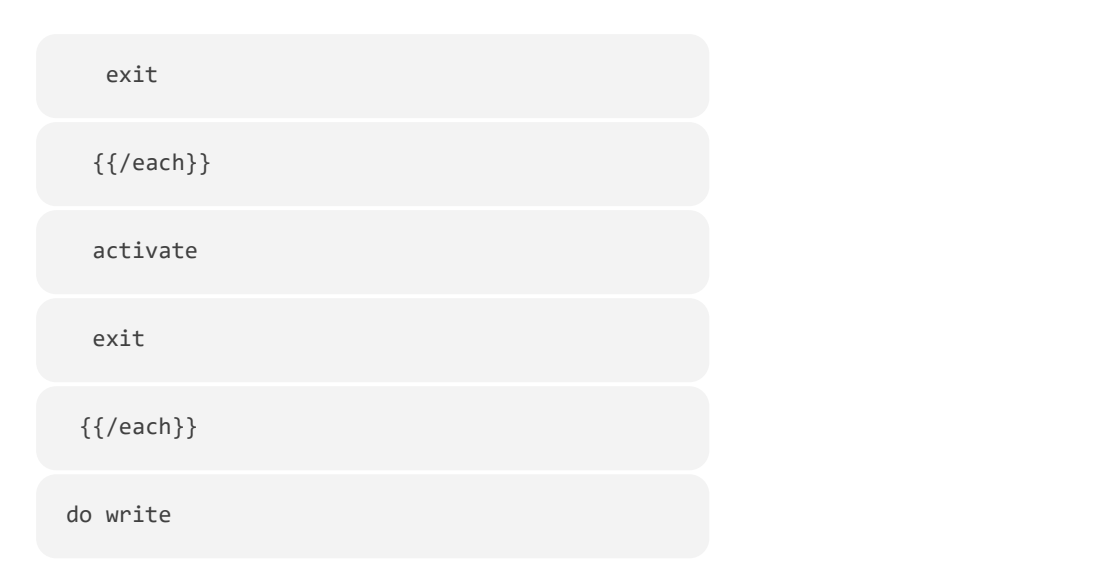

For each rule (for each number prefix added in the Onboarding wizard), add the prefix for customer ID (this.name) and apply it to the PSTN gateway tag (this.Tag). The following shows an example script:

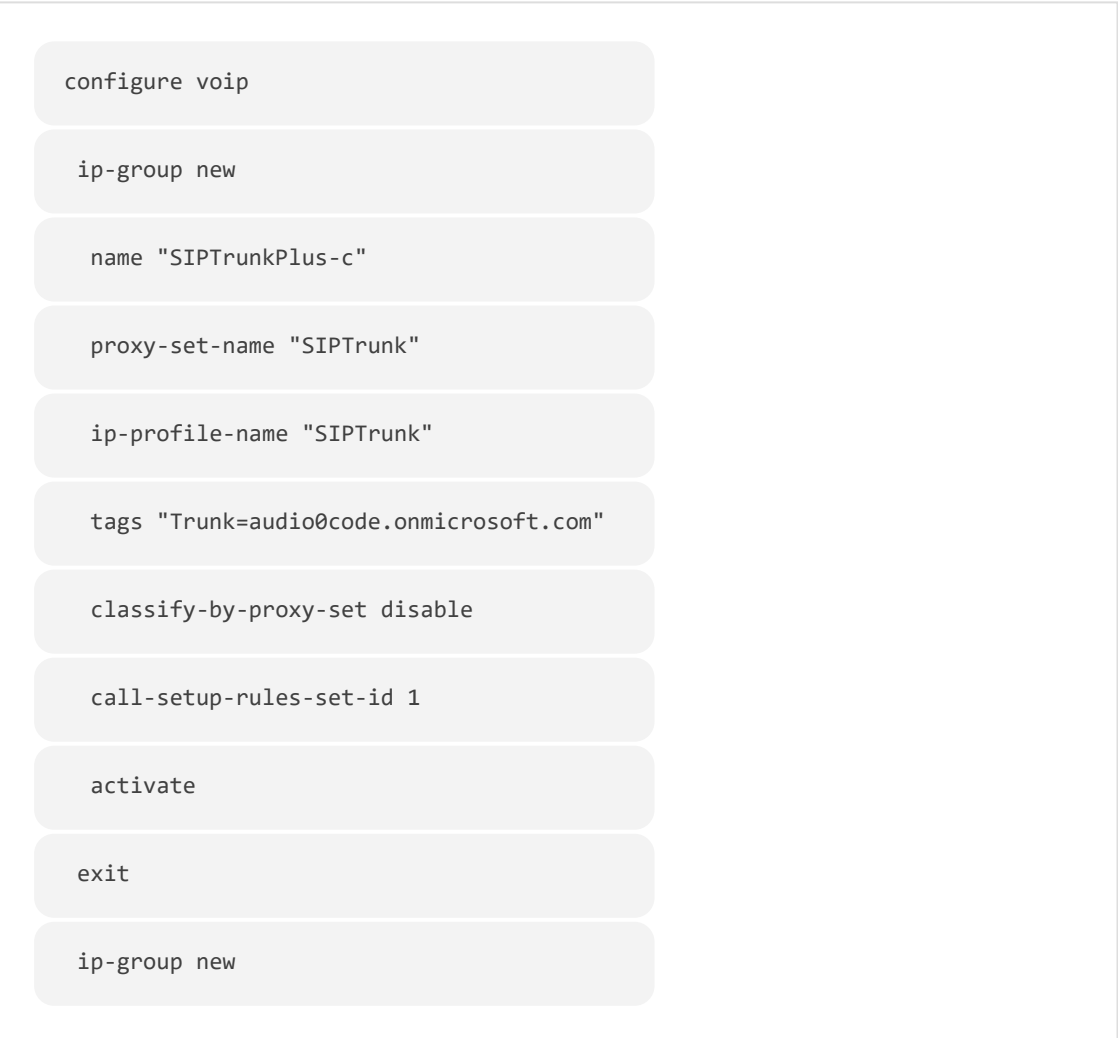

 name "SIPTrunkPlus-t" proxy-set-name "Teams" ip-profile-name "Teams" local-host-name "audio0code.onmicrosoft.com" always-use-source-addr enable tags "Tenant=audio0code.onmicrosoft.com" classify-by-proxy-set disable call-setup-rules-set-id 0 activate exit sbc dial-plan where name "CustDialPlan" dial-plan-rule new name "SIPTrunkPlus" prefix "+9723976400" tag "audio0code.onmicrosoft.com" exit dial-plan-rule new

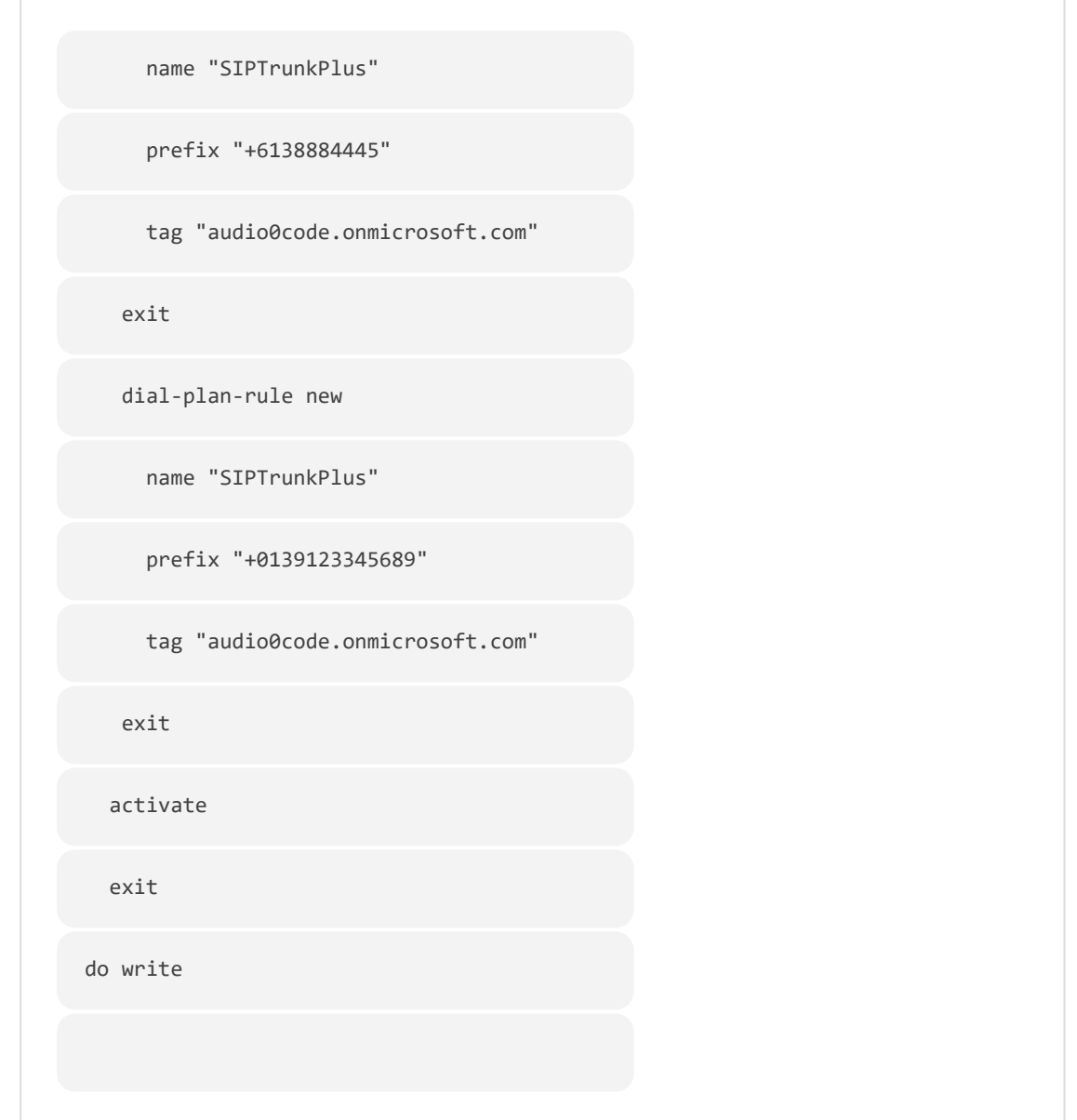

### **sbc-add-prefix**

The **sbc-add-prefix** is triggered when adding new phone numbers in the Customer portal (see Manage SBC Prefixes on [page 533](#page-541-0)). The script adds new phone prefixes to the Dial Plan configured on the SBC device which corresponds to the matching Online PSTN gateway tag for the customer sub domain.

```
configure voip
     sbc dial-plan where name "
{{DialPlanName}}"
```
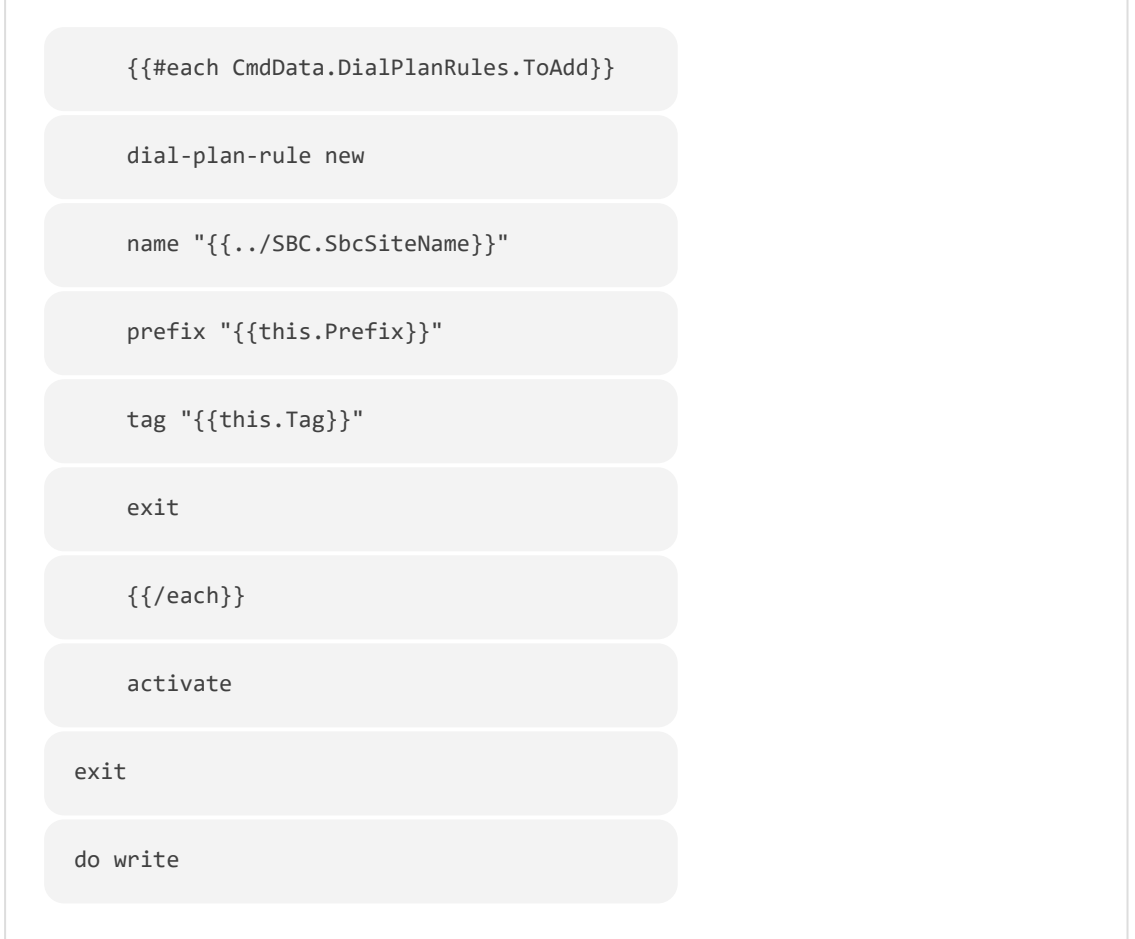

The script parameters are described in the table below.

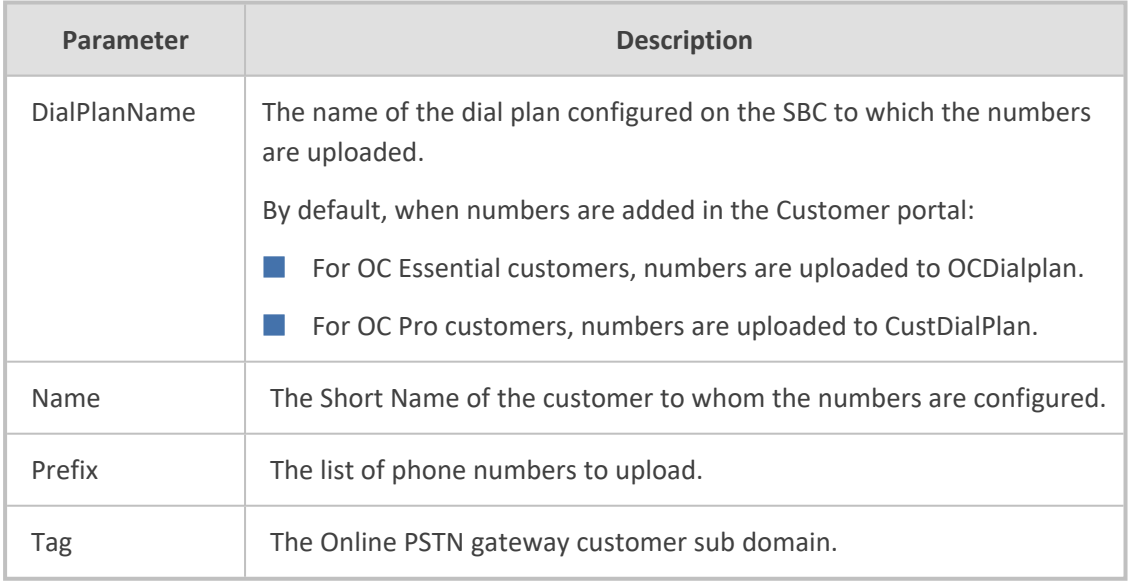

For example in the following figure, four different prefixes are defined. The first one is defined on the fixedmobileuc.com SBC and the other three are defined on a different SBC with a different dial plan assigned for each prefix. For each rule, the script substitutes the variables with the appropriate values. CustDialPlan and RegisteredUsers are default dial plans and 'Teams' is as custom dial plan.

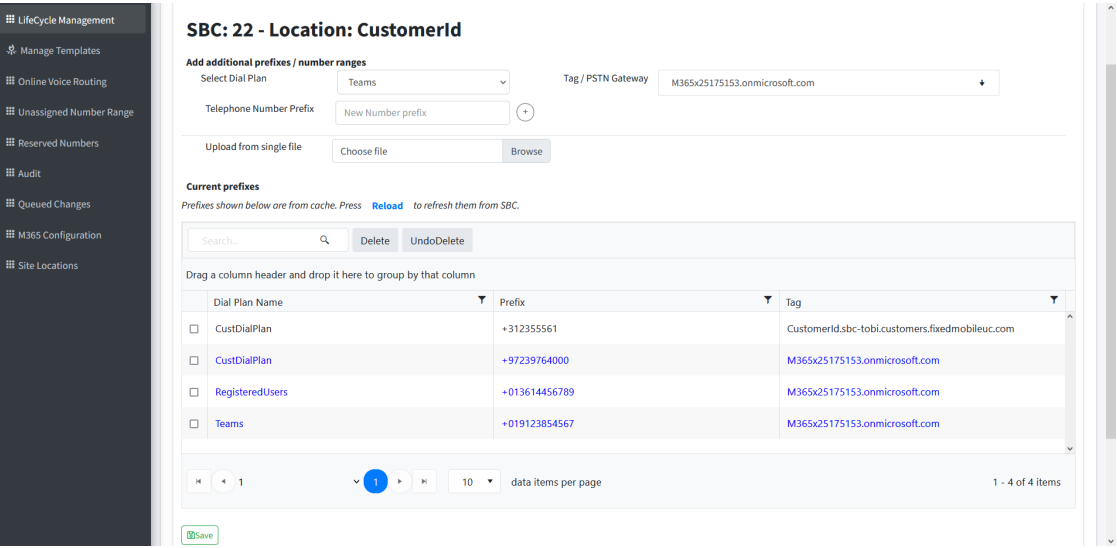

```
configure voip
 sbc dial-plan where name "
{{CustDialPlan}}" 
     {{#each CmdData.DialPlanRules.ToAdd}}
    dial-plan-rule new 
    name "{{../CustomerId}}"
    prefix "{{+31255561}}"
 tag "{{Customerid.sbc-
tobi.fixedmobileuc.com}}"
    exit 
    {{/each}}
    activate
exit
do write
```

```
configure voip
 sbc dial-plan where name "
{{CustDialPlan}}" 
    {{#each CmdData.DialPlanRules.ToAdd}}
    dial-plan-rule new 
    name "{{../CustomerId}}"
    prefix "{{+97239764000}}"
    tag "{{M365x25175153.onmicrosoft.com}}"
    exit 
    {{/each}}
    activate
exit
do write
```

```
configure voip
     sbc dial-plan where name "
{{RegisteredUsers}}" 
     {{#each CmdData.DialPlanRules.ToAdd}}
     dial-plan-rule new 
     name "{{../CustomerId}}"
```
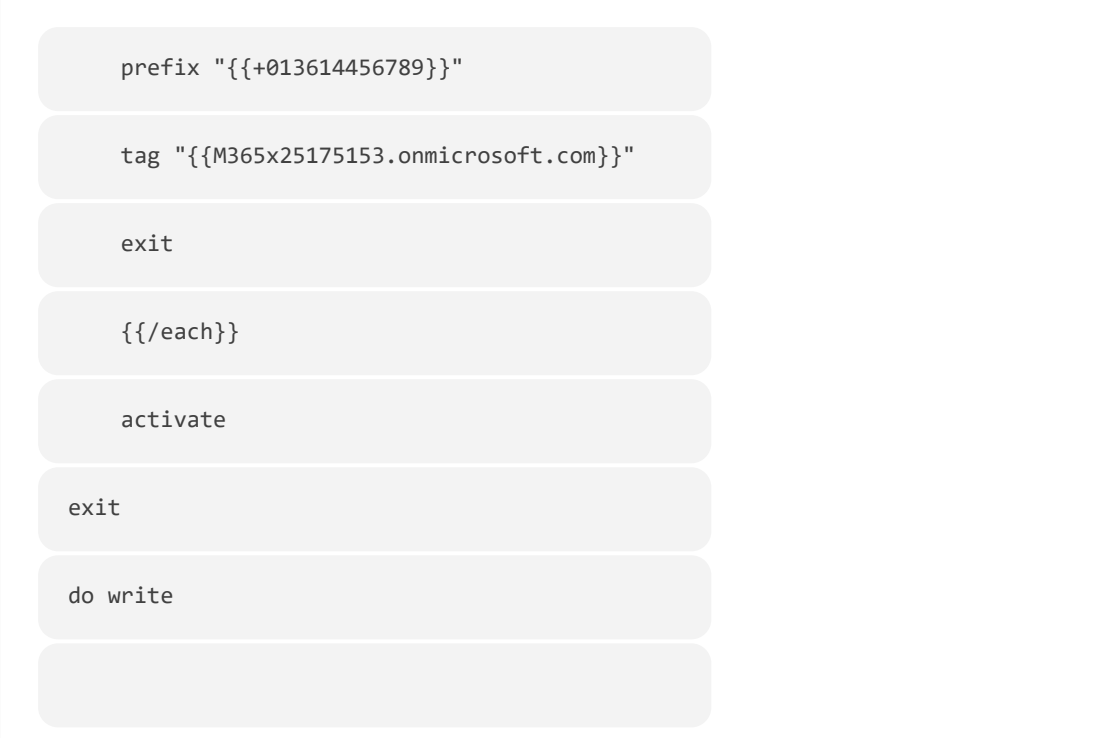

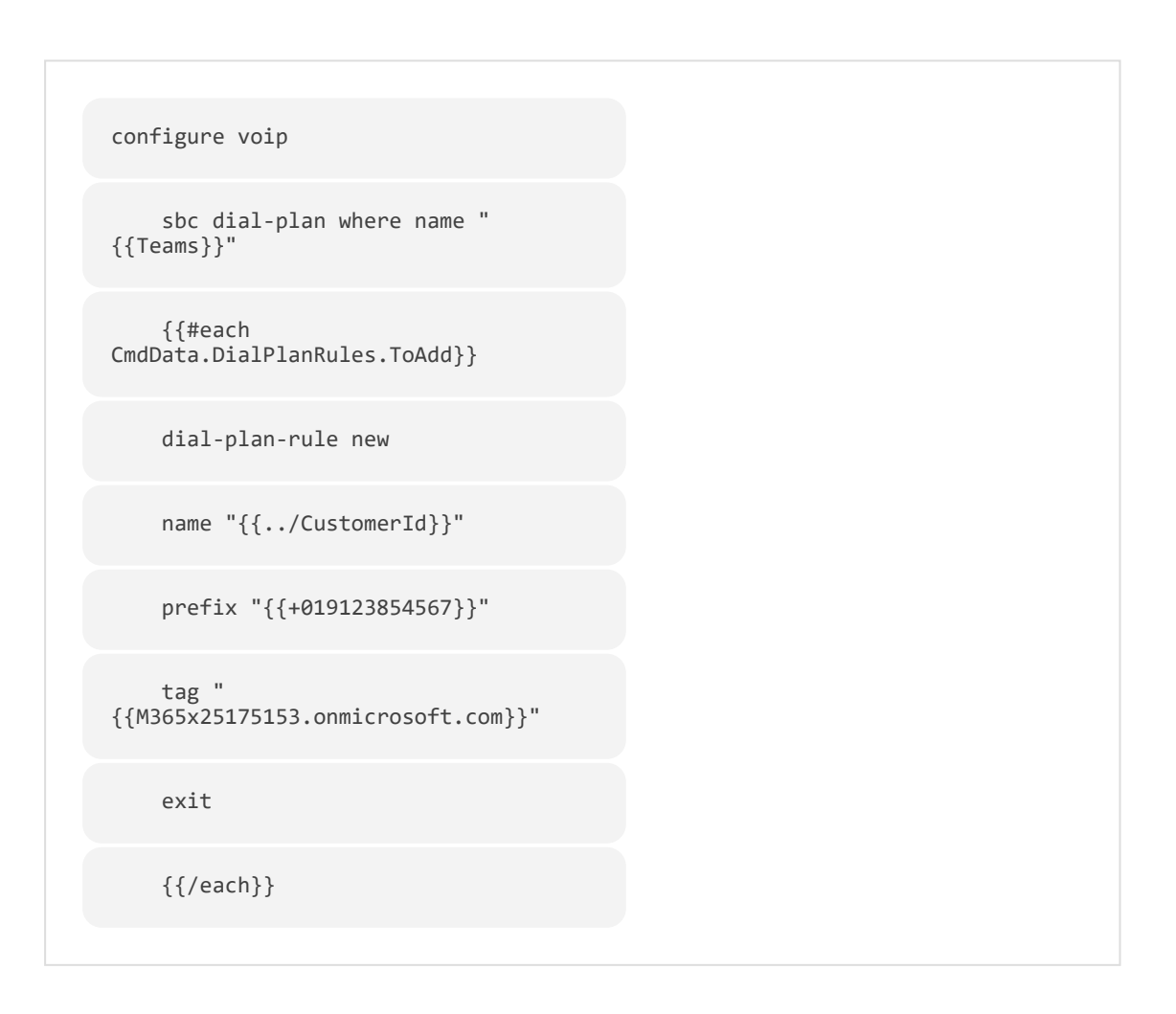

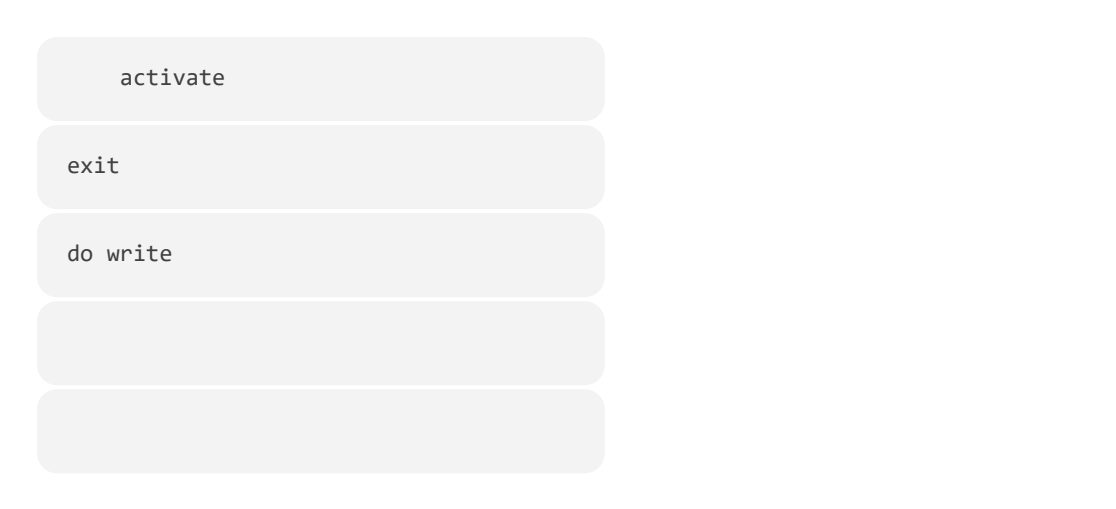

### **sbc-scenario7 Cleanup**

The **sbc-scenario7Cleanup** script does the following:

- Removes IP Group for both the Carrier and Teams legs that matches the Customer Id..
- Removes every dial plan rule that matches the Customer Id.

```
configure voip
     no ip-group where name "{{CustomerId}}-c"
     no ip-group where name "{{CustomerId}}-t"
      no sip-definition account where account-name "
{{CustomerId}}"
      sbc dial-plan where name "CustDialPlan"
      no dial-plan-rule where name "{{CustomerId}}"
     activate
     exit
     do write
```
#### <span id="page-193-0"></span>**add-ipx-user**

The **add-ipx-user** script is triggered during the Onboarding wizard. It applies the following configuration on the SBC device that is configured to connect calls to the customer site location:

- Configures a new dial plan rule in both the CustDialPlan and in the RegisteredUsers Dial Plan with the extension of the PBX user and assigns the tag of the Online PSTN Gateway sub domain.
- Configures a registered IP-PBX user and extensions to specific site location and configures connection to specific SBC.
- Configures SBC User Information for registering a user to an external registrar server If the device registers on behalf of users and the users don't perform registration:
	- Local User value which is the user name with the appended name of the IP-PBX host.
	- **●** IP-PBX UserUsername
	- **●** IP-PBX User Password
	- **●** Associates an IP-Group Teams leg, any SIP request destined to the user is routed to the Proxy Set associated with this IP Group.

# Registration of new PBX extensions

# GUIDELINES for the CSV file uploaded in UMP to add PBX extensions to this tenant

# the field "LocalUserName" should have the extension e.g. 2345

# the field "PbxExtension" should also have that syntax. e.g. 4002

# the field "OnlineVoiceRoutingPolicy" should have the PBX SIP domain. e.g. ac3cx.elastix.com or the IP address used by the PBX in the from header for calls towards an extension

configure voip

# Create

# if create has a value then the below will run

```
# leave the value empty to ignore this section 
{{#if PbxUser.create}} 
sbc dial-plan where name "CustDialPlan"
dial-plan-rule new
name "{{SBC.SbcSiteName}}"
prefix "{{sbcEscape PbxUser.LocalUserName}}\.{{sbcEscape PbxUser.Pbxhost}}"
tag "{{SBC.OnlinePstnGateway}}"
exit
dial-plan-rule new
name "{{SBC.SbcSiteName}}"
prefix "+{{sbcEscape PbxUser.E164}}"
tag "{{SBC.OnlinePstnGateway}}"
exit
activate
exit
sip-definition proxy-and-registration
user-info sbc-user-info new
     local-user "{{PbxUser.LocalUserName}}.{{PbxUser.Pbxhost}}"
```

```
 username "{{PbxUser.RegisteringUserName}}"
      password {{PbxUser.RegisteringPassword}}
      ip-group-name "{{SBC.SbcSiteName}}-t"
      activate
     exit
exit
sbc dial-plan where name "RegisteredUsers"
    dial-plan-rule new
    name "{{SBC.SbcSiteName}}"
    prefix "+{{sbcEscape PbxUser.E164}}"
    tag "{{PbxUser.LocalUserName}}.{{PbxUser.Pbxhost}}"
    activate
   exit
    dial-plan-rule new
    name "{{SBC.SbcSiteName}}"
    prefix "{{sbcEscape PbxUser.LocalUserName}}\.{{sbcEscape
PbxUser.Pbxhost}}"
    tag "{{PbxUser.LocalUserName}}.{{PbxUser.Pbxhost}}"
    activate
```

```
 exit
     dial-plan-rule new
     name "{{SBC.SbcSiteName}}"
 prefix "pb{{sbcEscape PbxUser.LocalUserName}}\.{{sbcEscape
PbxUser.Pbxhost}}"
     tag "{{PbxUser.E164}}"
      activate
   exit 
exit
\{\{/if\}\}#Delete
# if delete has a value then the below will run
# leave the value empty to ignore this section
{{#if PbxUser.delete}} 
sbc dial-plan where name "CustDialPlan"
no dial-plan-rule where prefix "{{sbcEscape PbxUser.LocalUserName}}\.
{{sbcEscape PbxUser.Pbxhost}}"
no dial-plan-rule where prefix "+{{sbcEscape PbxUser.E164}}"
exit
sip-definition proxy-and-registration
```
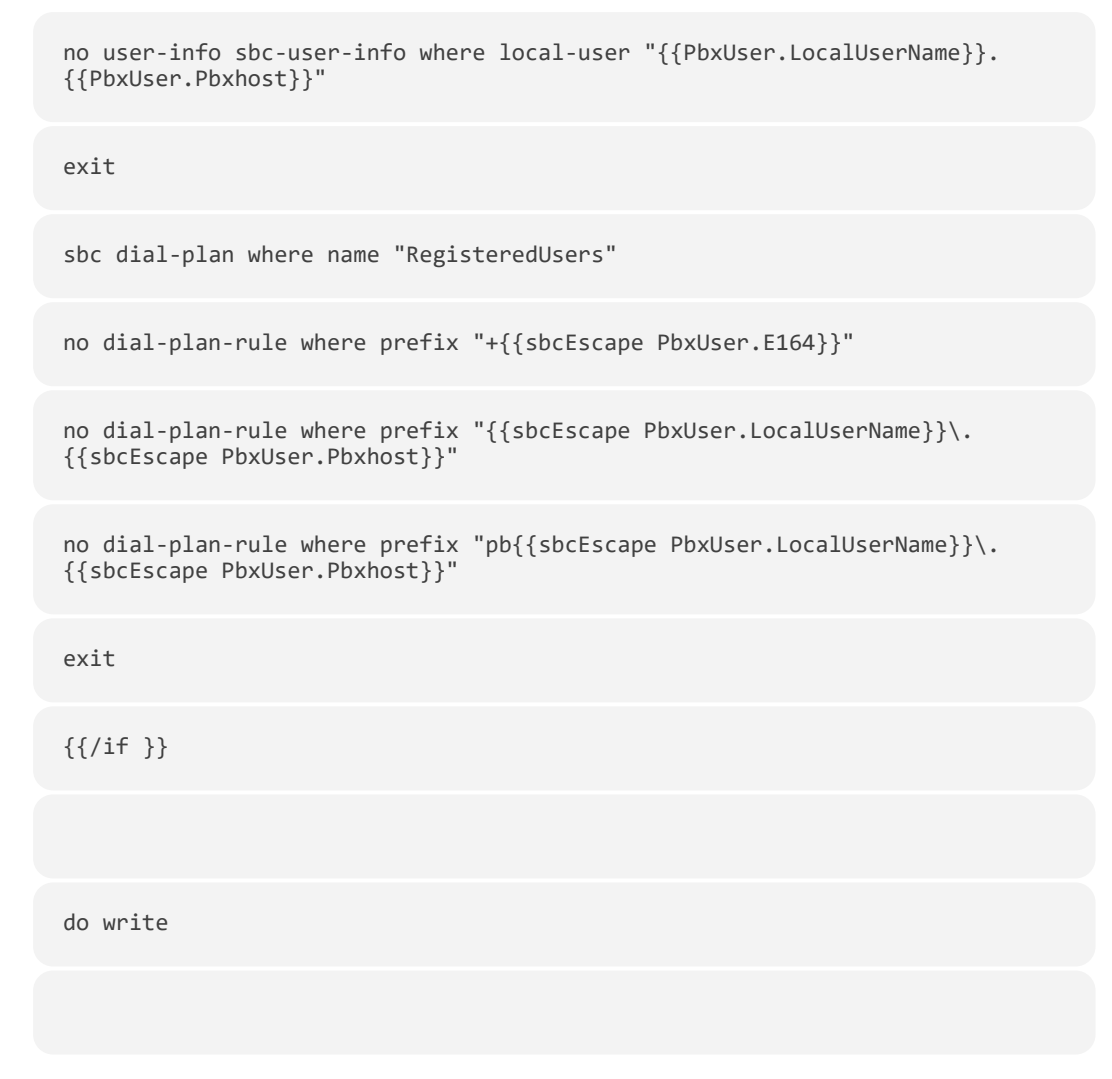

The following figure shows an example of an SBC site for an IP-PBX customer.

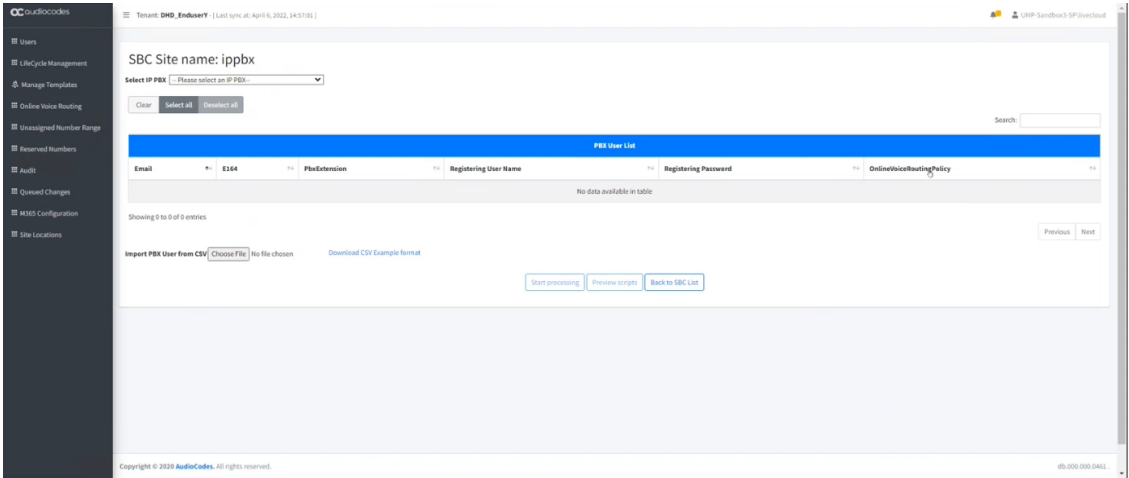

### <span id="page-198-0"></span>**sbc-remove-prefix**

The **sbc-remove-prefix** script removes all configured phone prefixes from the CustDialPlan (applied globally for all customers).

configure voip sbc dial-plan where name "CustDialPlan" {{#each ToRemove}} no dial-plan-rule " {{this.Index}}" {{/each}} activate exit do write

# **M365 Template Scenarios**

The default M365 Onboarding scripts M365 are embedded in the UMP-365 software; however, are not included in the database. These scripts are shown in the sections below. When you wish to create your own scripts, they must be added to the database in a similar manner to SBC scripts (with script type "3" assigned for onboarding a customer and script type "4" for cleanup / removal of a customer).

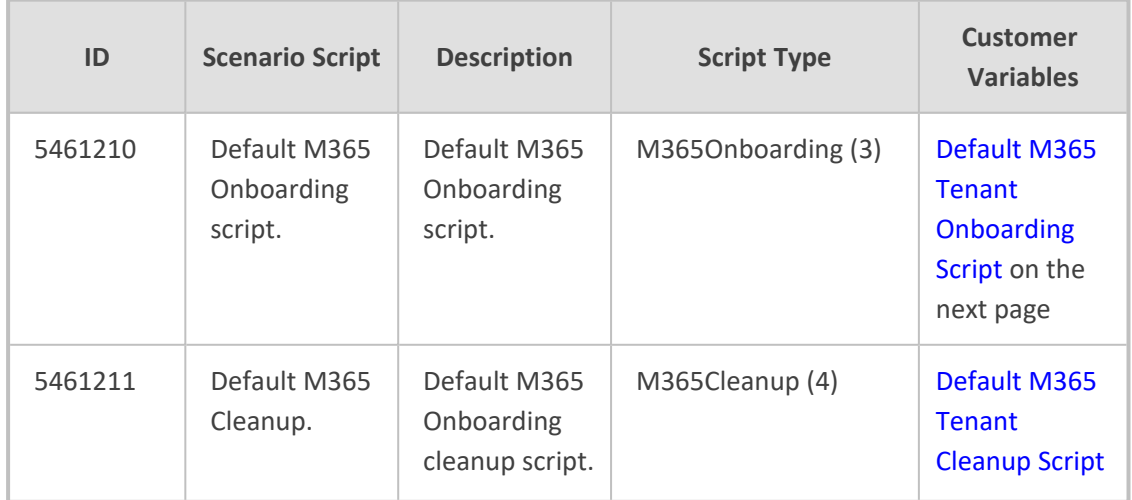

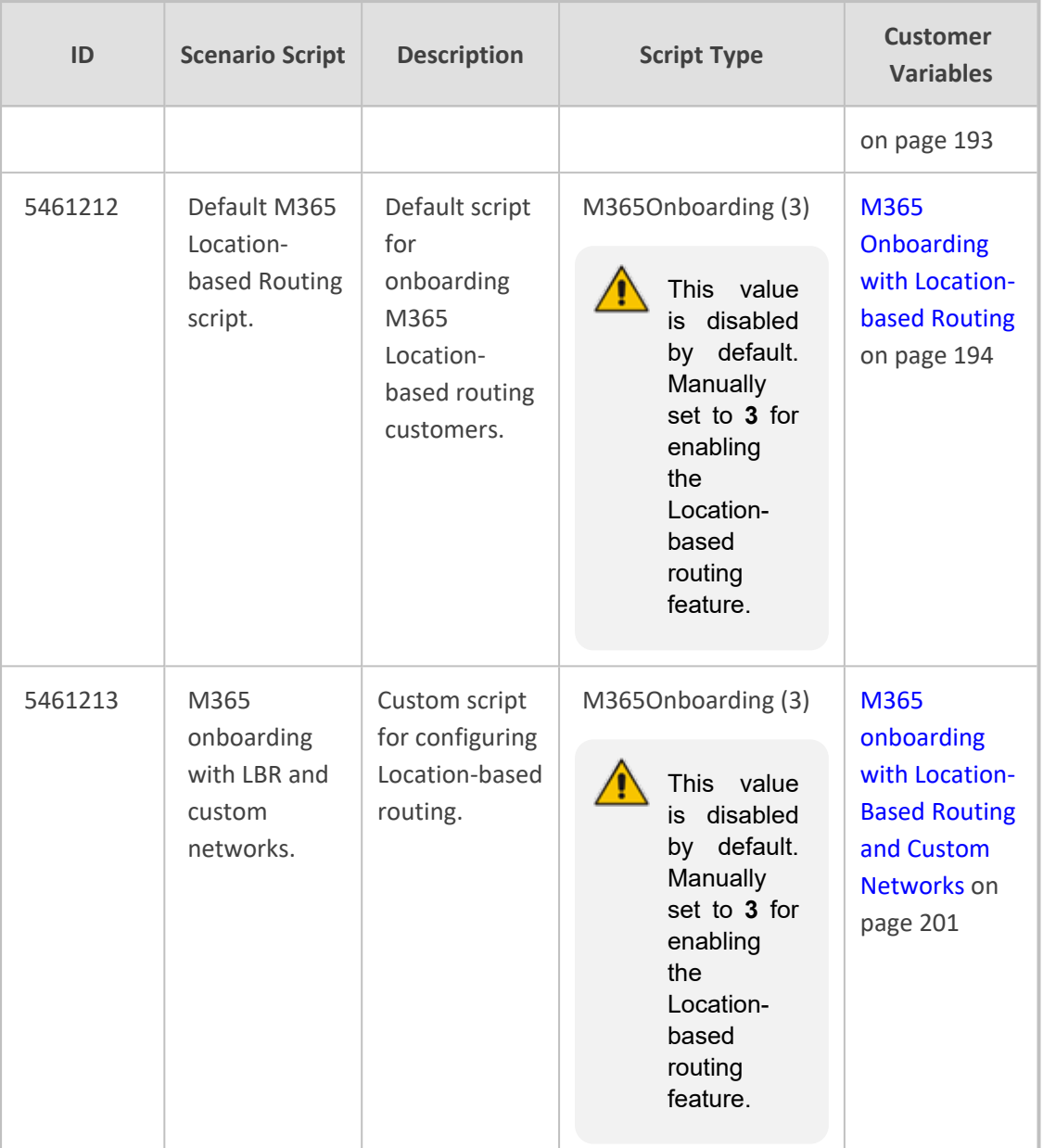

## <span id="page-199-0"></span>**Default M365 Tenant Onboarding Script**

The default M365 Onboarding script is shown below. This script is hard- coded and is not included in the SQL database.

```
# Add PSTN Usage record Unrestricted if not exists
 if(Get-CsOnlinePstnUsage | Where-Object Usage -
NotContains "Unrestricted")
```
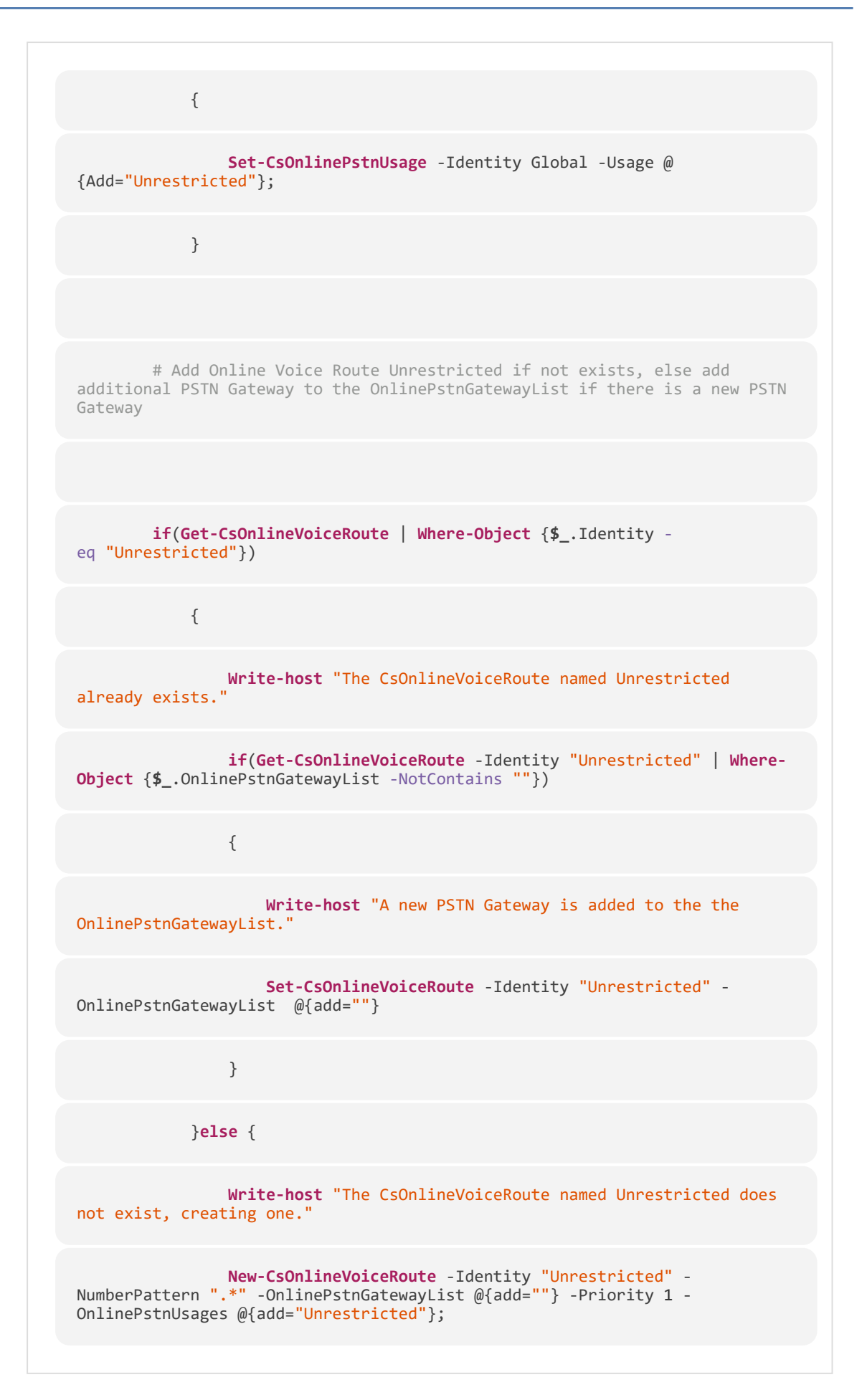

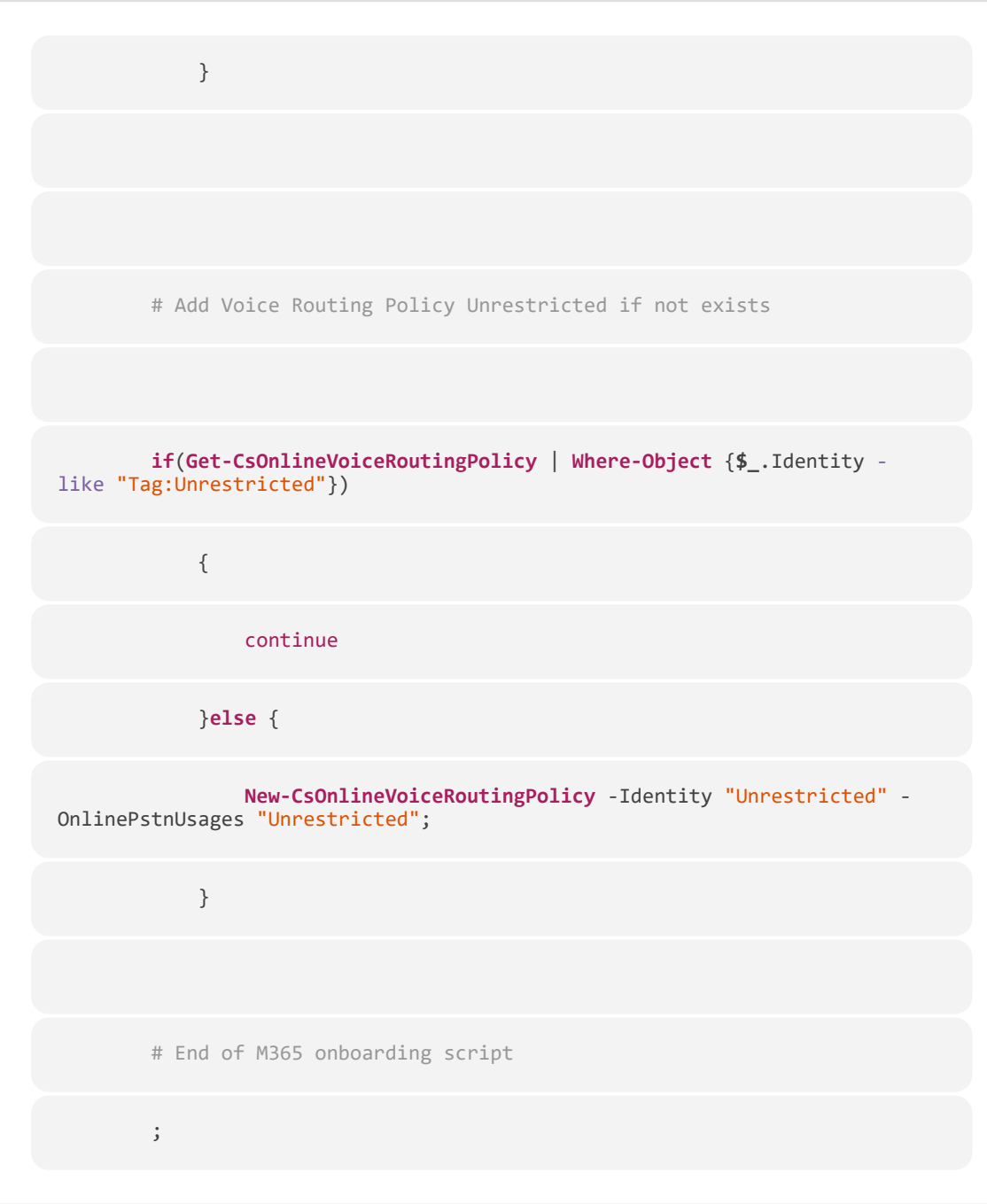

Custom variables can be applied to this script in a similar manner to the SBC scripts.

### <span id="page-201-0"></span>**Default M365 Tenant Cleanup Script**

The default M365 Tenant Cleanup script is shown below.

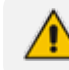

 $\sqrt{ }$ 

This script is hard-coded and is not included in the SQL database.

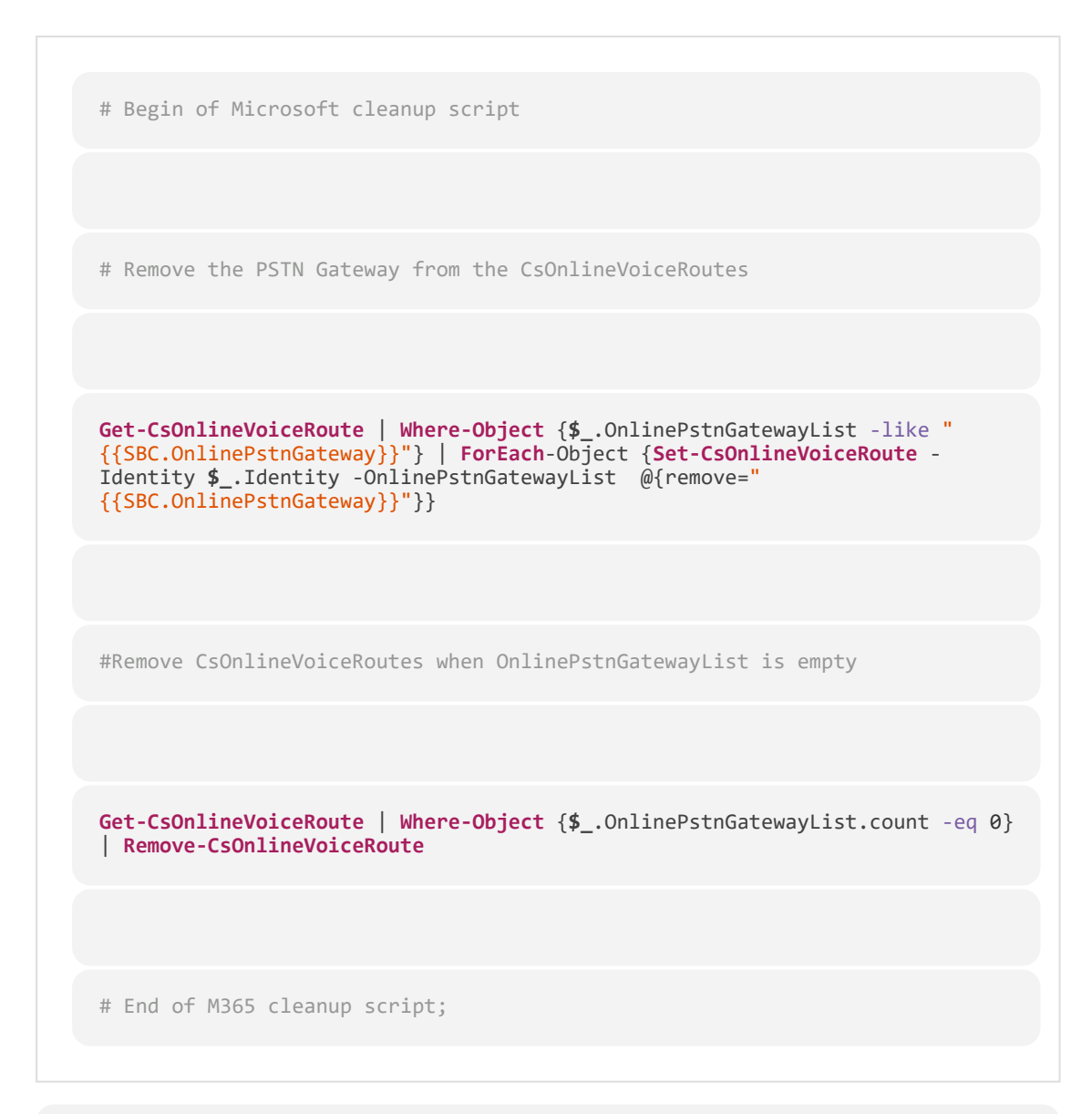

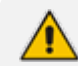

Custom variables can be applied to this script in a similar manner to the SBC scripts.

### <span id="page-202-0"></span>**M365 Onboarding with Location-based Routing**

The M365 Location-based Routing script is shown below. Variables highlighted in orange should be changed according to customer deployment.

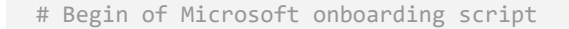

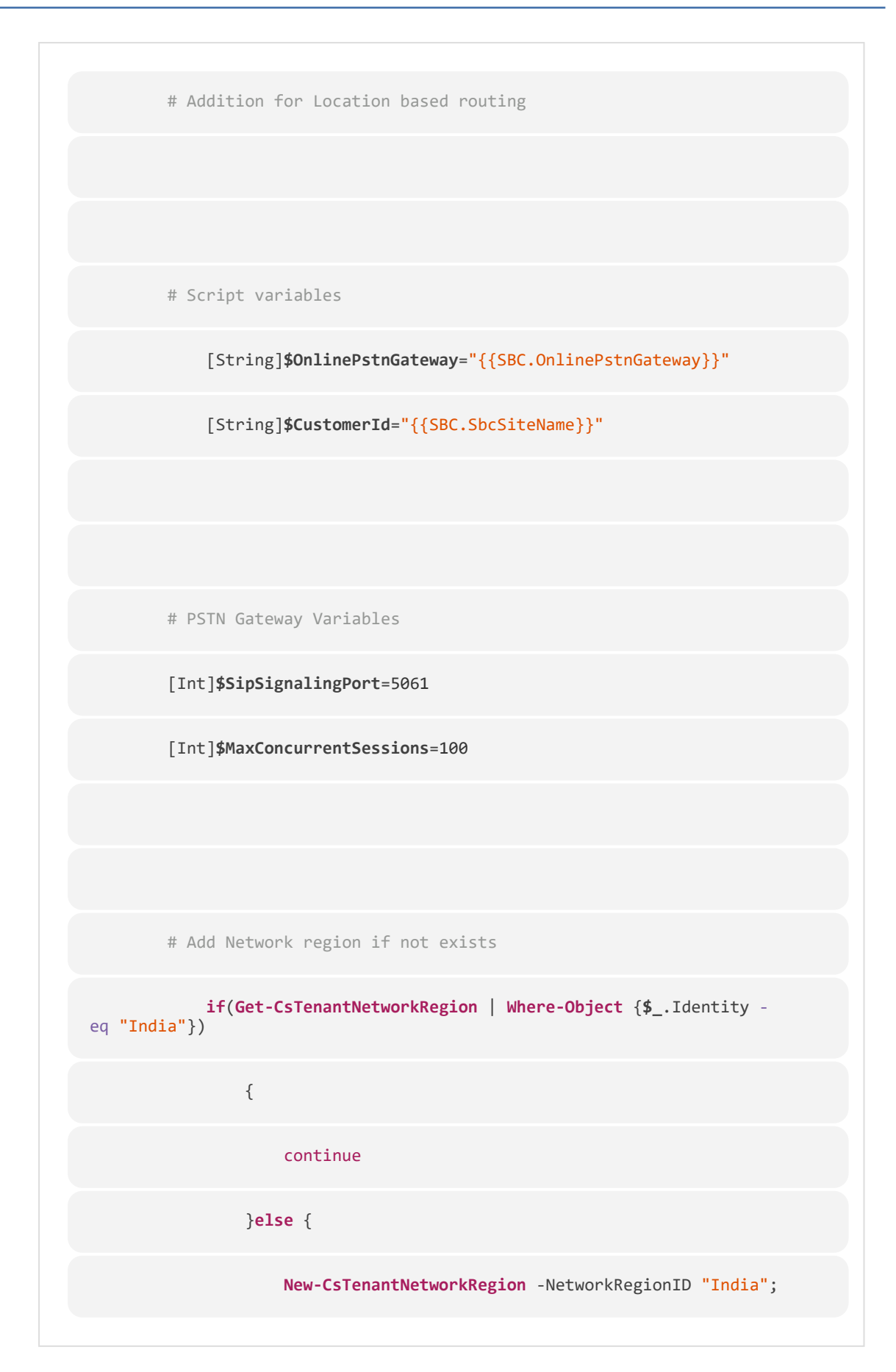

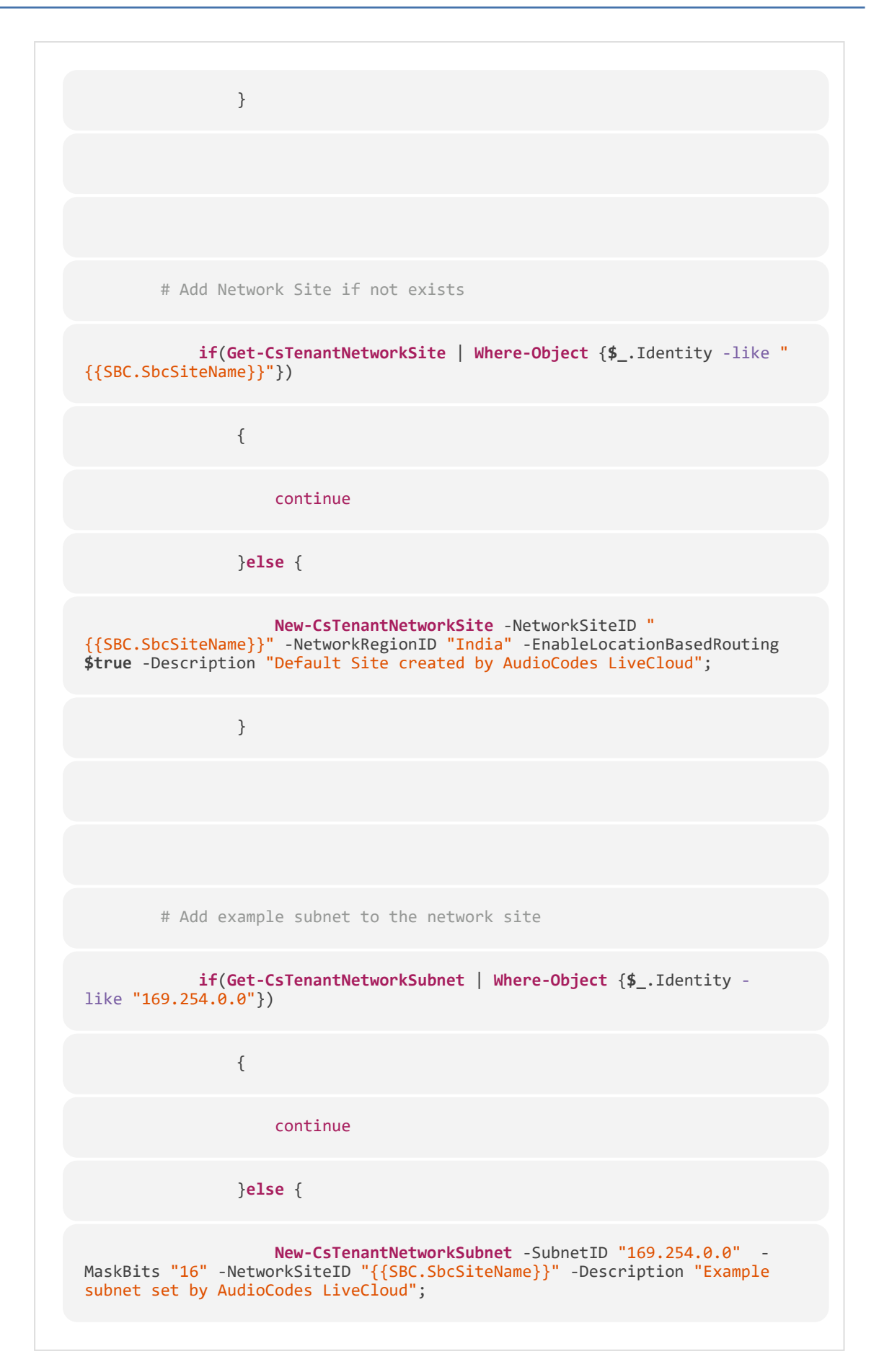

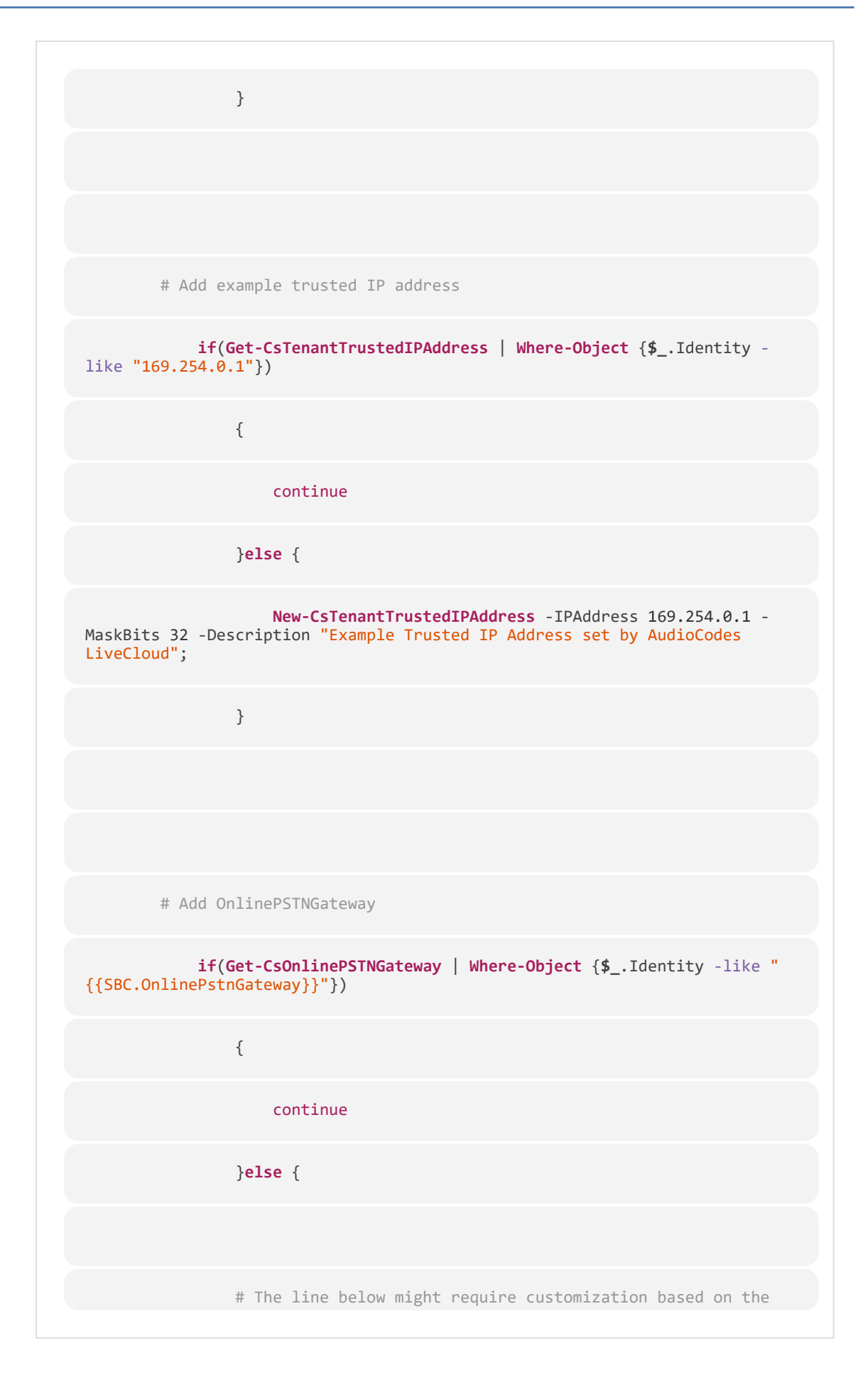

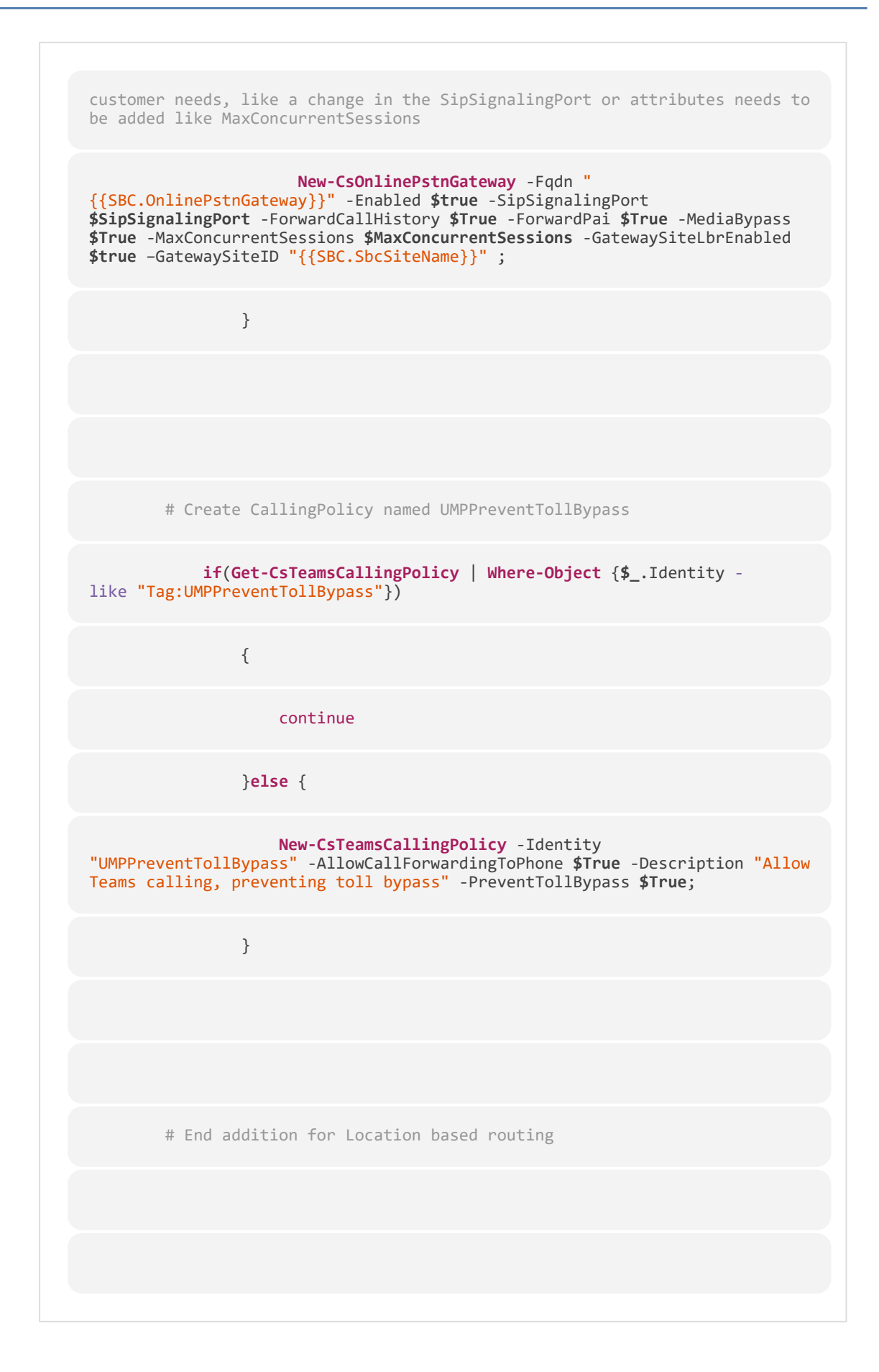

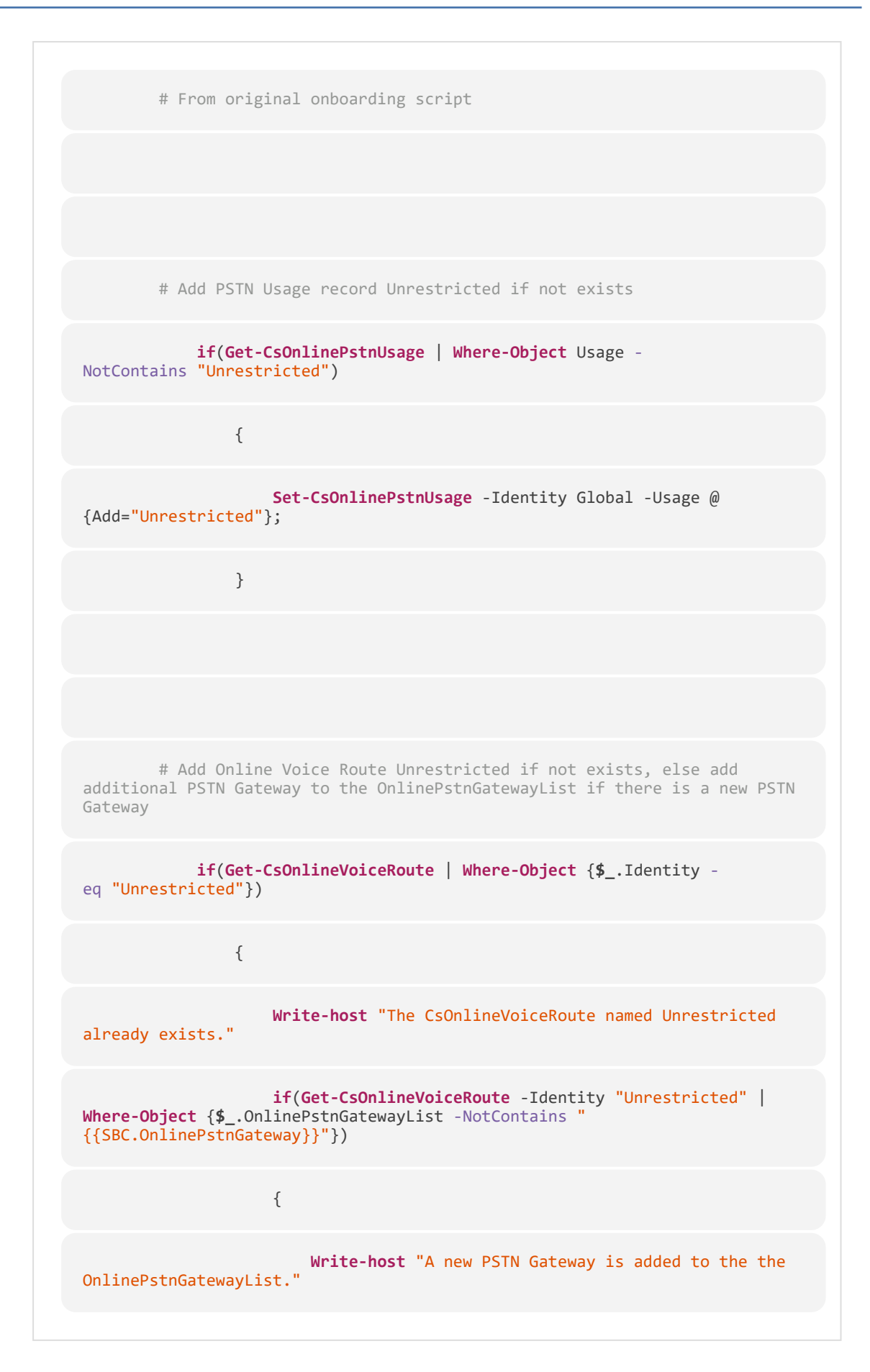

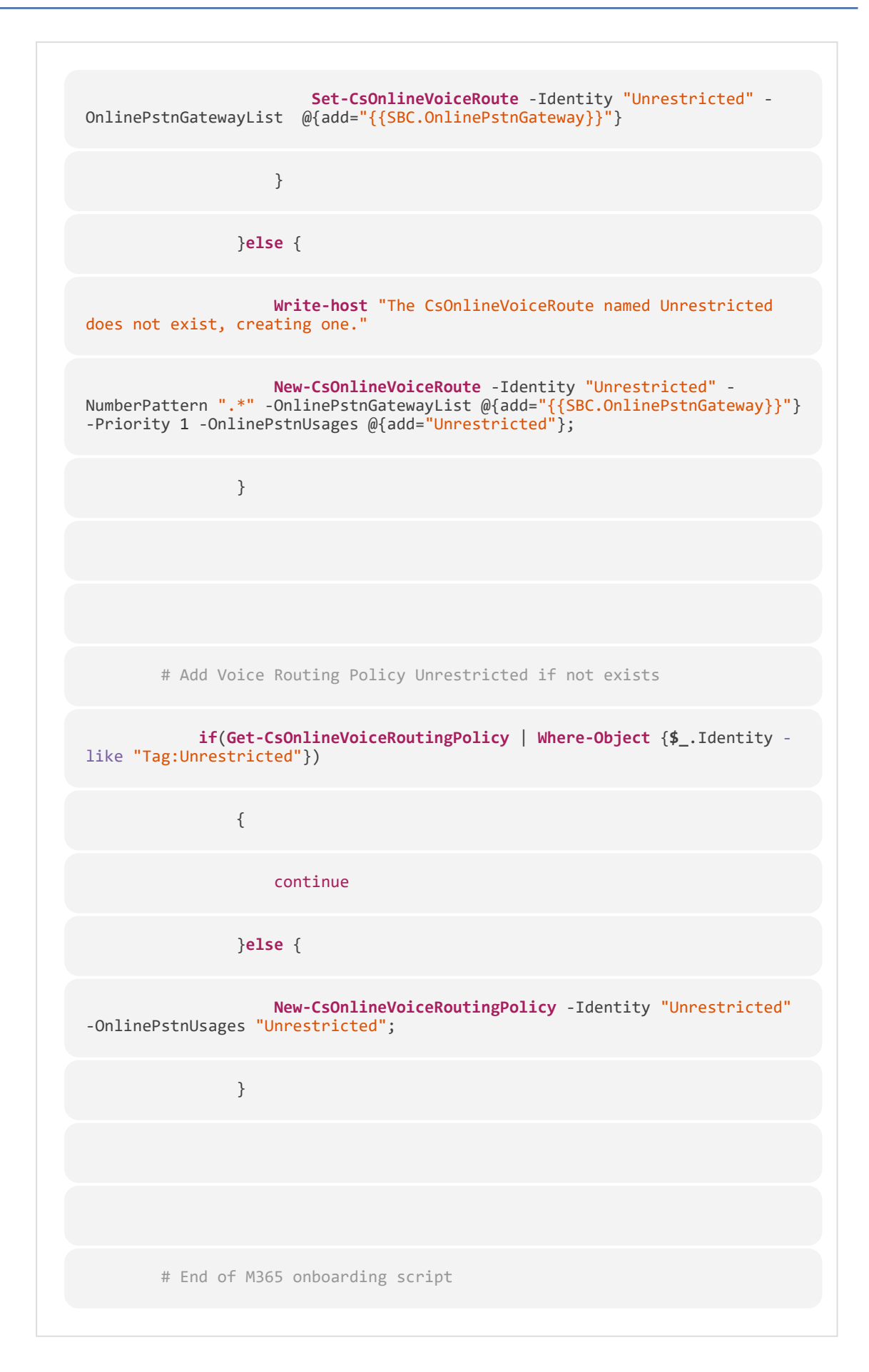

;

### <span id="page-209-0"></span>**M365 onboarding with Location-Based Routing and Custom Networks**

The **M365 onboarding with LBR and Custom Networks** is shown below. Variables highlighted in orange should be changed according to customer deployment. The custom script arguments used in this script are:

- IP-Network
- IP-SubnetBits
- Trusted-IP-Network
- Trusted-IP-SubnetBits

#### bypass

# Begin of Microsoft onboarding script

# Addition for Location based routing

# Script variables

[String]**\$OnlinePstnGateway**="{{SBC.OnlinePstnGateway}}"

[String]**\$CustomerId**="{{SBC.SbcSiteName}}"

[String]**\$IPNetwork**="{{CustomVar.IP-Network}}"

[String]**\$IPSubnet**="{{CustomVar.IP-SubnetBits}}"

[String]**\$TrustedIPNetwork**="{{CustomVar.Trusted-IP-Network}}"

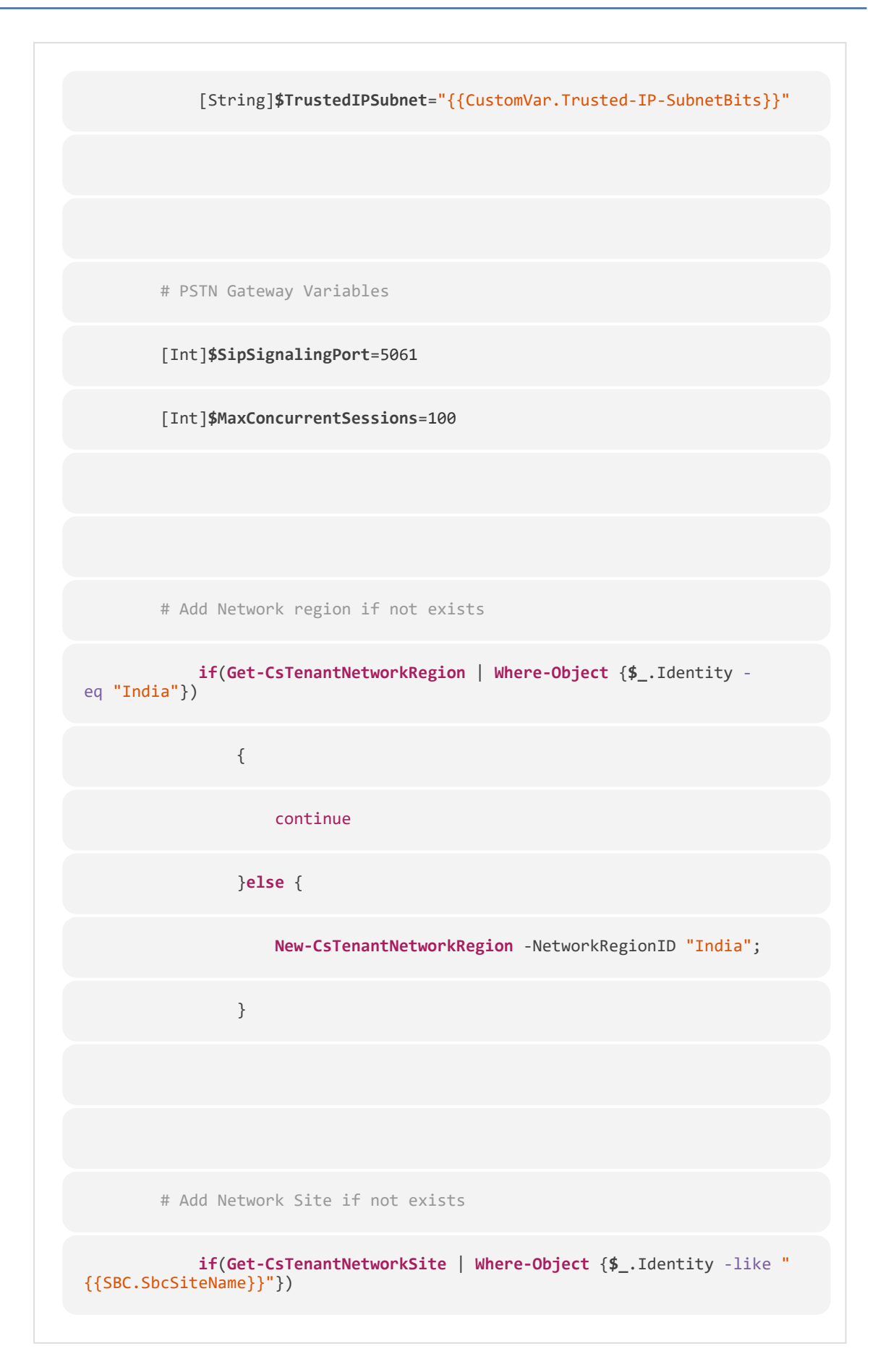

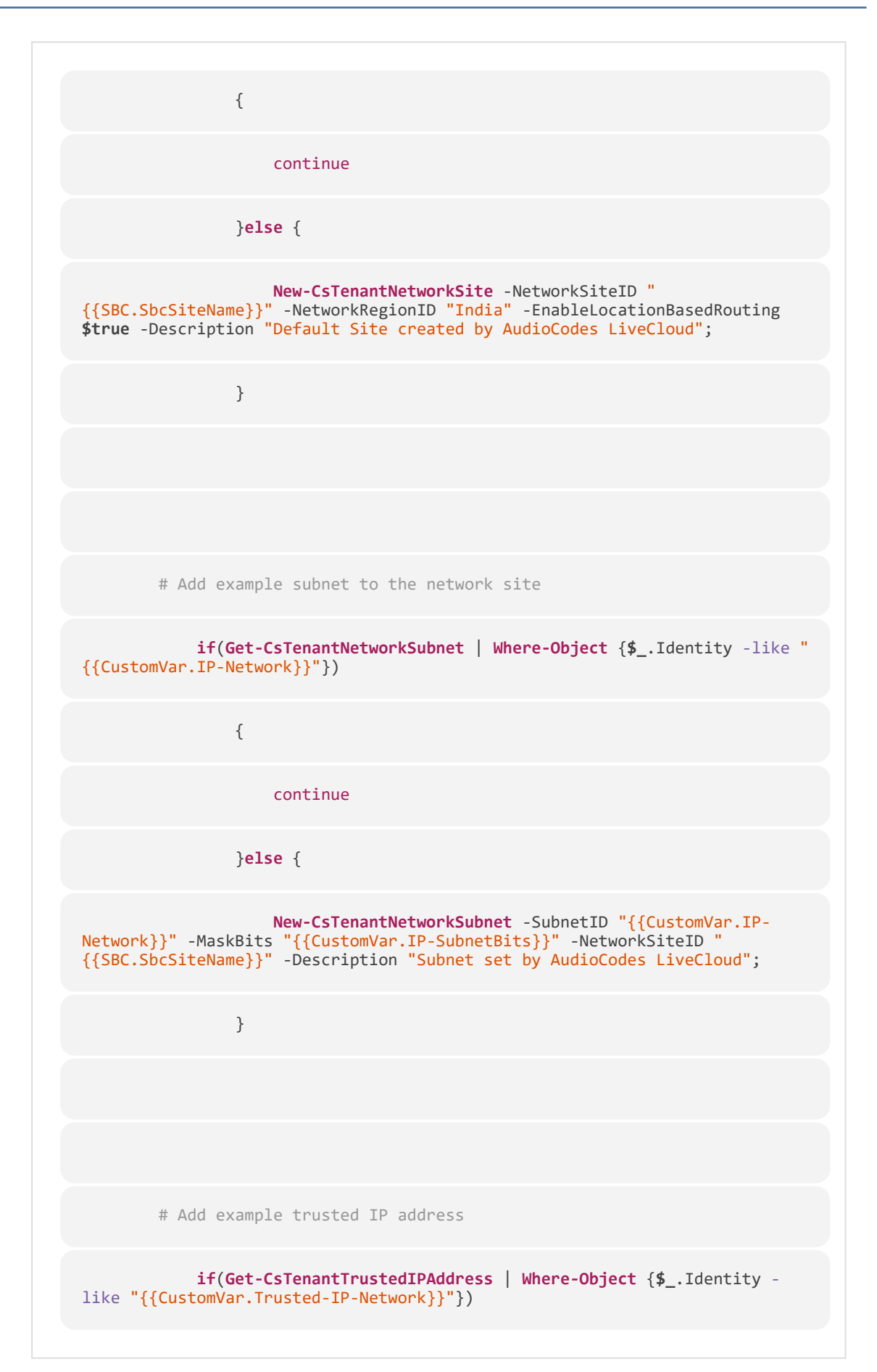

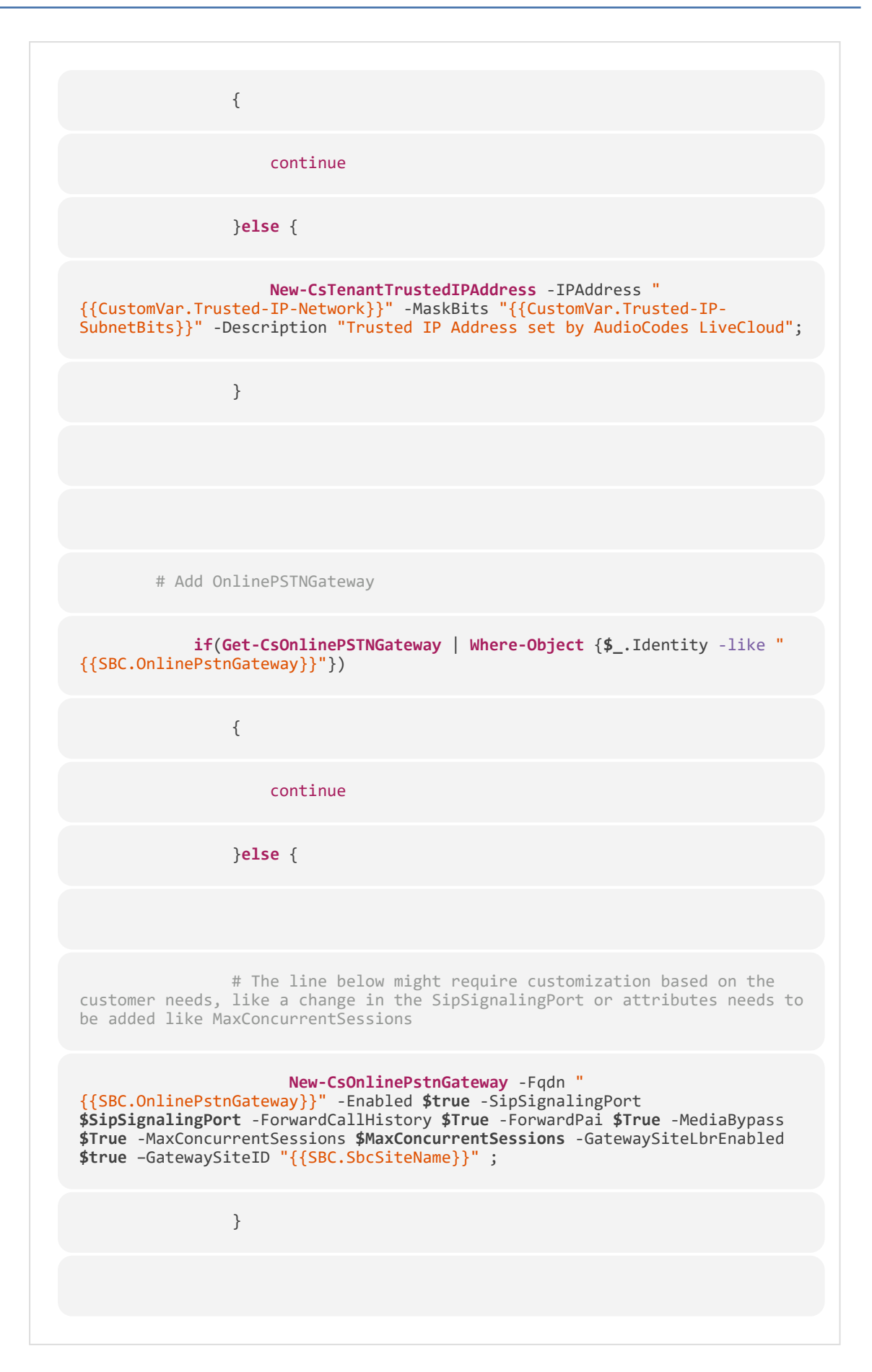

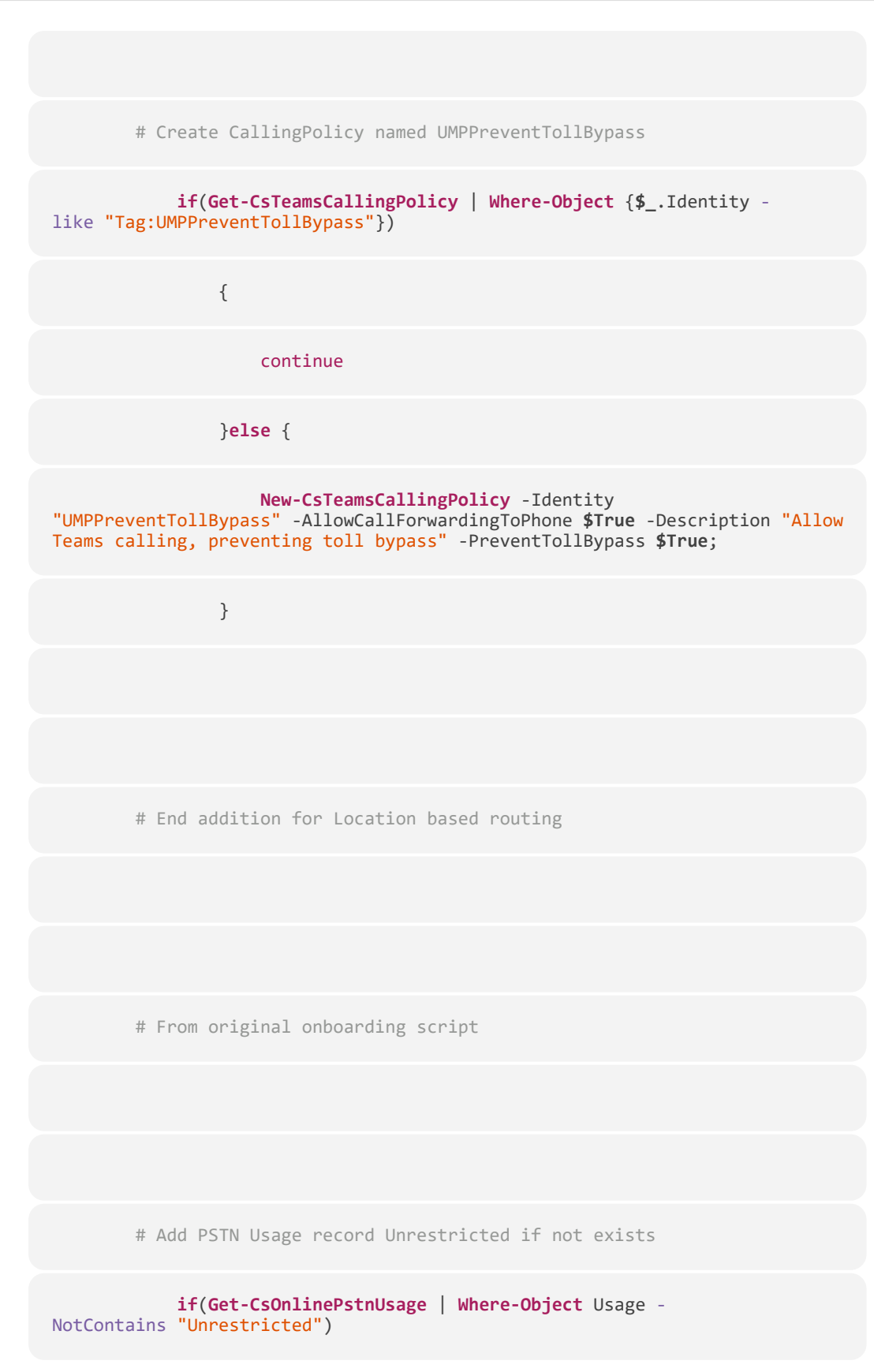

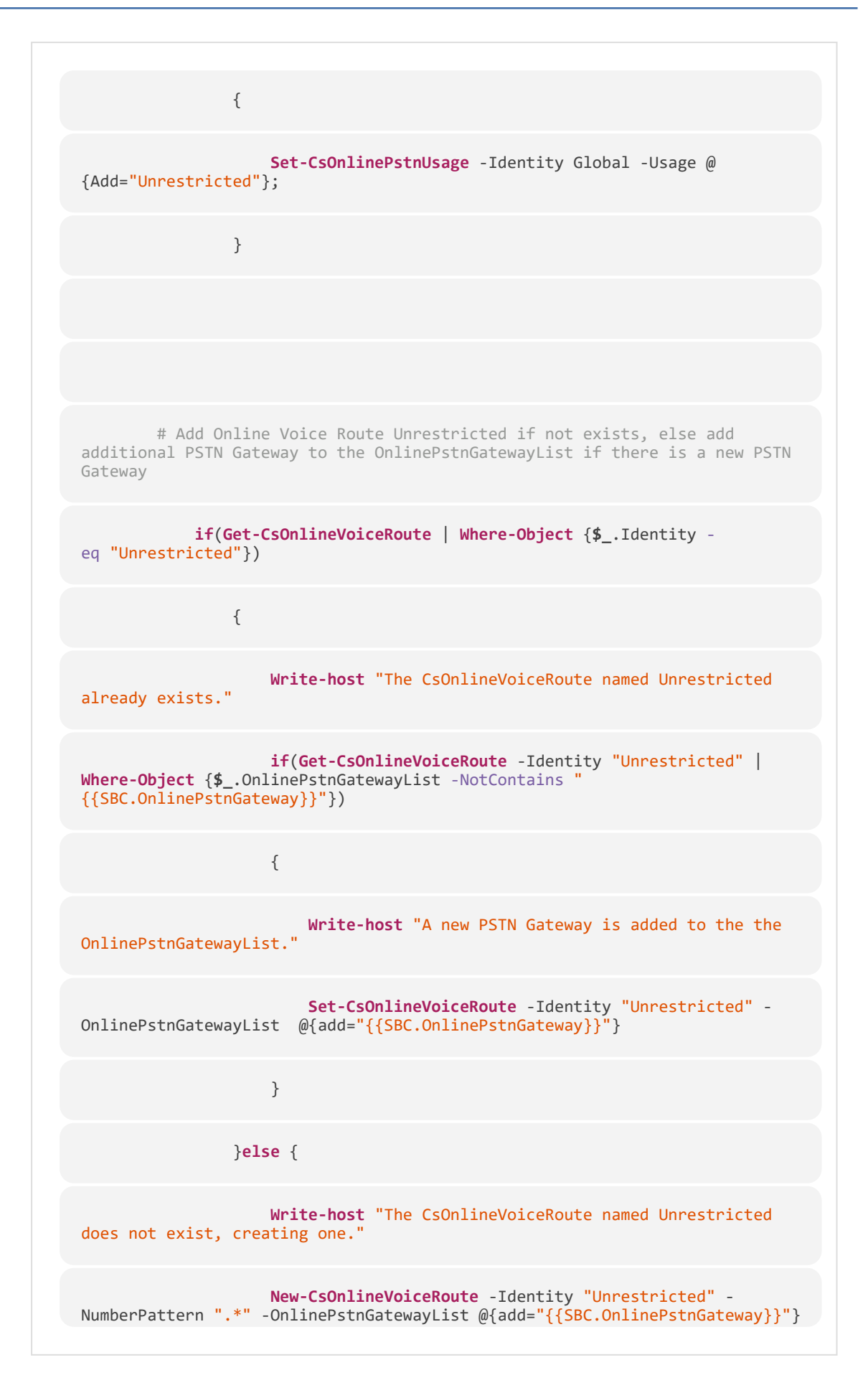

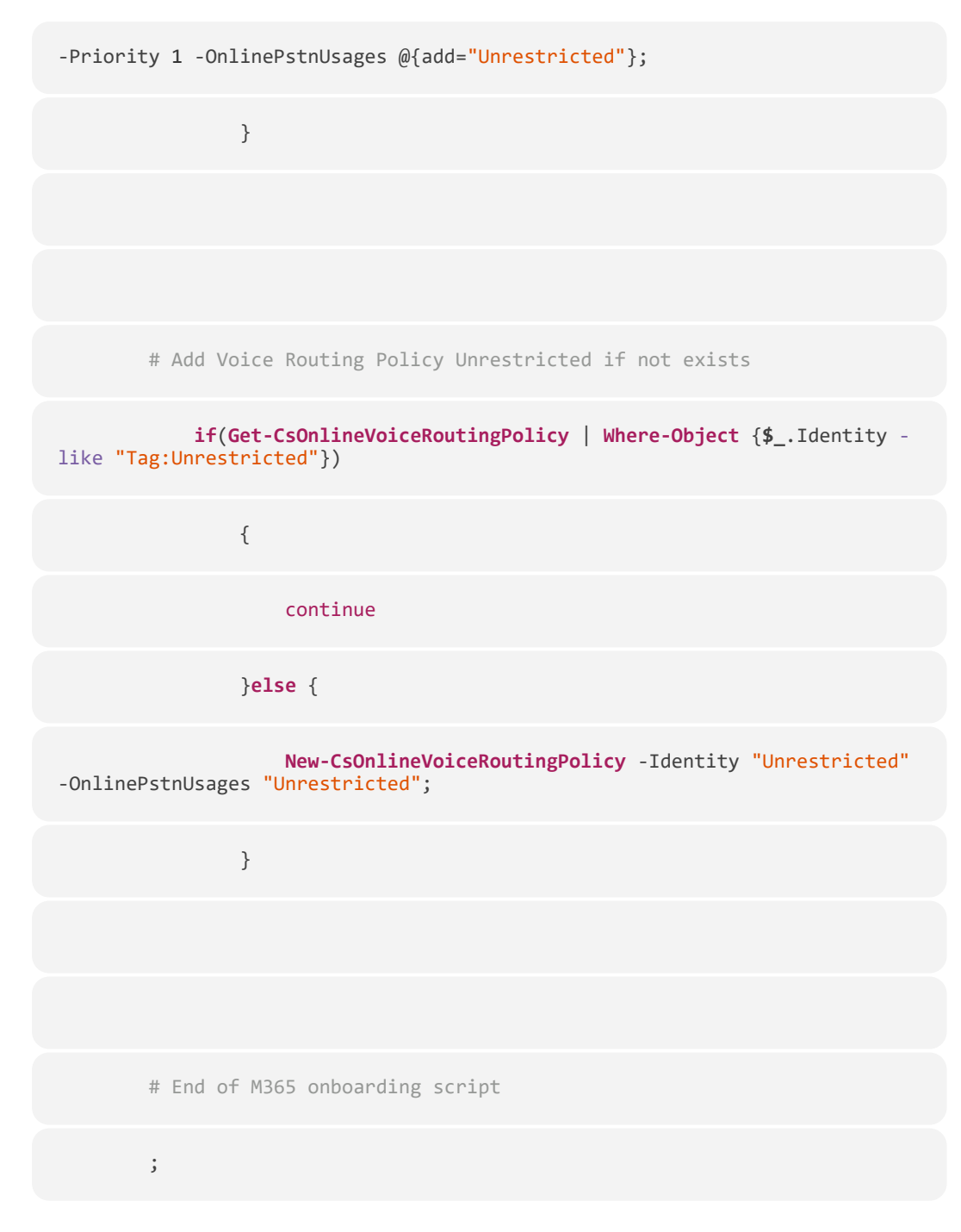

When this script is selected in the Onboarding wizard, the Customer Variables pane opens.
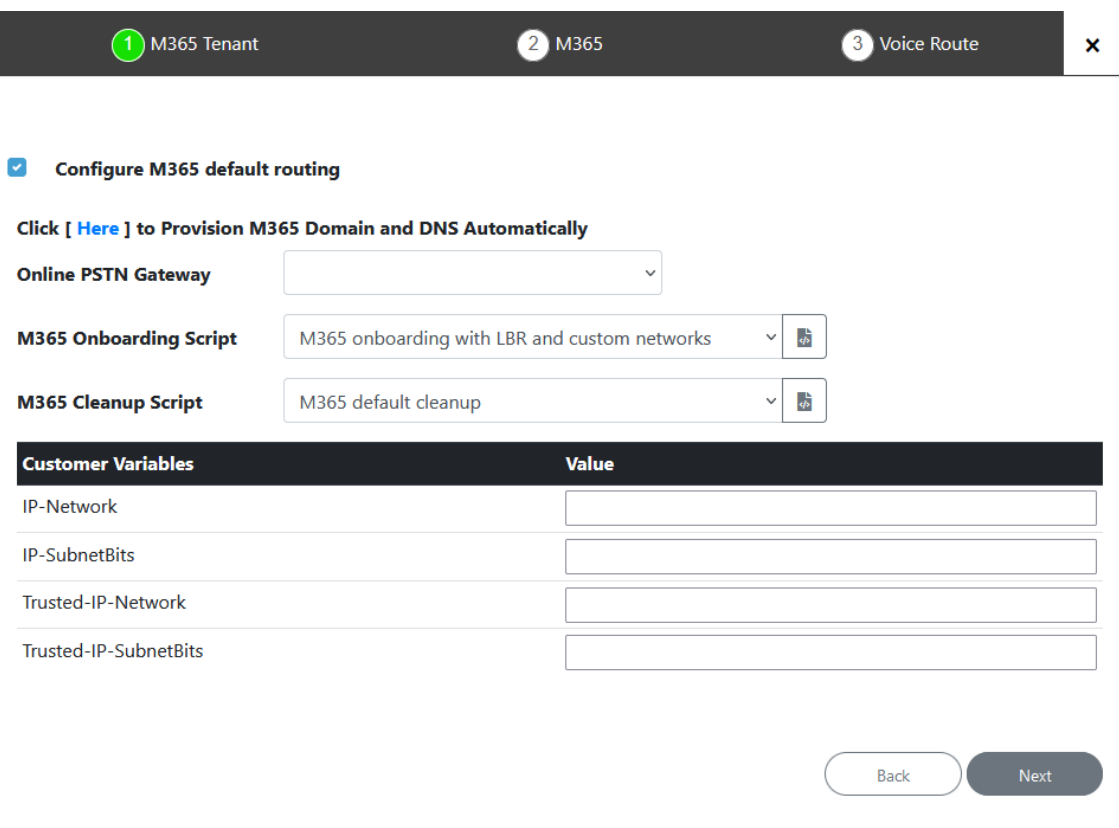

Configure the variables as described in the table below.

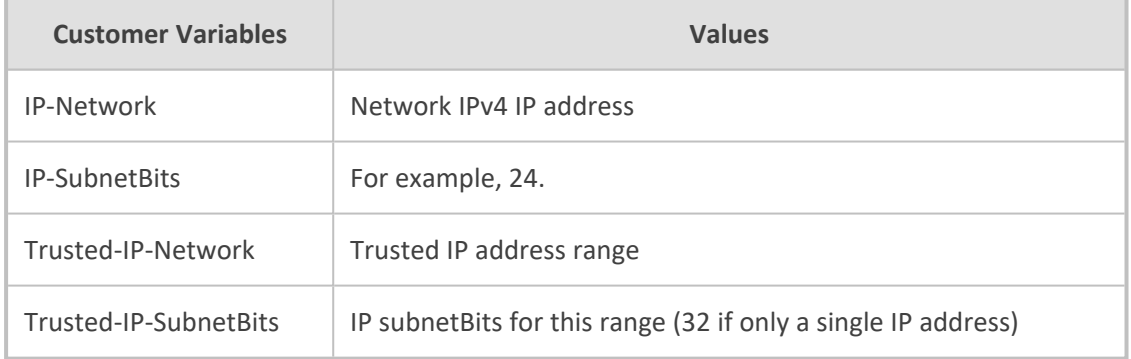

# **Onboarding Wizard Defined Variables**

The following table describes the list of variables that are configured in the Onboarding wizard and are applied in the CLI script runtime.

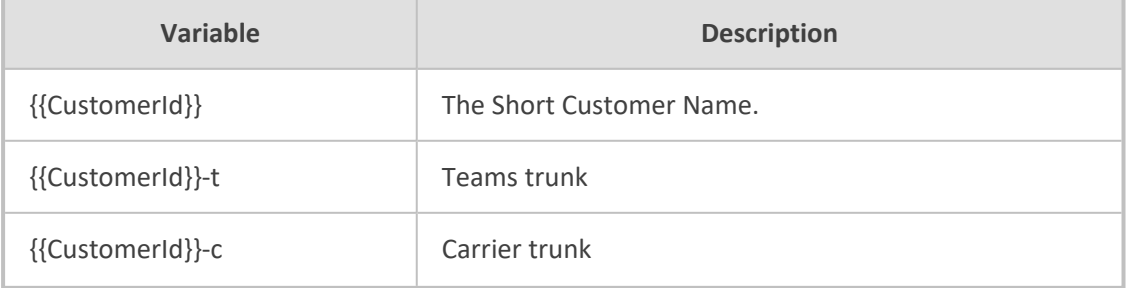

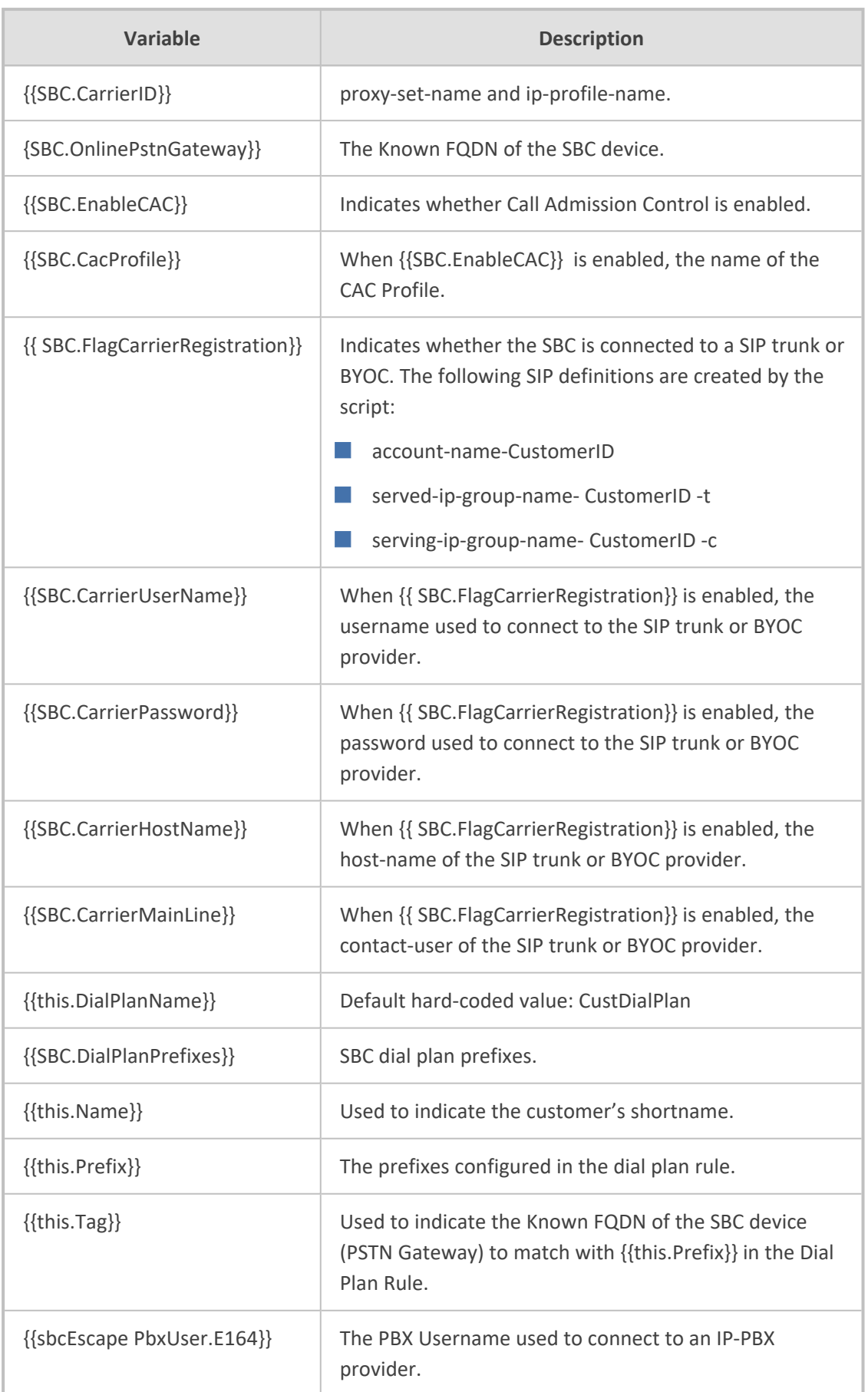

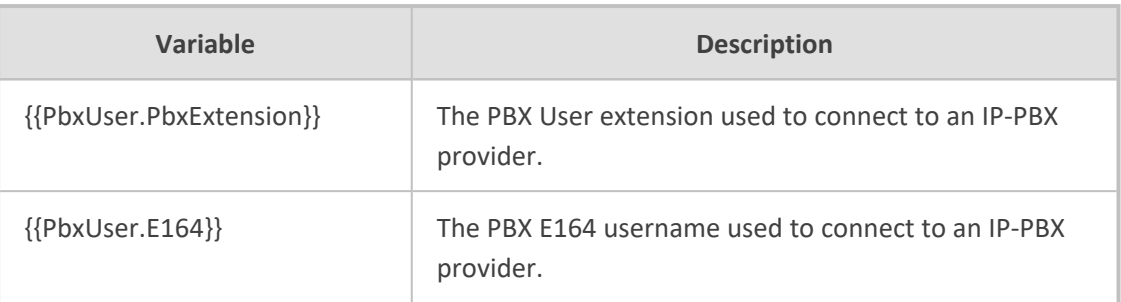

## **Customer Variables**

Custom variables can be defined either in the template scenario scripts or in custom scripts. They must be configured in the Custom/Variables column for the script in the dbo.SbcScriptTemplate table. Its recommended to define them with proper names such as "localhostname" and not simply variable1, variable2 etc.

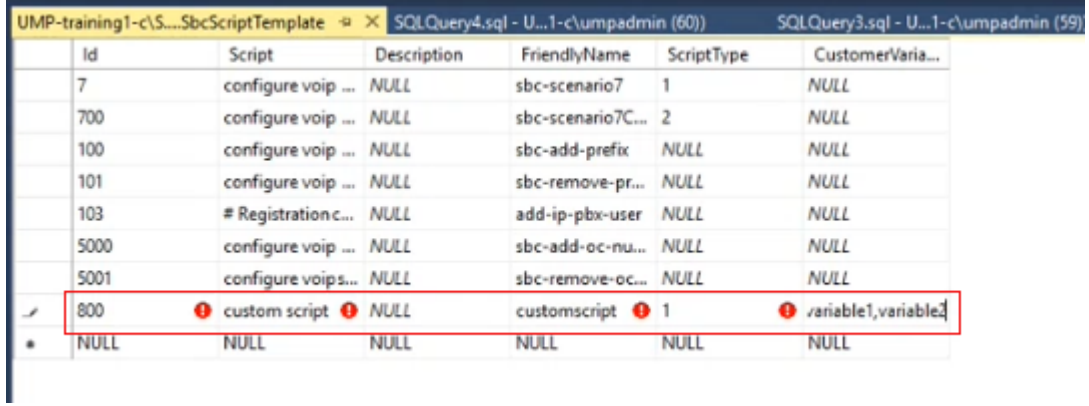

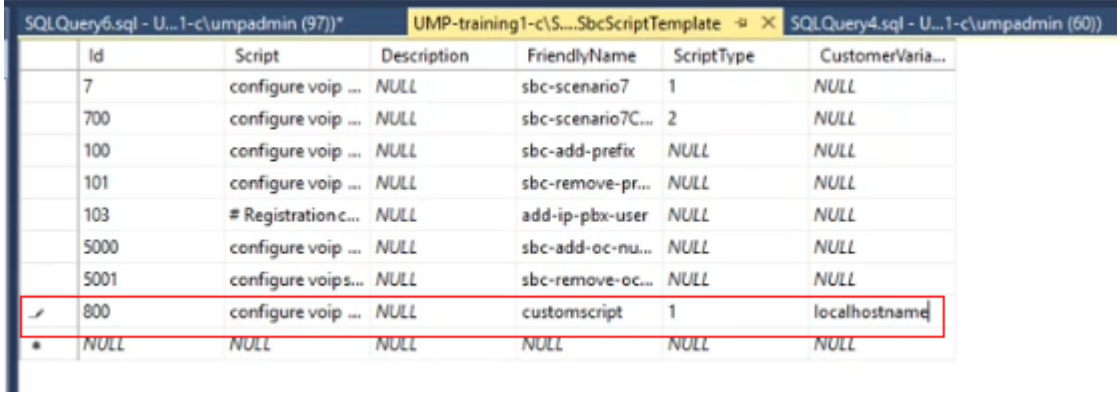

In the script itself, the custom variable must be defined with the notation "{{CustomVar.xxx}}. In the script example below, the defined customer variables are local host name=variable1 and tenant ID-variable2. These variables then appear as fields in the Onboarding wizard when the script is selected.

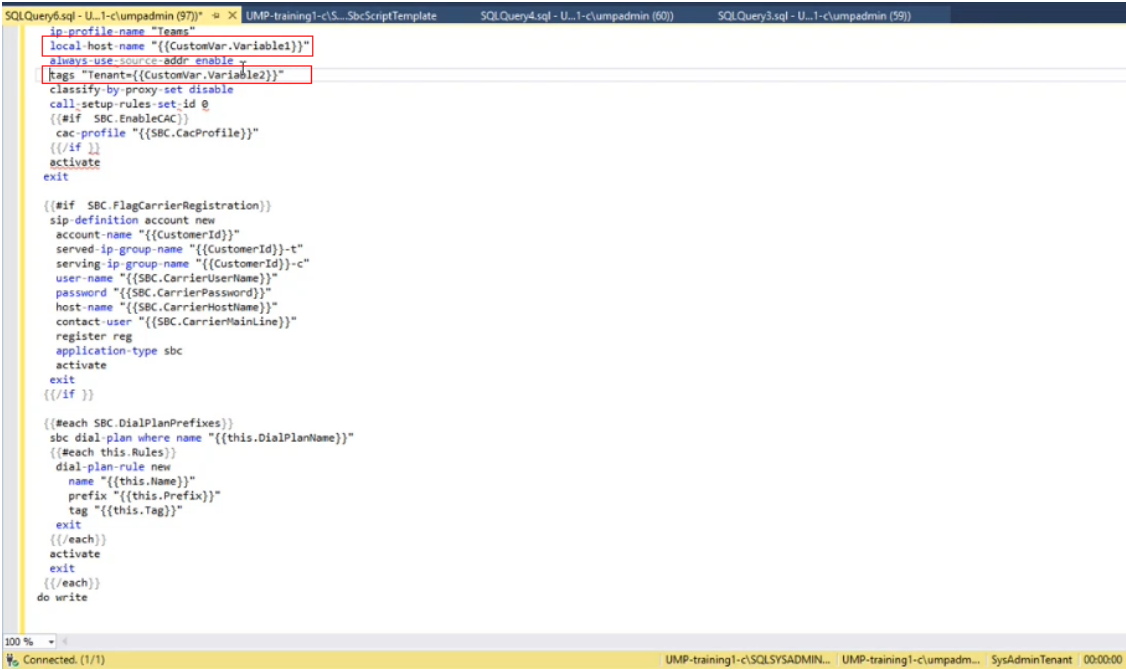

In the screen below, custom variables are defined for the IP-PBX.

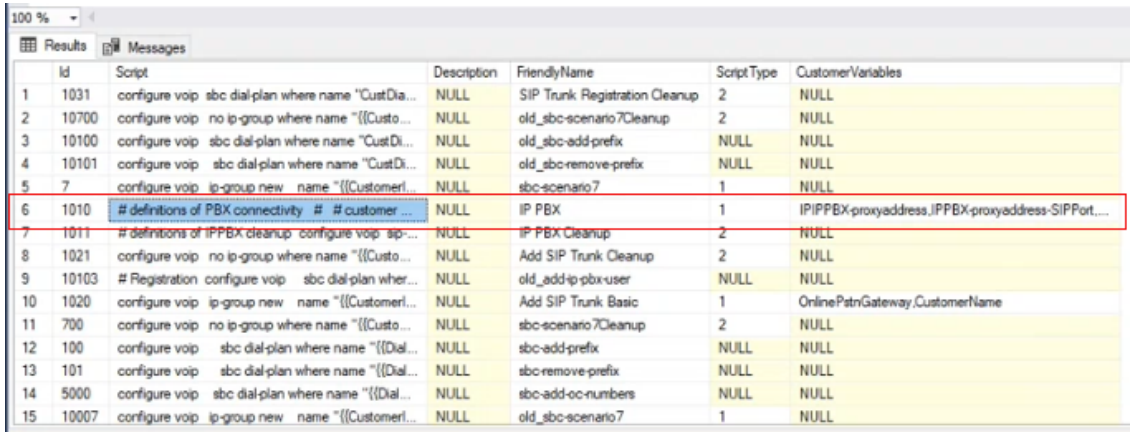

The Custom Variables defined above appear in the wizard when the IP PBX Onboarding script is selected in the wizard.

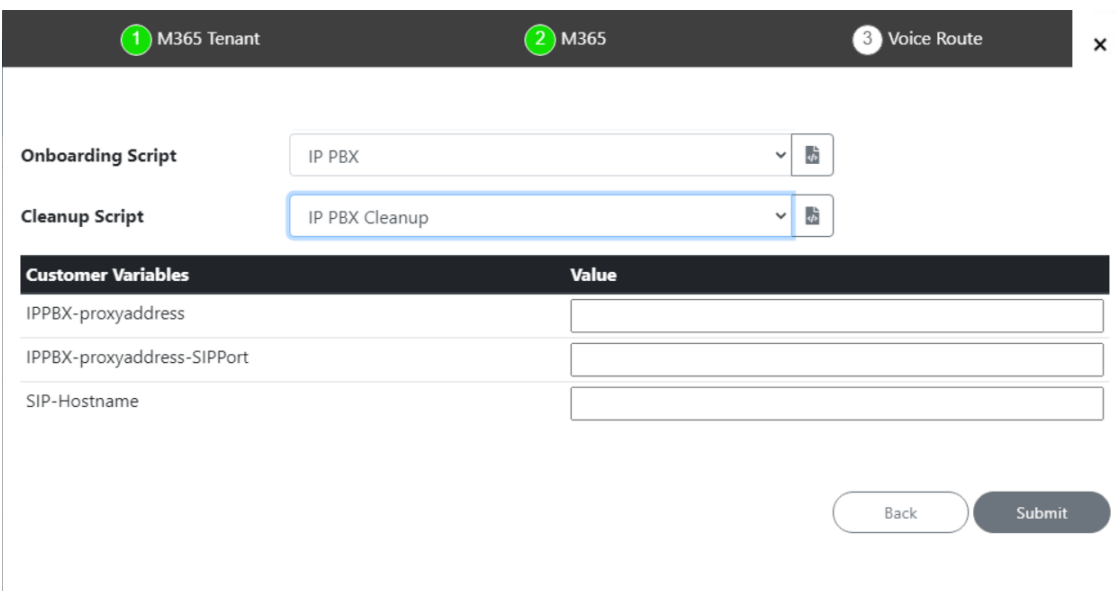

In cases where it's not clear which type of value must be entered for the custom variable, then this must be verified with the SBC INI file. For example, for the Custom Variable shown below "IP-PBX-proxy address", it's not clear whether to enter an FQDN or IP address. In this case, the Message Manipulation User-defined string defined in the Outbound Message Manipulation rule must be verified on the SBC.

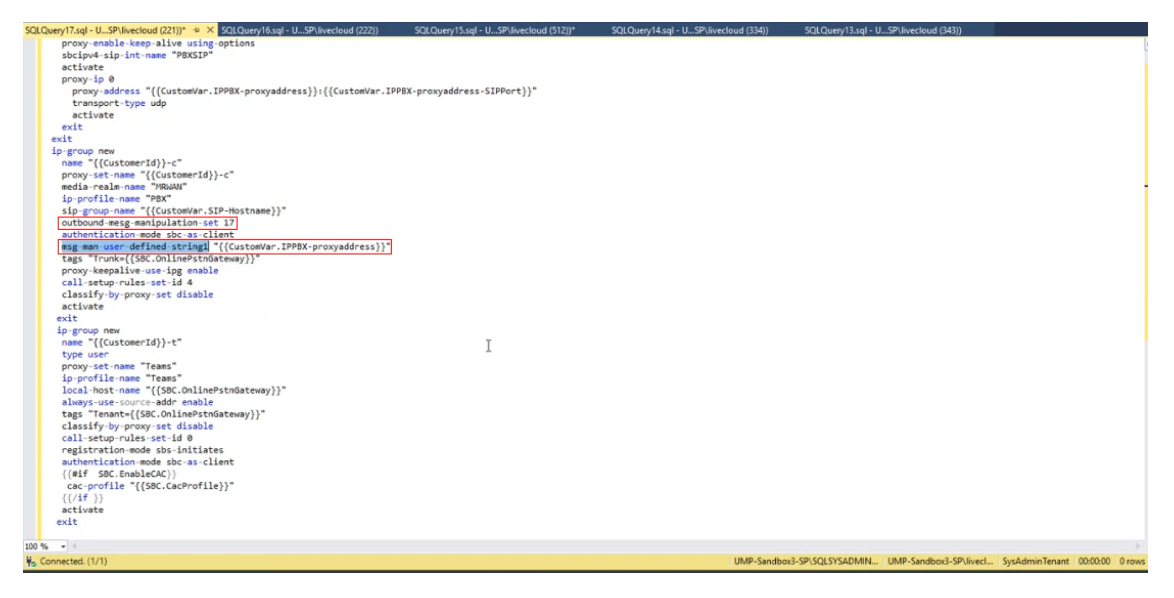

In a similar way, the custom variable SIP-Hostname is configured on the SBC as the sip-groupname. It's necessary to verify on the SBC whether the value for this parameter is an IP-address or FQDN and whether its configured for a gateway or SBC call.

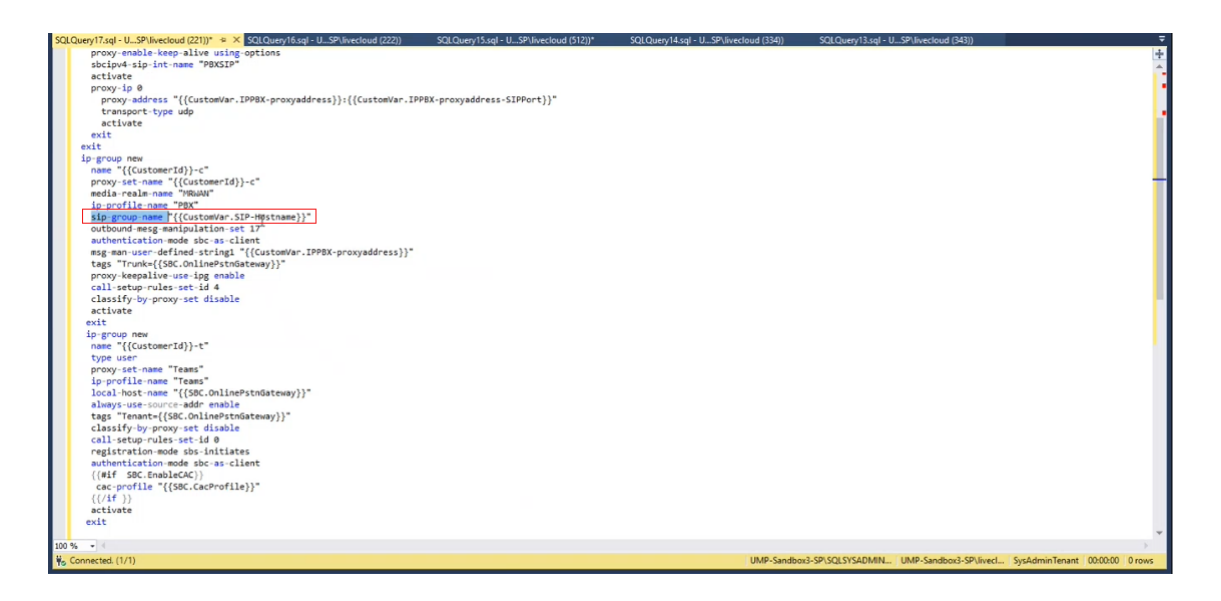

## **Scenario Scripts Templates Page**

Scripts templates can be viewed and managed in the Scripts Templates page.

#### ➢ **To manage scripts:**

- **1.** In the Multitenant Navigation pane, open the Scripts Templates page (**System** > **Script Templates**).
- **2.** In the Multitenant Navigation pane, open the Scripts Templates page (**Configuration** > **Script Templates**).

By default, all scripts are displayed. The following filters can be applied:

**● Show M365 scripts** displays only M365 scripts.

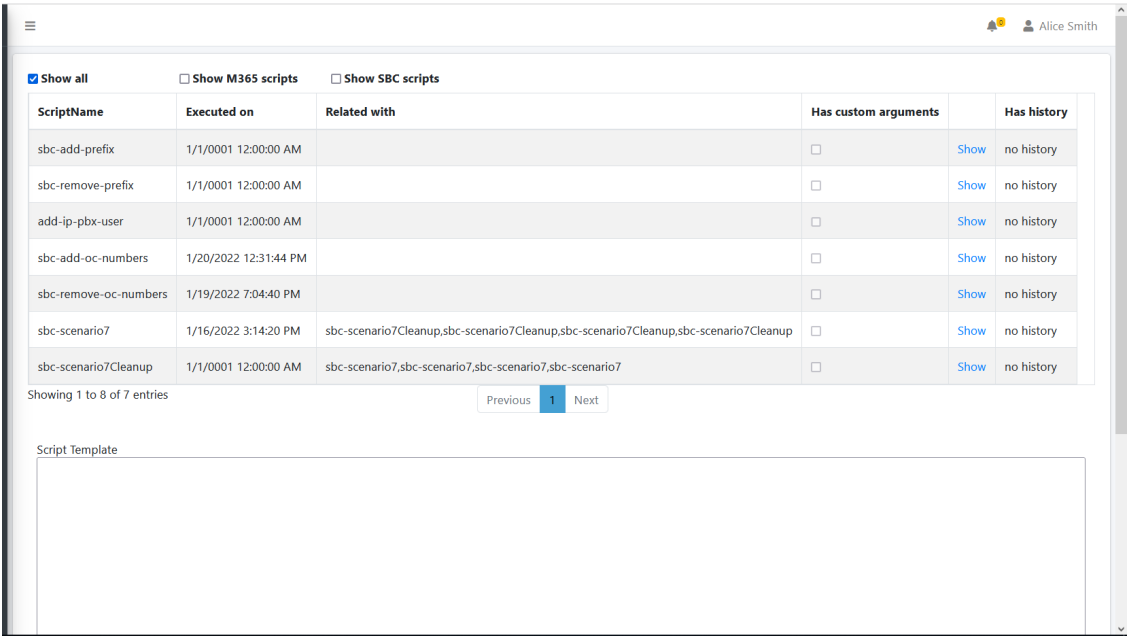

**● Show SBC scripts** displays only SBC scripts.

**3.** To display the contents of a specific script, select an entry and then click **Show**. The contents of the script are displayed in the Script Template pane.

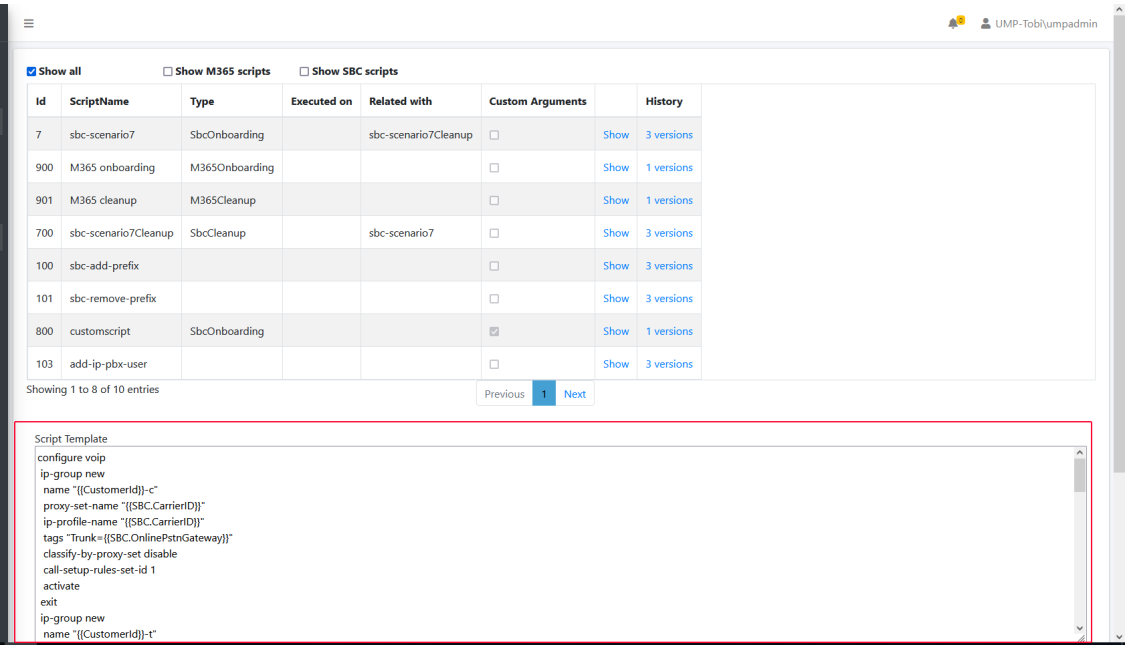

## **Script Scenario Comparison**

Differences between script versions can be viewed using the compare tool in the Script Templates page.

#### ➢ **To compare scripts:**

- **1.** In the Main Tenant Navigation pane, open the Scripts Templates page (**System** > **Script Templates**).
- **2.** Choose the script that you wish to compare and then click the link in the History column. For example, for sbc-scenario7 script, click the **3 versions** link.

The screen compare tool is displayed.

Script history (selecting a version will add it to comparison)

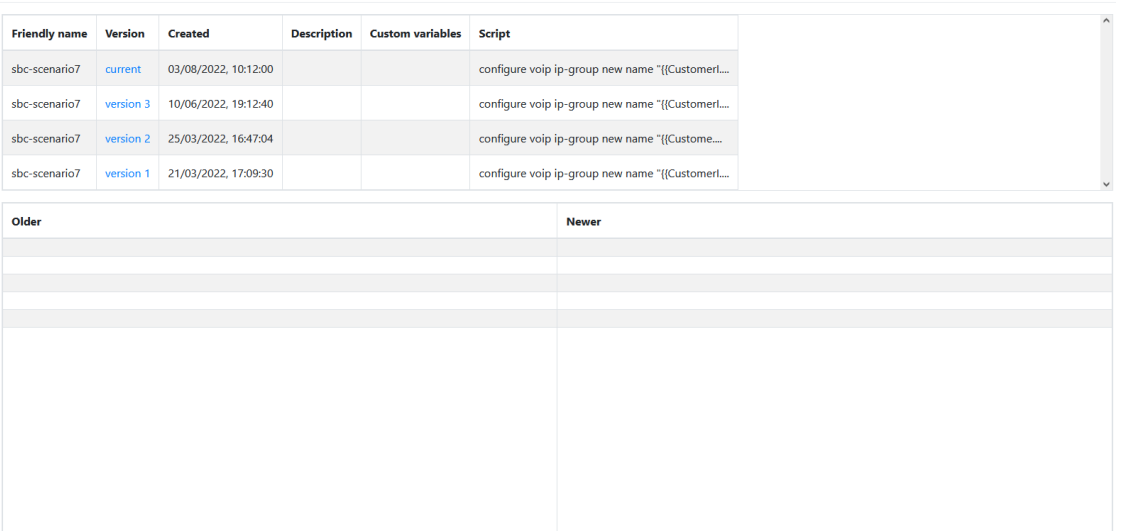

- **3.** Click **current**; the contents of the current version of the script are displayed in the left "Older" pane. Click **version 3**; the latest script is displayed in the right "Newer" pane.
- **4.** Scroll down to review the differences.
- **5.** Click **Clear Left** and **Clear Right** to clear the display.

#### **Script Templates Updates**

This section describes the updates to the template scripts for version 8.0.300. After upgrading to this version, the following actions must be performed:

- Replace the attribute **SysAdmin.O365OnlinePSTNGateway** to **SBC.OnlinePstnGateway**
- Update scripts with the new syntax as shown in the sections below:
	- **● Blue** indicates the syntax to add.
	- **●** Strikethrough indicates the syntax to add.

#### **sbc-scenario7**

configure voip ip-group new name "{{CustomerId}}-c"

proxy-set-name "{{SBC.CarrierID}}"

ip-profile-name "{{SBC.CarrierID}}"

# tags "Trunk={{SysAdmin.O365OnlinePSTNGateway SBC.OnlinePstnGateway}}" classify-by-proxy-set disable call-setup-rules-set-id 1 activate exit ip-group new name "{{CustomerId}}-t" proxy-set-name "Teams" ip-profile-name "Teams" local-host-name "{{ SysAdmin.O365OnlinePSTNGateway SBC.OnlinePstnGateway}" always-use-source-addr enable tags "Tenant={{SBC.OnlinePstnGateway SysAdmin.O365OnlinePSTNGateway}}"

classify-by-proxy-set disable

call-setup-rules-set-id 0

{{#if SBC.EnableCAC}}

cac-profile "{{SBC.CacProfile}}"

{{/if }}

activate

exit

{{#if SBC.FlagCarrierRegistration}}

sip-definition account new

account-name "{{CustomerId}}"

served-ip-group-name "{{CustomerId}}-t"

serving-ip-group-name "{{CustomerId}}-c"

user-name "{{SBC.CarrierUserName}}"

password "{{SBC.CarrierPassword}}"

host-name "{{SBC.CarrierHostName}}"

contact-user "{{SBC.CarrierMainLine}}"

register reg

application-type sbc

activate

exit

{{/if }}

## {{#each SBC.DialPlanPrefixes}}

sbc dial-plan where name "{{this.GustDialPlanName}}"

{{#each this.RulSBC Phones}}

dial-plan-rule new

name "{{this.Name../CustomerId}}"

prefix "{{this. Prefix}}"

tag "{{ SysAdmin.O365OnlinePSTNGatewaythis.Tag}}"

exit

## {{/each}}

activate

exit

{{/each}}

do write

#### **sbc-scenario7Cleanup**

configure voip

no ip-group where name "{{CustomerId}}-c"

no ip-group where name "{{CustomerId}}-t"

no sip-definition account where account-name "{{CustomerId}}"

## {{#each SBC.DialPlanPrefixes}}

sbc dial-plan where name "{{this.GustDialPlanName}}"

no dial-plan-rule where name "{{../CustomerId}}"

activate

exit

## {{/each}}

do write

## **sbc-add-prefix**

configure voip

sbc dial-plan where name "{{GustDialPlanName}}"

 {{#each CmdData.DialPlanRules.ToAdd}} dial-plan-rule new name "{{../SBC.SbcSiteName}}" prefix "{{this. **Prefix}}"**  tag "{{SysAdmin.O365OnlinePSTNGatewaythis.Tag}}" exit {{/each}} activate exit do write

#### **sbc-remove-prefix**

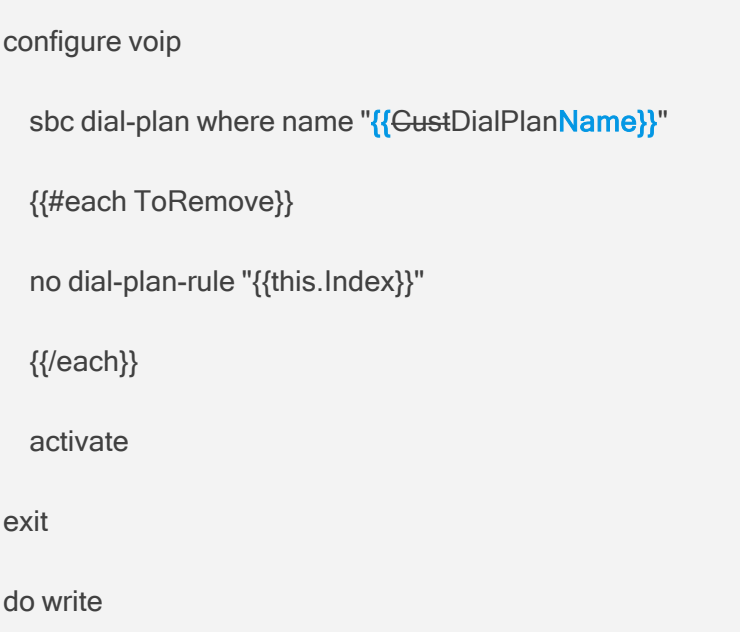

# **SQL DBA Script Pairing**

Each execution script has an equivalent cleanup script for use in circumstances where you wish to undo the changes executed by the execution script. These two scripts must be paired in the

dbo.SBCScriptTemplate table.

## ➢ **To pair SQL DBA scripts:**

**1.** Open the SQL database Object Explorer.

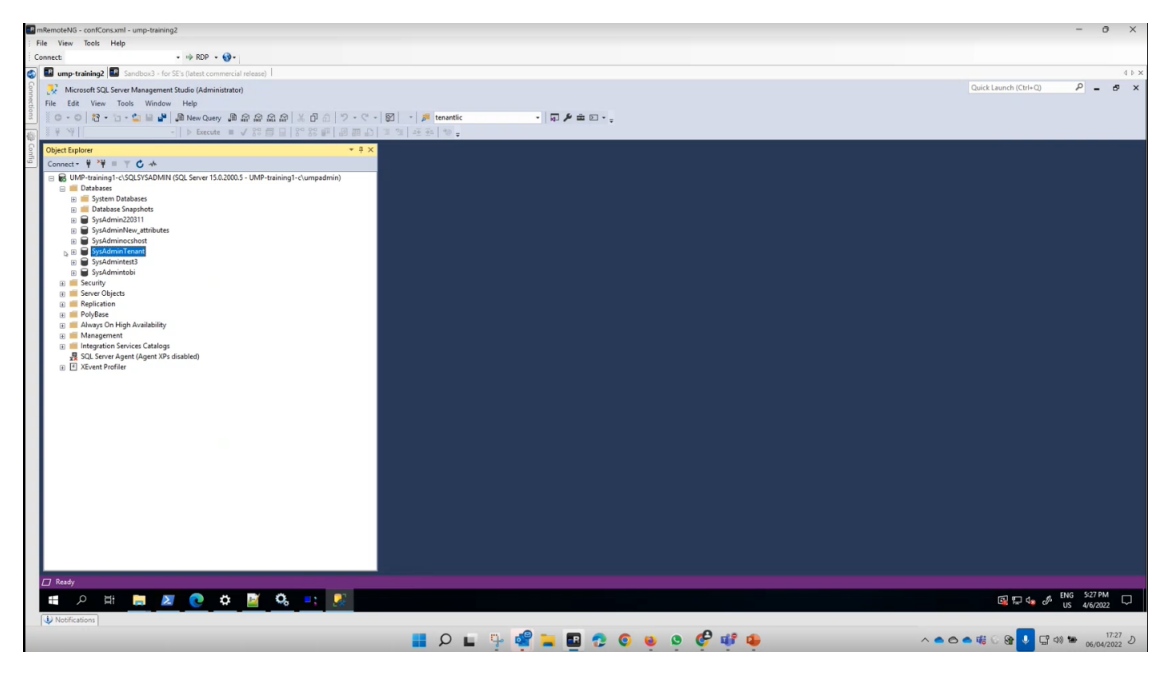

**2.** Select SysAdminTenant database.

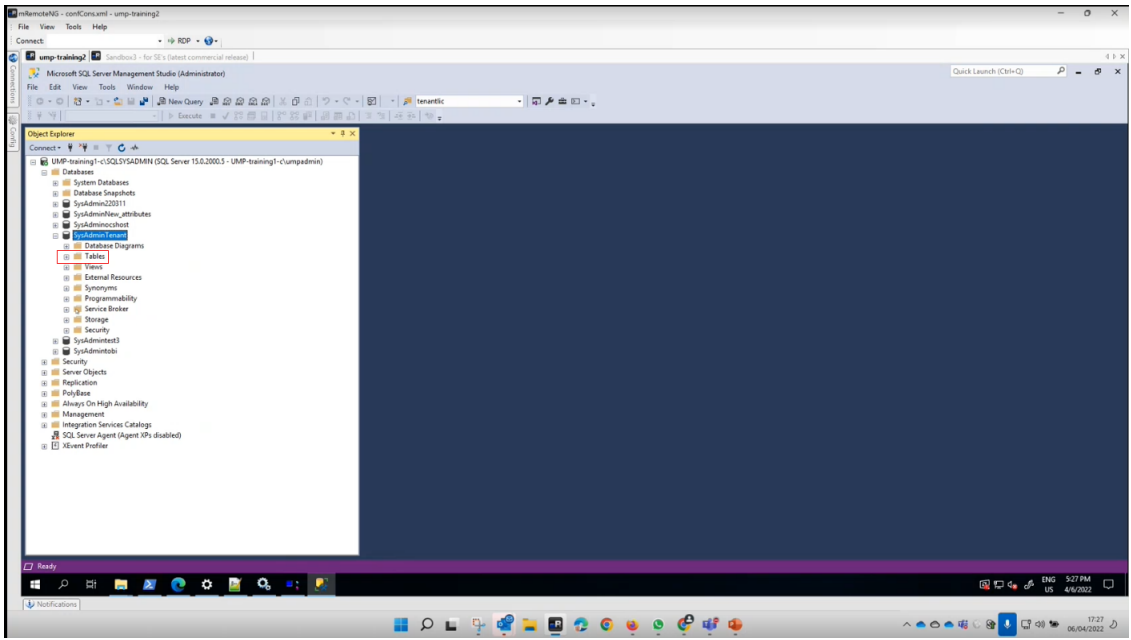

**3.** Expand the Tables folder.

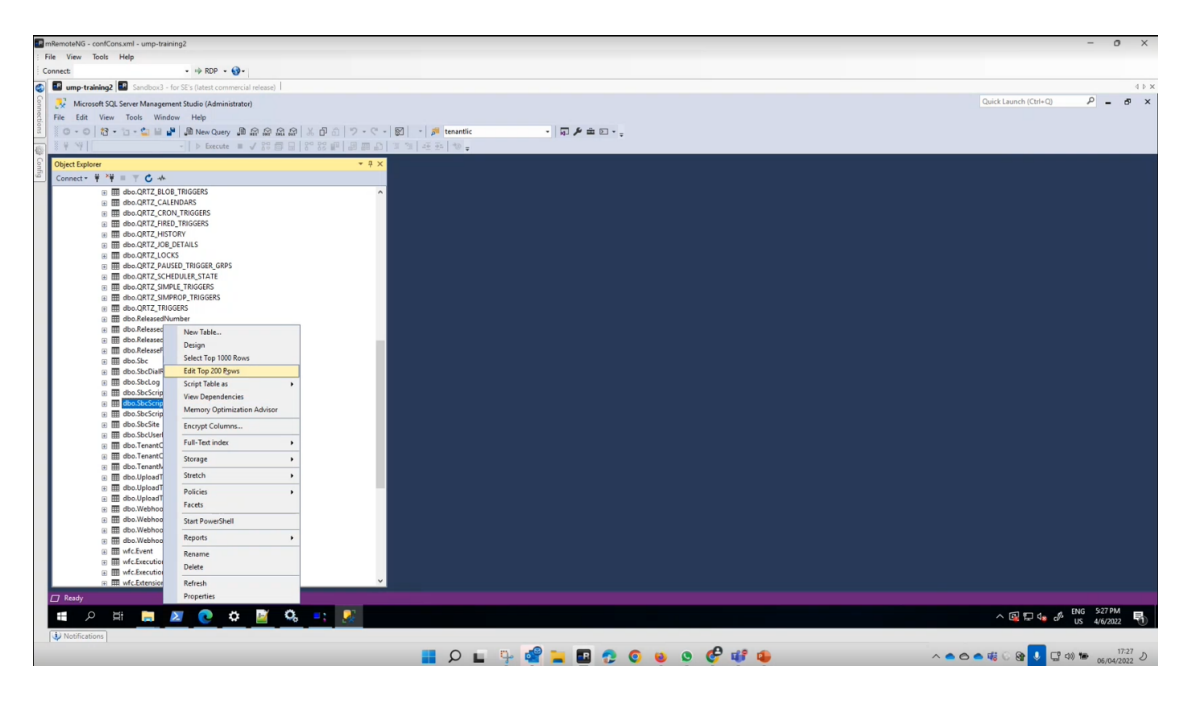

**4.** Select the dbo.SBCScriptTemplate table, right-click and select **Edit Top 200 Rows**.

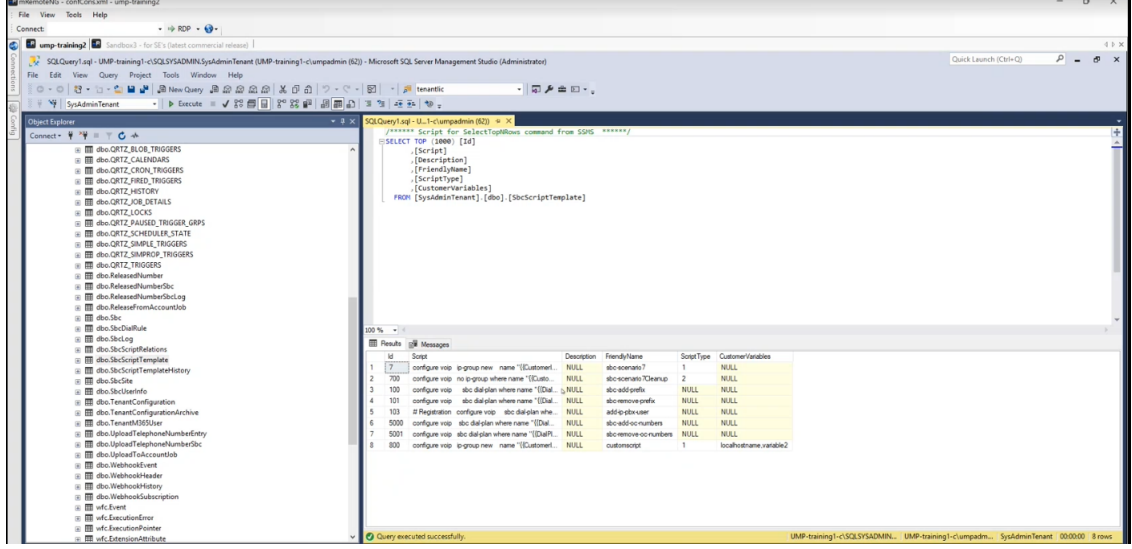

The template scenario scripts are displayed.

**5.** In the **dbo.SBCScriptTemplate** table, note the scripts that you wish to pair.

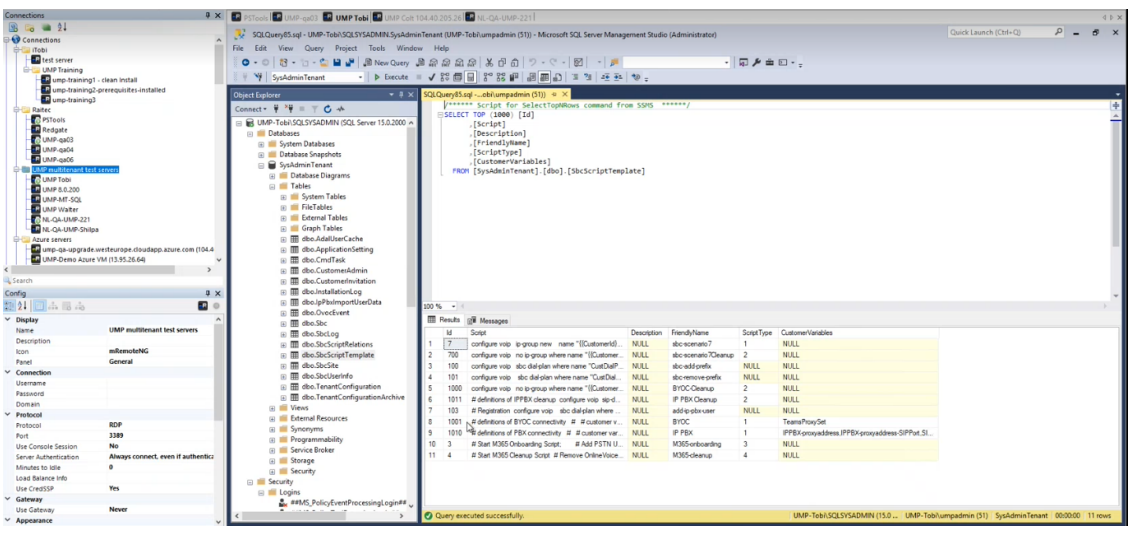

**6.** Right-click the **dbo.SbcScriptRelation**s table.

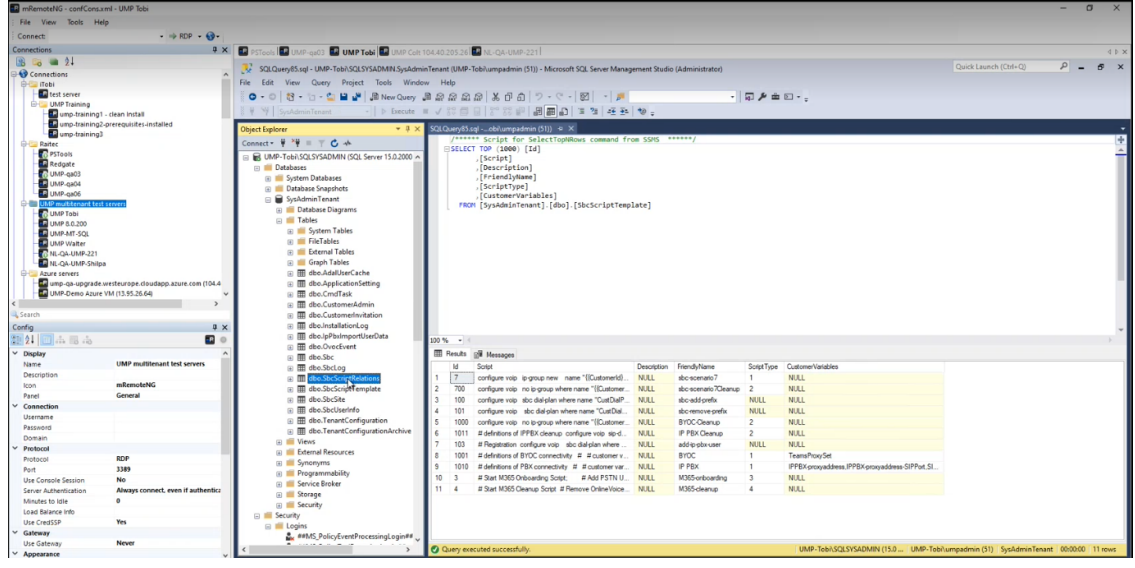

**7.** Choose **Edit Top 200 Rows**.

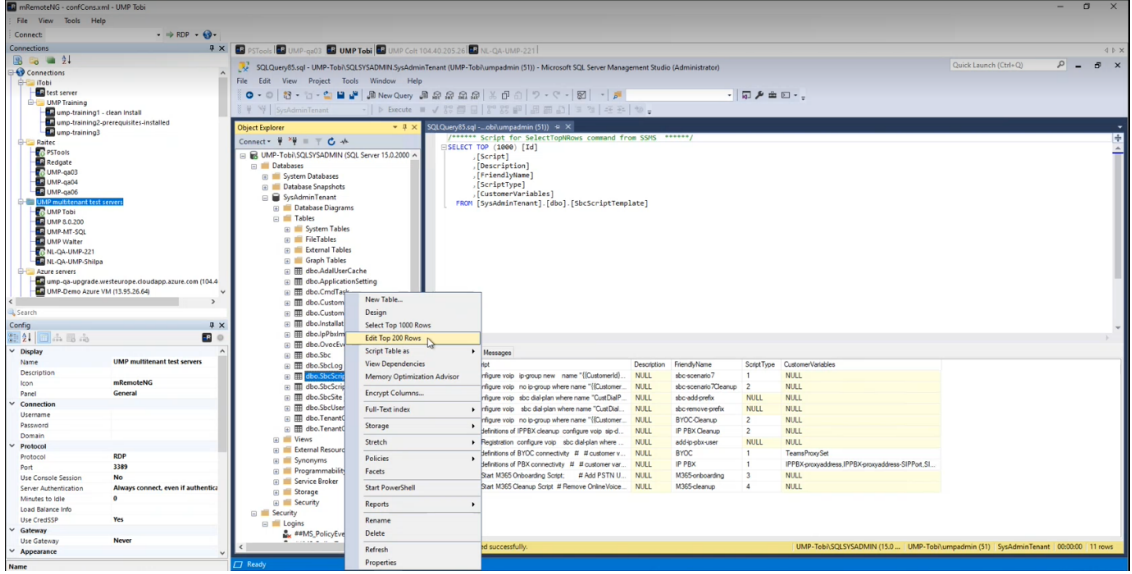

- **D** UMP Tobi E  $\sqrt{2}$  = 8 同声  $806$ **M** assas 1000<br>1011<br>Nut E é mRemot<br>General RDP<br>3389<br>No<br>Ahwa<br>0 Yes 田 ø 2223 1001<br>1001<br>1010<br>1001<br>NULL  $1000$ <br>  $1011$ <br>  $\Theta$  1010<br>
NULL  $\frac{4}{NUL}$
- **8.** Create a new row and enter the matching Ids for the corresponding Onboarding and Cleanup scripts.

**9.** To disable SBC validation, open the dbo.ApplicationSettings table and set **SkipSBCValidation** to **True**.

÷

When disabled, the Onboarding script does not check for IP Groups configured on the SBC.

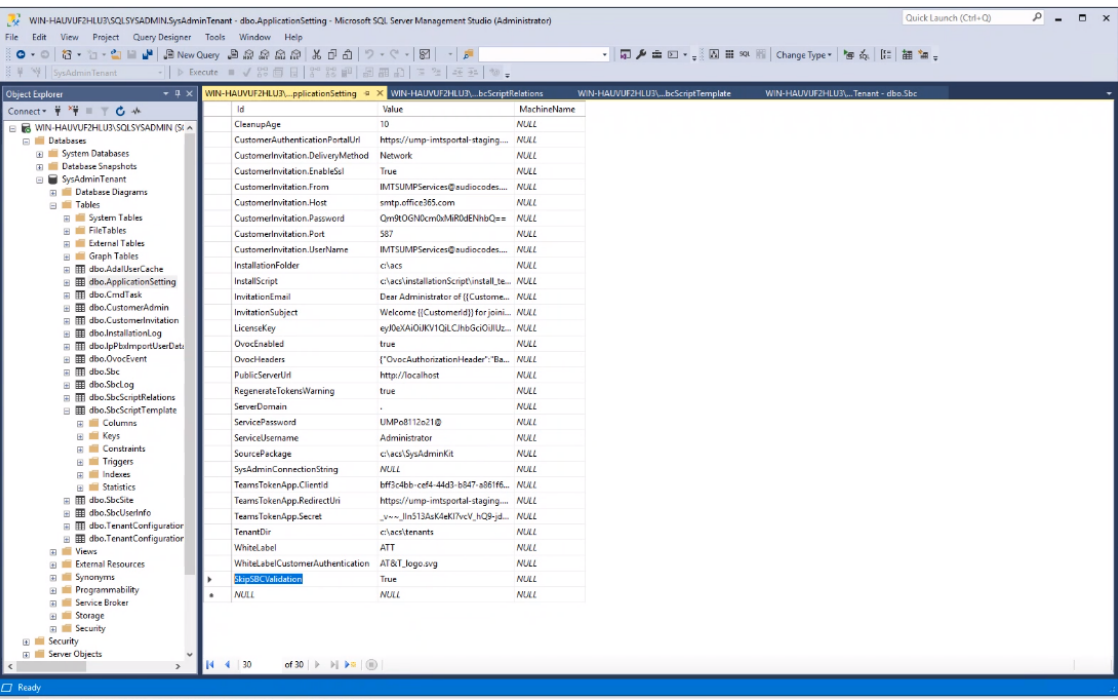

# **Managing Security Settings**

This section describes the following security settings:

- [Customer](#page-233-0) Admins below
- [Authentication](#page-236-0) Status on page 228
- Customer [Invitations](#page-233-1) below
- <span id="page-233-0"></span>■ UMP Service Settings on [page 234](#page-242-0)

## **Customer Admins**

The Customer Admins screen allows you to manage access for Customer administrators. Once the Application Registration is performed on the customer tenant and the Client ID is configured in this screen (see Create Registration for Customer [Administrators](#page-95-0) on page 87), Customer administrators can be granted permissions to view their managed tenant (see [Initial](#page-433-0) Access to UMP-365 and Assigning [Customer](#page-433-0) Admins on page 425).

#### ➢ **To manage customer administrators:**

**1.** In the Multitenant Navigation pane, open the Customer Admins page (**Security** > **Customer Admins**).

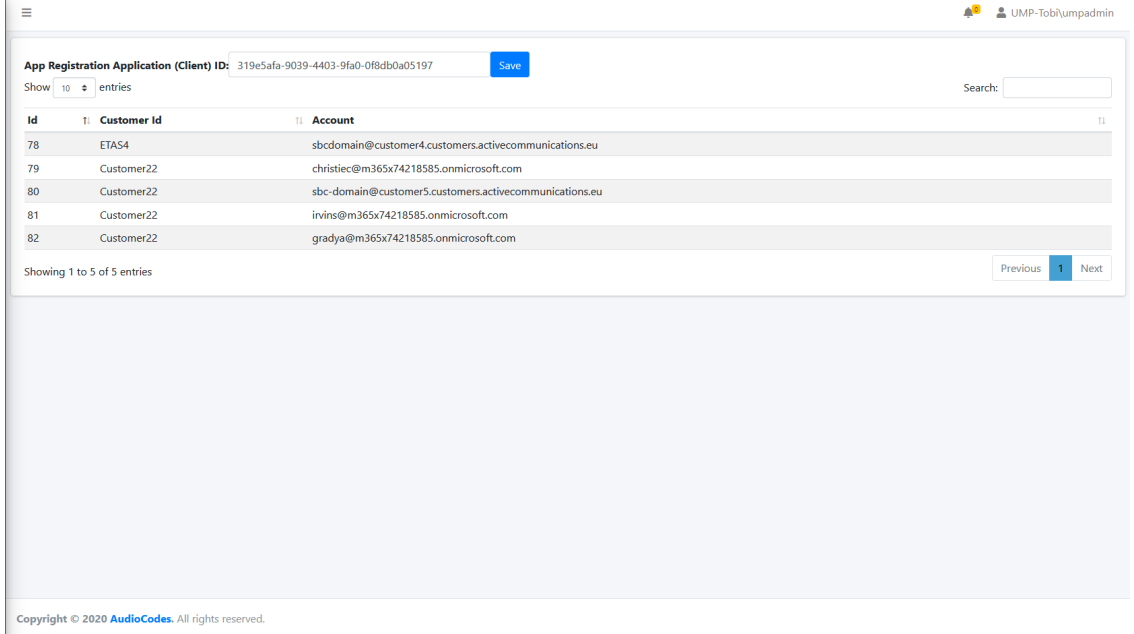

A list of Application (Client) IDs are displayed.

## <span id="page-233-1"></span>**Customer Invitations**

The Customer Invitations page allows you to monitor the status of the Invitation emails that are sent from the Service Provider IT administrator to the customer IT administrator for requesting consent to connect to their Microsoft Office 365 platform. This connection is required for the

Background Replication process, for which an App Registration on Azure is required (see [Configuring](#page-94-0) Microsoft Teams Direct Routing SBC on page 86). The invitation email includes a token authentication link, details of which are displayed in the Authentication Status screen (see [Authentication](#page-236-0) Status on page 228).

#### ➢ **To monitor customer invitations:**

**1.** In the Multitenant Navigation pane, open the Customer Invitations page **(Security** > **Customer Invitations**).

A list of Invitation emails sent by the System administrator to the customer are displayed.

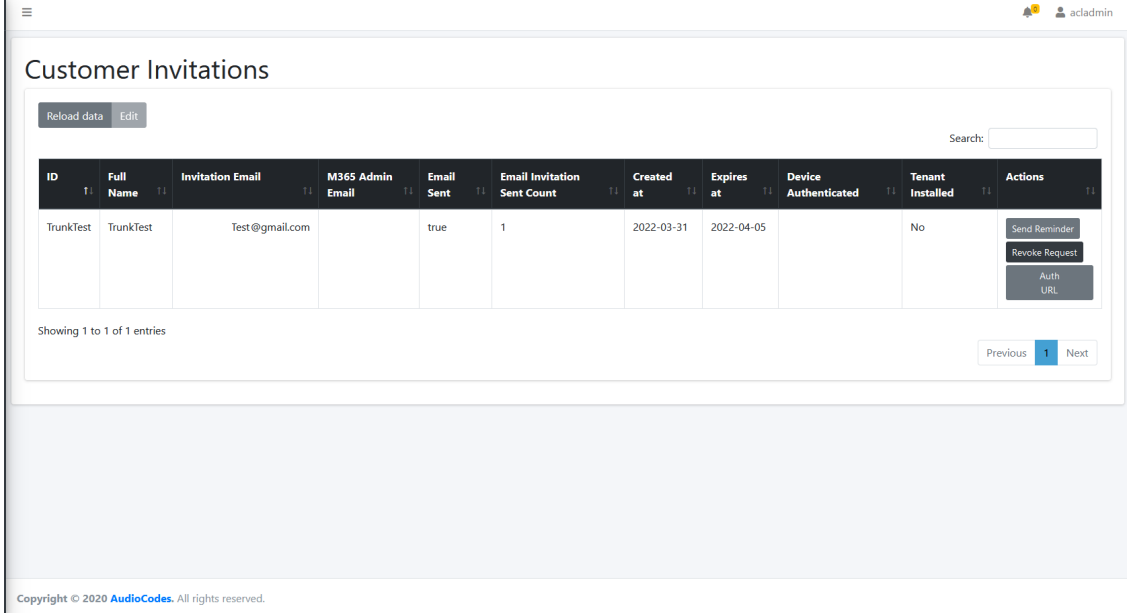

The table below describes the Customer Invitations parameters:

#### **Table 27-1: Customer Invitations**

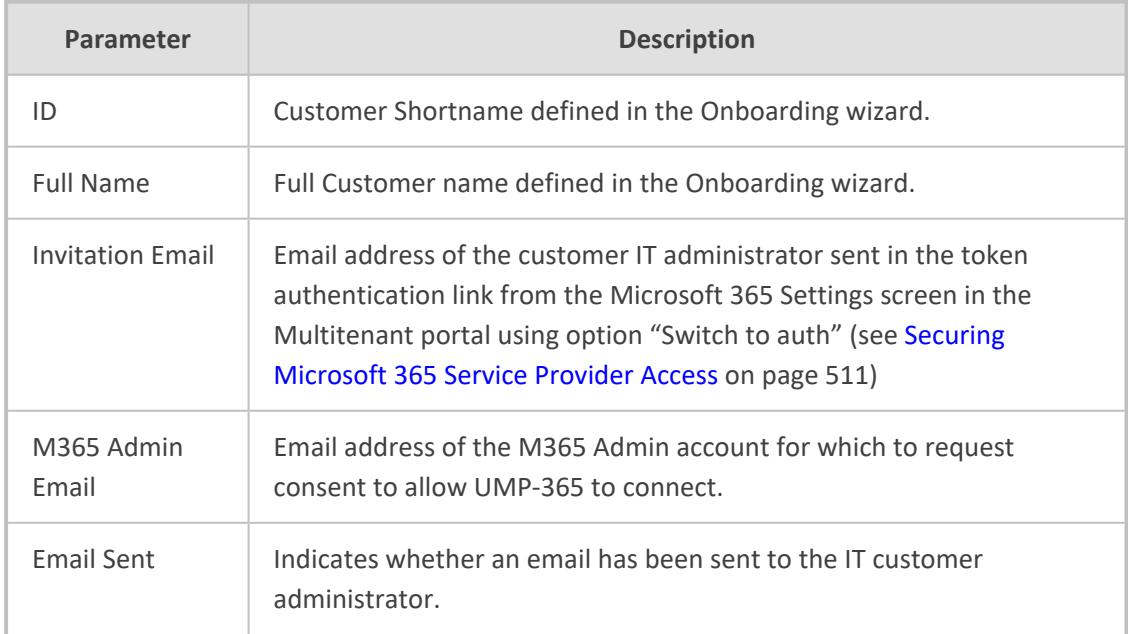

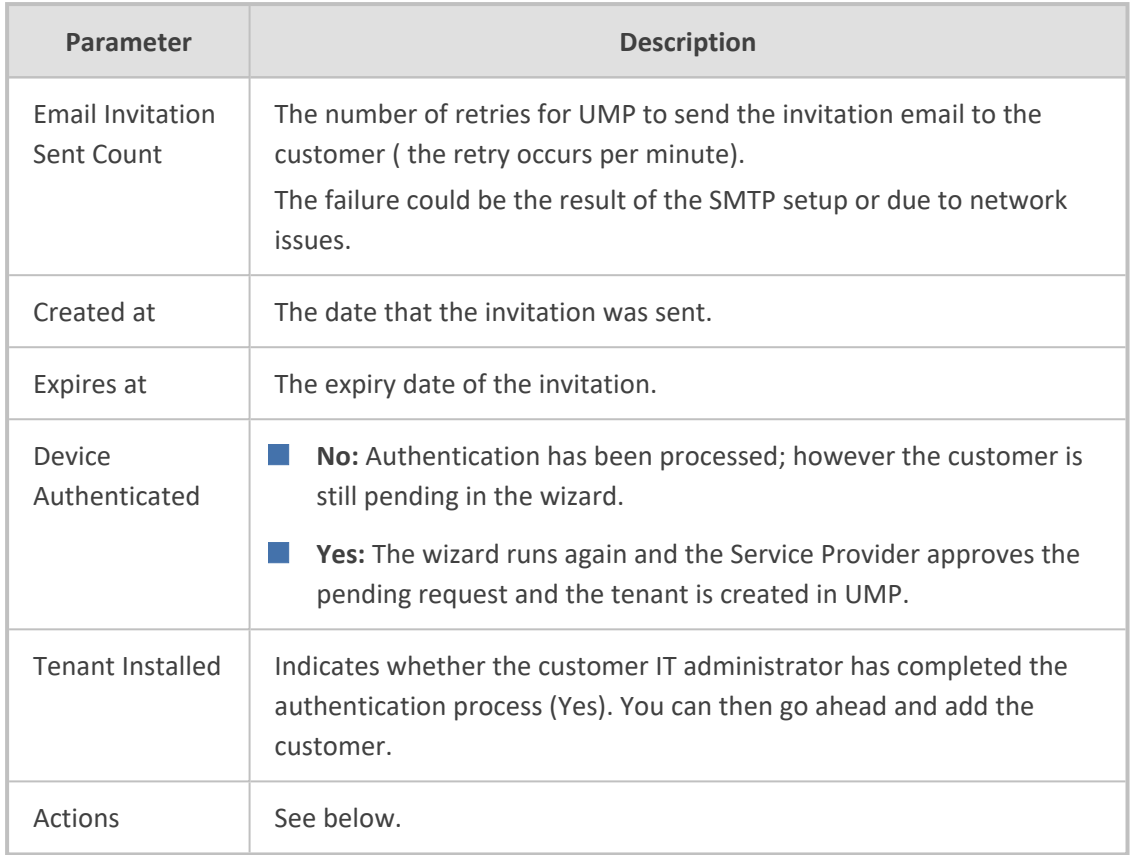

The following actions can be performed:

■ **Send Reminder:** Send a reminder to the customer IT administrator

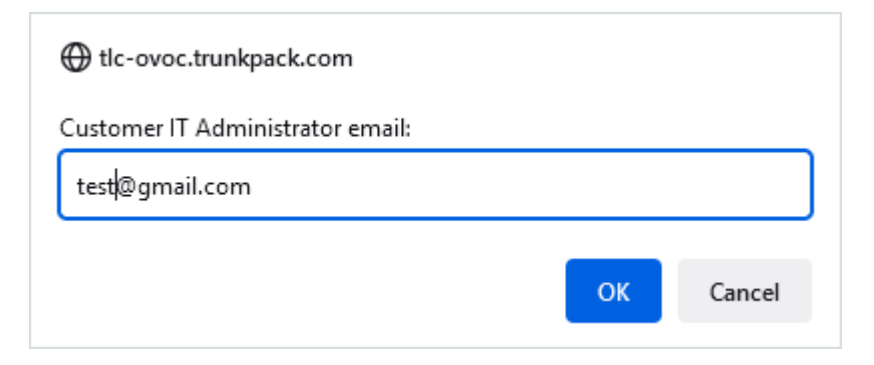

■ **Revoke Request**: Revokes the request sent to the Customer IT Administrator

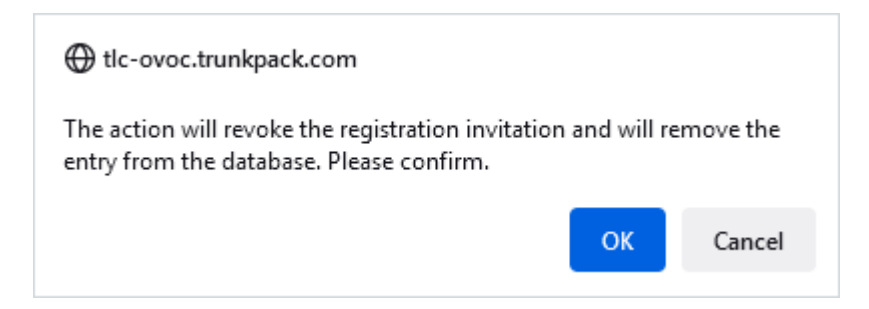

■ **Auth URL:** Displays the tenant URL link to connect to the Multitenant portal that is sent to the customer IT administrator in the following format: https://Customer\_SubDomain/authenicate/uniqueInvitationID

e.g. https://tlc-ump.trunkpack.com/authenicate/71a5c1b6

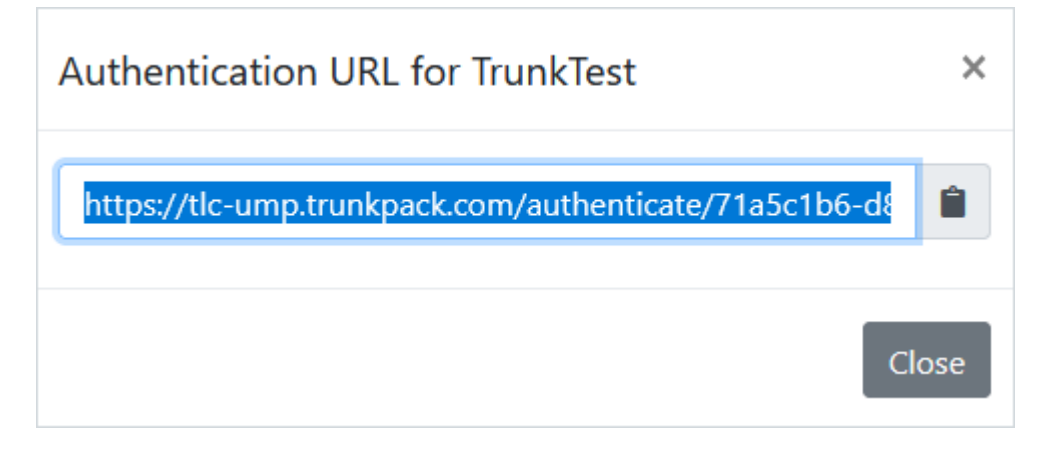

You can paste the above value in a Web browser to test the authentication.

## <span id="page-236-0"></span>**Authentication Status**

The Authentication Status page configures the Client IDs and redirect URIs used by the Token Invitation mechanism for securing UMP-365 access to the customer tenant's Microsoft Office 365 platform that is used for the Background Replication process (see [Queued](https://techdocs.audiocodes.com/ump-365/install-admin/version-80/#UMP Standalone/Queued Tasks.htm) Tasks [\(Background](https://techdocs.audiocodes.com/ump-365/install-admin/version-80/#UMP Standalone/Queued Tasks.htm) Replication). In the Onboarding wizard (for Hosted Essentials + and Hosted Pro customers), connection to the customer's Microsoft 365 platform is secured using the following methods:

■ **Username and Password:** The customer uses their existing username and password, however, in addition, the connection to M365 is secured with an access token that is claimed based on the configured user name and password. See [Switching](#page-533-0) to User Password on [page 525](#page-533-0).

Customers onboarded prior to version 8.0.450 with user and password must be authenticated using token-based authentication as a result of enhanced Microsoft Security policies.

■ **Switch to auth token:** This option secures the connection with M365 through a directlyclaimed access token. See Switching to Token [Authentication](#page-527-0) on page 519.

Using both of the above methods, the customer tenant must grant consent to the Service Provider administrator. The consent process is secured through an access token that is claimed based on the configured user name and password. The Authentication Status screen summarizes the connection status with the customer tenant's M365 platform using one of the above methods.

#### ➢ **To manage Authorization tokens:**

**1.** In the Multitenant Navigation pane, open the Authentication Status page **(Security** > **Authentication Status**).

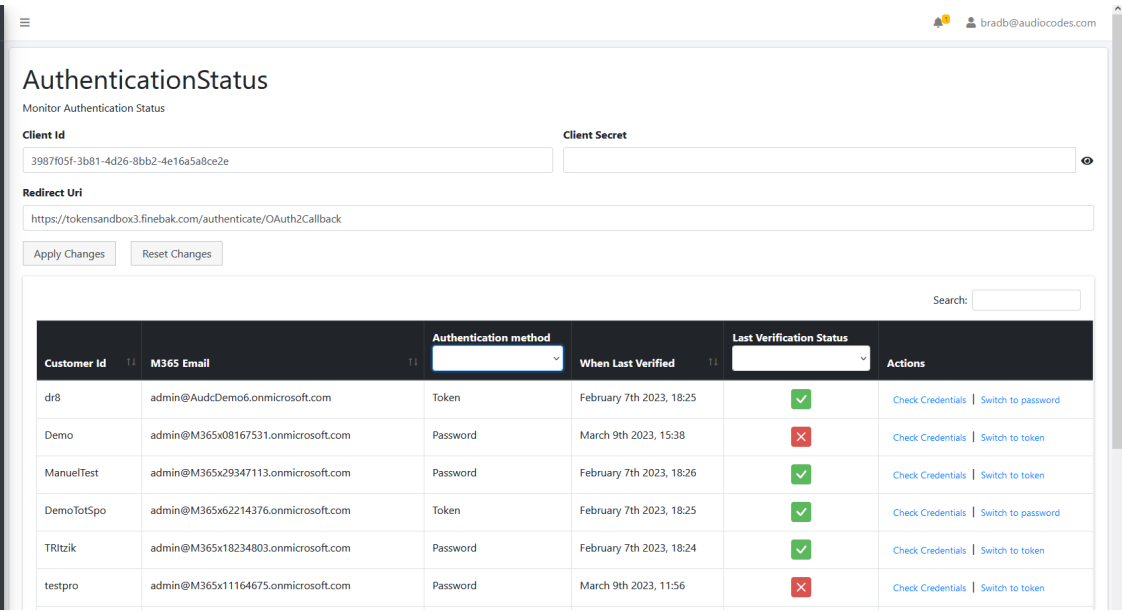

**2.** Configure the Client Id and Client Secret of the Tenant Enterprise Application Registration for Token Authentication. This registration is created in Day One Onboarding (for Hosted Essentials + and Hosted Pro customers).

If the Client Id is not configured and then the **Grant Consent** option in the Self-Service portal M365 Settings (see Securing [Microsoft](#page-519-0) 365 Service Provider Access on [page 511](#page-519-0)) is clicked, the following error is displayed:

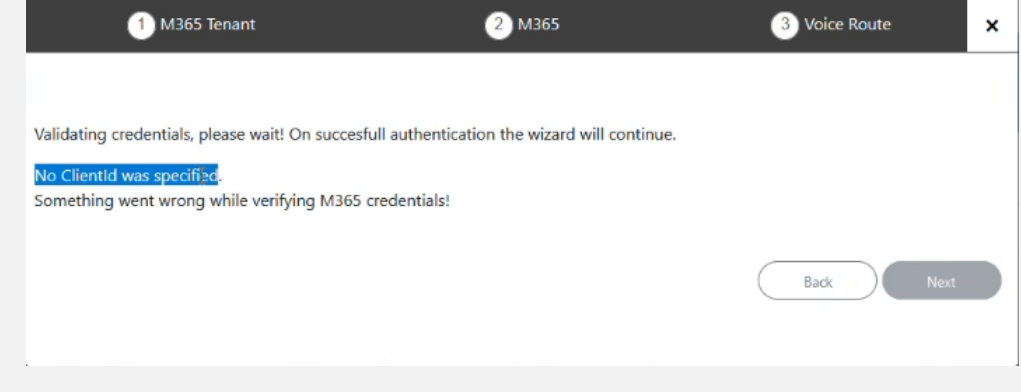

For example:

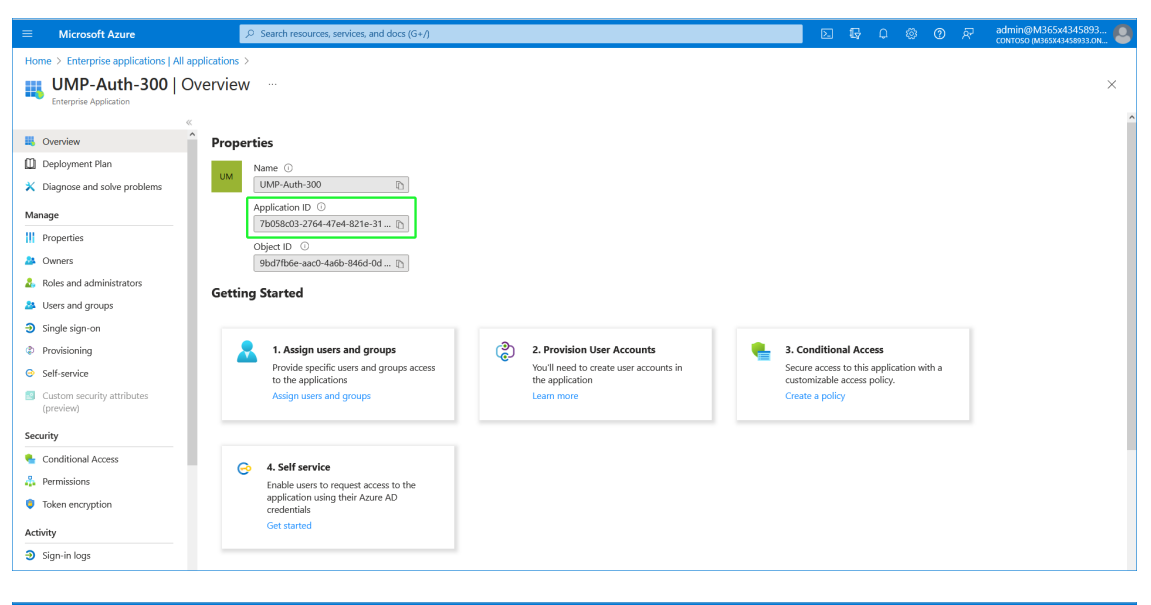

| <b>Microsoft Azure</b><br>$\equiv$                                                                                                    | $\bigcirc$ Search resources, services, and docs (G+/)                                                                                                    |                            |                                                             | 四 喝       |     | -82<br>10. 卷<br>$\odot$        | admin@M365x4345893<br>contoso (M365x43458933.0N |
|----------------------------------------------------------------------------------------------------|----------------------------------------------------------------------------------------------------|----------------------------|-------------------------------------------------------------|-----------|-----|--------------------------------|-------------------------------------------------|
| Home > Enterprise applications   All applications > UMP-Auth-300                                                                                                    |                                                                                                    |                            |                                                             |           |     |                                |                                                 |
| UMP-Auth-300   Permissions<br>$\times$<br>o<br>656<br><b>Enterprise Application</b>                                                                                                    |                                                                                                    |                            |                                                             |           |     |                                |                                                 |
|                                                                                                    | A Got feedback?<br>$\bigcirc$ Refresh $\checkmark$ Review permissions                                                                                                    |                            |                                                             |           |     |                                |                                                 |
| <b>D</b> Overview                                                                                                    | <b>Permissions</b>                                                                                                    |                            |                                                             |           |     |                                |                                                 |
| <b>D</b> Deployment Plan<br>X Diagnose and solve problems                                                                                                    | Applications can be granted permissions to your organization and its data by three methods: an admin consents to the application for all users, a user grants consent to the application, or an admin integrating an applicati |                            |                                                             |           |     |                                |                                                 |
|                                                                                                    | and enabling self-service access or assigning users directly to the application. Learn more.                                                                                                    |                            |                                                             |           |     |                                |                                                 |
| As an administrator you can grant consent on behalf of all users in this tenant, ensuring that end users will not be required to consent when using the application. Click the button below to grant admin consent.<br>Manage |                                                                                                    |                            |                                                             |           |     |                                |                                                 |
| Properties                                                                                                    | <b>Grant admin consent for Contoso</b>                                                                                                    |                            |                                                             |           |     |                                |                                                 |
| <b>A</b> Owners                                                                                                    |                                                                                                    |                            |                                                             |           |     |                                |                                                 |
| <b>Admin consent</b><br>User consent<br><b>2.</b> Roles and administrators                                                                                                    |                                                                                                    |                            |                                                             |           |     |                                |                                                 |
| Users and groups                                                                                                    | $\mathcal{P}$ Search permissions                                                                                                    |                            |                                                             |           |     |                                |                                                 |
| Single sign-on                                                                                                    | <b>API Name</b>                                                                                                    | Tu Claim value             | T.L. Permission                                             | ↑↓ Type   | Ťι. | Granted through T.L Granted by | ΥU.                                             |
| <b>C</b> Provisioning                                                                                                    | <b>Microsoft Graph</b>                                                                                                    |                            |                                                             |           |     |                                |                                                 |
| Self-service                                                                                                    | Microsoft Graph                                                                                                    | Group.ReadWrite.All        | Read and write all groups                                   | Delegated |     | Admin consent                  | An administrator                                |
| <b>N</b> Custom security attributes<br>(preview)                                                                                                    | Microsoft Graph                                                                                                    | Directory.AccessAsUser.All | Access directory as the signed in user                      | Delegated |     | Admin consent                  | An administrator                                |
|                                                                                                    | Microsoft Graph                                                                                                    | User.Read.All              | Read all users' full profiles                               | Delegated |     | Admin consent                  | An administrator                                |
| Security                                                                                                    | Microsoft Graph                                                                                                    | AppCatalog.ReadWrite.All   | Read and write to all app catalogs                          | Delegated |     | Admin consent                  | An administrator                                |
| Conditional Access                                                                                                    | Microsoft Graph                                                                                                    | openid                     | Sign users in                                               | Delegated |     | Admin consent                  | An administrator                                |
| Permissions                                                                                                    | Microsoft Graph                                                                                                    | profile                    | View users' basic profile                                   | Delegated |     | Admin consent                  | An administrator                                |
| <b>C</b> Token encryption                                                                                                    | Microsoft Graph                                                                                                    | offline_access             | Maintain access to data you have given it access  Delegated |           |     | Admin consent                  | An administrator                                |
| Activity                                                                                                    | Skype and Teams Tenant Admin API                                                                                                    |                            |                                                             |           |     |                                |                                                 |
| $\overline{\mathbf{3}}$ Sign-in logs                                                                                                    | Skype and Teams Tenant Admin API                                                                                                    | user_impersonation         | Access Microsoft Teams and Skype for Business  Delegated    |           |     | Admin consent                  | An administrator                                |

**Table 27-2: Authentication Status**

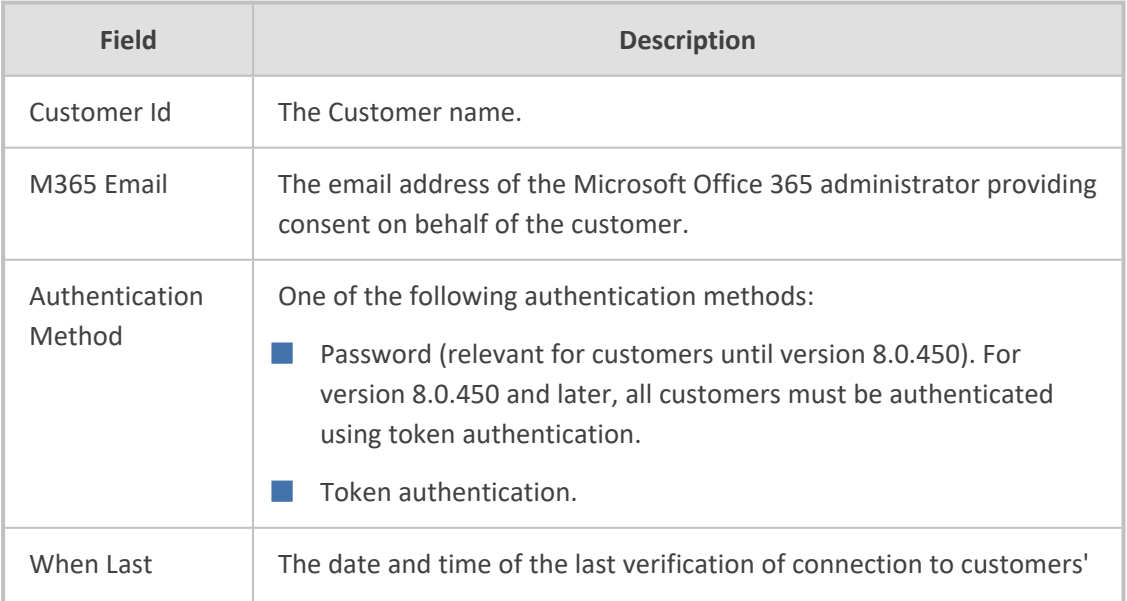

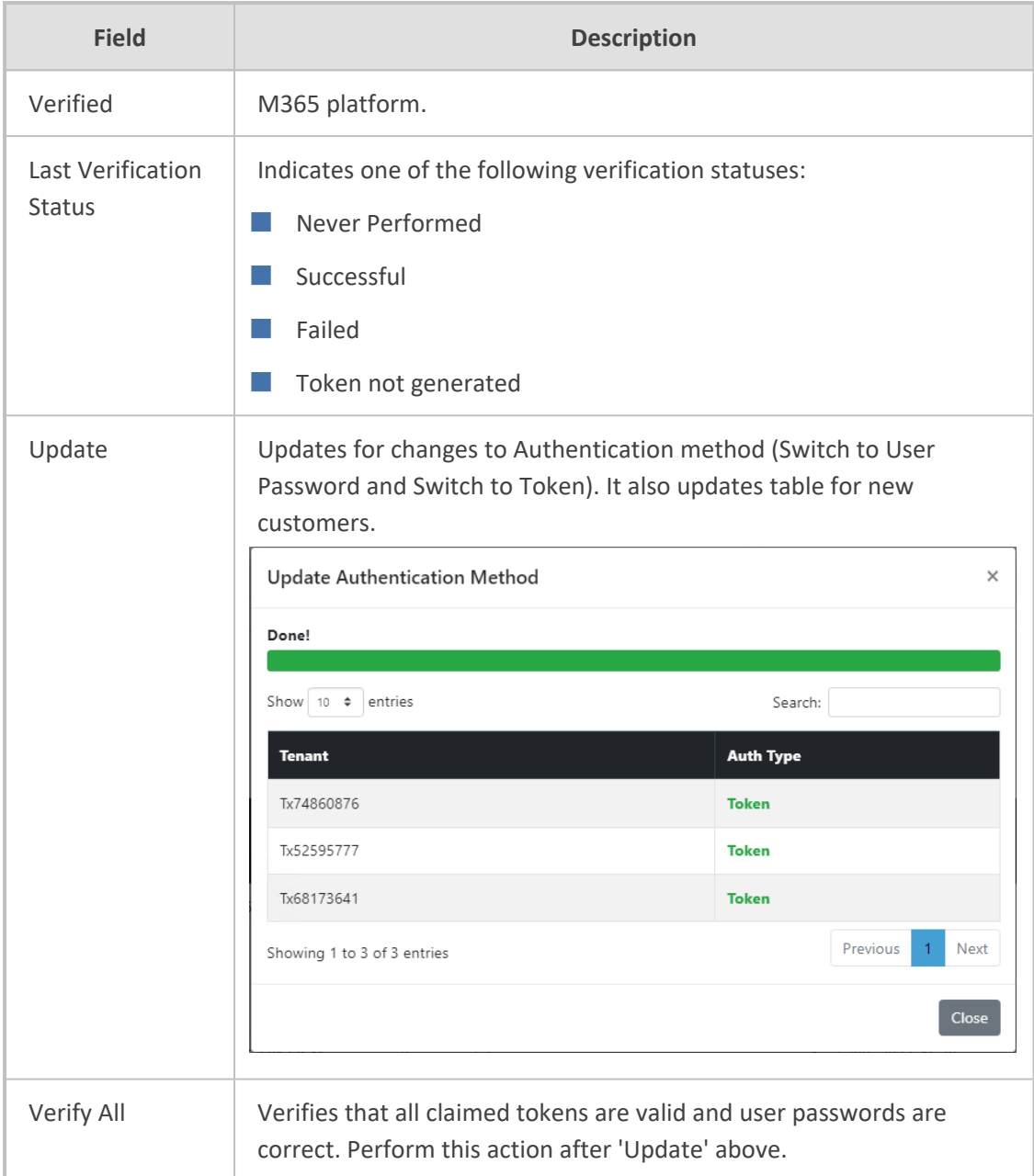

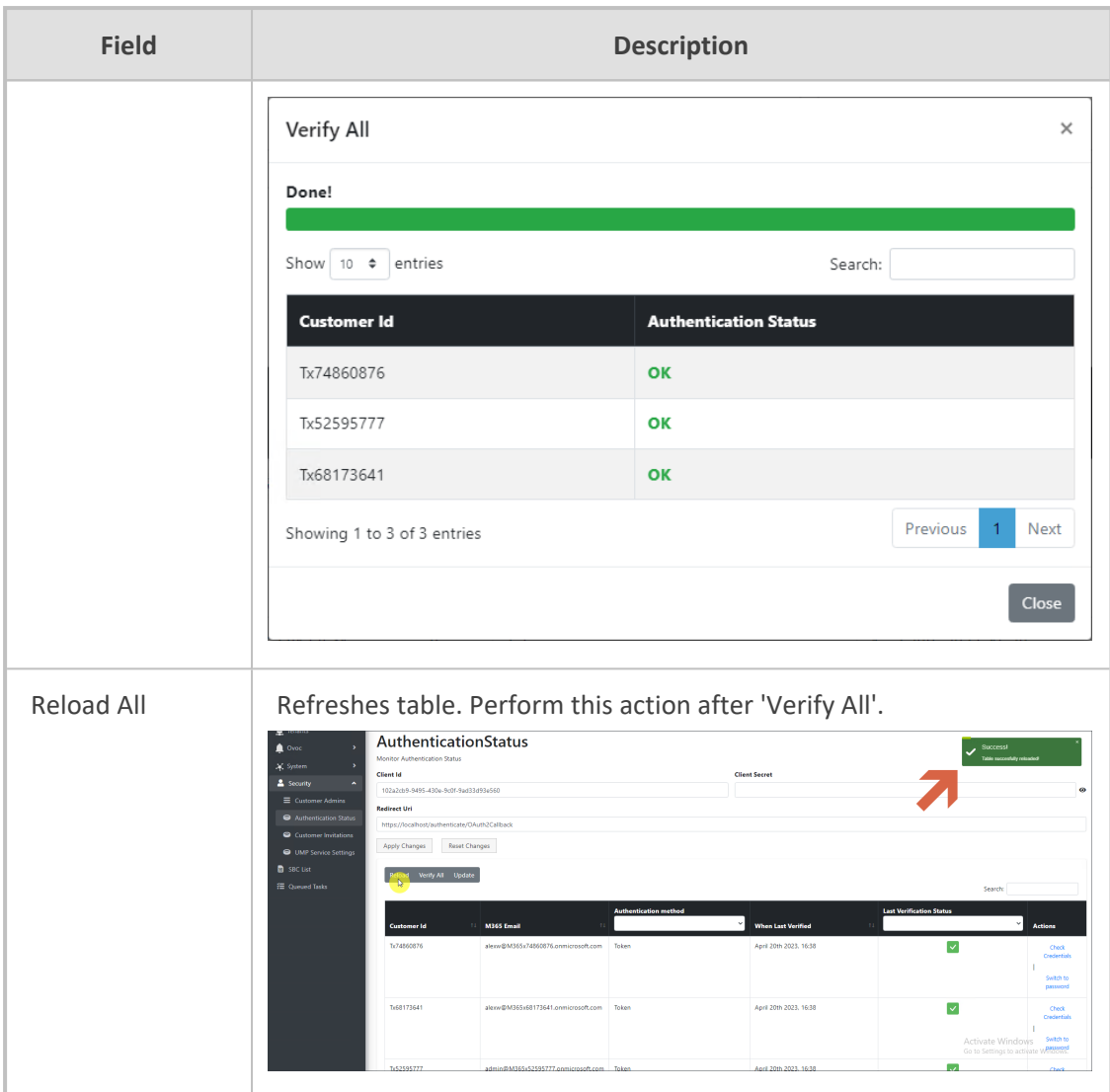

- **3.** Enter the Client ID and Client secret generated in Deploy [Synchronization](https://techdocs.audiocodes.com/ump-365/install-admin/version-80/#UMP Standalone/App Registration For Background.htm) Application.
- **4.** Enter the Redirect URL which consists of the IP address of the Service Provider portal. For example:

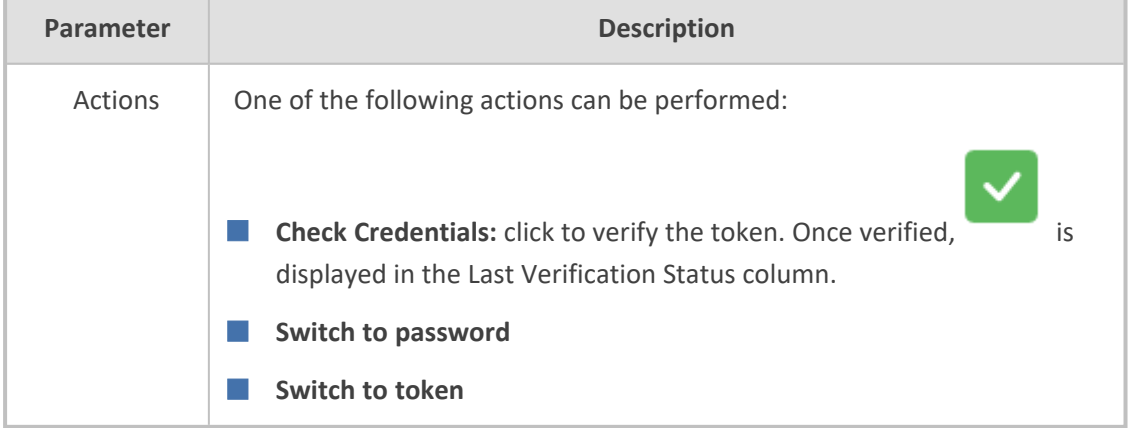

<https://finebak.domain.com/authenticate/OAuth2Callback>

**5.** Click **Apply Changes** or click **Reset Changes** to reconfigure.

# Verify All Tokens

 $\bar{\mathsf{x}}$ 

#### Done!

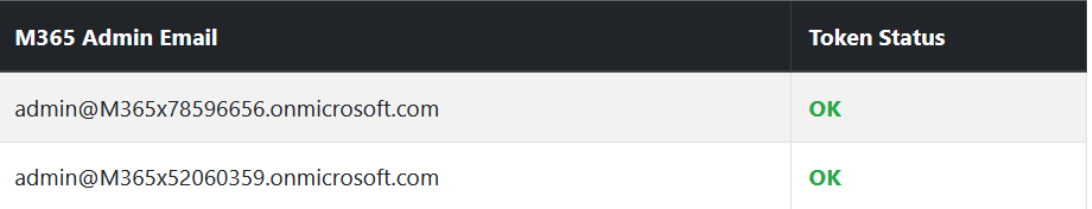

## Close

 $\times$ 

# **Update Used By**

## Done!

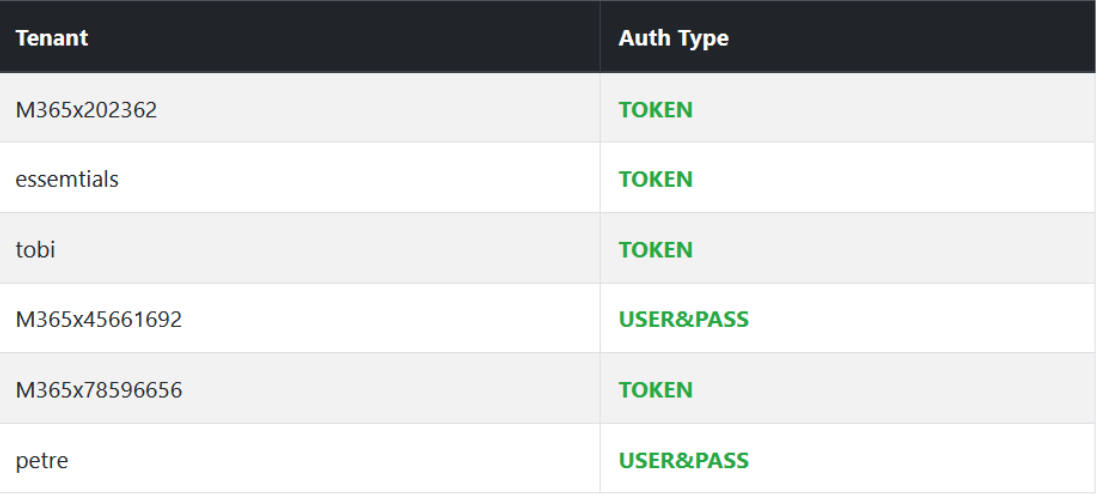

## Close

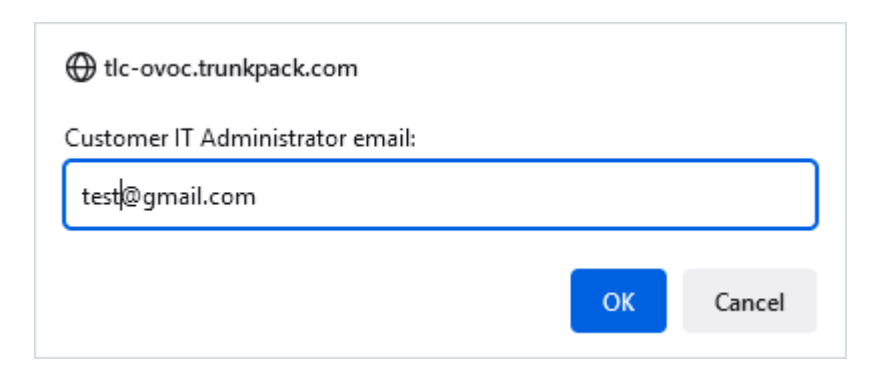

## <span id="page-242-0"></span>**UMP Service Settings**

The UMP Service Settings for Windows server displays the SysAdmin Windows Services credentials used to install the UMP-365 (see [Creating](#page-37-0) UMP Service Account on page 29).

#### ➢ **To configure UMP Service Settings:**

**1.** In the Multitenant Tenant Navigation pane, open the UMP Service Settings page (**Security** > **UMP Service Settings**).

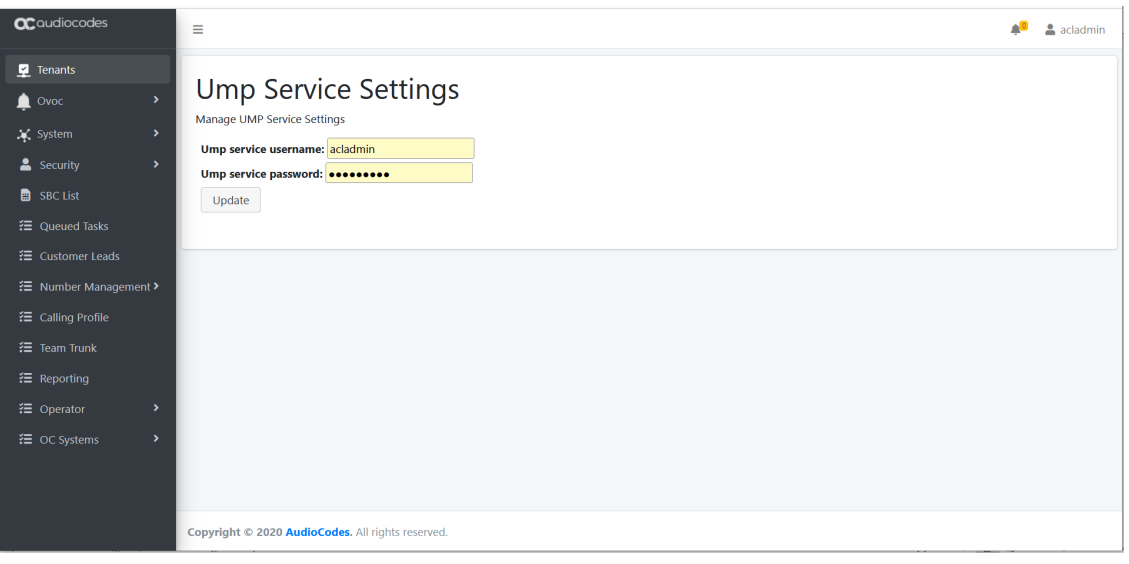

- **2.** Configure the Ump Service username.
- **3.** Configure the Ump service password.
- **4.** Click **Update** to apply changes.

# **Managing SBC Devices**

The Known SBCs page displays a list of all connected SBC devices. You can perform the following actions:

- Add SBC [Devices](#page-244-0) on the next page: Add new SBC devices which can then later be configured for new customers and site locations when onboarding new customers in the Onboarding wizard.
- Show SBC Site [Locations](#page-245-0) on page 237: Show a list of configured site locations that are connected to specific SBC devices.
- Show Prefixes on [page 239](#page-247-0): Show a list of configured number prefixes in the dialplans loaded to the managed SBC devices.
- Download Dial Plan from Managed SBC (Import [Customer\)](#page-248-0) on page 240 : Import a list of customers from the SBC.

## ➢ **To display list of managed SBC devices:**

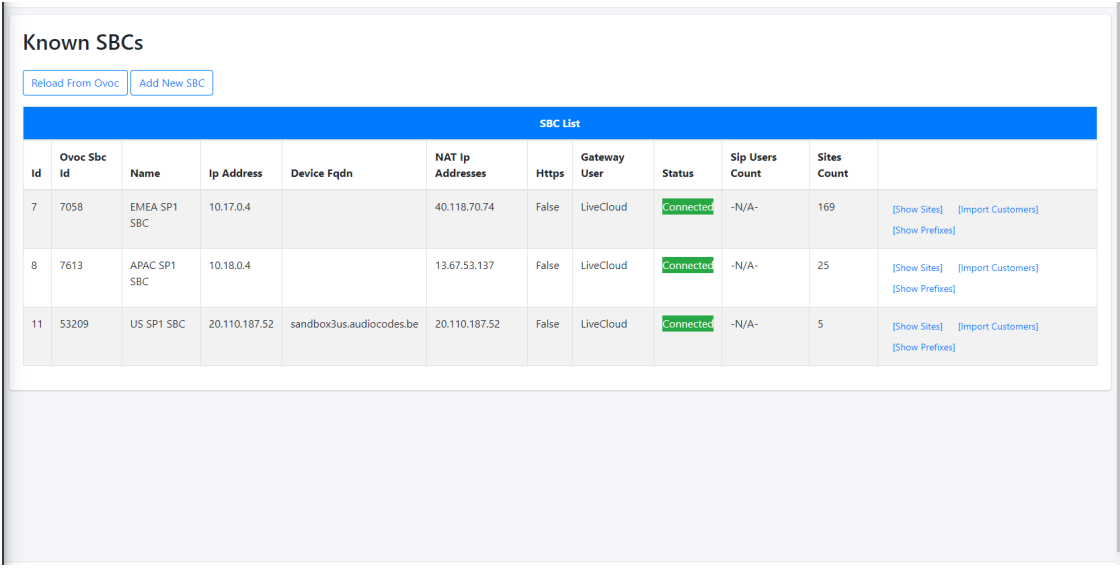

**1.** In the Multitenant portal Navigation pane, select **SBC List**.

The table below describes the details for each managed SBC device.

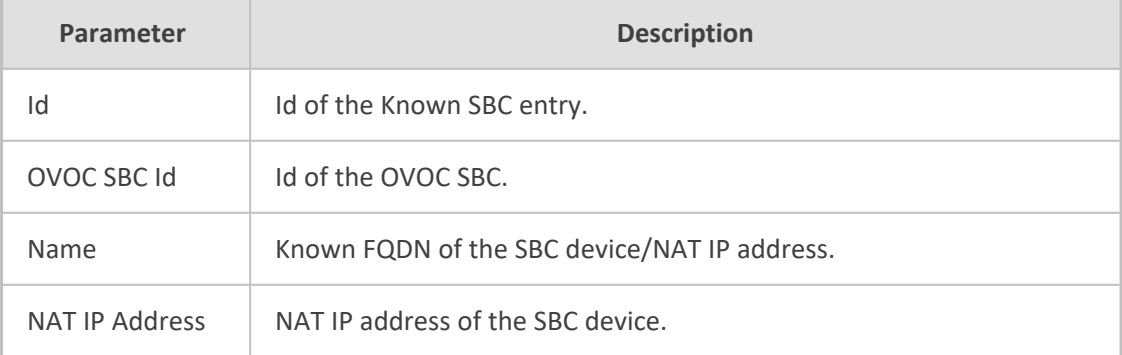

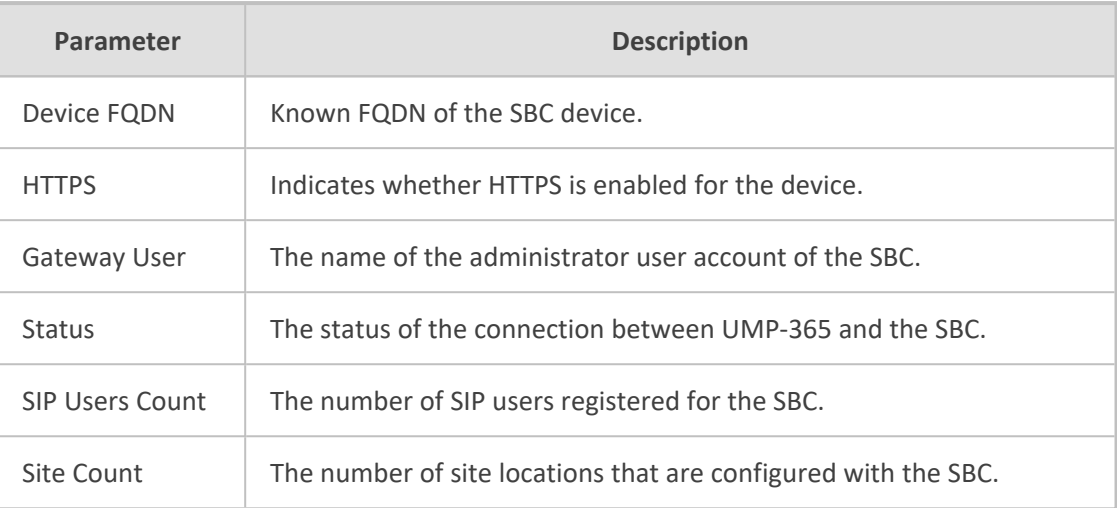

## <span id="page-244-0"></span>**Add SBC Devices**

This section describes how to add new SBC devices to the multitenant deployment. Once added, these devices can be configured when onboarding new customers.

## ➢ **To add a new SBC device:**

**1.** In the Multitenant portal Navigation pane, click **SBC List**. A list of managed SBC devices is displayed.

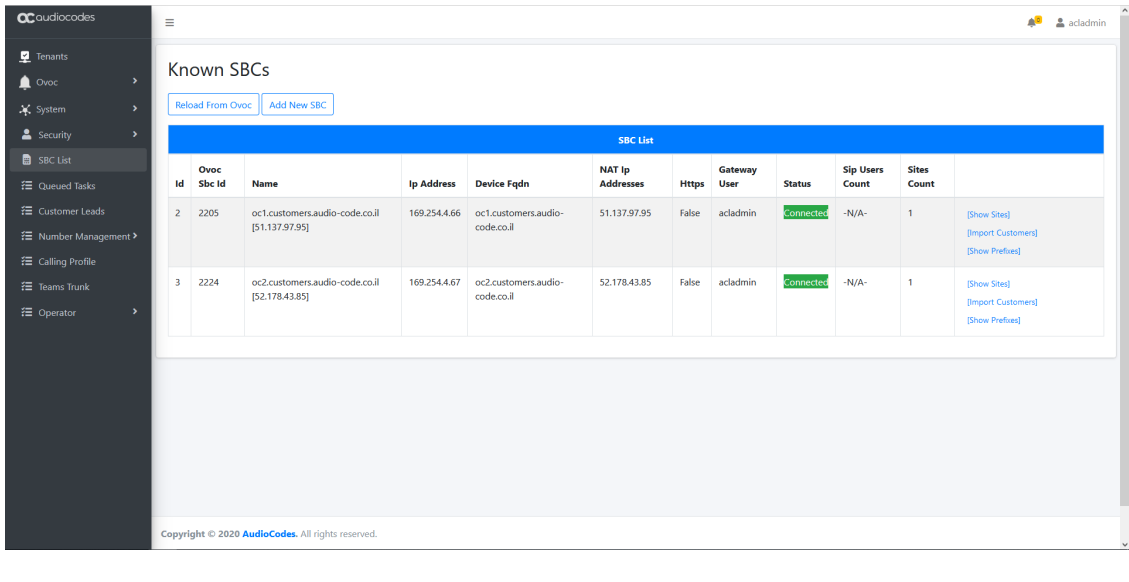

**2.** Click the add a new SBC device (the new connection is by default

secured over HTTPS).

**Add New SBC** 

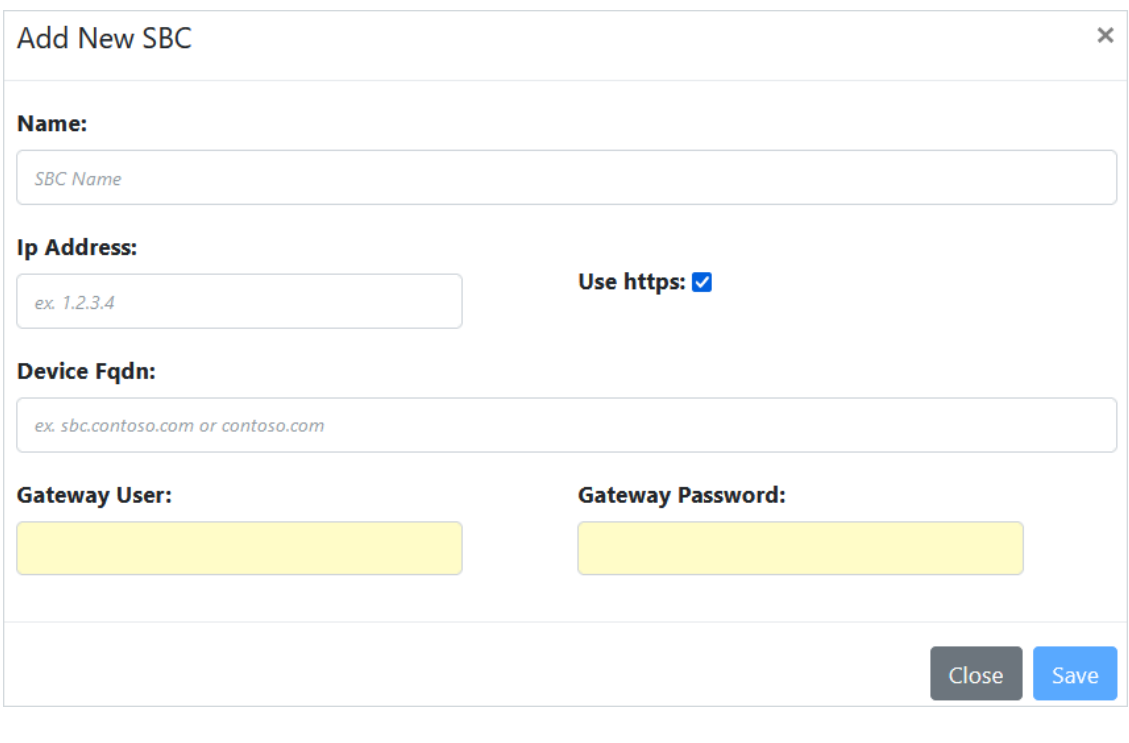

- **3.** Enter the name of the SBC device.
- **4.** Enter the IP address of the SBC device.
- **5.** Enter the Device FQDN.
- **6.** Enter the Gateway username and password.

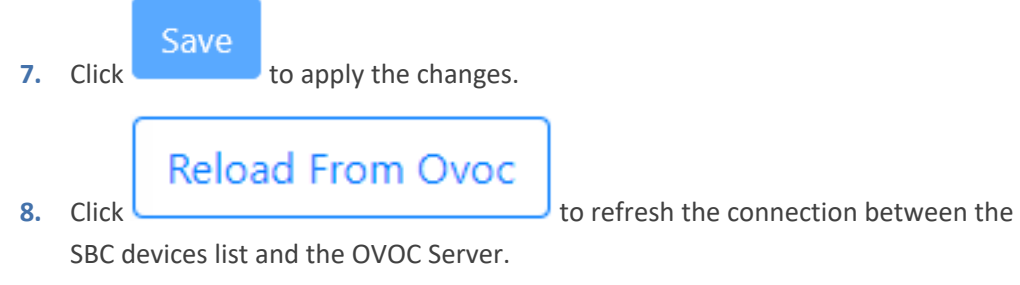

## <span id="page-245-0"></span>**9.**

## **Show SBC Site Locations**

You can display all site locations that are configured with an SBC device that manages calls through that site.

#### ➢ **To show site locations:**

**1.** In the Known SBCs page, select an SBC device, and then click **Show Sites**.

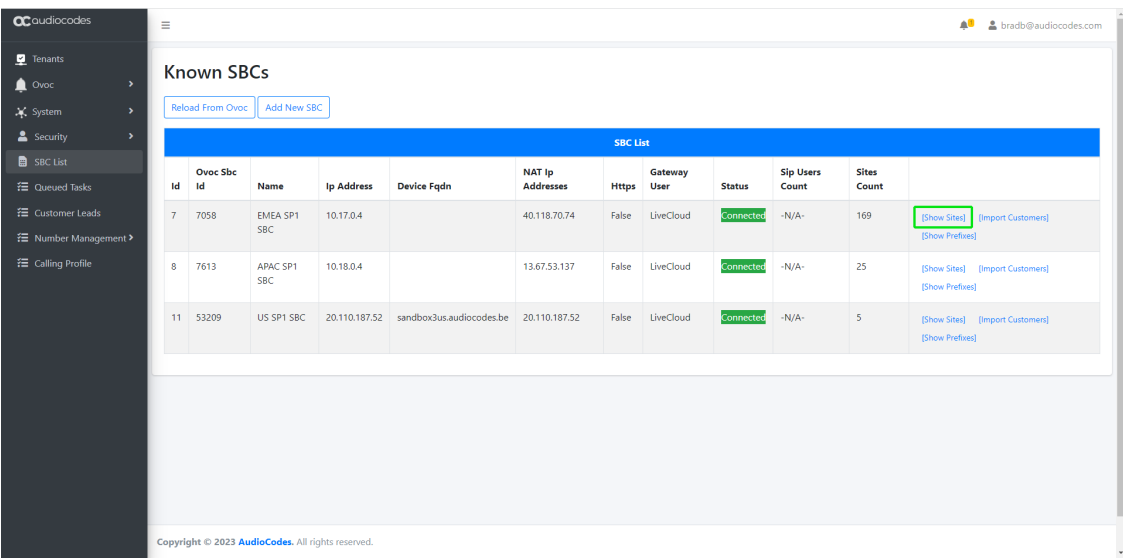

A list of site locations that are provisioned with the selected SBC device are displayed.

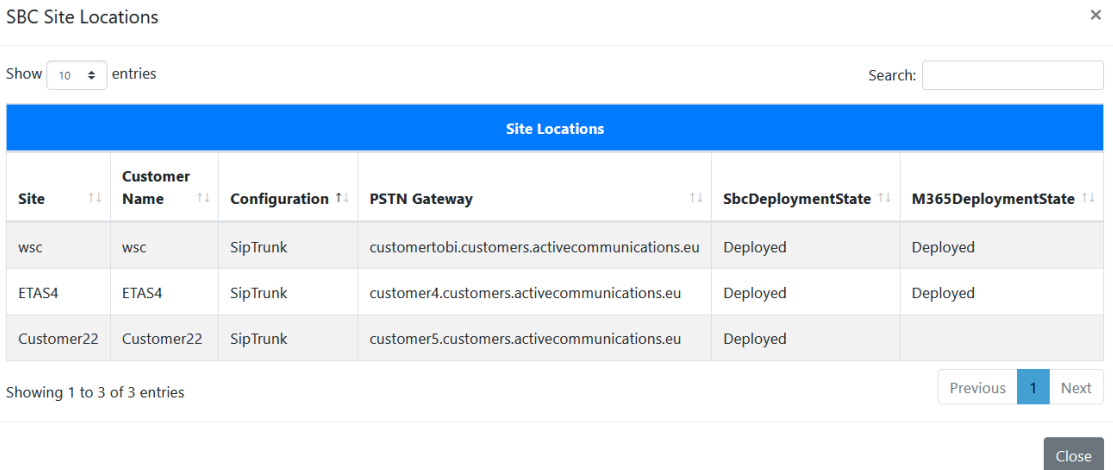

The table below describes the parameters in this table.

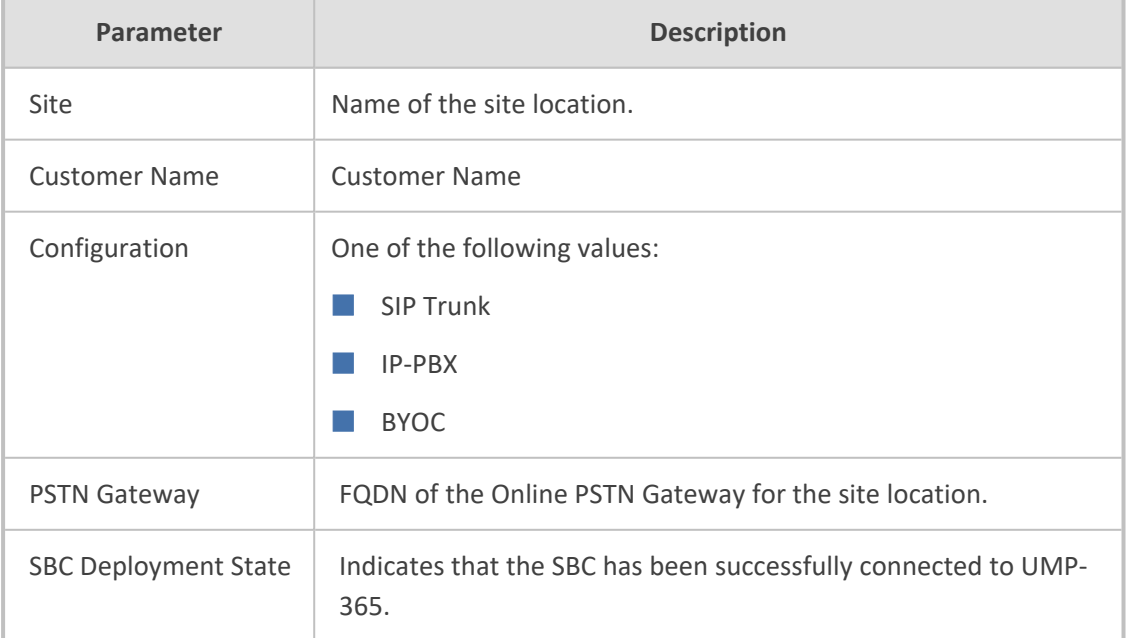

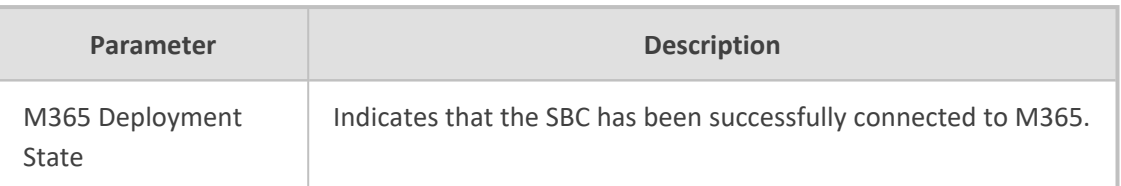

## <span id="page-247-0"></span>**Show Prefixes**

This option lets you to view a list of configured dialplans on the selected SBC device. Each entry in the table represents a separate dial plan rule.

In UMP-365, the Dialplan name and the Dialplan rule are the same. On the SBC device, the dial plan rules defined under each dialplan are configured with unique names.

## ➢ **To show prefixes:**

**1.** In the Known SBCs page, select an SBC device, and then click **Show Prefixes**.

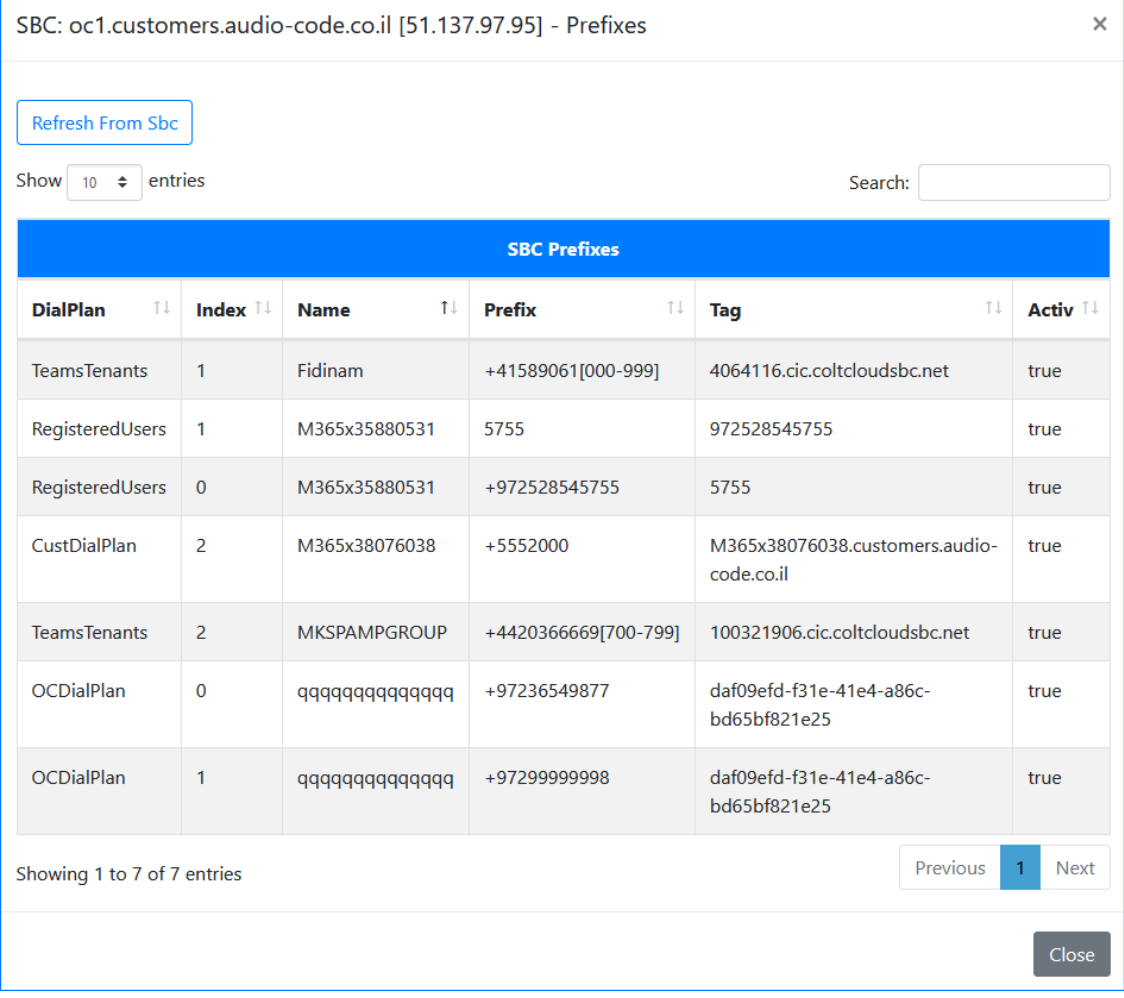

The table below describes the parameters in this screen.

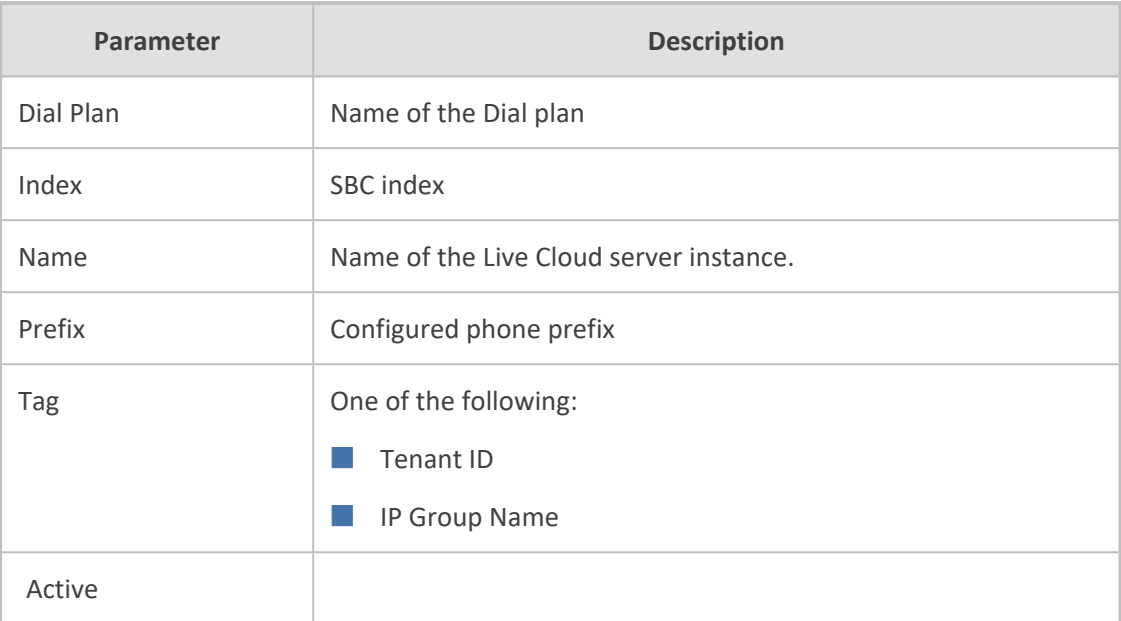

# <span id="page-248-0"></span>**Download Dial Plan from Managed SBC (Import Customer)**

This option enables you to upload preexisting dial plans from a managed SBC device. A new customer is automatically created in the process. During this process, UMP-365 queries the uniqueness of the Dialplan rule name with the matching derived Trunk FQDN or Azure Tenant ID of the customer. Once imported, the customer shortname inherits the Dialplan rule name.

## ➢ **To upload dial plan from an SBC:**

**1.** In the SBC List, click **Import Customers**.

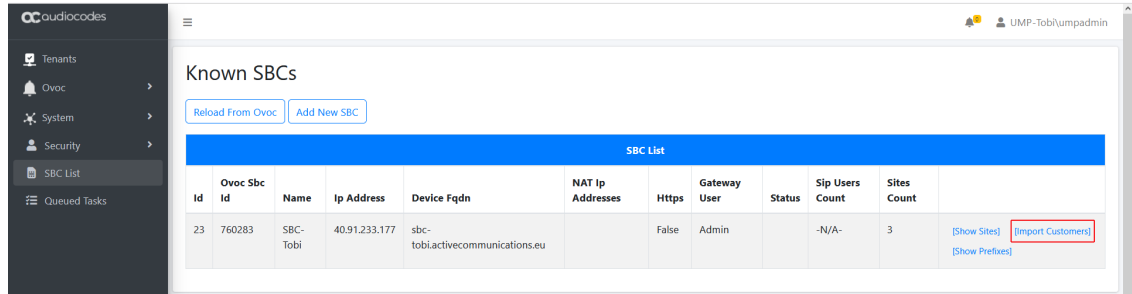

A list of customers are displayed.

Customers that have already been imported to UMP-365 are not displayed, unless the matching tag FQDN PSTN Gateway/Customer Azure Tenant ID are different. In this case, both rules are imported and added to the same customer.

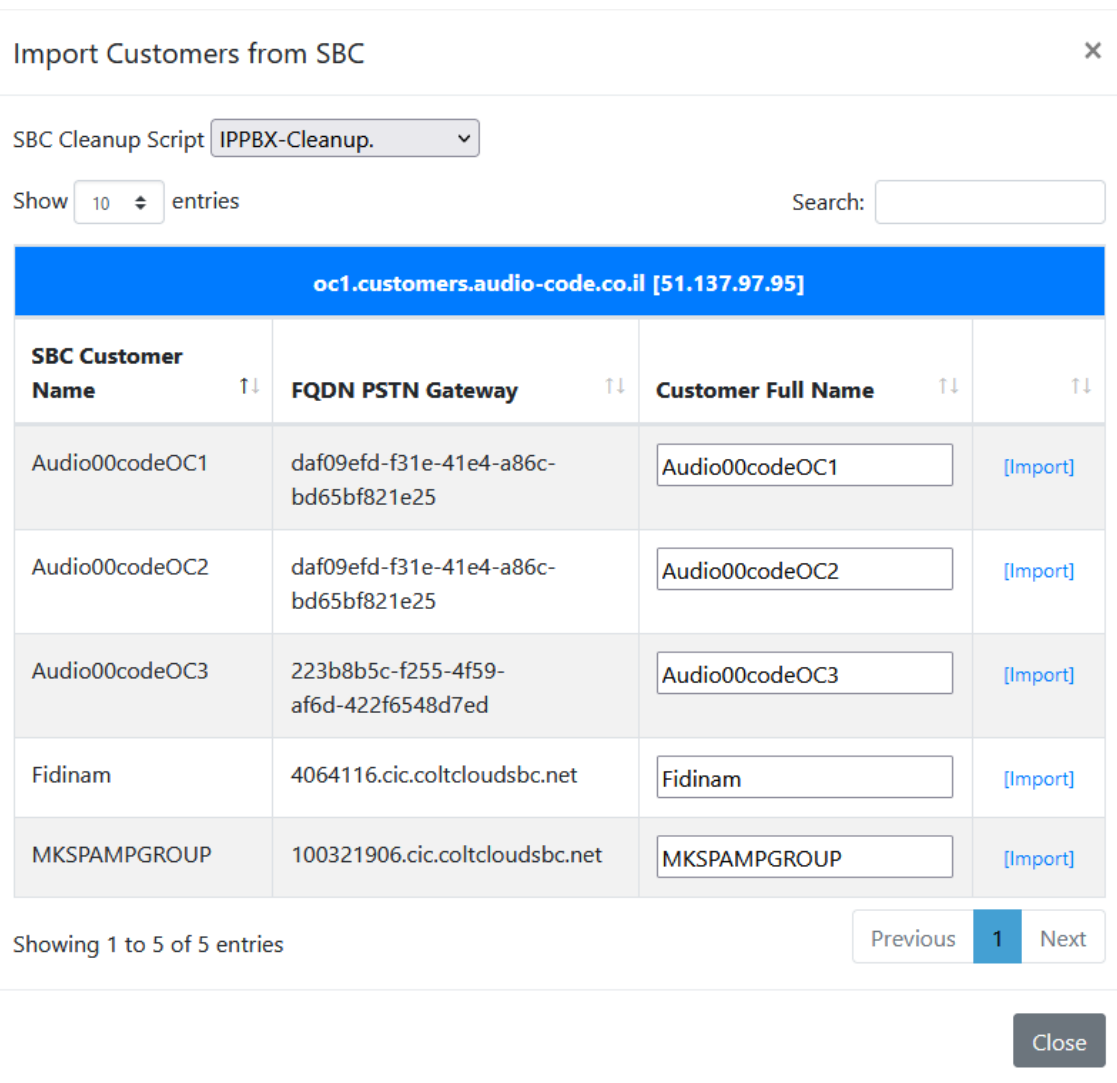

**2.** Click the **Import** button adjacent to the customer that you wish to import.

The customer is imported.

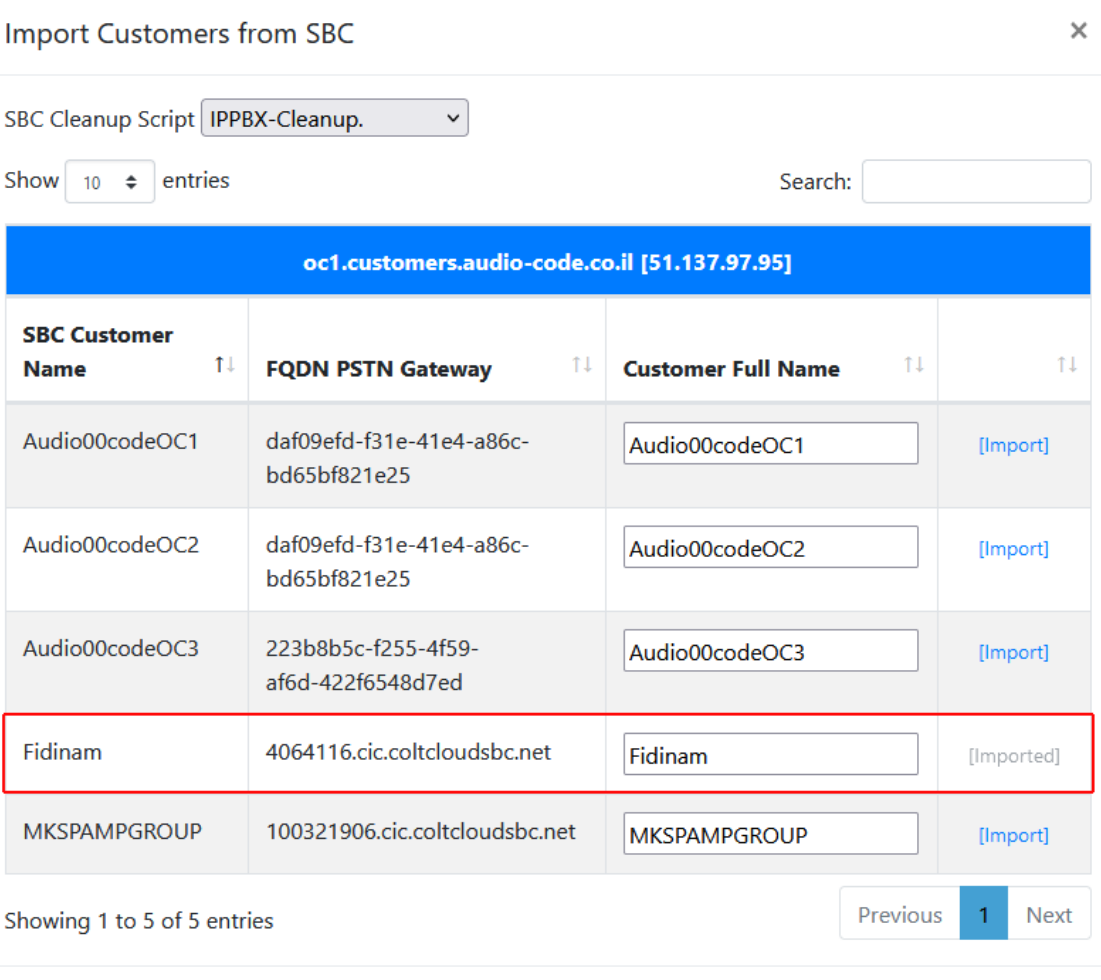

Close

Once a specific dial plan is uploaded, it is removed from the list. However, with the exception where two DialPlan rules are created with the same name however with different tag values. In the example below, two DialPlan rules have been created with the name "BradTrunk", however the tag values are different. In this case, both of the rules are displayed in the Import Customer screen.

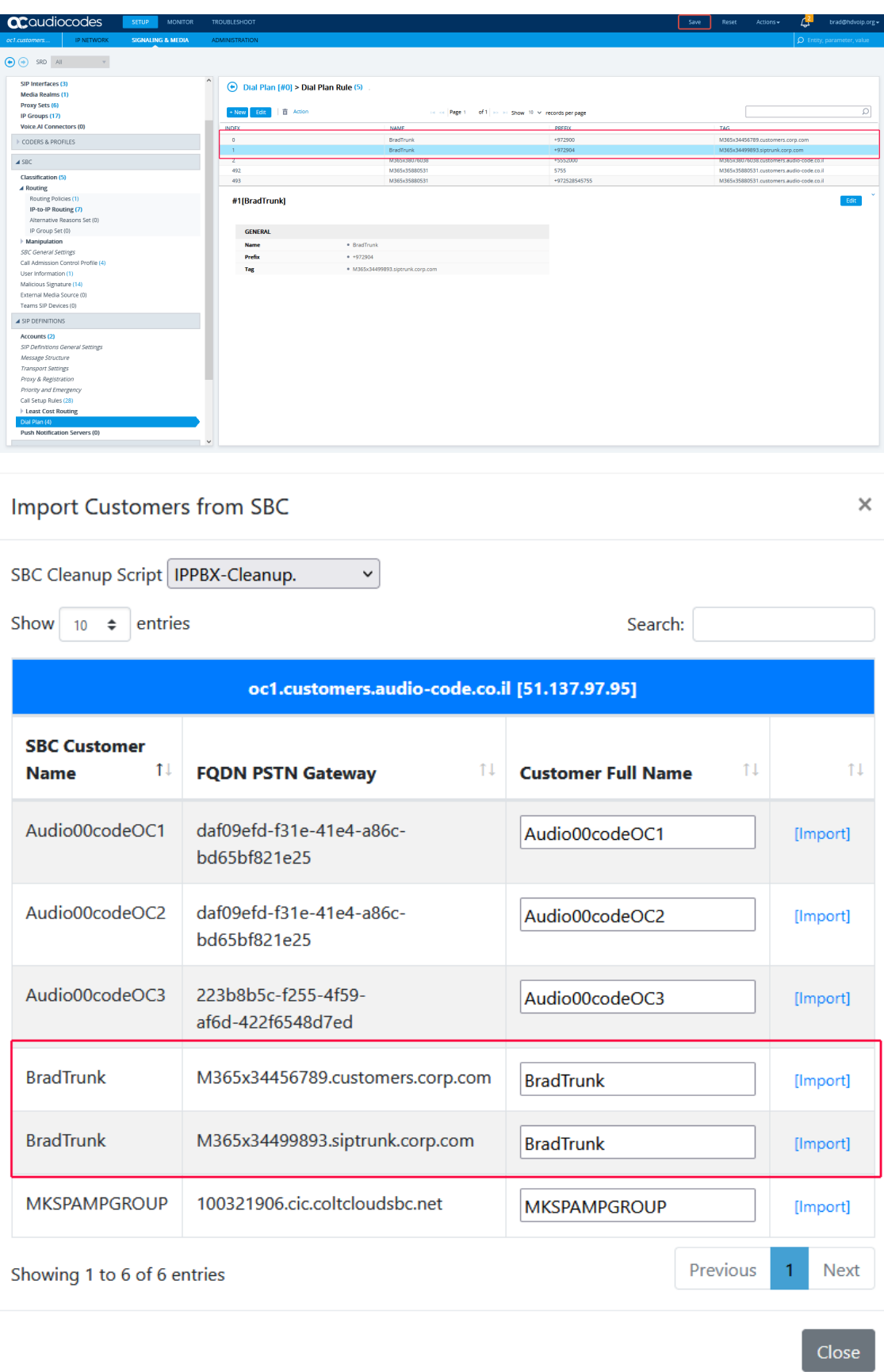
## **Queued Tasks**

You can view the status of all cmdlets executed by the Background replication process which synchronizes the User Management Pack™ 365 SP Edition database with the customer Microsoft 365 platform as a result of actions performed in the Customer portal.

#### ➢ **To view a list of queued tasks:**

**1.** In the Multitenant portal Navigation pane, click **Queued Tasks**.

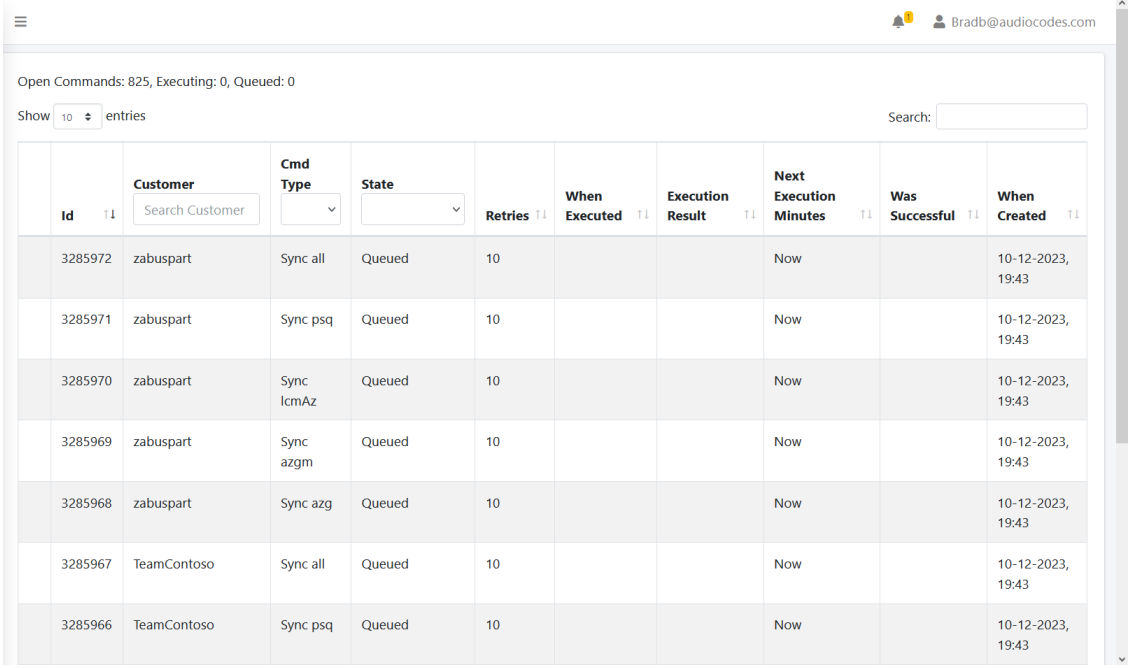

The table below describes the details for each task.

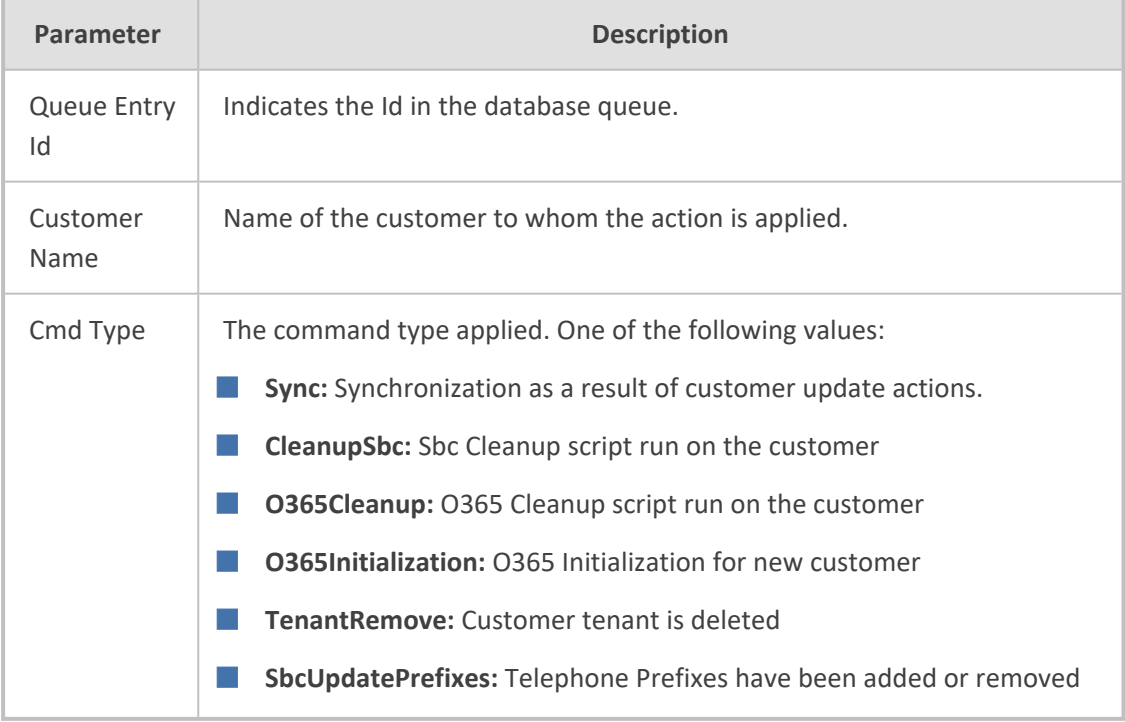

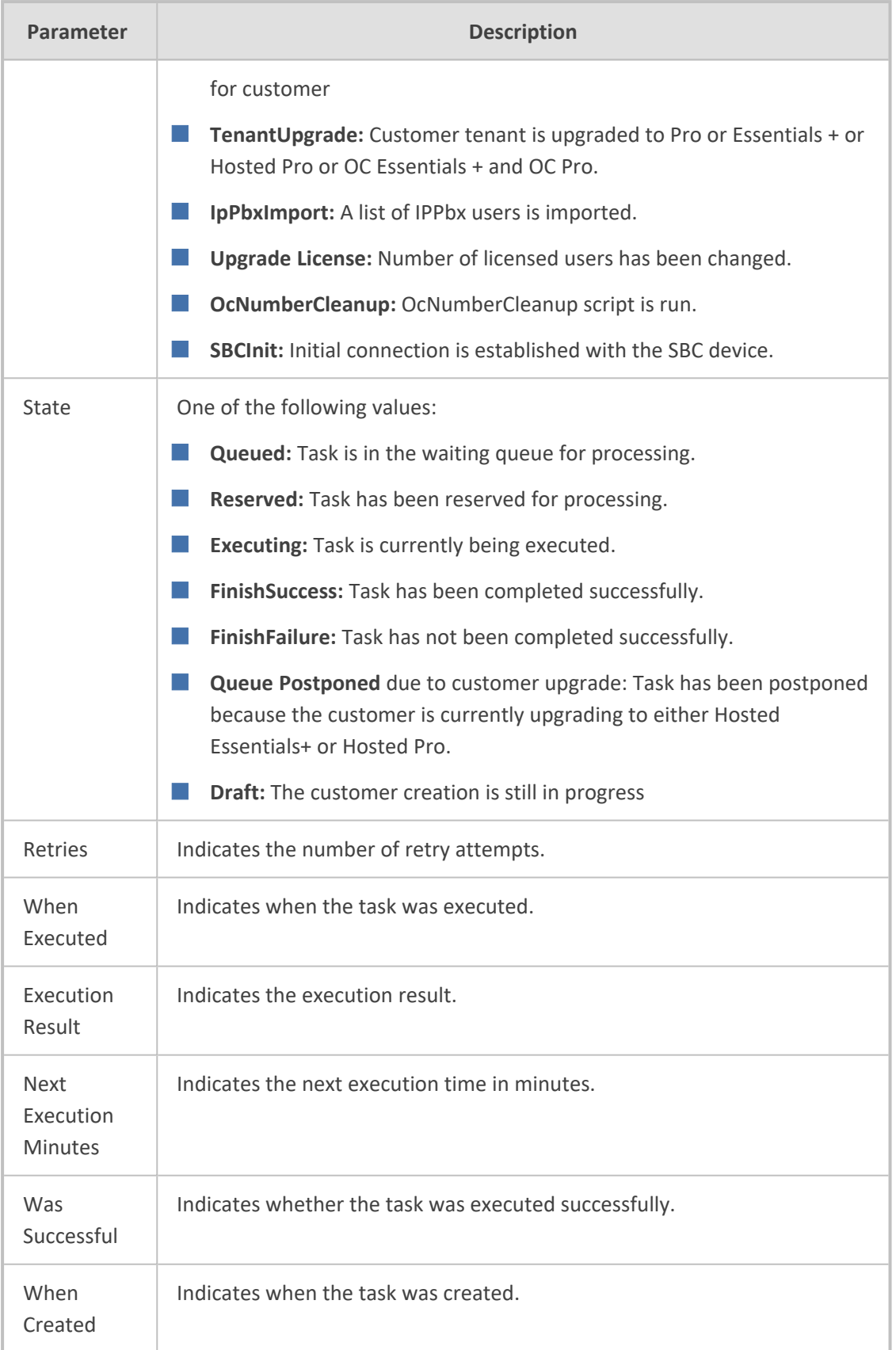

## **Managing the Replication Cycle**

Until version 8.0.450, the replication process was executed per hour for all tenants running on the UMP-365 instance. From this version, a CacheSync mechanism synchronizes cached data for individual tenants according to a timer value. This value QuickReplicationCycleDelay(defaultfive minutes) is set in the dbo.ApplicationSetting file. For example, numbers are assigned to customers for a specific tenant and Enterprise Voice is enabled. In the Queued Changes screen, two new entries are added. If after five minutes , no new updates are executed on this tenant, these actions are queued and processed. The timer mechanism is launched and monitored by the SysAdmin.Watchdog. The number of processes that can run simultaneously is set in the dbo.ApplicationSetting file by the MaxDegreeOfParallelism parameter.

Each executable has its own log directory (found in - C:\acs\tenants\{tenantName}\logs). The following table describes the replication processes.

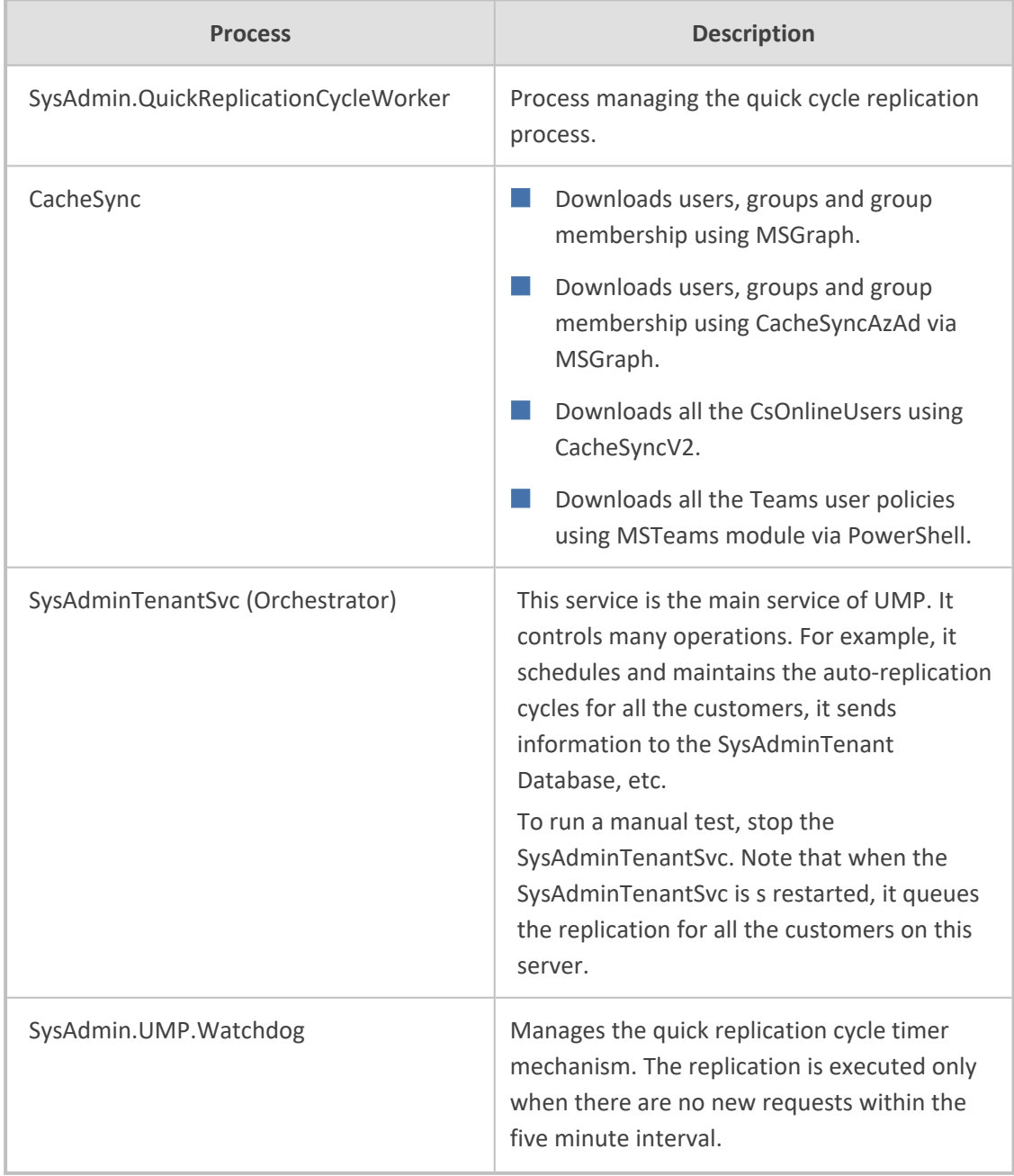

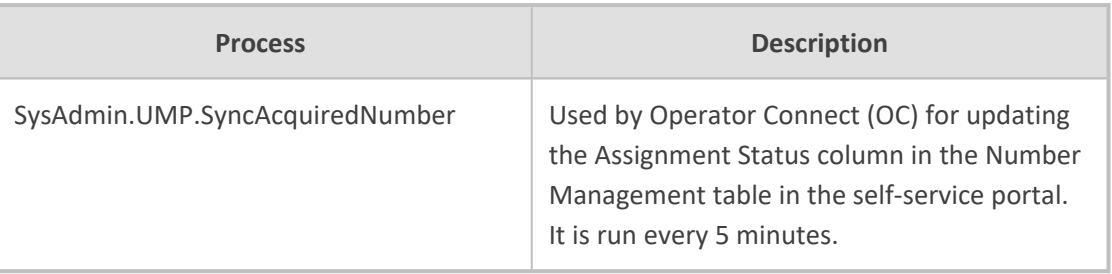

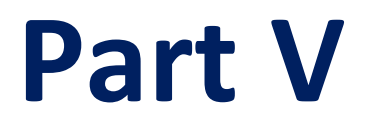

# **Onboarding a new Tenant**

## **29 Introduction**

This section describes how to add the new Customer Microsoft 365 (M365) Tenant in the AudioCodes UMP 365 SP Edition application. When a new Customer M365 Tenant is added, a new end-to-end service is created between Microsoft Teams to the Provider SIP interface and full replication of the customer M365 Tenant to the management system is performed.

## **30 Onboarding Prerequisites**

Before Onboarding customers, see the following prerequisites:

- Register End [Customer](#page-258-0) Tenant DNS Sub domains below
- <span id="page-258-0"></span>■ End Customer [Prerequisites](#page-271-0) on page 263

## **Register End Customer Tenant DNS Sub domains**

You can setup the DNS server connection between the end customer domain and the service provider domain using the following methods:

- **Fully Automatic process (DNS Hosting Provider resides on Azure):** The creation of the DNS sub domain including the creation of the TEXT and A-record is fully automated using the Onboarding Wizard. This setup requires configuration on the Multitenant portal (see Setting up Fully Automatic DNS [Provisioning](#page-78-0) on page 70).
- **Two-step process (DNS Hosting Provider does not reside on Azure):** For this option the Onboarding process requires end customer interaction to consent to the creation of a TEXT record for validating their sub domain and an A-record for IP address translation to the FQDN of the SBC device used to manage their voice calling (see Setup [Two-step](#page-258-1) [Provisioning](#page-258-1) below).
- **Manual process (DNS Hosting Provider resides on Azure):** The DNS sub domain is created manually (see Manual [Provisioning](#page-260-0) on page 252). This method is used for Hosted Essentials customers.

At lease one of the following licenses should be available on the customer tenant for PSTN Trunk activation (activating the Customer domain): Office 365 or E5 Office 365 E1 / E3 license with Microsoft Teams Phone Standard.

- The Customer tenant must keep at least one available license assigned to the tenant for one of the following Microsoft Office 365 Phone System user license types:
	- ✔ Microsoft 365 E5
	- Any Microsoft 365 Plan (for example, E1 or E3) with Microsoft Teams Phone Standard licenses
	- The SQL database can be configured to support other license types upon request sent to AudioCodes Professional Services.

#### <span id="page-258-1"></span>**Setup Two-step Provisioning**

Two-step provisioning adds the new customer sub domain in a partial automation process where during the Onboarding wizard run, the customer is prompted to generate the TXT and A-Record. Once created, the script creates the sub domain and adds it under the **Custom** domains on Azure. This method requires the creation of a sub domain on the DNS hosting platform which must be then be configured on the UMP-365 Main Tenant interface in the DNS sub domain Mapping table.

#### ➢ **Do the following:**

**1.** Open the customer DNS hosting platform and choose the desired sub domain.

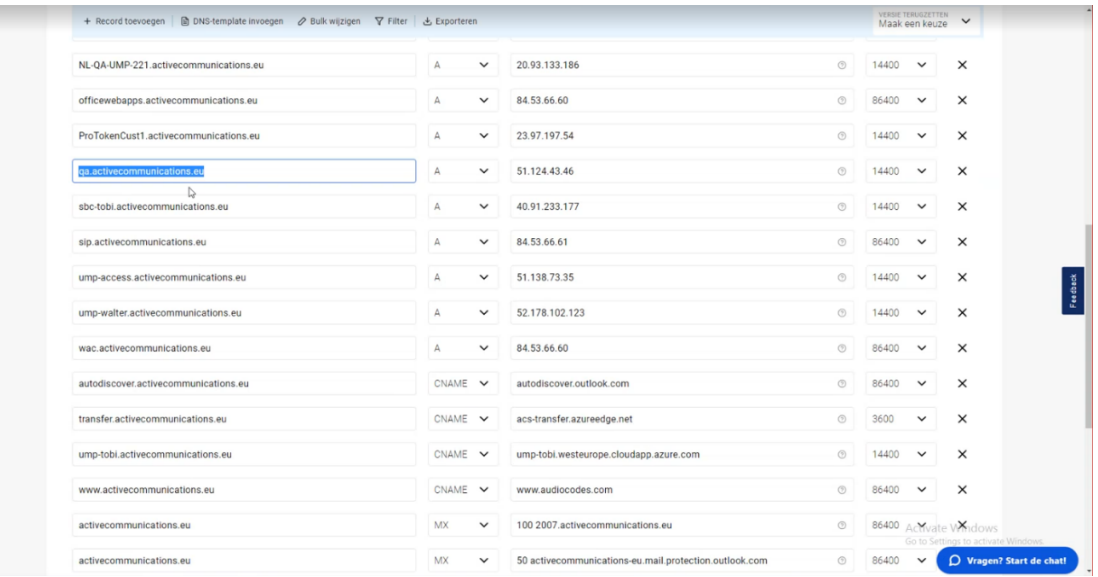

**2.** In the UMP Main Tenant Navigation pane, open the DNS API Configuration screen (**System** > **DNS API Configuration**).

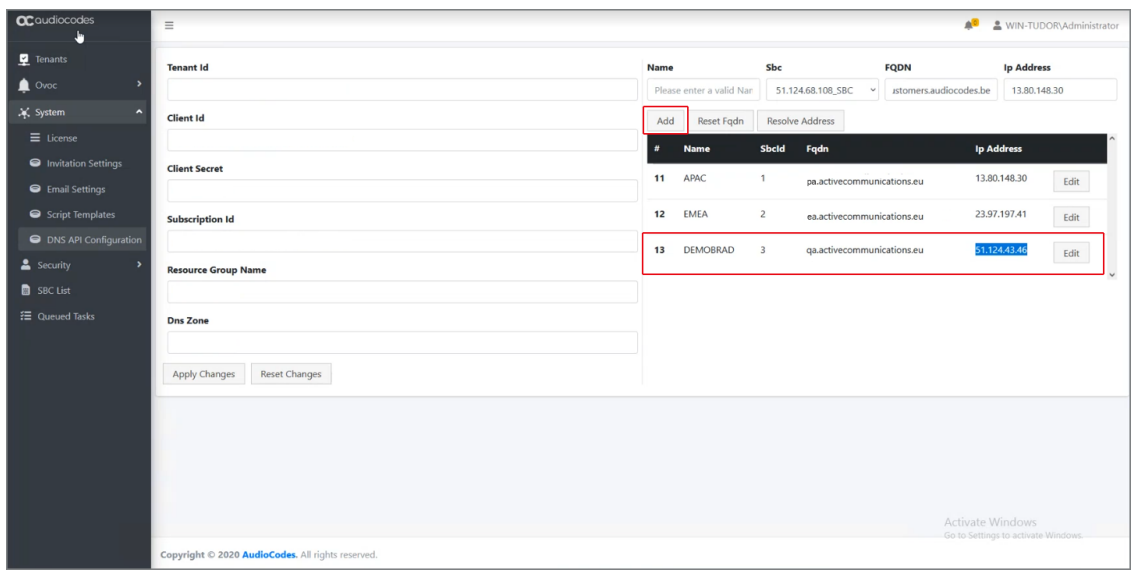

- **3.** On the right side of the screen, click **Add** to create a new DNS subdomain for the customer with the following values:
	- **●** Desired region name, for example APAC or EMEA.
	- **●** The domain name which may represent a specific region for a customer. For example, in the screen below, the domain for activecommunications.eu has three subdomains defined, one for region EMEA which is represented by **ea.activecommunications.eu**,

one for the APAC region with **pa.activecommunications.eu** and a test region DEMOBRAD with **qa.activecommunications.eu**.

IP address of the SBC device used to manage SBC calls in the region.

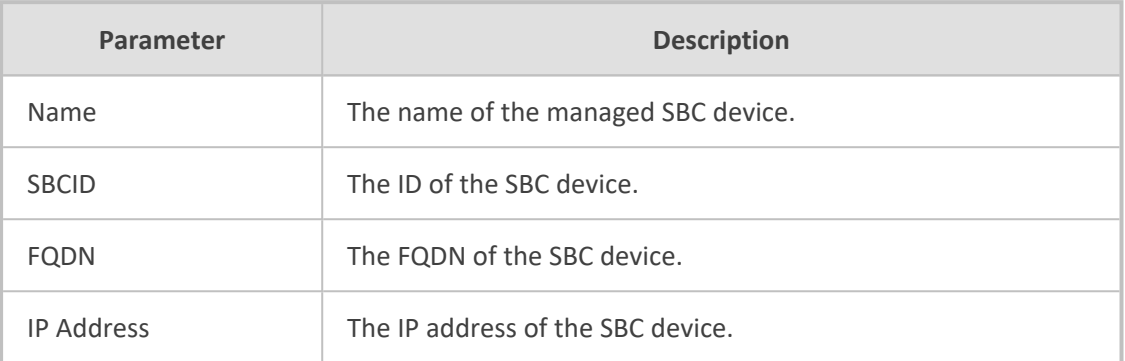

Once the above configuration has been completed, the Onboarding wizard can be used to provision the DNS sub domains using the Two-step method (see Two-step DNS [Provisioning](#page-419-0) on [page 411](#page-419-0)).

#### <span id="page-260-0"></span>**Manual Provisioning**

The manual provisioning of the Azure DNS is used predominantly for Hosted Essentials customers. It involves manual configuration on customer sites including the following actions:

- Registration of the customer sub domain on the Customer tenant (se[eRegistering](#page-260-1) Customer Tenant [Subdomain](#page-260-1) below).
- Adding a new record of the Customer Subdomain in the DNS Zone of the Service Provider tenant .
- Activation of the domain by activating a M365 user license on the customer tenant (see [Activating](#page-266-0) the Customer Domain on page 258).

#### <span id="page-260-1"></span>**Registering Customer Tenant Subdomain**

The registration of the customer Subdomain is performed in the Customer Microsoft 365 admin center and in the Service Provider tenant DNS Zone:

- The customer must generate a TXT record to validate with the Service Provider domain and an A-record to translate the customer site SBC shortname (configured in the Onboarding wizard) to its IP address and FQDN.
- The Service Provider must add the new record in the DNS Zone.

#### ➢ **To register a sub domain for customer tenant:**

- **1.** Login to the Microsoft 365 admin center with customer Tenant Admin permissions.
- **2.** In the Navigation pane, select **Settings** > **Domains** and then click **Add a Domain**.

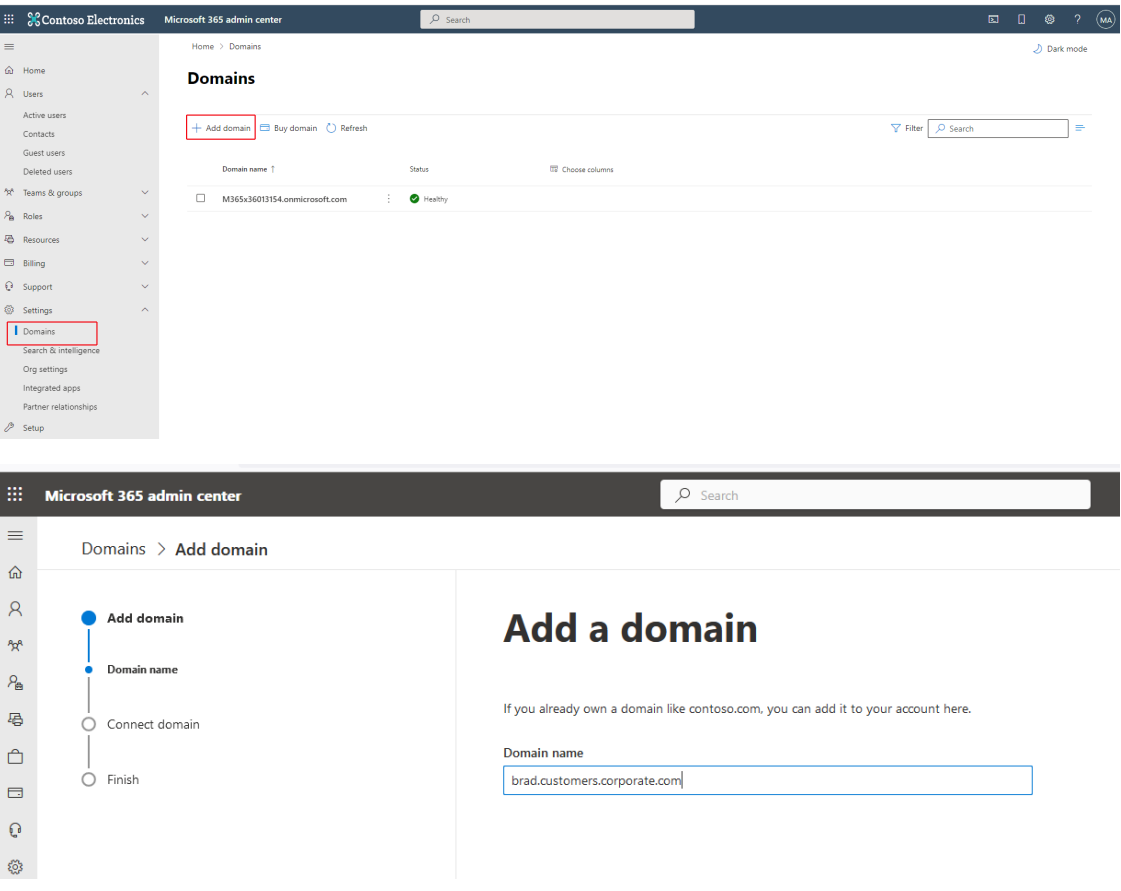

**3.** Enter the name for the customer subdomain e.g. brad.customers.corporate.com

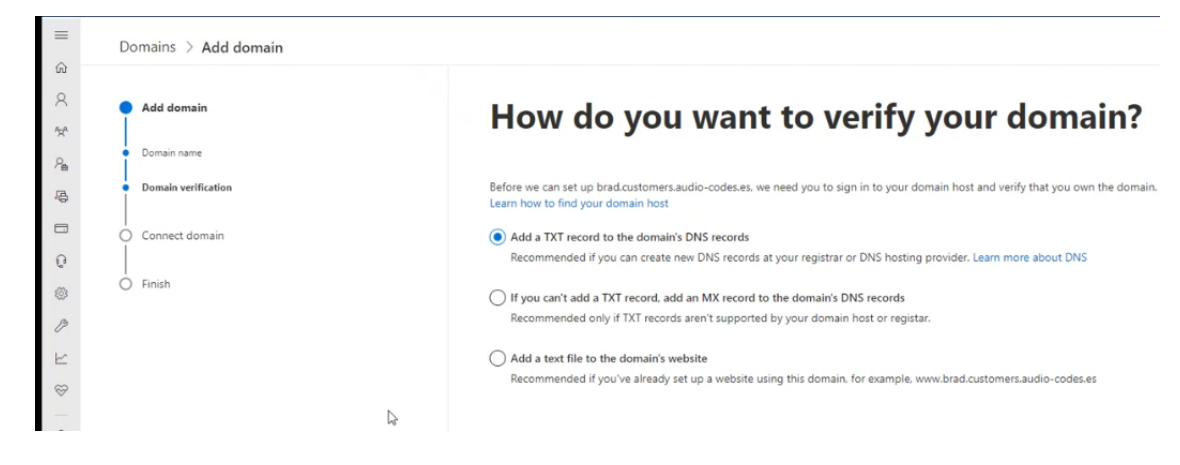

**4.** Click **Use this domain**.

**5.** Select the "Add a TXT record to the domain's DNS records" check box.

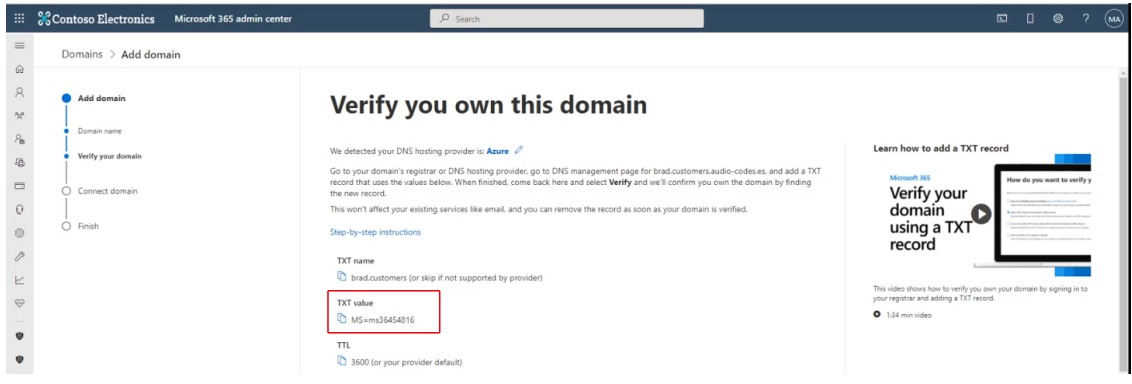

- <span id="page-262-0"></span>**6.** Copy the TXT value to clipboard.
- **7.** Click **Verify** to verify that this domain is owned by the customer..
- **8.** On the Service Provider operator's hosting DNS Azure platform, open the **DNS zones** screen.

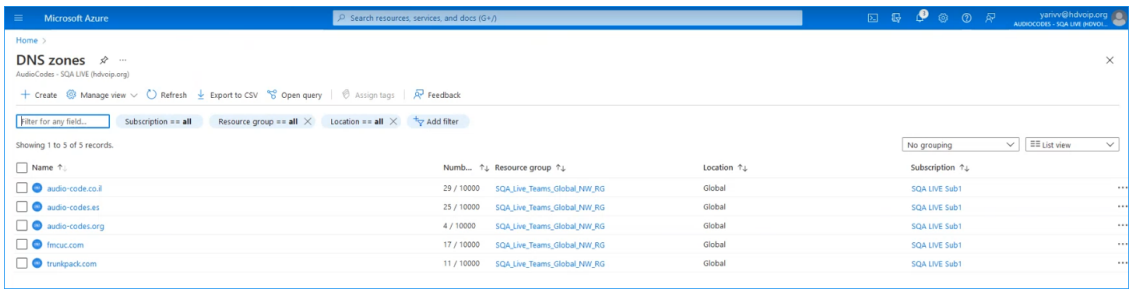

- **9.** Select the relevant Service Provider Operator tenant DNS zone domain e.g. audio-codes.es and then add a record set for the customer's sub domain:
	- **●** Enter the name of the customer domain.
	- **●** In the Type drop-down list, select **TXT** Text record type.
	- **●** In the Value field, enter the TXT value that you saved above in Copy the TXT [value](#page-262-0) to [clipboard.](#page-262-0) above
	- **●** Click **OK**.

The following confirmation is displayed:

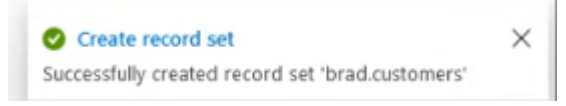

- **10.** Add an **A-record** to translate the IP address of the site SBC to its FQDN:
	- **●** Enter the name of the customer Subdomain.
	- **●** From the Type drop-down list, select **A-Alias record to IPv4 address**.
	- **●** Set the Alias record set to **Yes**.
	- **●** Set the Alias type to **Azure resource**.
	- **●** From the Azure resource field drop-down list, select the relevant SBC device.

**●** Click **OK**.

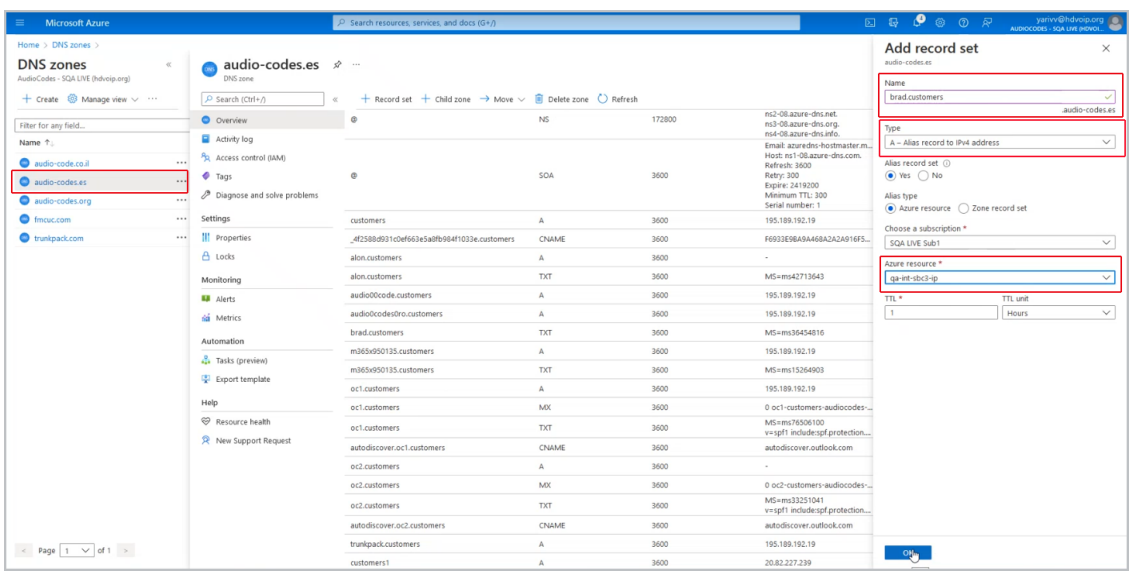

The following confirmation prompt is displayed.

#### Create record set

 $\times$ 

The following figure displays the newly added records.

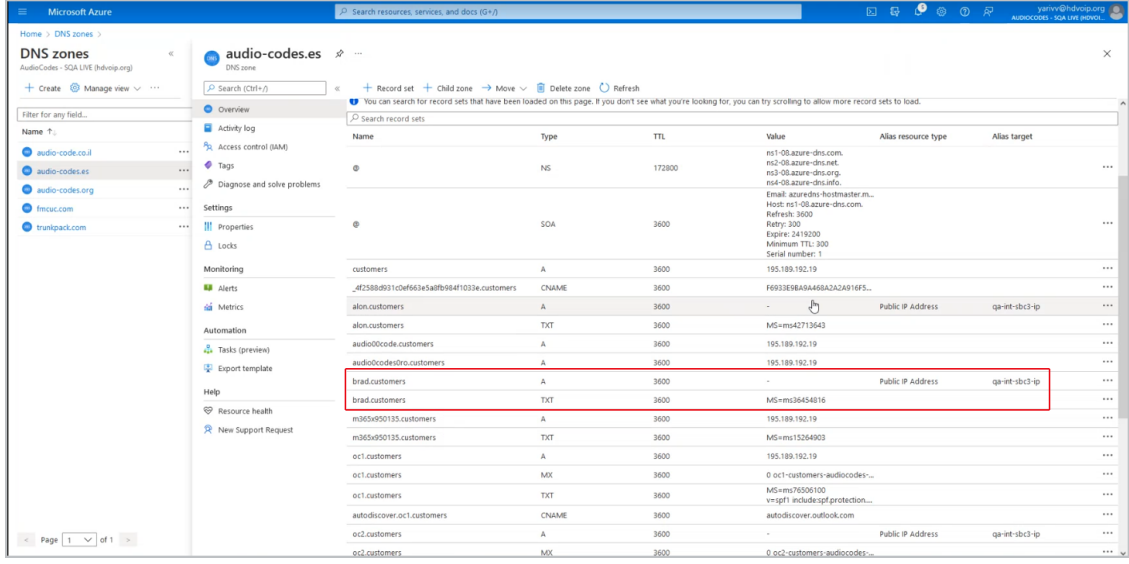

Successfully created record set 'brad.customers'

**11.** Return to the Customer tenant Microsoft 365 admin center. Notice that the system has detected that the DNS hosting provider is on Azure.

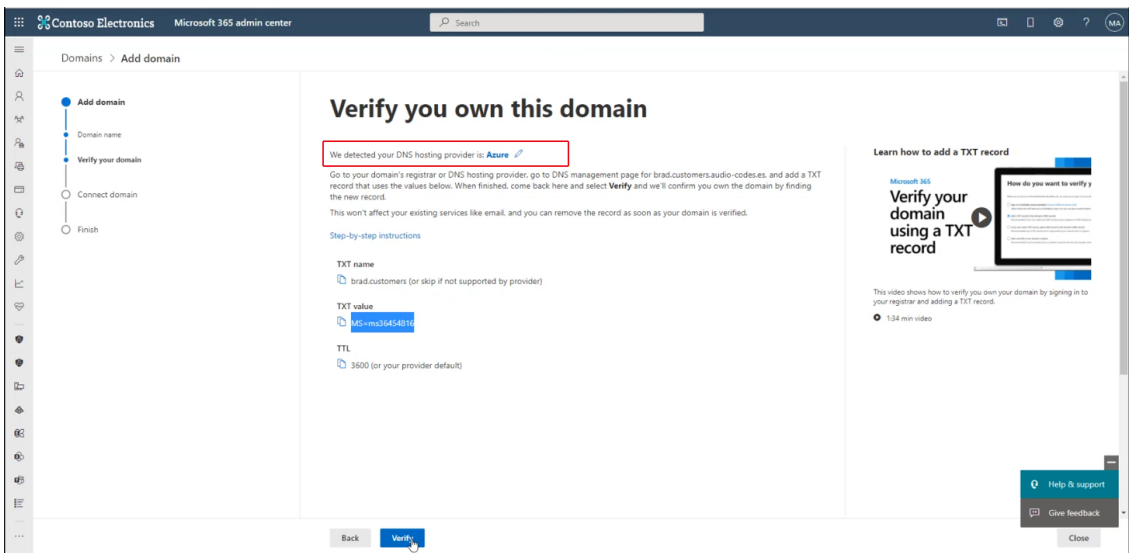

**12.** Click **Verify**.

The customer's domain i.e. the Service Provider Operator domain audio-codes.es is verified.

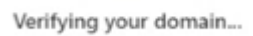

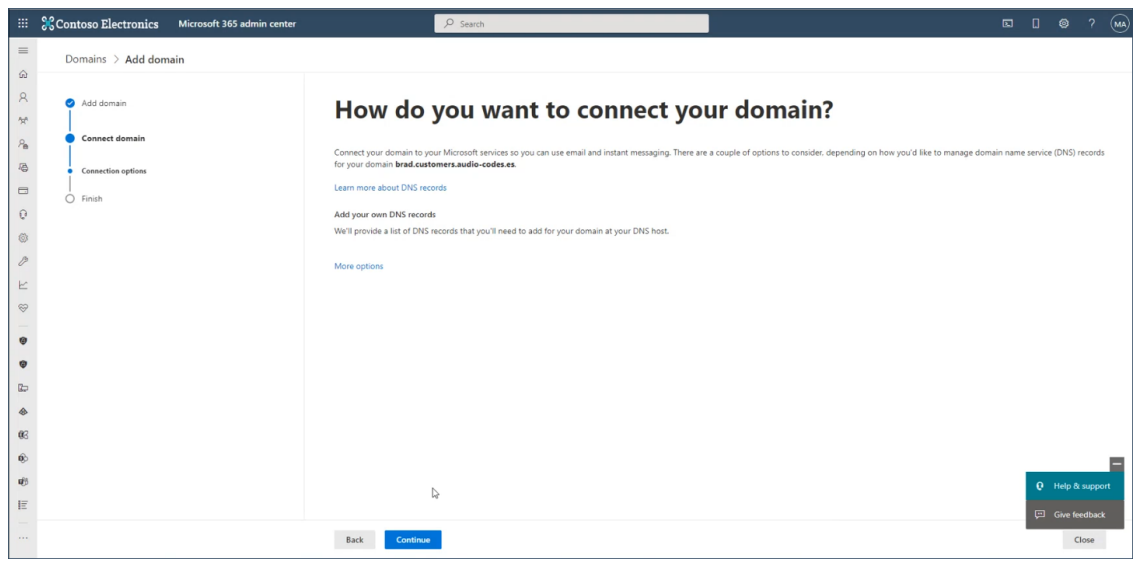

**13.** Click **Continue**.

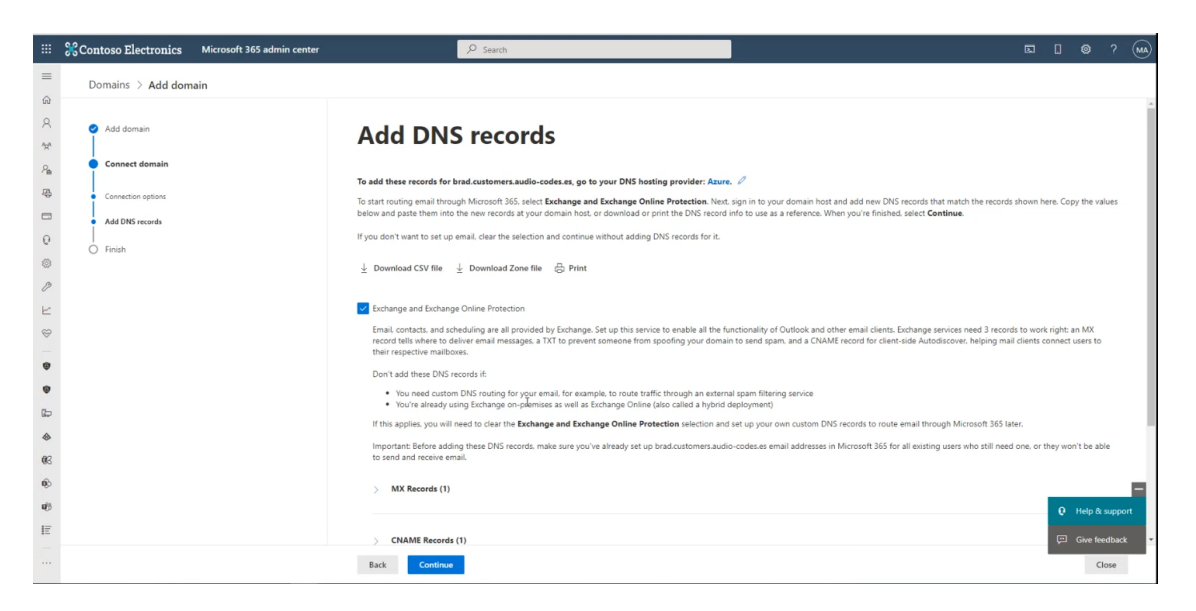

**14.** Deselect the **Exchange and Exchange Online Protection** check box, and then click **Continue**.

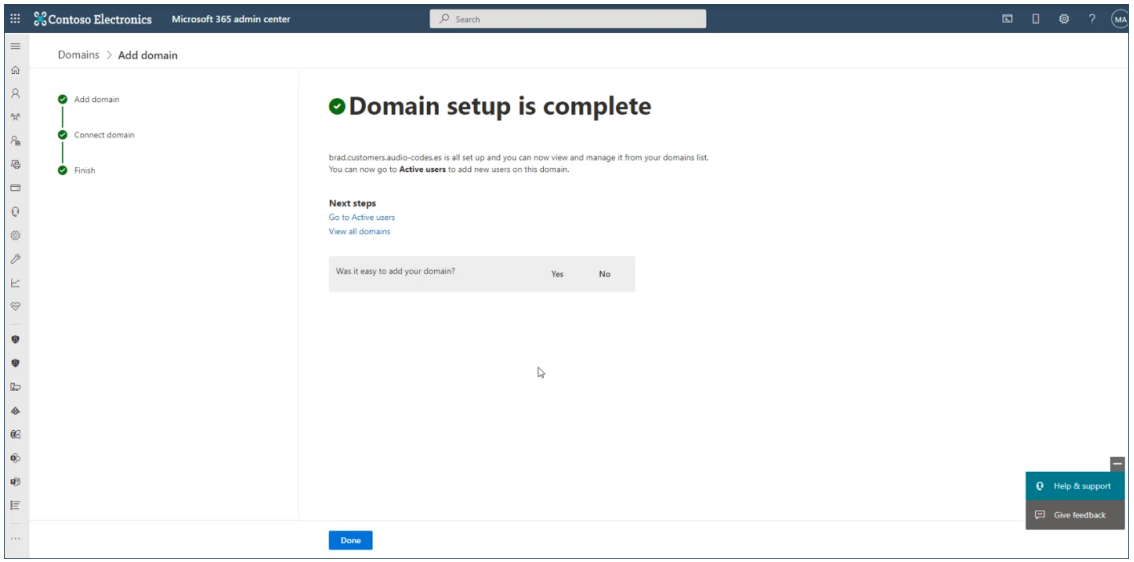

**15.** Click **Done**.

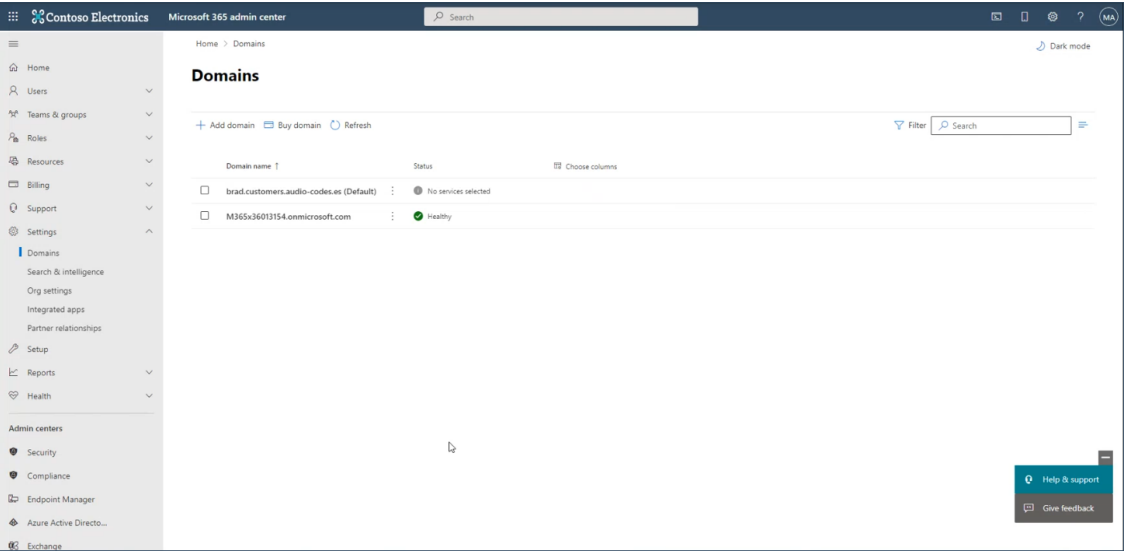

#### <span id="page-266-0"></span>**Activating the Customer Domain**

Activate the new domain by adding a licensed user with a Phone System license to your new sub domain. The license can be revoked after the domain activation (this may take up to 24 hours). One of the following license types must be made available and then assigned to the Domain account:

- Office 365 E5
- Office 365 E1 / E3 with "Microsoft Teams Phone Standard

#### ➢ **To activate the customer domain:**

- **1.** In the Tenant's Microsoft 365 admin center Navigation pane, select **Active Users**.
- **2.** Select any user with an active license and click it.

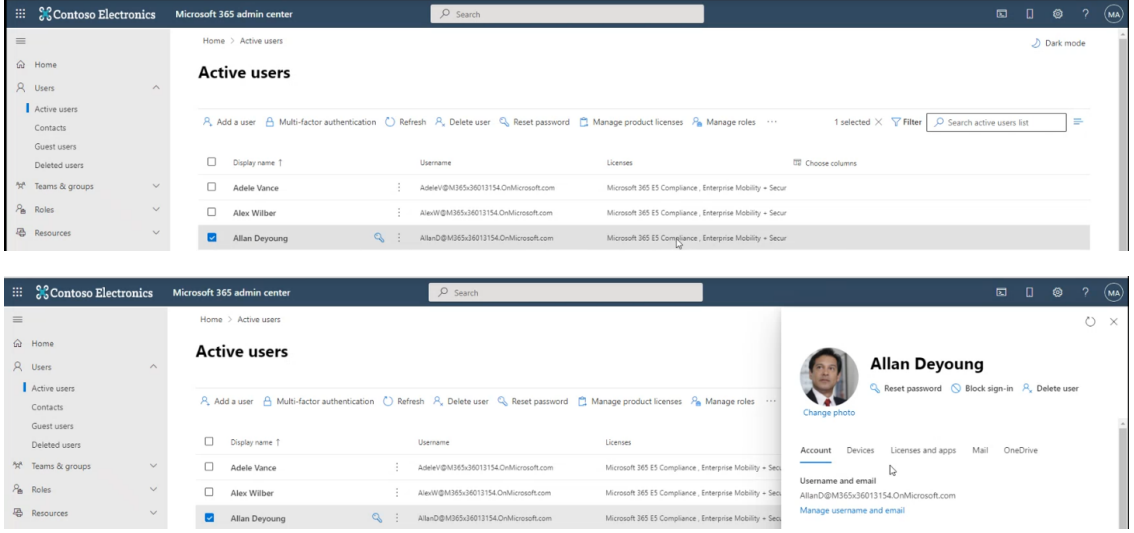

**3.** Select the **License and apps** tab.

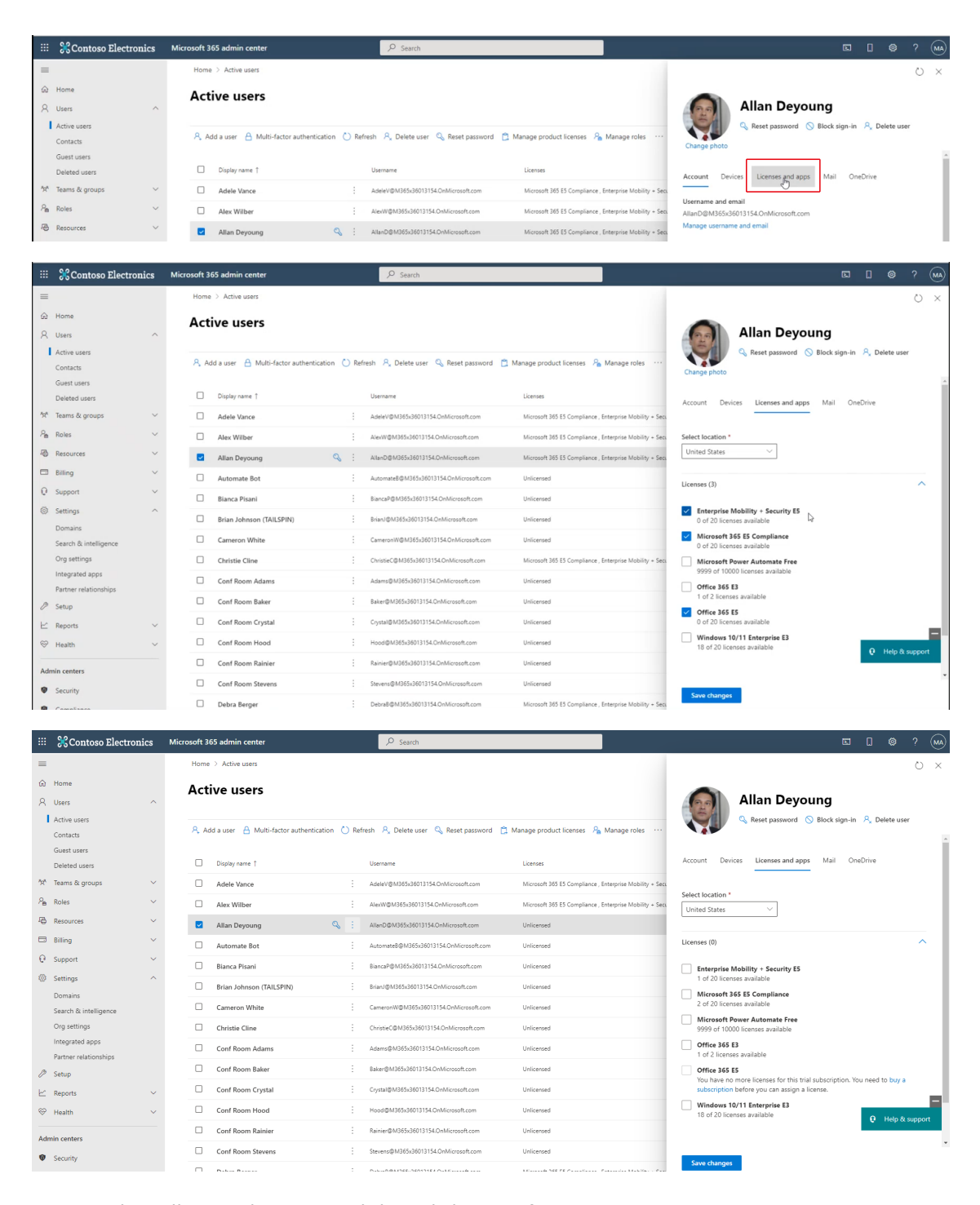

**4.** Deselect all active licenses and then click **Save changes**.

A confirmation is displayed.

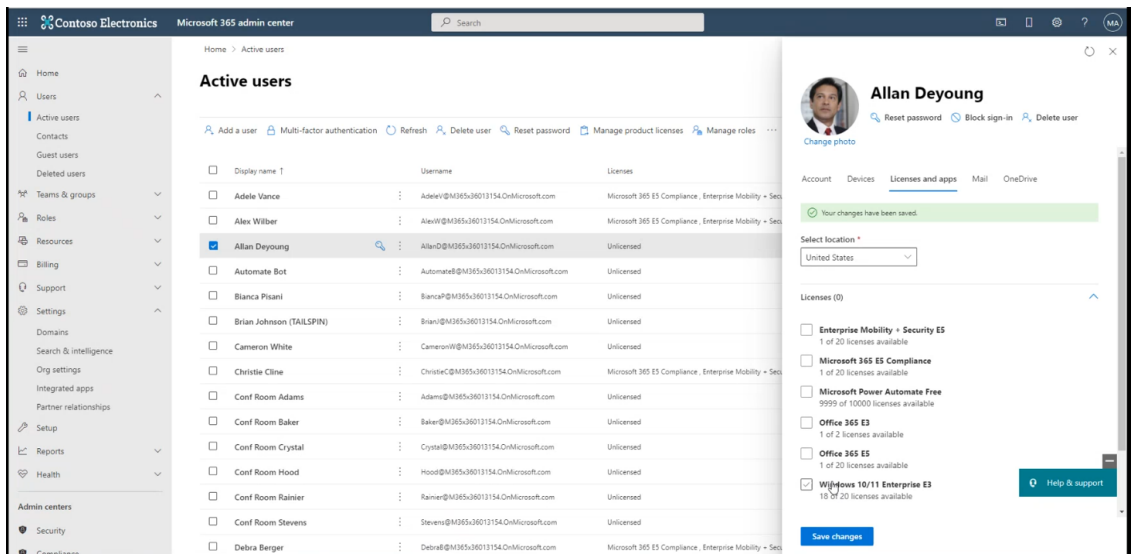

A free license is now available for assignment.

**5.** Add a new user. For example, 'LiveCloud DNS' and associate it to your new Domain. In the example below, the new domain is 'BradDRTest.sandbox3.audiocodes.be', and then click **Next**.

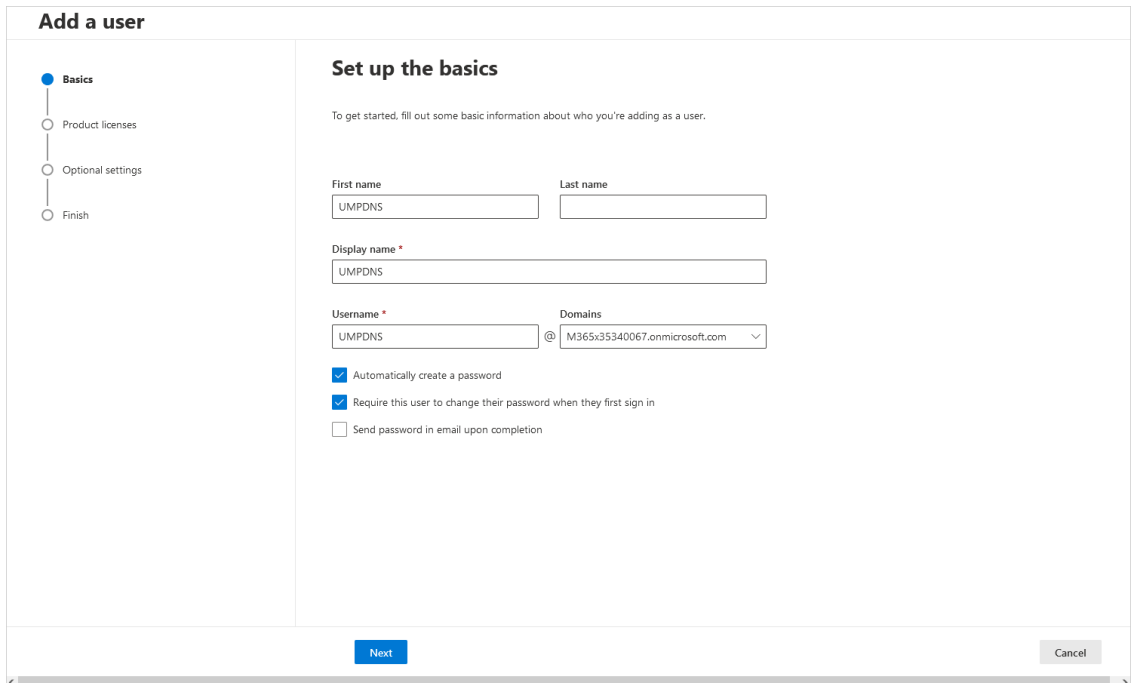

**6.** Assign one of the product license types described above for the new user, and then click **Next**.

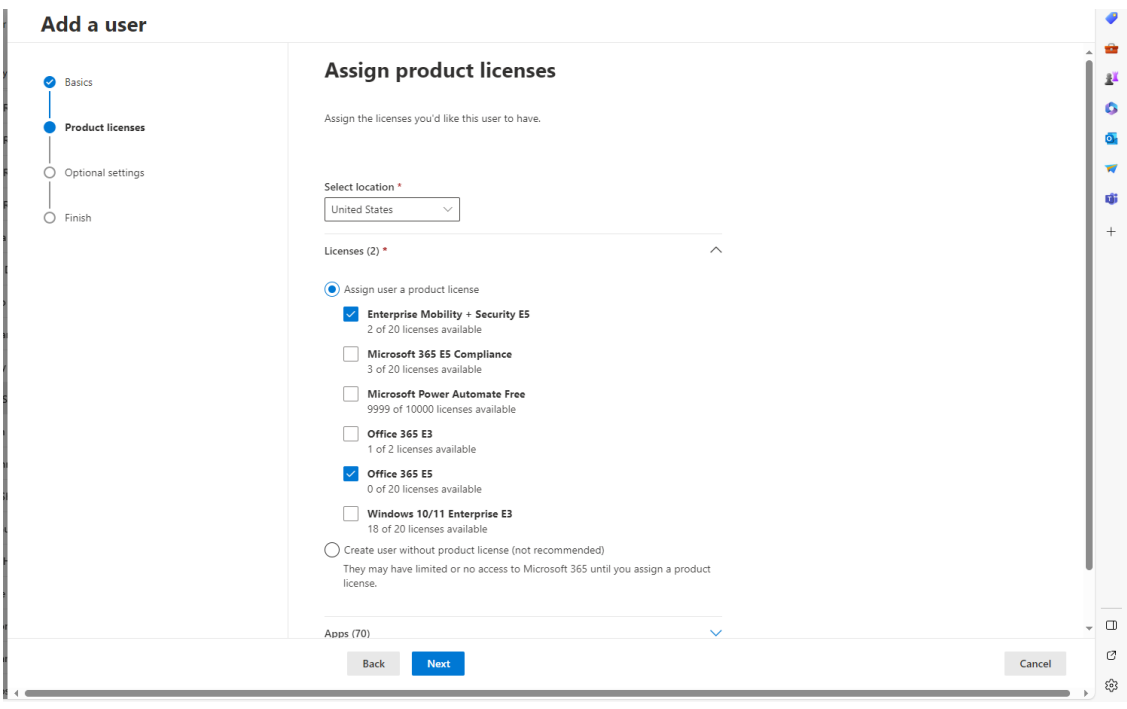

**7.** Configure Optional Settings as required, and then click **Next**.

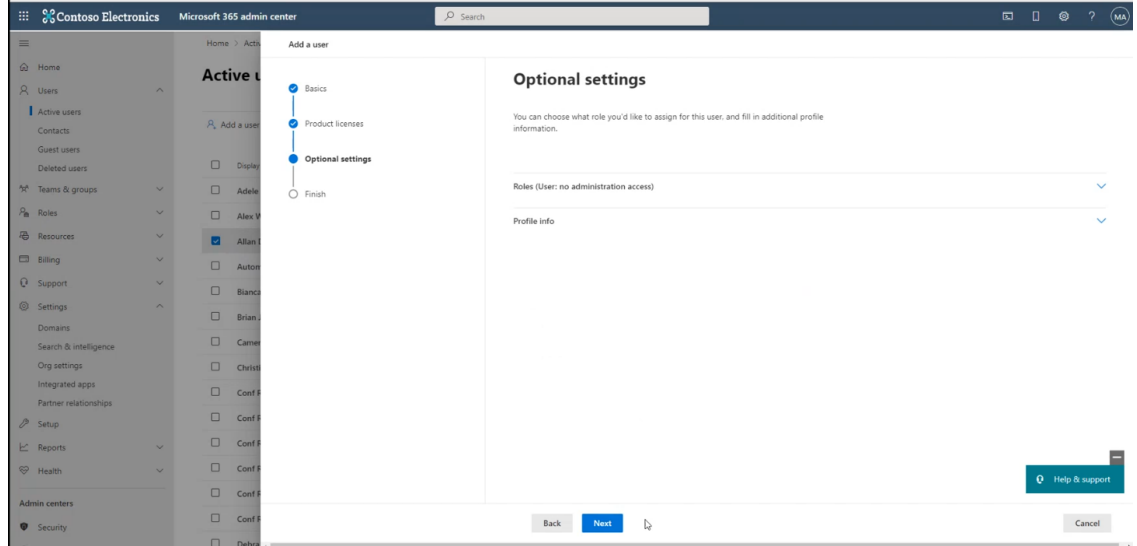

**8.** Click **Finish adding**.

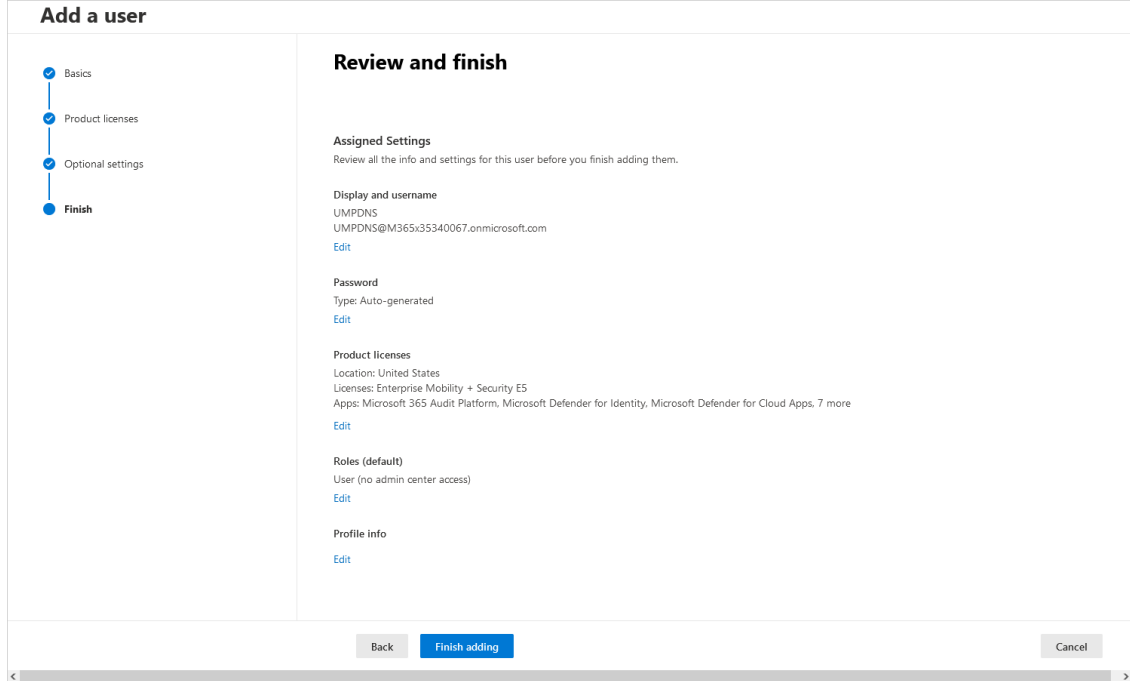

**9.** Click **Close**; the new user is created and associated with the new domain.

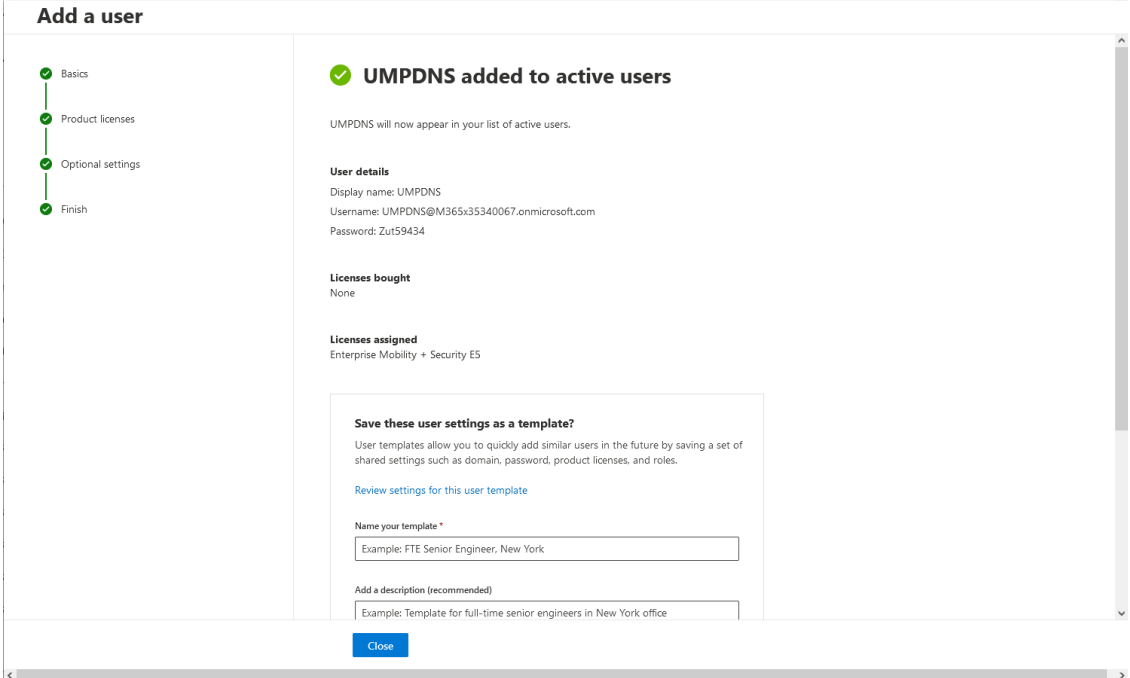

The details of the new user are displayed.

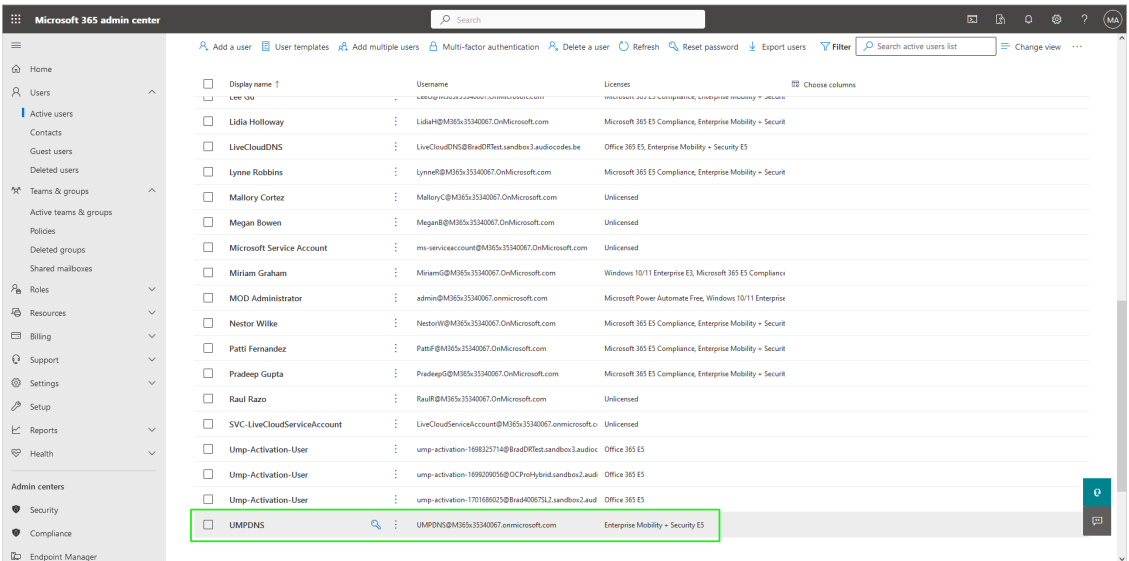

## <span id="page-271-0"></span>**End Customer Prerequisites**

Customers must prepare their environment for the Token authentication process and DNS record creation which is part of the customer Onboarding procedure:

- Verify that at least one M365 license is available (see Verify License [Availability](#page-271-1) below)
- Create a Service account to be used for Onboarding and Background Synchronization (see Create Customer [Administrator](#page-273-0) Service Account on page 265)
- Configure additional Security settings (see Configure [Additional](#page-282-0) Security Settings on [page 274](#page-282-0))
- Provide consent to Service Provider to access M365 platform (see Request [Consent](#page-372-0) from End [Customer](#page-372-0) on page 364)

#### <span id="page-271-1"></span>**Verify License Availability**

An M365 is license is required for activating the PSTN trunk (customer sub domain). When the new customer is added, a unique User Management Pack™ 365 SP Edition portal URL is created for the customer with their own sub domain name (based on Customer Short Name defined in the Onboarding). This sub domain is configured on the Service Provider's DNS server. Activation of the sub domain requires an available M365 license which is applied during the Onboarding as part of the Automatic DNS provisioning process (see [Onboarding](#page-290-0) Customers on page 282). You must verify that you have at least one of the following licenses available:

- Office 365 E5
- Office 365 E1 / E3 with "Microsoft Teams Phone Standard

#### ➢ **To verify license availability:**

- **1.** Open the Microsoft Admin portal with Global permissions ([https://admin.microsoft.com.](https://admin.microsoft.com/)
- **2.** In the Navigation pane, select **Billing** > **Licenses**.

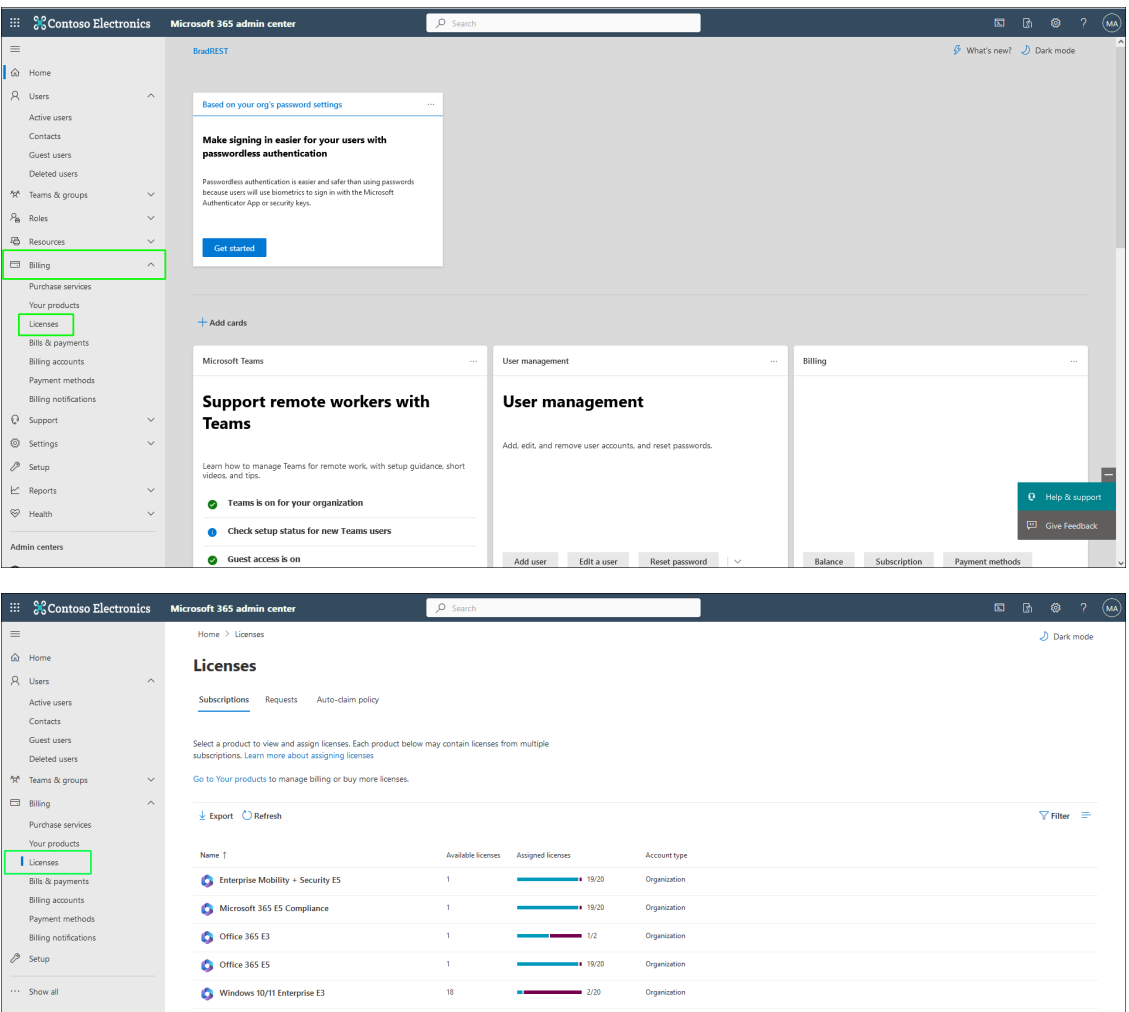

**3.** Verify that there is at least **1** license is available.

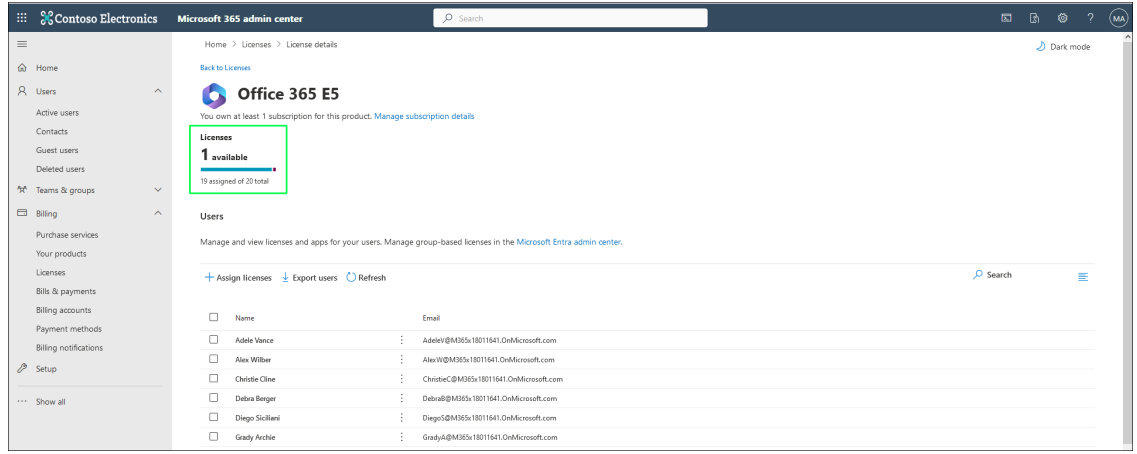

**4.** If a license is not available, in the Navigation pane, select **Users** > **Active Users**.

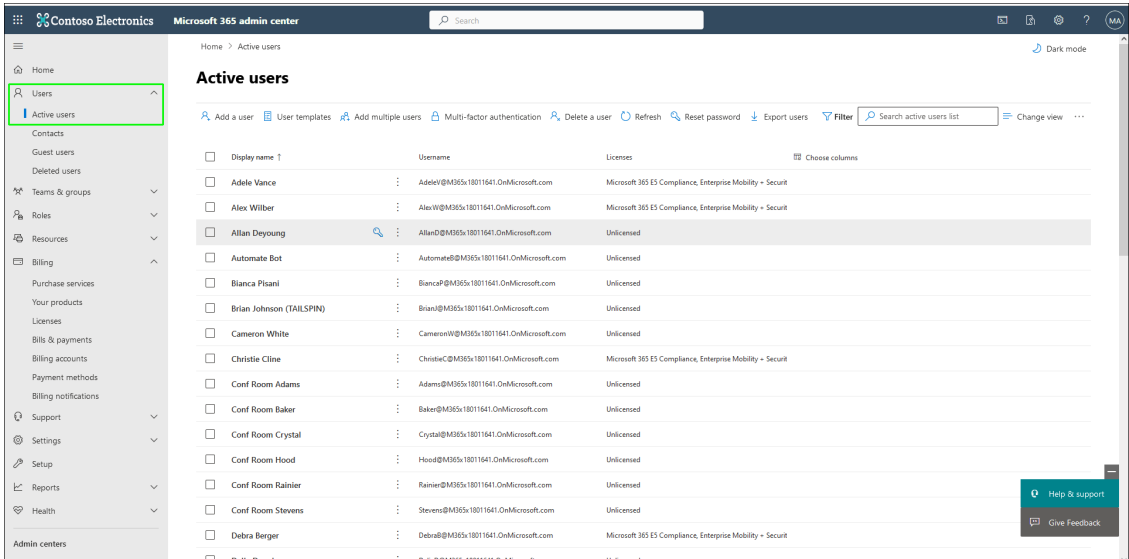

**5.** Select any existing Domain user, disable all active licenses for this user and then click **Save changes**.

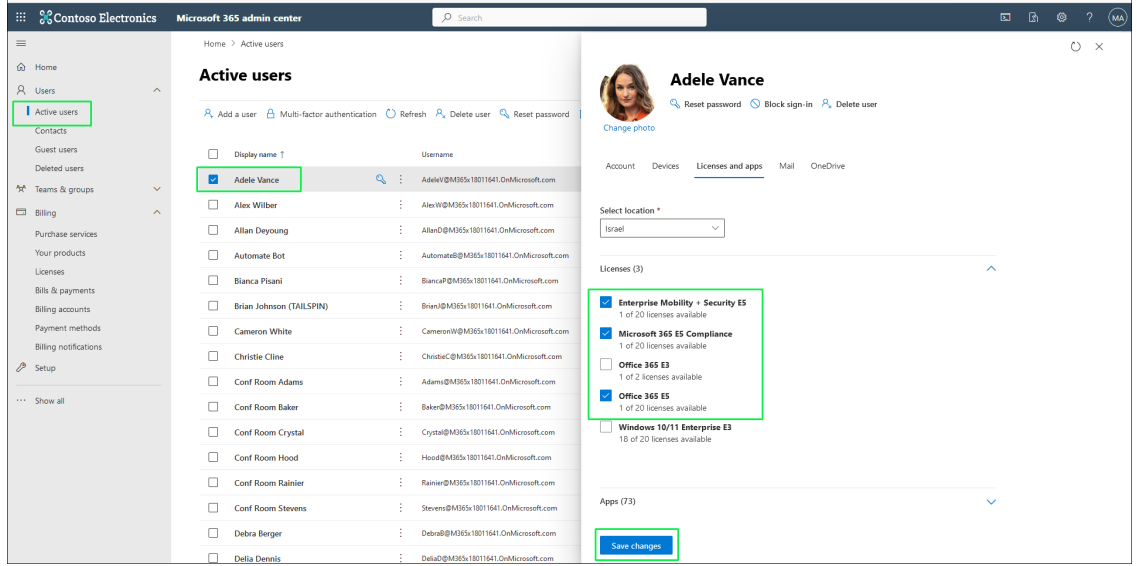

### <span id="page-273-0"></span>**Create Customer Administrator Service Account**

This procedure describes how to create a M365 user to use as the User Management Pack™ 365 SP Edition Service account for customer Onboarding and database synchronization instead of using the default Global admin. User Management Pack™ 365 SP Edition requires an M365 User account to connect to the customer's M365 platform. The credentials for this account must be provided during the Onboarding process. User Management Pack™ 365 SP Edition can then perform sync actions, such as configuration of M365 Voice Routing templates and for retrieving updates from the M365 platform e.g. when new employees are added to the Active Directory. This connection is secured using Token authentication which is established using the credentials of this account.

Microsoft enforces Token authentication for connecting to M365. This user does not require a license.

#### ➢ **To create M365 account:**

- **1.** Log in to M365 Admin platform with Customer Admin permissions:<https://admin.microsoft.com/>.
- **2.** In the Navigation pane, select **Active Users** and then click **Add a user**.

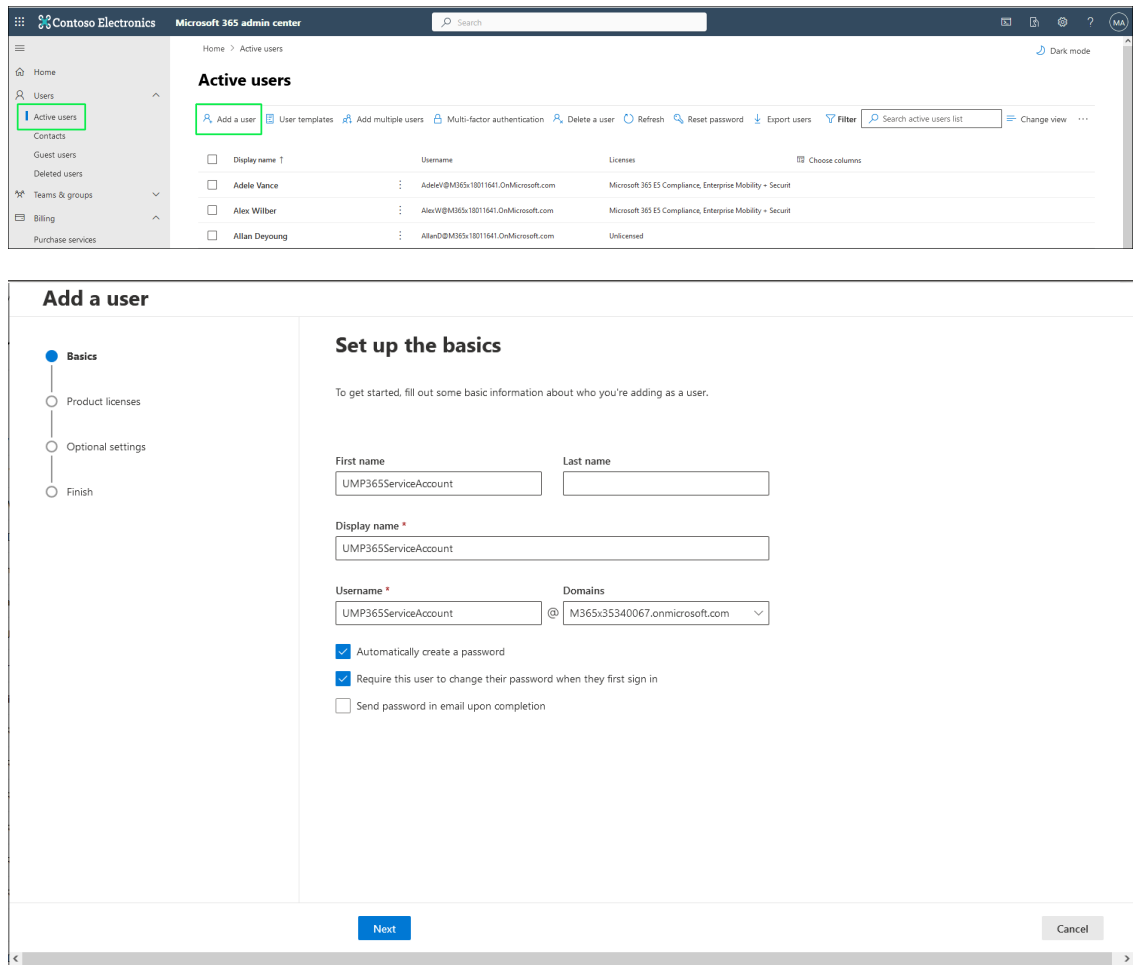

**3.** Enter the details of the Service account, and then click **Next**.

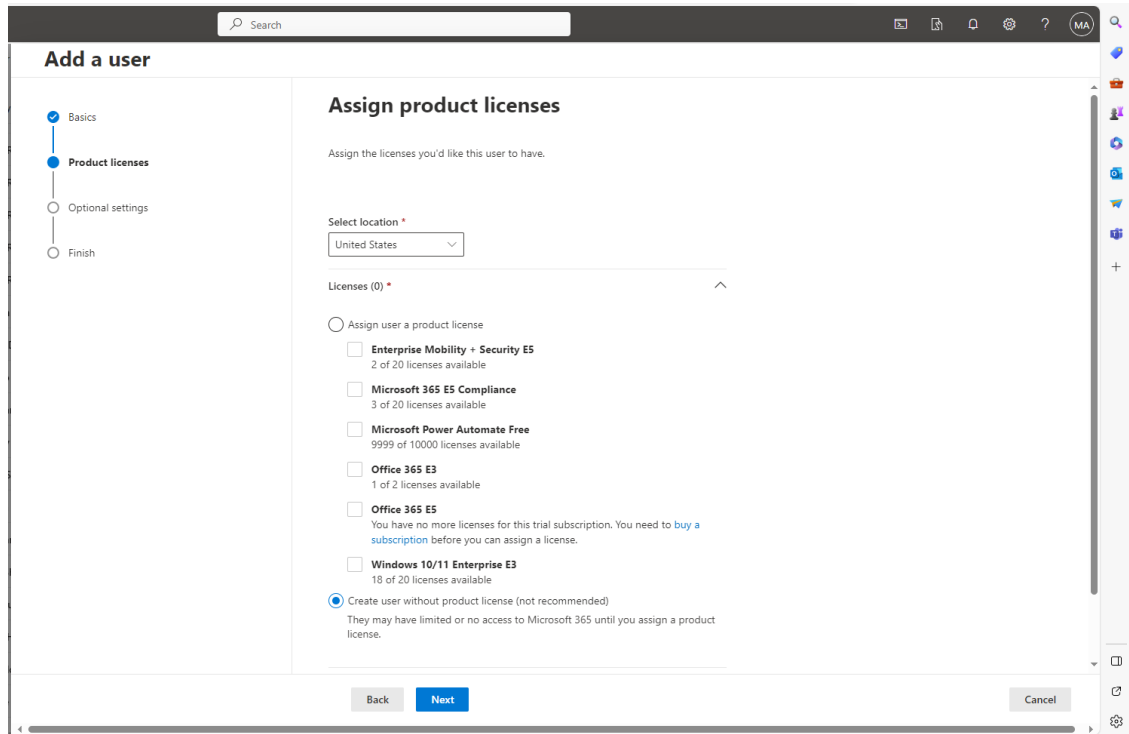

**4.** Click the **Create user without product license** and then click **Next**.

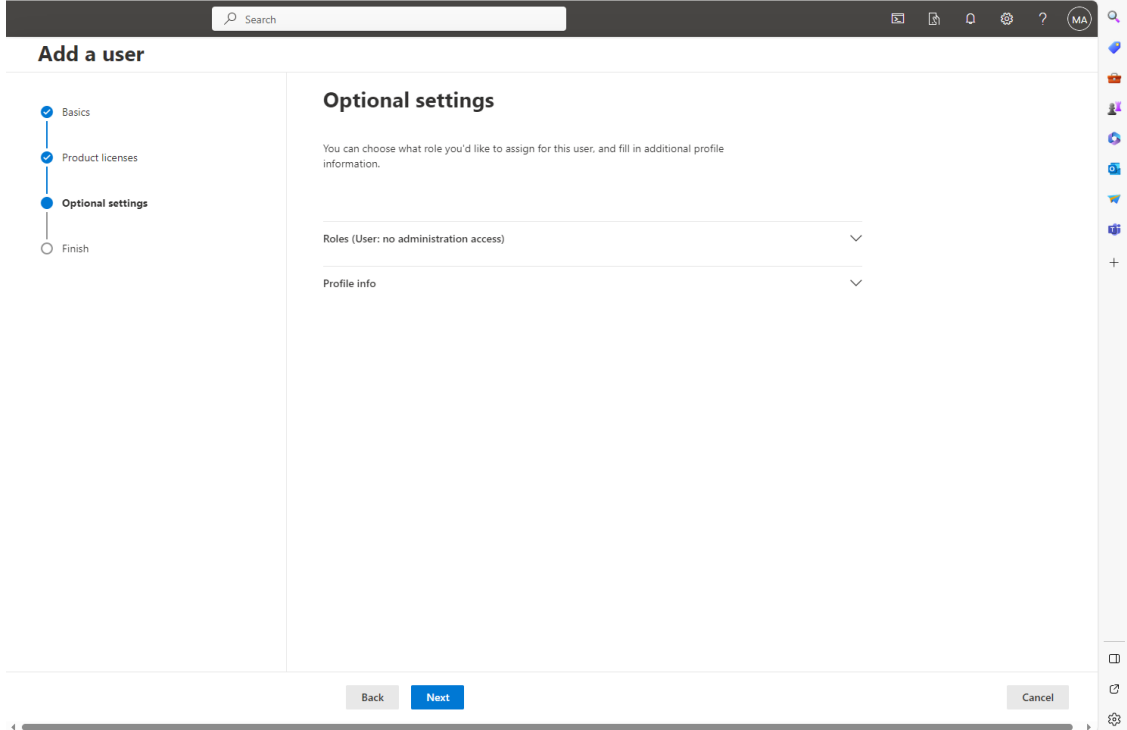

**5.** Configure Optional Settings if required, and then click **Next**.

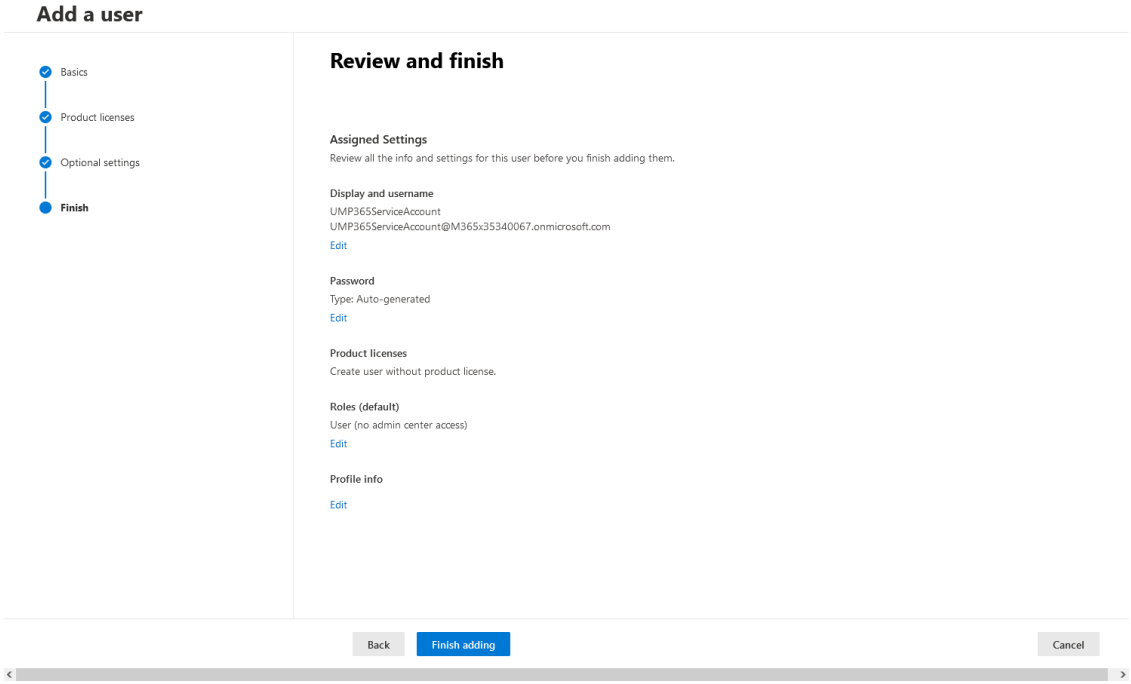

#### **6.** Click **Finish adding**.

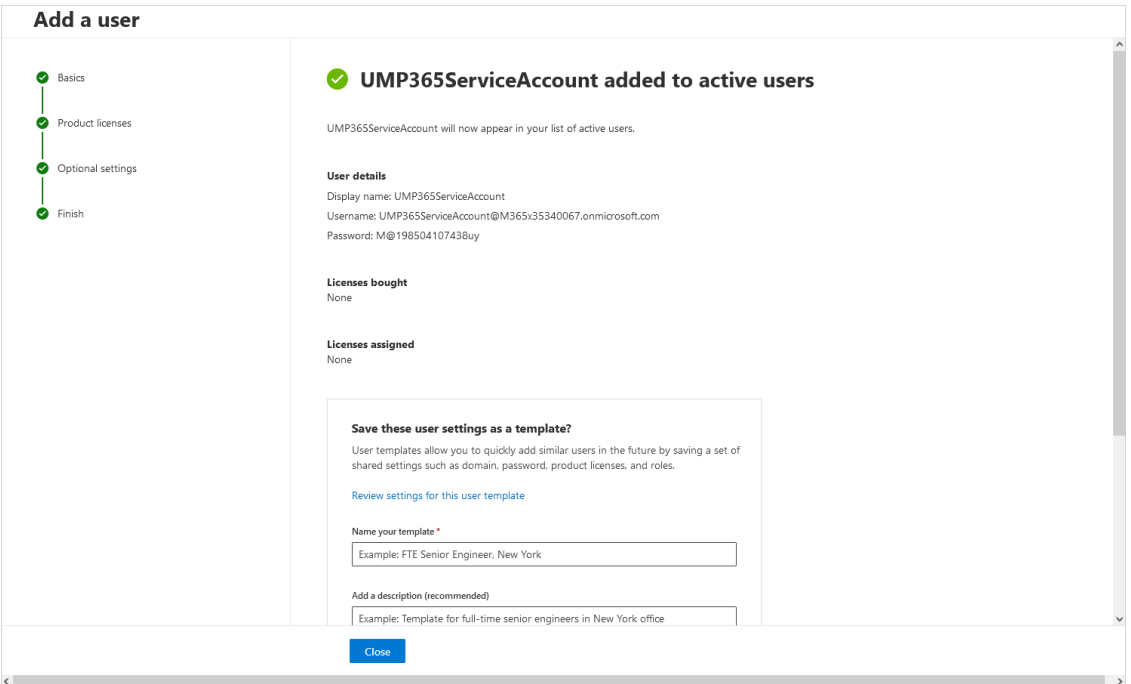

**7.** Click **Close**. The new user is added.

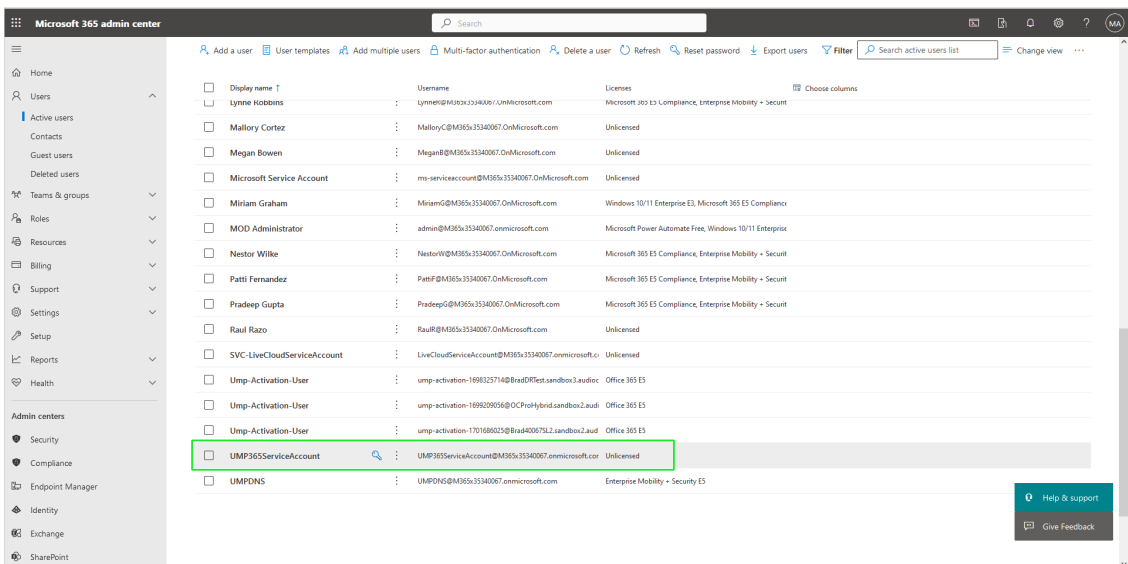

**8.** Optional: Its recommended to add the "svc" to the username to distinguish your service account from your regular users.

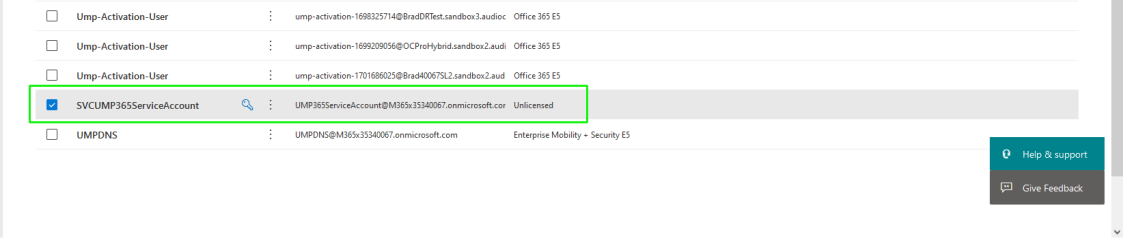

#### **Assign Administrator Roles to IT Administrator**

The following Administrative roles must be granted to the customer Global IT administrator who grants consent to the Service Provider operator to connect to the customer Microsoft 365 platform for performing Background synchronization:

- Application Administrator (used for Token Authentication)
- Skype for Business Admin (Mandatory)
- Teams Communications Administrator (Mandatory)

For Fully Automatic DNS provisioning, the following roles must also be configured:

- Domain Name Administrator (for Txt and A-record generation)
- User Administrator (for creating the User Management Pack™ 365 SP EditionM365 Activation user)
- If you don't wish to configure the 'Application Administrator' permission, then you will be prompted to provide consent when running the Token Authentication wizard (see Secure Token [Connection](#page-319-0) with Service Account Credentials on [page 311\)](#page-319-0).
	- Skype for Business and Teams Communication roles are mandatory roles.
	- **●** User Admin and Domain Name Admin are only required if you are using Fully Automatic DNS provisioning of the customer sub domain during the Onboarding process.
	- The background replication with the token or username password connects to Azure with the PowerShell connection string shown below: connect-azuread -MsAccessToken \$tokens.Item1 - AadAccessToken \$tokens.Item3 -AccountId \$m365username

#### ➢ **To assign administrator roles:**

- **1.** Sign-in to the customer tenant with Admin permissions.
- **2.** Open the Azure Active Directory.
- **3.** In the Users screen, choose the user who will have the role to grant consent in the organization.

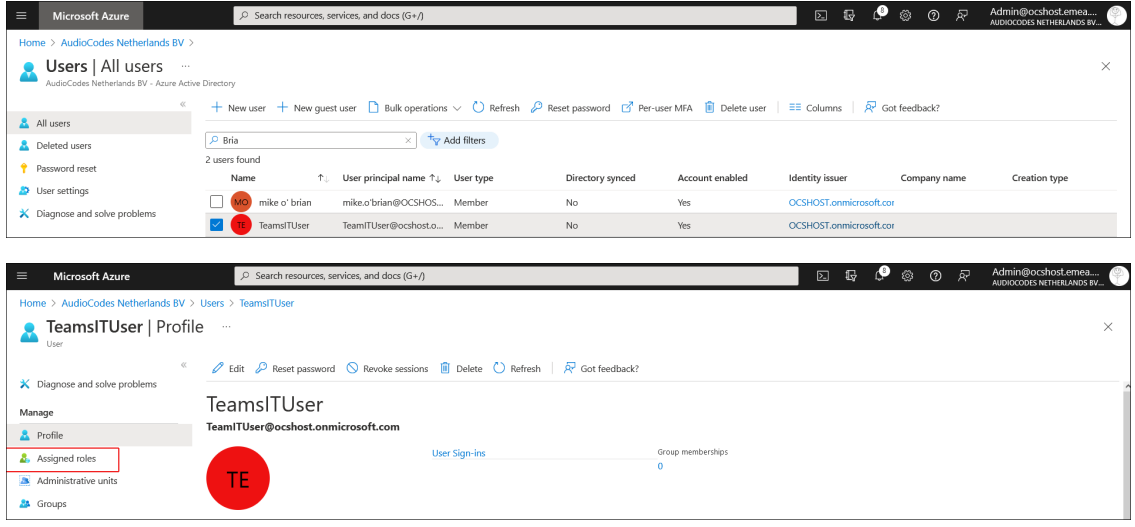

**4.** In the Navigation pane, select **Assigned Roles**.

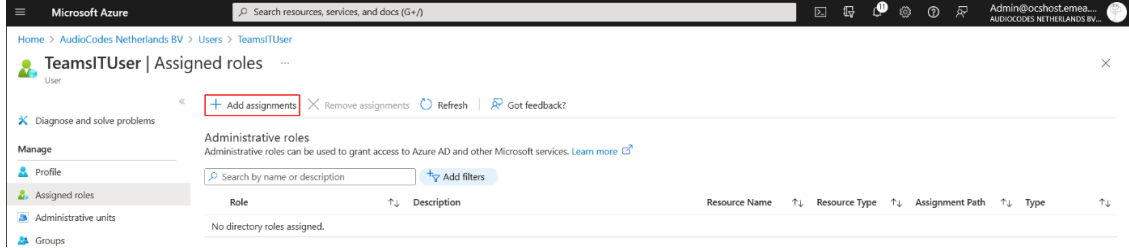

**5.** Click **Add assignments**.

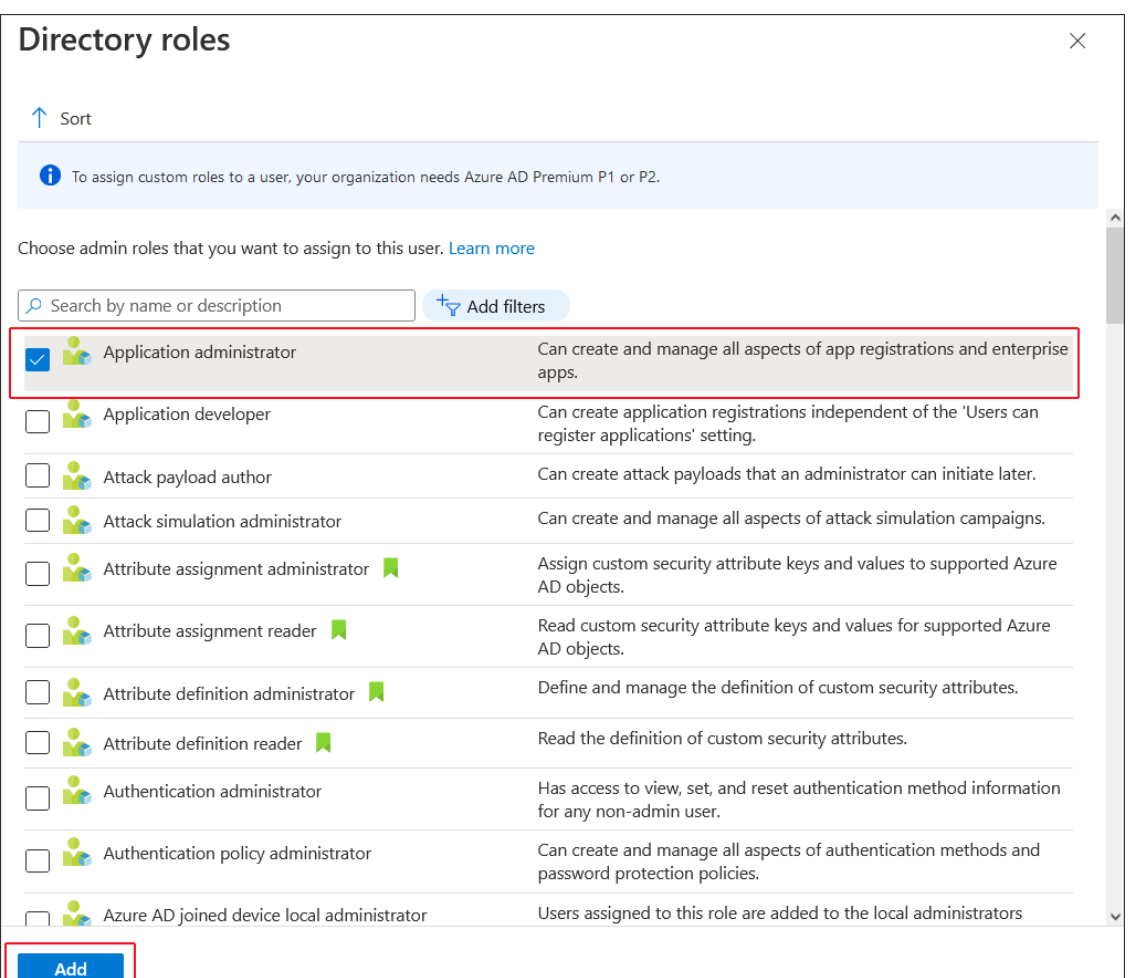

- **6.** Add role "Application administrator".
- **7.** Add role "Skype for Business Administrator".

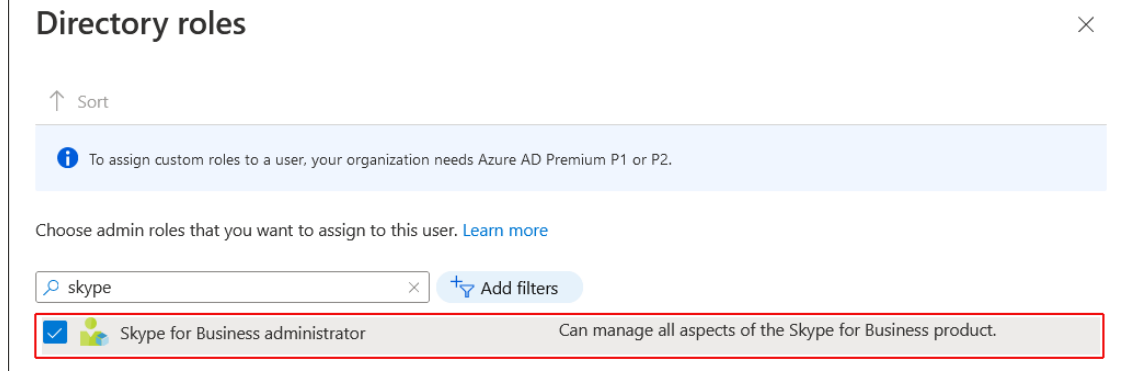

**8.** Add role "Teams communications administrator".

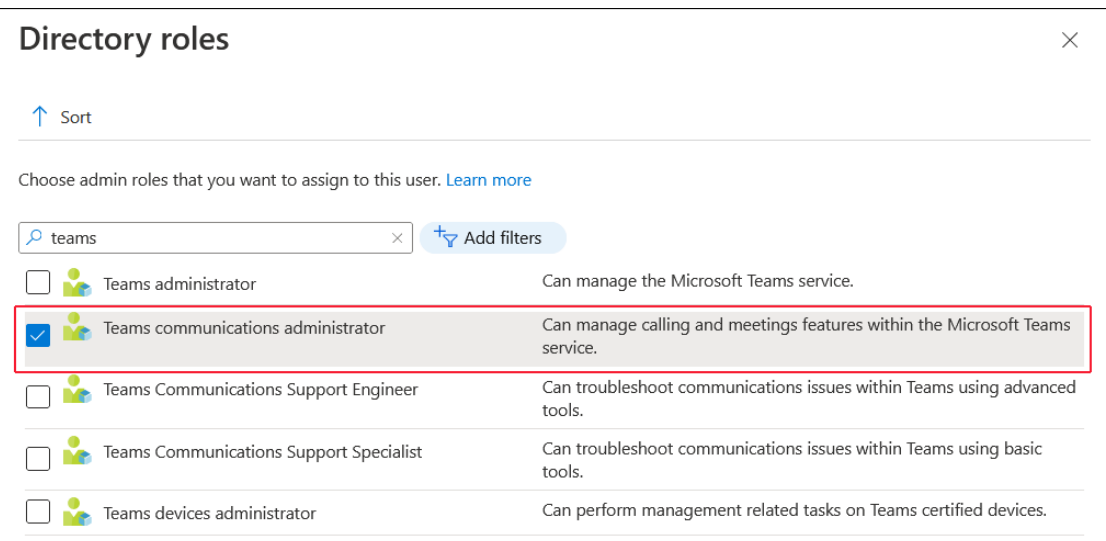

**9.** Add role Domain Name Administrator.

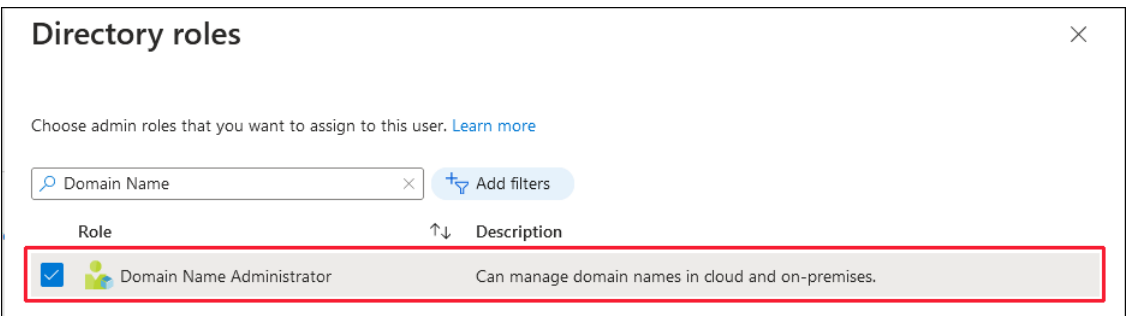

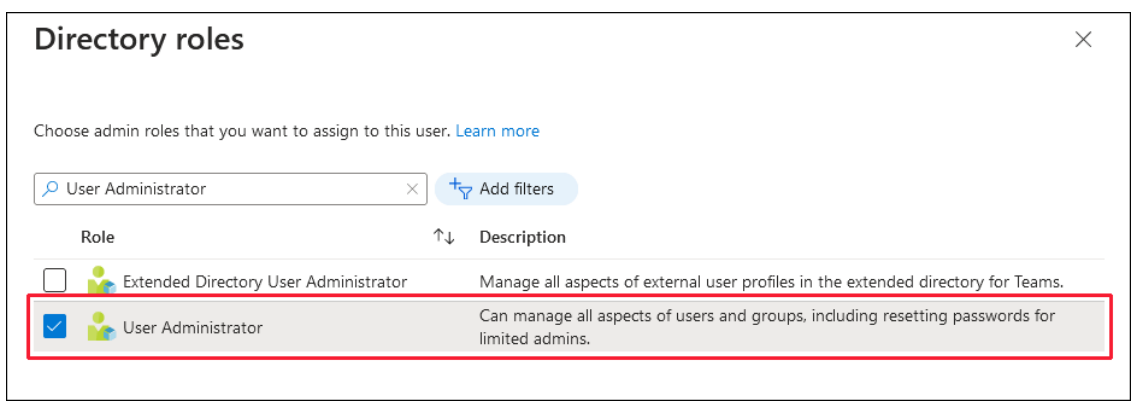

The following screen displays all added admin roles.

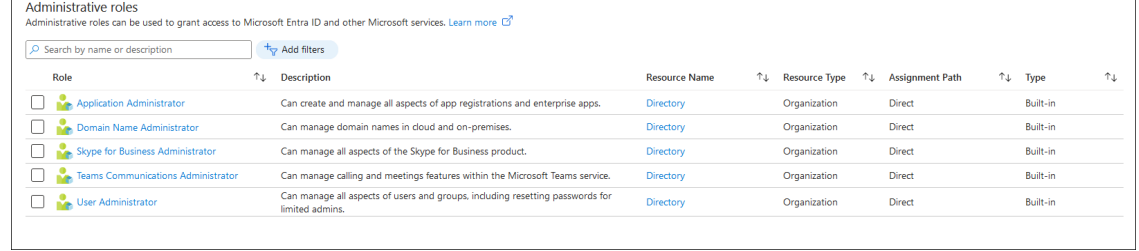

**10.** The added User should be able to use "admin consent workflow" as an administrator (by default granted to the Global admin only):

**a.** Open the Enterprise Application and then in the Navigation pane, select **Consent and permissions**.

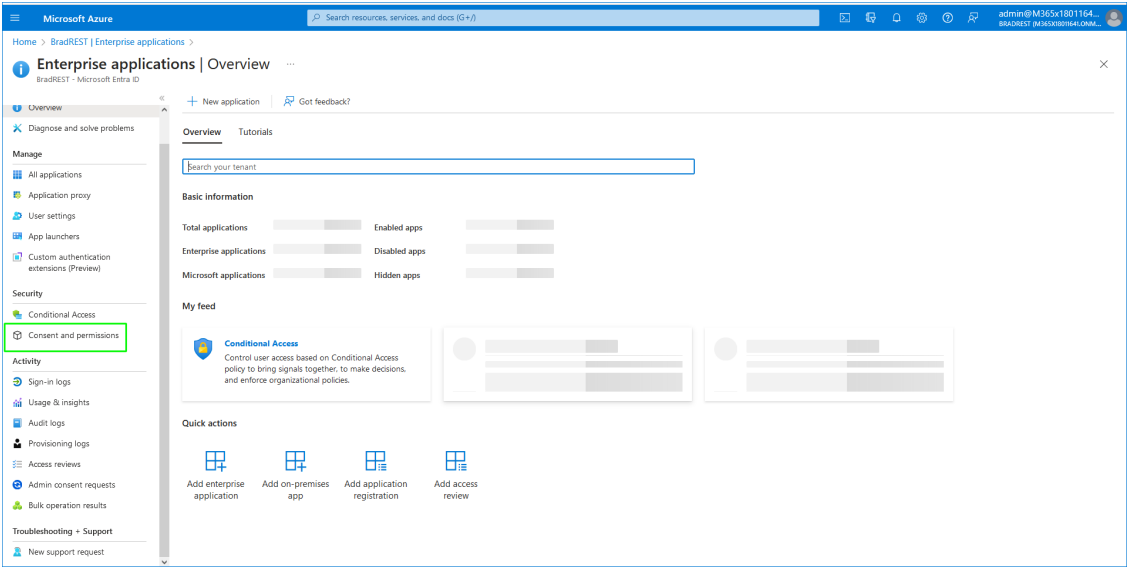

- **b.** Select the **Admin consent settings** tab.
- **c.** Select **Yes** for allowing users to request admin consents.

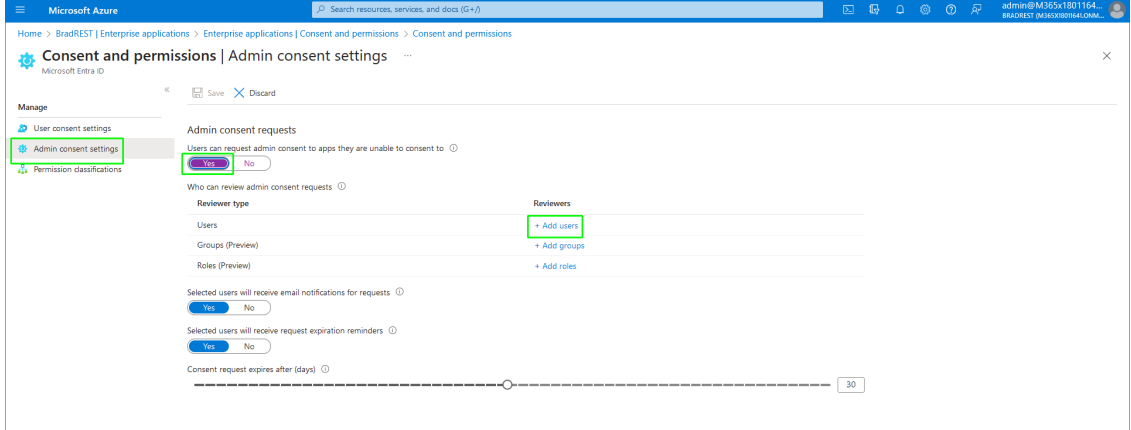

**d.** Click **Add users**.

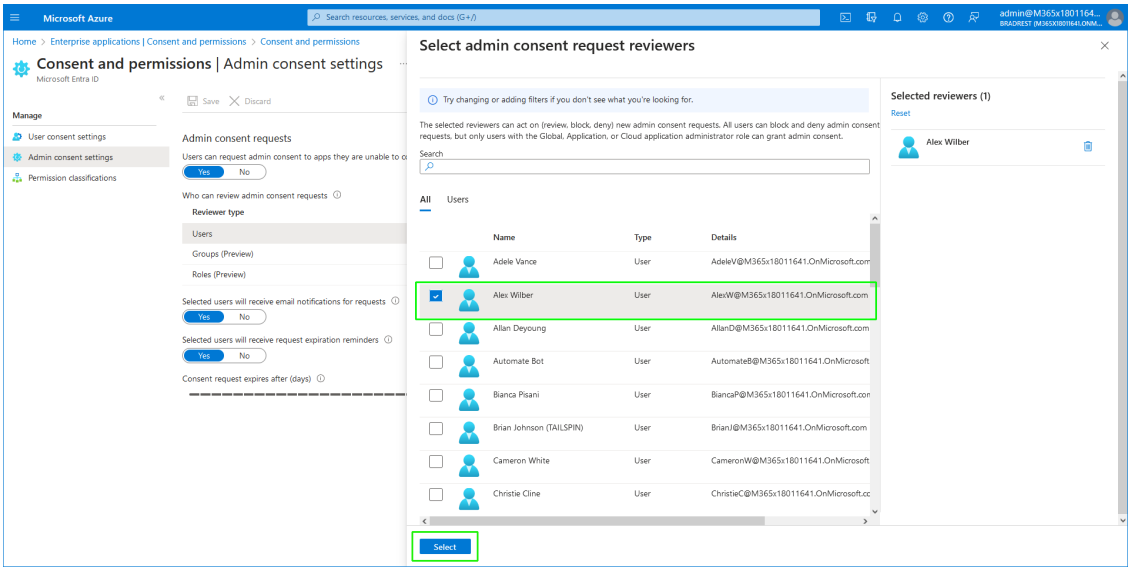

**e.** Select the user of the Service account that you just added. The user is added.

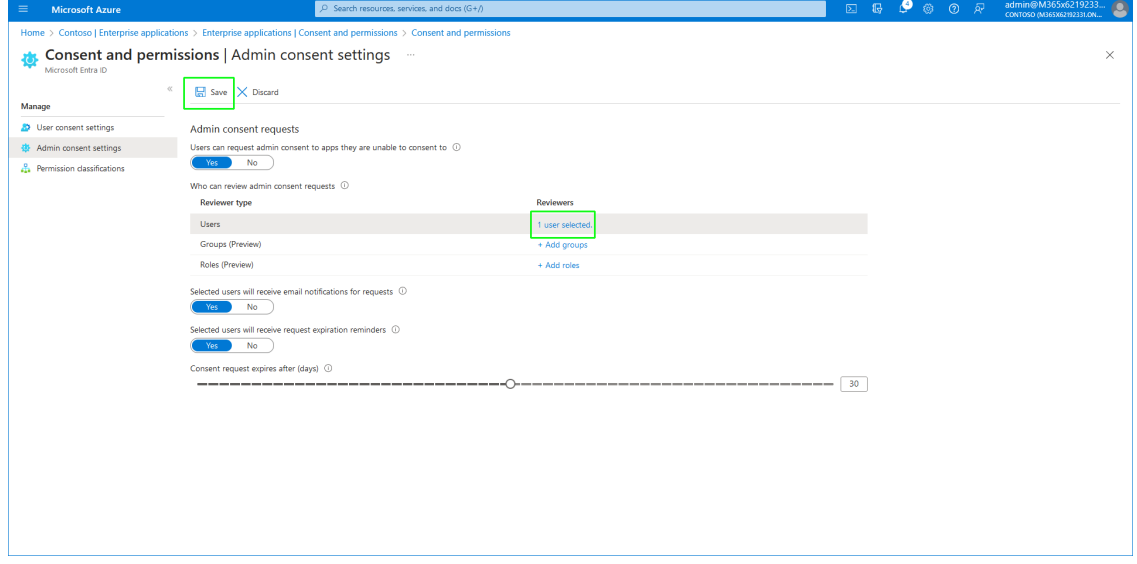

#### <span id="page-282-0"></span>**11.** Click **Save**.

### **Configure Additional Security Settings**

It is highly recommended to implement the following security actions on the M365 platform prior to Onboarding:

- Exclude UMP Service account for all company Conditional access rules.
- Secure M365 with PIM (Privileged Identity Management).
- Ensure M365 authentication is performed using MFA.
- Provide Admin consent to the 'Enterprise application' that is used for the Background replication.

#### ➢ **Do the following:**

- **1.** Login to the Microsoft Entra admin center with Global Admin permissions.
- **2.** The User Management Pack™ 365 SP Edition Service account should be excluded for all enterprise Conditional access rules according to Microsoft best practices by following Microsoft documentation: "How to create an exclusion group in a Conditional Access policy". See example figure below showing user exclusion for a conditional access rule.

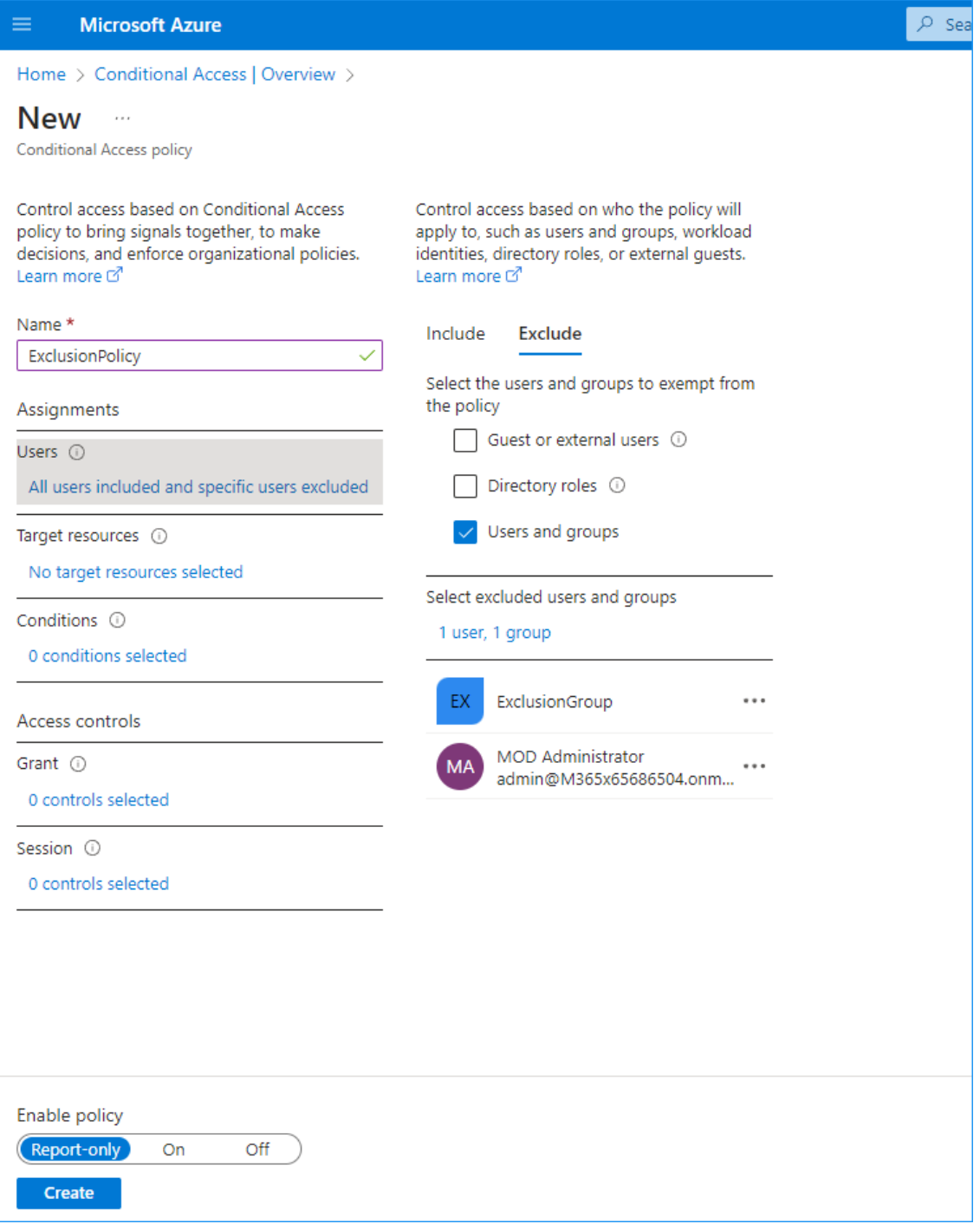

- **3.** Verify that the M365 is secured with PIM (Privileged Identity Management), and ensure access for the Global user or Service Account to be used by User Management Pack™ 365 SP Edition. In addition, remove any rule related to PIM:
	- **a.** In the Navigation pane, select **Identity** > **Identity governance** > **Privileged Identity Management** > **My roles**.

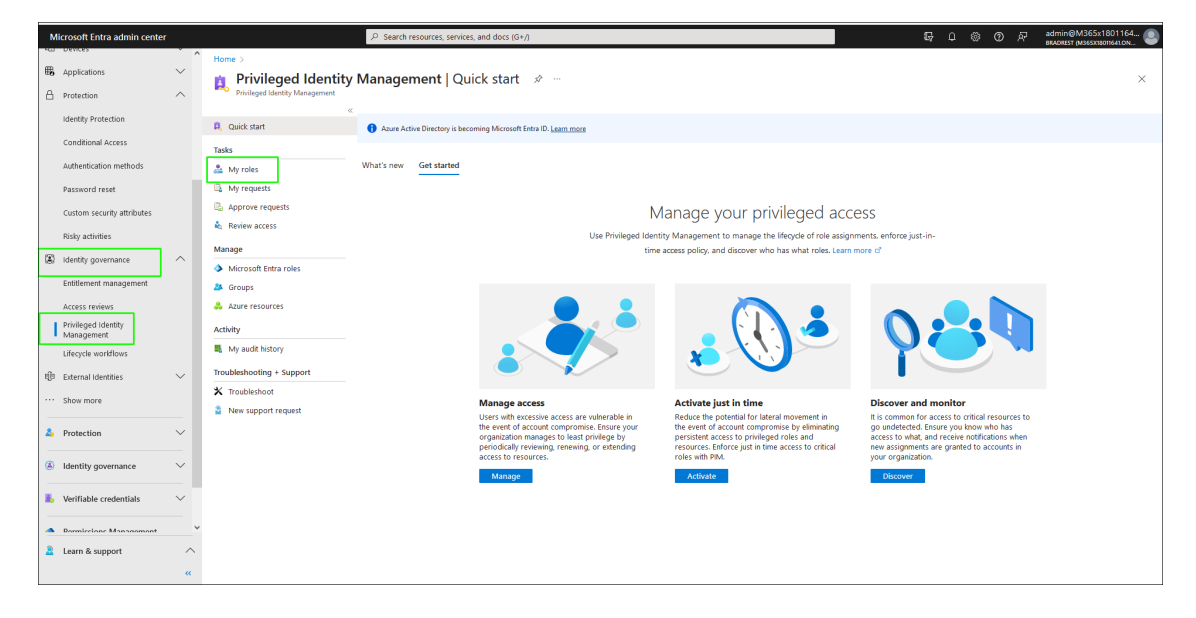

**b.** Ensure that there are no active roles.

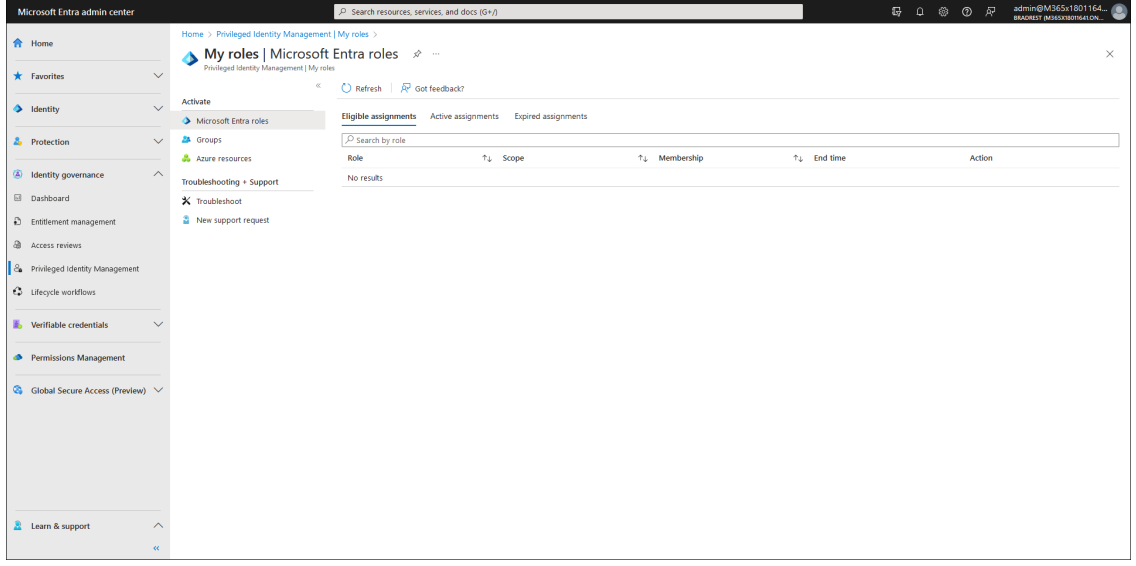

- **4.** Ensure M365 authentication is performed using MFA (Multi-factor authentication) and not using plain user and password:
	- **a.** Open the Azure Active Directory portal.
	- **b.** In the Navigation pane, select **Properties**.
	- **c.** Select **Manage security defaults**.

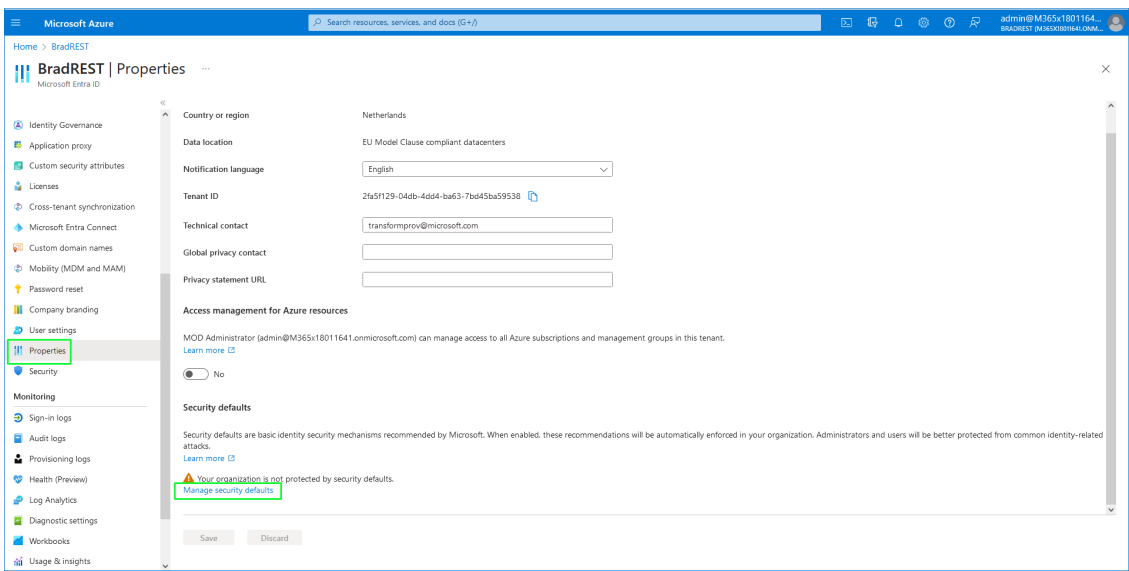

**d.** Ensure that Security defaults is set to **Disabled**.

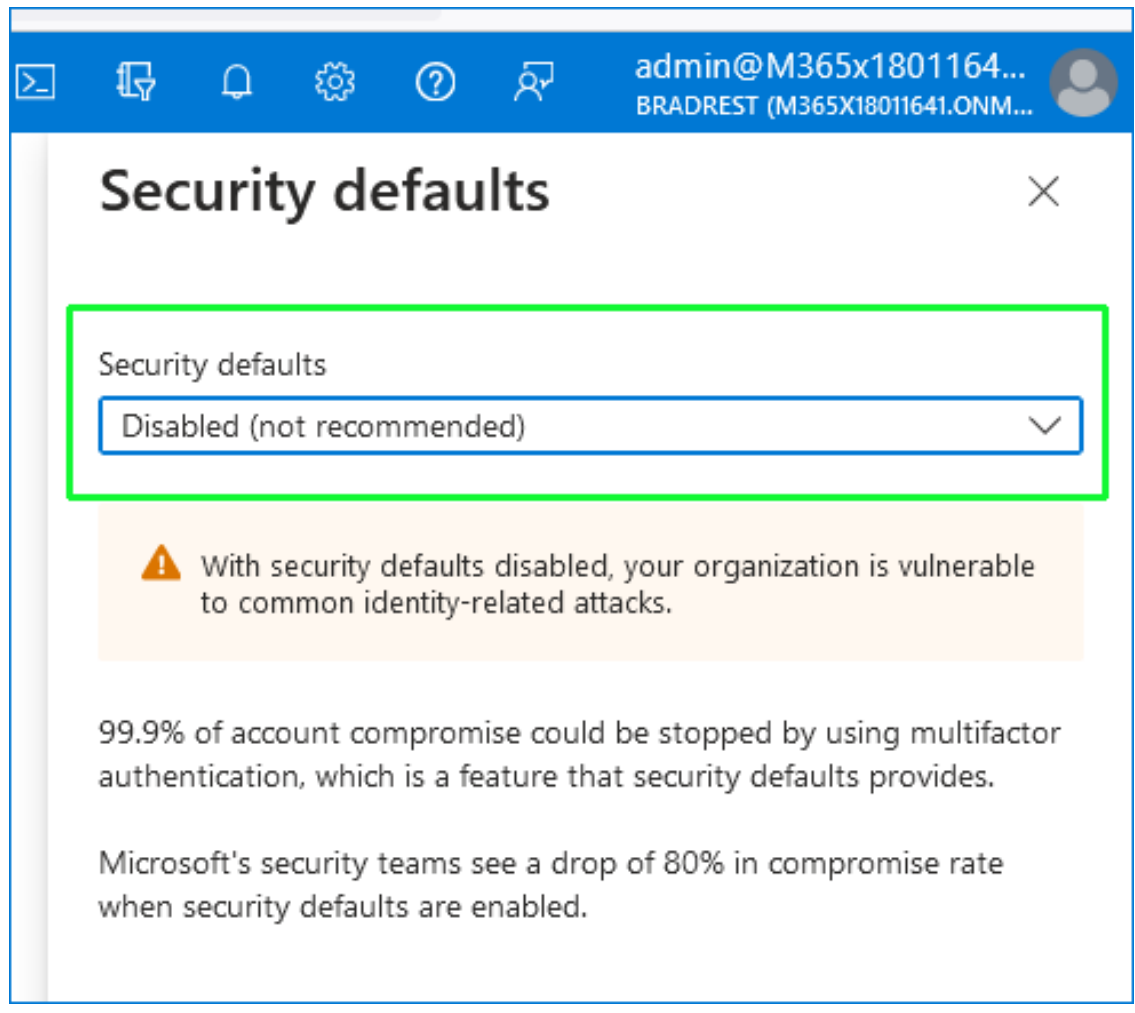

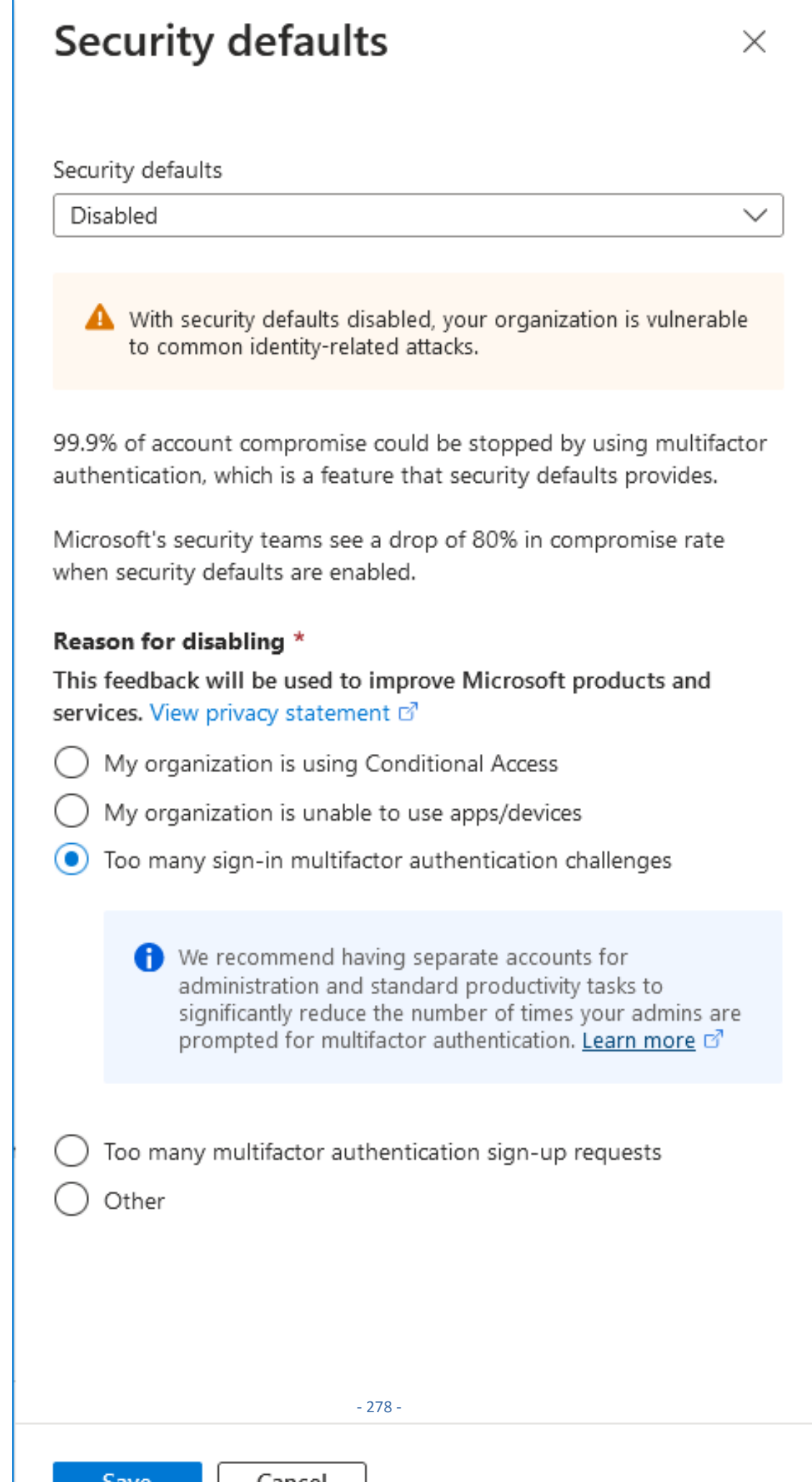

**e.** Select a reason for disabling and then click **Save**.

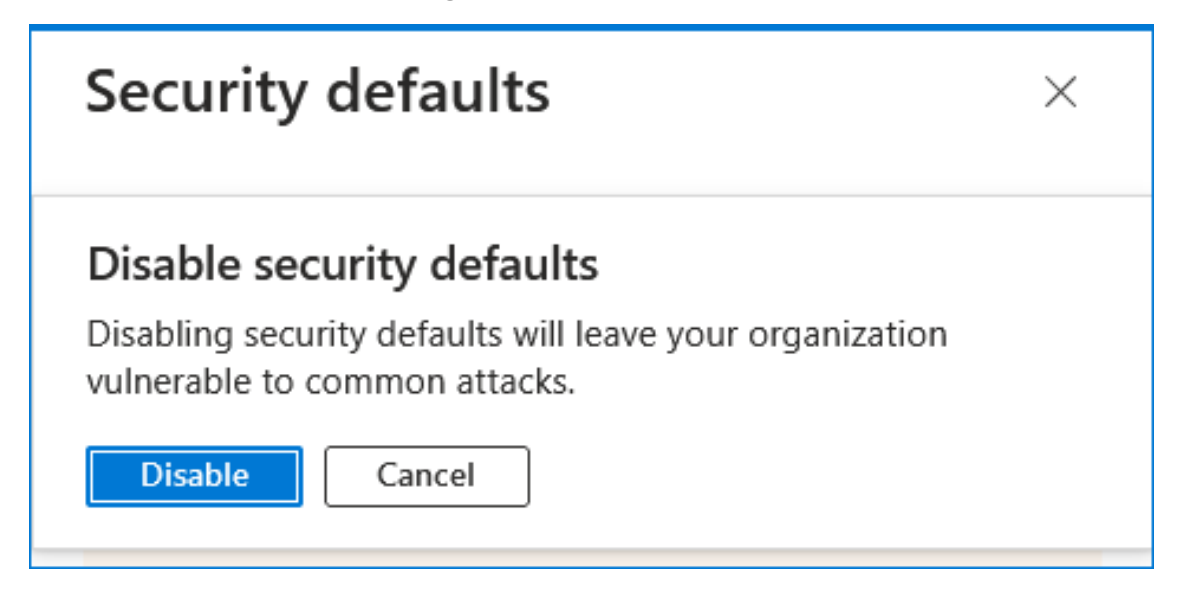

- **●** Perform action per user:
	- **i.** In the Navigation pane , select **Users**.

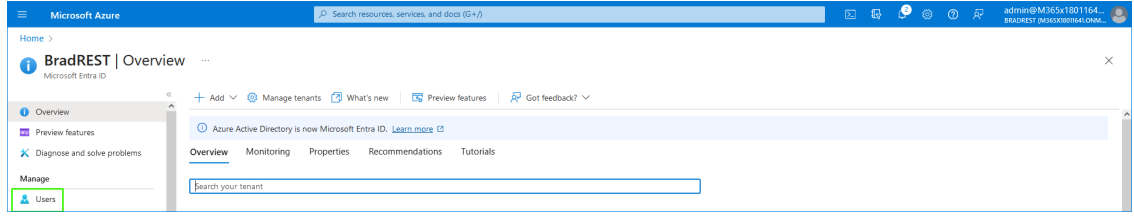

**ii.** Select any user and then click **Per-user MFA**.

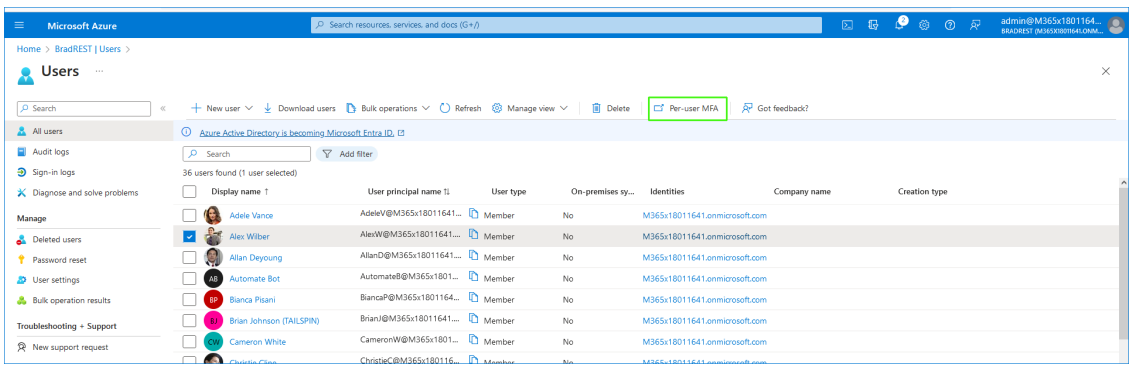
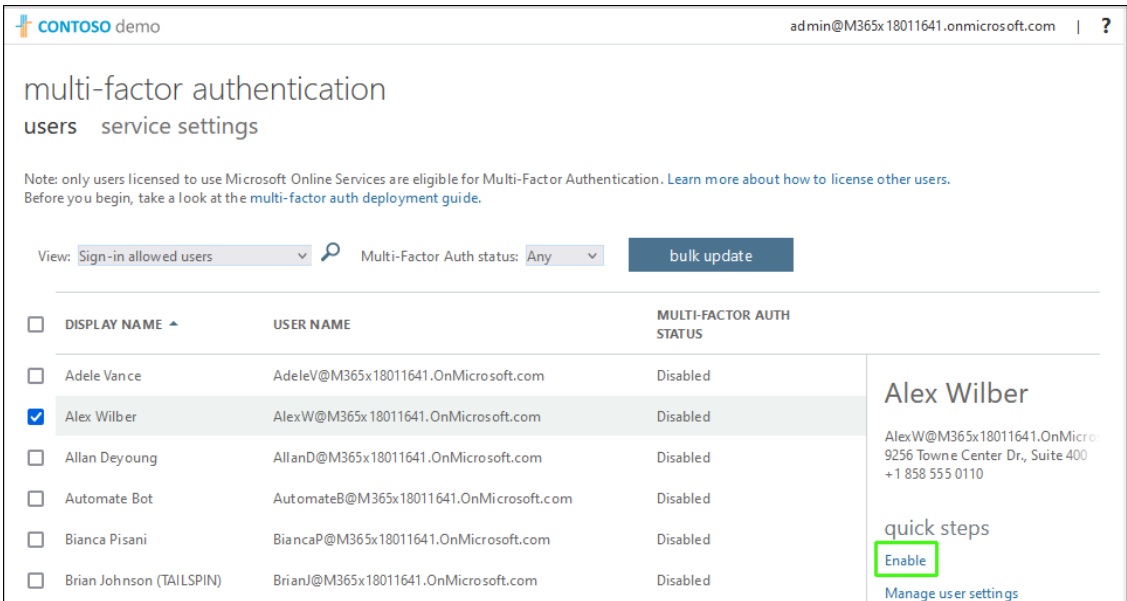

- **iii.** Select any user and then select **Enable** to enable MFA.
- **5.** Provide Admin consent to the 'Enterprise application' that will be used for the Background replication (see Deploy [Synchronization](#page-99-0) Application on page 91). This prerequisite is optional:
	- **a.** In the Microsoft Entra admin center portal or Azure portal, navigate to **Applications** > **Enterprise applications** > **Permissions**.
	- **b.** Click "grant admin consent for <CustomerTenant>.

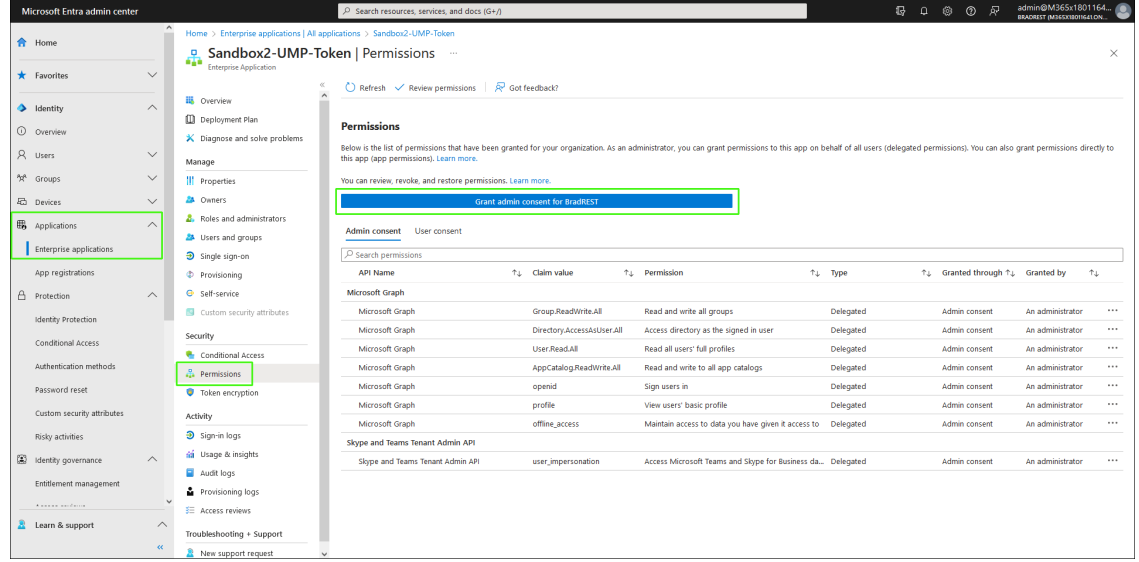

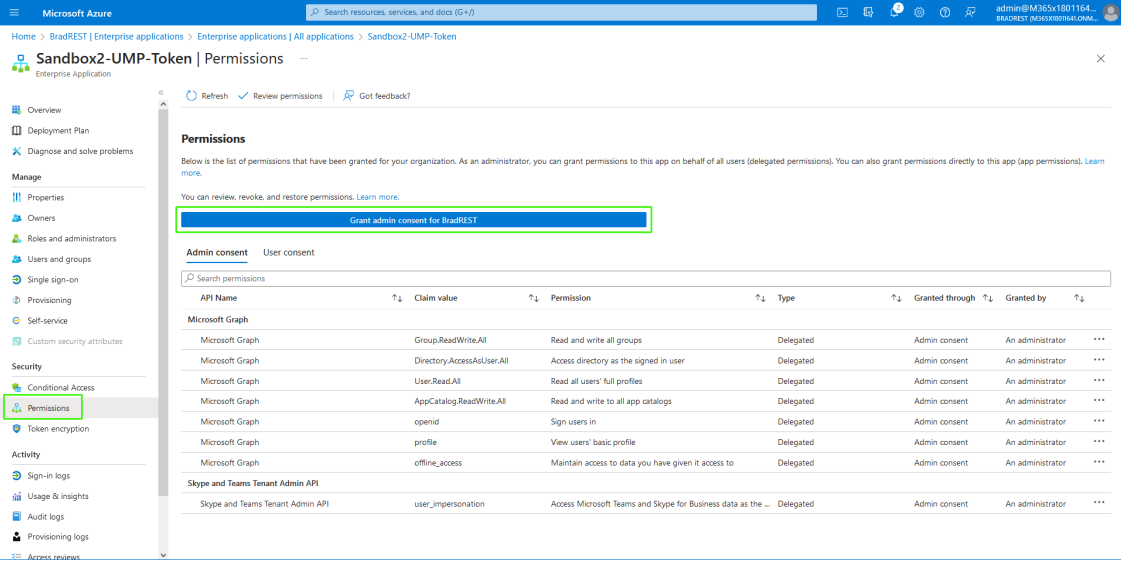

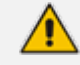

For any change in Enterprise application roles, make sure admin consent is applied.

## **31 Onboarding Customers**

This section describes how to onboard a new customer. New customers can be onboarded for the following license types:

- Hosted Essentials (see [Onboarding](#page-290-0) with Hosted Essentials below)
- Hosted Essentials + (see [Onboarding](#page-298-0) with Hosted Essentials + on page 290)
- <span id="page-290-0"></span>■ Hosted Pro (see [Onboarding](#page-369-0) with Hosted Pro on page 361)

### **Onboarding with Hosted Essentials**

This section describes how to onboard new customers with "Hosted Essentials" licenses.

Connecting calls for Hosted Essentials customers requires the manual configuration of an SBC and Voice Routes in the Service Provider Teams admin center (see Setting Up Hosted [Essentials](#page-296-0) Customer on page 288). For Hosted Essentials Plus customers and Hosted Pro customers, these entities are configured during the onboarding.

### ➢ **To onboard a new "Hosted Essentials" customer:**

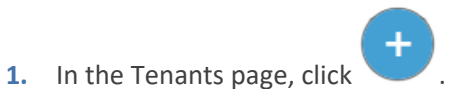

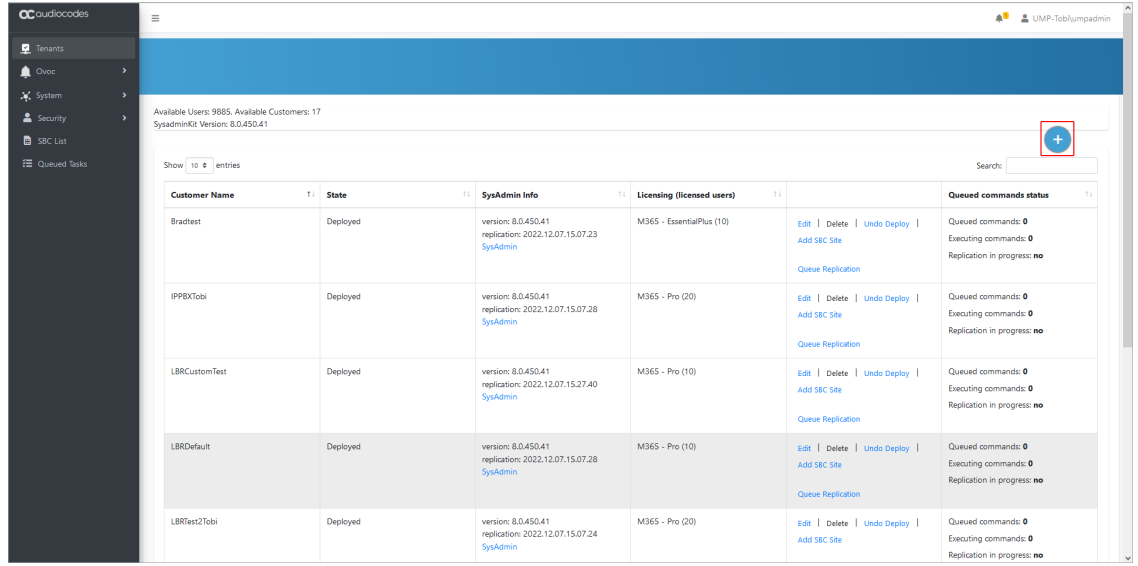

Ï

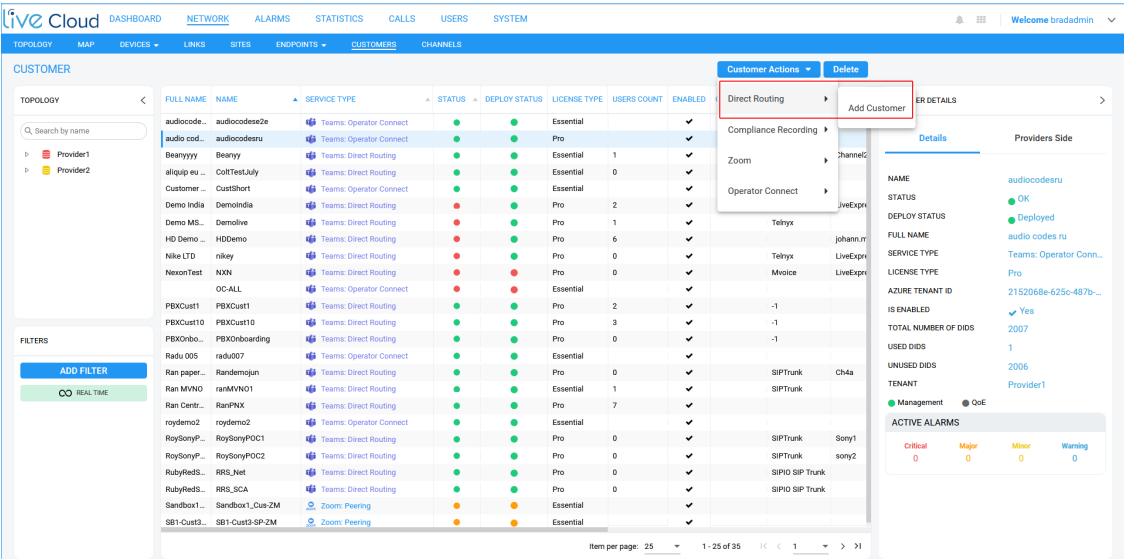

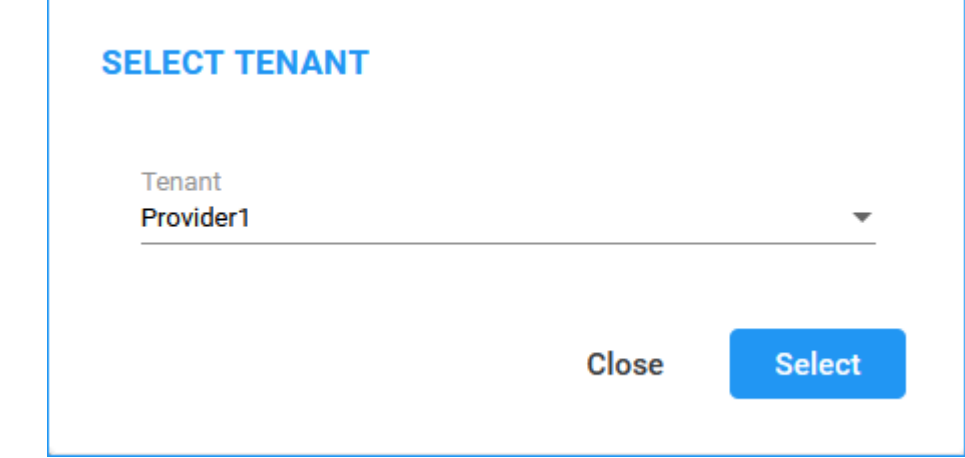

2.

3.

**2.** From the drop-down, select the desired tenant and then click **Select**.

The Onboarding interface opens.

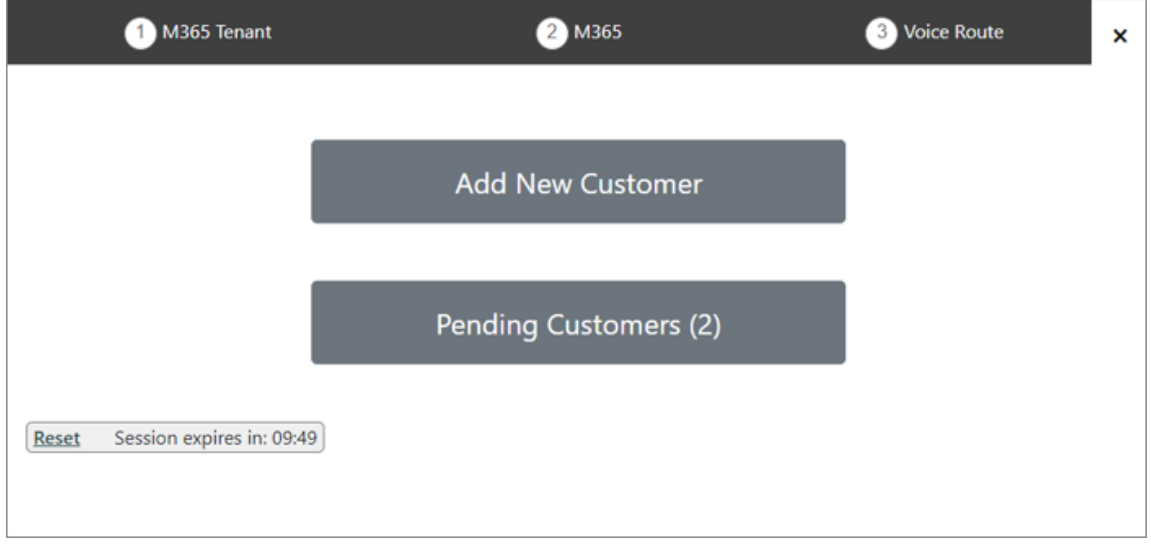

4.

### **3.** Click **Add New Customer**.

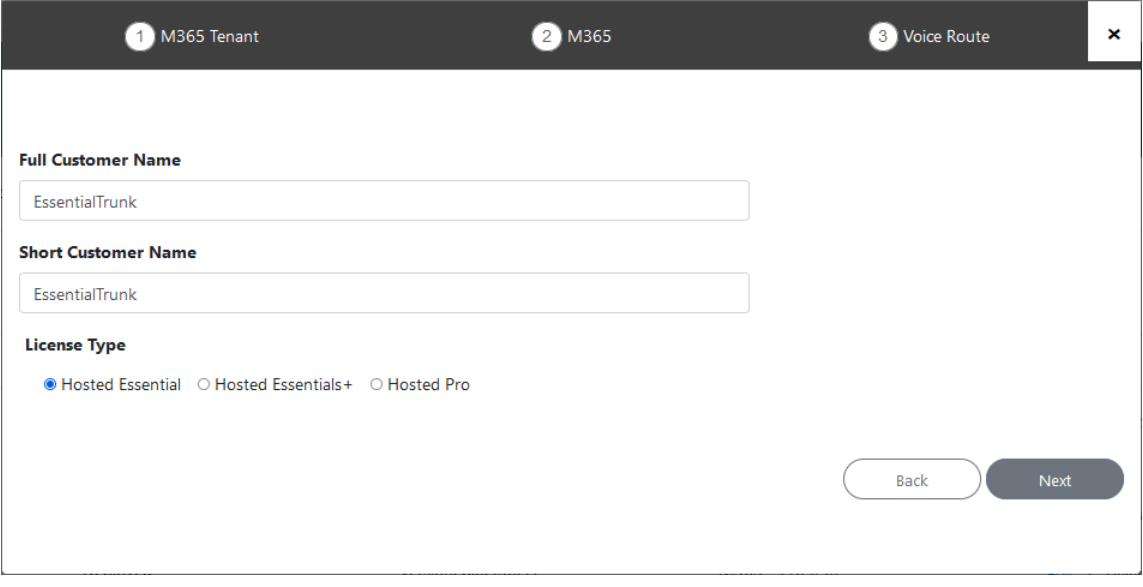

- **4.** Enter Full Customer M365 Tenant Name Free Text.
- **5.** Enter Unique new Customer M365 Tenant Name Define a unique name for the new M365 Tenant.

Note the following rules:

- **●** The string should be 3-15 characters long
- **●** The following characters cannot be used: \ / : \* ? " < > |audit
- **●** Can contain letters (lower/UPPER case), Numbers and special characters are allowed, however cannot contain the dot (.) or blank spaces.
- **●** Unique name per M365 Tenant M365 Tenant Name
- **6.** Select the **Hosted Essential** License Type.

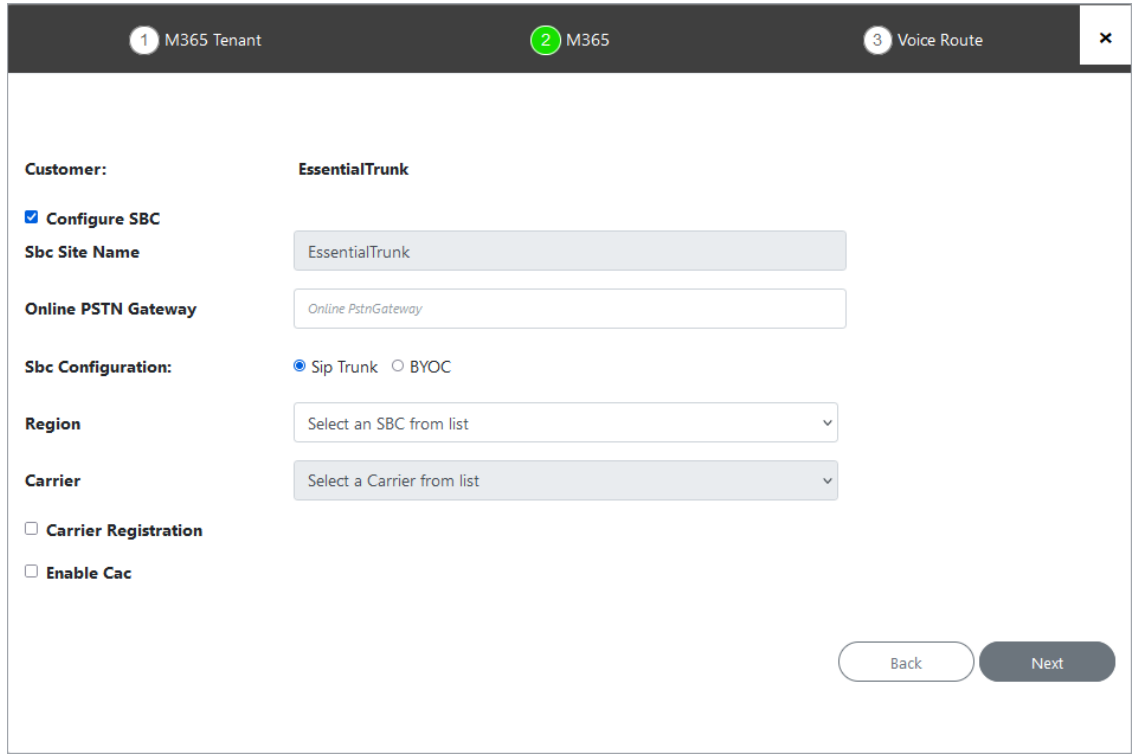

**7.** Configure SBC parameters according to the table below and then click **Next**.

### **Table 31-1: SBC Parameters**

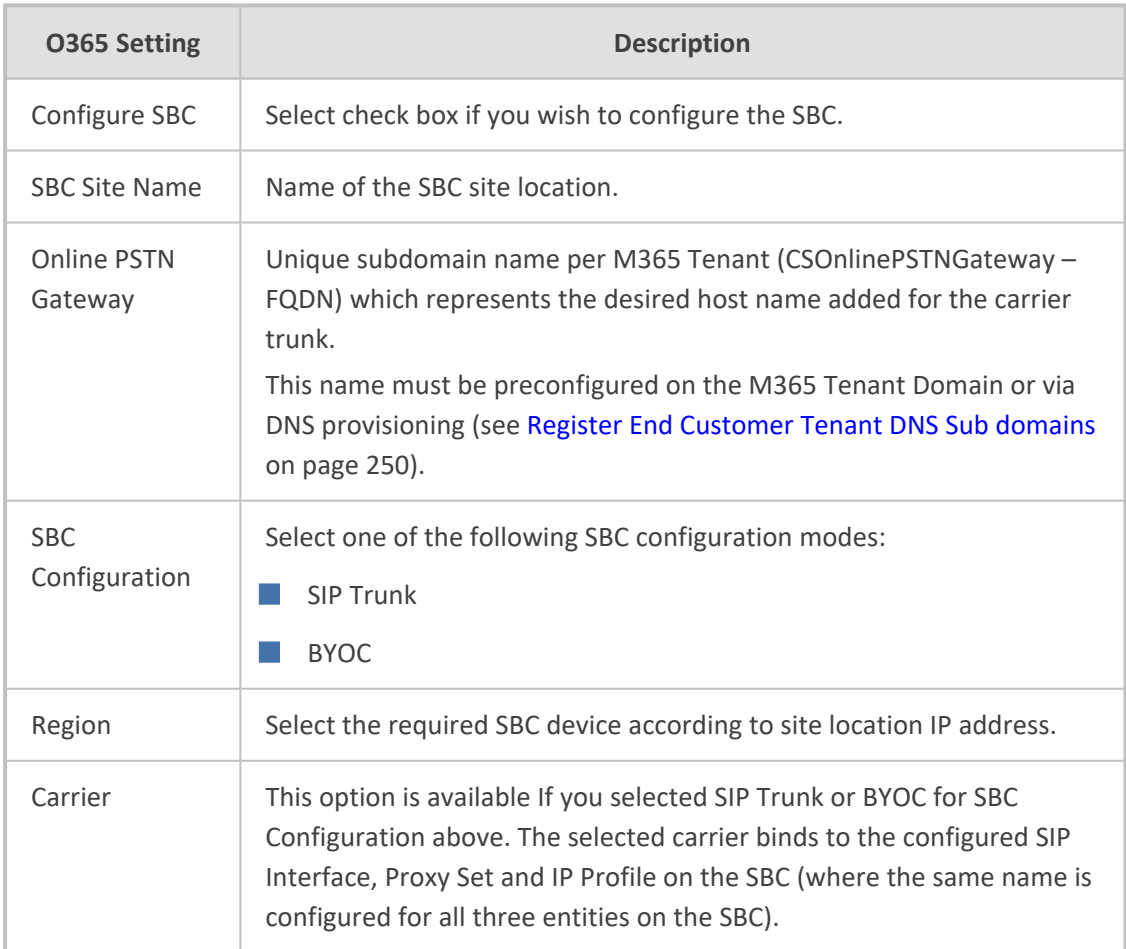

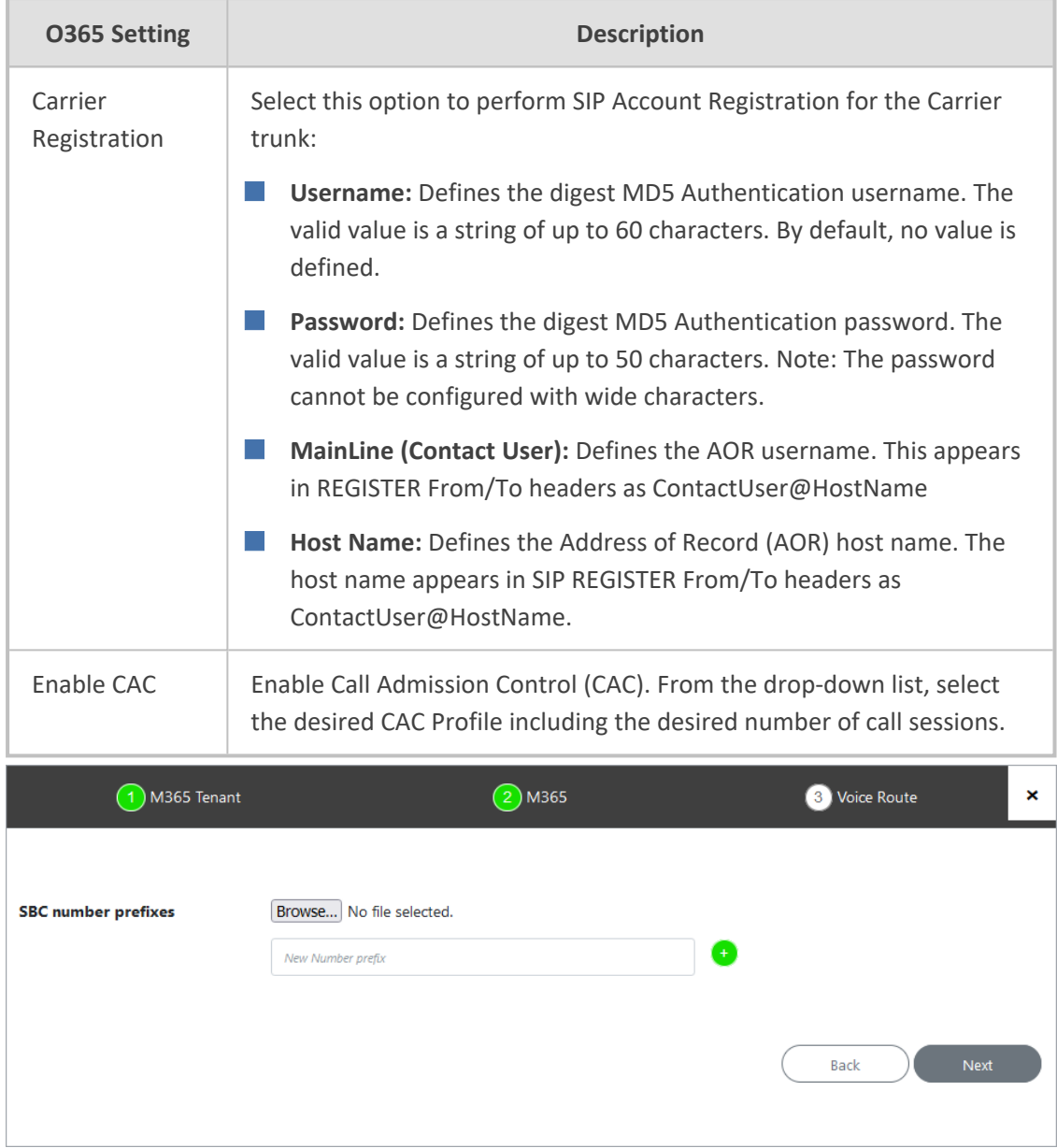

**8.** Define a prefix number range by either by uploading a CSV file or by entering specific number prefixes.

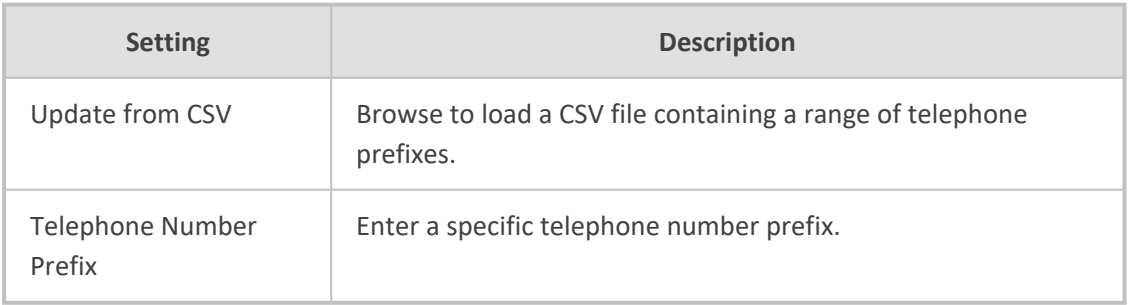

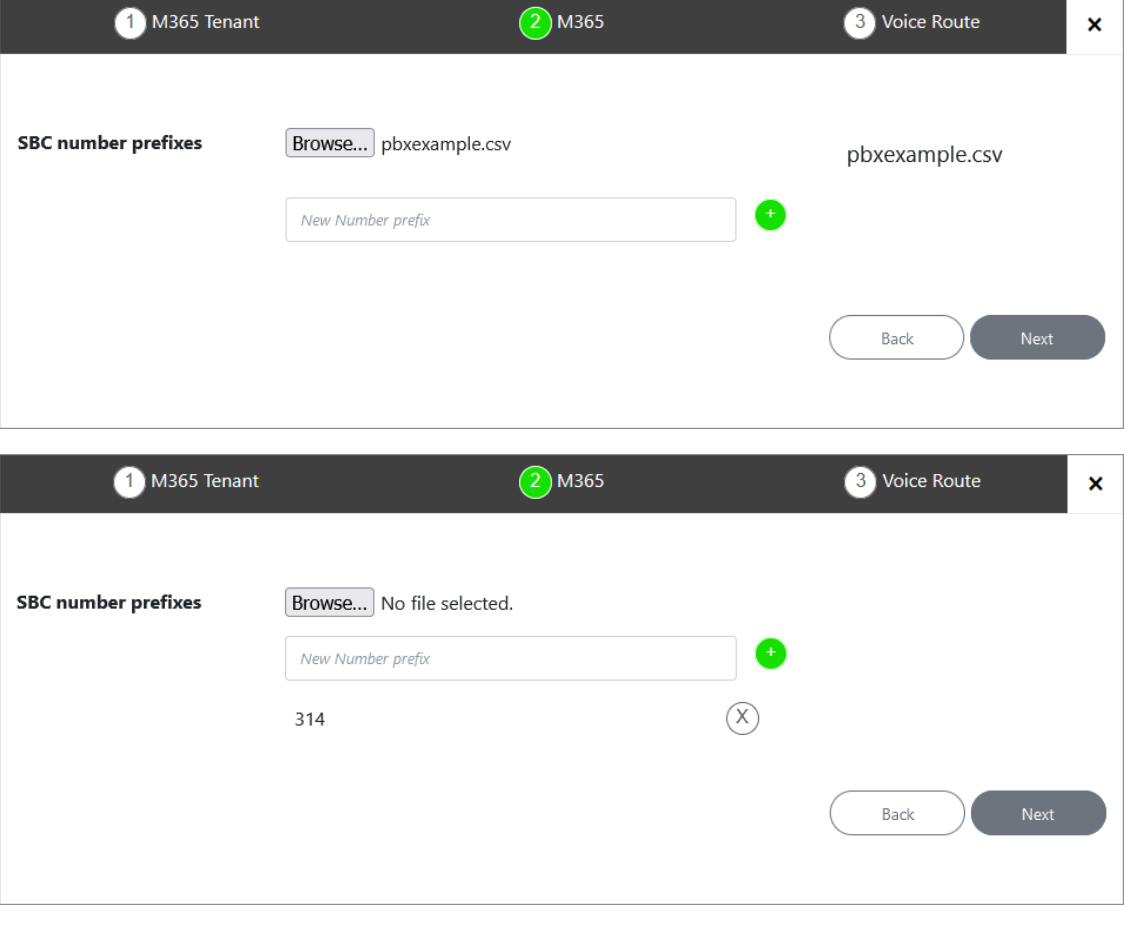

A Dial file must be preconfigured on the SBC or IP-PBX for applying this configuration.

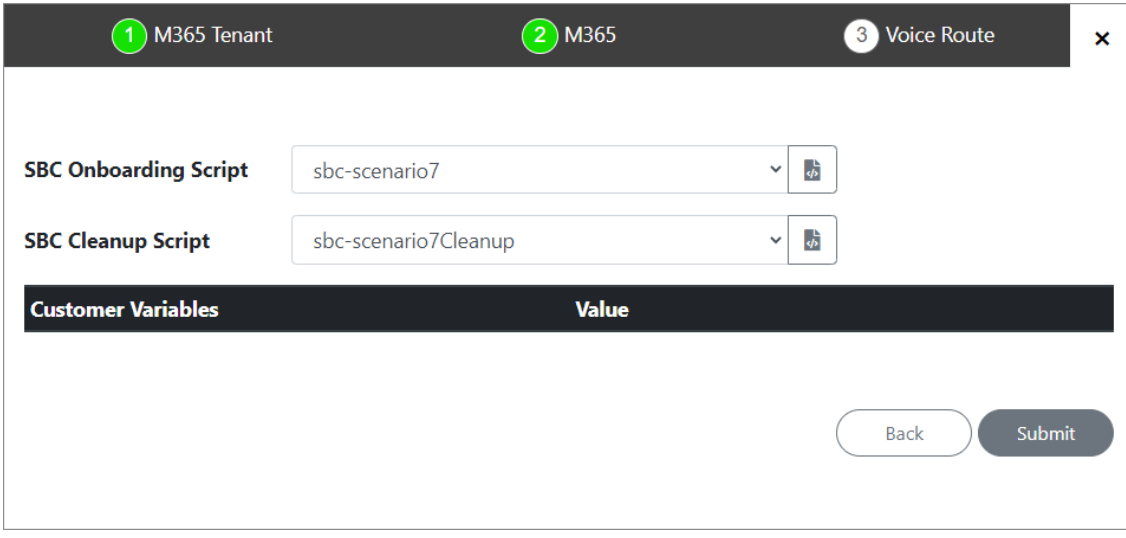

**9.** Configure SBC scripts:

- **•** Click the  $\frac{1}{2}$  to edit the SBC Onboarding Script file. This is a Preconfigured script that is prepared by AudioCodes Professional services and that can be customized by setting Custom Variables.
- Click the **</>** to edit the SBC Cleanup Script file. Each SBC Onboarding script file has a corresponding Cleanup script file to restore the configuration to their original settings. This is a Preconfigured script that is prepared by AudioCodes Professional services and that can be customized by setting Custom Variables.
- **●** Script variables can be customized and loaded to the SBC Onboarding and Cleanup scripts above.

Submit

See [Customer](#page-218-0) Variables on page 210.

10. When you have completed the configuration, click

The following screen is displayed:

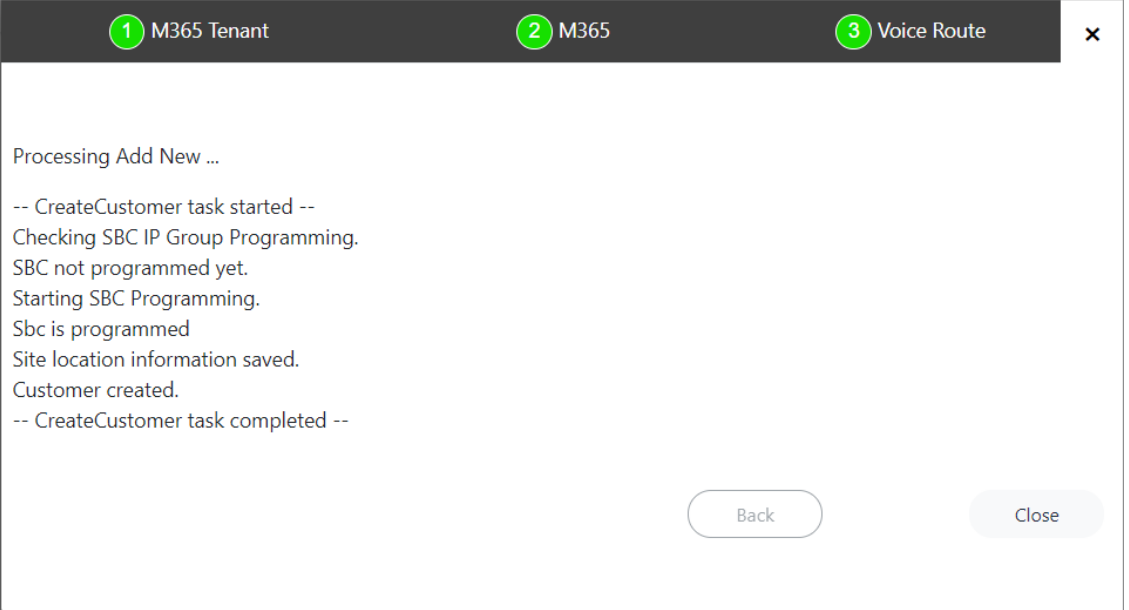

### <span id="page-296-0"></span>**Setting Up Hosted Essentials Customer**

Connecting calls for Hosted Essentials customers requires the manual configuration of an SBC and Voice Routes.

#### ➢ **Do the following:**

- **1.** Login to the Service Provider Teams admin center.
- **2.** In the Navigation pane,. select **Voice** > **Direct Routing**.
- **3.** Click **Add** to add a new SBC device.

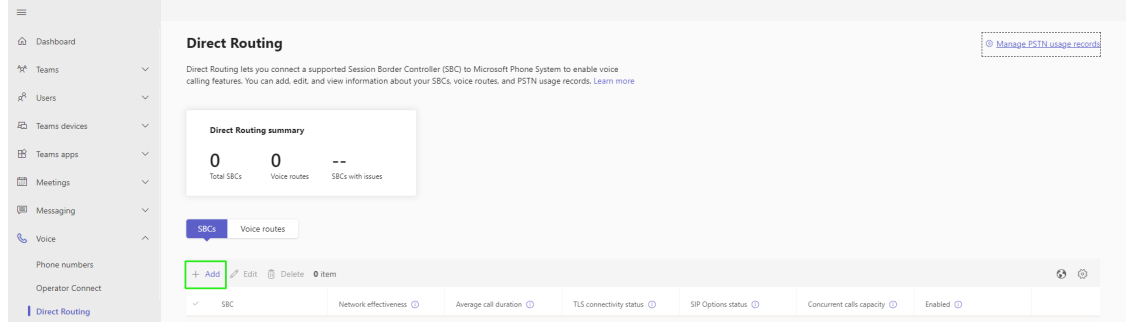

**4.** Enter the FQDN of the SBC device and configure the other parameters (refer to the relevant SBC User's Manual).

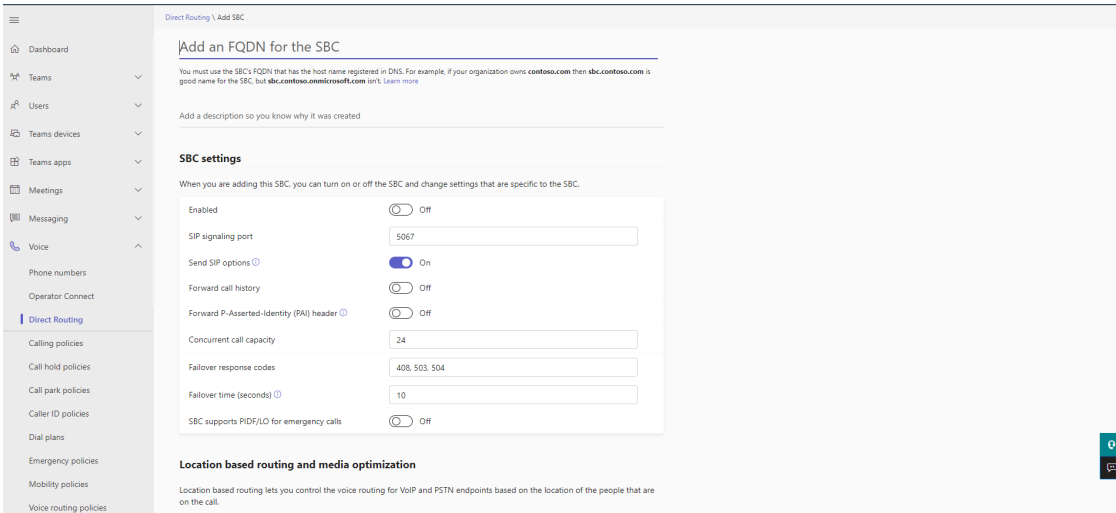

### The SBC is added.

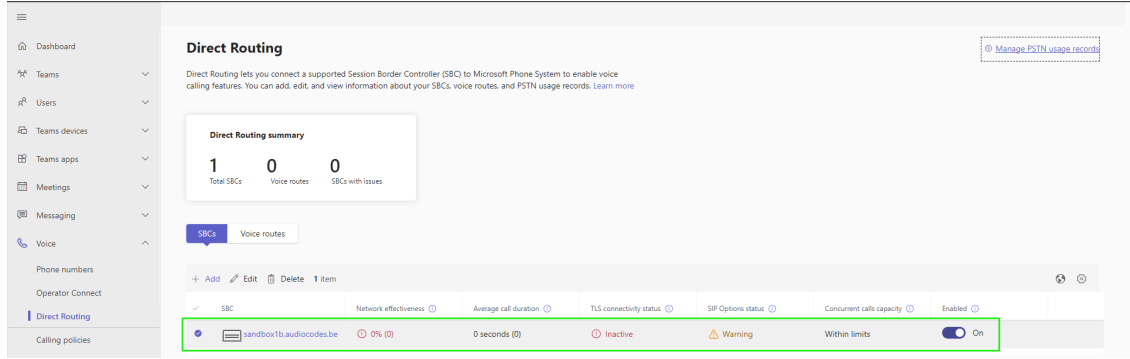

**5.** Add the required Voice Routes.

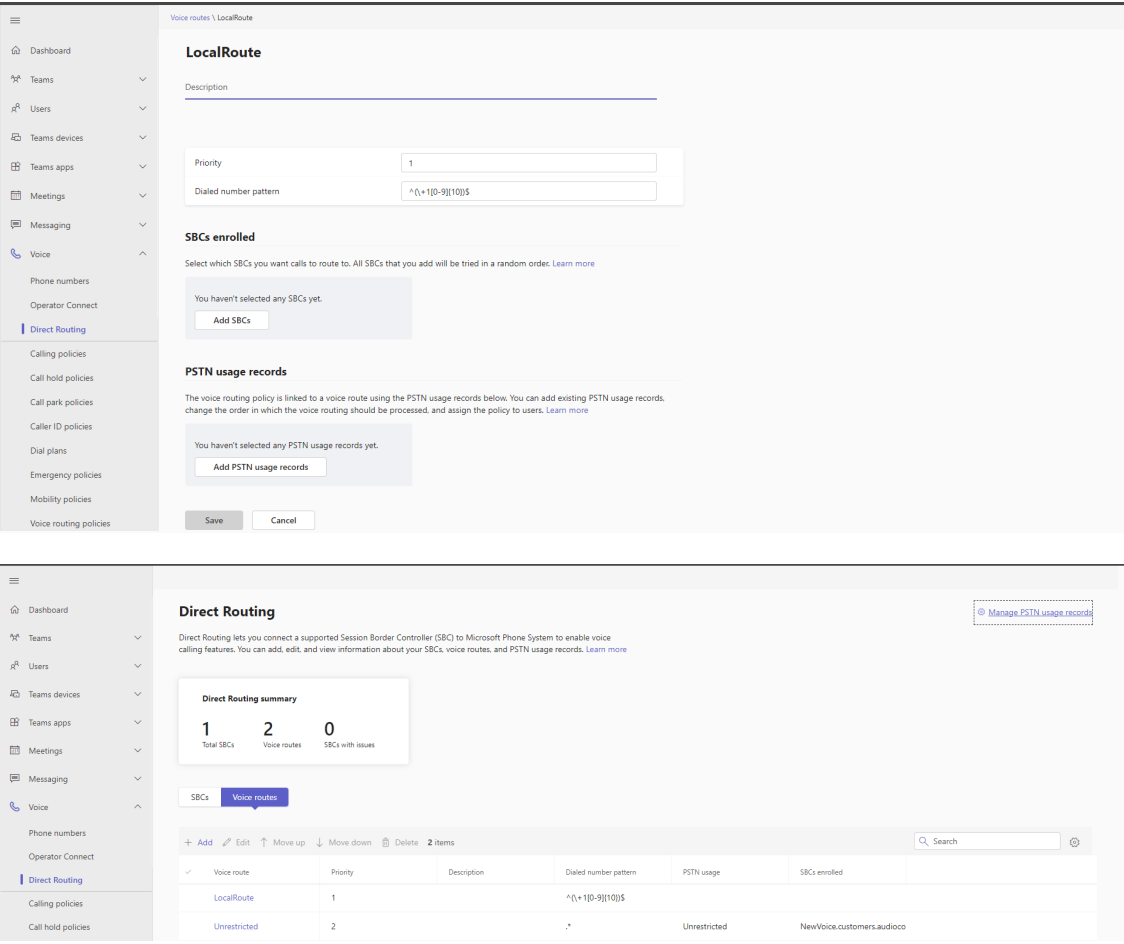

### <span id="page-298-0"></span>**Onboarding with Hosted Essentials +**

This section describes how to onboard Hosted Essentials + customers. At the start of the Onboarding wizard, consent must be requested from the customer administrator to access their M365 platform. The following Onboarding flows can be run:

- Onboarding with both M365 Default Routing and SBC [Configuration](#page-341-0) on page 333
- Onboarding with only SBC [Configuration](#page-364-0) on page 356

➢ **To onboard Hosted Essentials + customers:**

**1.** In the Tenants page, click

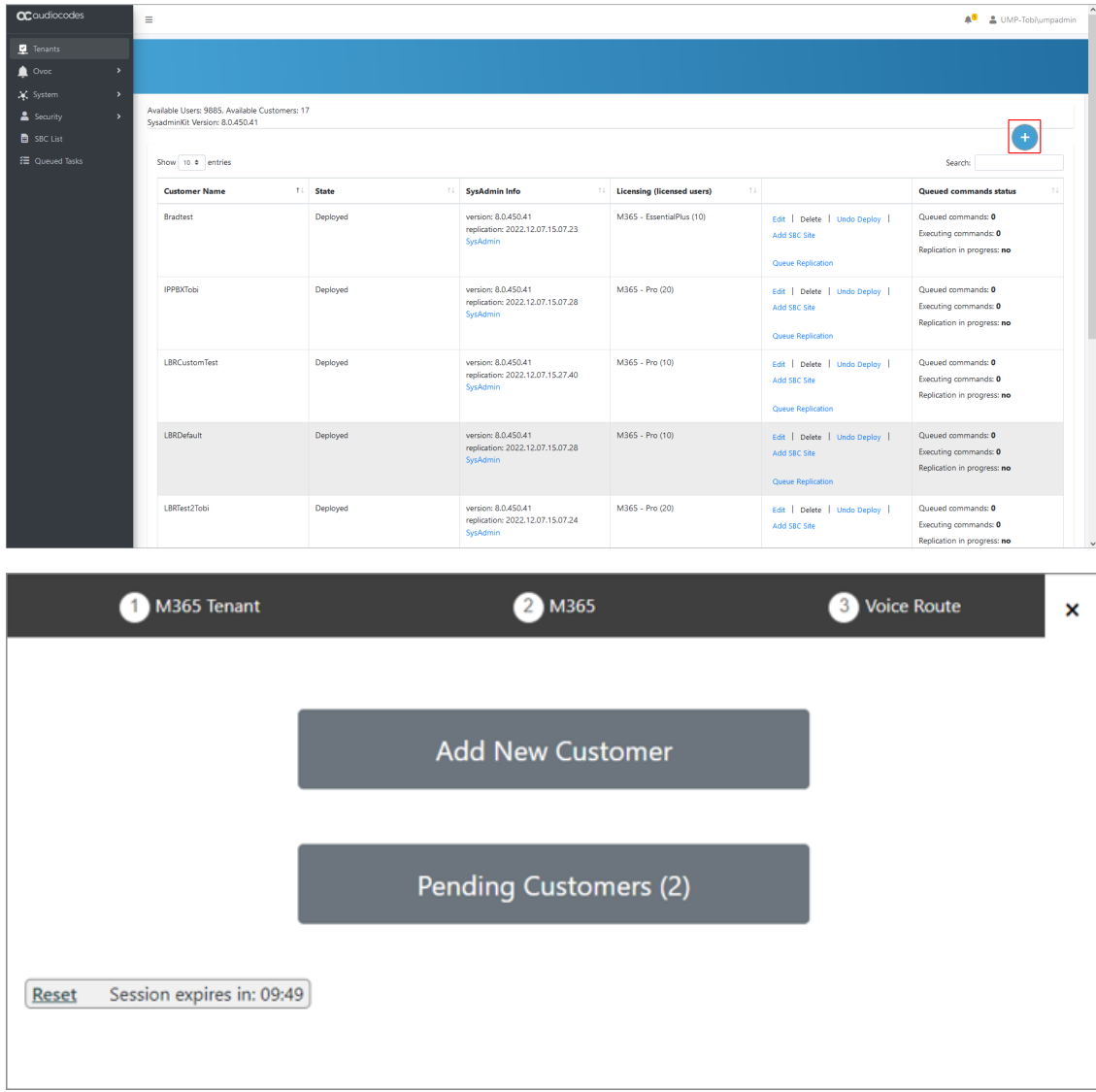

**2.** Click **Add New Customer**.

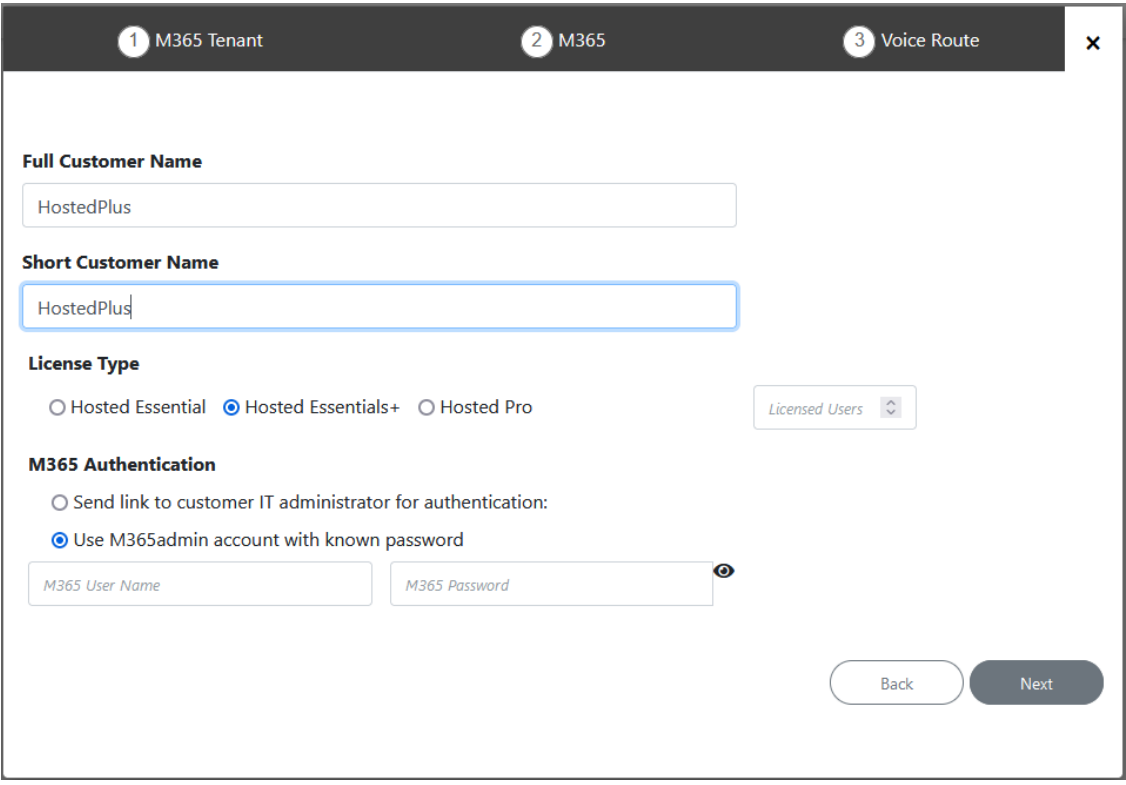

- **3.** Enter Full Customer M365 Tenant Name Free Text.
- **4.** Enter Unique new Customer M365 Tenant Name Define a unique name for the new M365 Tenant.

Note the following rules:

- **●** The string should be 3-15 characters long
- **●** The following characters cannot be used: \ / : \* ? " < > |audit
- **●** Can contain letters (lower/UPPER case), Numbers and special characters are allowed, however cannot contain the dot (.) or blank spaces.
- **●** Unique name per M365 Tenant M365 Tenant Name
- **5.** Select the **Hosted Essentials+** license Type.
- **6.** Select the number of licensed users. A maximum of 500 users can be configured per customer.
- **7.** Proceed to Request Consent from End [Customer](#page-372-0) on page 364.

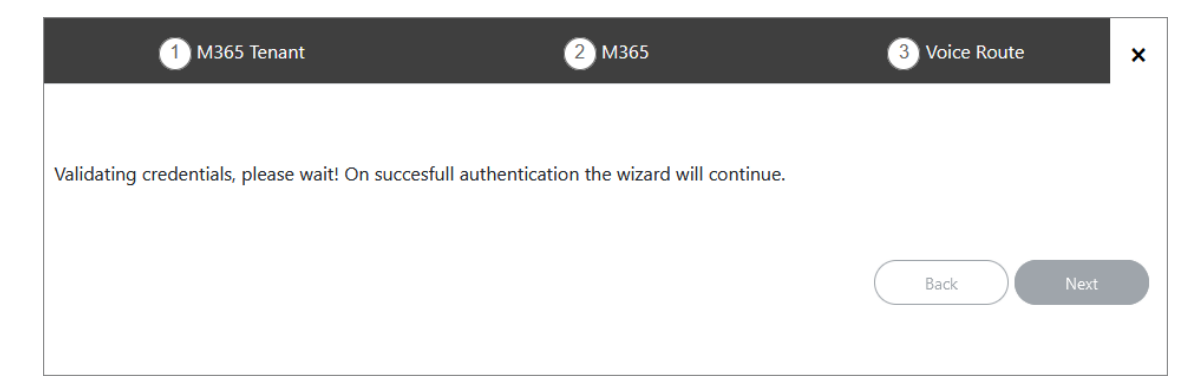

If the following error is displayed, press [Ctrl] F in the browser to clear the cache and then try again. on the next try you will get the authentication process where you will have to consent for the permissions.

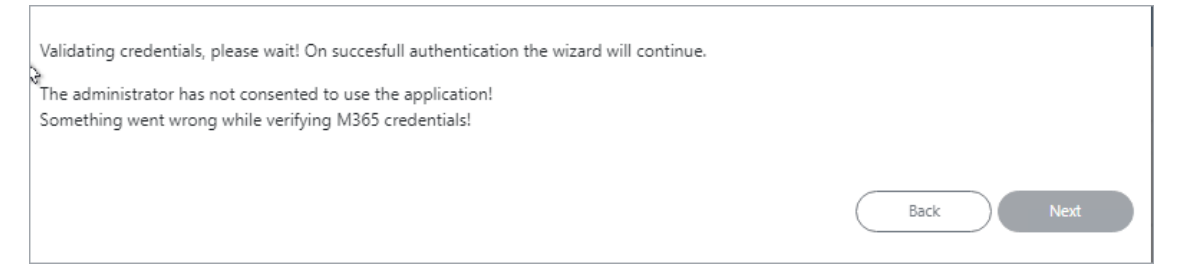

Once you have established a secure connection to Microsoft 365, the following screen is displayed.

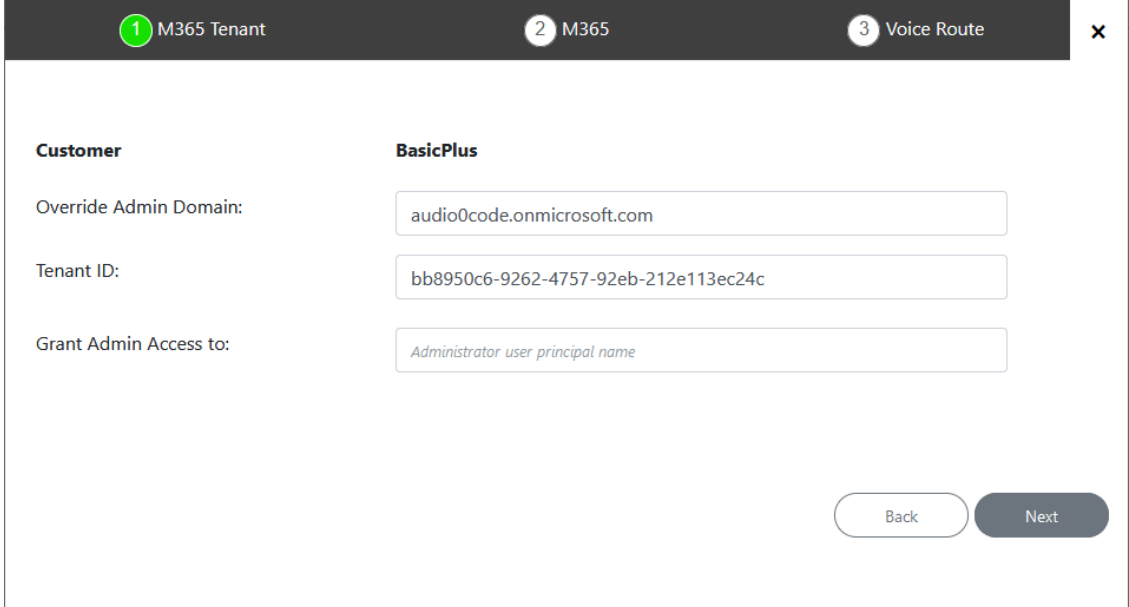

**8.** Define Microsoft 365 settings and then click **Next**.

**Table 31-2: Microsoft 365 Settings**

| M365<br><b>Setting</b> | <b>Description</b>                                                     |
|------------------------|------------------------------------------------------------------------|
| M365                   | Customer Tenant original Microsoft 365 domain prior to applying vanity |

Next

Back

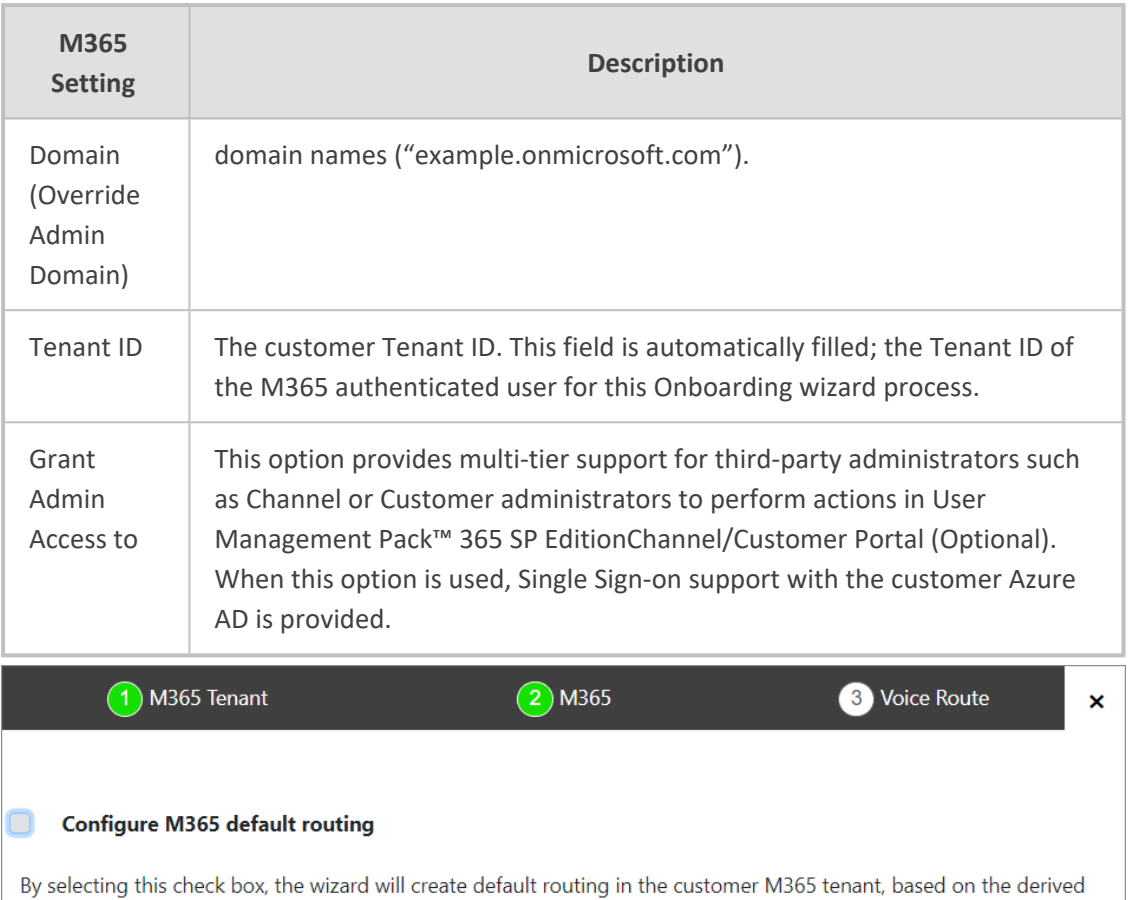

trunk model for service providers and optionally configure the service provider DNS automatically if selected.

- **9.** Do one of the following:
	- **●** Select **Configure M365 default routing** ; the wizard creates default M365 routing in the customer tenant based on the derived trunk model for service providers. In addition, you can automatically configure the DNS server to create a PSTN gateway and customer domain. See [Onboarding](#page-341-0) with both M365 Default Routing and SBC [Configuration](#page-341-0) on page 333.
	- **●** Click **Next** and proceed to Onboarding with only SBC [Configuration](#page-364-0) on page 356.

### **Request Consent from End Customer**

If the customer purchased a Hosted Essentials Plus or Hosted Pro license then they must grant consent to the Service Provider or Channel administrator for accessing their M365 platform. The consent is secured using Token authentication between the User Management Pack™ 365 SP Edition platform and the customer M365 tenant platform. Once the Token connection is securely established, the customer administrator account credentials can be used to create the new customer and thereafter for synchronizing the User Management Pack™ 365 SP Edition database with the M365 platform. The customer administrator must consent to the following:

- Access Microsoft Teams and Skype for Business data as the signed in user.
- Read and write all groups.
- Access directory as the signed in user.
- Read all users' full profiles.
- Read and write to all app catalogs.
- Maintain access to data that you have provided access.

The Token Invitation wizard is used for establishing the Token connection with the customer M365 platform. This wizard is run at the beginning of the Onboarding wizard. The Token Invitation wizard can be run using the following methods:

- Sending email link directly to customer IT administrator including a link to the Token Invitation wizard.
- Using M365 account credentials (username and password) received from the customer administrator.

The Token connection can be secured using either the 'Global' admin permissions or the permissions of the Customer admin Service account (see Create Customer [Administrator](#page-273-0) Service Account on [page 265S](#page-273-0)ee the following:

- [Onboarding](#page-303-0) with Default Global Admin below
- <span id="page-303-0"></span>Onboarding with [Tenant-Defined](#page-319-0) Service Account on page 311

### **Onboarding with Default Global Admin**

The following methods can be used to secure the Token connection with the customer M365 platform using customer default Global admin account:

- Use username and password of the Global admin account (Secure Token [Connection](#page-373-0) with Global Admin [Credentials](#page-373-0) on page 365).
- Send email link directly to Global admin (Secure Token [Connection](#page-307-0) with Email Link (Global Admin) on [page 299\)](#page-307-0).

### **Secure Token Connection with Global Admin Credentials**

You can secure the Token connection with the customer M365 platform using the provided credentials of the customer Global admin account.

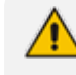

Ensure that the Global admin has been assigned the required roles (see [Assign](#page-277-0) [Administrator](#page-277-0) Roles to IT Administrator on page 269).

### ➢ **Do the following:**

**1.** In the Onboarding wizard click **Add New Customer**.

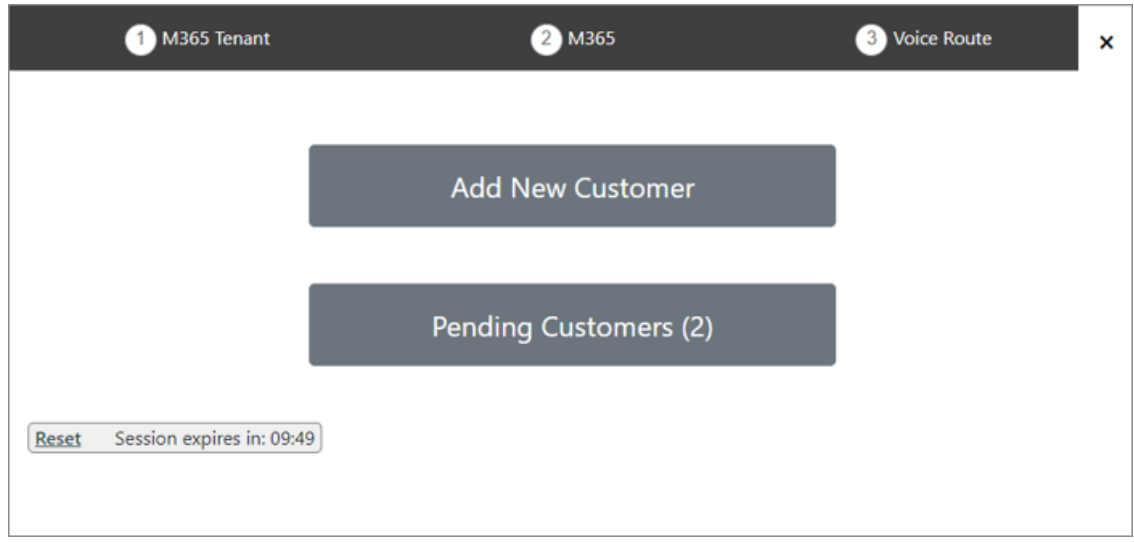

**2.** Select **Use M365admin account with known password**.

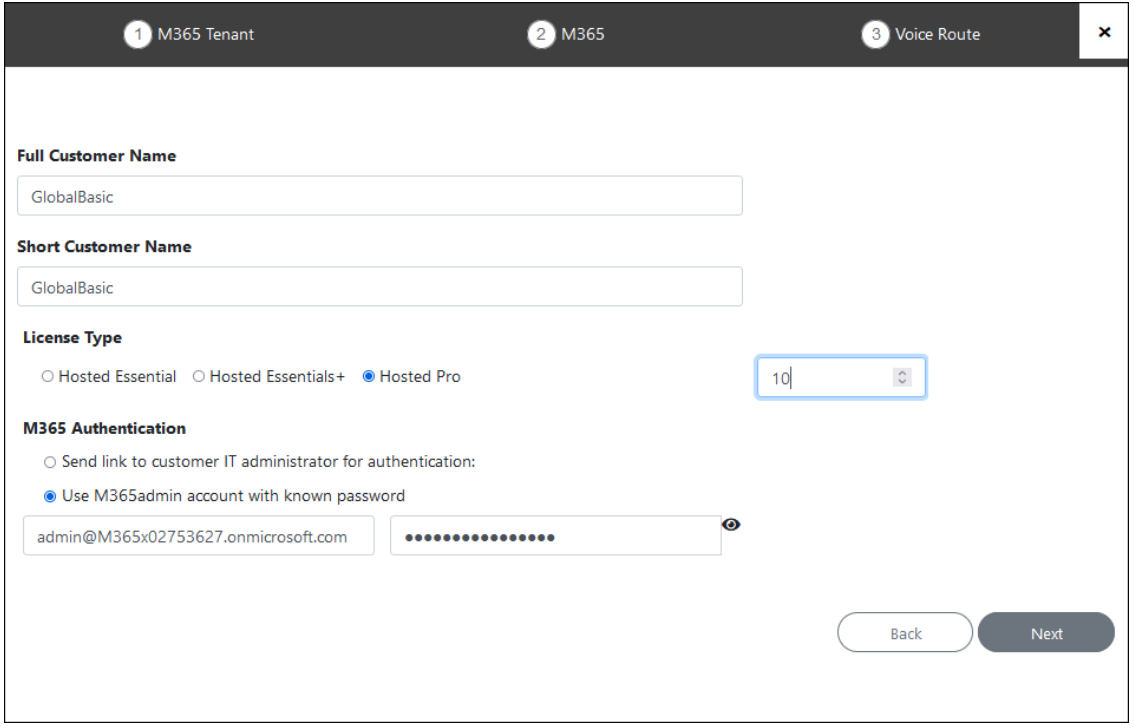

**3.** Enter the Global Admin username and password provided by the customer.

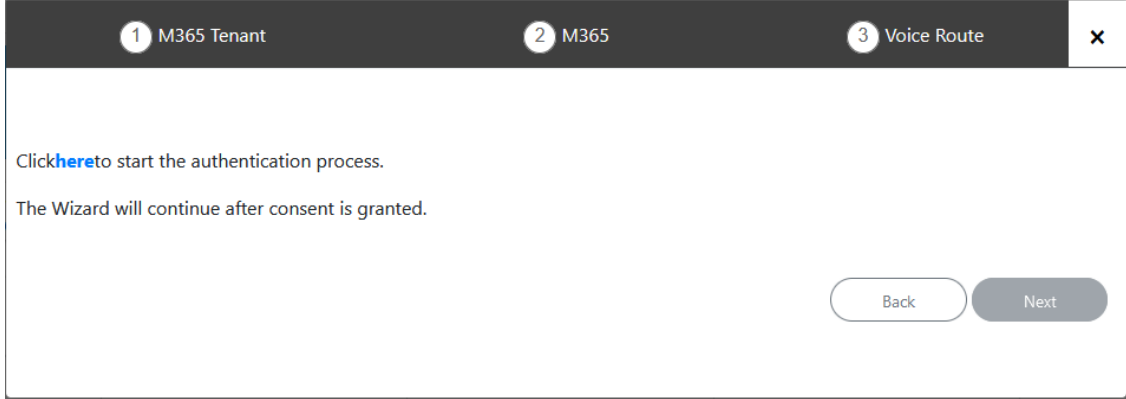

**4.** Click **here** to start the authentication process.

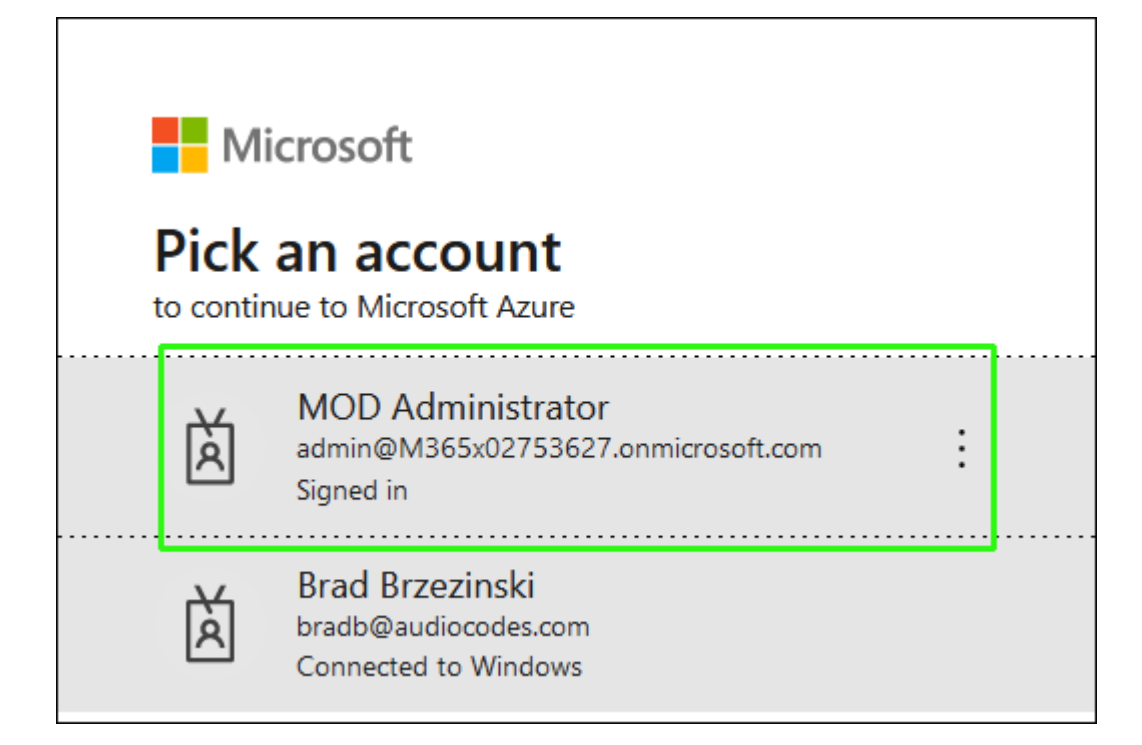

**5.** Choose the customer tenant Global Admin account.

The customer Tenant account must have Global Admin permissions, otherwise the "Consent on behalf of the organization" check box does not appear.

Γ

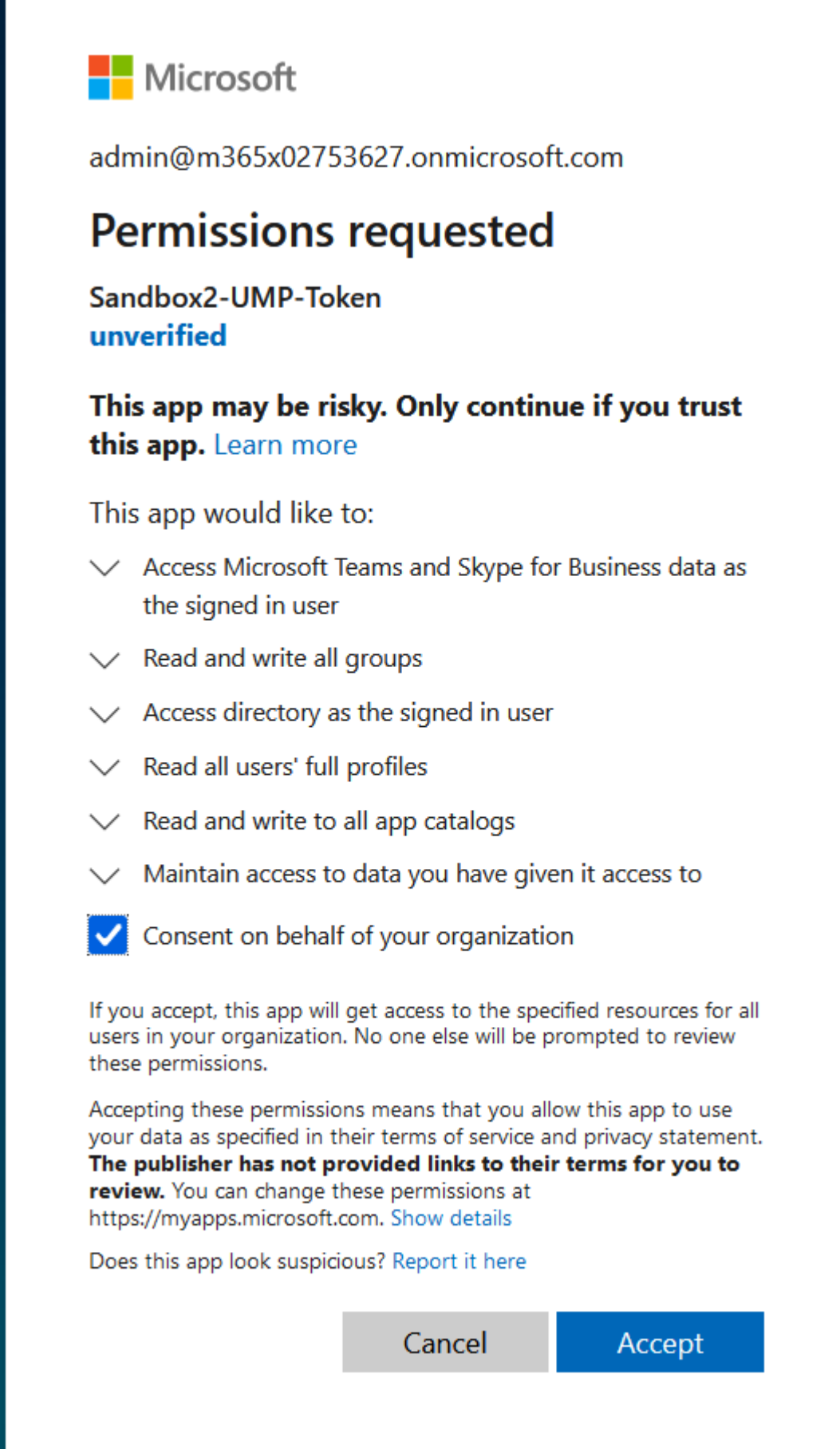

**6.** Click **Consent on behalf of your organization**, and then click **Accept**.

# Thank you!

You may close this window

Service provider will contact you when service is ready for operation

- **7.** Click **Pending Customers** to monitor the process of the request. Verify that Status is shown as **Authentication Complete** (see also Pending Requests on [page 381\)](#page-389-0).
- **8.** Likewise, open the Multitenant interface and navigate to **Security** > **Customer Invitations**. Verify that Device Authenticated is shown as **true**.
- **9.** Open the newly created Token registration on the Azure portal for the customer tenant (Enterprise Applications > <Token-Registration-Name>).
- **10.** In the Navigation pane, select **Permissions**. Note the added permissions for the new Enterprise application.

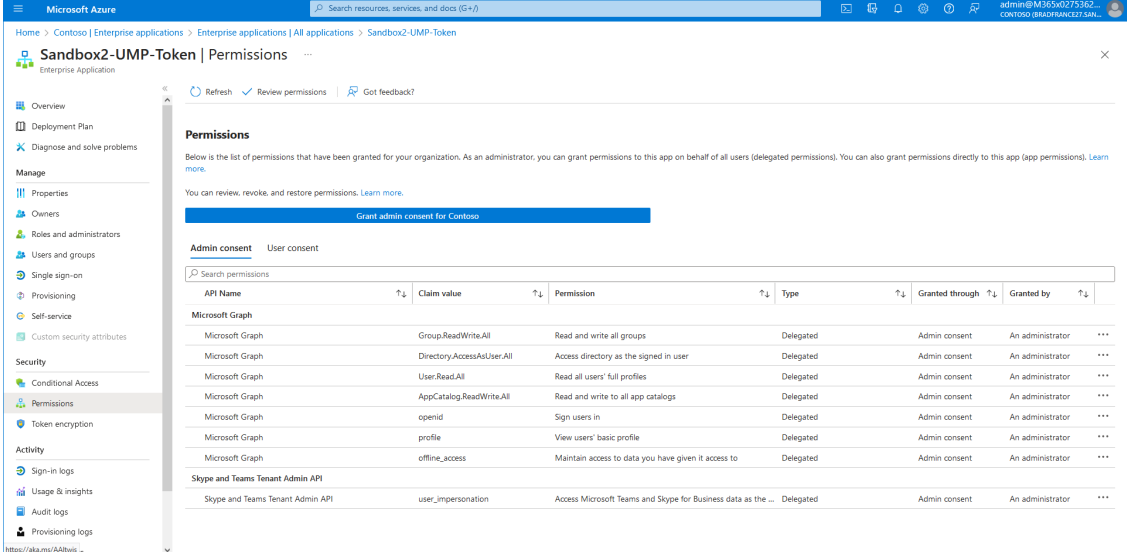

**11.** Continue the Onboarding wizard , see [Onboarding](#page-369-0) with Hosted Pro on page 361 or [Onboarding](#page-298-0) with Hosted Essentials + on page 290.

### <span id="page-307-0"></span>**Secure Token Connection with Email Link (Global Admin)**

You can secure the Token connection with the customer M365 platform by sending an email to the customer Global admin with a link to trigger the Token Authentication Invitation wizard

Ensure that the customer tenant has been assigned the required roles (see [Assign](#page-277-0) [Administrator](#page-277-0) Roles to IT Administrator on page 269).

### ➢ **Do the following:**

**1.** In the Onboarding wizard, click **Add New Customer**.

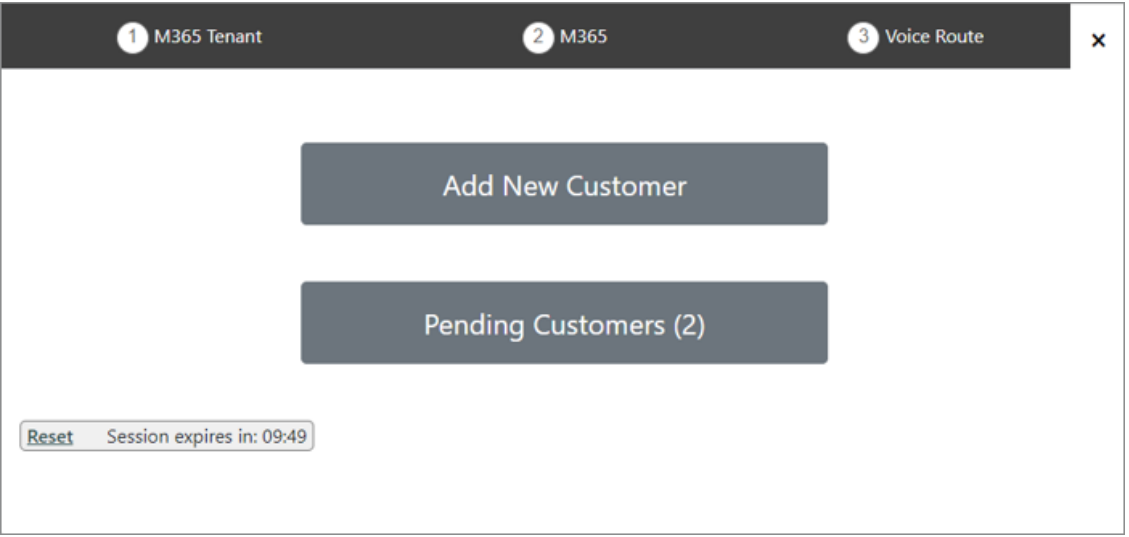

- **2.** Enter the Full and Short Customer Names
- **3.** Select either the **Hosted Essentials +** or **Hosted Pro** License type.
- **4.** Set the number of required licenses.
- **5.** Select the **Send link to customer IT administrator for authentication link**.

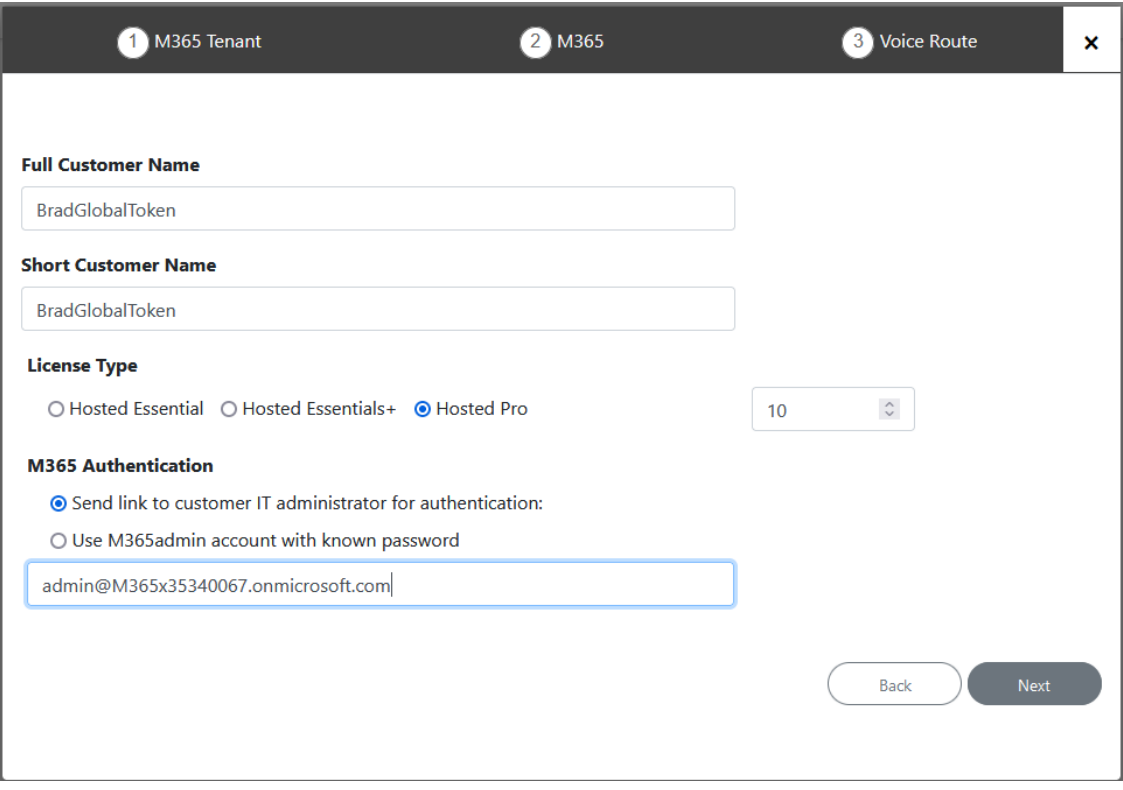

**6.** Enter the email address of the Customer tenant Global administrator, and then click **Next**. An email is sent to the customer administrator, and the following information message is displayed.

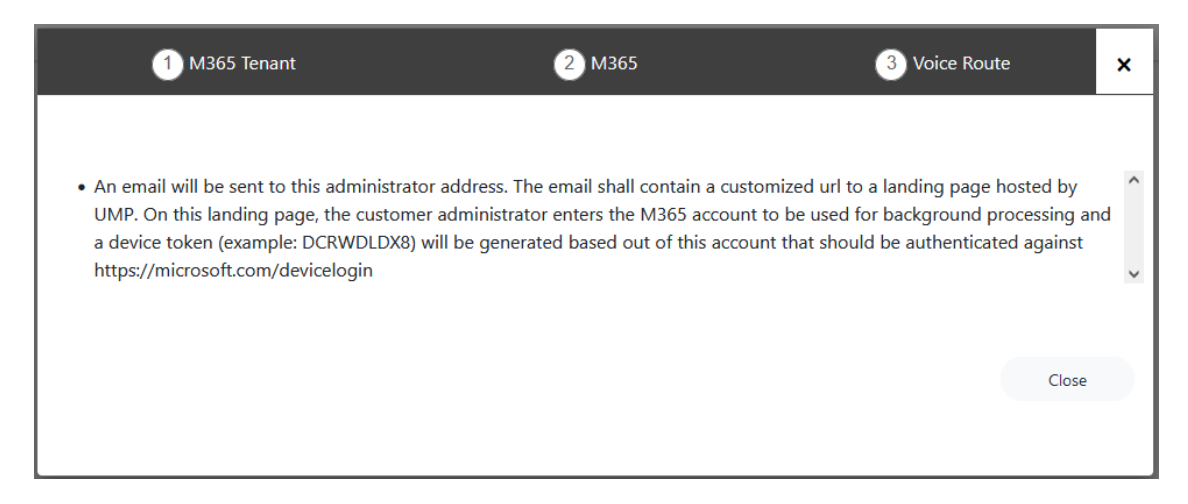

### **7.** Open the email of the Customer tenant Service Account administrator.

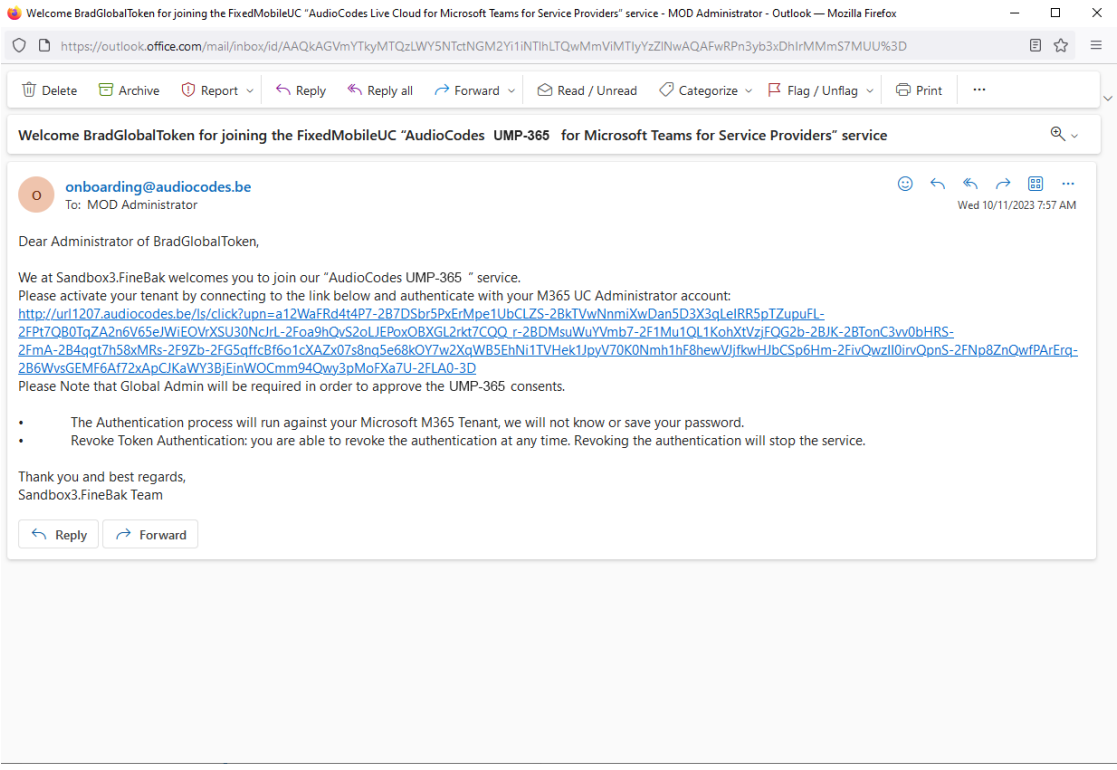

If mail has not been received, open the Multitenant interface and navigate to **Security** > **Customer Invitations**. Search for the relevant token and validate that Email Sent is 'True'. In addition, check the email settings (see [Configuring](#page-77-0) Email Settings on [page 69\)](#page-77-0).

**8.** Click the link sent in the e-mail as shown in the example above. The Token Invitation Wizard Welcome screen is displayed.

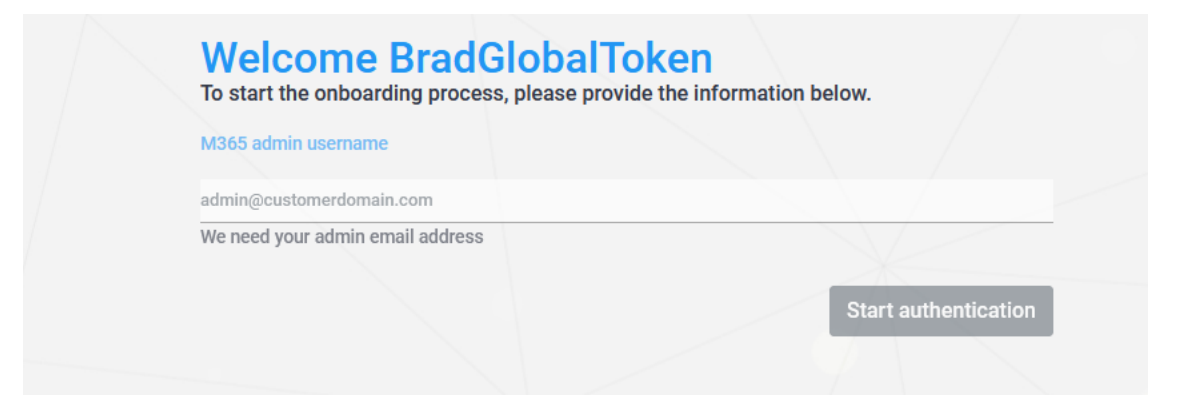

**9.** Enter the credentials of the Global Admin user, and then click **Start authentication**.

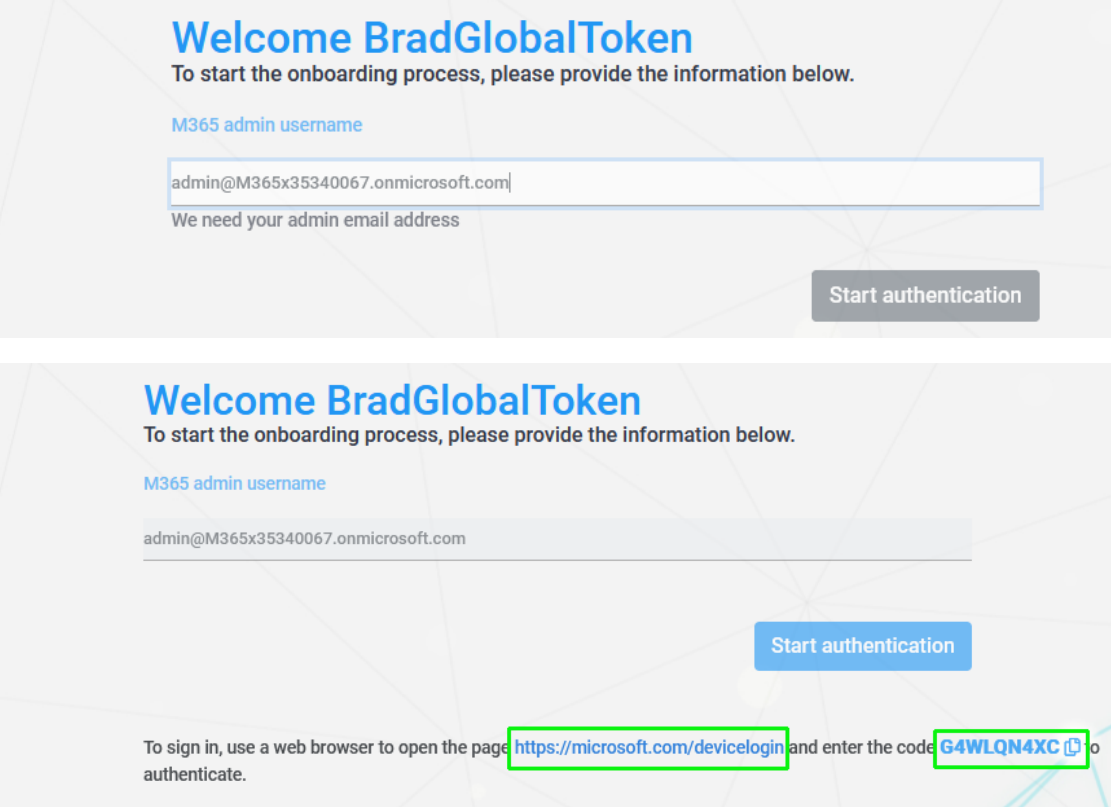

**10.** Copy the code at the bottom of the screen and then click the Web browser link.

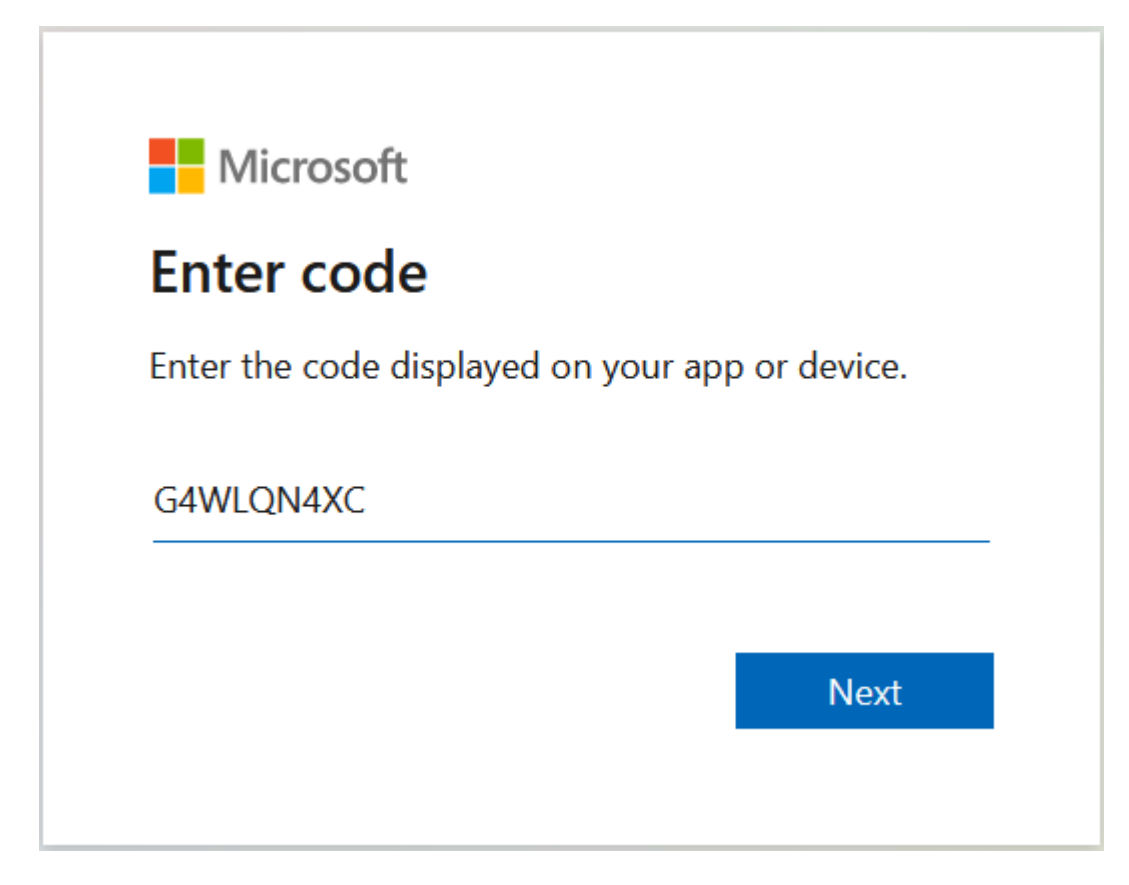

**11.** Paste the code and then click **Next**.

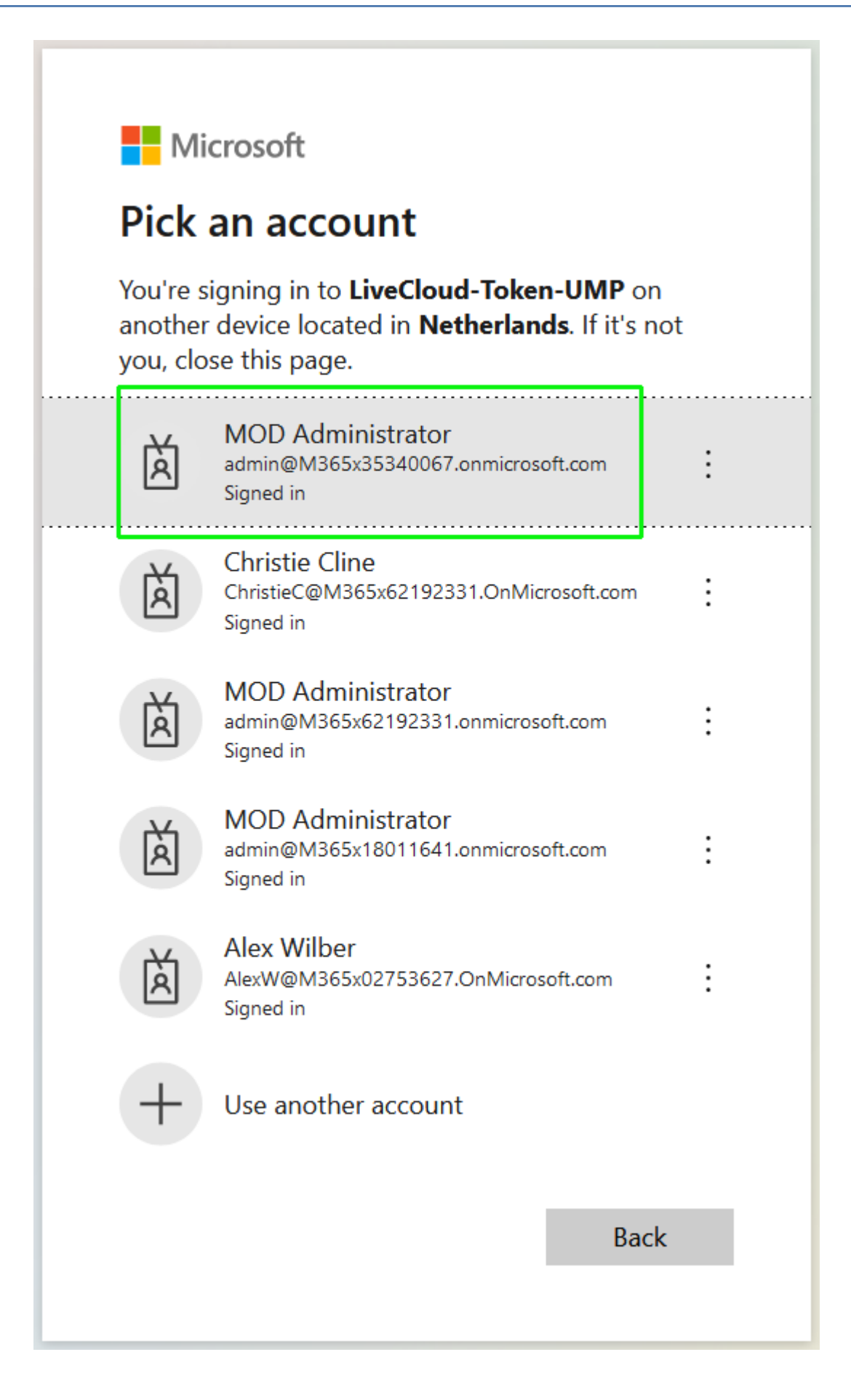

**12.** Choose the customer tenant Global admin account, and then click **Next**.

## **Nicrosoft** admin@m365x35340067.onmicrosoft.com **Permissions requested** LiveCloud-Token-UMP unverified This app may be risky. Only continue if you trust this app. Learn more This app would like to:  $\vee$  Read and write all groups  $\vee$  Access directory as the signed in user  $\vee$  Read all users' full profiles  $\vee$  Read and write to all app catalogs Maintain access to data you have given it access to ✓ Consent on behalf of your organization If you accept, this app will get access to the specified resources for all users in your organization. No one else will be prompted to review these permissions. Accepting these permissions means that you allow this app to use your data as specified in their terms of service and privacy statement. The publisher has not provided links to their terms for you to review. You can change these permissions at https://myapps.microsoft.com. **Important:** Only accept if you trust the publisher and if you downloaded this app from a store or website you trust. Microsoft is not involved in licensing this app to you.

Does this app look suspicious? Report it here

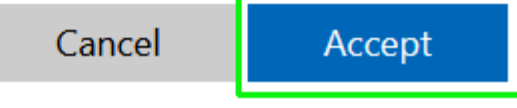

**13.** Select **Consent on behalf of your organization** check box, and then click **Accept**.

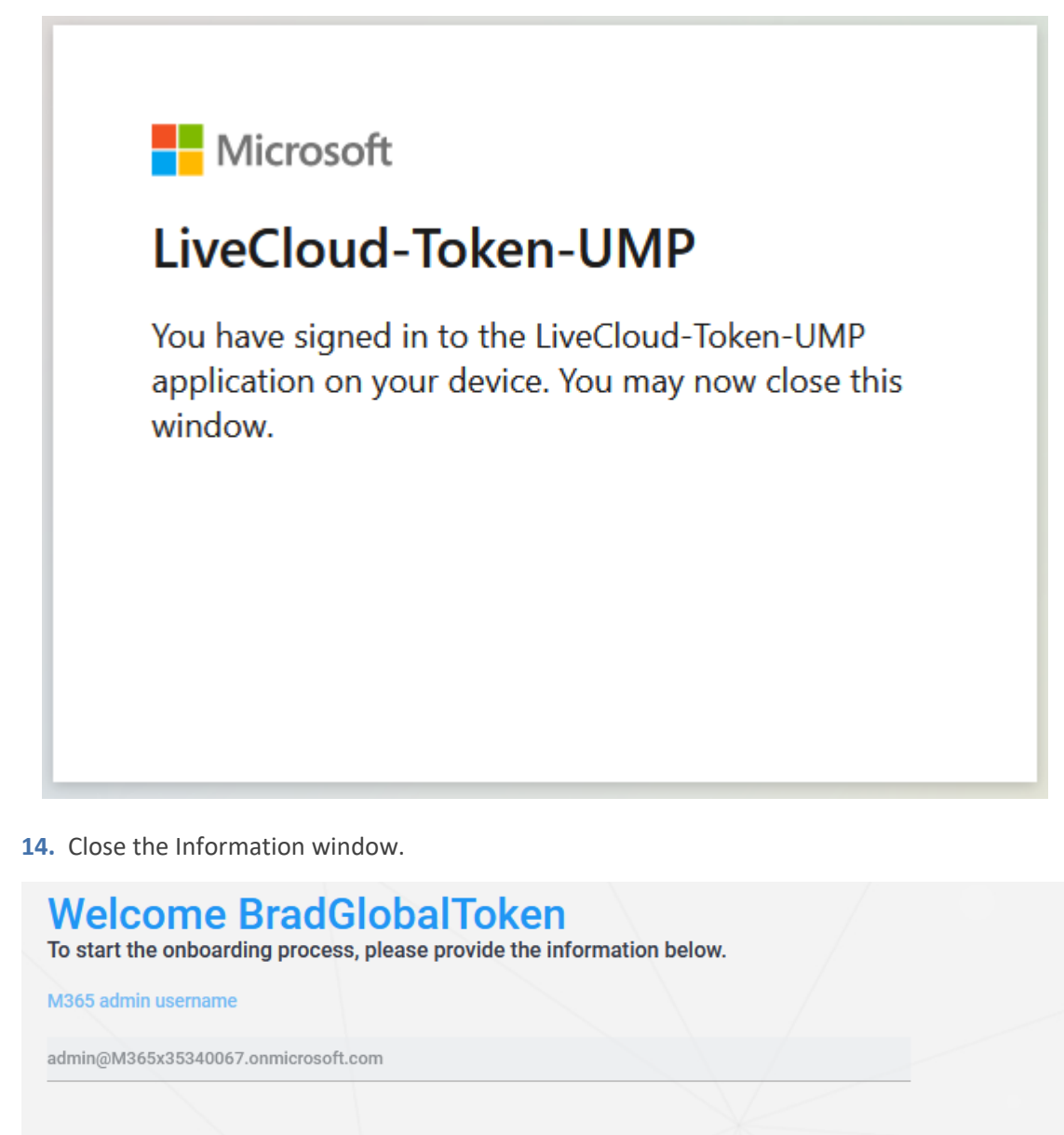

To sign in, use a web browser to open the page https://microsoft.com/devicelogin and enter the code G4WLQN4XC L to authenticate. Microsoft Teams Graph Token - Completed!

**@Click here to continue the authentication process** 

**15.** Click **Click here to continue the authentication process** link.

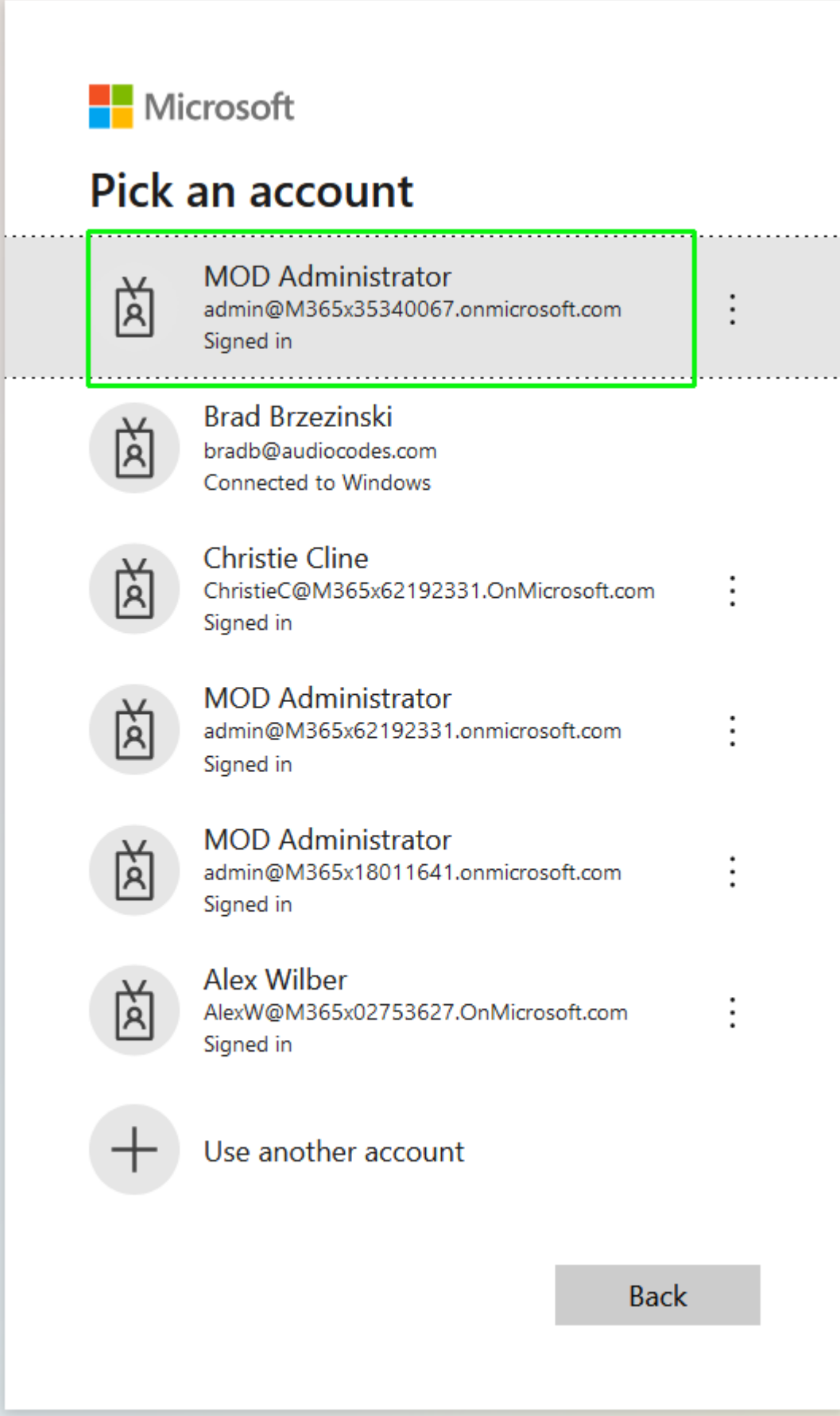

**16.** Choose the customer tenant Global admin account.

## Microsoft admin@m365x35340067.onmicrosoft.com **Permissions requested** LiveCloud-Token-UMP unverified This app may be risky. Only continue if you trust this app. Learn more This app would like to:  $\vee$  Access Microsoft Teams and Skype for Business data as the signed in user  $\vee$  Read and write all groups  $\vee$  Access directory as the signed in user  $\vee$  Read all users' full profiles Read and write to all app catalogs Maintain access to data you have given it access to Consent on behalf of your organization ✓ If you accept, this app will get access to the specified resources for all users in your organization. No one else will be prompted to review these permissions. Accepting these permissions means that you allow this app to use your data as specified in their terms of service and privacy statement. The publisher has not provided links to their terms for you to review. You can change these permissions at https://myapps.microsoft.com. Show details Does this app look suspicious? Report it here Cancel Accept

**17.** Select the **Consent on behalf of your organization** check box, and then click **Accept**.

At the end of the process, the following information message is displayed.

# Thank you!

### You may close this window

Service provider will contact you when service is ready for operation

The following message also confirms the successful completion of the Token Authentication process.

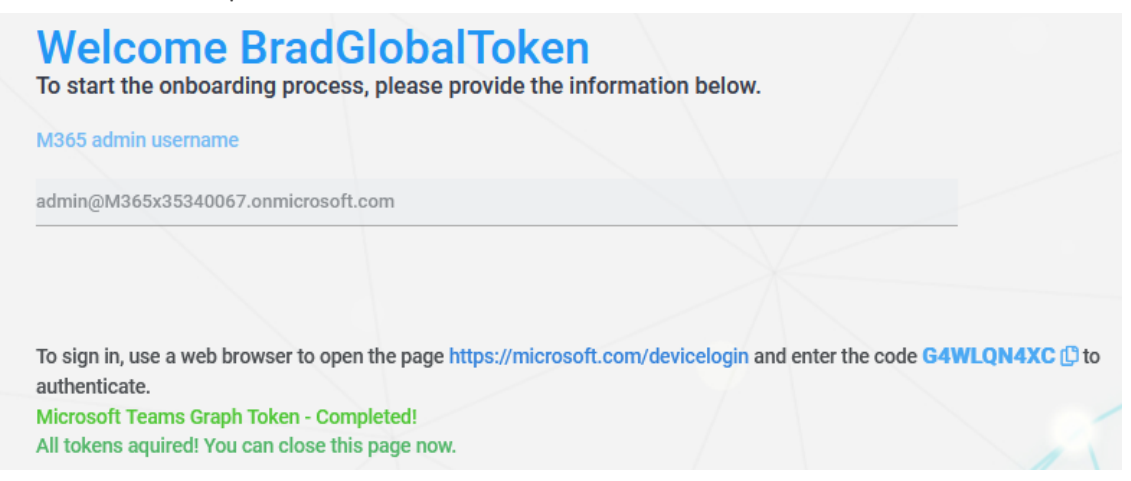

**18.** Click **Pending Customers** to monitor the process of the request. Verify that Status is shown as **Authentication Complete** (see also Pending Requests on [page 381\)](#page-389-0).

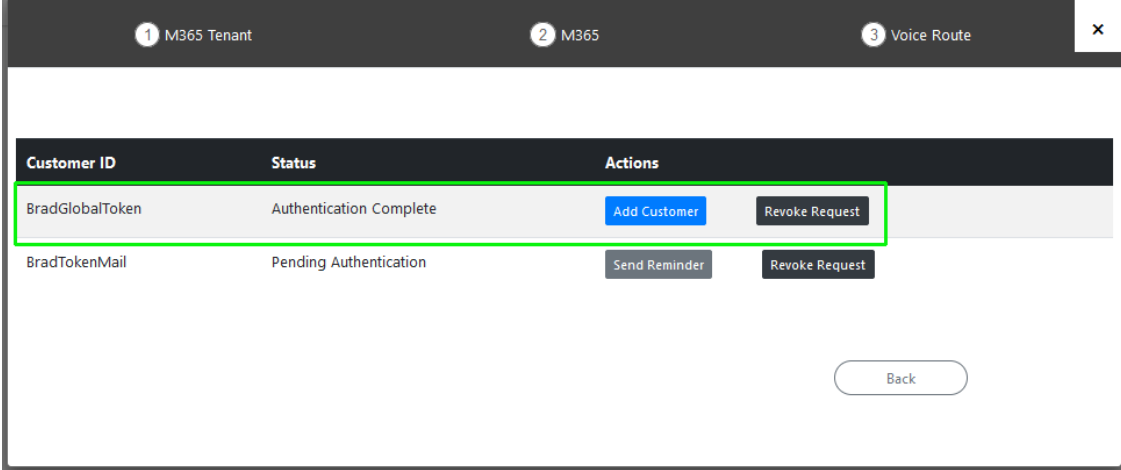

**19.** Likewise, open the Multitenant interface and navigate to **Security** > **Customer Invitations**. Verify that Device Authenticated is shown as **true**.

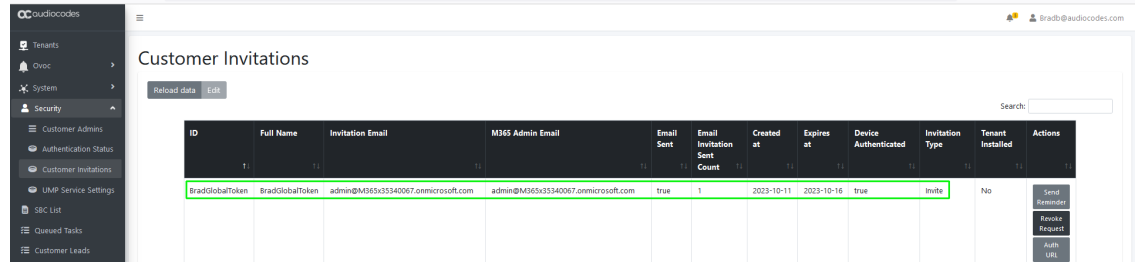

- **20.** Open the newly created Token registration on the Azure portal for the customer tenant (Enterprise Applications > <Token-Registration-Name>).
- **21.** In the Navigation pane, select **Permissions**. Note the added permissions for the new Enterprise application.

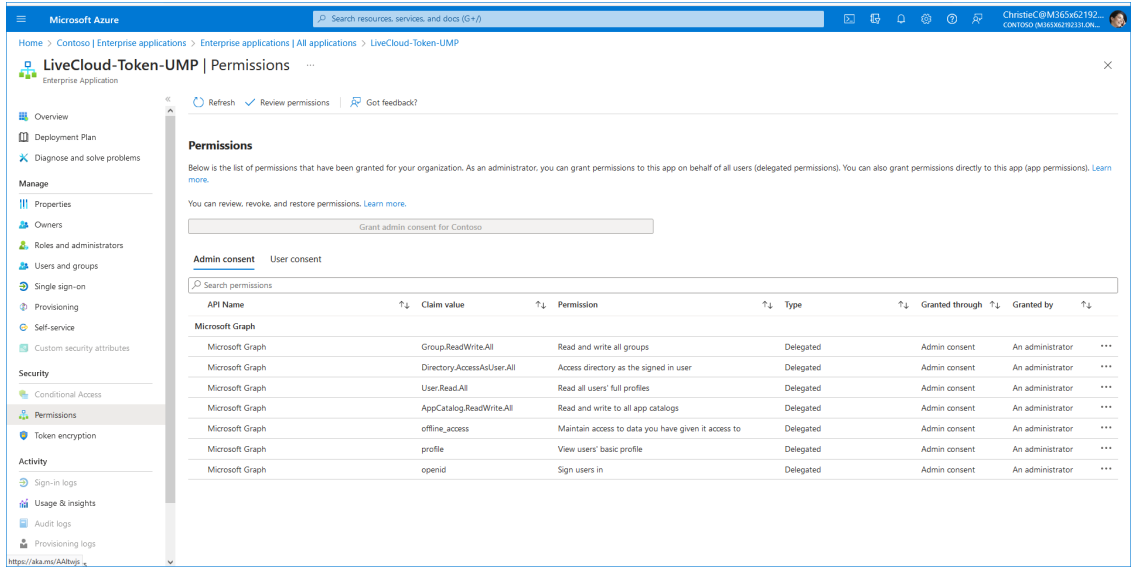

**22.** Resume the wizard process (see [Onboarding](#page-298-0) with Hosted Essentials + on page 290 or [Onboarding](#page-369-0) with Hosted Pro on page 361).

### <span id="page-319-0"></span>**Onboarding with Tenant-Defined Service Account**

The following methods can be used to secure the Token connection with the customer M365 platform Service Account (Create Customer [Administrator](#page-273-0) Service Account on page 265:

- Use username and password of the Service account (Secure Token [Connection](#page-319-1) with Service Account [Credentials](#page-319-1) below).
- Send email link directly to Service account administrator (Secure Token [Connection](#page-319-1) with Service Account [Credentials](#page-319-1) below).

### <span id="page-319-1"></span>**Secure Token Connection with Service Account Credentials**

You can secure the Token connection with the customerM365 platform using the provided credentials of the customerService account (see Create Customer [Administrator](#page-273-0) Service Account on [page 265.](#page-273-0)

Ensure that the customer tenant has been assigned the required roles (see [Assign](#page-277-0) [Administrator](#page-277-0) Roles to IT Administrator on page 269).

### ➢ **Do the following:**

**1.** In the Onboarding wizard click **Add New Customer**.

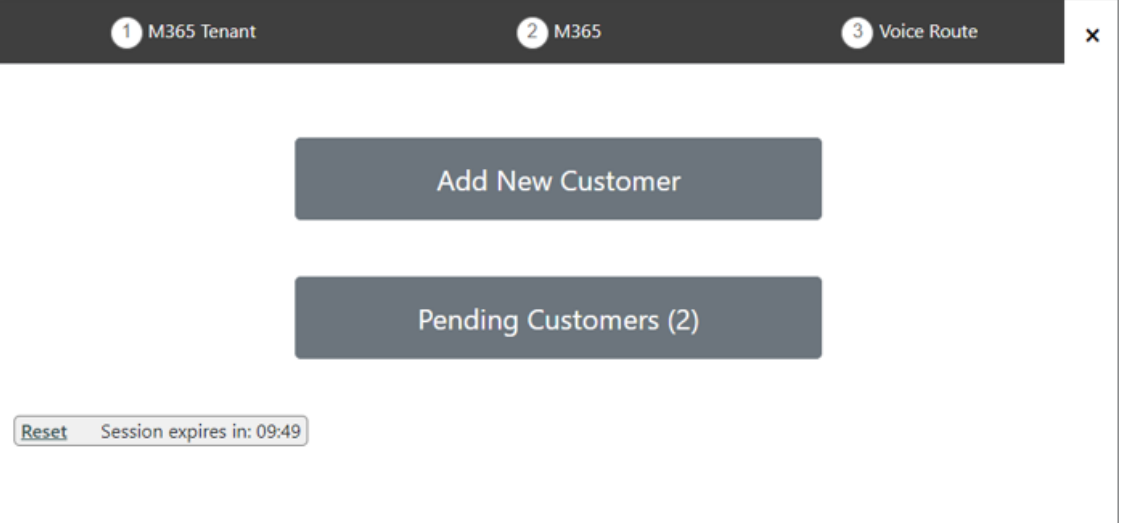

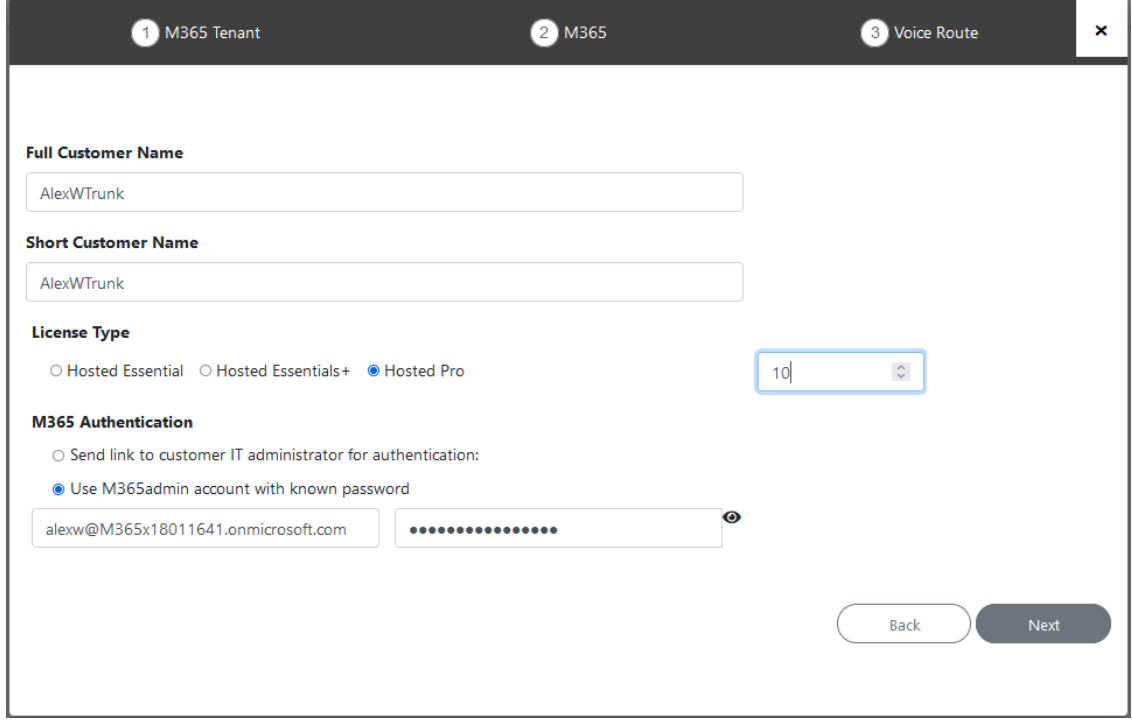

- **2.** Enter the Full and Short Customer Names.
- **3.** Select either the **Hosted Essentials +** or **Hosted Pro** License type.
- **4.** Set the number of required licenses.
- **5.** Select **Use M365admin account with known password**.

**6.** Enter the tenant-defined Service account defined Admin username and password provided by the customer (see Create Customer [Administrator](#page-273-0) Service Account on page 265).

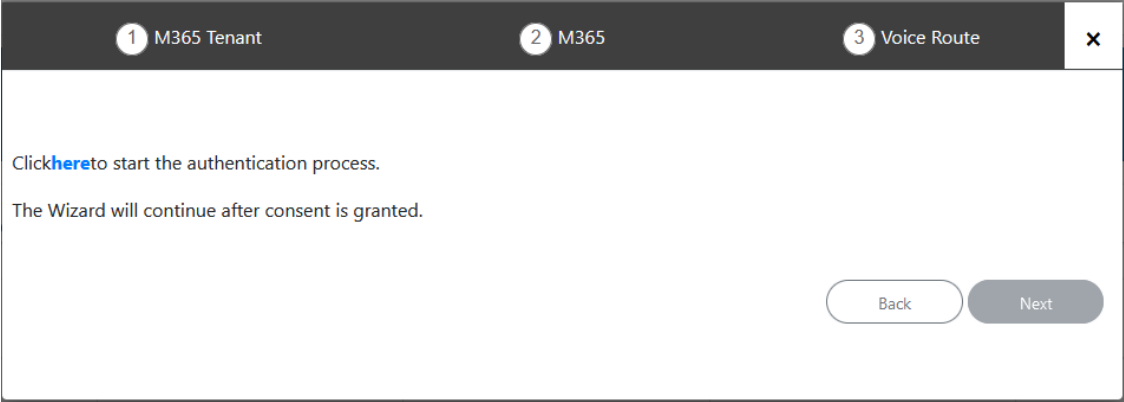

**7.** Click **here** to start the authentication process.

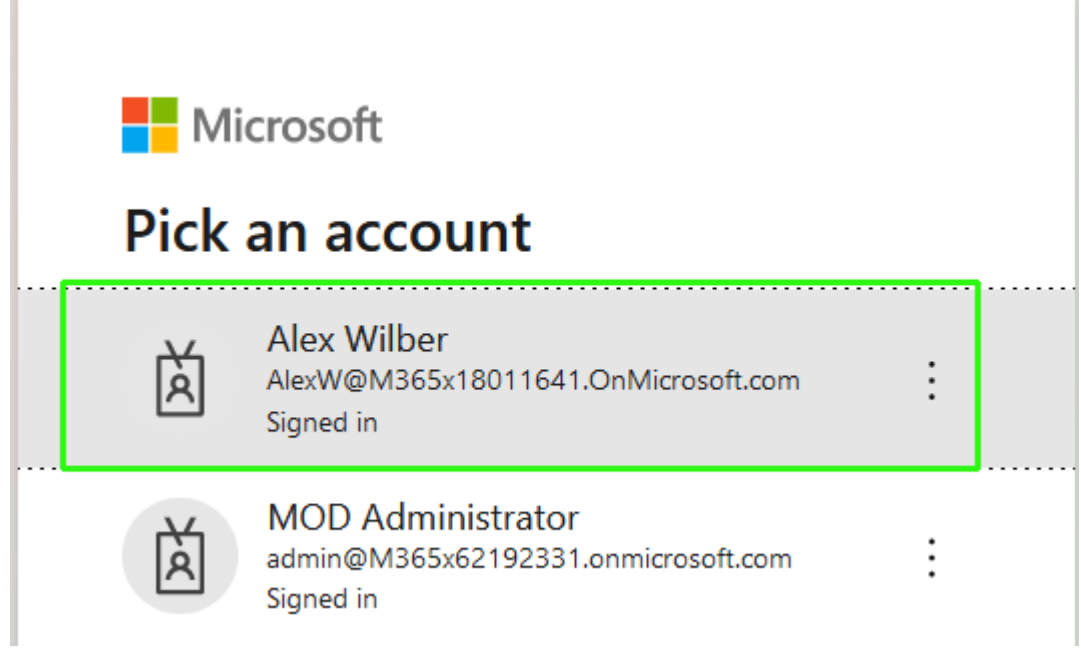

**8.** Choose the Customer Service account (see Create Customer [Administrator](#page-273-0) Service Account on [page 265](#page-273-0)).

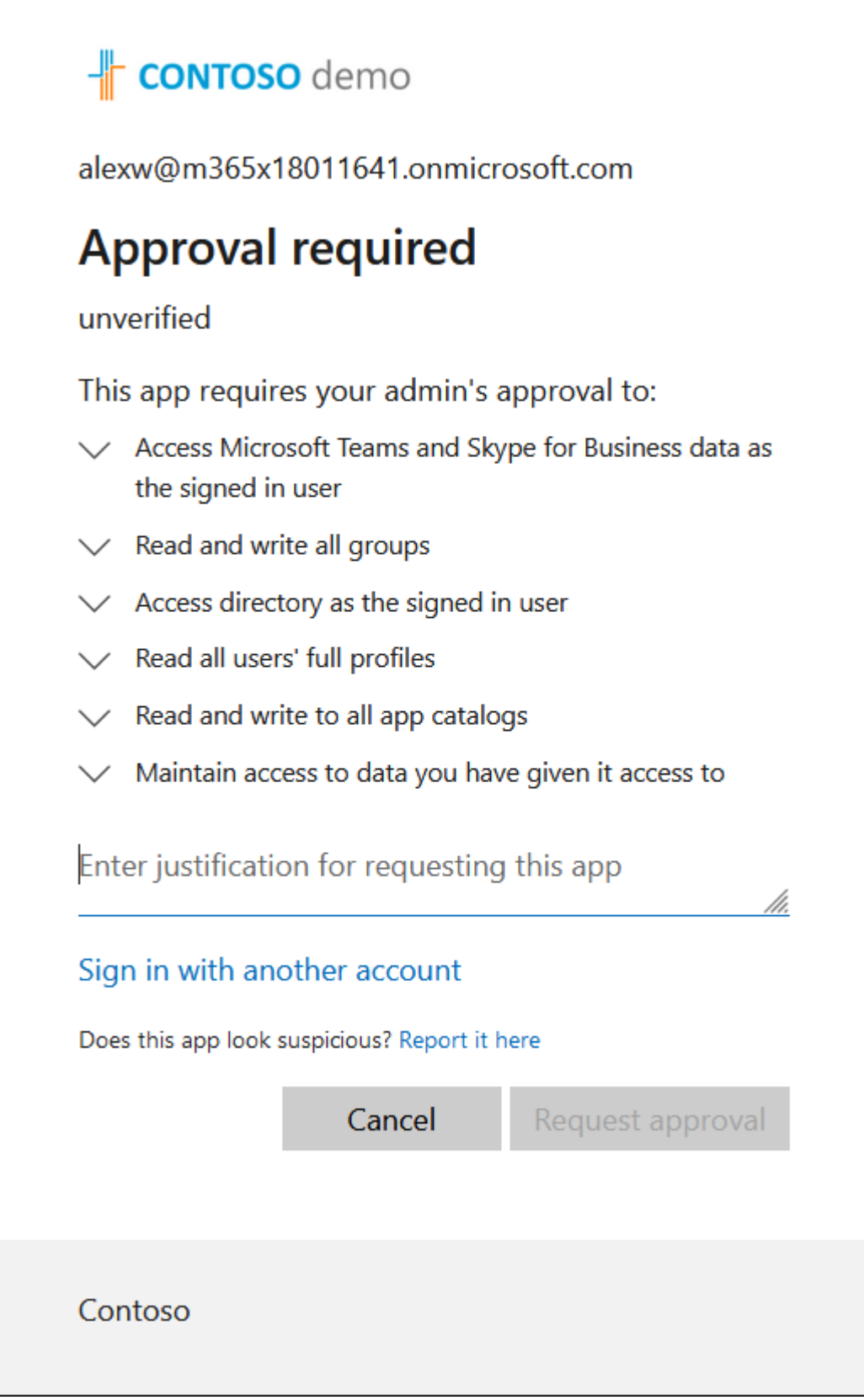

**9.** Enter justification for requesting approval from the Global admin and then click **Request Approval**.

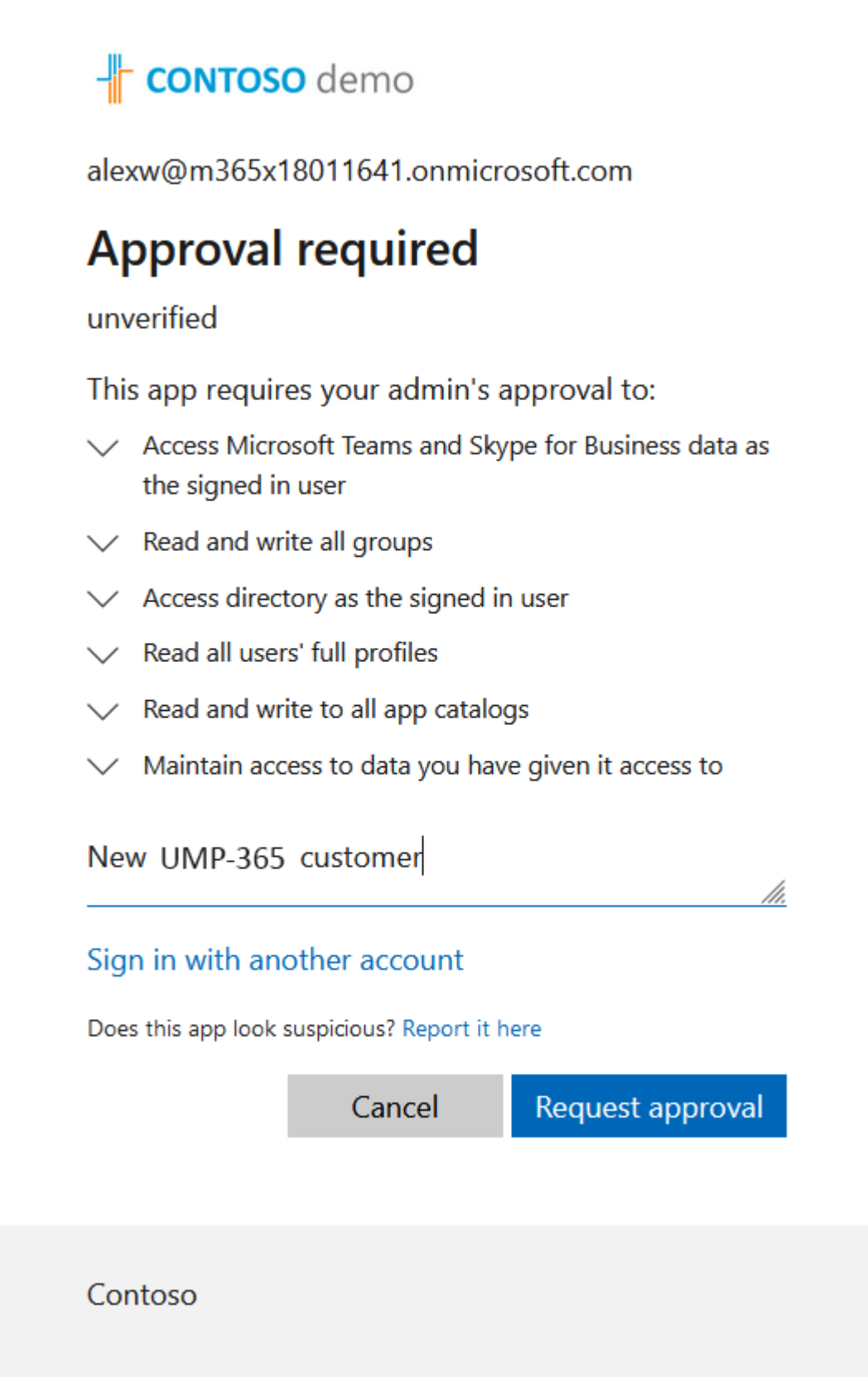
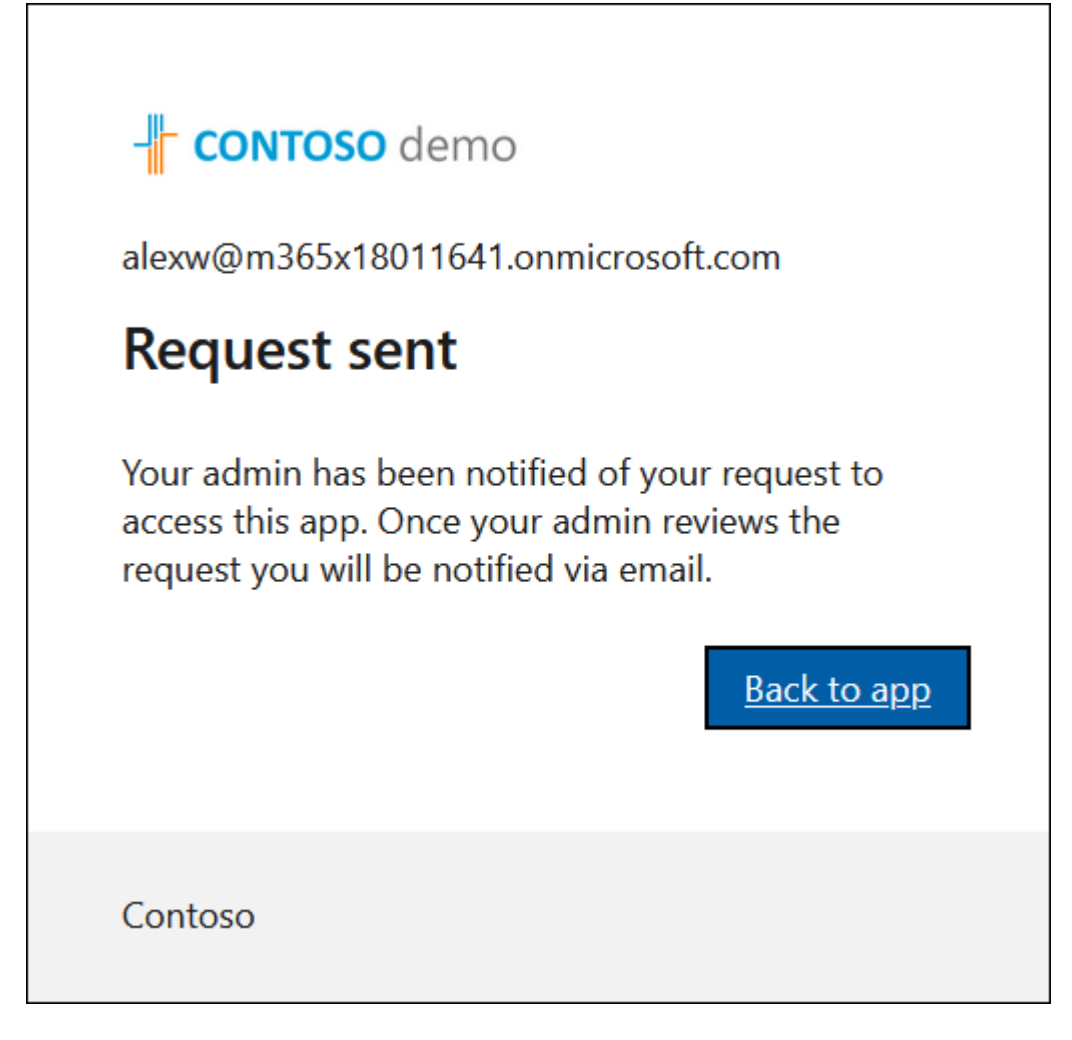

**10.** Open the email of the Service account. View the example mail message below indicating the request to access the Customer tenant M365 platform.

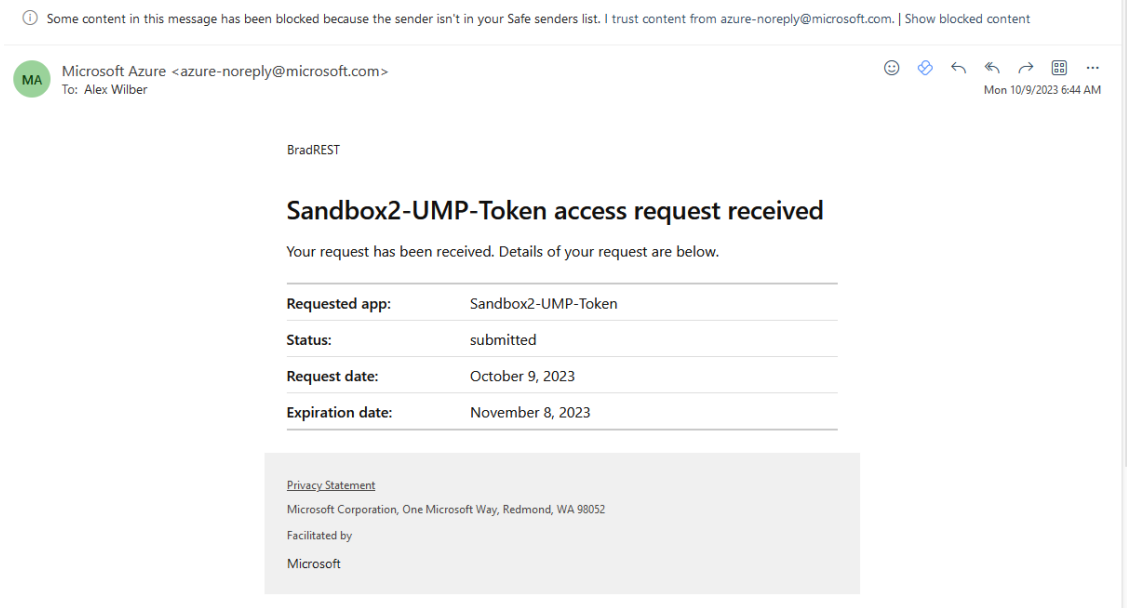

**11.** Another mail is then received requesting to review the admin consent request. Click **Review request**.

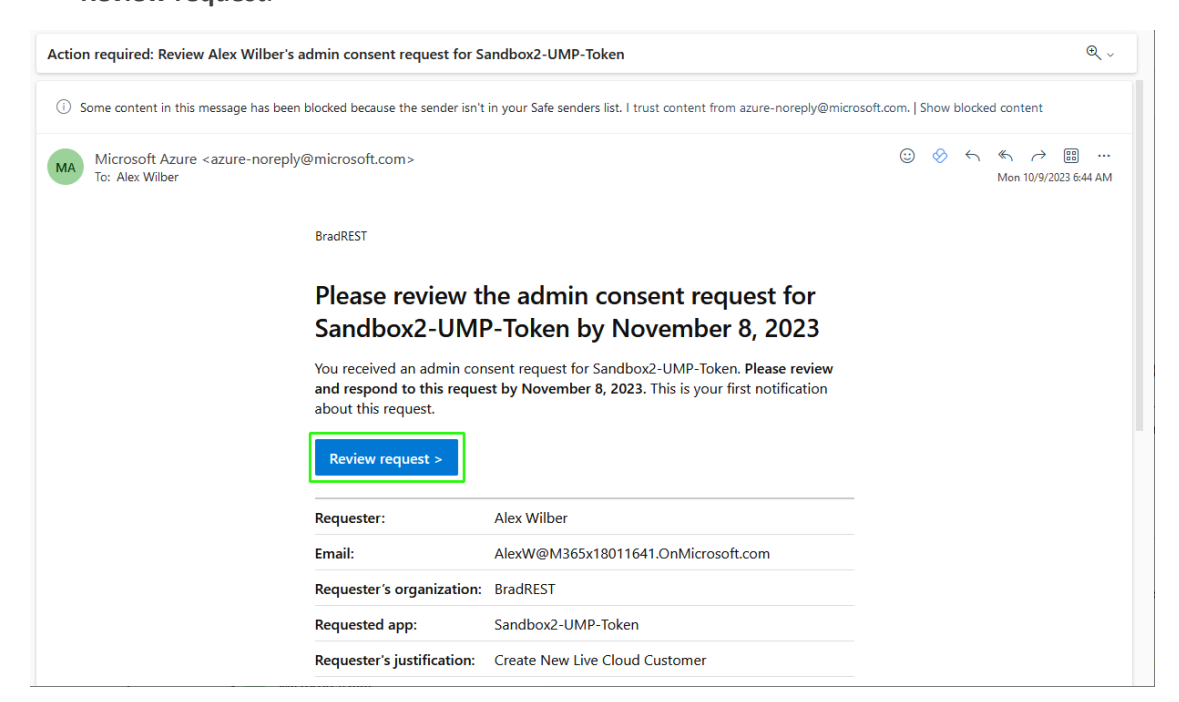

**12.** Choose the credentials of the Service account.

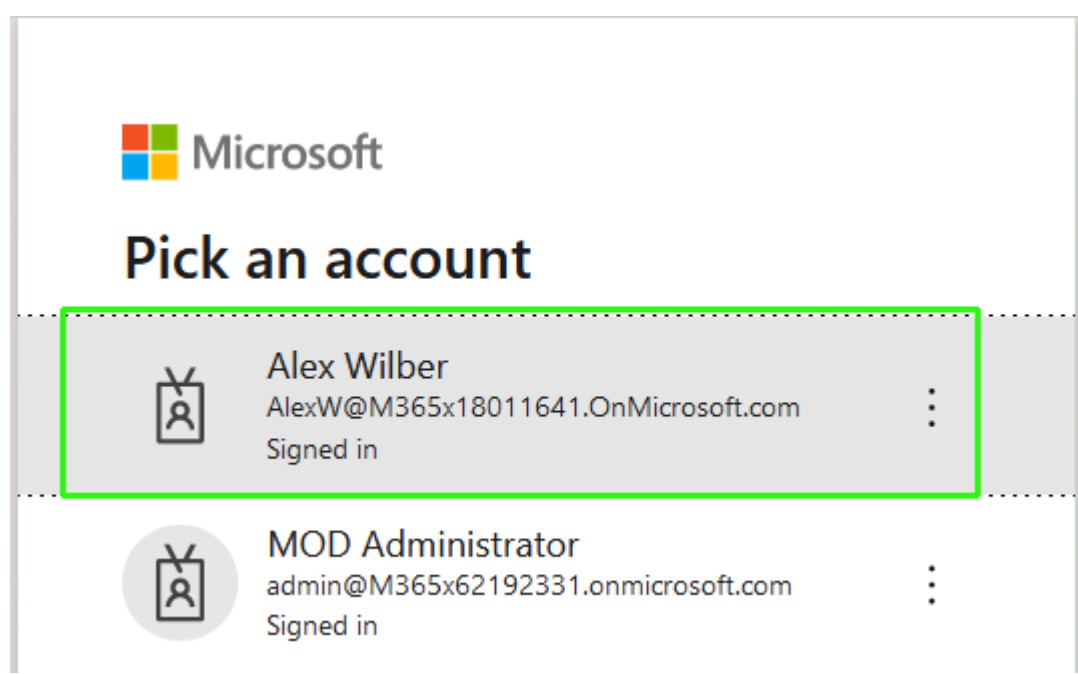

The Admin Consent request requiring Global Admin approval is displayed.

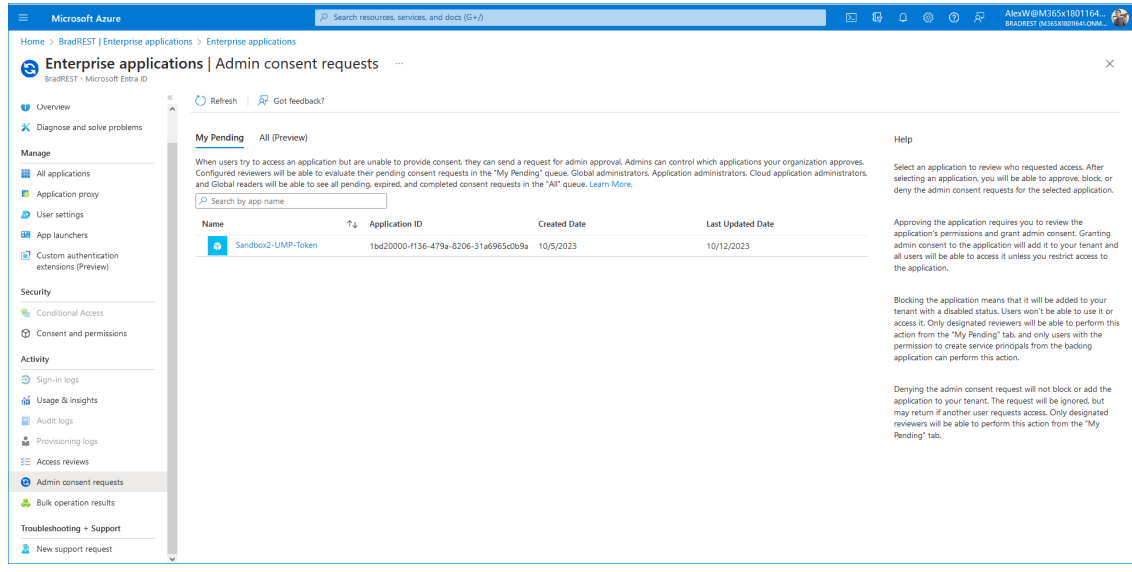

**13.** Select the request and then click **Review permissions and consent**.

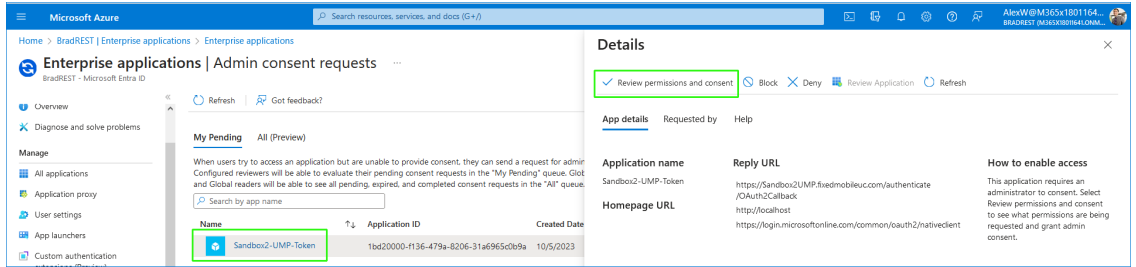

**14.** Choose the Global admin account of the customer tenant, select the **Consent on behalf of your organization** check box, and then click **Accept**.

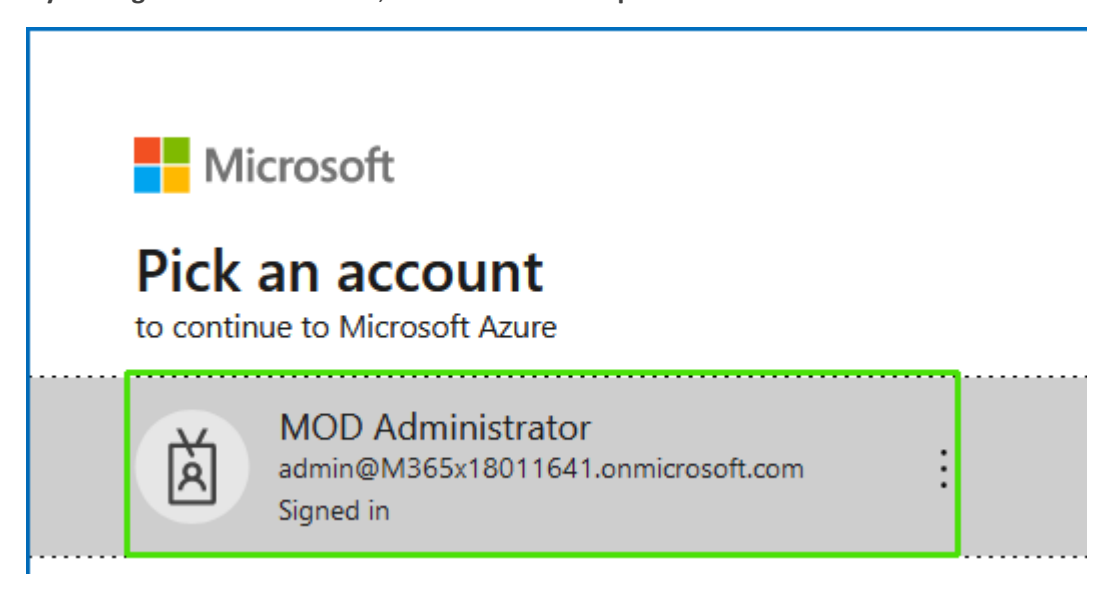

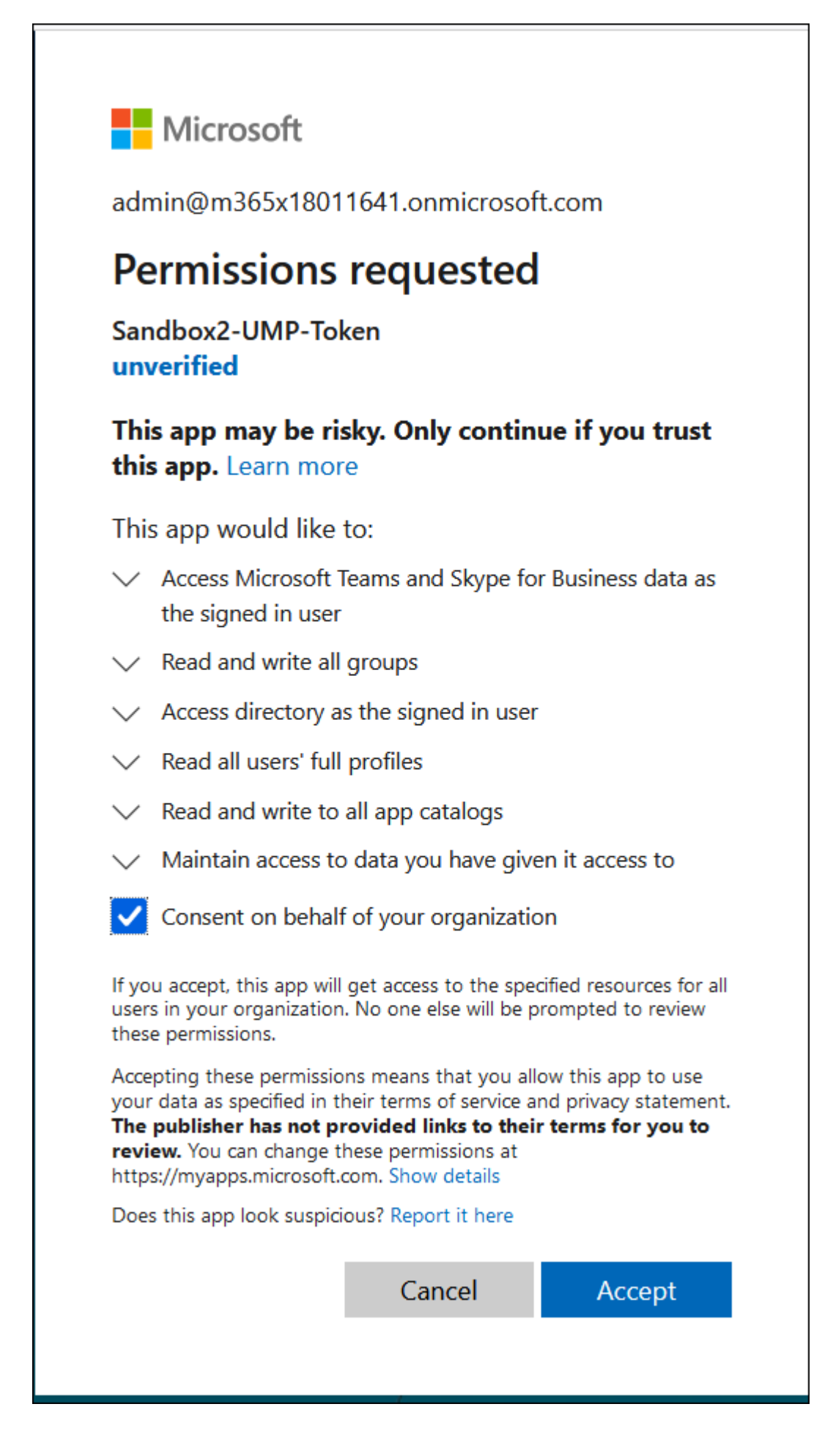

For more information, see [https://learn.microsoft.com/en-](https://learn.microsoft.com/en-us/azure/active-directory/manage-apps/grant-admin-consent) us/azure/active[directory/manage-apps/grant-admin-consent.](https://learn.microsoft.com/en-us/azure/active-directory/manage-apps/grant-admin-consent)

**15.** Once approved, all entries under **My Pending** are removed.

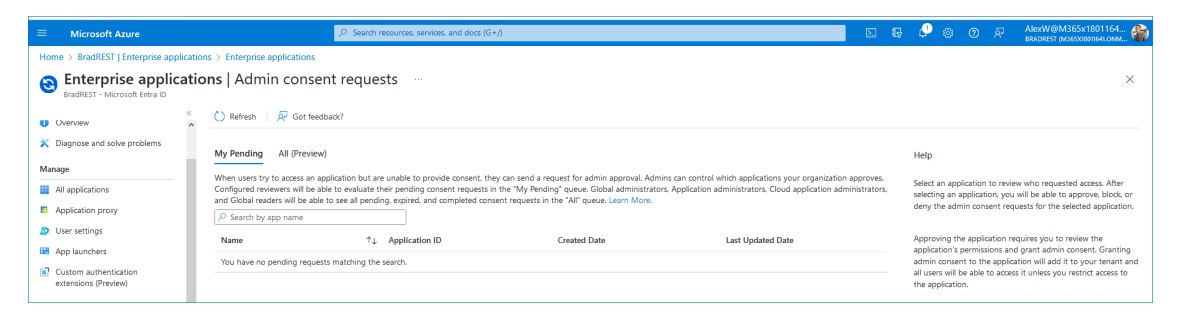

In addition, the following confirmation email is received by the customer administrator when the request is approved.

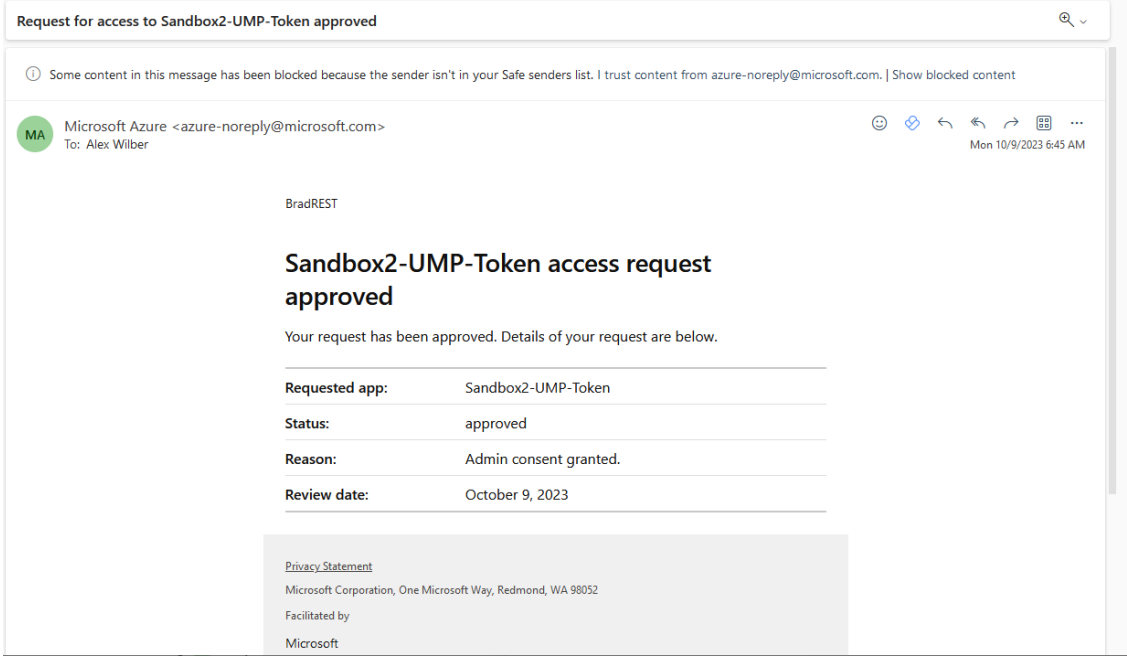

**16.** The Token authentication process is complete, close the window.

# Thank you!

You may close this window

Service provider will contact you when service is ready for operation

## **Q**<sup>c</sup>audiocodes Thank you!

You may close this window Service provider will contact you when service is ready for operation

- **17.** Click **Pending Customers** to monitor the process of the request (see Pending [Requests](#page-389-0) on [page 381](#page-389-0)). Verify that Status is shown as **Authentication Complete**.
- **18.** Likewise, open the Multitenant interface and navigate to **Security** > **Customer Invitations**. Verify that Device Authenticated is shown as **true**.
- **19.** Open the newly created Token registration on the Azure portal for the customer tenant (Enterprise Applications > <Token-Registration-Name>).
- **20.** In the Navigation pane, select **Permissions**. Note the added permissions for the new Enterprise application.

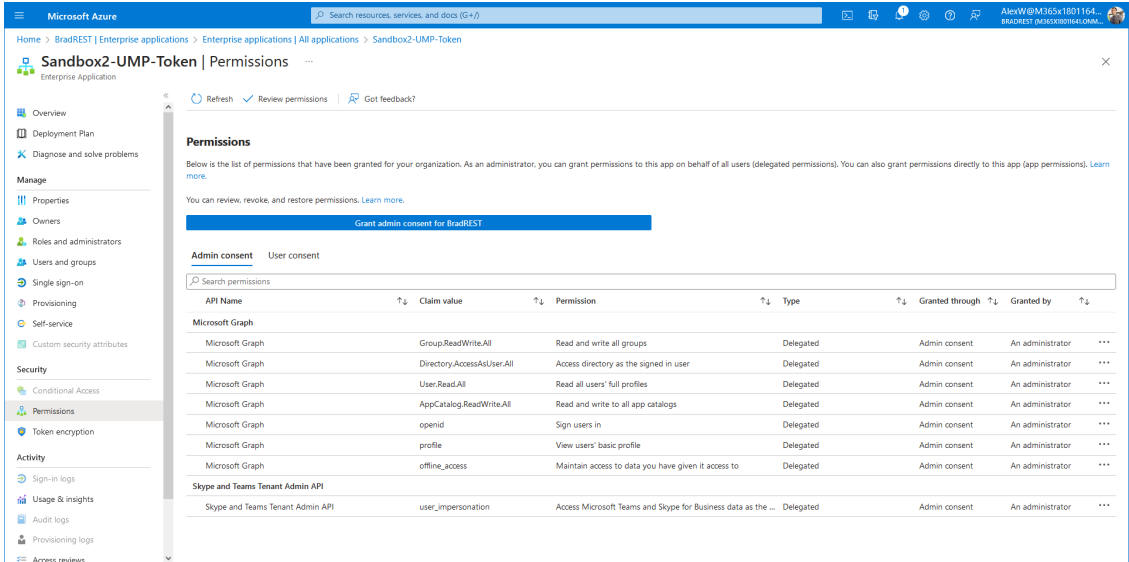

**21.** Resume the wizard process (see [Onboarding](#page-298-0) with Hosted Essentials + on page 290 or [Onboarding](#page-369-0) with Hosted Pro on page 361).

#### **Grant Consent using only Token-based Authentication (Service Account)**

You can secure the Token connection with the customer M365 platform by sending an email to the customer Service Account with a link to trigger the Token Authentication Invitation wizard.

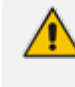

Ensure that the customer tenant Admin has been assigned the required roles (see Assign Administrator Roles to IT [Administrator](#page-277-0) on page 269).

#### ➢ **Do the following:**

**1.** In the Onboarding wizard click **Add New Customer**.

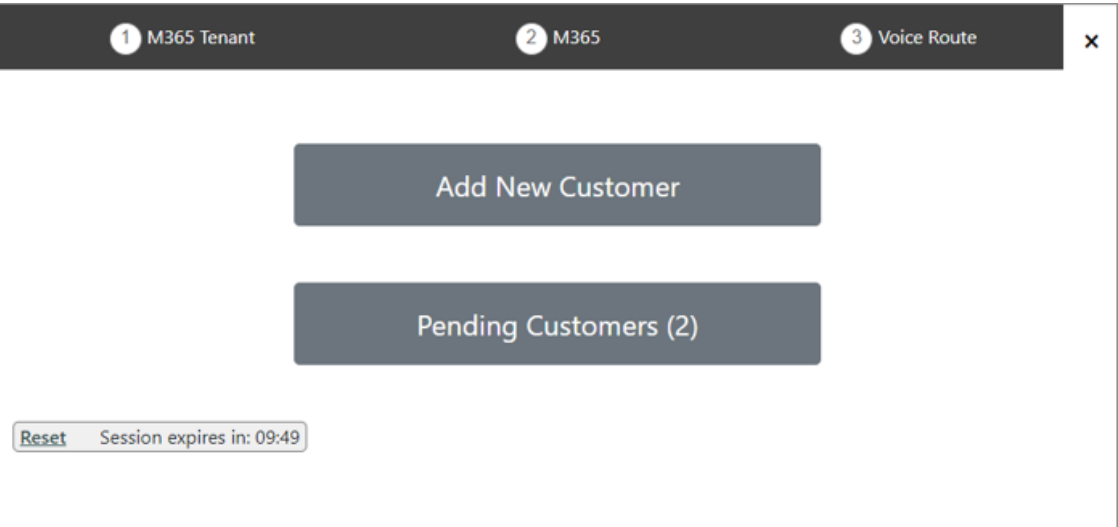

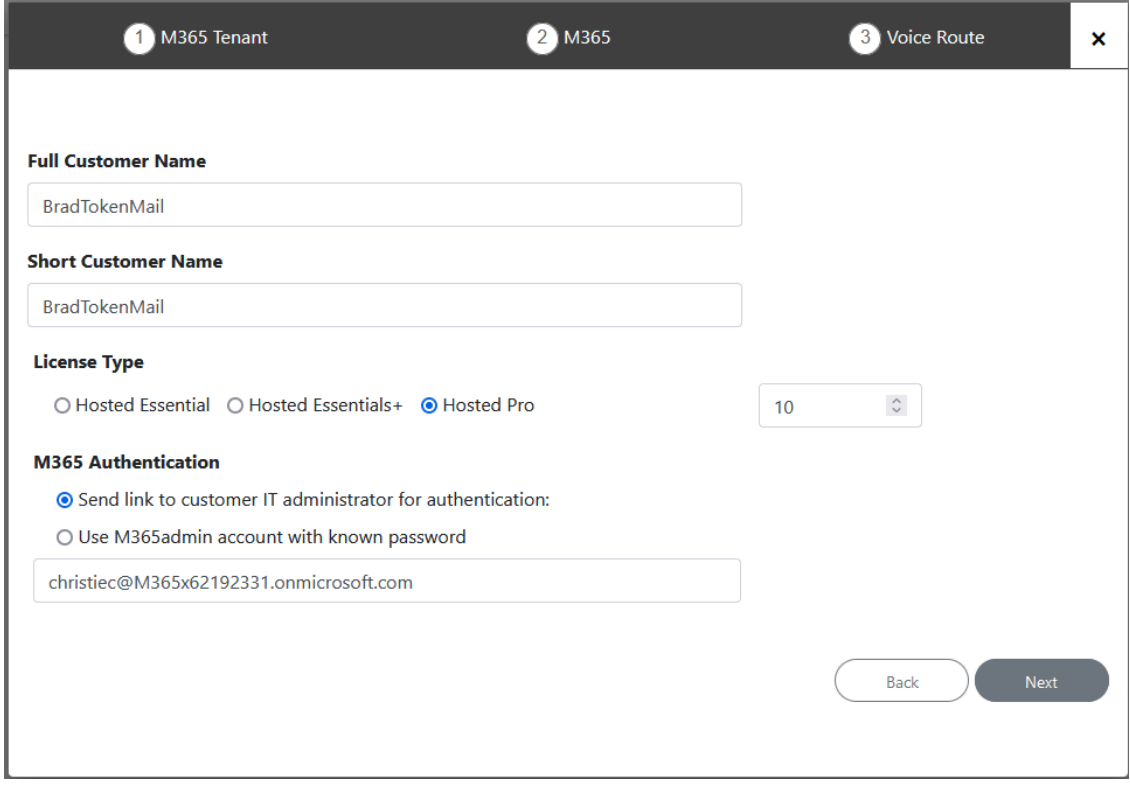

- **2.** Enter the Full and Short Customer Names.
- **3.** Select either the **Hosted Essentials +** or **Hosted Pro** License type.
- **4.** Set the number of required licenses.
- **5.** Select the **Send link to customer IT administrator for authentication link**.
- **6.** Enter the email address of the Customer administrator Service account, and then click **Next**. An email is sent to the customer administrator, and the following information message is displayed.

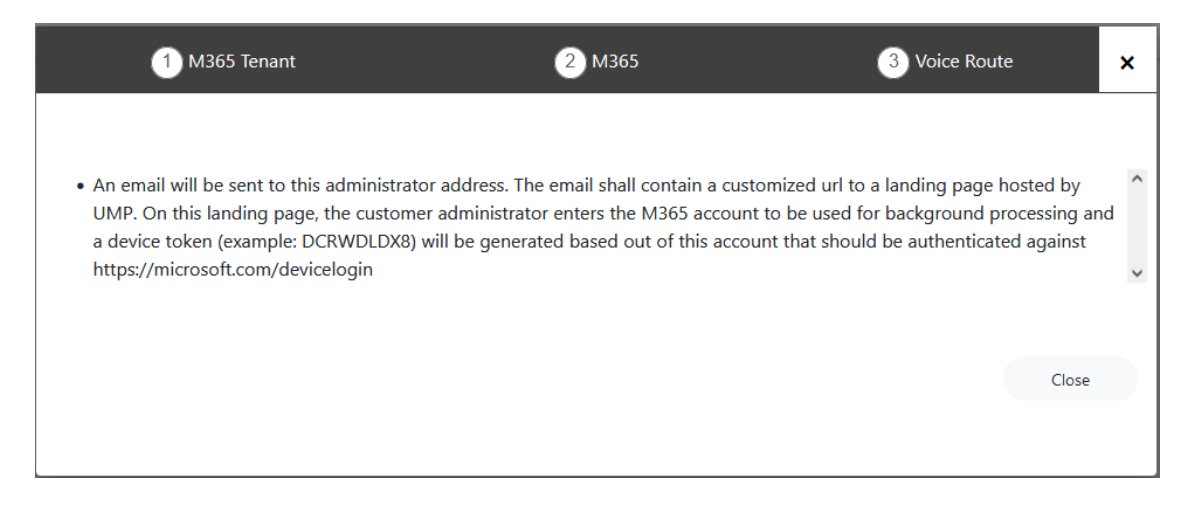

#### **7.** Open the email of Customer tenant Service account administrator.

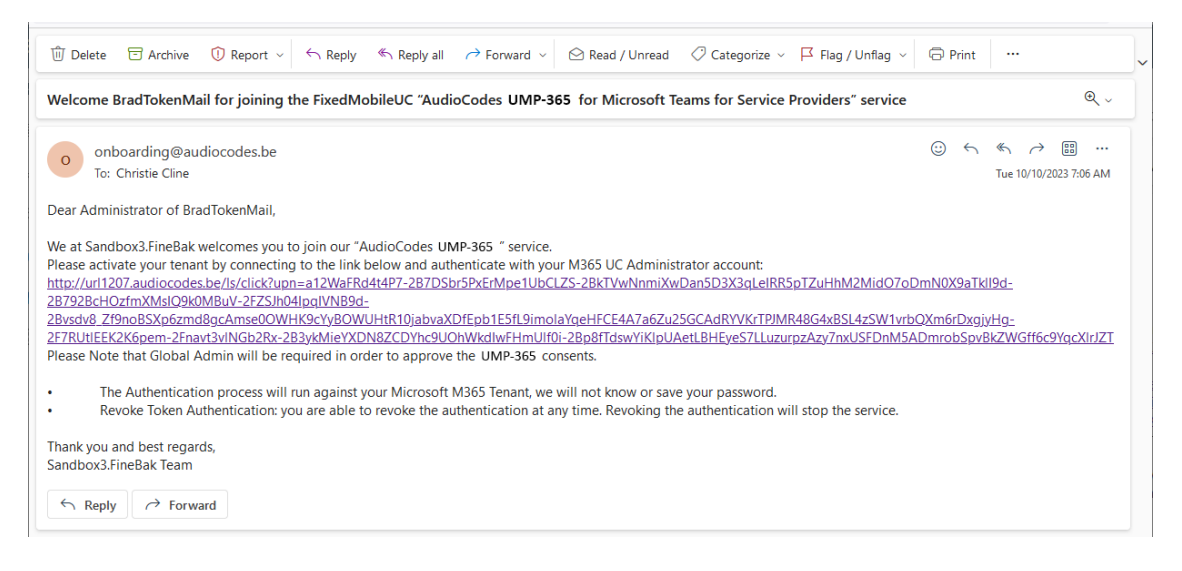

If a email has not been received, open the Multitenant interface and navigate to **Security** > **Customer Invitations**. Search for the relevant token and validate that Email Sent is 'True'. In addition, check the email settings (see [Configuring](#page-77-0) Email [Settings](#page-77-0) on page 69).

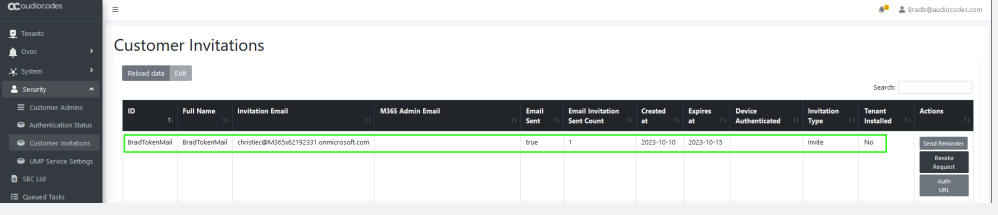

**8.** Click the link sent in the e-mail as shown in the example above. The Token Invitation Wizard Welcome screen is displayed.

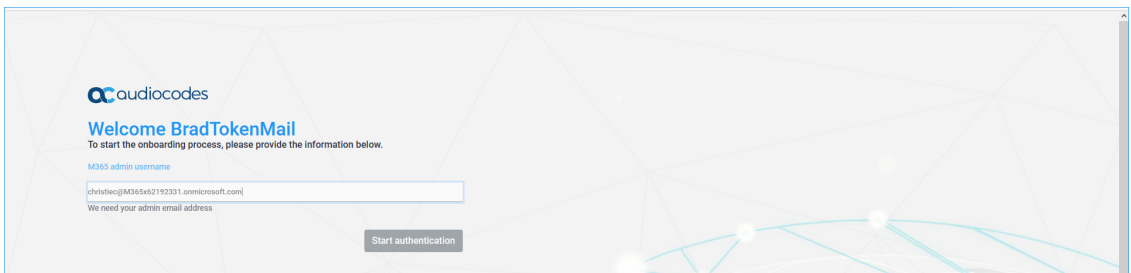

**9.** Enter the credentials of the customer Service account, and then click **Start authentication**.

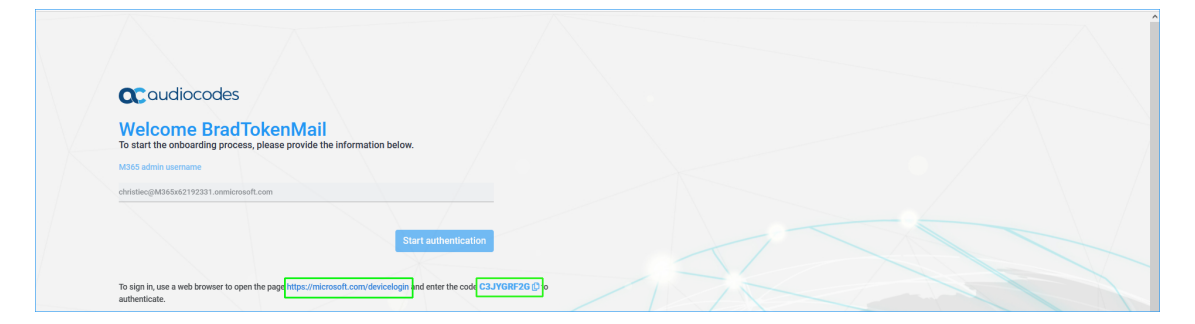

**10.** Copy the code at the bottom of the screen and then click the Web browser link.

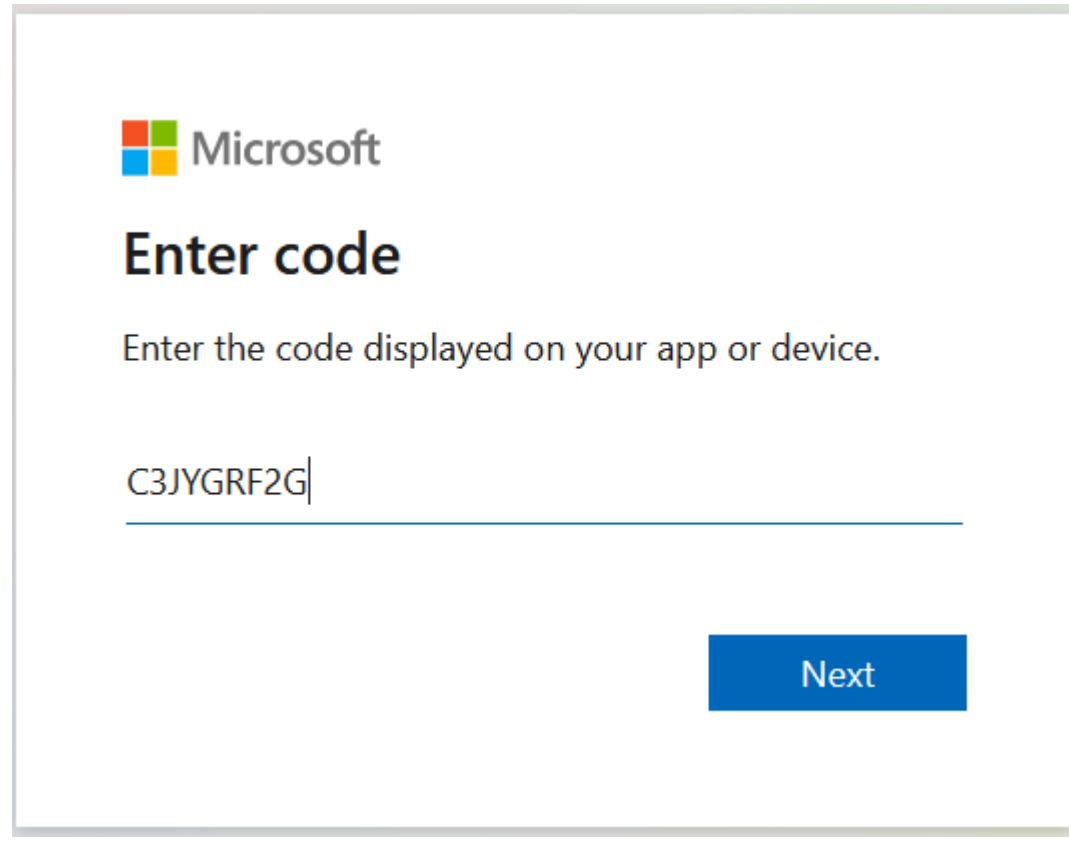

**11.** Paste the code and then click **Next**.

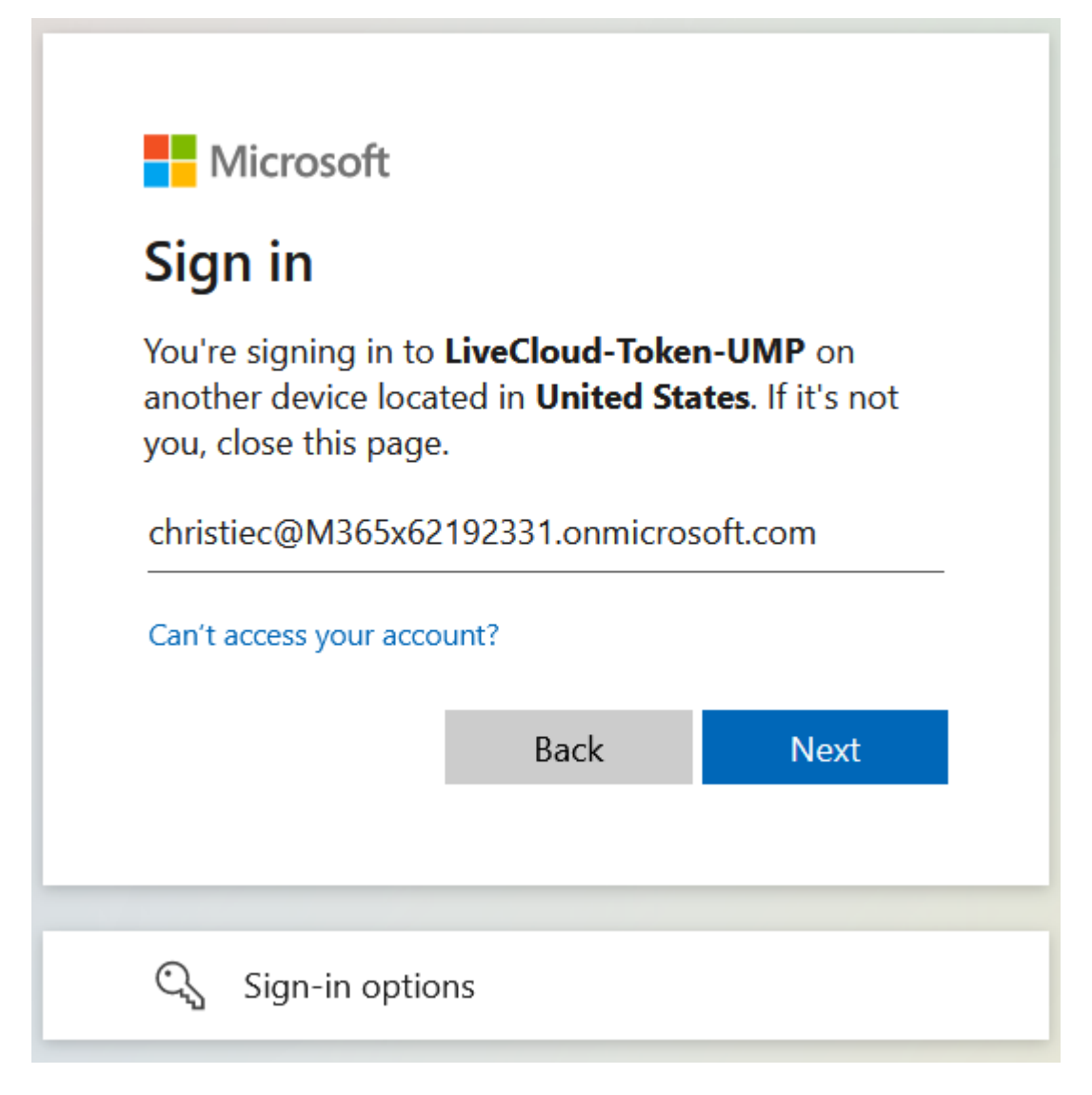

**12.** Enter the credentials of the customer tenant administrator Service account, and then click **Next**.

Г

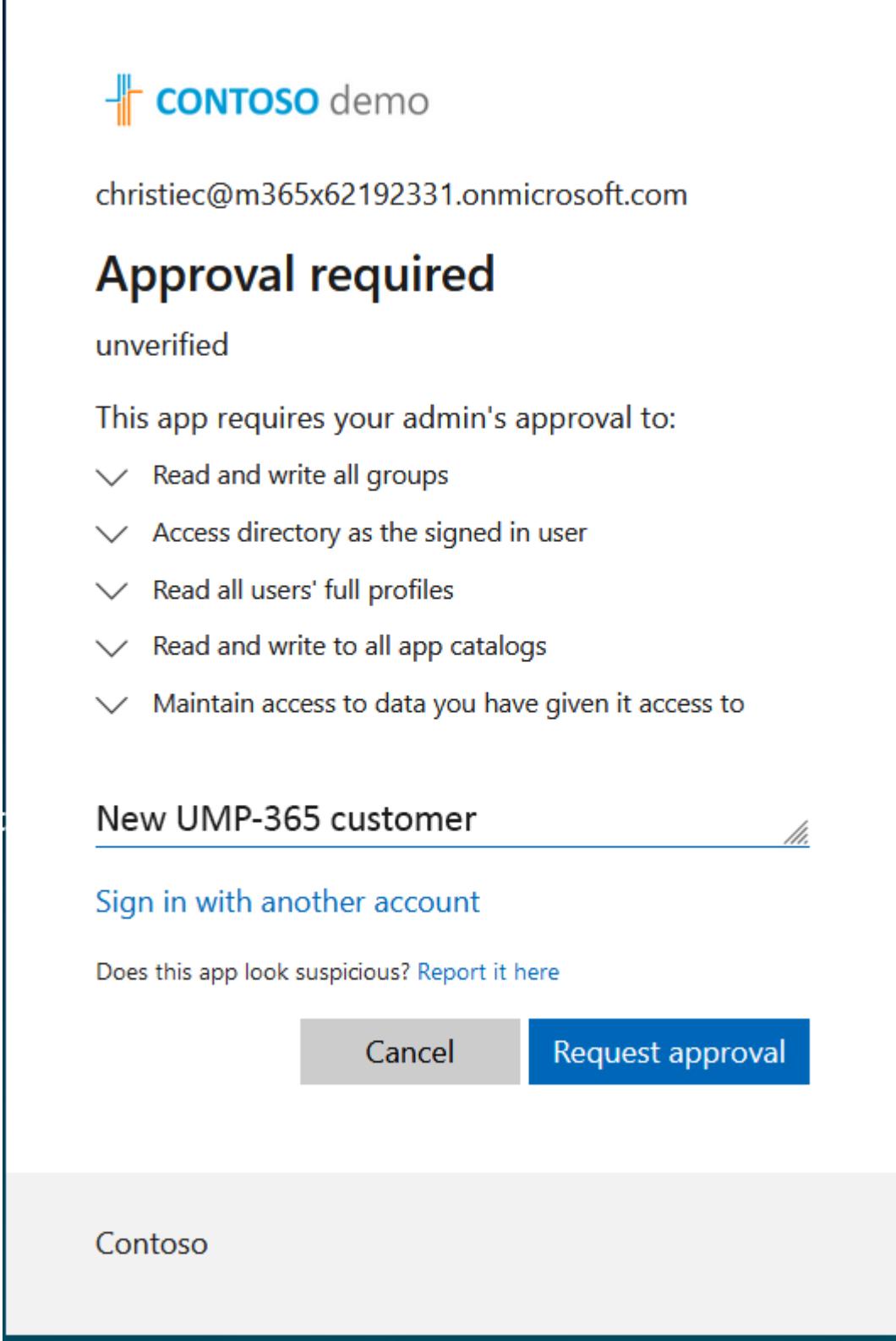

**13.** Enter the reason for Sign-in request and then click **Request approval**.

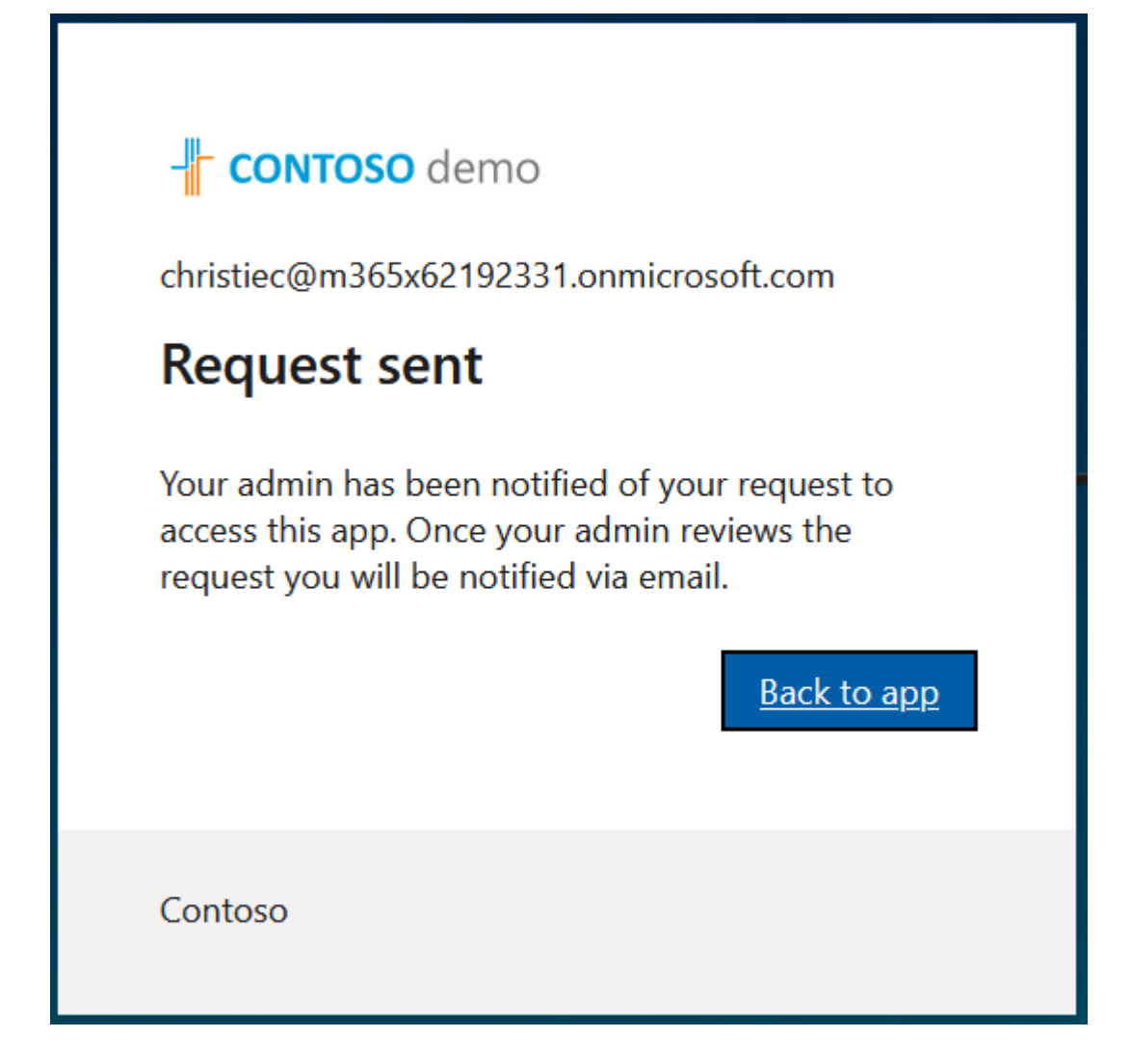

Г

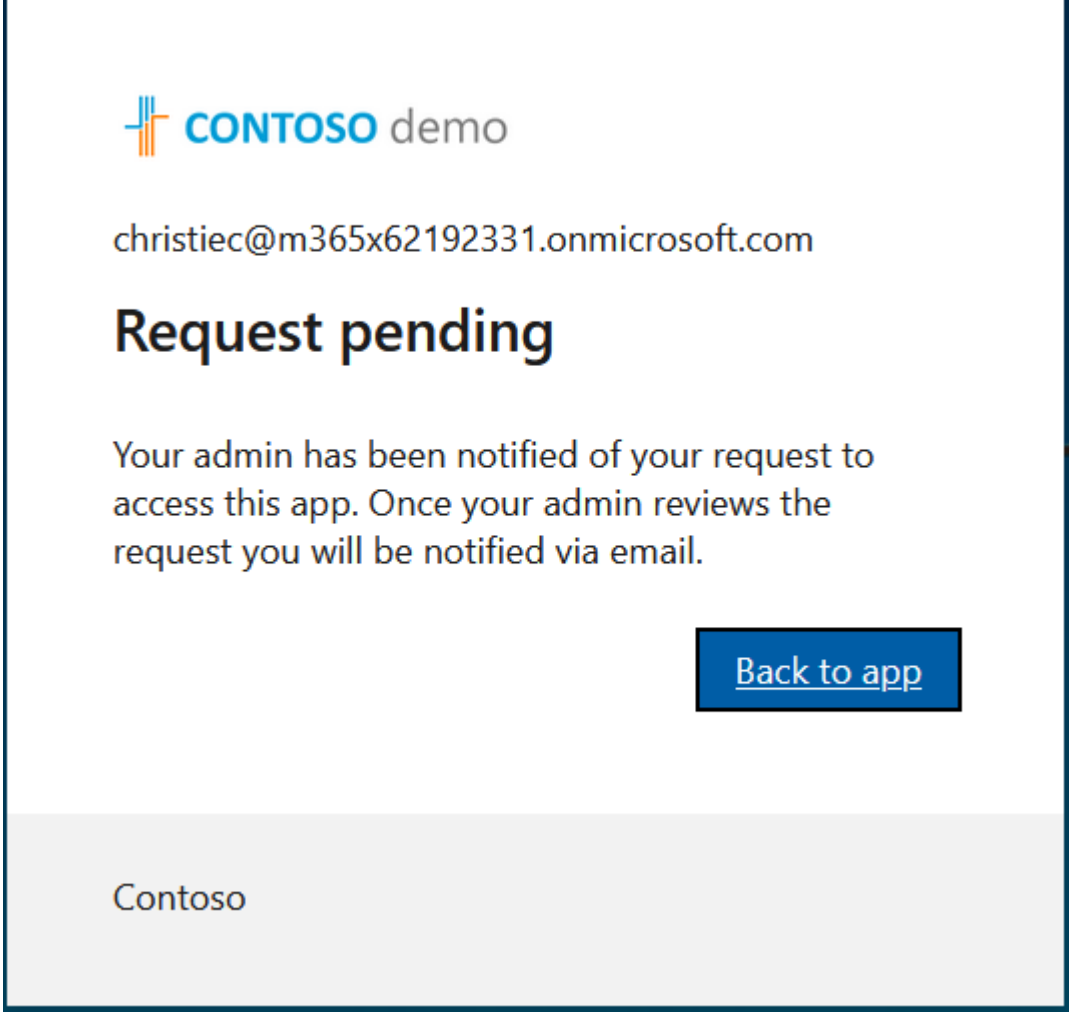

**14.** Open the email of the customer Service account. View the example mail message below indicating the request to access the Customer tenant M365 platform.

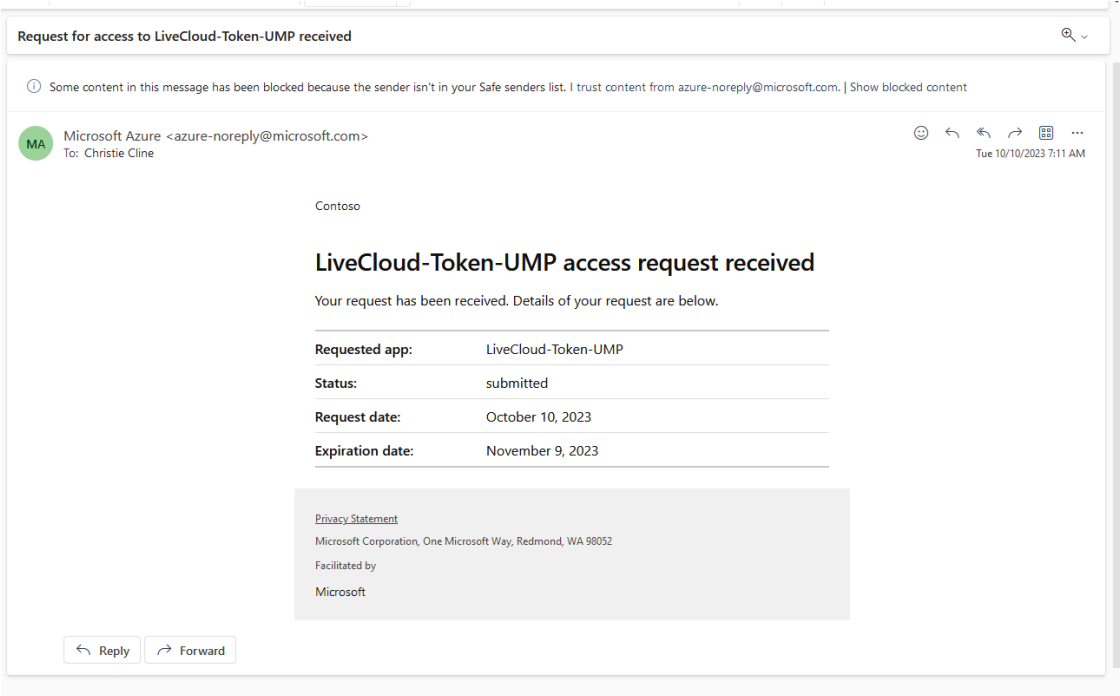

**15.** Another mail is then received requesting to review the admin consent request. Click **Review request**.

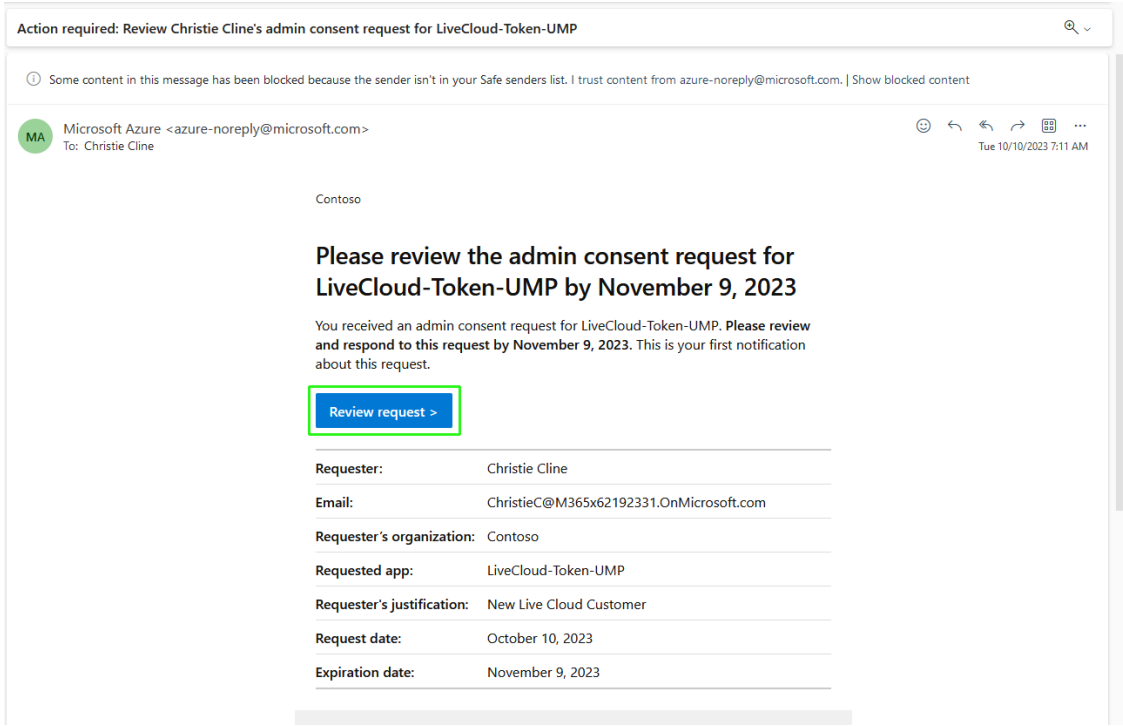

The list of Admin Consent requests requiring Admin approval are displayed.

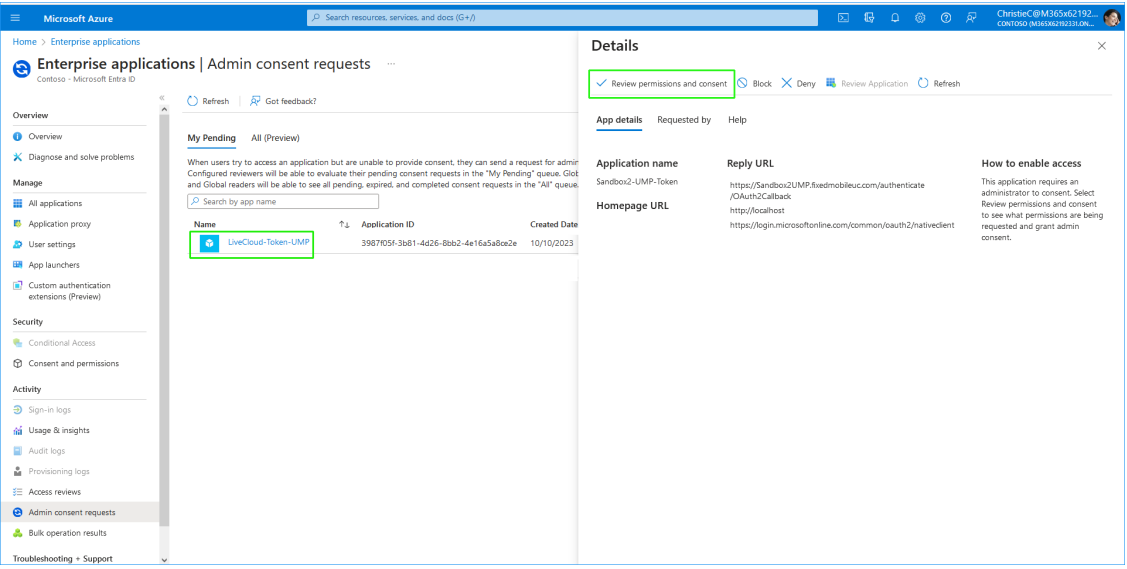

**16.** Select the relevant token request and then click **Review permissions and consent**.

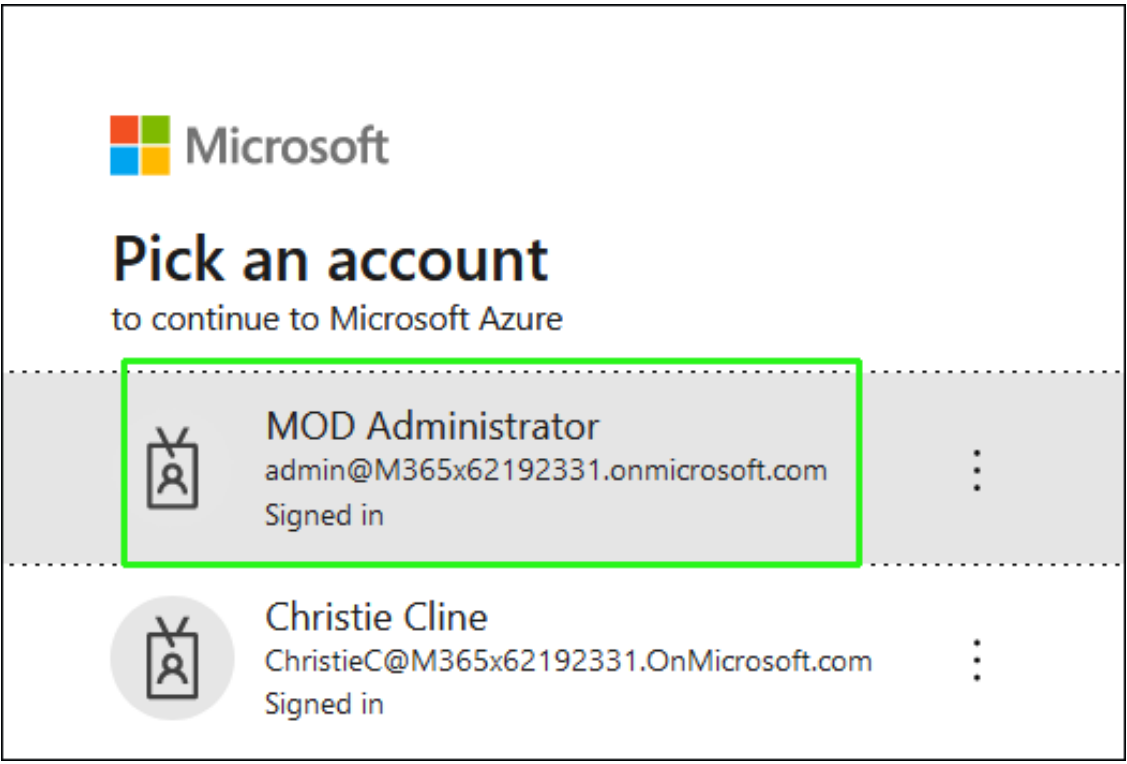

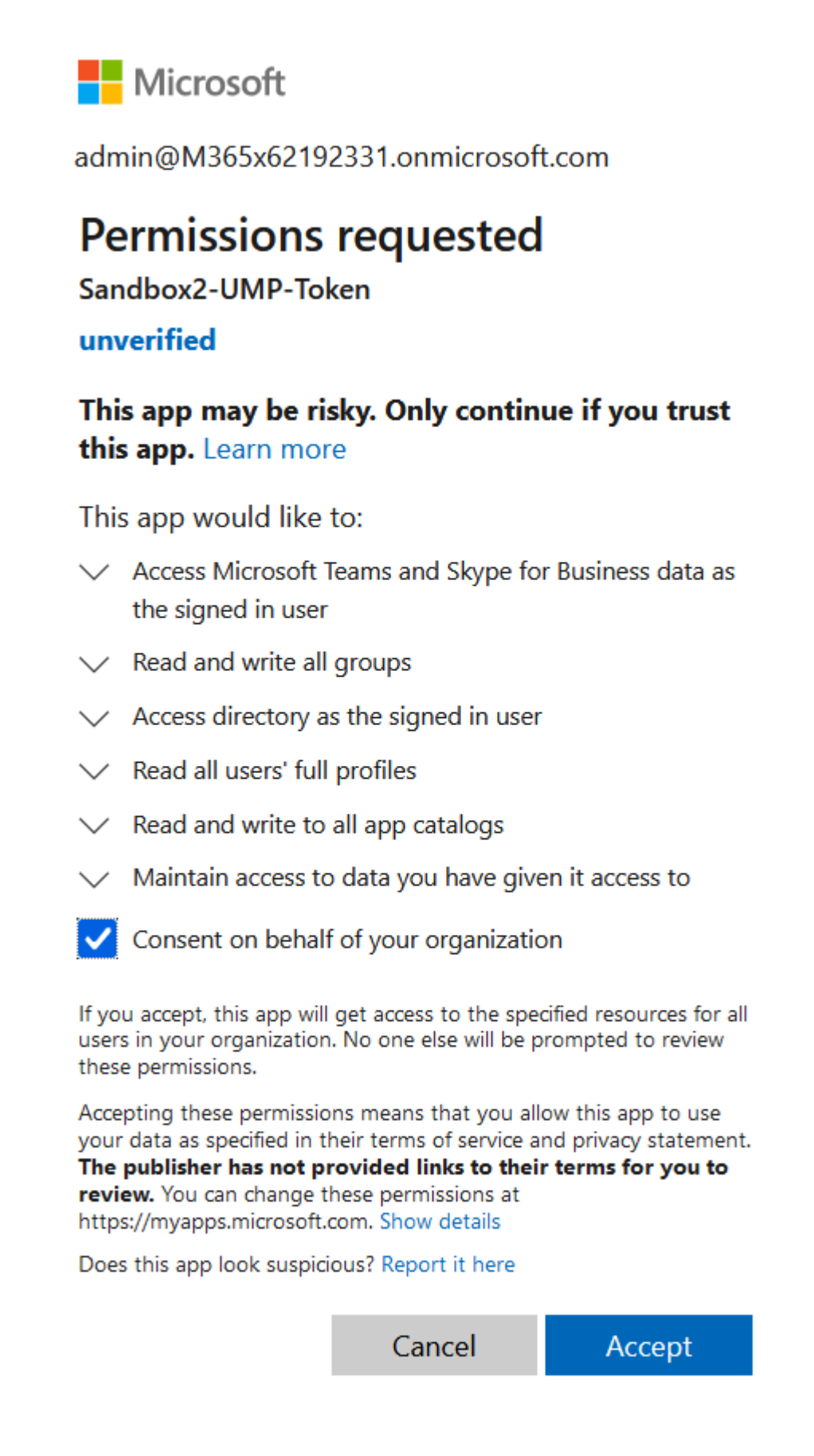

For more information, see [https://learn.microsoft.com/en-](https://learn.microsoft.com/en-us/azure/active-directory/manage-apps/grant-admin-consent) us/azure/active[directory/manage-apps/grant-admin-consent.](https://learn.microsoft.com/en-us/azure/active-directory/manage-apps/grant-admin-consent)

**17.** Choose the Global admin account of the customer tenant. Once approved, all entries under **My Pending** are removed.

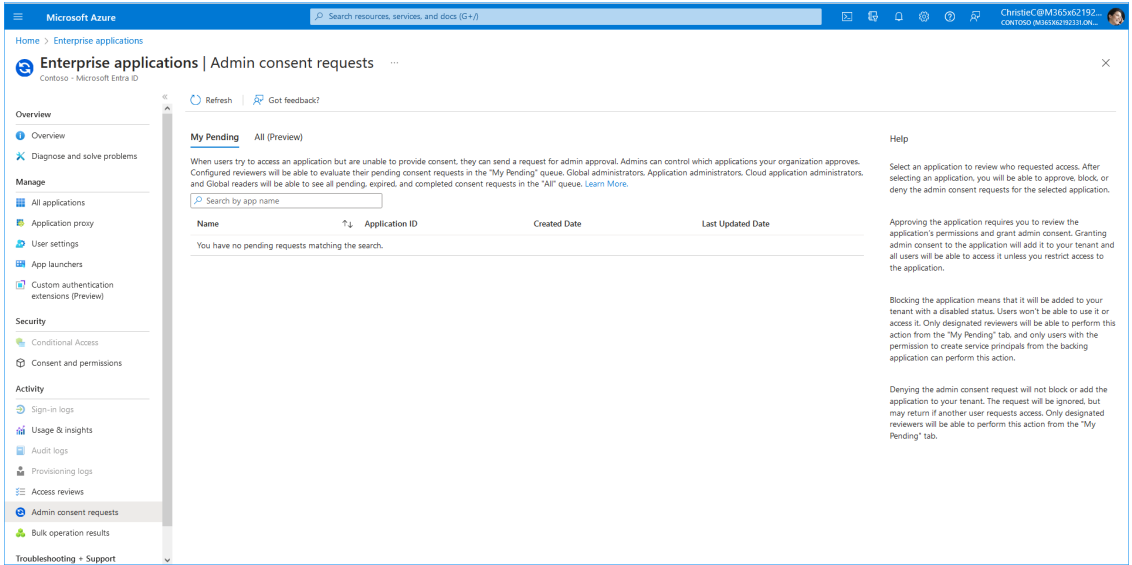

In addition, the customer administrator receives an email similar to the following when the request is approved.

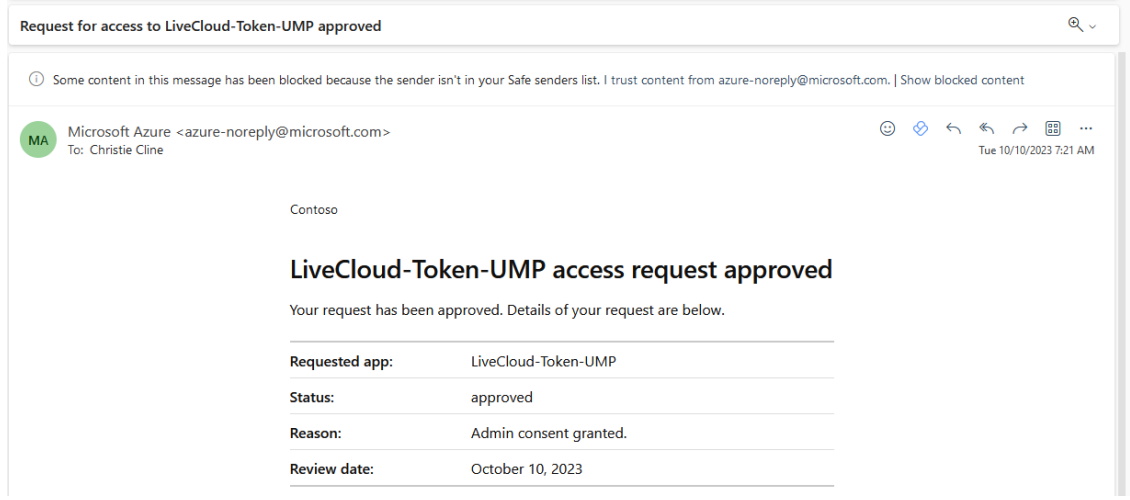

**18.** Click **Pending Customers** to monitor the process of the request (see Pending [Requests](#page-389-0) on [page 381](#page-389-0)). Verify that Status is shown as **Authentication Complete**.

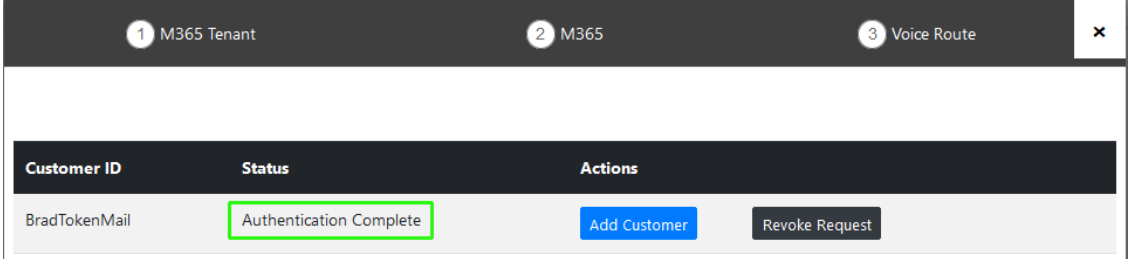

**19.** Likewise, open the Multitenant interface and navigate to **Security** > **Customer Invitations**. Verify that Device Authenticated is shown as **true**.

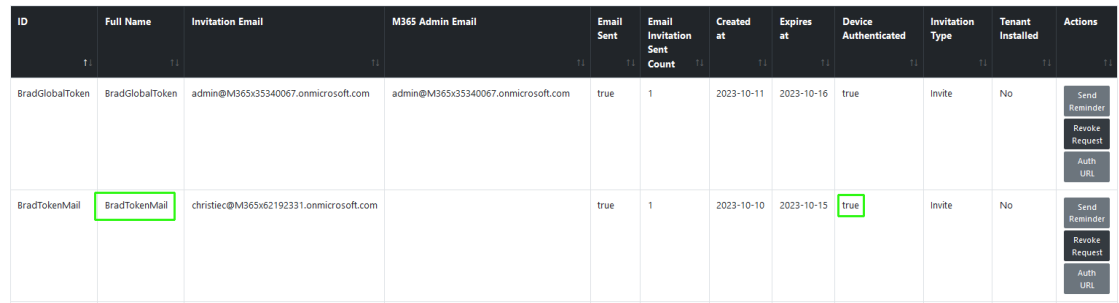

- **20.** Open the newly created Token registration on the Azure portal for the customer tenant (Enterprise Applications > <Token-Registration-Name>).
- **21.** In the Navigation pane, select **Permissions**. Note the added permissions for the new Enterprise application.

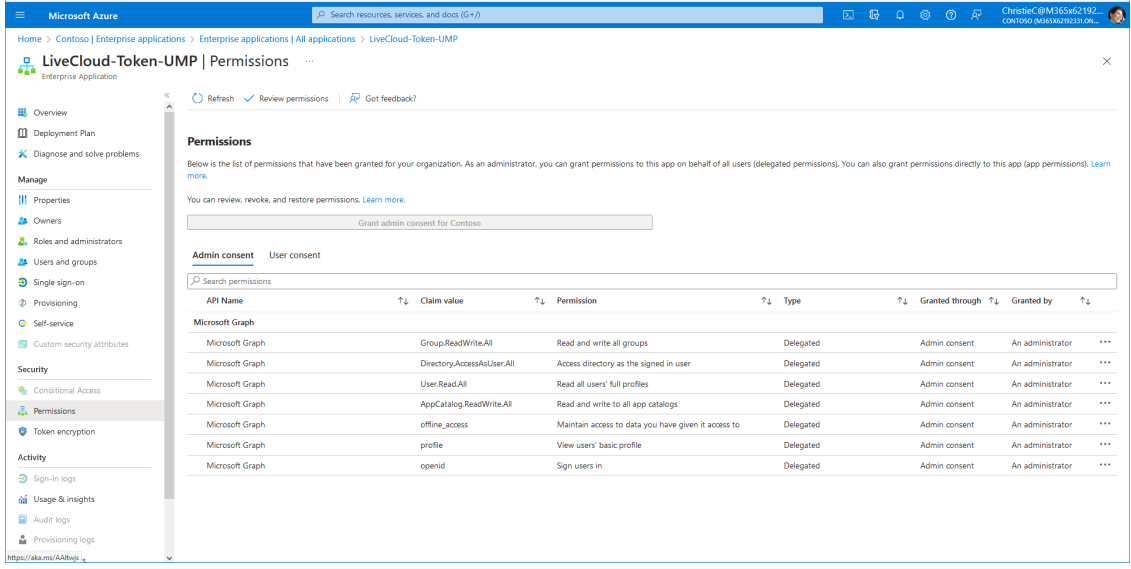

**22.** Continue the Onboarding wizard , see [Onboarding](#page-369-0) with Hosted Pro on page 361 or [Onboarding](#page-298-0) with Hosted Essentials + on page 290.

#### <span id="page-341-0"></span>**Onboarding with both M365 Default Routing and SBC Configuration**

This section describes how to onboard new customers by applying the default M365 Onboarding script. This option also allows you to automatically configure the customer DNS domain as part of the Onboarding script. Once M365 has been configured, the wizard continues with the SBC configuration.

#### ➢ **To onboard with M365 default routing:**

**1.** Select option **Configure M365 default routing**, the following screen is displayed:

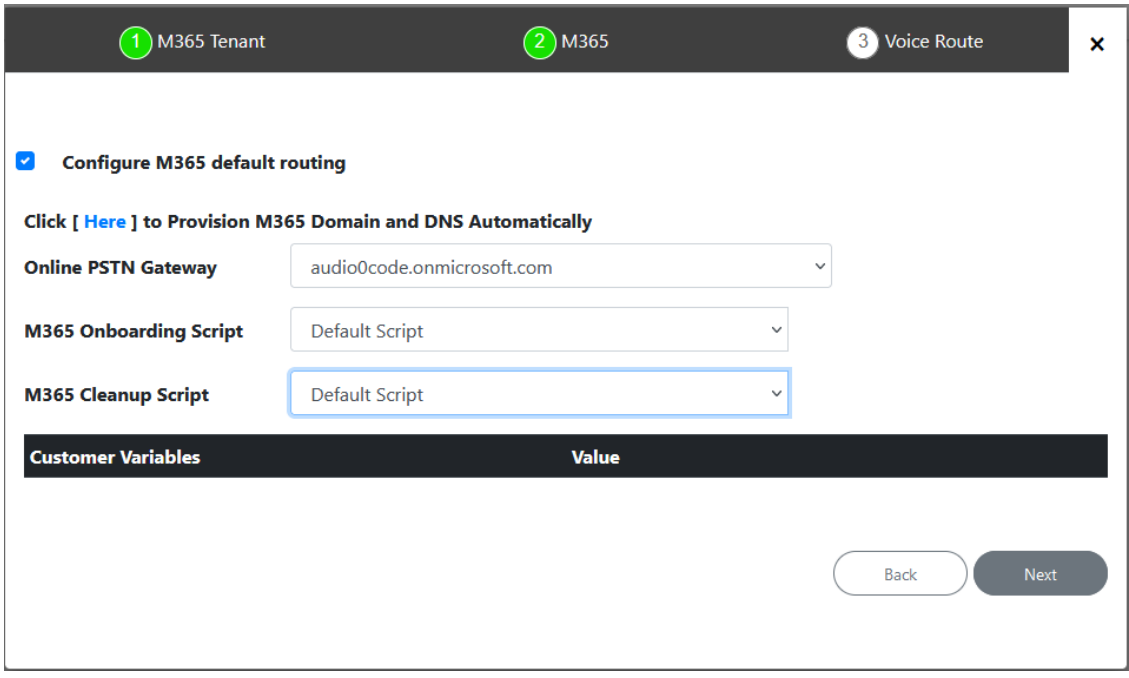

**2.** Configure parameters as described in the table below and then click **Next**.

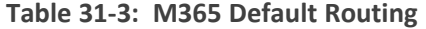

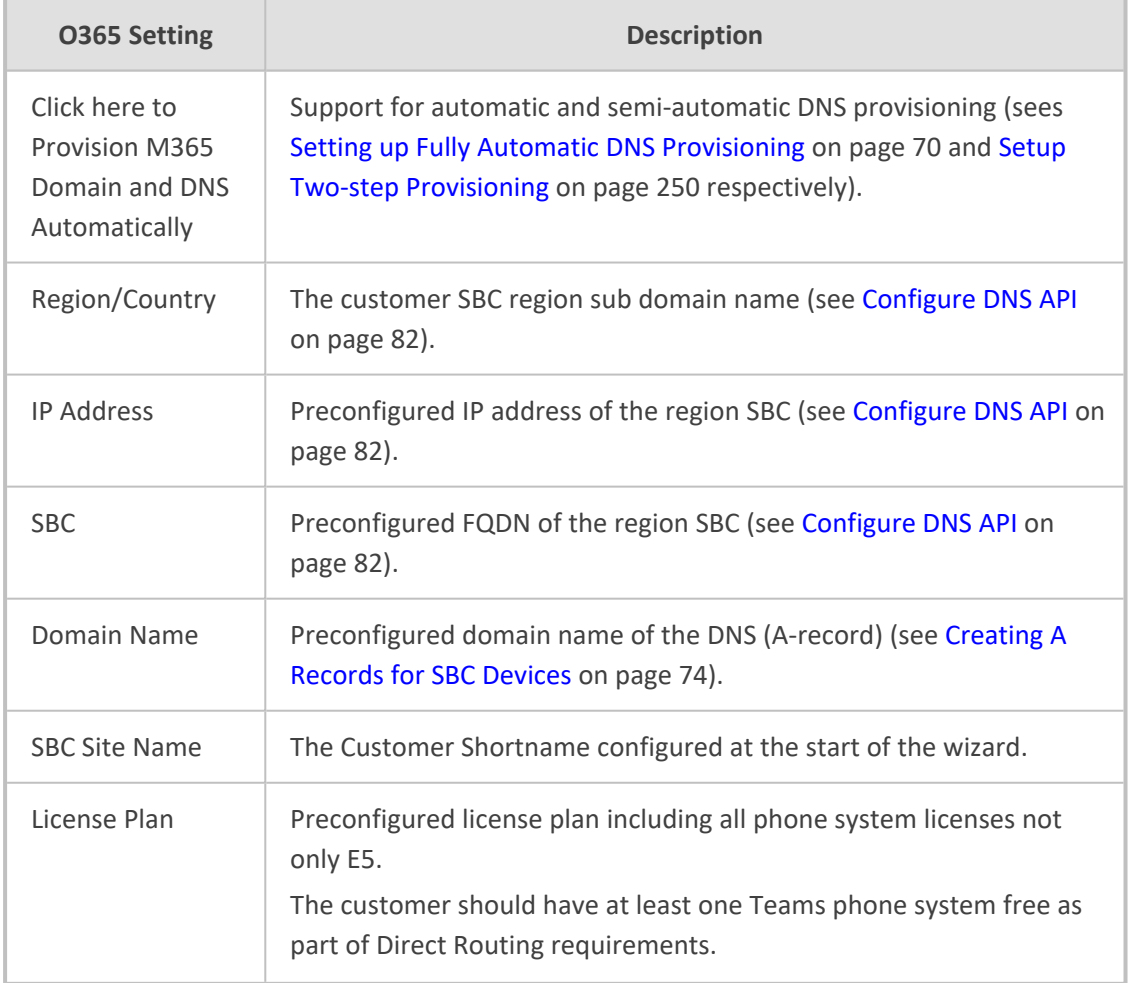

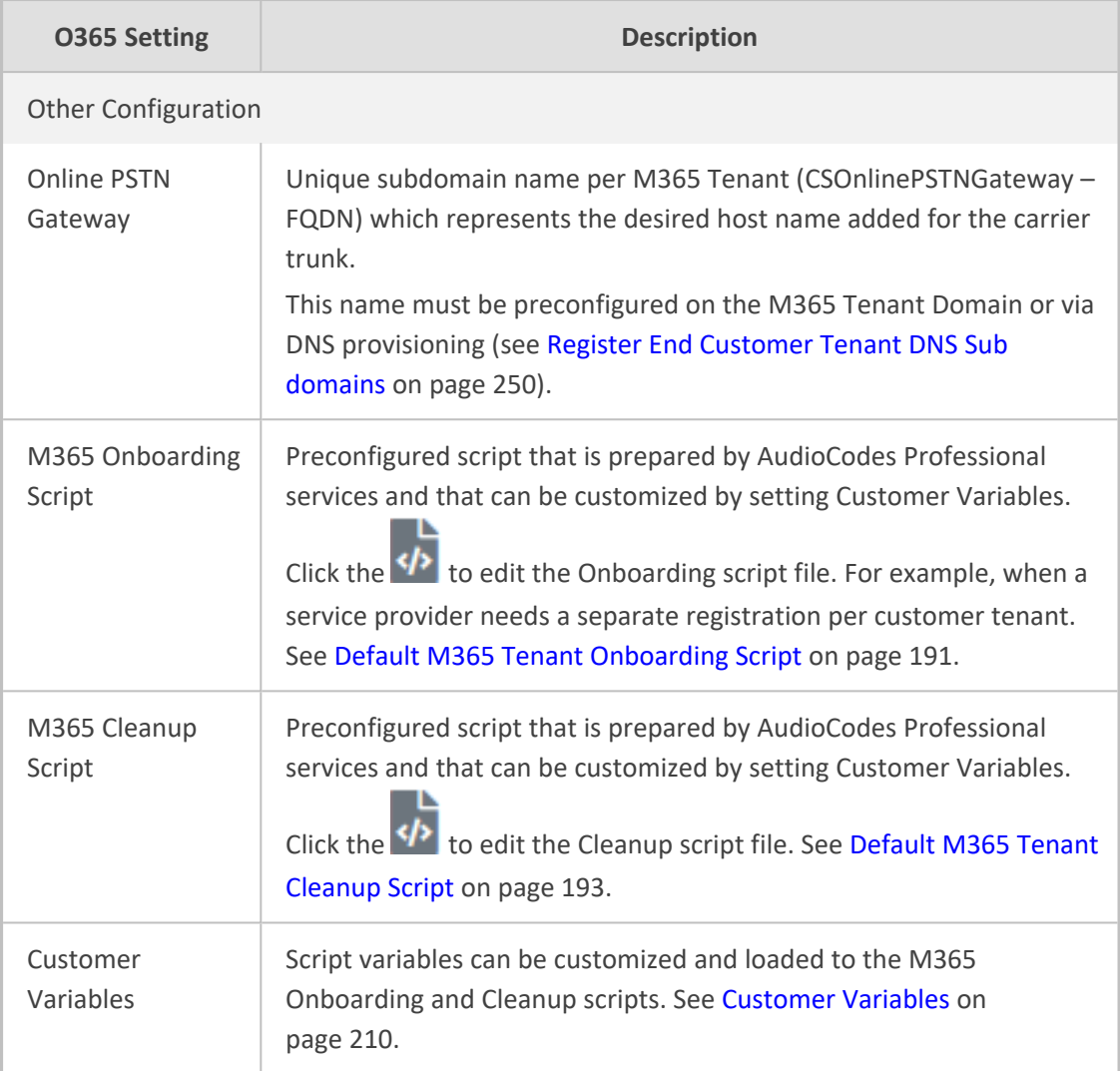

The wizard continues with the SBC configuration.

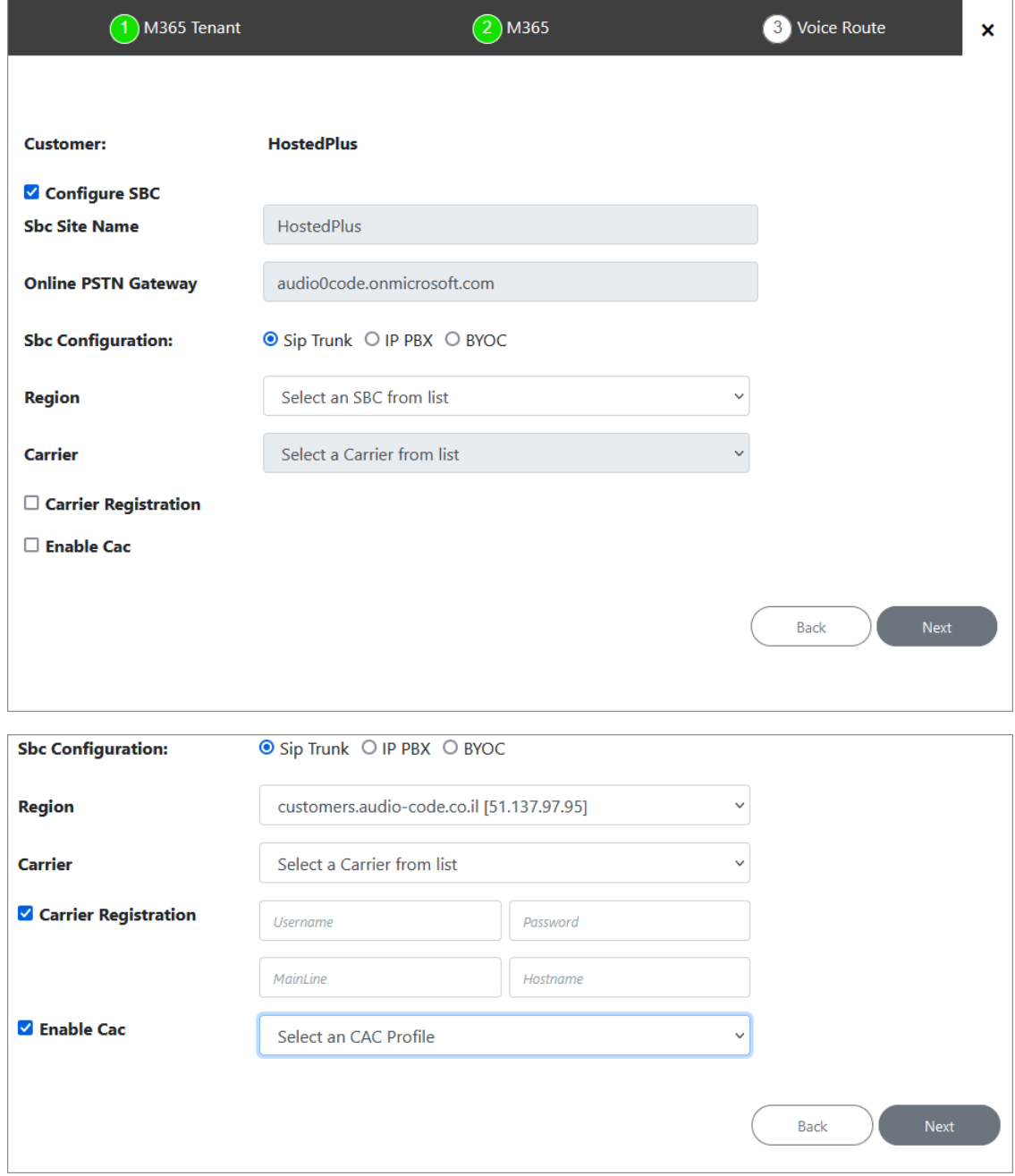

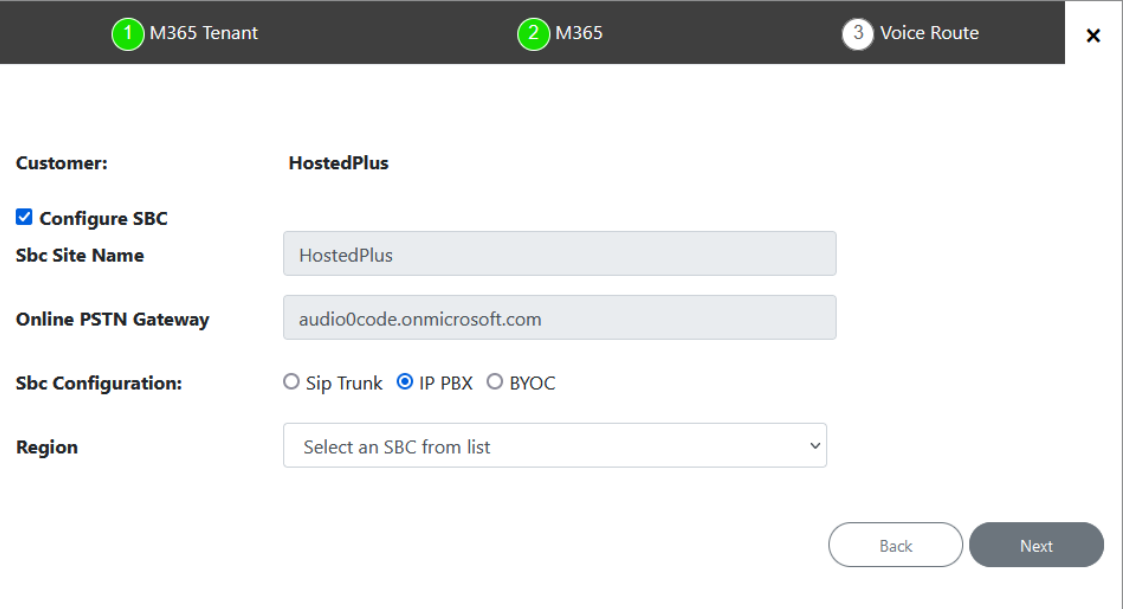

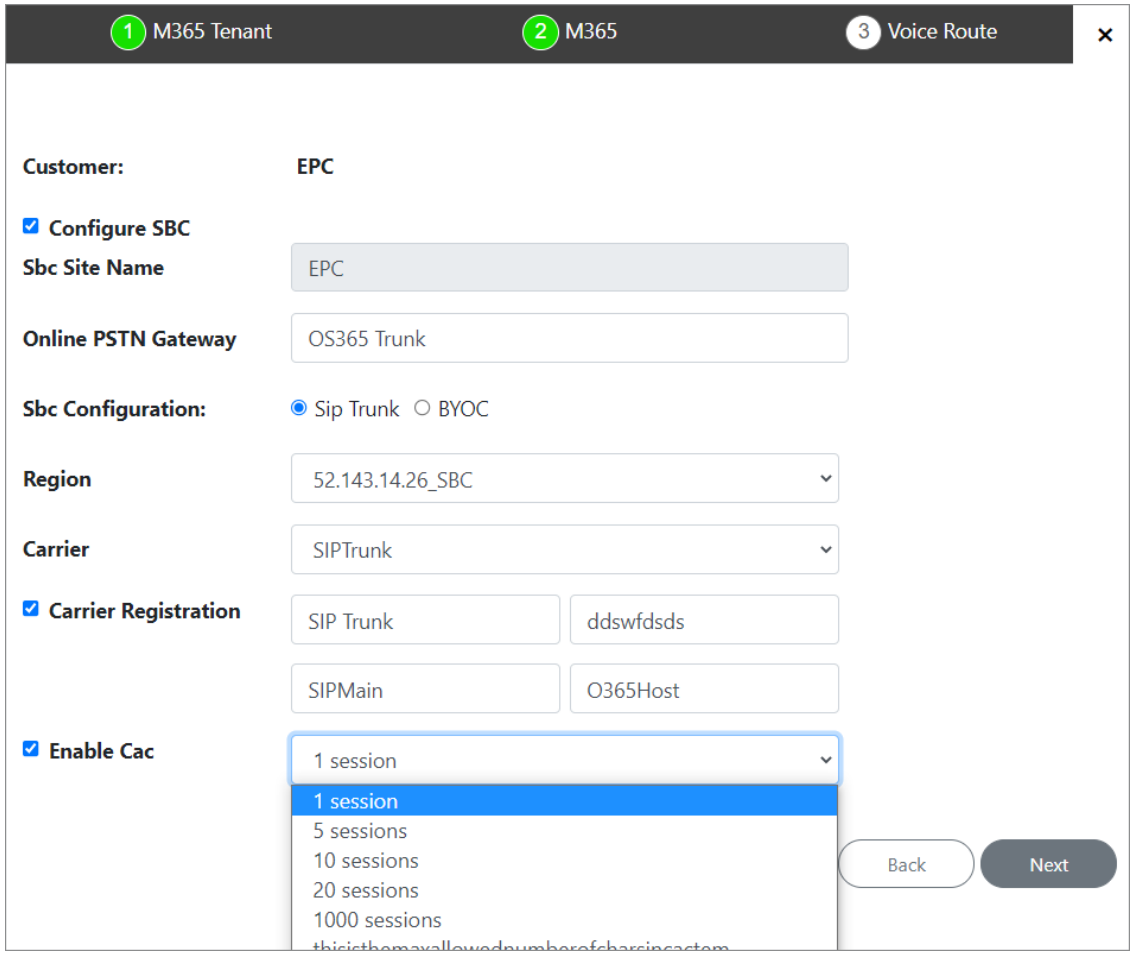

**3.** Configure SBC parameters according to the table below and then click **Next**.

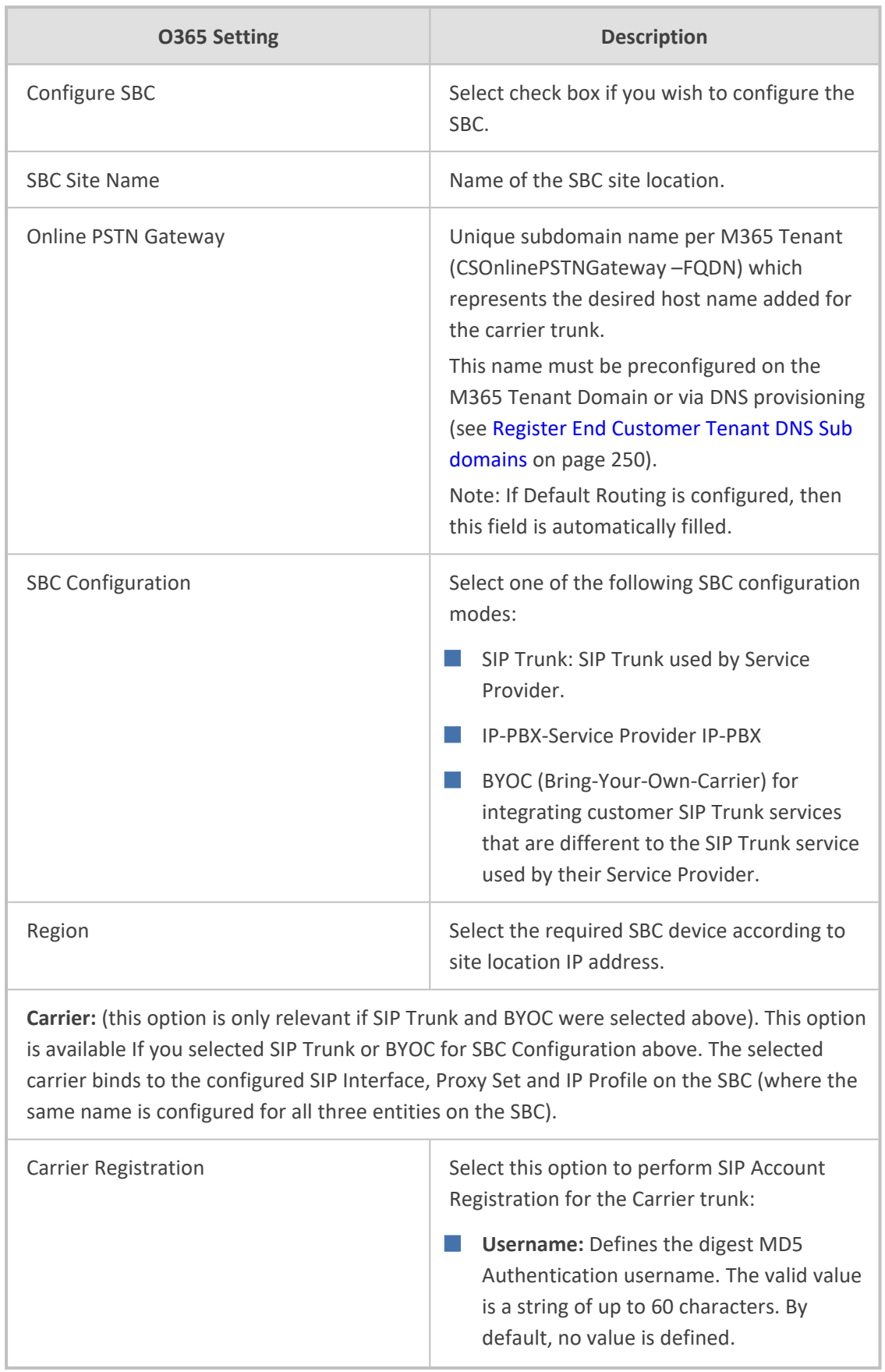

#### **Table 31-4: SBC Parameters**

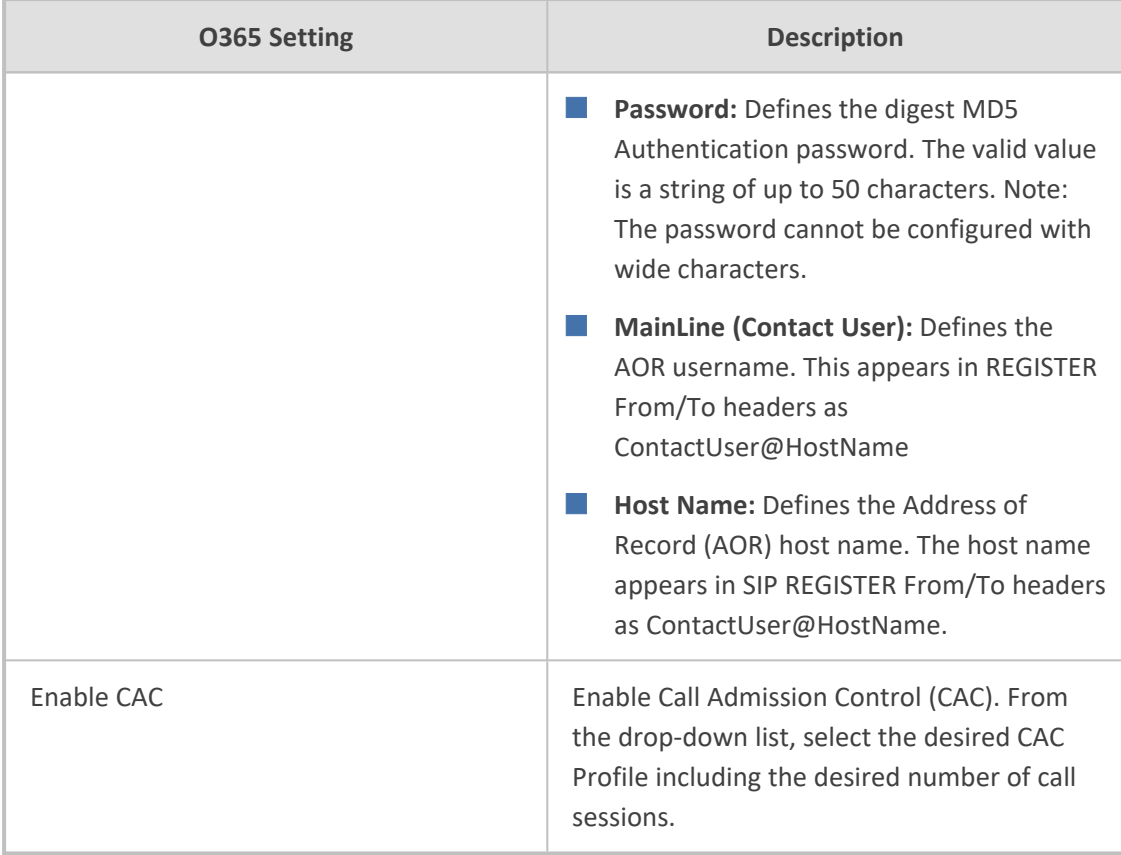

**4.** Click **Next**, the Wizard continues with the configuration of the SBC Number Prefixes. For initial setup, a Dialplan file must be preconfigured on the SBC or IP-PBX. For Second day management, SBC prefixes can later be imported (see Manage SBC Prefixes on [page 533](#page-541-0)).

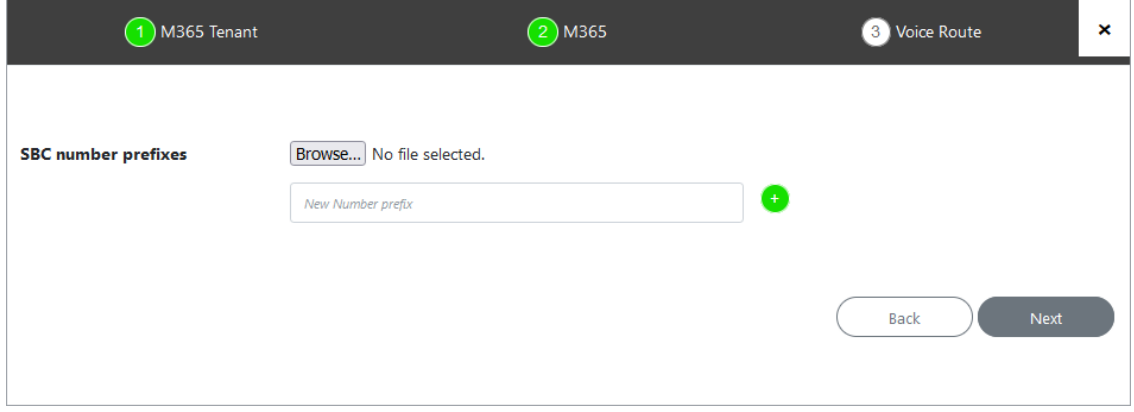

**5.** Define a prefix number range either by uploading a CSV file or by entering specific number prefixes.

#### **Table 31-5: Define Prefixes**

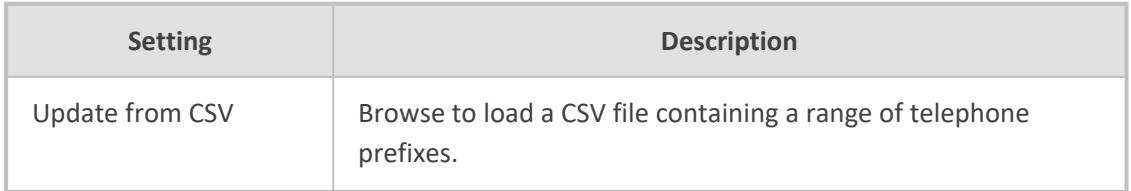

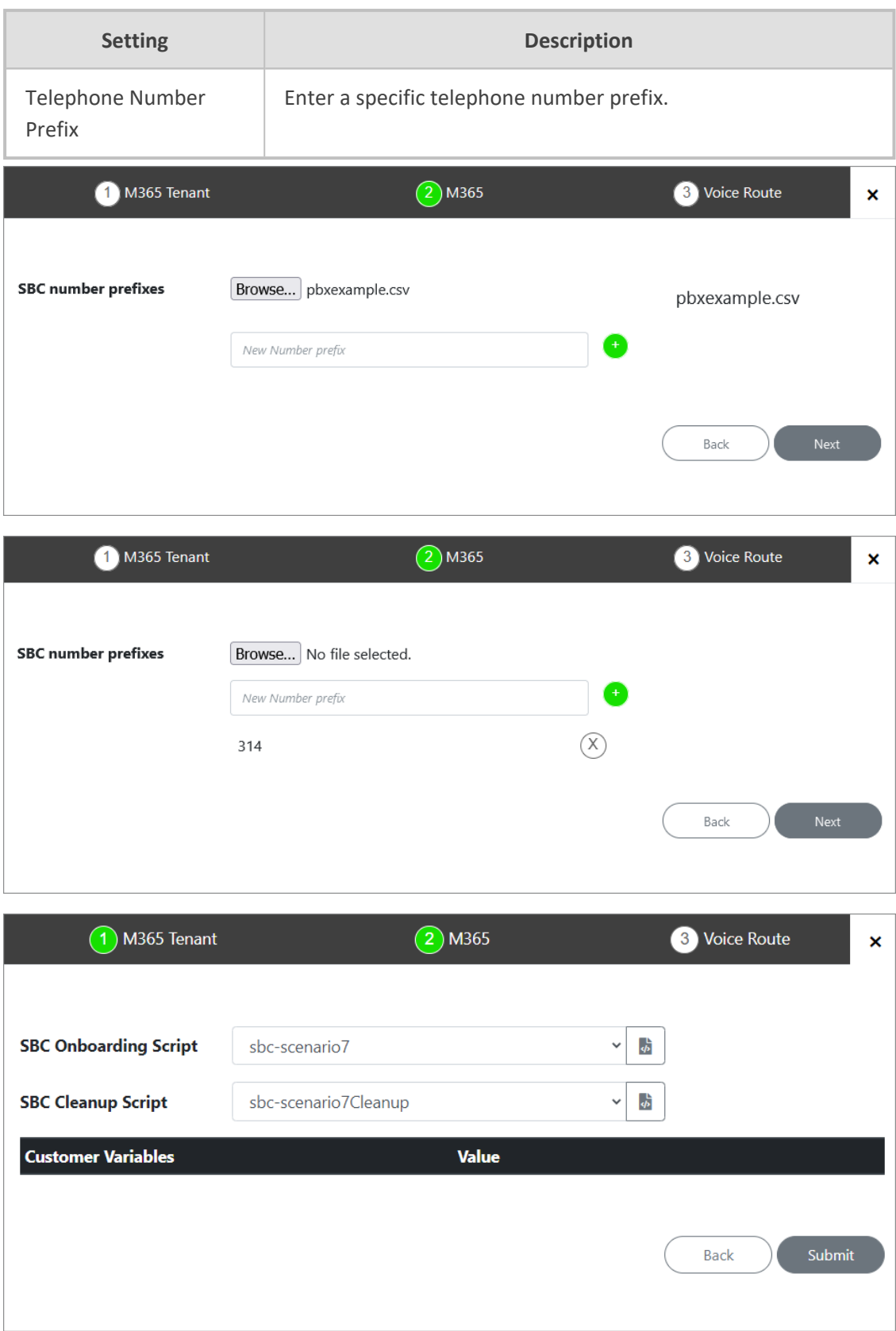

**6.** Configure SBC scripts:

- **•** Click the  $\frac{1}{2}$  to edit the SBC Onboarding Script file. This is a Preconfigured script that is prepared by AudioCodes Professional services and that can be customized by setting Custom Variables.
- **•** Click the  $\frac{4}{5}$  to edit the SBC Cleanup Script file. Each SBC Onboarding script file has a corresponding Cleanup script file to restore the configuration to their original settings. This is a Preconfigured script that is prepared by AudioCodes Professional services and that can be customized by setting Custom Variables.
- Script variables can be customized and loaded to the SBC Onboarding and Cleanup scripts above.

See Managing [Onboarding](#page-178-0) Script Templates on page 170.

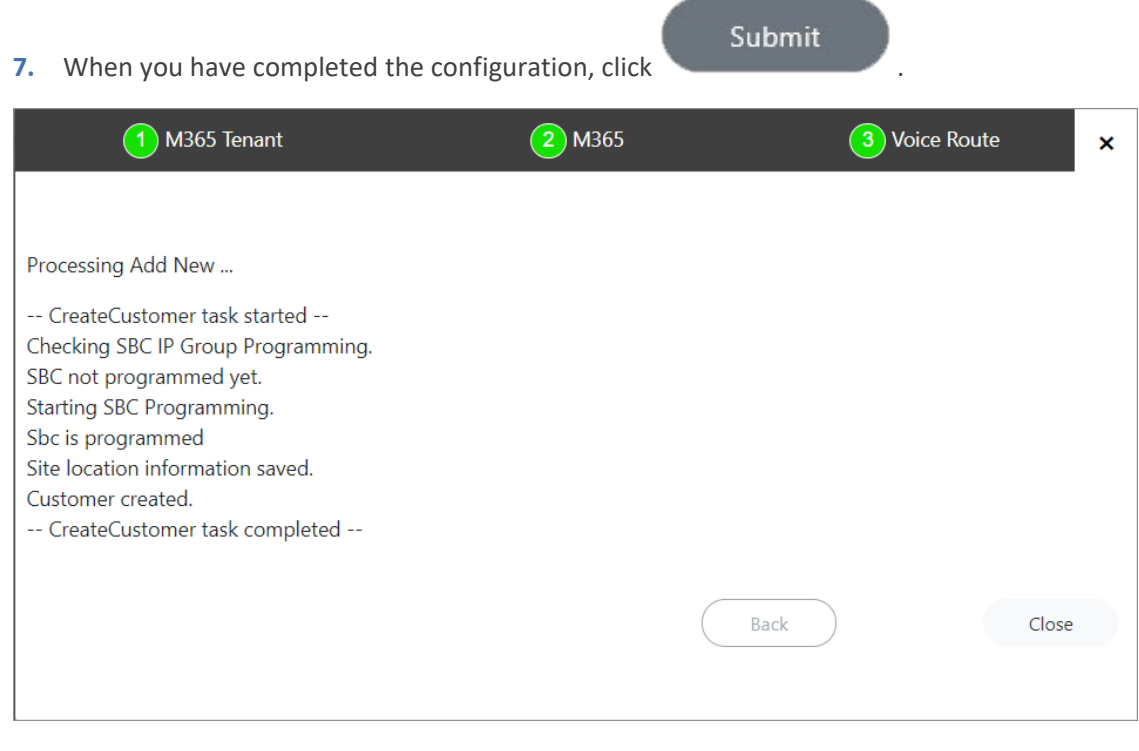

#### **Fully Automatic DNS Provisioning**

This section describes how to automatically create the DNS record using the Onboarding wizard (see Two-step DNS [Provisioning](#page-419-0) on page 411).

**1.** Click **Here to Provision M365 Domain and DNS Automatically**.

**License Plan** 

Next

 ${\tt Back}$ 

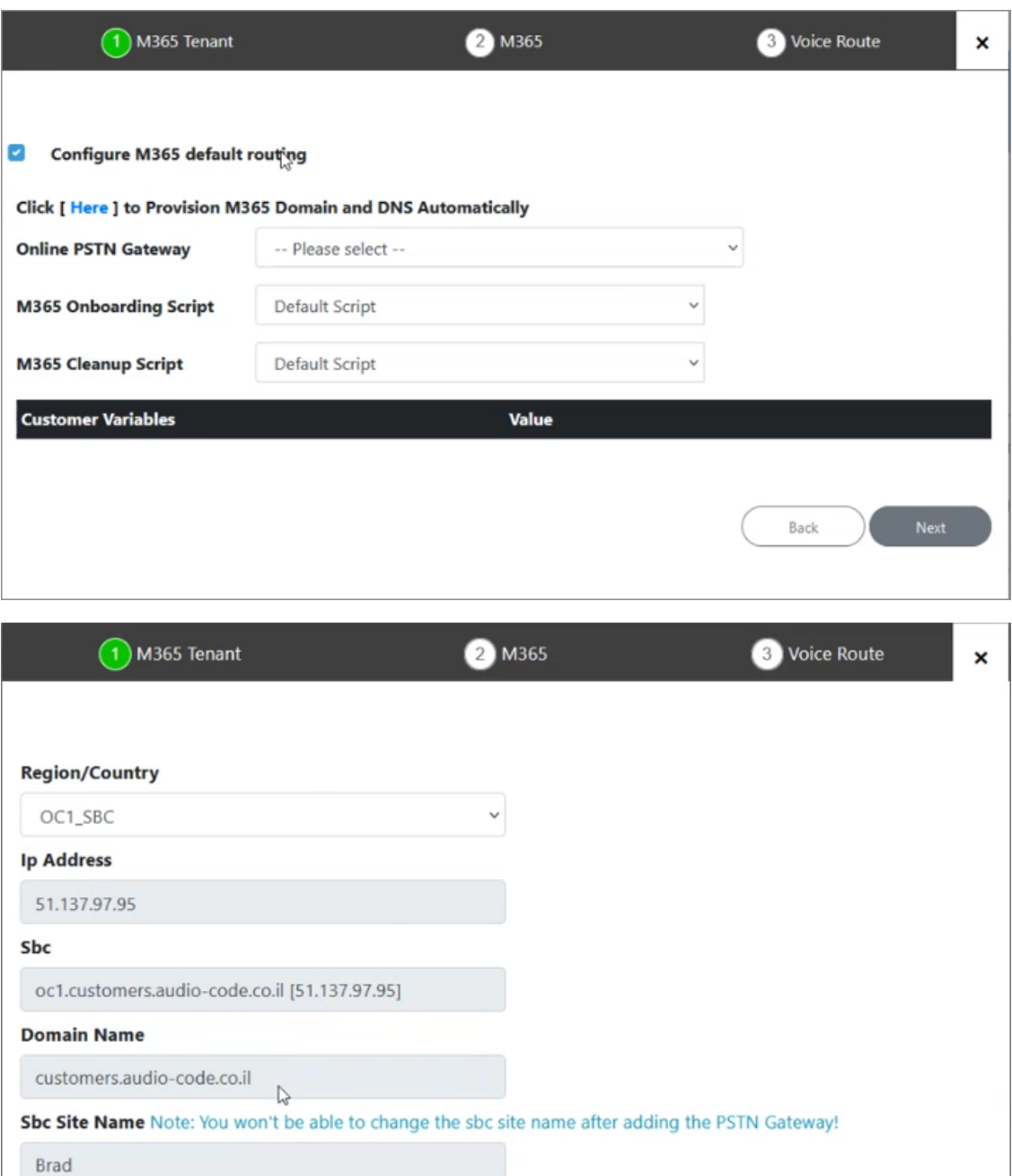

**2.** From the Region/Country drop-down list, select the relevant region of the customer site SBC.

 $\checkmark$ 

No License Plan Available! Make sure to free the license(s) for a plan and reload

Reload

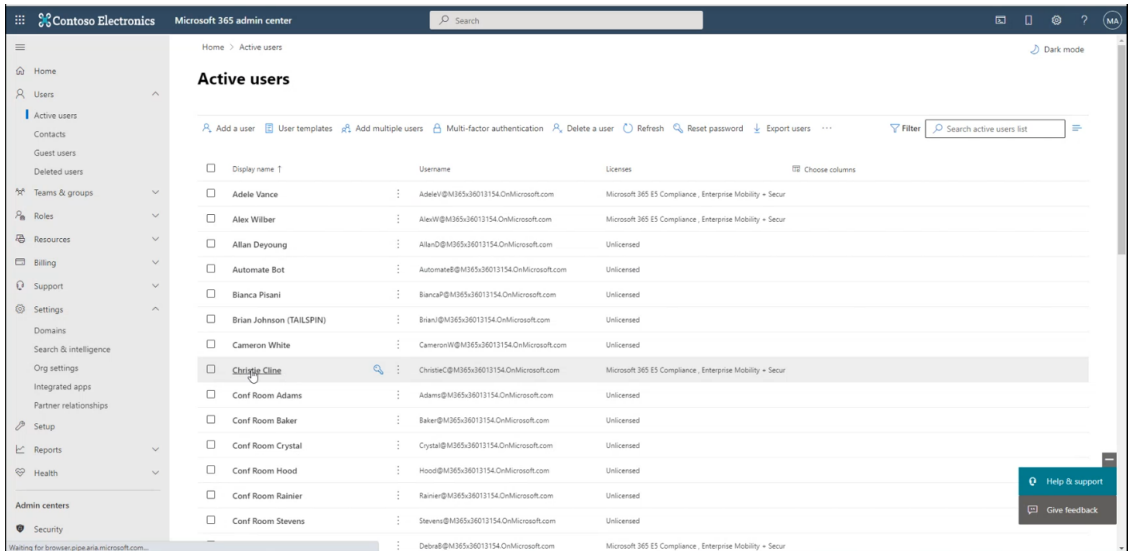

- **3.** Open the Microsoft 365 admin center for the customer tenant.
- **4.** In the Navigation pane, select **Users** > **Active users**.

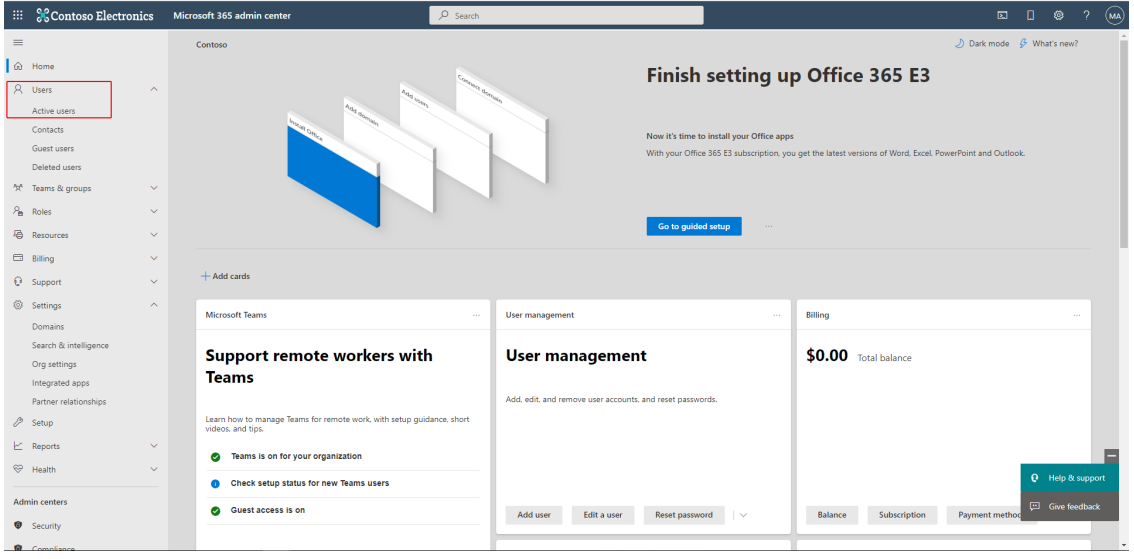

**5.** Select any licensed user.

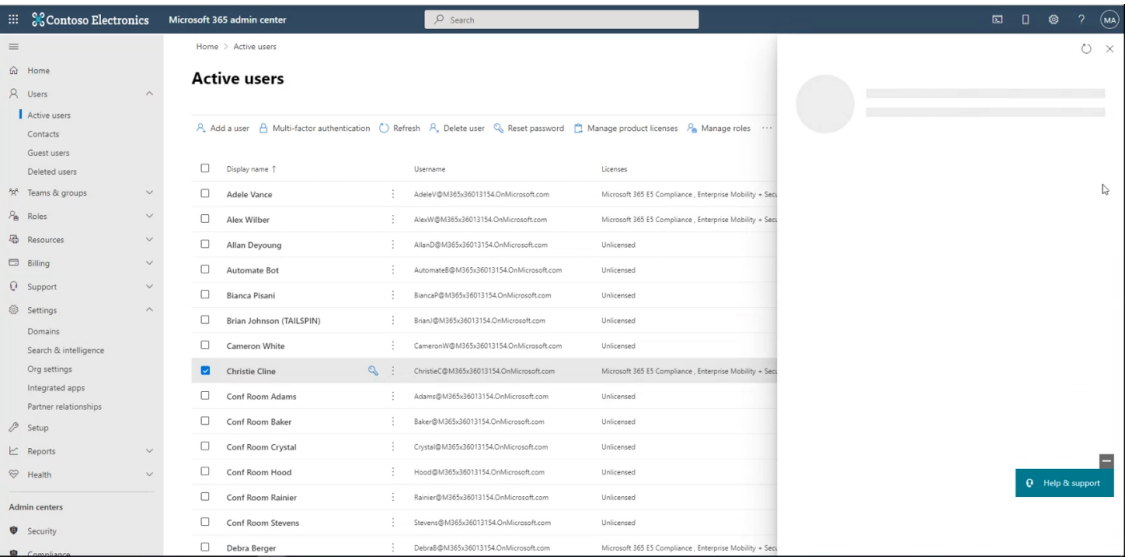

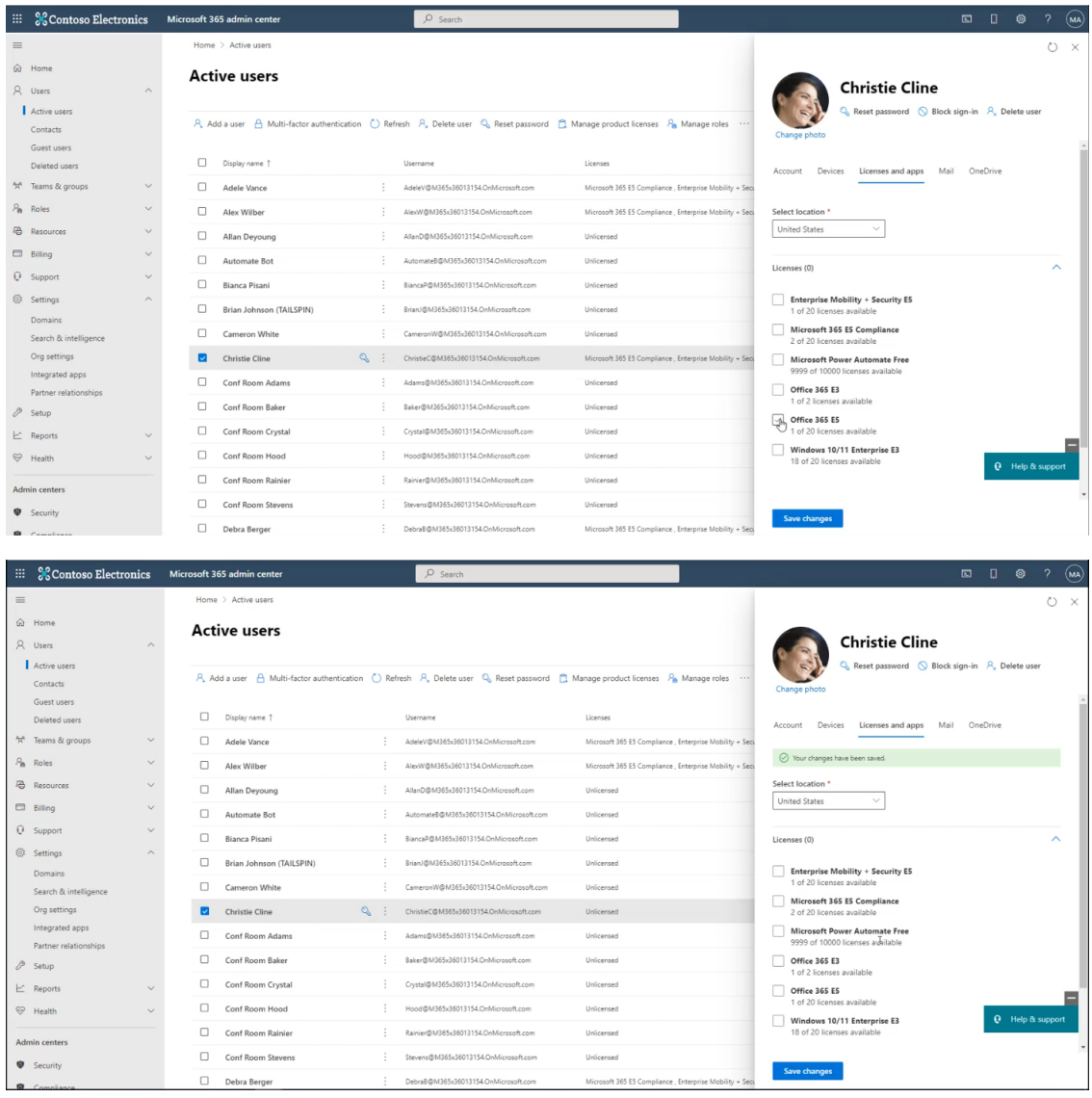

**6.** Deselect the licenses that are currently enabled for the user, and then save the changes.

The following licenses can be made available:

- **●** E1 with Phone System
- **●** E3 with Phone System
- **●** Office 365 E5

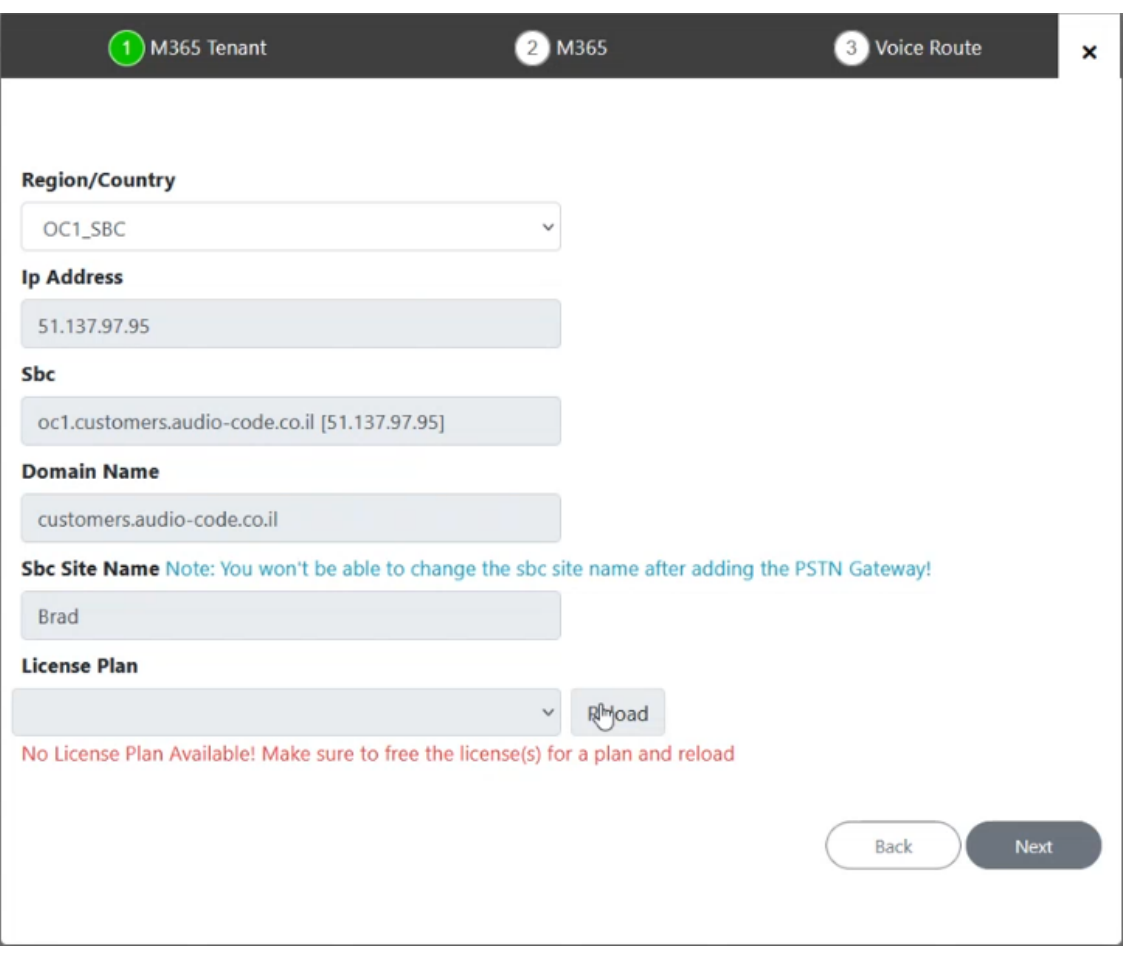

**7.** Click the **Reload** button to reload the license plan for the customer. The system is refreshed and searches for an available license for the tenant. The license plan is loaded. In the following figure, the OFFICE 365 E5 license is loaded.

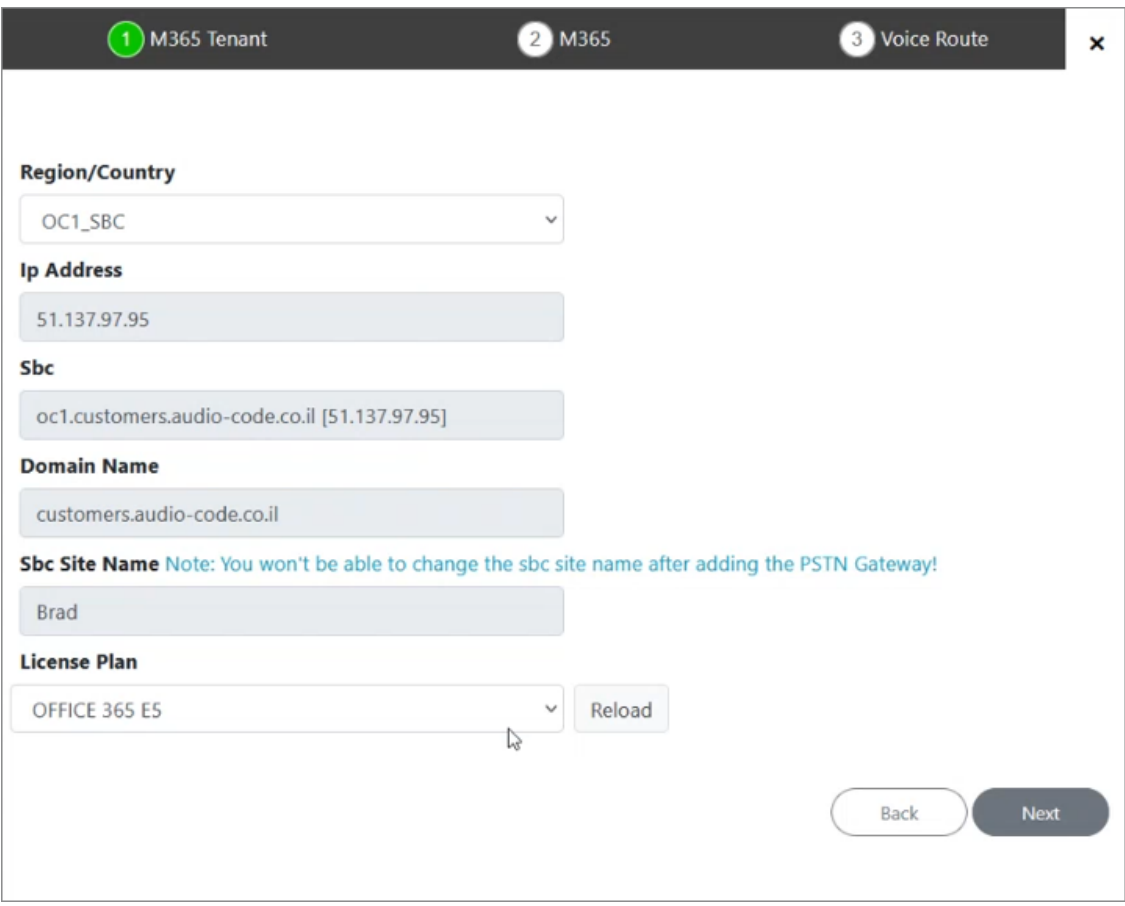

#### The new tenant is added.

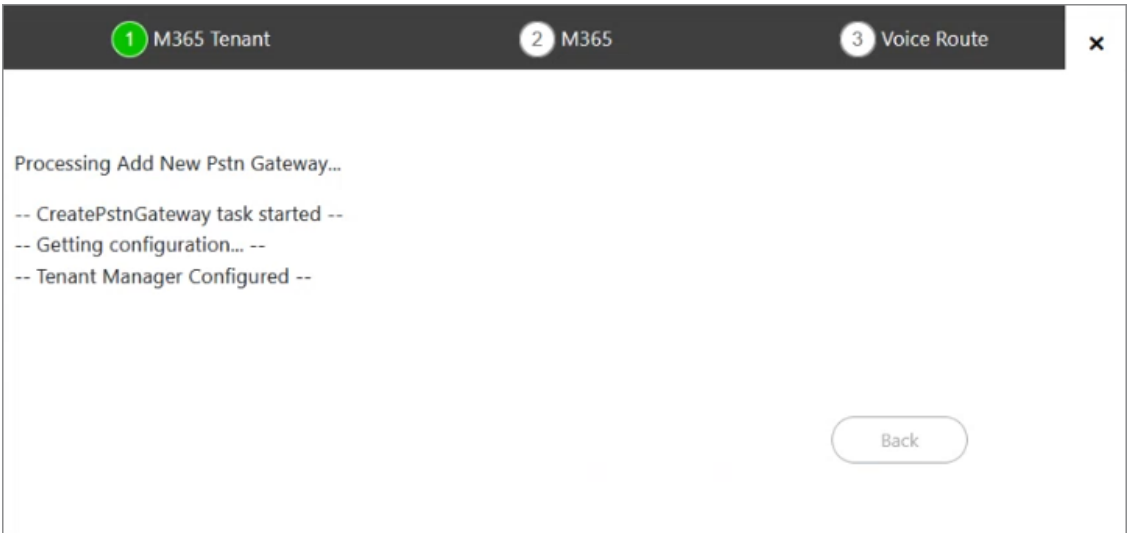

During the script processing, the TXT record is created, the domain is created, then the TXT record is deleted and the A-record is created, and then at the end of the process a user is created with an OFFICE 365 E5 license.

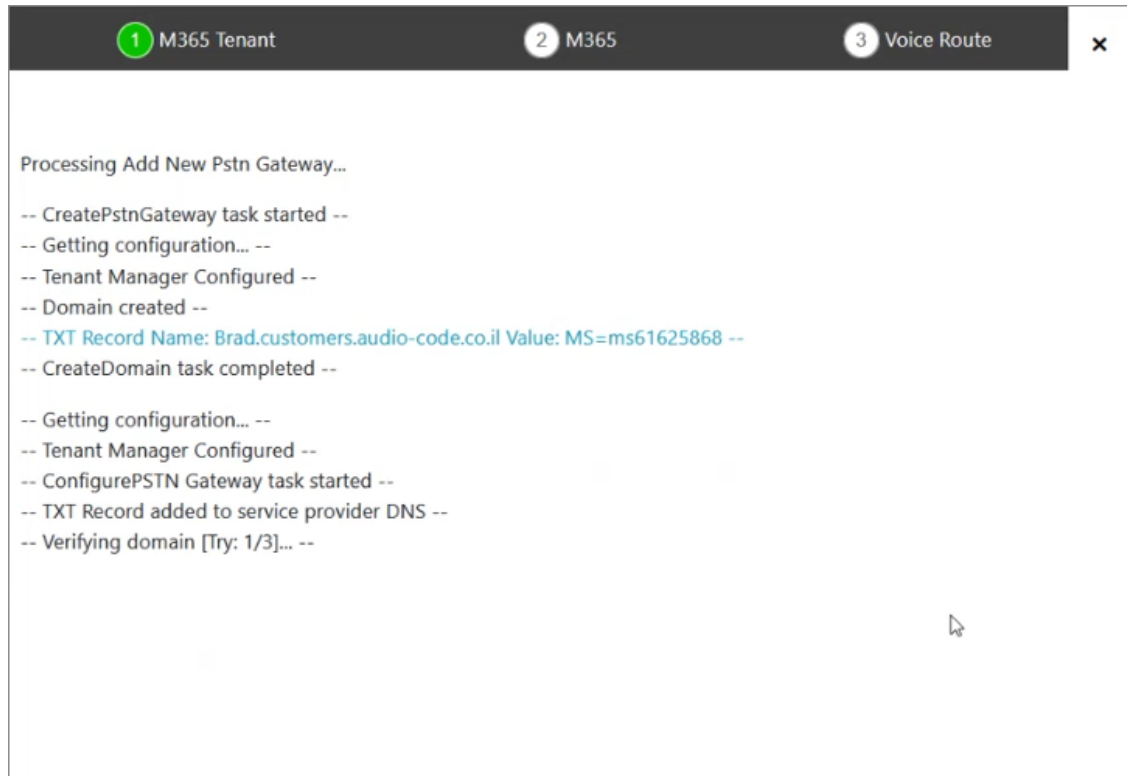

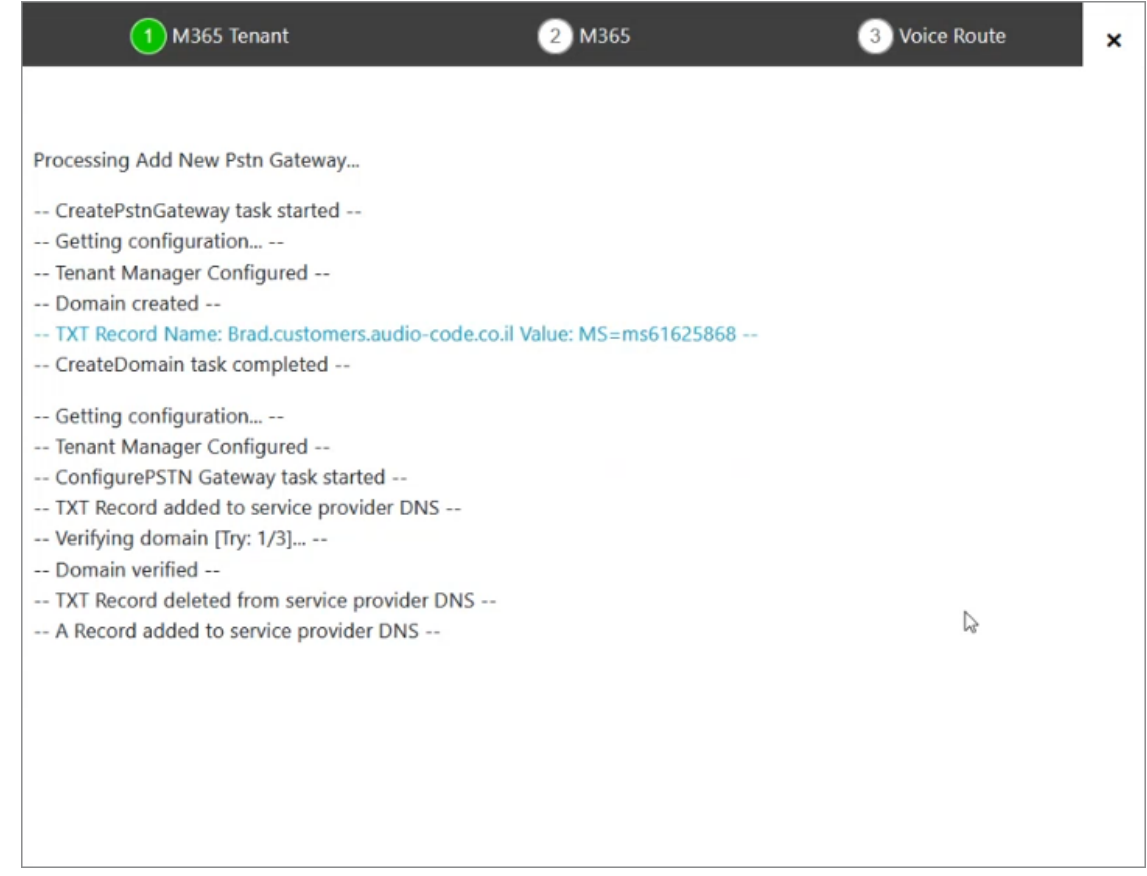

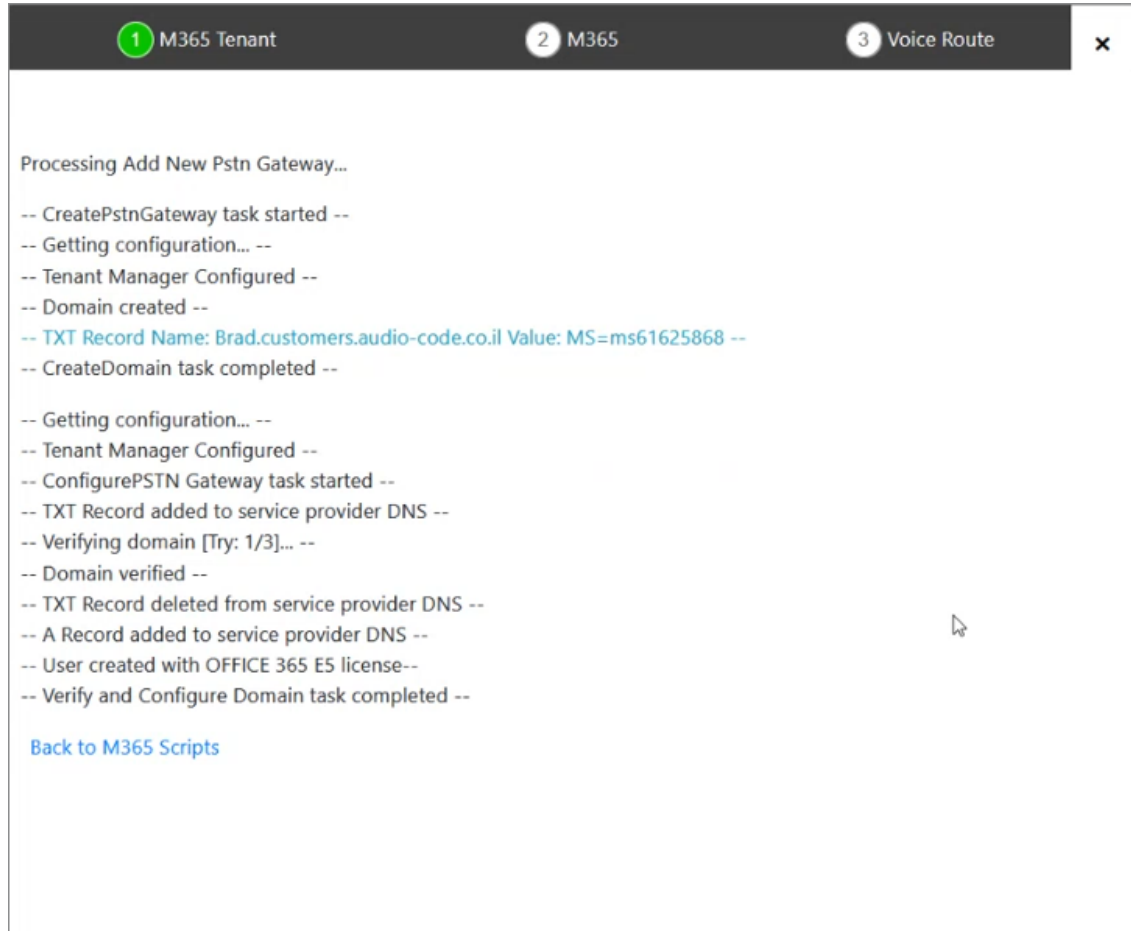

The newly created domain is displayed under Online PSTN Gateway drop-down list.

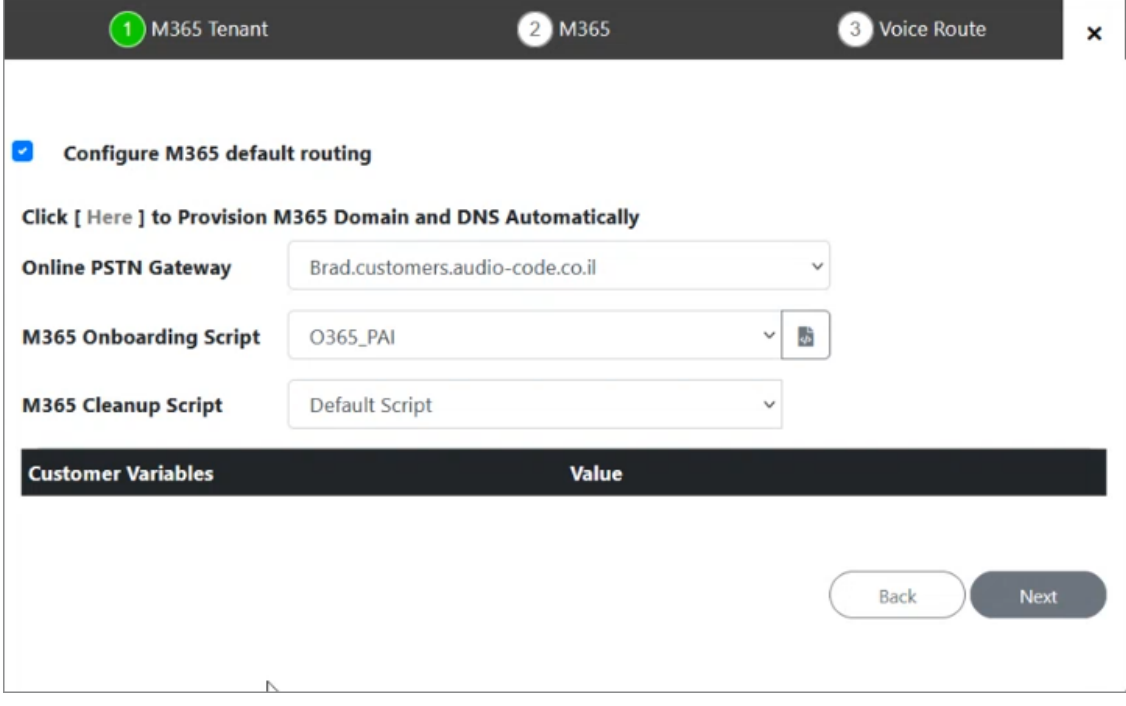

**8.** Complete the Onboarding wizard as described in [Onboarding](#page-341-0) with both M365 Default Routing and SBC [Configuration](#page-341-0) on page 333.

### **Two-step DNS Provisioning**

This procedure describes how to run the Onboarding Wizard to provision a DNS subdomain using the two-step method.

#### ➢ **Do the following:**

**1.** Click **Here to Provision M365 Domain and DNS Automatically**.

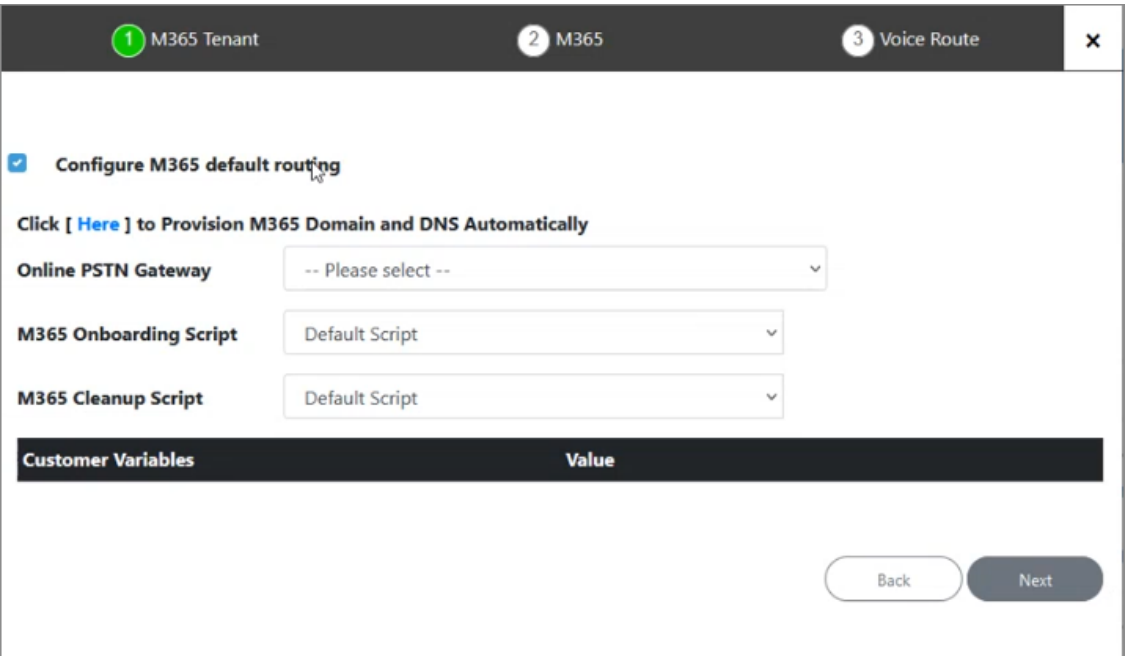

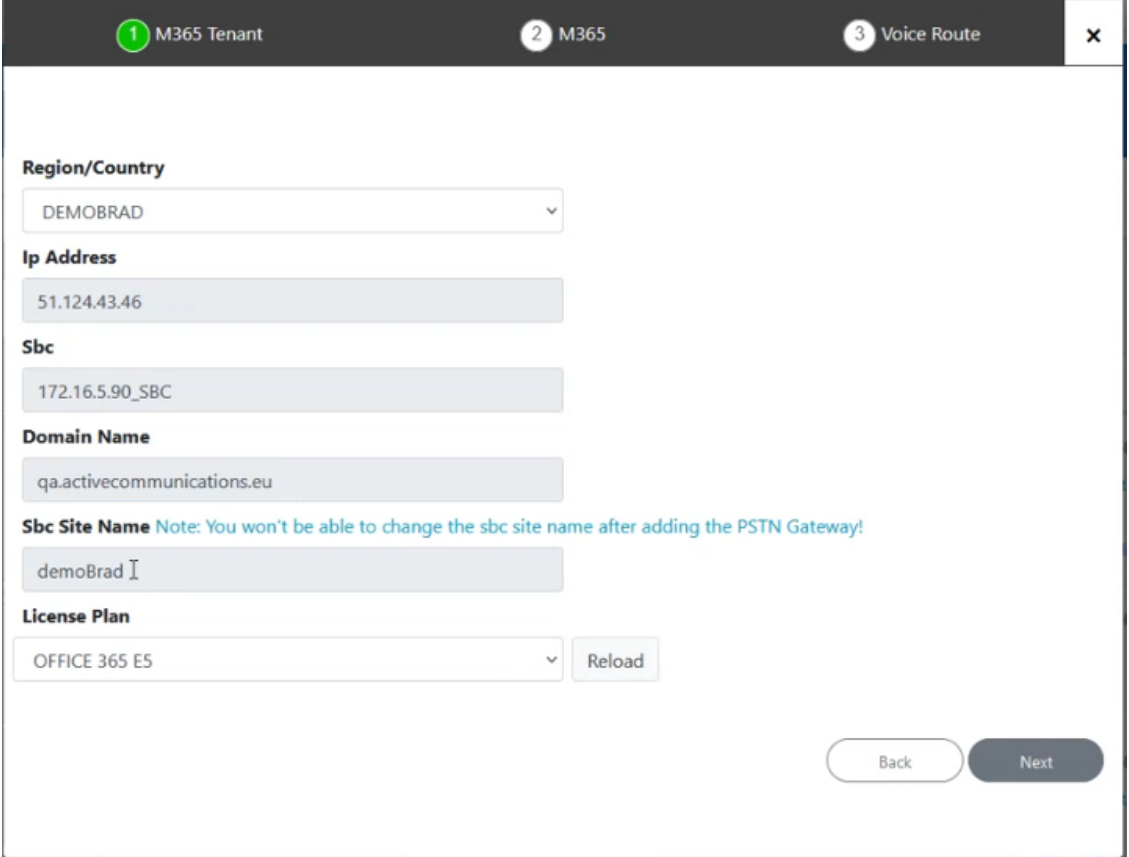

- **2.** From the Region/Country drop-down, select the newly created region e.g. DEMOBRAD that you added in Registering DNS [Application](#page-78-1) (Service Provider Tenant) on page 70.
- **3.** Select the configured License Plan of the user e.g. Office 365 E5.

The Microsoft Office 365 Phone System user license should be preloaded as described in Section Activating the Providers Domain. If not, make a license available and then click Reload. The system is refreshed and searches for an available license for the tenant. The license plan is then loaded. The following license types can be made available:

- **●** E1 with Phone System
- **●** E3 with Phone System
- **●** Office 365 E5

A new domain and DNS TXT record is created by the Onboarding script.

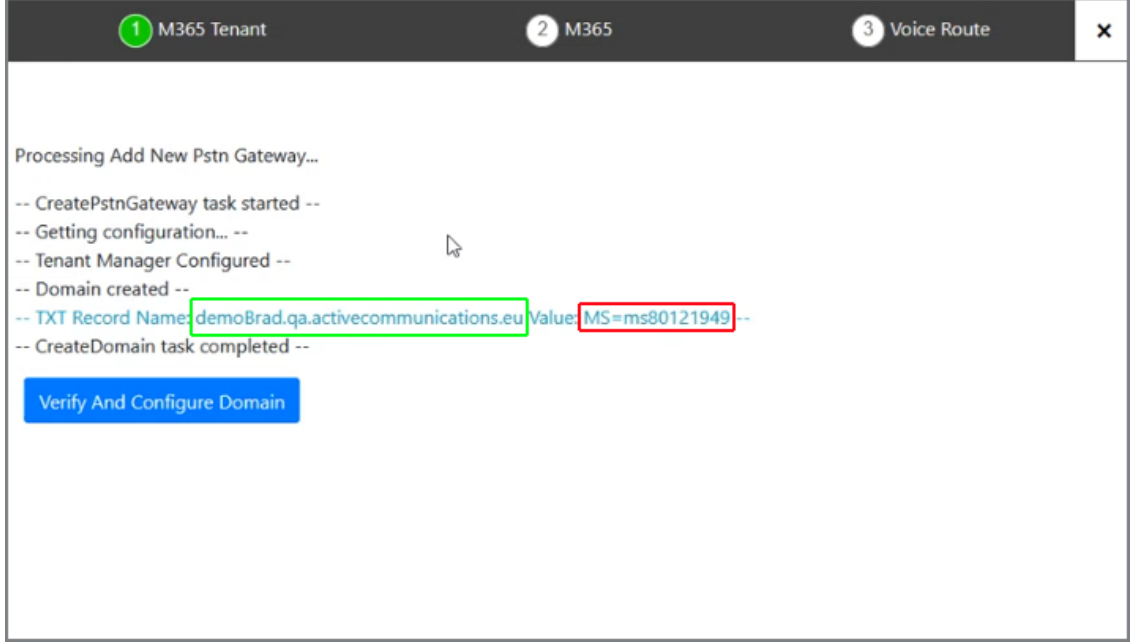

- **4.** Copy the full record name <customername.domainname> and the TXT values to Notepad.
- **5.** On your DNS Hosting platform, configure a new record with the values that you copied above, and then confirm .

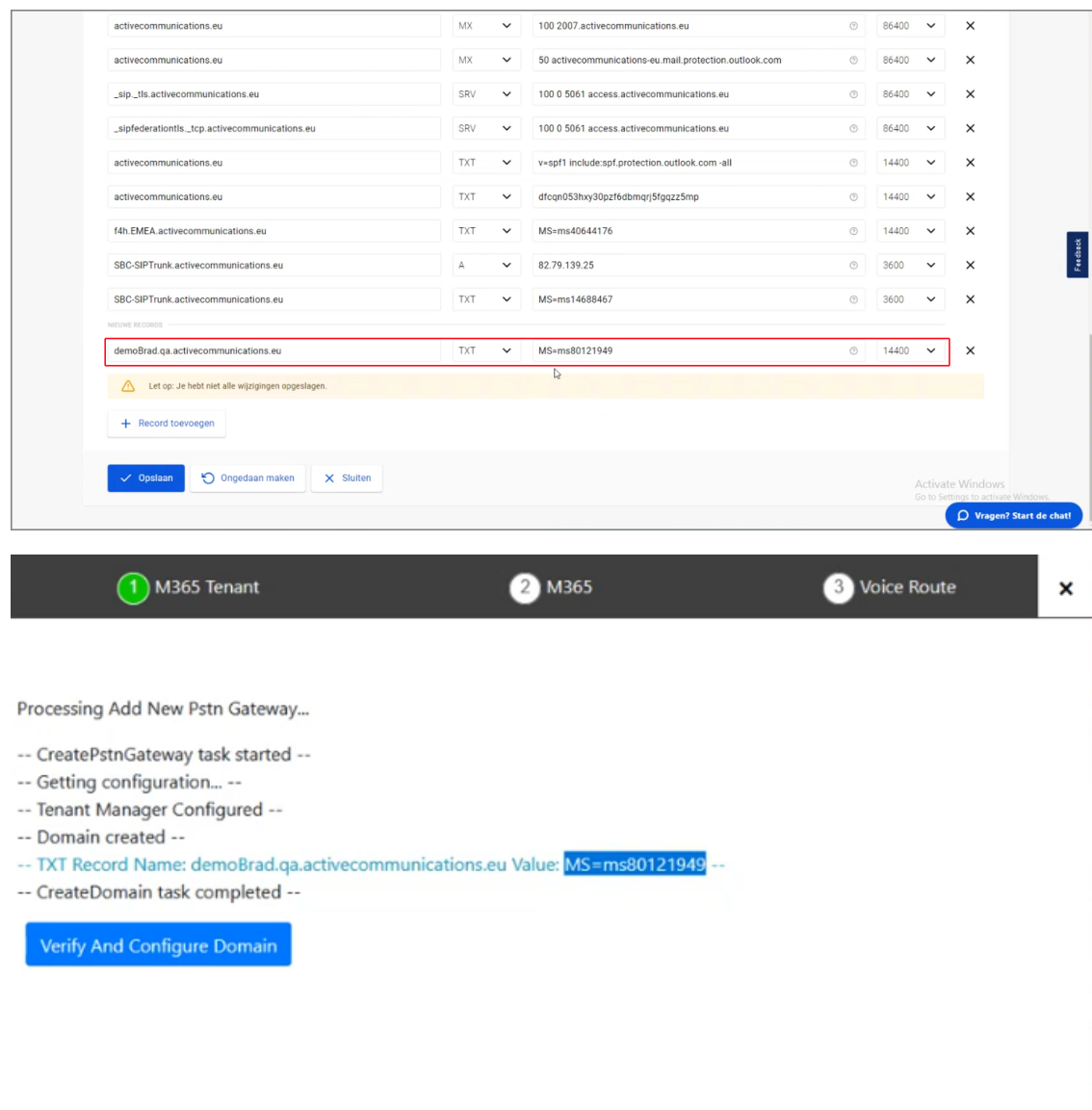

**6.** Click **Verify and Configure Domain**.
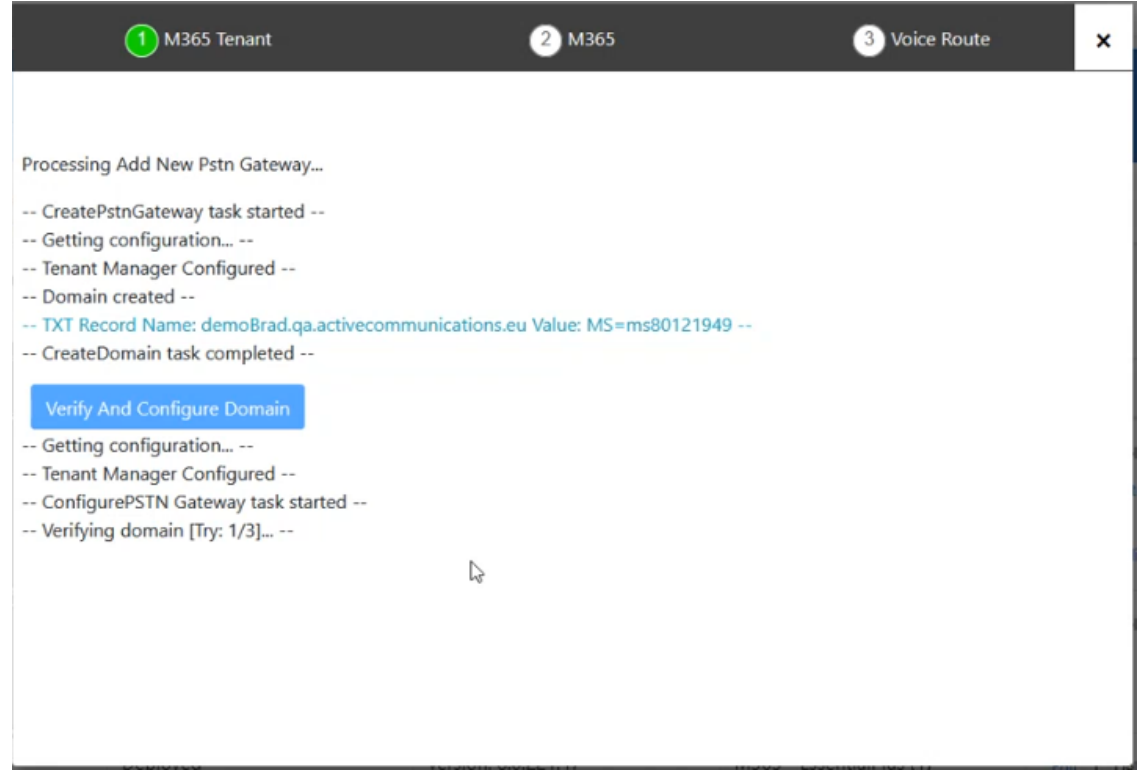

The verification process may take several tries to complete.

**7.** You are prompted to configure an A Record on the DNS Hosting platform.

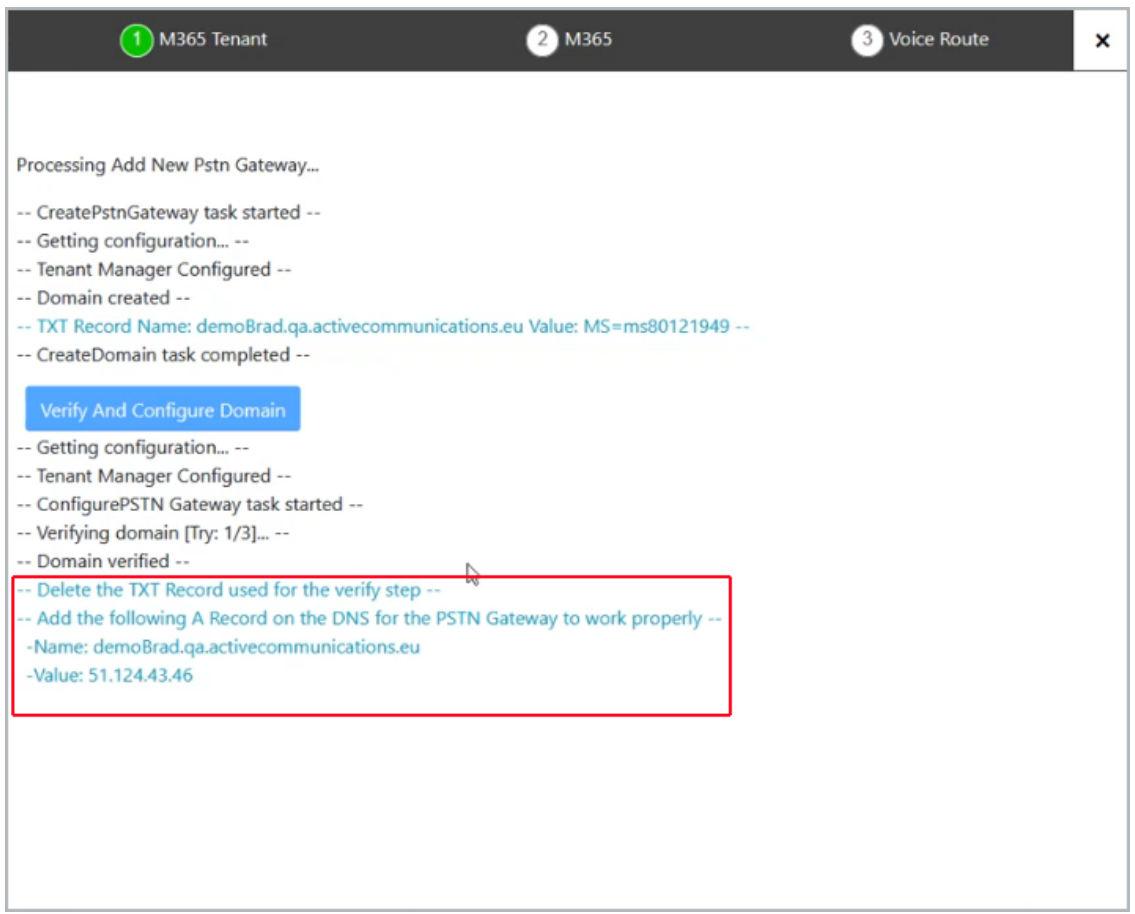

**8.** Open the customer Azure portal, and then in the Navigation pane, select **Custom domain names**.

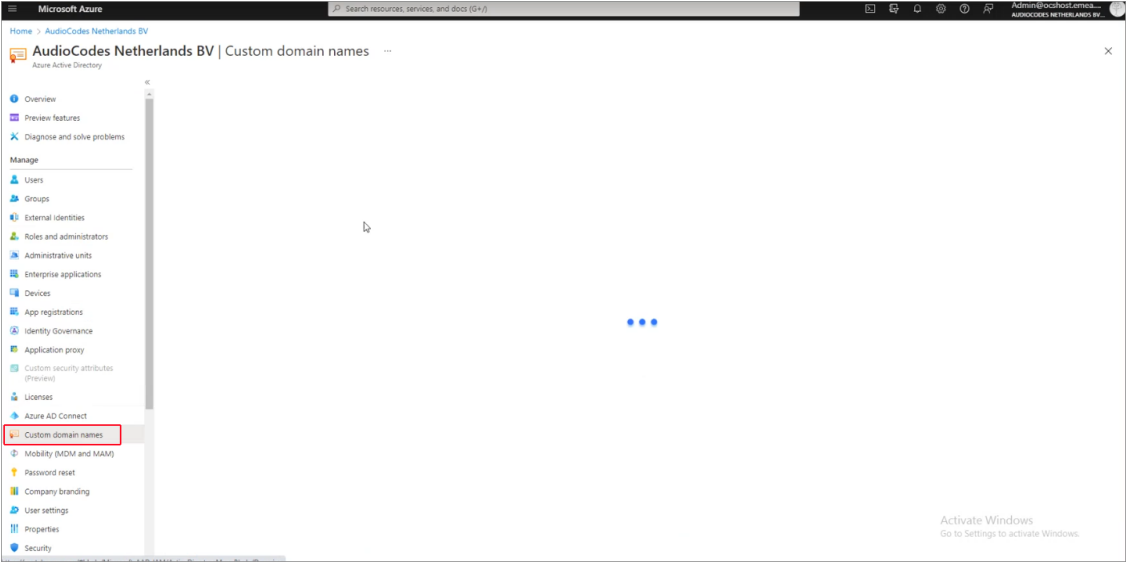

Notice the new domain that has been created.

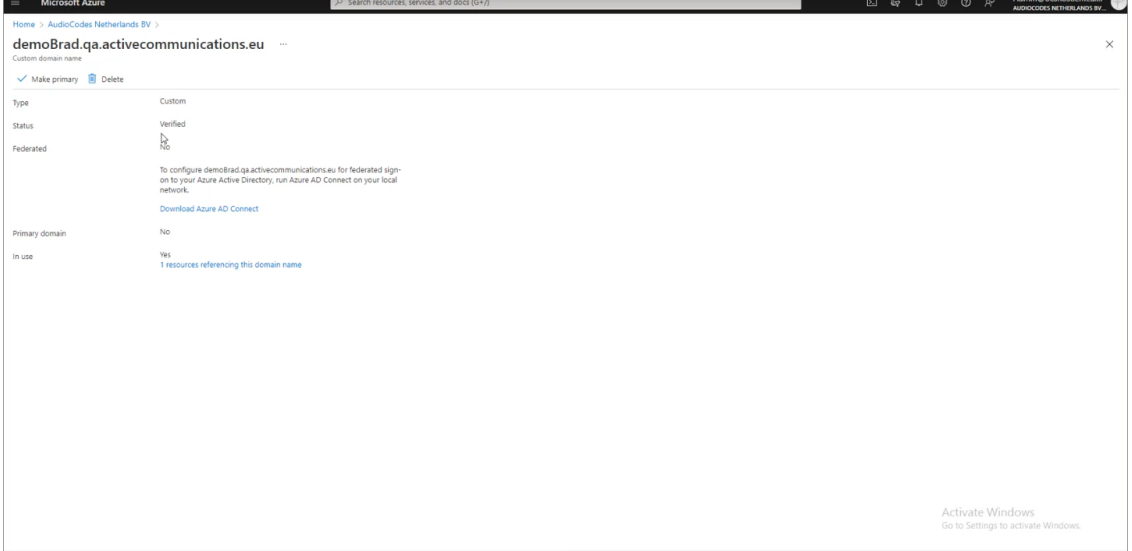

**9.** On the DNS Hosting platform, search for the TXT record that you create above, and then overwrite it by creating the A Record.

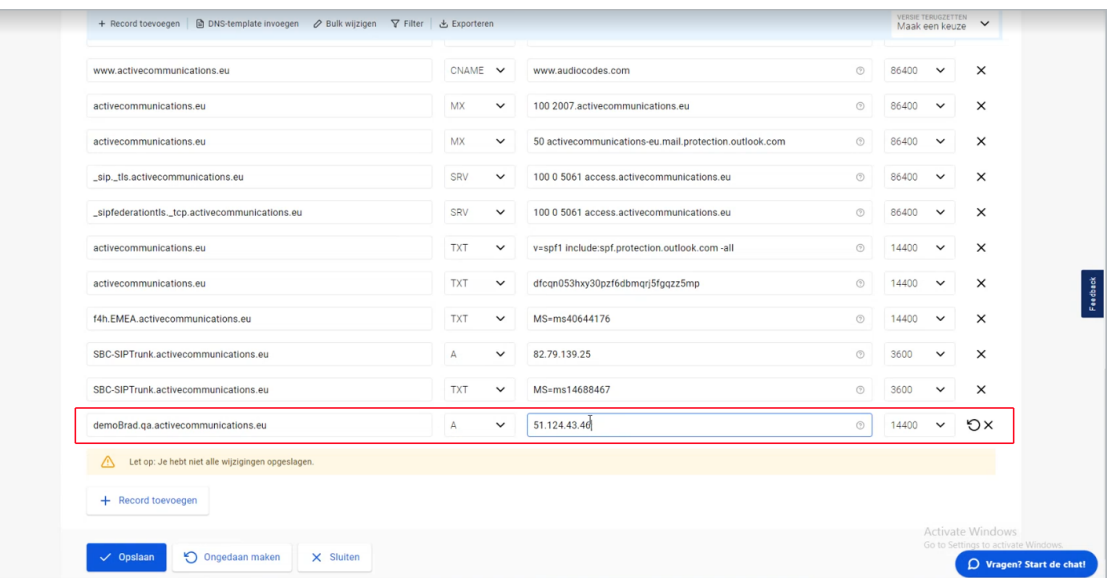

The user is created and the verification and configuration of the new domain is complete.

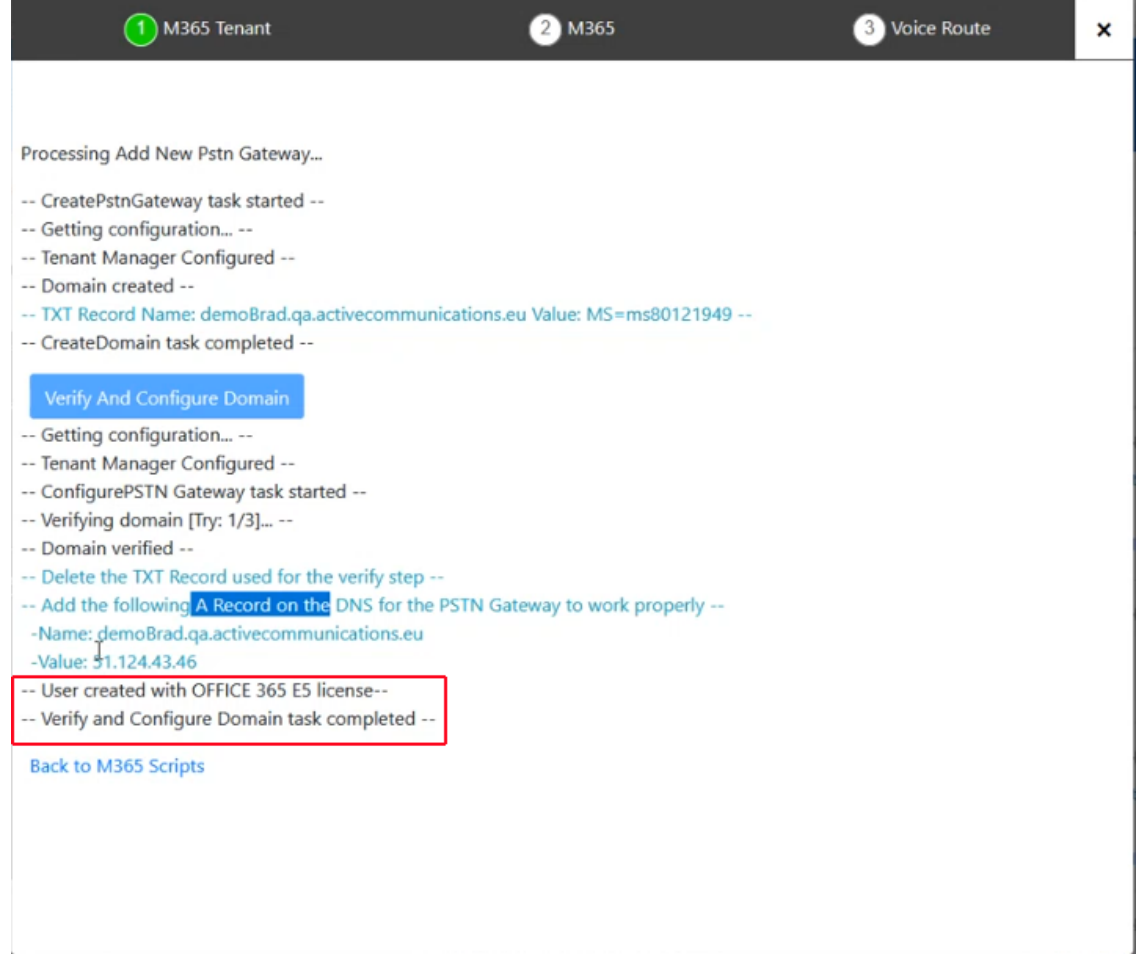

**10.** Return to the Onboarding wizard. Notice that the new domain now appears in the dropdown list for the Online PSTN Gateway field.

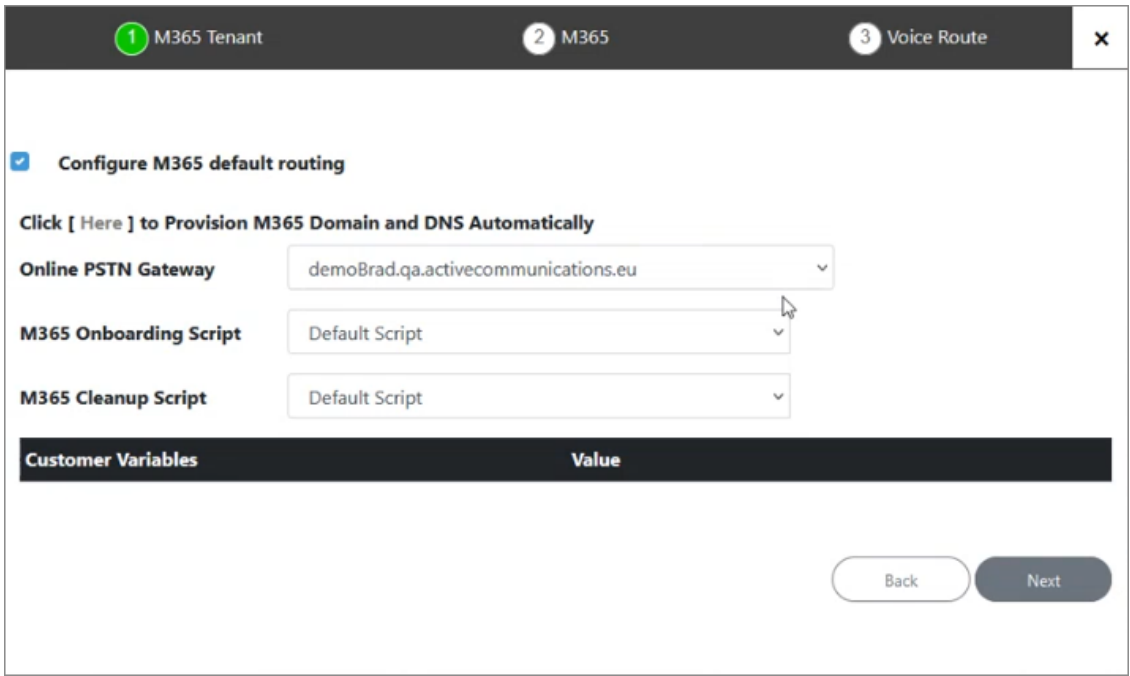

**11.** Click **Next** to continue.

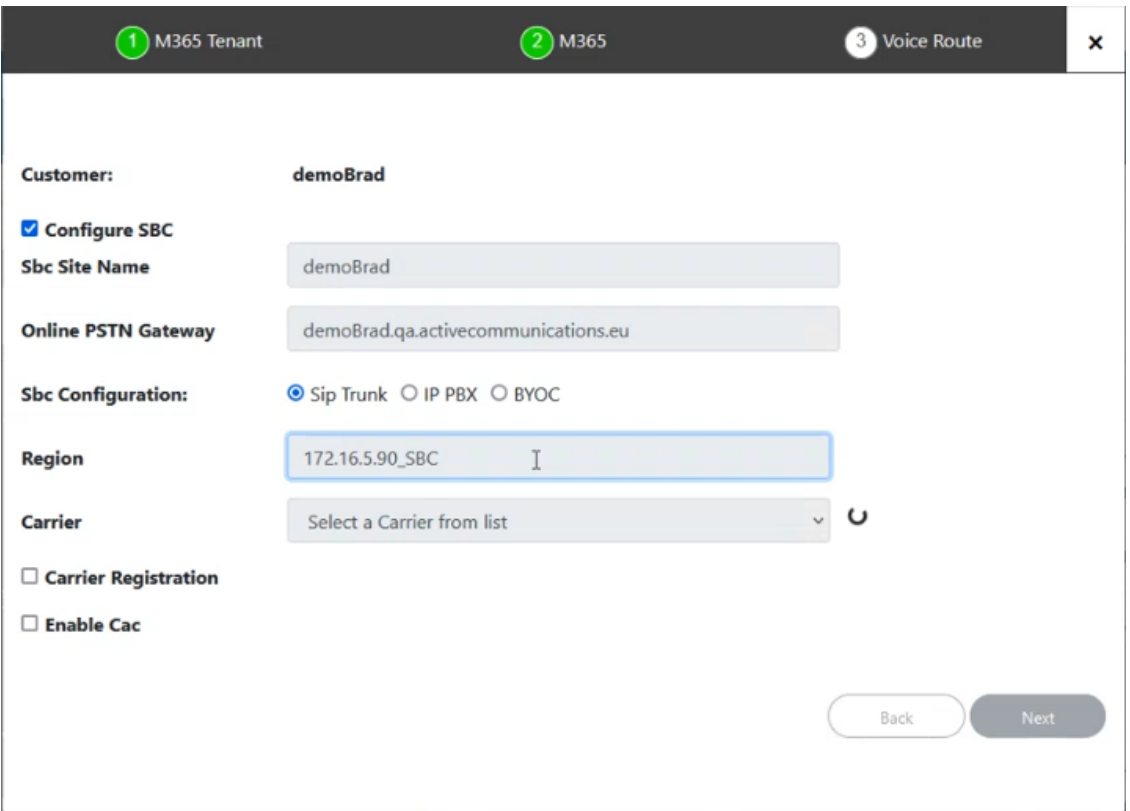

**12.** Complete the wizard as described in Complete the Onboarding wizard as described in Onboarding with both M365 Default Routing and SBC [Configuration](#page-341-0) on page 333.

## **Onboarding with only SBC Configuration**

If the **Configure M365 Default Routing** option was not selected, then the following screens are displayed:

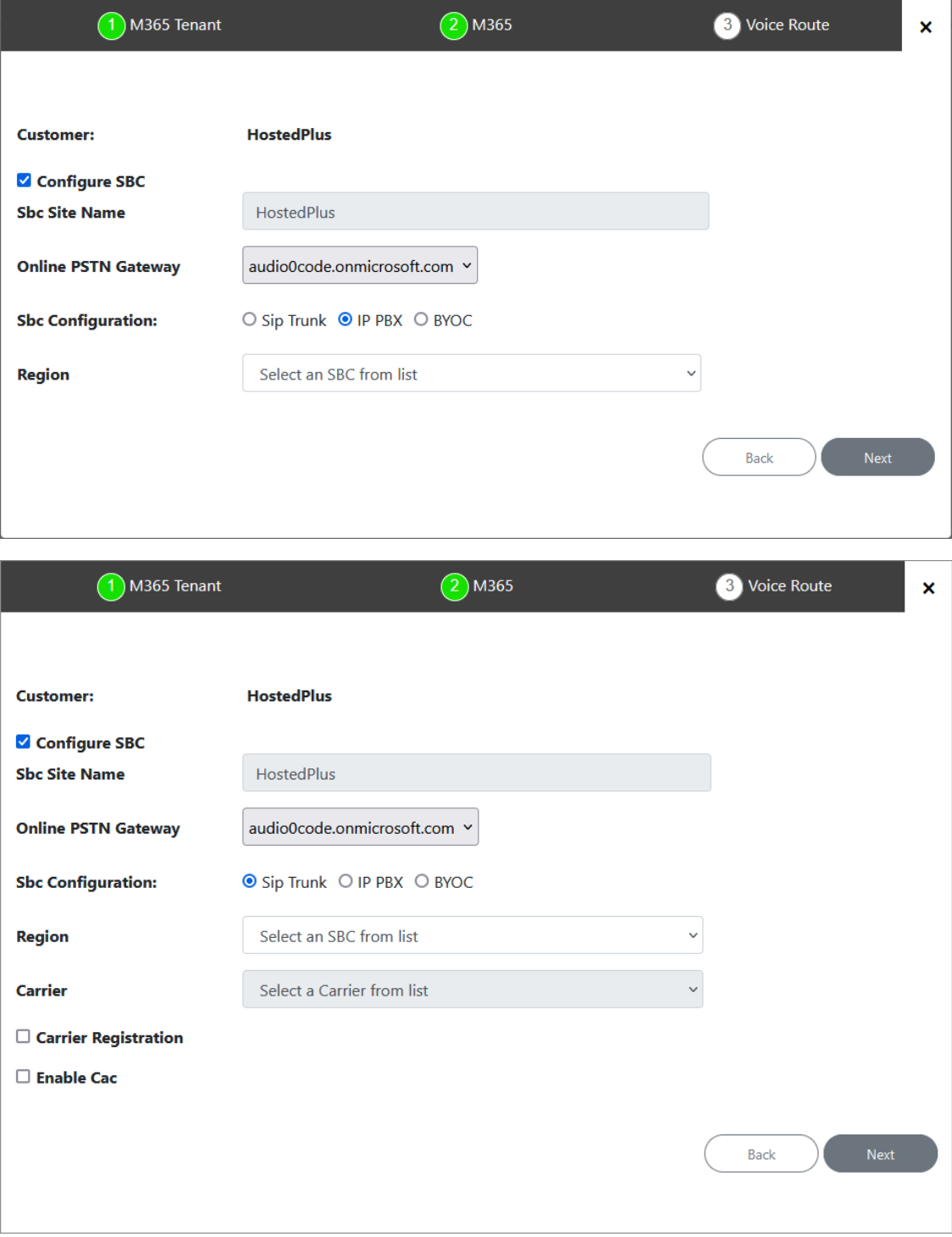

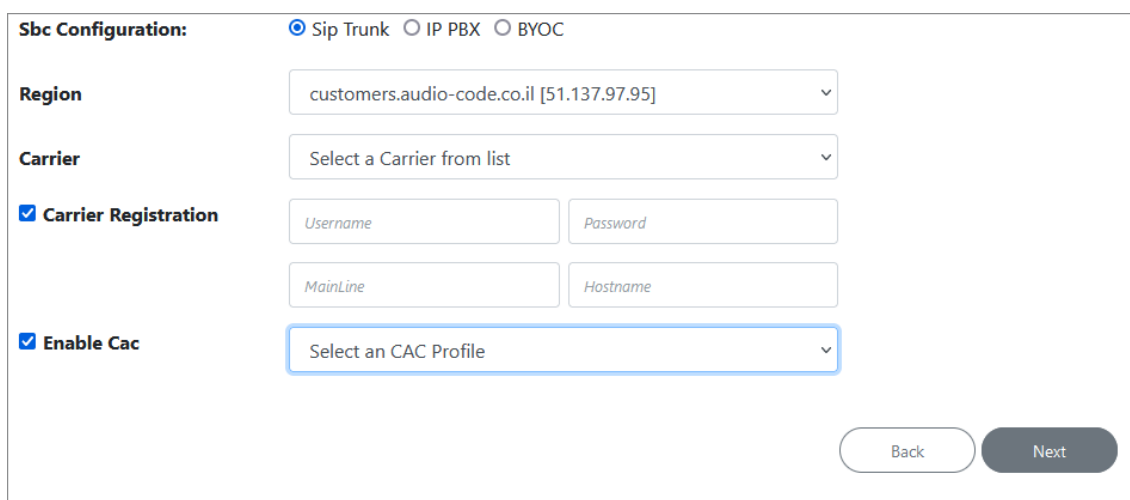

#### **1.** Configure SBC parameters according to the table below and then click **Next**.

#### **Table 31-6: SBC Parameters**

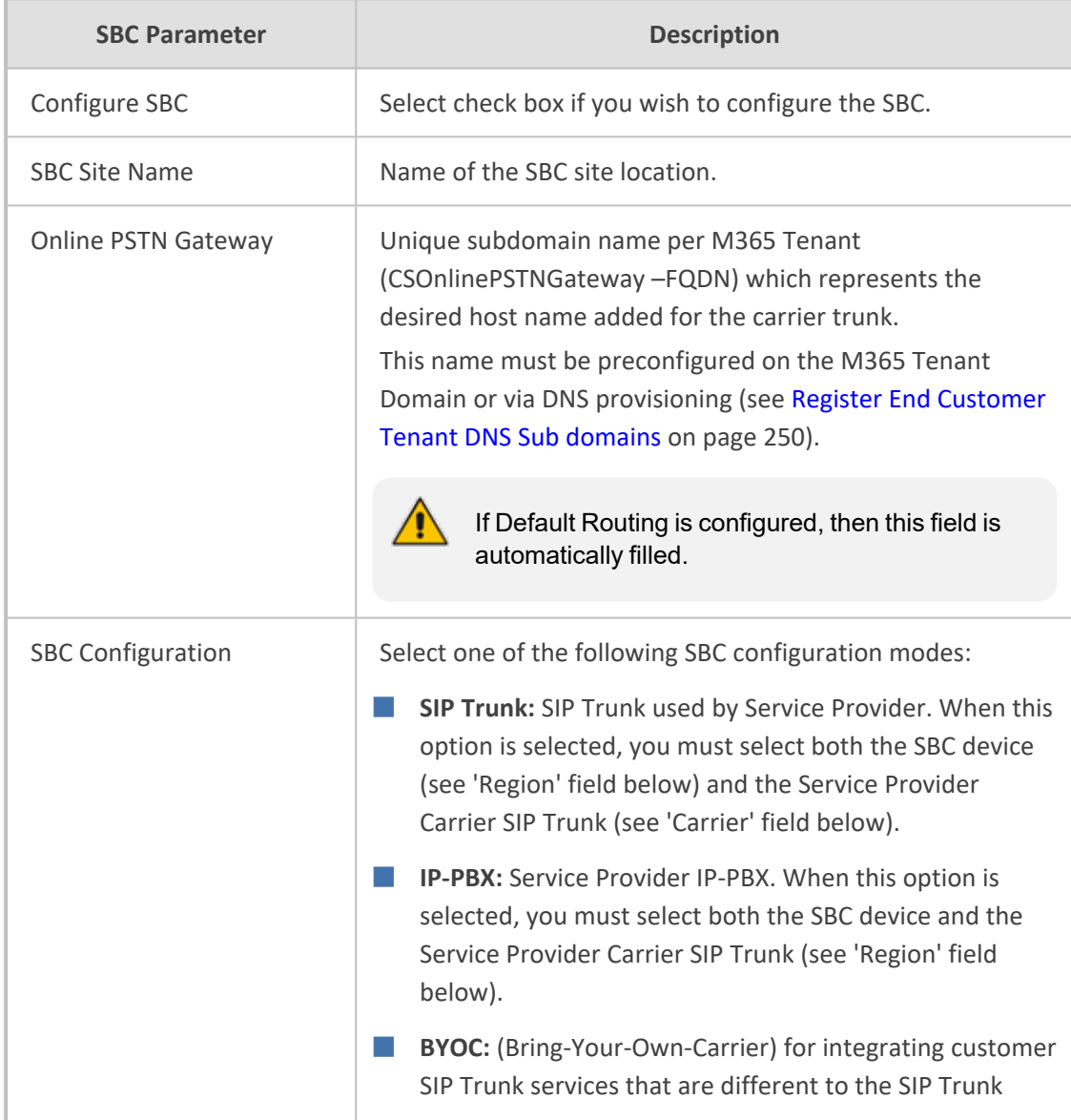

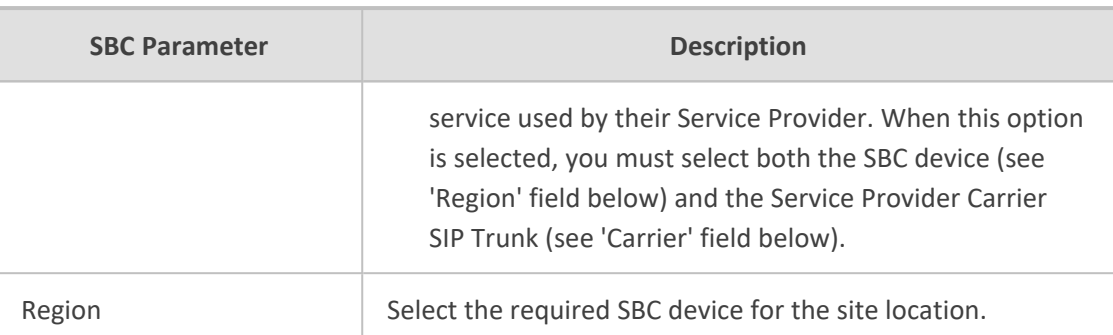

**Carrier:** (this option is only relevant if you are connecting your Carrier to a SIP Trunk (when options SIP Trunk or BYOC are selected above). The selected carrier binds to the configured SIP Interface, Proxy Set and IP Profile on the SBC (where the same name is configured for all three entities on the SBC).

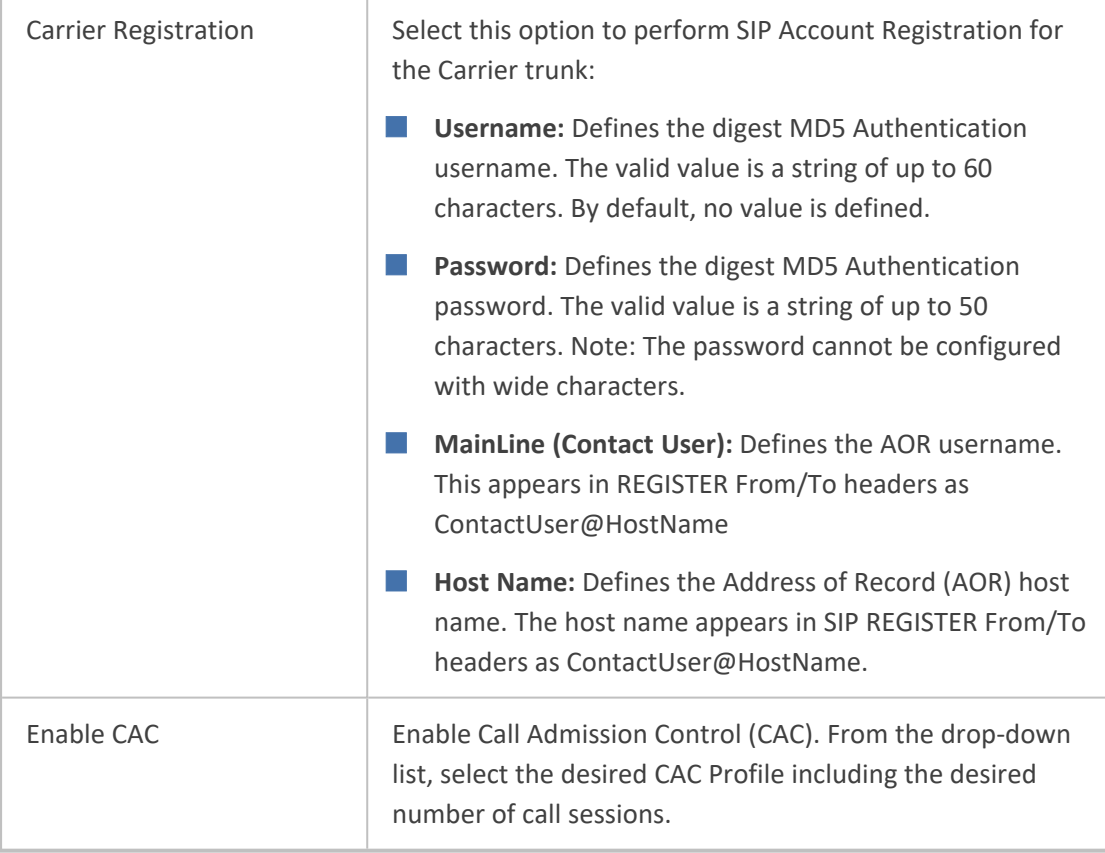

**2.** Click **Next**, the Wizard continues with the configuration of the SBC Number Prefixes. For initial setup, a Dialplan file must be preconfigured on the SBC or IP-PBX. For Second day management, SBC prefixes can later be imported (see Manage SBC Prefixes on [page 533](#page-541-0)).

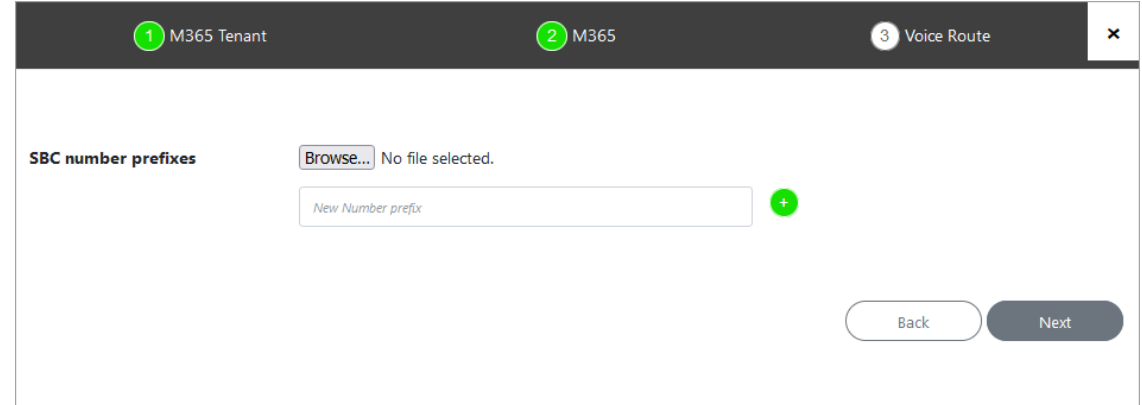

**3.** Define a prefix number range either by uploading a CSV file or by entering specific number prefixes.

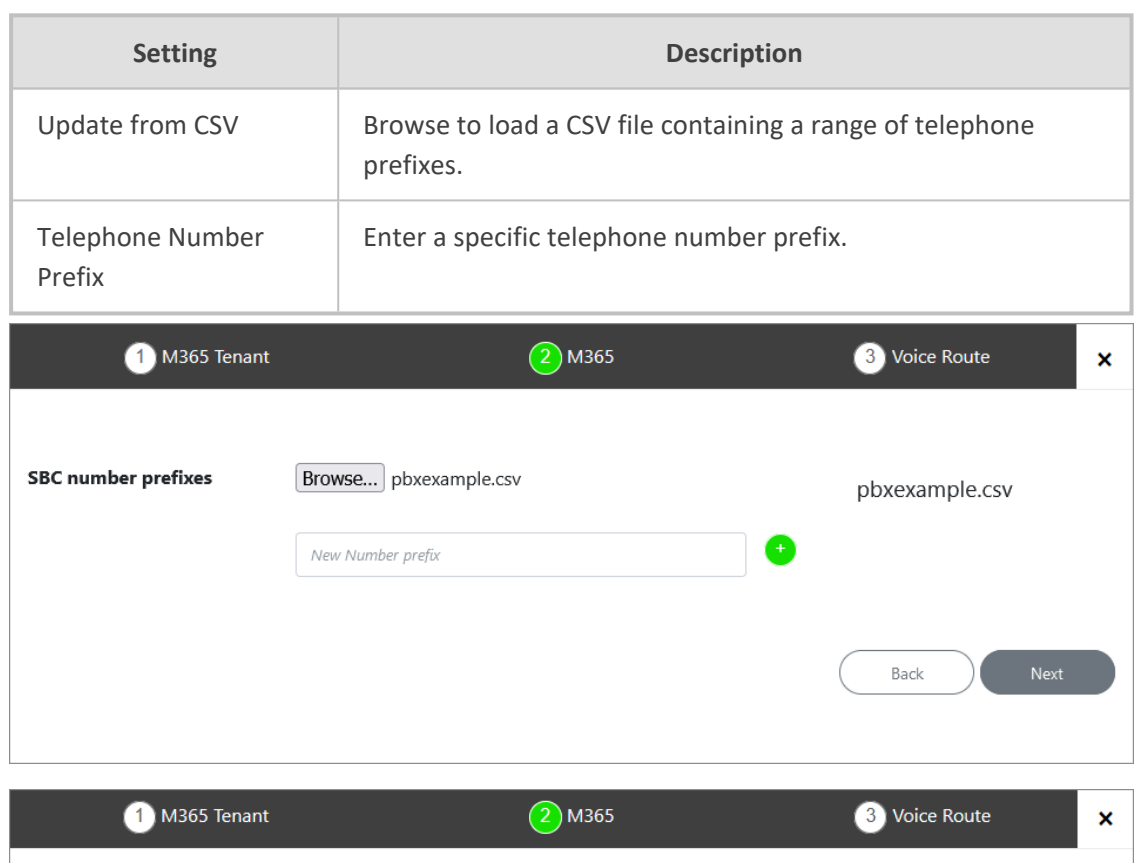

**Table 31-7: Define Prefixes**

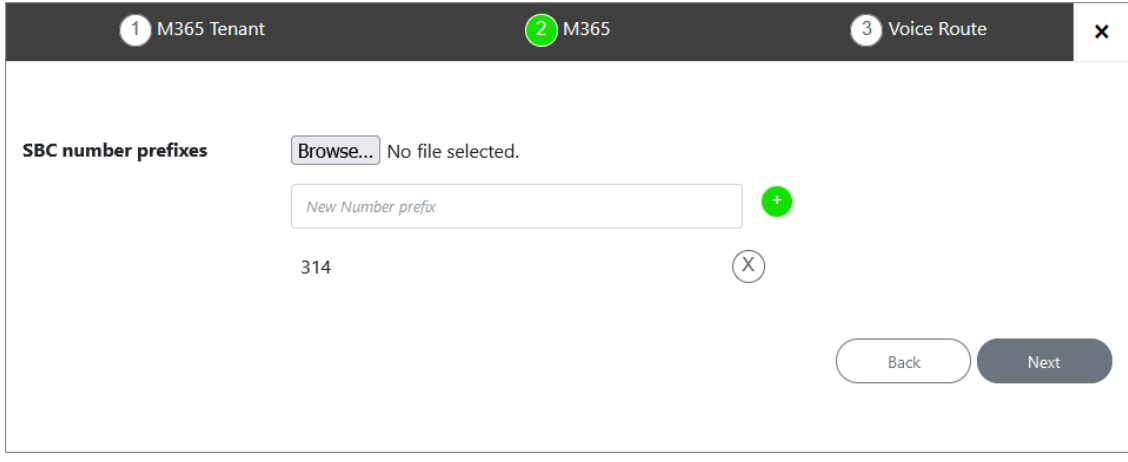

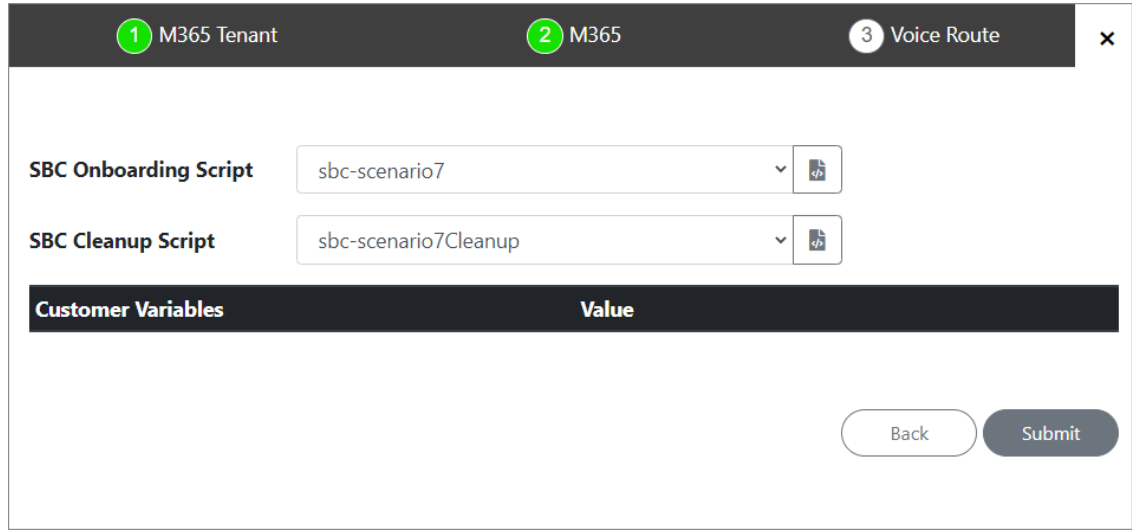

- **4.** Configure SBC scripts:
	- **•** Click the  $\langle \rangle$  to edit the SBC Onboarding Script file. This is a Preconfigured script that is prepared by AudioCodes Professional services and that can be customized by setting Custom Variables.
	- **•** Click the  $\frac{1}{2}$  to edit the SBC Cleanup Script file. Each SBC Onboarding script file has a corresponding Cleanup script file to restore the configuration to their original settings. This is a Preconfigured script that is prepared by AudioCodes Professional services and that can be customized by setting Custom Variables.
	- **●** Script variables can be customized and loaded to the SBC Onboarding and Cleanup scripts above.

See [Customer](#page-218-0) Variables on page 210.

**5.** When you have completed the configuration, click

Submit

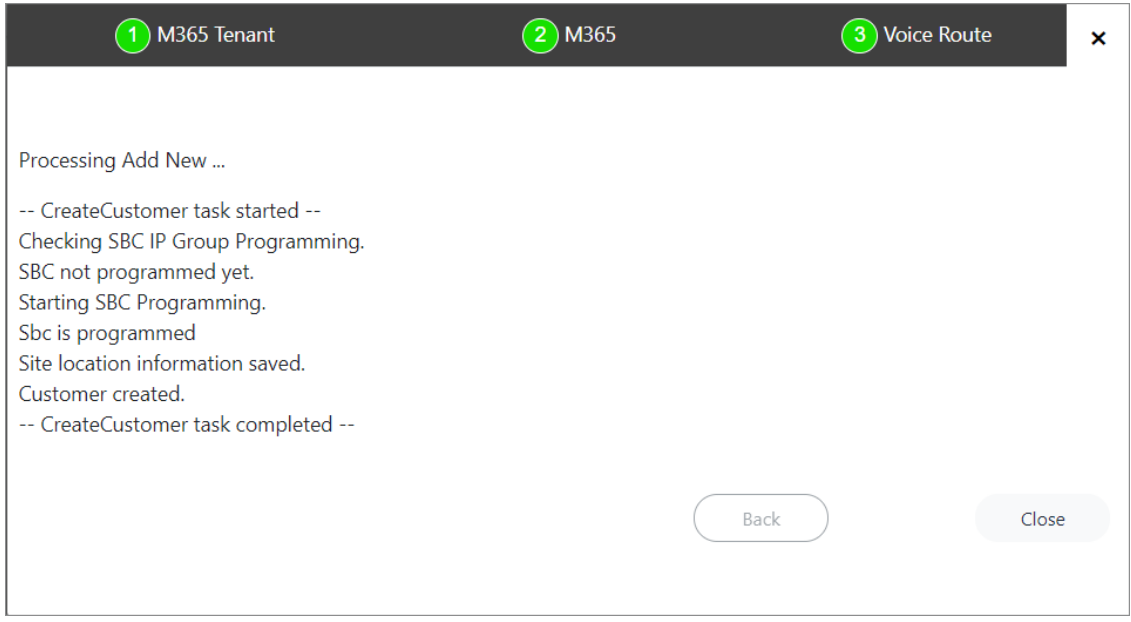

### <span id="page-369-0"></span>**Onboarding with Hosted Pro**

This section describes how to onboard Hosted Pro customers. At the start of the Onboarding wizard, consent must be requested from the customer administrator to access their M365 platform. The following Onboarding flows can be run:

- Onboarding with both M365 Default Routing and SBC [Configuration](#page-391-0) on page 383
- Onboarding with only SBC [Configuration](#page-426-0) on page 418
- ➢ **To onboard a new Hosted Pro customer:**
- 1. In the Tenants page, click **that**

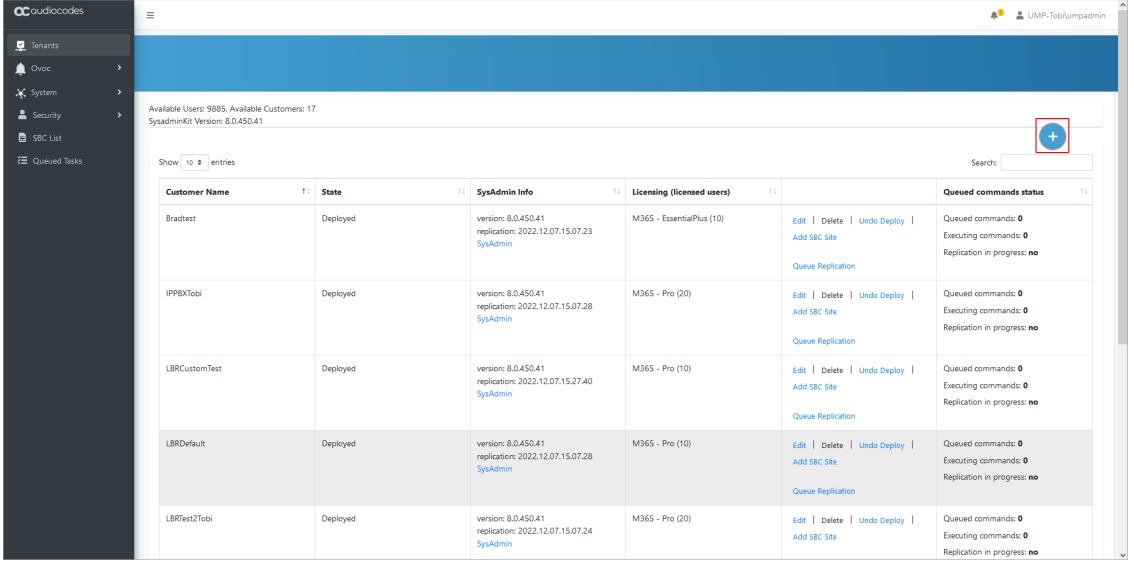

The Onboarding wizard opens.

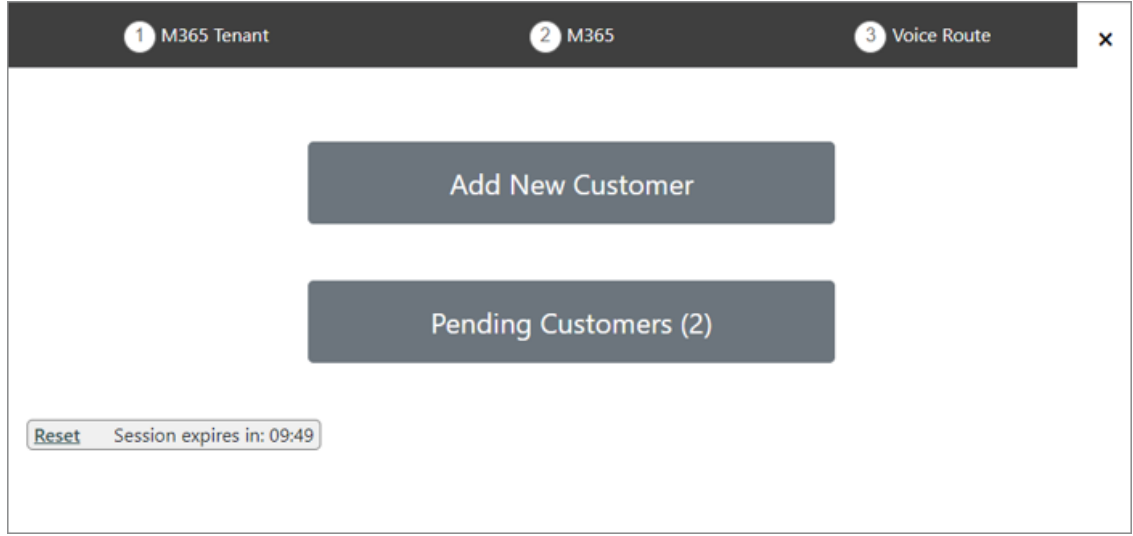

**2.** Click **Add New Customer**.

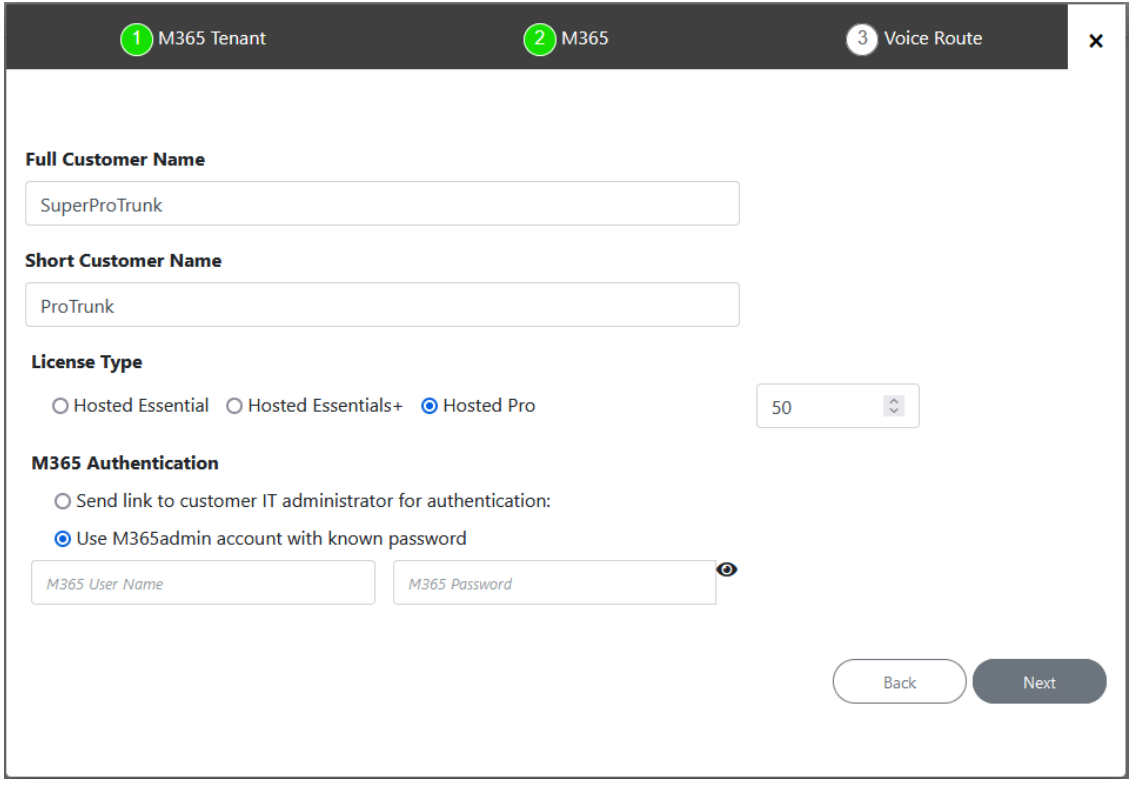

- **3.** Enter Full Customer M365 Tenant Name Free Text.
- **4.** Enter Unique new Customer M365 Tenant Name Define a unique name for the new M365 Tenant.

Note the following rules:

- **●** The string should be 3-15 characters long
- **●** The following characters cannot be used: \ / : \* ? " < > |audit
- **●** Can contain letters (lower/UPPER case), Numbers and special characters are allowed, however cannot contain the dot (.) or blank spaces.
- **●** Unique name per M365 Tenant M365 Tenant Name
- **5.** Select the **Hosted Pro** license Type.
- **6.** Select the number of licensed users. A maximum of 500 users can be configured per customer.
- **7.** Proceed to Request Consent from End [Customer](#page-372-0) on the next page.

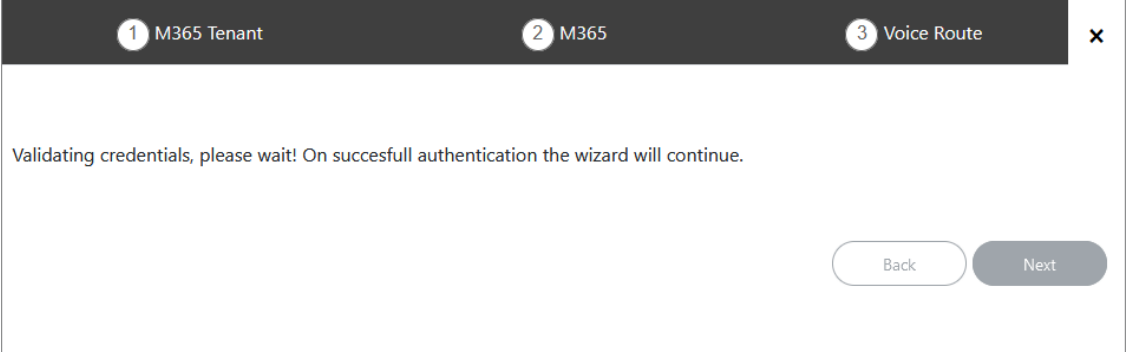

Once you have established a secure connection to Microsoft 365, the following screen is displayed.

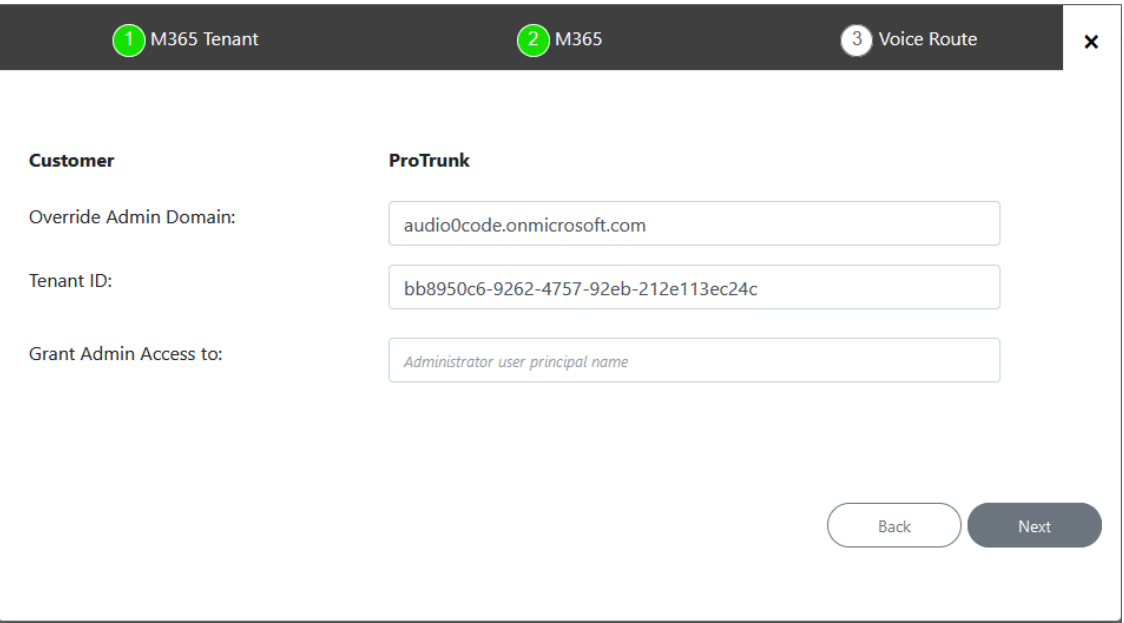

**8.** Define Microsoft 365 settings and then click **Next**.

#### **Table 31-8: Microsoft 365 Settings**

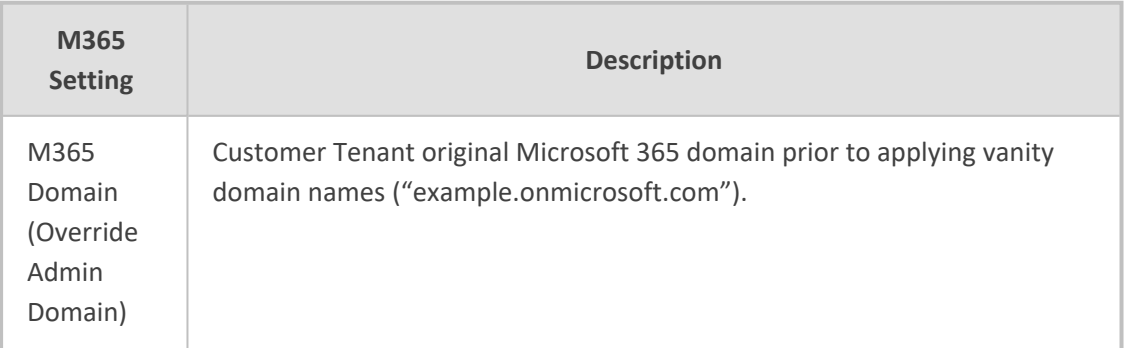

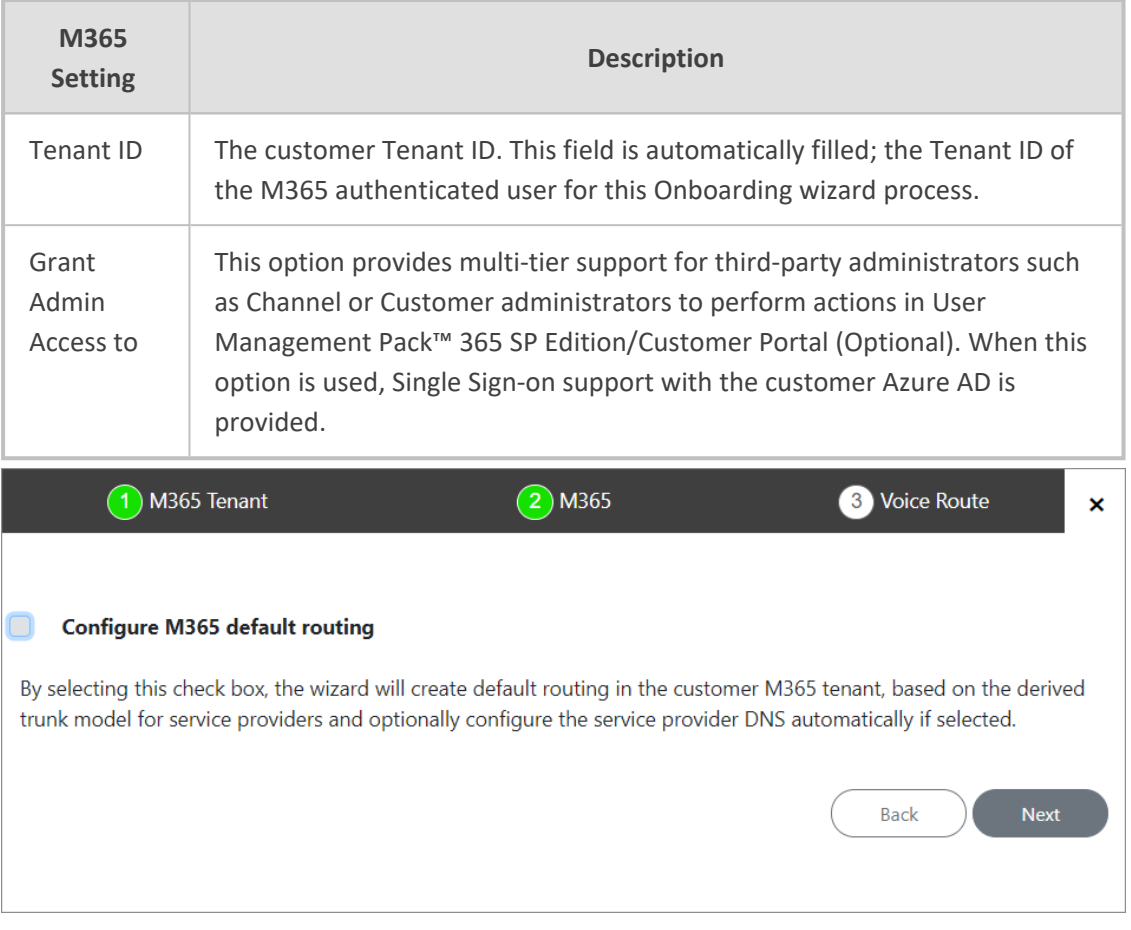

- **9.** Do one of the following:
	- **●** Select **Configure M365 default routing** check box; the wizard creates default routing in the customer tenant based on the derived trunk model for service providers. In addition, you can optionally configure the DNS server (see [Onboarding](#page-391-0) with both M365 Default Routing and SBC [Configuration](#page-391-0) on page 383).
	- **●** Click **Next** and proceed to Onboarding with only SBC [Configuration](#page-426-0) on page 418.

#### <span id="page-372-0"></span>**Request Consent from End Customer**

If the customer purchased a Hosted Essentials Plus or Hosted Pro license then they must grant consent to the Service Provider or Channel administrator for accessing their M365 platform. The consent is secured using Token authentication between the User Management Pack™ 365 SP Edition platform and the customer M365 tenant platform. Once the Token connection is securely established, the customer administrator account credentials can be used to create the new customer and thereafter for synchronizing the User Management Pack™ 365 SP Edition database with the M365 platform. The customer administrator must consent to the following:

- Access Microsoft Teams and Skype for Business data as the signed in user.
- Read and write all groups.
- Access directory as the signed in user.
- Read all users' full profiles.
- Read and write to all app catalogs.
- Maintain access to data that you have provided access.

The Token Invitation wizard is used for establishing the Token connection with the customer M365 platform. This wizard is run at the beginning of the Onboarding wizard. The Token Invitation wizard can be run using the following methods:

- Sending email link directly to customer IT administrator including a link to the Token Invitation wizard.
- Using M365 account credentials (username and password) received from the customer administrator.

The Token connection can be secured using either the 'Global' admin permissions or the permissions of the Customer admin Service account (see Create Customer [Administrator](#page-273-0) Service Account on [page 265S](#page-273-0)ee the following:

- [Onboarding](#page-303-0) with Default Global Admin on page 295
- Onboarding with [Tenant-Defined](#page-319-0) Service Account on page 311

#### **Secure Token Connection with Global Admin Credentials**

You can secure the Token connection with the customer M365 platform using the provided credentials of the customer Global admin account.

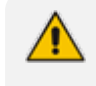

Ensure that the Global admin has been assigned the required roles (see [Assign](#page-277-0) [Administrator](#page-277-0) Roles to IT Administrator on page 269).

#### ➢ **Do the following:**

**1.** In the Onboarding wizard click **Add New Customer**.

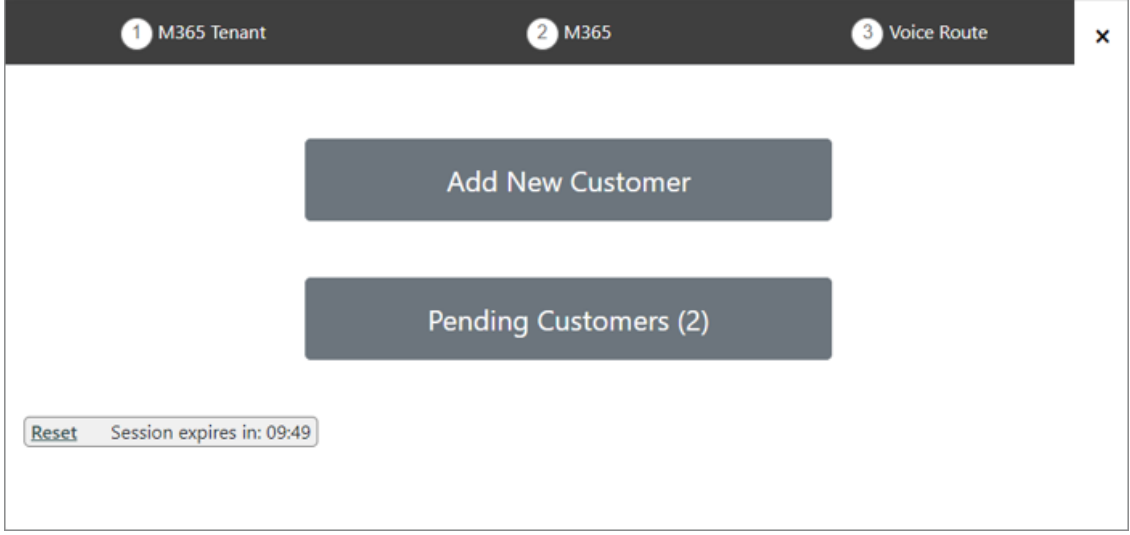

**2.** Select **Use M365admin account with known password**.

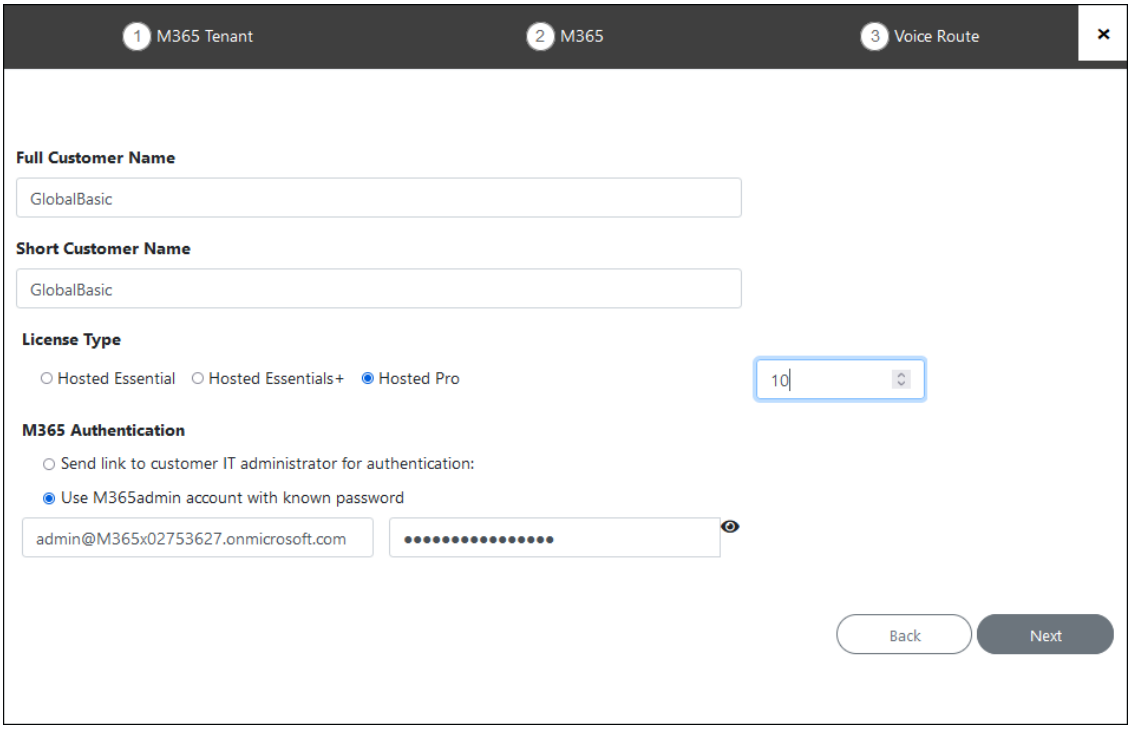

**3.** Enter the Global Admin username and password provided by the customer.

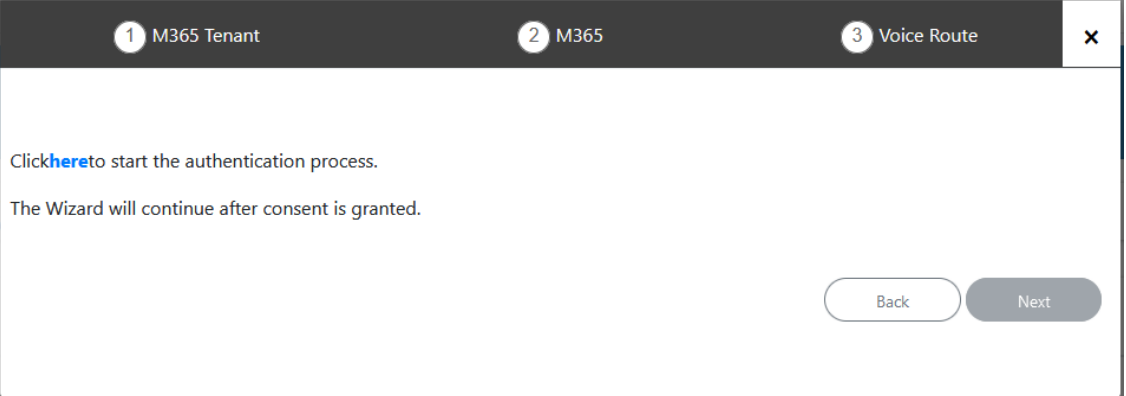

**4.** Click **here** to start the authentication process.

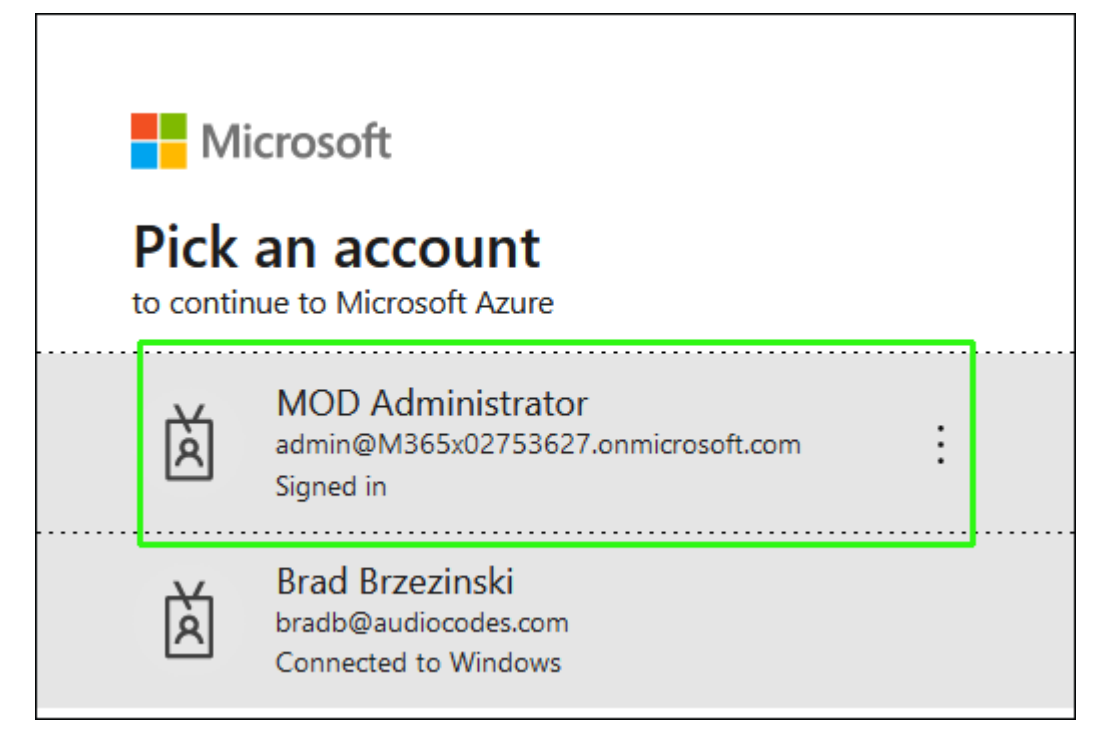

**5.** Choose the customer tenant Global Admin account.

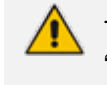

The customer Tenant account must have Global Admin permissions, otherwise the "Consent on behalf of the organization" check box does not appear.

Γ

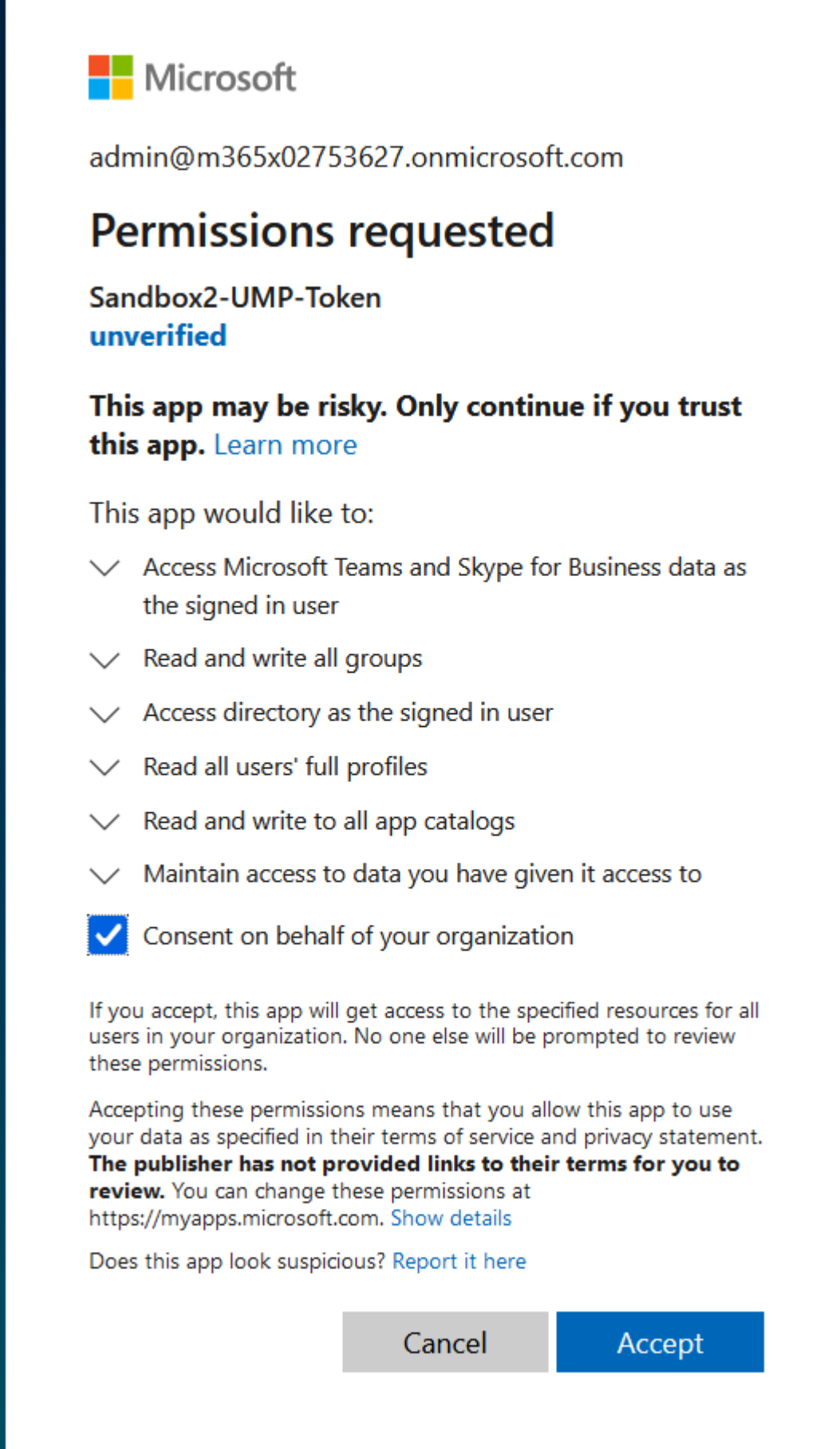

**6.** Click **Consent on behalf of your organization**, and then click **Accept**.

# Thank you!

You may close this window

Service provider will contact you when service is ready for operation

- **7.** Click **Pending Customers** to monitor the process of the request. Verify that Status is shown as **Authentication Complete** (see also Pending Requests on [page 381\)](#page-389-0).
- **8.** Likewise, open the Multitenant interface and navigate to **Security** > **Customer Invitations**. Verify that Device Authenticated is shown as **true**.
- **9.** Open the newly created Token registration on the Azure portal for the customer tenant (Enterprise Applications > <Token-Registration-Name>).
- **10.** In the Navigation pane, select **Permissions**. Note the added permissions for the new Enterprise application.

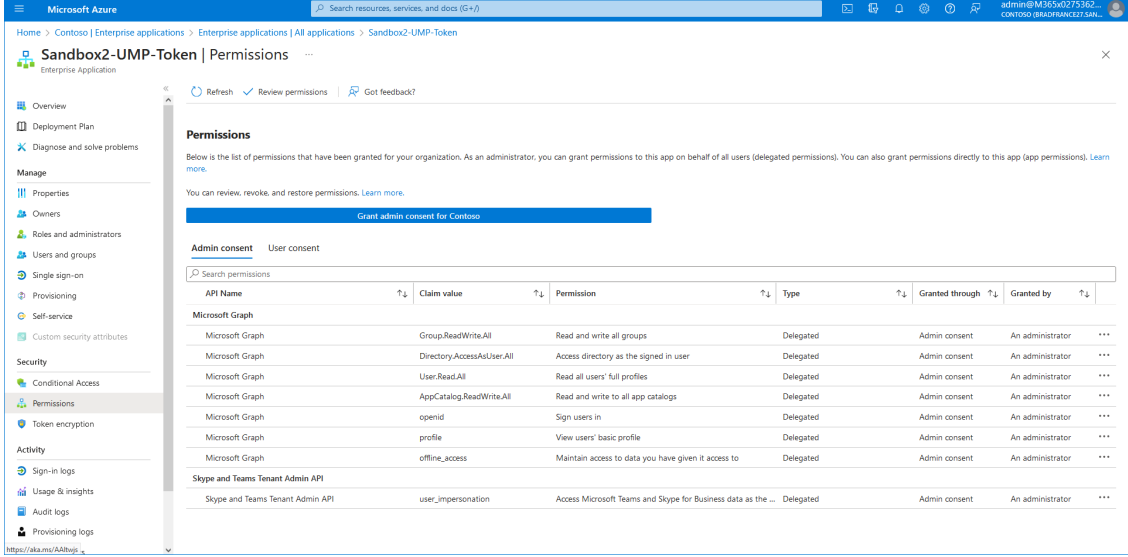

**11.** Continue the Onboarding wizard , see [Onboarding](#page-369-0) with Hosted Pro on page 361 or [Onboarding](#page-298-0) with Hosted Essentials + on page 290.

#### **Grant Consent using only Token-based Authentication (Global Admin)**

You can request consent from the Customer administrators using the Token Authentication Invitation. When the token authentication requests are sent to the customer IT administrator from the Service Provider administrator, the details of the Invitation email are displayed in the Customer Invitations screen (see Customer [Invitations](#page-233-0) on page 225) and the details of the authentication token are displayed in the Authentication Status screen (see [Authentication](#page-236-0) Status on [page 228](#page-236-0)).

The customer tenant requires the following UC admin roles (see Assign [Administrator](#page-277-0) Roles to IT [Administrator](#page-277-0) on page 269):

- **●** Application Administrator
- **●** Skype For Business Admin
- **●** Teams Communication Administrator

#### ➢ **To run the Token Authentication wizard:**

**1.** In the Onboarding wizard click **Add New Customer**.

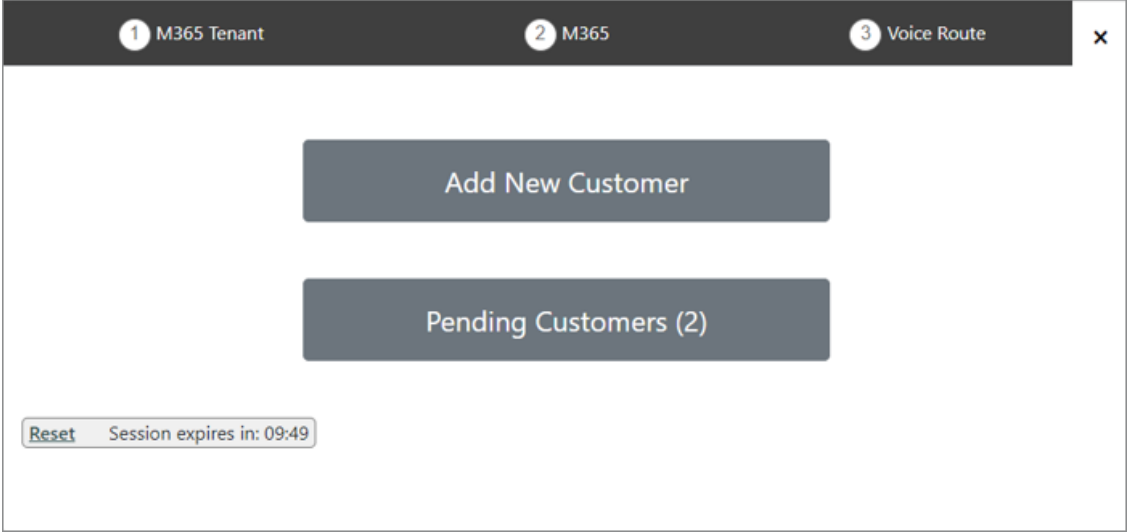

**2.** Select option "Send link to customer IT administrator for authentication".

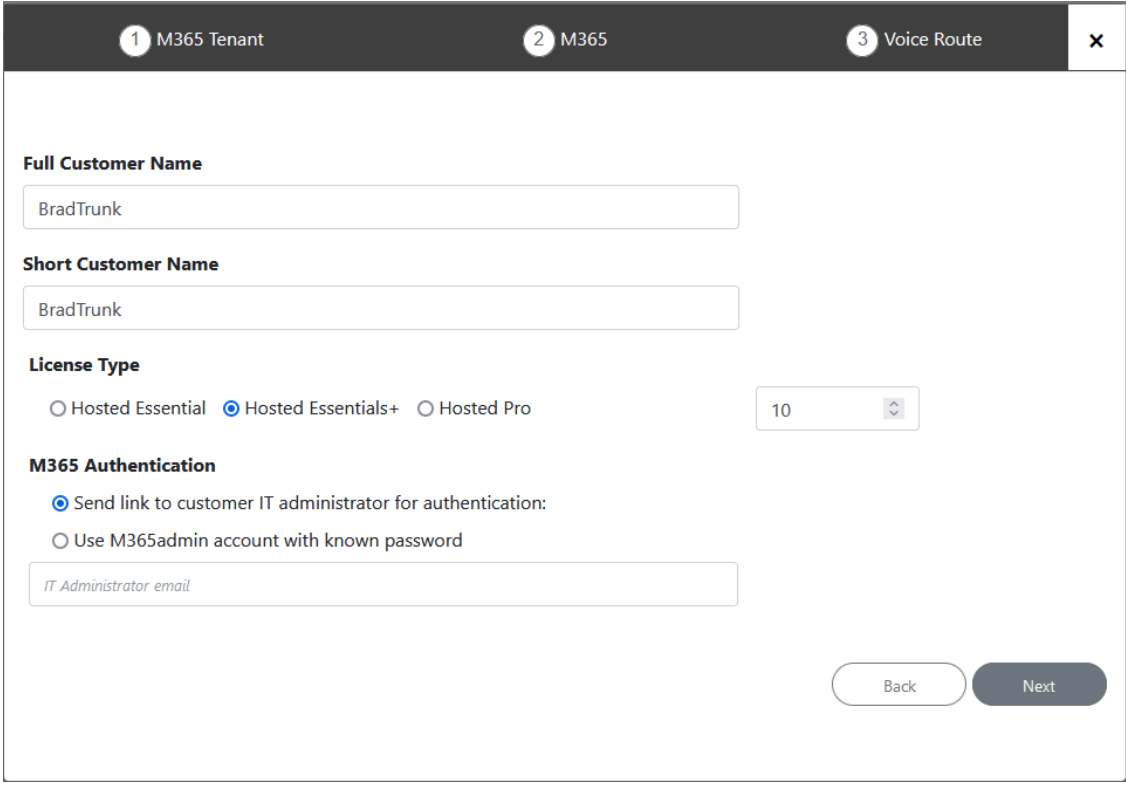

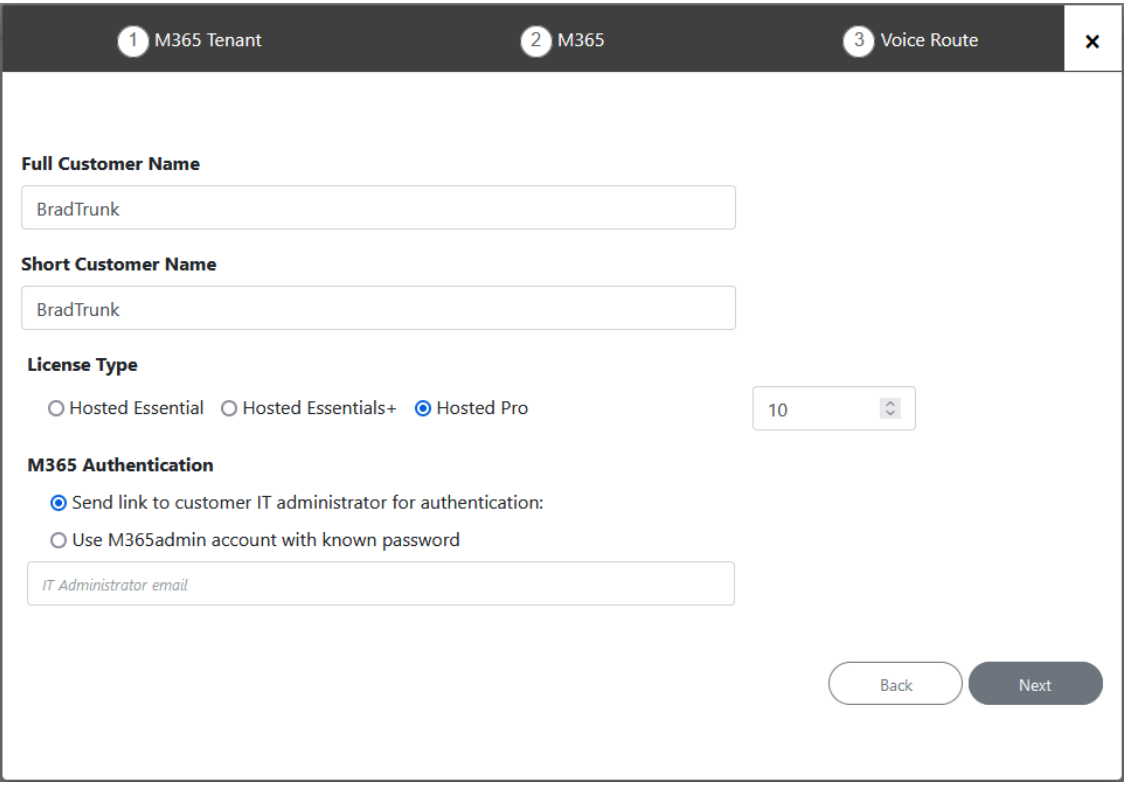

**3.** Enter the email address of the Customer administrator with Global Admin permissions for their M365 tenant.

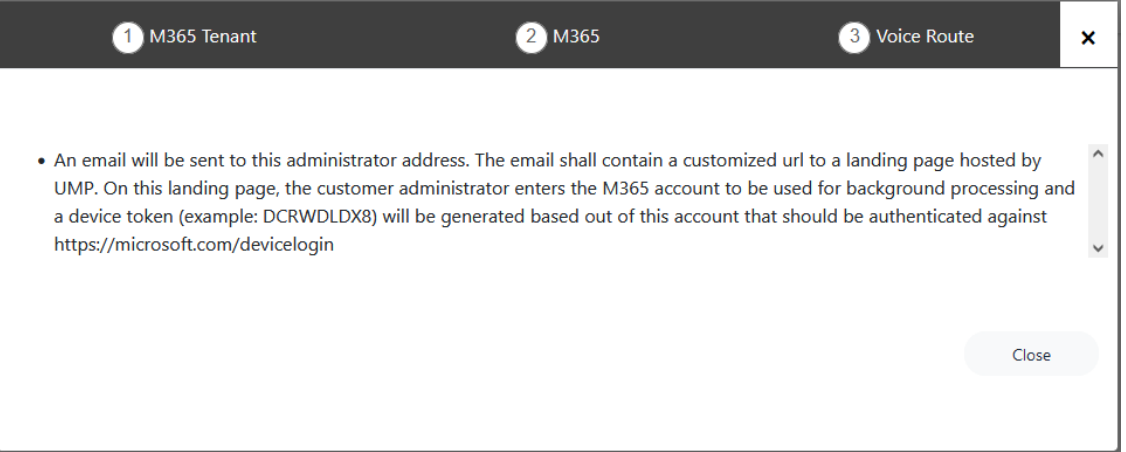

**4.** An email similar to the following is received by the customer IT administrator.

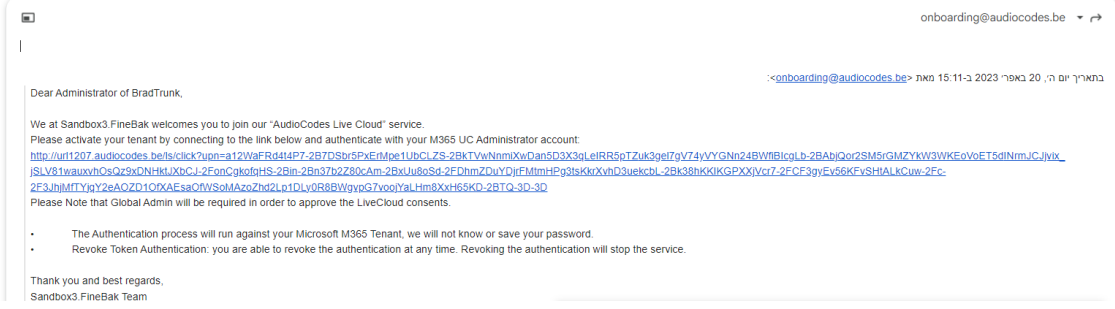

**5.** The customer clicks

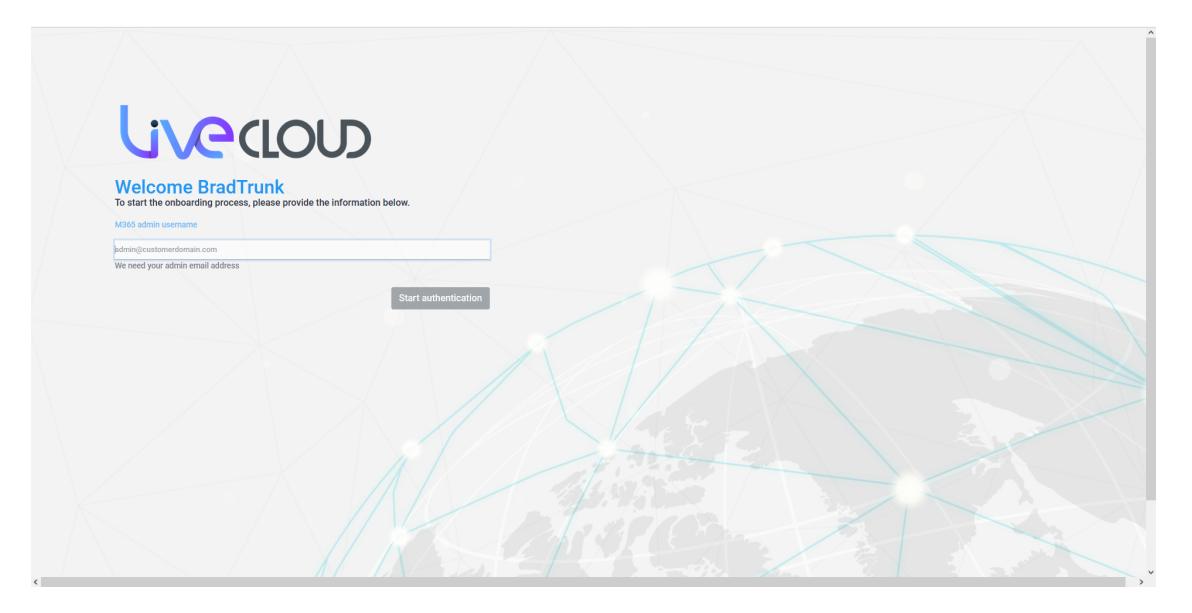

**6.** The customer enters the credentials of their M365 tenant Global Administrator, and then clicks **Start authentication**.

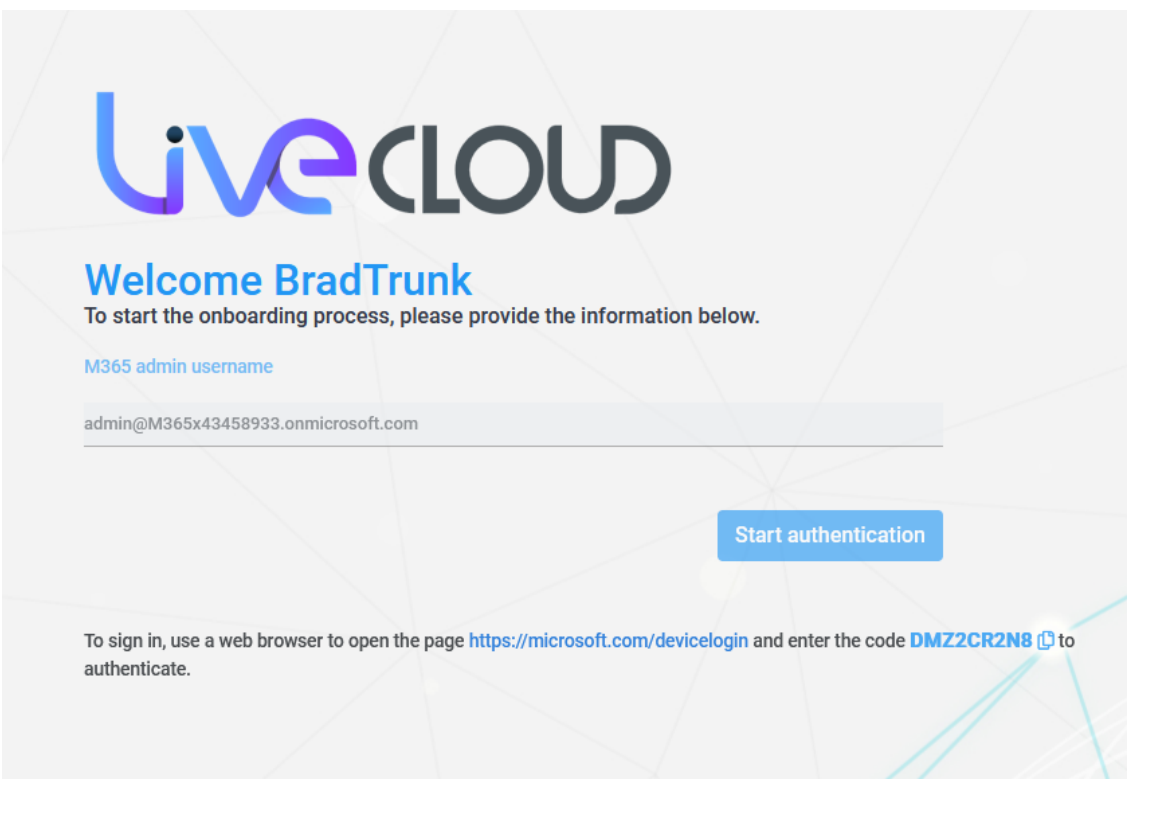

**7.** The customer copies the code appearing on the bottom of the screen and then clicks **Start authentication**.

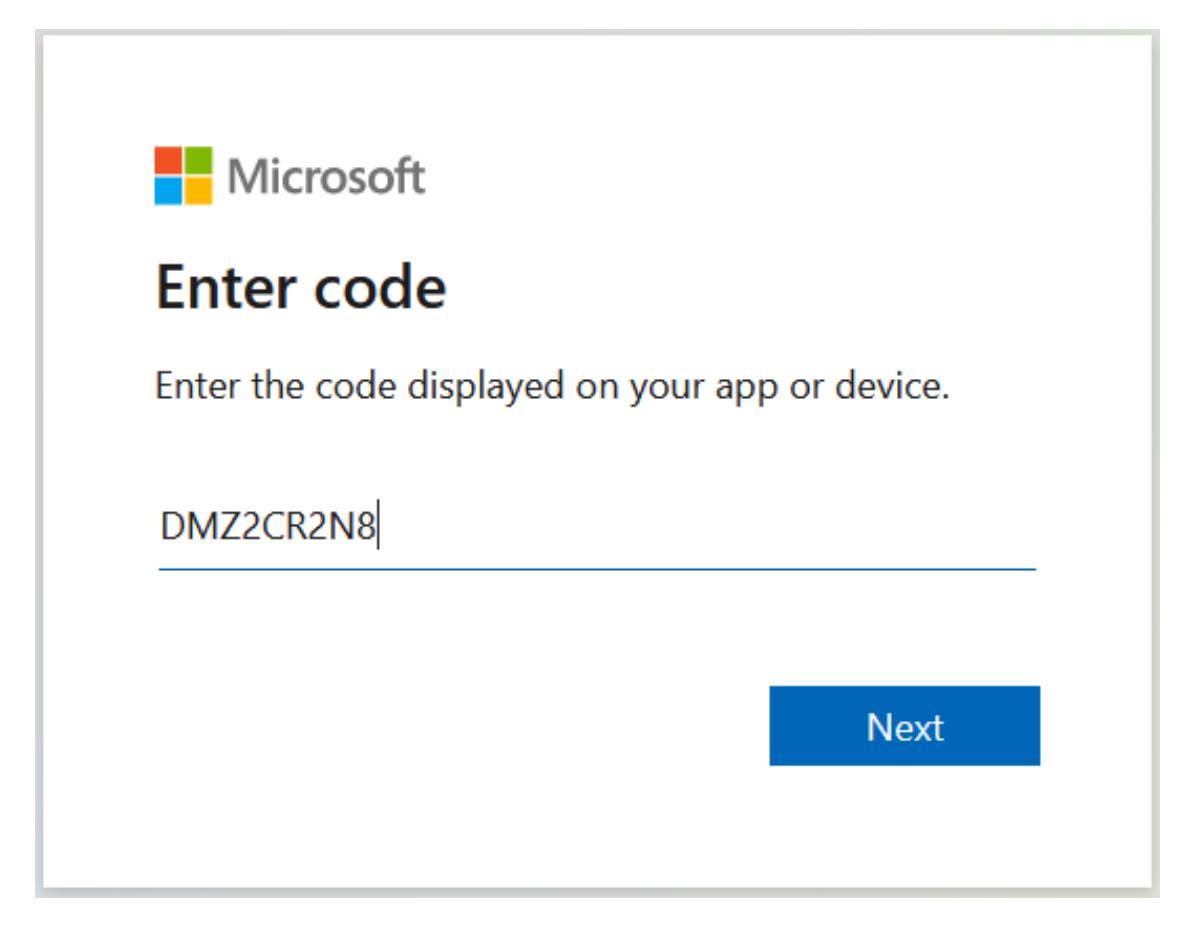

**8.** The customer enters the code.

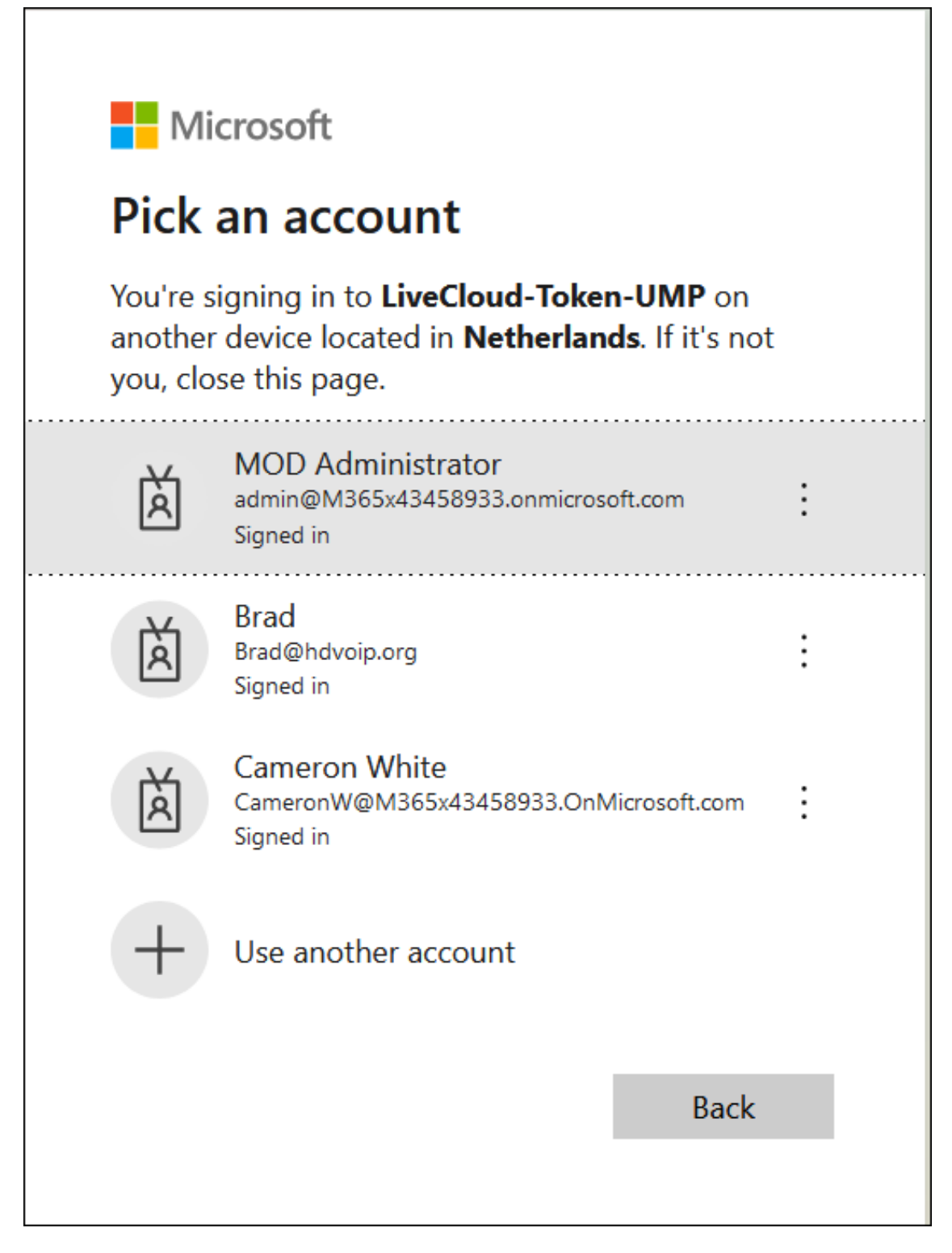

**9.** The customer enters the M365 tenant Global administrator username, and then clicks **Next**.

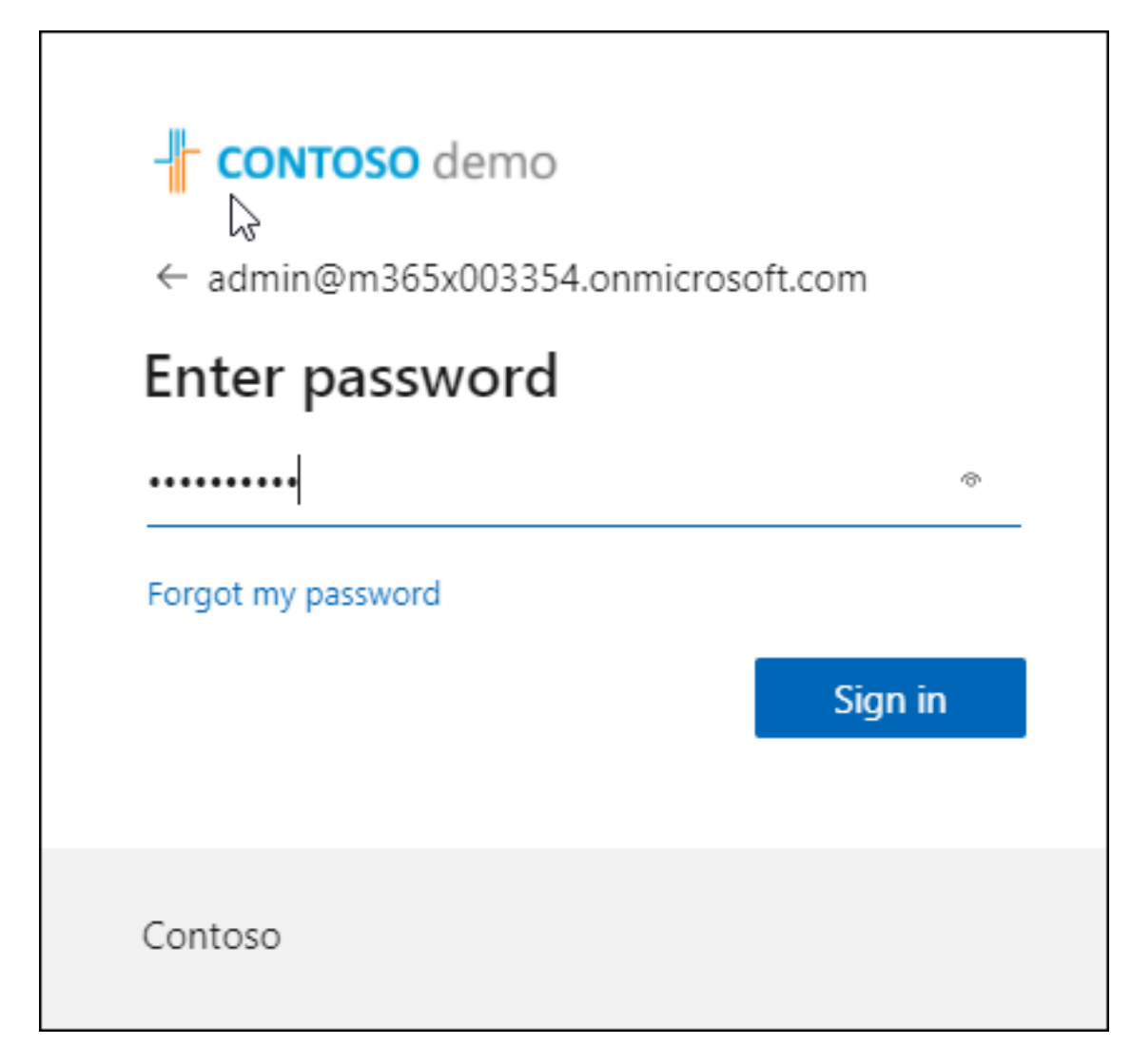

**10.** The customer enters password, and then clicks **Sign in**.

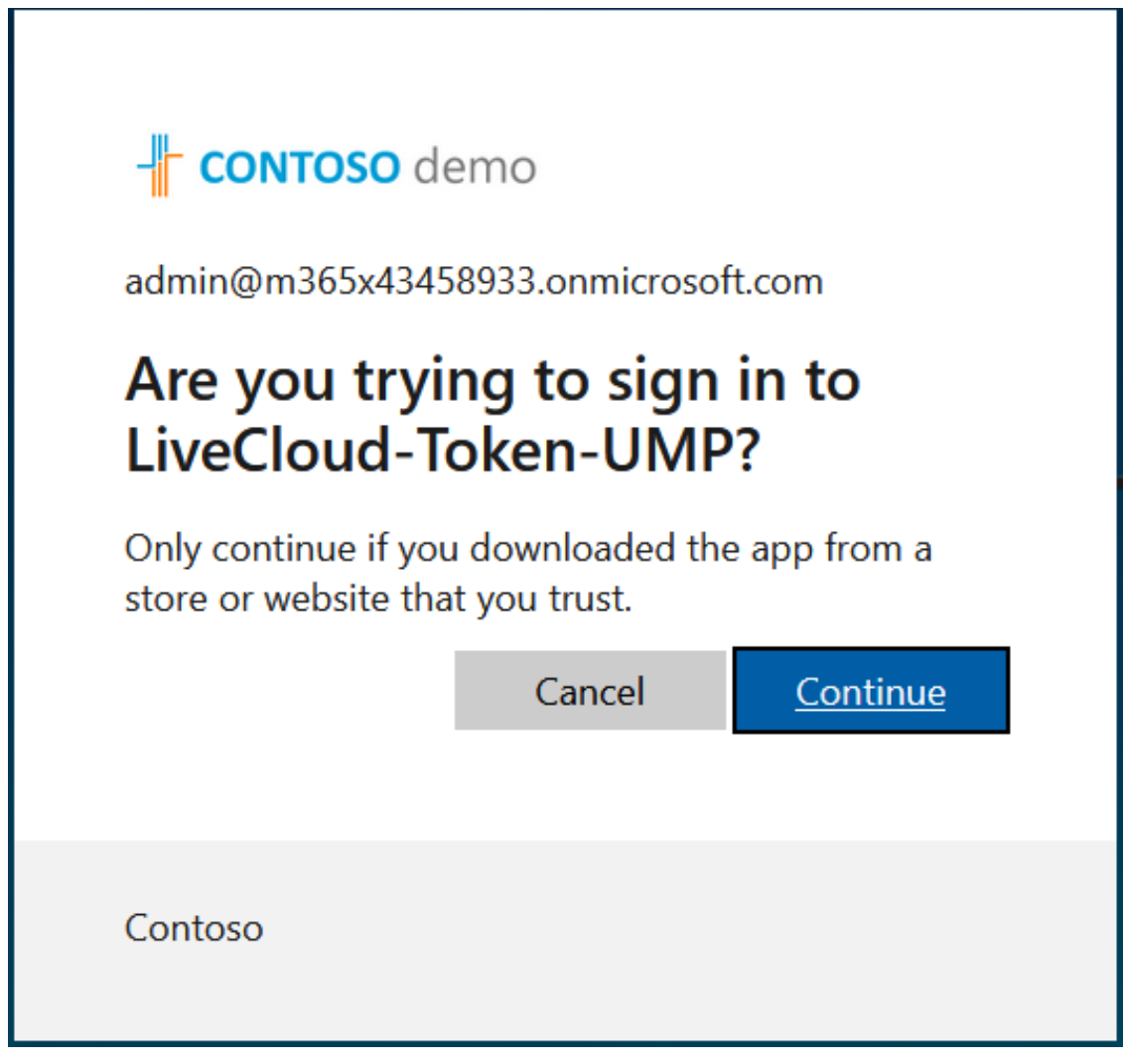

**11.** The customer clicks **Continue**.

## Microsoft admin@m365x43458933.onmicrosoft.com **Permissions requested** LiveCloud-Token-UMP unverified This app may be risky. Only continue if you trust this app. Learn more This app would like to:  $\vee$  Access Microsoft Teams and Skype for Business data as the signed in user  $\vee$  Read and write all groups  $\vee$  Access directory as the signed in user  $\vee$  Read all users' full profiles  $\vee$  Read and write to all app catalogs  $\vee$  Maintain access to data you have given it access to ✓ Consent on behalf of your organization If you accept, this app will get access to the specified resources for all users in your organization. No one else will be prompted to review these permissions. Accepting these permissions means that you allow this app to use your data as specified in their terms of service and privacy statement. The publisher has not provided links to their terms for you to review. You can change these permissions at https://myapps.microsoft.com. Show details Does this app look suspicious? Report it here Cancel Accept

**12.** The customer selects **Consent on behalf of your organization** check box, and then clicks **Accept**.

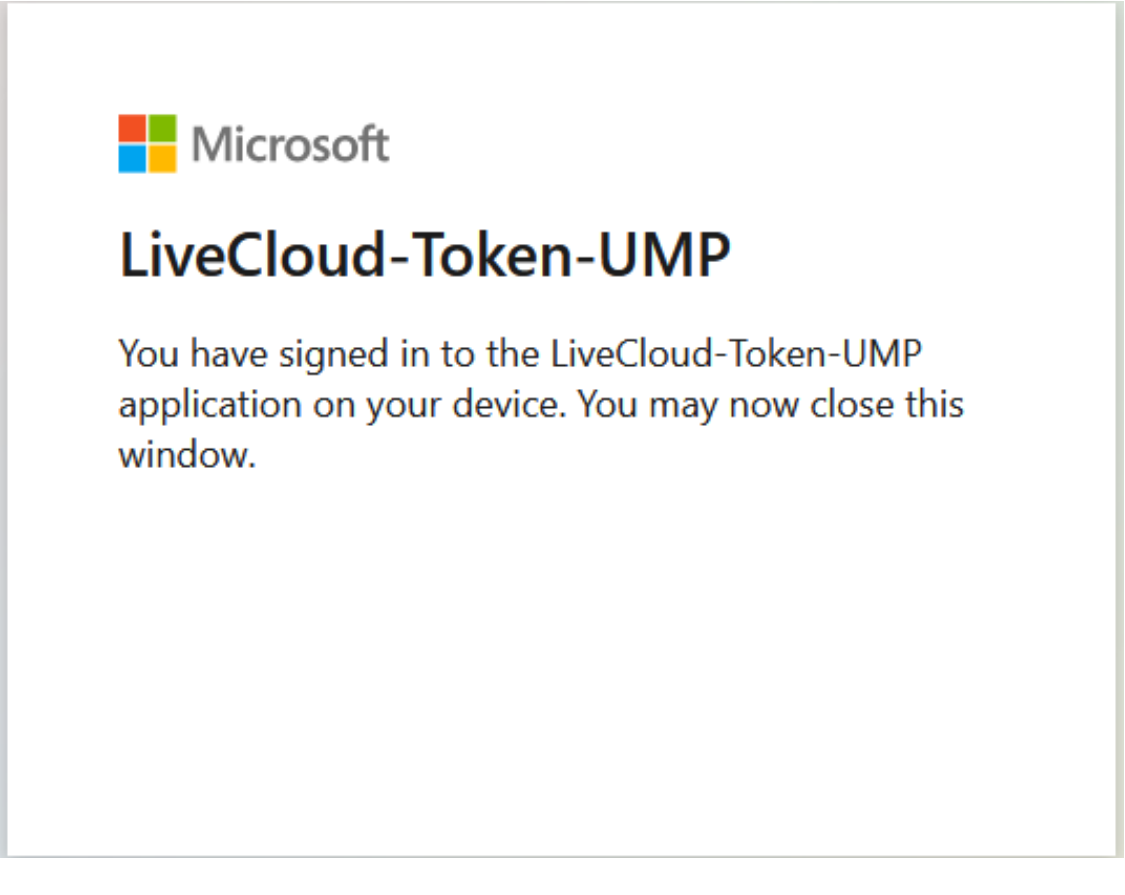

**13.** The customer closes the Information window.

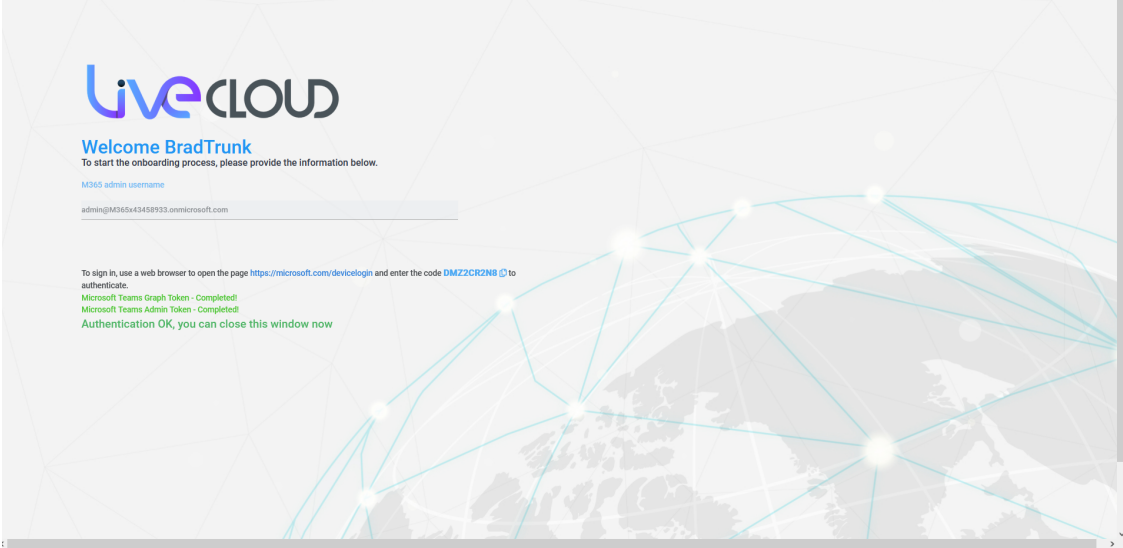

**14.** The customer clicks **Click here to continue the authentication process** link.

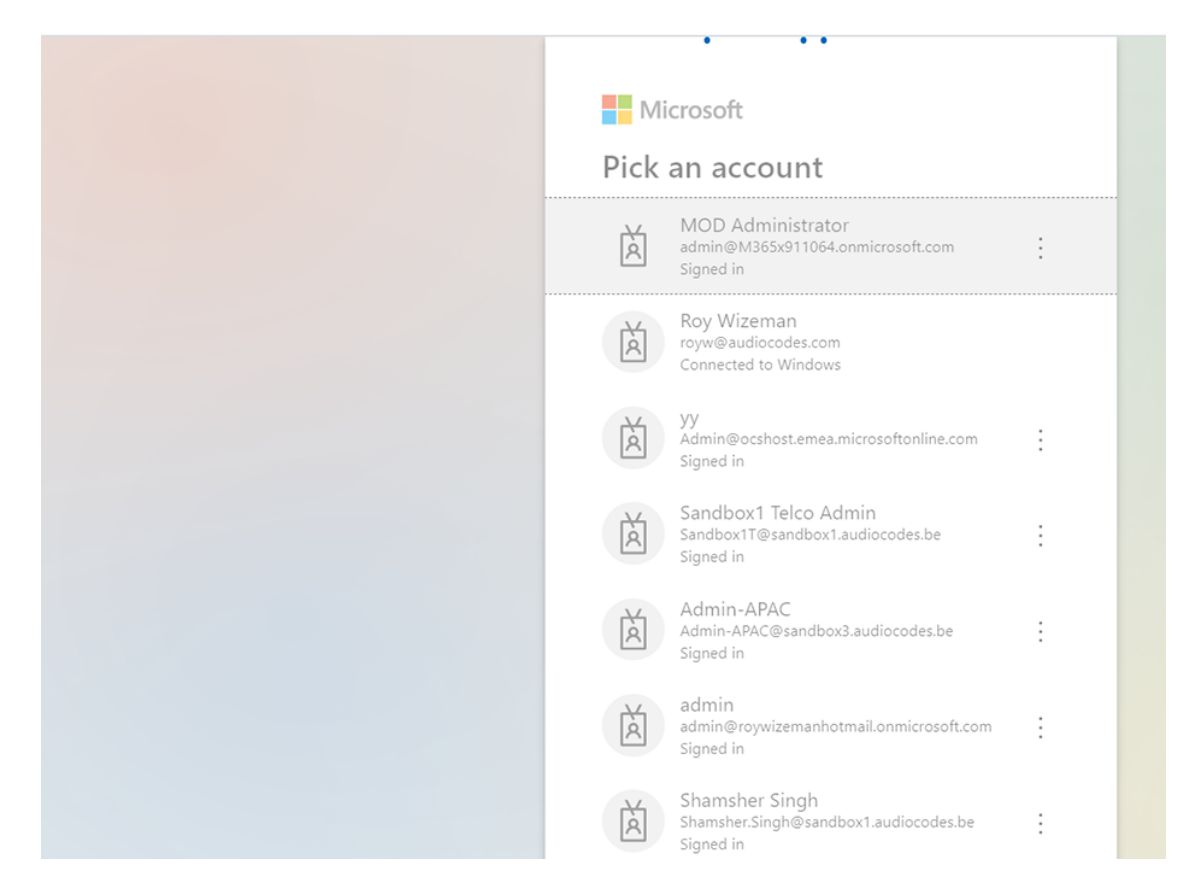

**15.** The customer logs in to their M365 tenant account with Global admin permissions.

## Microsoft admin@m365x43458933.onmicrosoft.com **Permissions requested** LiveCloud-Token-UMP unverified This app may be risky. Only continue if you trust this app. Learn more This app would like to:  $\vee$  Access Microsoft Teams and Skype for Business data as the signed in user  $\vee$  Read and write all groups  $\vee$  Access directory as the signed in user  $\vee$  Read all users' full profiles  $\vee$  Read and write to all app catalogs  $\angle$  Maintain access to data you have given it access to ✓ Consent on behalf of your organization If you accept, this app will get access to the specified resources for all users in your organization. No one else will be prompted to review these permissions. Accepting these permissions means that you allow this app to use your data as specified in their terms of service and privacy statement. The publisher has not provided links to their terms for you to review. You can change these permissions at https://myapps.microsoft.com. Show details Does this app look suspicious? Report it here Cancel Accept

**16.** The customer selects **Consent on behalf of your organization** check box, and then clicks **Accept**

At the end of the process, the following screen is displayed informing the Global administrator that the service provider will complete the process.

# Thank you!

You may close this window

Service provider will contact you when service is ready for operation

**Q** audiocodes Thank you!

You may close this window Service provider will contact you when service is ready for operation

**17.** Click **Pending Customers** to monitor the process of the request (see Pending [Requests](#page-389-0) [below](#page-389-0)) and then continues the wizard process (see [Onboarding](#page-298-0) with Hosted Essentials + on [page 290](#page-298-0) or [Onboarding](#page-369-0) with Hosted Pro on page 361).

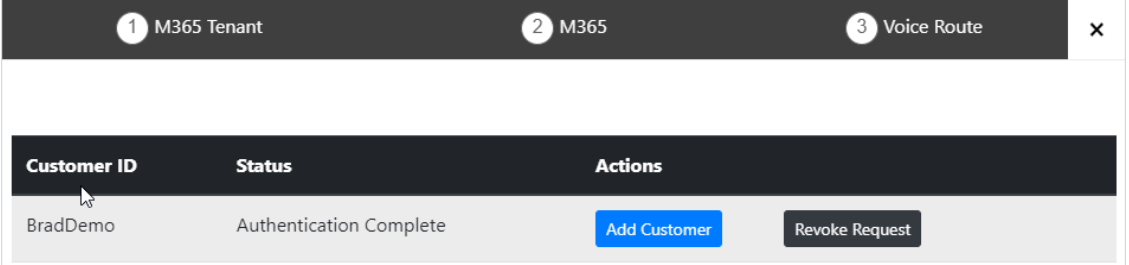

#### <span id="page-389-0"></span>**Pending Requests**

You can monitor the status of Pending Requests by clicking **Pending Customers**.

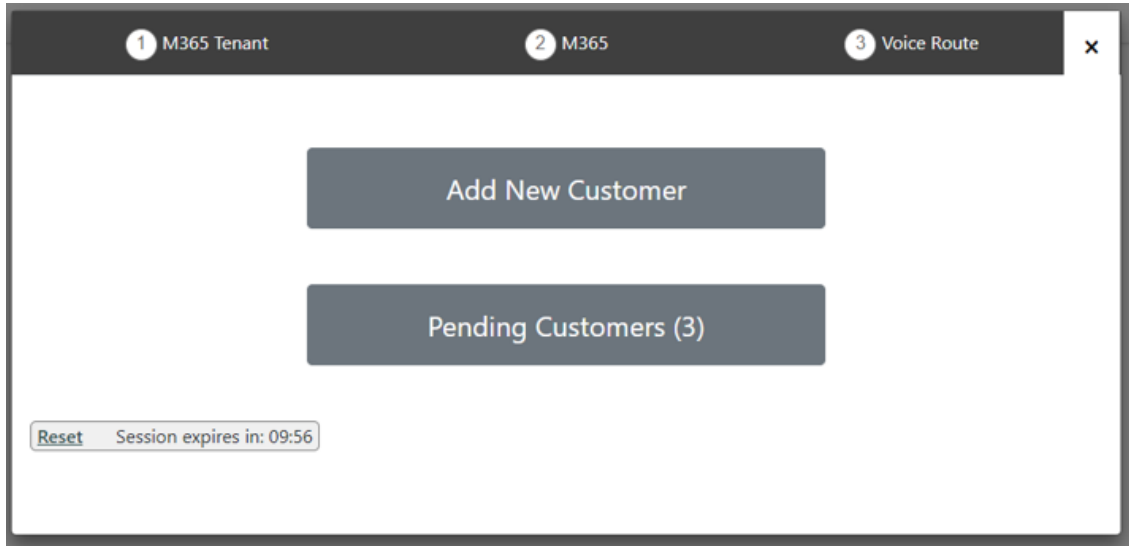

A list of pending authentication requests is displayed:

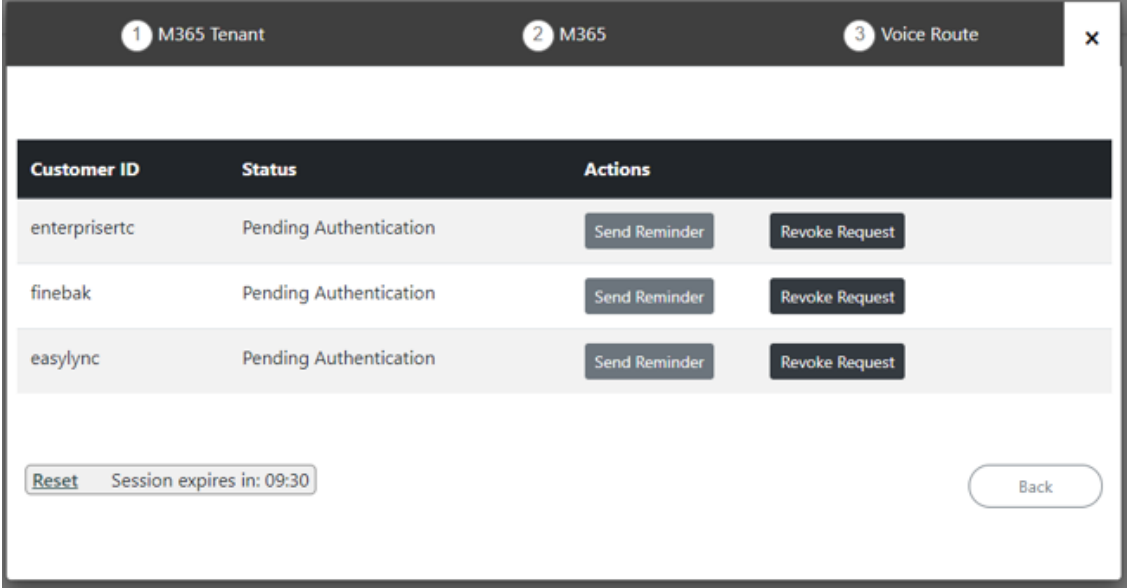

You can perform one of the following actions:

**● Send Reminder**: send a reminder to the customer IT administrator to approve the request. The windows will pop up with the email sent with the original request. The administrator can change the email address.

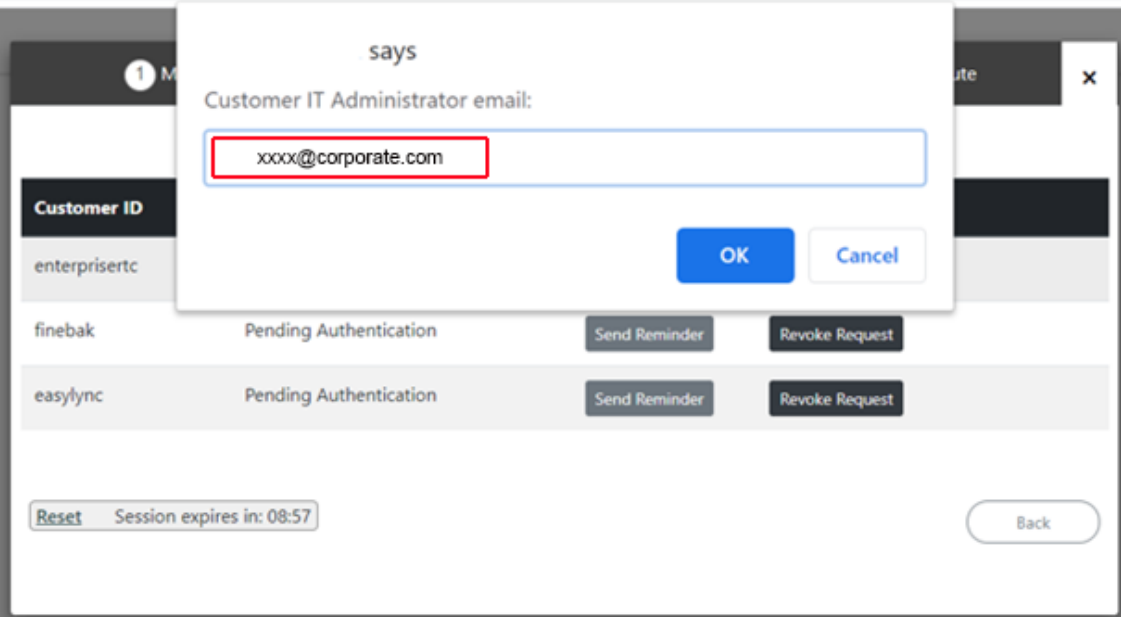

**● Revoke Request**: revoke the request sent to the customer IT administrator

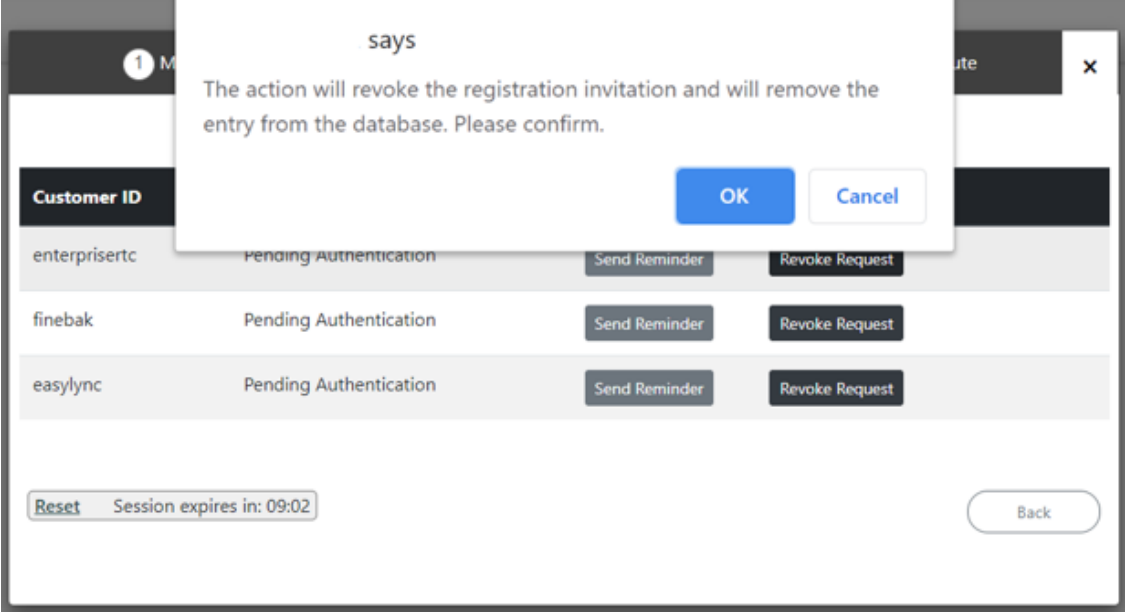

### <span id="page-391-0"></span>**Onboarding with both M365 Default Routing and SBC Configuration**

This section describes how to onboard new customers by applying the default M365 Onboarding script. This option also allows you to automatically configure the customer DNS domain as part of the Onboarding script. Once M365 has been configured, the wizard continues with the SBC configuration.

#### ➢ **To onboard with both M365 and SBC configuration:**

**1.** Select option **Configure M365 default routing**, the following screen is displayed:

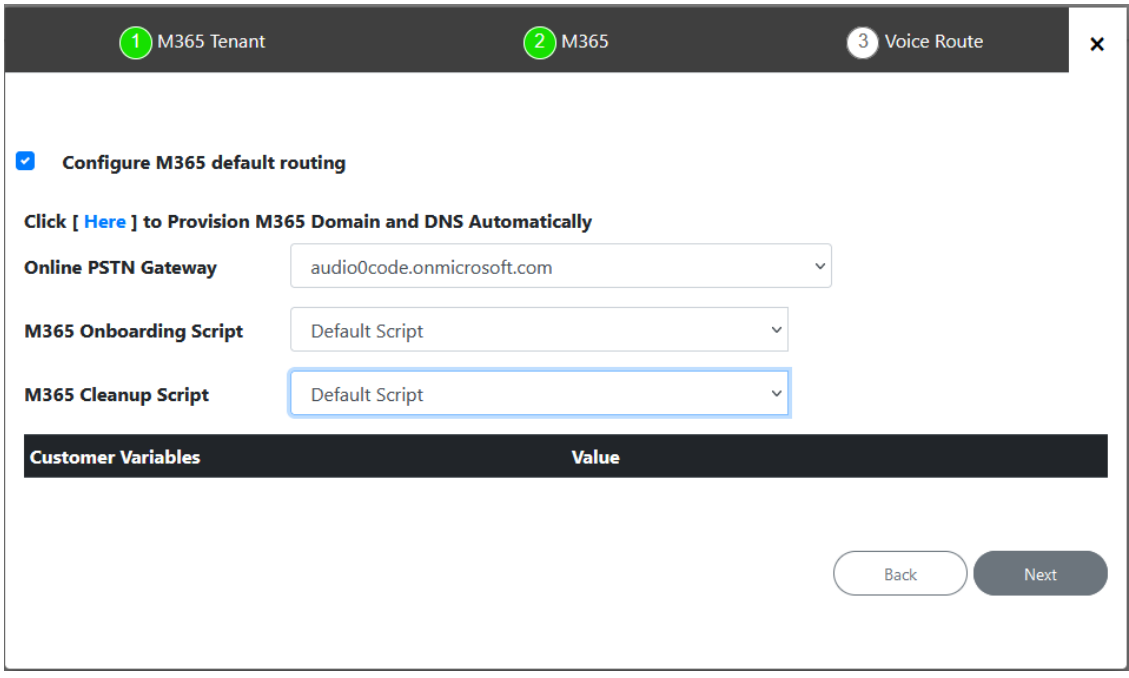

**2.** Configure parameters as described in the table below and then click **Next**.

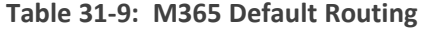

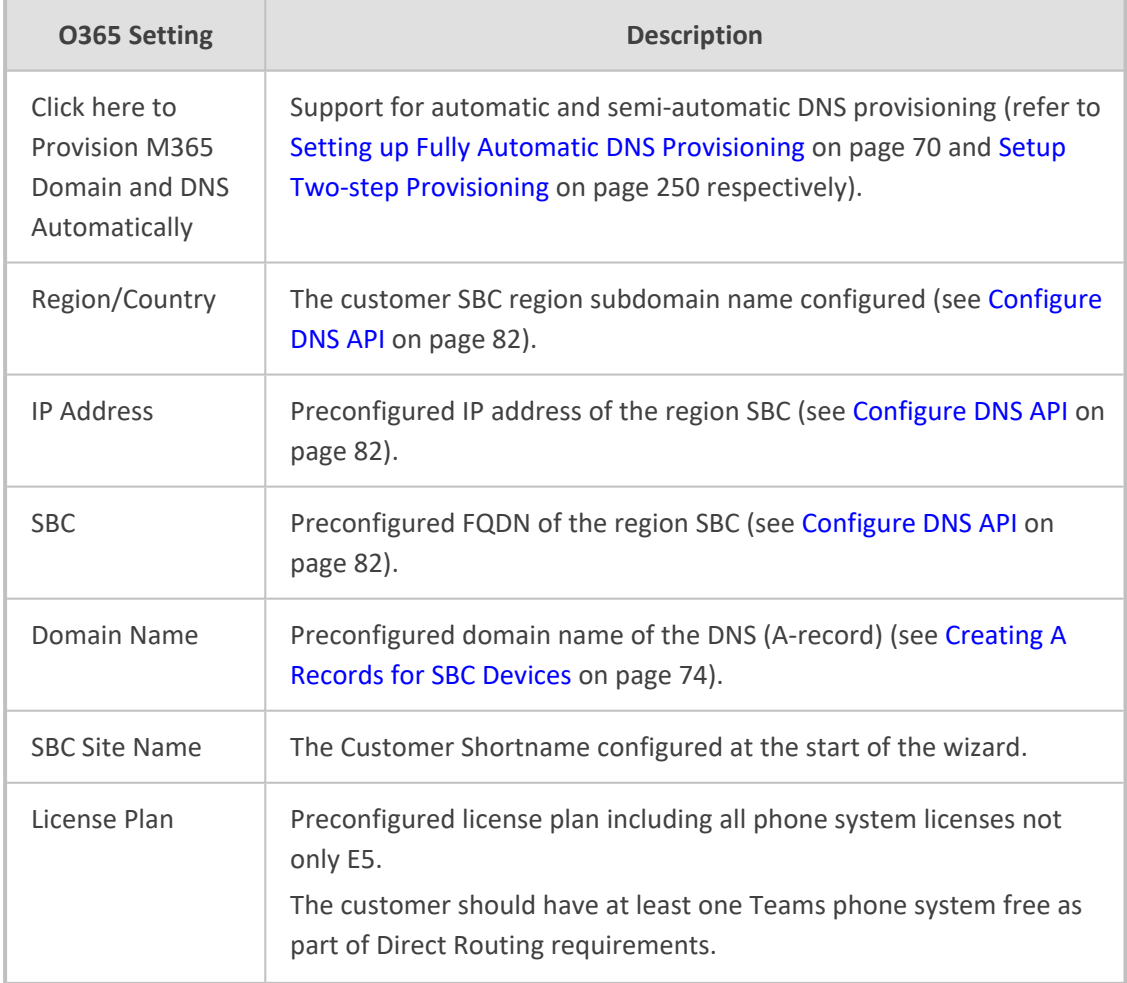

×

Back

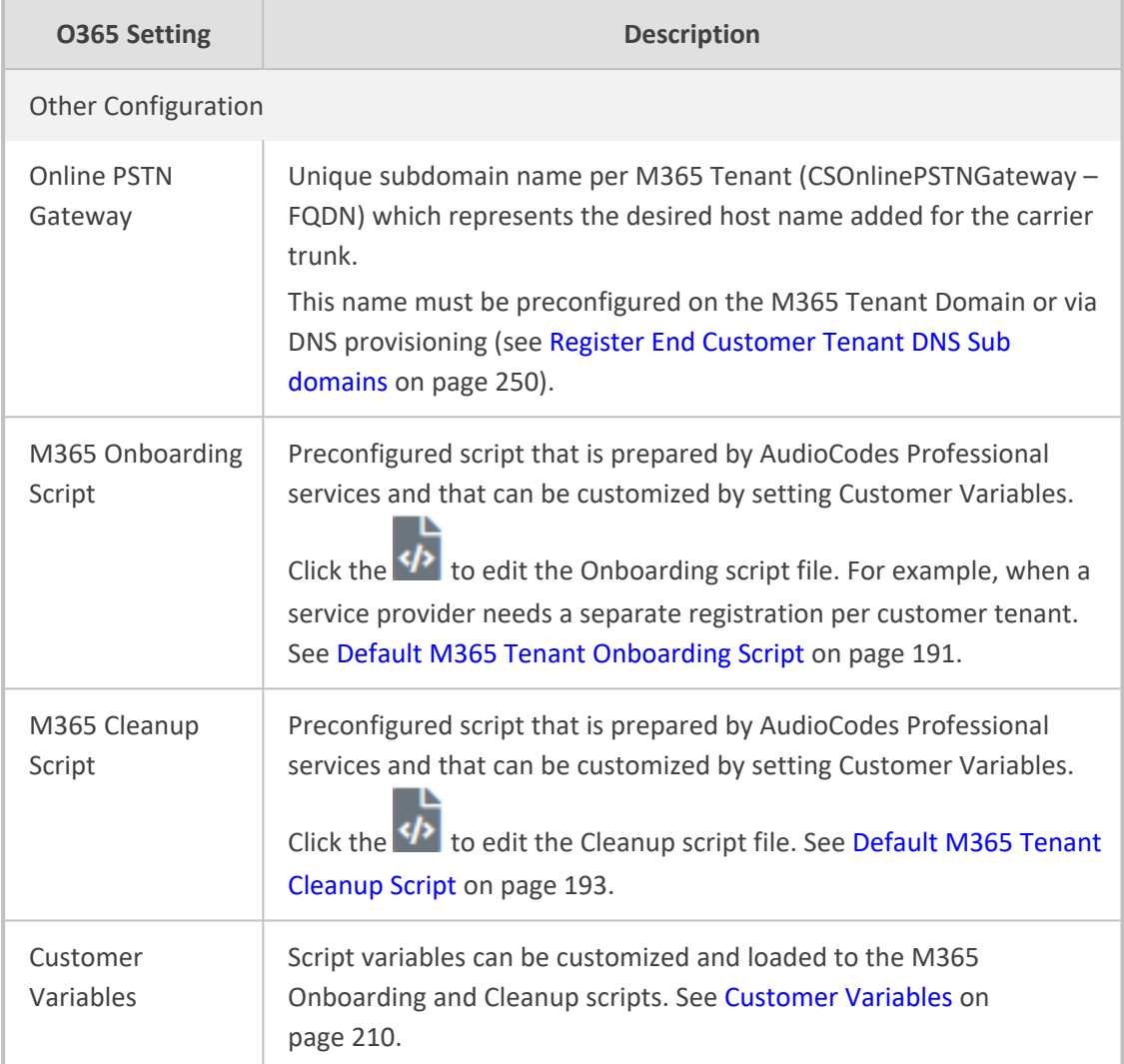

 $\boxed{1}$  M365 Tenant  $\sqrt{2}$  M365 **3** Voice Route **Customer: ProTrunk** Configure SBC **Sbc Site Name** TestPro audio0code.onmicrosoft.com **Online PSTN Gateway Sbc Configuration:** ○ Sip Trunk ● IP PBX ○ BYOC Select an SBC from list  $\checkmark$ Region

The wizard continues with the SBC configuration.

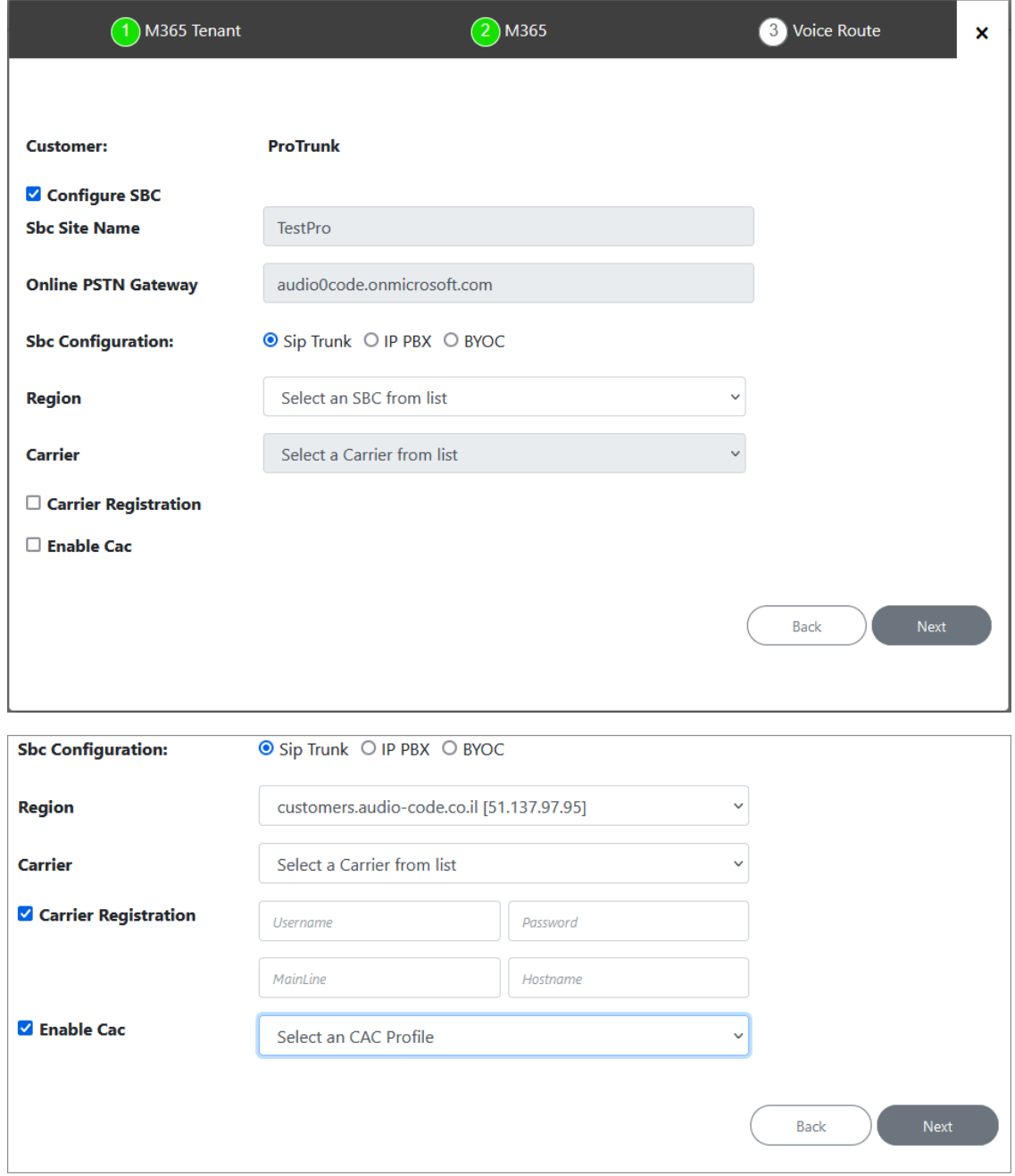

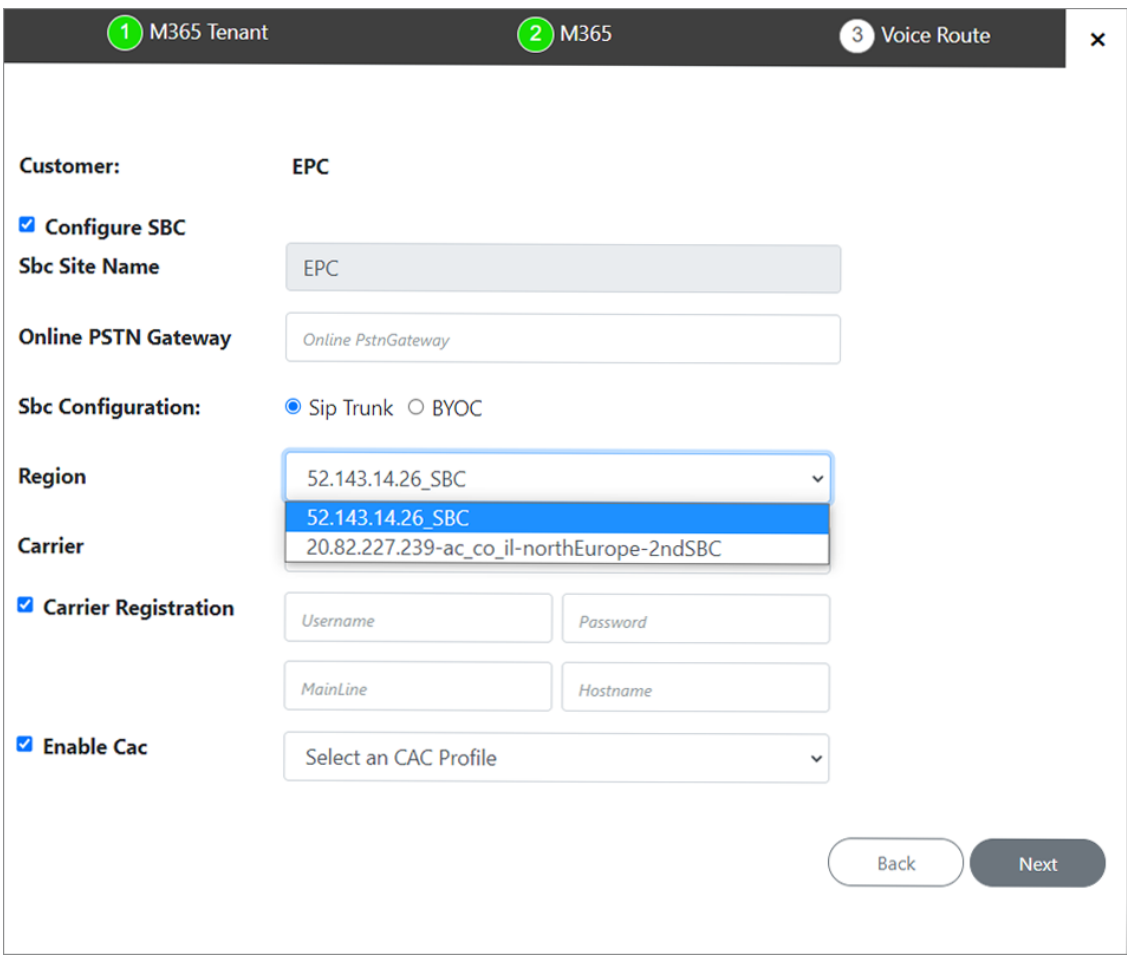
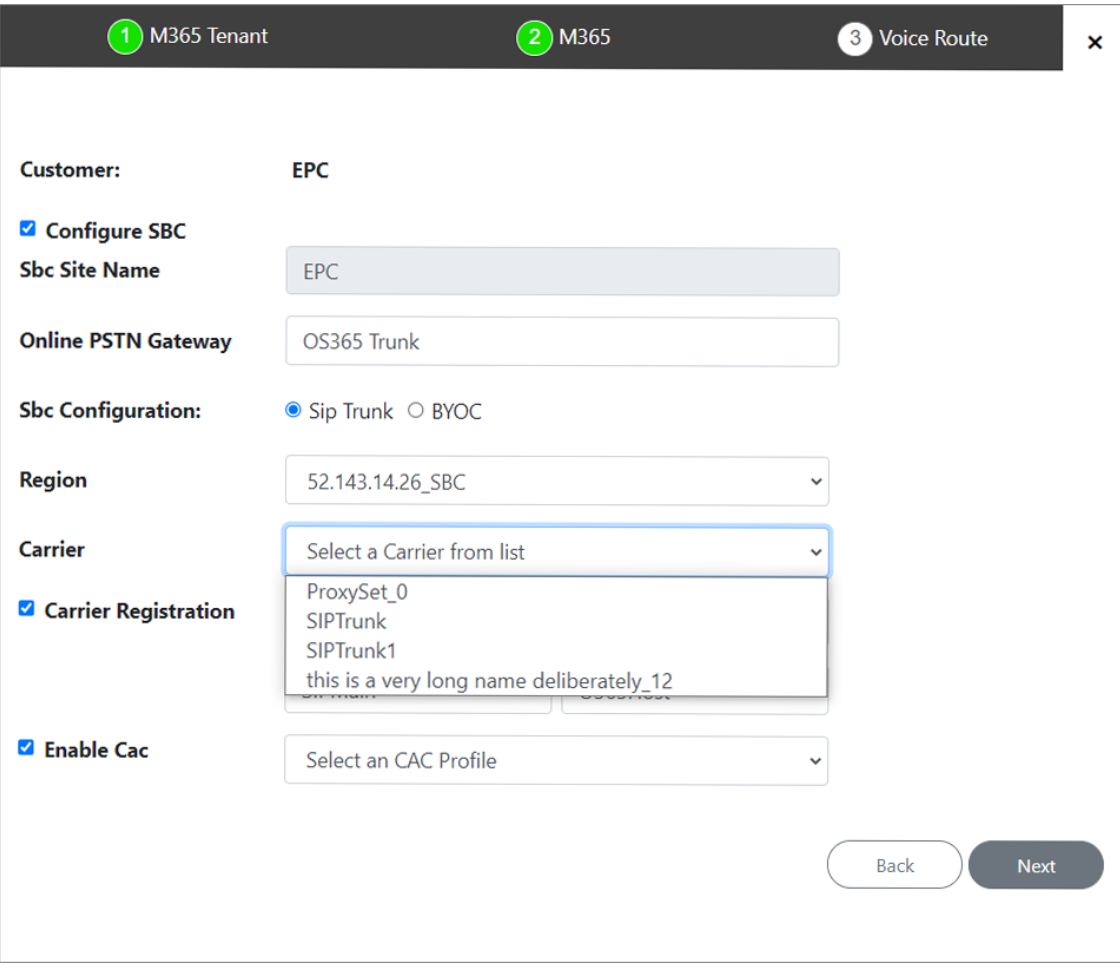

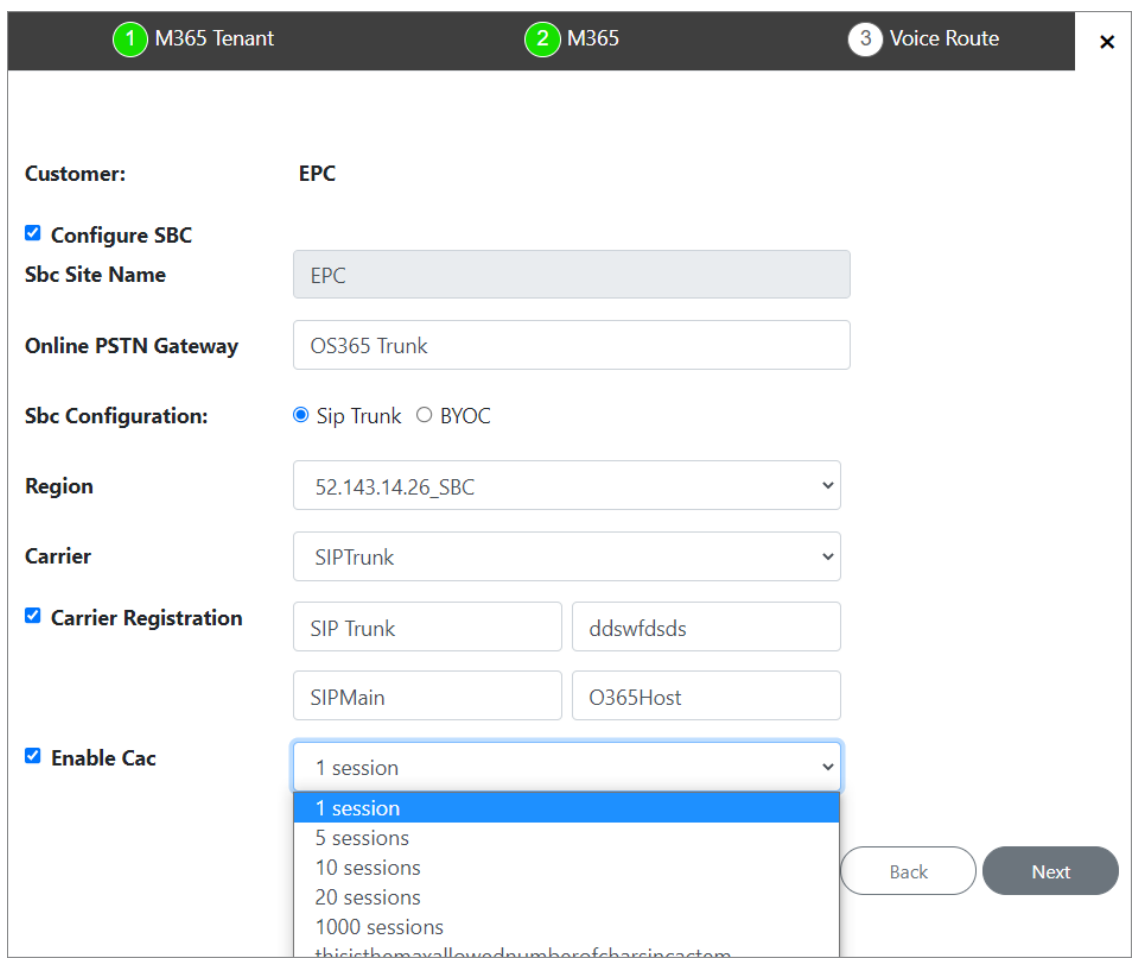

**3.** Configure SBC parameters according to the table below and then click **Next**.

# **Table 31-10:SBC Parameters**

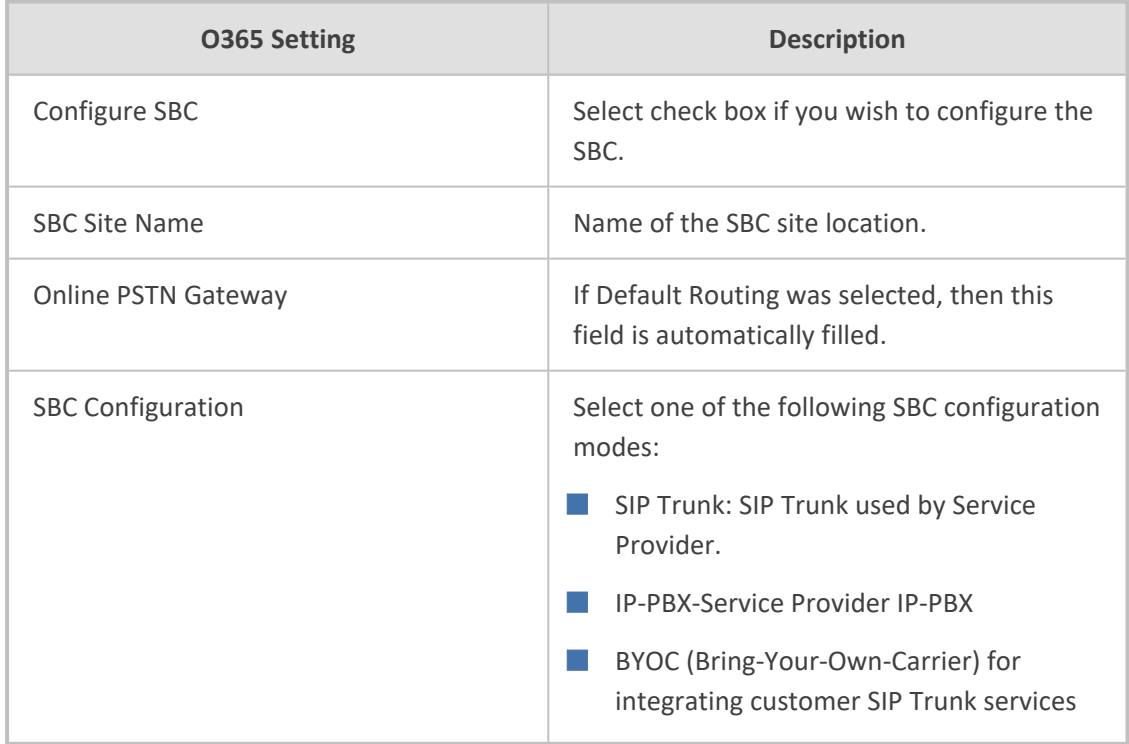

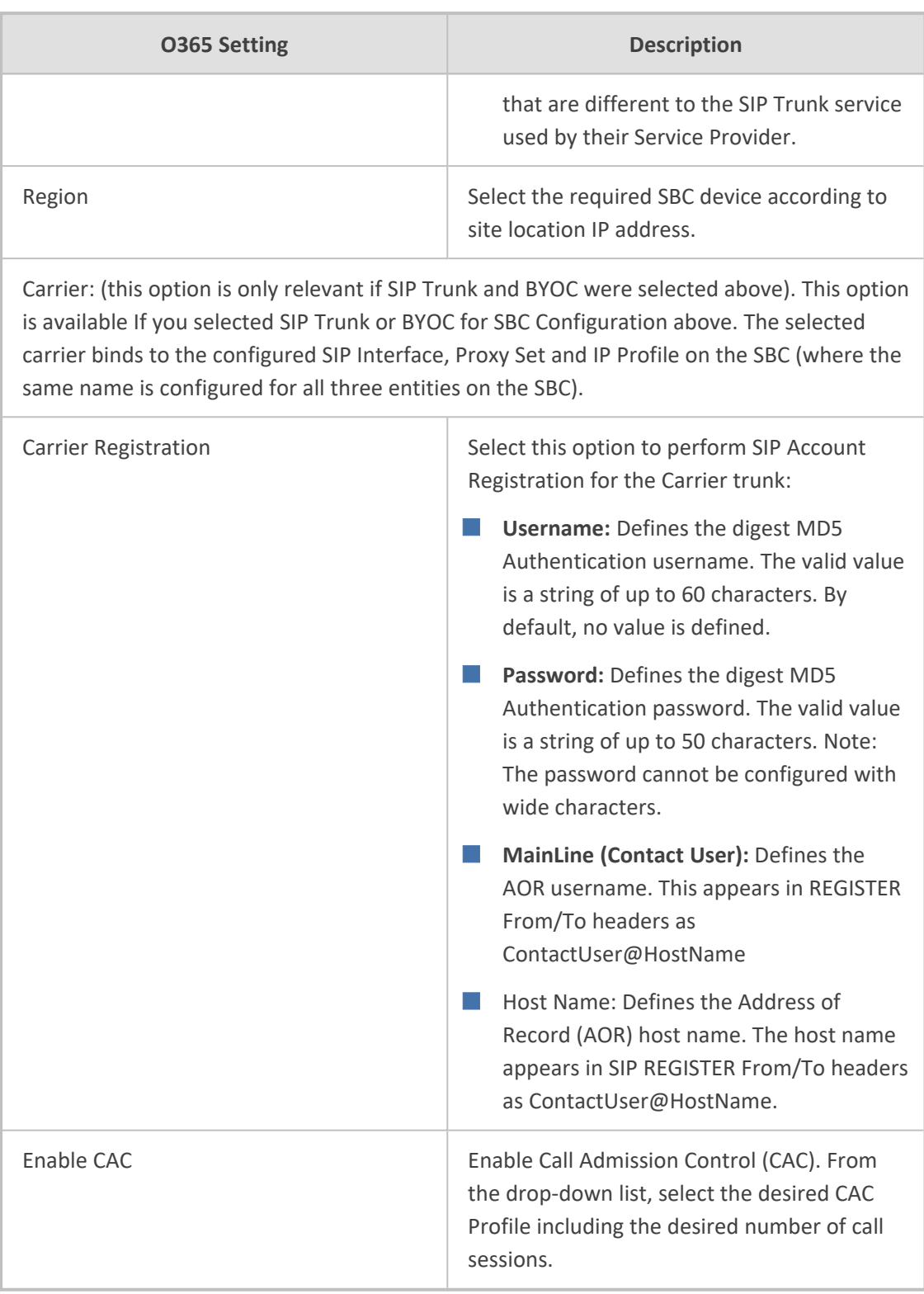

**4.** Click **Next**, the Wizard continues with the configuration of the SBC Number Prefixes. For initial setup, a Dialplan file must be preconfigured on the SBC or IP-PBX. For Second day management, SBC prefixes can later be imported (see Manage SBC Prefixes on [page 533](#page-541-0)).

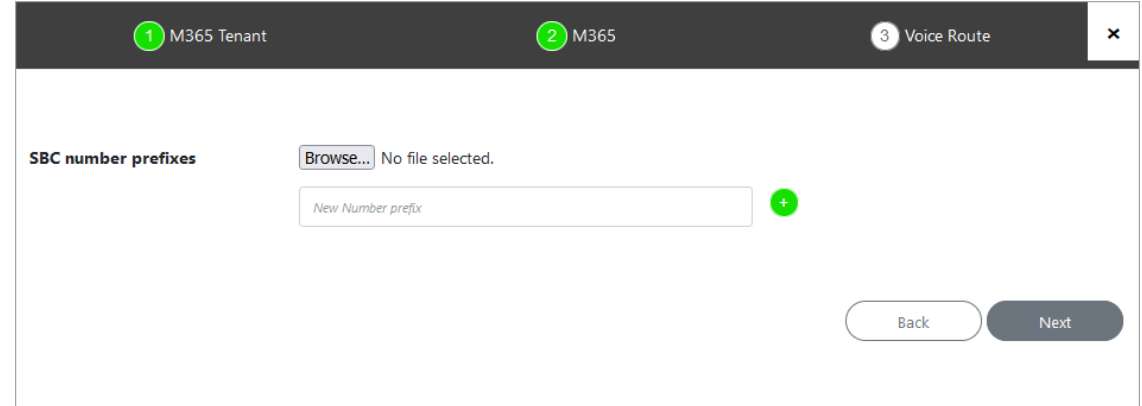

**5.** Define a prefix number range either by uploading a CSV file or by entering specific number prefixes.

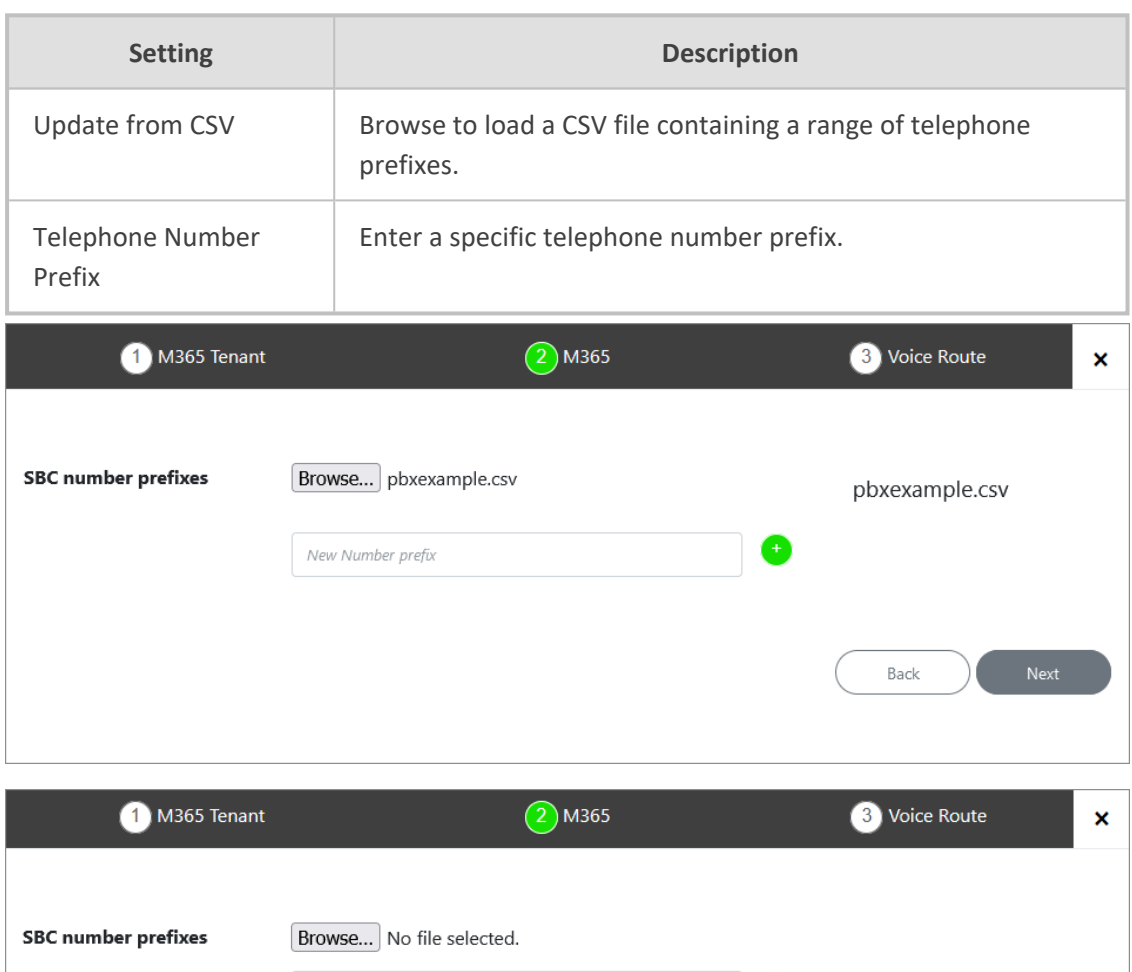

# **Table 31-11:Define Prefixes**

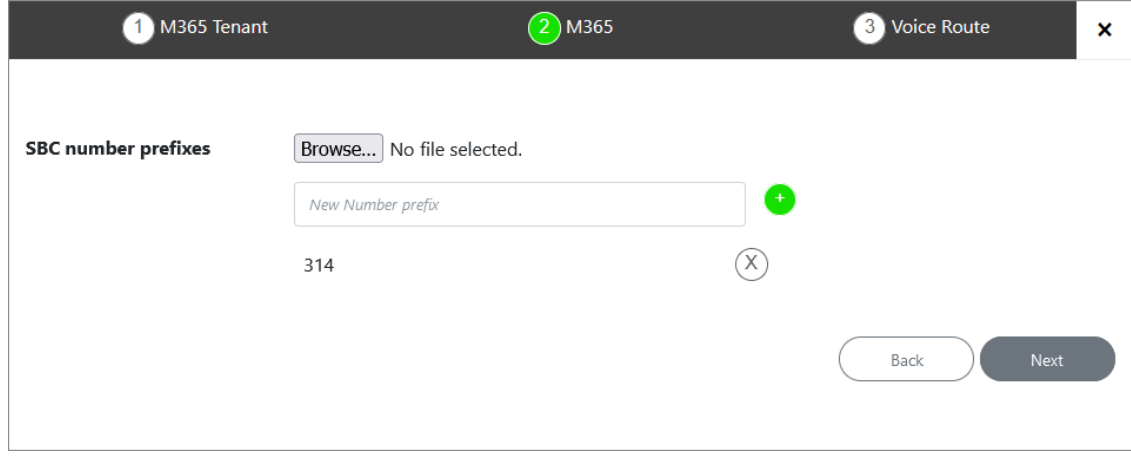

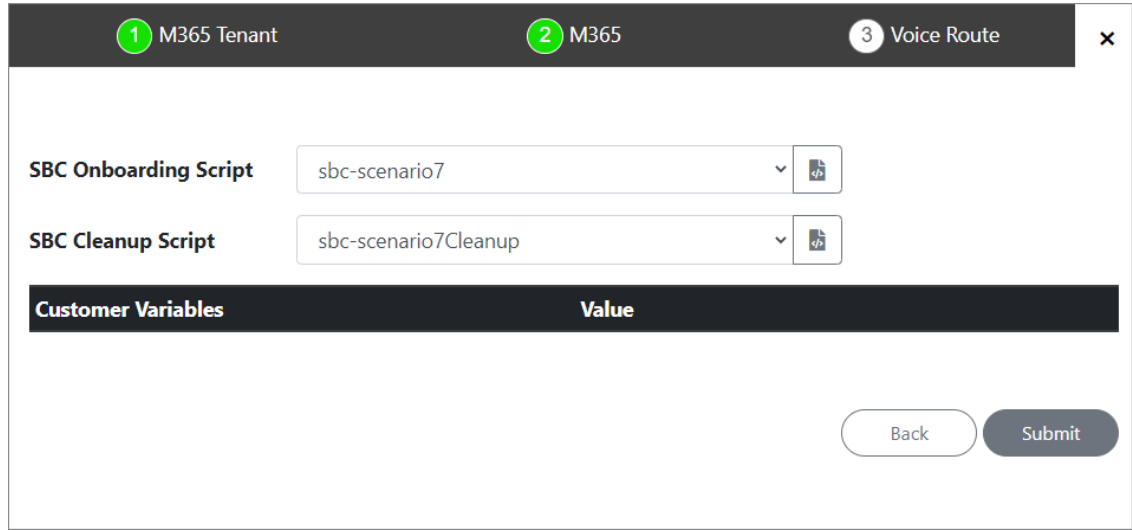

- **6.** Configure SBC scripts:
	- **•** Click the  $\langle \rangle$  to edit the SBC Onboarding Script file. This is a Preconfigured script that is prepared by AudioCodes Professional services and that can be customized by setting Custom Variables.
	- **•** Click the  $\frac{1}{2}$  to edit the SBC Cleanup Script file. Each SBC Onboarding script file has a corresponding Cleanup script file to restore the configuration to their original settings. This is a Preconfigured script that is prepared by AudioCodes Professional services and that can be customized by setting Custom Variables.
	- **●** Script variables can be customized and loaded to the SBC Onboarding and Cleanup scripts above.

Submit

See Managing [Onboarding](#page-178-0) Script Templates on page 170.

**7.** When you have completed the configuration, click

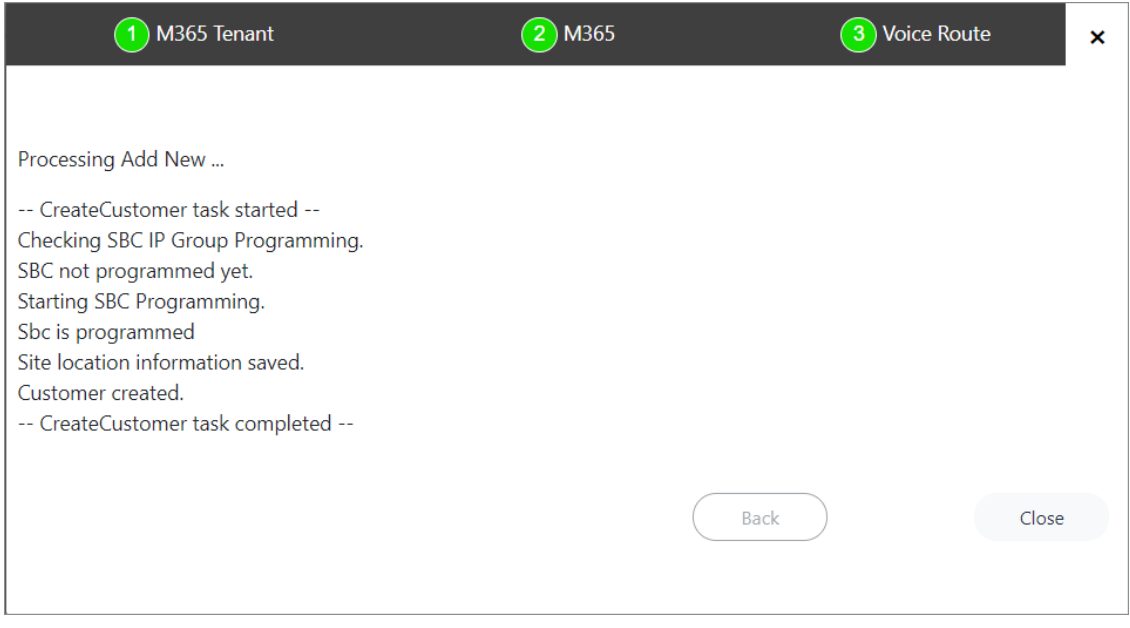

# **Fully Automatic DNS Provisioning**

This section describes how to automatically create the DNS record using the Onboarding wizard (see Two-step DNS [Provisioning](#page-419-0) on page 411).

**1.** Click **Here to Provision M365 Domain and DNS Automatically**.

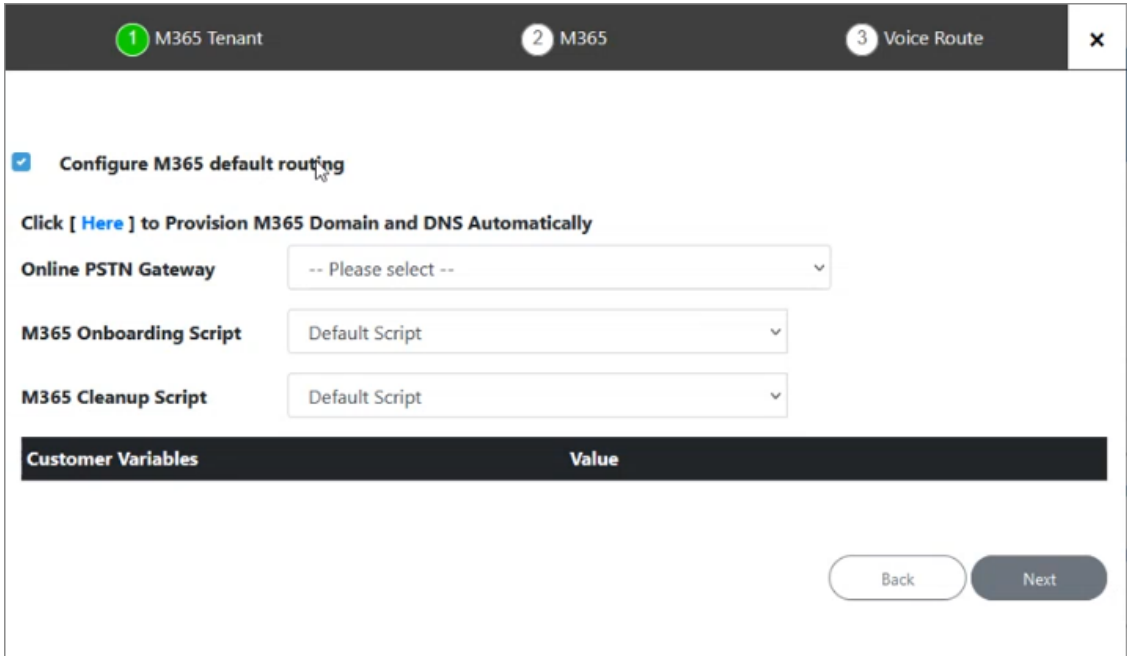

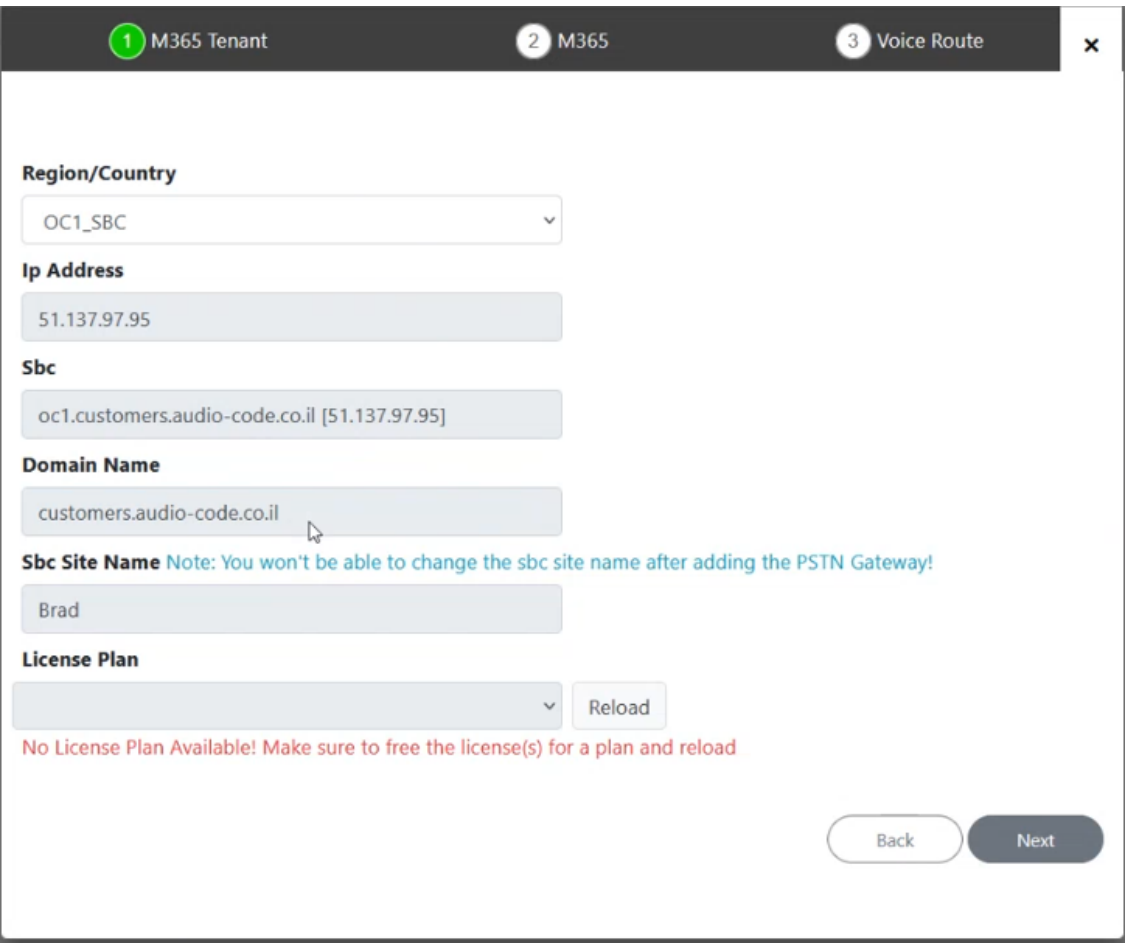

**2.** From the Region/Country drop-down list, select the relevant region of the customer site SBC.

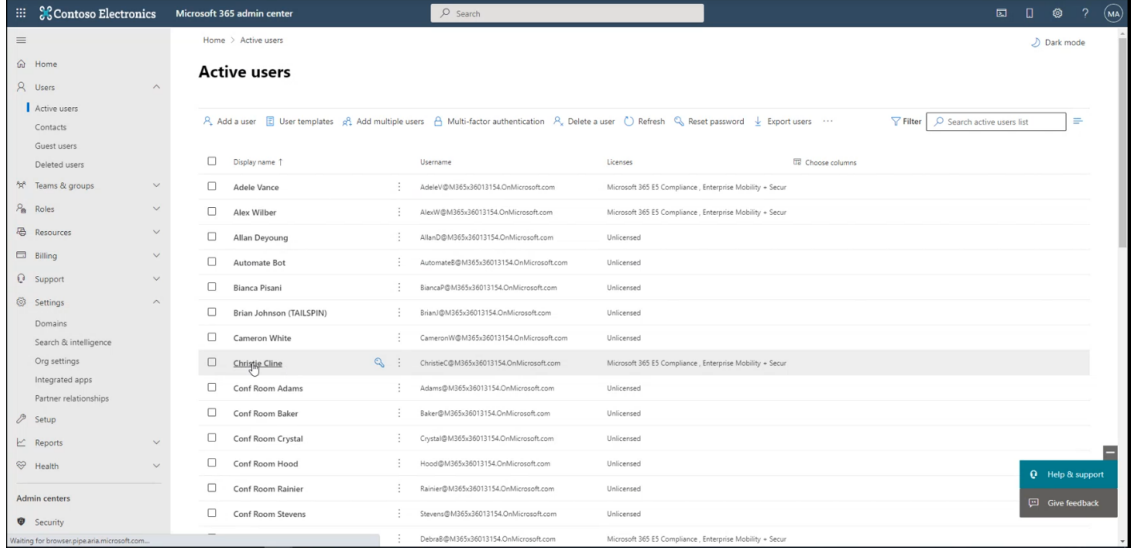

- **3.** Open the Microsoft 365 admin center for the customer tenant.
- **4.** In the Navigation pane, select **Users** > **Active users**.

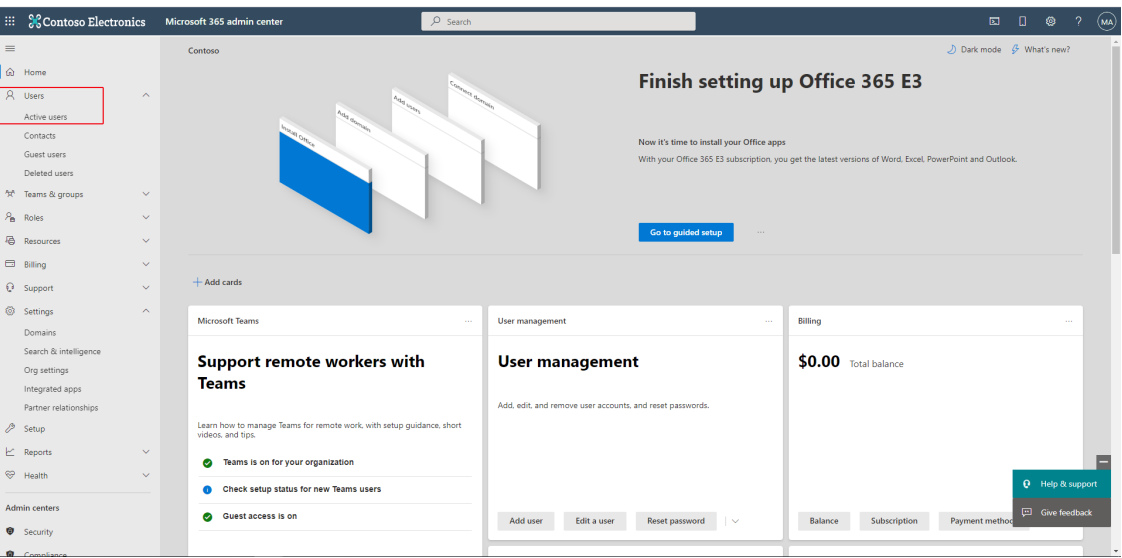

**5.** Select any licensed user.

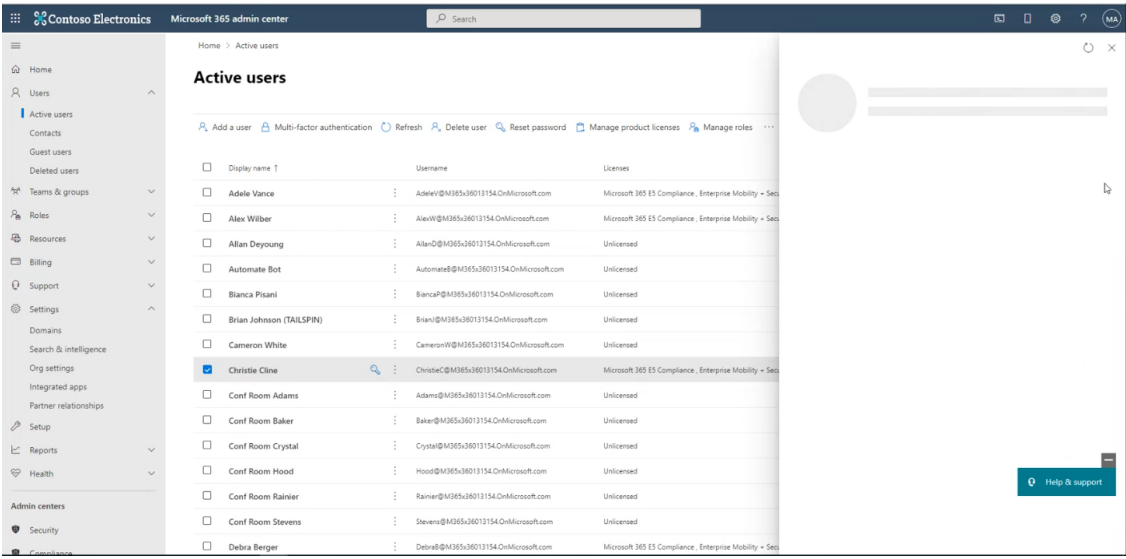

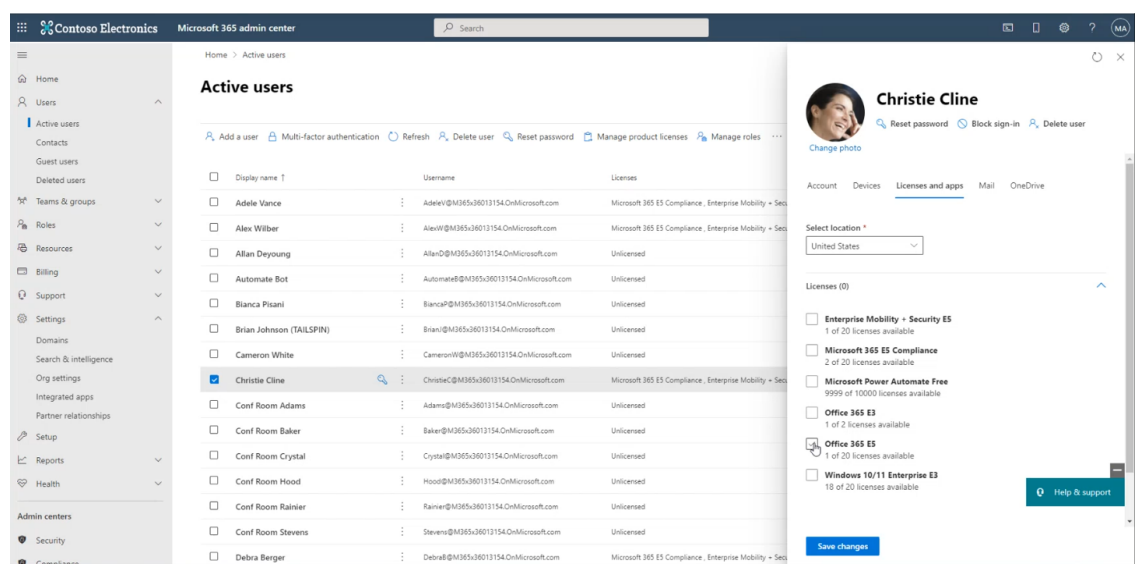

T

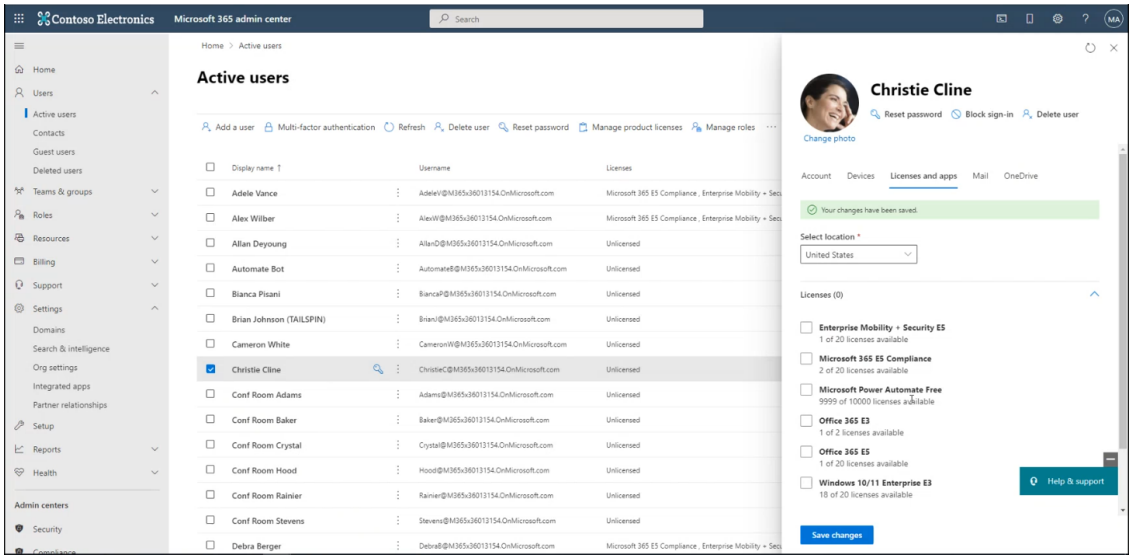

**6.** Deselect the licenses that are currently enabled for the user, and then save the changes.

The following licenses can be made available:

- **●** E1 with Phone System
- **●** E3 with Phone System
- **●** Office 365 E5

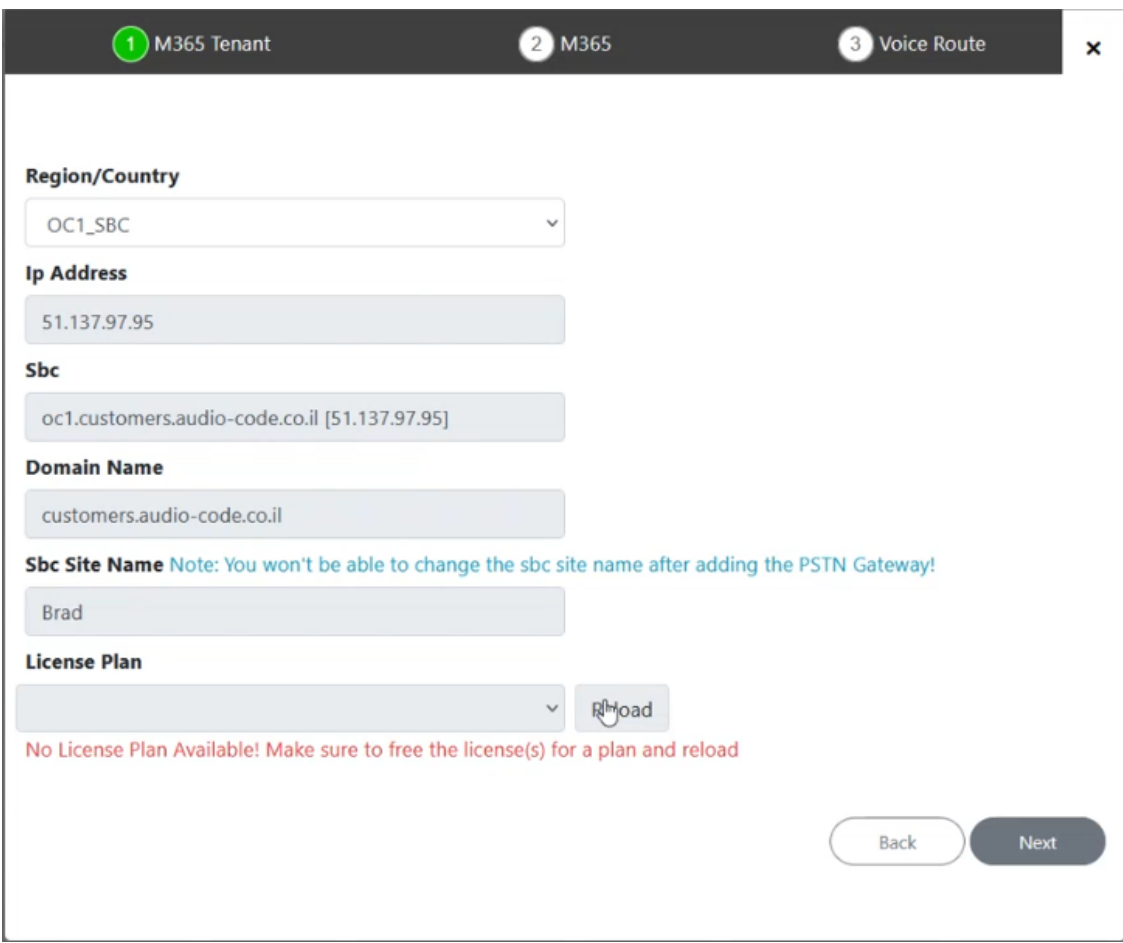

**7.** Click the **Reload** button to reload the license plan for the customer. The system is refreshed and searches for an available license for the tenant. The license plan is loaded. In the following figure, the OFFICE 365 E5 license is loaded.

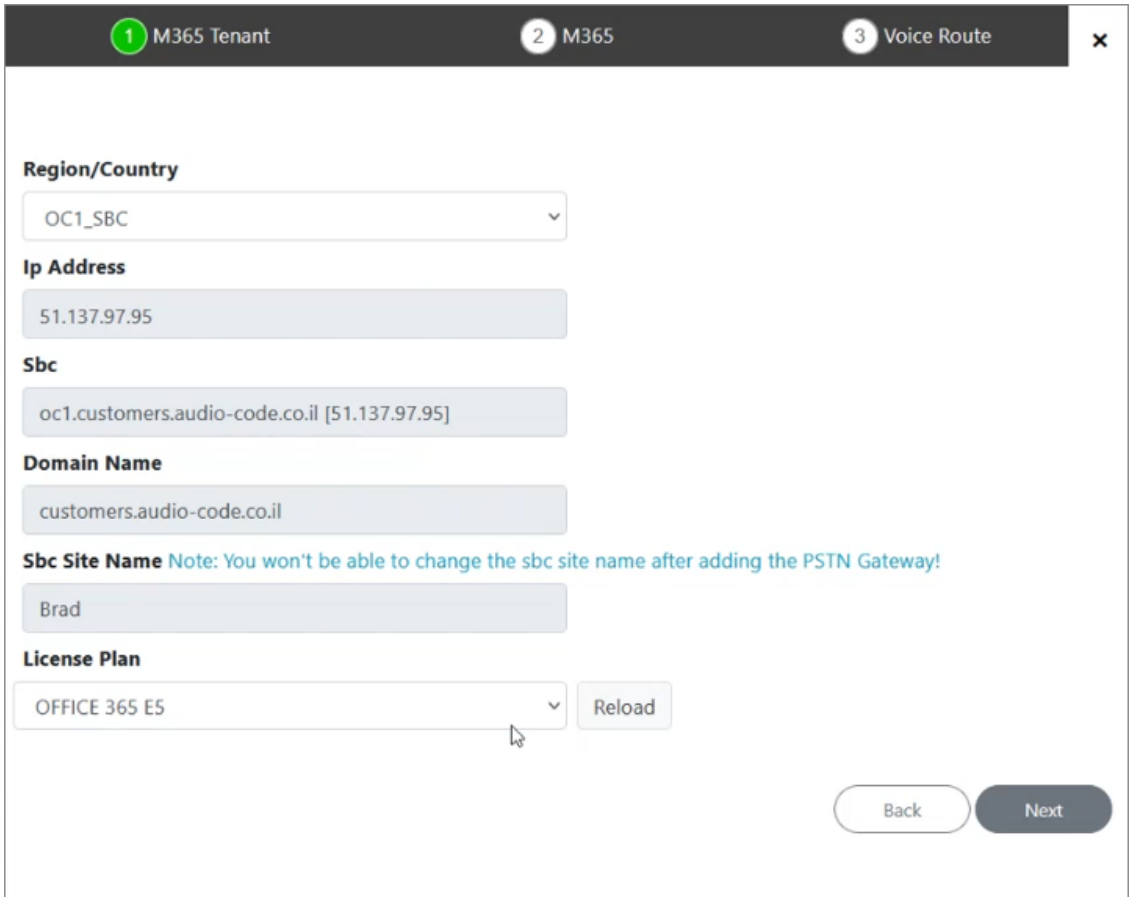

#### The new tenant is added.

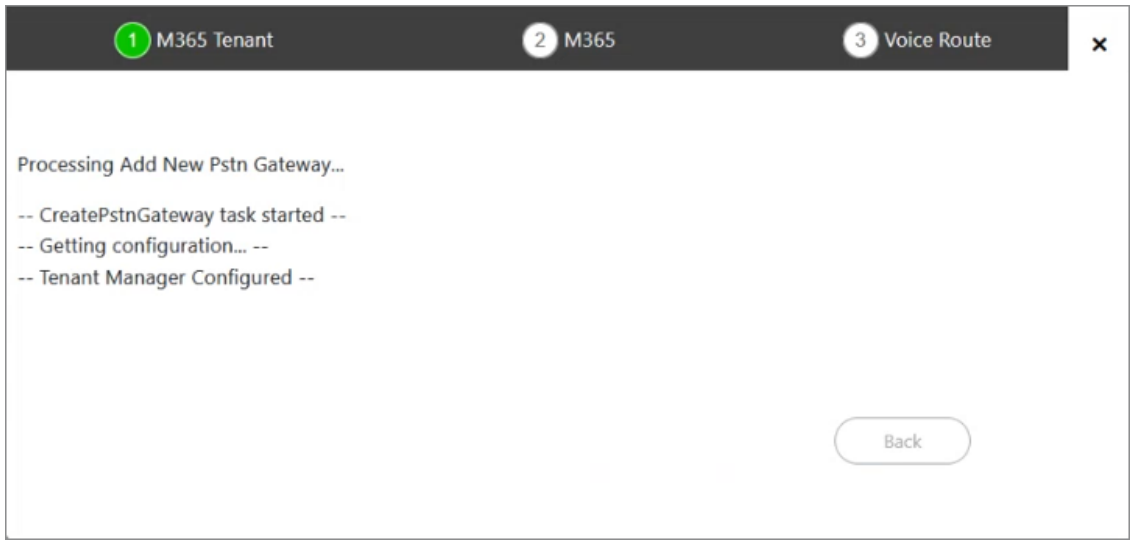

During the script processing, the TXT record is created, the domain is created, then the TXT record is deleted and the A-record is created, and then at the end of the process a user is created with an OFFICE 365 E5 license.

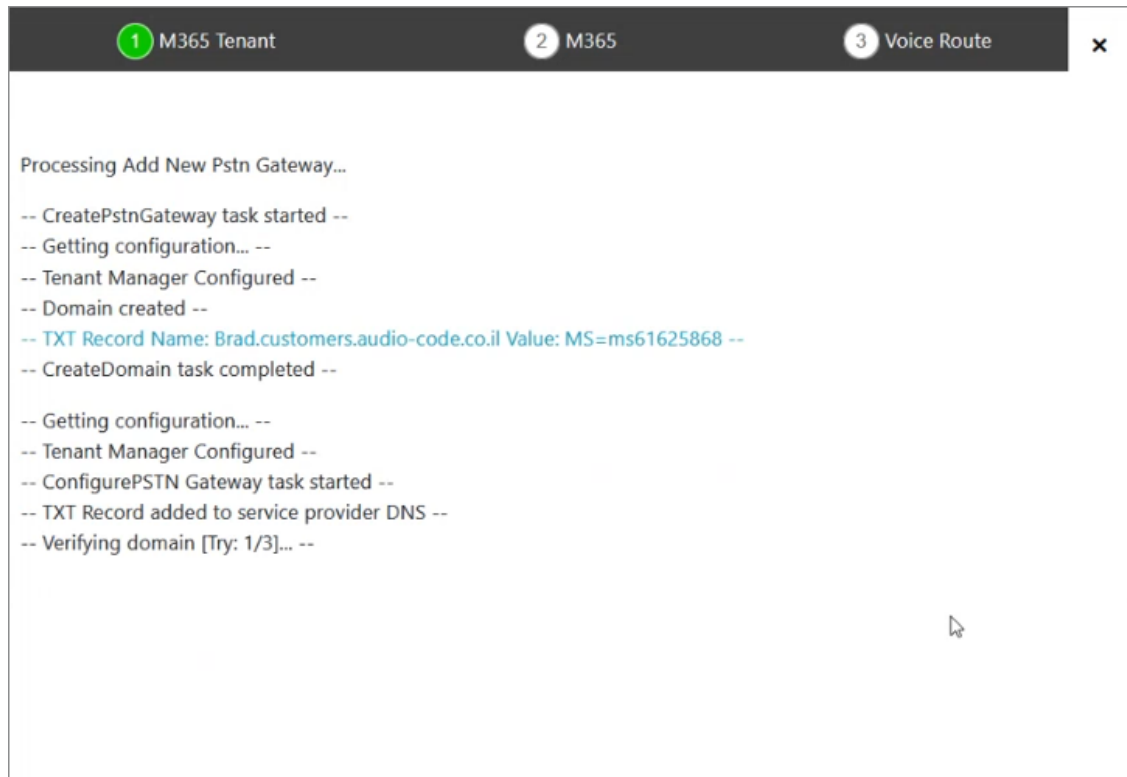

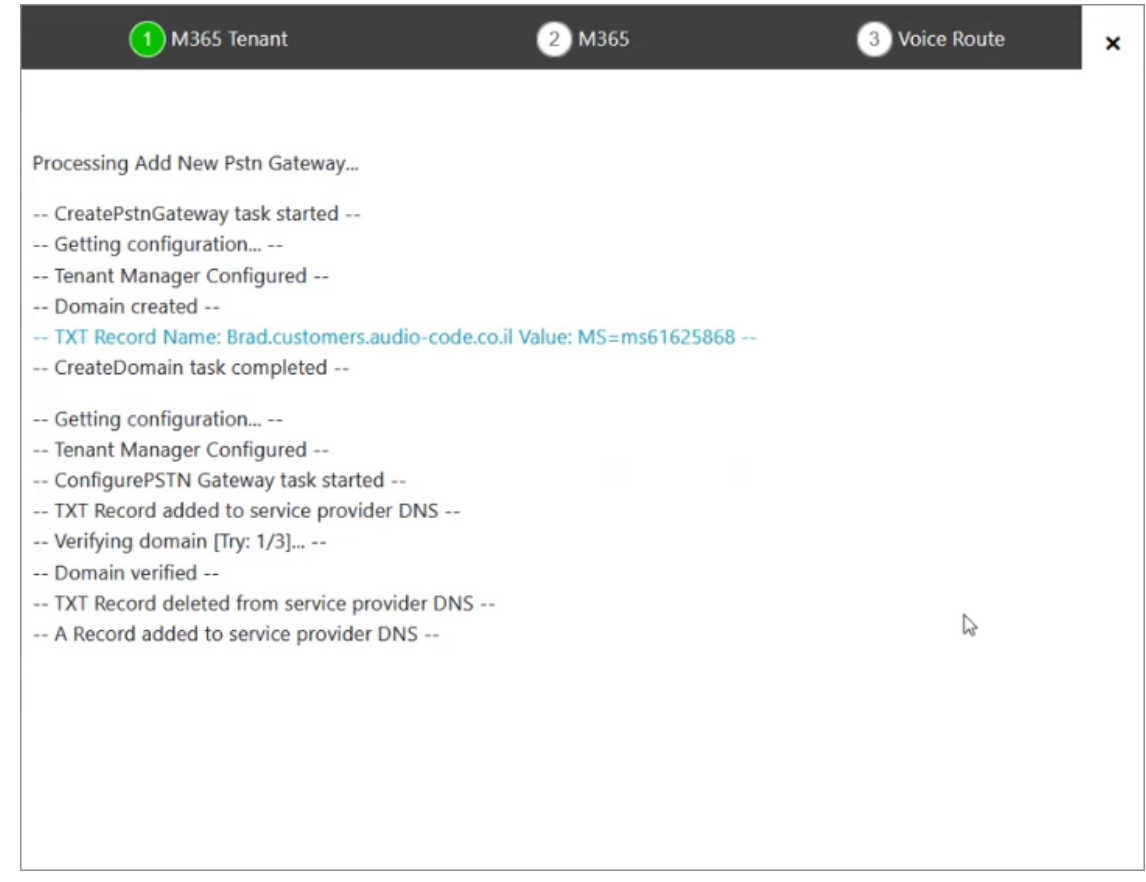

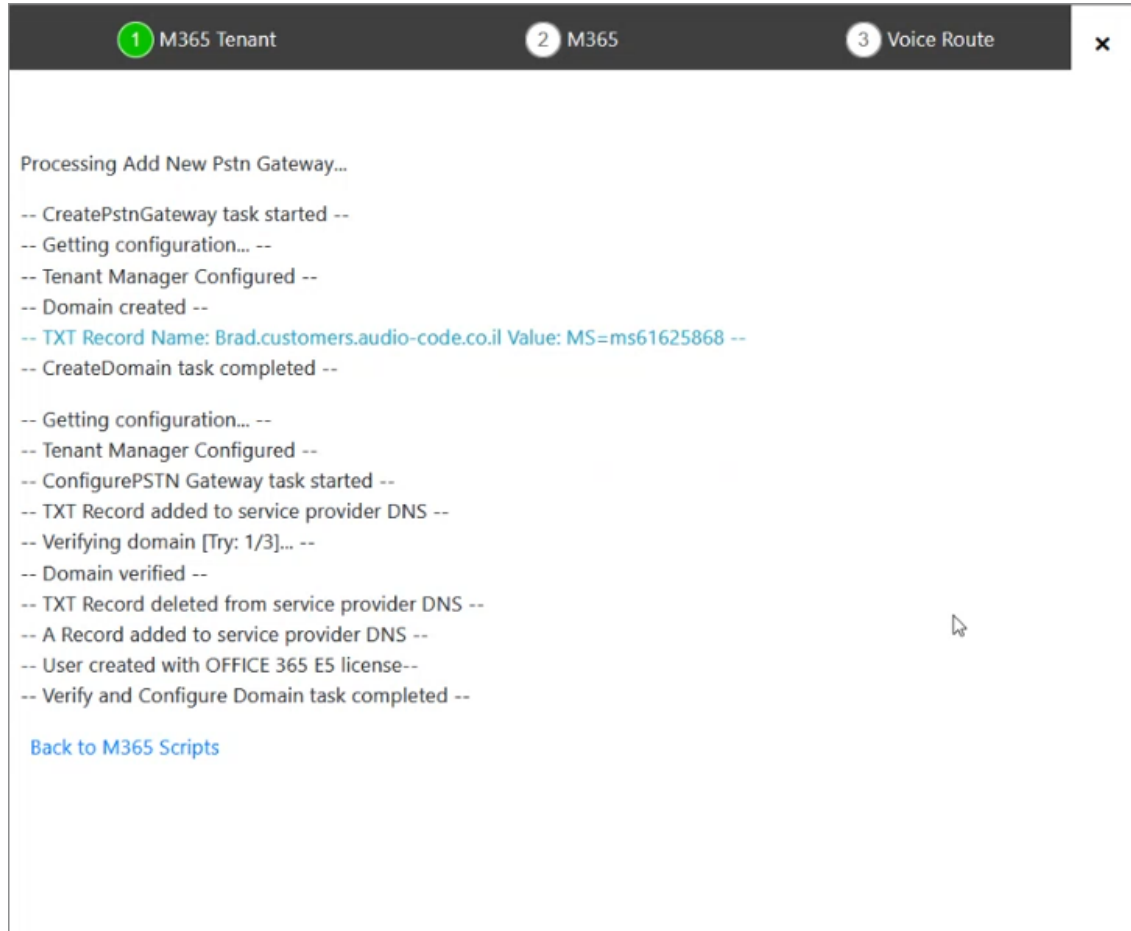

The newly created domain is displayed under Online PSTN Gateway drop-down list.

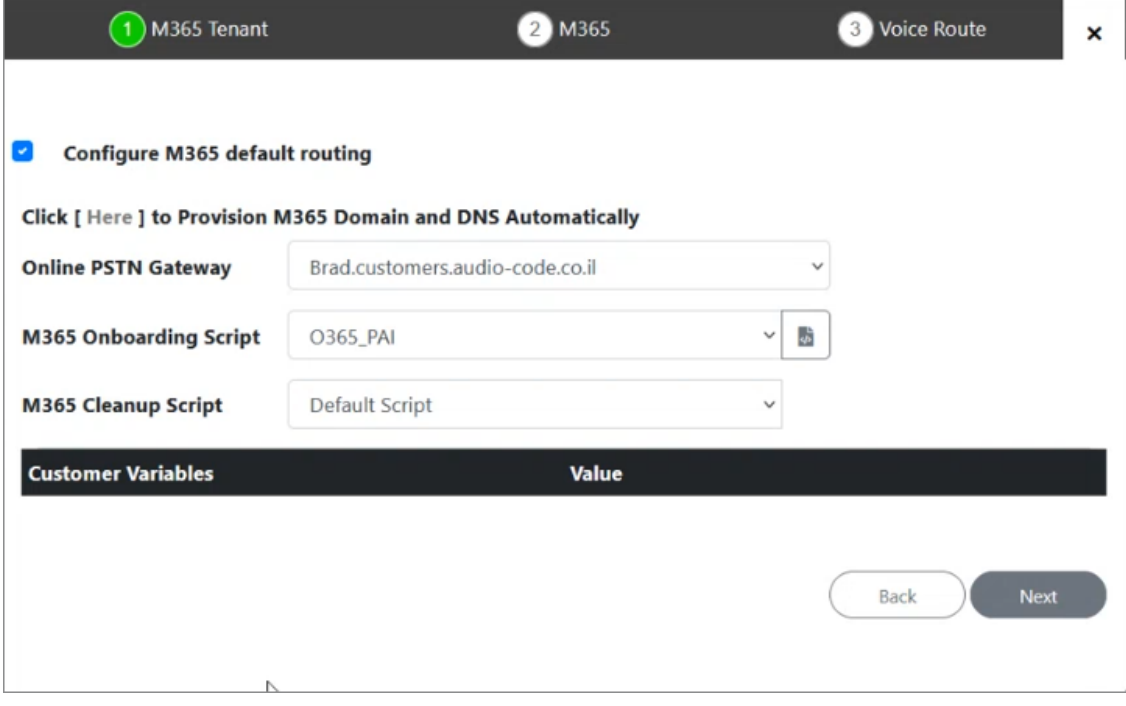

**8.** Complete the Onboarding wizard as described in [Onboarding](#page-341-0) with both M365 Default Routing and SBC [Configuration](#page-341-0) on page 333.

### **Onboarding with M365 Location-Based Routing**

This section describes how to onboard new customers with M365 Location-based routing. This procedure includes the authentication consent process for a new customer and also the creation of a PSTN gateway and Customer domain using Fully-automatic domain provisioning.

#### ➢ **To create a new customer with Location-based routing:**

### **1.** Enter the details of the new customer.

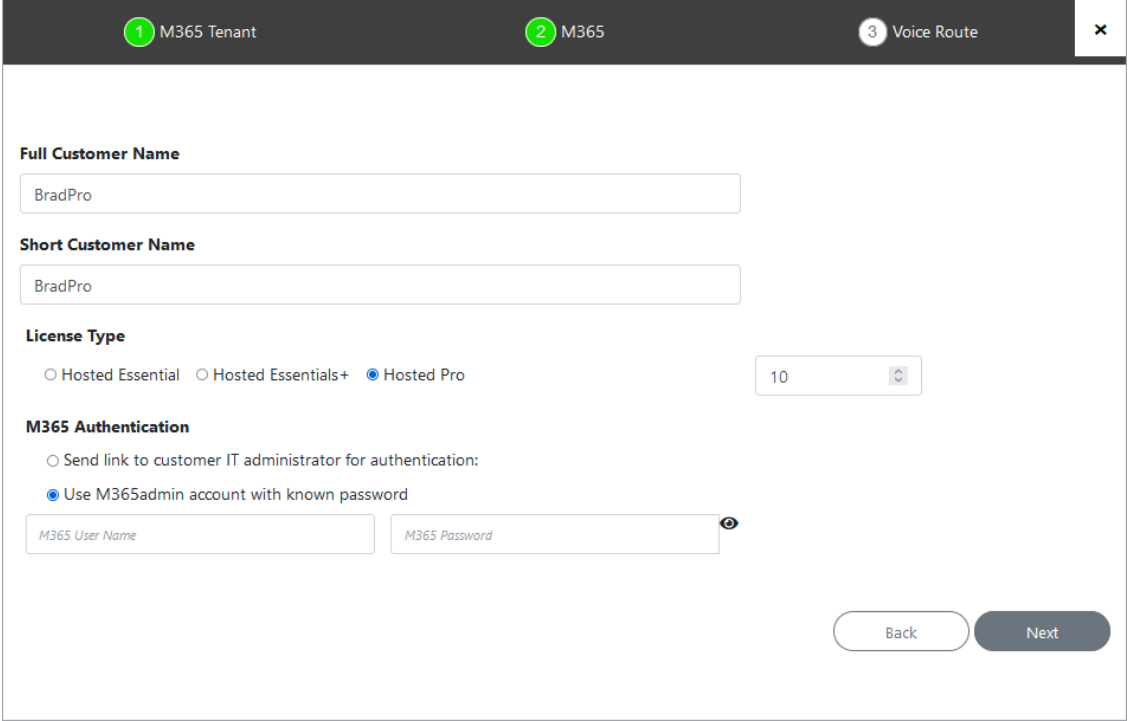

# **2.** Click **Next**.

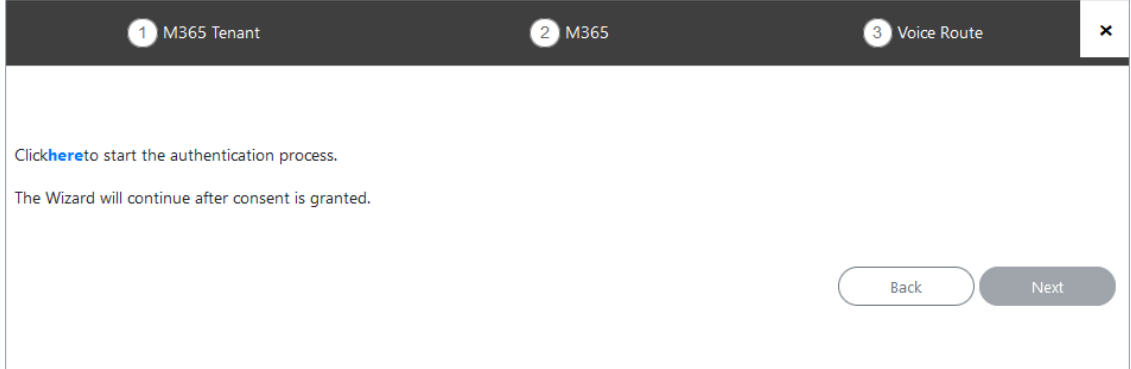

**3.** Click **here** to start the authentication process to allow the Service Provider administrator access to customer Azure tenant.

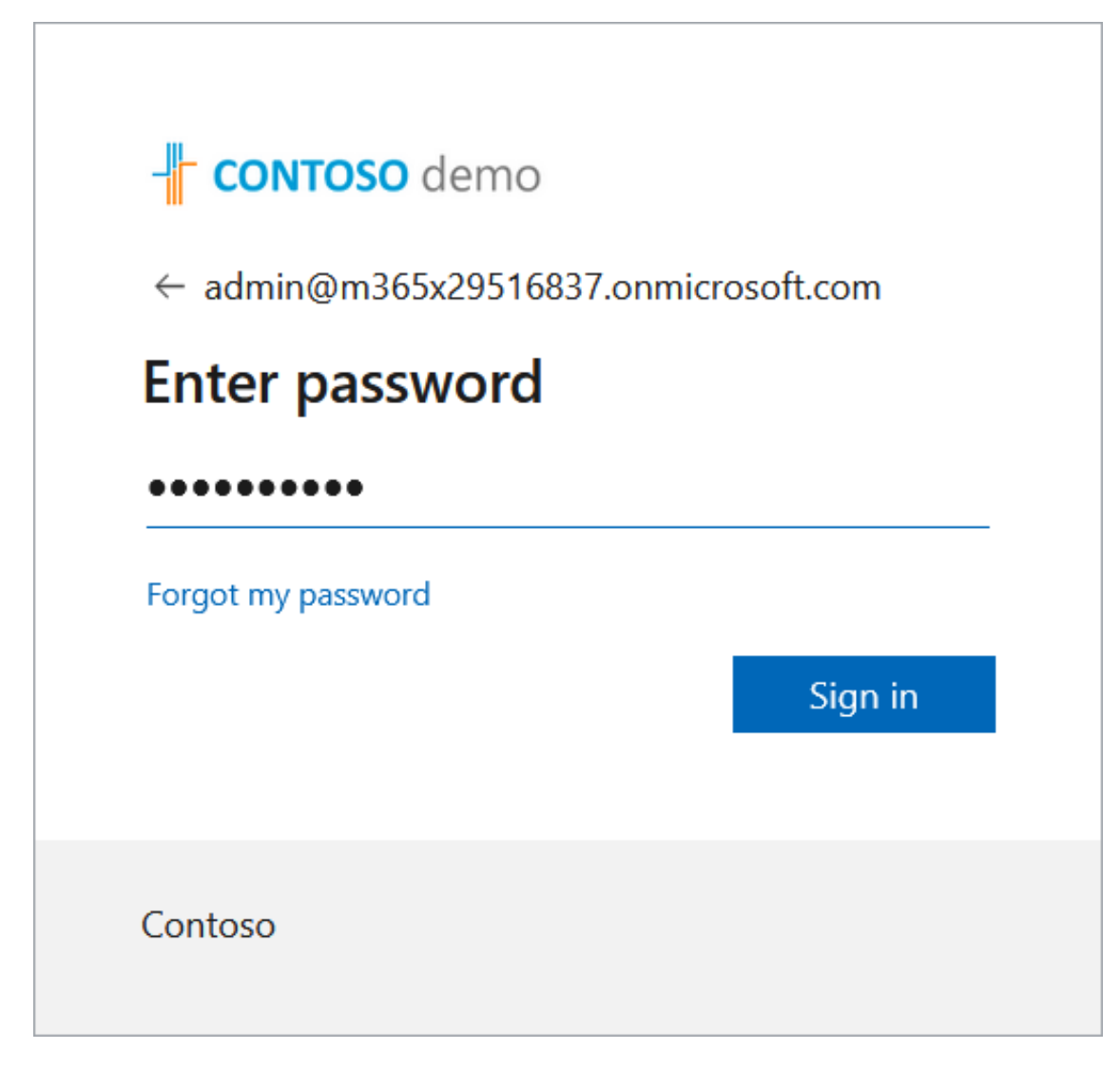

**4.** Enter customer tenant credentials.

# Microsoft

admin@m365x29516837.onmicrosoft.com

# **Permissions requested**

**MSAL-Token-simplify** unverified

This app may be risky. Only continue if you trust this app. Learn more

This app would like to:

- $\vee$  Access Microsoft Teams and Skype for Business data as the signed in user
- $\vee$  Read and write all groups
- $\vee$  Access the directory as you
- $\vee$  Read all users' full profiles
- $\vee$  Read and write to all app catalogs
- $\vee$  Maintain access to data you have given it access to
	- Consent on behalf of your organization

Accepting these permissions means that you allow this app to use your data as specified in their terms of service and privacy statement. The publisher has not provided links to their terms for you to review. You can change these permissions at https://myapps.microsoft.com. Show details

Does this app look suspicious? Report it here

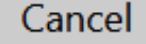

Accept

# Microsoft

admin@m365x29516837.onmicrosoft.com

# **Permissions requested**

**MSAL-Token-simplify** unverified

This app may be risky. Only continue if you trust this app. Learn more

This app would like to:

- $\vee$  Access Microsoft Teams and Skype for Business data as the signed in user
- $\vee$  Read and write all groups
- $\vee$  Access directory as the signed in user
- $\vee$  Read all users' full profiles
- $\vee$  Read and write to all app catalogs
- $\vee$  Maintain access to data you have given it access to
- Consent on behalf of your organization

If you accept, this app will get access to the specified resources for all users in your organization. No one else will be prompted to review these permissions.

Accepting these permissions means that you allow this app to use your data as specified in their terms of service and privacy statement. The publisher has not provided links to their terms for you to review. You can change these permissions at https://myapps.microsoft.com. Show details

Does this app look suspicious? Report it here

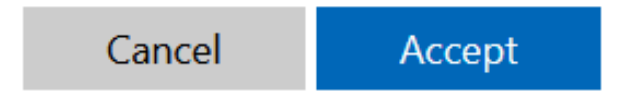

**5.** Select the **Consent on behalf of your organization** check box.

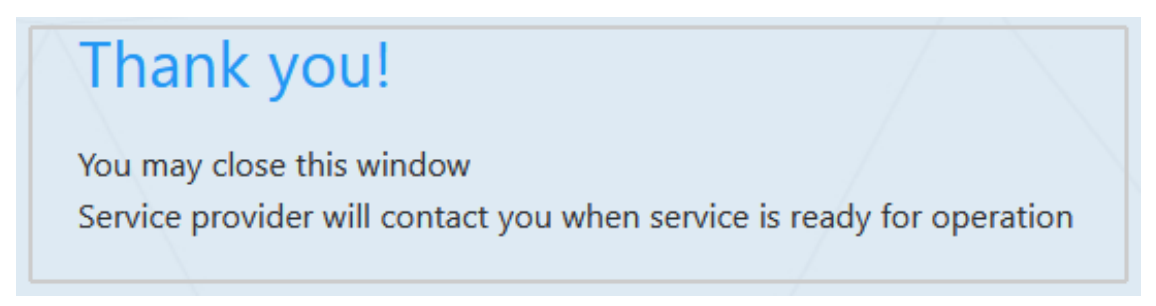

A confirmation is sent from the Service Provider tenant.

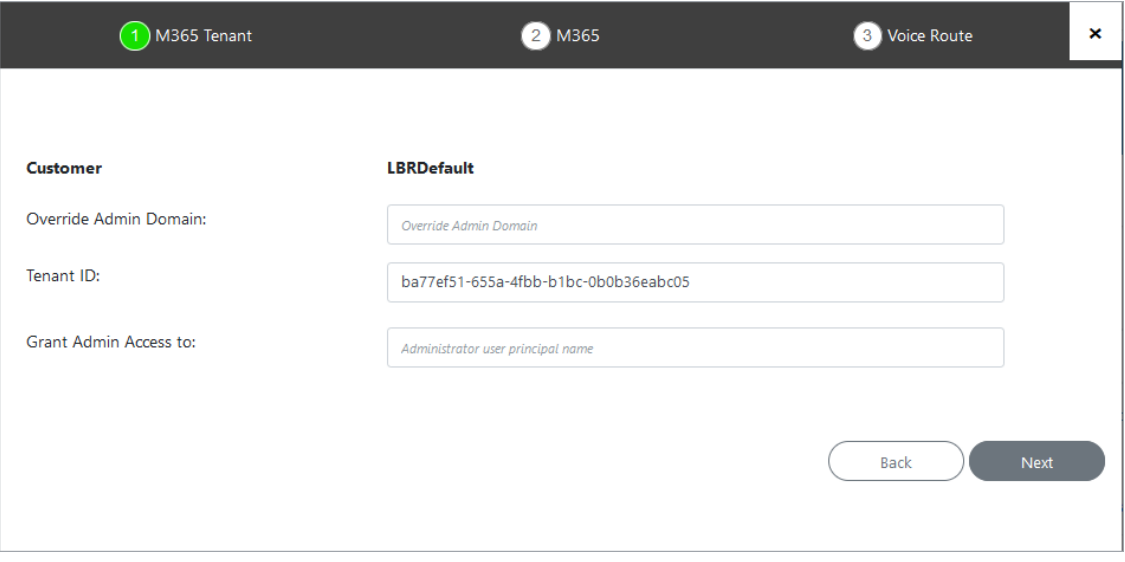

**6.** Configure parameter (see [Onboarding](#page-369-0) with Hosted Pro on page 361).

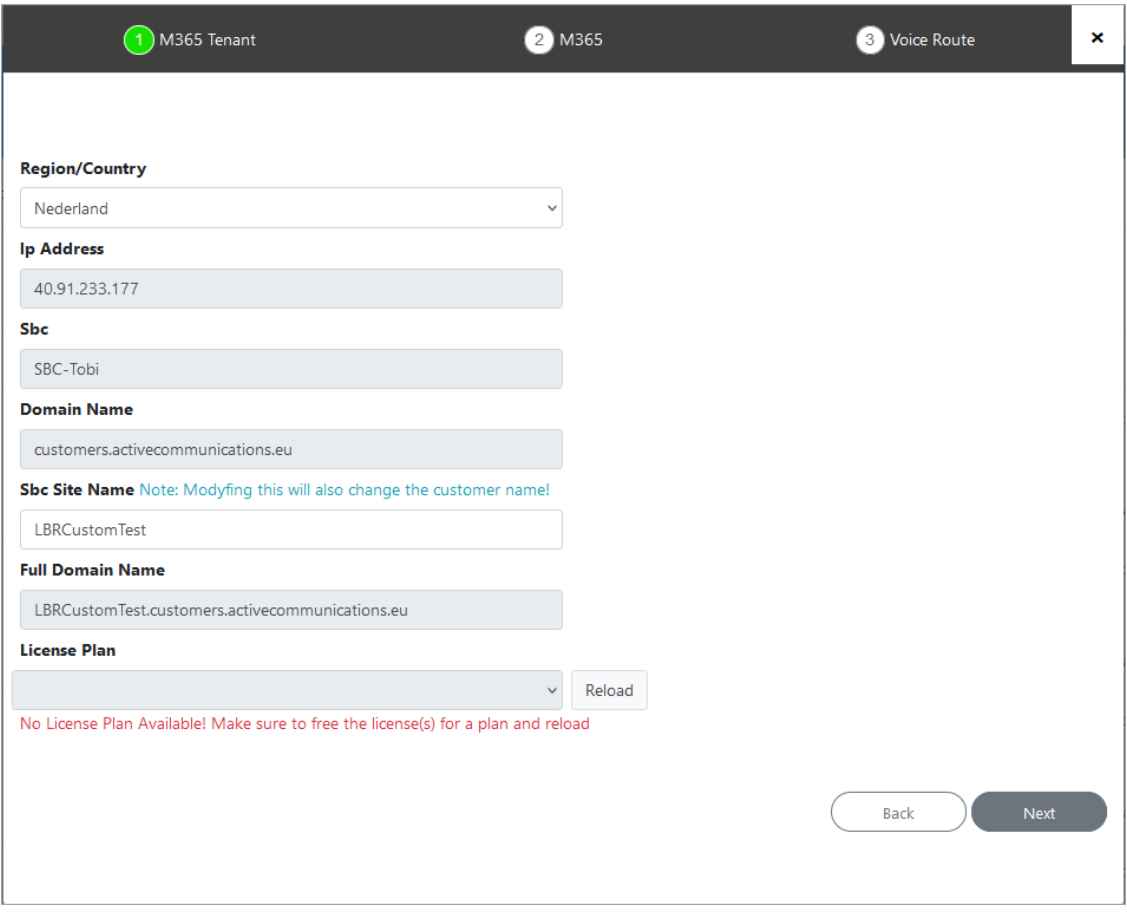

- **7.** If you above message appears, you need to free a customer license; login to [https://www.office.com](https://www.office.com/) with the credentials of the Onboarding customer.
- **8.** In the Navigation pane, select **Admin.**

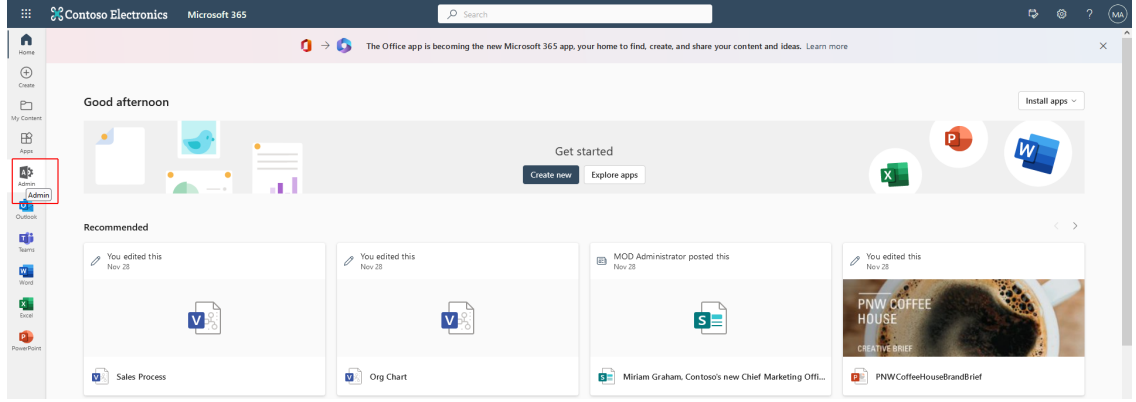

**9.** Select any user whose license you wish to release.

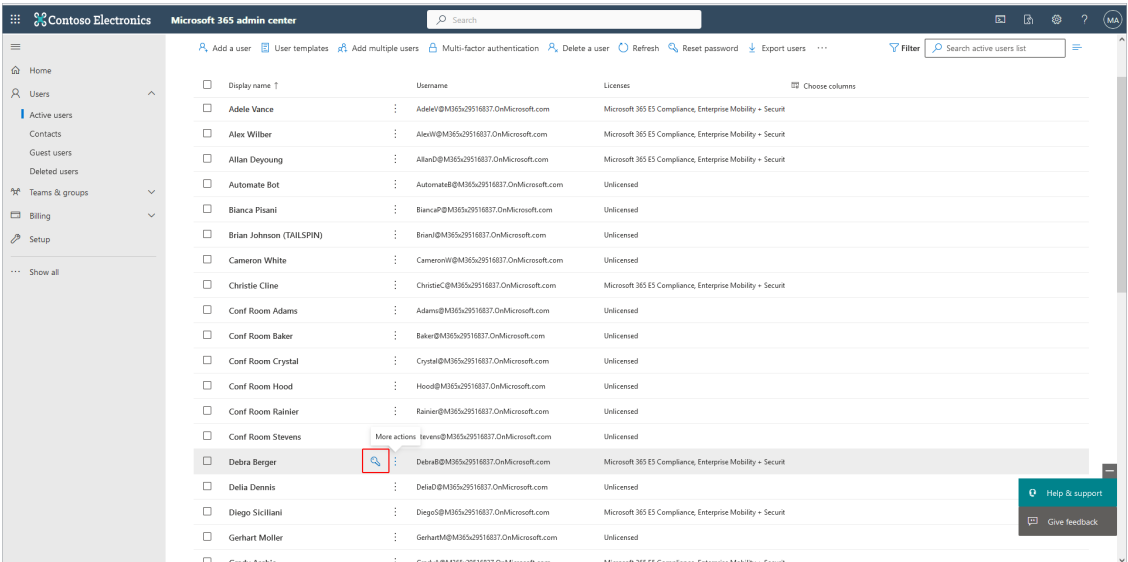

# **10.** Right-click and choose **Delete user**.

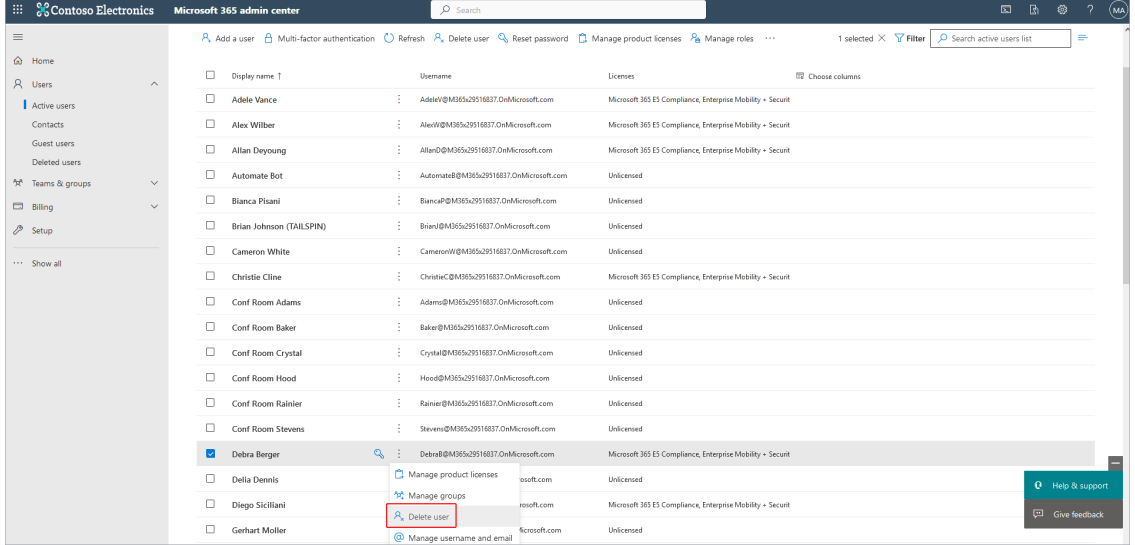

**11.** Click **Delete User**.

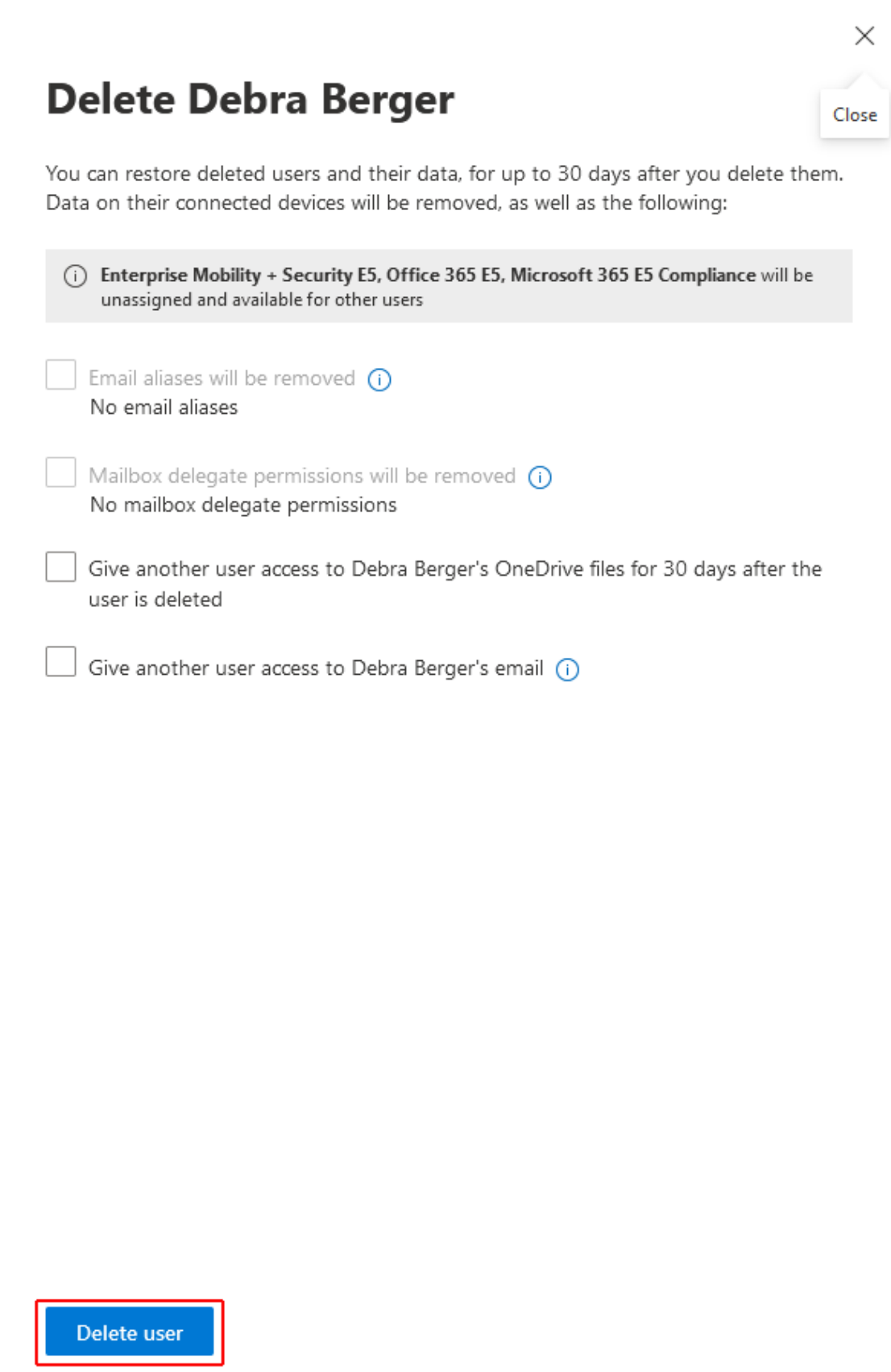

The following confirmation is displayed.

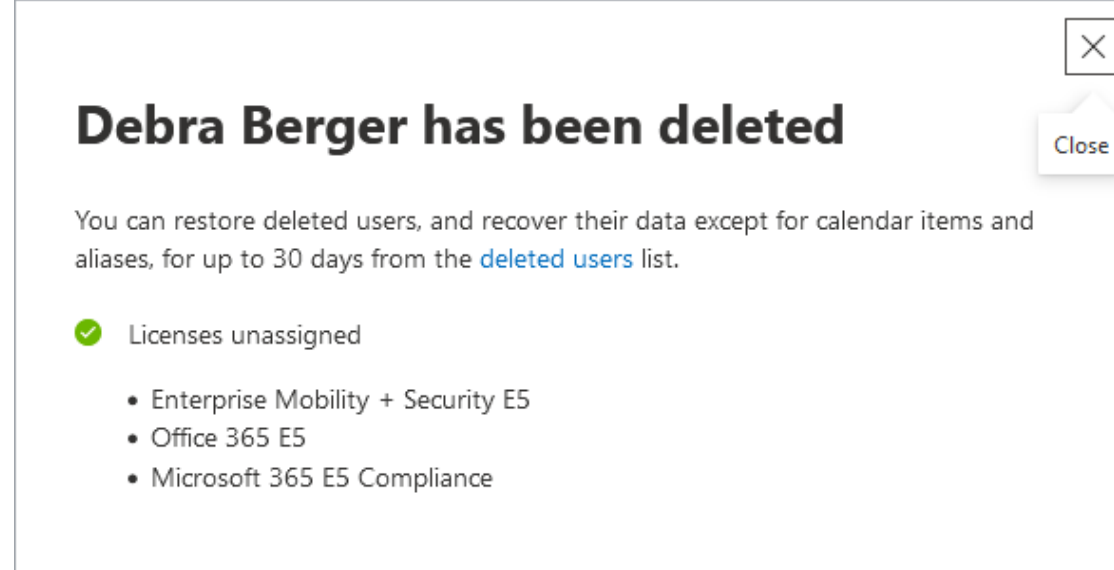

User account deleted  $\sim$ 

#### **12.** Return to the wizard and click **Reload** to reload the license.

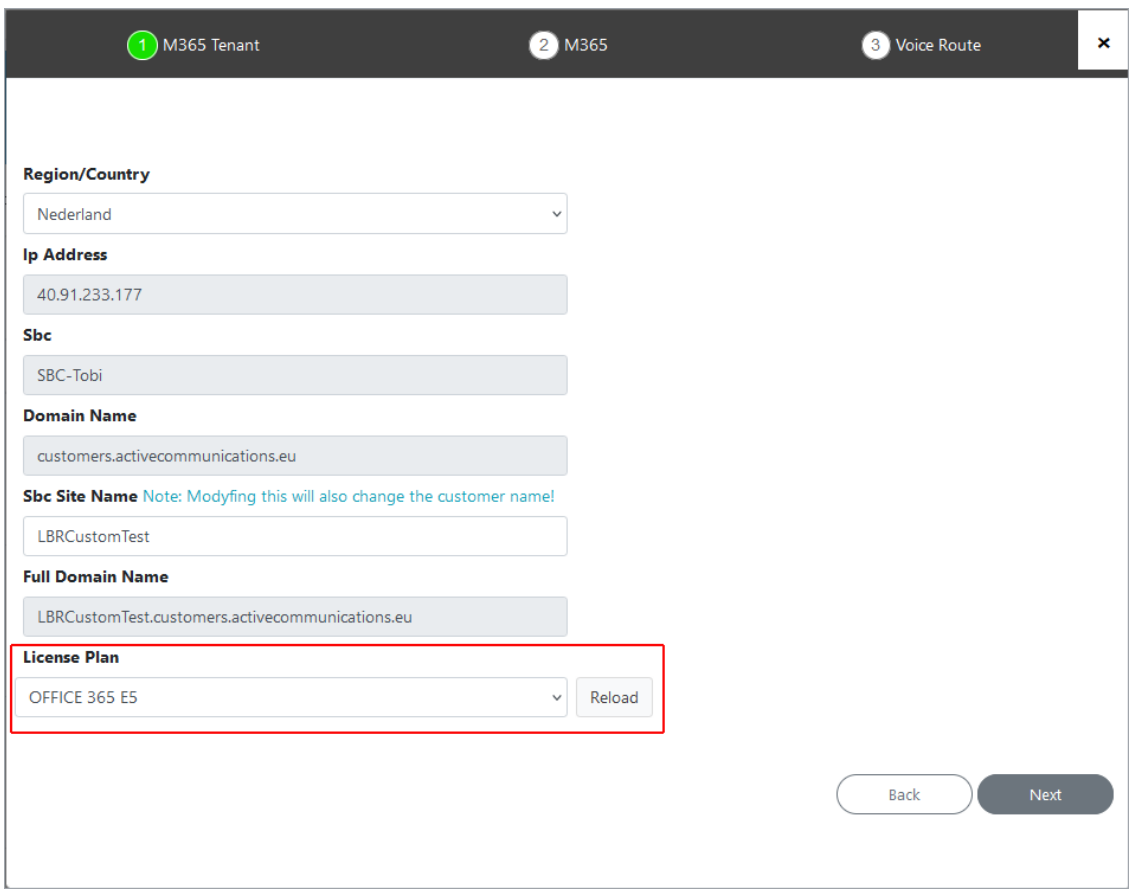

**13.** Click **Next** to continue the process of adding the PSTN gateway and DNS customer domain.

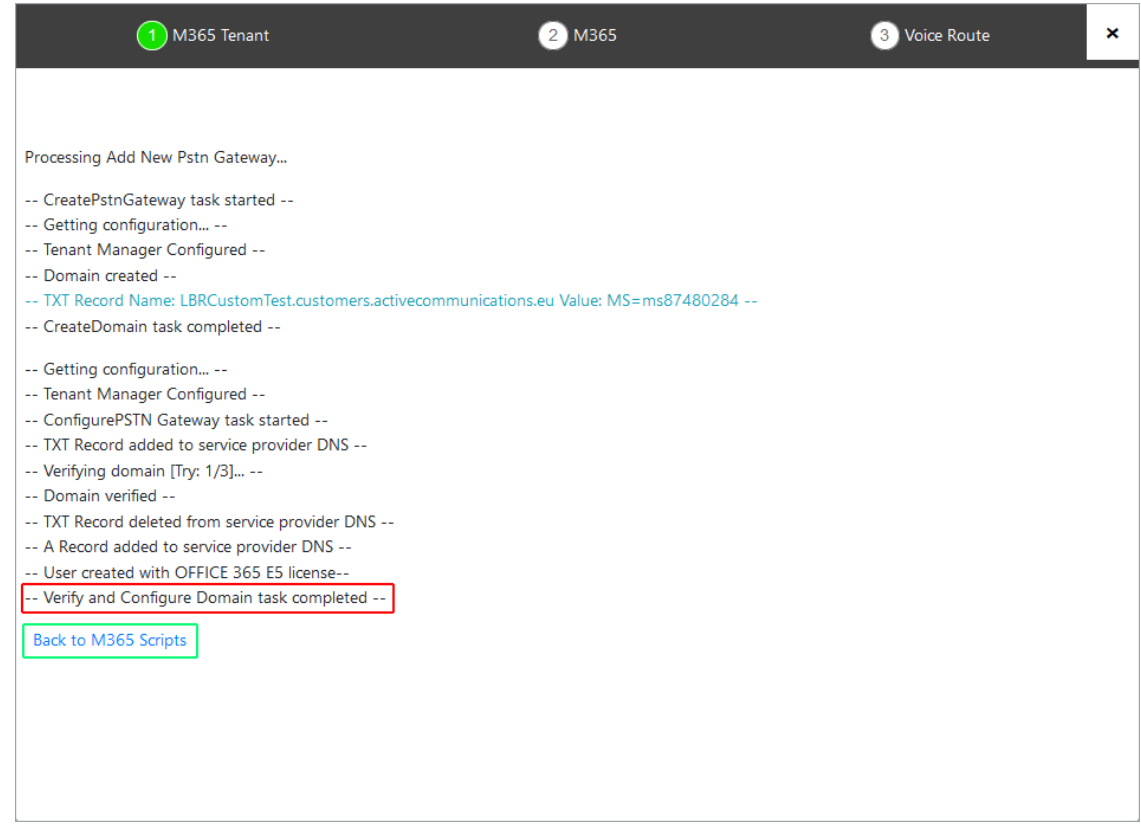

**14.** Once the Verify and Configure Domain task completed message is displayed, click **Back to M365 Scripts** link to return to the wizard configuration. Notice that the new PSTN gateway is displayed in the **Online PSTN Gateway** field.

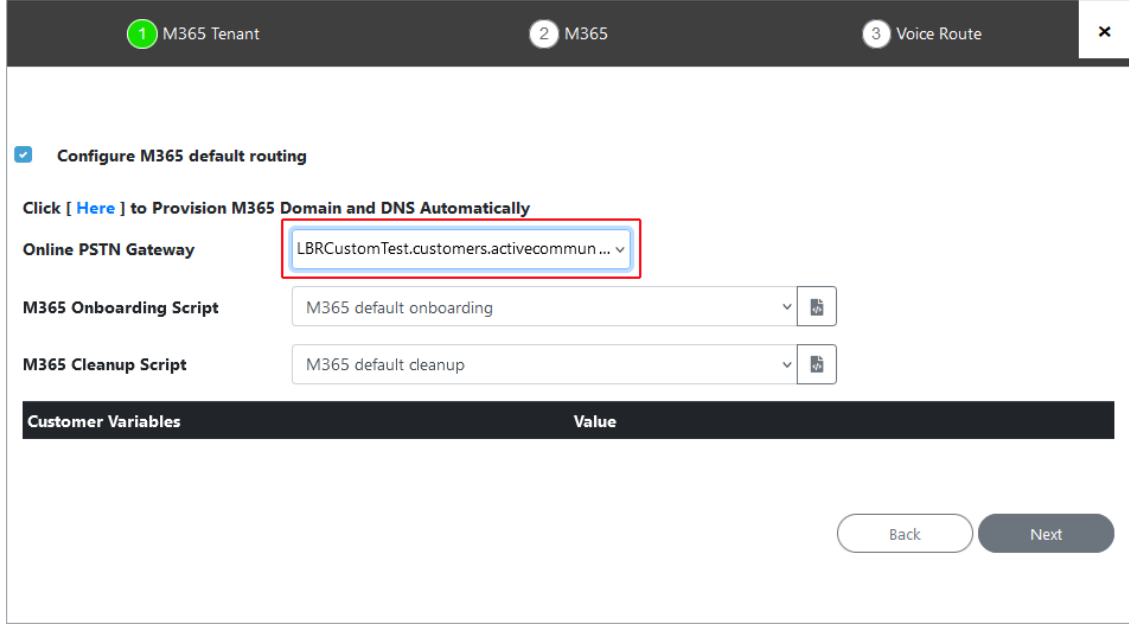

- **15.** Select one of the following scripts:
	- **●** M365 onboarding with Location-Based Routing
	- **●** M365 onboarding with Location-Based Routing and Custom Networks. For this option, the following custom variables must be configured

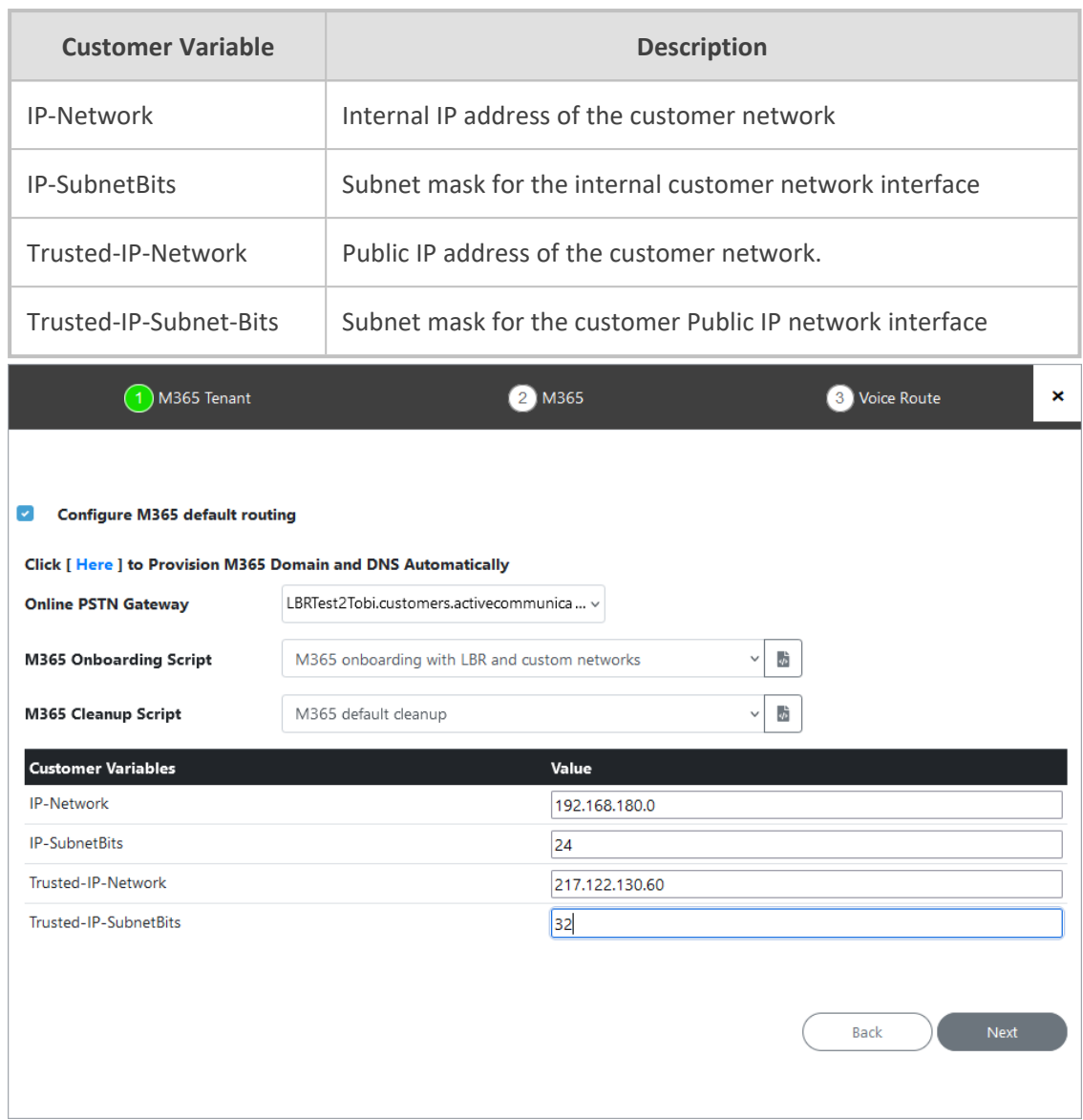

**16.** Enter variable values and then click **Next.**

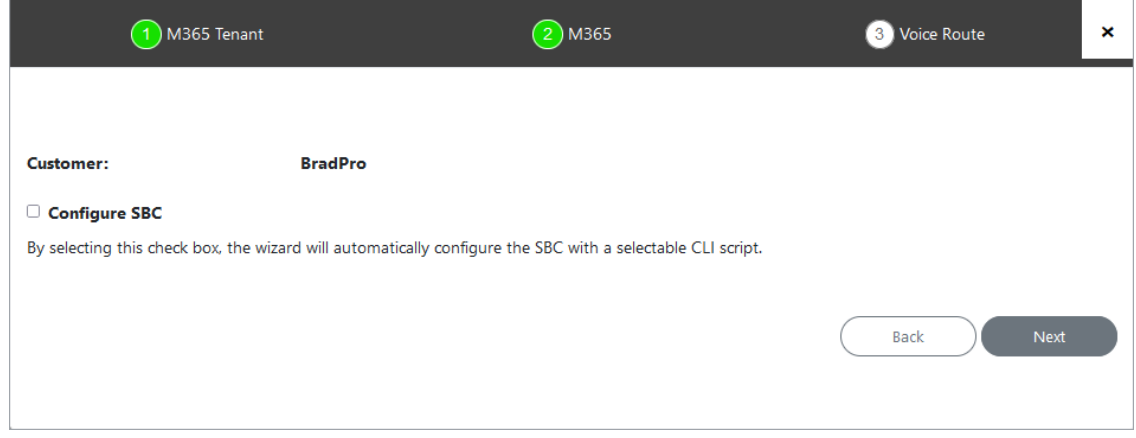

- **17.** Do one of the following:
	- **●** Configure SBC (see Onboarding with only SBC [Configuration](#page-426-0) on page 418)

# **●** Complete the wizard to create new customer (see below)

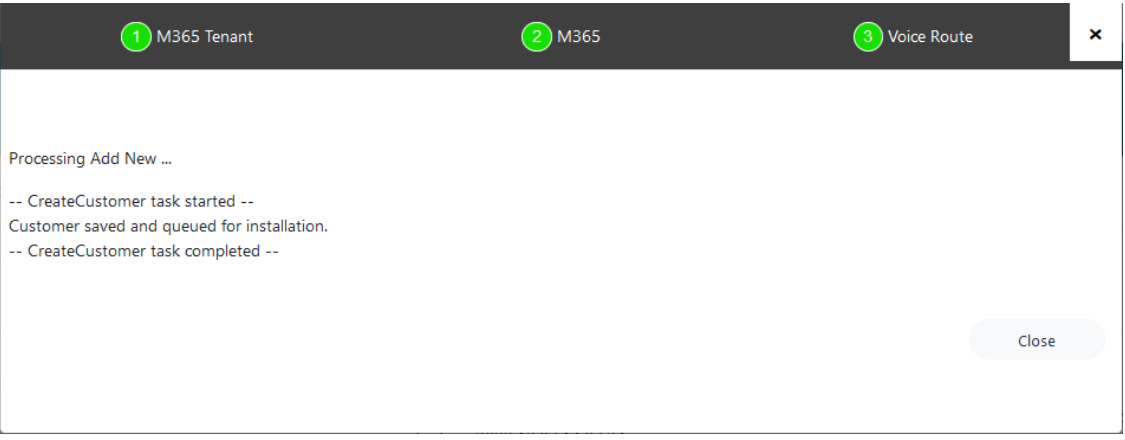

# <span id="page-419-0"></span>**Two-step DNS Provisioning**

This procedure describes how to run the Onboarding Wizard to provision a DNS subdomain using the two-step method.

### ➢ **Do the following:**

**1.** Click **Here to Provision M365 Domain and DNS Automatically**.

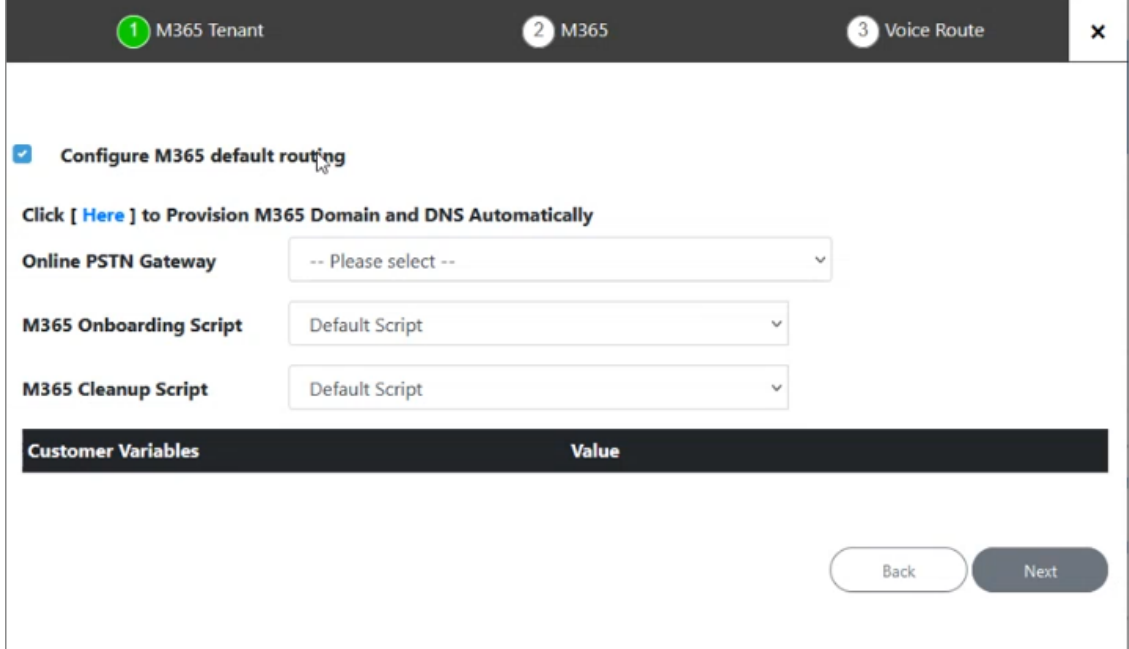

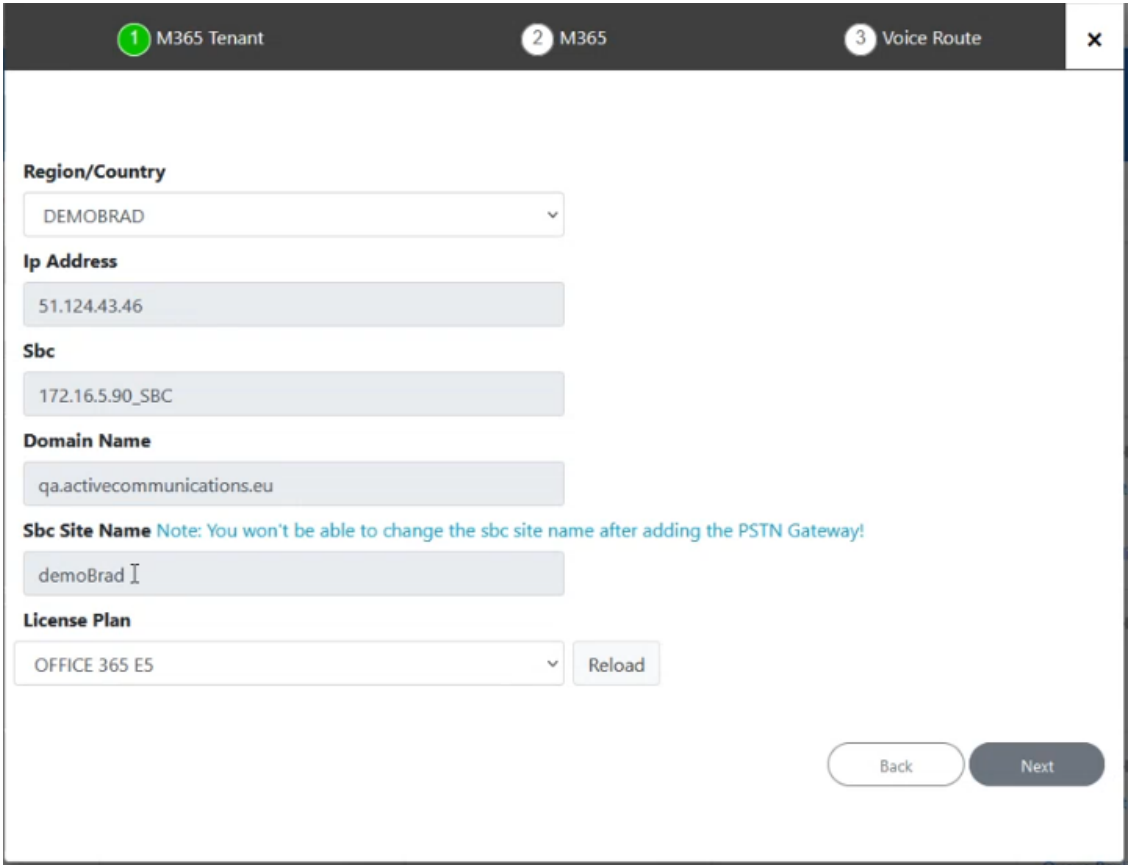

- **2.** From the Region/Country drop-down, select the newly created region e.g. DEMOBRAD that you added in Registering DNS [Application](#page-78-0) (Service Provider Tenant) on page 70.
- **3.** Select the configured License Plan of the user e.g. Office 365 E5.

The Microsoft Office 365 Phone System user license should be preloaded as described in Section Activating the Providers Domain. If not, make a license available and then click Reload. The system is refreshed and searches for an available license for the tenant. The license plan is then loaded. The following license types can be made available:

- **●** E1 with Phone System
- **●** E3 with Phone System
- **●** Office 365 E5

A new domain and DNS TXT record is created by the Onboarding script.

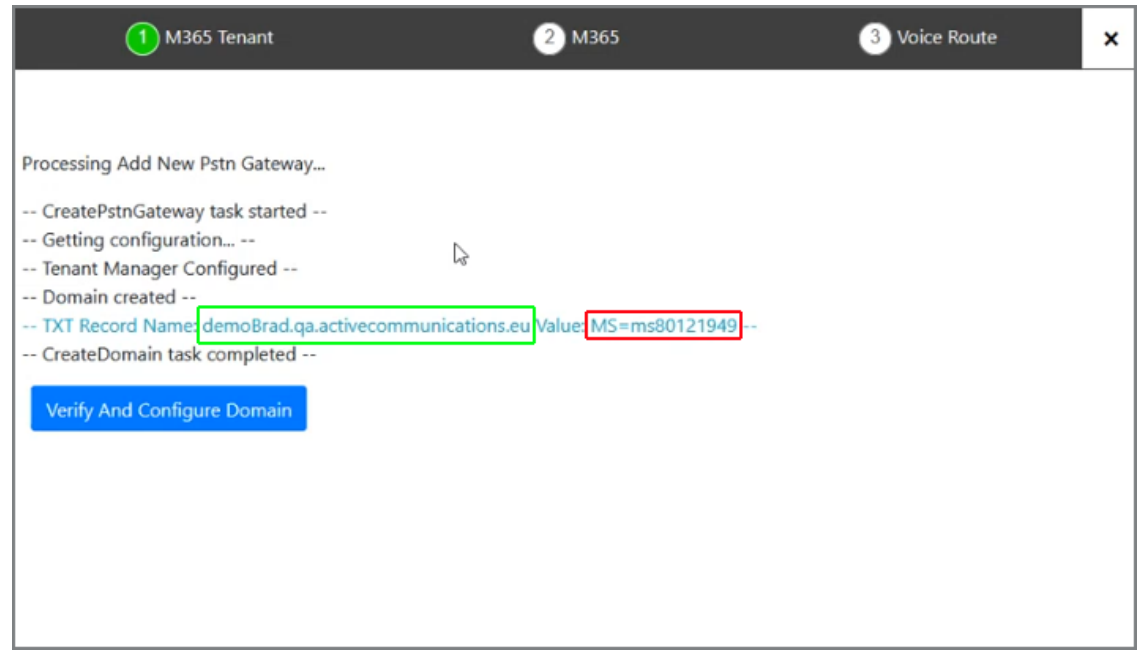

- **4.** Copy the full record name <customername.domainname> and the TXT values to Notepad.
- **5.** On your DNS Hosting platform, configure a new record with the values that you copied above, and then confirm .

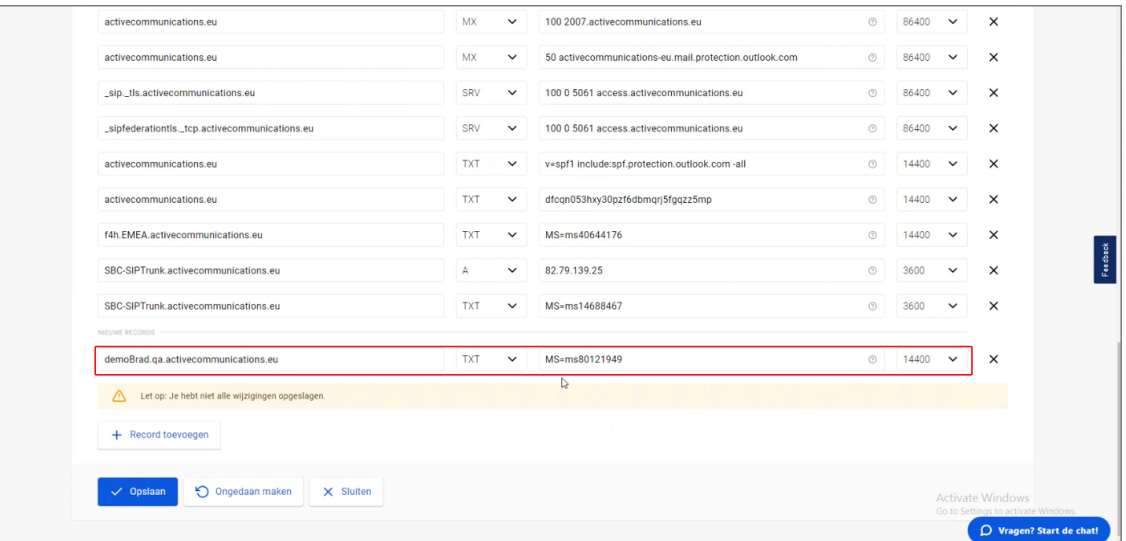

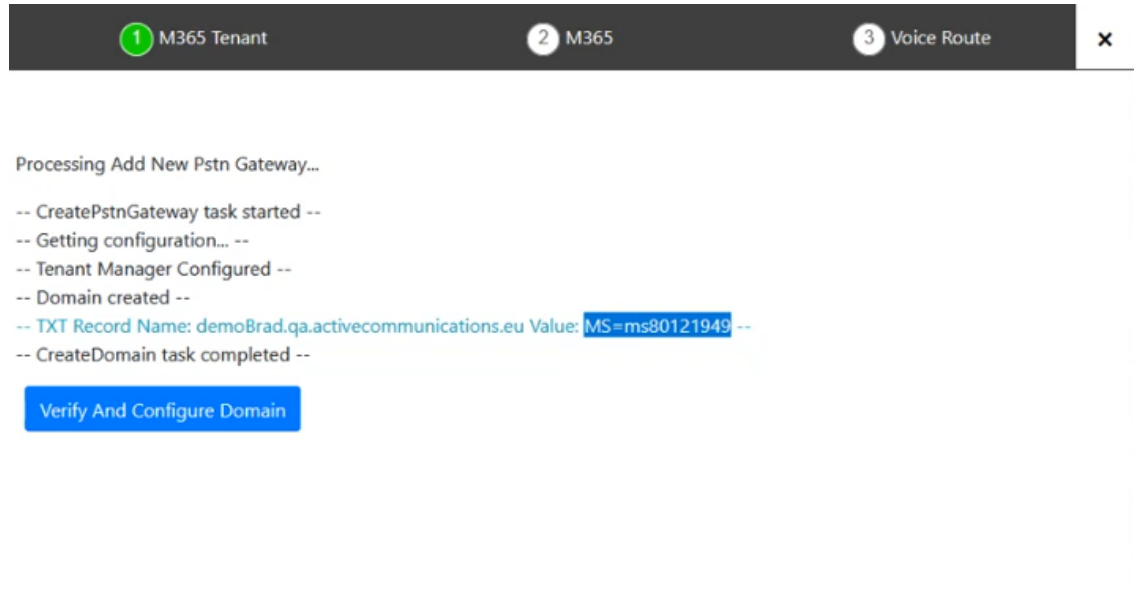

**6.** Click **Verify and Configure Domain**.

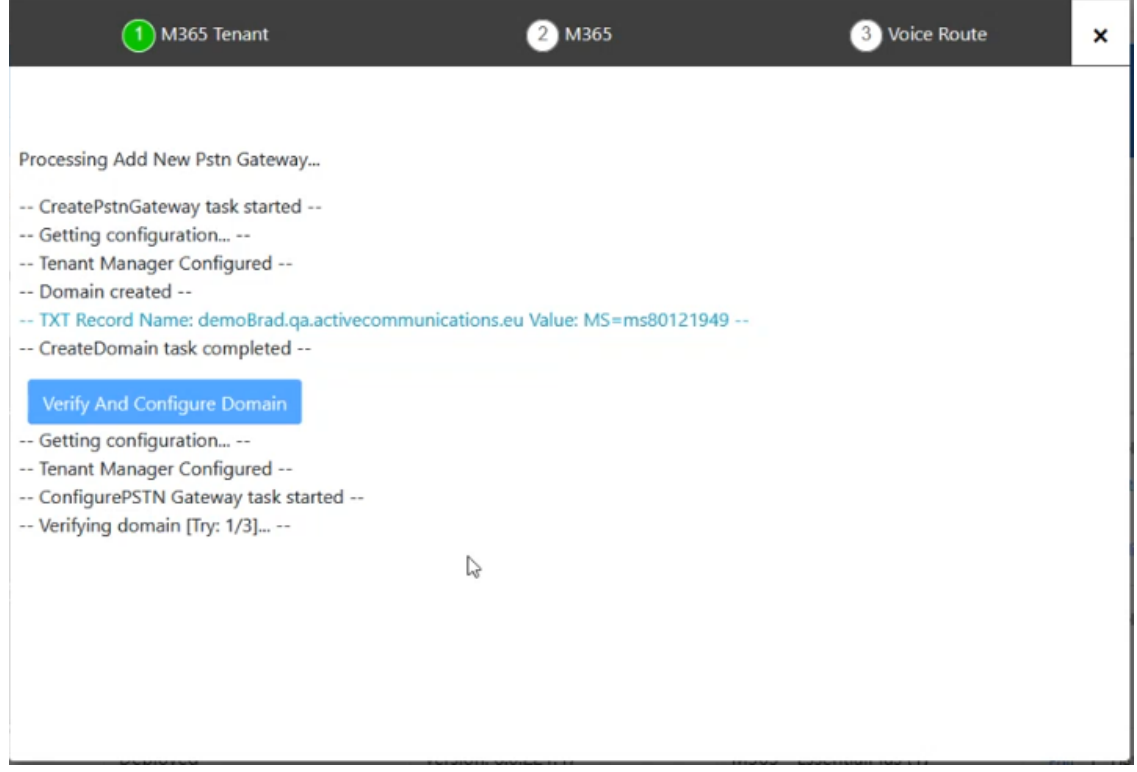

The verification process may take several tries to complete.

**7.** You are prompted to configure an A Record on the DNS Hosting platform.

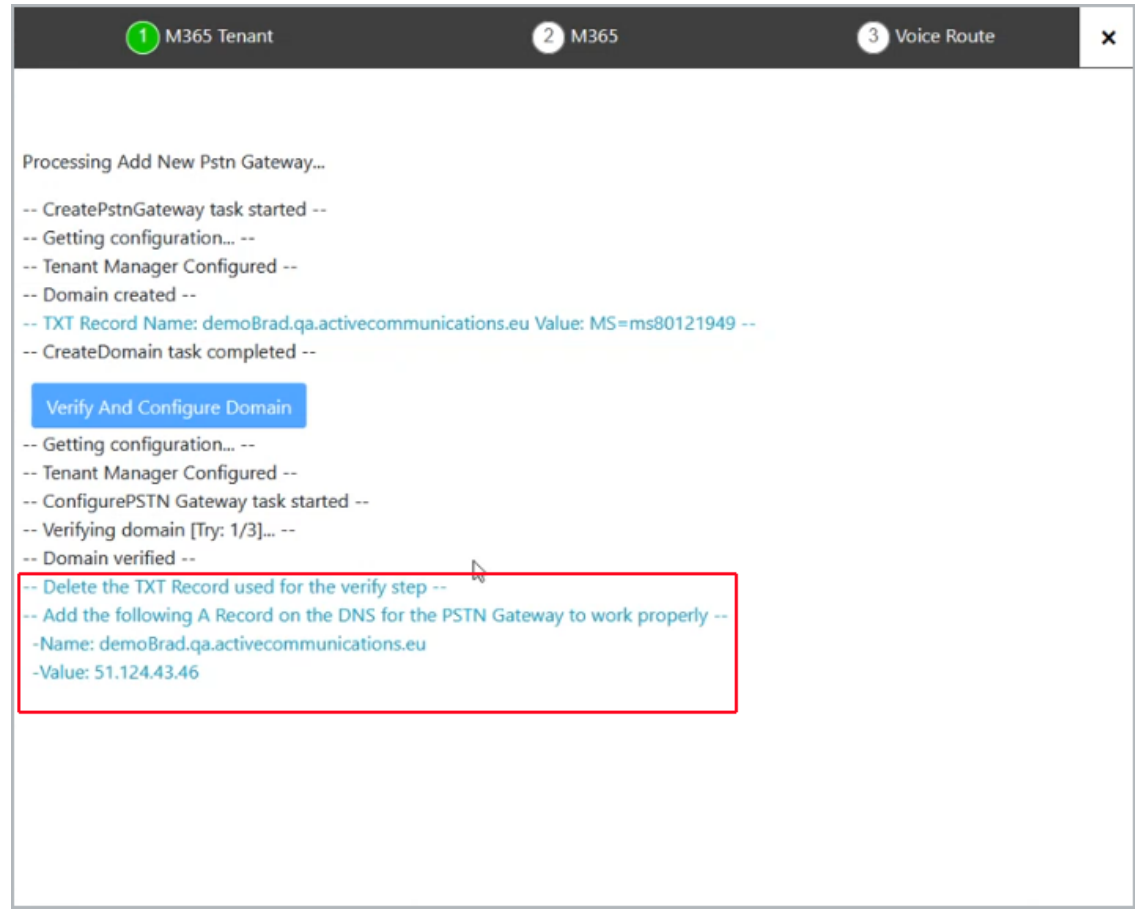

**8.** Open the customer Azure portal, and then in the Navigation pane, select **Custom domain names**.

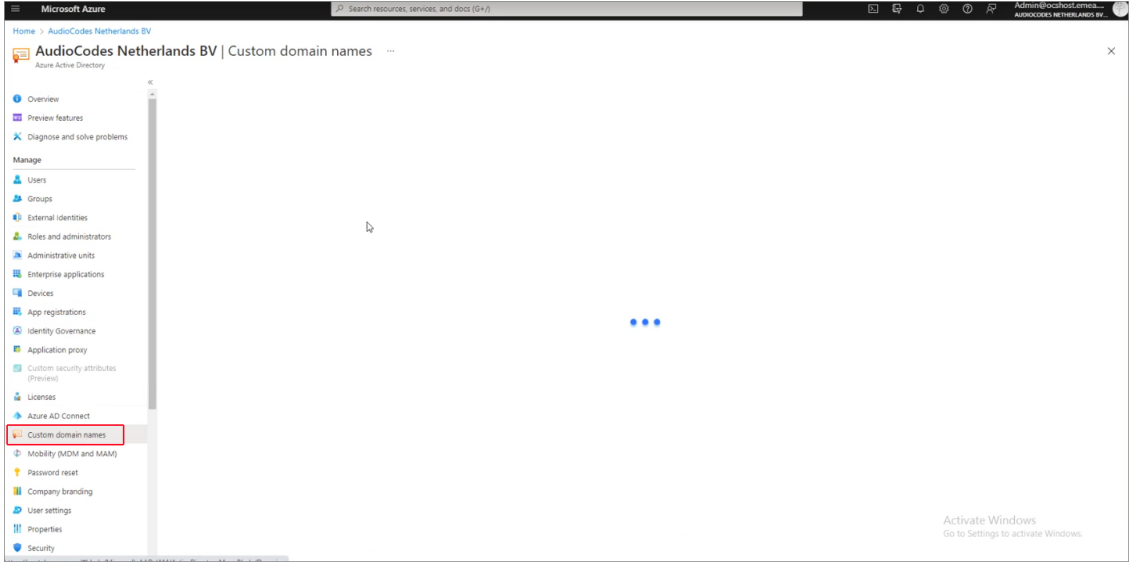

Notice the new domain that has been created.

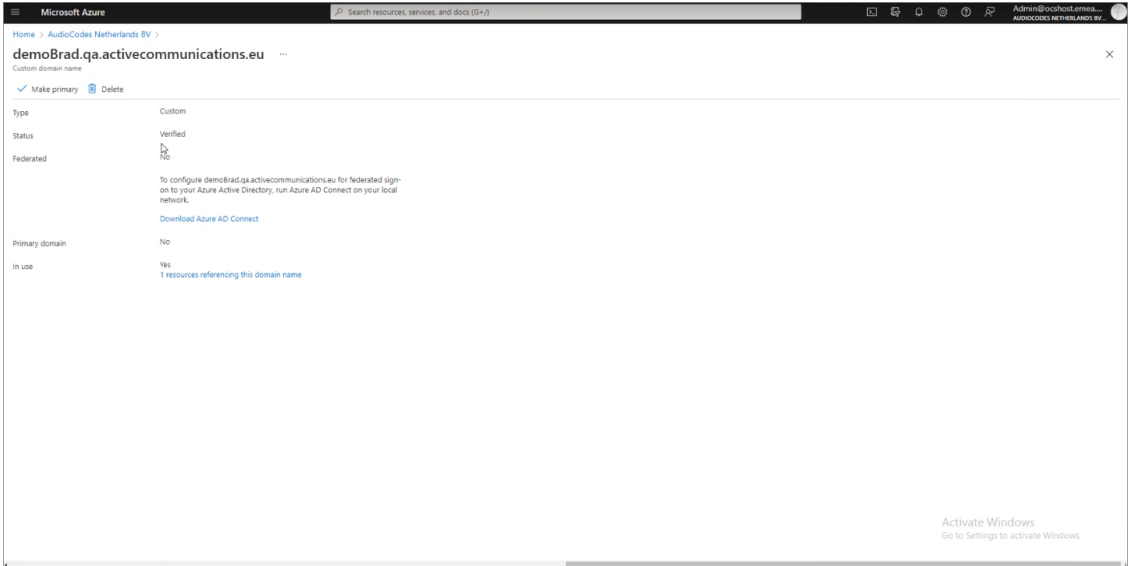

**9.** On the DNS Hosting platform, search for the TXT record that you create above, and then overwrite it by creating the A Record.

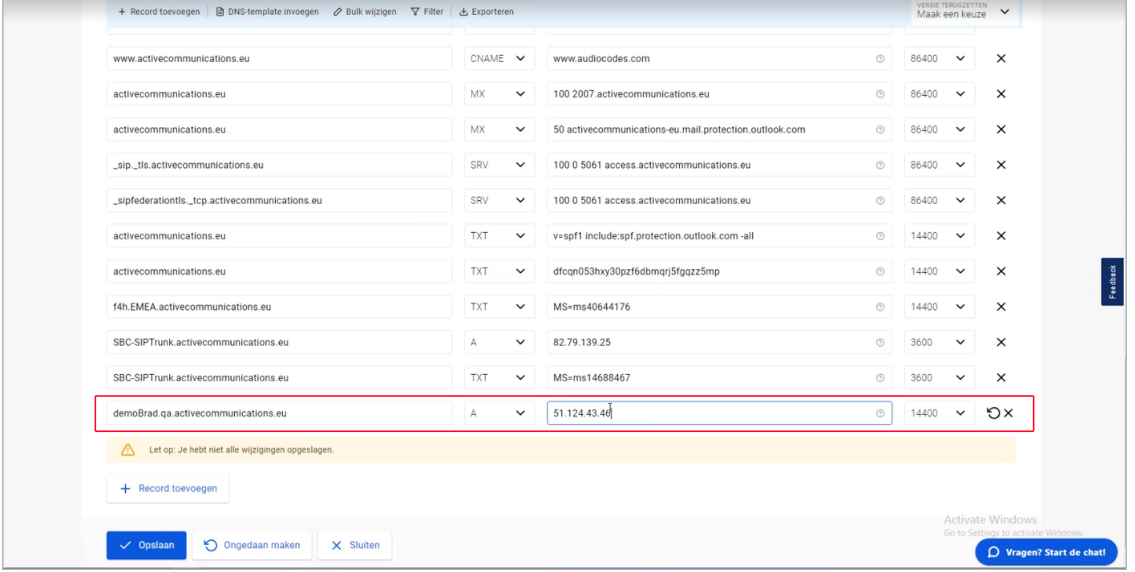

The user is created and the verification and configuration of the new domain is complete.

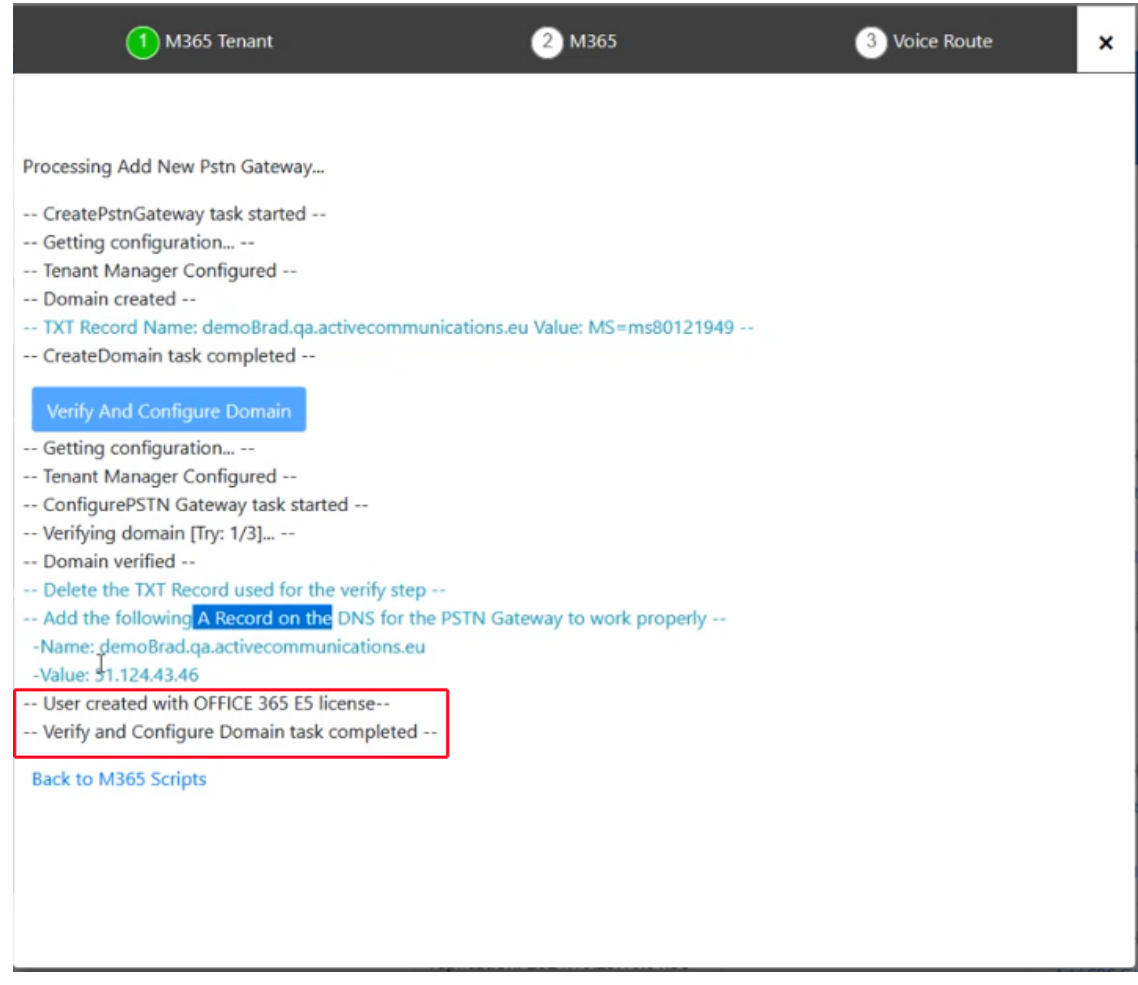

**10.** Return to the Onboarding wizard. Notice that the new domain now appears in the dropdown list for the Online PSTN Gateway field.

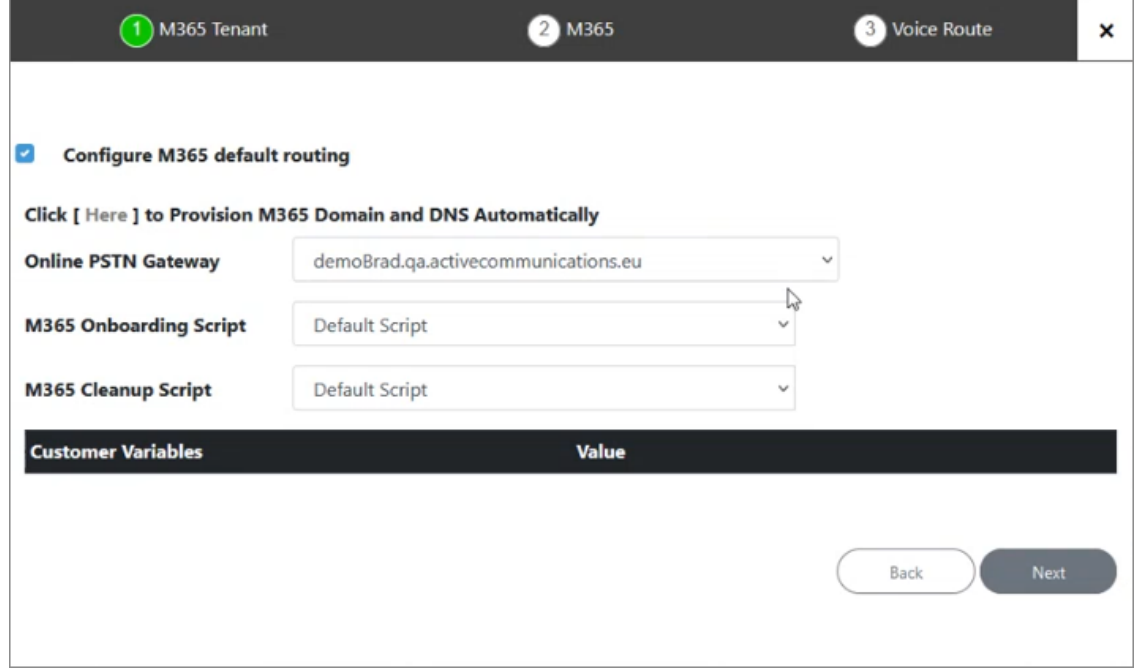

**11.** Click **Next** to continue.

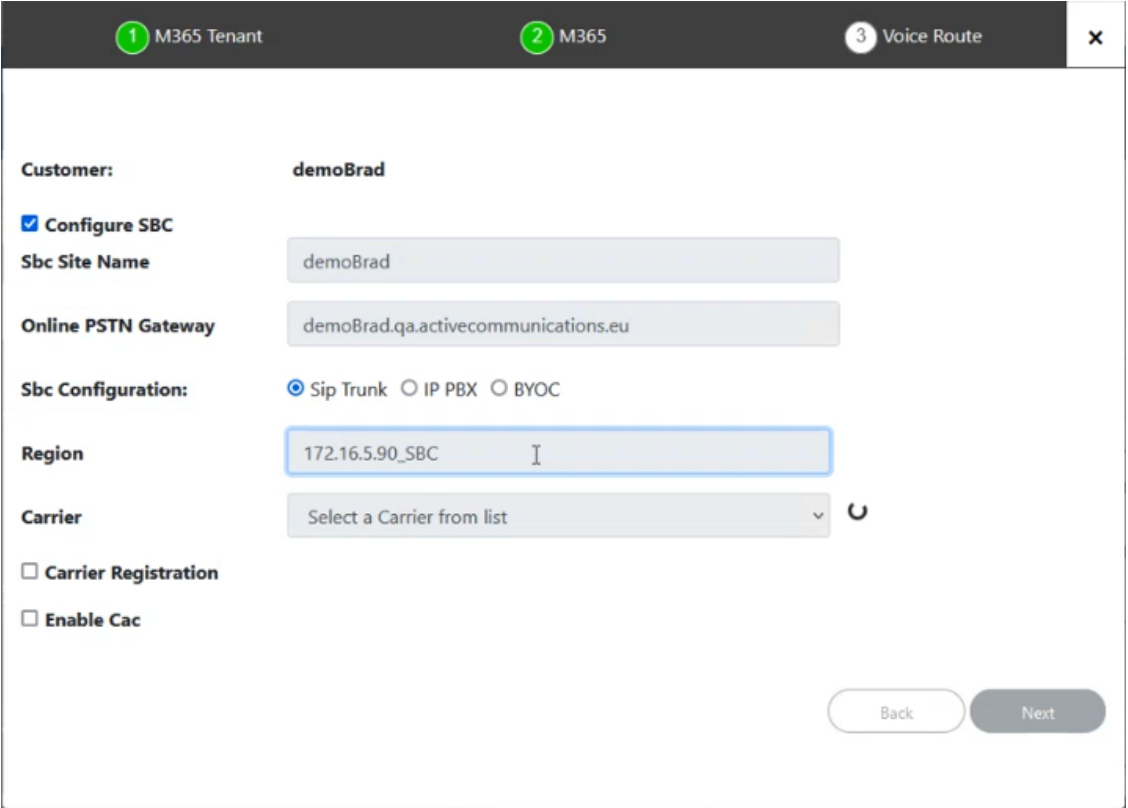

**12.** Complete the wizard as described in Complete the Onboarding wizard as described in Onboarding with both M365 Default Routing and SBC [Configuration](#page-341-0) on page 333.

# <span id="page-426-0"></span>**Onboarding with only SBC Configuration**

If the **Configure M365 Default Routing** option was not selected, then the following screens are displayed:

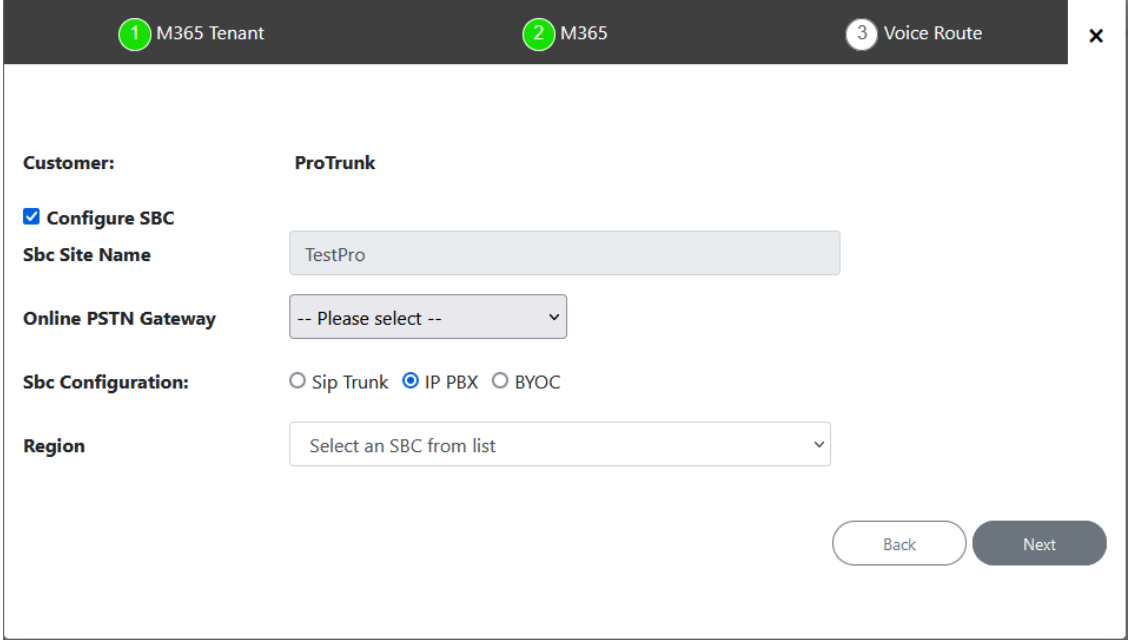

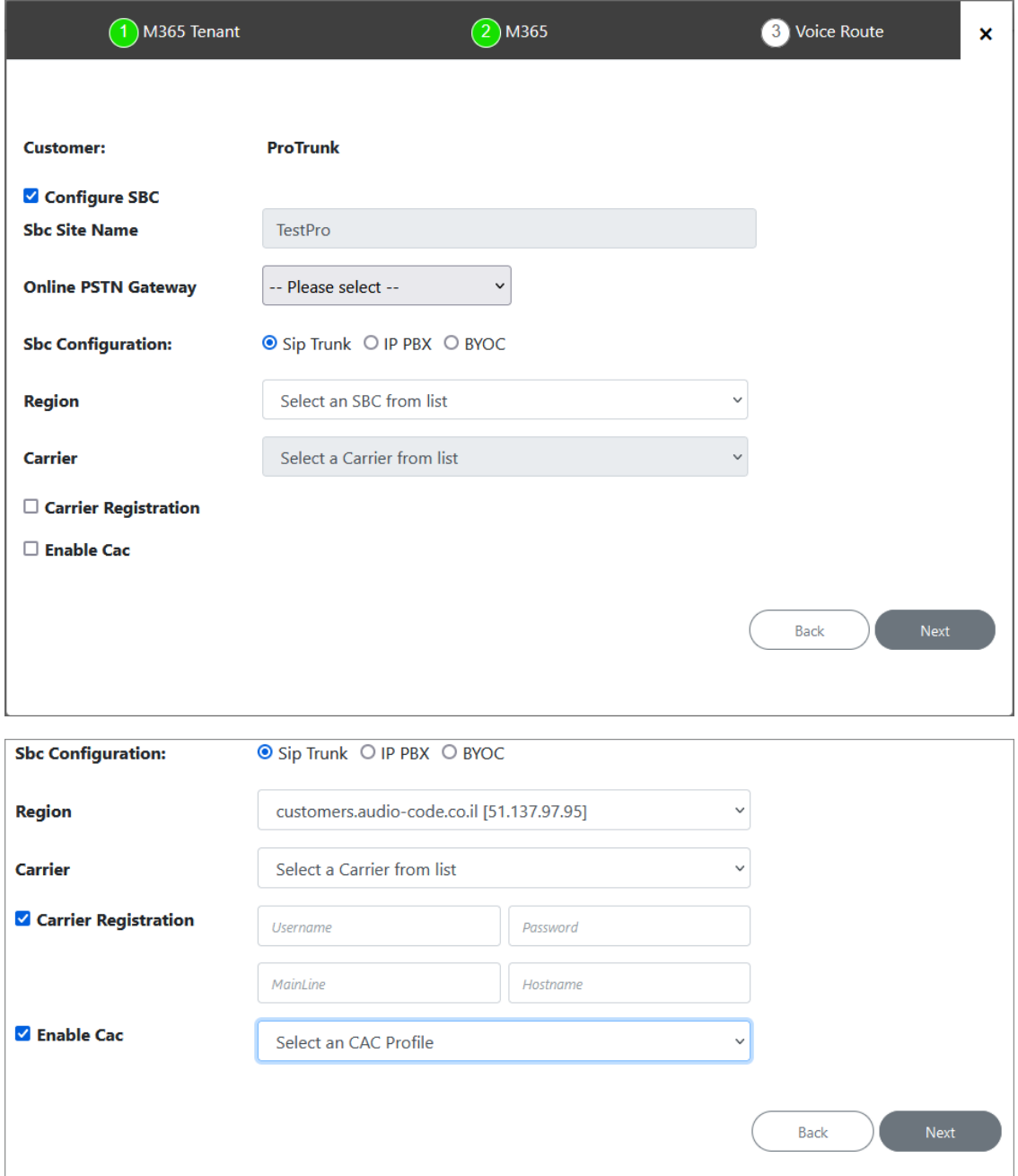

**1.** Configure SBC parameters according to the table below and then click **Next**.

# **Table 31-12:SBC Parameters**

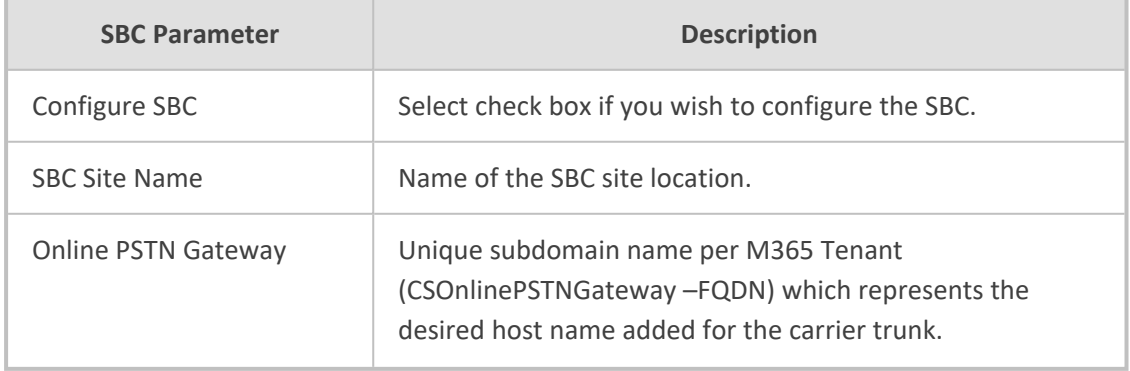

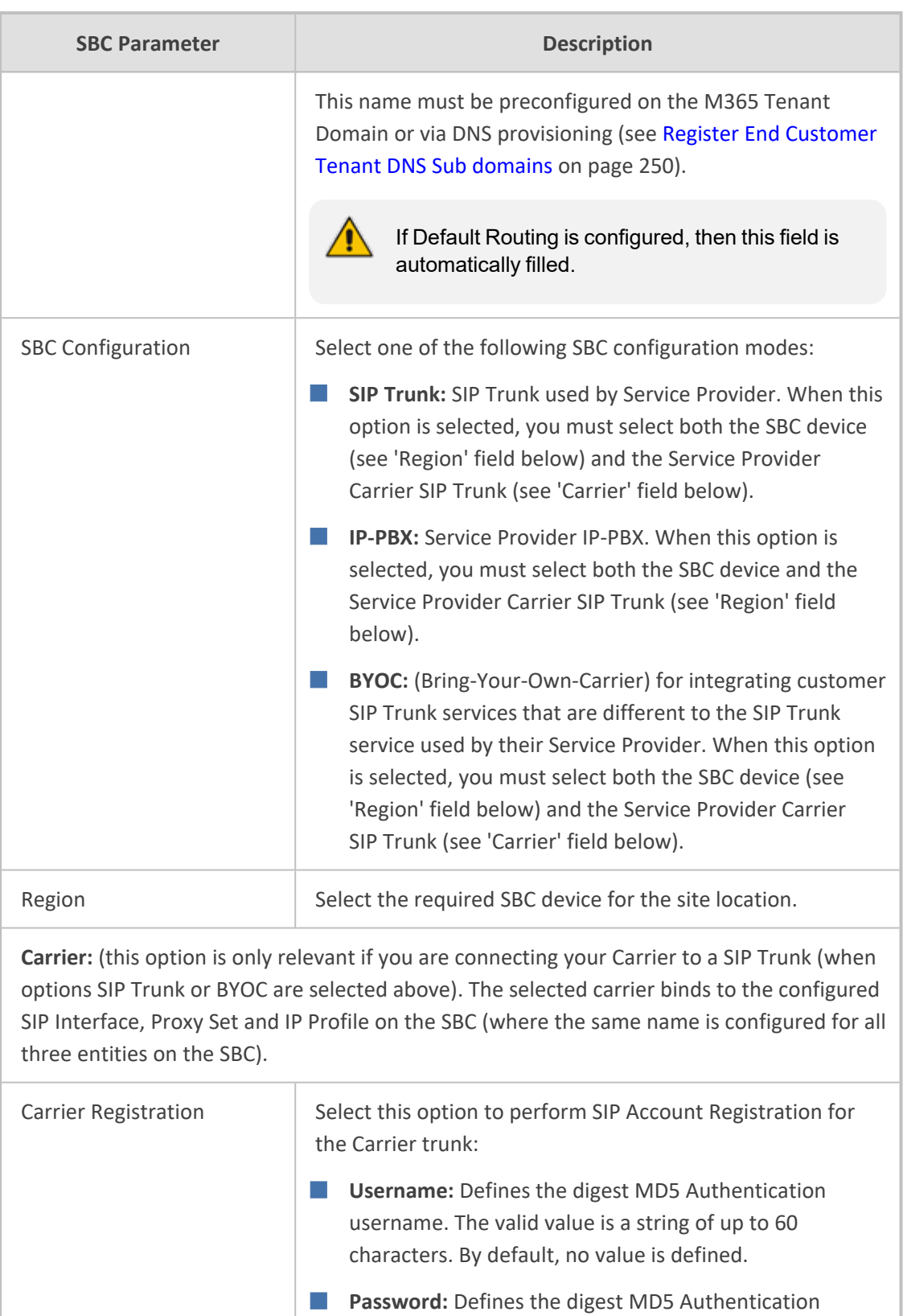

with wide characters.

password. The valid value is a string of up to 50 characters. Note: The password cannot be configured

■ **MainLine (Contact User):** Defines the AOR username.

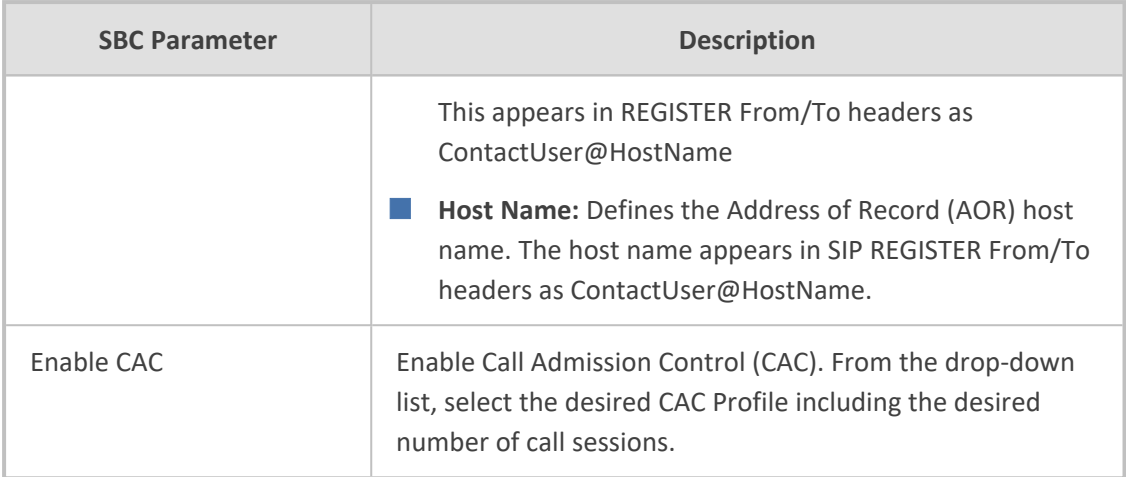

**2.** Click **Next**, the Wizard continues with the configuration of the SBC Number Prefixes. For initial setup, a Dialplan file must be preconfigured on the SBC or IP-PBX. For Second day management, SBC prefixes can later be imported (see Manage SBC Prefixes on [page 533](#page-541-0)).

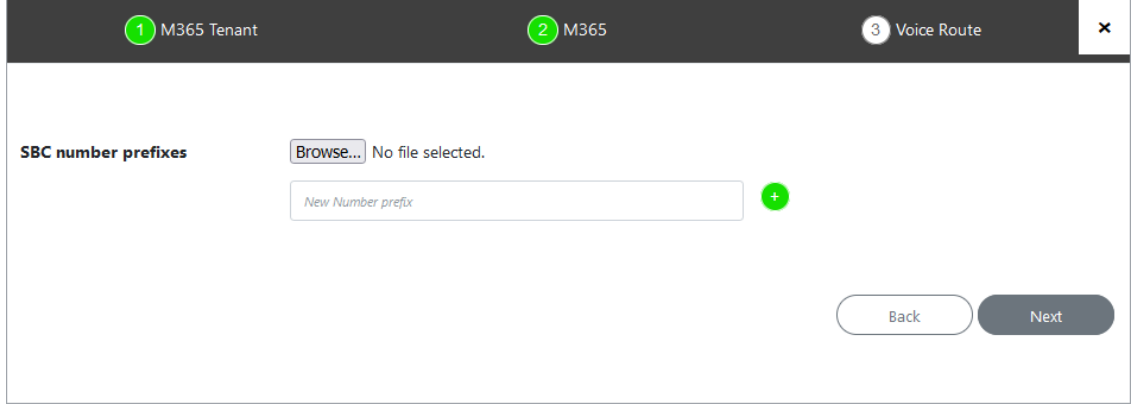

**3.** Define a prefix number range either by uploading a CSV file or by entering specific number prefixes.

# **Table 31-13:Define Prefixes**

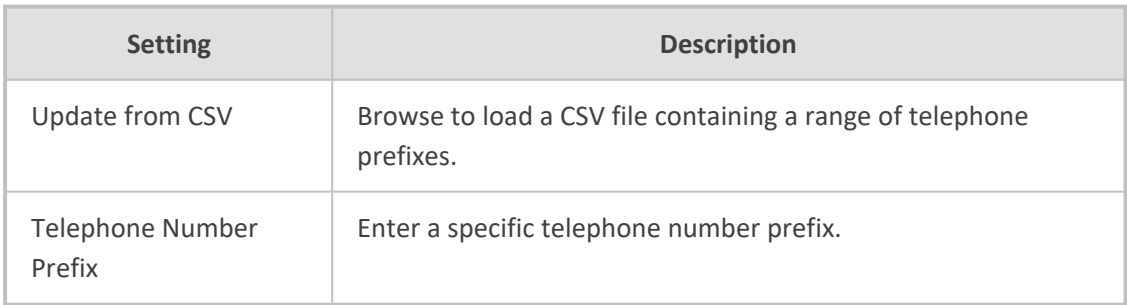

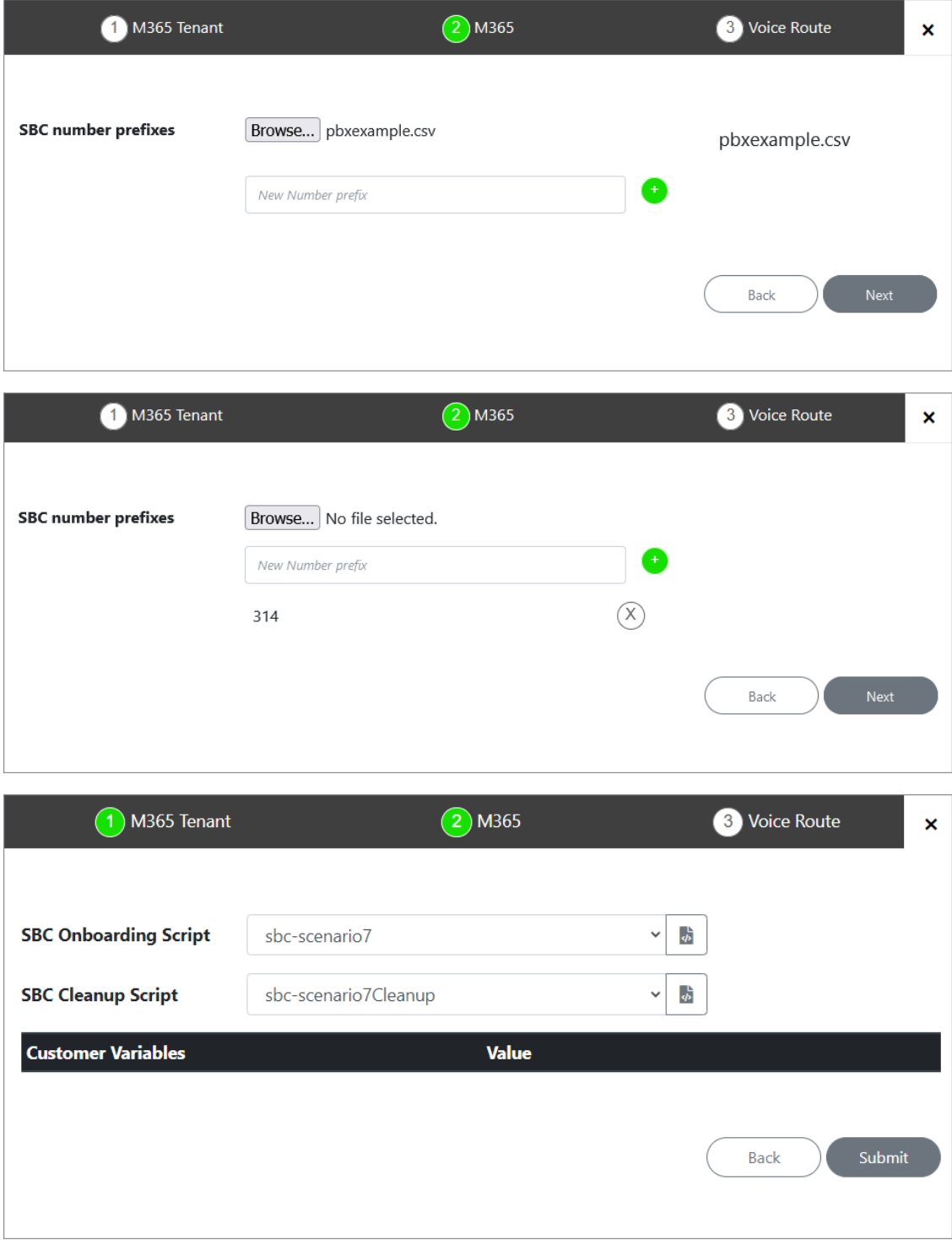

- **4.** Configure SBC scripts:
	- **•** Click the  $\frac{4}{2}$  to edit the SBC Onboarding Script file. This is a Preconfigured script that is prepared by AudioCodes Professional services and that can be customized by setting Custom Variables.

- **•** Click the  $\left\langle \right\rangle$  to edit the SBC Cleanup Script file. Each SBC Onboarding script file has a corresponding Cleanup script file to restore the configuration to their original settings. This is a Preconfigured script that is prepared by AudioCodes Professional services and that can be customized by setting Custom Variables.
- **●** Script variables can be customized and loaded to the SBC Onboarding and Cleanup scripts above.

Submit

See [Customer](#page-218-0) Variables on page 210.

**5.** When you have completed the configuration, click

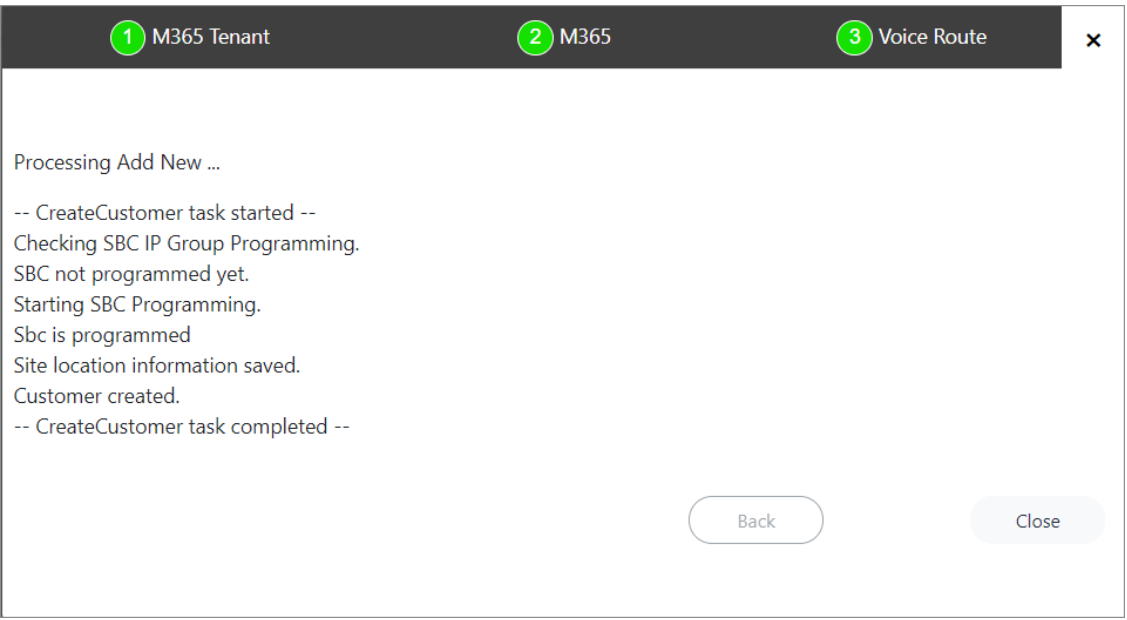
# **Part VI**

## **Second Day Operations**

### **32 Day Two Management using Customer Tenant Portal**

This section describes Day Two Management for the Direct Routing and Operator Connect Service Types using the Customer portal. The following actions can be performed:

- Initial Access to UMP-365 and Assigning [Customer](#page-433-0) Admins below
- [Customer](#page-436-0) Portal Direct Routing License Model Menus on page 428
- [Provisioning](#page-440-0) with Direct Routing on page 432
- Manually [Provisioning](#page-451-0) Users on page 443
- Manually [Assigning](#page-451-1) Phone Numbers to Users on page 443
- Lifecycle [Management](#page-459-0) on page 451
- Managing [Templates](#page-467-0) on page 459
- [Location-Based](#page-479-0) Routing on page 471
- [Configuring](#page-503-0) Online Voice Routing on page 495
- Reserving [Customer](#page-515-0) Phone Numbers on page 507
- Viewing Audit and Roll Back [Historical](#page-515-1) Updates on page 507
- [Monitoring](#page-516-0) M365 Replication Actions Queue on page 508
- Securing [Microsoft](#page-519-0) 365 Service Provider Access on page 511
- [Managing](#page-538-0) Site Locations on page 530
- <span id="page-433-0"></span>■ [Managing](#page-548-0) User Licenses on page 540

#### **Initial Access to UMP-365 and Assigning Customer Admins**

The initial login should be performed by the local administrator of service account for this server (see [Creating](#page-37-0) UMP Service Account on page 29). Once logged in, navigate to the relevant customer tenant and choose any user to grant permissions as an administrator. This user administrator is then able to login to the tenant portal for this tenant.

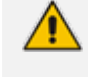

This functionality requires an Application registration on Azure Service Provider tenant (see Create Registration for Customer [Administrators](#page-95-0) on page 87).

#### ➢ **To access the customer portal:**

**1.** Login to the Multitenant portal with Service Account permissions.

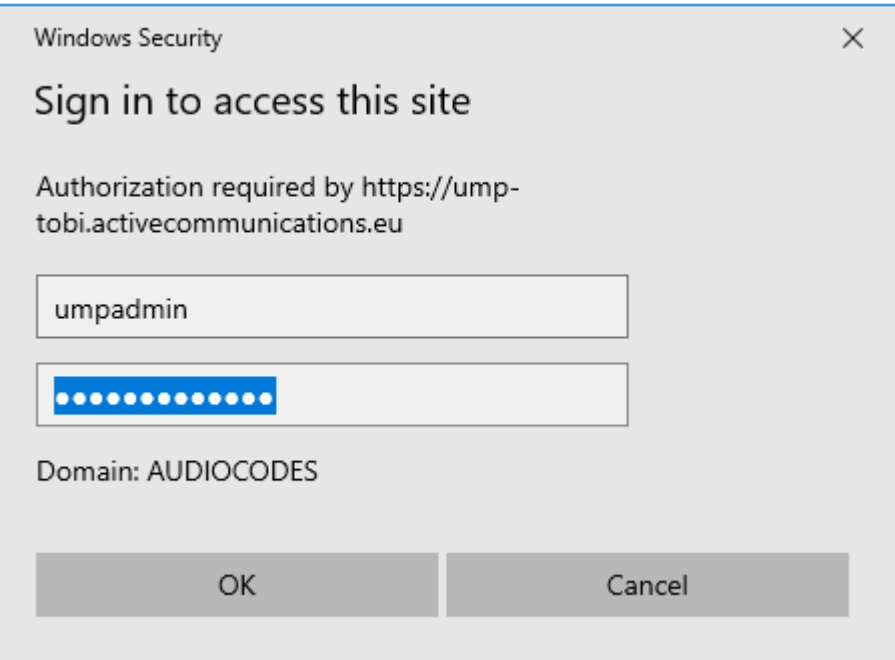

**2.** Click the **SysAdmin** link adjacent to the customer that you wish to edit.

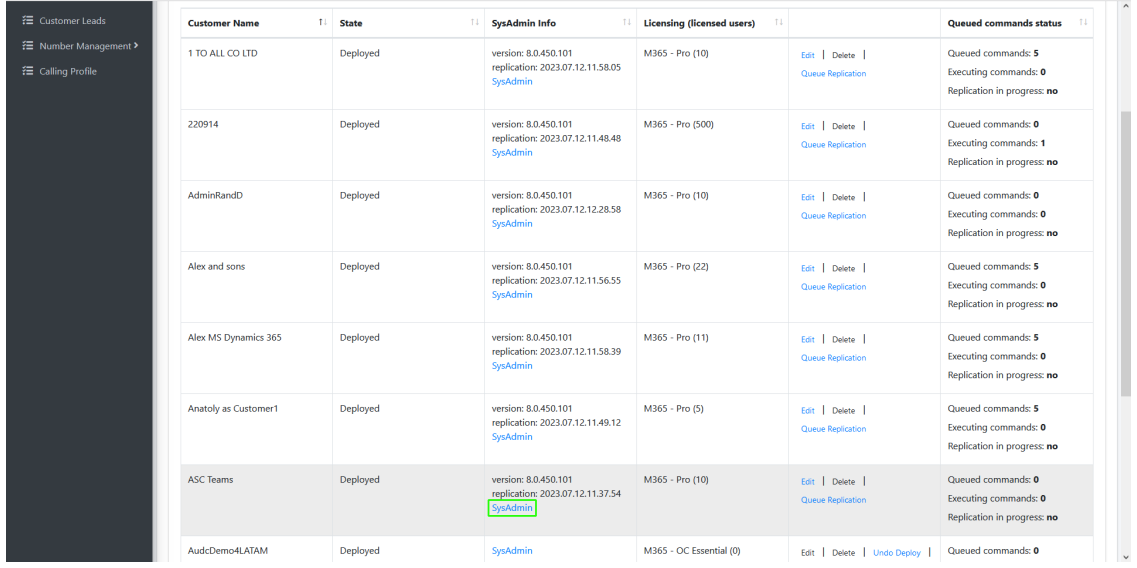

The initial replication process to retrieve tenant M365 users may take a few minutes. Refresh page to view data.

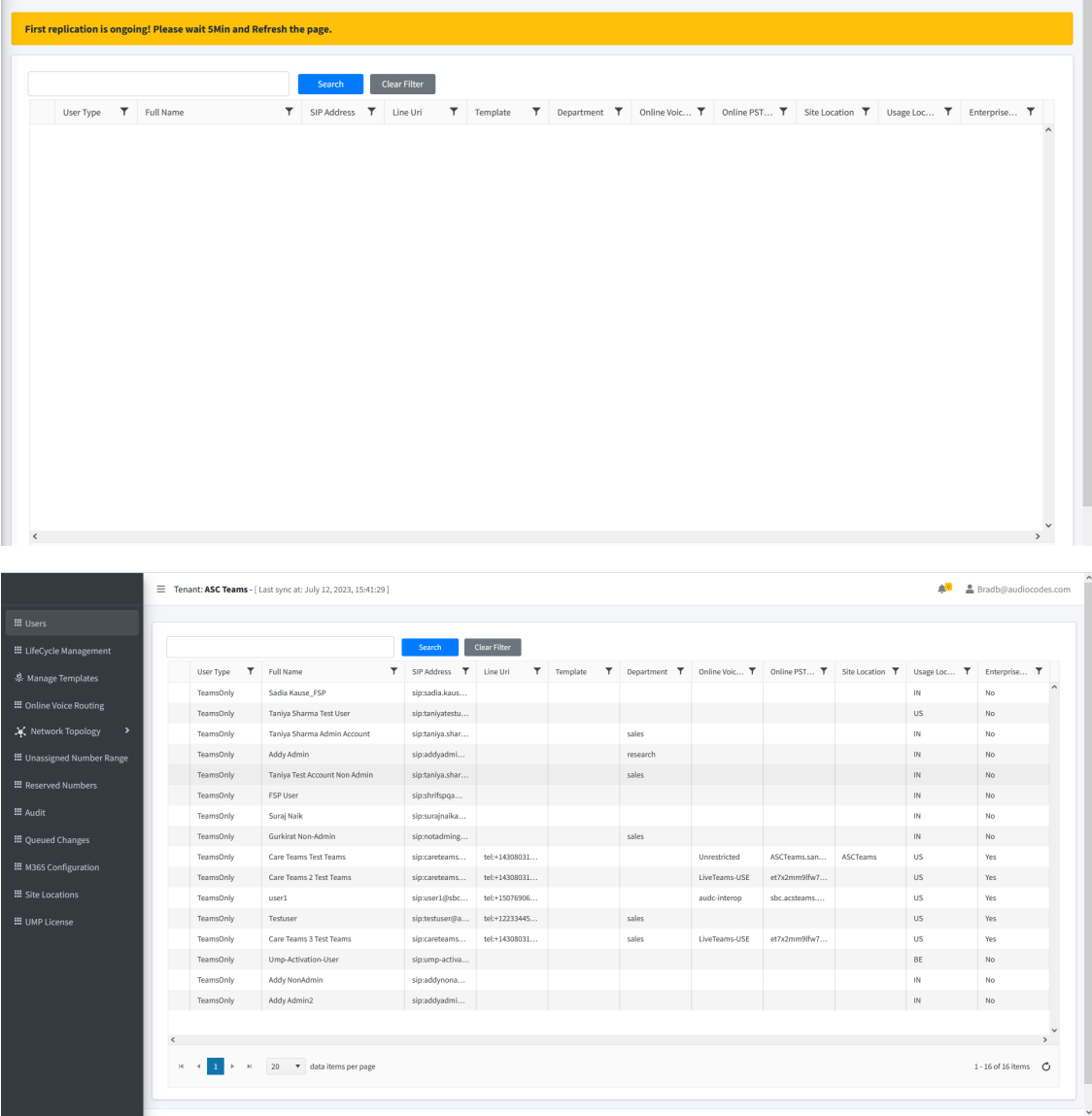

**3.** Select the desired user, right-click, select **Grant Admin**, and then click **OK**.

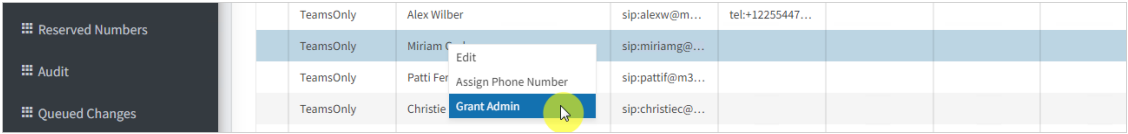

A confirmation message is displayed.

 $\alpha$  audiocodes  $\alpha$ 

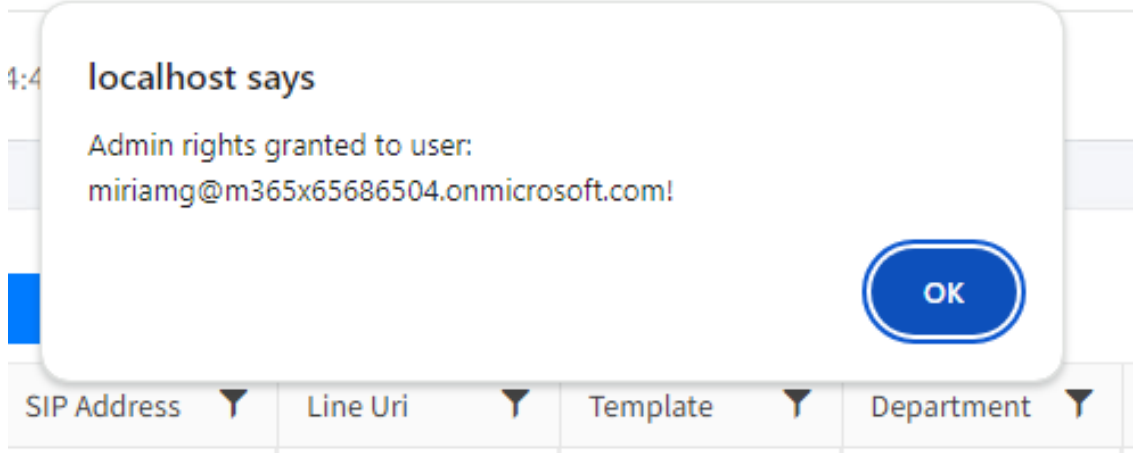

**4.** Open the Multitenant portal Customer Admins page (**Security** > **CustomerAdmins**).

Notice the user to whom you granted Admin permissions is added to the list.

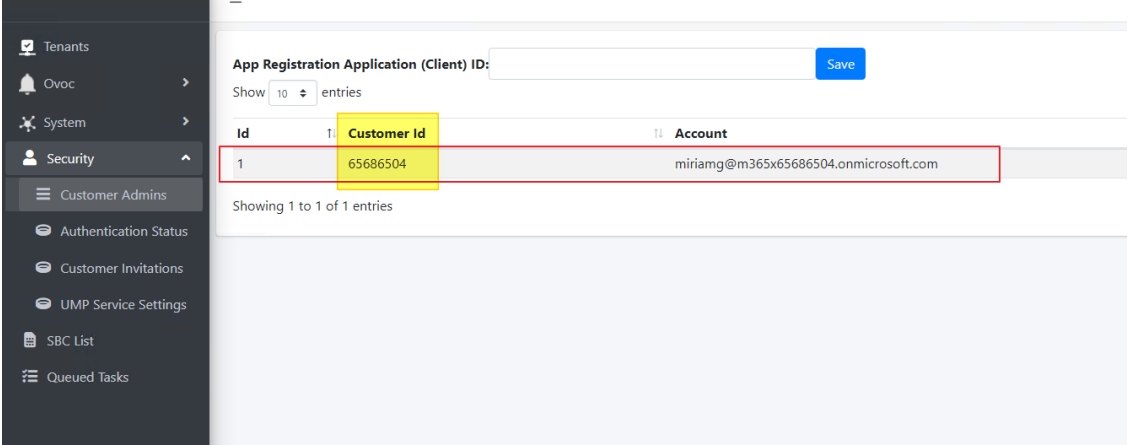

**5.** Likewise, to revoke a user, in the right-click menu, choose **Revoke Admin**.

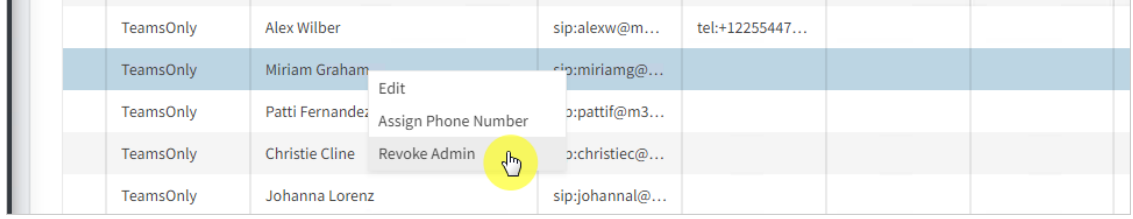

#### <span id="page-436-0"></span>**Customer Portal Direct Routing License Model Menus**

Customers can be managed in the Customer portal according to the customer license capabilities.

- **Hosted [Essentials](#page-437-0) on the next page**
- Hosted [Essentials](#page-437-1) Plus on the next page
- **B** Hosted Pro on [page 430](#page-438-0)

#### <span id="page-437-0"></span>**Hosted Essentials**

The following actions can be performed with Hosted Essentials license capabilities:

- Manage SBC Prefixes (see Manage SBC Prefixes on [page 533](#page-541-0))
- Manage User Management Pack™ 365 SP Edition User licenses (see [Managing](#page-548-0) User Licenses on [page 540](#page-548-0))

The following figure displays a selected Hosted Essentials licensed customer in the Live Cloud portal.

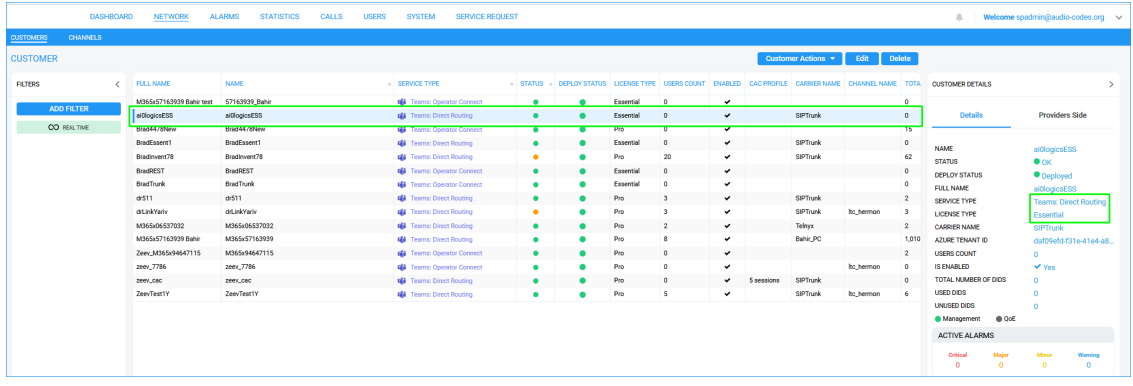

**1.** From the Customer Actions drop-down menu, choose **Direct Routing** > **Edit Customer**. The Customer portal menu opens.

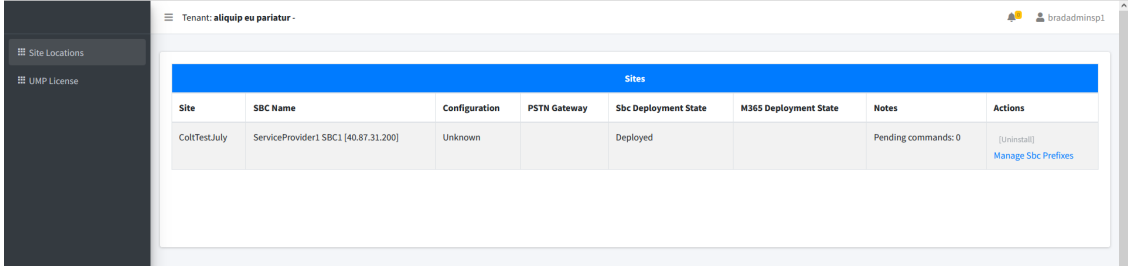

#### <span id="page-437-1"></span>**Hosted Essentials Plus**

The following actions can be performed with Hosted Essentials + license capabilities:

- Users (see Manually [Provisioning](#page-451-0) Users on page 443)
- Assign Phone Numbers (see Manually [Assigning](#page-451-1) Phone Numbers to Users on page 443)
- Manage Templates (see LifeCycle [Management\)](../../../../../../Content/PS Installation/Editing User Policies.htm#_Ref38570179)
- Configure Online Routing (see [Configuring](#page-503-0) Online Voice Routing on page 495)
- Manage Location-based routing (see [Location-Based](#page-479-0) Routing on page 471)
- View queue for tasks status and results (see [Monitoring](#page-516-0) M365 Replication Actions Queue on [page 508](#page-516-0))
- Update the [Microsoft](#page-519-0) 365 Settings (see Securing Microsoft 365 Service Provider Access on [page 511](#page-519-0))
- Manage Site Locations (see [Managing](#page-538-0) Site Locations on page 530)

■ Manage UMP User licenses (see [Managing](#page-548-0) User Licenses on page 540)

The following figure shows a selected Hosted Essentials Plus licensed customer in the Live Cloud portal.

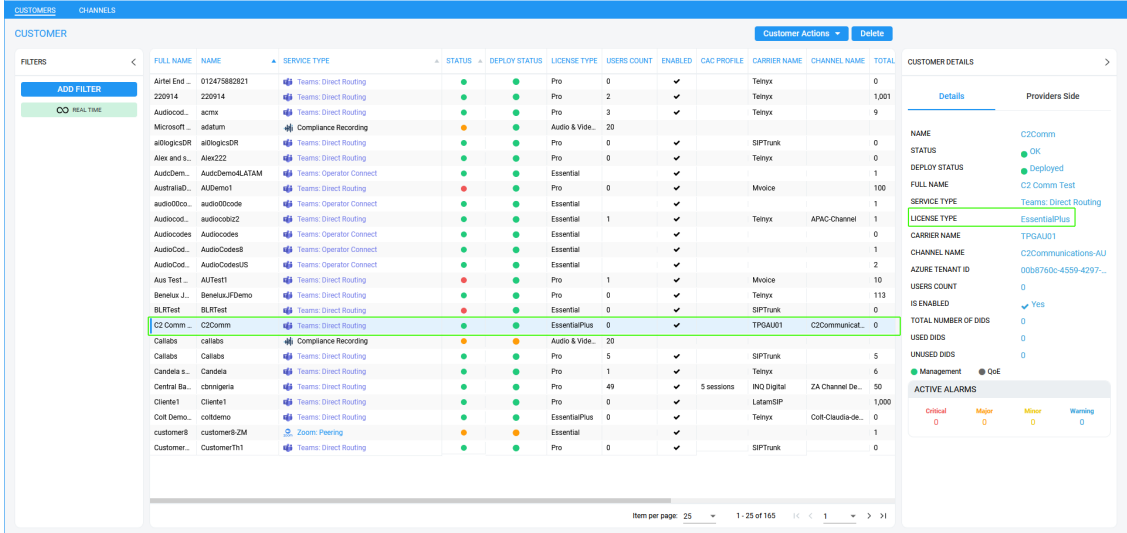

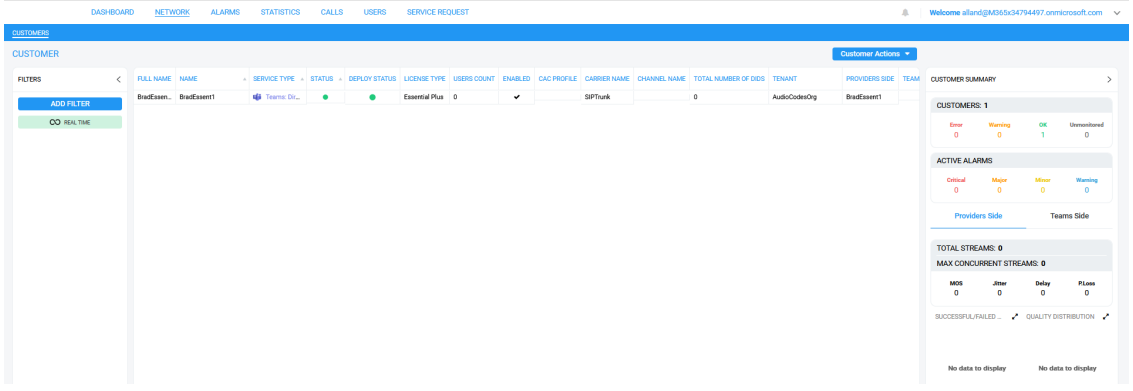

**1.** From the Customer Actions drop-down menu, choose **Direct Routing** > **Edit Customer**. The Customer portal menu opens.

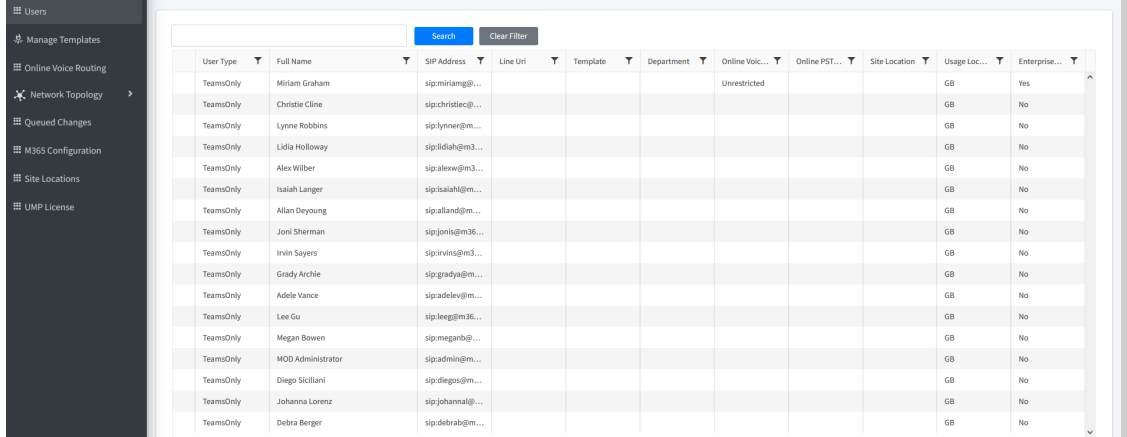

#### <span id="page-438-0"></span>**Hosted Pro**

The following actions can be performed with Hosted Pro license capabilities:

- Users (see Manually [Provisioning](#page-451-0) Users on page 443)
- Assign Phone Numbers (seeManually [Assigning](#page-451-1) Phone Numbers to Users on page 443)
- LifeCycle [Management](#page-459-0) (see Lifecycle Management on page 451)
- Manage [Templates](#page-467-0) (see Managing Templates on page 459)
- LBR Network Topology (see [Location-Based](#page-479-0) Routing on page 471)
- [Unassigned](#page-459-1) Number Ranges (see Managing Unassigned Number Ranges on page 451)
- Reserve M365 Tenant Phone Numbers (see Reserving [Customer](#page-515-0) Phone Numbers on [page 507](#page-515-0))
- Audit activities (see Viewing Audit and Roll Back [Historical](#page-515-1) Updates on page 507)
- Configure Online Routing (see Voice Routing Policy on [page 496\)](#page-504-0)
- View queue for tasks status and results (see [Monitoring](#page-516-0) M365 Replication Actions Queue on [page 508](#page-516-0))
- Update the [Microsoft](#page-519-0) 365 Setting (see Securing Microsoft 365 Service Provider Access on [page 511](#page-519-0))
- Manage Site Locations (see [Managing](#page-538-0) Site Locations on page 530)
- Manage UMP User Licenses (see [Managing](#page-548-0) User Licenses on page 540)
- (see Managing [Templates](#page-467-0) on page 459)

The following figure shows a selected Hosted Pro licensed customer in the Live Cloud portal.

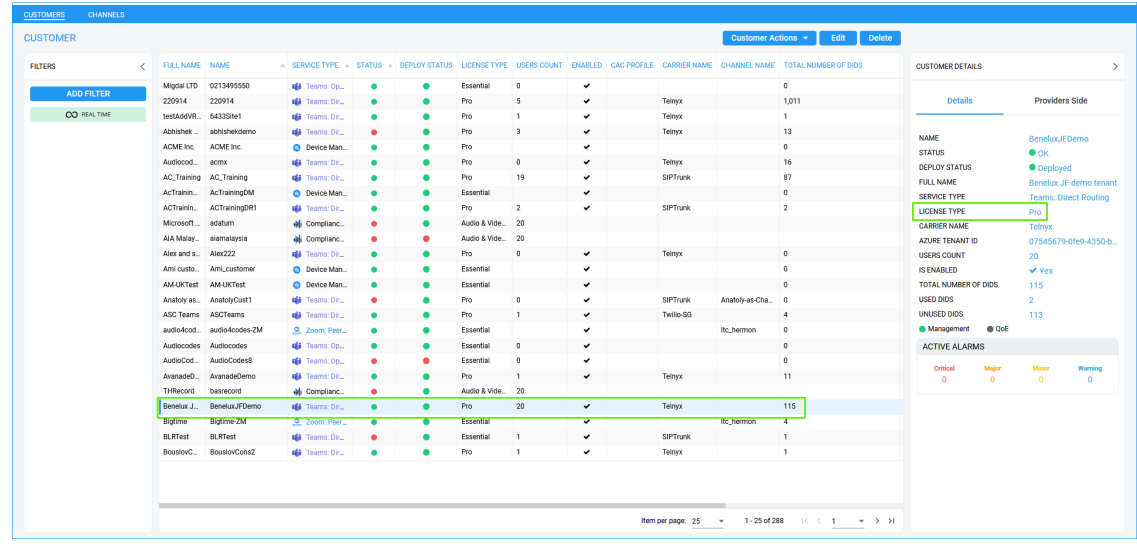

**1.** From the Customer Actions drop-down menu, choose **Direct Routing** > **Edit Customer**. The Customer portal menu opens.

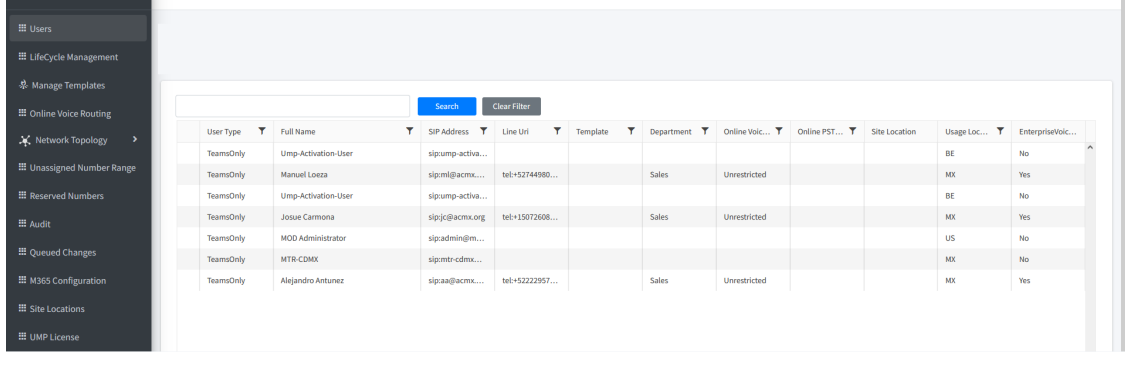

#### <span id="page-440-0"></span>**Provisioning with Direct Routing**

Once the new customer has been onboarded, M365 users must be applied the appropriate license and basic template configuration before they can connect calls. Users are applied basic configuration in the Onboarding scripts including a default route and default routing policy and a configured PSTN gateway for connecting calls (see figures below). Provisioning can be performed manually or automated using templates. The templates can then be applied to different user groups in the Enterprise Active Directory. The templates are mapped to Calling Policies that are mapped to Voice Routes for different site locations. The routes defined through which SBC device calls are connected to the customer or provider SIP Trunk or to the Provider IP PBX. Dial plan patterns can also be associated with the Voice Routes. The PSTN Usage maps the Voice Route to the Voice Routing Policy. You can then assign phone numbers (DIDs) and map them to Templates together with OnlineVoiceRouting and other Teams Calling policies.

#### ➢ **Do the following:**

**1.** Open the Customer portal (see Initial Access to UMP-365 and Assigning [Customer](#page-433-0) Admins on [page 425](#page-433-0) ) and wait for the initial replication process to complete.

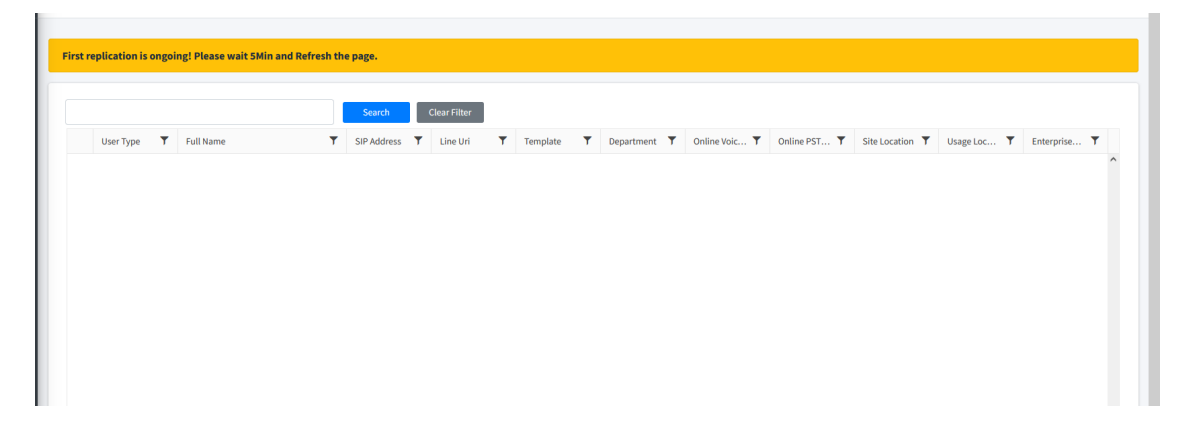

Ė

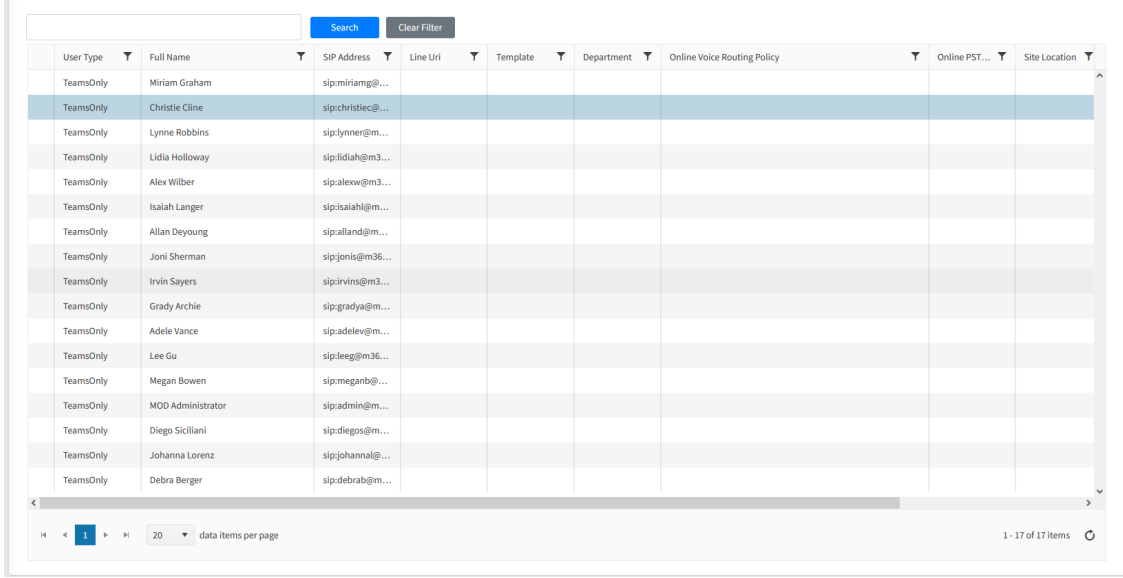

**2.** In the Navigation pane, select **Online Voice Routing** > **Voice Routes** and **Voice Routing Policy**. See the default entries.

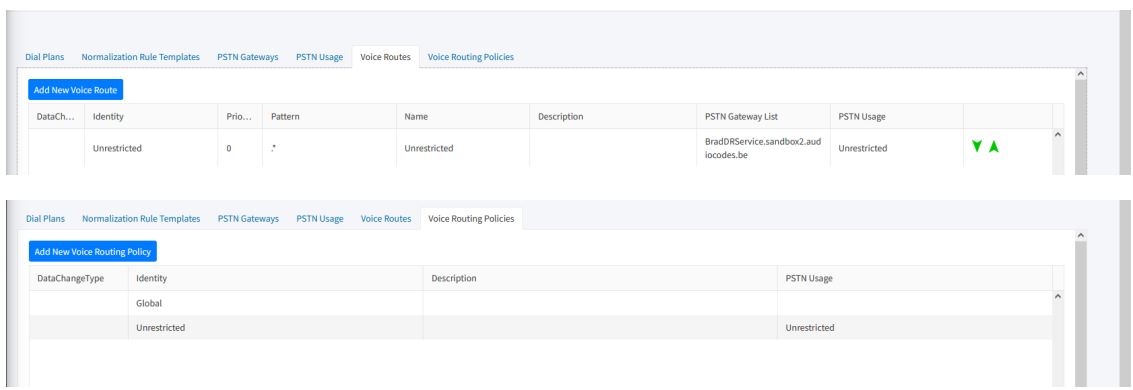

The figure below illustrates the logical associations between the different Configuration entities.

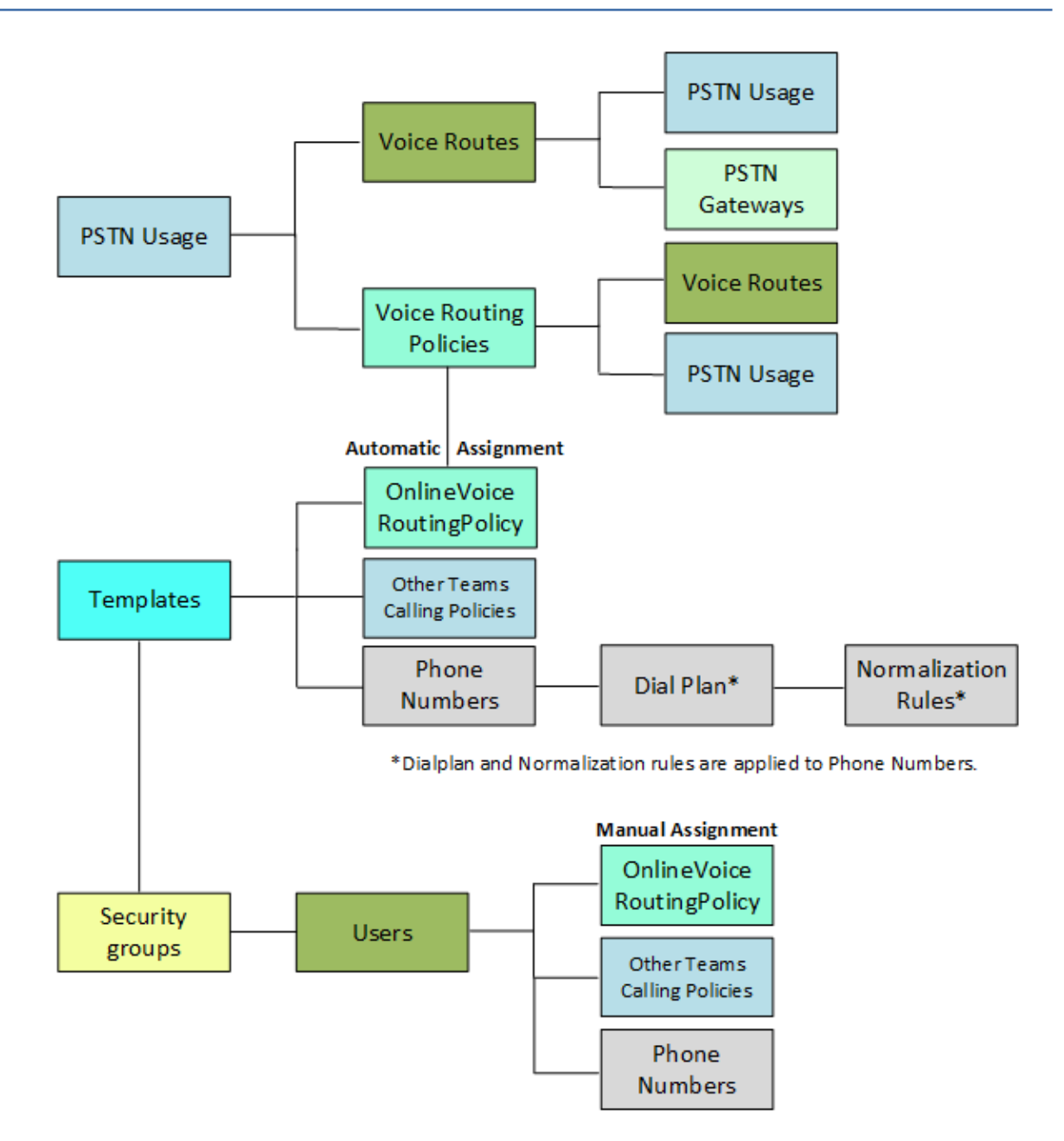

The following figure outlines the step-by-step provisioning instructions:

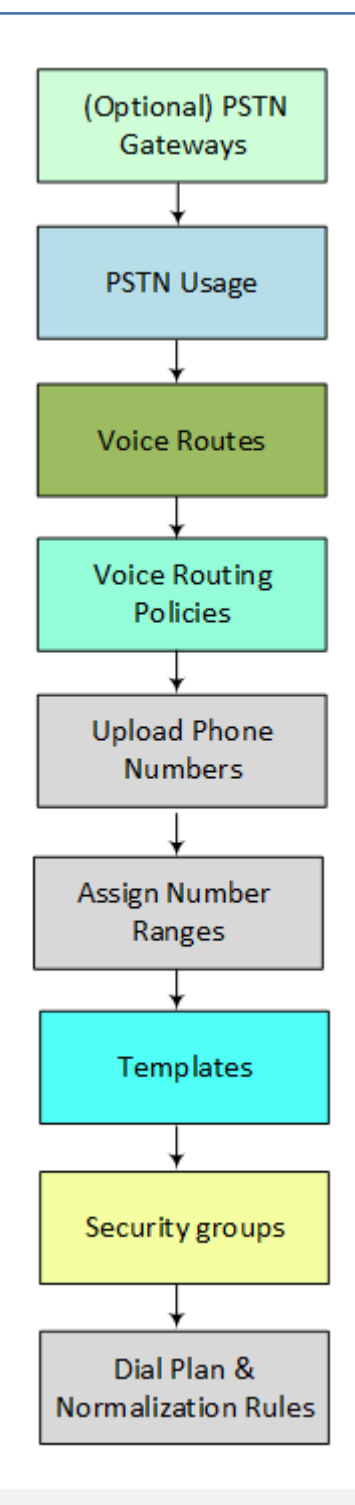

- **●** A subset of Teams Calling Policies are available for manual configuration. Provisioning of the full range of policies must be performed using template automation.
	- **●** During configuration, refresh the Execution queue (run **Process all**) to synchronize with the Live Cloud database (see Monitoring M365 [Replication](#page-516-0) Actions Queue on [page 508\)](#page-516-0)**.**

■ **PSTN Gateways:** During Onboarding you configured a PSTN Gateway (SBC device) to connect calls with Microsoft 365 using either the service provider's SIP Trunk or IP PBX or the customer SIP Trunk provider (BYOC). This gateway is defined in the User Management Pack™ 365 SP Edition database. This option lets you configure additional BYOC devices. See PSTN [Gateways](#page-509-0) on page 501.

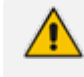

The PSTN Gateway table does not display the PSTN gateway configured in the Onboarding; values are only displayed when added manually in Day Two.

**BUT PSTN Usage:** Mapping of Voice Routes to Voice Routing Policies. In the example below, separate Usages are defined for each site location. Routes and Policies data is filled when configured below. See PSTN Usage on [page 495.](#page-503-1)

| Dial Plans Normalization Rule Templates PSTN Gateways PSTN Usage Voice Routes Voice Routing Policies |                            |                      |                         |  |
|----------------------------------------------------------------------------------------------------|----------------------------|----------------------|-------------------------|--|
| Manage Pstn Usage                                                                                    |                            |                      |                         |  |
| Identity                                                                                             | Routes                     | <b>Policies</b>      | <b>Last Replication</b> |  |
| <b>Unrestricted</b>                                                                                  | Unrestricted               | <b>Unrestricted</b>  |                         |  |
| SiteTwo                                                                                              | Unrestricted, SiteTwoRoute | SiteTwoPolicy        |                         |  |
| SiteOne                                                                                              | Unrestricted.SiteOneRoute  | <b>SiteOnePolicy</b> |                         |  |

■ **Voice Routes:** Configure PSTN Gateways and PSTN Usage and Dialing patterns. In the example below, both sites are assigned to separate Online PSTN gateways and PSTN usages. See Voice Route on [page 500](#page-508-0).

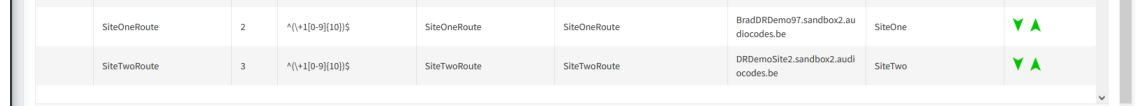

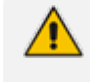

It may take a few minutes for data to process. In the meantime, proceed to configure other entities and then return to this screen.

■ **Voice Routing Policies:** Configure Voice Routes and PSTN Usage. In the example below, each site is assigned a separate policy with its respective PSTN usage. See Voice [Routing](#page-504-0) Policy on [page 496](#page-504-0).

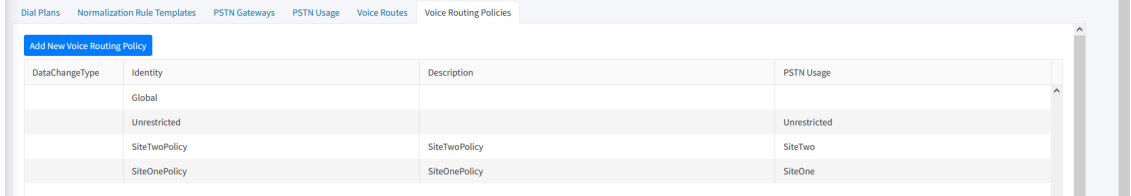

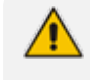

It may take a few minutes for data to process. In the meantime, proceed to configure other entities and then return to this screen.

■ **Upload Numbers:** Upload numbers to the SBC Dial plan (default CustDialPlan) with the PSTN Gateway tag for the Customer Site Location (see Manage SBC Prefixes on [page 533.](#page-541-0)

■ **Assign Number Ranges:** Define numbers ranges based on the uploaded numbers for automatic configuration to users in the applied templates (see Managing [Unassigned](#page-459-1) Number Ranges on [page 451\)](#page-459-1). You can also assign numbers manually , see [Manually](#page-451-1)

[Assigning](#page-451-1) Phone Numbers to Users on page 443. In the example below, one range is defined for Site Location 'Napoli' and another range for Site Location 'Paris'.

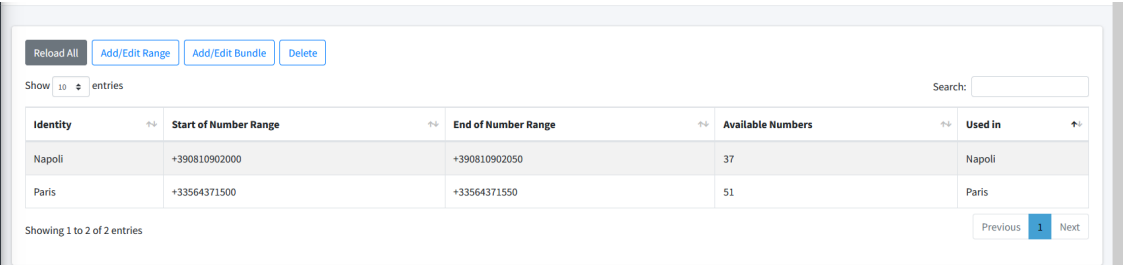

■ **Templates:** Configure templates including Calling Policies and Number ranges (automatic Number assignment). In the examples below, custom Online Voice Routing policies defined above are applied to each respective template. In addition, Enterprise Voice is enabled and the respective number ranges defined above are applied to each template. See [Managing](#page-467-0) [Templates](#page-467-0) on page 459. A subset of Calling Policies can also be applied manually to the users (see [Manually](#page-454-0) Applying M365 User Policies on page 446). In the example below, respective templates are defined for Napoli and Paris.

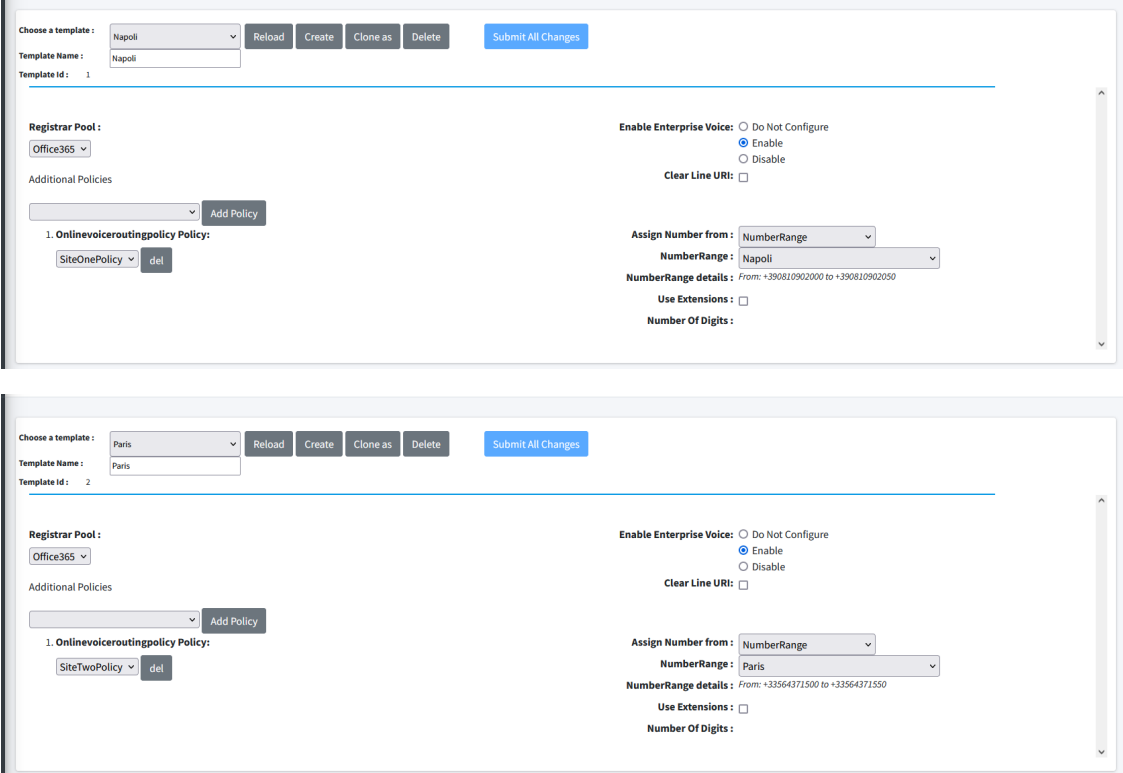

■ **Security Groups:** Assign Security Groups to templates; Azure Active Directory Organizational User Groups. In the example below, Site One is assigned to the 'Communications' Group and Site Two is assigned to the 'Design' group. The members for each group are also shown below. See Binding [Templates](#page-477-0) to Security Groups on page 469. In this example, the SiteOne Napoli Template is assigned to the 'Retail' group and SiteTwo Paris Template is assigned to the SOC Team.

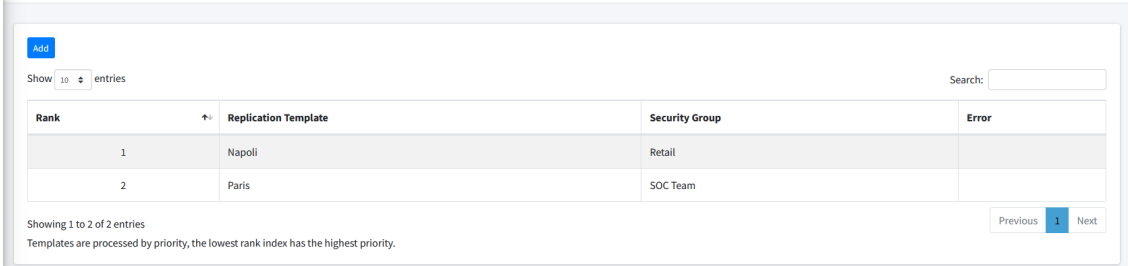

■ **Create Dial Plans and Assign Normalization Rules:** Create M365 Dial plans and assign Normalization rules. See Microsoft 365 Dial Plan and [Normalization](#page-509-1) Rules on page 501.

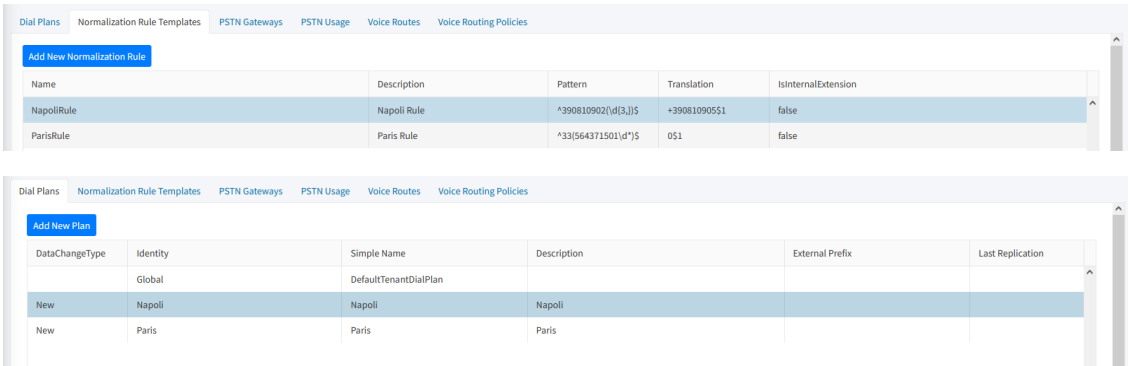

The figure below shows the User configuration after templates have been applied:

- Users from the 'Retail' group are assigned with the Napoli template. One user from the SOC team is assigned with the Paris template.
- Online Voice Routing Policy, Online PSTN Gateway and Site Location fields are configured for each site. Note in the example below, only one user is configured for Site Two Paris.
- The Usage Location (configured in Azure) has been manually set to Italy and France (see [Set](#page-447-0) Usage [Location](#page-447-0) on the next page).
- Phone Numbers (DIDs) are automatically assigned to users according to the defined Number ranges with Napoli and Paris dialing prefixes.

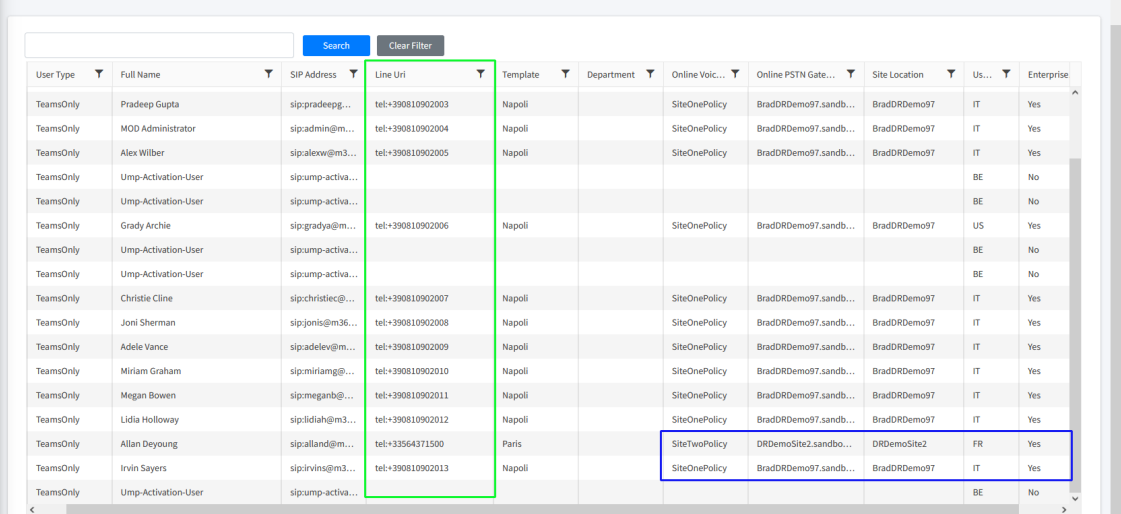

See also Voice Routing [Scenarios](#page-450-0) on page 442.

#### <span id="page-447-0"></span>**Set Usage Location**

Before you can add a number to a user, the users usage location must be mapped to the uploaded number country calling prefix.

#### ➢ **Do the following:**

**1.** Click the operator. The loaded numbers are displayed. Note the countries for which you have already uploaded numbers.

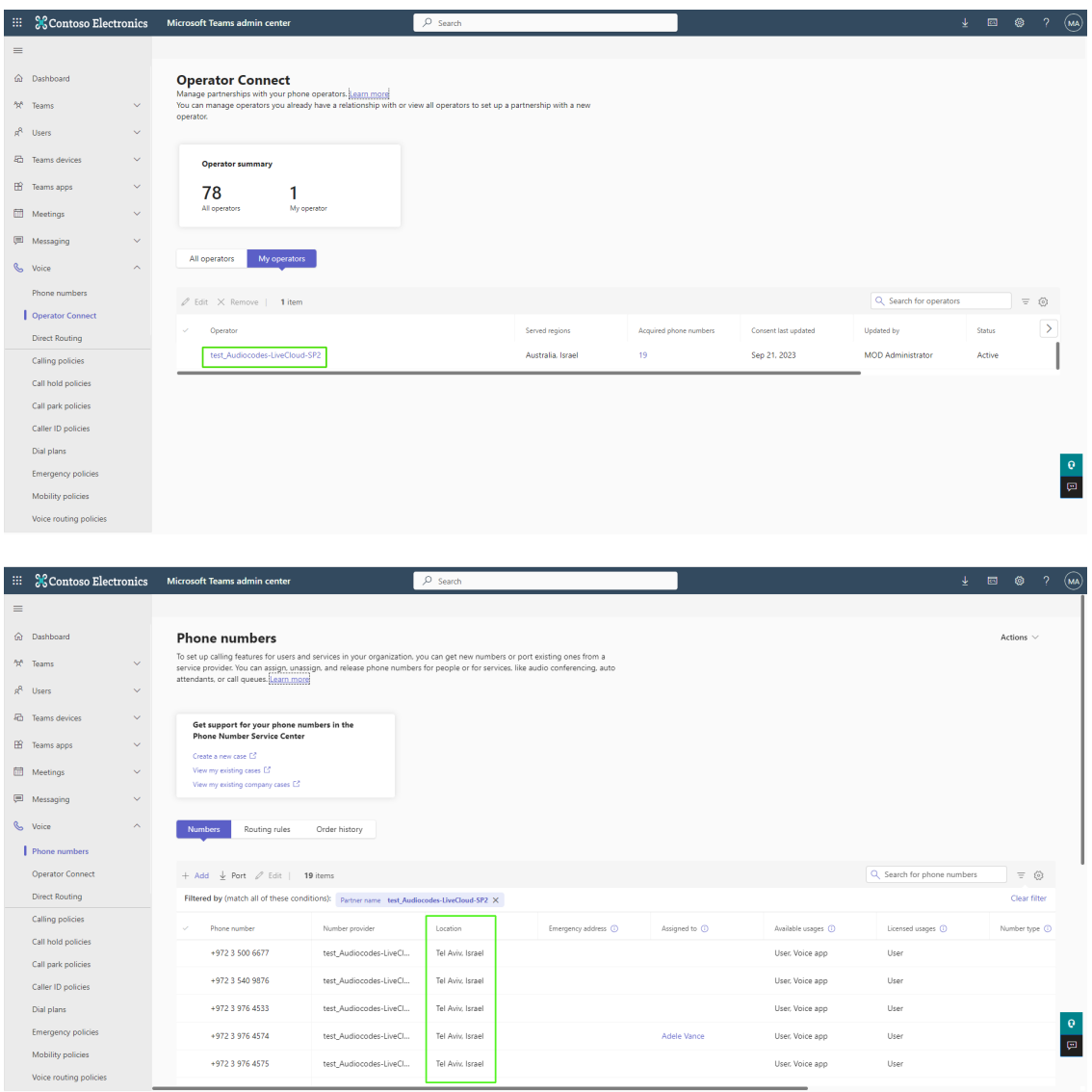

**2.** Login to the Microsoft Entra admin center and navigate to **Identity**.

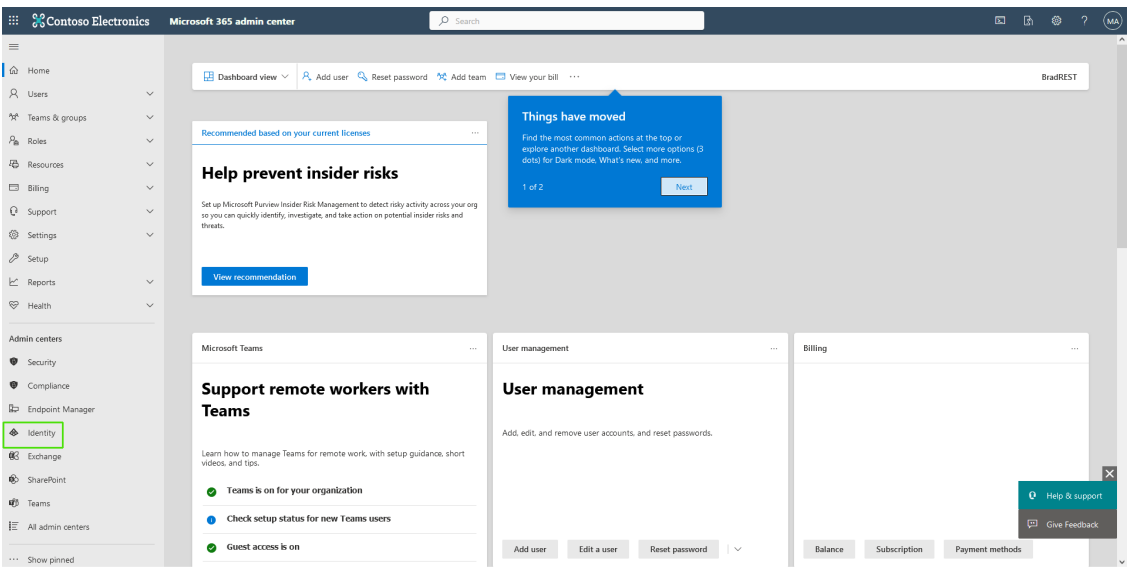

**3.** Select **Users** > **All users** and then select a specific user.

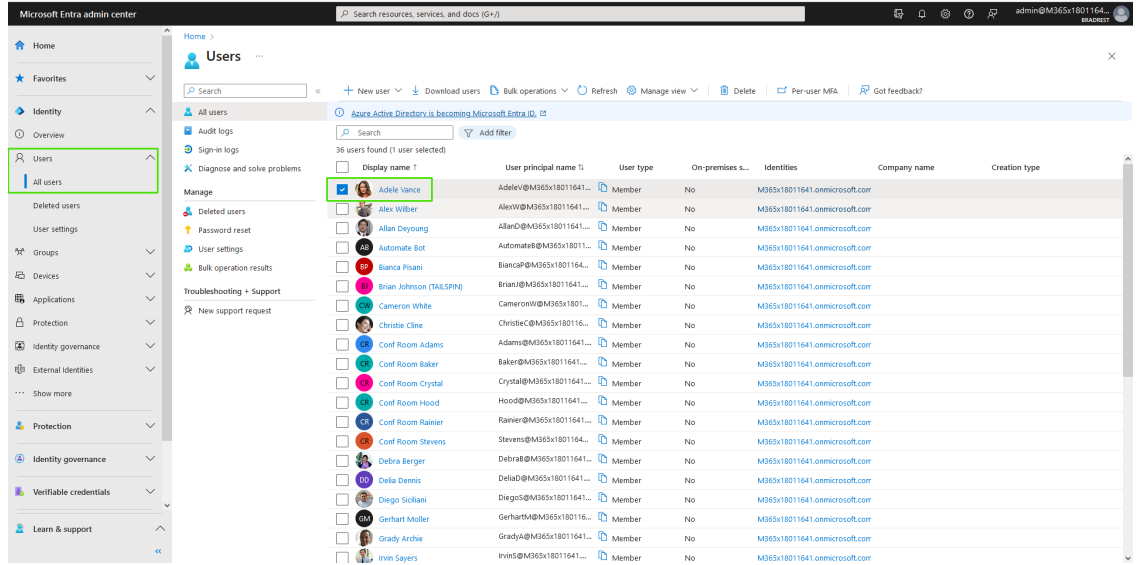

**4.** Select **Properties**.

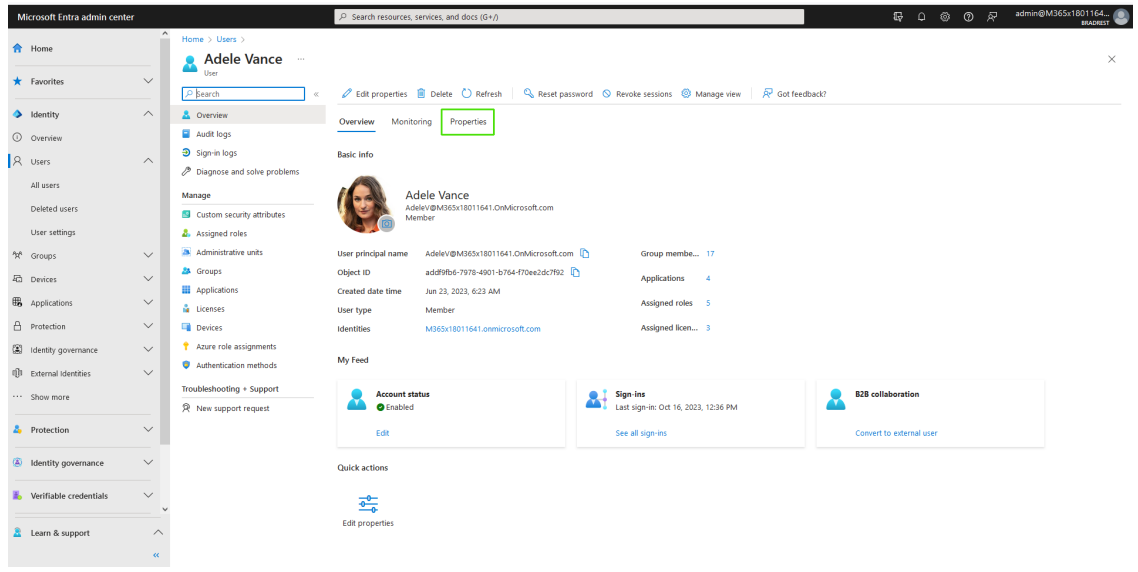

#### **5.** Select **Settings**.

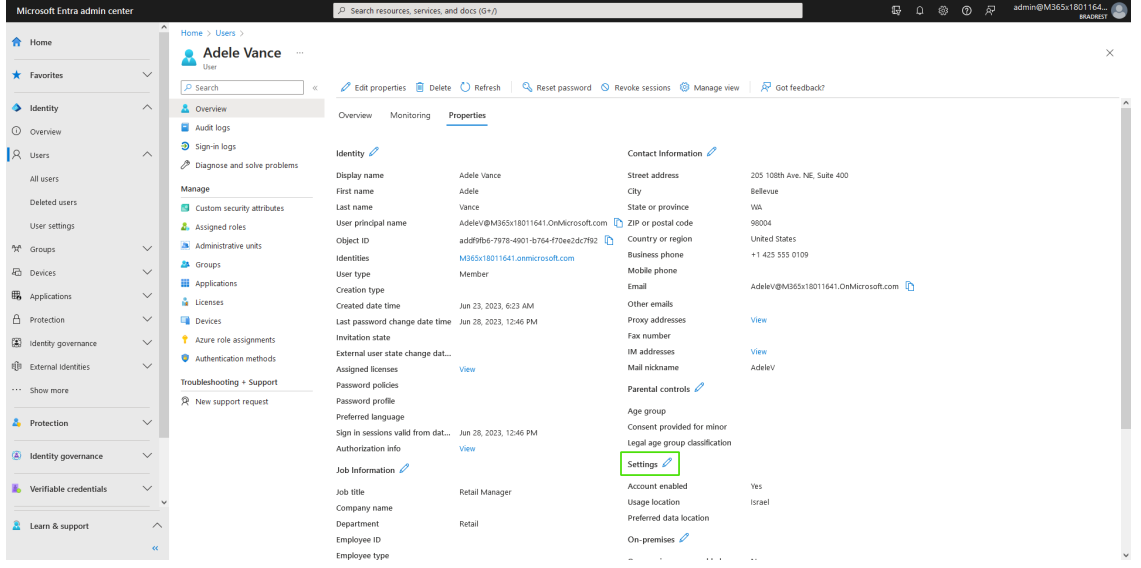

**6.** In the Usage Location drop-down, set to the country for which you wish to assign the number.

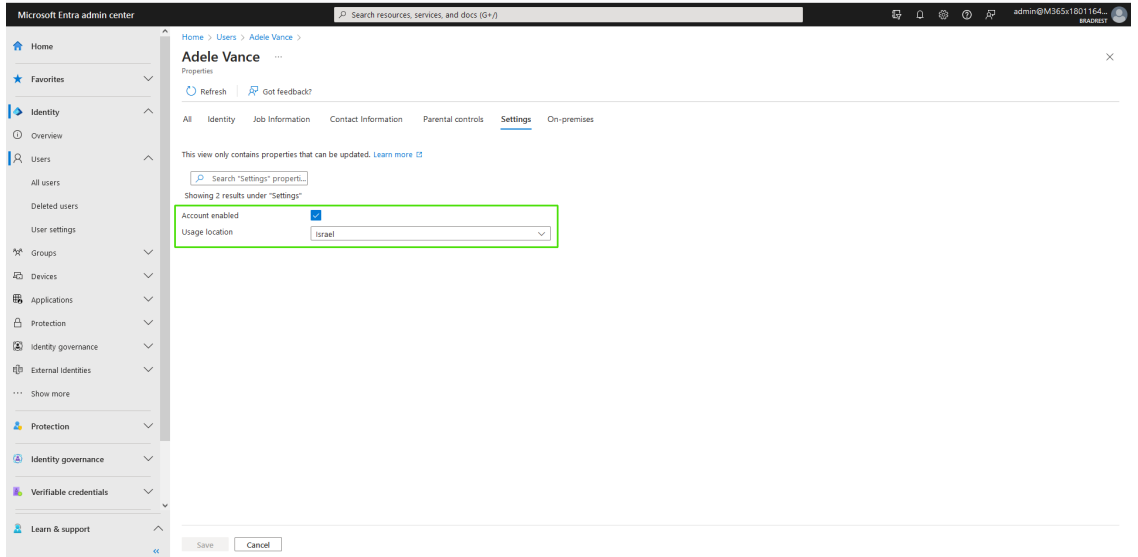

#### <span id="page-450-0"></span>**Voice Routing Scenarios**

The scenario shown below illustrates both sites using the same Voice Route and PSTN Gateway (SBC device).

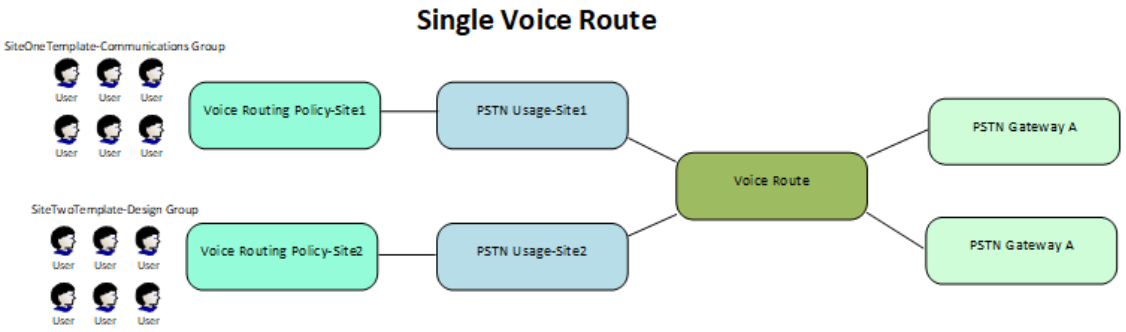

The scenario shown below illustrates both sites using separate Voice Routes and SBC devices.

#### **Separate Voice Routes**

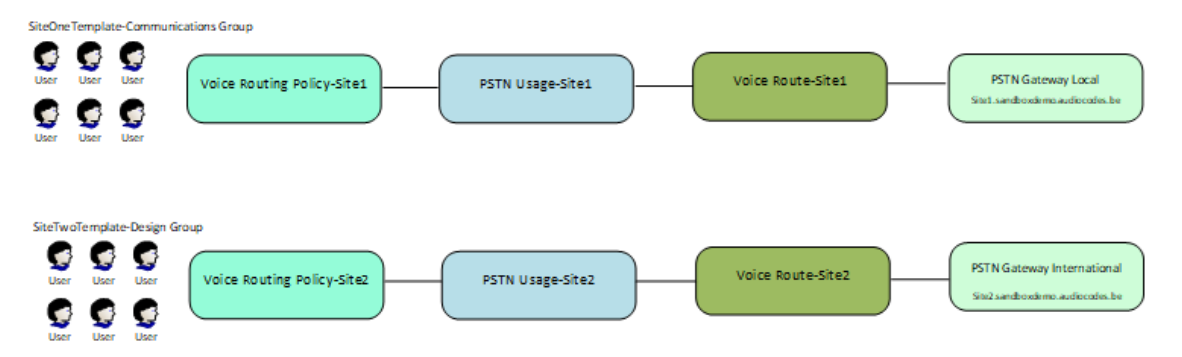

#### <span id="page-451-0"></span>**Manually Provisioning Users**

You can manually provision users with phone numbers and a subset of Calling policies. For provisioning the full set of available Teams Calling Policies, users must be provisioned through template automation.

- Manually [Assigning](#page-451-1) Phone Numbers to Users below
- [Manually](#page-454-0) Applying M365 User Policies on page 446
	- Each user enabled with Enterprise Voice requires the appropriate Microsoft Phone System license (see [Microsoft](https://learn.microsoft.com/en-us/azure/active-directory/enterprise-users/licensing-service-plan-reference) Phone System Service Plan).
		- **●** All assigned numbers must be configured in the relevant site location dial plan, see Manage SBC Prefixes on [page 533](#page-541-0).

#### <span id="page-451-1"></span>**Manually Assigning Phone Numbers to Users**

You can manually assign phone numbers that you do not wish to be automatically assigned. Using this option, you can assign a Voice Routing Policy to the phone number. Once added, the user is assigned to a PSTN Gateway and Site Location according to the Voice Routing Policy. In this example, the user is assigned the default 'Unrestricted' policy which is associated with a PSTN Gateway sub domain configured with Automatic DNS provisioning in the customer onboarding.

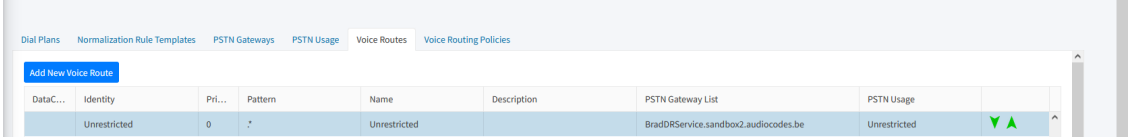

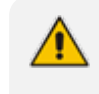

Hosted Essentials + and Hosted Pro customers can also assign numbers in the Line URI field in the User details (see [Manually](#page-454-0) Applying M365 User Policies on [page 446](#page-454-0)). Hosted Essentials customers can only assign numbers using this option.

#### ➢ **To assign a phone number:**

**1.** In the Customer portal Users view page, select a user, right-click and choose **Assign Phone Number**.

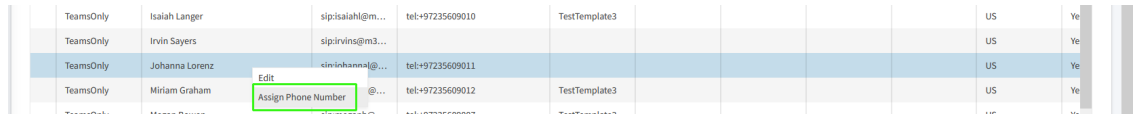

 $\pmb{\times}$ 

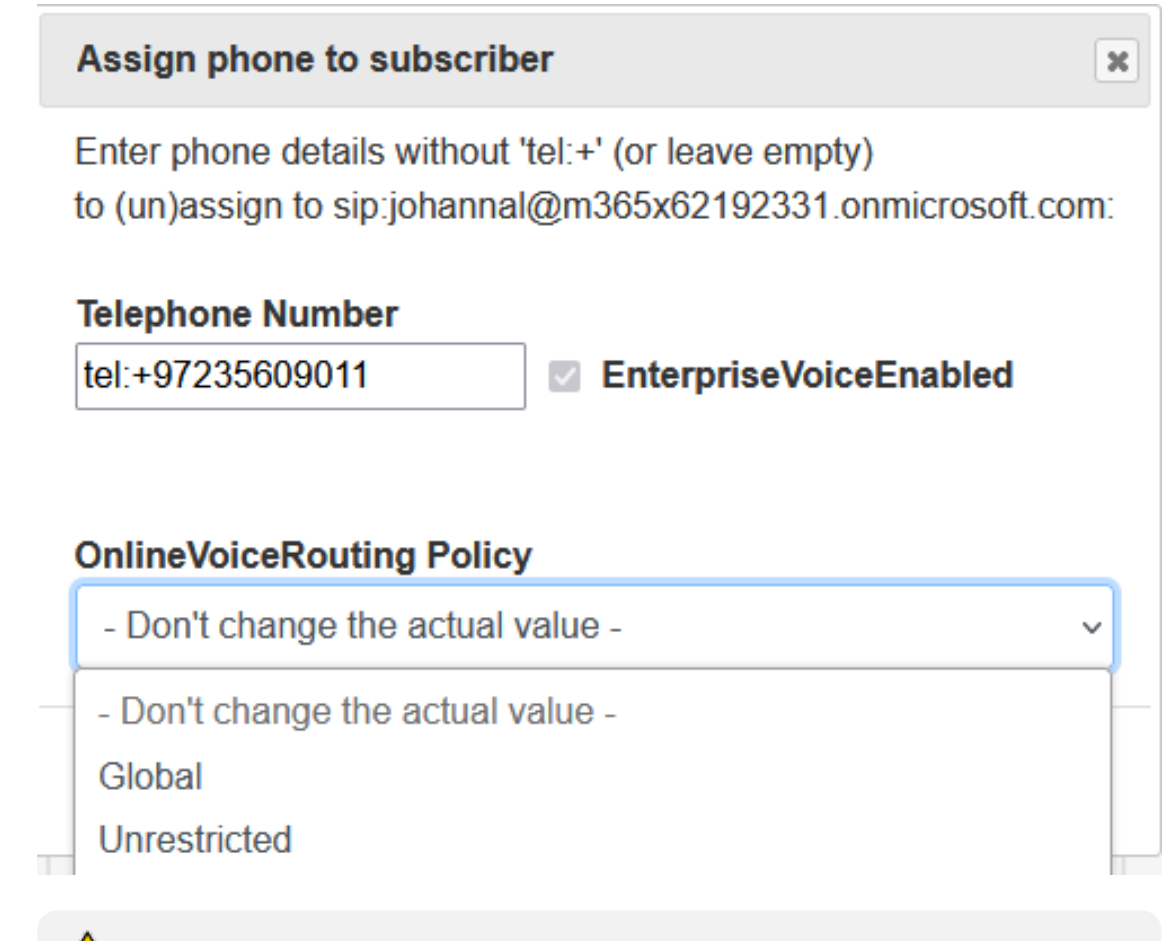

Enterprise Voice check box is enabled automatically when you start typing the number digits.

**2.** Start typing to enter the phone number that you wish to assign to the user, notice that tel:+ is added to the string, and then click **OK**.

Phone number format – **<tel:+xxxxxxxx>**

The valid syntax rules are displayed in the dialog below.

Assign phone to subscriber

tel:++97 - Valid values:

The number must match the regular expression (tel: +)?( $[1-9]d{0,17}$ )(;ext= $[1-9]d{0,9}$ ) 'tel:+' is automatically added to the phonenumber. This means the number should begin with a digit 1 through 9. The phone number can be up to 17 digits. The extension is optional.

**3.** Configure the OnlineVoiceRouting Policy and click **OK**:

- **●** Unrestricted (default)
- **●** Global
- **●** Custom
- **4.** In the Users page, select the user.

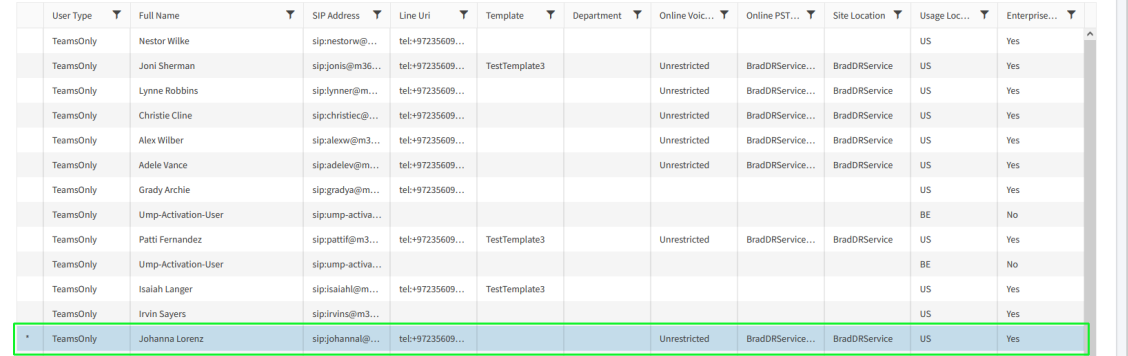

Note that the user has been configured with the following:

- **●** Online Voice Routing Policy 'Unrestricted
- **●** Online PSTN Gateway
- **Site Location**

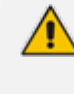

A dedicated PSTN Gateway is not required on the customer tenant; the customer is assigned the **Derived Trunk FQDN** of the Service Provider SBC device. Unless the customer is using their own SIP Trunk provider (BYOC).

#### **5.** Right-click the user and choose **Edit**.

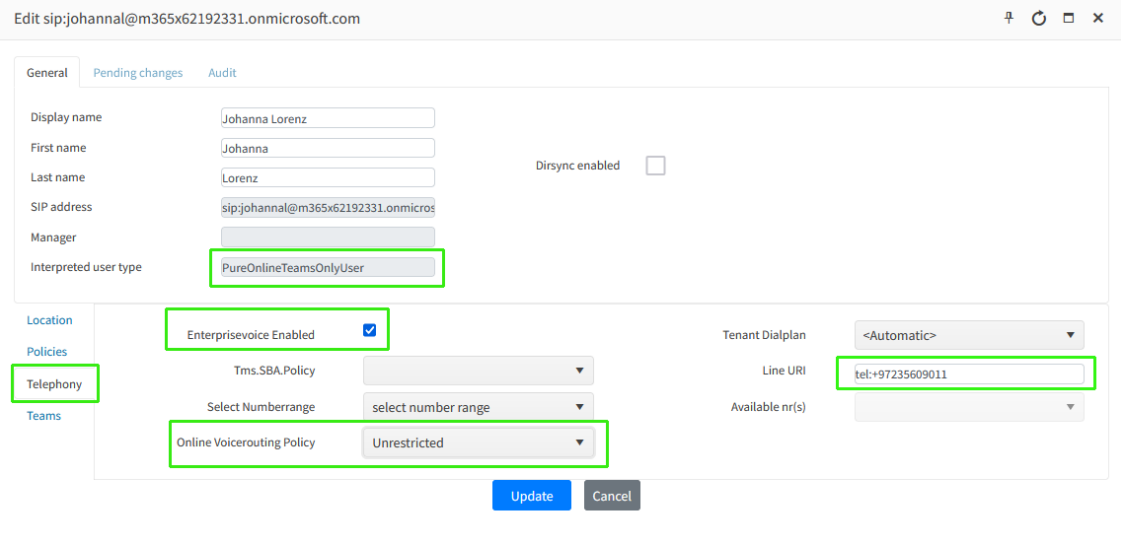

Note the highlighted configuration in the figure above:

- PureOnlineTeamsOnlyUser (configured by default).
- **●** Enterprise Voice Enabled
- **●** Online Voice Routing Policy
- **●** Line URI
- **6.** (Optional): You can optionally view the synchronized configuration for the customer tenant in their Teams admin center:
	- **a.** Open the Teams Admin Center [\(https://admin.teams.microsoft.com/users](https://admin.teams.microsoft.com/users)):
- **b.** In the Navigation pane, select **Manage users**.
- **c.** Select the relevant user.
- **d.** Verify that the following policies are synchronized for the user:

-Calling policy **Allow Calling** (Operator Connect Only)

-Voice Routing Policy **Unrestricted**

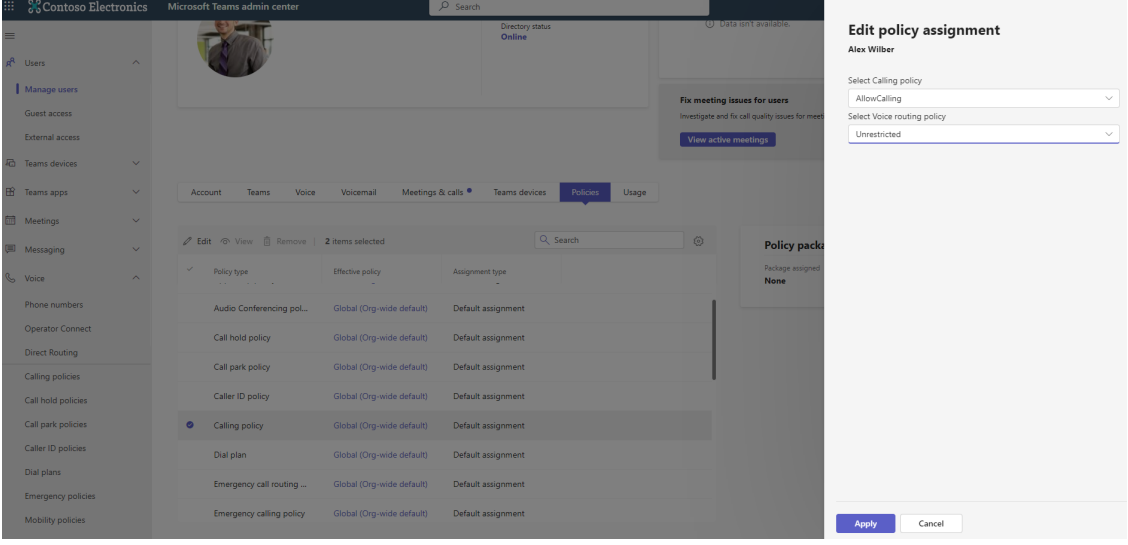

**e.** Under the **Account** tab, view the Coexistence mode is set to **Teams only**.

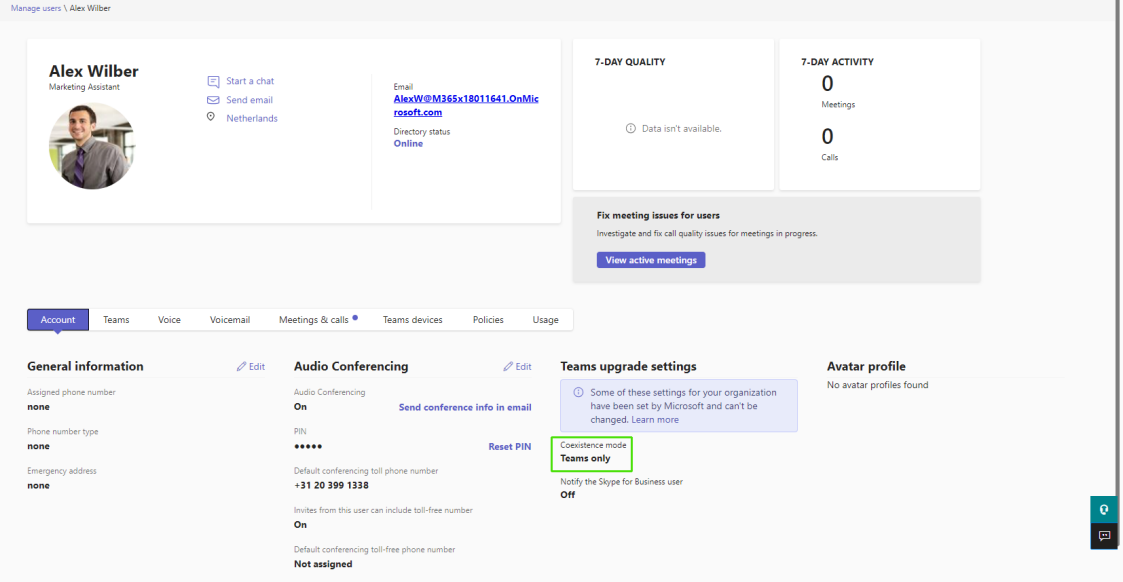

#### <span id="page-454-0"></span>**Manually Applying M365 User Policies**

M365 Teams Calling policies can be applied to users. A subset of these policies can be applied in the Users page. Applying the full list of policies must be done using templates and then assigning theses templates to Security Groups including the managed users (see Managing [Templates](#page-467-0) on [page 459\)](#page-467-0).

#### ➢ **To edit user policies:**

**1.** In the Customer portal Users page, select a user and right-click **Edit** to edit User policies.

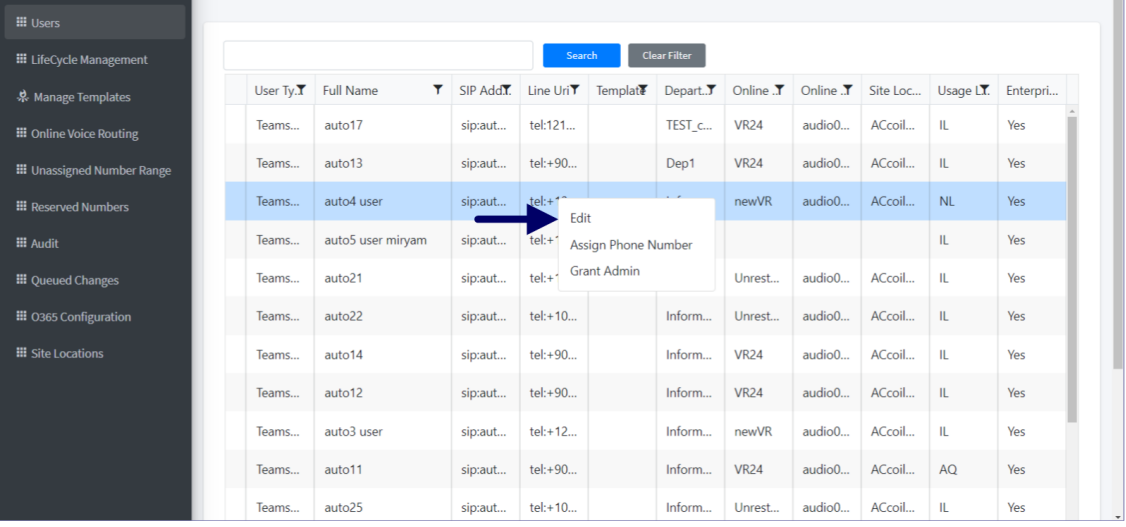

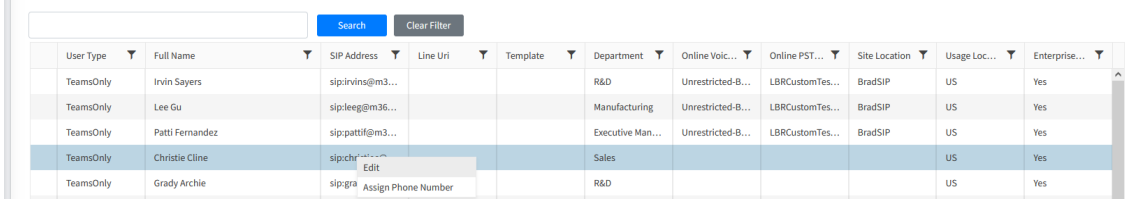

The following figure shows an example user policy.

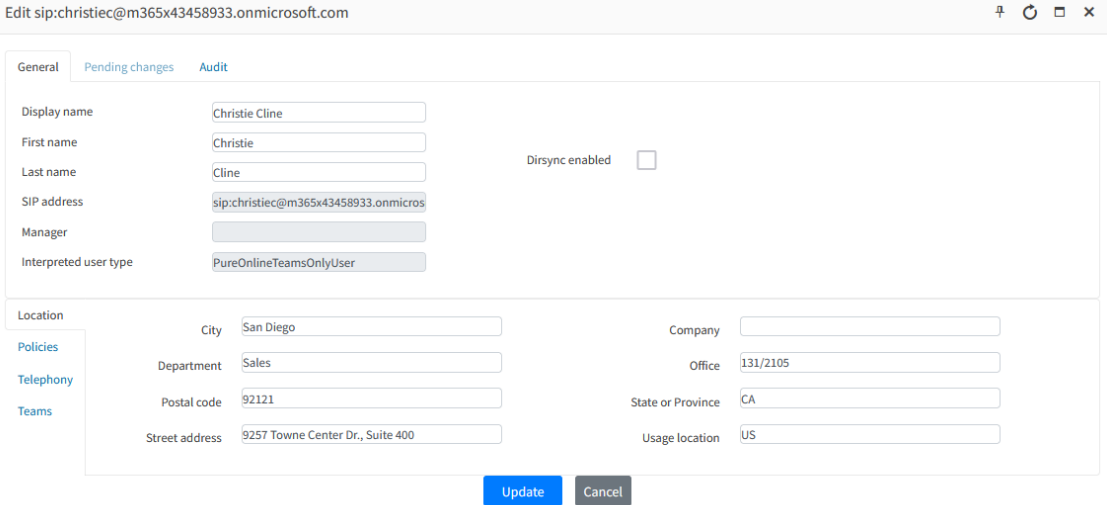

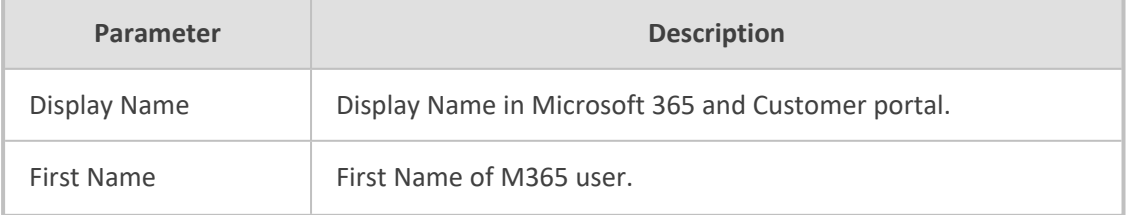

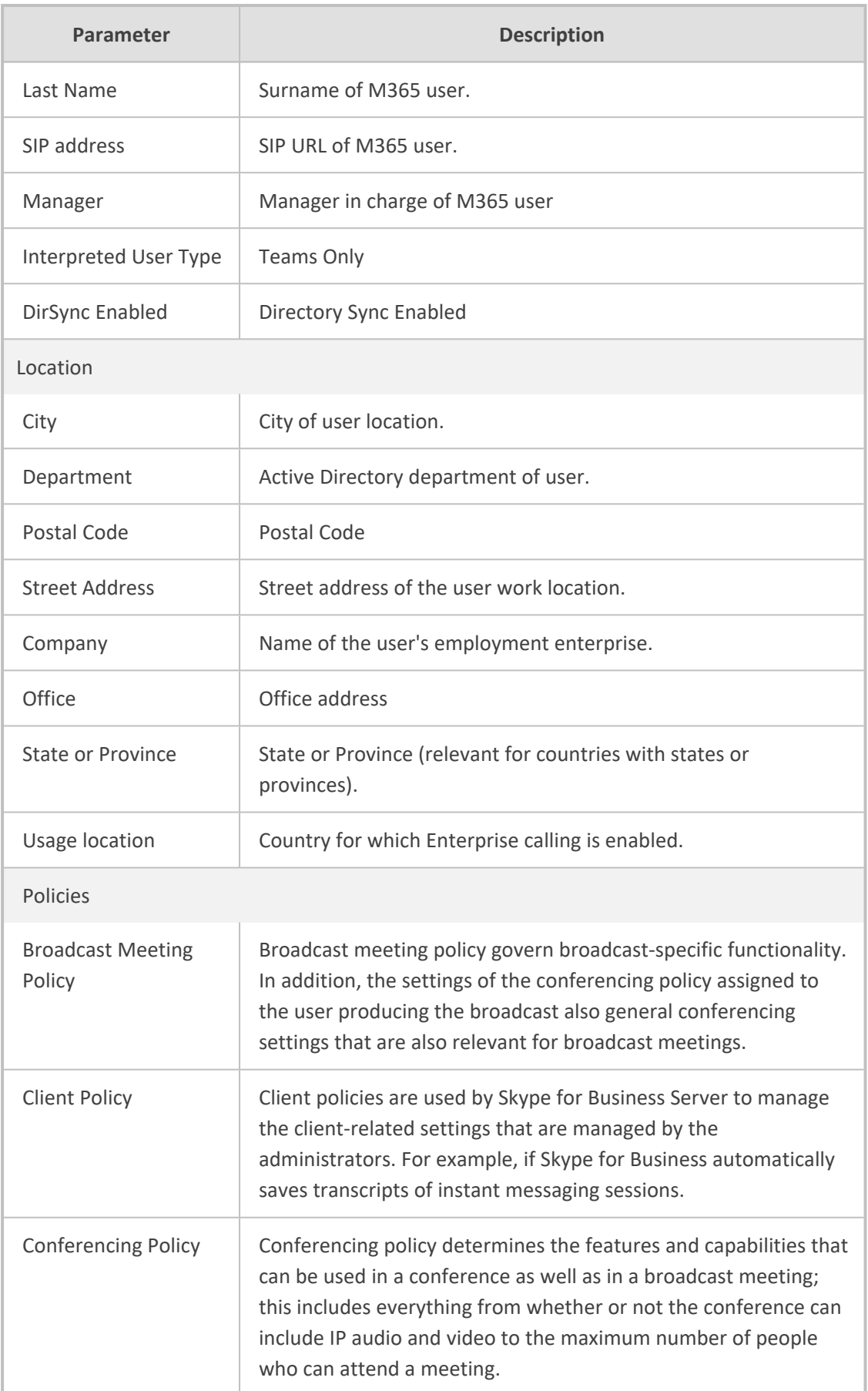

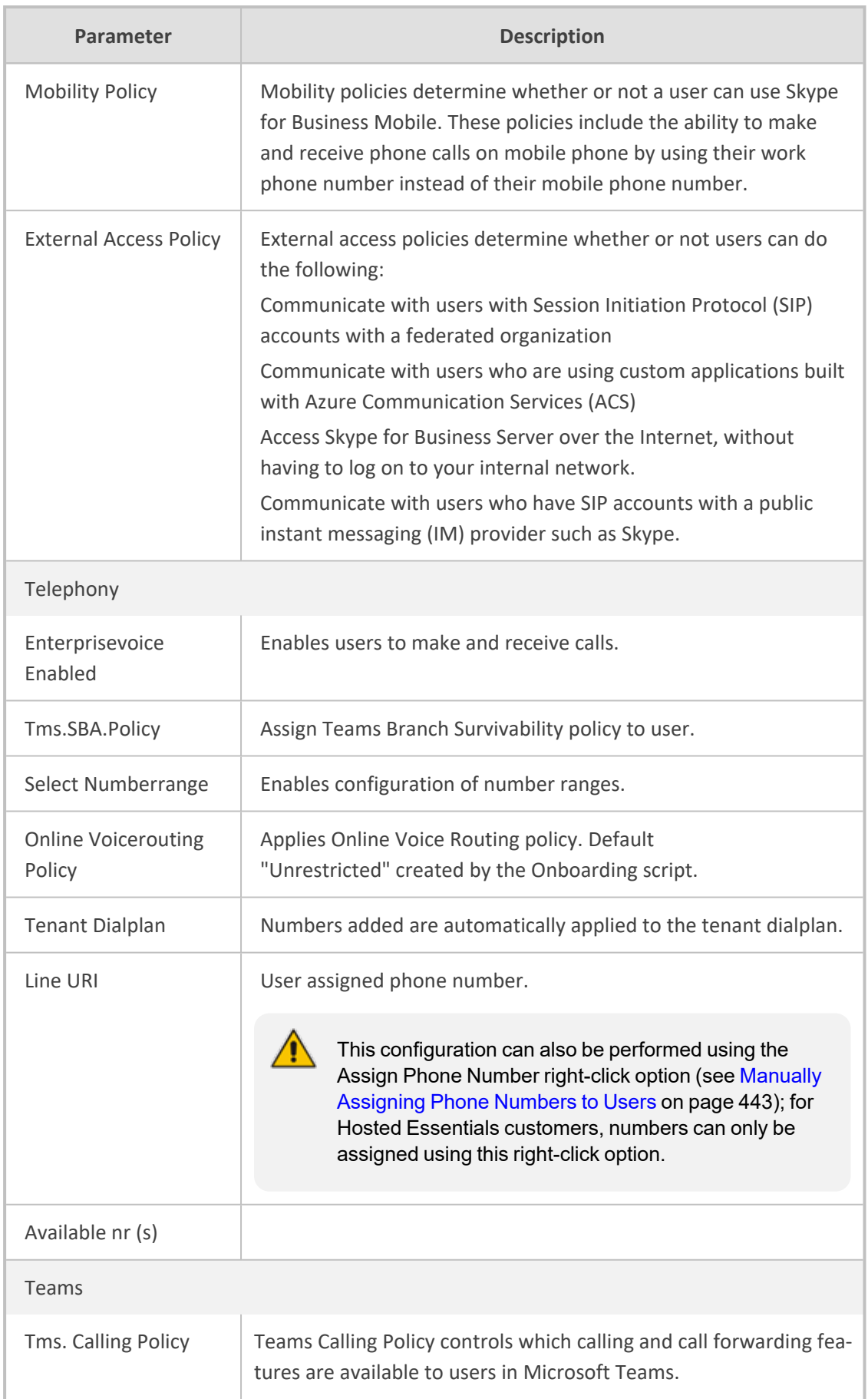

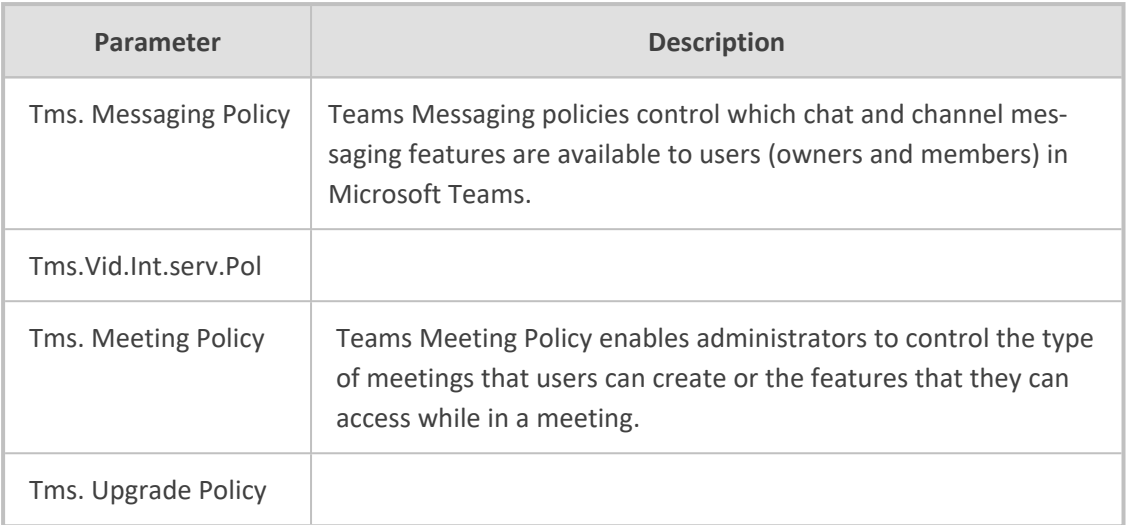

- **2.** Perform the required modifications and then click **Update**
- **3.** Select the **Pending changes** tab. Updates are displayed.

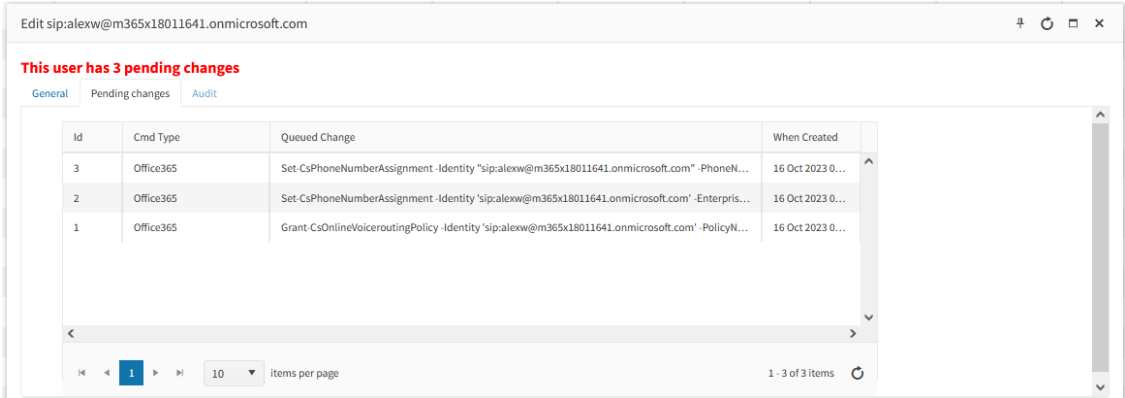

**4.** In the Navigation pane, select **Queued Changes**. View the above changes in the Synchronization queue.

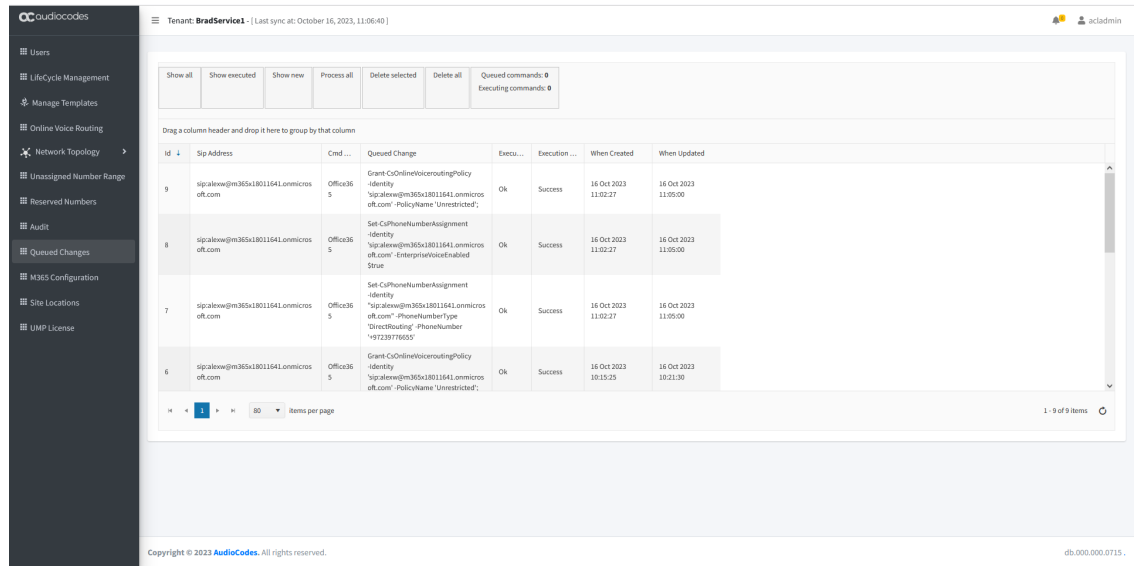

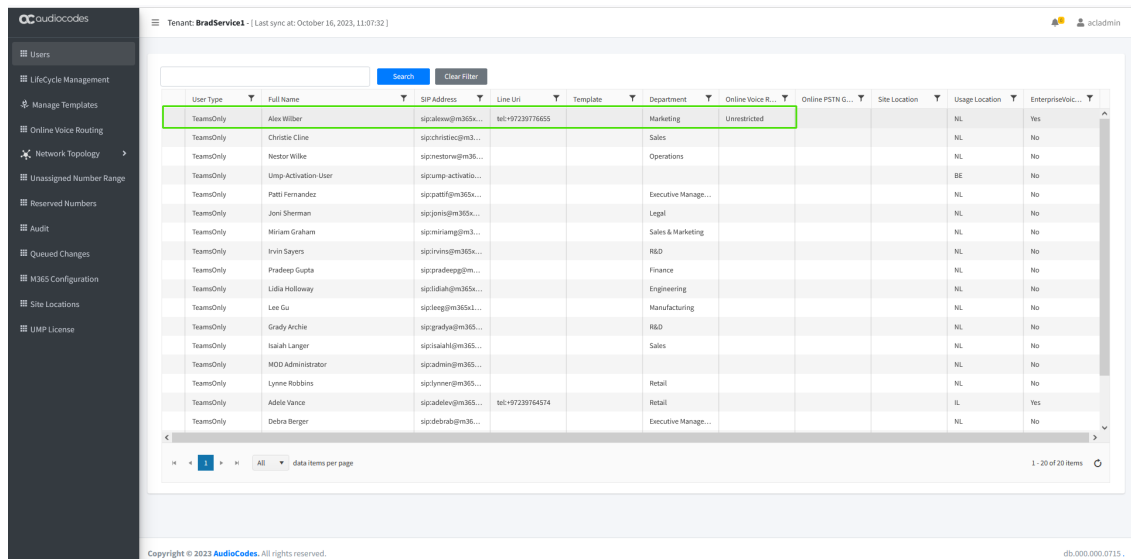

#### **5.** Return to the Users screen, notice that the User has been updated.

#### <span id="page-459-0"></span>**Lifecycle Management**

Lifecycle Management is a key element in the management of the M365 Tenants users. It allows automated user management based on Azure Active Directory Microsoft 365 security group membership. Users added to a security group will automatically be enabled for Microsoft Teams and will have policies and telephony settings like numbers applied based on the defined "persona" templates. Azure AD Security Group may represent a group of users on the M365 Tenants, as Site Members (HQ, Branch A unit or department where the template is tailored for the specific needs of the department or unit).

The lifecycle management feature is built upon the following three components. It is critical to configure the components in the ordershown below because the completion of the configuration for each component is dependent on the previous one:

- **1.** Configure unassigned number ranges, so numbers can be assigned to a template (see Managing [Unassigned](#page-459-1) Number Ranges below).
- **2.** Configure templates, holding policies and telephony settings (see Managing [Templates](#page-467-0) on [page 459](#page-467-0)).
- **3.** Configure Lifecycle management and bind templates to security groups (see [Binding](#page-477-0) [Templates](#page-477-0) to Security Groups on page 469).

#### <span id="page-459-1"></span>**Managing Unassigned Number Ranges**

The Unassigned Number Range allows an operator administrator to define ranges with numbers that belong to their Customer tenant. Unassigned Number Ranges are used in Lifecycle Management to automatically assign telephone numbers to M365 tenant users upon creation of the tenant in the Onboarding process. You can configure a range of phone numbers to be automatically assigned to new users. For example, new employees start working at a

specific location and once connected to the network are automatically assigned a phone number.

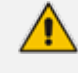

Unlike policies (or Phone) is not enforced / or changed during the lifecycle scheduled policy replication.

#### ➢ **Do the following:**

**1.** In the Customer portal Navigation pane, select **Unassigned Number Range**.

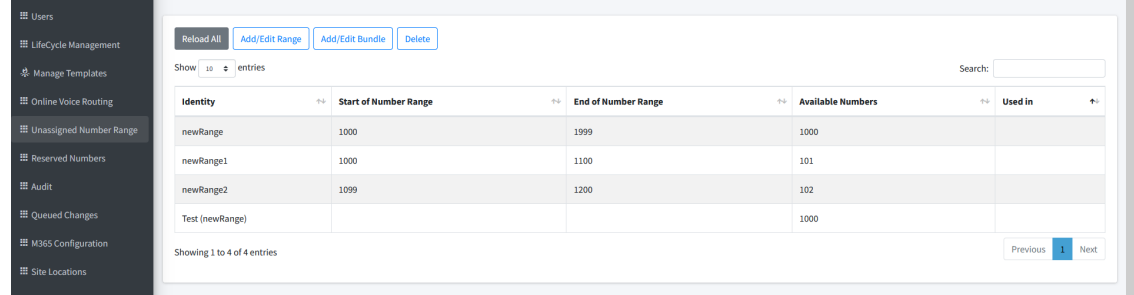

A dialog appears from where you can provide a number range name as well as set a limit of for the desired phone numbers.

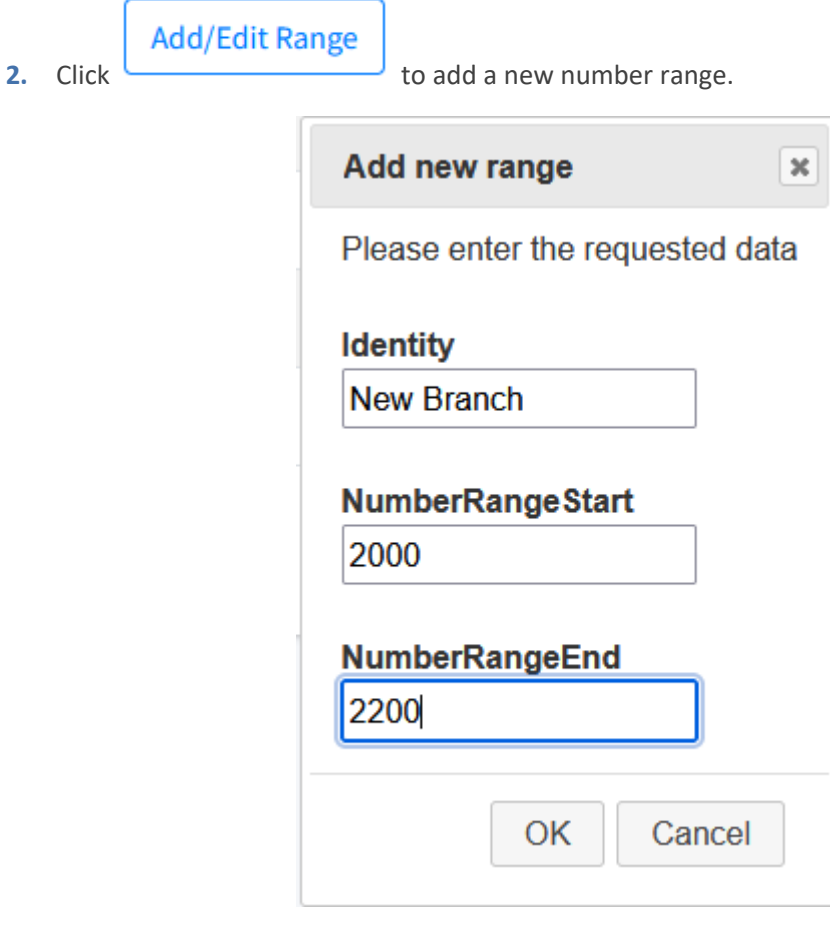

- **3.** Select the Identity Name and the Number Range.
- **4.** Click **OK**.

The new number range is displayed.

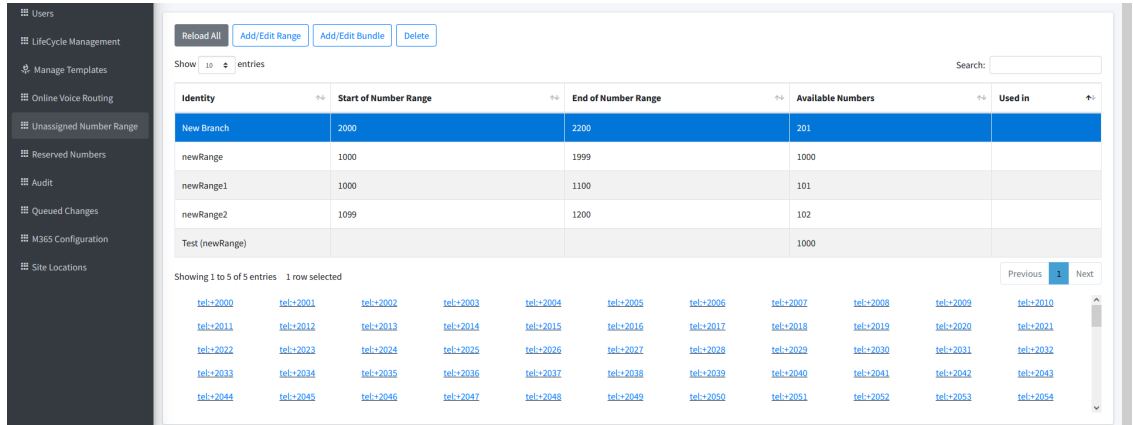

- **5.** Select the new entry to view all available extensions in the range.
- **6.** Right-click an extension, and then enter name of a M365 user to assign the phone extension.

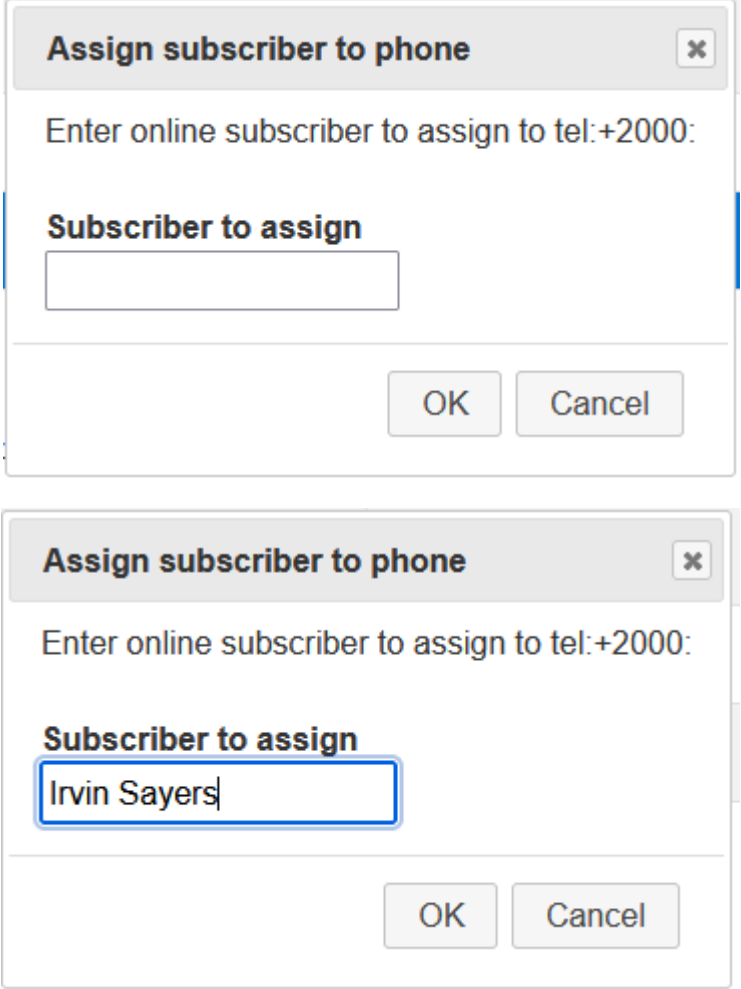

**7.** Once you have assigned the number, go to the Users page to view the assignment of the number (see Manually [Provisioning](#page-451-0) Users on page 443).

#### **Creating a Bundle**

A bundle is a collection of one or more number ranges that are defined in Managing [Unassigned](#page-459-1) Number Ranges on [page 451.](#page-459-1)

#### ➢ **To create a bundle:**

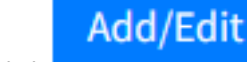

1. Click

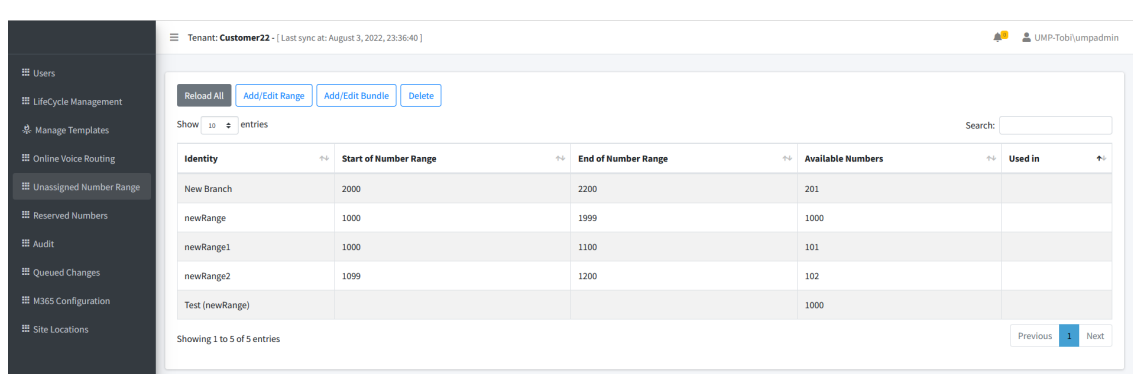

A new popup window open, enter the Bundle Name.

**Bundle** 

If you want the new NumberRanges to be part of a previously created bundle, select the desired bundle from the drop-down list.

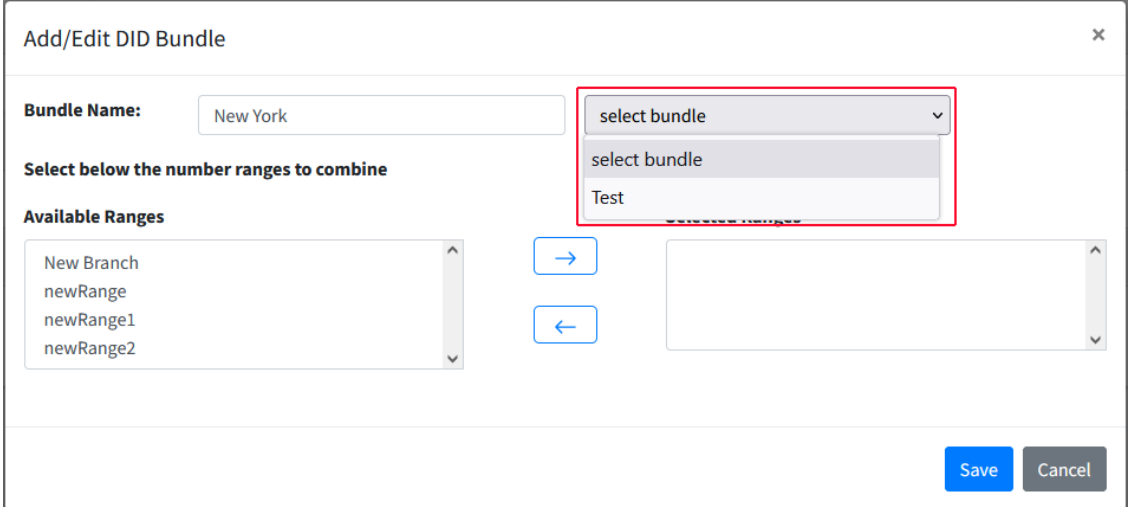

Number ranges are displayed in the lower left in Available Ranges pane. Select the desired

number range (only one range can be selected at the same time) then click the move it to the Selected Ranges pane.

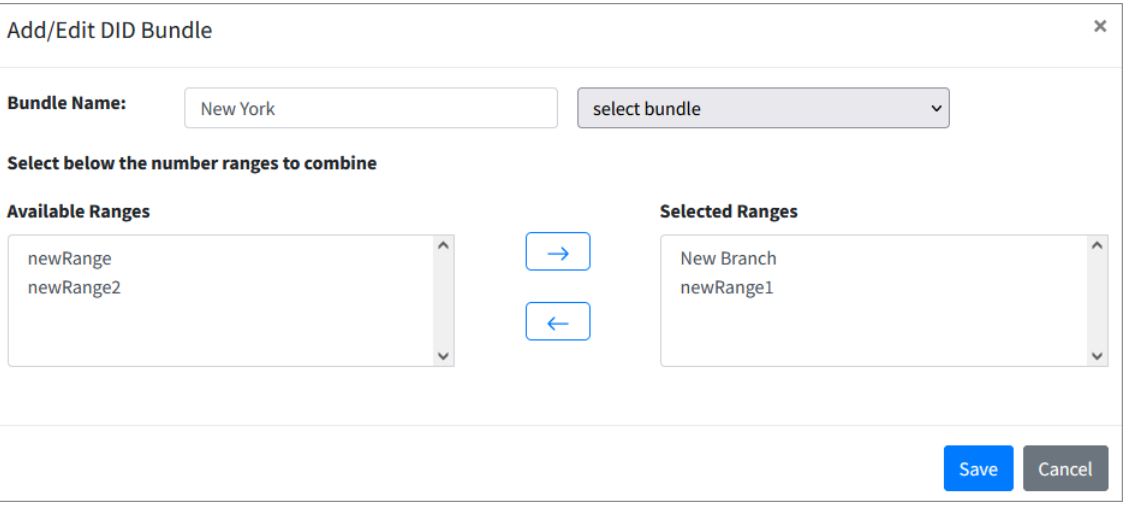

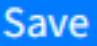

**2.** Click **Exercise 2.** The Unassigned Number Ranges page opens displaying the newly created bundle. In the example below, the Bundle name "New York" includes the "New Branch" and "newRange" number ranges. The "Available Numbers" column indicates the sum of the total available numbers for the two number ranges defined in the bundle.

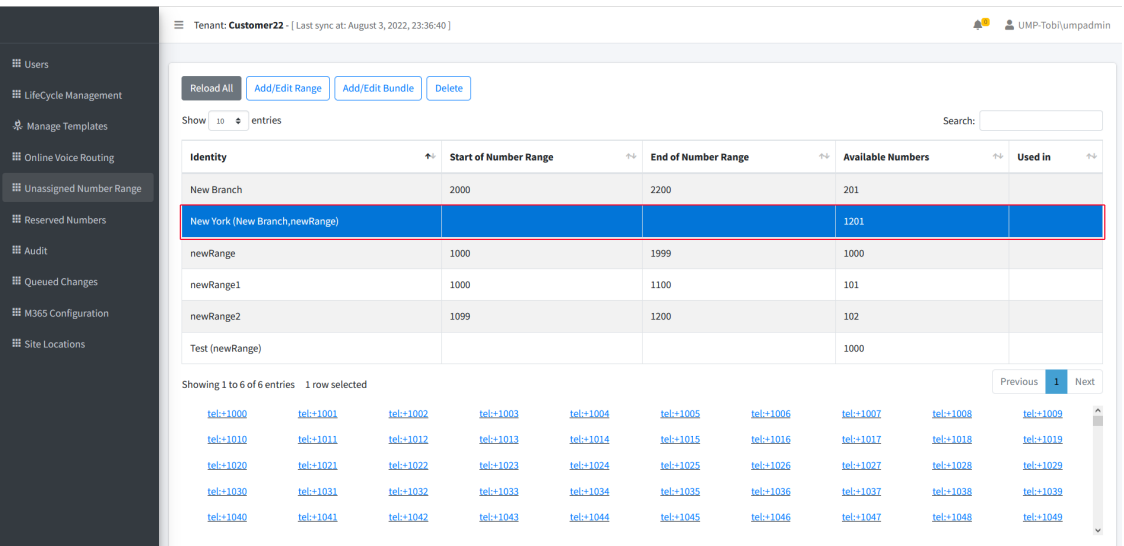

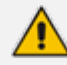

It is possible for one or more phone numbers to be part of more than one number range in the bundle. For example, if the first phone in Number Range B starts with the last phone number defined in Number Range A. The bundle to which the two number ranges are assigned treats the phone numbers as a sum of two number ranges. In this case, there is no phone number duplication; the bundle treats the phone number as if it exists in each of the number ranges even though the same phone number is common to both of the ranges (see example in the following figure).

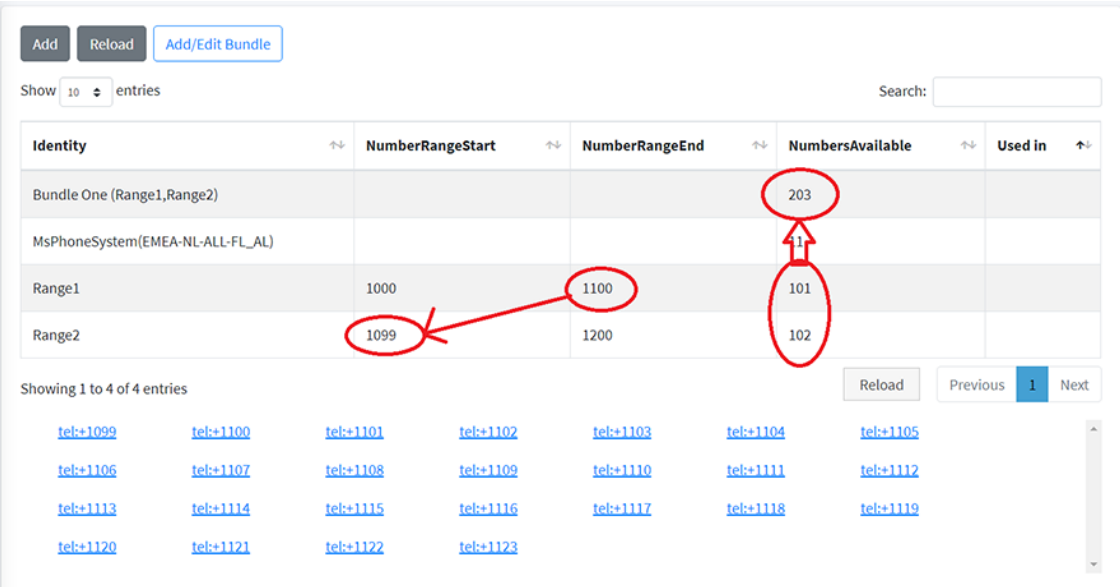

#### **Editing a Bundle**

Editing a bundle allows you to add another number range, remove the number range from the bundle or change the name of the bundle.

#### ➢ **To edit a bundle:**

**1.** In the table on the **Unassigned Number Ranges** page, select the desired bundle, right-click and then choose **Edit**.

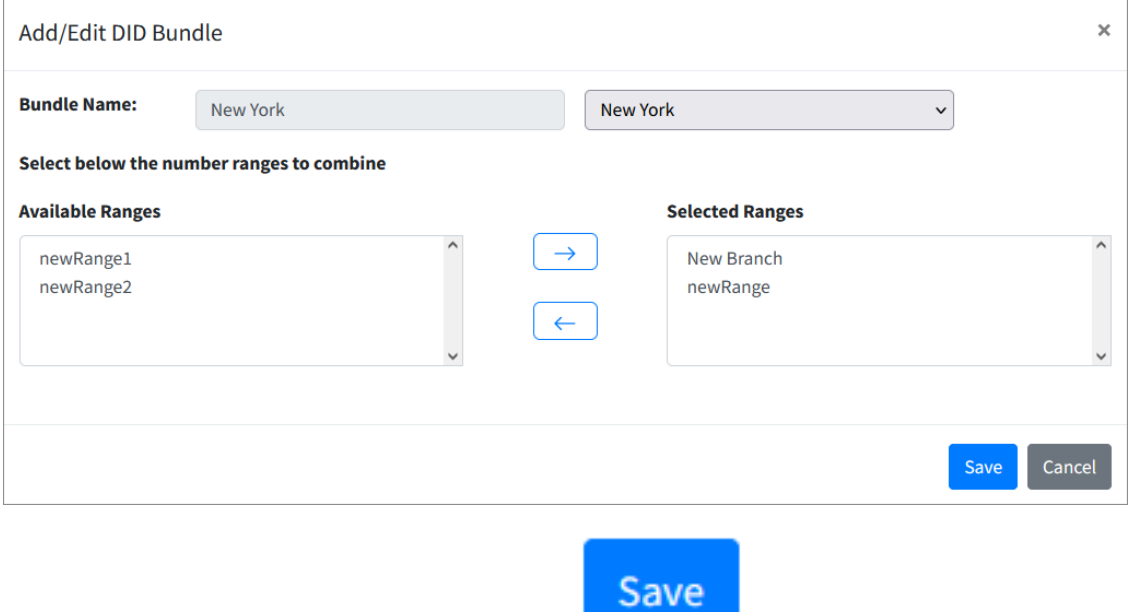

**2.** Modify the ranges as required and then click

#### **Deleting a Bundle**

This section describes how to delete a bundle.

#### ➢ **To delete a bundle:**

**1.** On the **Unassigned Number Ranges** page select the desired bundle, right-click and then

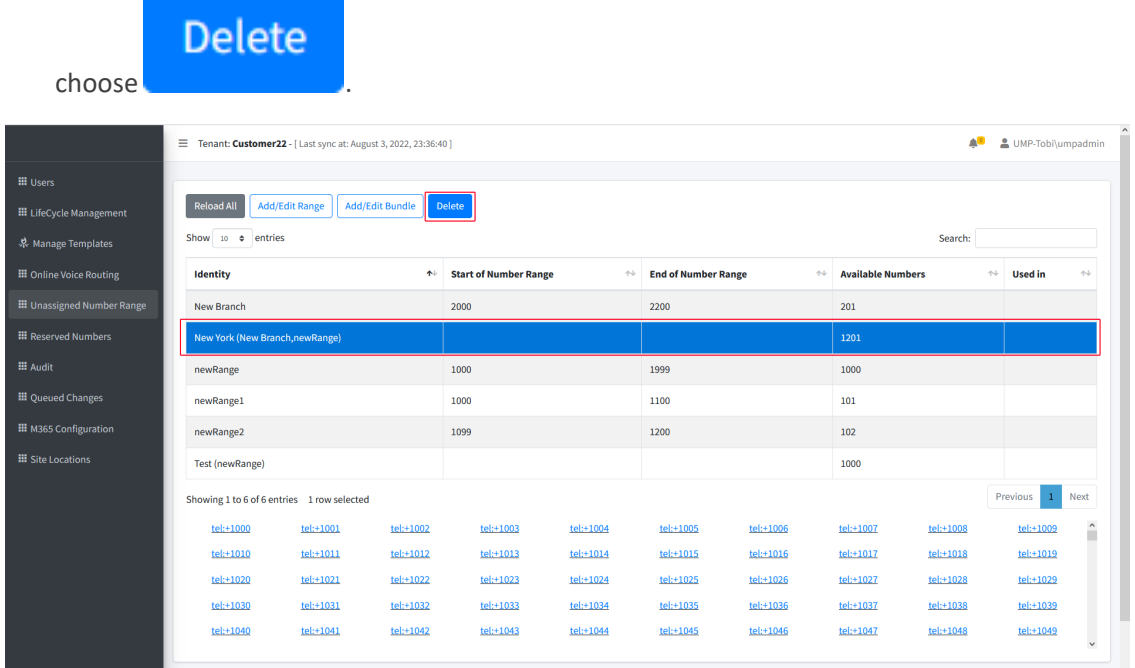

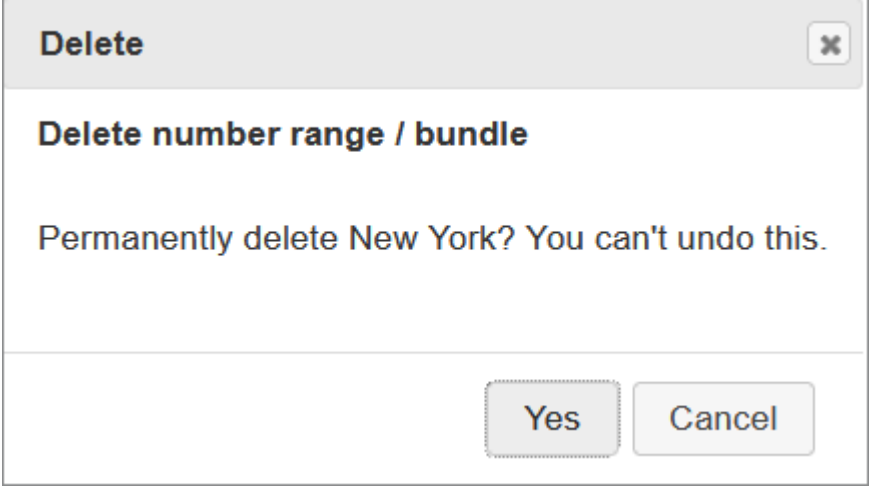

**2.** Click **Yes** to confirm deletion.

#### **Troubleshooting**

There is a possibility that a bundle is assigned a Template from the Template Manager and then automatically the same template is assigned to those number ranges that are part of that bundle. Assigned template appears in the table on the UnasignedNumberRanges page next to the bundle and the number ranges in UsedIn column.

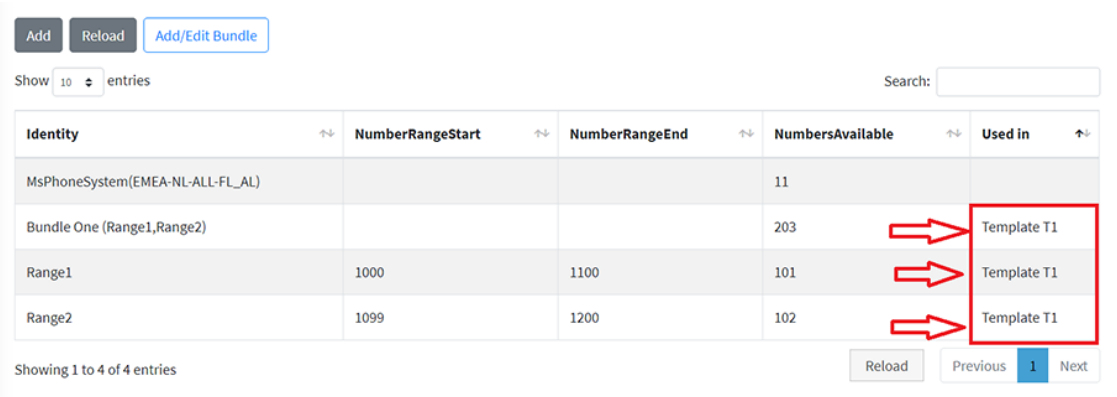

In this case a bundle cannot be deleted by the simple method mentioned above, a denial warning message will be displayed when attempting to delete.

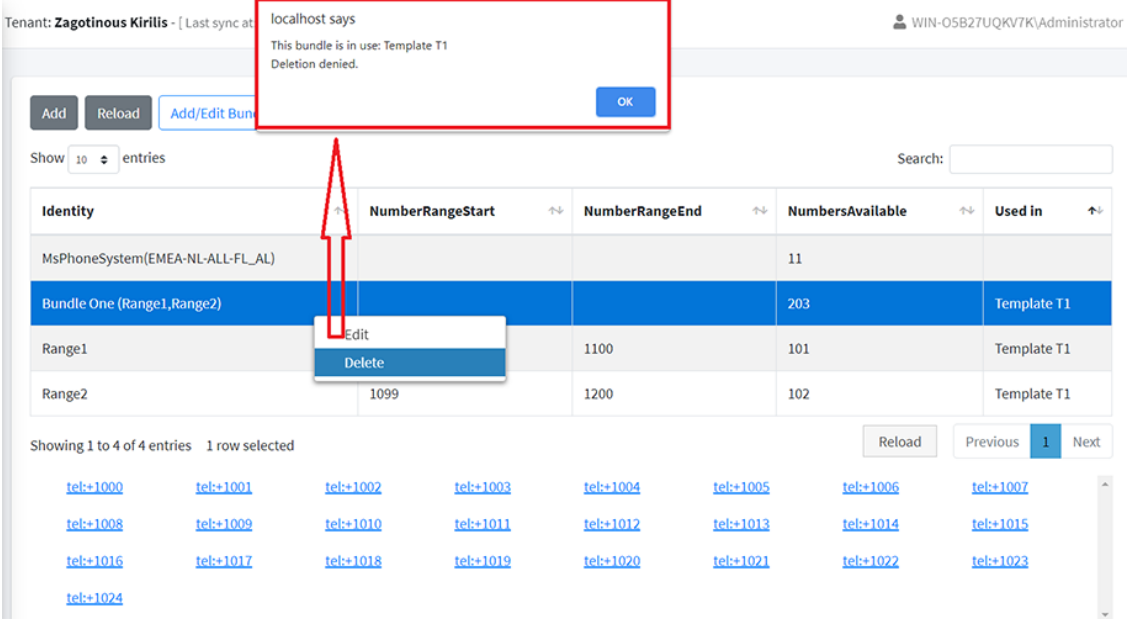

To resolve this issue, firstly its necessary to delete the template which is assigned to the bundle from the Template Manager, then the bundle can be deleted as described above.

#### ➢ **To delete the template assigned to a bundle:**

- **1.** In the Multitenant portal Navigation pane, select **Manage Templates.**
- **2.** From the Choose a template drop-down, select the template to delete and confirm.
- **3.** Click **Delete**.

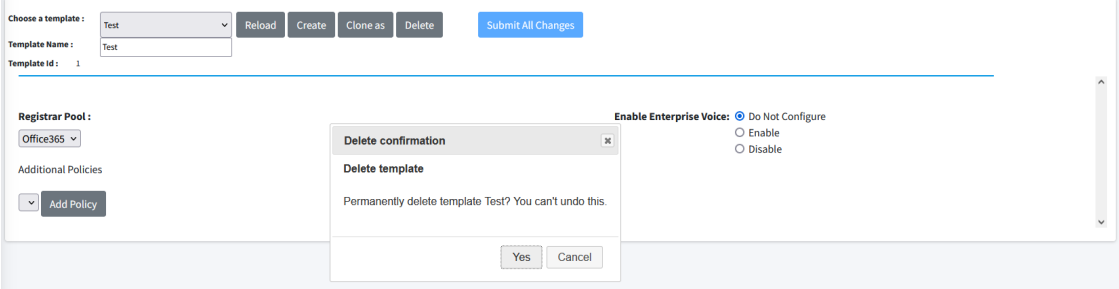

The "Used In" column indicates for which templates the bundles are assigned.

After deleting the template assigned to the bundle, the template name will no longer appear adjacent to the bundle or number ranges in the table UnnasignedNumberRange page.

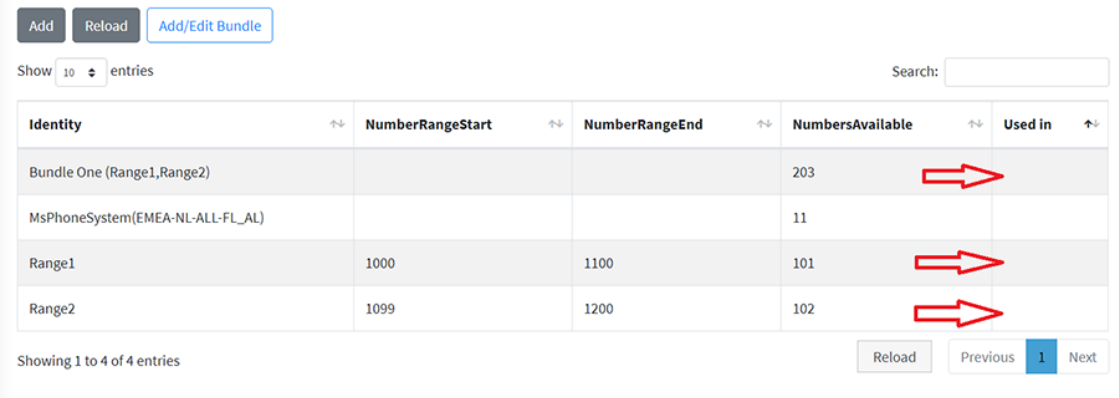

#### <span id="page-467-0"></span>**Managing Templates**

Templates are created to automate policies and number assignment for users and can be assigned to Azure AD security groups in LifeCycle management.

#### ➢ **To manage templates:**

**1.** In the Customer portal Navigation pane, select **Manage Templates**.

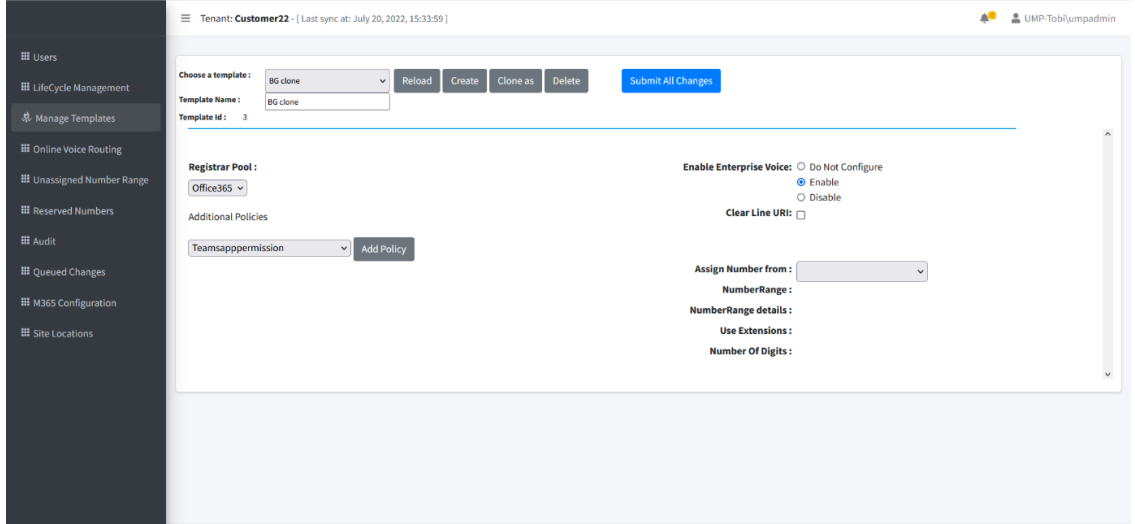

#### ➢ **To create a new template, do the following:**

- Create **1.** From the template drop-down list, select . A new template is created with a random number (e.g. New-Template).
- **2.** In the Selected Template box, enter the desired name.
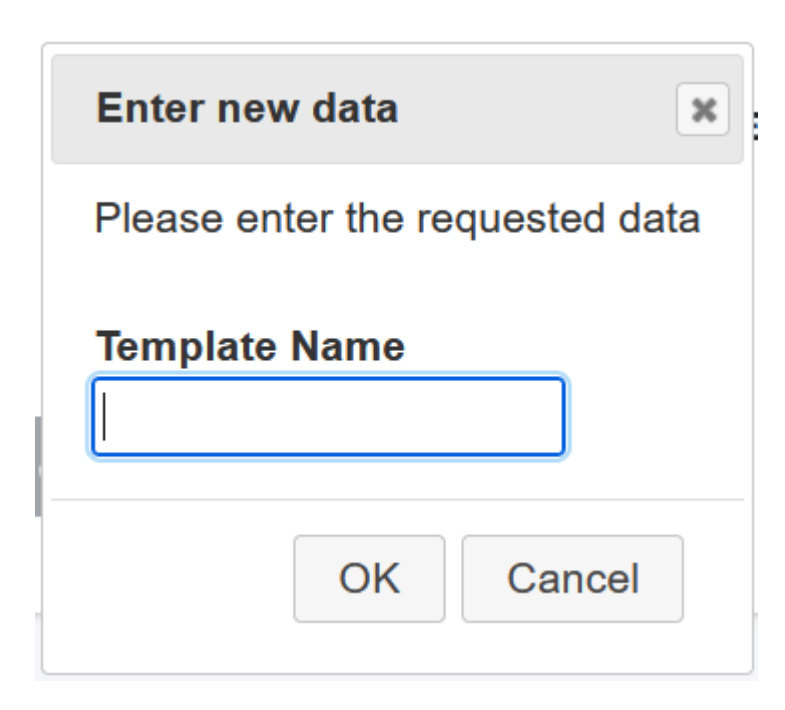

- **3.** Complete the Policy and Telephony settings section, and then select the policies you wish to assign.
- **4.** From the Additional Policies drop-down list, select the desired Teams Policies, and then

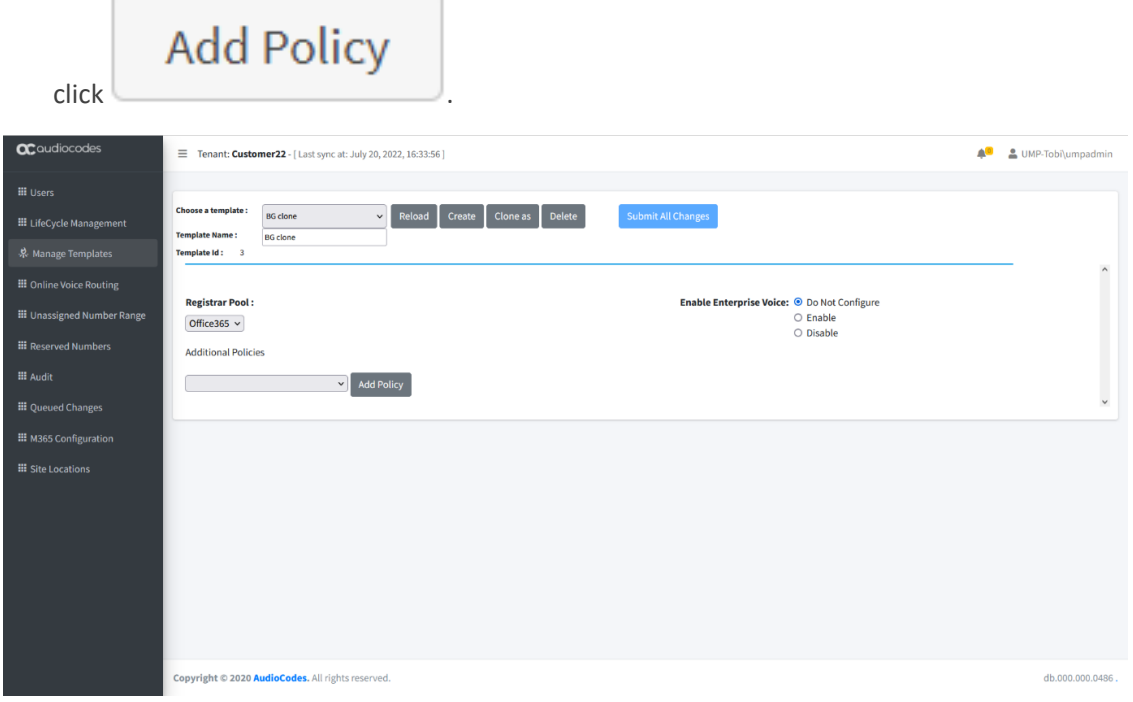

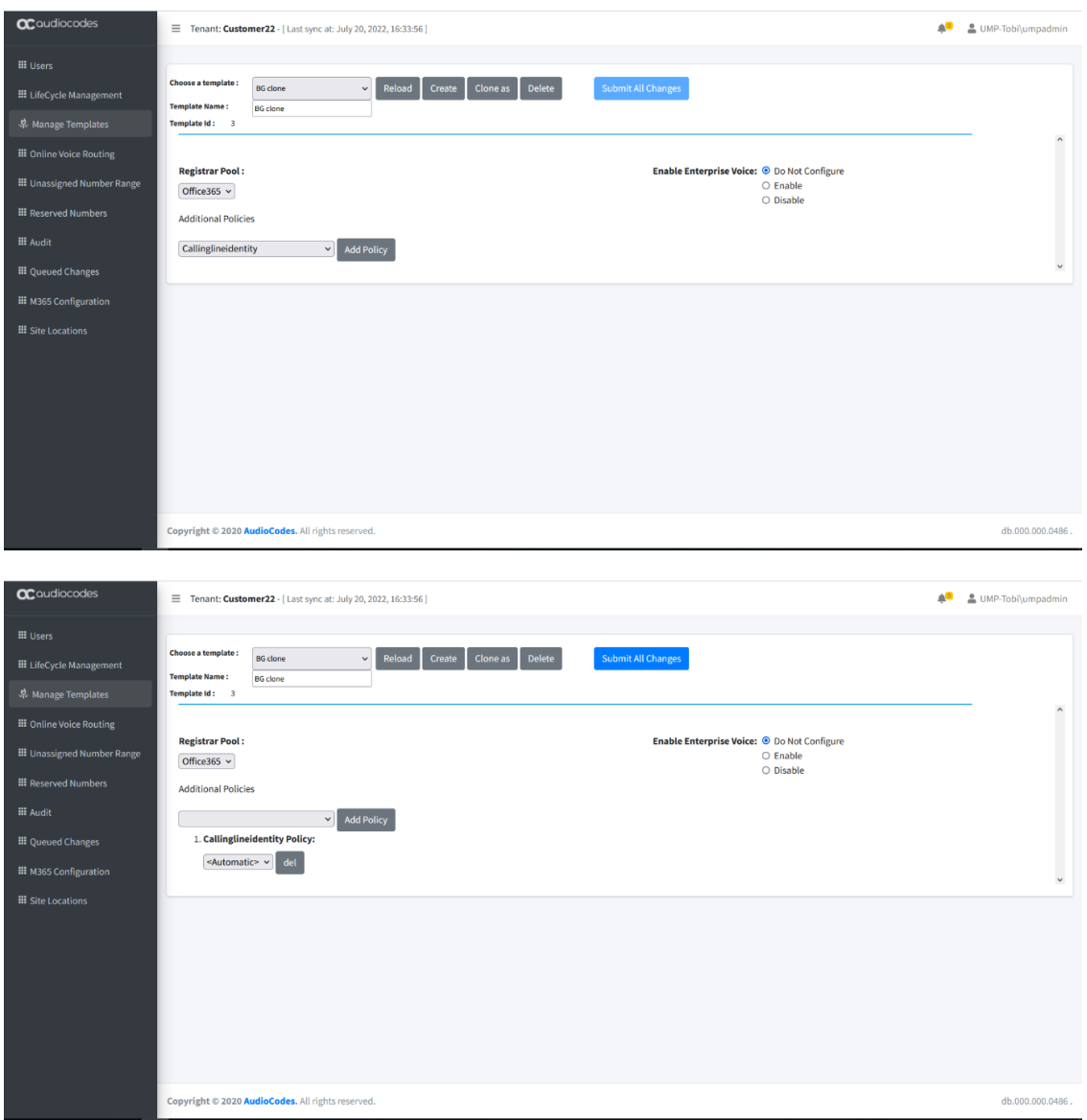

- **5.** Select the Policy Value for the selected policies. In the example above, the value is <Automatic>.
- **6.** Enable **Enterprise Voice** option to enable Phone System in Microsoft 365 voice services. When configuring the Customer M365 Tenant voice in a template, a telephone number can automatically be assigned on user creation. A choice can be made from a selection of source numbers.

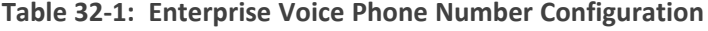

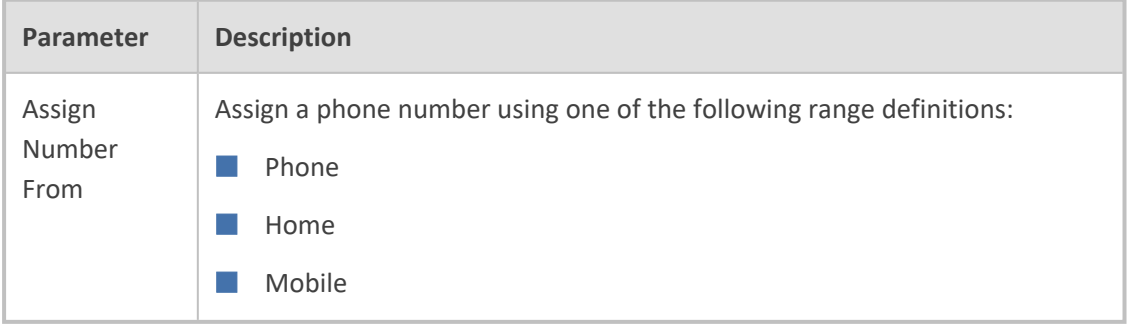

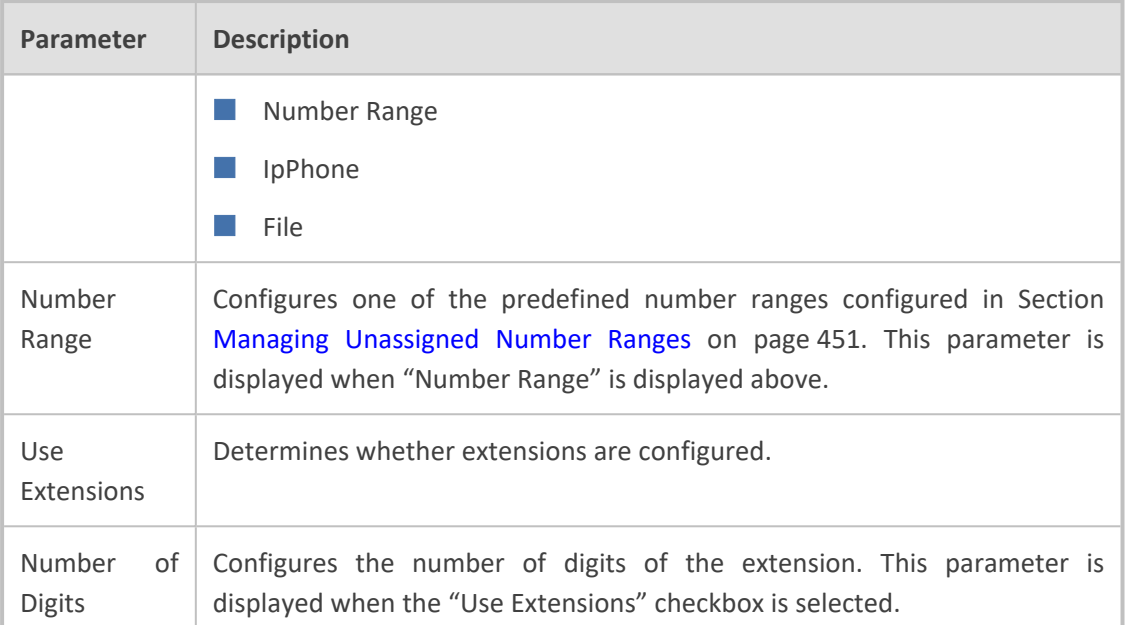

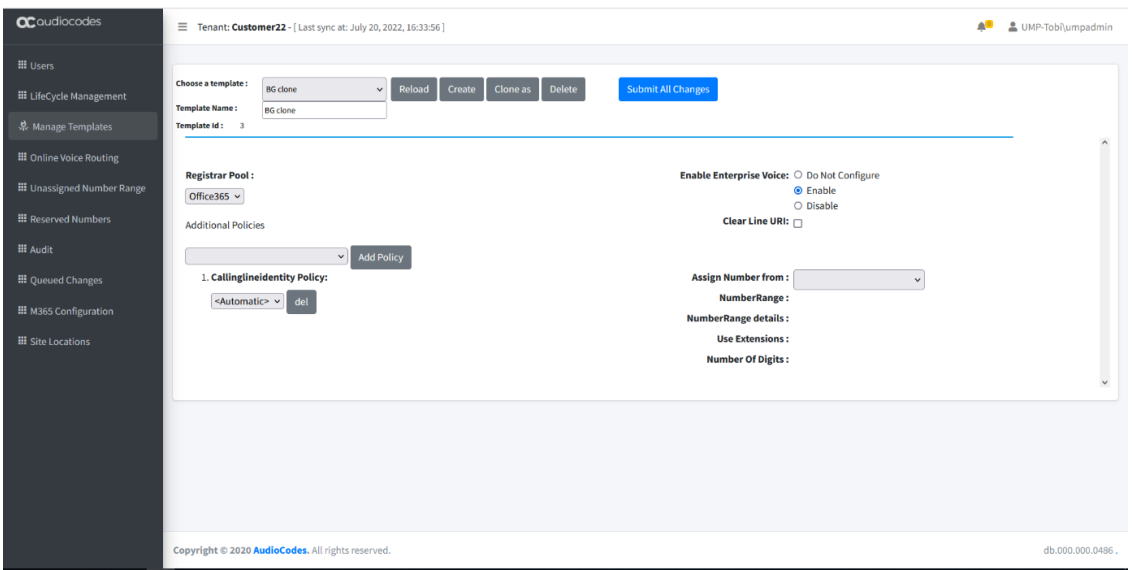

**7.** When you have completed the configuration, click

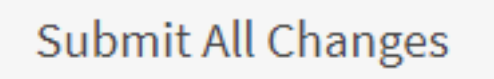

When Phone is selected as source, the Azure Active Directory Phone number will be applied. If this number is changed within Azure Active Directory, it will also be used as the new telephone number for Teams. Telephone numbers other than Phone are only assigned during the automatic creation of the user and unlike policies are not enforced / changed during the lifecycle scheduled policy replication.

.

## ➢ **For Additional Templates Management:**

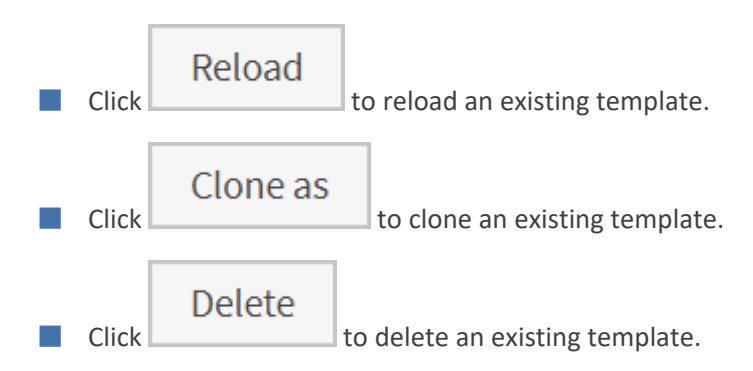

## **Upload M365 Users from File and Attach to Template**

This section describes how to upload a list of M365 users from an external file and attach them to a specific template.

## ➢ **To import a bulk template from a CSV file:**

**1.** From the template drop-down list, choose a template to import.

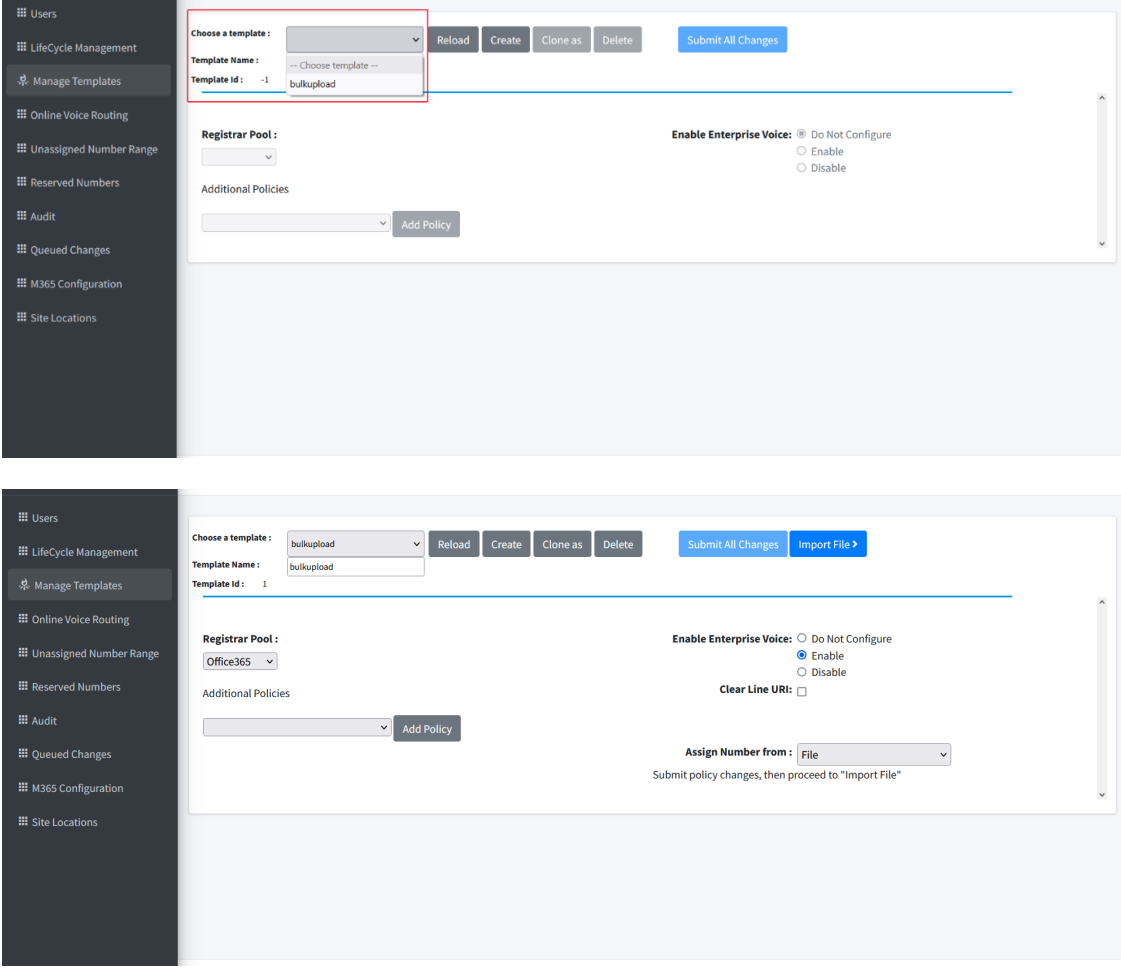

- **2.** From the Add Policy drop-down, select the desired policy.
- **3. Enable** Enterprise Voice.

Previous Next

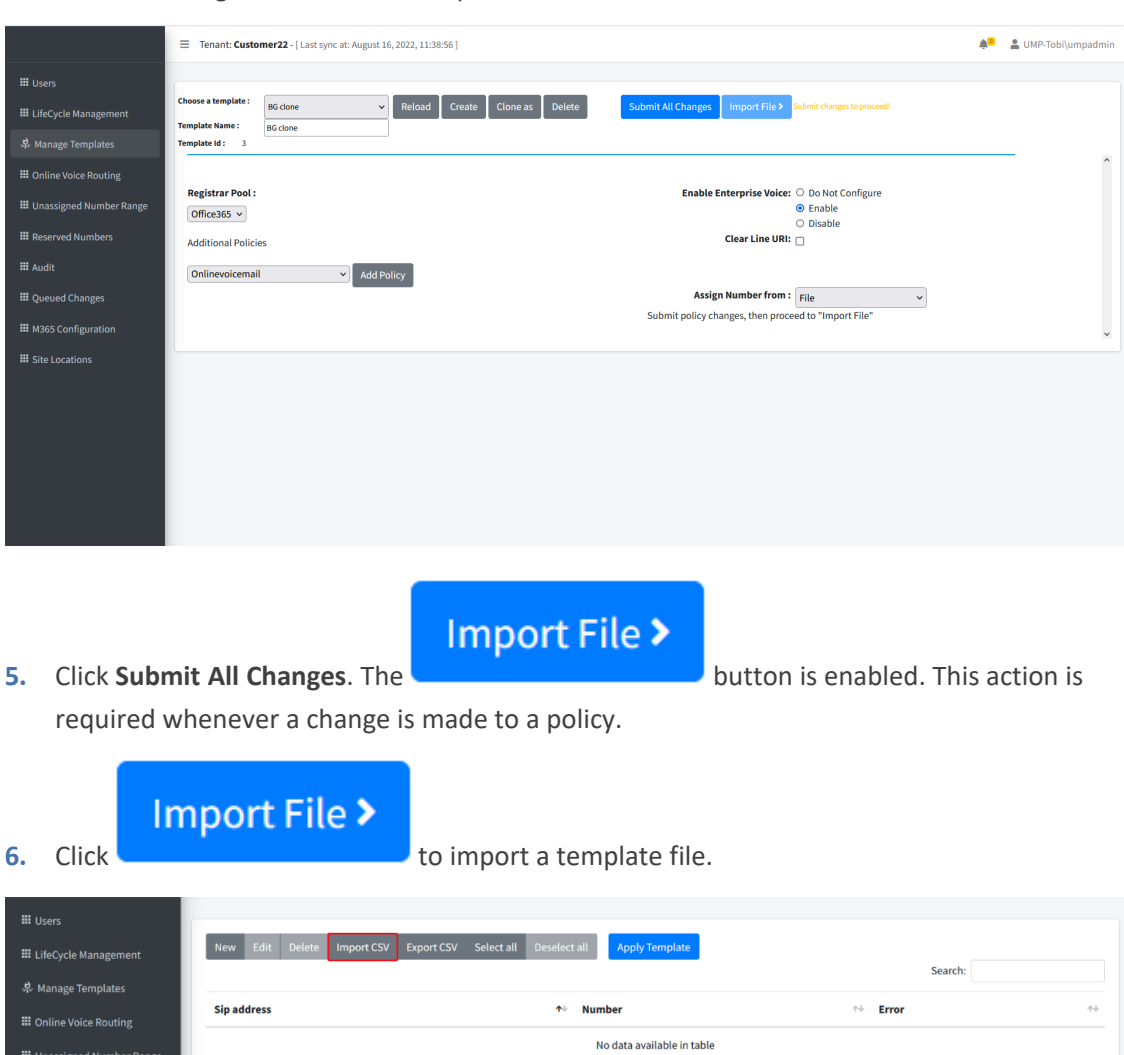

**4.** From the Assign Number from drop-down, select **File**.

**7.** Click **Import CSV**. The Import file dialog is displayed.

Showing 0 to 0 of 0 entries

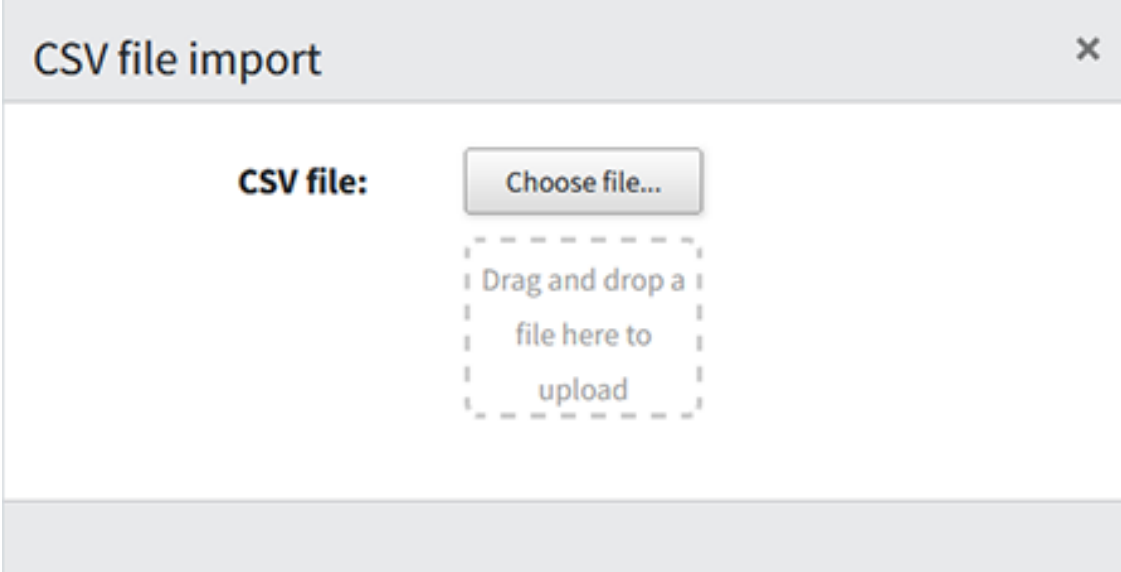

The file to import should be in the following format:

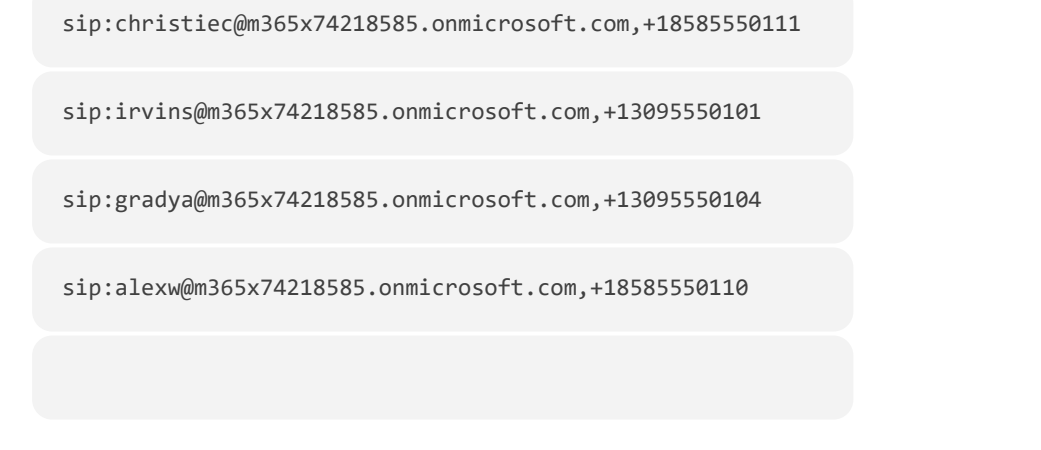

**8.** Choose a file to import.

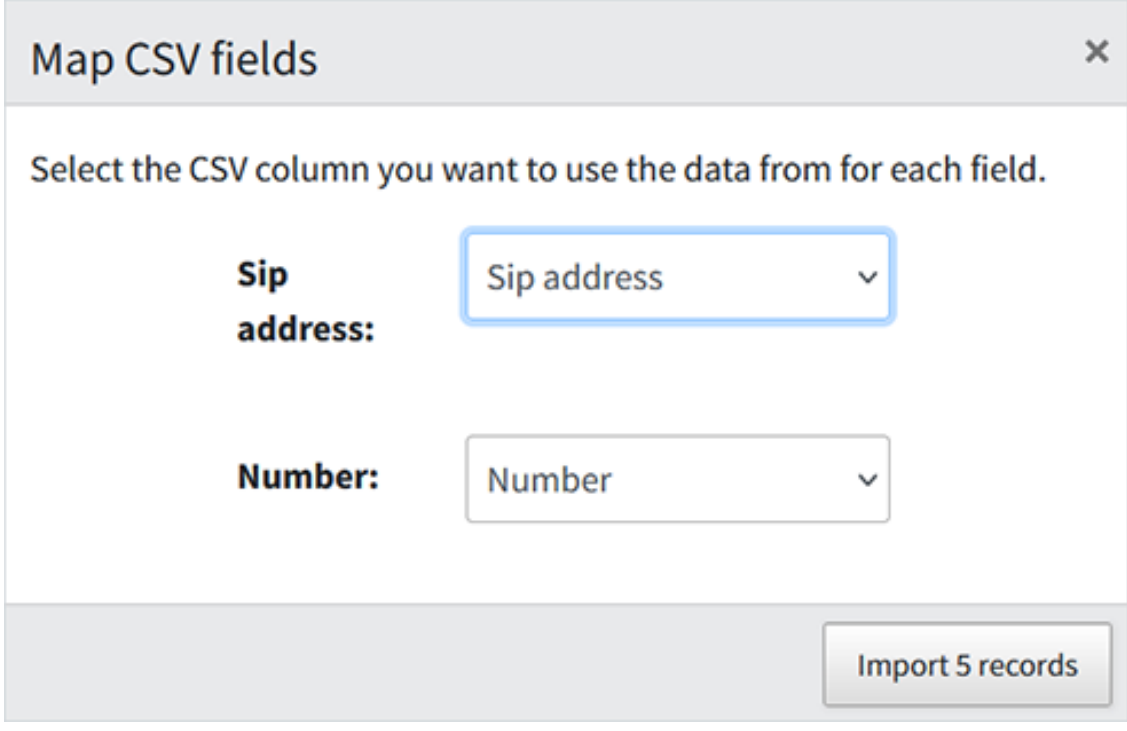

- **9.** Optionally select the CSV column to apply to the SIP address and Number fields.
- **10.** Select **Import <number of records> records**.

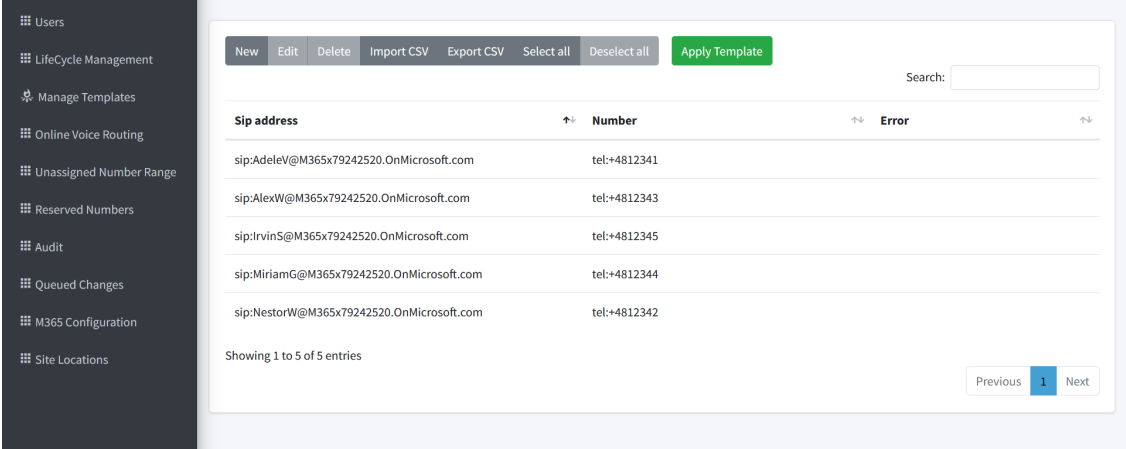

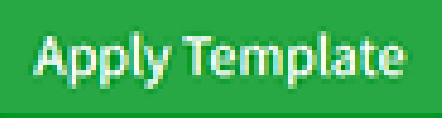

11. Select all records and then click

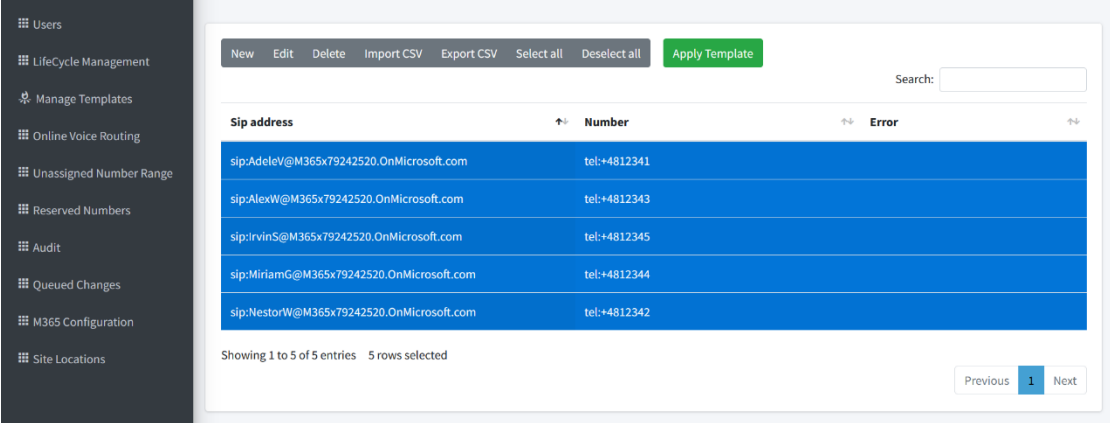

## The following confirmation is displayed.

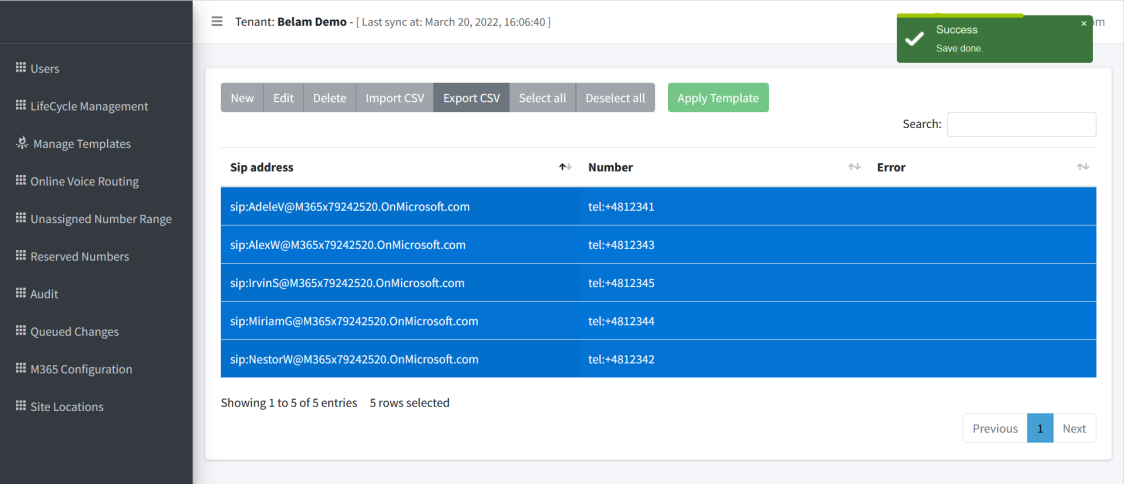

The operation is now completed. You can view the cmdlets in the Queued Changes menu (see [Monitoring](#page-516-0) M365 Replication Actions Queue on page 508).

A validation check is conducted to verify whether a user already has a preexisting policy in the Managed Template. In this case, the cmdlet is not populated in the Queued Changes for this user, thereby avoiding the loading of redundant cmdlets to the replication queue.

## **Export CSV**

You can export a CSV file containing a list of entries.

#### ➢ **To export a CSV file:**

**1.** From the template drop-down list, choose a template to import.

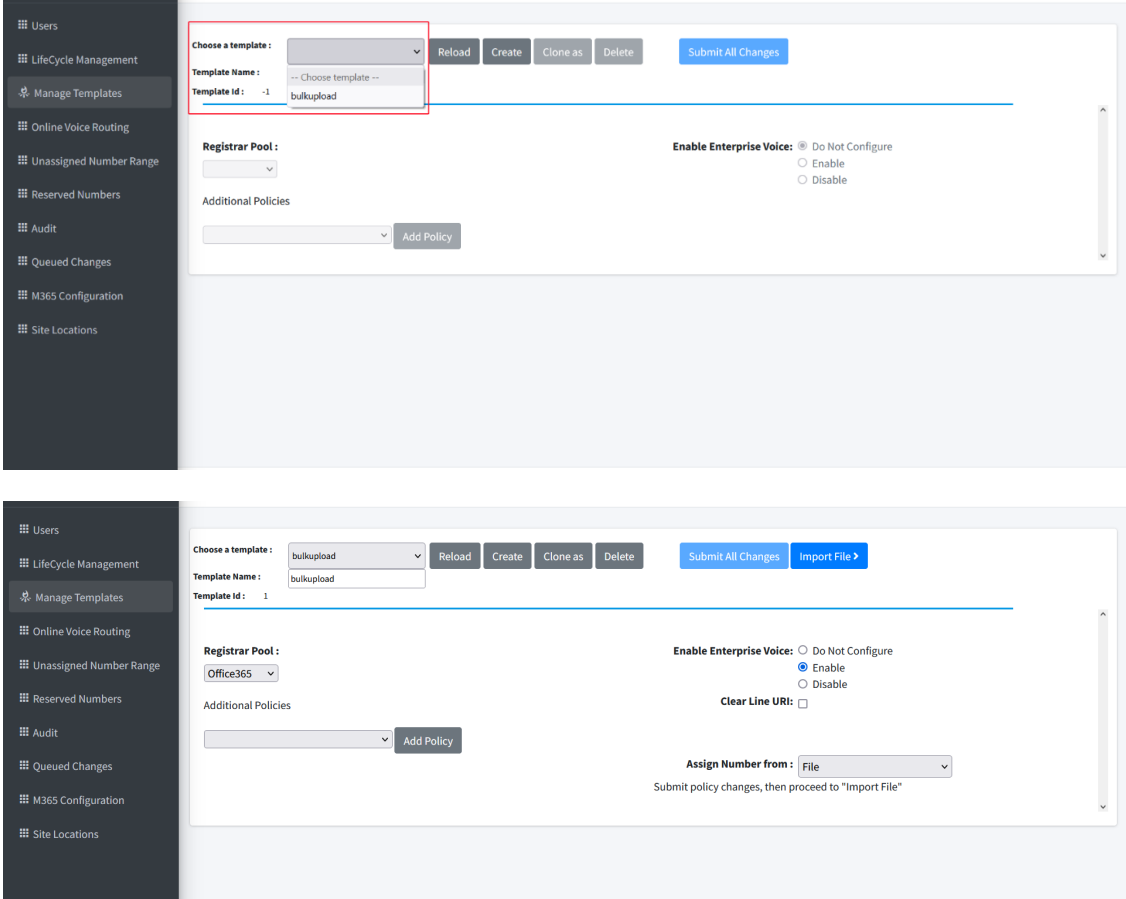

- **2.** Enable Enterprise Voice.
- **3.** From the Assign Number from drop-down, select **File**.

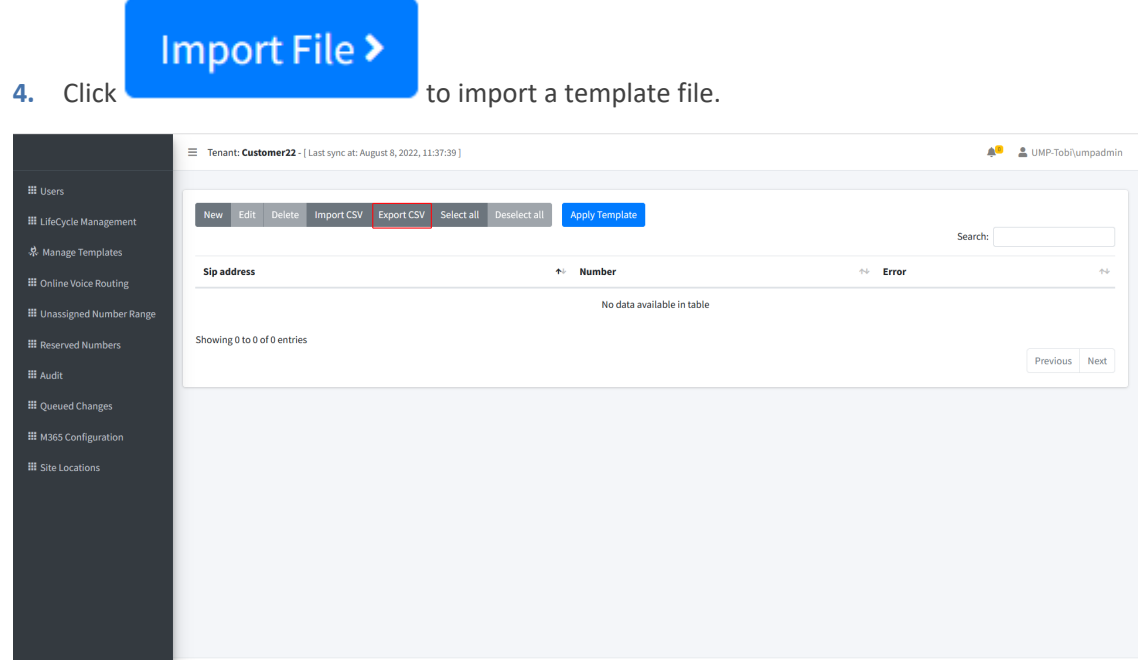

**5.** Click **Export CSV** to export a list of existing entries.

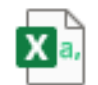

- UMP.SysAdmin(4).csv<br>Completed — 32 bytes

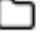

## **Create New Entry Manually**

You can create a new template entry manually.

- ➢ **To create a new entry:**
- **1.** Click **New**.

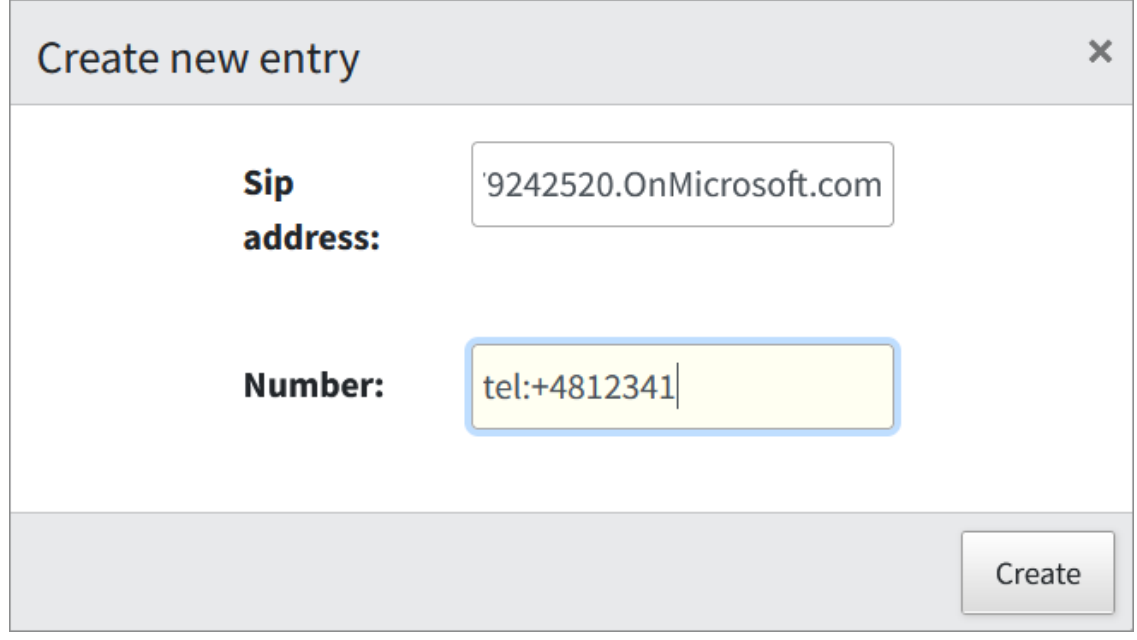

**2.** Enter the user SIP URI and telephone and then click **Create**.

# **Binding Templates to Security Groups**

This section describes how to assign the templates created in Managing [Templates](#page-467-0) on page 459 to Microsoft 365 Security Groups. The Security groups are used for granting access to Microsoft 365 resources for users with identical or similar organization profiles in the Enterprise network.

### ➢ **To assign templates to security groups:**

**1.** In the Customer portal Navigation pane, select **Lifecycle Management**. A list of the assignments of templates to security groups is displayed.

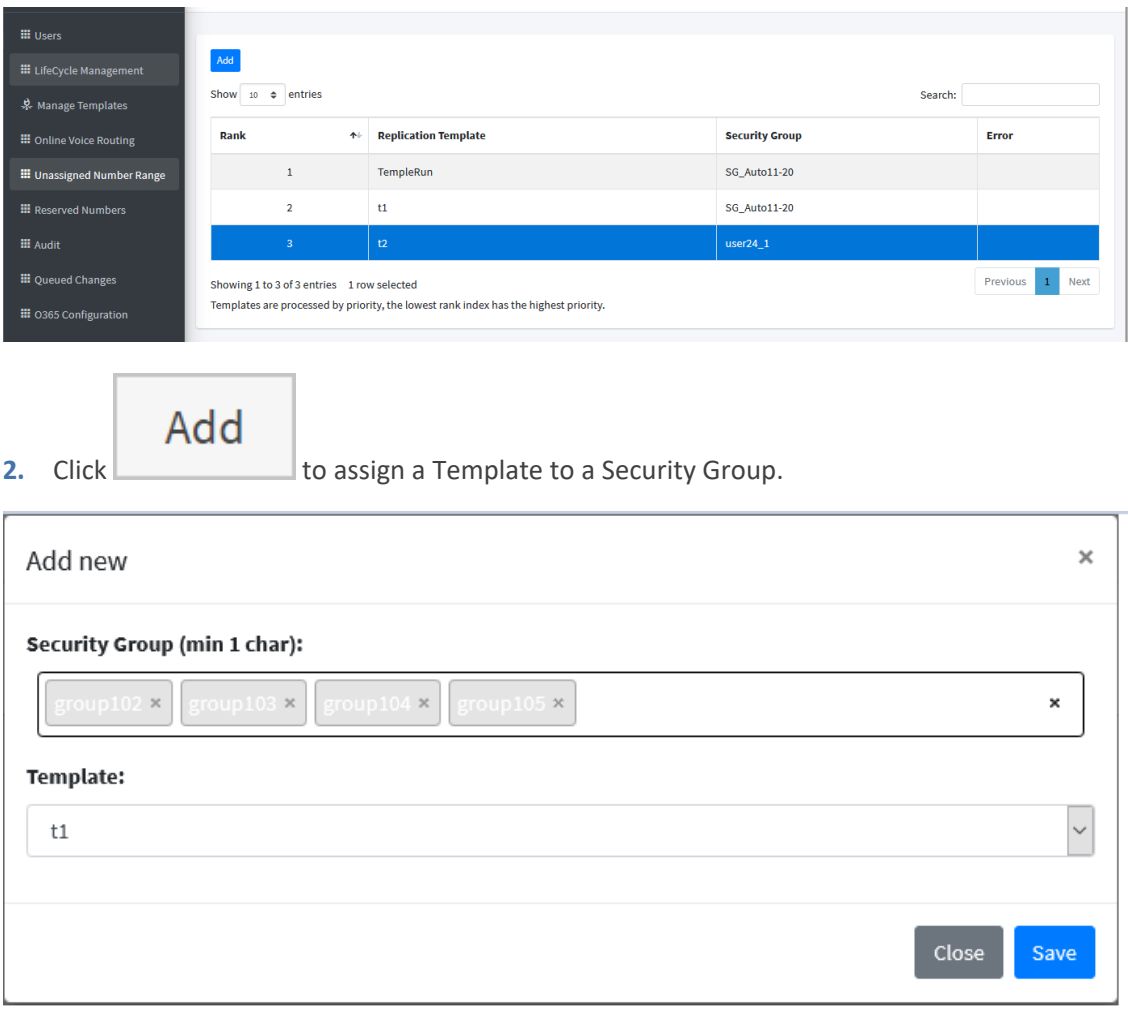

**3.** In the Add new screen, select one or more Security Groups and select a Security Template to apply. If multiple Security Groups are selected, the template is only assigned to group members belonging to all security groups (A logical AND function is performed on all groups specified).

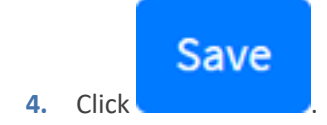

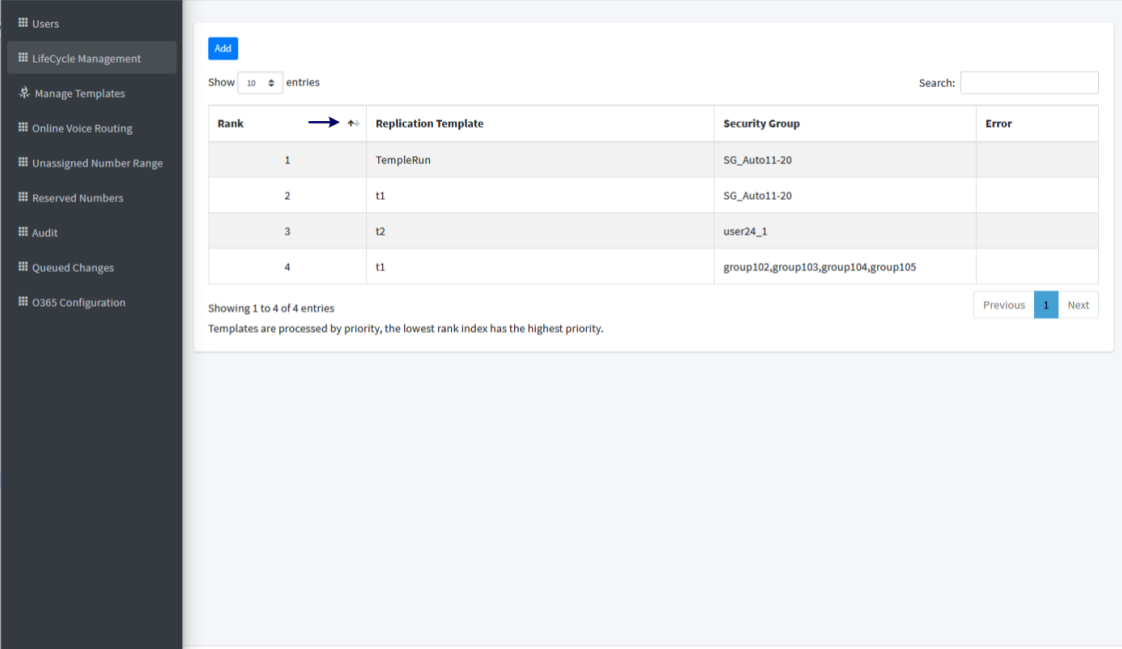

**5.** The new binding with the replication template assigned to multiple security groups is assigned Rank "4" in the previous figure. Select the new entry and then use the arrow key adjacent to 'Rank' to move the new binding to a higher rank.

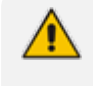

If a user is a member of multiple security groups in the list, the template assigned to the group with the lowest rank (listed on top in the list) will prevail over the others.

# **Location-Based Routing**

Location-Based Routing restricts toll bypass for a Teams user based on their configured policy and geographic location when connecting to the PSTN network. Location-Based Routing is applied to the configured network region topology, site, and subnet. When toll bypass is restricted for a specific location, you associate an IP subnet and PSTN gateway for this location to a network site. When the Teams user policy is enabled for Location-Based Routing, a call takes place between the user and the PSTN network and the user is located at a site where Location-Based Routing restrictions are applied, then toll bypass is restricted for this user.

A user's location is determined by the IP subnet of the connected Teams endpoints. If a user has multiple Teams clients located at different sites, Location-Based Routing enforces each client's routing separately, depending on the location of the Teams endpoints:

- The Teams user must be enabled for Location-Based Routing in the user's Teams Calling policy.
- The Teams user's endpoint network site location must be enabled for Location-Based Routing.
- The PSTN gateway passing the call must be enabled for Location-Based Routing.

For transfer scenarios, the route of the PSTN call is based on the routing settings of the person transferring the call, and on the Location-Based Routing settings of the Teams user to whom the call is being transferred.

For conferencing and group call scenarios, whether a Teams user for whom toll bypass is restricted is or has been part of the call.

For outbound PSTN calls, the message appears in the call window: Call not allowed due to your organization's settings.

For inbound PSTN calls, the call is routed based on the called Teams user's unanswered call forwarding settings, typically to voicemail. If the Teams user doesn't have unanswered call settings configured, the call disconnects.

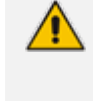

**●** This feature is relevant for Hosted Pro and OC Pro licenses. **●** You must enable Location-based routing scripts for implementing this feature (see M365 Template [Scenarios](#page-198-0) on page 190).

The script executes the same commands from Default M365 Tenant [Onboarding](#page-199-0) Script on [page 191](#page-199-0) and in addition executes the following actions:

- Adds a region (if not already preconfigured in the DNS subdomain).
- Enables Location-based routing for the region
- Adds a network site either using preconfigured networking parameters or custom variables configured in the Onboarding wizard (as described above).
- Adds Online PSTN Gateway
- Configures PSTN gateway including SIP Signaling port, Max Concurrent sessions, ForwardCallHistory, ForwardPai
- Enables Location-based routing on the PSTN Gateway
- Creates Teams Calling policy with UMPPreventTollBypass feature enabled (Allow Teams calling, preventing toll bypass).

# **Location-Based Routing Configuration**

The Onboarding wizard applies Location-based routing using the following scripts:

■ [M365](#page-202-0) Onboarding script "M365 onboarding with Location Based Routing" (see M365 Onboarding with [Location-based](#page-202-0) Routing on page 194: Default networking settings (hardcoded values)are applied by the script. Otherwise, this entry is for example purposes only.

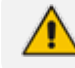

Contact AudioCodes Professional Services to configure custom values for this script.

■ M365 Onboarding script "M365 onboarding with Location-Based Routing and Custom Networks" (see M365 onboarding with [Location-Based](#page-209-0) Routing and Custom Networks on [page 201](#page-209-0)): Customers configure networking parameters.

Additional sites can be configured using one of the following methods:

- Using the Customer portal, see Adding [Network](#page-481-0) Sites below and Adding [Trusted](#page-486-0) Sites on [page 478](#page-486-0).
- Using the Teams admin center, see Configure Network Topology in [Microsoft](#page-489-0) Teams on [page 481](#page-489-0).

User policies must be changed to prevent Toll Bypass as described in Change Users [Policies](#page-495-0) to Prevent Toll Bypass [\(mandatory\)](#page-495-0) on page 487.

#### <span id="page-481-0"></span>**Adding Network Sites**

You can add network sites that you wish to manage Location Based Routing for each relevant network region.

### ➢ **To add a new network site:**

**1.** In the Customer portal Navigation pane, open the Network Sites page (**Network Topology** > **Network sites**).

The following screen displays the **default** entry **LBRTest2Tobi** created during the Onboarding wizard, the default M365 Location-Based routing script was applied. This entry may be a preconfigured customer value or otherwise an example entry. It cannot be edited (only deleted or the subnet mask may be modified).

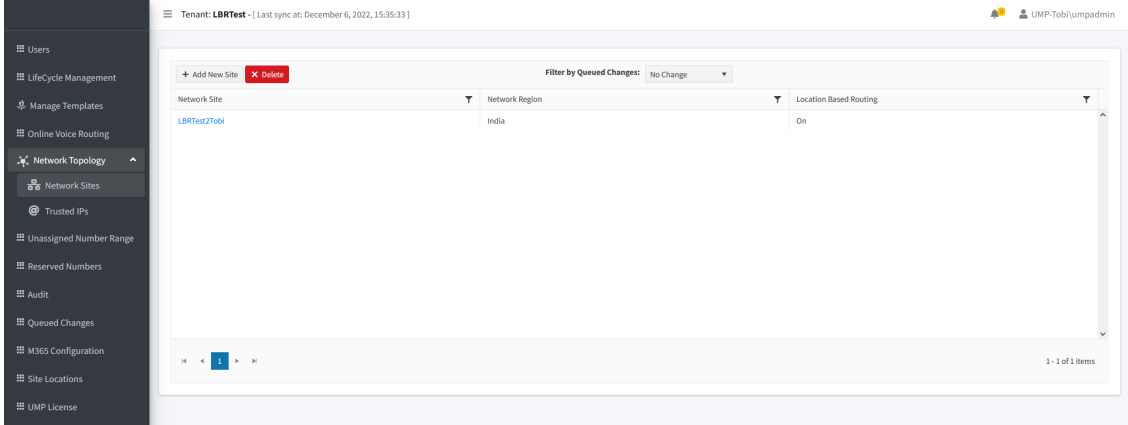

**2.** Select the default entry and double-click it.

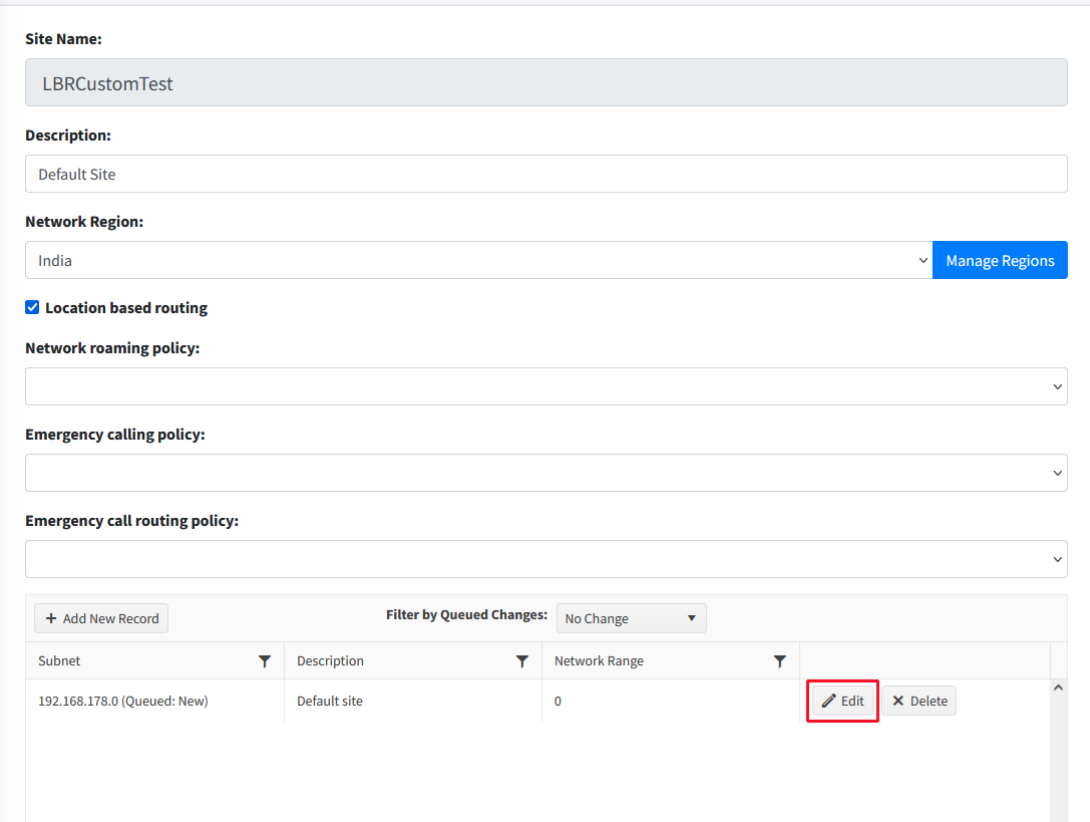

**3.** Click **Edit** to update the subnet mask.

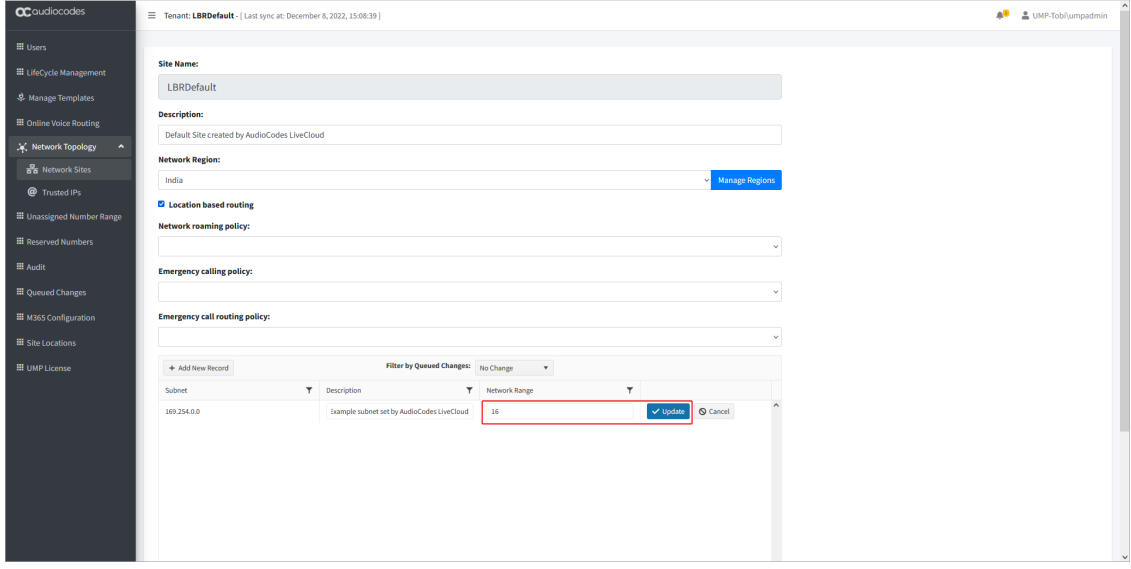

**4.** Update the Network Range (subnet mask) and then click **Update**.

# ➢ **To add a new site:**

**1.** Click **Add New Record**.

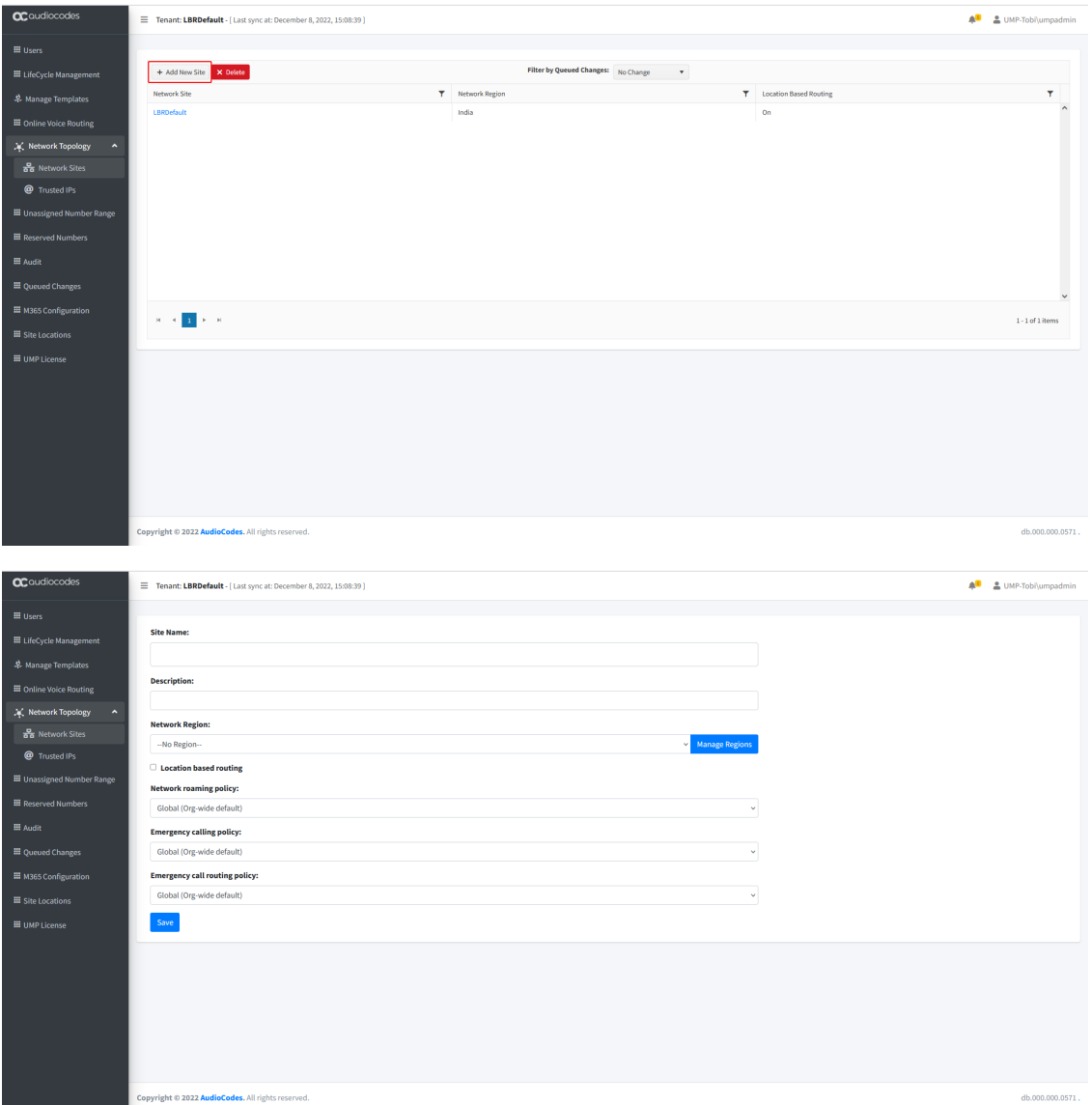

**2.** Configure new site according to the table below.

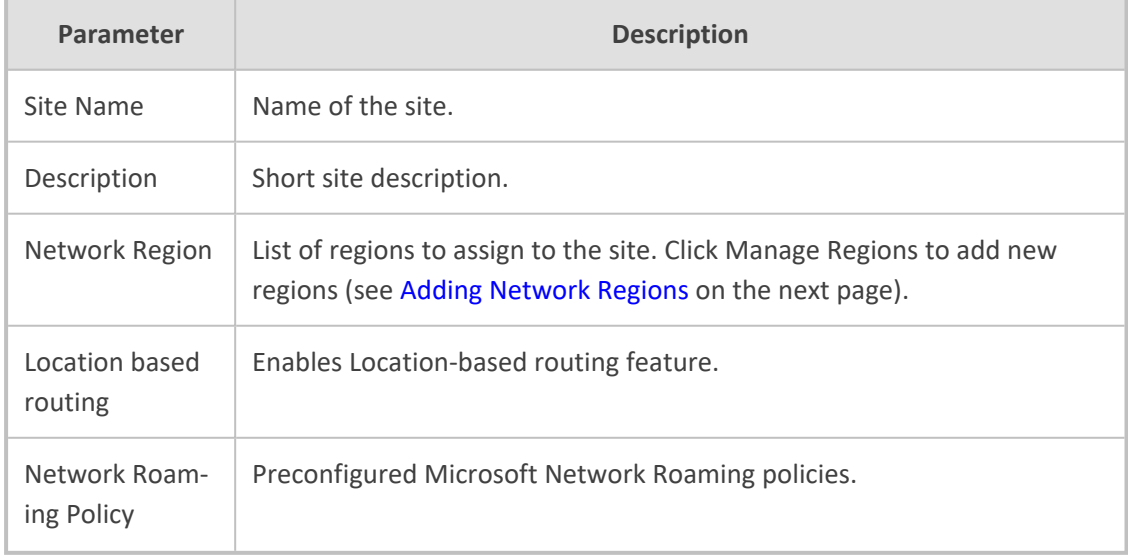

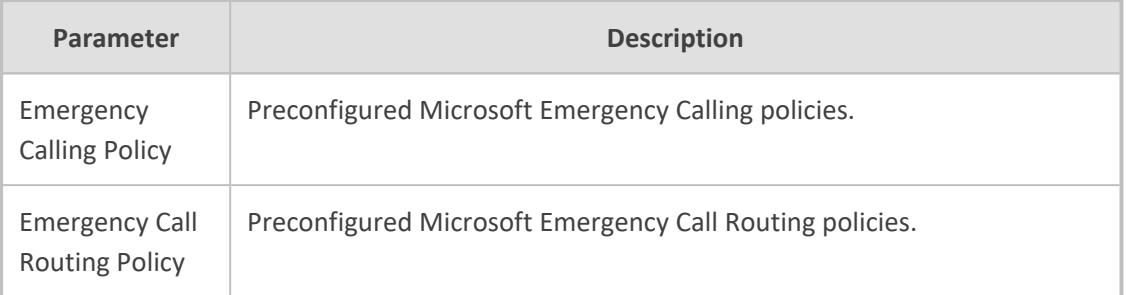

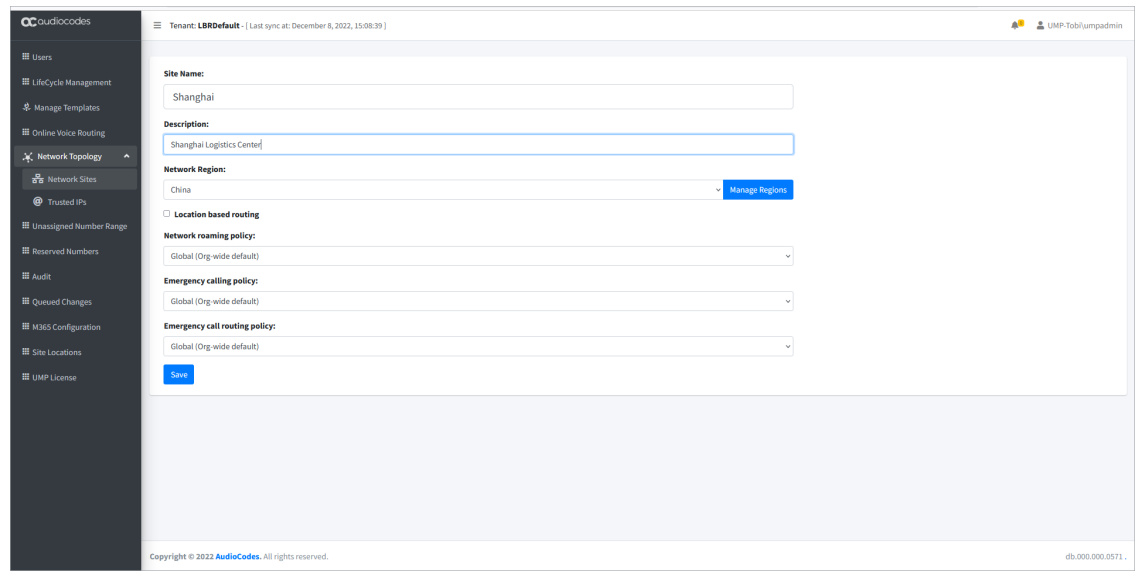

## **3.** Click **Save** to save the new site.

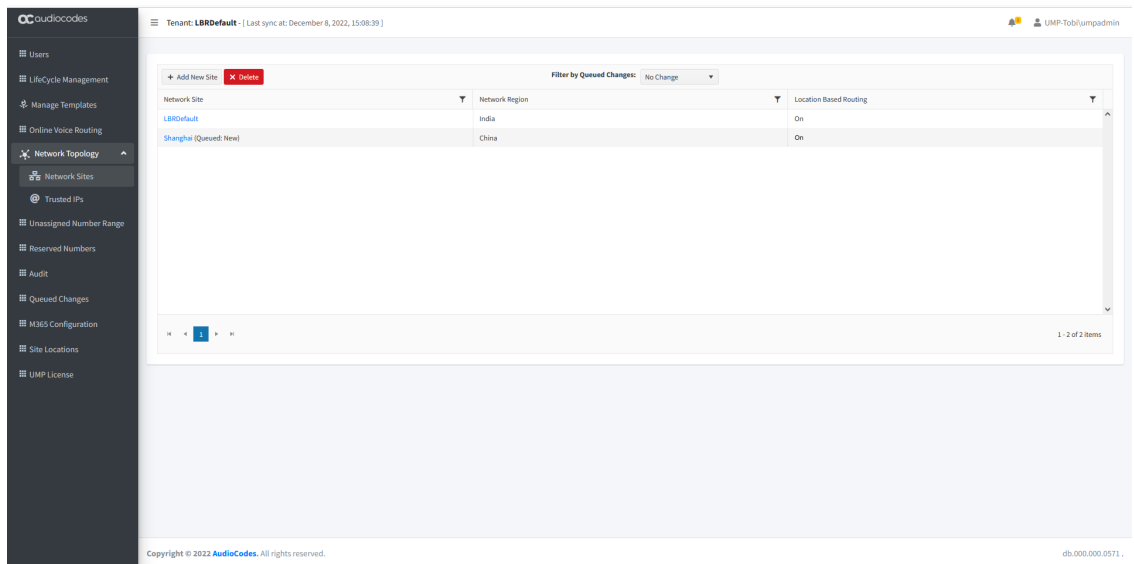

## <span id="page-484-0"></span>**Adding Network Regions**

You can manage the network regions for applying the Location Based Routing. Each region consists of sites (see Adding Network Sites on [page 473](#page-481-0)).

## ➢ **To add a network region:**

**1.** In the Network Sites page, click **Manage Regions**.

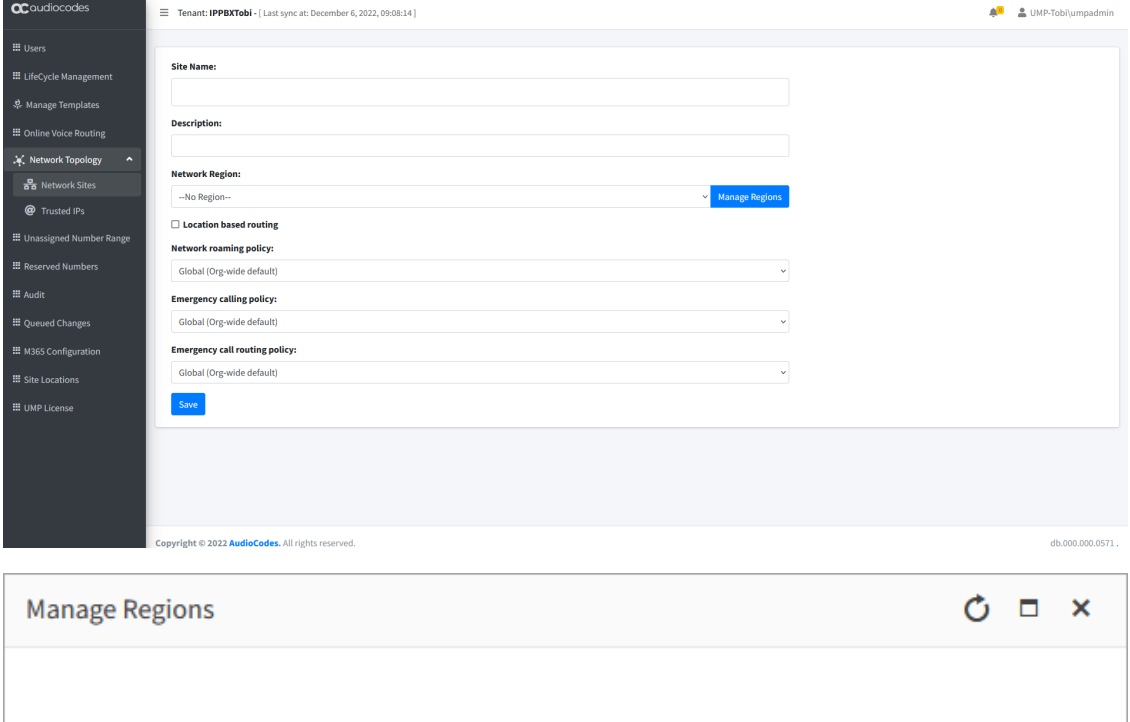

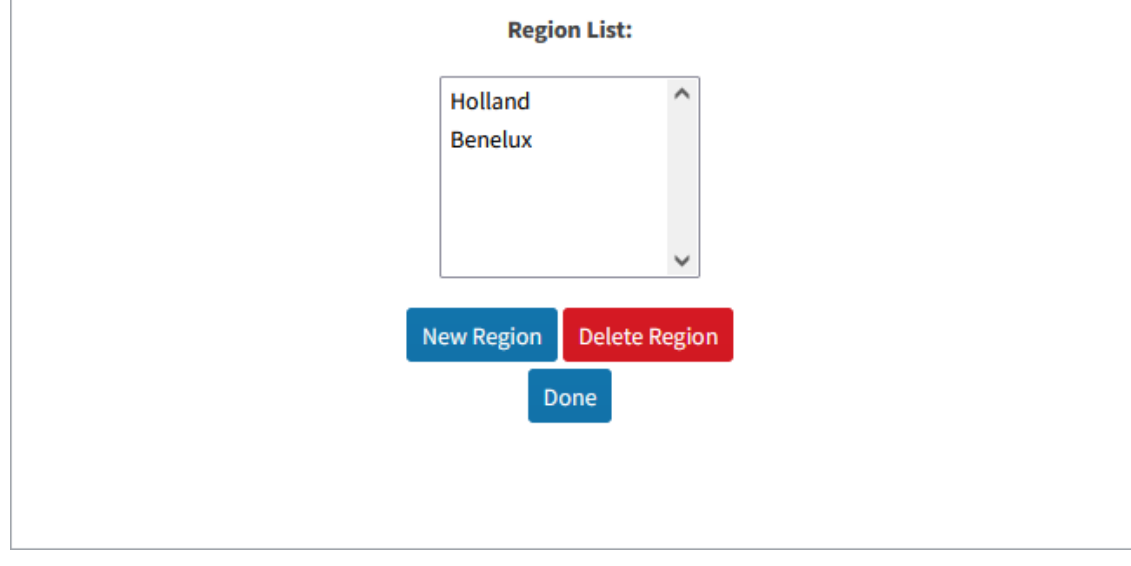

**2.** Click **New Region**.

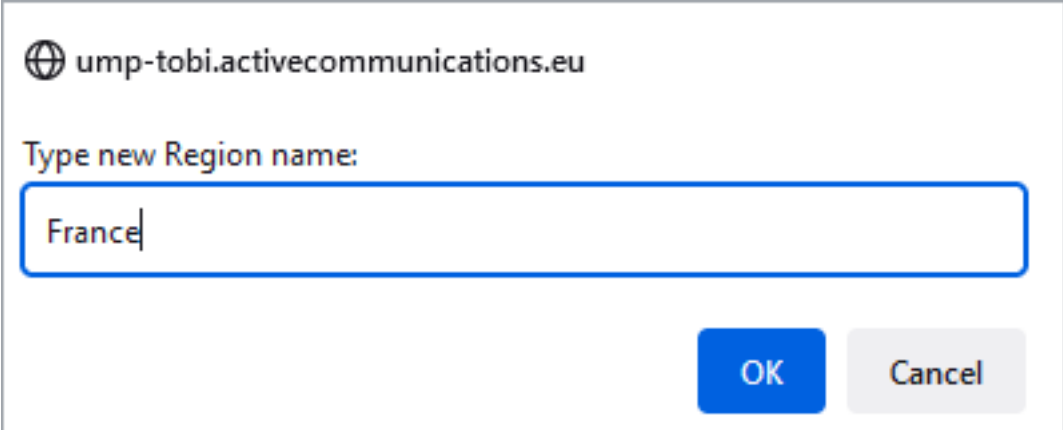

**3.** Enter the name of the new region and then click **OK**.

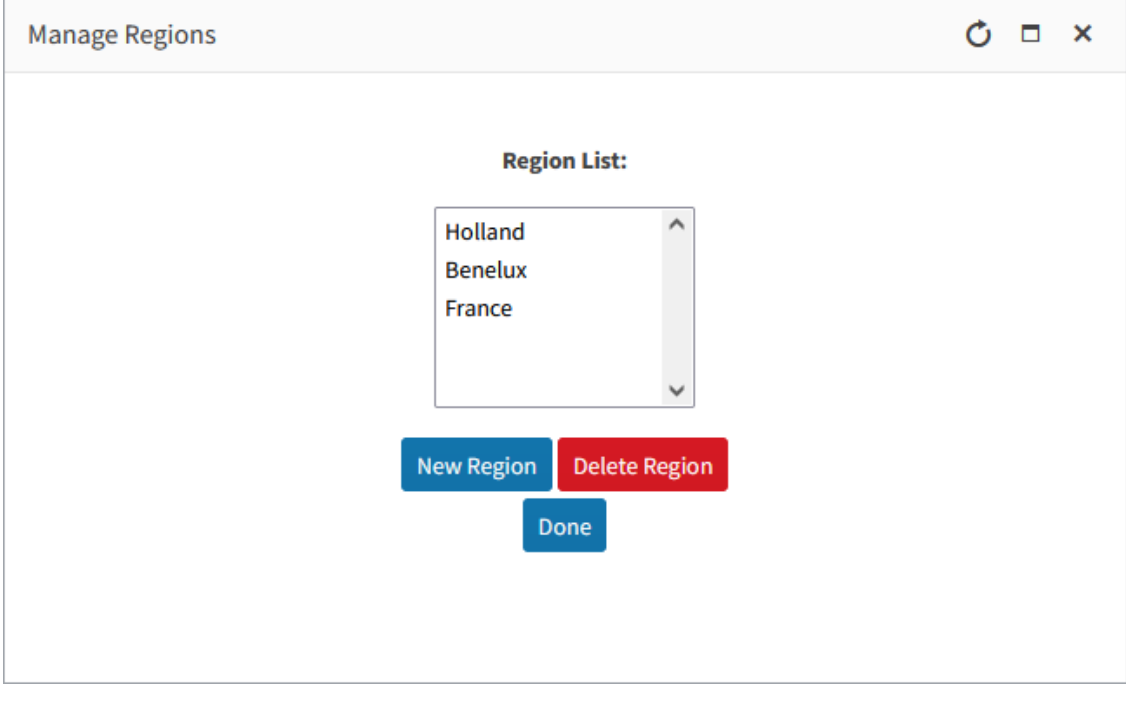

### <span id="page-486-0"></span>**Adding Trusted Sites**

Trusted Public IP addresses must be configured for allowing NAT translated internal IP addresses for all site locations..

#### ➢ **To add Trusted sites:**

**1.** In the Customer portal Navigation pane, open the Trusted IPs page (**Network Topology** > **Trusted IPs**).

The following screen displays the **default** entry **Trusted IP Address set by AudioCodes LiveCloud** created when during the Onboarding wizard, the default M365 Location-Based routing script was applied. This entry may be a preconfigured customer value or otherwise an example entry. It cannot be edited (only deleted or the subnet mask may be modified).

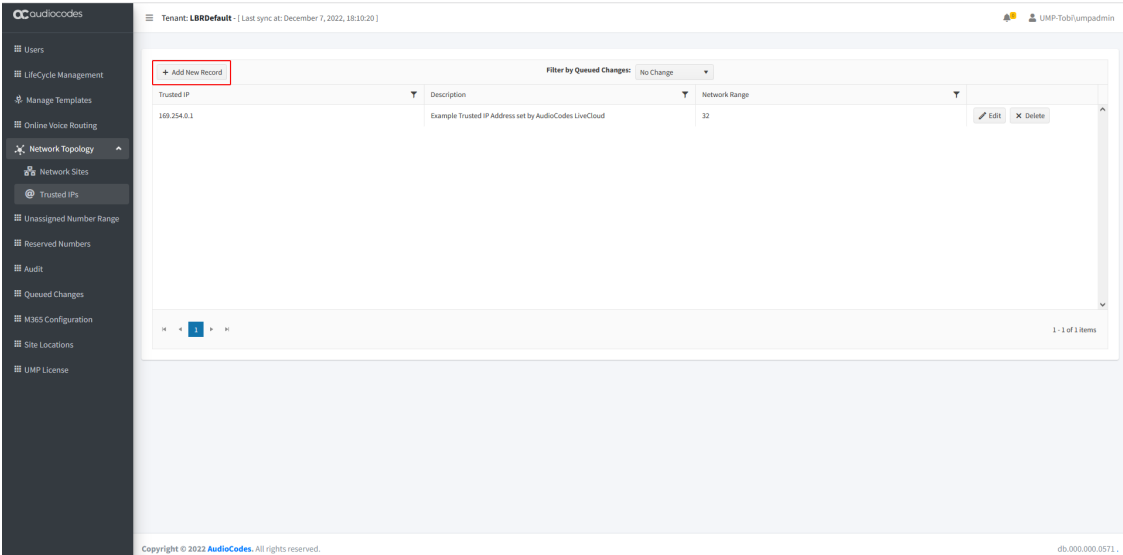

## **2.** Select the default entry and double-click it.

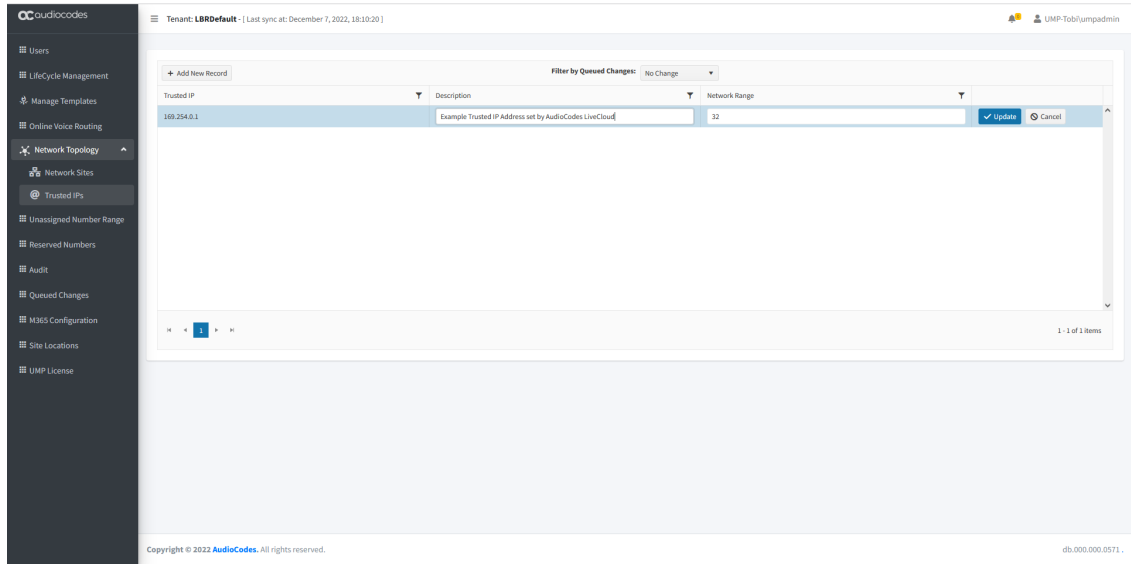

**3.** In the Network Range field, update the subnet mask as required.

## ➢ **To add a new record:**

**1.** Click **Add New Record** to add a new Trusted IP site.

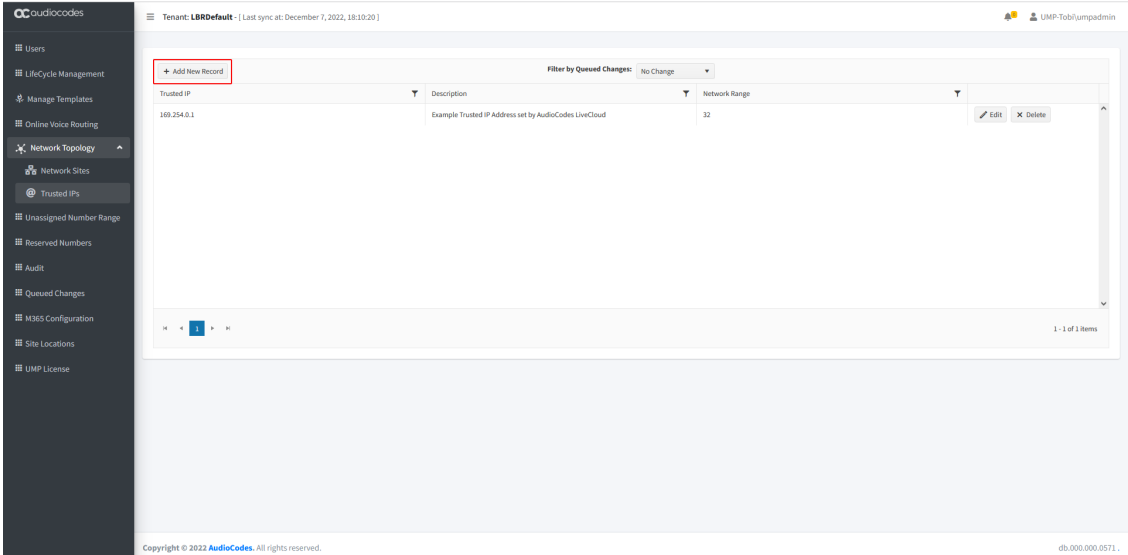

**2.** Enter the Public IP address of the site, a short description and the Network Range (subnet mask) and then click **Update**.

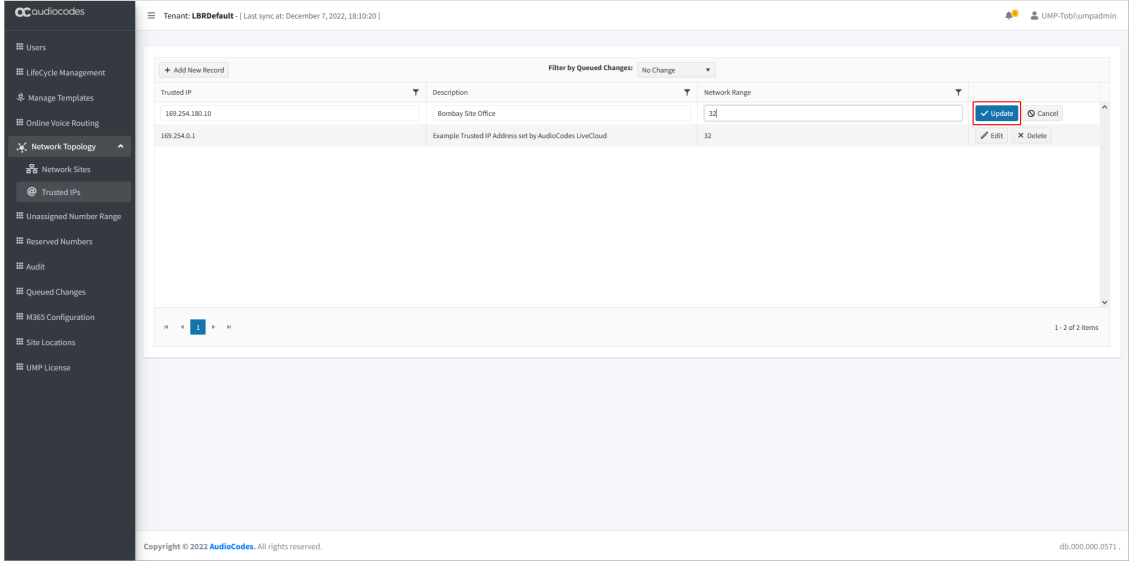

The new site is added.

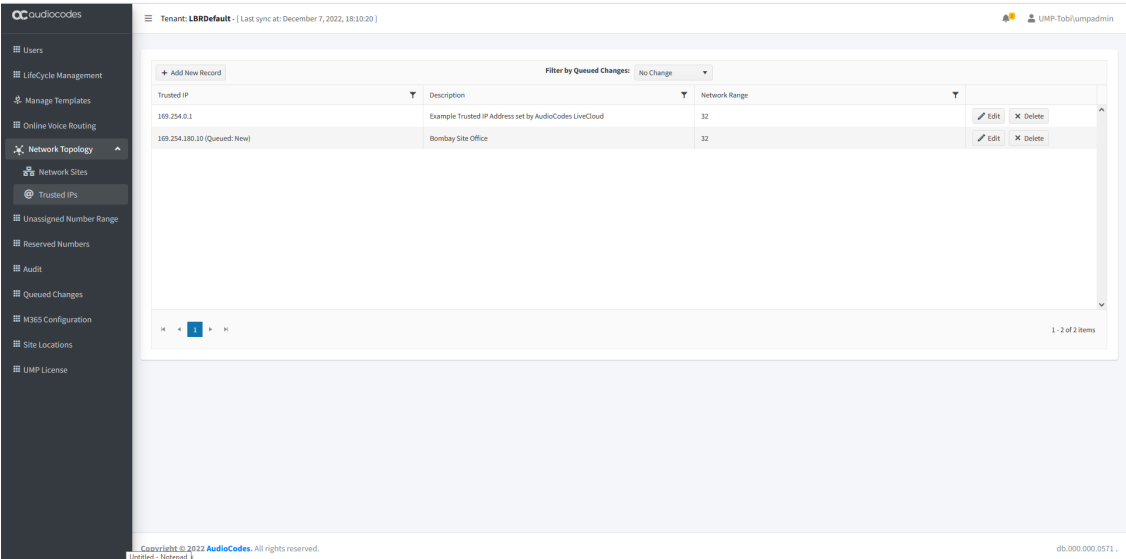

You can filter this screen according to the following criteria:

- No Change
- Edit
- New
- Delete
- <span id="page-489-0"></span>■ Failed

# **Configure Network Topology in Microsoft Teams**

You can optionally configure network topology in the Microsoft Teams admin center instead of using the Multitenant portal:

■ [Location-Based](#page-489-1) Network Sites below

■ [Location-Based](#page-492-0) Trusted Sites on page 484

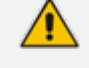

All updates on Microsoft Teams are synchronized to User Management Pack™ 365 SP Edition.

## <span id="page-489-1"></span>**Location-Based Network Sites**

This section describes how to configure new subnets in the Microsoft Teams admin center.

#### ➢ **To create a network site:**

- **1.** Login to the Teams admin with customer tenant credentials.
- **2.** In the Navigation pane, select **Locations > Network Topology**.

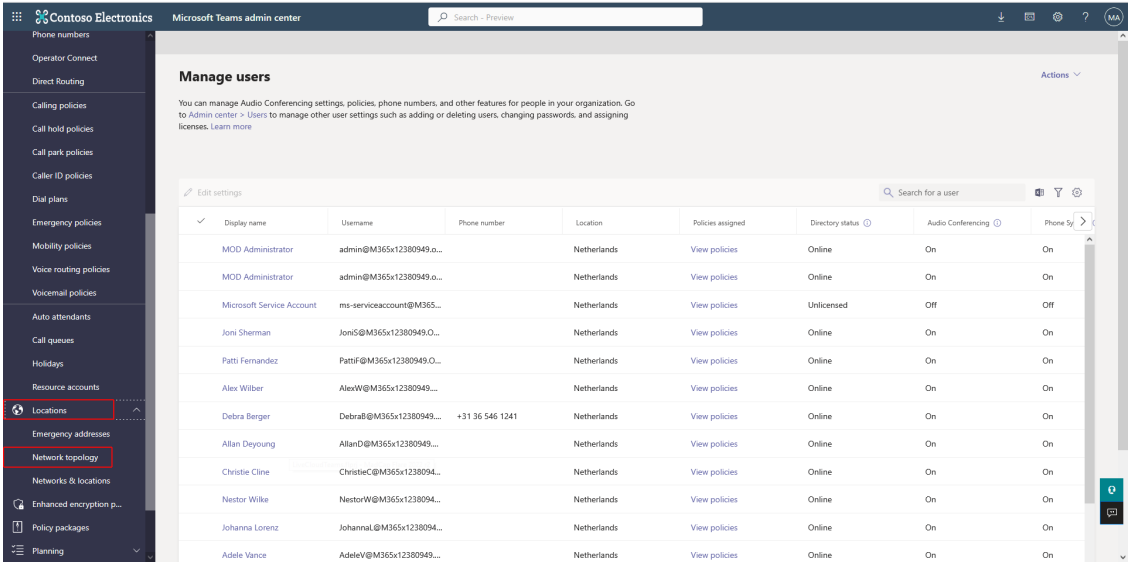

|                                                                                            | <sup>111</sup> & Contoso Electronics                                                                             | Microsoft Teams admin center                                                                                                    | O Search - Preview |                             |                              |                                   |                          |         | $\begin{array}{ccccc} \underline{\mathbf{L}} & \boxdot & \text{\sf f0} & \text{\sf 2} & \text{\sf 3} & \text{\sf 4} \\ \end{array}$ |
|--------------------------------------------------------------------------------------------|----------------------------------------------------------------------------------------------------|----------------------------------------------------------------------------------------------------|--------------------|-----------------------------|------------------------------|-----------------------------------|--------------------------|---------|----------------------------------------------------------------------------------------------------|
|                                                                                            | <b>Phone numbers</b><br><b>Operator Connect</b><br><b>Direct Routing</b><br><b>Calling policies</b>              | <b>Network topology</b><br>You can use network topology to define the network regions, sites, and subnets that are used to determine the emergency call<br>routing and calling policies that are to be used for a given location. Learn more |                    |                             |                              |                                   |                          |         |                                                                                                    |
|                                                                                            | Call hold policies<br>Call park policies<br><b>Caller ID policies</b><br>Dial plans<br><b>Emergency policies</b> | Network topology summary<br>Network site<br><b>Trusted IP</b><br>Roaming policy                                                                                                    |                    |                             |                              |                                   |                          |         |                                                                                                    |
| <b>Trusted IPs</b><br>Network sites<br><b>Roaming policies</b><br><b>Mobility policies</b> |                                                                                                    |                                                                                                    |                    |                             |                              |                                   |                          |         |                                                                                                    |
|                                                                                            | <b>Voice routing policies</b>                                                                                    | △ Edit   ① Delete   1item<br>$+$ Add                                                                                                    |                    |                             |                              |                                   | Q Search                 |         | 爸                                                                                                    |
|                                                                                            | <b>Voicemail policies</b>                                                                                        | $\checkmark$<br>Network site L<br>Description                                                                                                    | Network region (   | Location based routing (ii) | Emergency calling policy (D) | Emergency call routing policy (D) | Network roaming policy 1 | Subnets | $\rightarrow$                                                                                                    |
|                                                                                            | Auto attendants<br><b>Call queues</b>                                                                            | Default Site created by Au<br>LBRTest2Tobi                                                                                                    | India              | On                          | Global (Org-wide default)    | Global (Org-wide default)         |                          | ٠       | $\overline{\phantom{a}}$                                                                                                    |
|                                                                                            | Holidays<br>Resource accounts<br><b>O</b> Locations                                                              | $\epsilon$                                                                                                    |                    |                             |                              |                                   |                          |         |                                                                                                    |
|                                                                                            | <b>Emergency addresses</b>                                                                                       |                                                                                                    |                    |                             |                              |                                   |                          |         |                                                                                                    |
|                                                                                            | Network topology                                                                                                 |                                                                                                    |                    |                             |                              |                                   |                          |         |                                                                                                    |
|                                                                                            | <b>Networks &amp; locations</b>                                                                                  |                                                                                                    |                    |                             |                              |                                   |                          |         | $\mathbf{e}$                                                                                                    |
|                                                                                            | <b>C</b> Enhanced encryption p<br>Policy packages                                                                |                                                                                                    |                    |                             |                              |                                   |                          |         | $\overline{r}$                                                                                                    |
|                                                                                            | $\tilde{\mathcal{L}} \equiv$ Planning<br>$\checkmark$                                                            |                                                                                                    |                    |                             |                              |                                   |                          |         |                                                                                                    |

**3.** Click **Add** to add a new subnet.

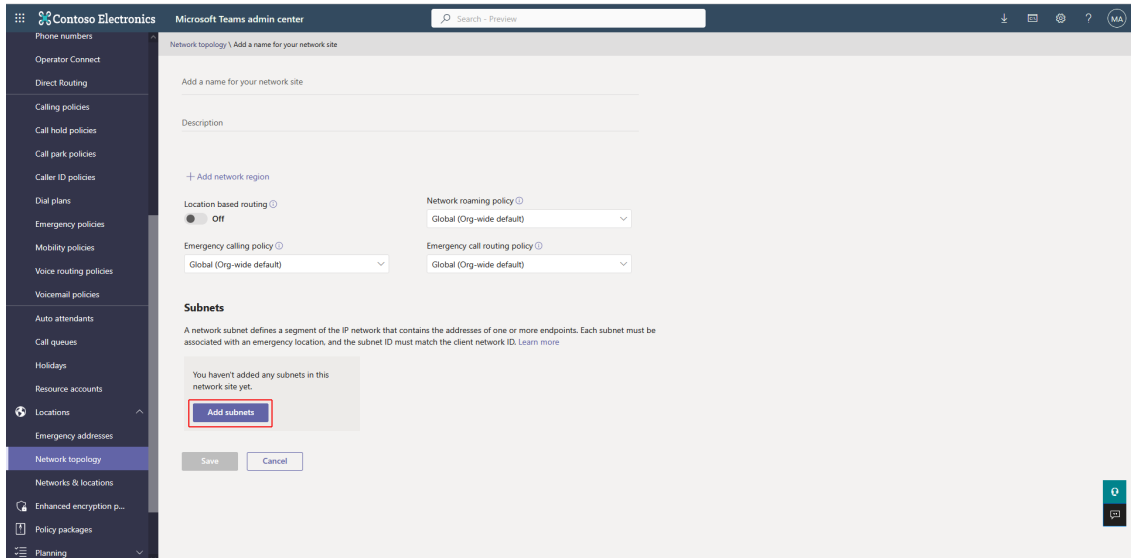

# **Add**

Each subnet must be associated with a specific network site. A client's location is determined based on the network subnet and the associated network site. You can associate multiple subnets with the same network site but you can't associate multiple sites with the same subnet.

# **IP** version

IP<sub>v4</sub>

IP address

192.168.1.0

Network range  $\odot$ 

24

Description

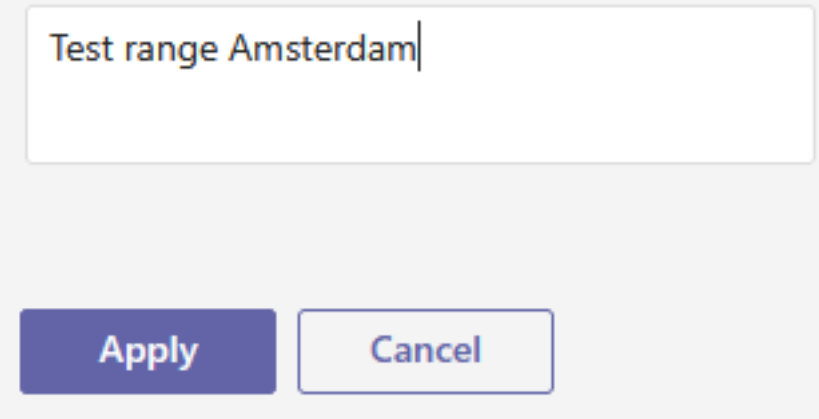

- **4.** Select your IP version IP4/IPv6.
- **5.** Enter the IP address.
- **6.** Enter the network range (subnet mask).
- **7.** Enter a short description.
- **8.** Click **Apply**.

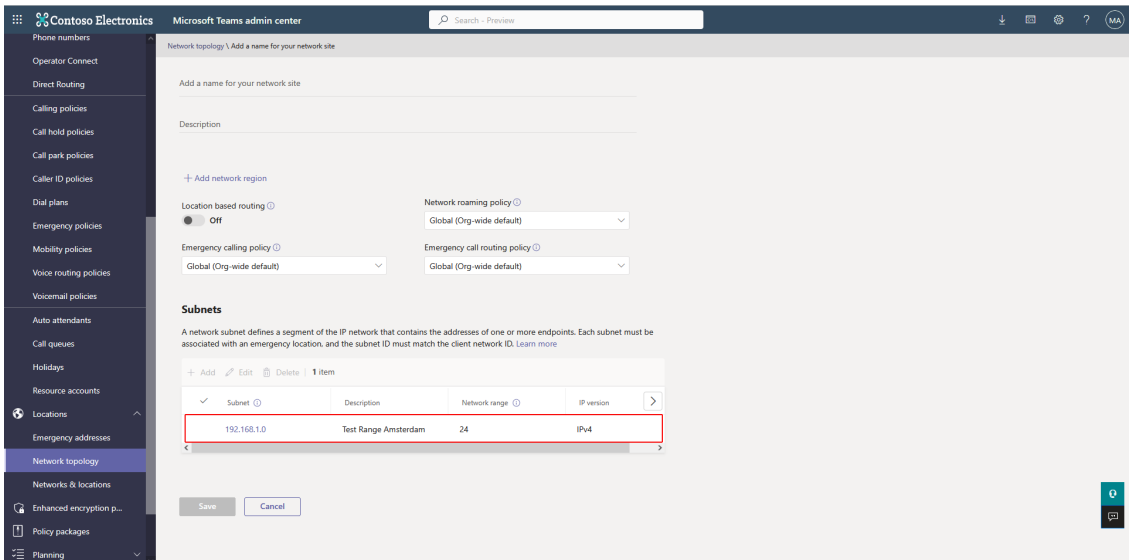

## <span id="page-492-0"></span>**Location-Based Trusted Sites**

This section describes how to configure new trusted sites in the Teams admin center. Trusted IP addresses must be configured for allowing NAT translated internal IP addresses for all site locations.

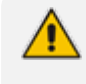

Once added, the Trusted IP address cannot be modified (you can delete it or change the subnet mask/Network range).

#### ➢ **To configure Trusted IPs:**

**1.** Click the **Trusted IPs** tab and then click **Add**.

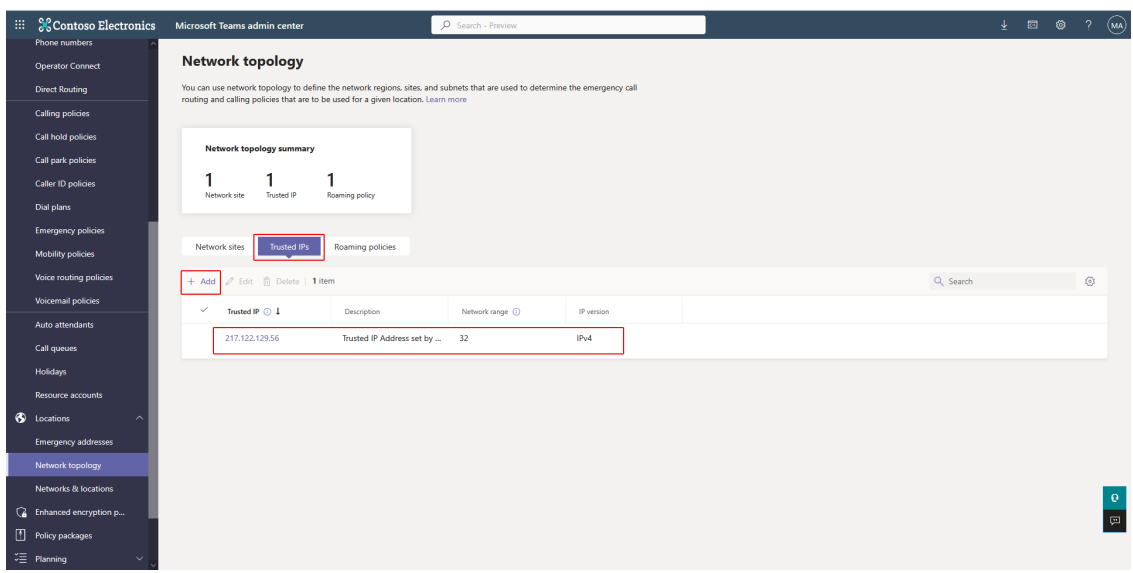

Α

# **Add trusted IP address**

Enter the number of bits that are used to determine the network range or ID.You can also figure out the number of bits needed here if you have the subnet mask.

# **IP** version

IP<sub>v4</sub>

# IP address

85.53.66.66

Network range  $\odot$ 

32

Description

**Public IP Amsterdam Office** 

- **2.** Select your IP version IP4/IPv6.
- **3.** Enter the Public IP address.
- **4.** Enter the network range (subnet mask).
- **5.** Give the subnet a description.
- **6.** Click **Apply**.

A public IP (range) is added.

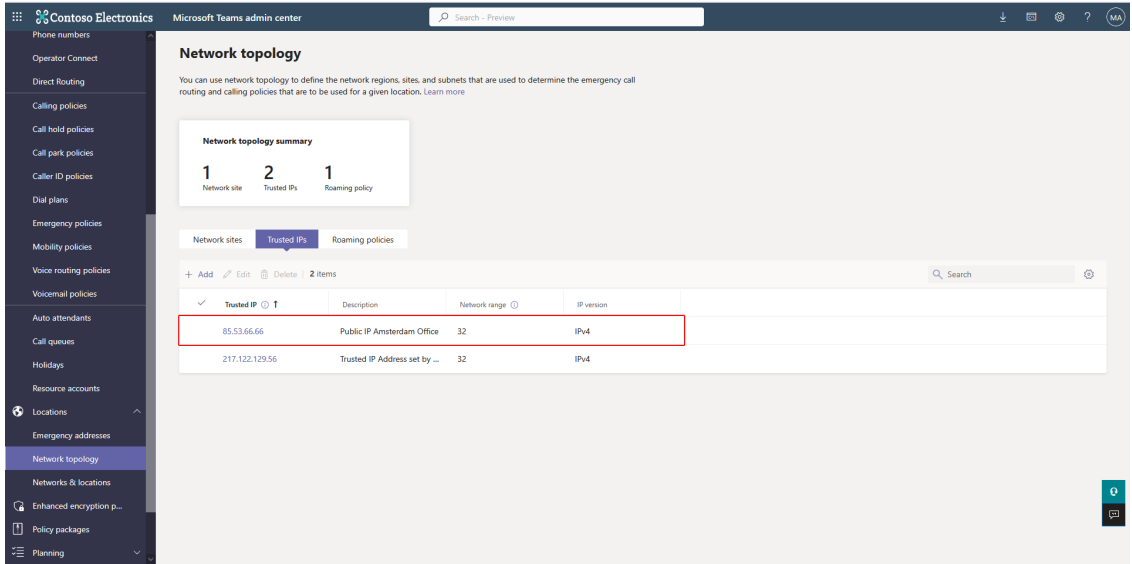

## <span id="page-495-0"></span>**Change Users Policies to Prevent Toll Bypass (mandatory)**

User policies can be configured using one of the following methods:

- **E. [Configure](#page-495-1) User Policy Manually below**
- <span id="page-495-1"></span>■ Configure User Policy [Automatically](#page-498-0) on page 490

## **Configure User Policy Manually**

You can manually change the policies of the users to set them for calling with Enterprise Voice and to prevent Toll Bypass.

## ➢ **To change user policies:**

**1.** In the Navigation pane, select **Users** > **Manage users**.

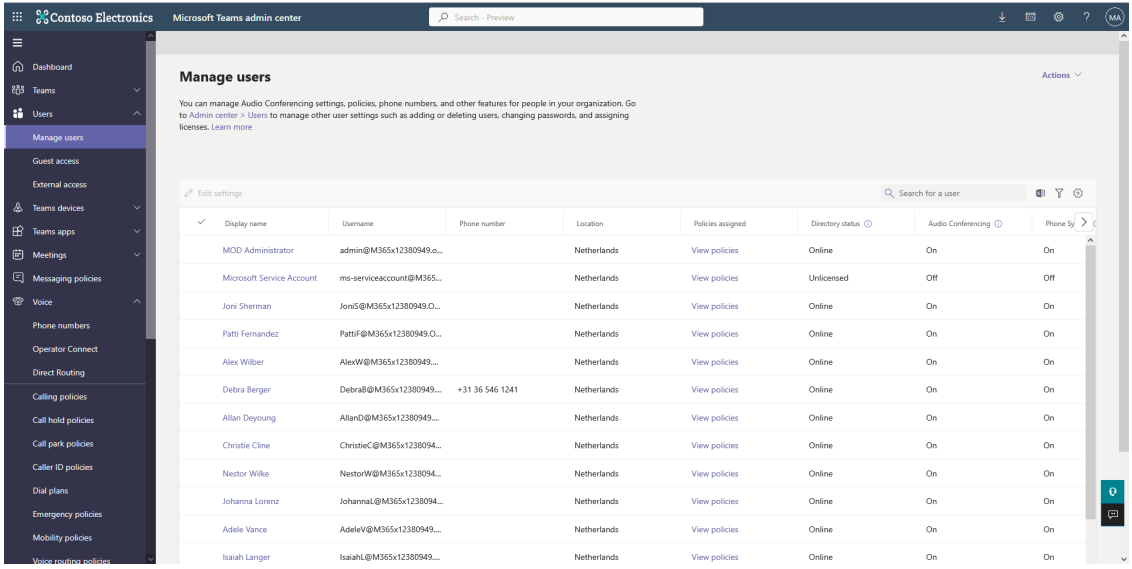

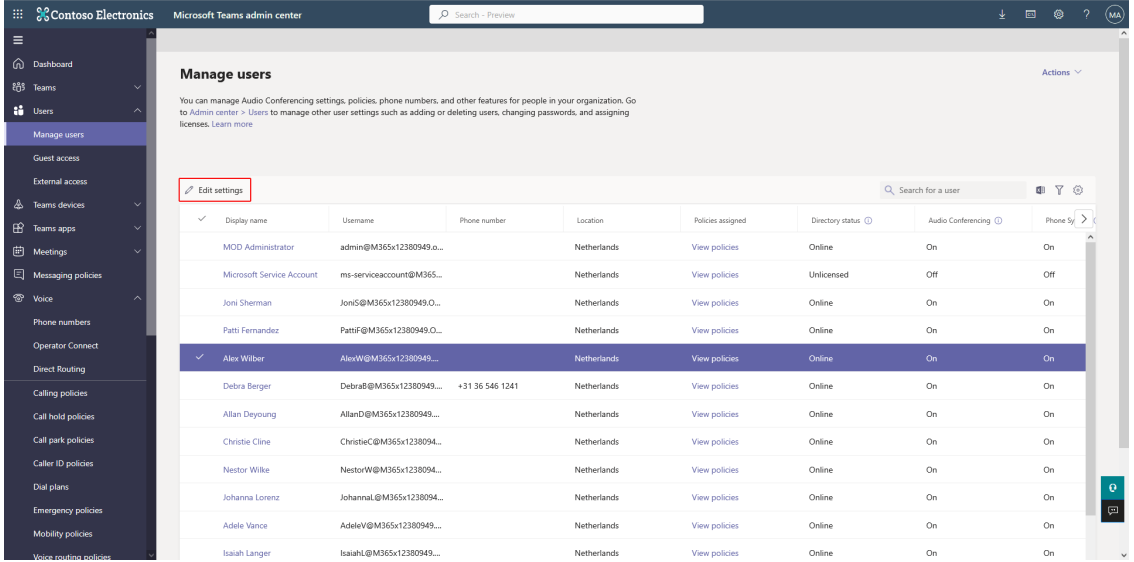

**2.** Select a user and then click **Edit Settings**.

# **Edit settings**

You can assign these policies to one or more ^ people in your organization at the same time. Learn more w

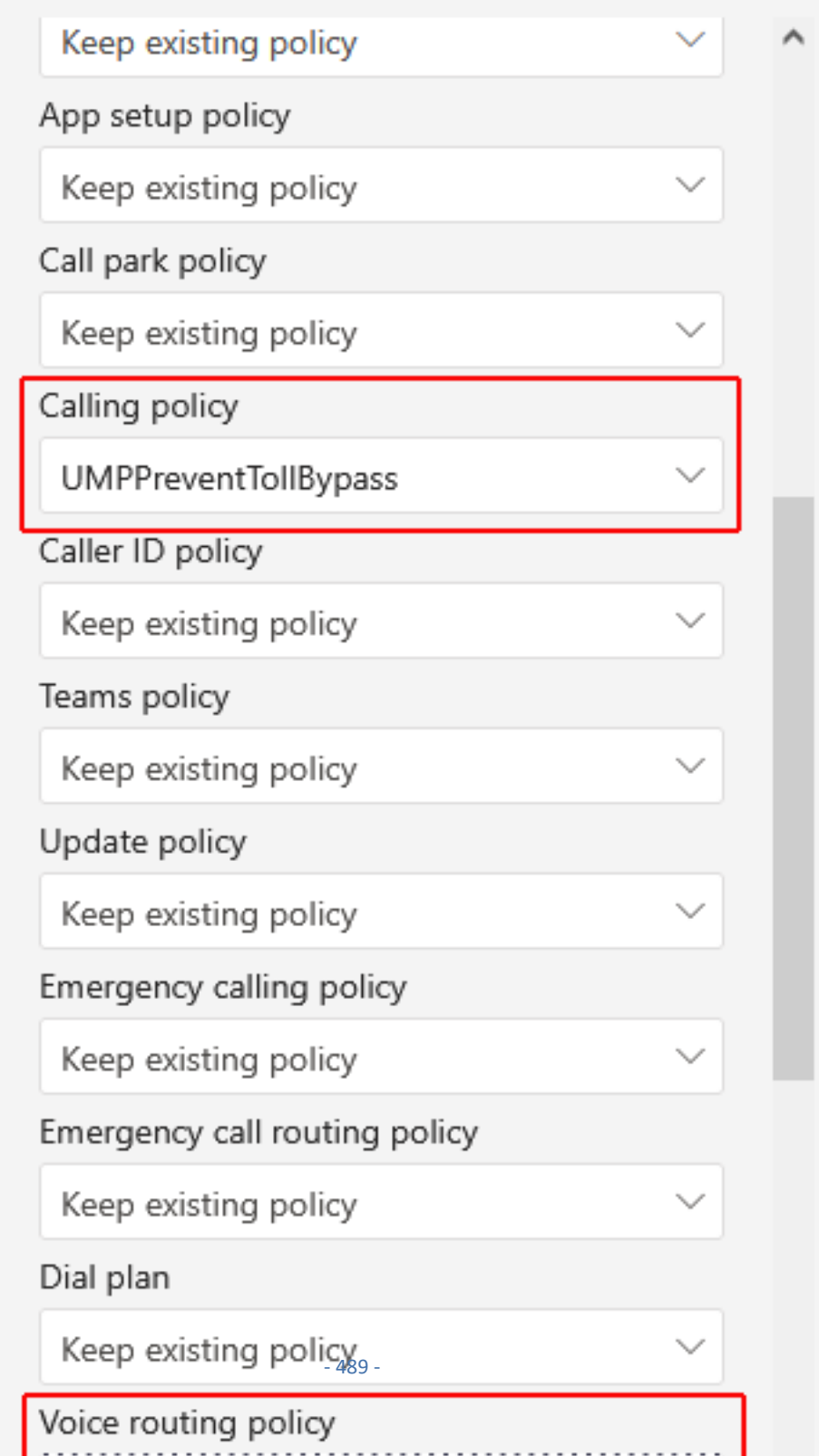

- **3.** Set the Calling Policy to **UMPPreventTollBypass** and Voice routing policy to **Unrestricted**.
- **4.** Click **Apply**.
- **5.** Select the user and then click **View policies**.

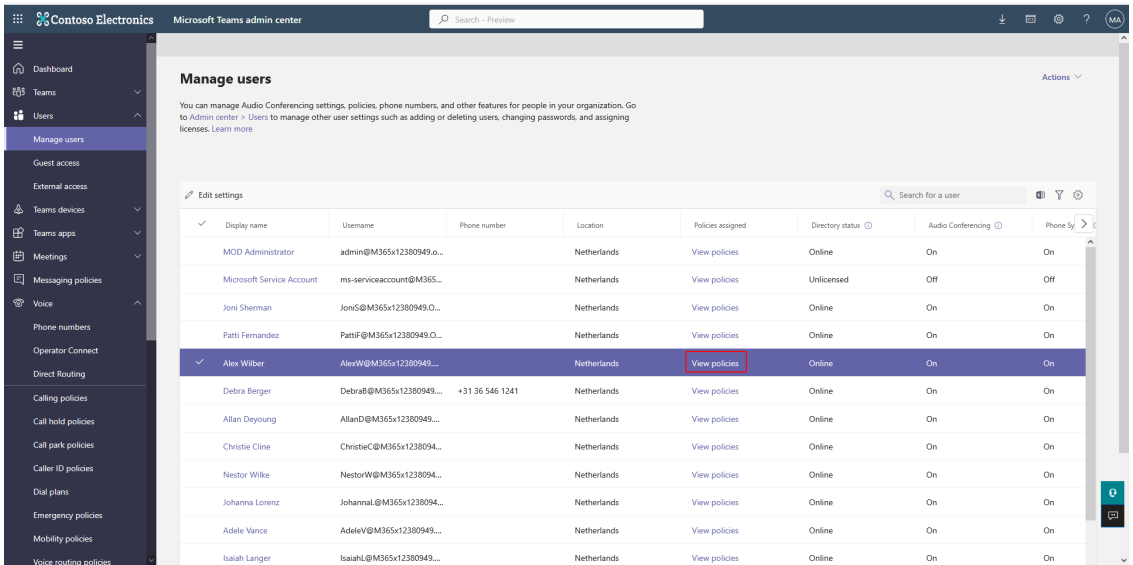

See the assigned policies displayed in the figure below.

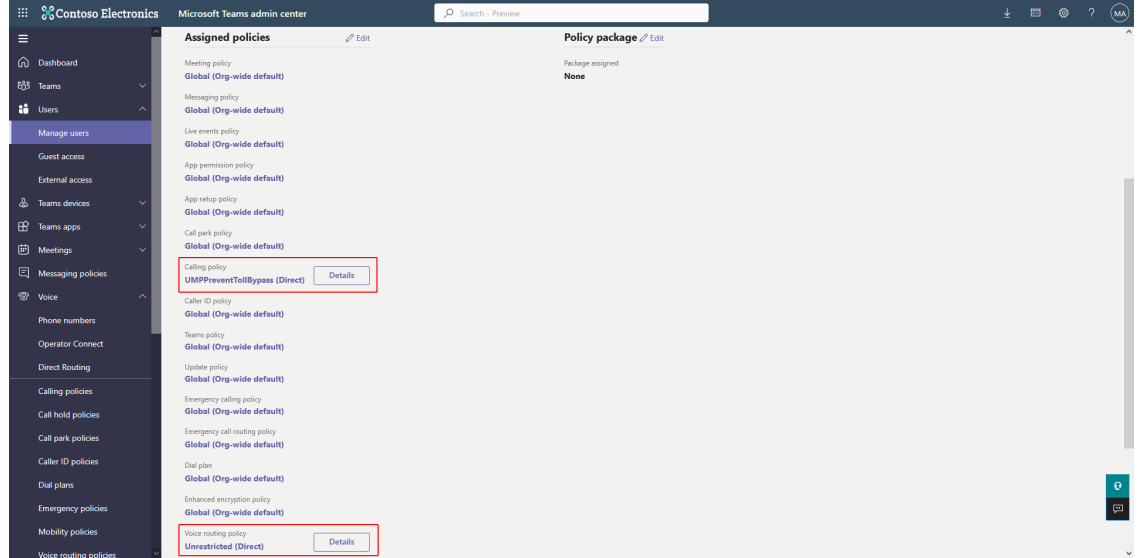

## <span id="page-498-0"></span>**Configure User Policy Automatically**

Users can be automatically assigned to the correct policies for Location Based Routing by creating and assigning them to a Security group in your M365 tenant. You then create a LifeCycle Management template, bind the correct policies to the template and assign the template with LifeCycle Management to your Security group.

#### ➢ **To automatically configure users:**

**1.** In the Multitenant portal Navigation pane, select **Unassigned Number Range**.

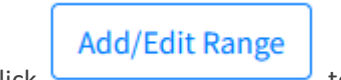

**2.** Click to add a new number range.

**3.** Create the desired number range.

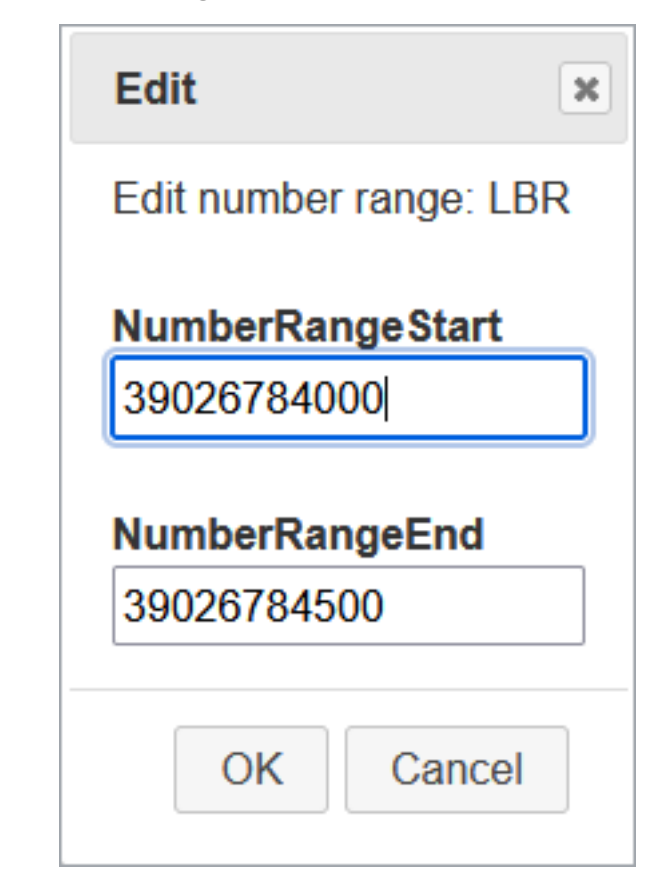

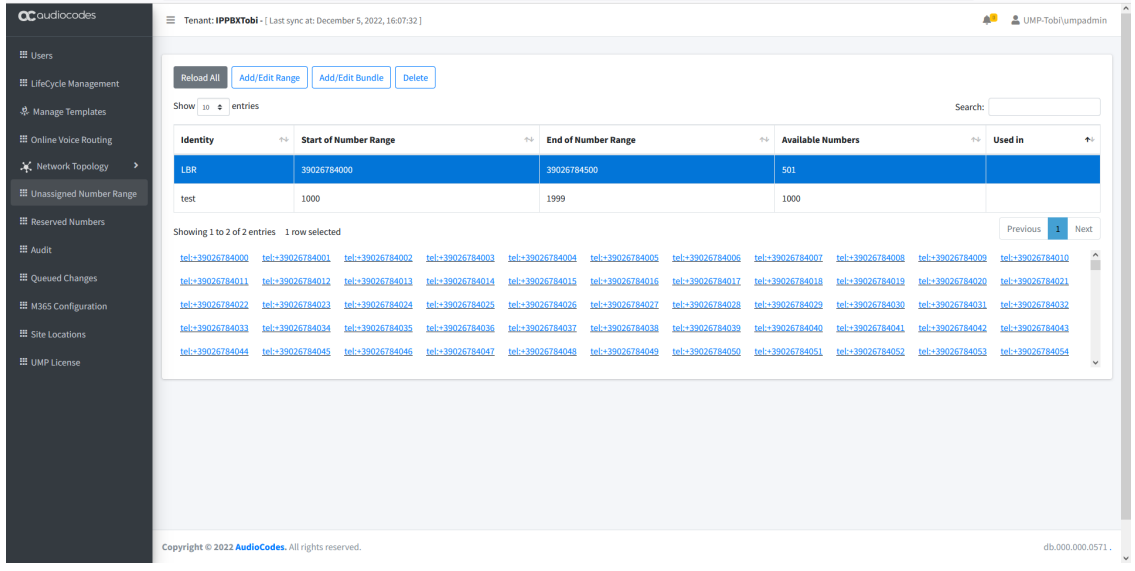

- **4.** In the Multitenant portal Navigation pane, select **Manage Templates**.
- Create **5.** Click to create a new template.

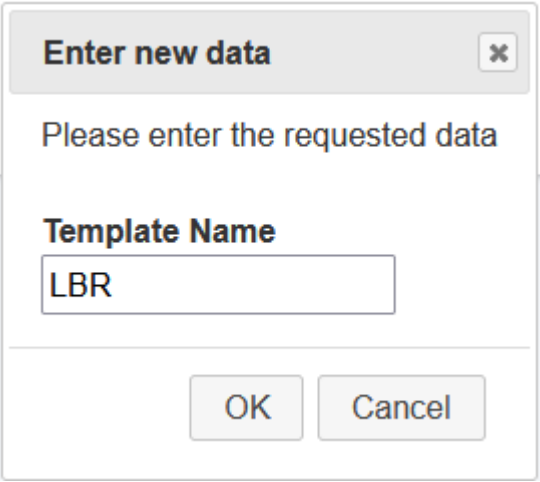

**6.** Select **Teamscalling** and then click **Add Policy**.

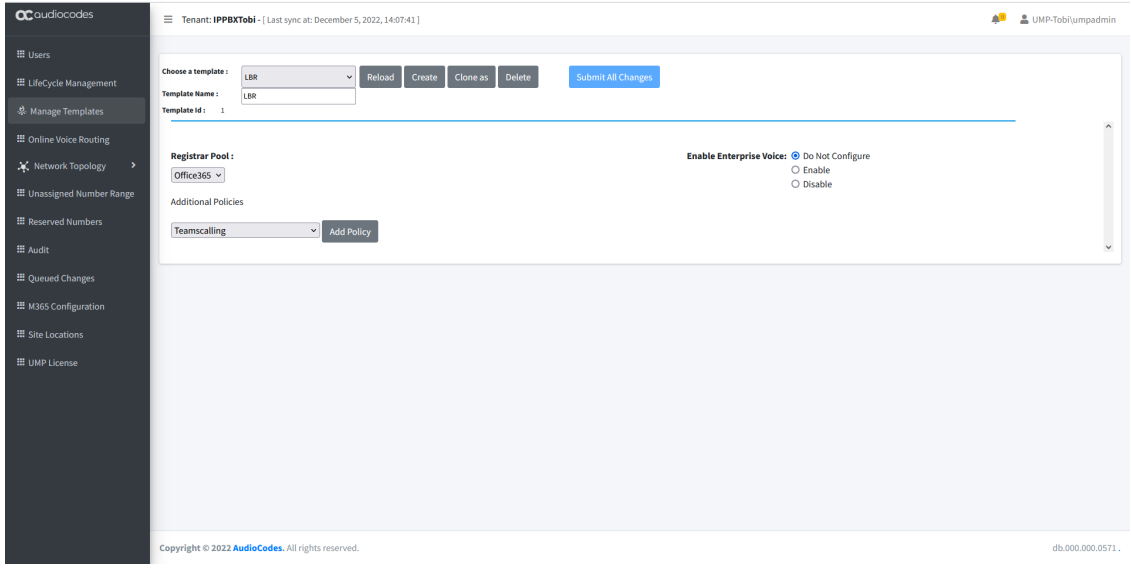

**7.** Click **Add Policy**.

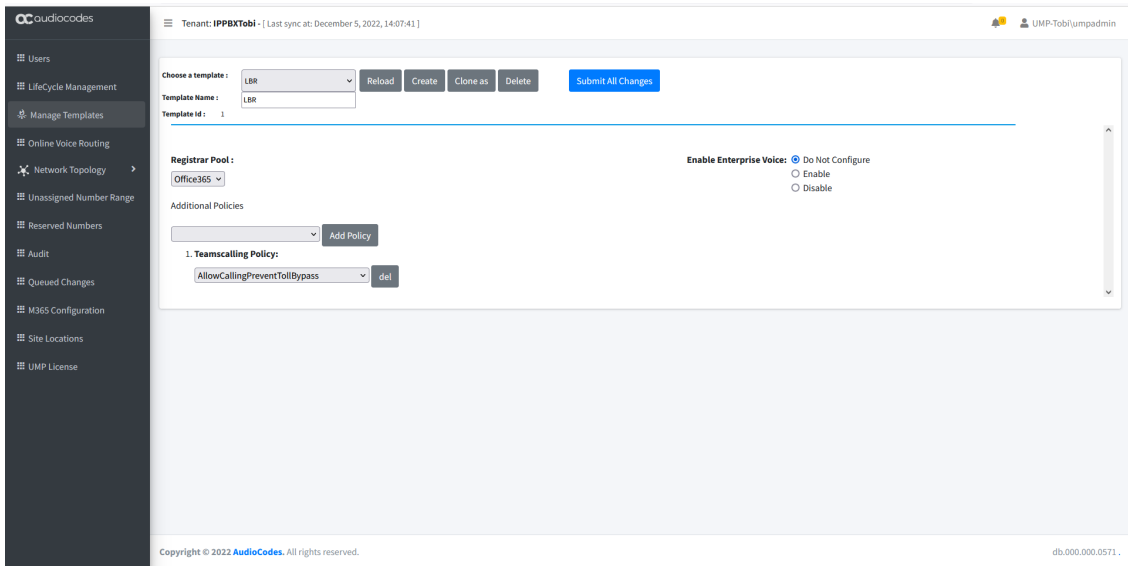

**8.** From the drop-down list, select **AllowCallingPreventTollBypass**.

- **9.** Click **Add Policy**.
- **10.** From the drop-down list, select **Onlinevoiceroutingpolicy**.

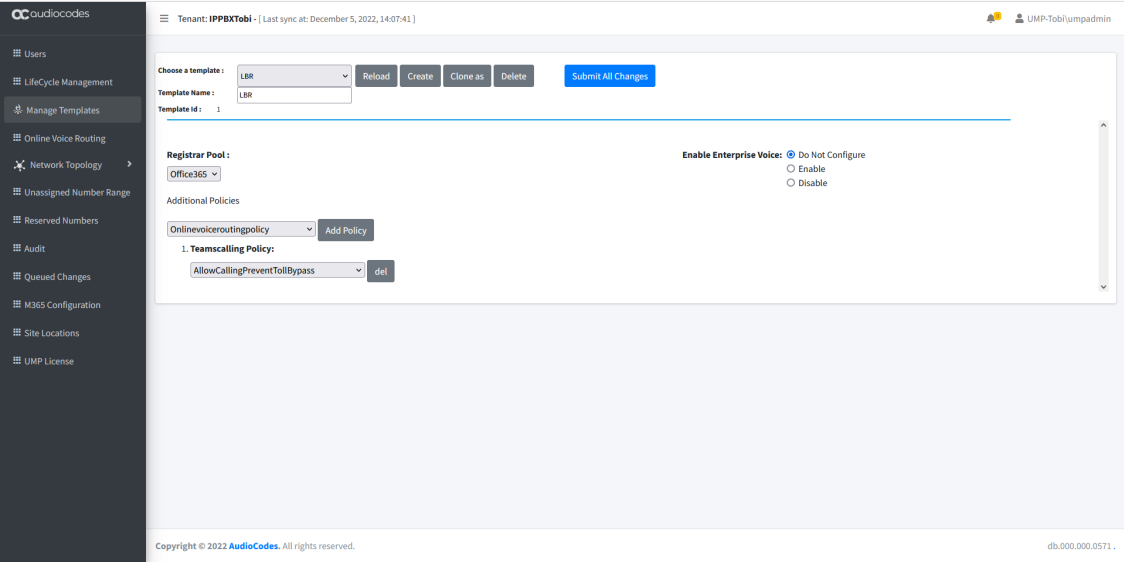

## **11.** Click **Add Policy**.

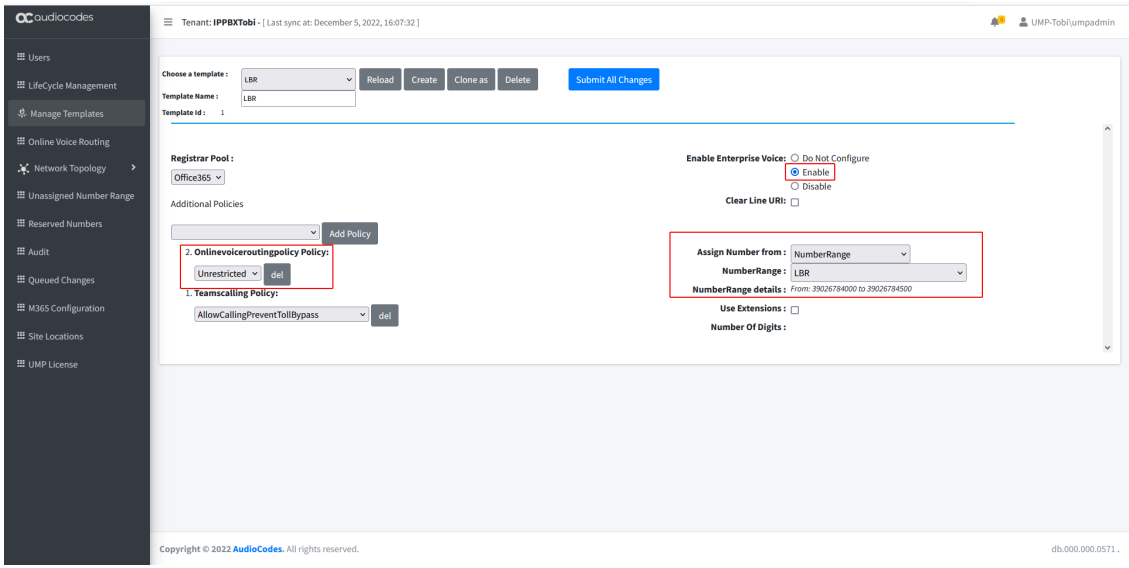

- **12.** From the drop-down list, select **Unrestricted**.
- **13.** Enable Enterprise Voice for the users.
- **14.** Assign number from **NumberRange**.
- **15.** Select the range that you created for this Template above.
- **16.** Click **Submit All Changes**.
- **17.** In the Navigation pane, select **LifeCycle management**.

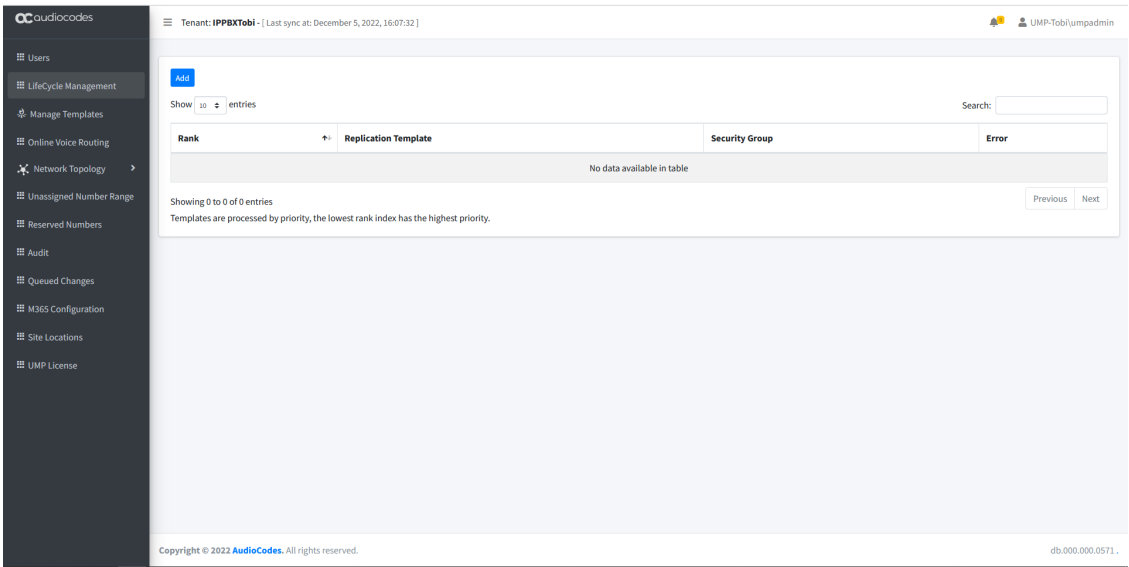

**18.** Click **Add** to add a new mapping.

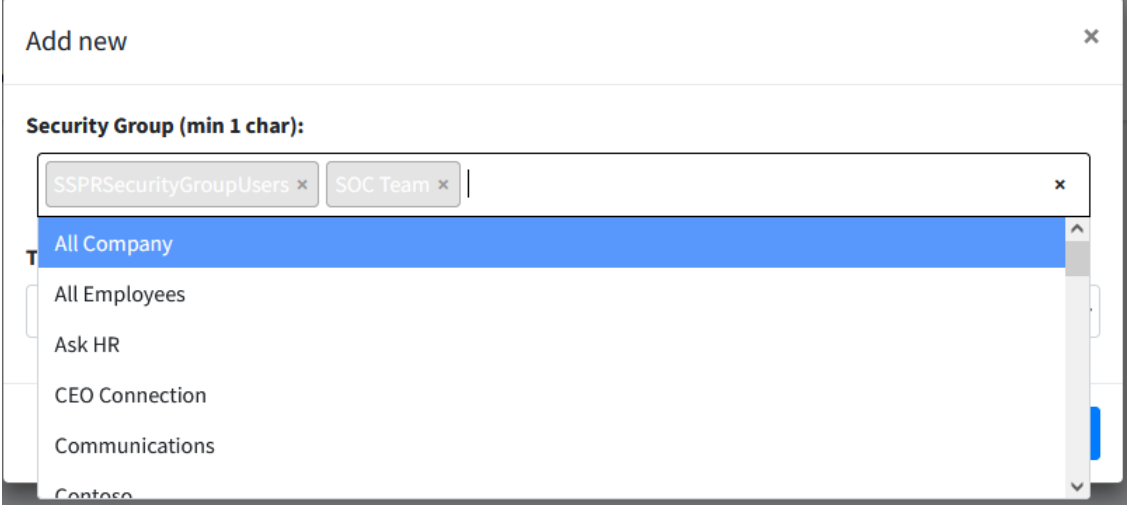

**19.** Select the desired security group.

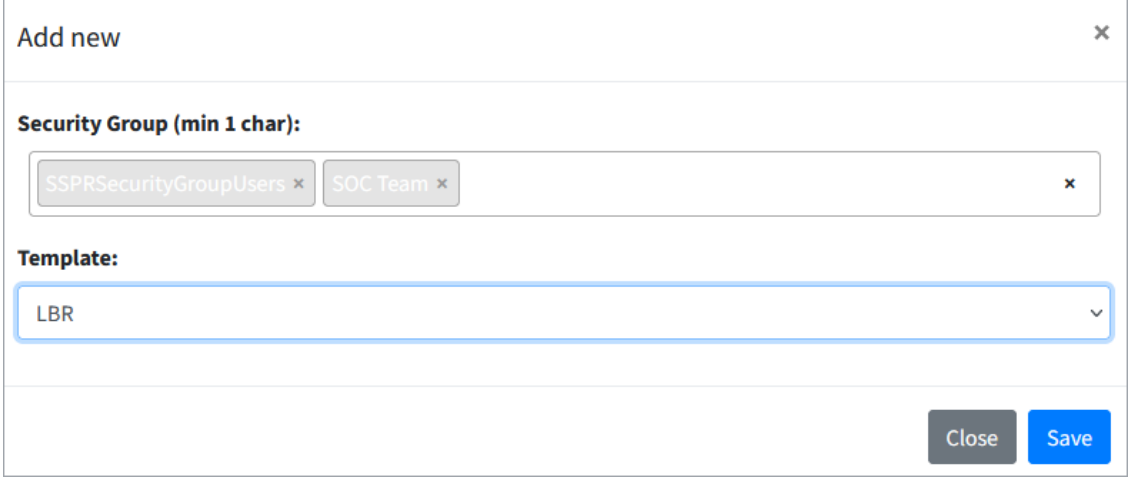

**20.** Apply the new template that you created above and then click **Save**. Changes and users are now automatically synchronized on each synchronization (every 60 minutes).

# **Configuring Online Voice Routing**

The M365 default Onboarding script creates a default Online Voice Routing 'Unrestricted' and default Voice Route 'Unrestricted' (see Default M365 Tenant [Onboarding](#page-199-0) Script on page 191). You can customize this policy and create additional policies according to site requirements.

**1.** In the Customer portal Navigation pane, select **Online Voice Routing**.

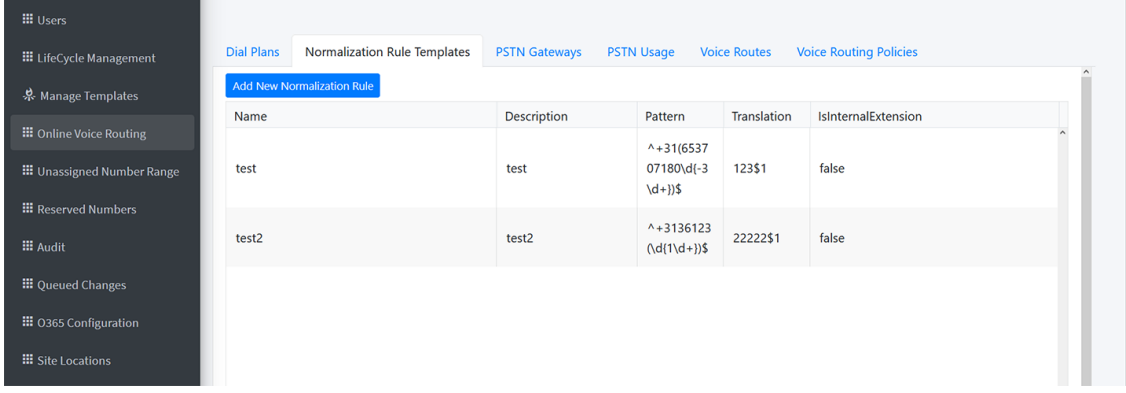

The Online Voice Routing screen allows you to define Customer M365 Tenant Voice Routing policies:

- Voice [Routing](#page-504-0) Policies (see Voice Routing Policy on the next page)
- Voice Route (see Voice Route on [page 500\)](#page-508-0)
- **B** PSTN Usage (see PSTN Usage [below\)](#page-503-0)
- PSTN [Gateways](#page-509-0) (see PSTN Gateways on page 501)
- [Normalization](#page-509-1) Rule Template (see Microsoft 365 Dial Plan and Normalization Rules on [page 501](#page-509-1))
- <span id="page-503-0"></span>■ Dial Plan (see Microsoft 365 Dial Plan and [Normalization](#page-509-1) Rules on page 501)

# **PSTN Usage**

A container for voice routes and PSTN usages can be shared in different voice routing policies.

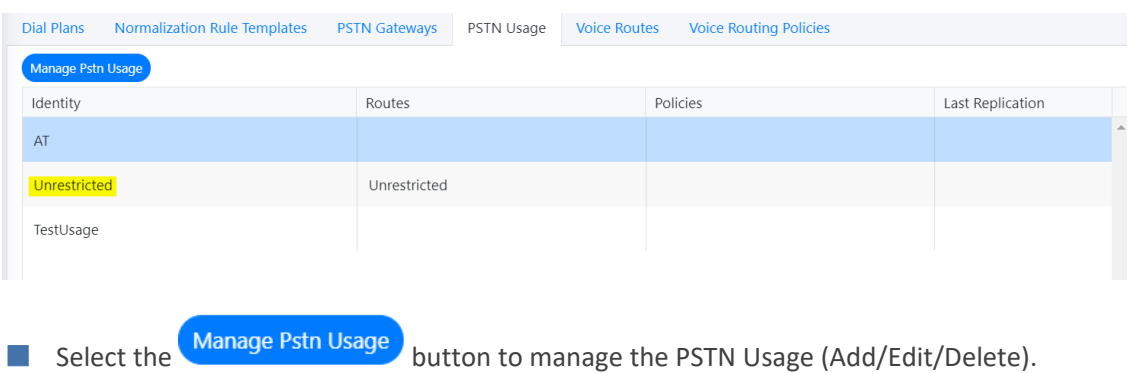
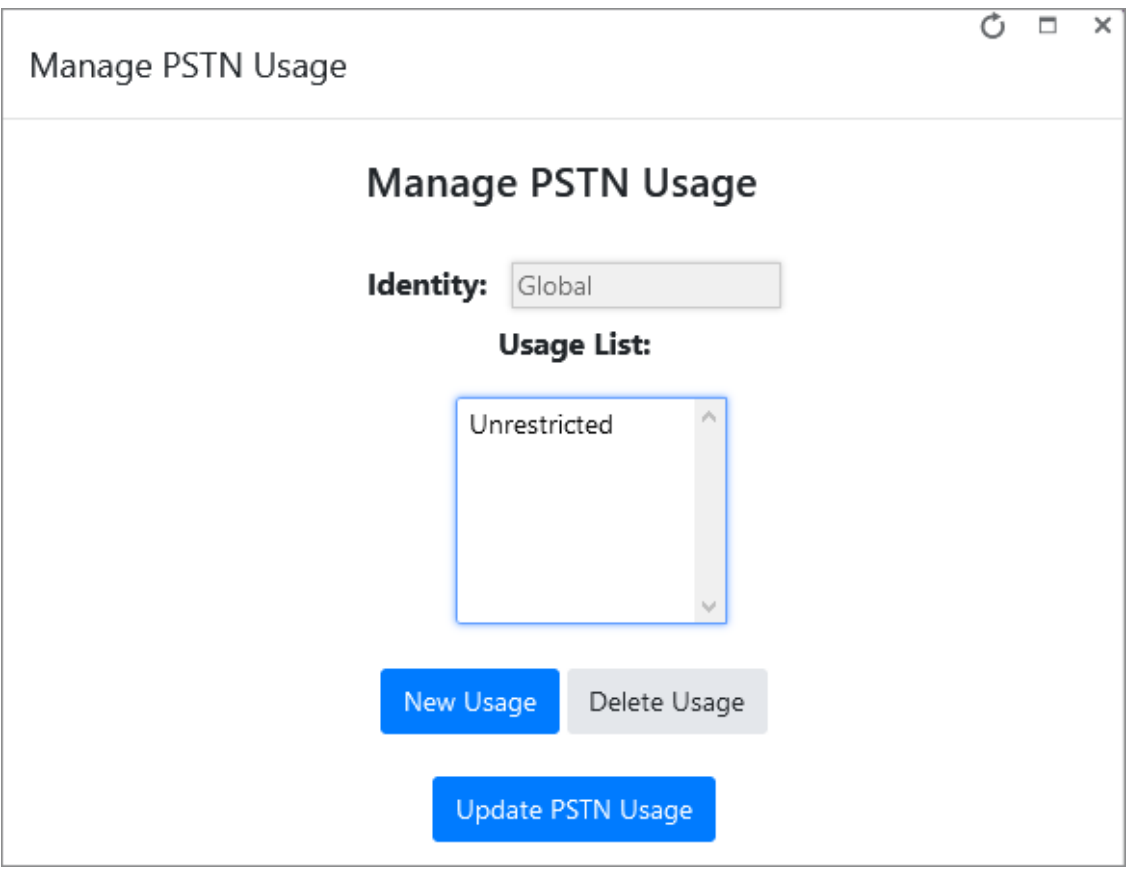

## **Voice Routing Policy**

A container for PSTN Usages can be assigned to a user or to multiple users.

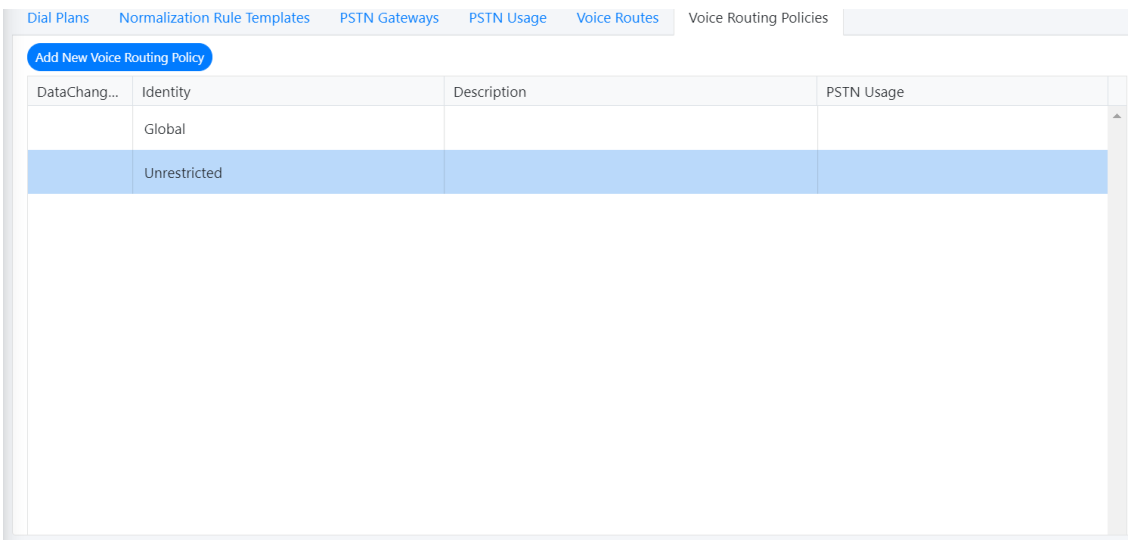

See the following:

- Add Voice [Routing](#page-505-0) Policy on the next page
- Edit Voice [Routing](#page-505-1) Policy on the next page
- Delete Voice Routing Policy on [page 498](#page-506-0)

<span id="page-505-0"></span>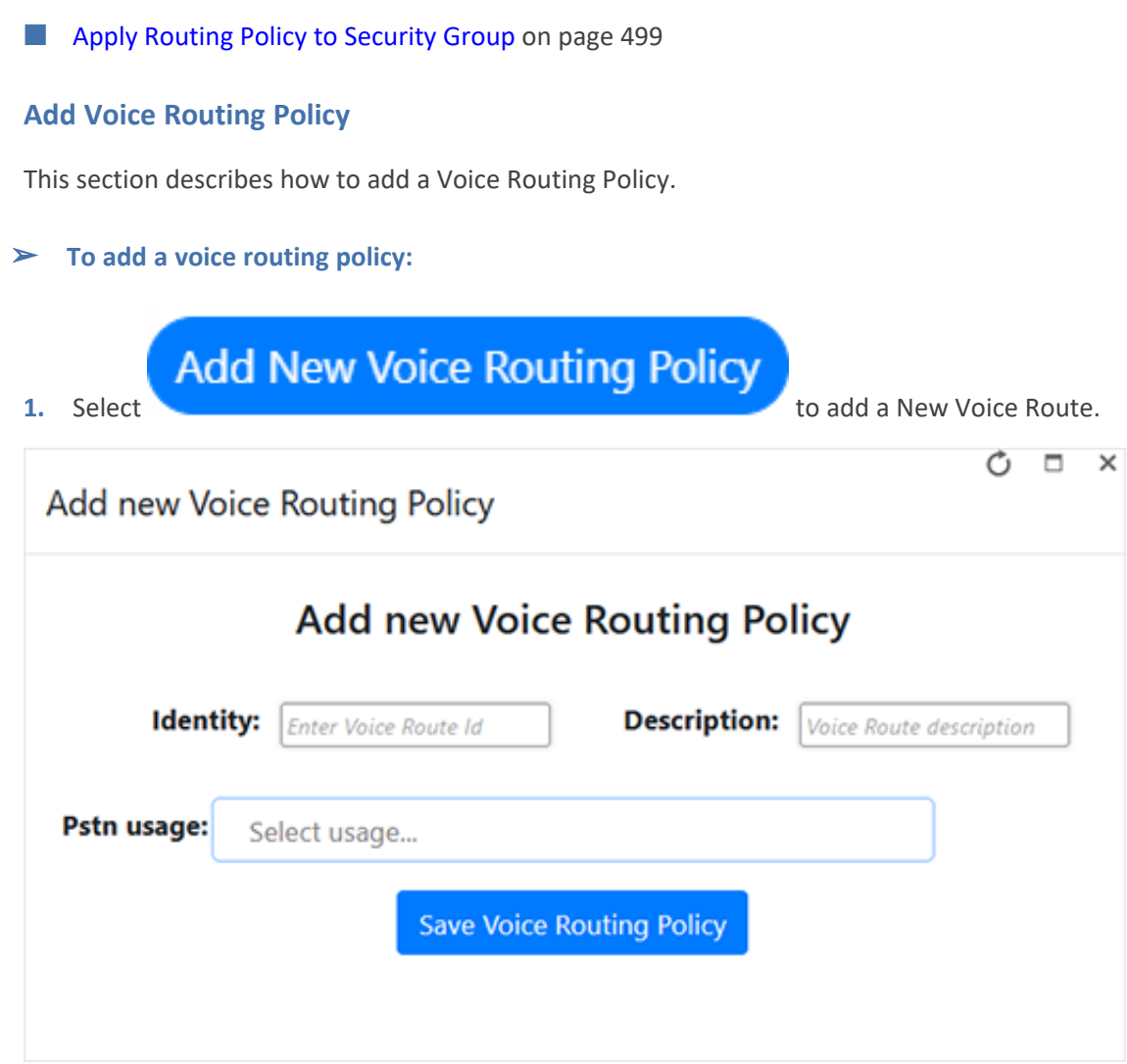

- **2.** In the Identity field, enter the Voice Route Id.
- **3.** In the Description field, enter a short description.
- **4.** In the Pstn usage field, enter the Pstn usage configured in PSTN Usage on [page 495](#page-503-0).

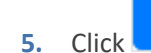

**5.** Click **Save Voice Routing Policy** to save the new settings.

## <span id="page-505-1"></span>**Edit Voice Routing Policy**

This section describes how to edit a Voice Routing Policy.

## ➢ **To edit Voice Routing Policy, do the following:**

- **1.** Select a Voice Routing policy.
- **2.** Right-click and choose **Edit Voice Routing Policy.**

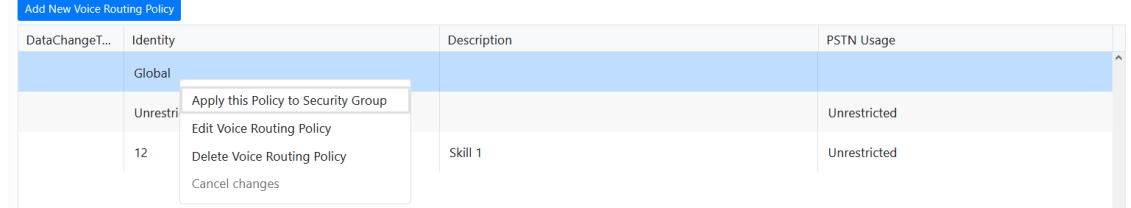

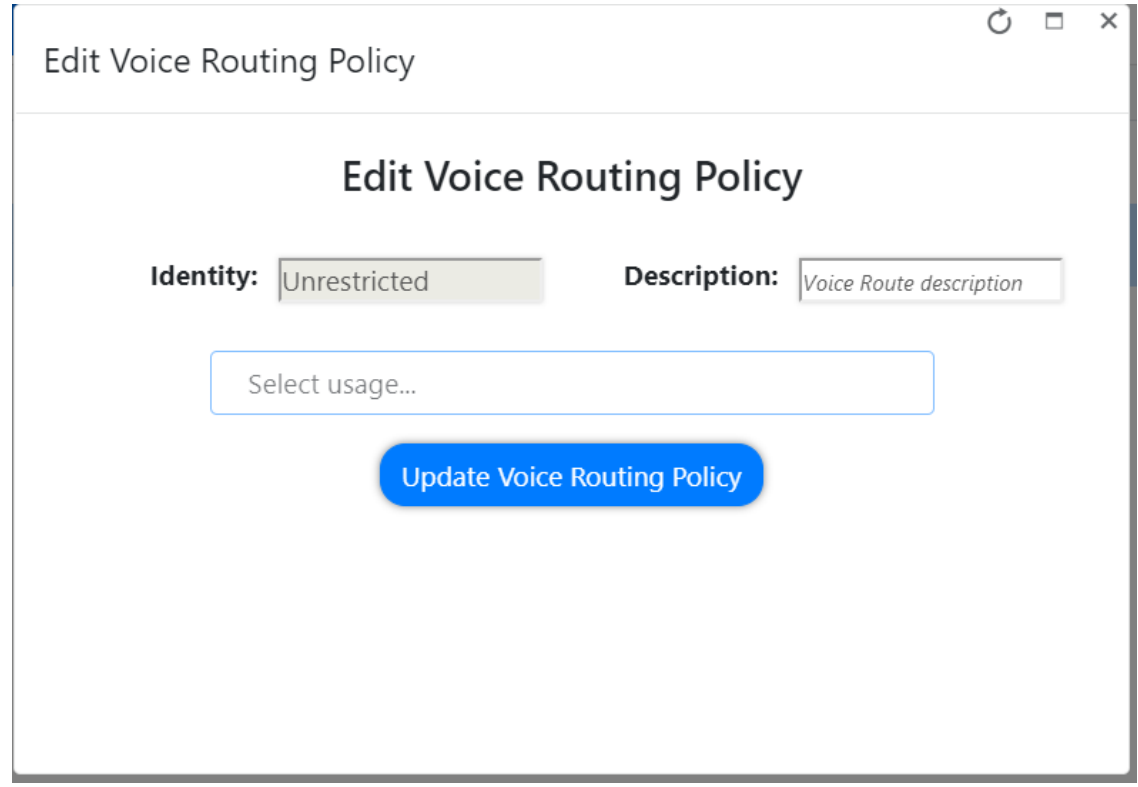

- **3.** Enter a text description and configure the PSTN usage.
- <span id="page-506-0"></span>**4.** Click **Update Voice Routing Policy** to apply the changes.

## **Delete Voice Routing Policy**

This section describes how to delete or cancel a Voice Routing policy.

- ➢ **To delete (or cancel) a Voice Routing Policy, do the following:**
- **1.** Select the Voice Routing policy.
- **2.** Right-click on the selection.
- **3.** Select the **Delete Voice Routing Policy** option, and then confirm.

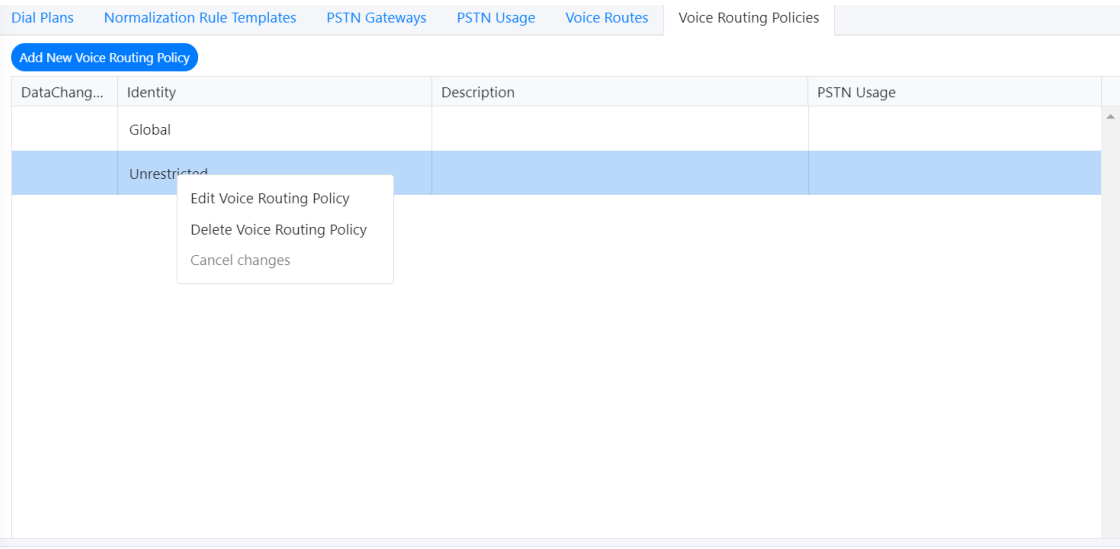

Are you sure you want to delete the Voice Routing Policy?

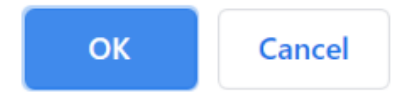

## <span id="page-507-0"></span>**Apply Routing Policy to Security Group**

This section describes how to apply a Routing Policy to a Security Group.

## ➢ **To apply a routing policy to a security group:**

- **1.** Select a Voice Routing policy.
- **2.** Right-click and select **Apply Policy To Group**.

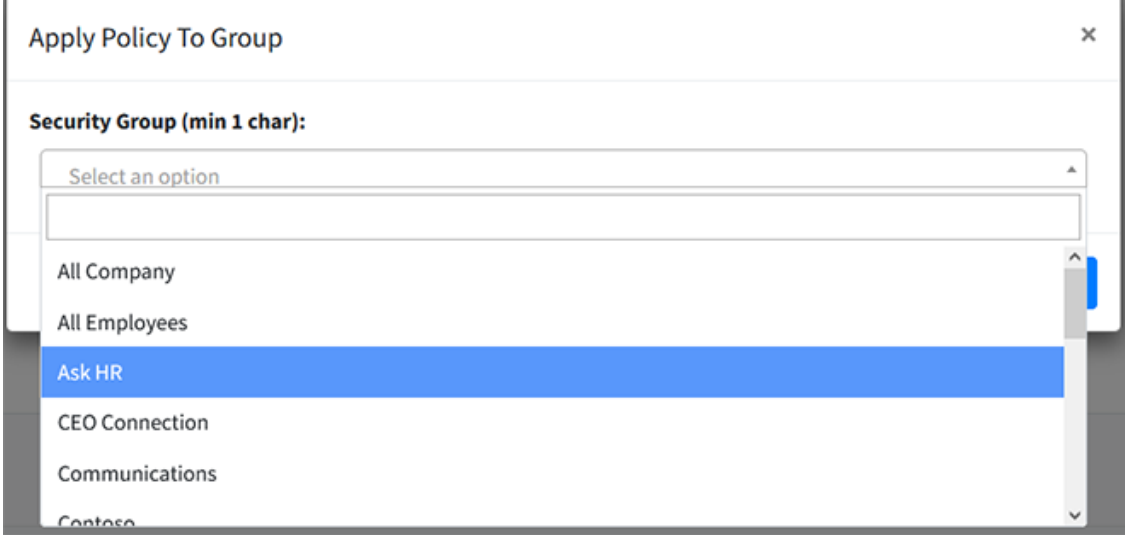

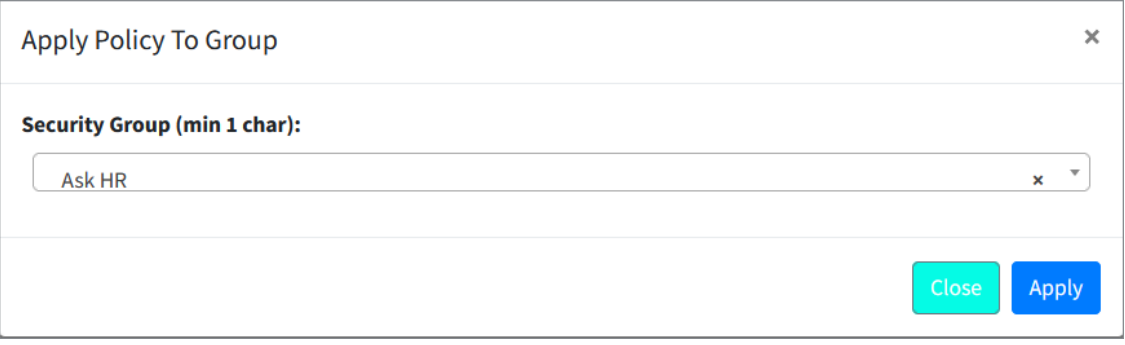

**3.** From the drop-down list, select a Security Group and then click **Apply**.

## **Voice Route**

A voice route is a number pattern and set of online PSTN gateways to use for calls where the calling number matches the pattern. The Voice Routing decisions are made top-down, so the table should be prioritized by using the green arrow buttons or drag and drop to make sure that a proper route is chosen when multiple routes to the same destination exist. Voice Routing Policies are assigned to subscribers, allowing them to reach certain destinations based on the PSTN Usage record that is assigned within the policy.

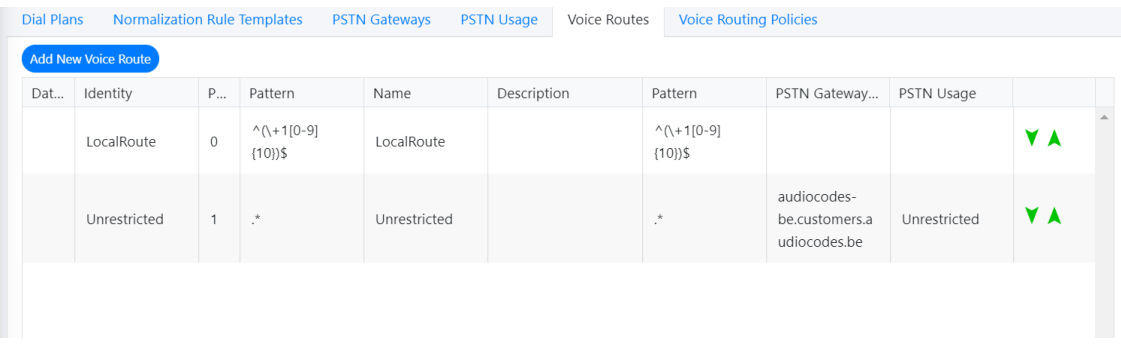

To create a new Voice Route with a selection of assigned PSTN Usage records and assigned PSTN Gateway (Hosting solution - derived trunk FQDN), click

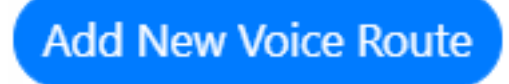

to add a new Voice Route in the Voice.

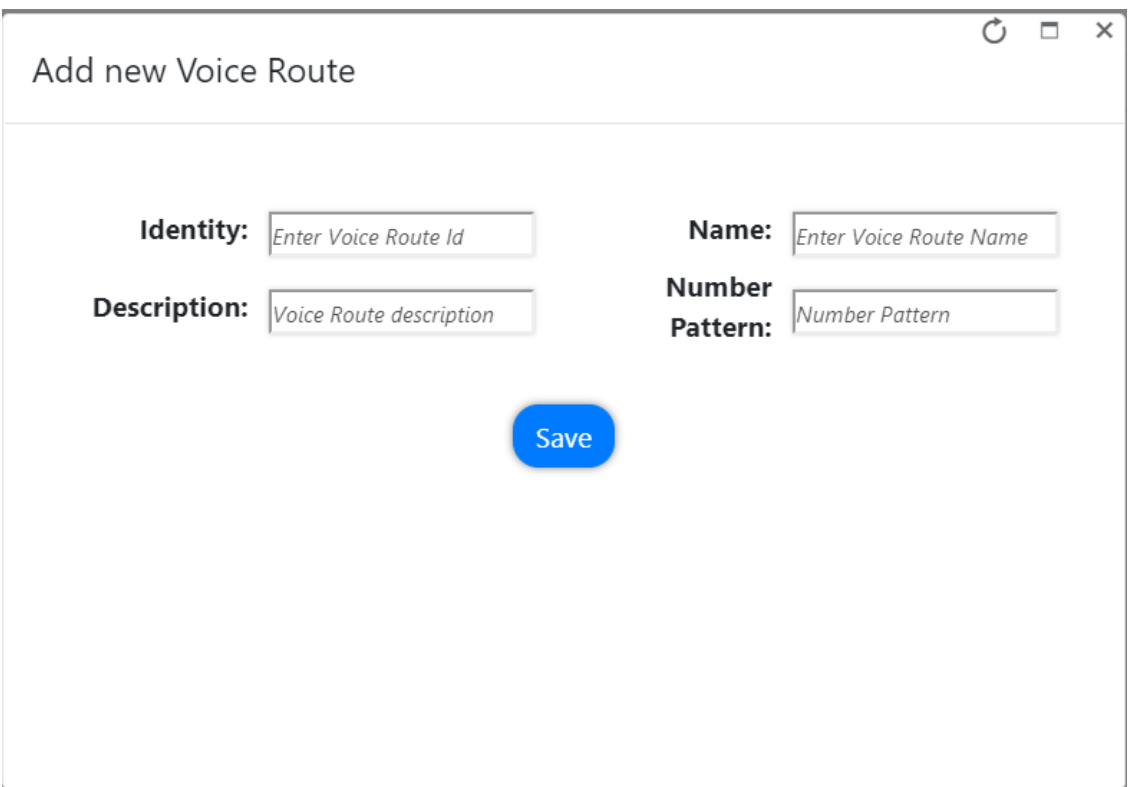

## **PSTN Gateways**

A PSTN gateway is a pointer to an SBC that also stores the configuration that is applied when a call is placed through the SBC, such as forward P-Asserted-Identity (PAI) or Preferred Codecs. It can be added to voice routes. For the hosting model (Microsoft Super Trunk), only the carriers need to set up and manage a single trunk (carrier trunk in the carrier domain). For the customer tenant, the carrier needs to only add the derived trunk FQDN to the voice routing policies of the users. There is no need to create a new PSTN gateway for a customer trunk.

## **Microsoft 365 Dial Plan and Normalization Rules**

A dial plan is a named set of normalization rules that translate phone numbers dialed by an individual user into an alternate format (typically E.164) for purposes of call authorization and call routing. Each dial plan consists of one or more normalization rules that define how phone numbers are expressed in various formats and are translated into an alternate format. Normalization rules define how phone numbers expressed in various formats are to be translated. The same number string may be interpreted and translated differently, depending on the locale from which it is dialed. Normalization rules may be necessary if users need to be able to dial abbreviated internal or external numbers from Microsoft 365.

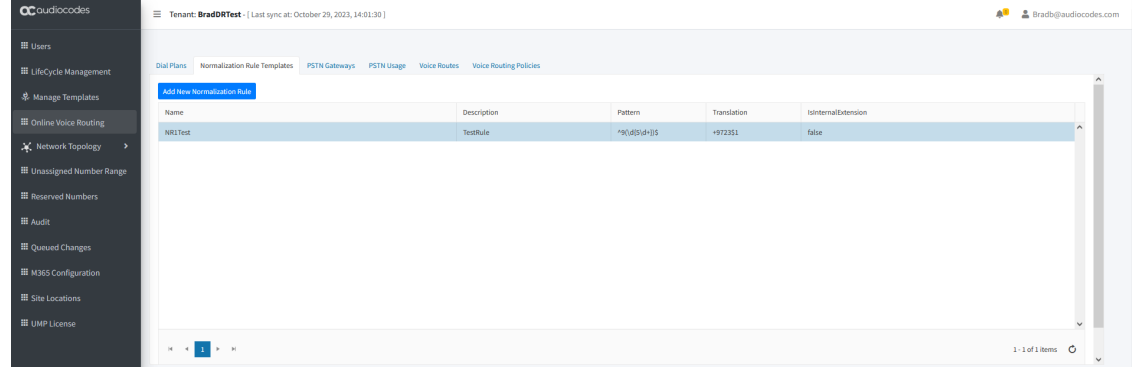

➢ **To create a new normalization rule:**

**1.** Click **Add New Normalization Rule** to add a new Normalization rule.

**2.** In the pop-up window, the following page appears. This page assists in the building of the required regular Pattern and Translation expressions.

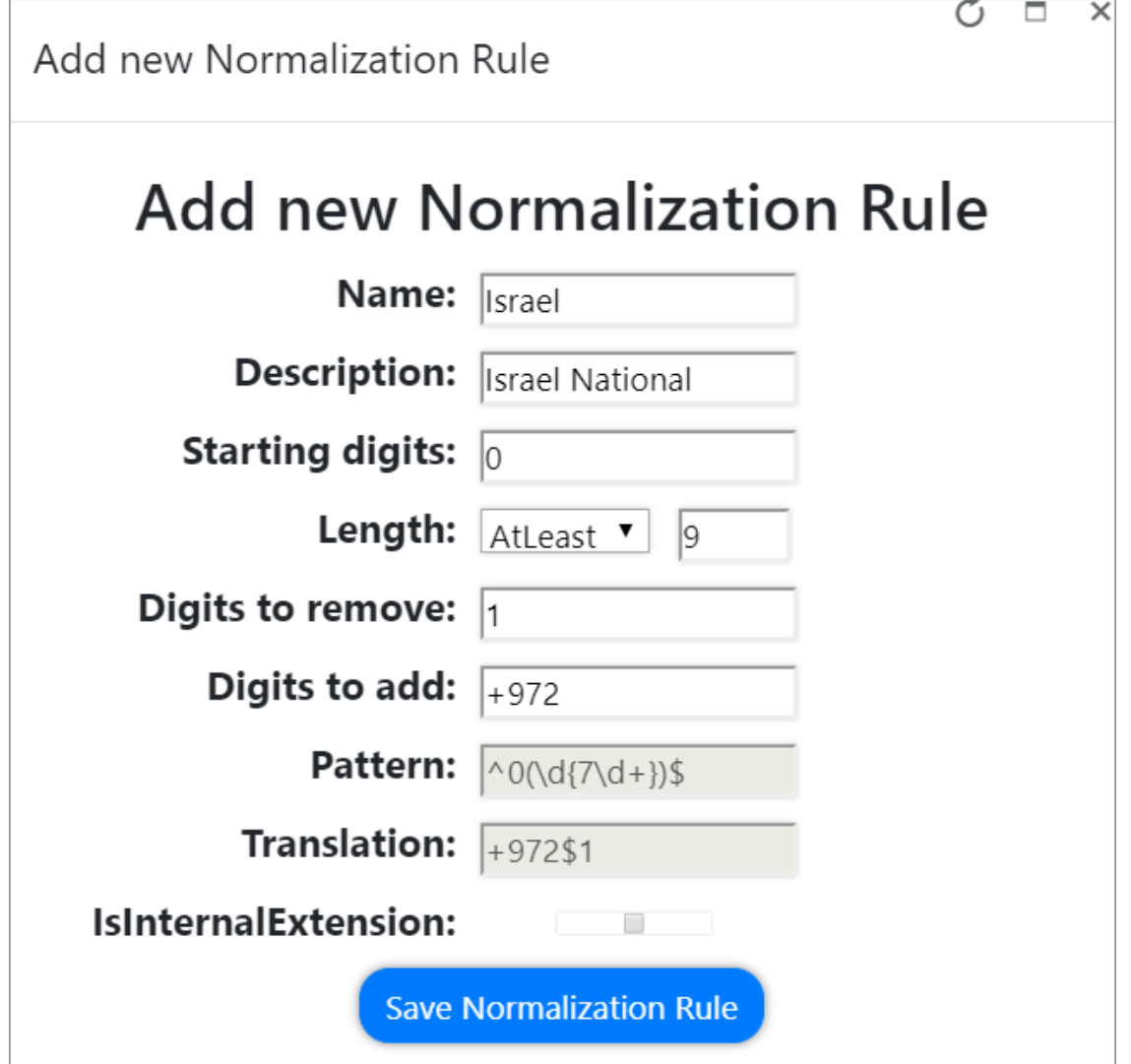

**3.** Normalization Rule Templates can be assigned to new or existing Dial Plans by doubleclicking the normalization rule from the Normalization Rules section in the New or Edit Dial Plan screens.

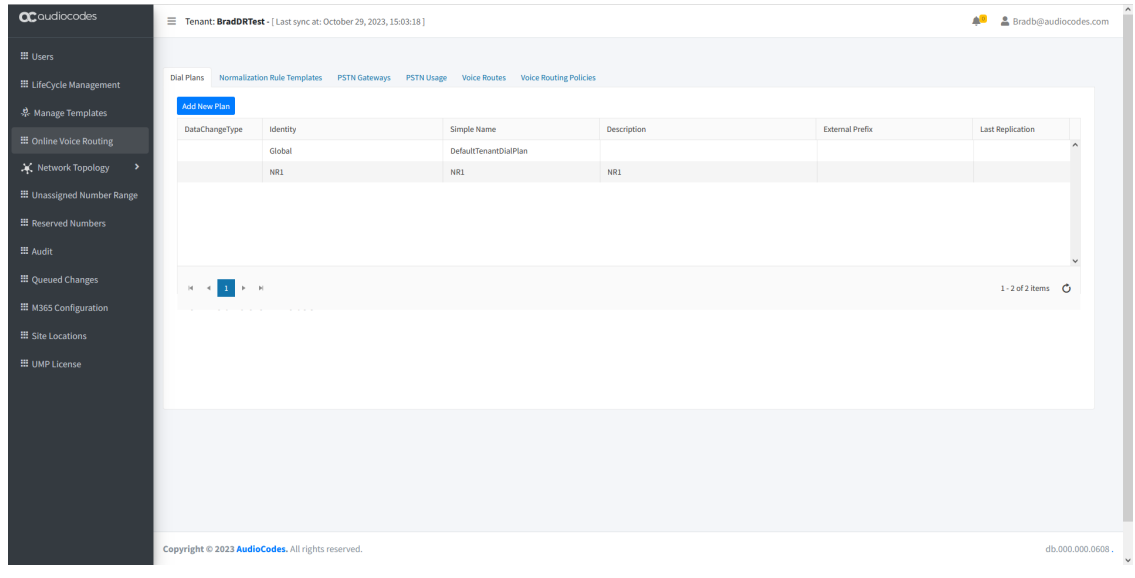

## ➢ **To add Normalization Rules to a new dial plan:**

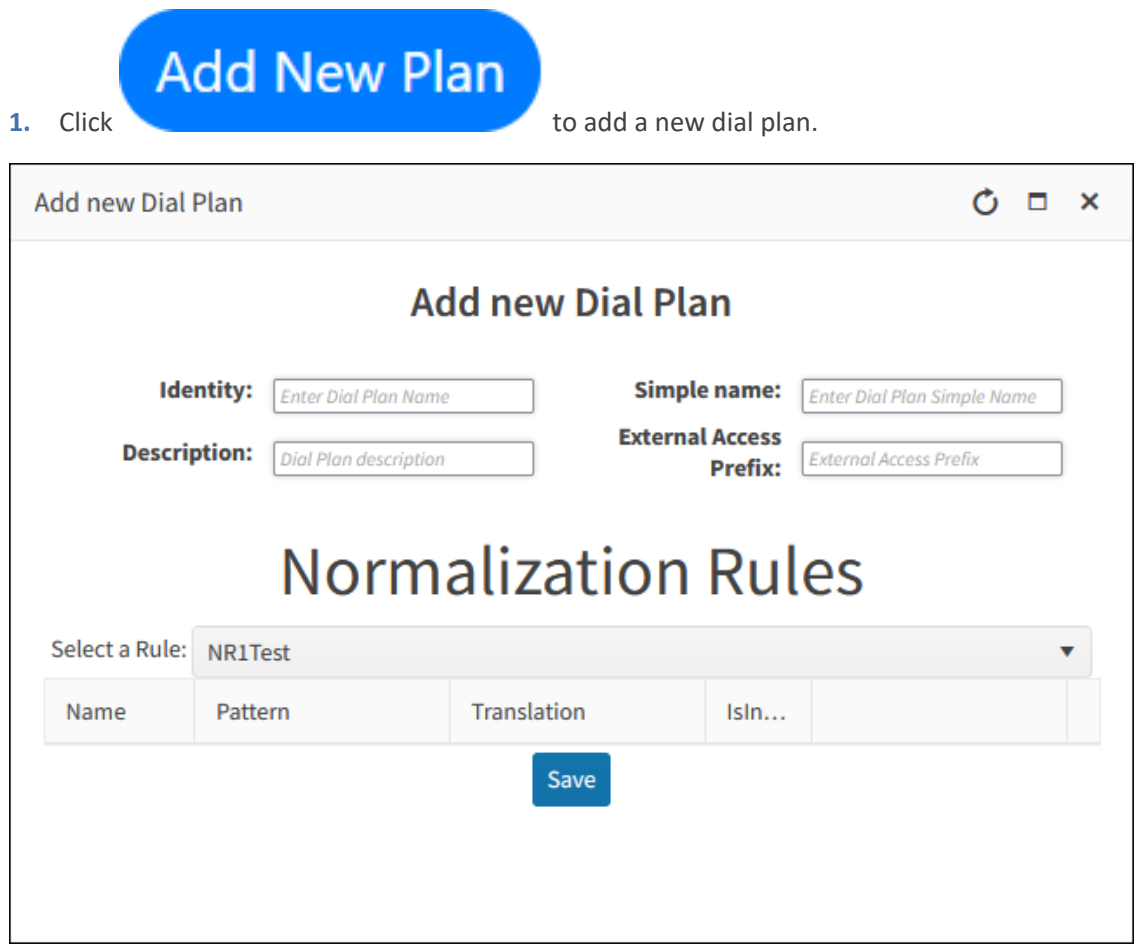

**2.** Enter the relevant information, select the Normalization rules that you wish to assign to the dial plan, and then click **Save**.

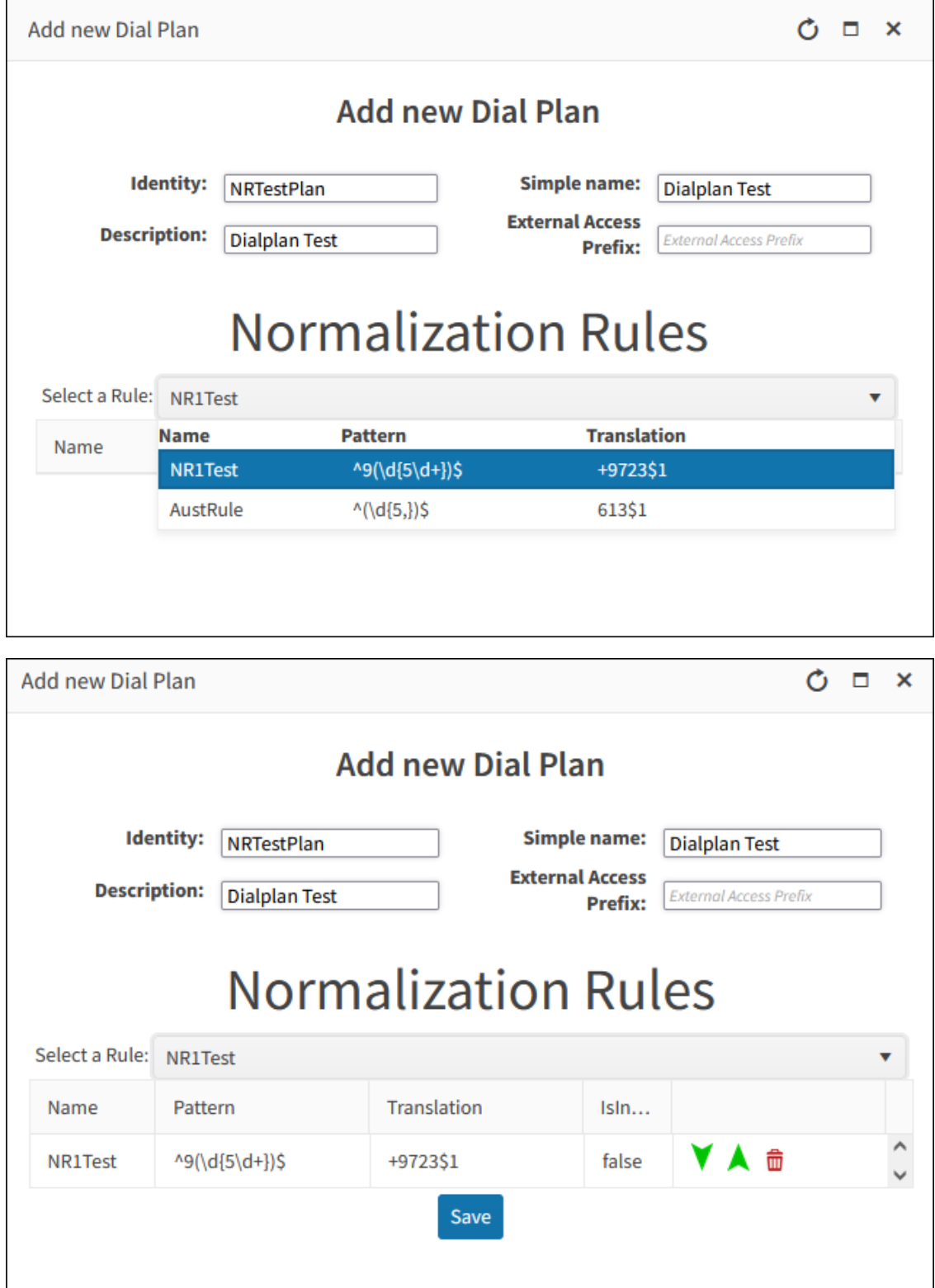

If multiple rules exist, you can change their order of priority by either using the green arrow

buttons  $\begin{bmatrix} 1 & 1 \\ 0 & 0 \end{bmatrix}$  or by dragging-and-dropping, by placing one rule above or below another.

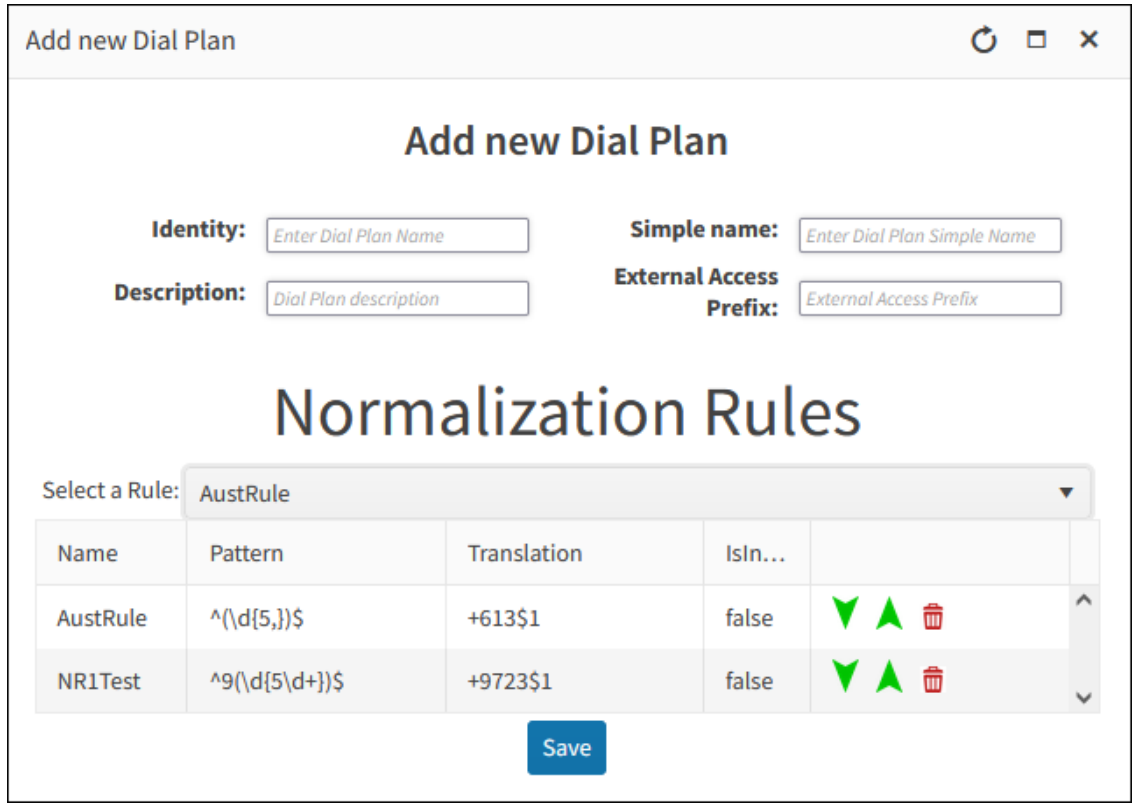

## ➢ **To add Normalization rules to an existing dial plan:**

- **1.** Select the relevant dial plan.
- **2.** Right-click the selection and then select **Edit**.

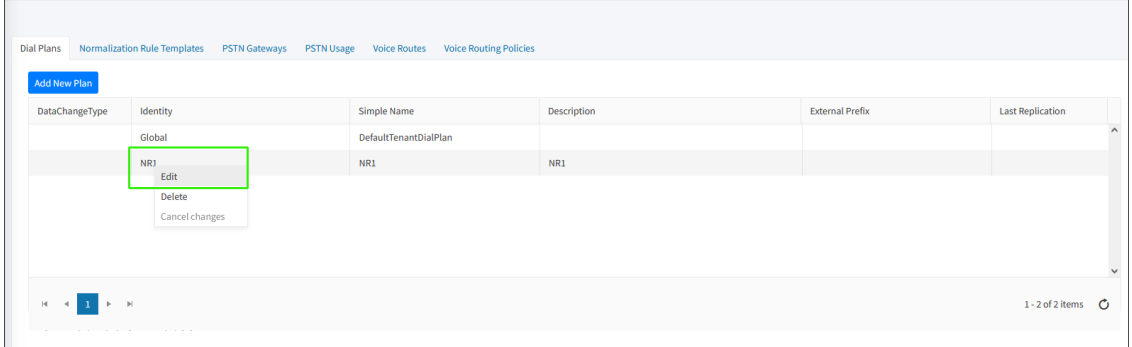

**3.** In the Edit Dial Plan dialog, select the Normalization Rules that you wish to assign to the dial plan., and then click **Save**.

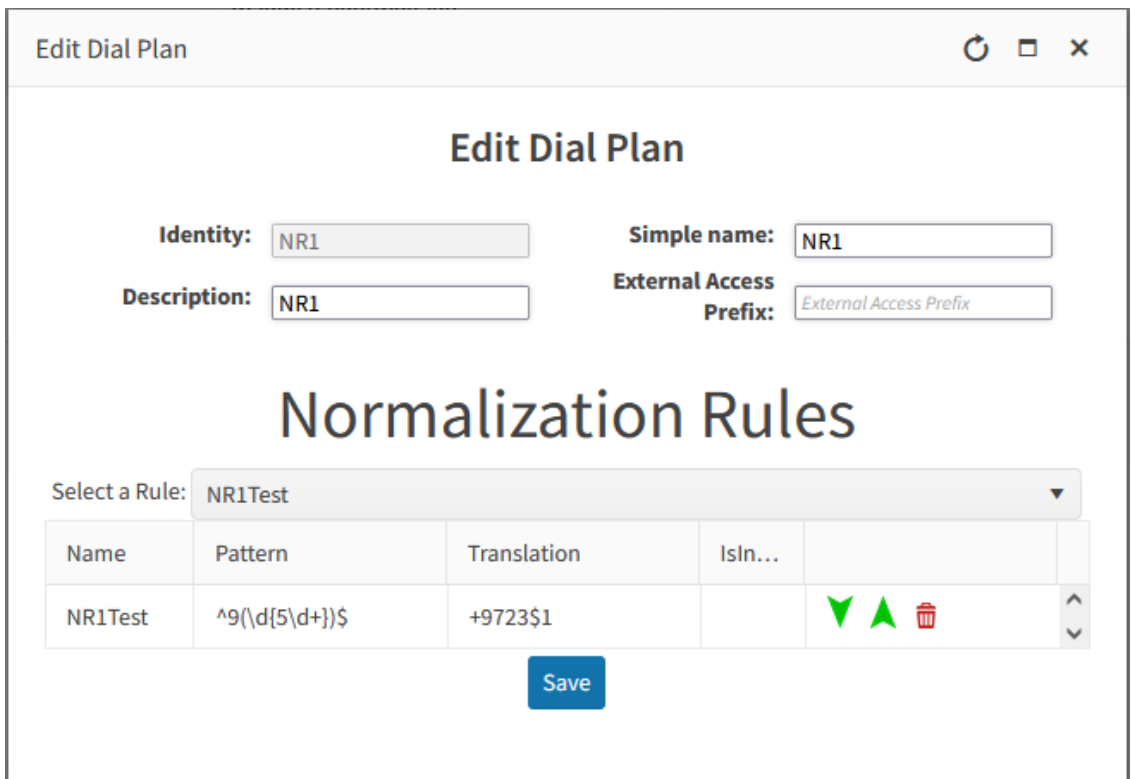

If multiple rules exist, you can change their order of priority by either using the green arrow buttons **or** by dragging-and-dropping, by placing one rule above or below

```
another.
```
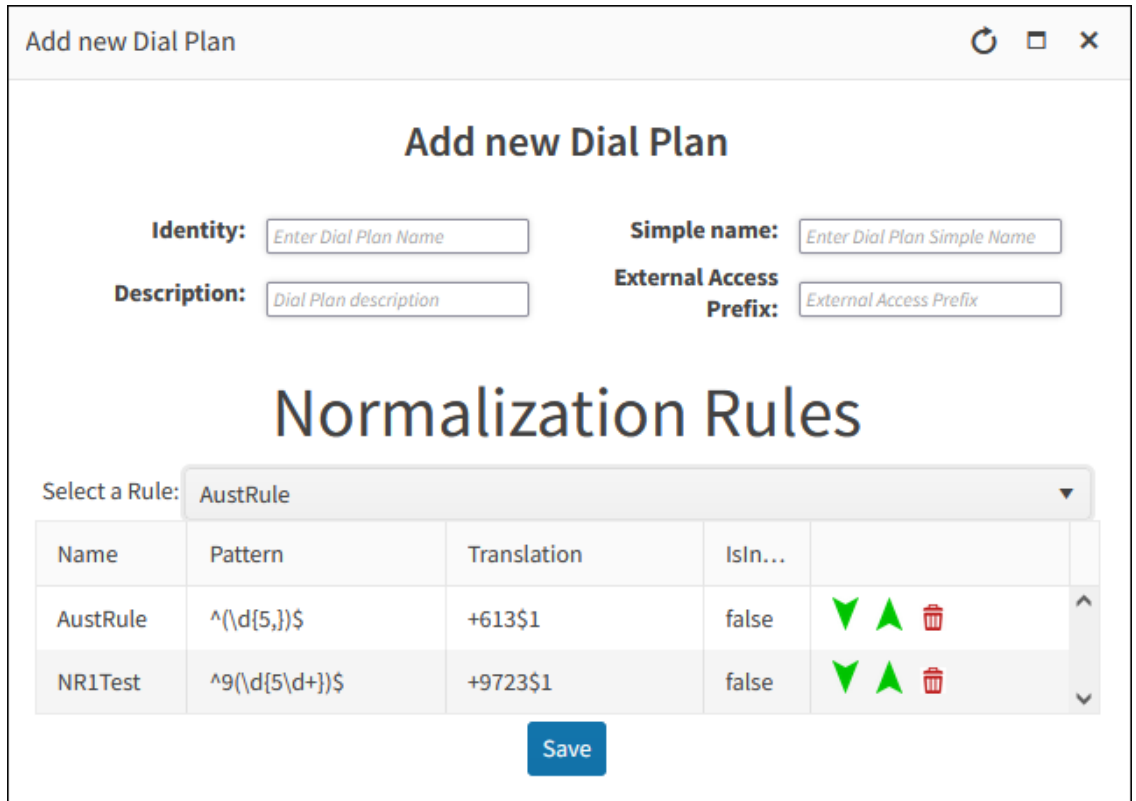

## **Reserving Customer Phone Numbers**

You can reserve a phone number from the DID Range to assign to a specific user. When the phone number is reserved, it is not prevented from allocation in the automatic assignment. This functionality can be used when you wish to reserve the number for future use.

#### ➢ **To configure a reserved number range:**

Line Uri

+6139865597

+17234566789

 $\left( 4 \right)$ 

ned Numbe

 $\equiv$  and  $m<sub>o</sub>$ 

**Added Date** 

08/03/2022

08/03/2022

 $\mathbf{1}$   $\mathbf{1}$   $\mathbf{1}$ 

**1.** In the Customer portal Navigation pane, select **Reserved Numbers**. The reserved numbers are displayed.

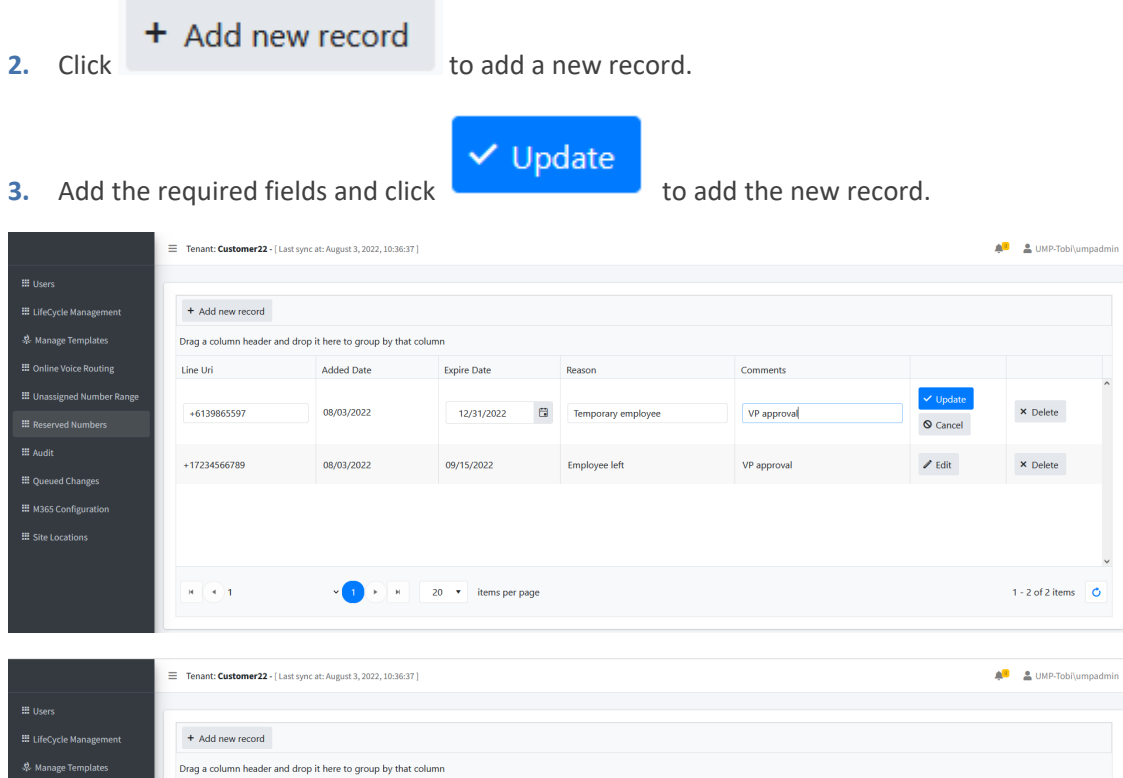

Comments

VP approval

VP approva

 $\boldsymbol{\mathscr{S}}$  Edit

 $\mathscr{O}$  Edit

**×** Delete

× Delete

1 - 2 of 2 items  $\bullet$ 

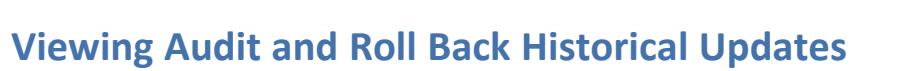

Expire Date

12/31/2022

09/15/2022

 $20 \rightarrow$  items per page

User Management Pack™ 365 SP Edition Customer Portal includes tracking for changes made by administrators. Under Audit, all changes performed are shown and can be reverted by right clicking a line. If multiple changes were performed in one action, a list of the changes, where the appropriate change can be selected. Select the entry for the change that you wish to

Temporary employee

Employee left

rollback and click  $\begin{array}{c} \bullet \\ \bullet \end{array}$  to roll back to the previous value.

### ➢ **To view audit history and perform rollback:**

Update

**1.** In the Customer portal Navigation pane, select **Audit**. The Audit History is displayed.

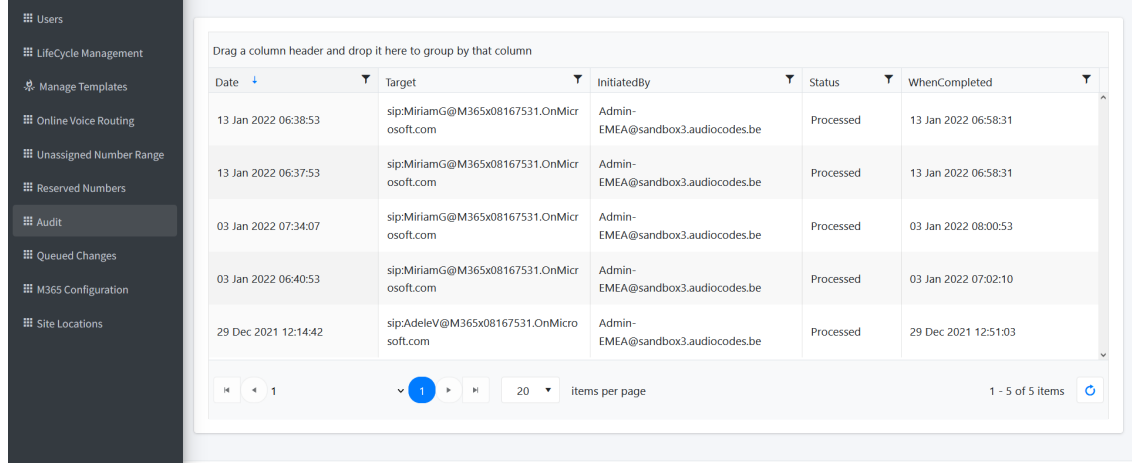

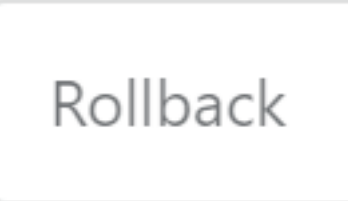

**2.** Right-click an entry, and then click to undo the policy update for the selected user.

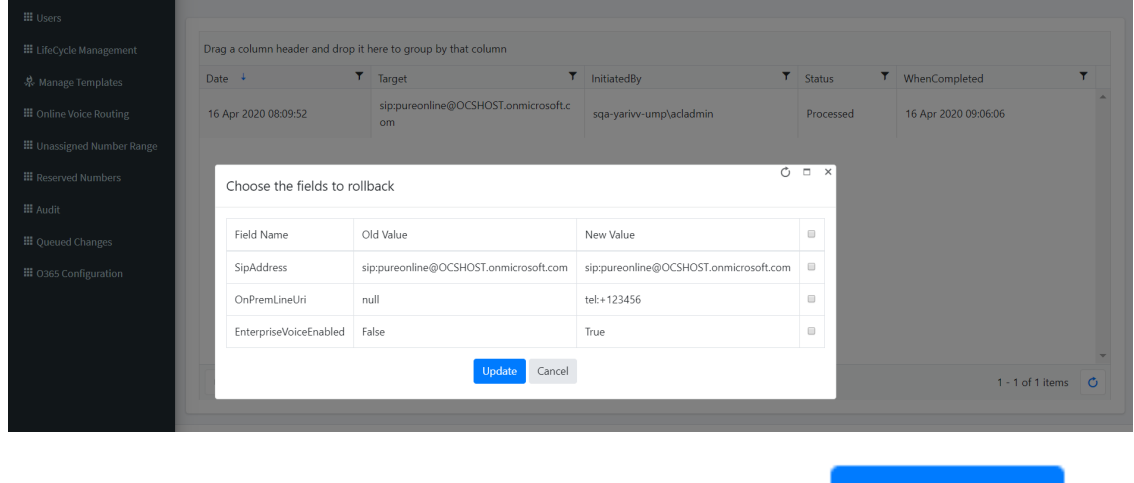

**3.** Choose the specific fields that you want to rollback and then click **Update** 

## **Monitoring M365 Replication Actions Queue**

You can view the a list of all actions processed by User Management Pack™ 365 SP Edition including those that have been executed and those in waiting. Queued tasks are executed by the Background Replication process.

### ➢ **To view queued changes:**

**1.** In the Customer portal Navigation pane, select **Queued Changes**. A list of updates is displayed.

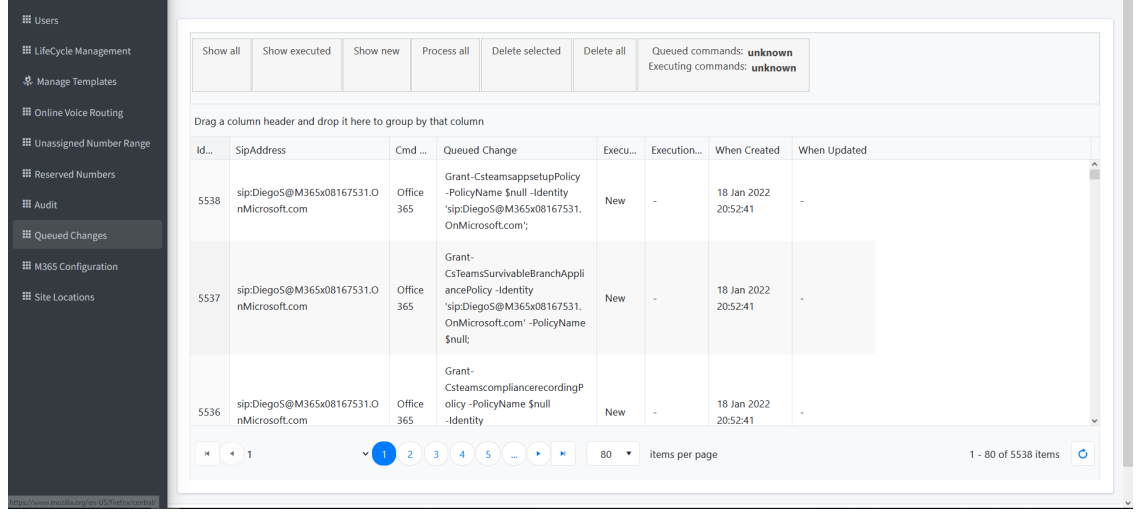

**2.** Hover over a specific column to view a callout of the text in the selection (this is useful when text is too detailed to be easily read in the initial view) as is shown in the example screen below. You can also drag-and-drop to group by a specific column.

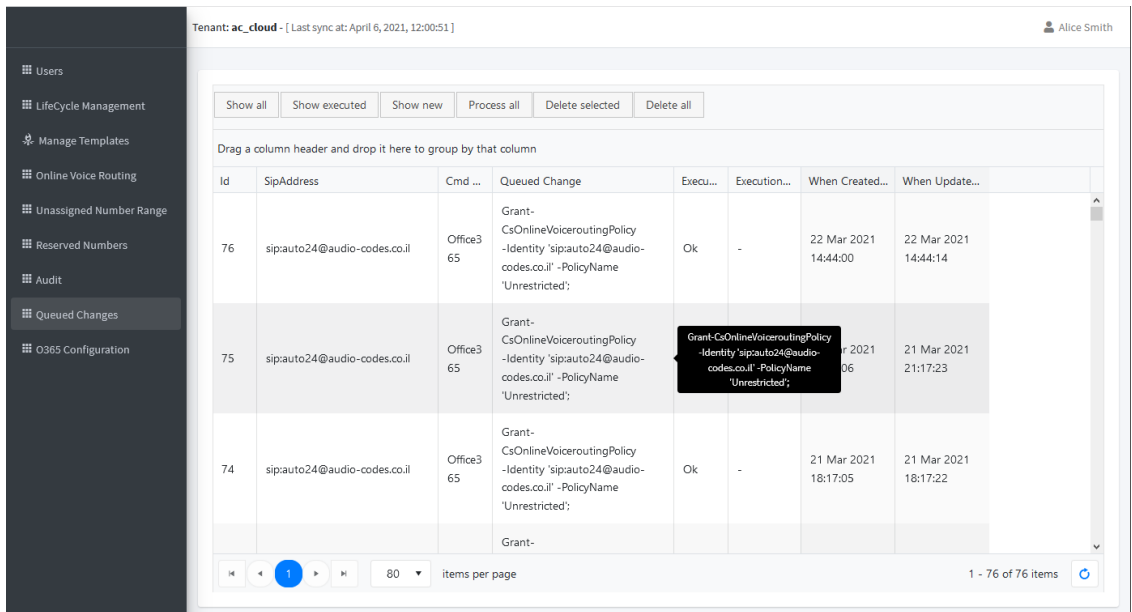

The table below describes the details for each task.

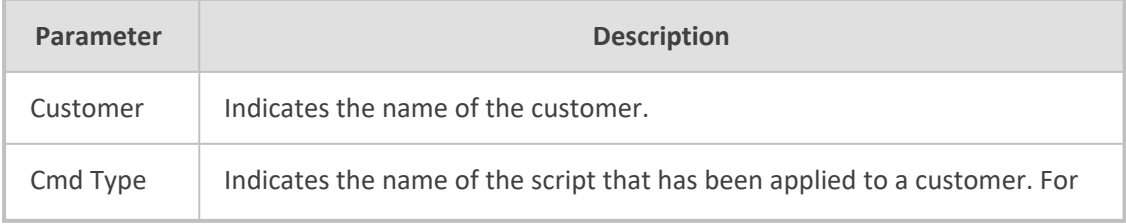

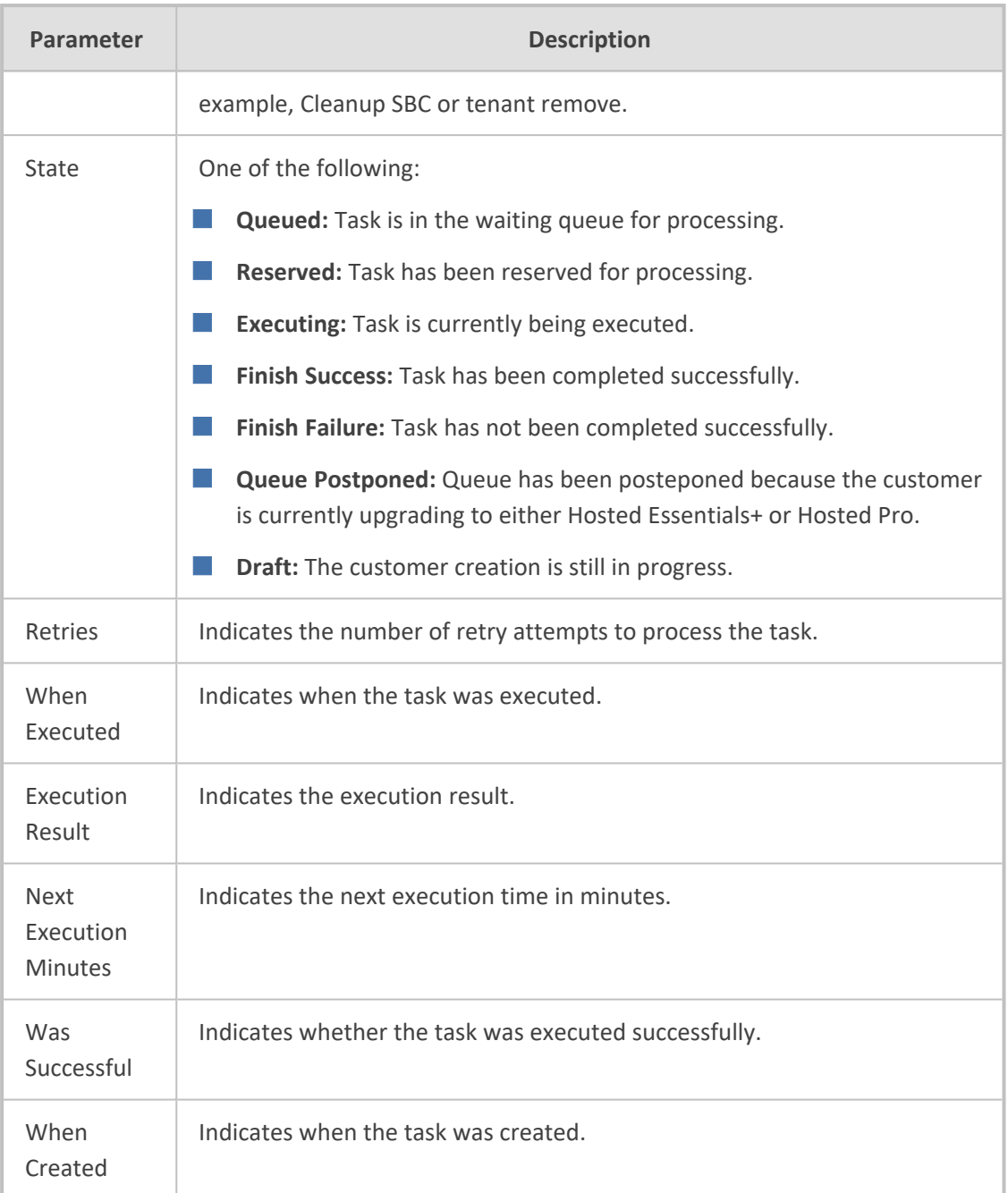

The table below describes the Toolbar.

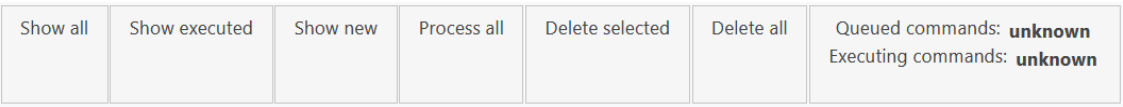

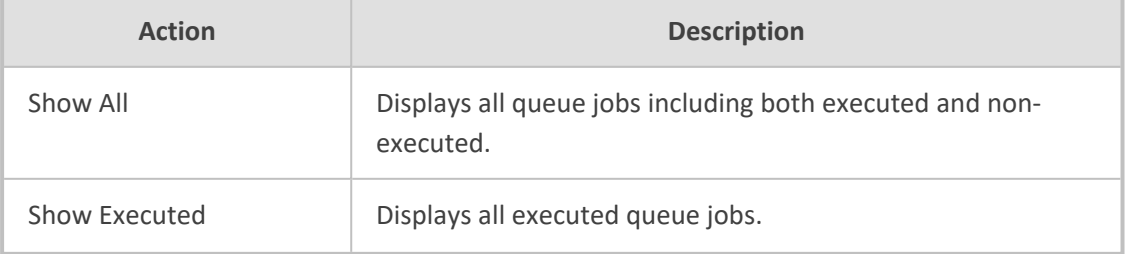

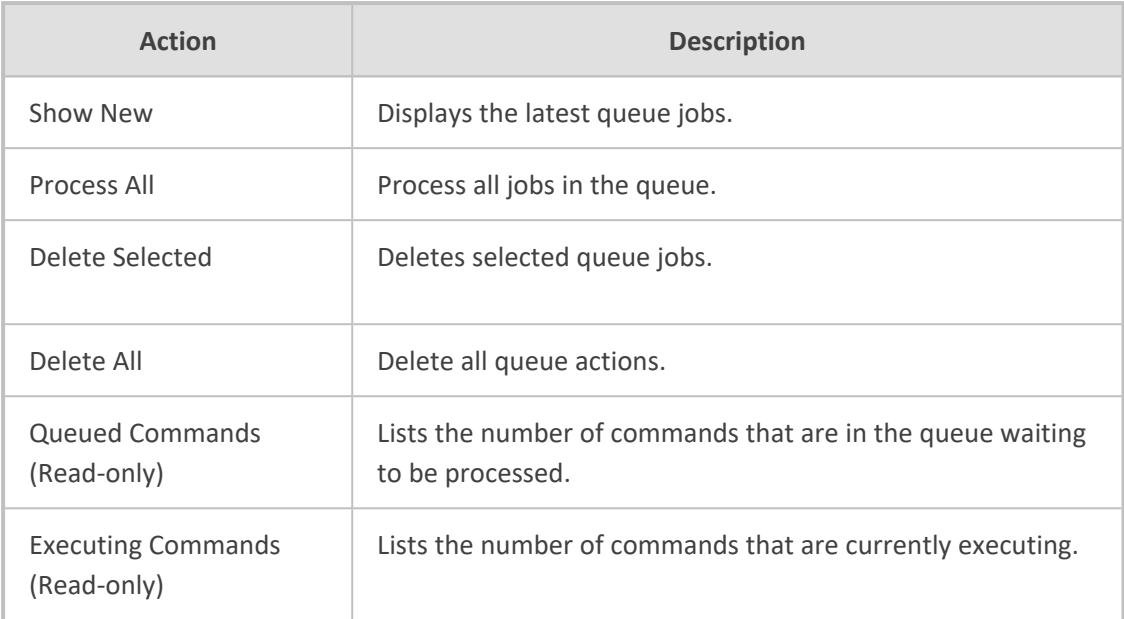

## **Securing Microsoft 365 Service Provider Access**

The Microsoft 365 Settings screen configures the Service Provider access to the customer's Microsoft 365 platform. Access is required by the Service Provider for initial onboarding and for Day Two management. Access is secured using token- based authentication. The token is generated upon customer consent to access their Microsoft 365 platform. In Day One Onboarding, customers are onboarded either by providing their username and password to the Service Provider or by Token authentication only triggered by an email link sent to the Customer administrator (see Request Consent from End [Customer](#page-372-0) on page 364). In Day Two, the authentication method can be changed as follows:

- **Username and Password:** Using this option, the connection is secured using both the provided username and password and a Microsoft Graph access token that is claimed based on the configured user name and password. For implementing this option, select the **Grant Consent** option in the Microsoft 365 Settings screen (see Grant [Consent](#page-522-0) on [page 514](#page-522-0)). This option is relevant for the following scenarios:
	- **●** Customers onboarded prior to version 8.0.450 with M365 user and password authentication must upgrade to use Token based authentication as a result of enhanced Microsoft Security policies.
	- **●** Customers decide to switch from Token-based authentication to Password-based authentication (see Switching to User [Password](#page-533-0) on page 525), then they must **Grant Consent** again to generate a **new** token based on the username and password.
- **Token-only:** Using this option, the connection is secures using only Token-based authentication (see Switching to Token [Authentication](#page-527-0) on page 519). This is the **recommended** method.

Server-side GetCsOnlineUser filters can be configured in the UMP-365 database to enhance database performance. For example, a global corporation has 50,000 worldwide users and a

filter is configured to only retrieve users in the Italy office e.g. 5000 users. See [Get-](#page-521-0)[CsOnlineUser](#page-521-0) (Microsoft Teams PowerShell) on the next page.

## ➢ **To configure Microsoft 365 settings:**

**1.** In the Customer portal Navigation pane, select **M365 Configuration**.

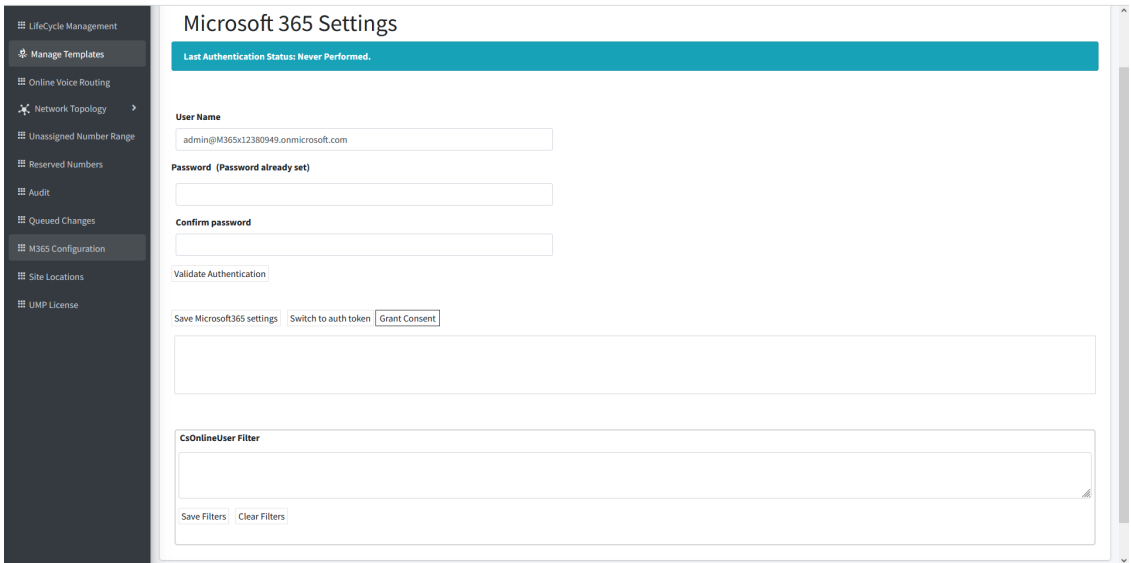

**2.** Configuration the Microsoft 365 credentials as described in the table below.

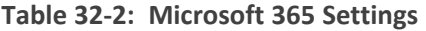

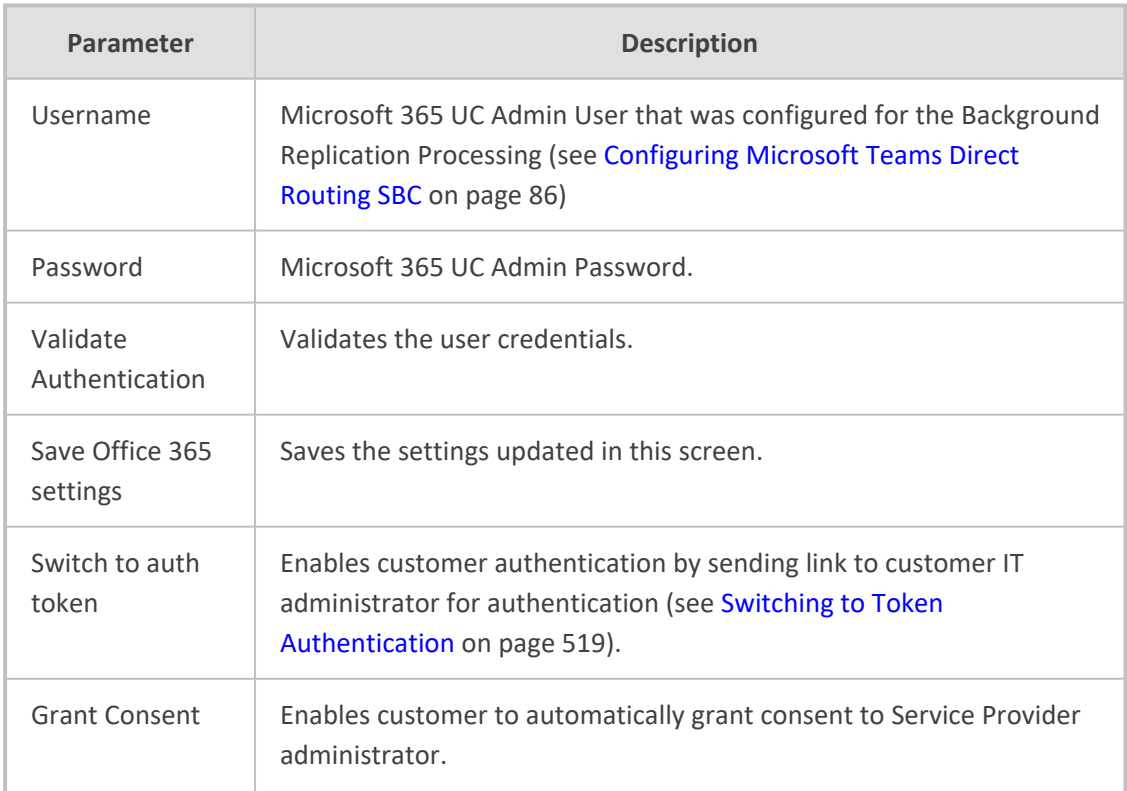

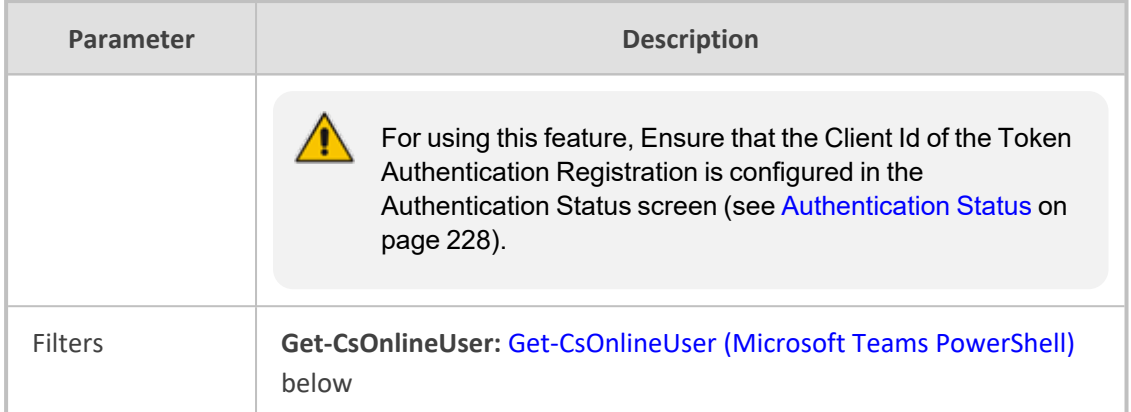

## <span id="page-521-0"></span>**Get-CsOnlineUser (Microsoft Teams PowerShell)**

Get-CsOnlineUser PowerShell queries can be applied directly in the UMP-365 database. Filter statement rules are enforced according to Teams PowerShell Modules version 3.0 or later. Filters are defined in the dbo.ApplicationSettings table. See examples in the table below. For more information, see see [GetCsOnlineUser.](https://docs.microsoft.com/en-us/powershell/module/skype/get-csonlineuser?view=skype-ps)

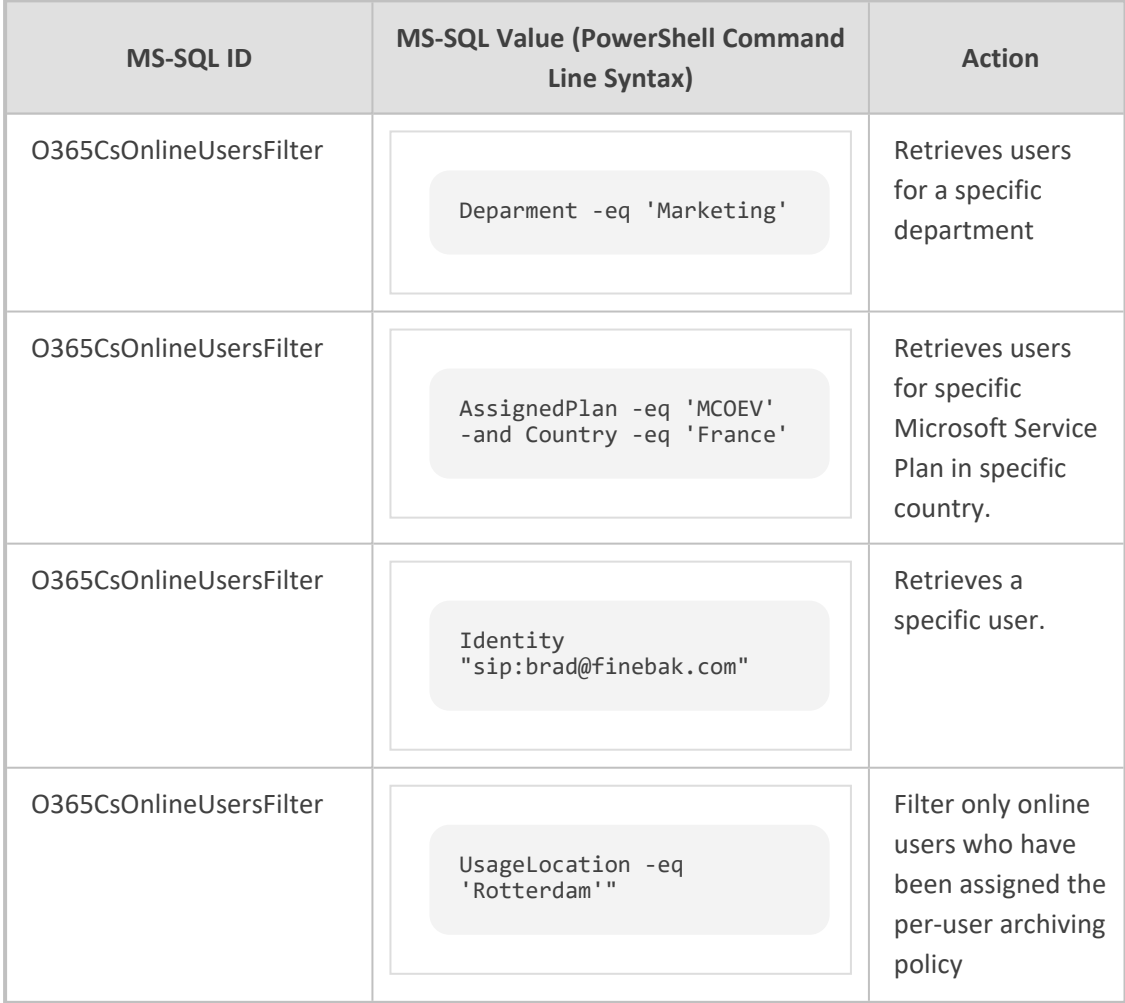

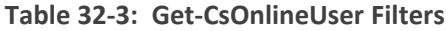

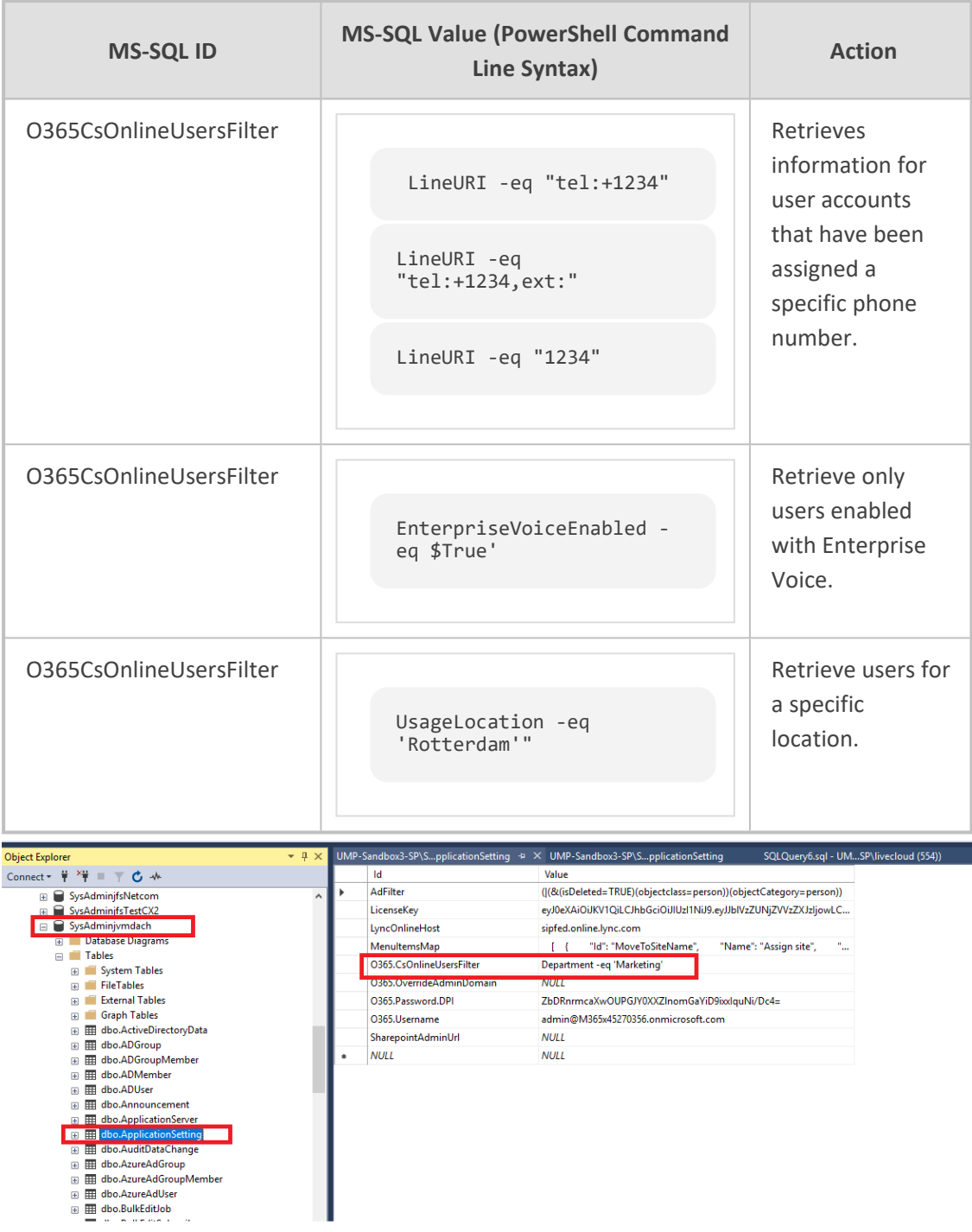

## <span id="page-522-0"></span>**Grant Consent**

The **Grant Consent** option enables you to implement Token-based authentication based on existing user name and password. A permission request is sent to the customer "Global" administrator to access the customer Microsoft 365 platform.

 $\sqrt{\phantom{a}}$ 

Customers onboarded prior to version 8.0.450 with M365 user and password authentication must upgrade to use Token based authentication as a result of enhanced Microsoft Security policies.

## ➢ **To secure Token-based connection with Grant Consent:**

**1.** In the Customer portal Navigation pane, select **M365 Configuration**.

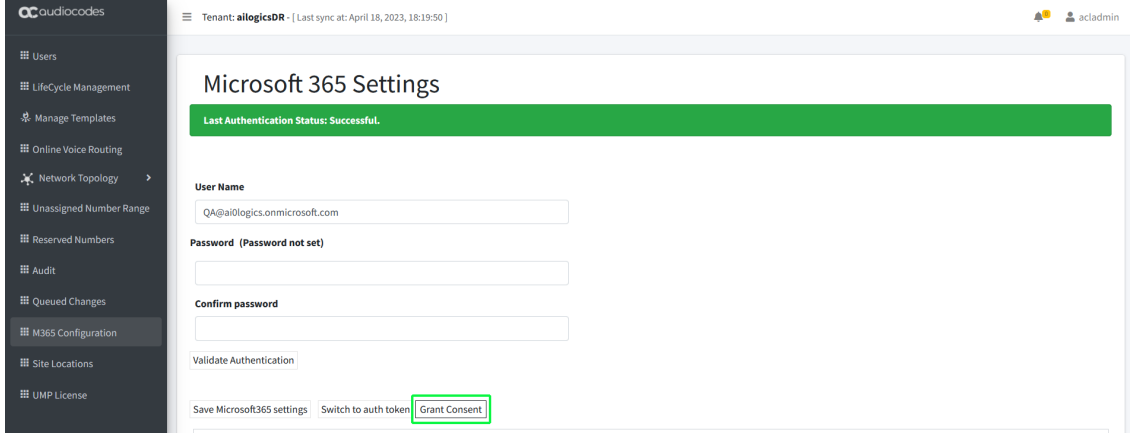

**2.** Click **Grant Consent**.

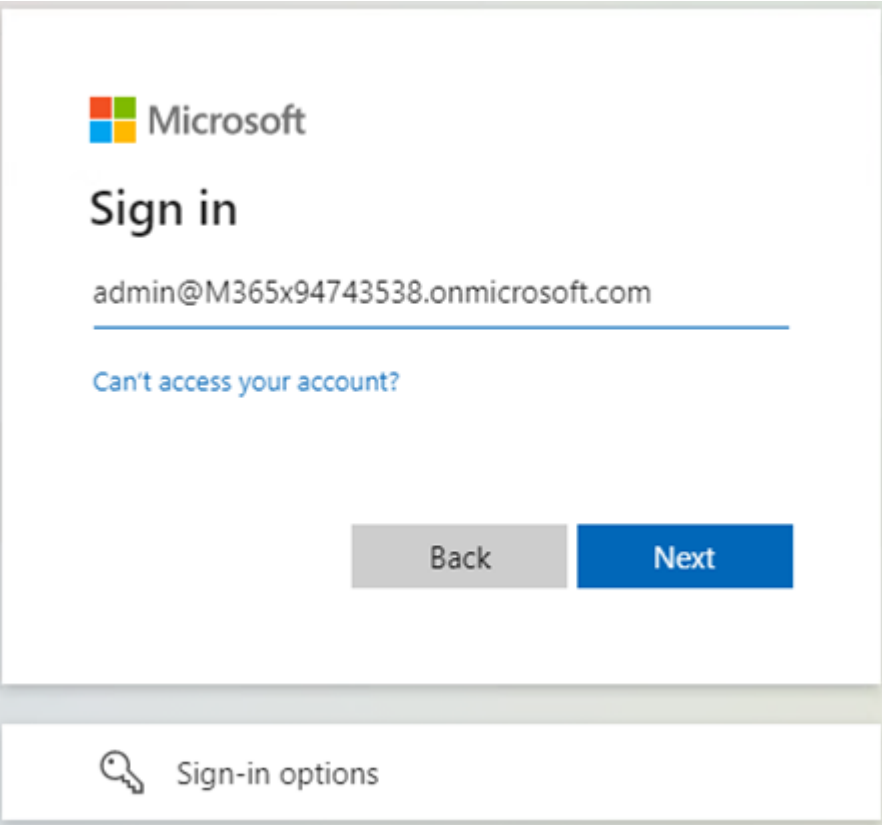

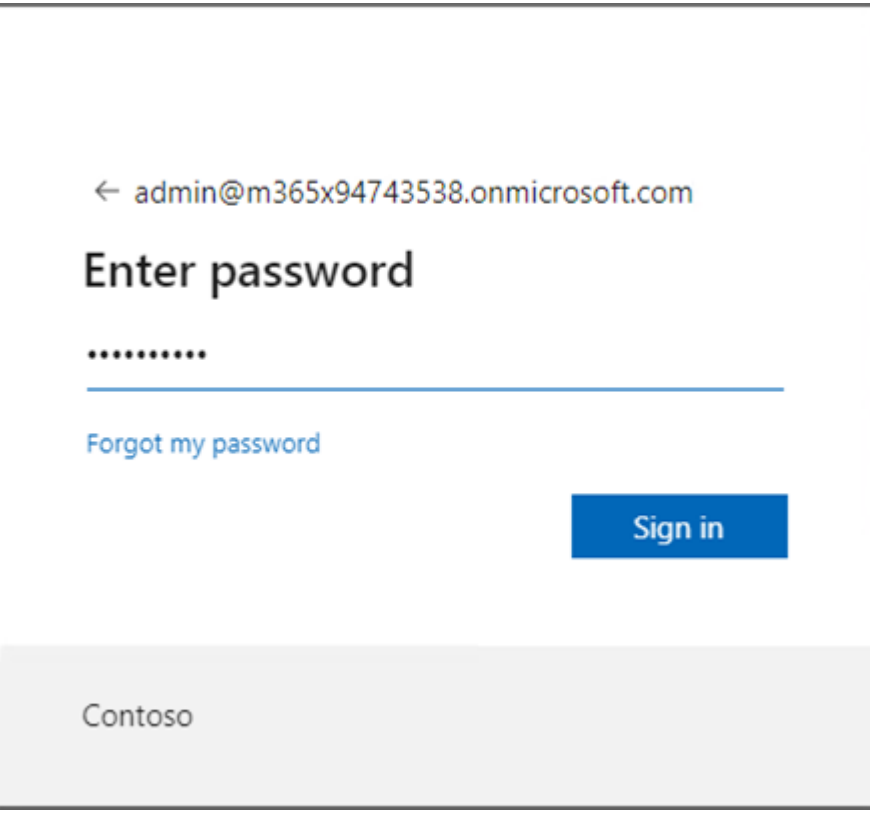

**a.** Enter customer IT Administrator credentials with "Global" Admin permissions.

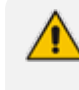

The M365 User Account must have "Global" Admin permissions, otherwise the "Consent on behalf of the organization" check box does not appear.

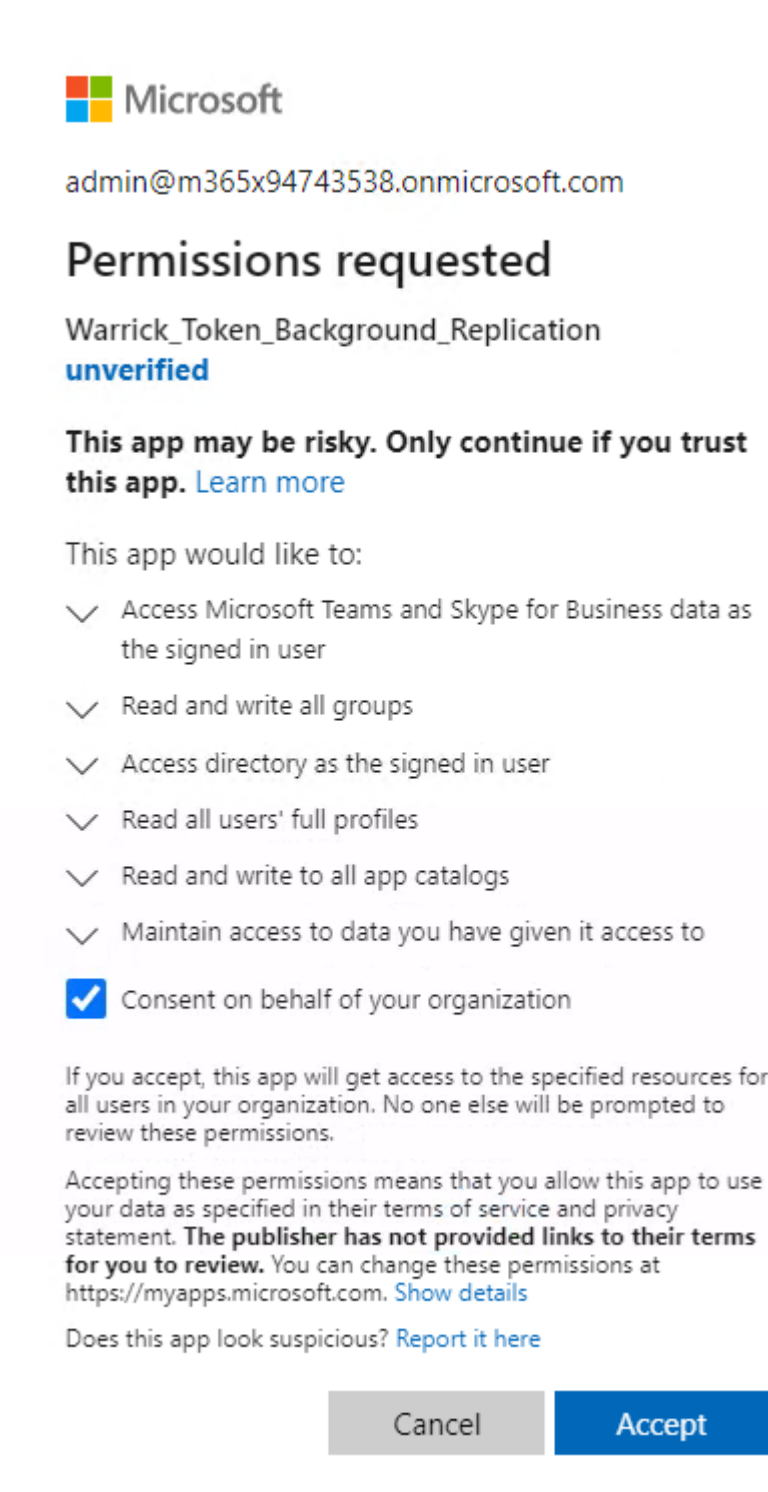

**b.** Click "Consent on behalf of your organization" and then click **Accept**.

Once the process has completed successfully, the following confirmation is displayed:

# Thank you!

You may close this window Service provider will contact you when service is ready for operation

## **Q**<sup>2</sup> audiocodes Thank you!

You may close this window

Service provider will contact you when service is ready for operation

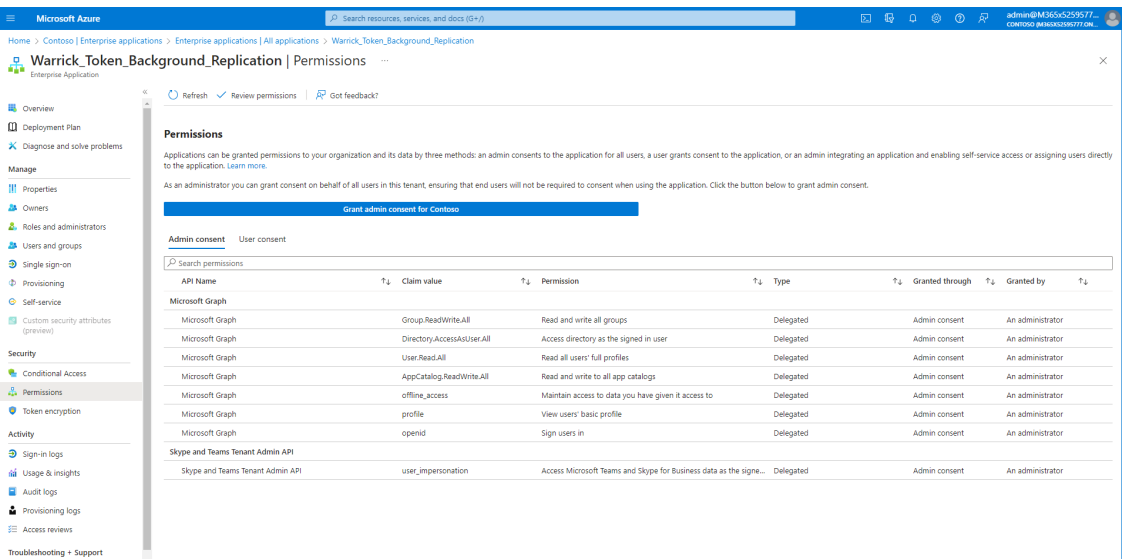

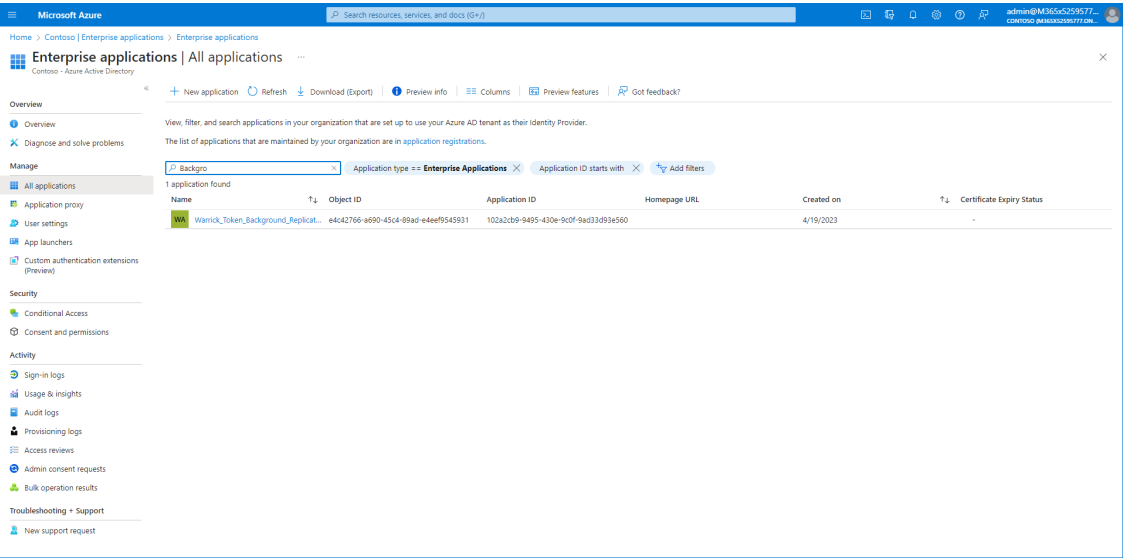

## <span id="page-527-0"></span>**Switching to Token Authentication**

Customer consent for securing Service Provider access to their Microsoft 365 platform can be secured using **only** Microsoft Graph Token-based authentication.

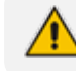

This is recommended method for securing connection to Microsoft 365.

#### ➢ **To switch to token authentication:**

- **1.** In the Customer portal Navigation pane, select **Microsoft 365 Settings**.
- **2.** Click **Validate Authentication** to ensure current token is valid. Last Authentication Status: Successful is displayed.

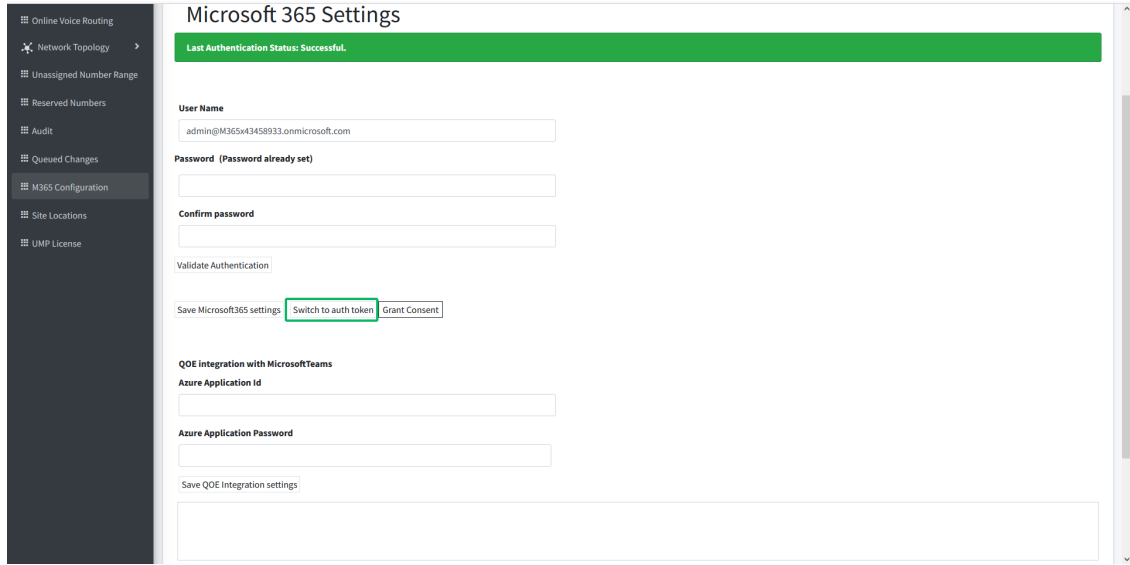

**3.** In the **Microsoft 365 Settings** screen, click **Switch to auth token**.

The following dialog is displayed.

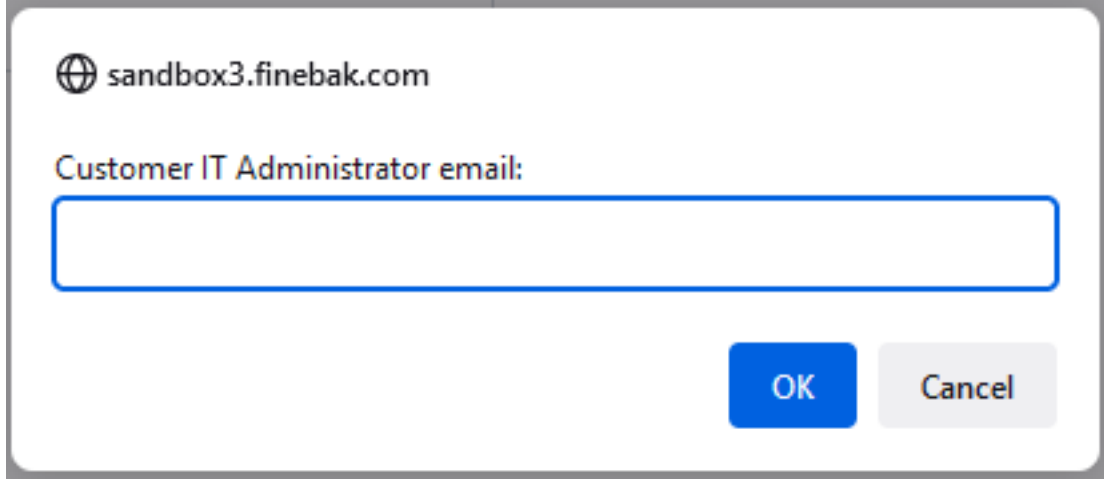

**4.** Enter the email address of the customer administrator to whom you wish to send the invitation.

The following confirmation screen is displayed showing the invitation sent to the customer IT administrator from the Service Provider IT administrator.

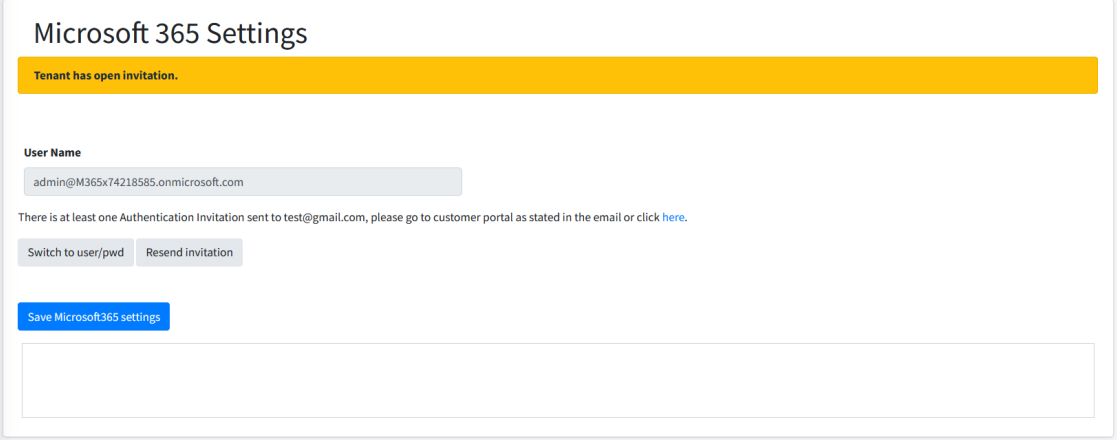

**5.** In the Main Tenant interface, open the Customer Invitations screen (see [Customer](#page-233-0) [Invitations](#page-233-0) on page 225View the Customer Invitation sent to the email address entered above.

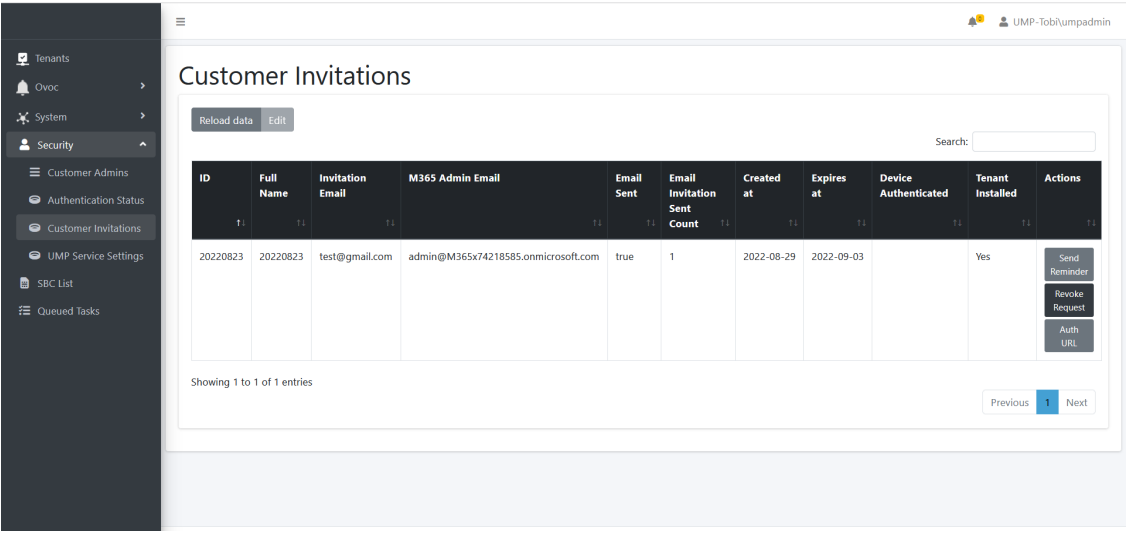

An email similar to the following is sent to the customer administrator.

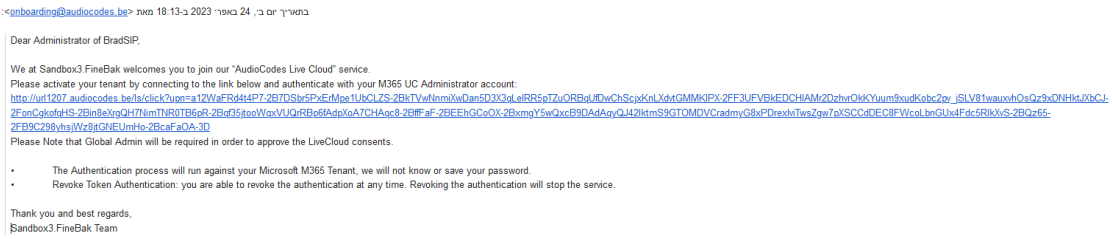

**6.** Click the link sent in the mail to start the authentication process.

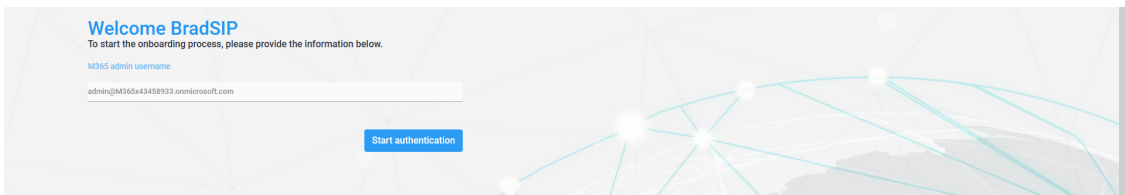

## **7.** Click **Start authentication**.

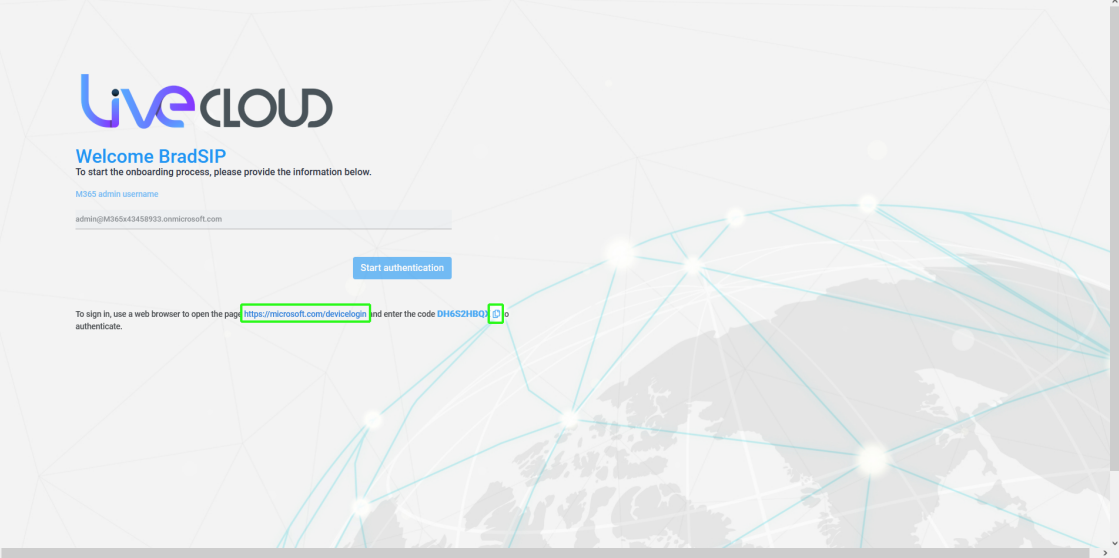

- **8.** Copy the displayed code to clipboard.
- **9.** Open the web browser link shown below the **Start authentication** button.

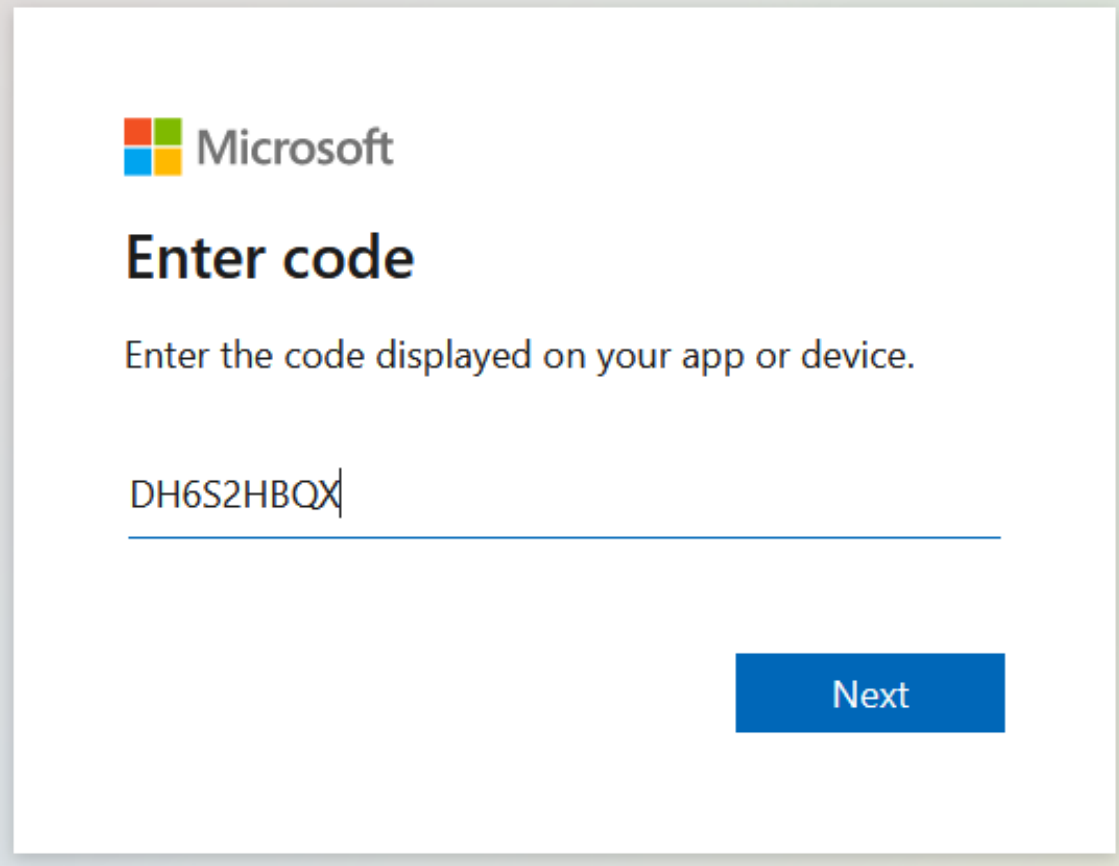

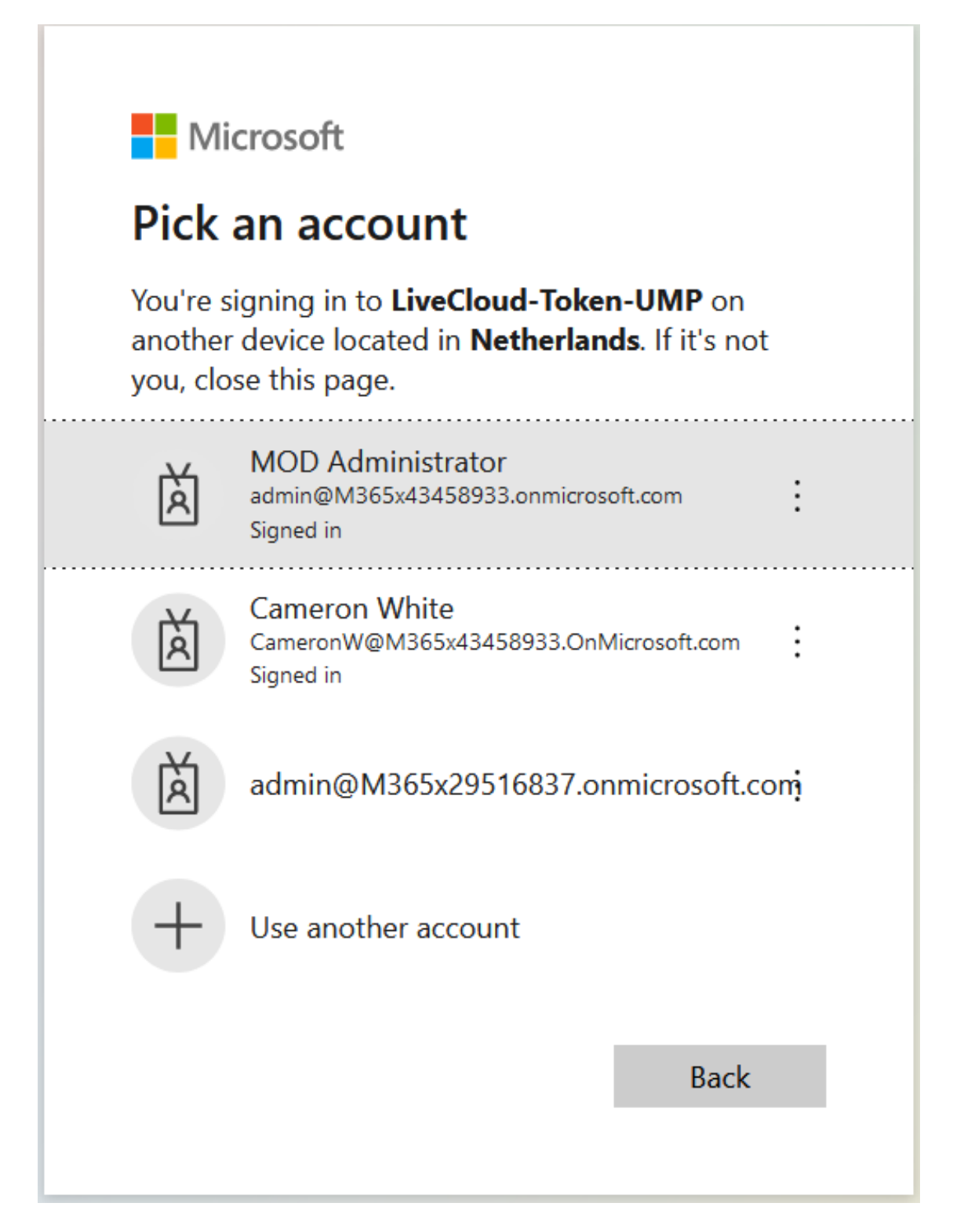

**10.** Choose the account of the customer tenant administrator with "Global" permissions.

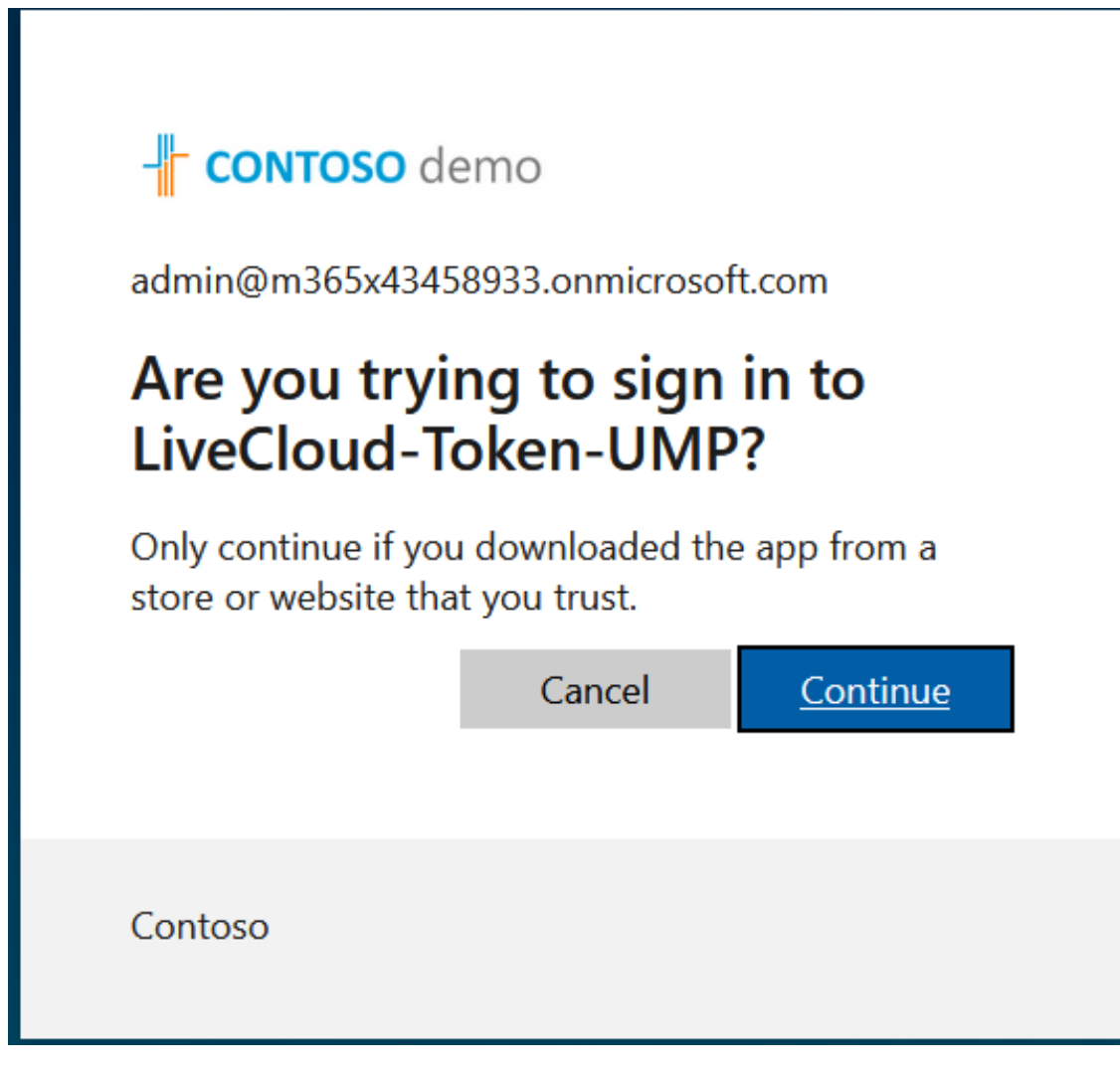

**11.** Click **Continue**.

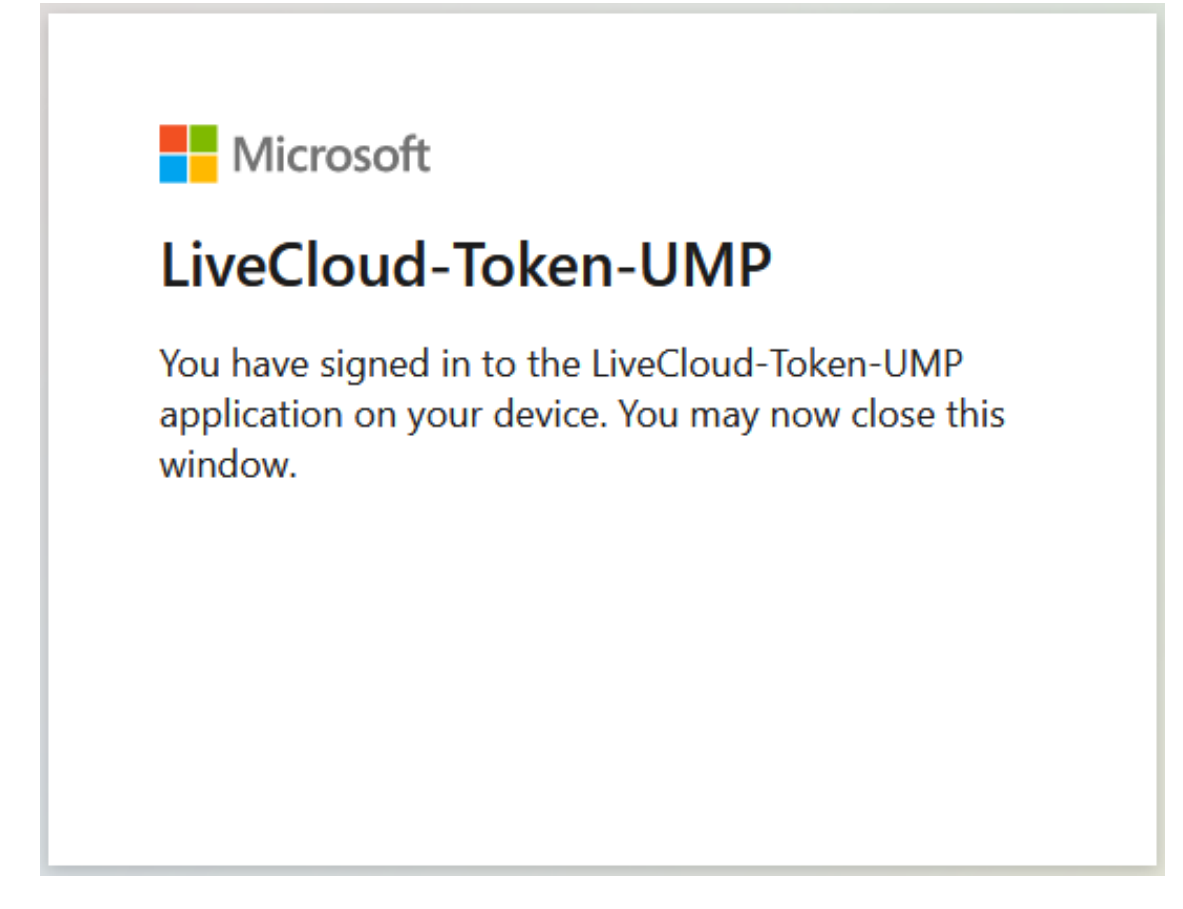

**12.** Close the above window. The confirmation of the completion of the authentication process is displayed.

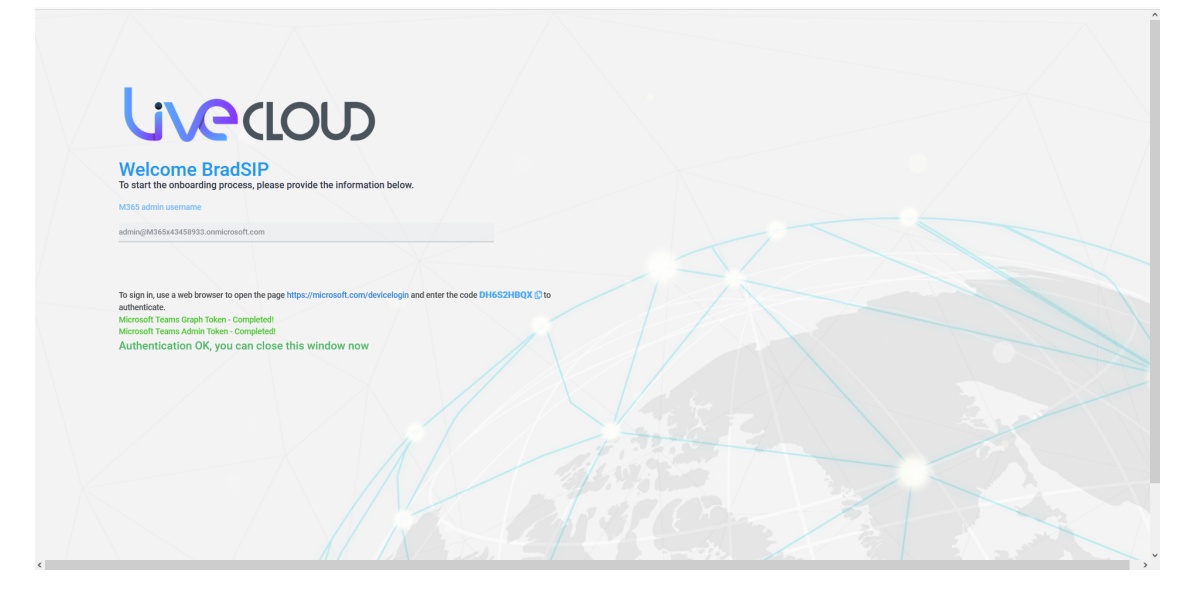

- **13.** Close the above window.
- **14.** Return to the **Microsoft 365 Settings** screen. Note that "Authentication Status: Successful" is displayed and that the **Switch to user/pwd** button is displayed.

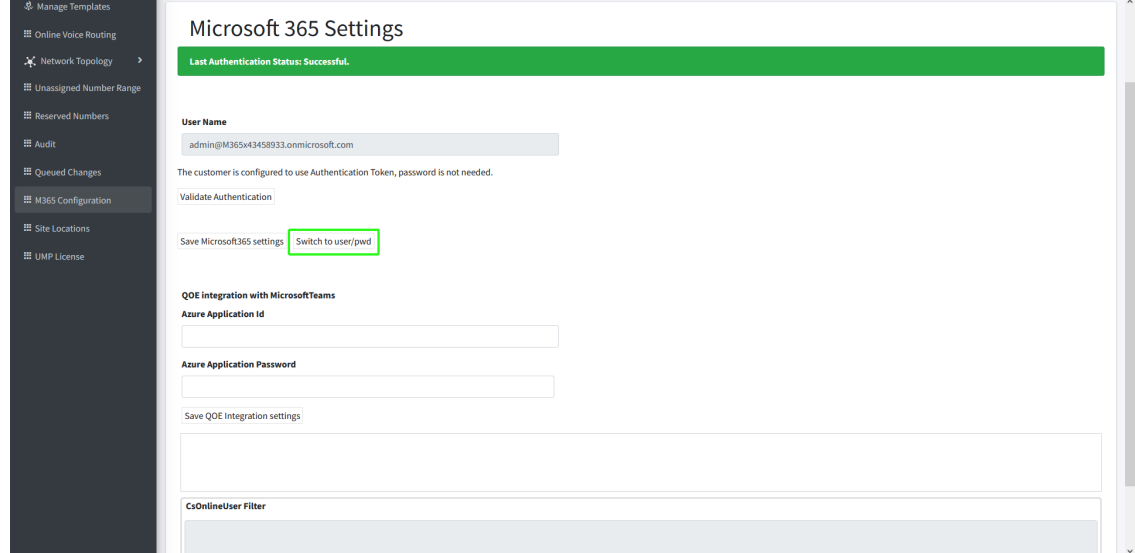

**15.** In the Main Tenant interface, open the Customer Invitations screen (see [Customer](#page-233-0) [Invitations](#page-233-0) on page 225, view the "Created at" and "Expires at" of the claimed token.

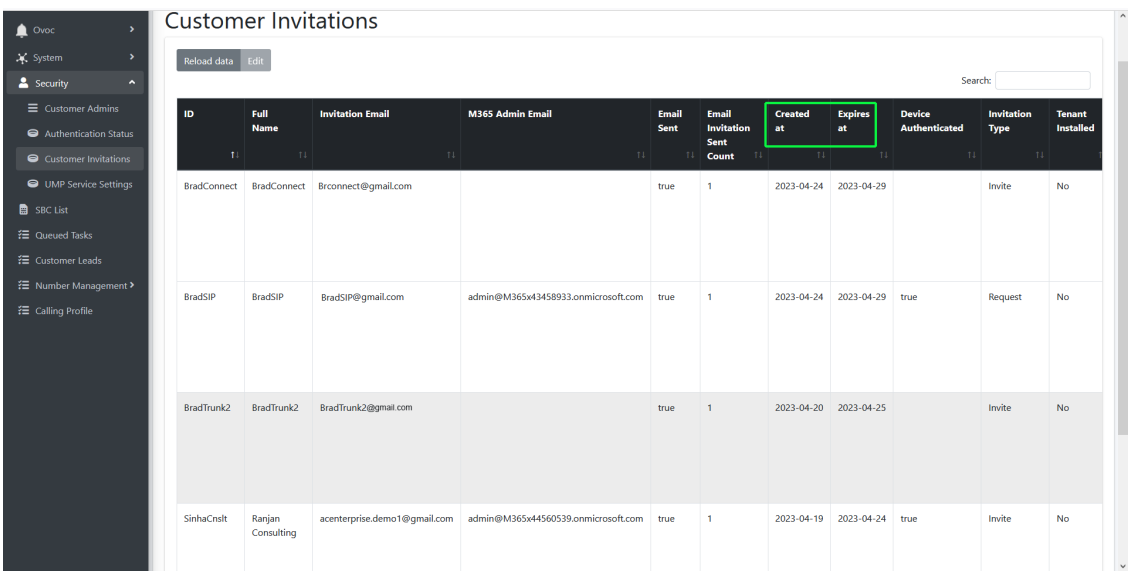

## <span id="page-533-0"></span>**Switching to User Password**

This section describes how to switch from Token authentication to user and password authentication. Once the new username and password are defined and validated, consent must be granted to the Service Provider administrator for the implementation of token-based authentication. The token is claimed based on the configured user name and password.

#### ➢ **To switch to user name and password:**

- **1.** In the Customer portal Navigation pane, select **Microsoft 365 Settings**.
- **2.** Click **Validate Authentication** to ensure the current Token is valid. Last Authentication Status: Successful is displayed.

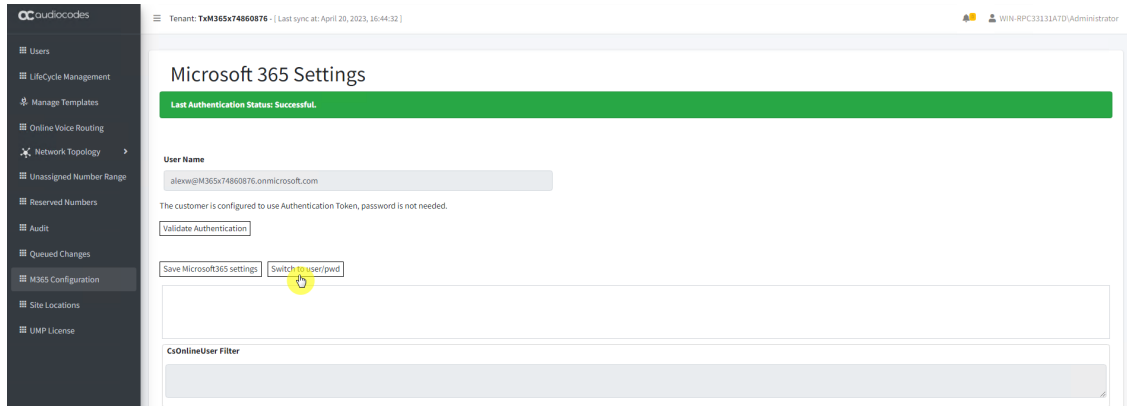

## **3.** Click **Switch to user/pwd**.

**4.** Enter the desired user name and password and confirm password.

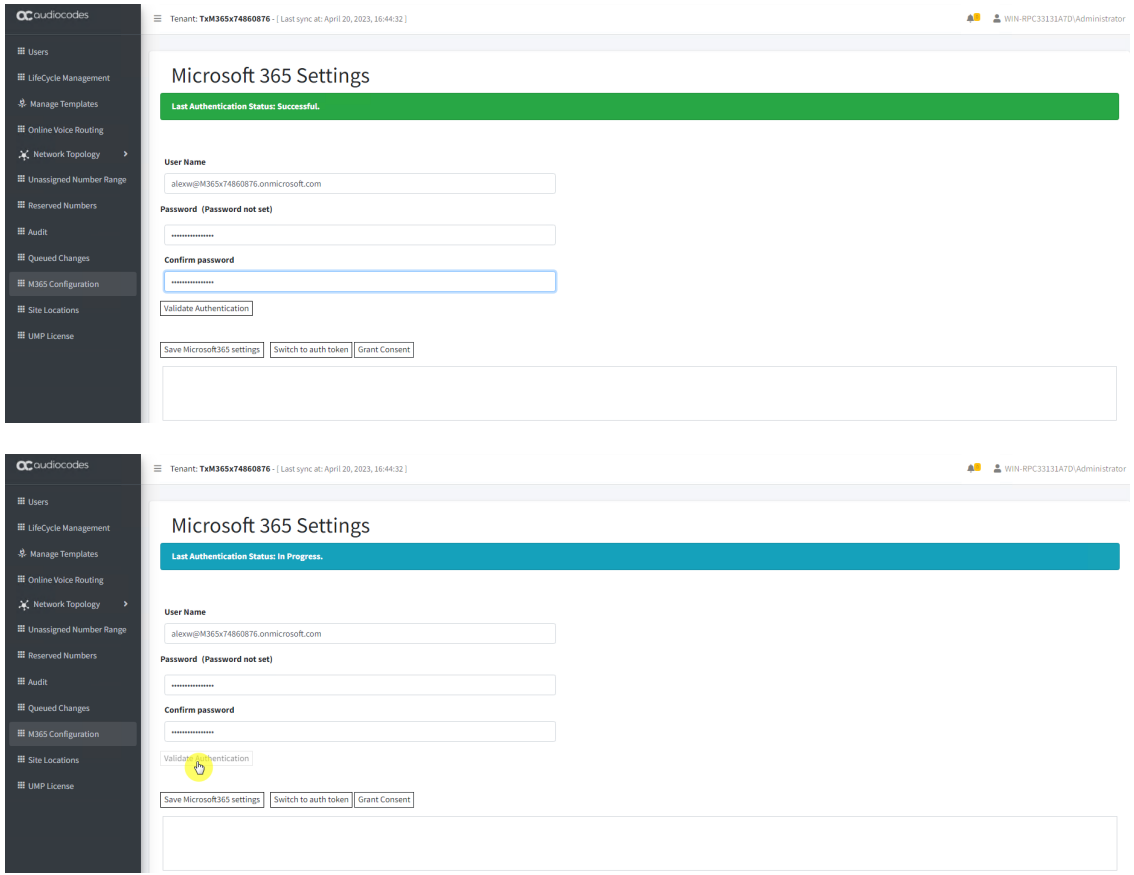

**5.** Click **Validate Authentication**.

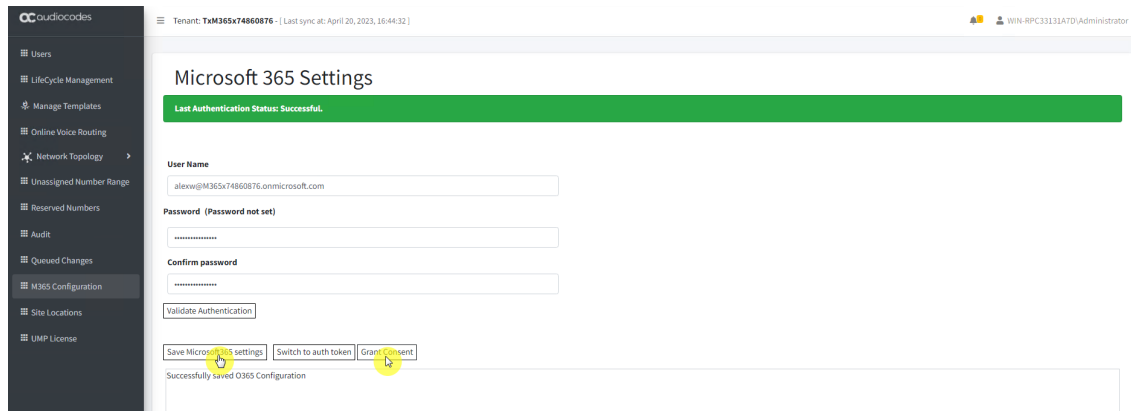

**6.** Click **Save Microsoft 365 Settings** and then click **Grant Consent**.

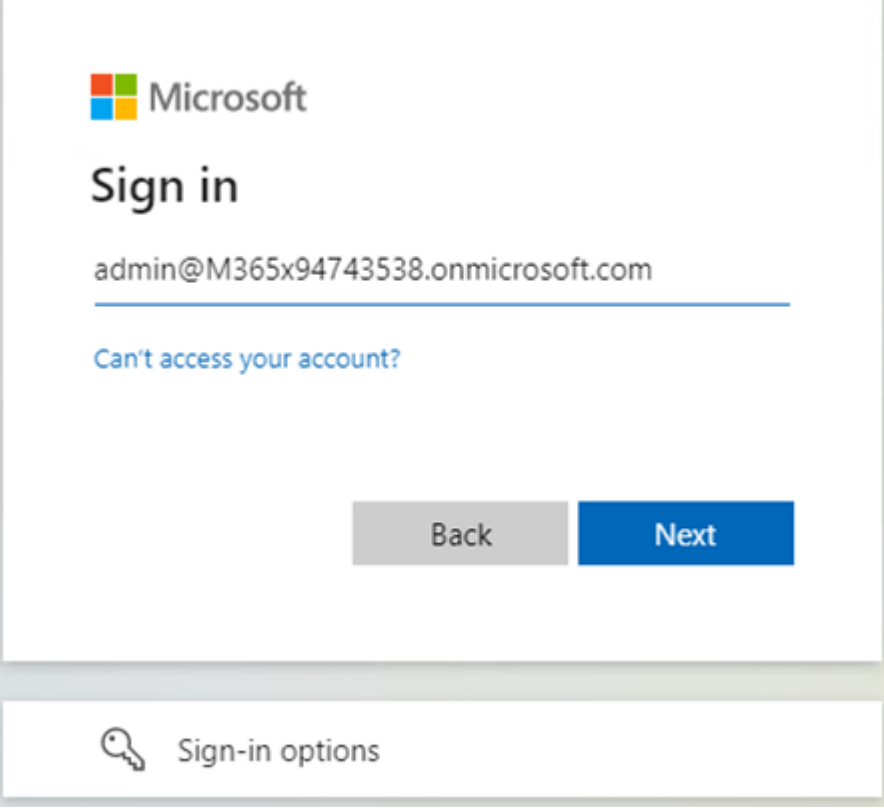

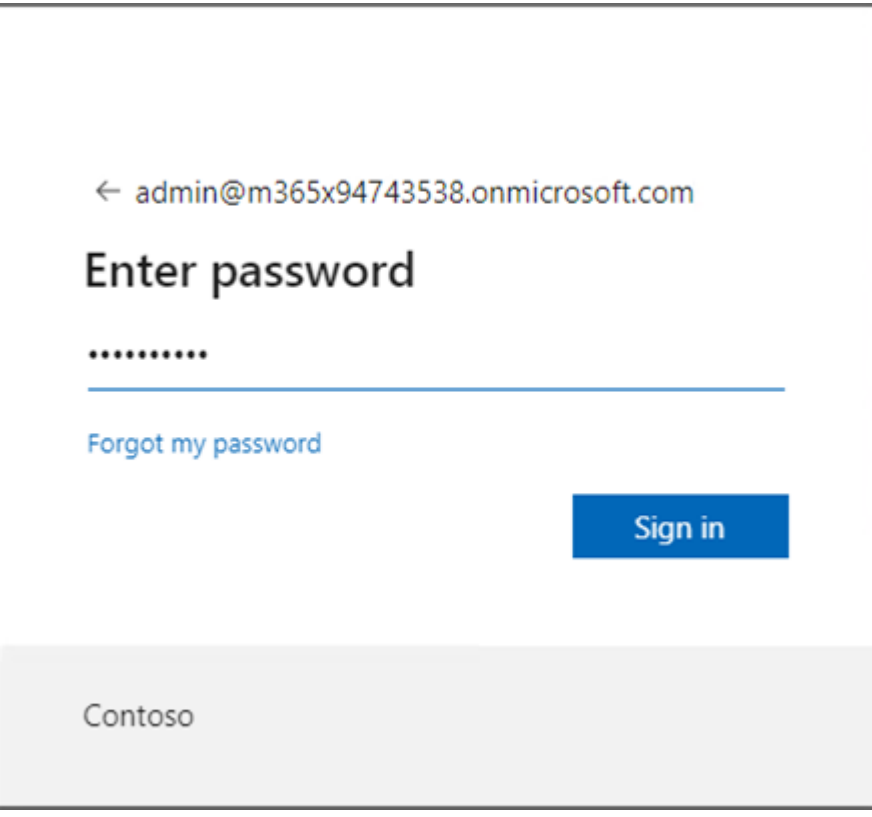

**a.** Enter customer IT Administrator credentials with Global Admin permissions.

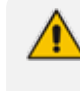

The M365 User Account must have Global Admin permissions, otherwise the "Consent on behalf of the organization" check box does not appear.

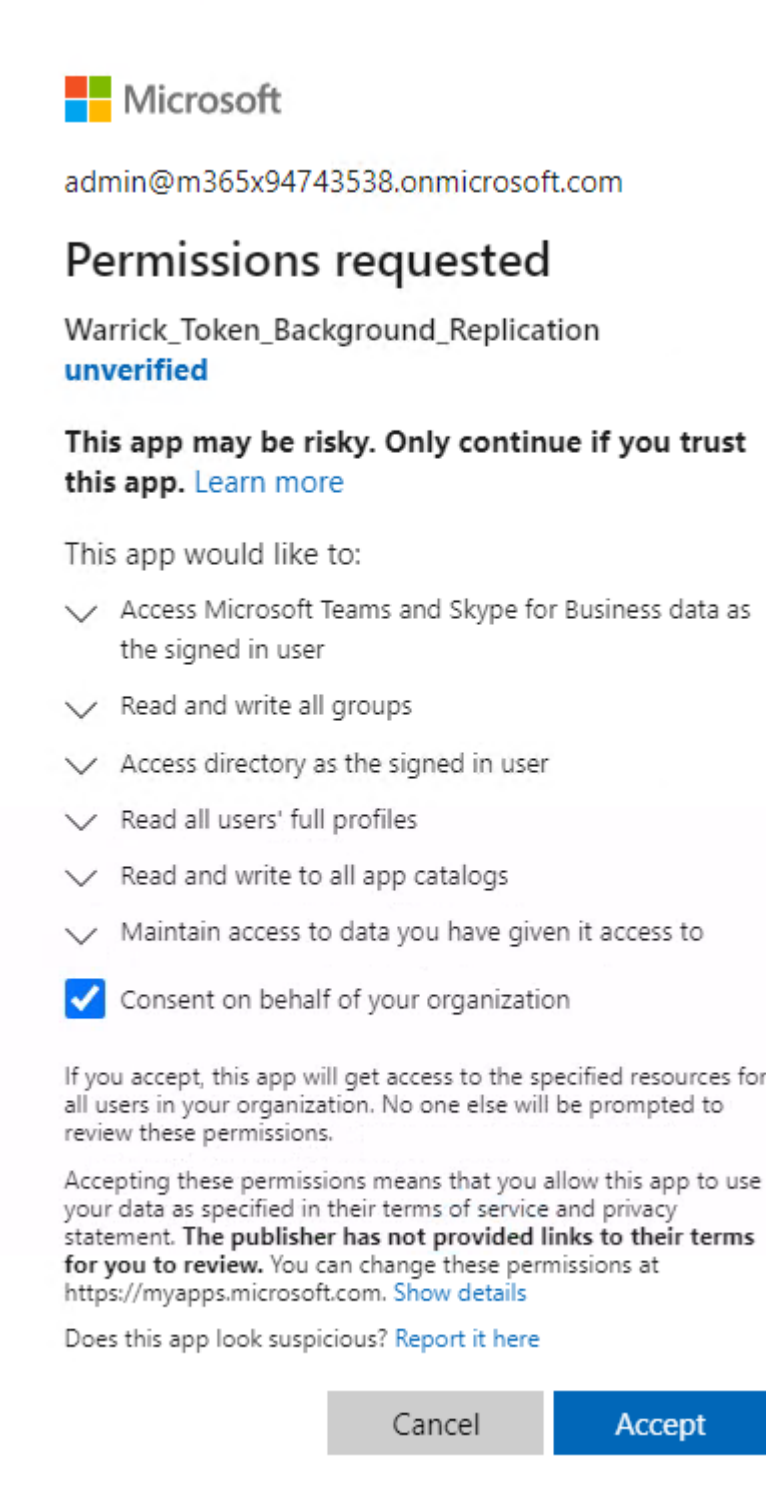

**b.** Click "Consent on behalf of your organization" and then click **Accept**.

Once the process has completed successfully, the following confirmation is displayed:

**Q**<sup>2</sup> audiocodes Thank you!

You may close this window

Service provider will contact you when service is ready for operation

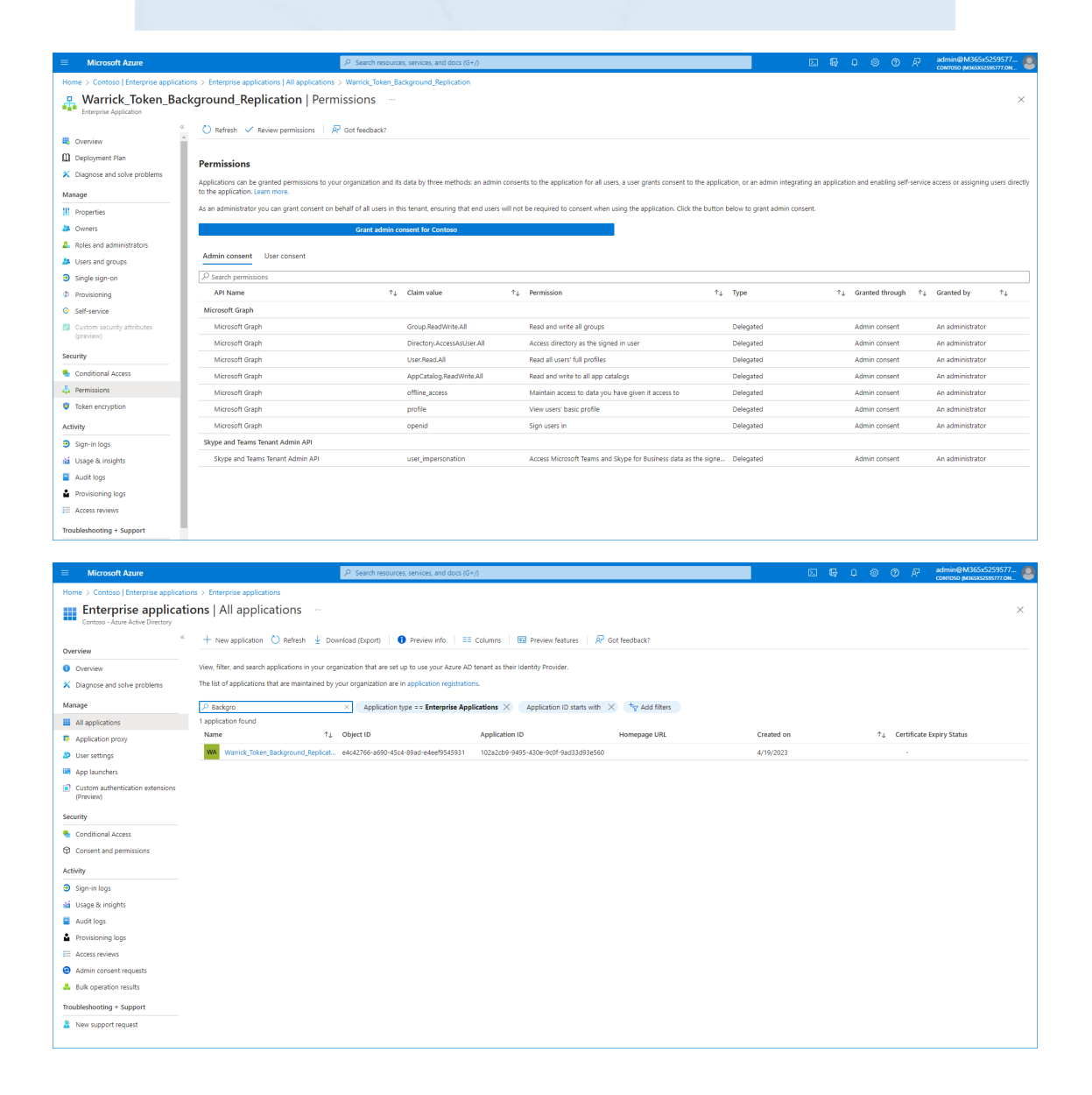

## **Managing Site Locations**

You can add additional site locations connecting to the same or different SBC and manage the dial plans for those sites:

- Onboard additional SBC devices for new sites (see Add SBC Site [Locations](#page-539-0) on the next page)
- Add and edit SBC prefixes (see Manage SBC Prefixes on [page 533\)](#page-541-0)

■ Import PBX users (see Import IP-PBX Users on [page 538\)](#page-546-0)

#### ➢ **To manage site locations:**

**1.** In the Multitenant portal Navigation pane, click **Site Locations**.

The table below describes the site location parameters.

#### **Table 32-4: Site Locations**

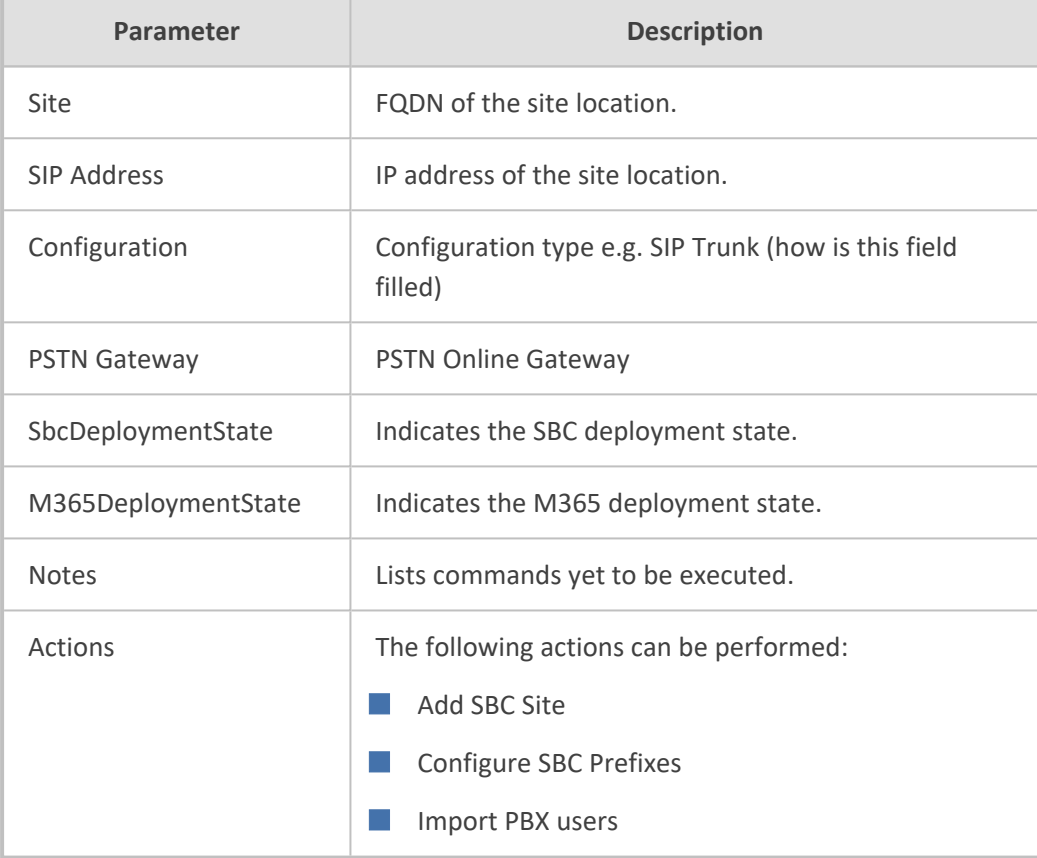

## <span id="page-539-0"></span>**Add SBC Site Locations**

This option provides the ability to add an SBC device to manage calls for a new site location. When selecting this option, you are redirected to the Onboarding wizard where customer credentials are automatically authenticated with Single Sign-on.

#### ➢ **To onboard an SBC site:**

- **1.** In the Customer portal Navigation pane, select **Site Locations**.
- **2.** Click **Add SBC Site** to connect an SBC device deployed in a specific site.
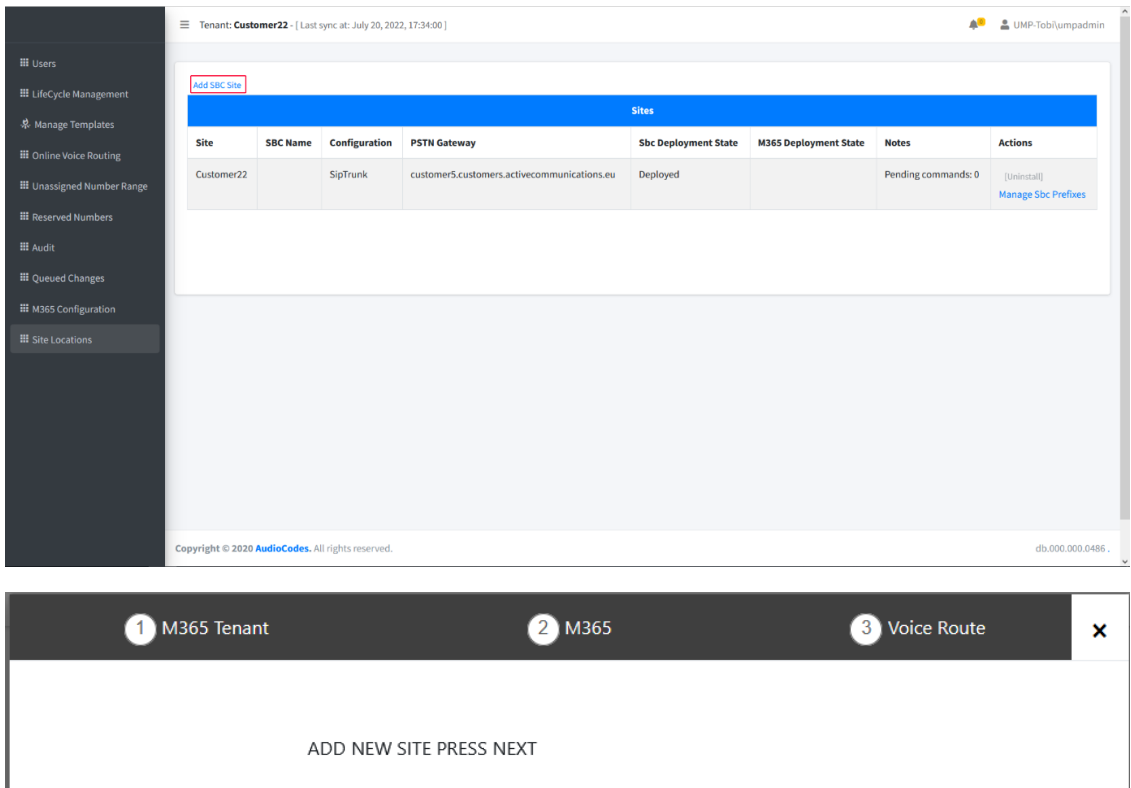

**3.** Click **Next** to continue. Credentials are validated and the Onboarding wizard opens.

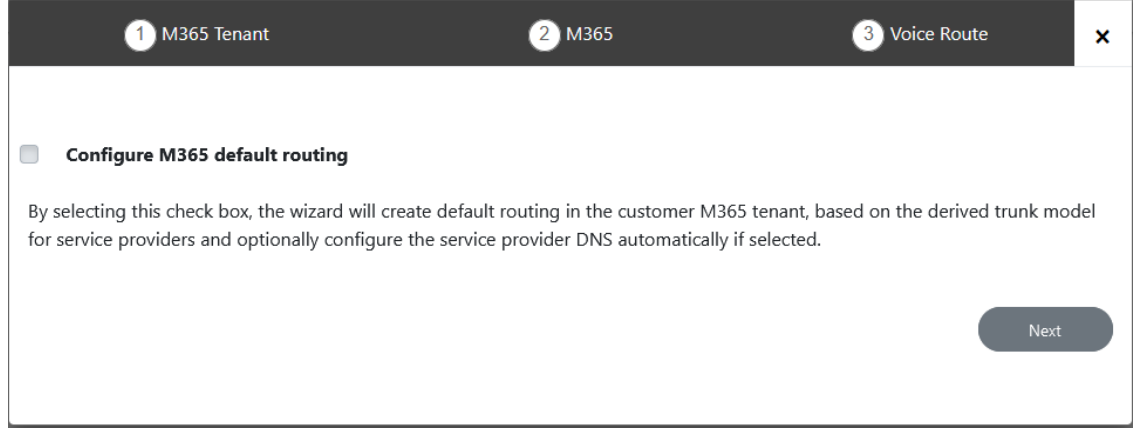

- **4.** See [Onboarding](#page-290-0) Customers on page 282 to complete the Onboarding process.
- **5.** Once onboarded, verify that the new location is deployed.

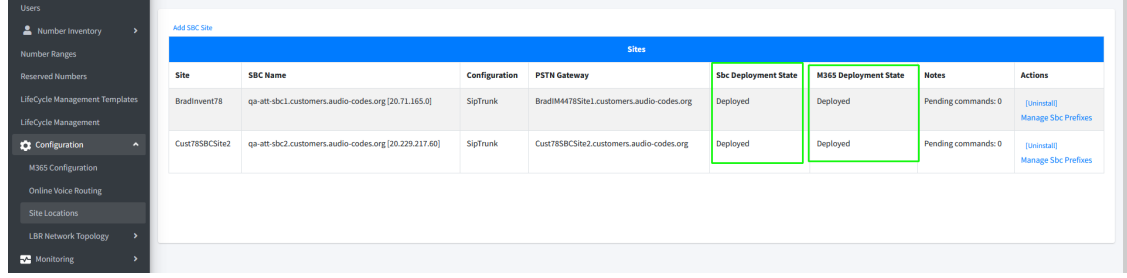

## <span id="page-541-0"></span>**Manage SBC Prefixes**

This section describes how to configure SBC dialplans for specific sites. SBC prefixes can be configured manually or can be imported from a file. A tag can be applied to each entry to associate the prefixes to a specific SBC site location. The dialplan rule does not have a unique name and instead inherits the name of the configured dialplan e.g. 'CustDialPlan'. In the CLI script, the shortname of the customer is used to match the prefix to the customer tenant and in the Dialplan configured on the SBC device, the Dial plan rule name inherits this shortname.

#### ➢ **To configure SBC dial plans:**

**1.** Choose the site for which you wish to configure SBC prefixes, and then click **Manage SBC Prefixes**.

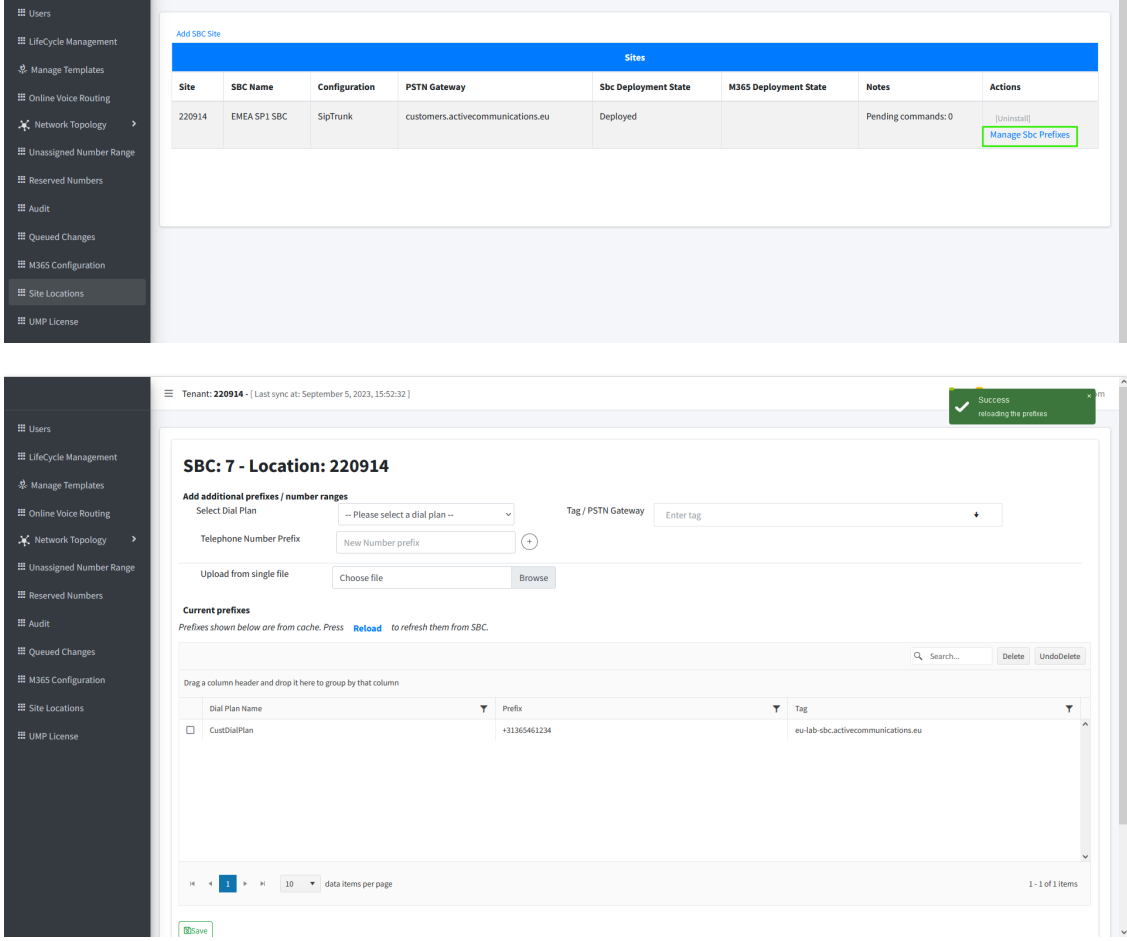

**2.** From the Select Dial Plan drop-down, select the required dialplan. The following default dialplans can be selected:

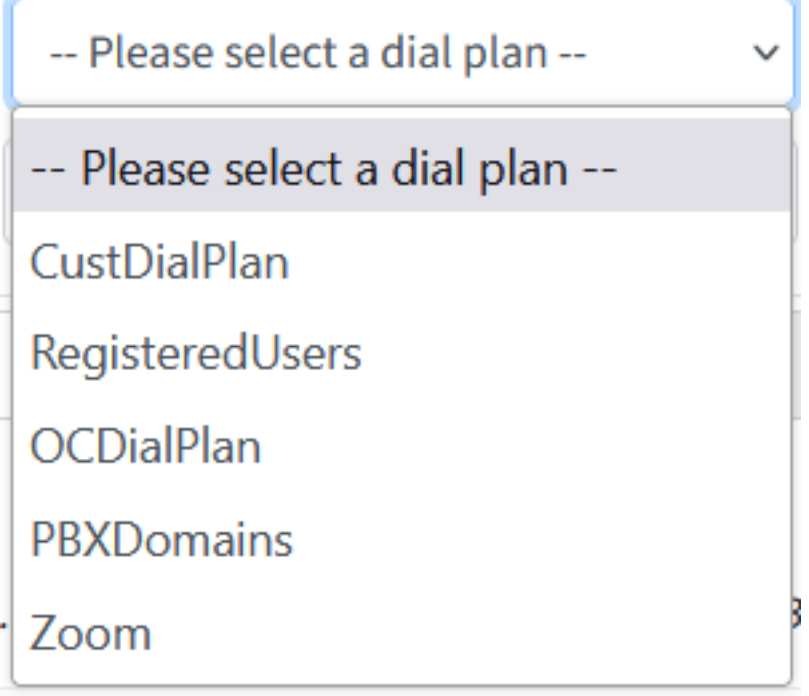

- **● CustDialPlan:** Default Dialplan for the Direct Routing customers
- **● RegisteredUsers:** Dialplan used for managing IP-PBX users when an IP-PBX is configured in the Onboarding Wizard.
- **● OCDialPlan:** Default Operator Connect dialing plan
- **● PBXDomains:** Dialplan used for managing PBX domain customers
- **● Zoom:** Dialplan used for managing Zoom customers

# **SBC: 2 - Location: Cellcomsiptrunk**

#### Add additional prefixes / number ranges

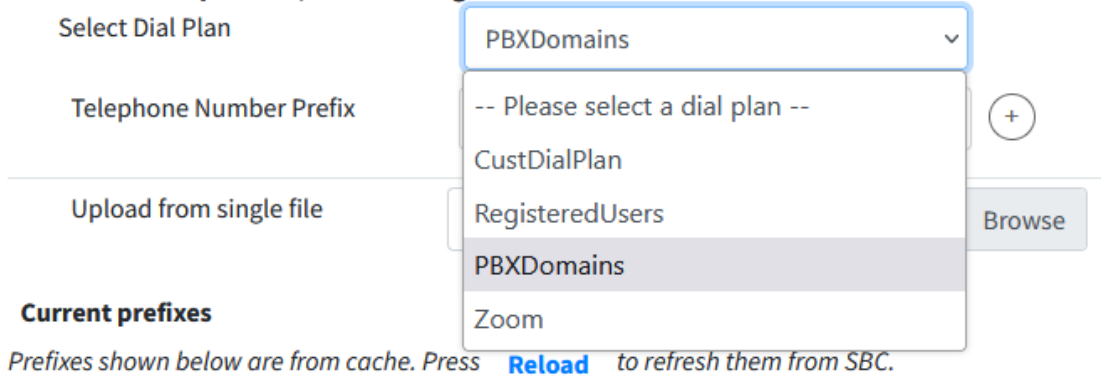

**3.** In the Tag/PSTN Gateway field, enter the tag of the site device to which to load the dial plan (there is no need to create a new PSTN gateway for a customer trunk).

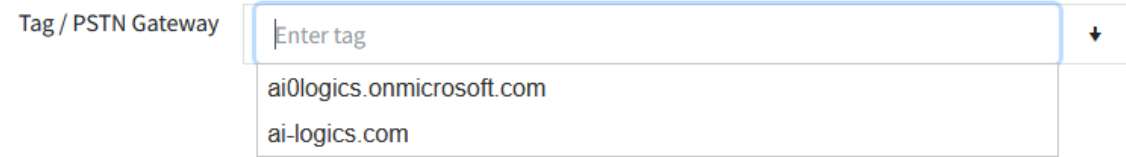

This tag may be one of the following values:

- ◆ The derived Trunk FQDN of the SBC device. Used predominantly for **Direct Routing** customers.
- The Tenant's Azure subscription ID. Used predominantly for Operator Connect customers.

The dialplan rule does not have a unique name and instead inherits the name of the configured dialplan 'CustDialPlan'. In the CLI script, the shortname of the customer is used to match the prefix to the customer tenant and in the Dialplan configured on the SBC device, the Dial plan rule name inherits this shortname.

- **4.** Do one of the following:
	- **•** Manually add telephone number prefixes and then click . The configured prefixes are displayed.
	- Browse to choose a prefix file to upload (see [Upload](#page-544-0) Dial plan to SBC on the next page).

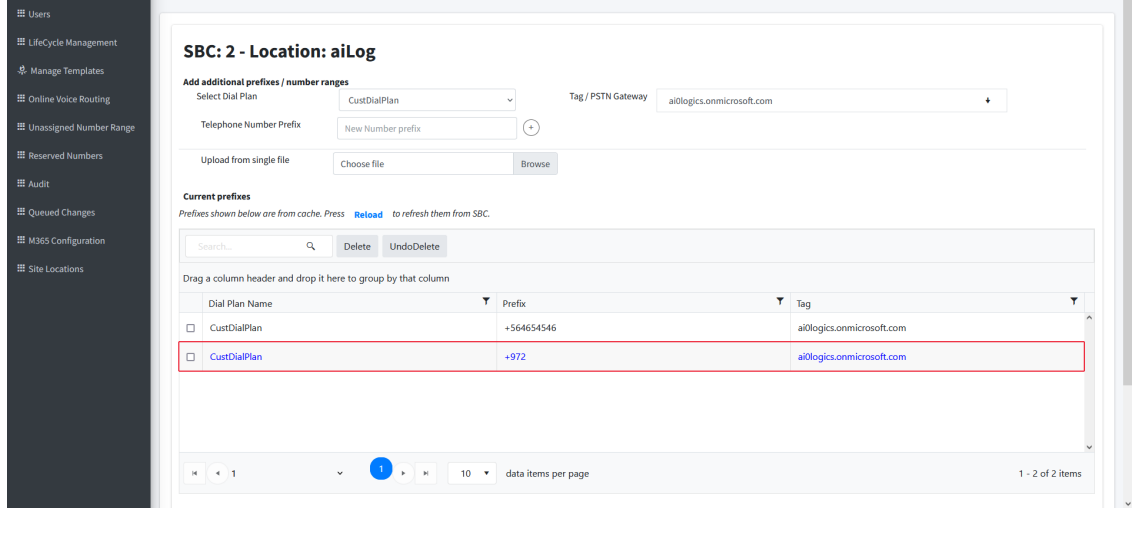

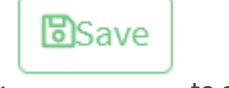

**5.** Click to apply configuration.

**6.** Click **Reload** to refresh the list of prefixes with the SBC device.

### **Current prefixes**

Prefixes shown below are from cache. Press Reload to refresh them from SBC.

#### <span id="page-544-0"></span>**Upload Dial plan to SBC**

You can upload dial plans to an SBC device from an external file (\*.csv). You can create the file using any text-based editor such as Notepad or Microsoft Excel. The file must be saved with the \*.csv file name extension. Once imported to the UMP-365, the dial plan is also synchronized to update the Dial Plan table on the SBC device. This enables customers to manage dial plan rules directly from the UMP-365 (without the need to configure the dial plans on the SBC device).

#### ➢ **To download dial plan to SBC:**

**1.** Configure the file in the format shown below:

[dialPlanName],[prefix],[tag]

where:

- **● DialPlanName:** Name of the dial plan. This name must appear for each entry in the dial plan.
- **Prefix:** Source or destination number prefix.
- **● Tag:** Result of the user categorization and can be used as matching characteristics for routing and outbound manipulation. See tag types in [Manage](#page-541-0) SBC Prefixes on [page 533](#page-541-0).

dialPlanName,prefix,tag CustDialPlan,+9729004567,trnkpck01DR.customers.audiocodes.es CustDialPlan,+9729004568,trnkpck01DR.customers.audiocodes.es CustDialPlan,+9729004569,trnkpck01DR.customers.audiocodes.es CustDialPlan,+9729004570,trnkpck01DR.customers.audiocodes.es  $\mathbb{R}$   $\mathbb{A}^{\mathbb{R}}$   $\mathbb{R}$   $\mathbb{R}$ ab<br>Wrap Tex  $\blacksquare$  $\Box$  $\frac{1}{20}$  Delete  $\sim$  $\overline{\biguplus}$  .  $E_0$  - % 9 6 3 **B**  $I = U \times |H| \times |A \times A \times I| \equiv \equiv \equiv |H|$ Merge & Center Y Format . orma<br>Table ♦ anaiy<br>Dati  $\overline{f_{w}}$  $\bar{\mathbf{c}}$  $\mathbf{H} = \begin{bmatrix} 1 & 1 & 1 \\ 1 & 1 & 1 \\ 1 & 1 & 1 \end{bmatrix} \quad \text{and} \quad \mathbf{H} = \begin{bmatrix} 1 & 1 & 1 \\ 1 & 1 & 1 \\ 1 & 1 & 1 \end{bmatrix}$  $\bullet$  $\bar{Q}$ dialPlanName pre tag<br>97239558400 LBRCustomTest.customers.activecommunications.eu 97239558400 LBRCus CustDialPlan

A range of numbers can be displayed as follows:

CustDialPlan,551136184[4000-9999]

When importing a CSV file, its recommended to open the file it in a text editor to ensure that the file syntax is correct (as shown in the example above). Also ensure that there are no empty lines in the file.

**2.** Click Browse and choose the file that you configured above.

**a**Coudiocodes  $\overline{$  lenant: audio\_codes\_dr\_customer IT administrator for authenticationSend link to customer IT administrator for authenticationSend link to customer IT administrator for<br>authenticationSend link to customerss IT1 - [La  $\begin{array}{ccccc}\n\mathbf{A}^{\mathbf{0}} & \mathbf{A}\n\end{array}$  $\equiv$ **III** Heare **III** LifeCycle Management SBC: 4 - Location: dr\_cust\_2\_maxch 泉 Manage Templates Add additional prefixes / number ranges **rgy** PSTN Gateway<br>  $\begin{array}{|c|c|c|c|}\n\hline\n\text{P} & \text{The image is the image of the image.}\n\hline\n\text{P} & \text{The image is the image of the image.}\n\hline\n\text{P} & \text{The image is the image of the image.}\n\hline\n\text{P} & \text{The image is the image of the image.}\n\hline\n\text{P} & \text{The image is the image of the image.}\n\hline\n\text{P} & \text{The image is the image of the image.}\n\hline\n\text{P} & \text{The image is the image of the image.}\n\hline\n\text{P} & \text{The image is$ **III** Online Voice Routing Select Dial Plan Telephone Number Prefix<br>New Number prefix **III** Reserved Numbers Upload from single file Choose file Browse  $\mathbf{H}$  Audit **Current prefixes III** Queued Changes Prefixes shown below are from cache. Press Reload to refresh them from SBC. **III** M365 Configuration Q Delete UndoDelete III Site Locations Drag a column header and drop it here to group by that column  $T$  Prefix Dial Plan Name  $T$  Tag  $\Box$  CustDialPlan +123456789112345001 trnkpck01DR.customers.audio-codes.es  $\Box$  CustDialPlan +123456789112345002 trnkpck01DR.customers.audio-codes.es CustDialPlan +123456789112345003 trnkpck01DR.customers.audio-codes.es +123456789112345004  $\Box$  CustDialPlan trnkpck01DR.customers.audio-codes.es السماء ال  $\label{eq:3.1} \begin{array}{cccccccccc} \mathbf{i} & \mathbf{j} & \mathbf{j} & \mathbf{k} & \mathbf{k} & \mathbf{k} & \mathbf{k} & \mathbf{k} & \mathbf{k} & \mathbf{k} & \mathbf{k} & \mathbf{k} & \mathbf{k} & \mathbf{k} & \mathbf{k} & \mathbf{k} & \mathbf{k} \\ \mathbf{k} & \mathbf{k} & \mathbf{k} & \mathbf{k} & \mathbf{k} & \mathbf{k} & \mathbf{k} & \mathbf{k} & \mathbf{k} & \mathbf{k} & \mathbf{k} & \mathbf{k} & \mathbf{k} & \mathbf{k} \\ \mathbf{k} & \mathbf{k} & \mathbf{k$  $78910$  $\rightarrow$   $\rightarrow$ 10 v data items per page 1 - 10 of 500 items

Once the dialplan is imported, the new entries are displayed in the Dialplan on the SBC device with the rule name inheriting the Short Customer Name. In the example above, the customer shortname is "dr\_cust\_mazxch".

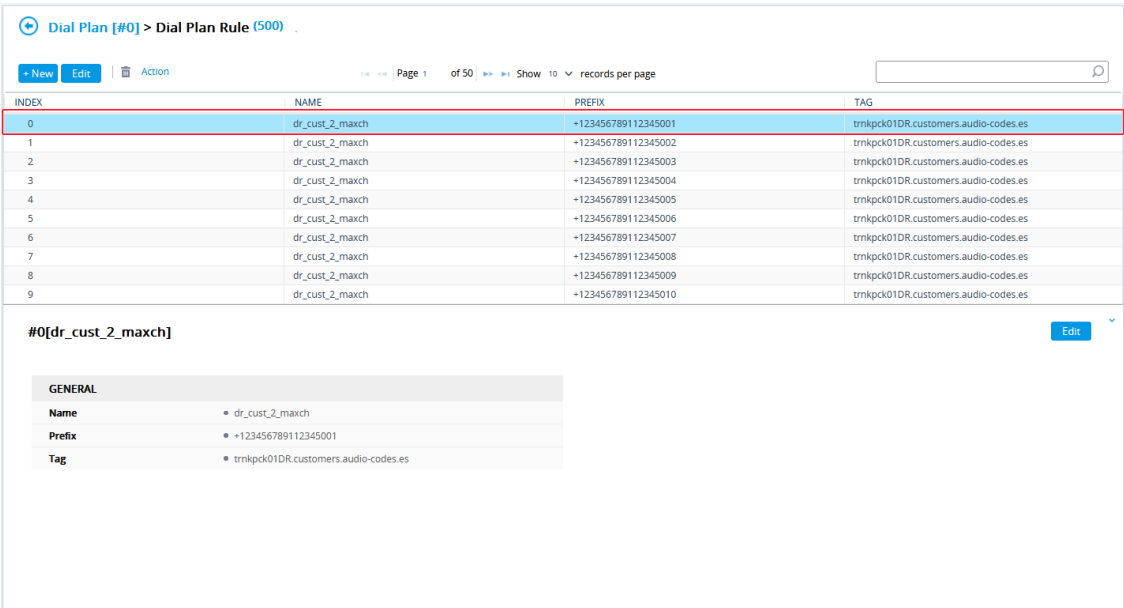

The new entries are displayed in the lower pane.

## **Import IP-PBX Users**

You can import a file containing a list of IP-PBX users which updates the GW User Information table on the SBC device.The users must be configured in comma-separated value (CSV) or txt file format. You can create the file using any standard text-based editor such as Notepad, or alternatively a CSV-based program such as Microsoft Excel. The file can have any filename extension (e.g., .csv or .txt).

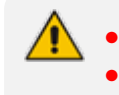

**●** This feature is available for Hosted Pro licenses only. The imported file overwrites the existing IP-PBX user list.

### ➢ **To import PBX users:**

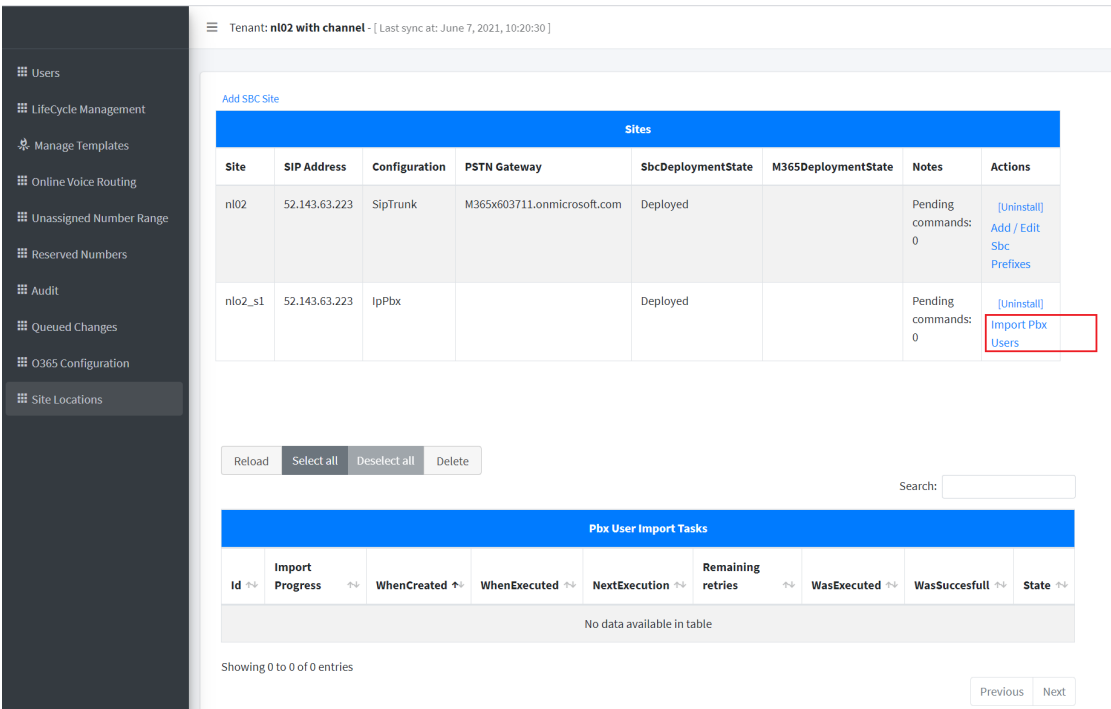

- **1.** Click **Import Pbx Users**.
- **2.** From the Select IP PBX drop-down list, select an IP-PBX to apply.

 $\Gamma$ 

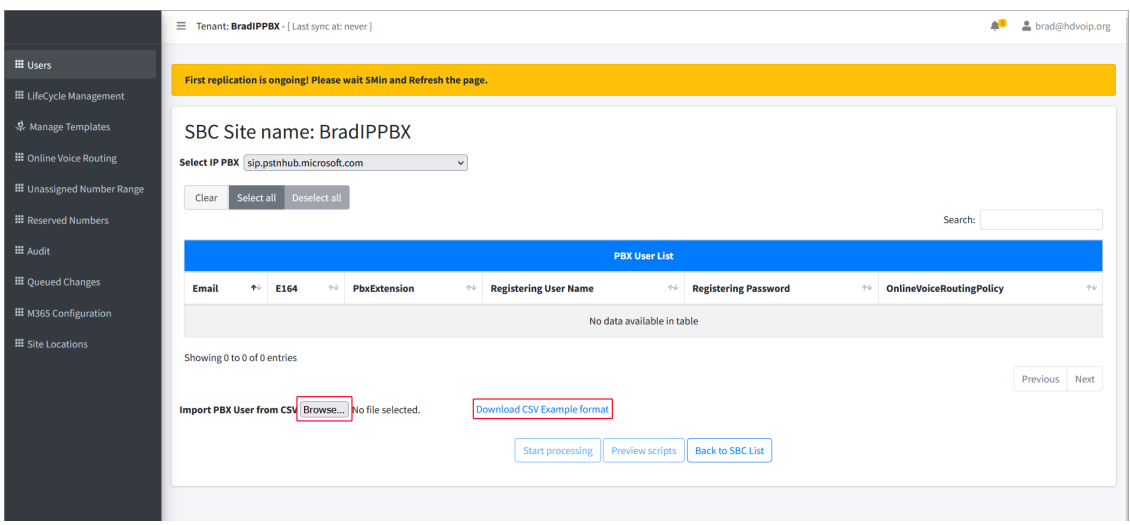

**3.** Click the **Browse** button adjacent to the Import PBX Users from CSV link. Click **Download CSV Example format** to download an example CSV template file including the correct syntax. See example below.

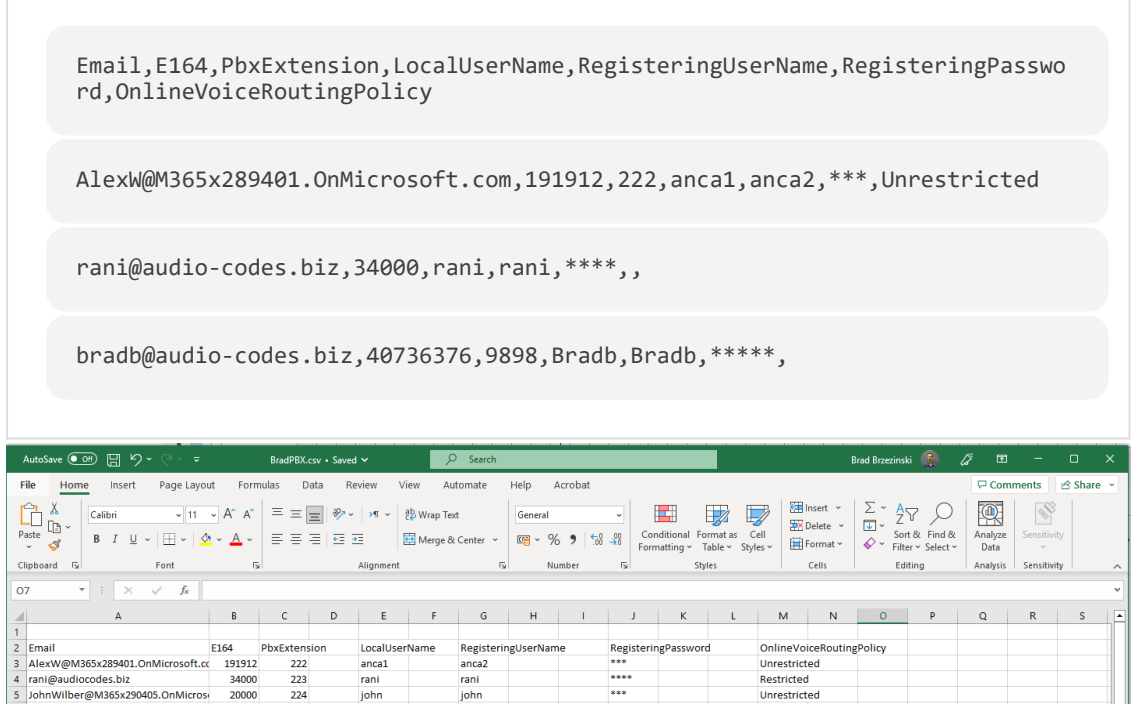

Once imported, the list of users are displayed in the PBX User List.

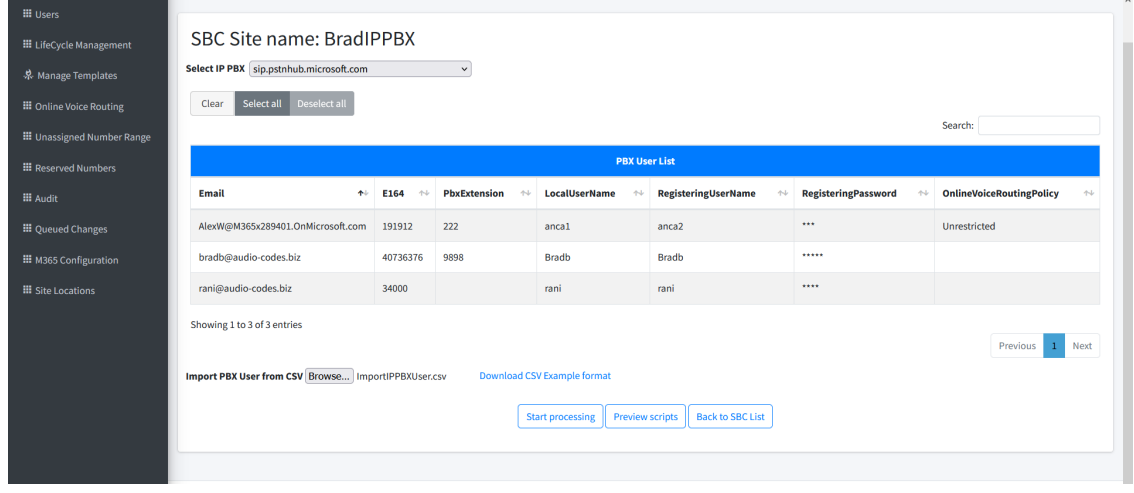

# **Managing User Licenses**

The UMP-365 User License screen in the Multitenant portal monitors the currently assigned user licenses for each tenant based on their purchased available license pool. Customers are then billed for license usage based on the aggregated data attributed to the configuration actions performed in Day Two upon the managed users. The following factors are used in the license calculation. (see details in table below):

- Managed Users-Direct Routing
- Managed Users-Operator Connect
- \*Managed Users-By Template
- \*Managed Users-By User Interface
- \*Managed Service Numbers

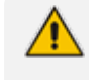

For those factors indicated with \*, Global settings can be configured by Sysadmin in the Multitenant portal (see [Configuring](#page-176-0) Global License Settings on page 168).

#### ➢ **To manage user licenses:**

**1.** In the Customer portal Navigation pane, select **UMP License**.

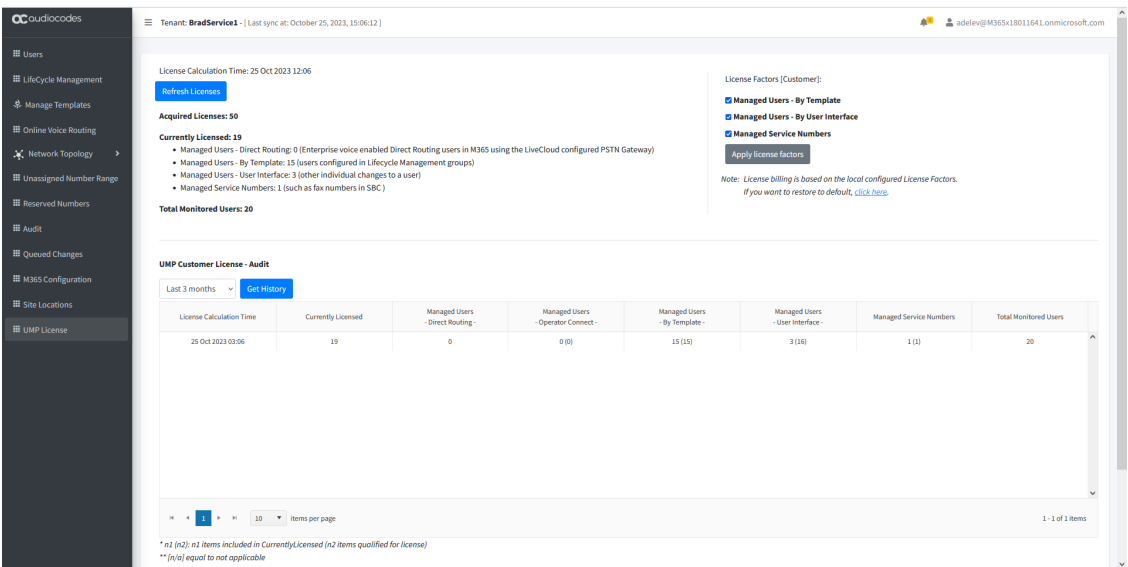

**2.** Refer to the table below for descriptions.

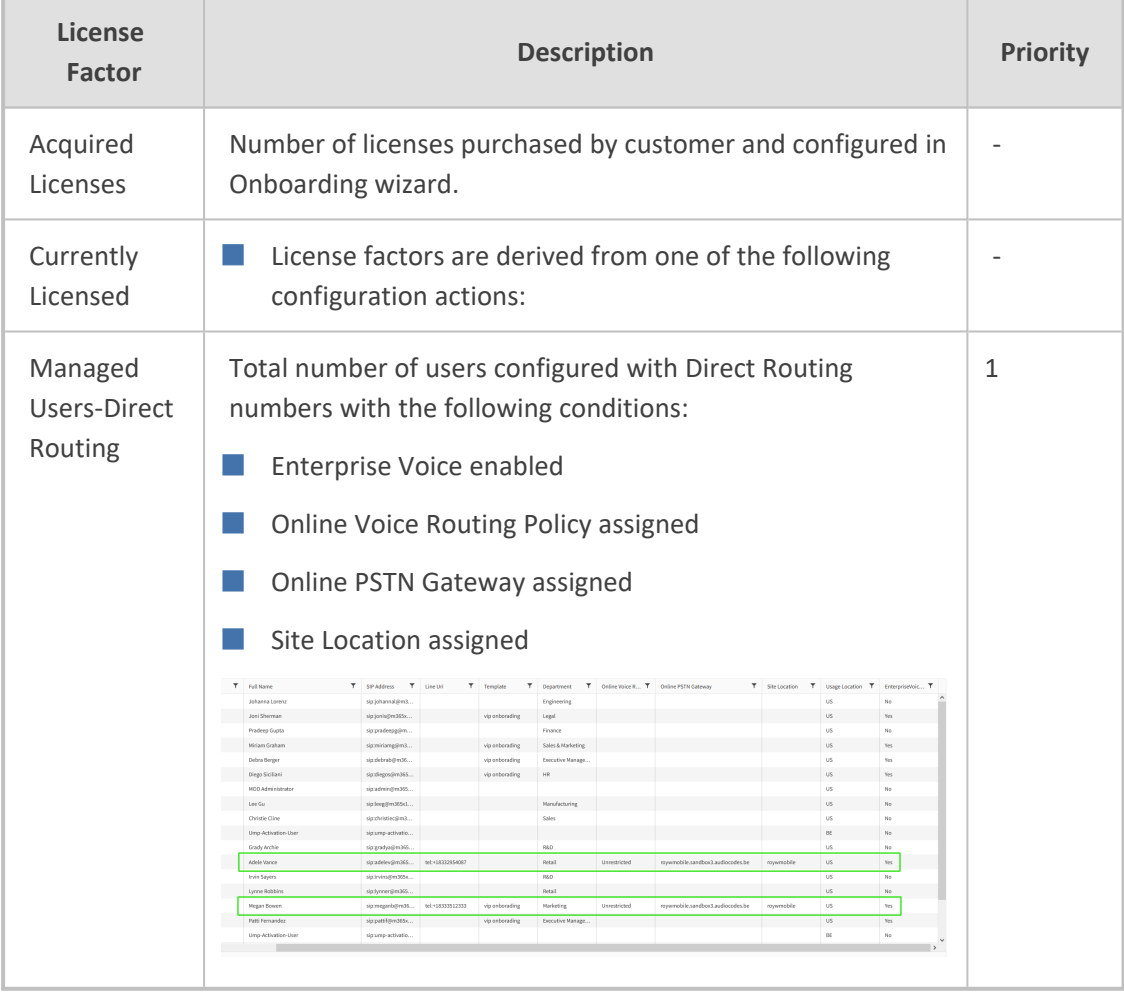

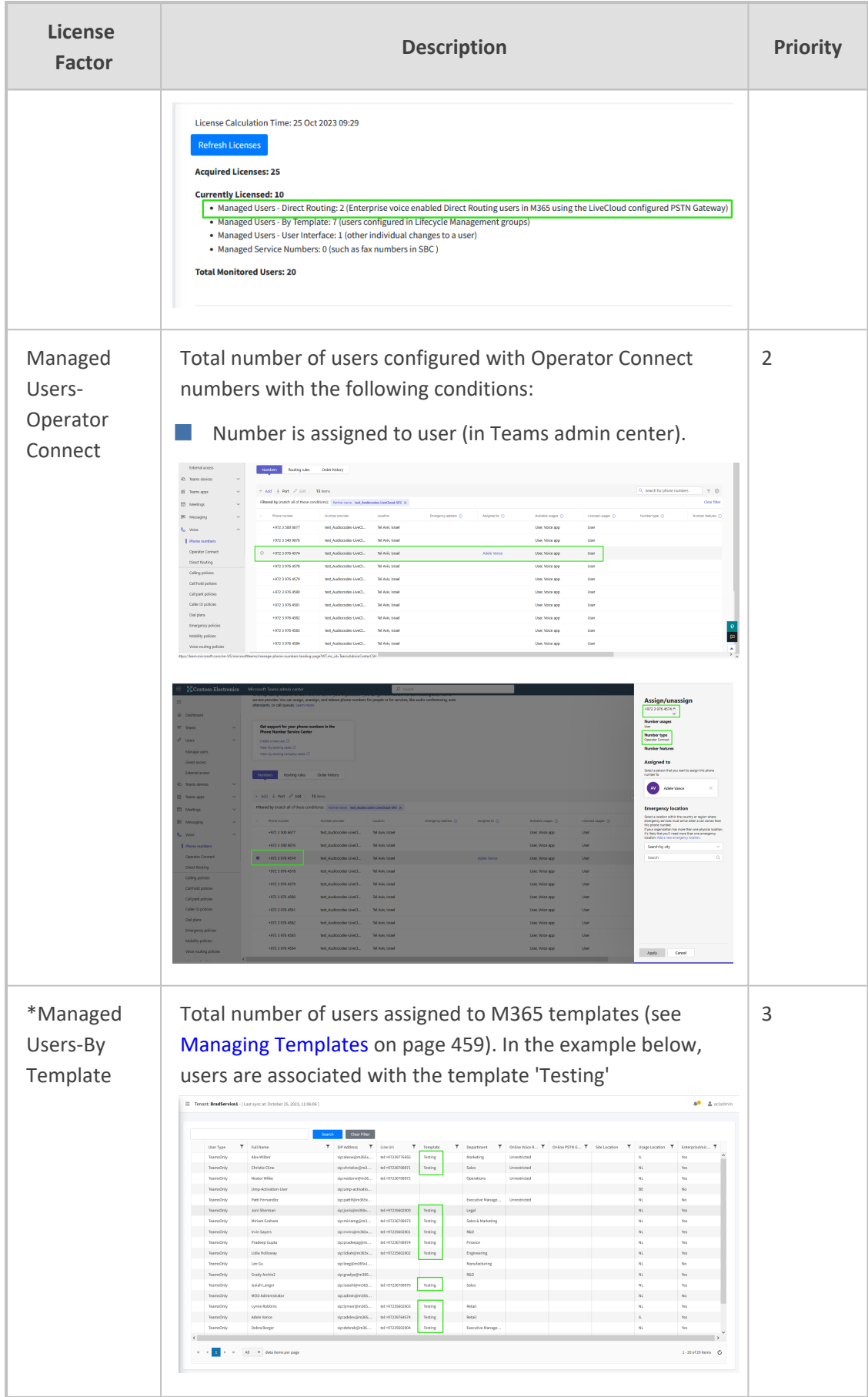

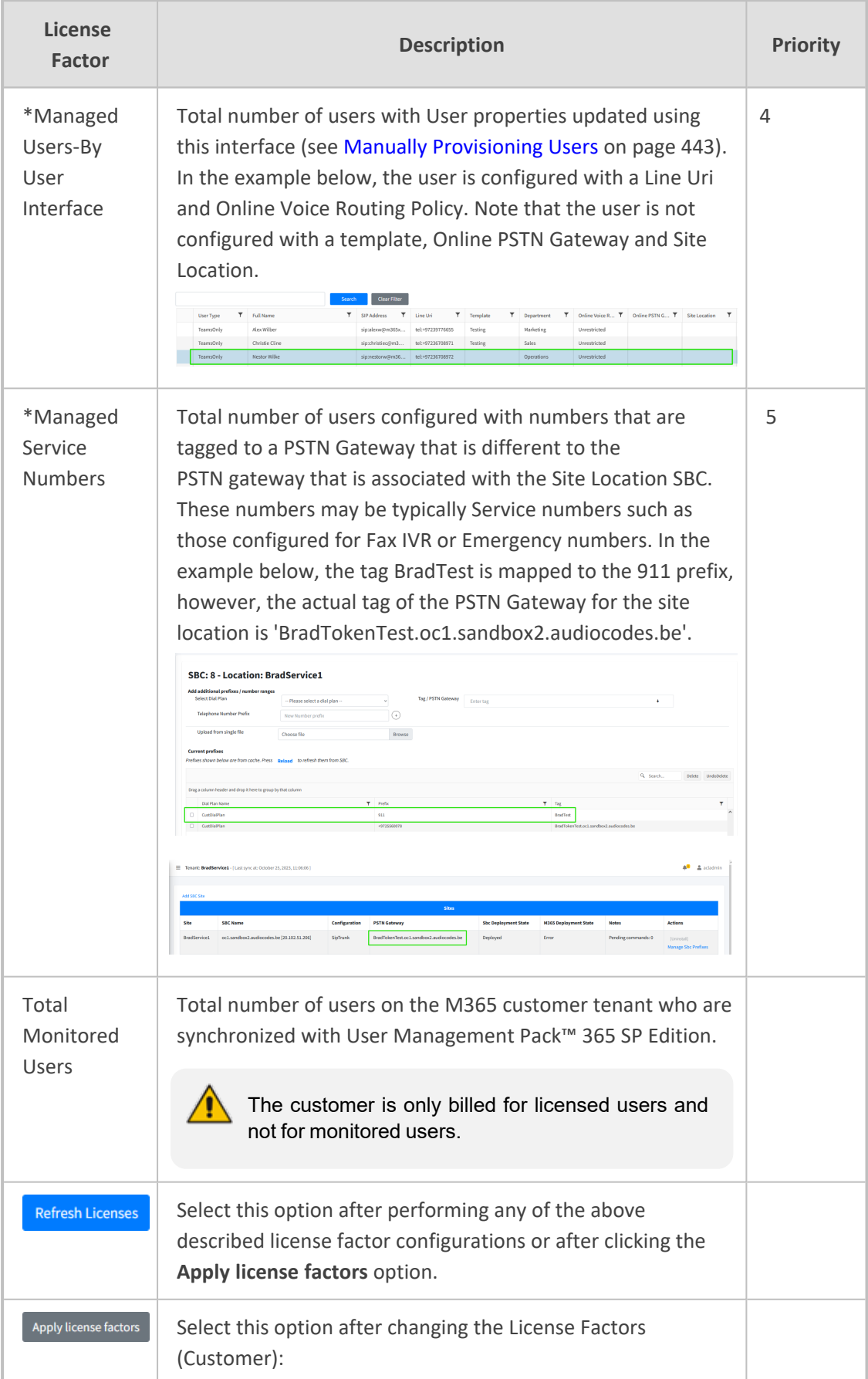

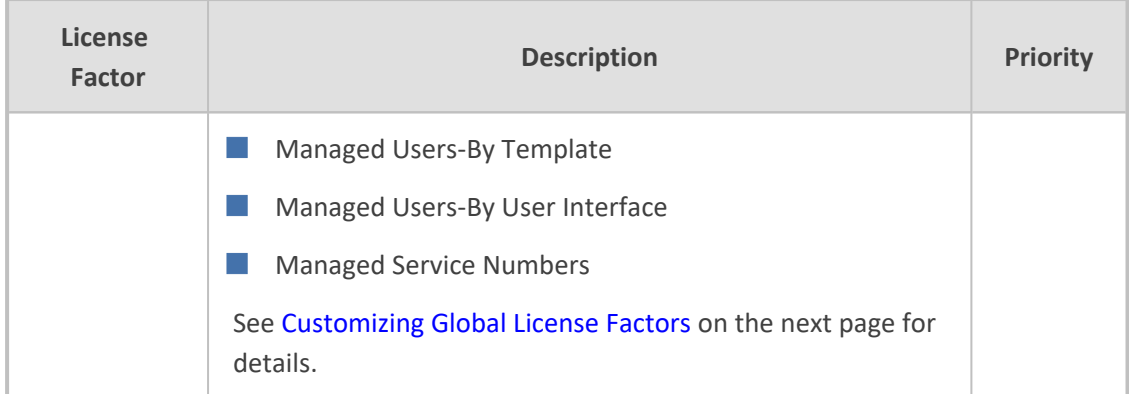

In the following example, an enterprise has purchased **50** licenses. The IT administrator then allocates license with the following composition:

- **6** license factor due to Direct Routing configuration
- 4 license factor due to Template configuration
- 10 license factors due to User interface configuration
- 2 license factor due to configured Service numbers
- **20** Monitored Users

—

In this case, there are a total of **22** users with licenses assigned, leaving **28** available licenses:

Acquired Licenses= **50**

Currently Licensed= **22**

**\_\_\_\_\_\_\_\_\_\_\_\_\_\_\_\_\_\_\_** Remaining licenses=**28**

The user license usage calculation is derived from a single factor to prevent double counting. If a user is configured for more than one of the license factor categories, then the license is calculated based on the factor with the highest priority (see priorities listed above). License values are displayed in the format **n1 (n2)** where the value shown outside the brackets reflects the actual **calculated** value and the value inside the brackets, reflects the actual **configured** value.

For example, 'Managed Users-User Interface shows 10 (18) implying that there are 10 users with the license calculated with this factor and another 8 users (18-10) who have User Interface configuration; however, for these other 8 users, the license is calculated based on other factors with higher priority i.e. with 'By Template' and 'Direct Routing' licenses.

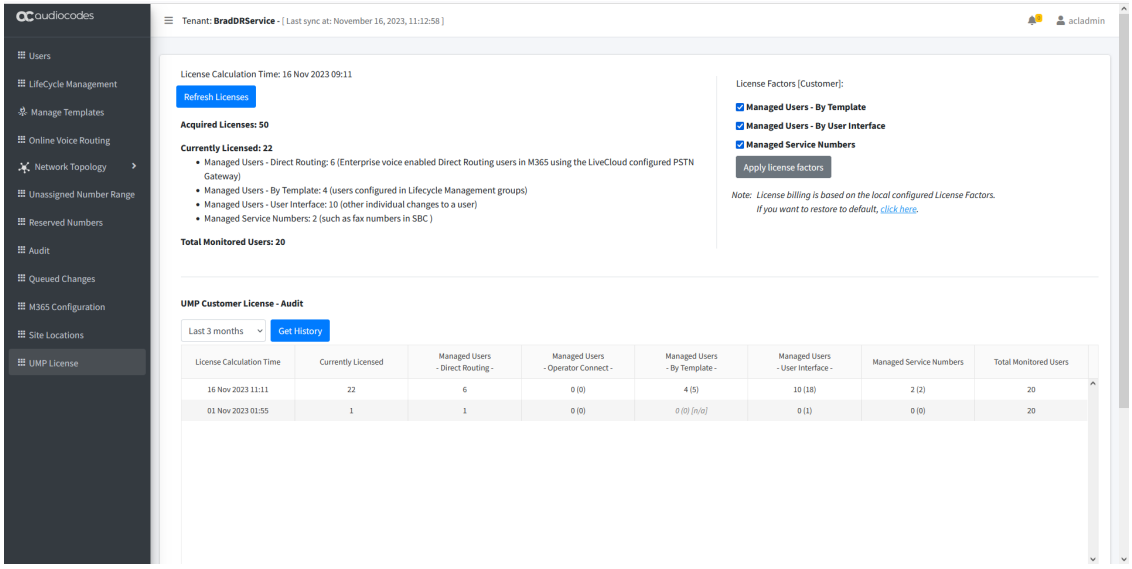

## <span id="page-553-0"></span>**Customizing Global License Factors**

This option lets you determine whether the following License Factors are used in the license calculation. The default settings for this configuration is set by SysAdmin (see [Configuring](#page-176-0) Global License Settings on [page 168\)](#page-176-0). You can customize which license factors are used in the license calculation:

- Managed Users-By Template
- Managed Users-By User Interface
- Managed Service Numbers

If the customer, changes the configuration i.e. deselects any of the check boxes, then only those factors are used in the license calculation. Note that the data in the table is updated accordingly. In the example below, the default Global settings have been updated by excluding the 'Managed Users- By User Interface' factor. s As a result, its not used in the calculation i.e. 0 (16) is displayed, where '0 'indicates that no license values are incremented to the license and '16' indicates the actual configuration attributed to this factor. You can restore the Global Settings by selecting **click here** link. Once clicked, note that the 'Managed Users- By User Interface' indicates 16 (16) and the corresponding value is displayed in the 'Currently Licensed' list. In addition, notice that the factor 'Managed Users - By Template' now displays the value '0' in the Currently Licensed list and in the table 0 (16).

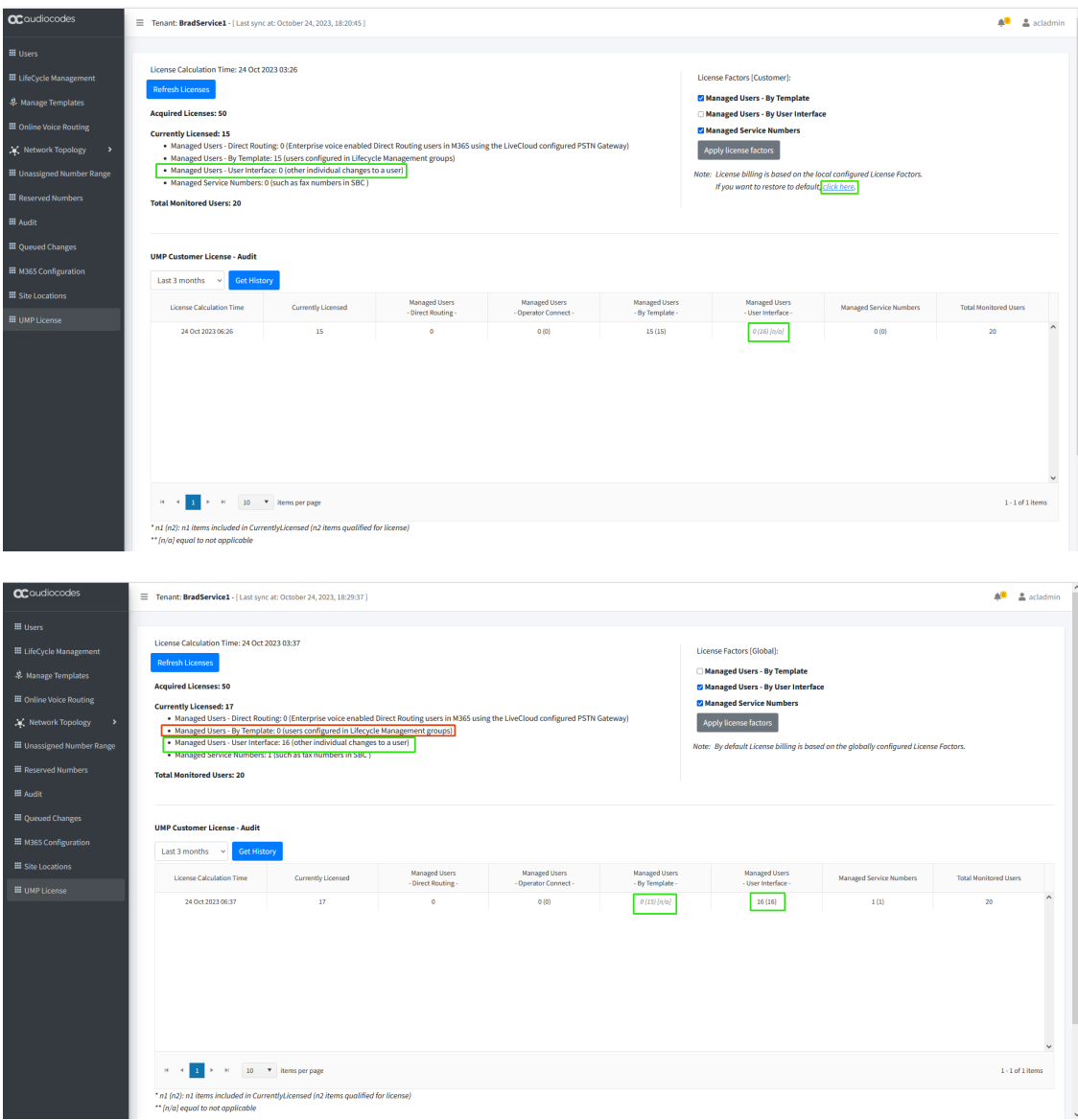

# **33 Multitier Admin Access**

Providers can create an additional layer of support by granting access to the provider portal to specific channels including multiple customers. When the Channel Admin users sign-in to the Public Portal URL (Azure AD), the list of customers that the provider has granted them access to manage is displayed.

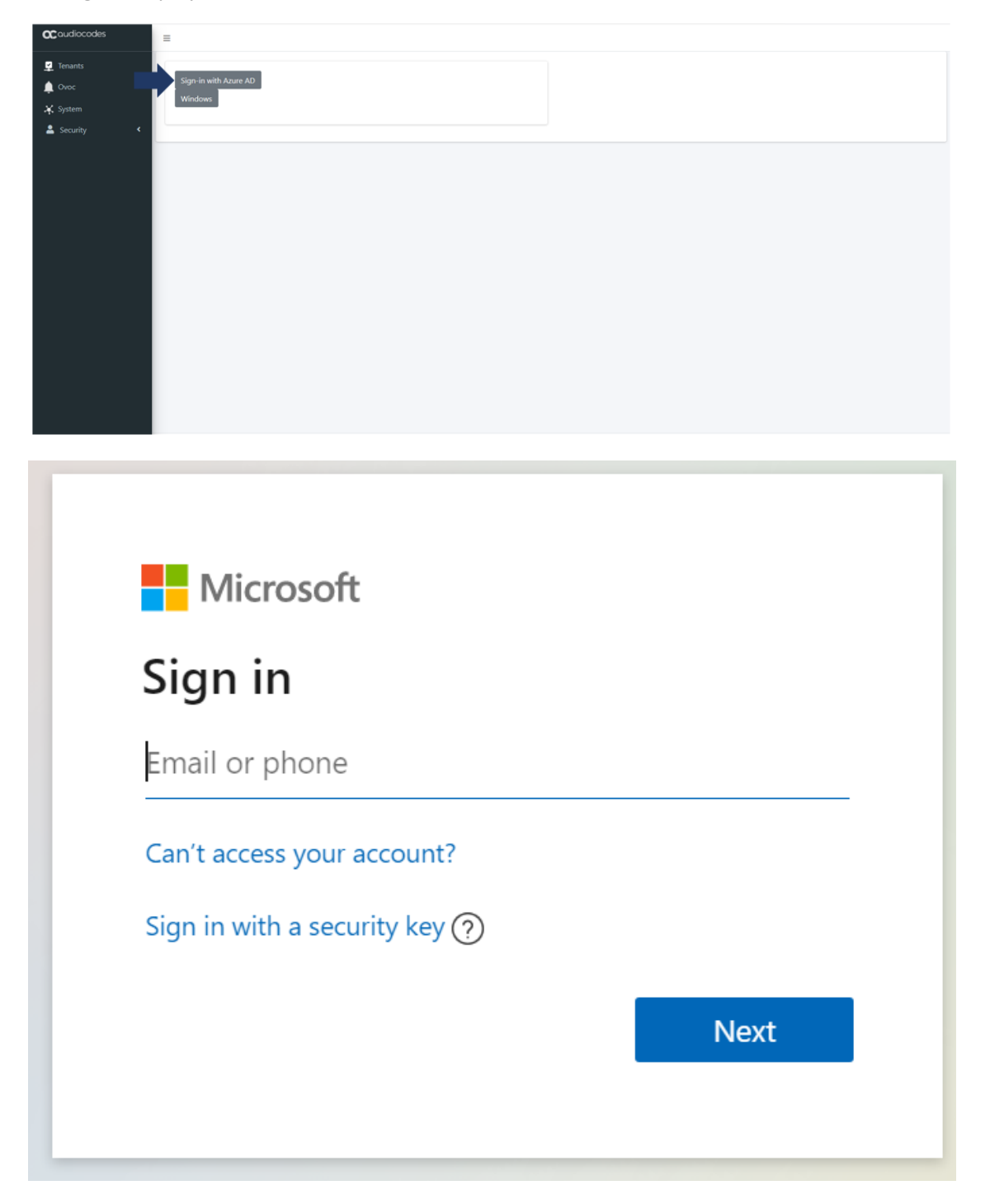

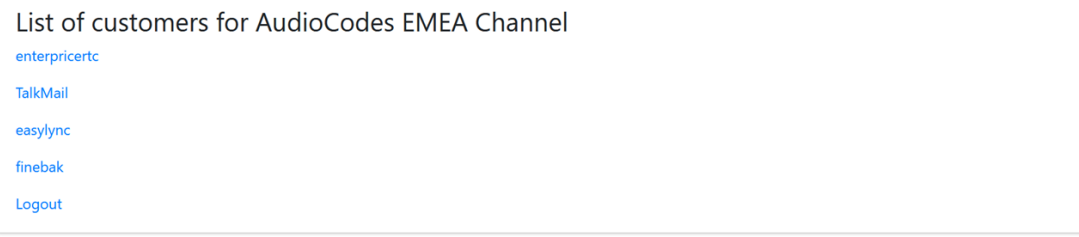

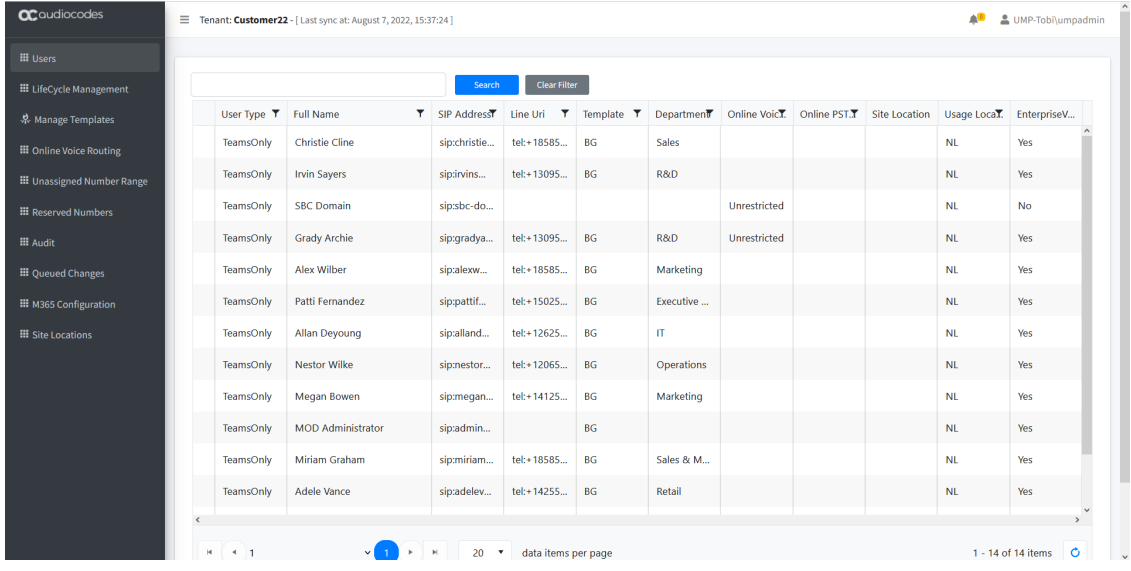

# **34 Browser Settings- IETF Same Site Cookie Attribute**

The introduction of the IETF SameSite cookie attribute changed default behavior we are seeing issues with browsers addressing the UMP web pages using the http protocol, resulting in an access denied message. These problems do not occur when https is used and properly configured. A bypass for when http is absolutely required is to disable this new default behavior in the browser.

The following describes the steps required to prevent this occurrence of this issue for each respective browser:

■ **Chrome:**

- **a.** Go to: "chrome://flags/#cookies-without-same-site-must-be-secure"
- **b.** Disable option "Cookies without SameSite must be secure"
- **c.** Restart Chrome.

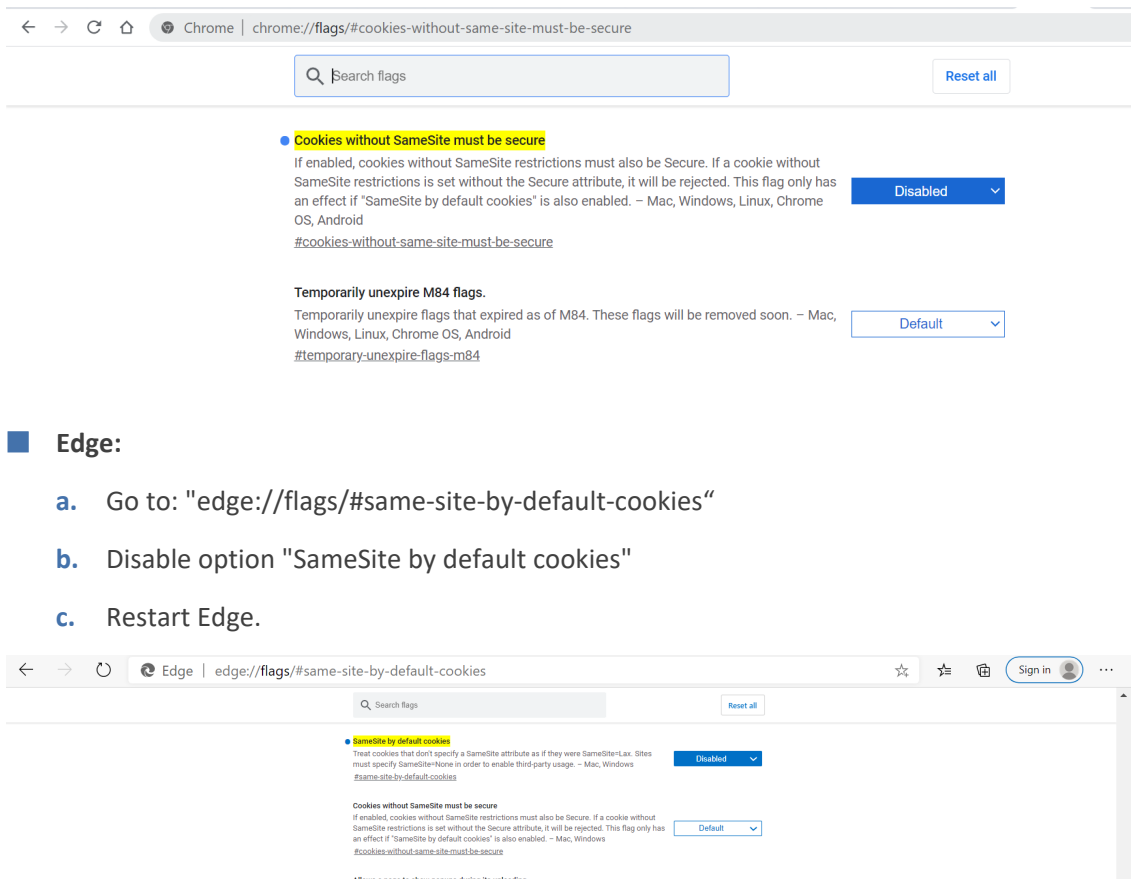

- Firefox: (works in any version past 75):
	- **a.** In the URL bar, navigate to **about:config**. (accept the warning prompt, if shown).

s **a page to show popups during its unioading**<br>the flag is set to enabled, pages are allowed to show popups while they are being **Default** V

- **b.** Type SameSite into the "Search Preference Name" bar.
- **c.** Set network.cookie.sameSite.laxByDefault to **false** using the toggle icon.
- **d.** Set network.cookie.sameSite.noneRequiresSecure to **false** using the toggle icon.
- **e.** Restart Firefox.

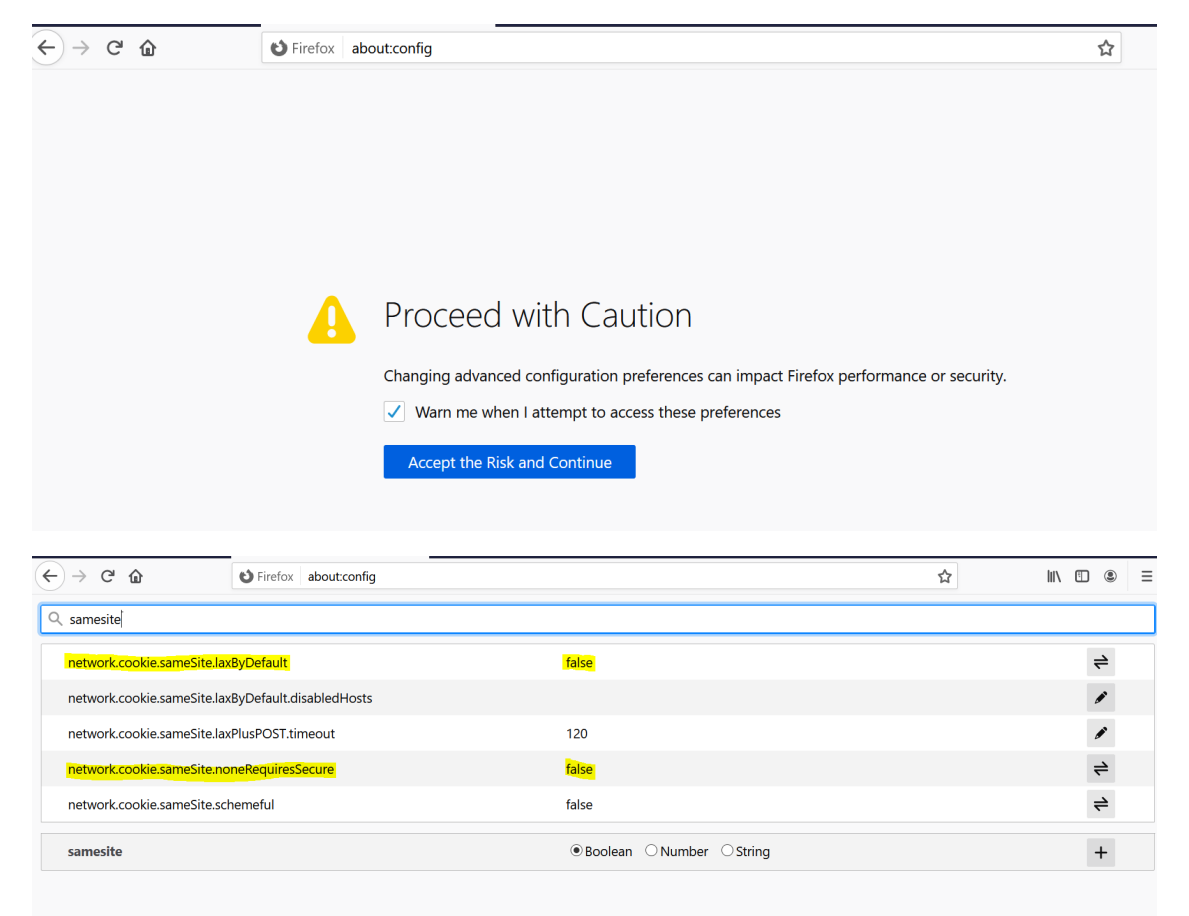

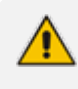

Public Customer/ Channel Url Portal requires a secure connection (HTTPS) as a default Mandatory requirement. Channel and Customer Admin do not need to edit the browser setting IETF SameSite cookie attribute.

# **35 Backup the Customer Tenant Database**

This section describes how to back up the customer tenant database.

## ➢ **To back up the customer tenant database:**

**1.** Start the Microsoft SQL Server Management Studio.

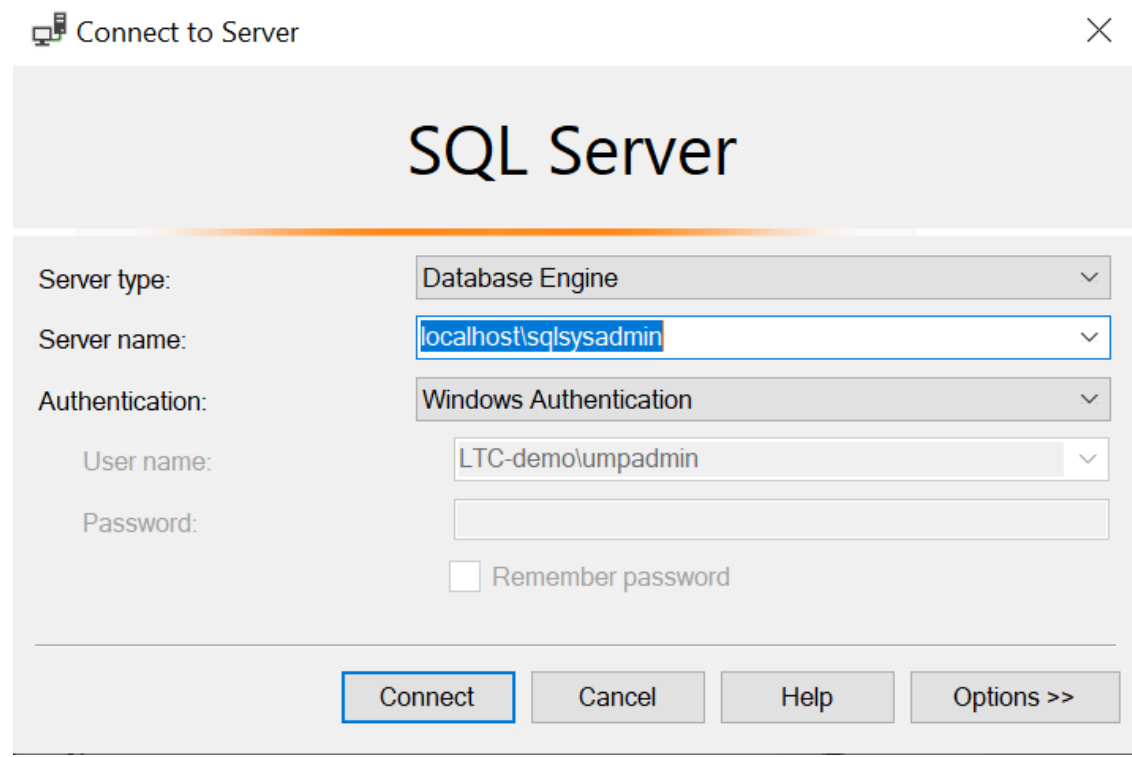

- 2. Apply Connect to the sysadmin database (localhost\sqlsysadmin).
- **3.** Select the Customer Tenant that you would like to back up.
- **4.** Right-click and select Tasks/ Back Up.

 $\Box$ 

 $\equiv$ 

 $\times$ 

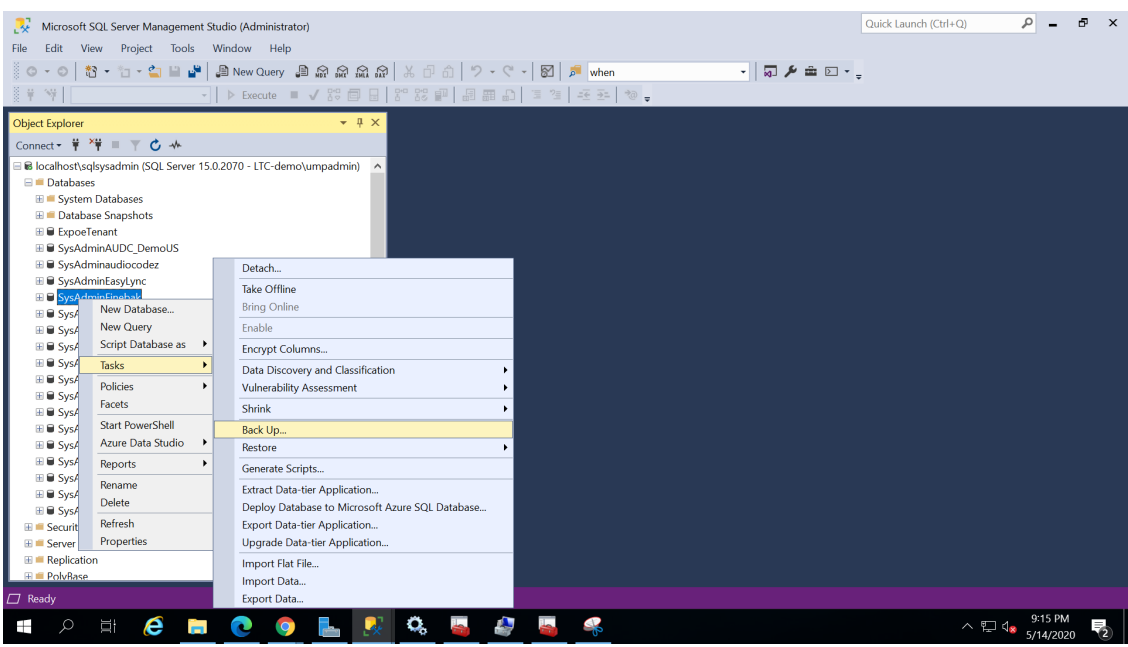

## **5.** Right-click and select the Destination.

## Back Up Database - SysAdminFinebak

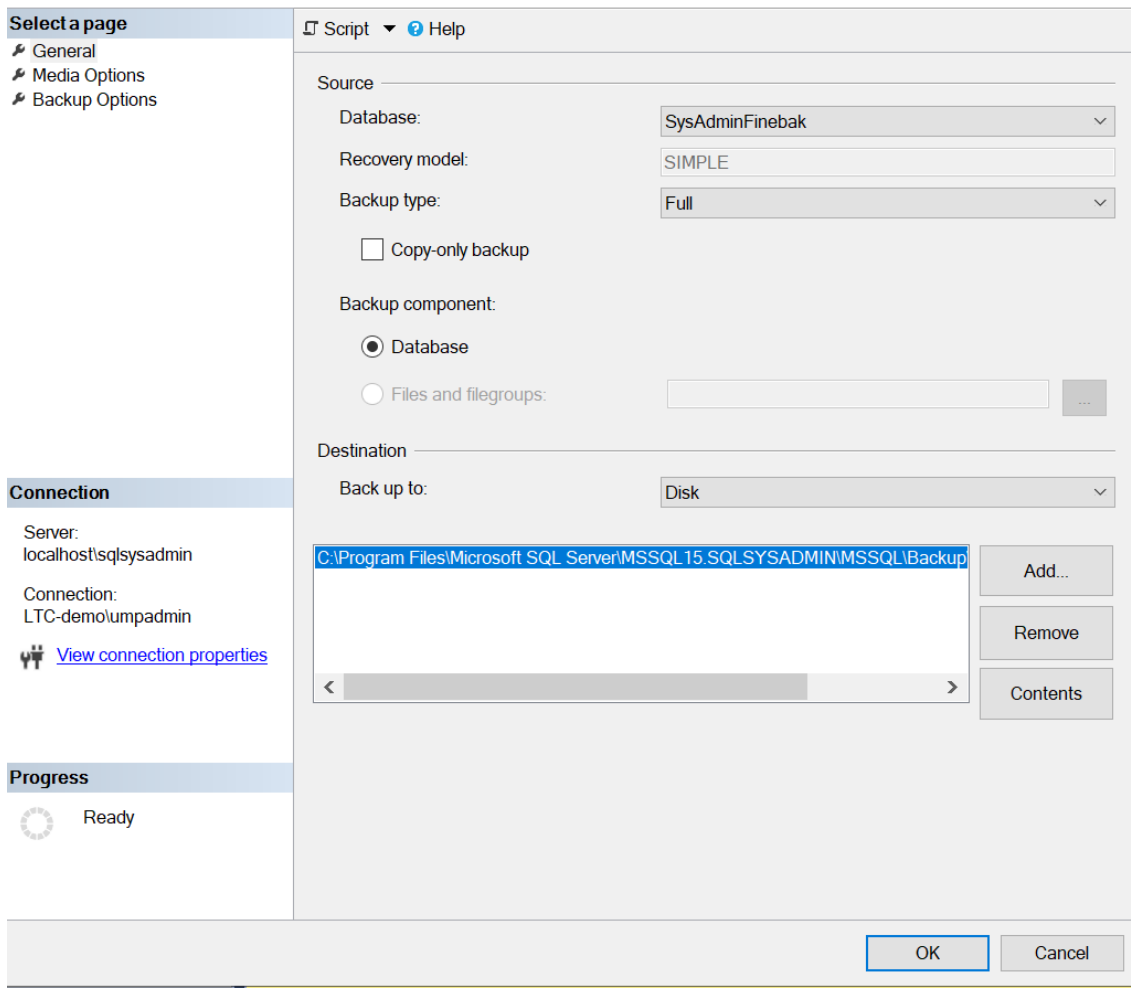

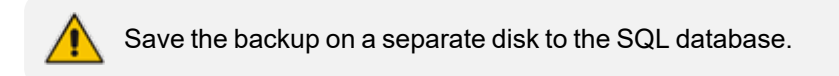

### **6.** Select the 'Destination' and then click **OK**.

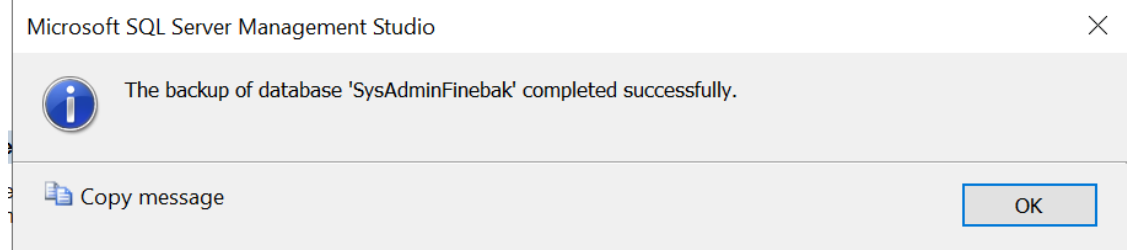

# **36 Restore the Customer Tenant Database**

This section describes how to restore the customer tenant database.

#### ➢ **To restore the database, do the following:**

**1.** Open Microsoft SQL Server Management Studio and navigate to **Databases**.

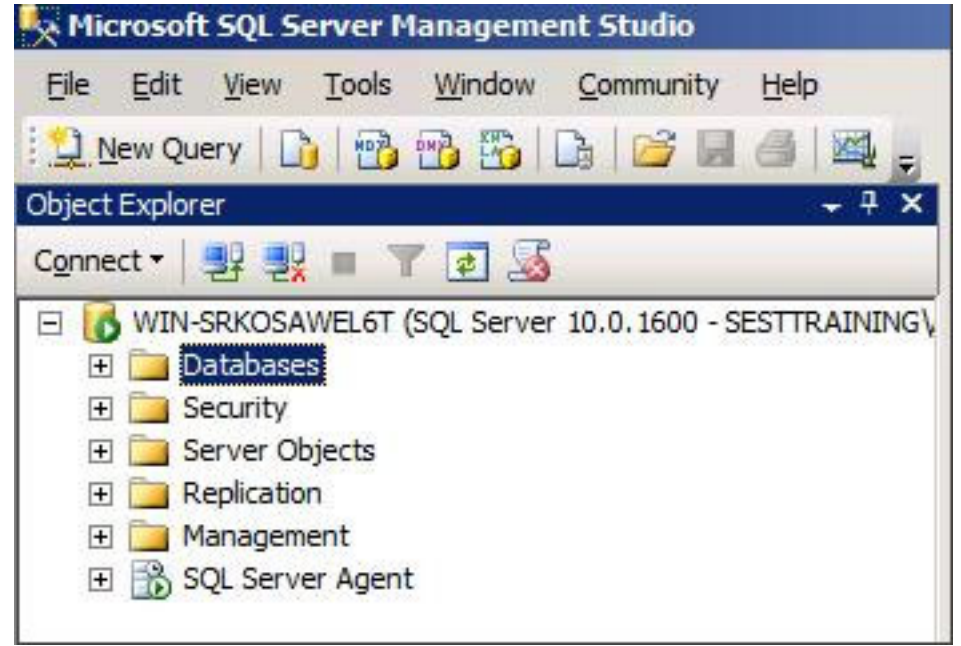

**2.** Right-click Databases and click **Restore Database**. In the screen section 'Source for restore', select From Device and then click the **browse** button:

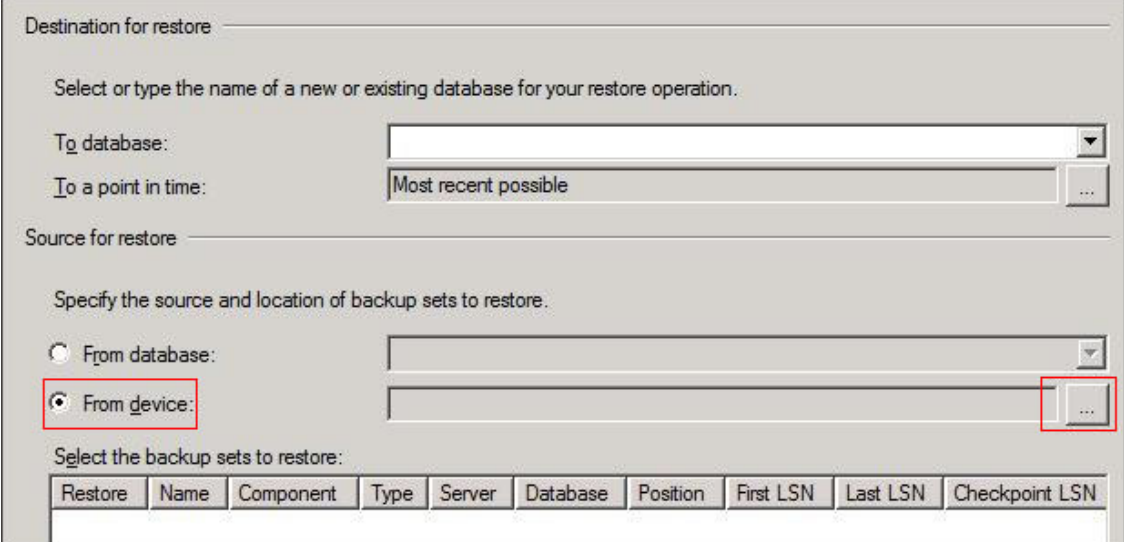

**3.** Click **Add** in the Specify Backup window. Browse to the location of your recently restored files. Choose the full backup file which should be the first backup file in the list:

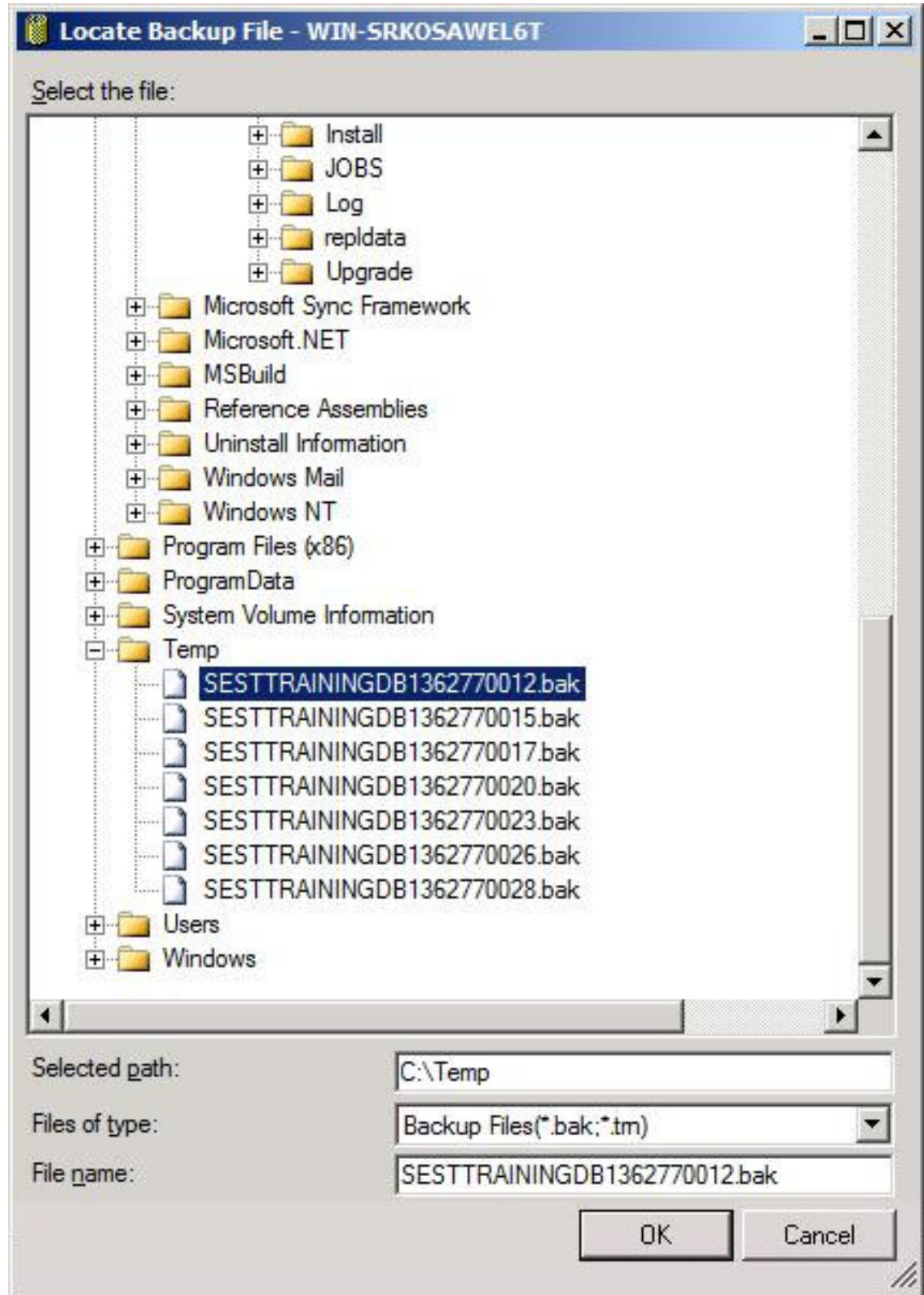

**4.** Click **OK**; the Specify Backup window is displayed.

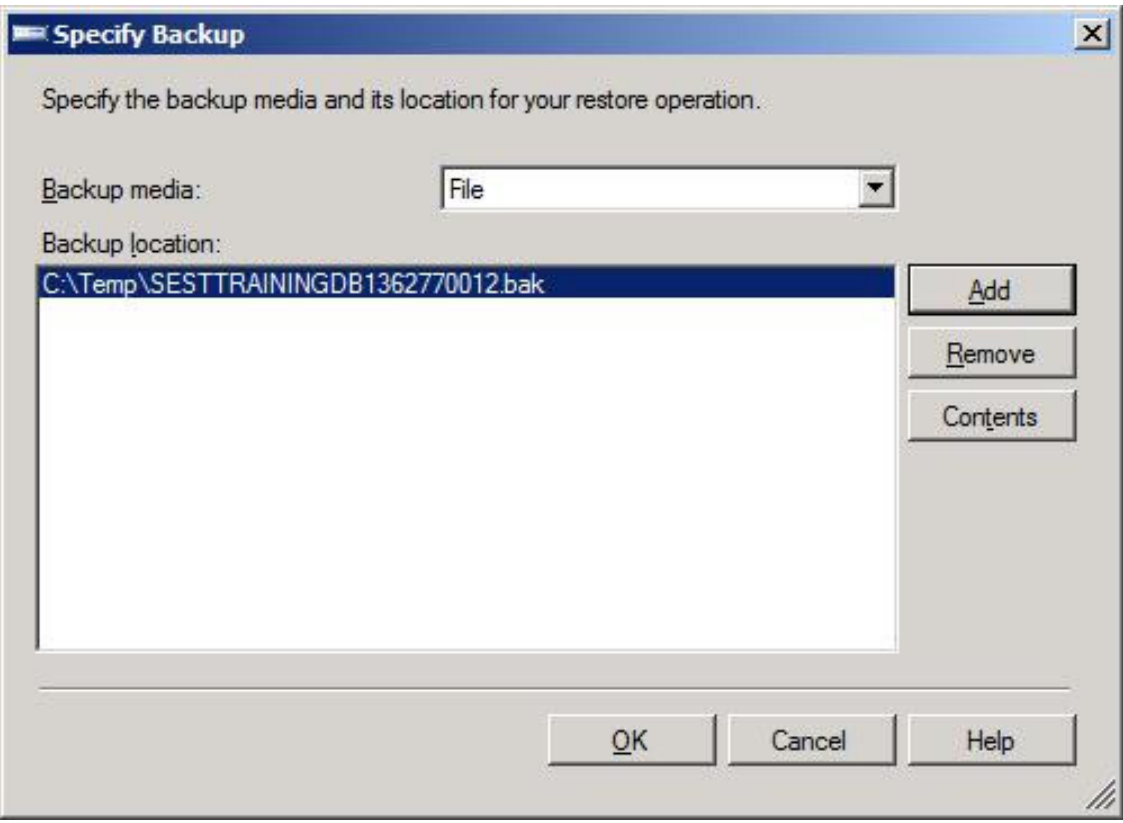

- **5.** Click **OK**.
- **6.** In the screen section 'Destination for restore', select the database to which you want to restore, and then in the 'Select the backup sets to restore' section of the screen, select the backup file you selected above.

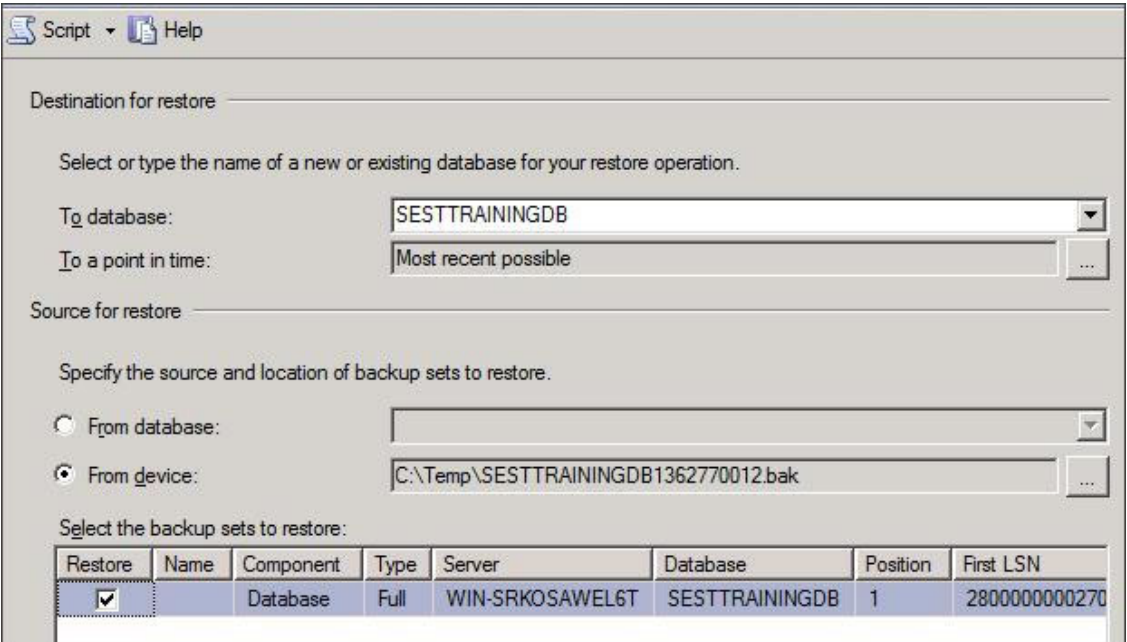

**7.** In the left pane, click **Options**, and then select the following:

- **●** In the Restore options' section, select Overwrite the existing database (WITH REPLACE) and leave the other options unselected.
- **●** In the Recovery state' section, select Leave the database non-operational, and do not roll back uncommitted transactions. Additional transaction logs can be restored. (RESTORE WITH NORECOVERY):

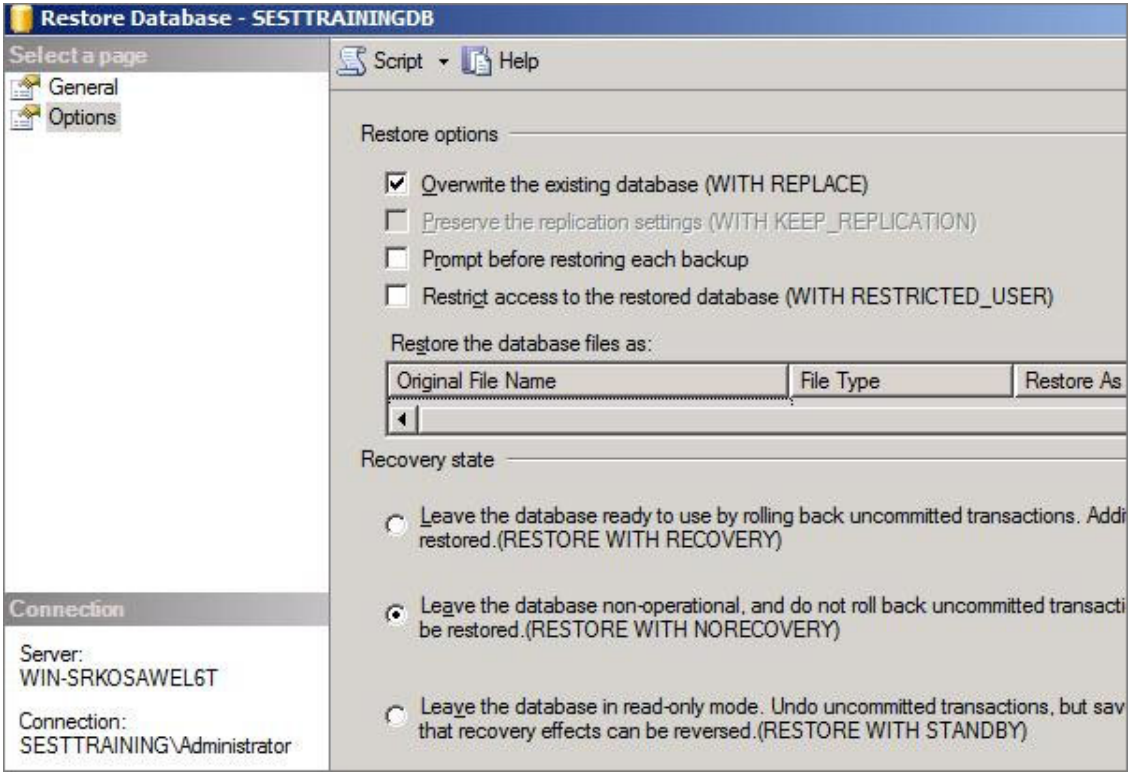

- **8.** Click **OK** to restore.
- **9.** Complete these steps for each incremental backup file, including the .tm file, until you reach the incremental file containing the point-in-time file to which you want to restore.
- **10.** A "Restoring" message is displayed. Proceed to 'Restoring to a Point-in-Time'.

# **Restoring to a Point in Time**

This procedure describes how to restore the last incremental file containing the point-in-time.

#### ➢ **Do the following:**

- **1.** In Microsoft SQL Server Management Studio, right-click Databases, and click **Restore Database**.
- **2.** In the Source for restore' section, select **From Device** and then click the browse button.
- **3.** Click **Add** in the Specify Backup window. Browse to the location of your recently restored flat files, select the incremental backup file containing the point-in-time to restore to, and then click **OK**.
- **4.** Click OK in the Specify Backup window. In the Select the backup sets to restore' section, check the backup file you added in the previous step.
- **5.** In the 'Destination for restore section', select the database to which to restore:

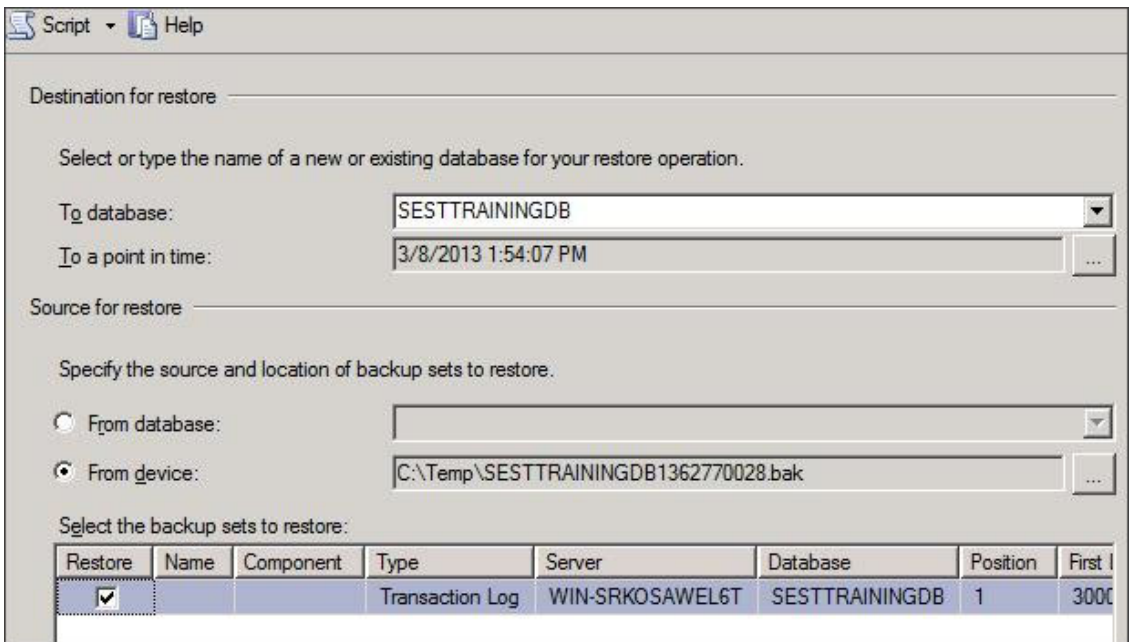

- **6.** In the Destination for restore' section, click the browse button adjacent to the field 'To a point in time'; the 'Point in time restore' window is displayed.
- **7.** Select a specific date and time and choose the date and time to which to restore:

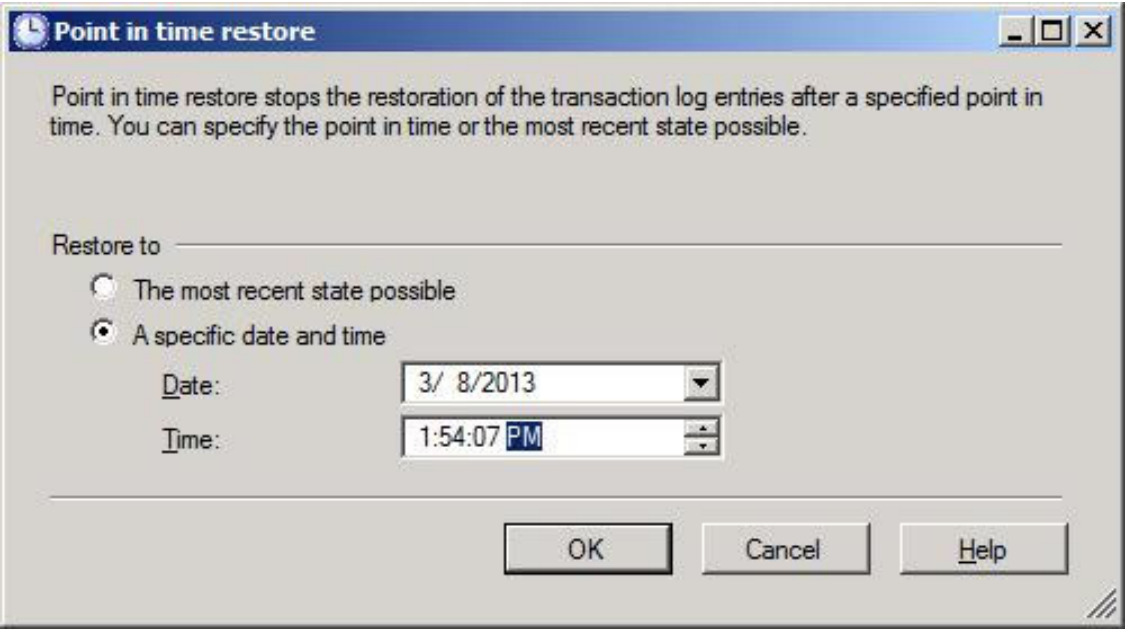

**8.** Click **OK**. In the left pane, click Options and make the following selections: In the 'Restore options' section, select Overwrite the existing database and leave the other options unselected.

**9.** In the Recovery state' section, select Leave the database ready to use by rolling back uncommitted transactions. Additional transaction logs can be restored. (RESTORE WITH RECOVERY):

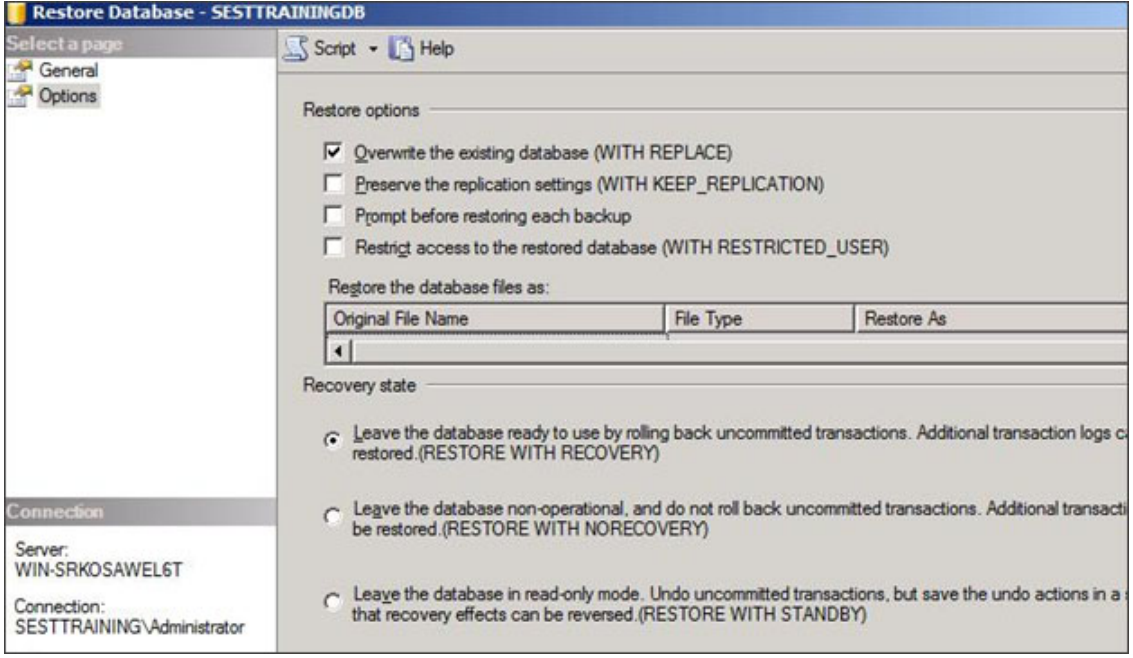

**10.** Click **OK** to perform the restore. the restored database is displayed with only those changes up to the specified point-in-time.

# **37 AudioCodes SfB2Teams Migration Tool**

This section describes the SfB2Teams application used to migrate users from On-premises Skype for Business Front End to Microsoft Teams on Azure Cloud. The application can also revert Teams users back to Skype for Business. Access to Microsoft Teams on Azure is managed using the Microsoft Graph API. This solution includes:

- Prerequisite App registration configuration
- SfB2Teams Application
- A special version of the SfB2Teams application for Professional Services that does not require a User's License.
- Auto Call Routing To Teams through ARM

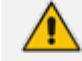

The solution consumes Migration Service User license (per users).

This chapter includes the following:

- Installing the [Prerequisites](#page-568-0) below
- Create and [Register](#page-569-0) the Azure App on the next page
- Running SfB2Teams [Application](#page-574-0) on page 566
- ARM Auto Call Routing to Teams on [page 569](#page-577-0)

## <span id="page-568-0"></span>**Installing the Prerequisites**

The following describes the steps for installing the SfB2Teams application migration tool.

#### ➢ **Do the following:**

- The application requires Windows OS server (WIN 2012R2 and above).
- Install the following prerequisite components:
	- Skype for Business Administrative tools including the latest CU (see [Installing](#page-568-0) the [Prerequisites](#page-568-0) above)

The above prerequisites are available on the installation ISO (UMP-MT-8.0.100.280.iso and above) in the Prerequisites folder and are numbered 1-10 for the processing order.

- Install the following prerequisites for the Azure Active Directory portal (Customer Portal):
	- **●** .NET framework 4.8 Runtime
- **●** App Registration
- Install Skype Online PowerShell by running "6 SkypeOnlinePowerShell.Exe".
- Install .NET framework 4.8 Runtime: Download and Install .NET framework 4.8 Runtime (https://dotnet.microsoft.com/download/dotnet-framework/thank-you/net48-webinstaller).

# <span id="page-569-0"></span>**Create and Register the Azure App**

Create App Registration in Azure AD and note application (client) ID and Directory (tenant) ID for the later install steps. This procedure should be performed with tenant administrator user permissions.

- ➢ **To register and Azure AD App Registration:**
- **1.** Sign-in to Azure portal and create a new App registration (**Azure Active Directory** > **App registrations** > **New registration**).
- **2.** Add a name for the new application and under Supported account types, select "Accounts in thisorganizational directory only – single tenant".
- **3.** Select **Register** and note the Application ID for the following steps.

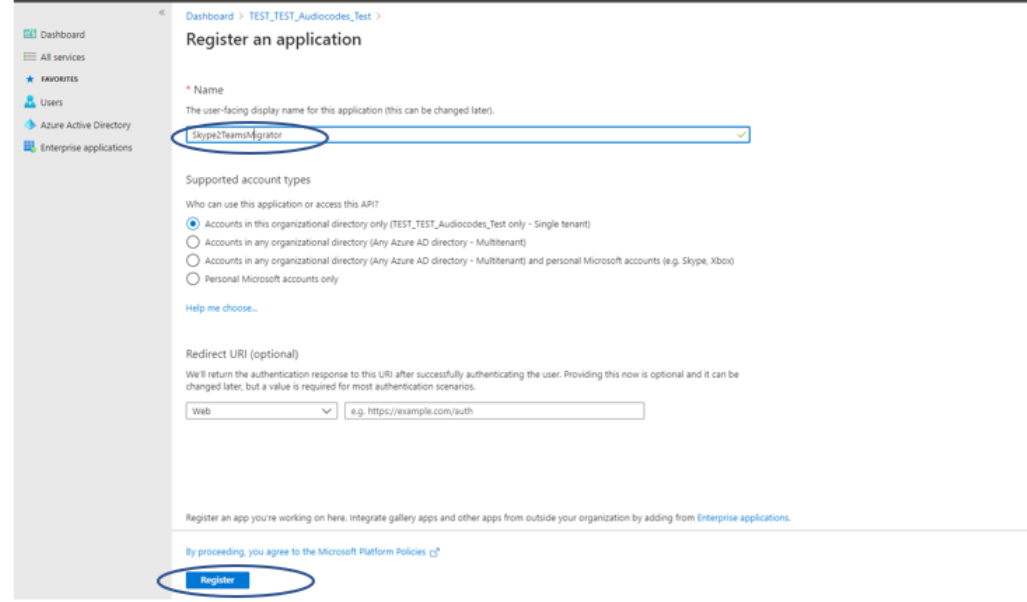

 $\bar{z}$ 

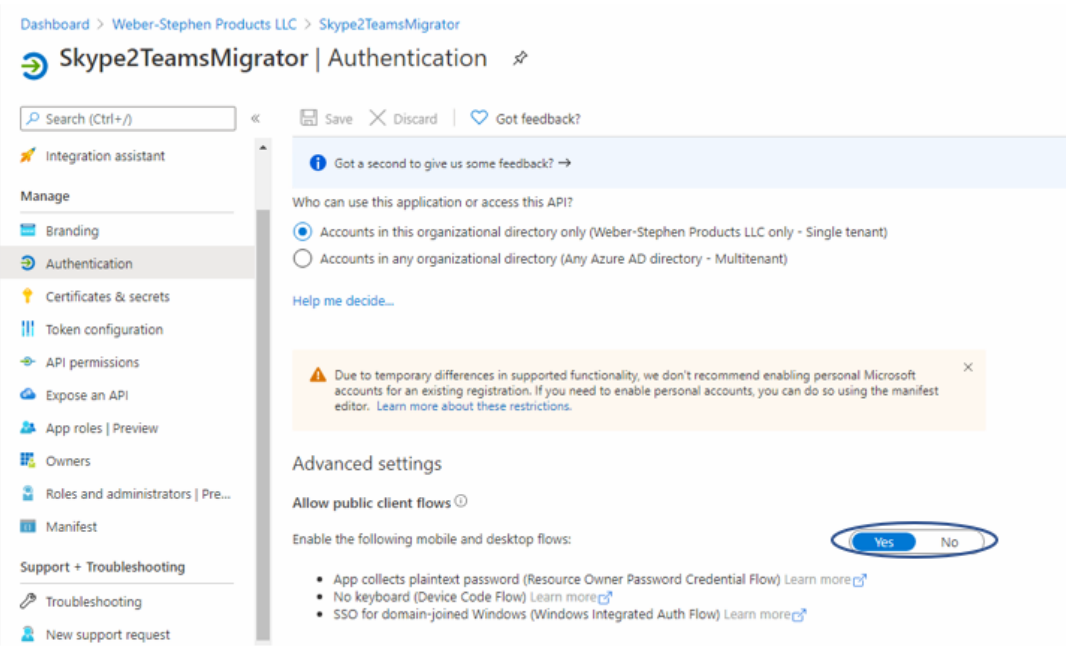

- **4.** In the Navigation pane, select **API Permissions**.
- **5.** Click Add a permission and then select the **Microsoft Graph** tab.

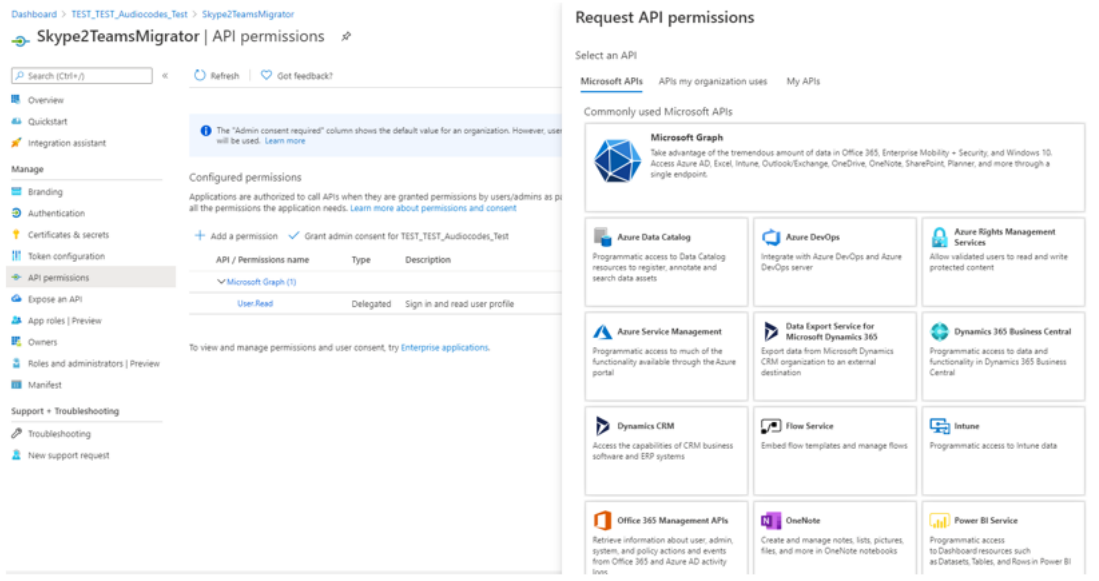

**6.** Select **Delegated Permission**.

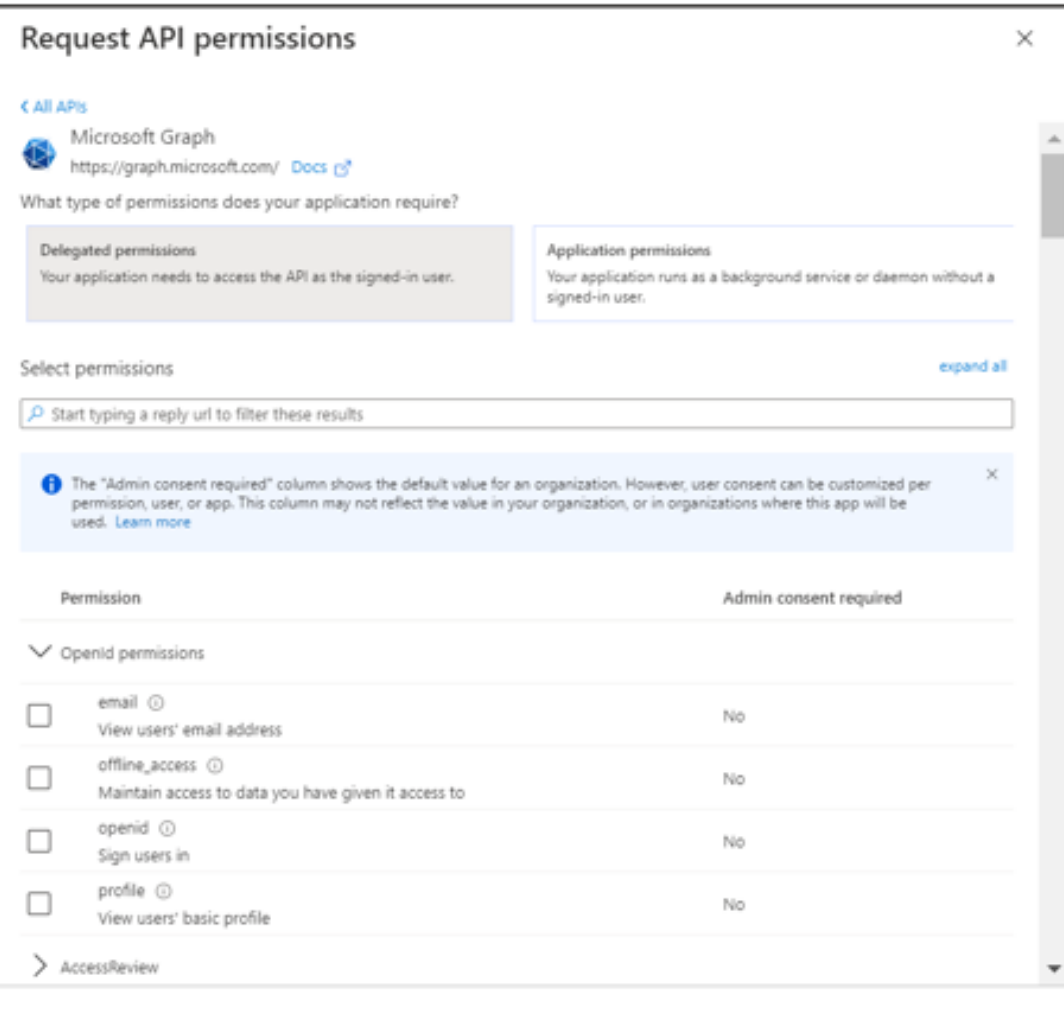

- **7.** Select the following Delegation Permissions:
	- **●** Openid permissions:
		- ◆ offline\_access
		- ◆ openid
		- ◆ profile
	- **●** Directory:
		- ◆ Directory.AccessAsUser.All
		- ◆ Directory.Read.All
	- **●** User:
		- ◆ User.Read
		- ◆ User.ReadBasic.All

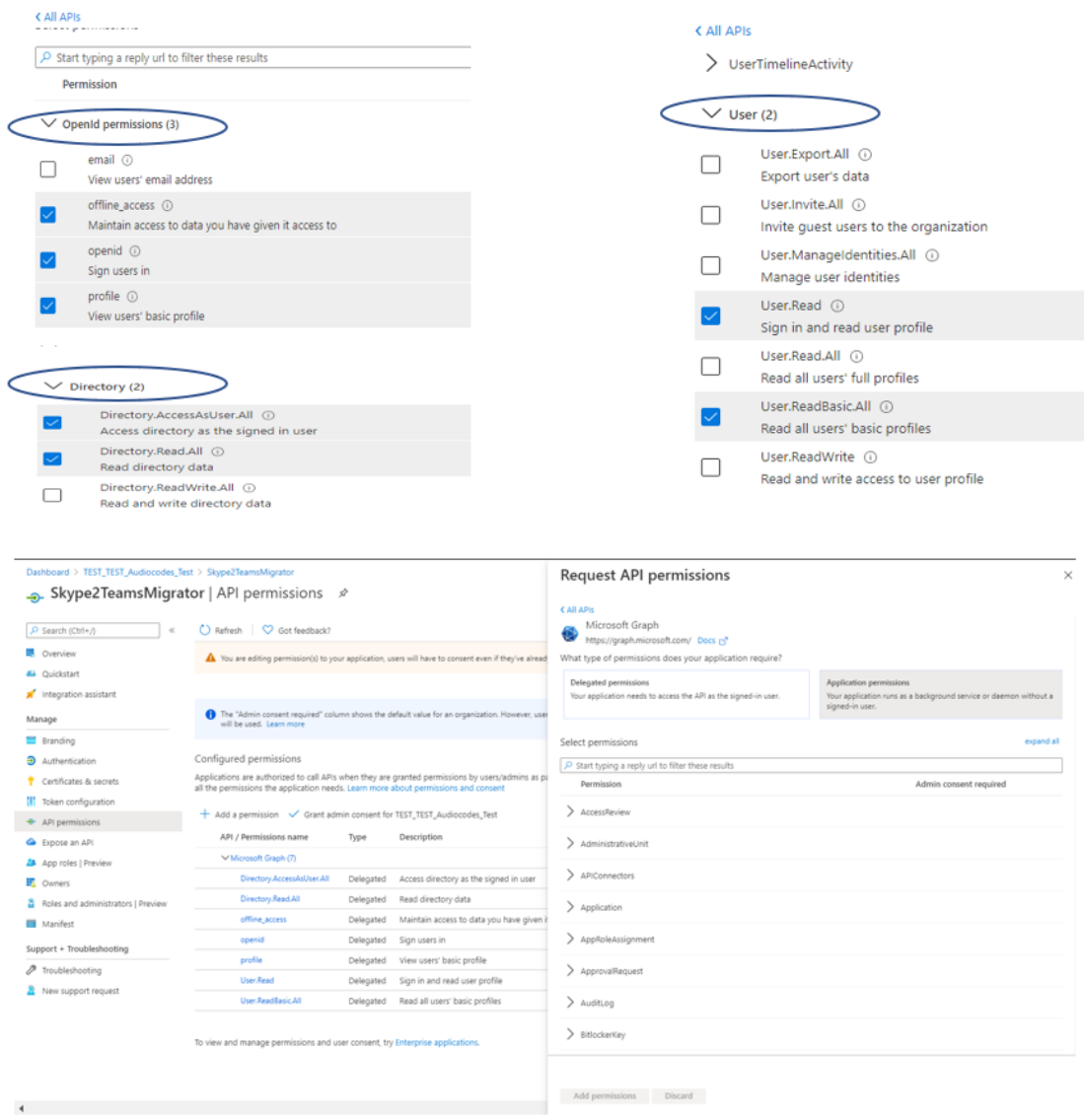

**8.** Select the "Grant admin consent for…" and then select **yes**.

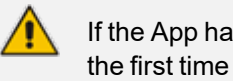

If the App hasn't been granted admin consent, users are prompted to grant consent the first time they use the App.

- **9.** Select **Application permissions**.
- **10.** Select the following Application permissions.

## **Request API permissions**

 $\times$ 

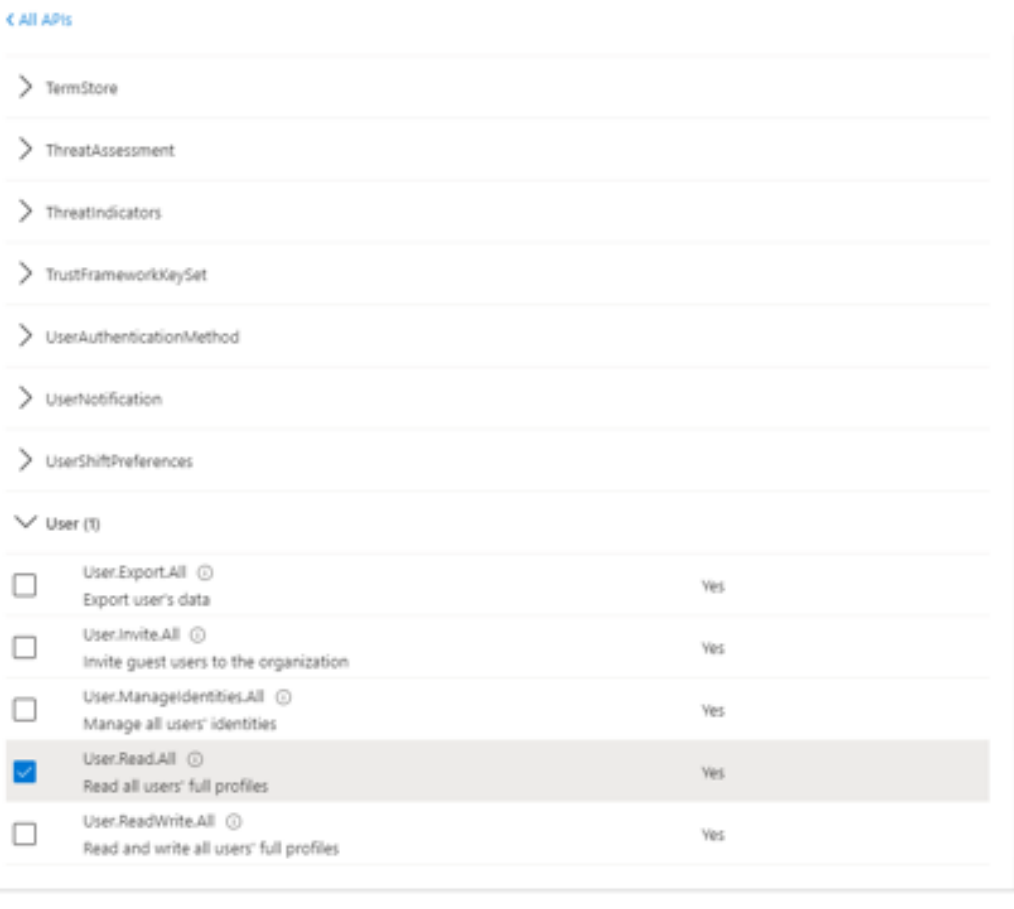

**11.** Review all permissions.

Discard

Add permissions

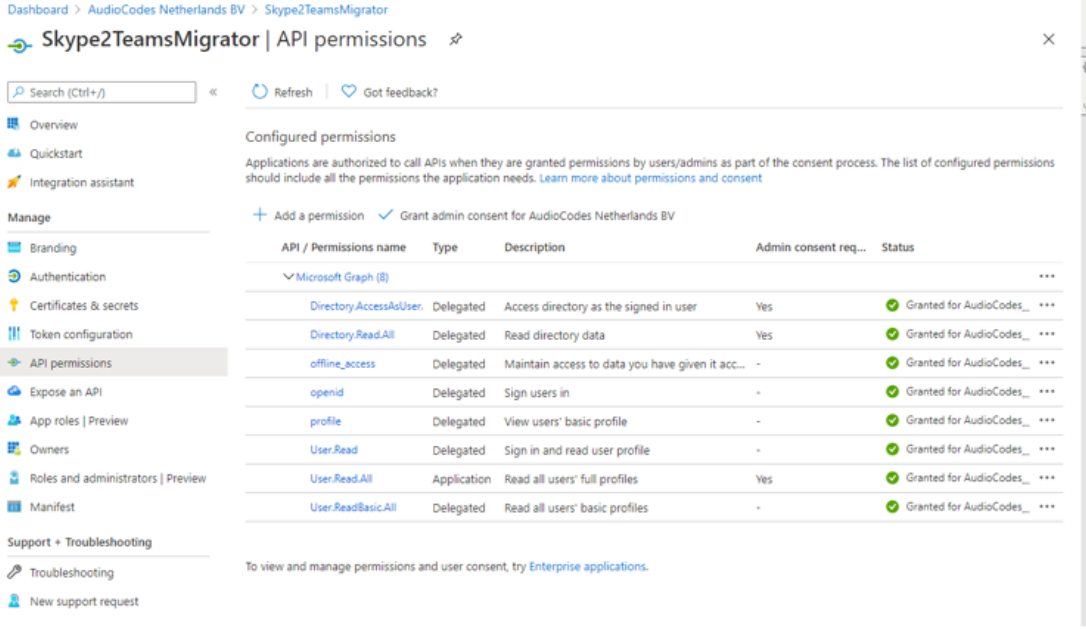

**12.** Copy application (client) ID and Directory (tenant) ID to notepad as they are required in the procedure in Create and Register the Azure App on [page 561.](#page-569-0)

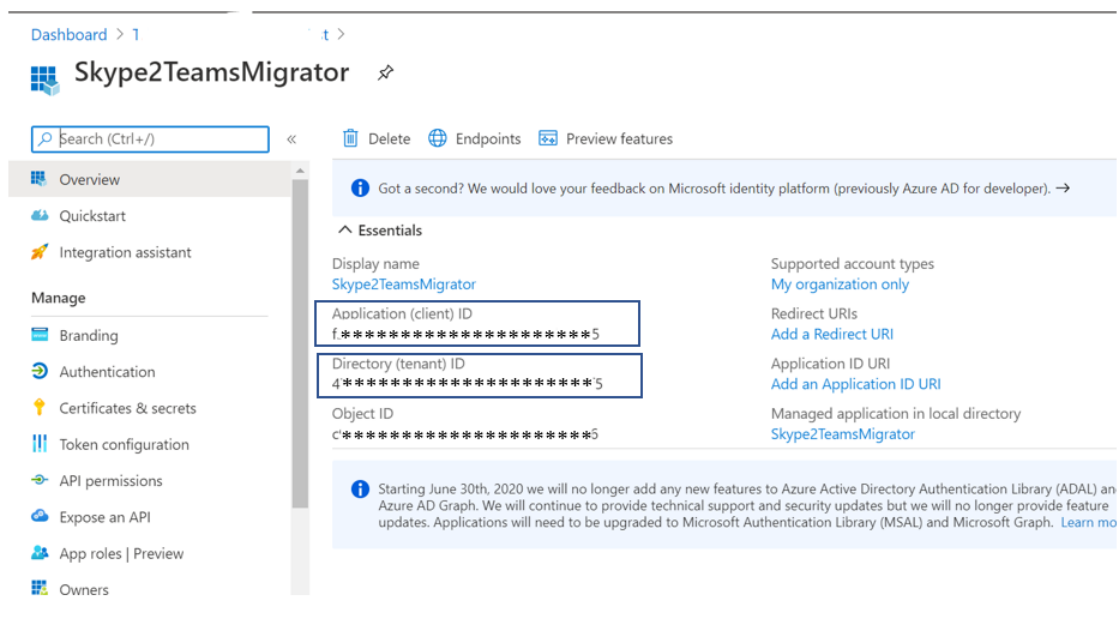

# <span id="page-574-0"></span>**Running SfB2Teams Application**

This section describes how to setup and run the SfB 2 Teams application. Download Files and Unblock.

## ➢ **Do the following:**

**1.** From the directory C:\SfB2Teams select the file SysAdmin.Skype2MsTeamsMigrator.exe.

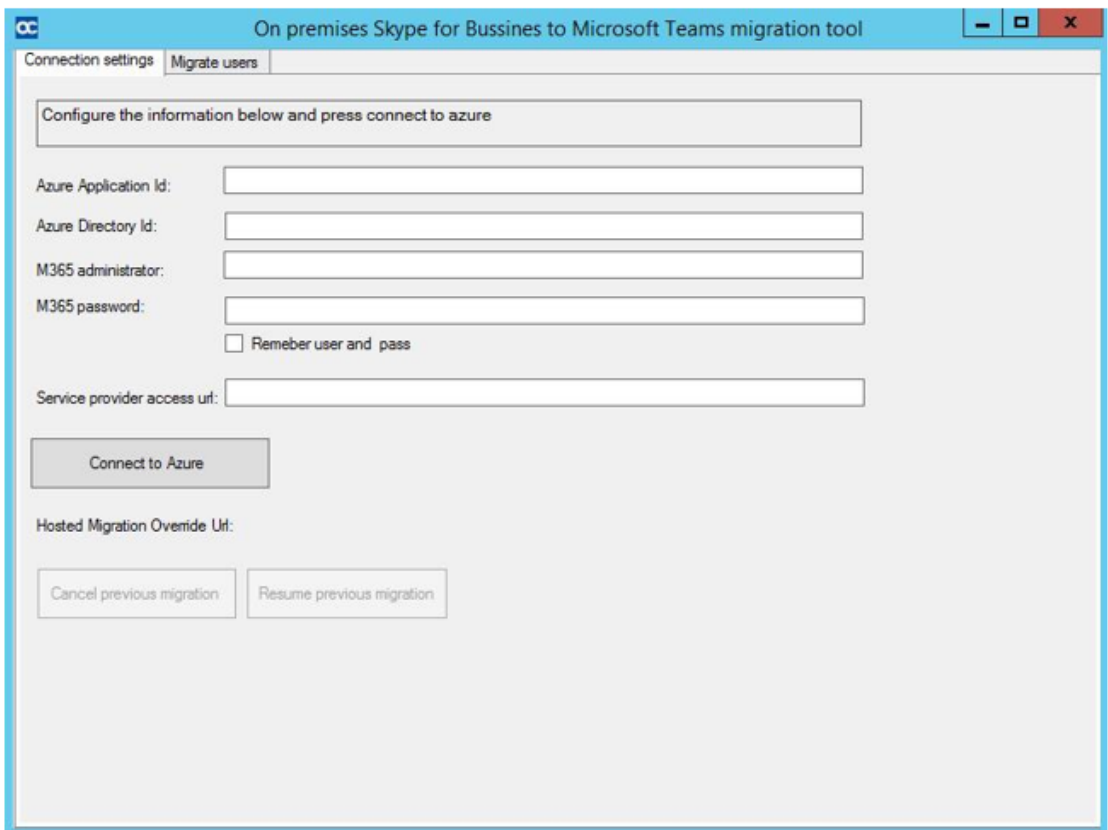

- **2.** Connection Setting Set the parameters as follows:
	- **● Azure Application ID:** Application ID from the App Registration
	- **● Azure Directory ID:** Directory ID from the App Registration
	- **● M365 administrator:** UC Admin with SfB Admin and Teams Service Admin privilege.
	- **● M365 password:** UC Admin Password.
	- **● Service Provider access url:** UMP Customer SysAdmin URL
- **3.** Click **Connect to Azure**.
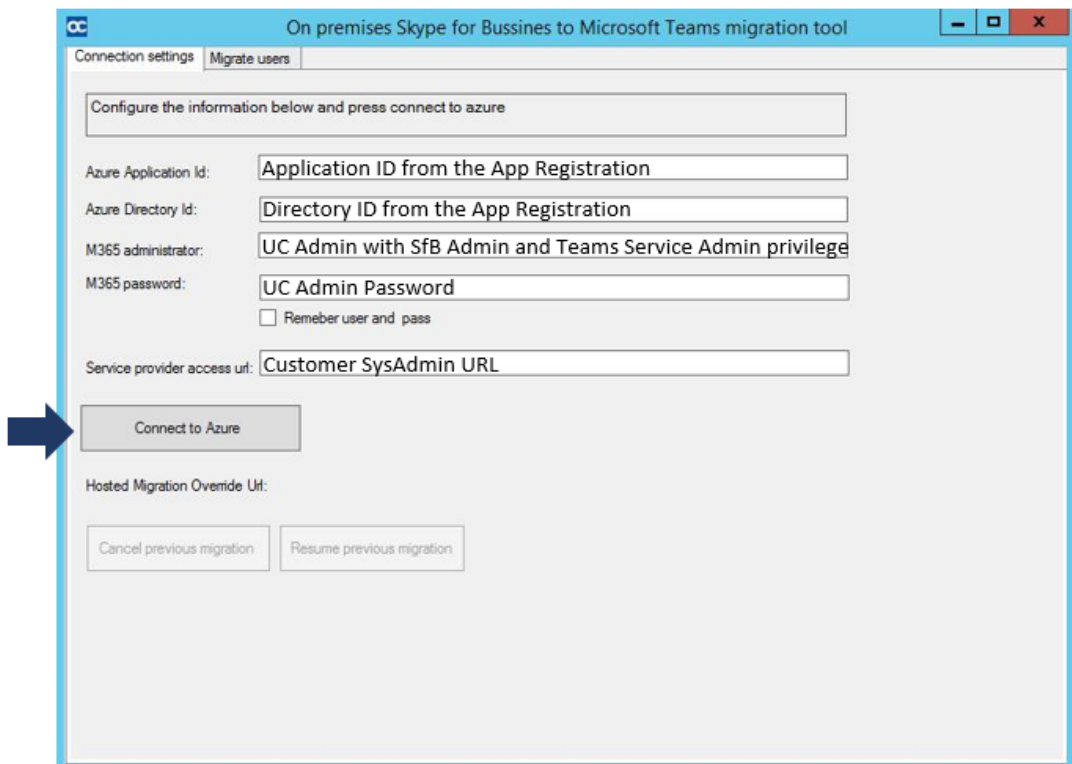

- **4.** Migrate Users:
	- **● Azure Group:** Select Security Group.
	- **● Local front-end pool:** Select SfB Front End Pool.
- **5.** Select the users from the "Group members".
- **6.** Select one of the following actions:
	- **● Migrate to Cloud Selected:** Migrate selected Users to Teams
	- **● Migrate to Cloud All:** Migrate all users to Teams
	- **● Migrate to Local Selected:** Revert Selected Users to SfB
	- **● Migrate to Local All:** Revert All Users to SfB
	- **● Deselect All:** Deselect all Users

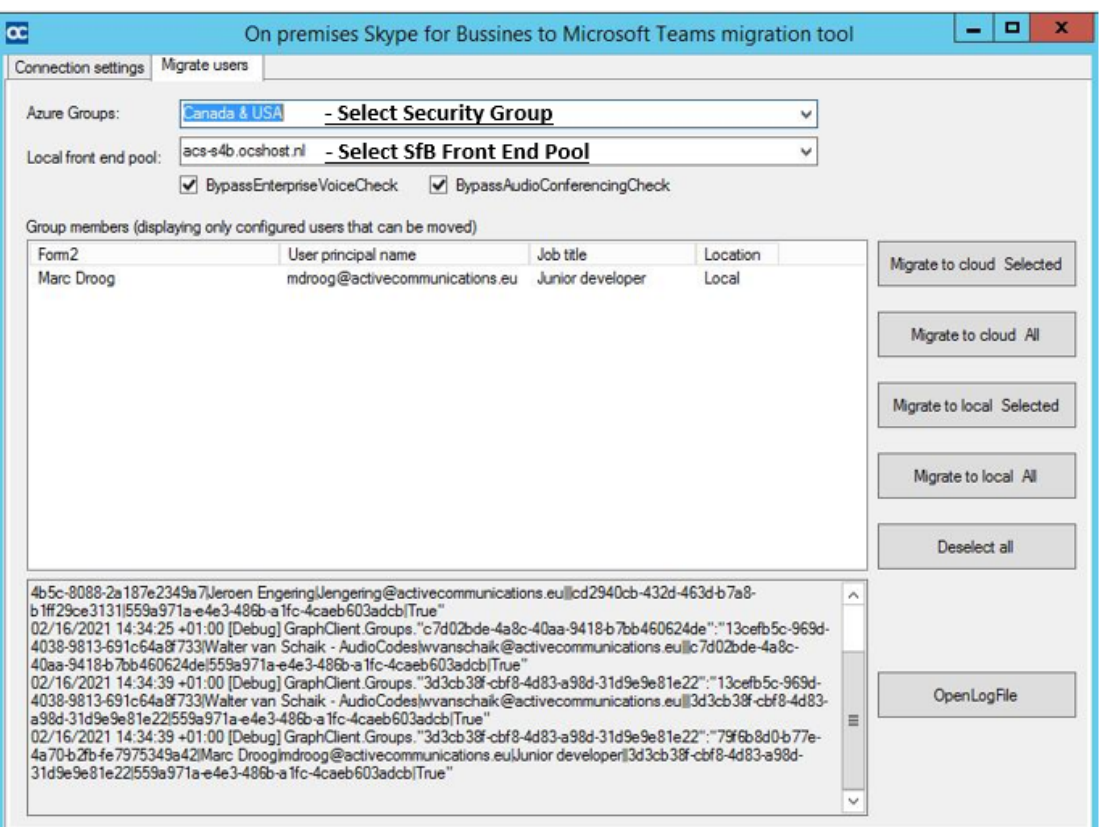

# **ARM Auto Call Routing to Teams**

UMP optionally supports together with ARM Auto Call Routing to Teams which automates user migration to Teams entirely and eases the migration process, by alleviating the need to configure the SBC. This feature includes the following stages:

- **1.** UMP builds a list of all the Teams users.
- **2.** UMP updates the ARM database.
- **3.** ARM updates the SBC routing table " to configure the properties and adds a user to the list (see figure below).

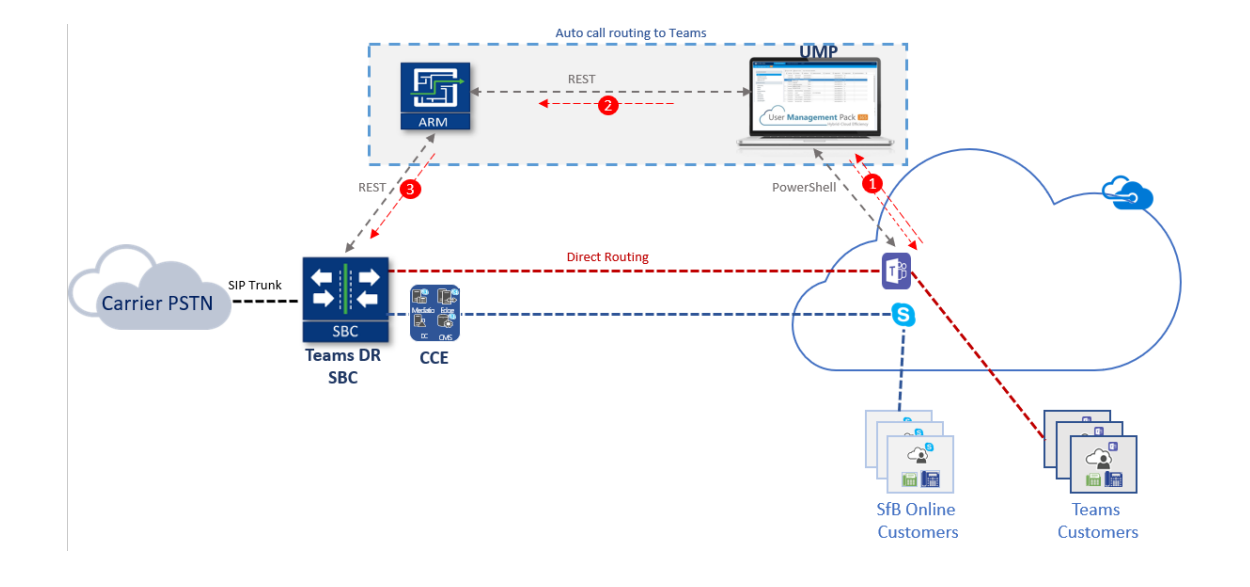

Ί

For more information, contact AudioCodes Professional Services.

# **38 Renewing Expired Tokens**

When you are unable to login to Azure using Microsoft 365 token authentication then it is most likely that your token has expired. The procedure below describes how to renew an expired token. The following figures show example expired token messages.

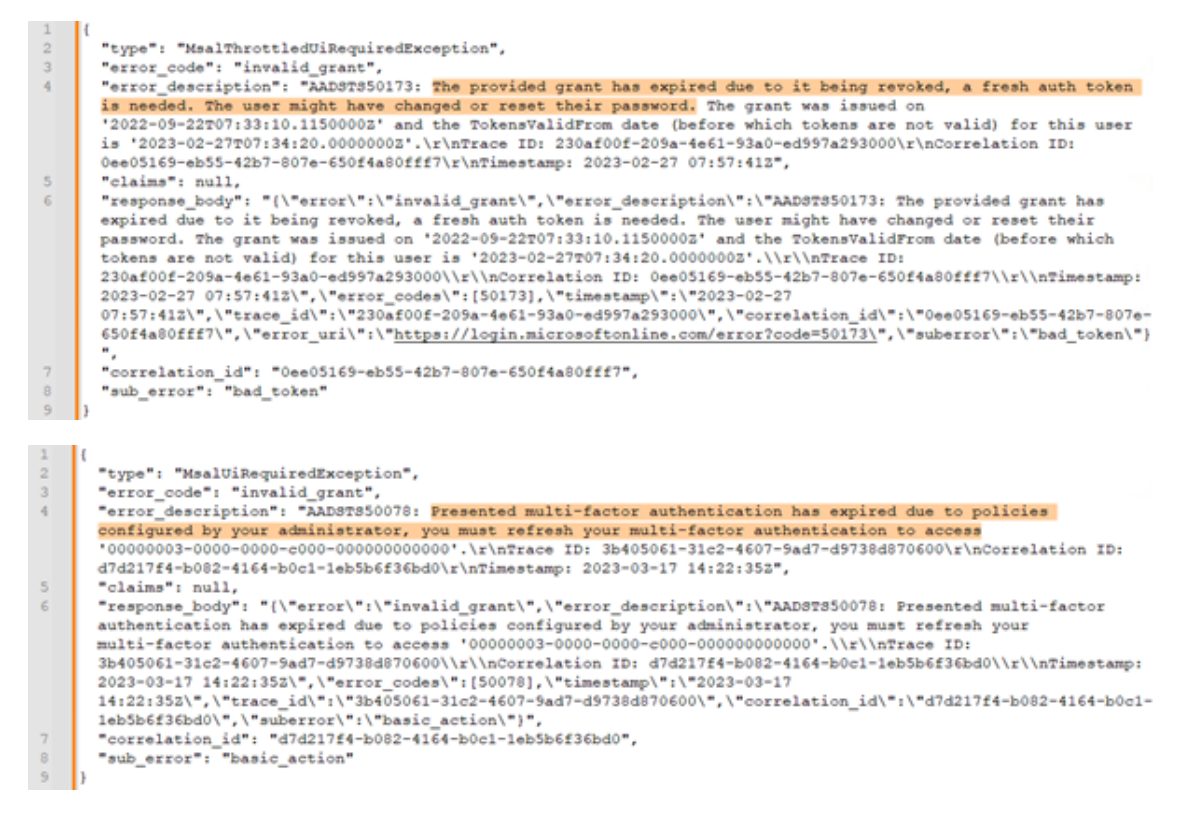

The dbo.MsalError table can be found in SQL Studio, under the SysAdminTenant database. It can be sorted by "Id desc" to view the most recent MsalErrors.

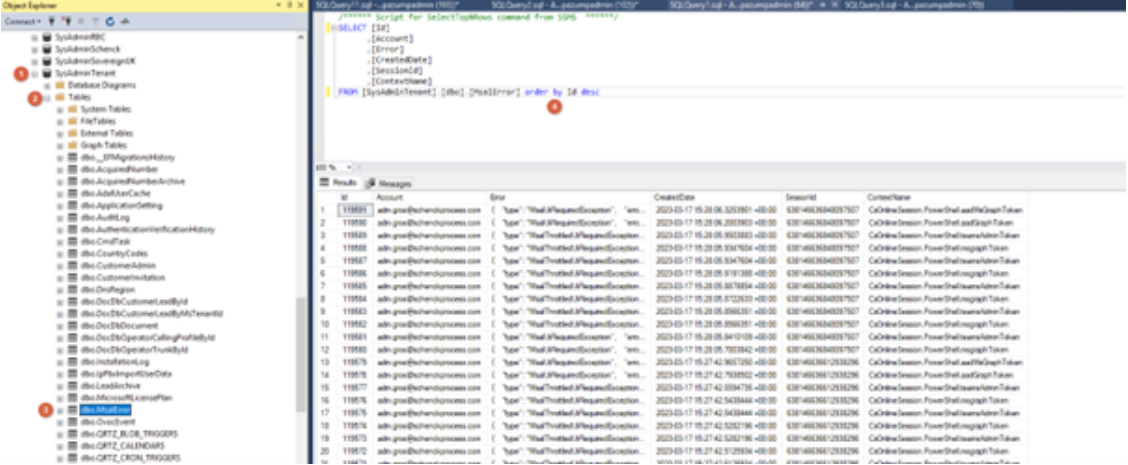

#### ➢ **To renew expired tokens:**

**1.** In the Multitenant interface, open the Authentication Status page (**Security** menu > **Authentication Status**) to determine which tenants have expired Tokens (see

#### [Authentication](#page-236-0) Status on page 228).

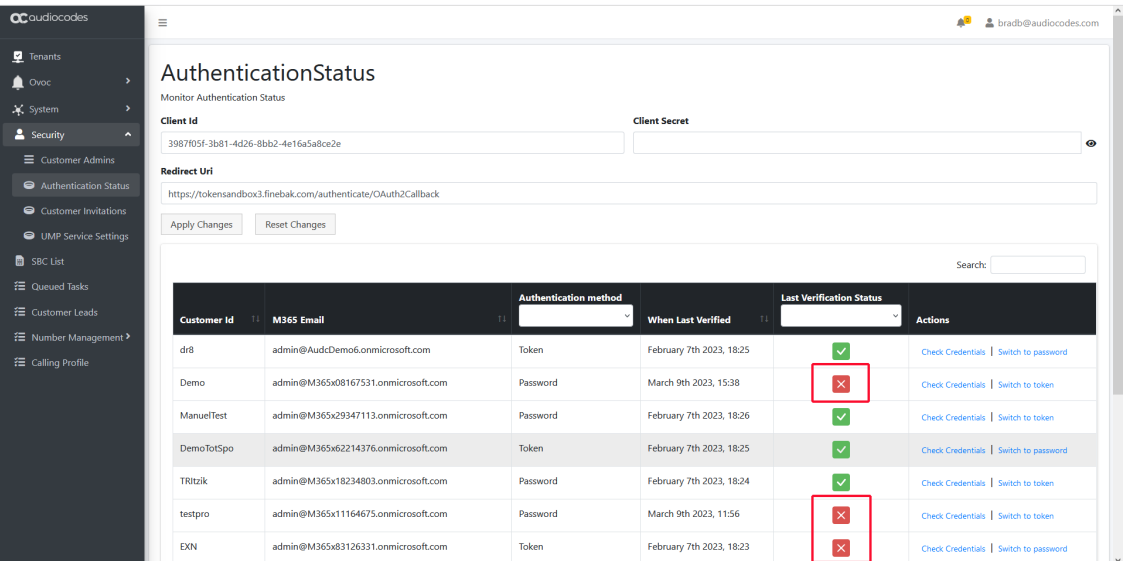

**2.** In the Multitenant portal Tenants screen, select the **SysAdmin** link under the tenant whose token you wish to renew.

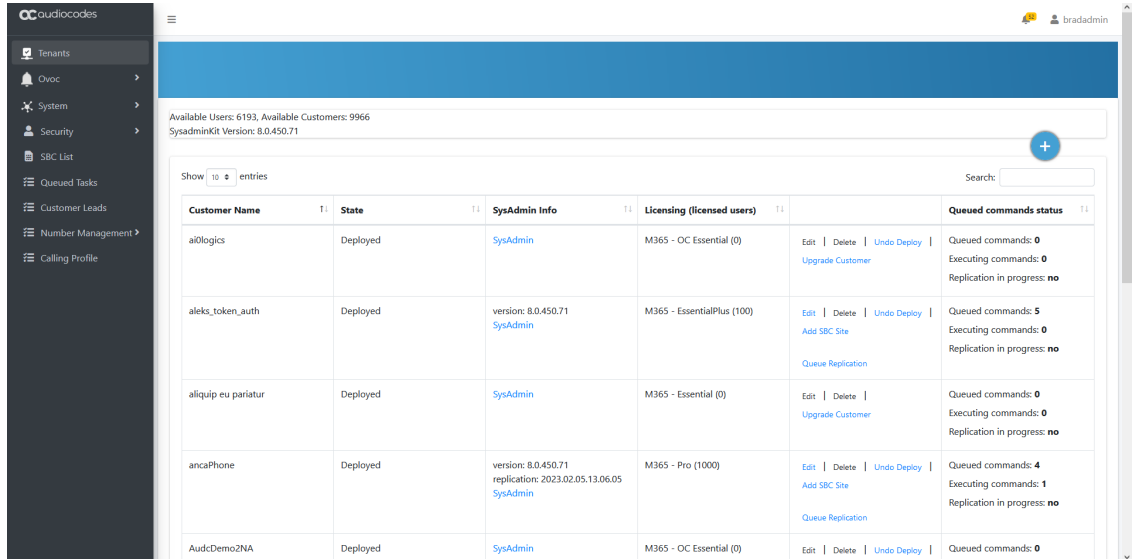

**3.** In the Multitenant portal Navigation pane, select **M365 Configuration**.

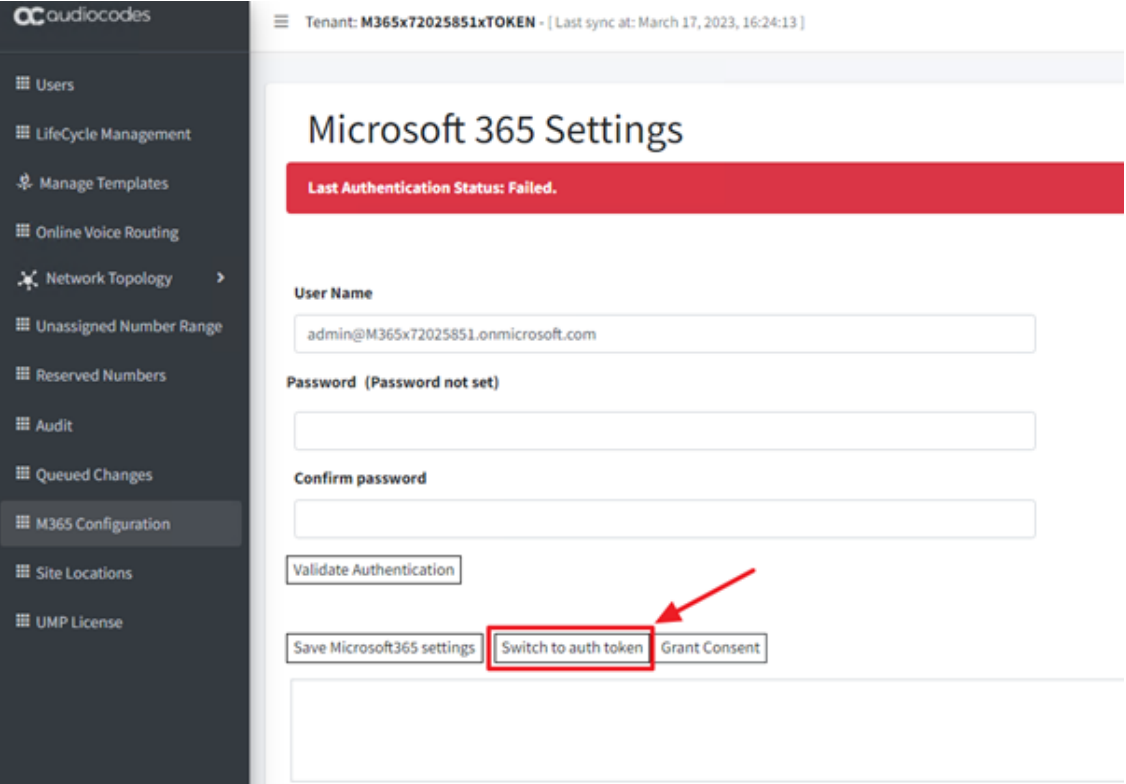

**4.** Click **Switch to username/password**.

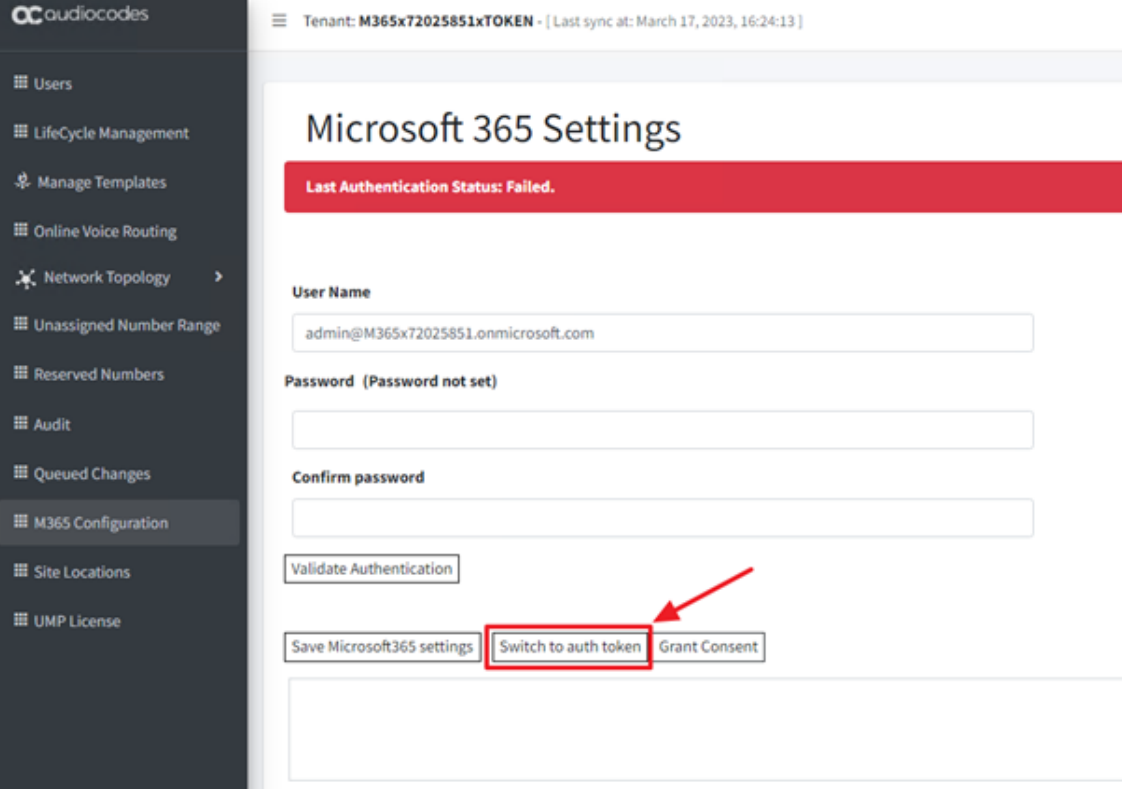

- **5.** Click **Switch to auth token**.
- **6.** An email pop-up window is displayed. Enter the email address to send the token invitation ( this does not have to be a real email address).

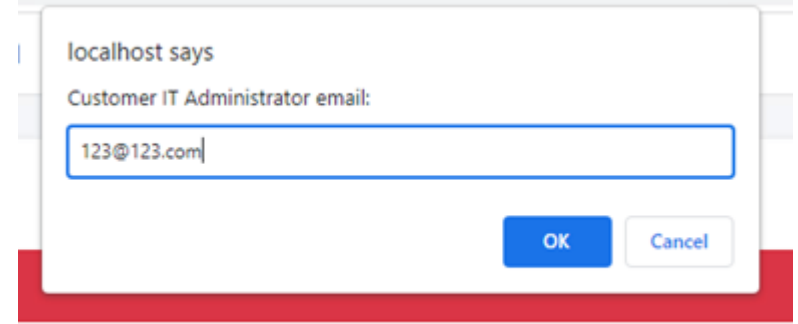

**7.** Click **OK** to send the invitation to the tenant.

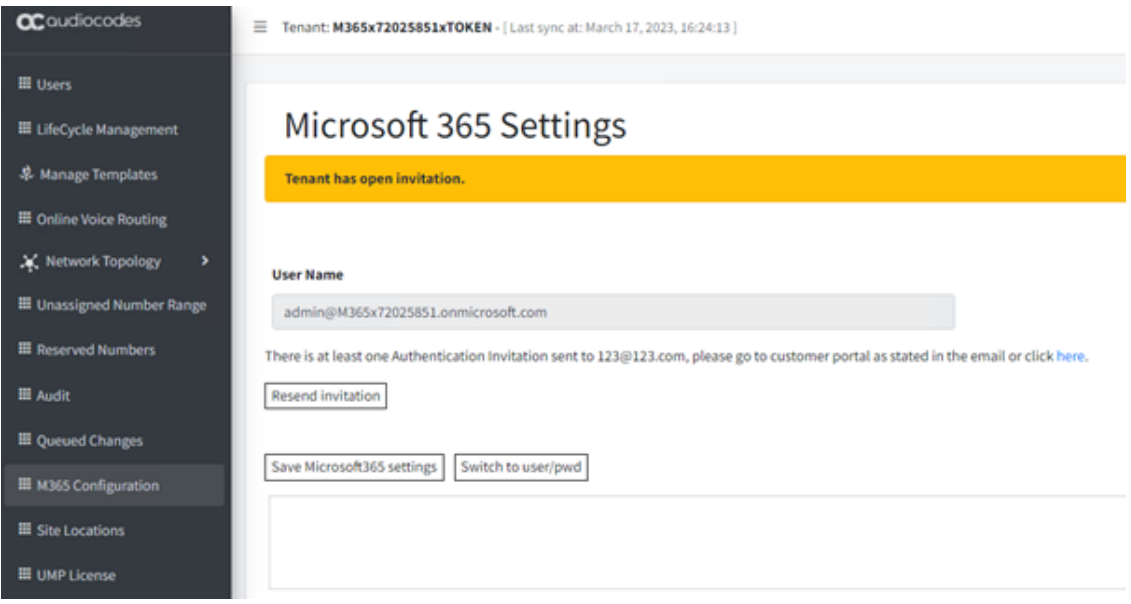

**8.** Navigate to the **Customer Invitations** screen (**Security** menu > **Customer Invitations**).

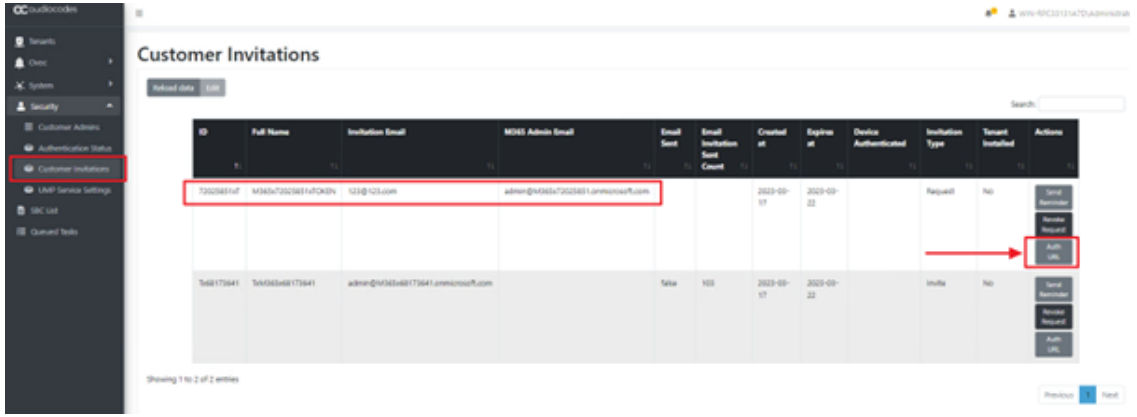

**9.** Click **Auth URL**.

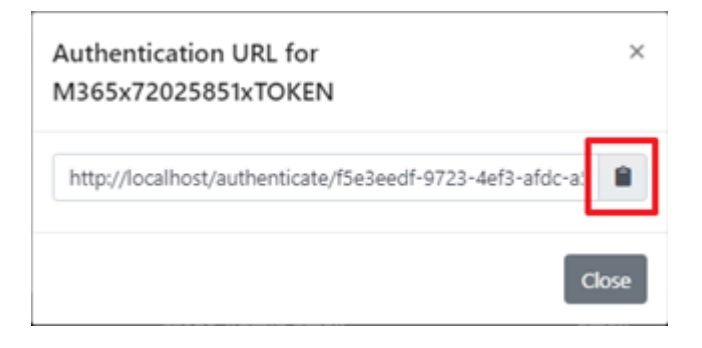

10. Click the clipboard icon to copy the link. Send the link to the customer to begin the Onboarding process. The customer can then paste the link in a new Incognito/private browser window.

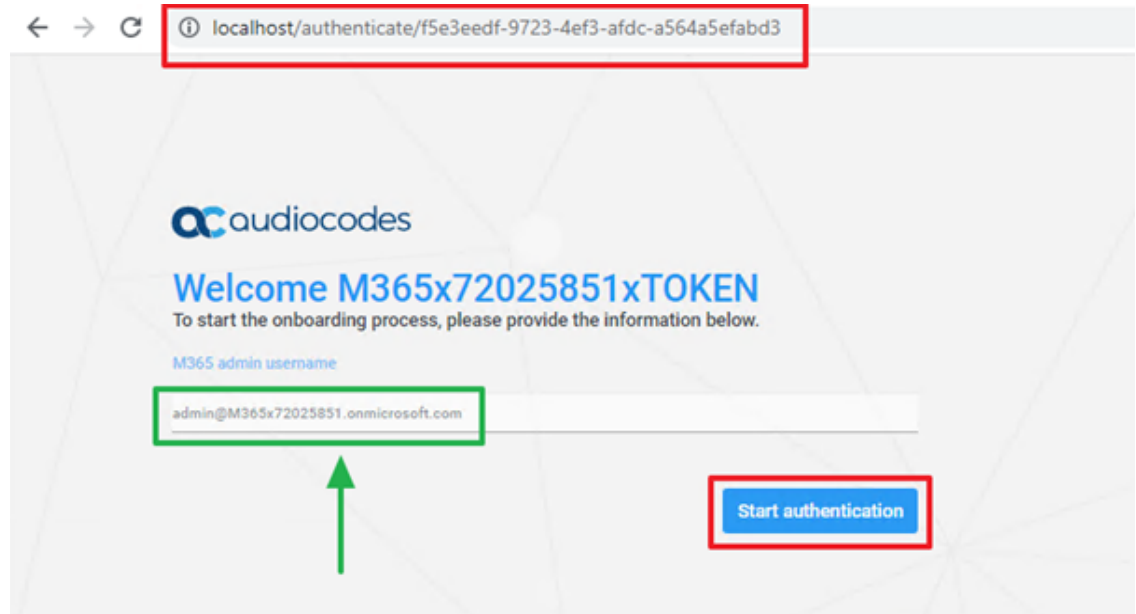

**11.** Ensure that the correct email is populated in the M365 admin username and then click **Start authentication**.

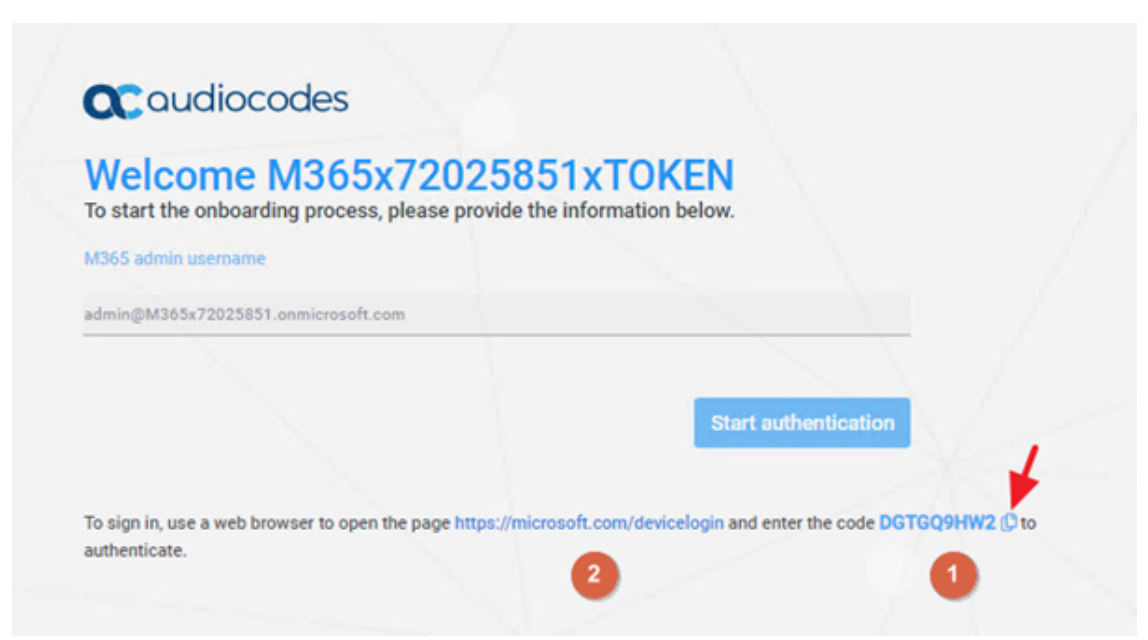

- **12.** Copy the Code using the clipboard button.
- **13.** Click the Microsoft hyperlink to start the Login Authentication process.

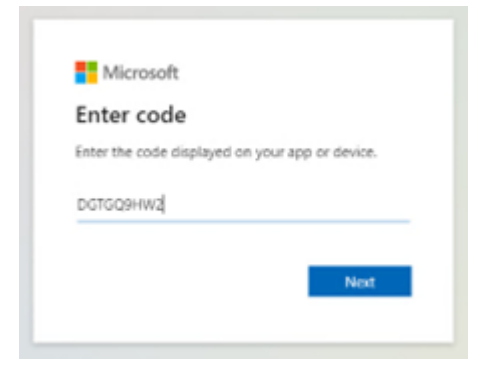

**14.** Paste the code you previously copied.

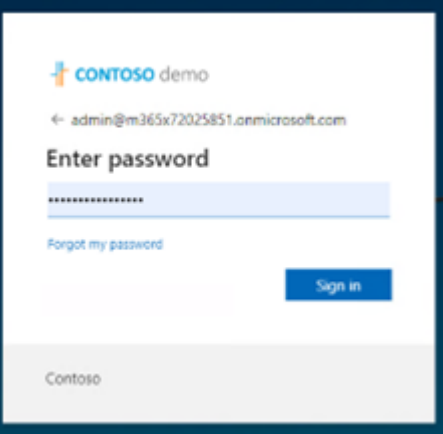

**15.** Enter in the credentials of the account that was loaded at the beginning of the process. This is also the account that is loaded in the M365 Settings page menu page.

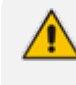

If the Enterprise Application in the customer's Azure environment was not deleted (is still present), then the below windows will appear, and the Permissions requests will not be triggered.

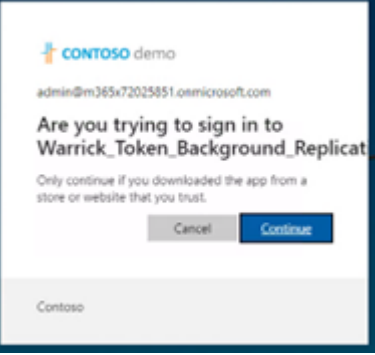

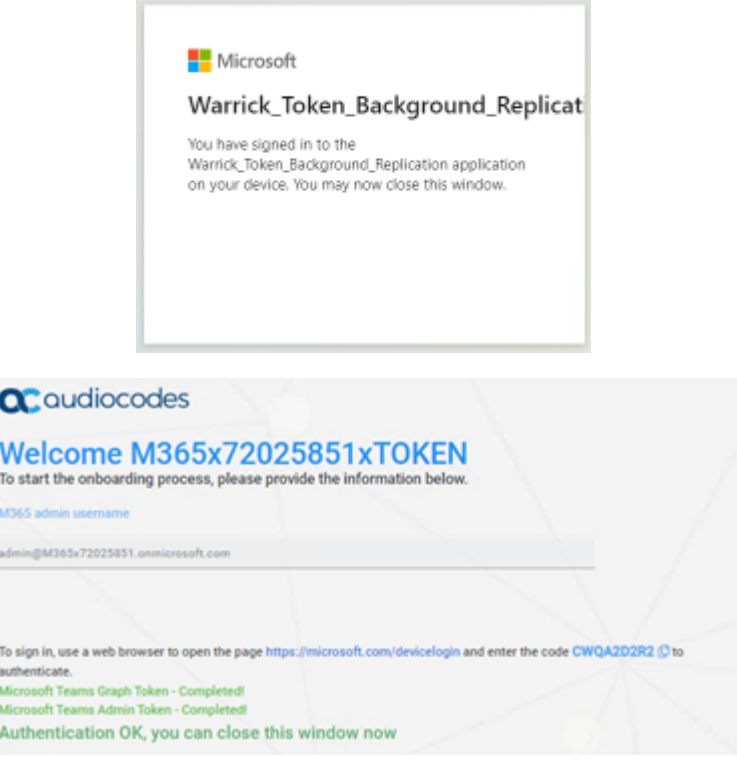

If the Enterprise Application was deleted, then the Permissions requested will appear. See below.

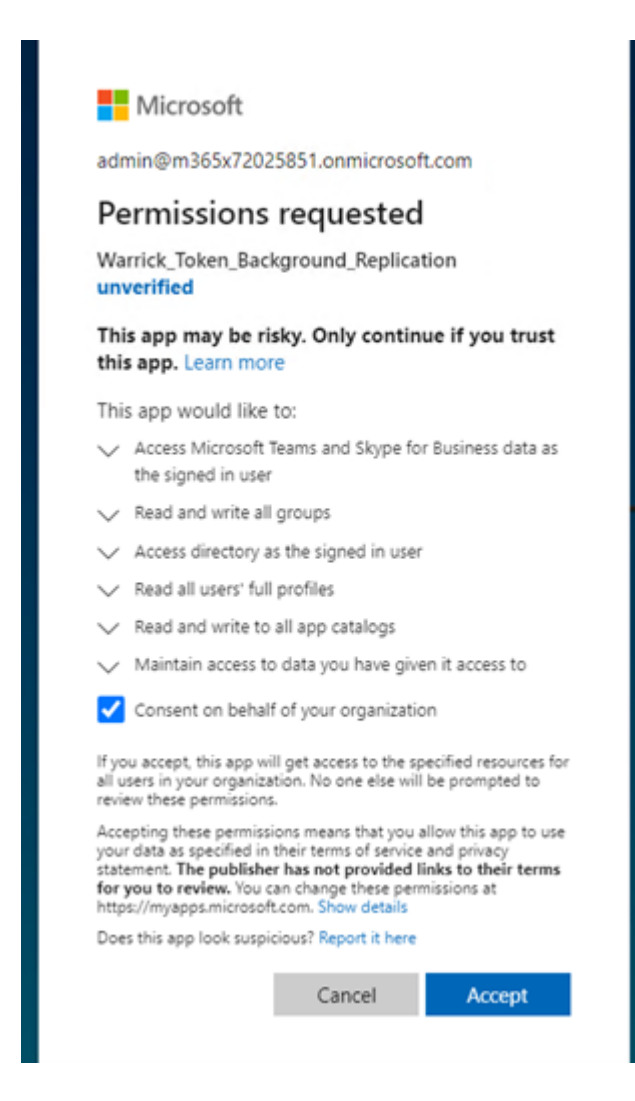

**16.** Click the check box **Consent on behalf of your organization**.

The customer account must have Global Administrator role for this check box to appear. The role can be removed after the token onboarding has completed.

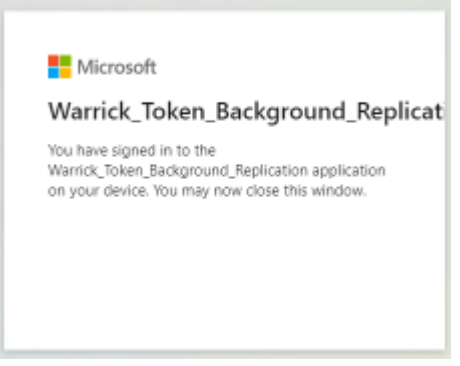

**17.** Click here to continue the authentication process.

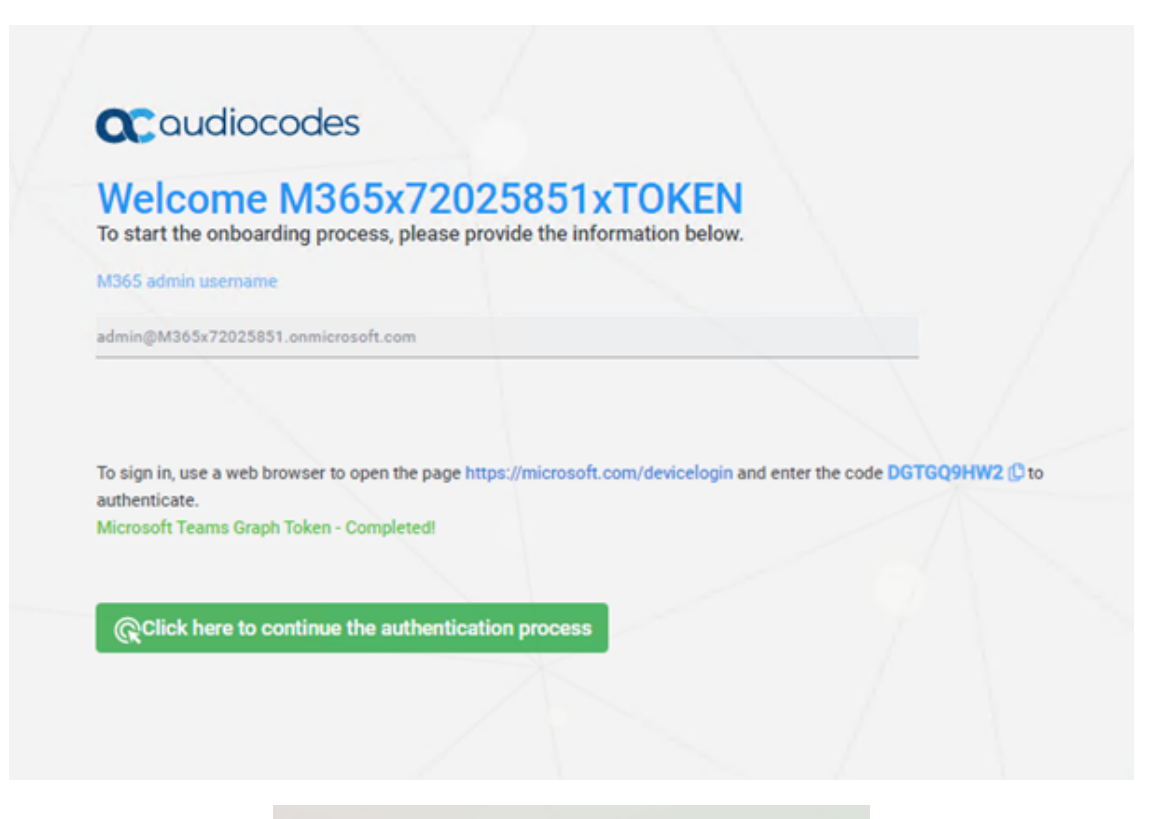

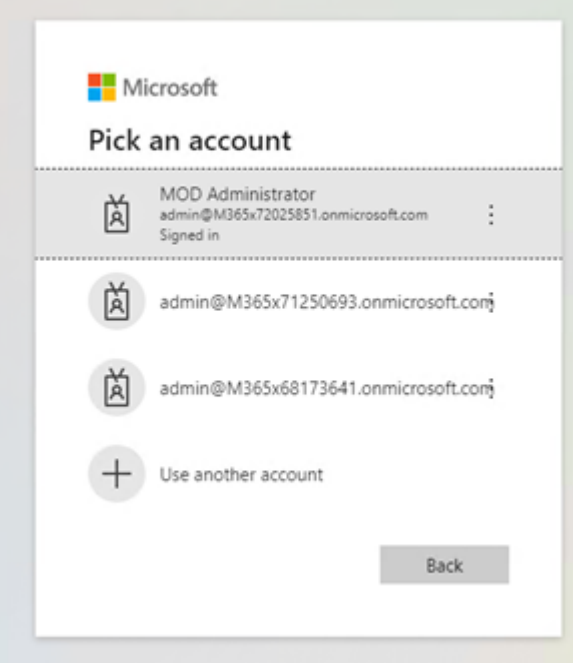

**18.** Sign in with the same customer IT administrator account used throughout this process.

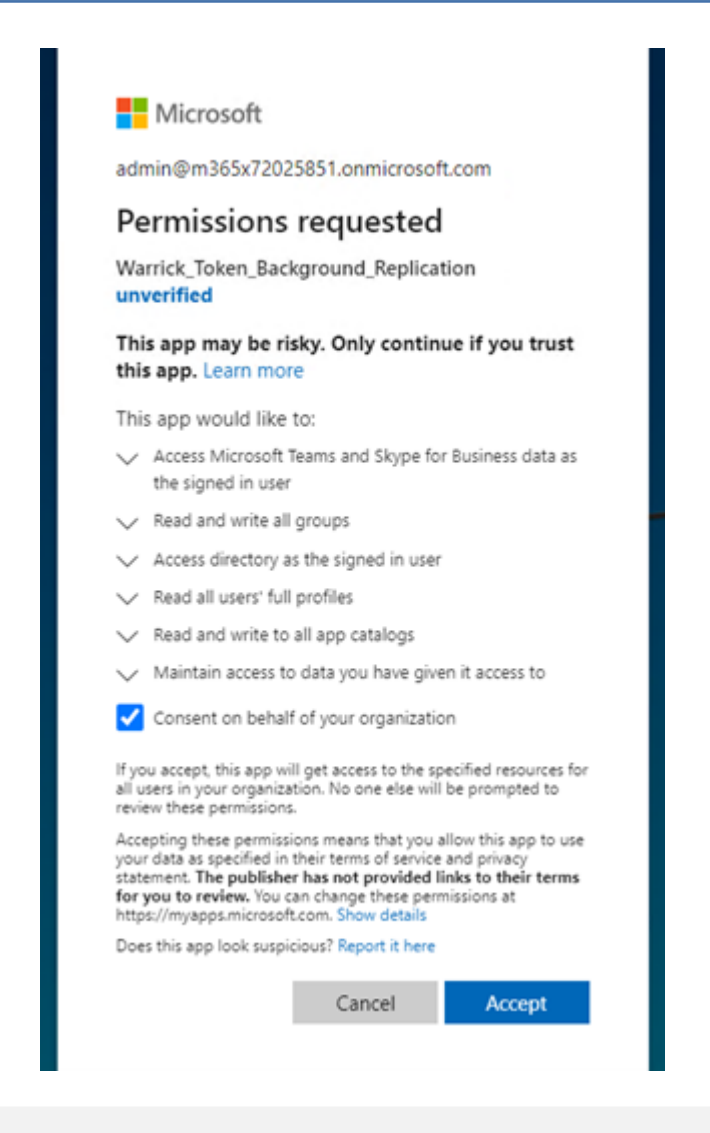

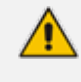

The customer account must have Global Administrator role for this check box to appear. The role can be removed after the token onboarding has completed.

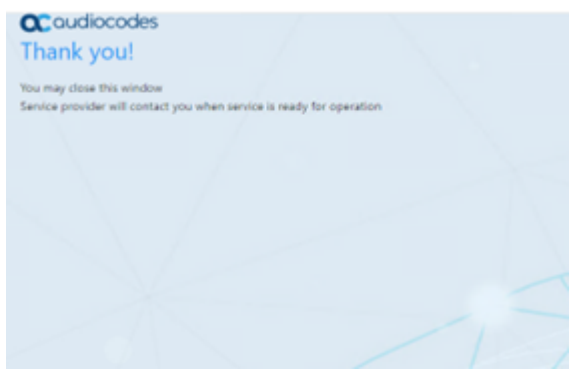

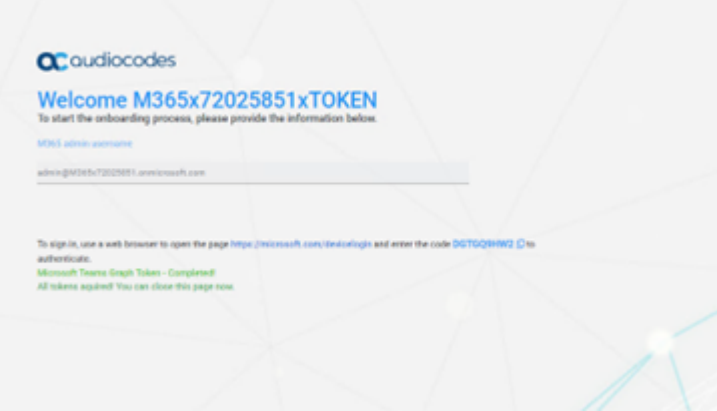

- **19.** When you see this window, return to the original Onboarding window, you will see the "All tokens acquired! You can close this page now."
- **20.** Return to the M365 Configuration page.

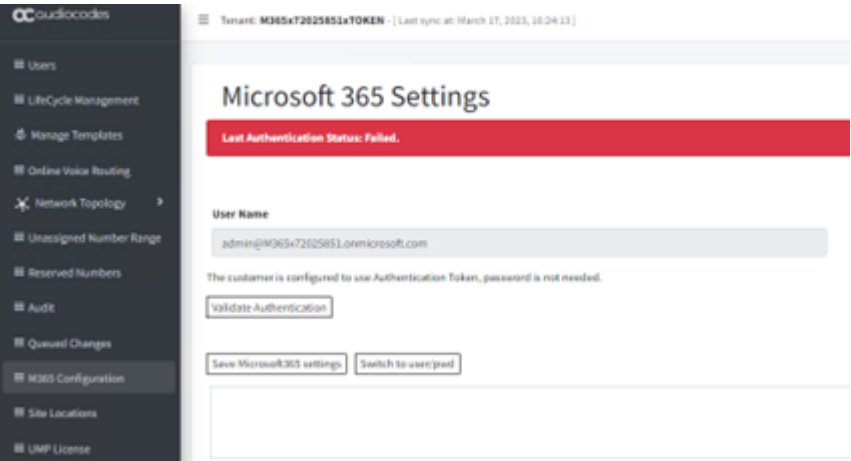

**21.** Click **Validate Authentication**.

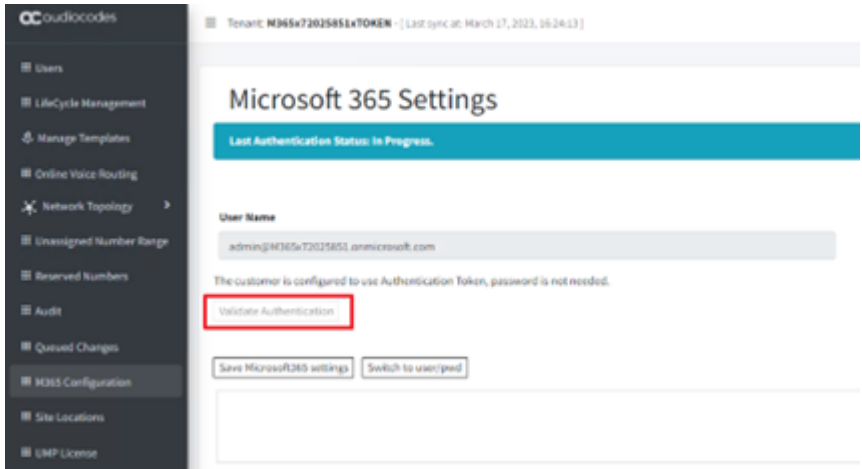

Once successfully validated, the green banner is displayed.

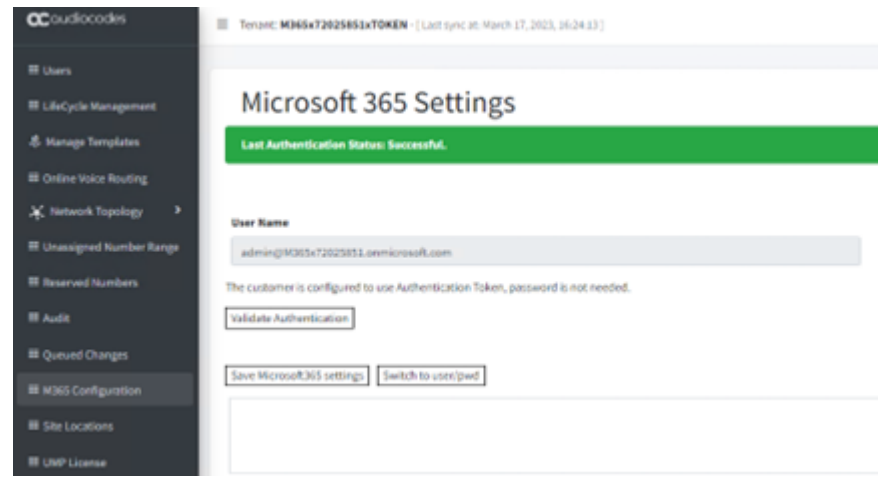

# **39 SQL Server Configuration**

This section describes SQL Server configuration actions.

- Setup [Microsoft](#page-591-0) SQL Server for SBC below
- SQL Server [Database](#page-592-0) Updates on the next page
- [Optional](#page-592-1) SQL Script Updates on the next page
- Updates for Backend SQL Server on [page 586](#page-594-0)
- Backup All [Databases](#page-595-0) on page 587
- <span id="page-591-0"></span>■ Configure SQL Server for [Enhanced](#page-596-0) Capacity on page 588

### **Setup Microsoft SQL Server for SBC**

This section describes the setup of the Microsoft SQL server for SBC device.

#### ➢ **Do the following:**

**1.** Run Microsoft SQL Server Management Studio.

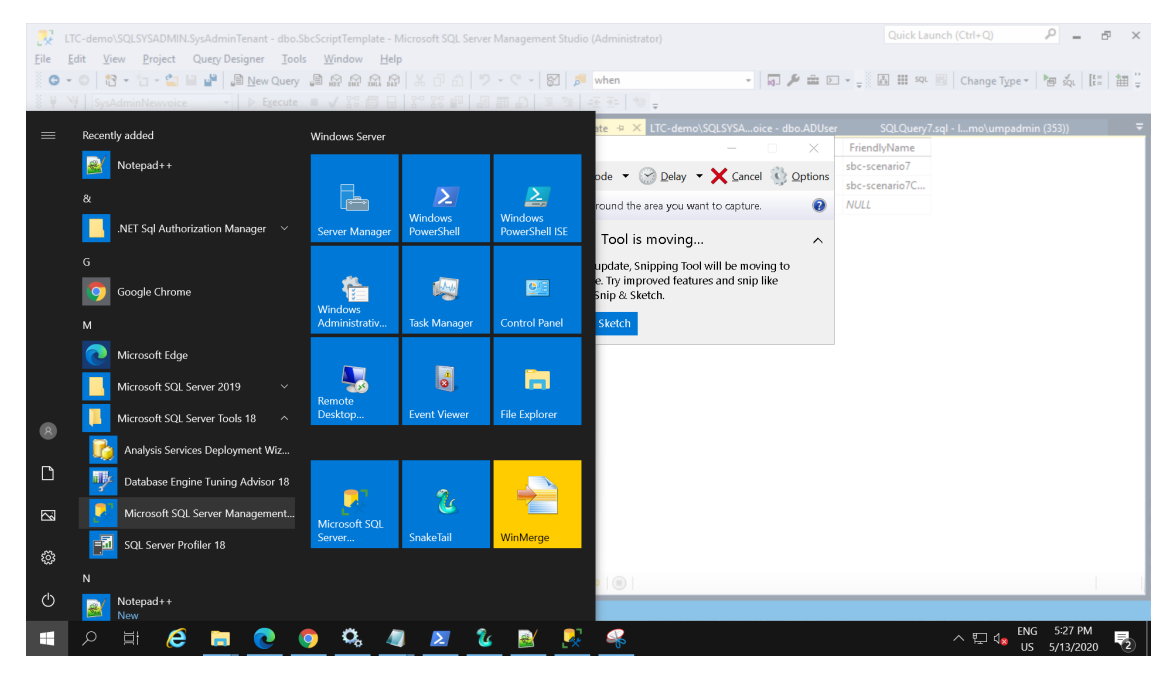

- **2.** Run Microsoft SQL server Management Studio.
- **3.** Expand tables and select **SysAdminTenant** and **dbo.ApllicationSetting**, and then select Edit Top 200 Rows.
- **4.** Add or edit the row with ID **OvocSbcInfo** to include the following SBC parameters:

-ipAddress: "xxx.xxx.xxx.xxx"

-name: "The SBC Name", this will be the select region name you will select in step 3 - Voice Route Setting. Recommended name City/Region (e.g., "New Jersey, USA")

-"id":# (SBC ID Number from, e.g., "1" -"sbcInfo" -gatewayUser: SBC User Name (default = "Admin")

-gatewayPassword: SBC User Password (Default = "Admin")

**5.** Typical String: [{"ipAddress":"x.x.x.x","name":"NewJersey,USA","id":3,"sbcInfo": {"gatewayUser":"Admin","gatewayPassword":"Admin"}},{"ipAddress":"x.x.x.x","name":"London,UK","id":4,"sbcInfo": {"gatewayUser":"Admin","gatewayPassword":"Admin"}}]

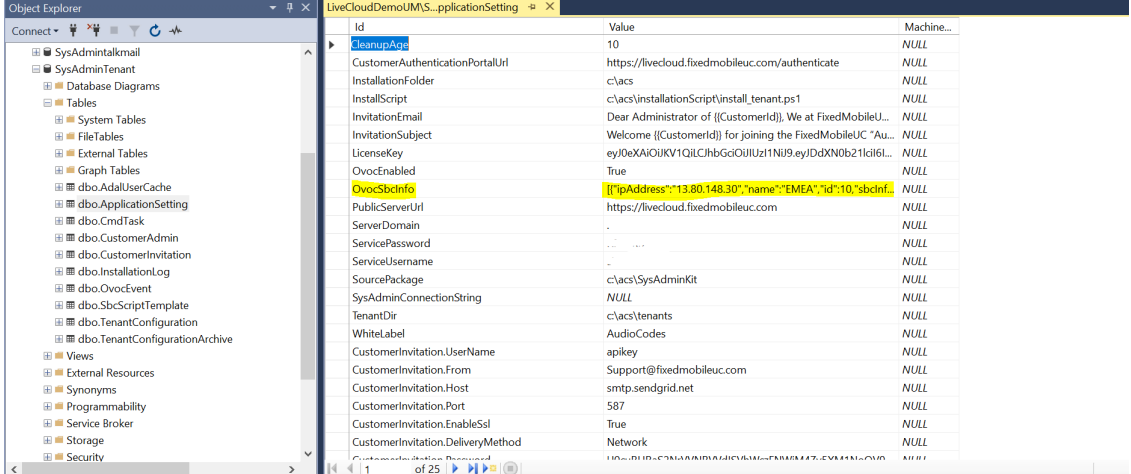

# <span id="page-592-0"></span>**SQL Server Database Updates**

After running wyupdate for build versions prior than build 8.0.100.282, manually run the following SQL scripts from the c:\acs\SQLScript\upgrade folder using SQL Server Management Studio:

- 10.Add-columns.sql
- <span id="page-592-1"></span>■ 20.RefreshSpf.sql

### **Optional SQL Script Updates**

This section describes how to optionally update SQL scripts.

#### ➢ **Do the following:**

**1.** Connect to the SQL Server using the following credentials.

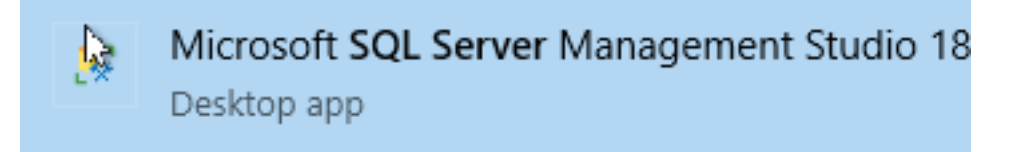

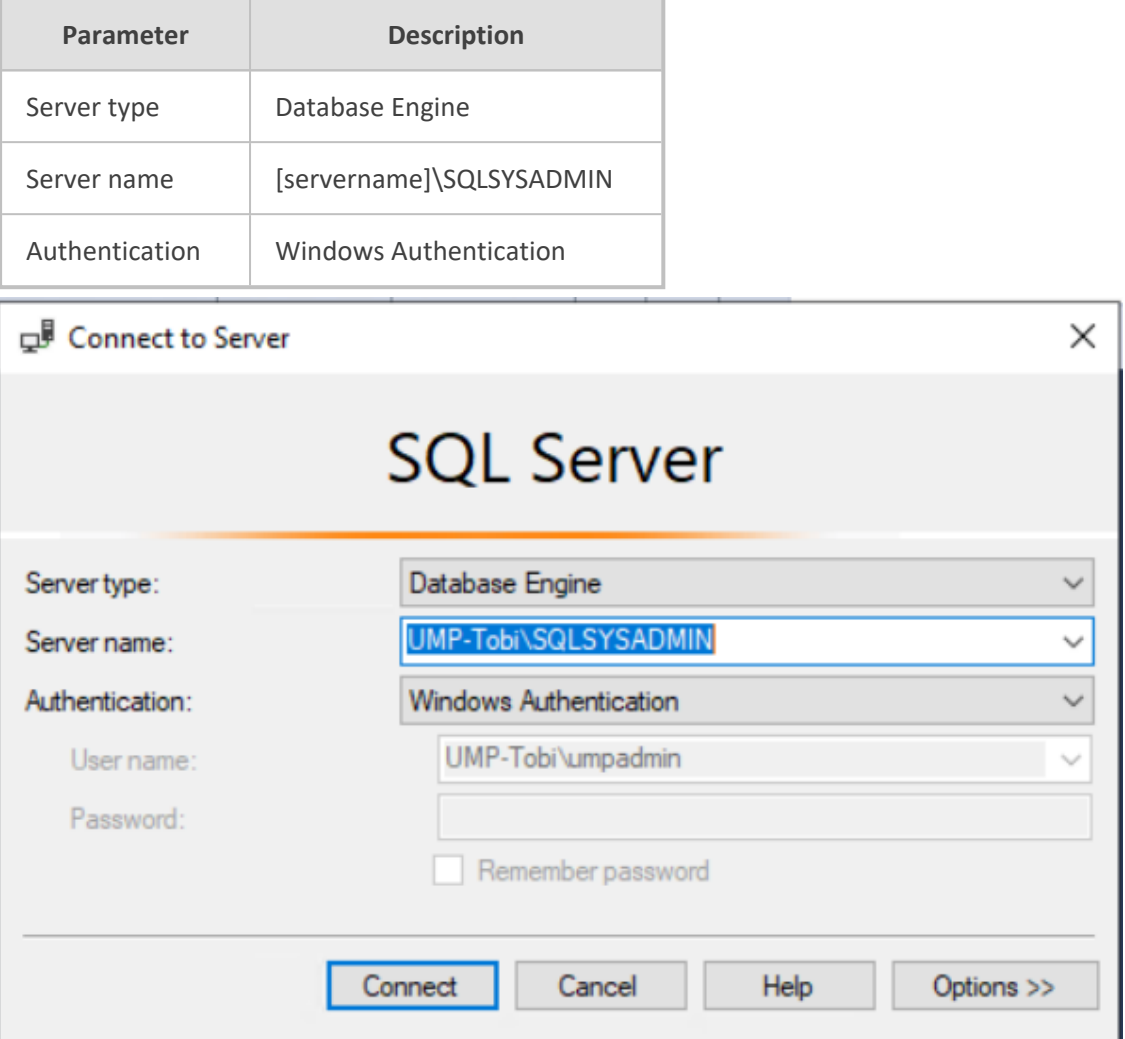

### **2.** Open the SqlScript\Upgrade directory.

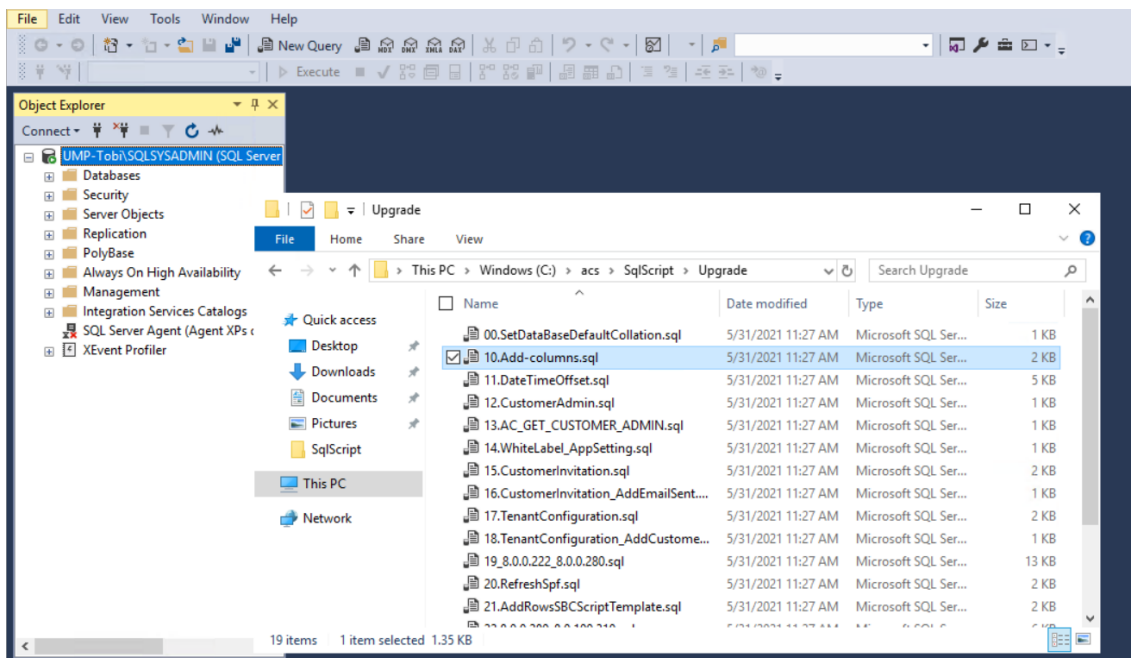

**3.** In the Windows Explorer, select **10.Add-columns.sql** and drag and release it into the grey area in the SQL Manager Studio.

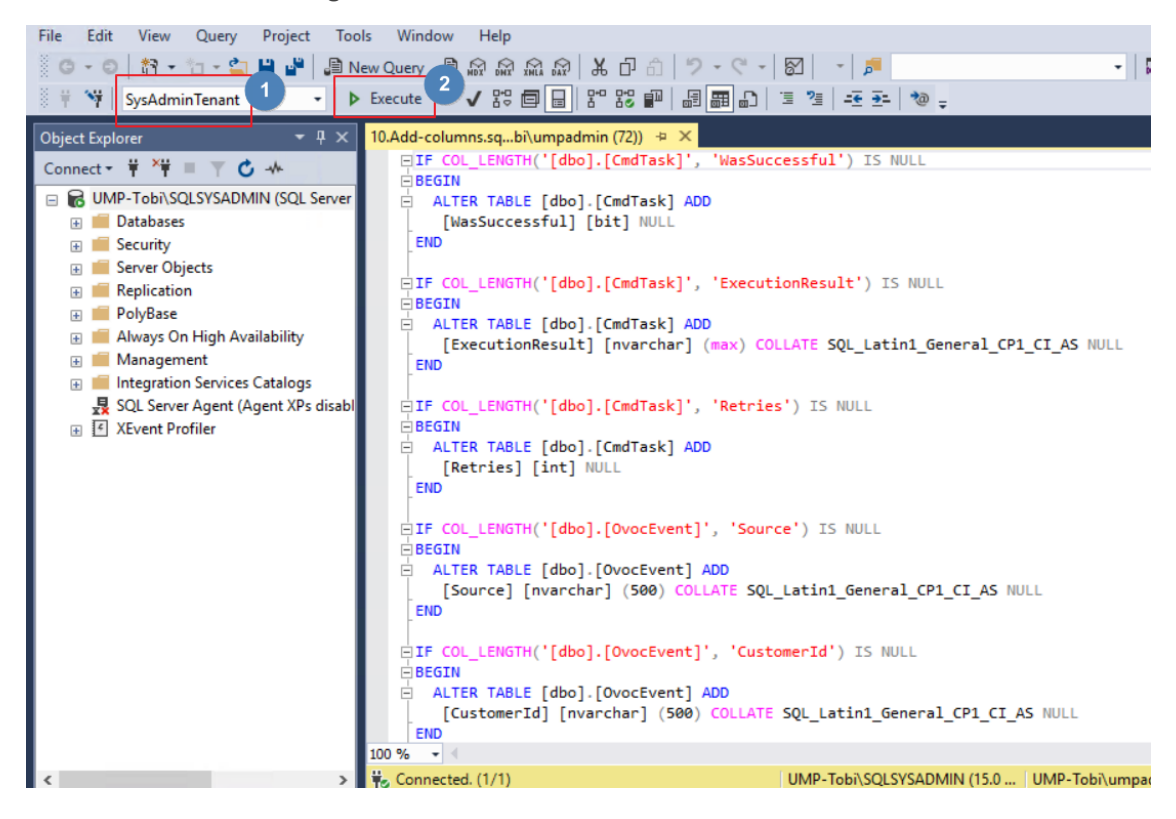

- **4.** Make sure SysAdminTenant database is selected and then press **Execute**.
- **5.** Repeat the above steps for "20.RefreshSpf.sql".
- <span id="page-594-0"></span>**6.** In addition, when UMP-SP is deployed with OVOC, set the **OvocEnabled** parameter to true in the **dbo.ApplicationSetting** in the SysAdminTenant database.

### **Updates for Backend SQL Server**

This section describes the changes required to run when customer databases are deployed on an external SQL backend server.

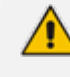

The Backend SQL server username and password must be identical to the service account used for the installation of the UMP server. Create the following directory for database backup for Wyupdates:

c:/acs/dbbackup/

#### ➢ **Do the following:**

- **1.** Enable Firewall rules to allow connection from remote to the DB (TCP 1433, 4022, 135, 1434, UDP 1434).
- **2.** Enable the SQLBrowser service:

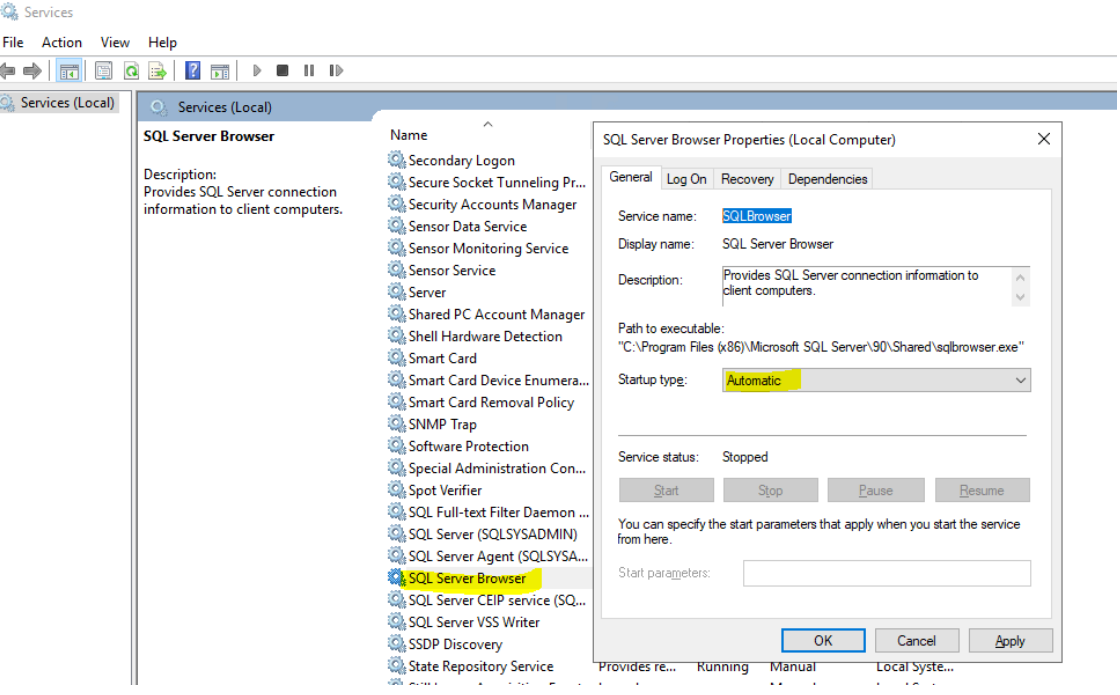

- **3.** Enable SQL TCP/IP connection.
- **4.** Open the Sql Server Configuration Manager (under Protocols for SQLSYSADMIN) and set TCP/IP to **Enabled**.

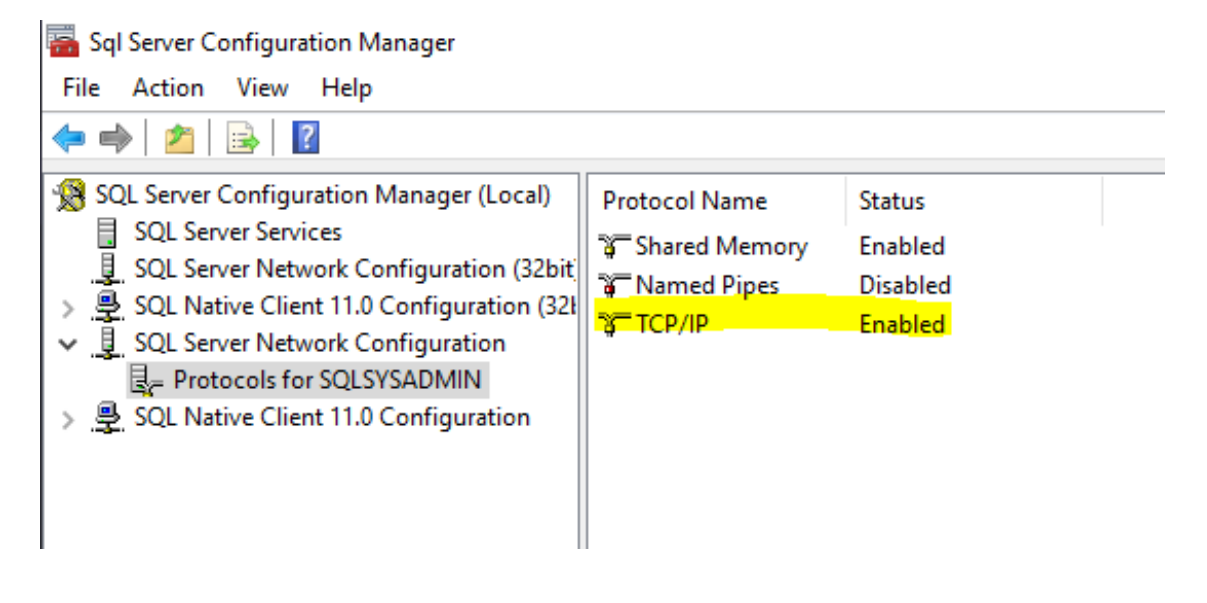

### <span id="page-595-0"></span>**Backup All Databases**

The folder c:\acs\SqlScript includes an sql script that creates a backup of all databases named: backup-all-db.sql.

#### ➢ **To backup all databases:**

**1.** Open the SqlScript folder and open file **backup-all-db.sql**.

 $\overline{M}$ 

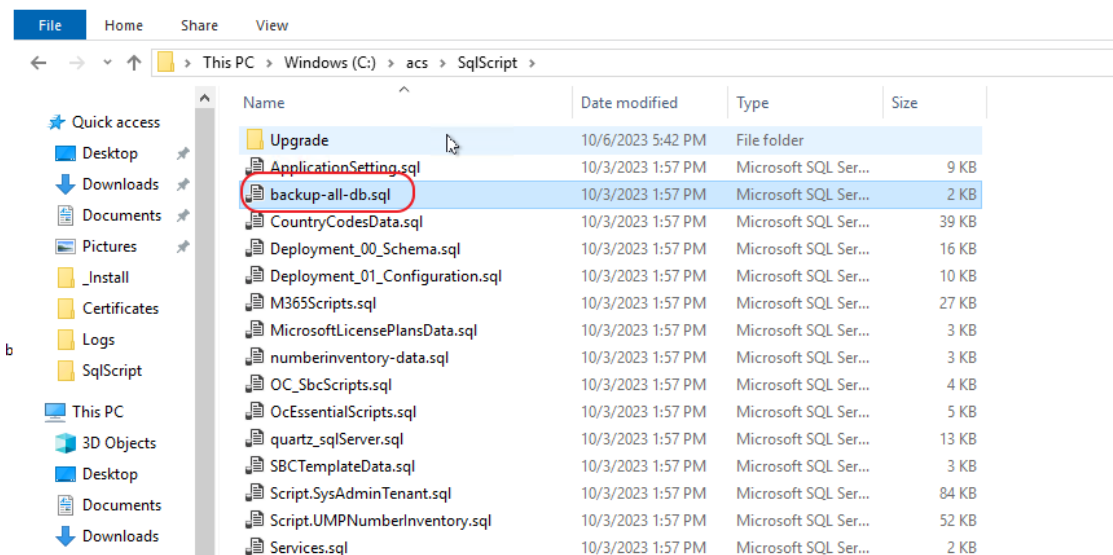

**2.** Click **Execute**.

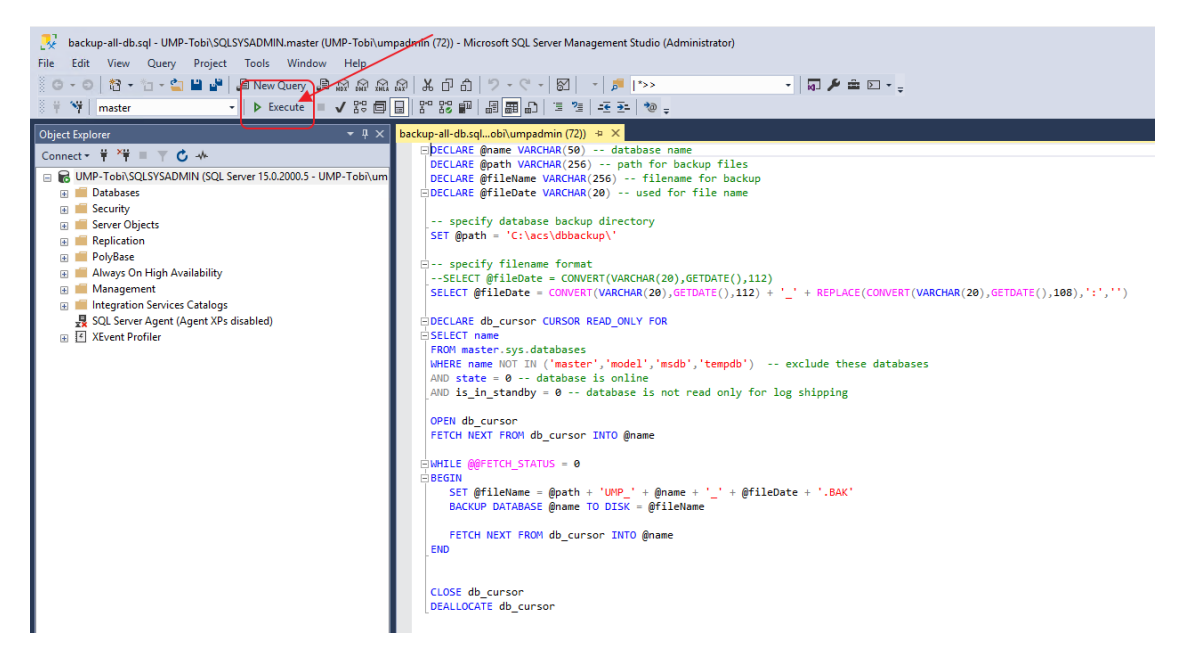

## <span id="page-596-0"></span>**Configure SQL Server for Enhanced Capacity**

The procedure described in this section should be performed if an external SQL server is used in the customer deployment for enhanced capacity requirements (TBD).

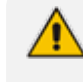

After installing the UMP-LCT, by default , the local SQL server is used when creating new customers.

#### ➢ **To configure an external SQL server:**

**1.** After installation of the local SQL server, use SQL Server Management Studio to connect to the .\SQLSYSADMIN database engine on the 1<sup>st</sup> server (where the installation commenced, see) and navigate to the [dbo].[ApplicationSetting] table in the SysAdminTenant database.

**2.** Modify the SysAdminConnectionString attribute (by right-clicking and selecting "Edit Top 200 Rows") and set the value to the following:

Server=10.255.223.3\SQLSYSADMIN;initial catalog=SysAdminTenant;integrated security=true;

Where 10.255.223.3 is example IP address for the SQL backend server used for the installation of the customer / tenant databases.

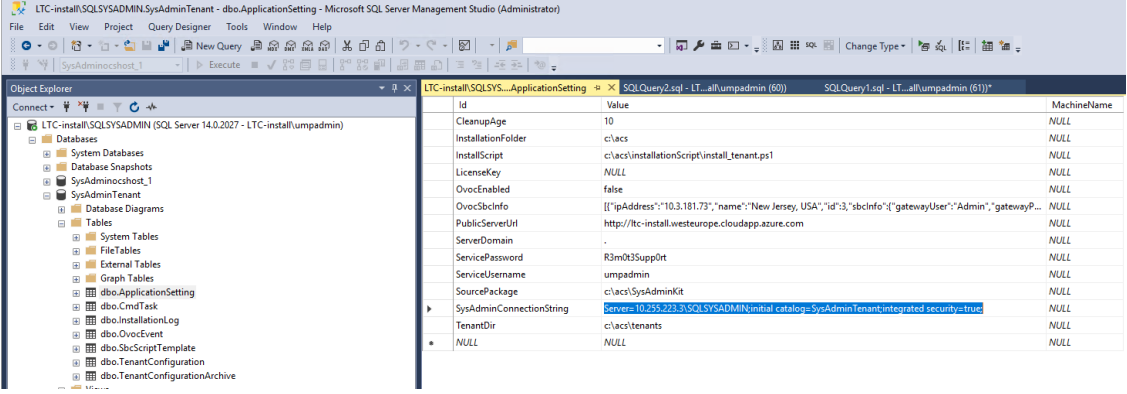

In this release, there is no automatic configuration of this attribute. Once the attribute is populated with a value, this server is used for the installation of the backend tenant database. Once the SQL backend server reaches its maximum capacity, the value should be manually changed to point to the next designated external SQL server in the list for future tenant installations.

Windows integrated security is used to communicate to the remote SQL server, so the service account used needs to be either a domain account, or both machines must use the same username and password.

**This page is intentionally left blank.**

#### **International Headquarters**

1 Hayarden Street,

Airport City

Lod 7019900, Israel

Tel: +972-3-976-4000

Fax: +972-3-976-4040

**AudioCodes Inc.**

80 Kingsbridge Rd

Piscataway, NJ 08854, USA

Tel: +1-732-469-0880

Fax: +1-732-469-2298

**Contact us:** [https://www.audiocodes.com/corporate/offices-worldwide](http://https//www.audiocodes.com/corporate/offices-worldwide)

**Website:** [https://www.audiocodes.com/](http://https//www.audiocodes.com/)

**Documentation Feedback:** [https://online.audiocodes.com/documentation](https://online.audiocodes.com/documentation-feedback)[feedback](https://online.audiocodes.com/documentation-feedback)

©2024 AudioCodes Ltd.. All rights reserved. AudioCodes, AC, HD VoIP, HD VoIP Sounds Better, IPmedia, Mediant, MediaPack, What's Inside Matters, OSN, SmartTAP, User Management Pack, VMAS, VoIPerfect, VoIPerfectHD, Your Gateway To VoIP, 3GX, VocaNom, AudioCodes One Voice, AudioCodes Meeting Insights, and AudioCodes Room Experience are trademarks or registered trademarks of AudioCodes Limited. All other products or trademarks are property of their respective owners. Product specifications are subject to change without notice.

Document #: LTRT-26388

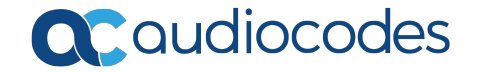